# **ExList**

Add an advanced list control to your application. The exList component displays and edit your tabular data. The exList component lets the user changes its visual appearance using **skins**, each one providing an additional visual experience that enhances viewing pleasure. Skins are relatively easy to build and put on any part of the control.

Features include:

- **Print** and Print Preview support.
- Ability to display more than 2,000,000,000 records, using the virtual mode.
- Any cell supports **Built-in HTML format.**
- **WYSWYG Template/Layout Editor** support.
- **Skinnable Interface** support ( ability to apply a skin to the any background part )
- **Filter** support
	- **Filter-Prompt** support, allows you to filter the items as you type while the filter bar is always visible on the bottom part of the list area.
	- **Filter-On-Type** support**.** Ability to filter items by a column, as you type.
	- Ability to filter items using patterns that include **wild card characters** like \*, ? or #, **items between two dates, numbers**, **checkboxes** with an easy UI interface.
	- Ability to filter items using **OR, AND** or **NOT operators** between columns.
- **Conditional Format** support.
- **Computed Fields** support.
- 'starts with' and 'contains' **incremental searching** support.
- Ability to assign multiple icons to a cell.
- Ability to load icons and pictures using the BASE64 encoded strings.
- Background Picture support.
- Transparent Selection support.
- Ability to specify how selected items are displayed.
- Ability to show the control's element from right-to-left for Hebrew, Arabic and other **RTL** languages
- support for drag and drop items
- multiple columns
- multiple selection
- multi-line list items
- multi-line HTML tooltip support, XP shadow effect
- **multiple levels header** support
- multiple lines header support
- **sorting by single or multiple columns** support
- user resizable columns
- columns dragable
- locked or unlocked columns
- "**Merge Cells**" support
- unlimited color options for cells or items
- ability to set a font for any cell or item
- cells can be formatted individually, via columns or rows
- radio buttons, images, check boxes
- hyperlink cells support.
- mouse wheel support
- column alignment right, left, or center
- format columns
- break items, items with different heights
- and more

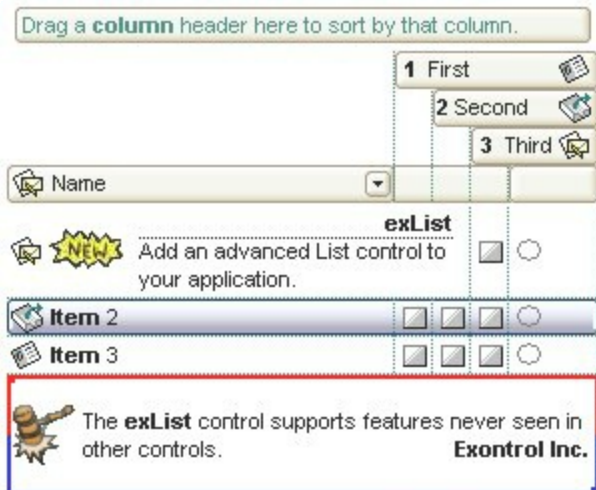

Ž ExList is a trademark of Exontrol. All Rights Reserved.

### **How to get support?**

To keep your business applications running, you need support you can count on.

Here are few hints what to do when you're stuck on your programming:

- Check out the samples they are here to provide some quick info on how things should be done
- Check out the how-to questions using the **[eXHelper](https://exontrol.com/exhelper.jsp)** tool
- Check out the help includes documentation for each method, property or event
- Check out if you have the latest version, and if you don't have it send an update request [here](https://exontrol.com/update.jsp).
- Submit your problem(question) [here.](https://exontrol.com/techsupport.jsp)

Don't forget that you can contact our development team if you have ideas or requests for new components, by sending us an e-mail at support@exontrol.com ( please include the name of the product in the subject, ex: exgrid ) . We're sure our team of developers will try to find a way to make you happy - and us too, since we helped.

Regards, Exontrol Development Team

<https://www.exontrol.com>

#### **How to start?**

The following steps show you progressively how to start programming the Exontrol's ExList component:

- 1. **Adding columns**. The control supports multiple columns, so at least one column must be added, before anything else. The [Columns](#page-407-0) [Add](#page-167-0) method adds a new column to the control's columns collection. Another option to add columns is using the **[DataSource](#page-417-0)** method of the control. If you have an ADO or DAO recordset just pass it to the DataSource property, and it will do the rest. The **[AddColumn](#page-647-0)** event notifies your application that a new column has been added. Check the Column object for all options you can apply to a column.
- 2. **Adding items/data**. The **[Items](#page-513-0)** object holds a collection of items. Each item is identified by its index. Each item contains a set of cells, one for each column in the control. Each cell is identified by its index in the item. So, an item is always referred as ItemProperty(i), and the cell as CellProperty(i,c). The control provides several ways to add items. If you are using the DataSource method as described in the step 1, the fields from the recordset are automatically loaded to the control. When you are doing manually, use the Items. [Add](#page-226-0) to add new items. The **[PutItems](#page-524-0)** method takes an array of data and loads it in the control. The **[AddItem](#page-651-0)** event notifies your application that a new item is added.
- 3. **Filling the cells.** If your control contains a single column, the data in the column is automatically put at adding time, because any of the AddItem or InsertItem method contains a Caption parameter that may be used at loading time. If you have a control with multiple columns, you need to use the [Caption](#page-230-0) property to specify the captions for the rest of the columns. The Add method may use array of data as parameters in order to specify captions for all cells in the data.
- 4. **Adding options for cells and items.** The Items object holds the entire collection of options that may be applied to any cell or item. For instance, the [CellBold](#page-237-0) property bolds a cell, the **[ItemForeColor](#page-328-0)** property changes the foreground color for the entire item, the **Cellimage** property assigns an icon to a cell, or the **[CellHasCheckBox](#page-253-0)** property assigns a checkbox to a cell.
- 5. **Adding events**. The control supports events for most of the UI operations. For instance, the user clicks a checkbox, the [CellStateChanged](#page-684-0) event is fired, or the user changes the cell's value so the Change event is fired.

No matter what programming language you are using, you can have a quick view of the component's features using the **WYSWYG [Template](#page-590-0)** editor. It's a nice feature and we don't want you to miss it.

- Place the control to your form or dialog.
- Locate the Properties item, in the control's context menu, in design mode. If your environment doesn't provide a Properties item in the control's context menu, please try to locate in the Properties browser.
- Click it, and locate the Template page.
- Click the Help button. In the left side, you will see the component, in the right side, you will see a x-script code that calls methods and properties of the control.

The Template feature lets you to use a simple x-script language to call properties and methods of the control at design as well at runtime. You can use this feature to build xscript strings to pass them at runtime. You can find a short description of the x-script language [here](https://exontrol.com/faq.jsp/all/#template)

*Send [comments](https://exontrol.com/sg.jsp?content=techsupport&order=start.html&product=ExList) on this topic. Š 1999-2006 Exontrol Inc, [Software](https://www.exontrol.com). All rights reserved.*

# **constants AlignmentEnum**

Defines the column's alignment. Use the **[Alignment](#page-100-0)** property to align the cells in the column.

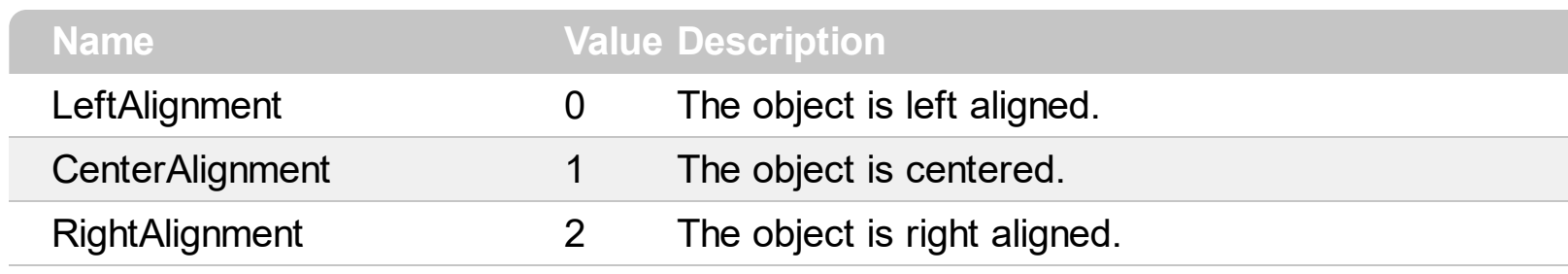

### **constants AppearanceEnum**

Defines the control's appearance. Use the **[Appearance](#page-378-0)** property to specify the control's appearance.

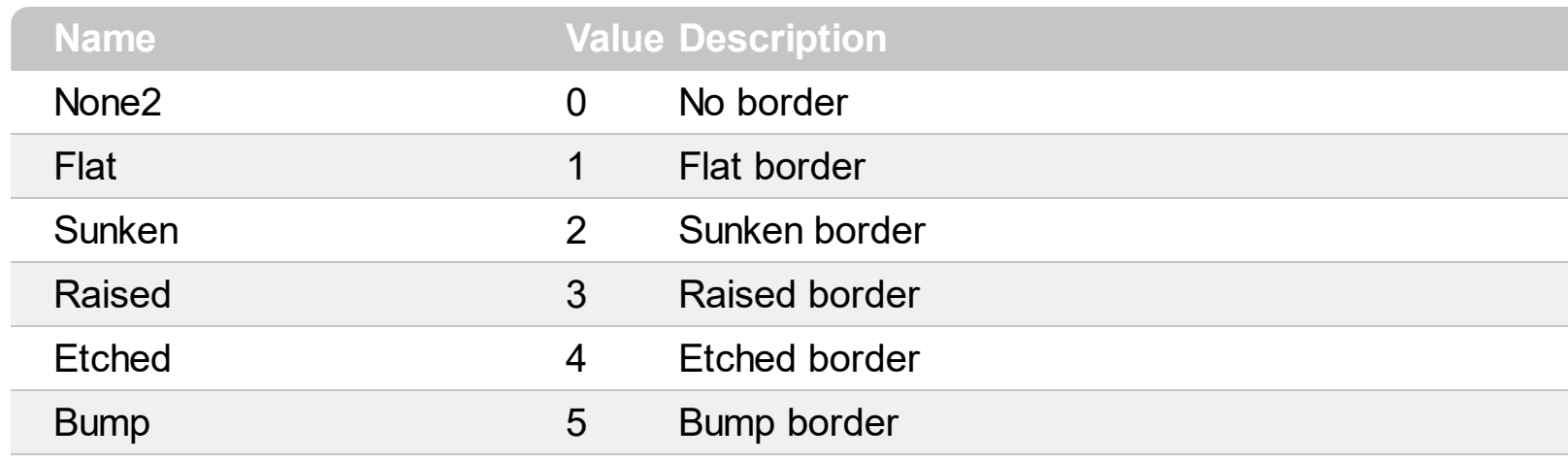

#### **constants AutoDragEnum**

The AutoDragEnum type indicates what the control does when the user clicks and start dragging a row or an item. The **[AutoDrag](#page-384-0)** property indicates the way the component supports the AutoDrag feature. The AutoDrag feature indicates what the control does when the user clicks an item and start dragging. For instance, using the AutoDrag feature you can automatically lets the user to drag and drop the data to OLE compliant applications like Microsoft Word, Excel and so on. The **[SingleSel](#page-578-0)** property specifies whether the control supports single or multiple selection. The drag and drop operation starts once the user clicks and moves the cursor up or down, if the SingleSel property is True, and if SingleSel property is False, the drag and drop starts once the user clicks, and waits for a short period of time. If SingleSel property is False, moving up or down the cursor selects the items by drag and drop.

The AutoDragEnum type supports the following values:

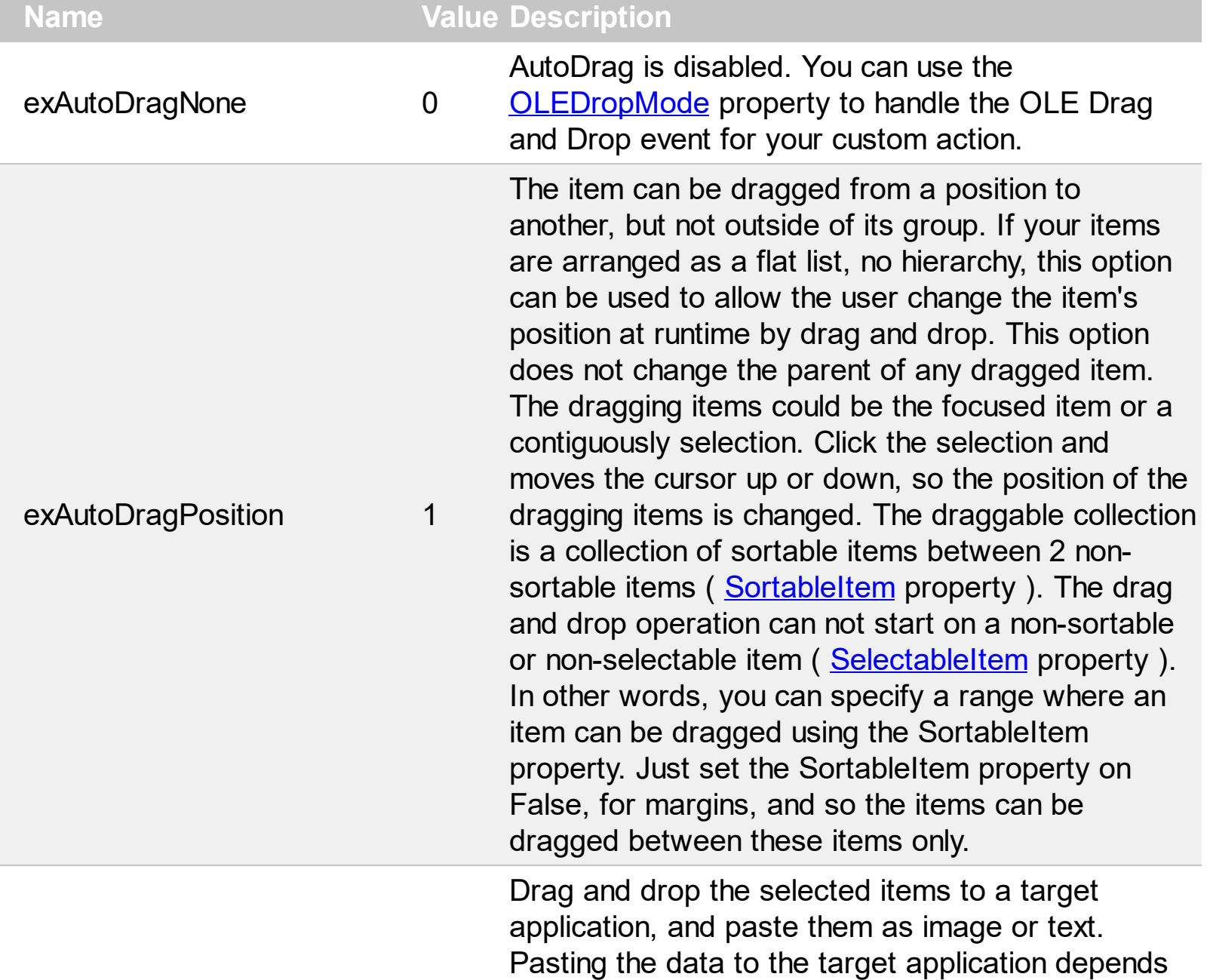

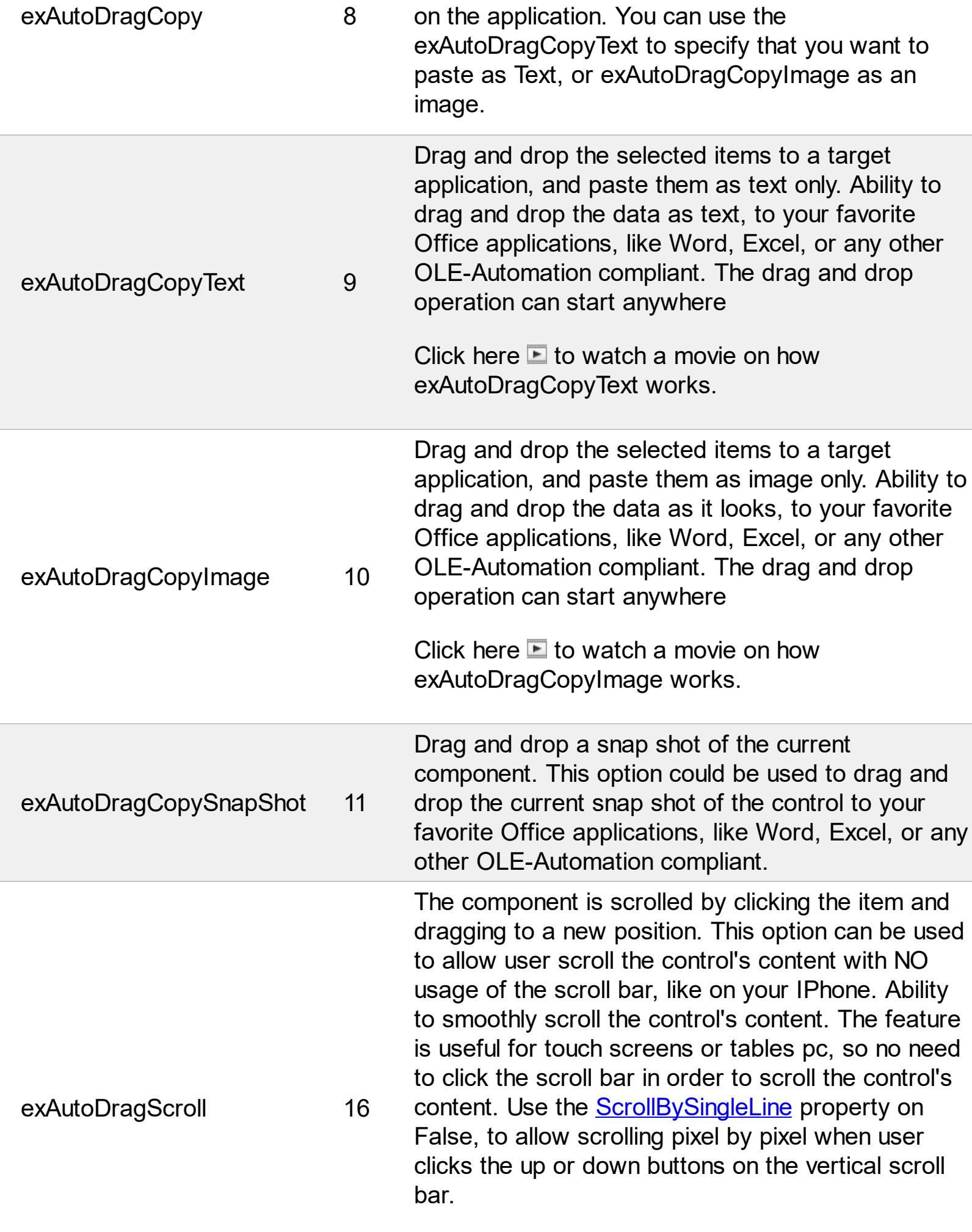

Click here  $\blacksquare$  to watch a movie on how

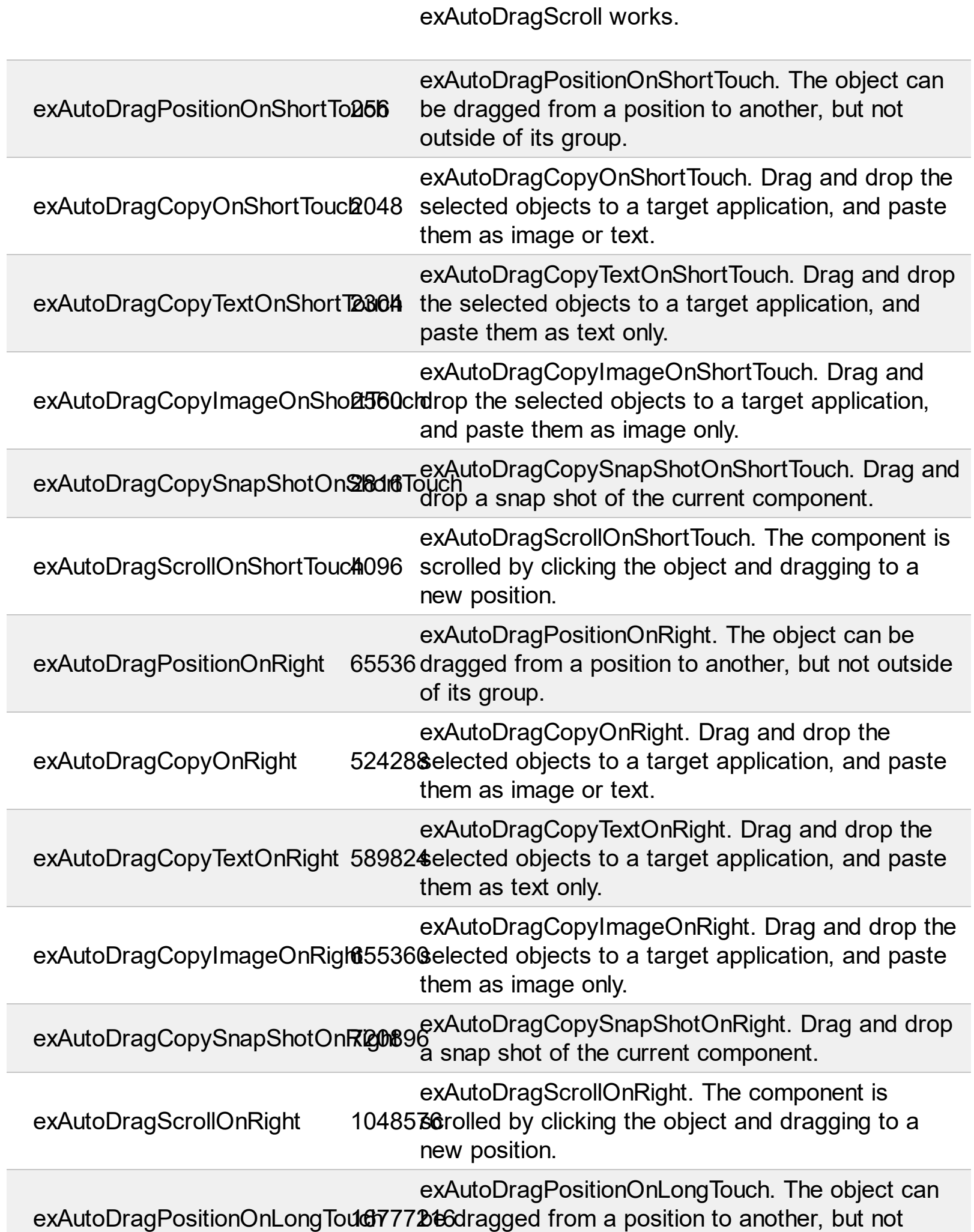

Ī

outside of its group. exAutoDragCopyOnLongTouch1342176288cted objects to a target application, and paste exAutoDragCopyOnLongTouch. Drag and drop the them as image or text. exAutoDragCopyTextOnLongTd<del>5099494</del>4elected objects to a target application, and exAutoDragCopyTextOnLongTouch. Drag and drop paste them as text only. exAutoDragCopyImageOnLong<del>ToJo72l160</del> the selected objects to a target application, exAutoDragCopyImageOnLongTouch. Drag and and paste them as image only. exAutoDragCopySnapShotOnL1**o45749067h6** exAutoDragCopySnapShotOnLongTouch. Drag and drop a snap shot of the current component. exAutoDragScrollOnLongToucl268435456iled by clicking the object and dragging to a exAutoDragScrollOnLongTouch. The component is new position.

### **constants AutoSearchEnum**

Specifies the kind of searching while user types characters within a column. Use the [AutoSearch](#page-104-0) property to allow 'start with' incremental search or 'contains' incremental search feature in the control.

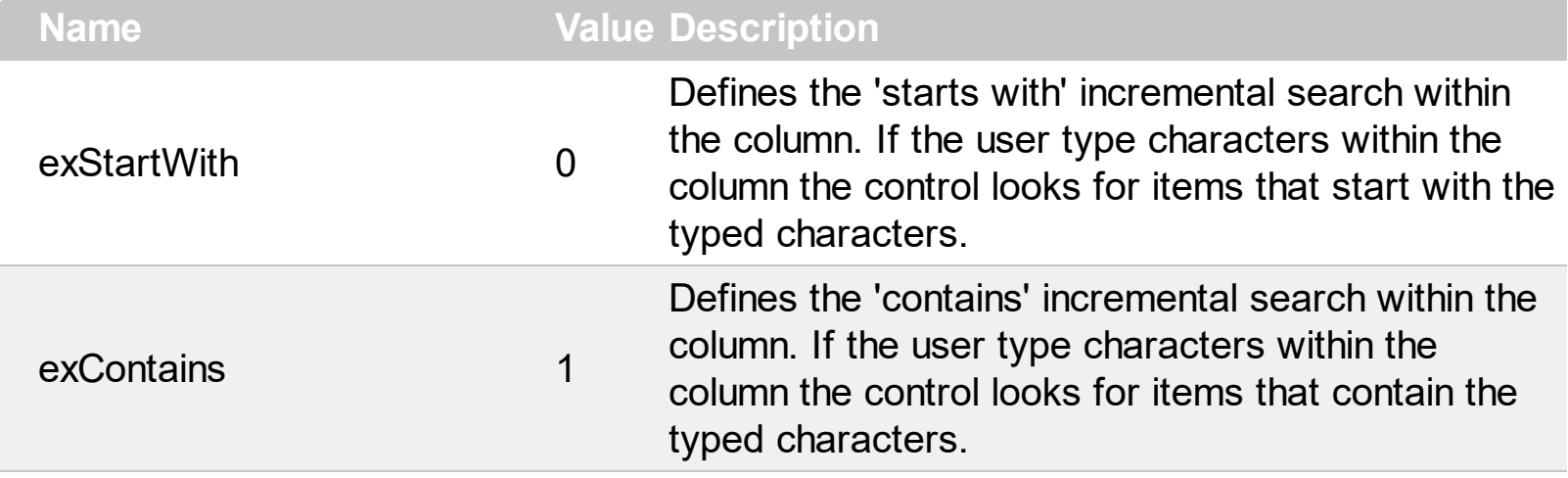

#### **constants BackgroundPartEnum**

The [Background](#page-395-0)PartEnum type indicates parts in the control. Use the **Background** property to specify a background color or a visual appearance for specific parts in the control. A Color expression that indicates the background color for a specified part. The last 7 bits in the high significant byte of the color to indicates the identifier of the skin being used. Use the [Add](#page-67-0) method to add new skins to the control. If you need to remove the skin appearance from a part of the control you need to reset the last 7 bits in the high significant byte of the color being applied to the background's part.

If you refer a part of the scroll bar please notice the following:

- All BackgroundPartEnum expressions that starts with **exVS** changes a part in a vertical scroll bar
- All BackgroundPartEnum expressions that starts with **exHS** changes a part in the horizontal scroll bar
- Any BackgroundPartEnum expression that ends with **P** ( and starts with exVS or exHS ) specifies a part of the scrollbar when it is pressed.
- Any BackgroundPartEnum expression that ends with **D** ( and starts with exVS or exHS ) specifies a part of the scrollbar when it is disabled.
- Any BackgroundPartEnum expression that ends with **H** ( and starts with exVS or exHS ) specifies a part of the scrollbar when the cursor hovers it.
- Any BackgroundPartEnum expression that ends with no **H**, **P** or **D** ( and starts with exVS or exHS ) specifies a part of the scrollbar on normal state.

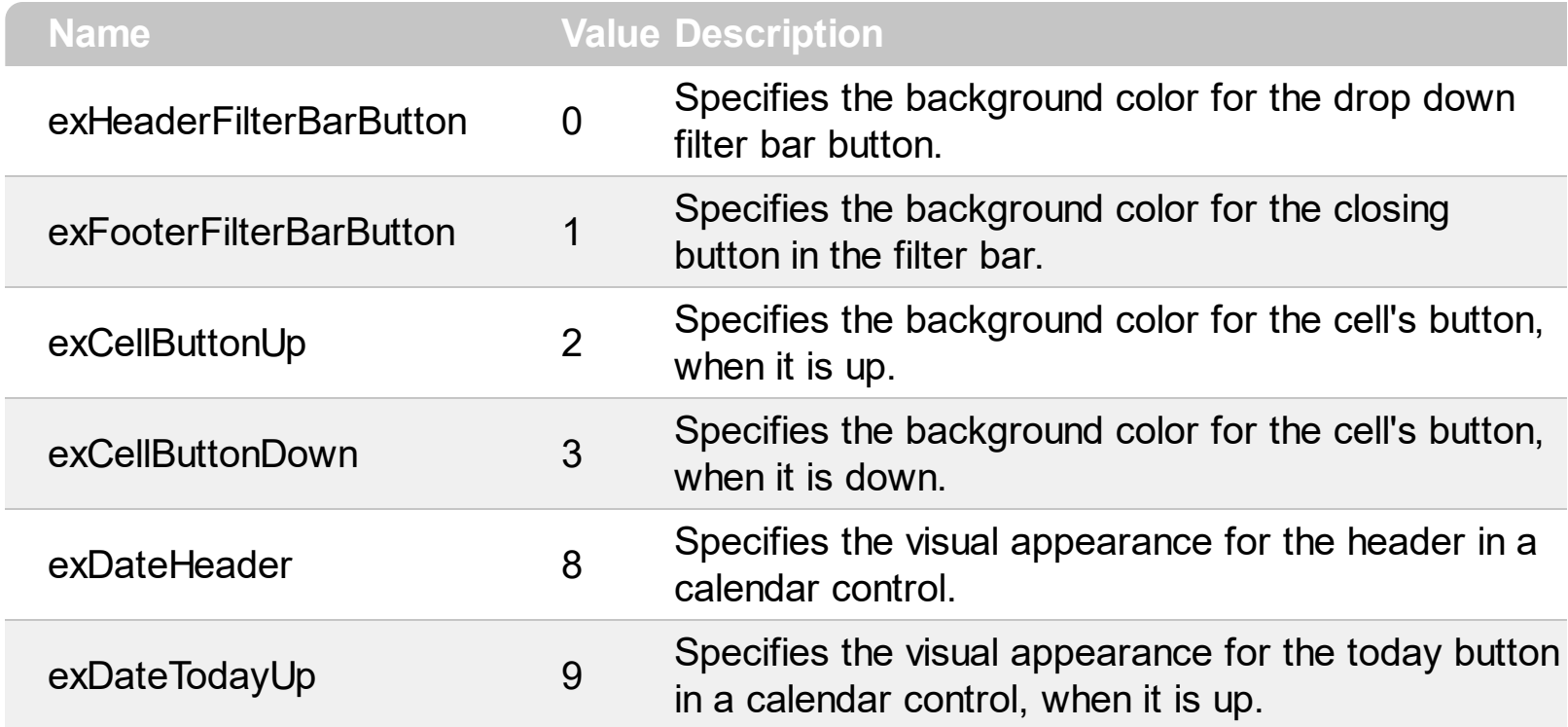

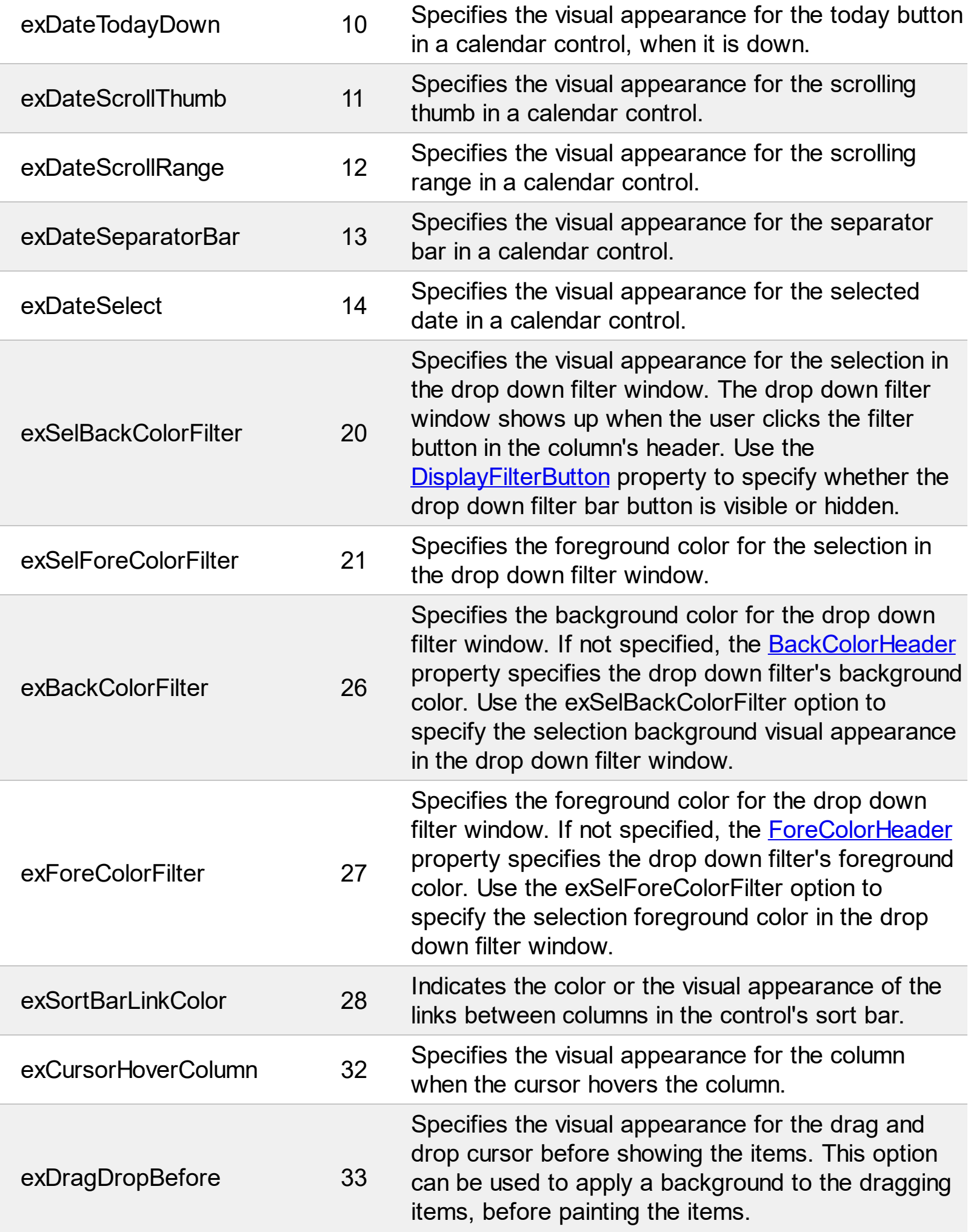

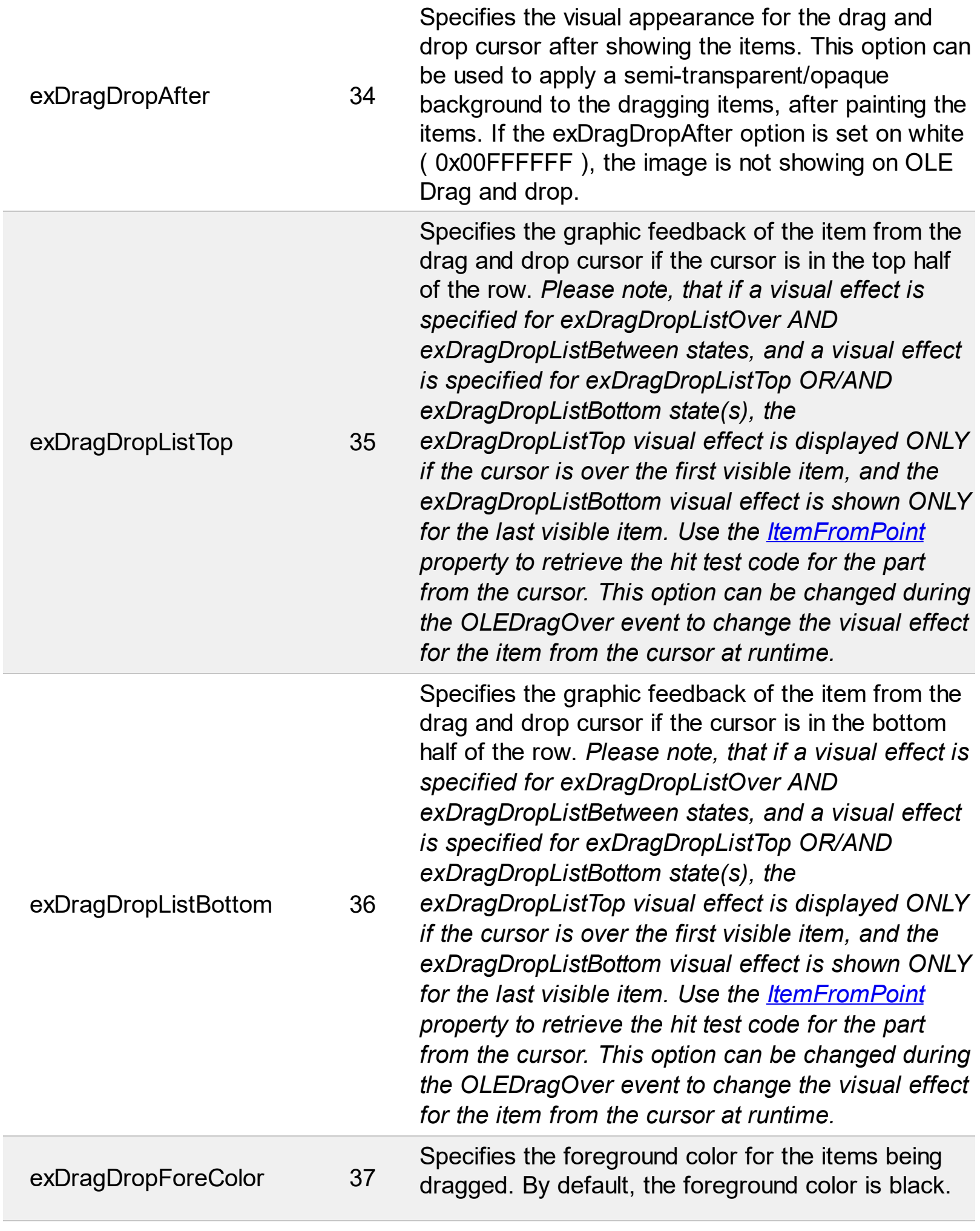

Specifies the graphic feedback of the item from the

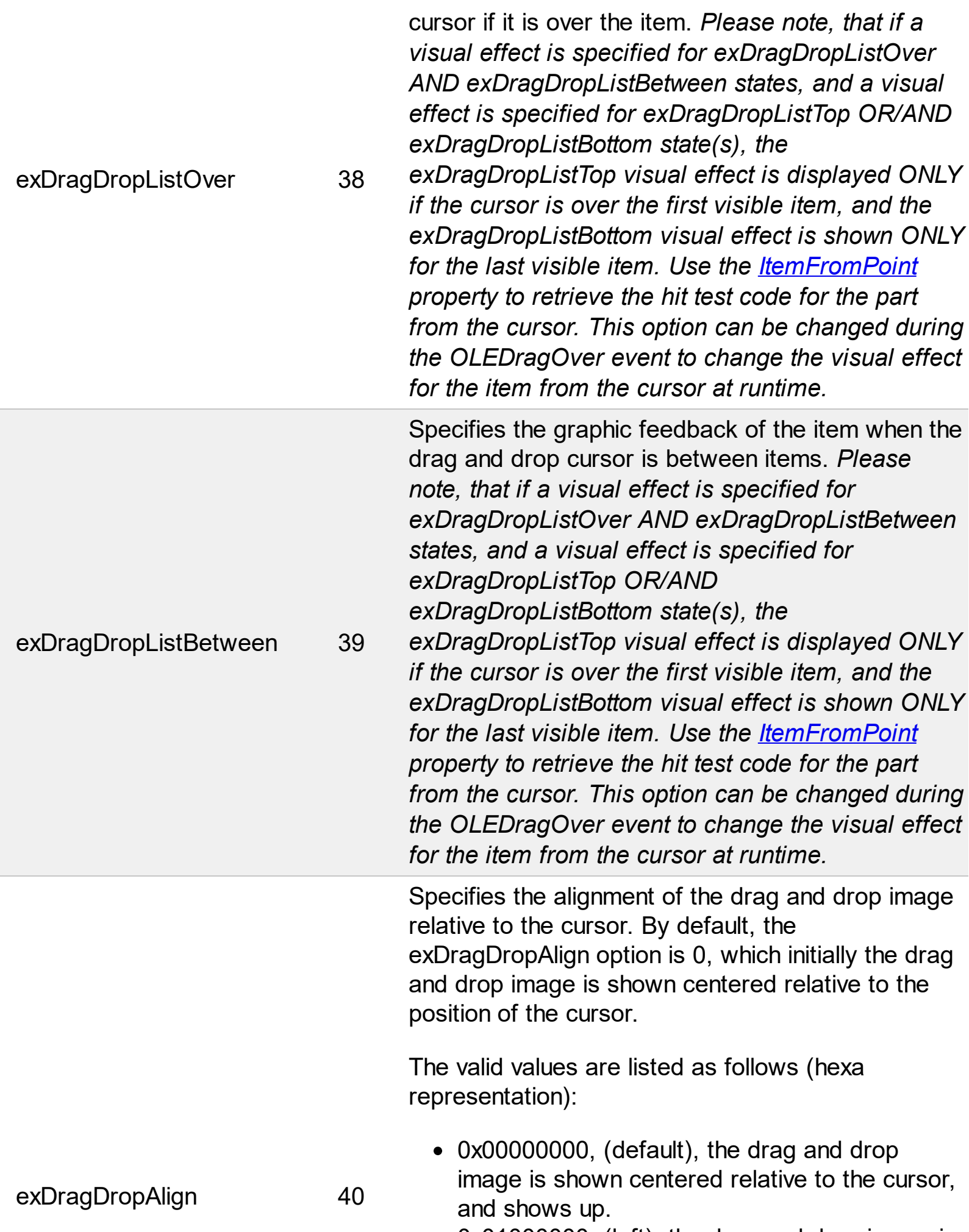

Г

 $\overline{\phantom{a}}$ 

0x01000000, (left), the drag and drop image is

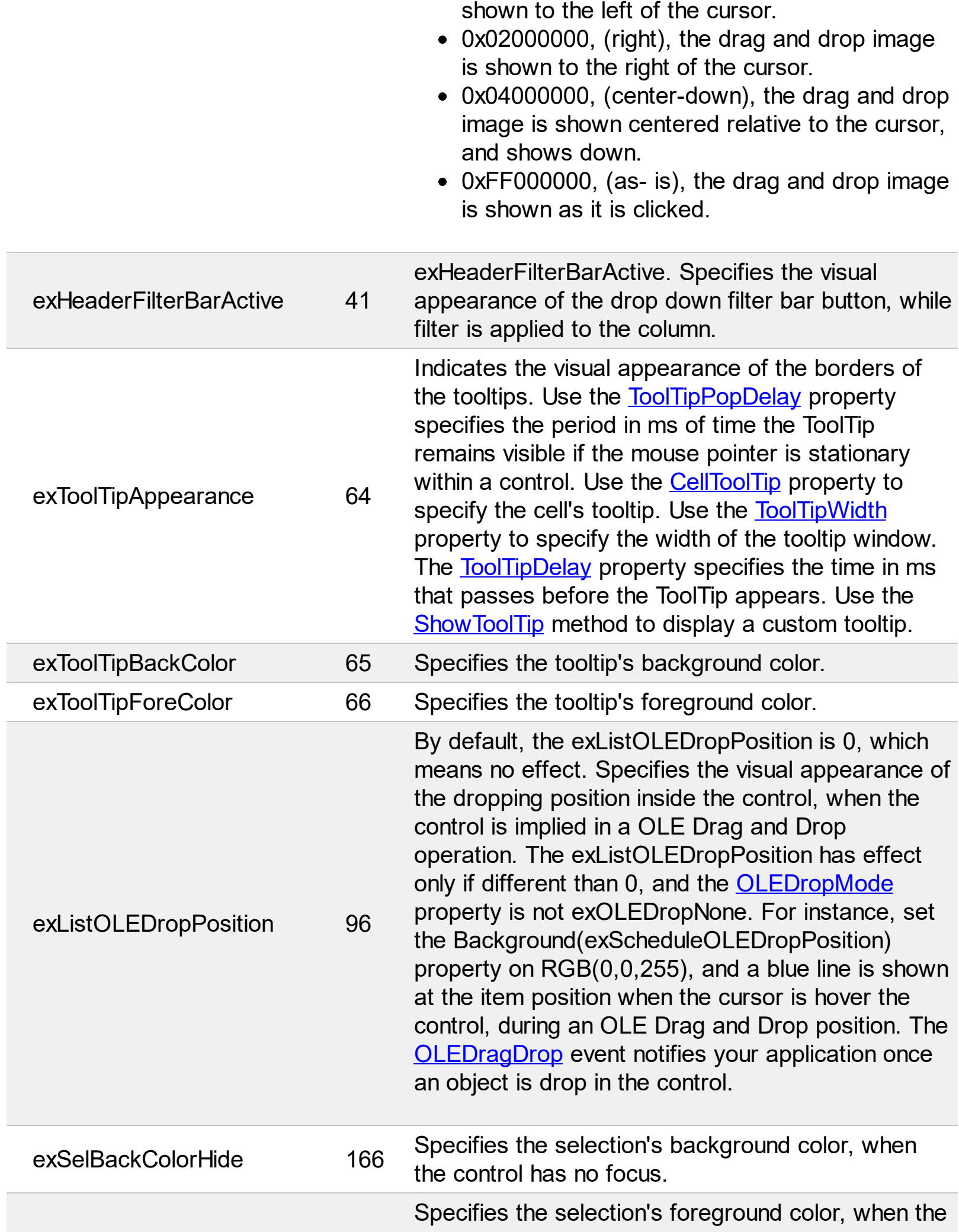

 $\overline{\phantom{a}}$ 

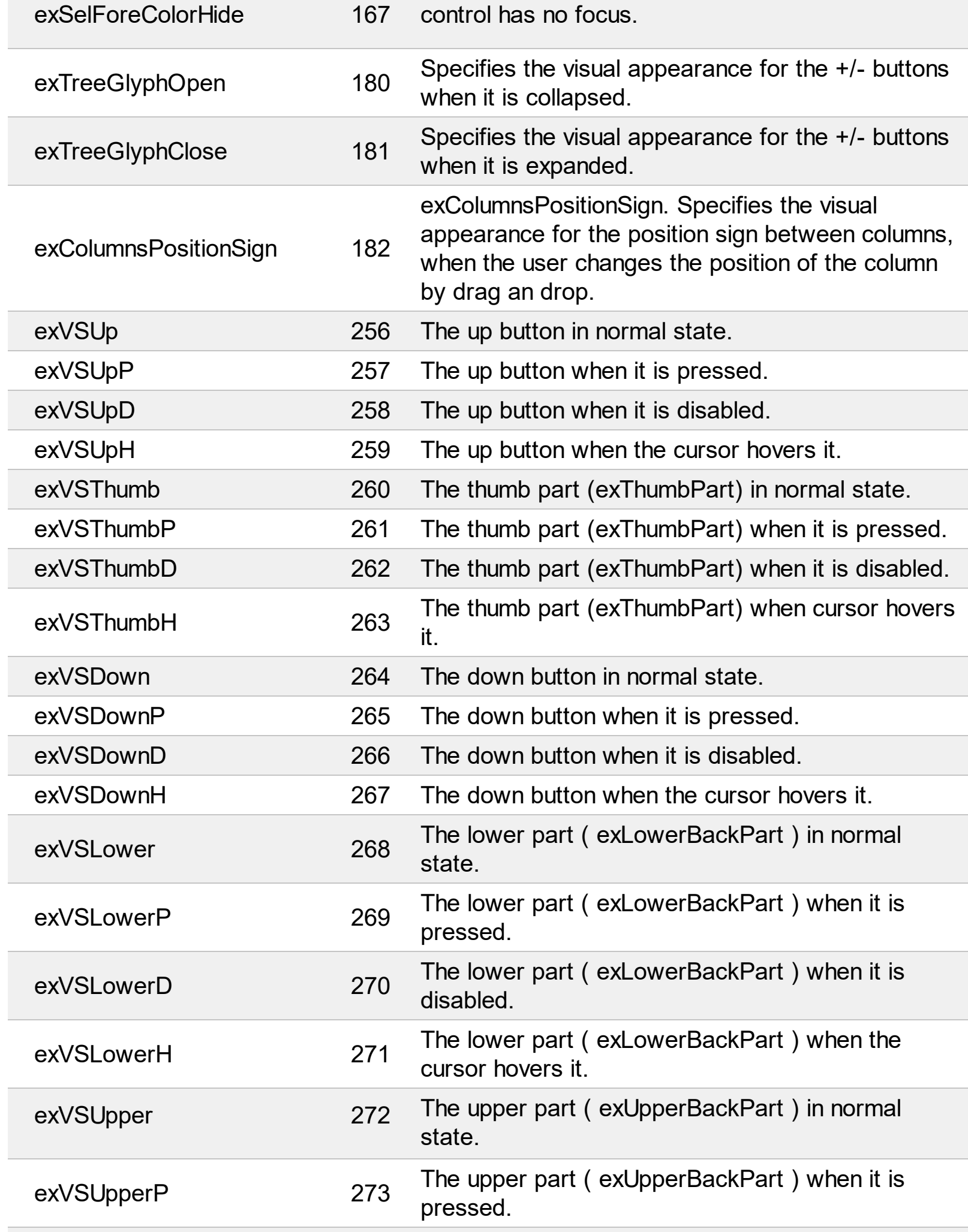

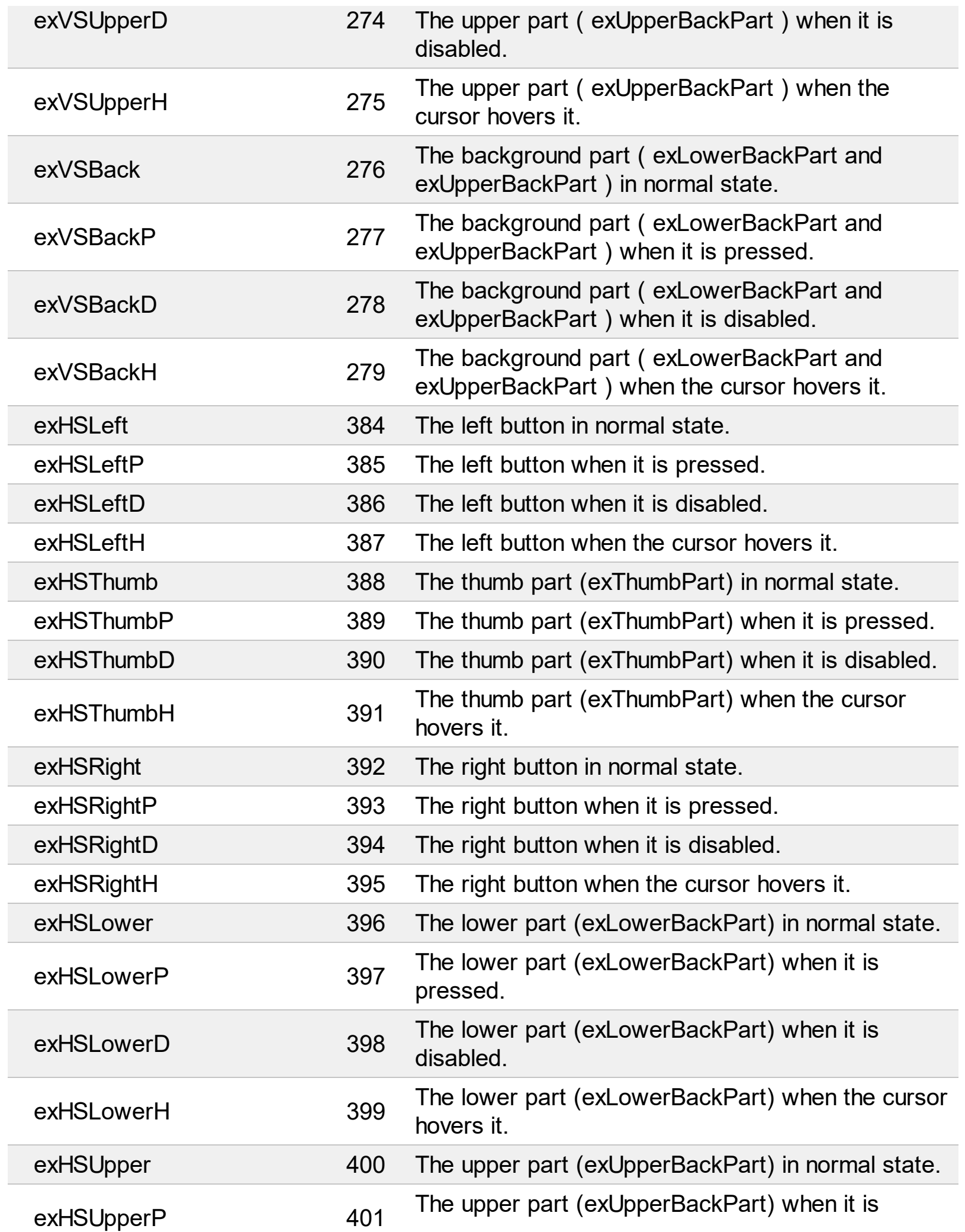

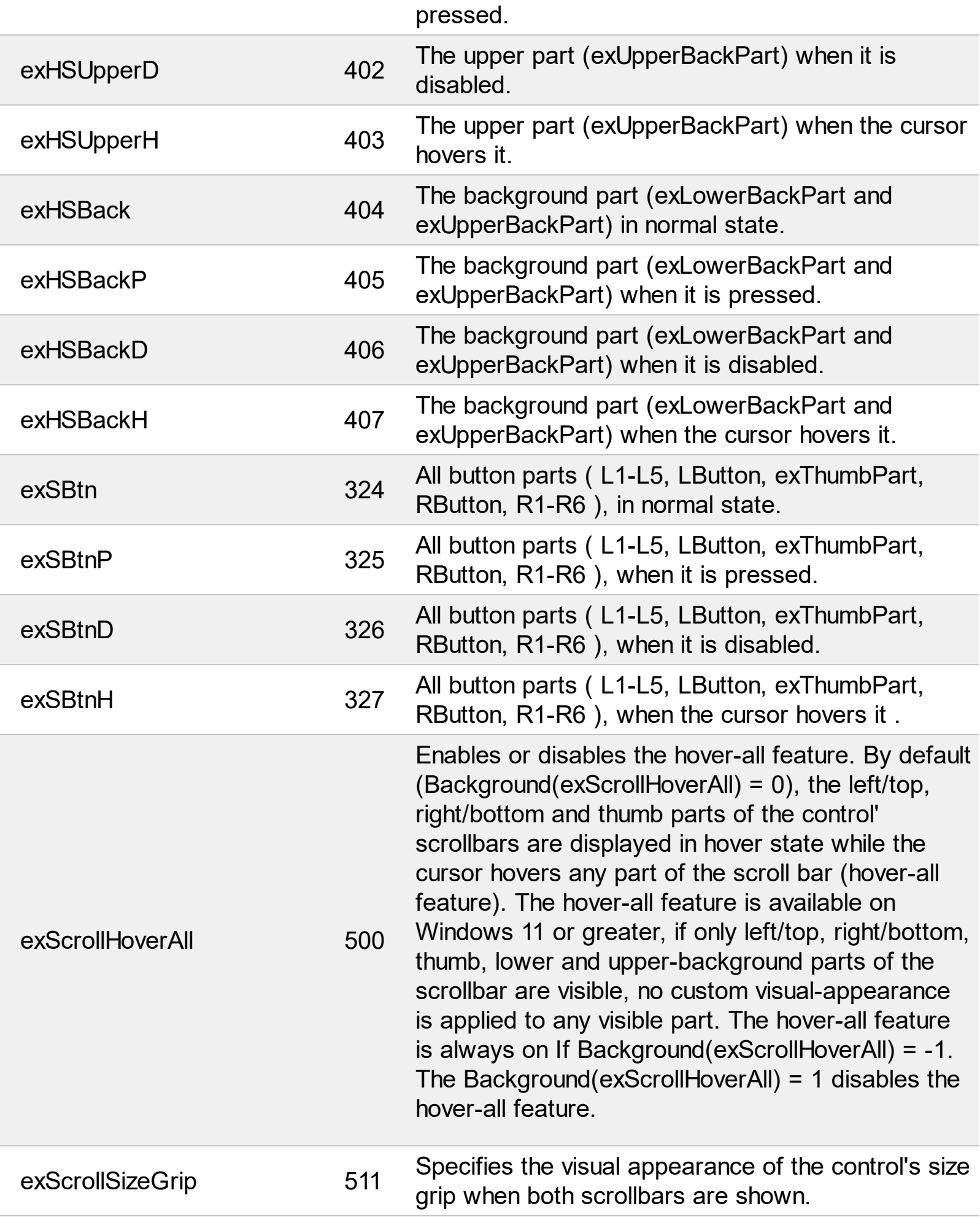

Γ

 $\overline{a}$ 

Ī

Ī

### **constants BackModeEnum**

Specifies the background mode when painting the selected items. The **[SelBackMode](#page-563-0)** property retrieves or sets a value that indicates whether the selection is transparent or opaque.

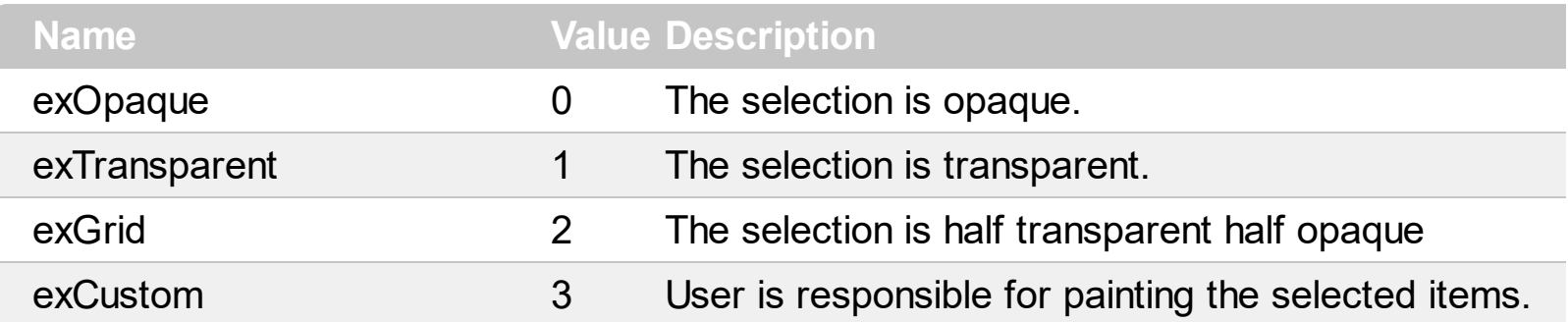

#### **constants BreakLineEnum**

 $\overline{\phantom{a}}$ 

Defines the type of break lines. In order to display an item of break type that caption of the item needs to be empty. Use the **[ItemBreak](#page-323-0)** property to specify whether an item is a break item.

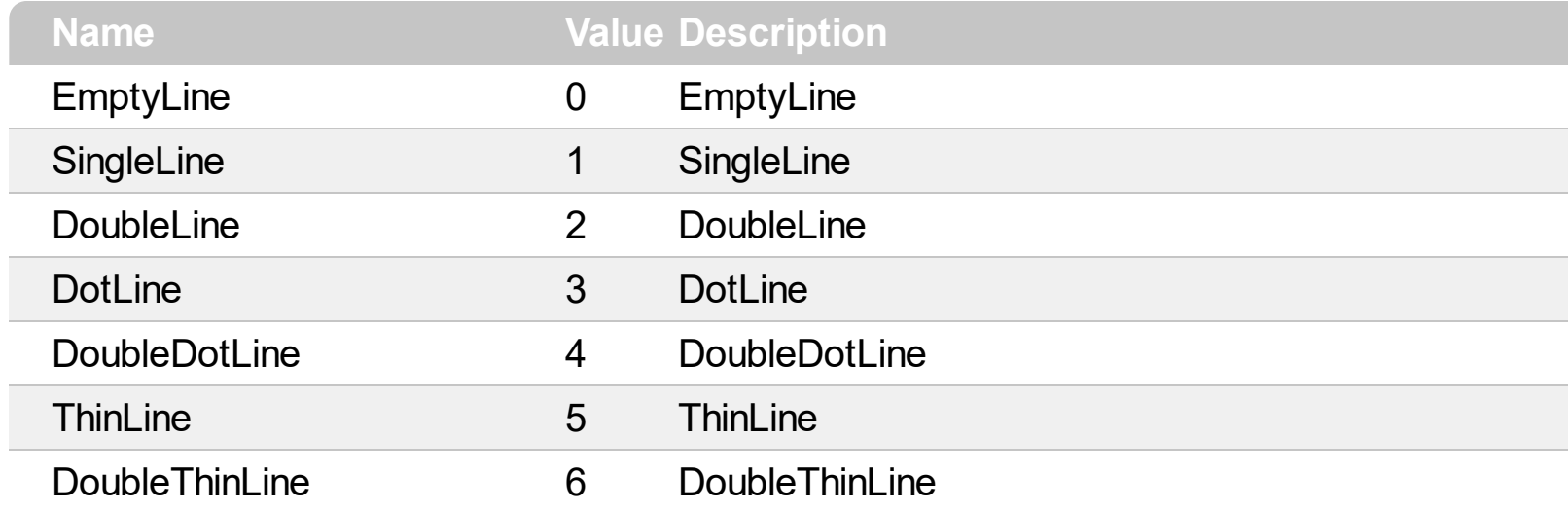

#### <span id="page-22-0"></span>**constants CaptionFormatEnum**

Defines how the cell's caption is painted. Use the **[CaptionFormat](#page-232-0)** property to specify whether the **[Caption](#page-230-0)** property supports built-in HTML format.

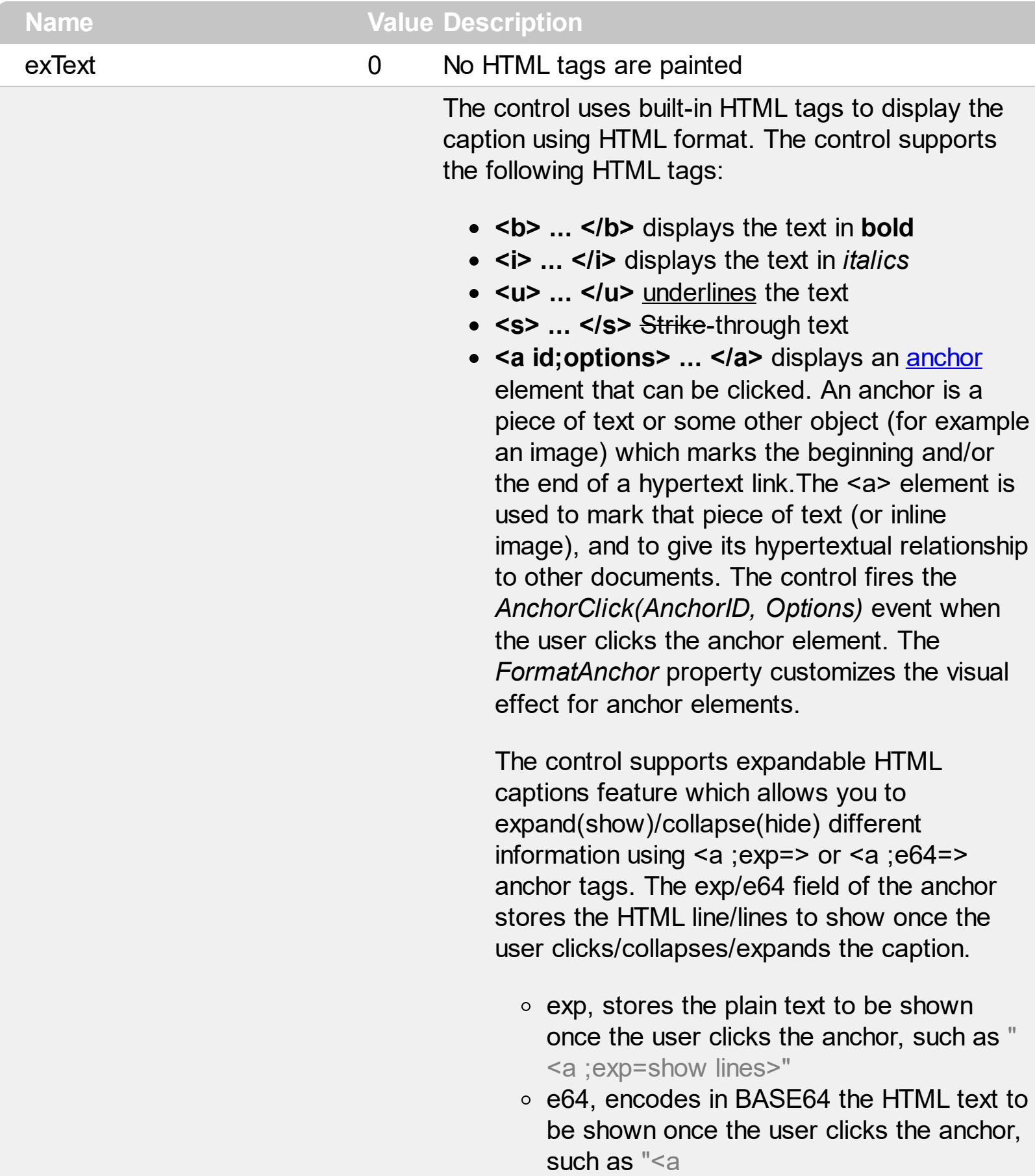

;e64=gA8ABmABnABjABvABshIAOQAEAA

</a>" that displays show lines- in gray when the user clicks the + anchor. The "gA8ABmABnABjABvABshIAOQAEAAHAA( string encodes the "<fgcolor 808080>show lines<a>-</a></fgcolor>" The Decode64Text/Encode64Text methods of the eXPrint can be used to decode/encode e64 fields.

Any ex-HTML caption can be transformed to an expandable-caption, by inserting the anchor ex-HTML tag. For instance, "<solidline> <b>Header</b></solidline><br>Line1<r><a ;exp=show lines>+</a><br>Line2<br>Line3" shows the Header in underlined and bold on the first line and Line1, Line2, Line3 on the rest. The "show lines" is shown instead of Line1, Line2, Line3 once the user clicks the + sign.

**<font face;size> ... </font>** displays portions of text with a different font and/or different size. For instance, the "<font Tahoma;12>bit</font>" draws the bit text using the Tahoma font, on size 12 pt. If the name of the font is missing, and instead size is present,

the current font is used with a different size. For instance, "<font ;12>bit</font>" displays the bit text using the current font, but with a different size.

- **<fgcolor rrggbb> ... </fgcolor>** or <fgcolor=rrggbb> ... </fgcolor> displays text with a specified foreground color. The rr/gg/bb represents the red/green/blue values of the color in hexa values.
- **<bgcolor rrggbb> ... </bgcolor>** or <bgcolor=rrggbb> ... </bgcolor> displays text with a specified **background** color. The rr/gg/bb represents the red/green/blue values of the color in hexa values.
- **<solidline rrggbb> ... </solidline>** or <solidline=rrggbb> ... </solidline> draws a solid-line on the bottom side of the current textline, of specified RGB color. The <solidline> ...

</solidline> draws a black solid-line on the bottom side of the current text-line. The rr/gg/bb represents the red/green/blue values of the color in hexa values.

- **<dotline rrggbb> ... </dot l i n e >** o r <dotline=rrggbb> ... </dotline> draws a dot-line on the bottom side of the current text-line, of specified RGB color. The <dotline> ... </dotline> draws a black dot-line on the bottom side of the current text-line. The rr/gg/bb represents the red/green/blue values of the color in hexa values.
- **<upline>** ... </upline> draws the line on the top side of the current text-line (requires <solidline> or <dotline>).
- <r> right aligns the text
- **<c>** centers the text
- < br> forces a line-break
- **<img>number[:width]</img> inserts an icon** inside the text. The number indicates the index of the icon being inserted. Use the Images method to assign a list of icons to your chart. The last 7 bits in the high significant byte of the number expression indicates the identifier of the skin being used to paint the object. Use the [Add](#page-67-0) method to add new skins to the control. If you need to remove the skin appearance from a part of the control you need to reset the last 7 bits in the high significant byte of the color being applied to the part. The width is optional and indicates the width of the icon being inserted. Using the width option you can overwrite multiple icons getting a nice effect. By default, if the width field is missing, the width is 18 pixels.
- **<img>key[:width]</img>** inserts a custom size picture into the text being previously loaded using the HTMLPicture property. The Key parameter indicates the key of the picture being displayed. The Width parameter indicates a custom size, if you require to stretch the picture, else the original size of the picture is used.

e x H T M L

1

- & glyph characters as **&amp**; ( & ), &It; ( < ), **>** ( > ), **&qout;** ( " ) and **&#number;** ( the character with specified code ), For instance, the € displays the EUR character. The **&** ampersand is only recognized as markup when it is followed by a known letter or a #character and a digit. For instance if you want to display <b>bold</b> in HTML caption you can use <b&gt;bold&lt;/b&gt;
- < off offset> ... </off> defines the vertical offset to display the text/element. The offset parameter defines the offset to display the element. This tag is inheritable, so the offset is keep while the associated </off> tag is found. You can use the <off offset> HTML tag in combination with the <font face;size> to define a smaller or a larger font to be displayed. For instance: "Text with <font ;7><**off** 6>subscript" displays the text such as: Text with subscript The "Text with <font ;7><**off** -6>superscript"

displays the text such as: Text with <sup>subscript</sup>

**<gra rrggbb;mode;blend> ... </gra>** defines a gradient text. The text color or <fgcolor> defines the starting gradient color, while the rr/gg/bb represents the red/green/blue values of the ending color, 808080 if missing as gray. The mode is a value between 0 and 4, 1 if missing, and blend could be 0 or 1, 0 if missing. The <font> HTML tag can be used to define the height of the font. Any of the rrggbb, mode or blend field may not be specified. The <gra> with no fields, shows a vertical gradient color from the current text color to gray (808080). For instance the "<font ;18><**gra** FFFFFF;1;1>gradient-center</**gra**></font>" generates the following picture:

gradient-center

• **<out rrggbb; width>** ... **</out>** shows the text with outlined characters, where rr/gg/bb represents the red/green/blue values of the outline color, 808080 if missing as gray, width

indicates the size of the outline, 1 if missing. The text color or <fgcolor> defines the color to show the inside text. The <font> HTML tag can be used to define the height of the font. For instance the "<font ;31><**out** 000000> <fgcolor=FFFFFF>outlined</fgcolor></**out**> </font>" generates the following picture:

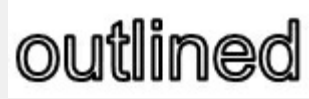

**<sha rrggbb;width;offset> ... </sha>** define a text with a shadow, where rr/gg/bb represents the red/green/blue values of the shadow color, 808080 if missing as gray, width indicates the size of shadow, 4 if missing, and offset indicates the offset from the origin to display the text's shadow, 2 if missing. The text color or <fgcolor> defines the color to show the inside text. The <font> HTML tag can be used to define the height of the font. For instance the "<font ;31><**sha**>shadow</**sha**> </font>" generates the following picture:

# shadow

or "*<font ;31><sha 404040;5;0> <fgcolor=FFFFFF>outline antialiasing</fgcolor></sha></font>*" gets:

# ouiline anti-aliasing

exComputedField 2 Indicates a computed field. The [Caption](#page-230-0) or the [ComputedField](#page-109-0) property indicates the formula to compute the field.

#### <span id="page-27-0"></span>**constants CellSingleLineEnum**

The CellSingleLineEnum type defines whether the cell's caption is displayed on a single or multiple lines. The **[CellSingleLine](#page-279-0)** property retrieves or sets a value indicating whether the cell is displayed using one line, or more than one line. The **[Def\(exCellSingleLine\)](#page-114-0)** property specifies that all cells in the column display their content using multiple lines. The CellSingleLineEnum type supports the following values:

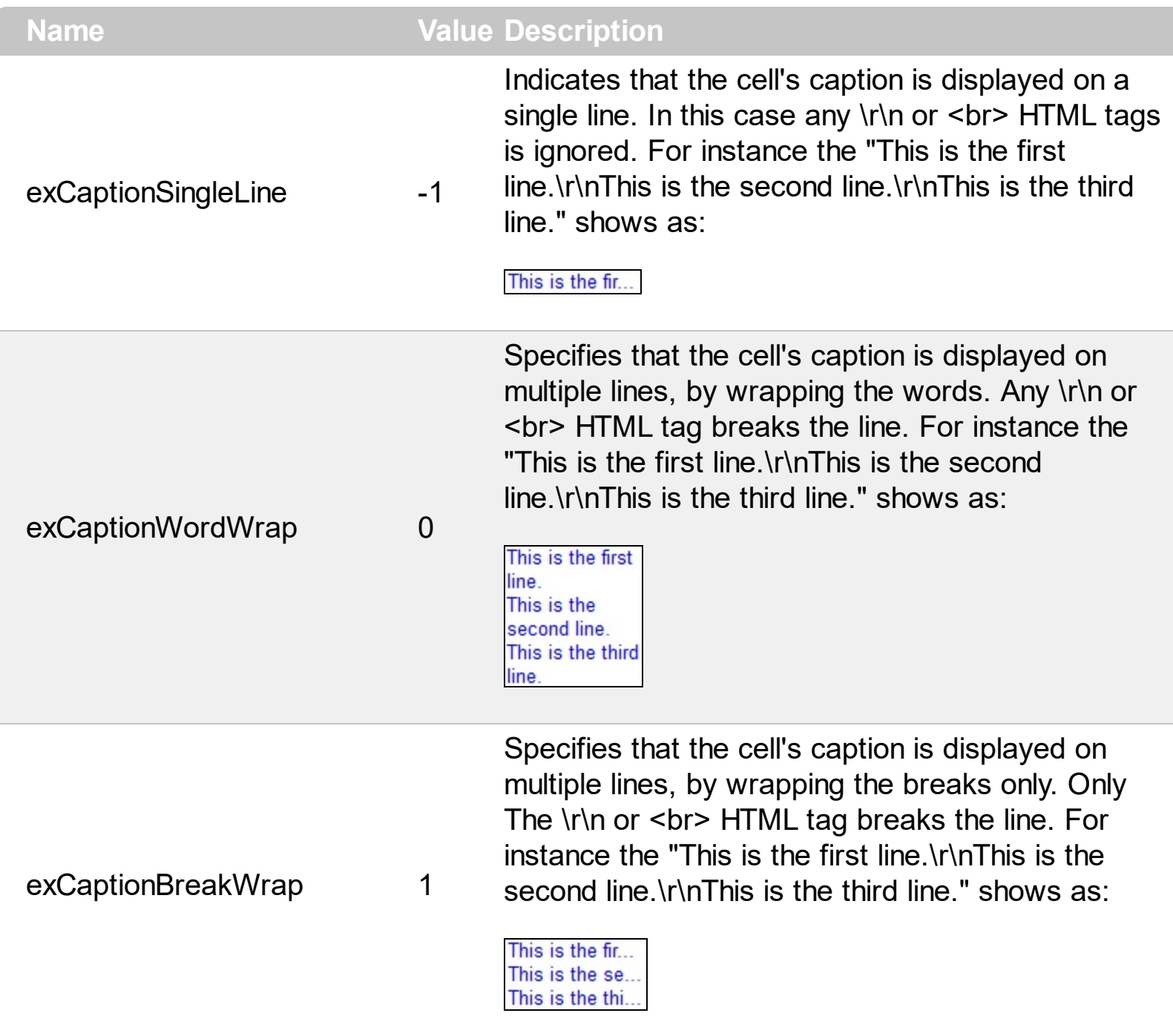

# **constants CheckStateEnum**

Specifies the states for a checkbox in the control.

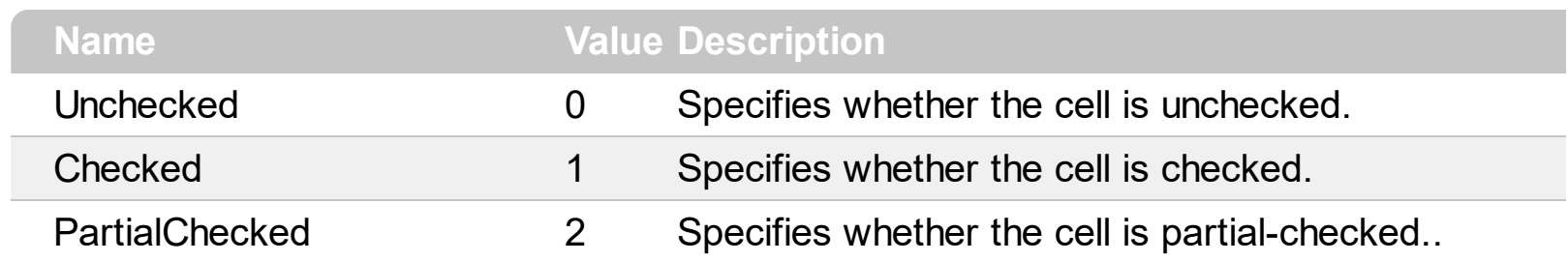

### **constants DefColumnEnum**

The **[Def](#page-114-0)** property retrieves or sets a value that indicates the default value of given properties for all cells in the same column.

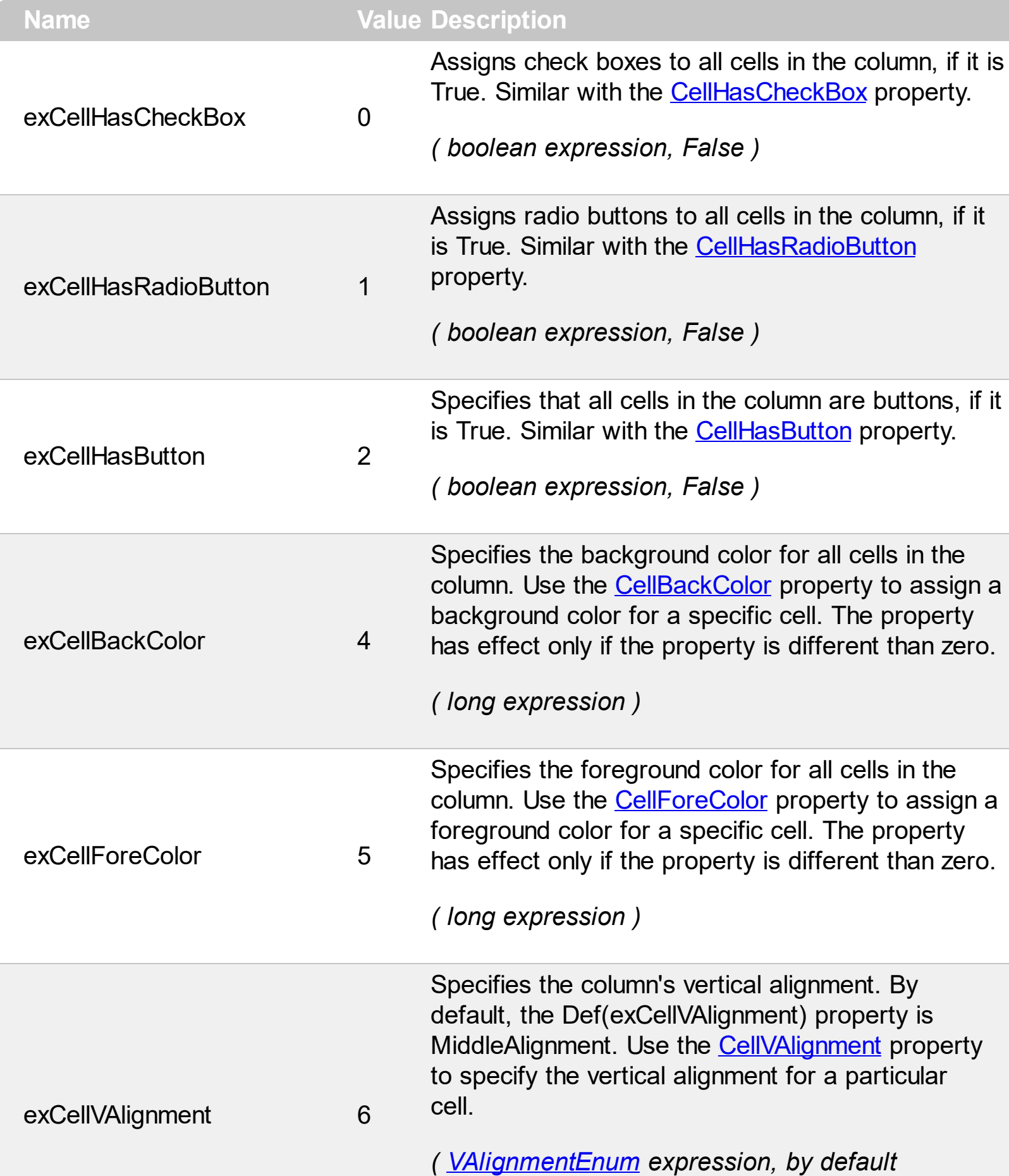

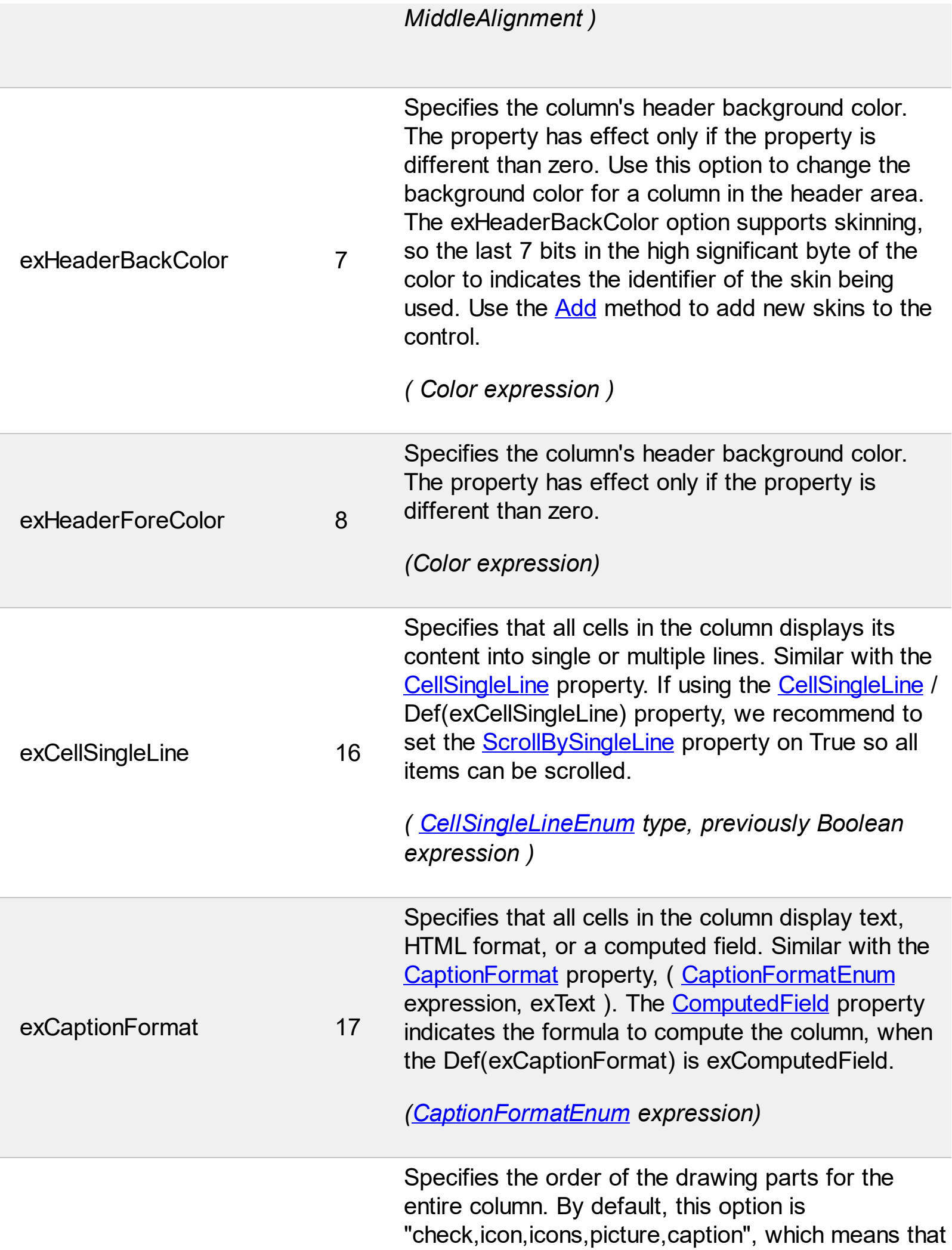

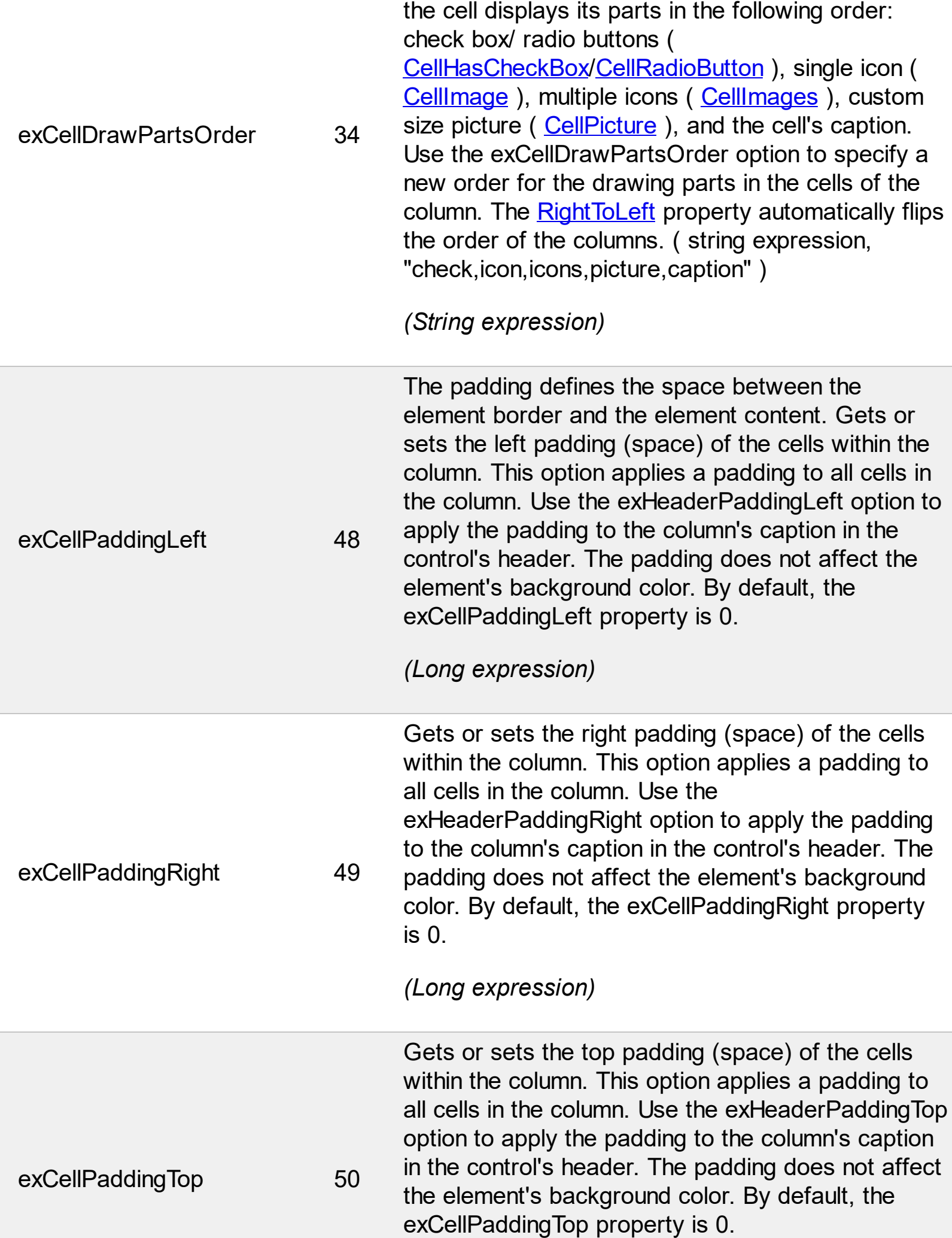

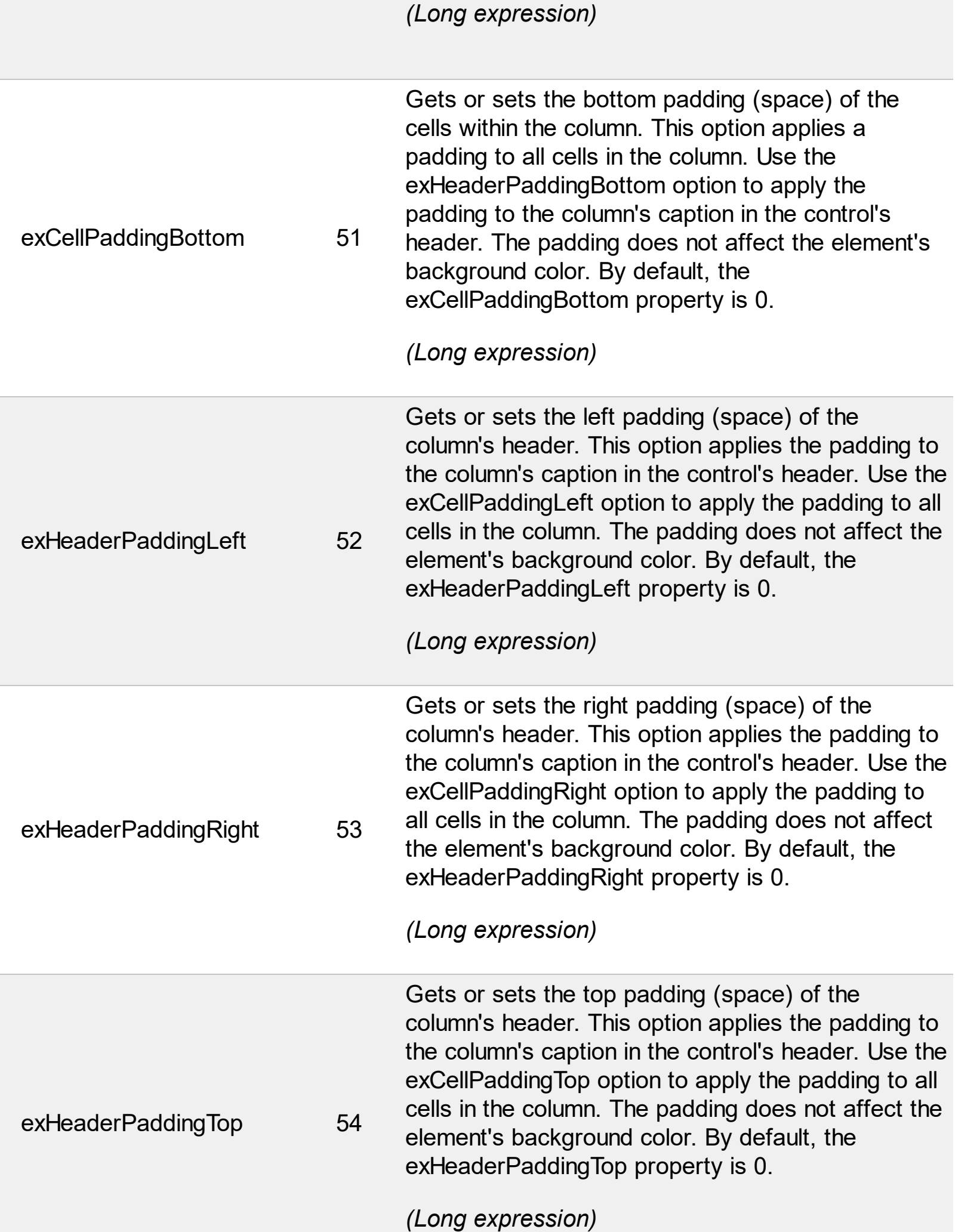

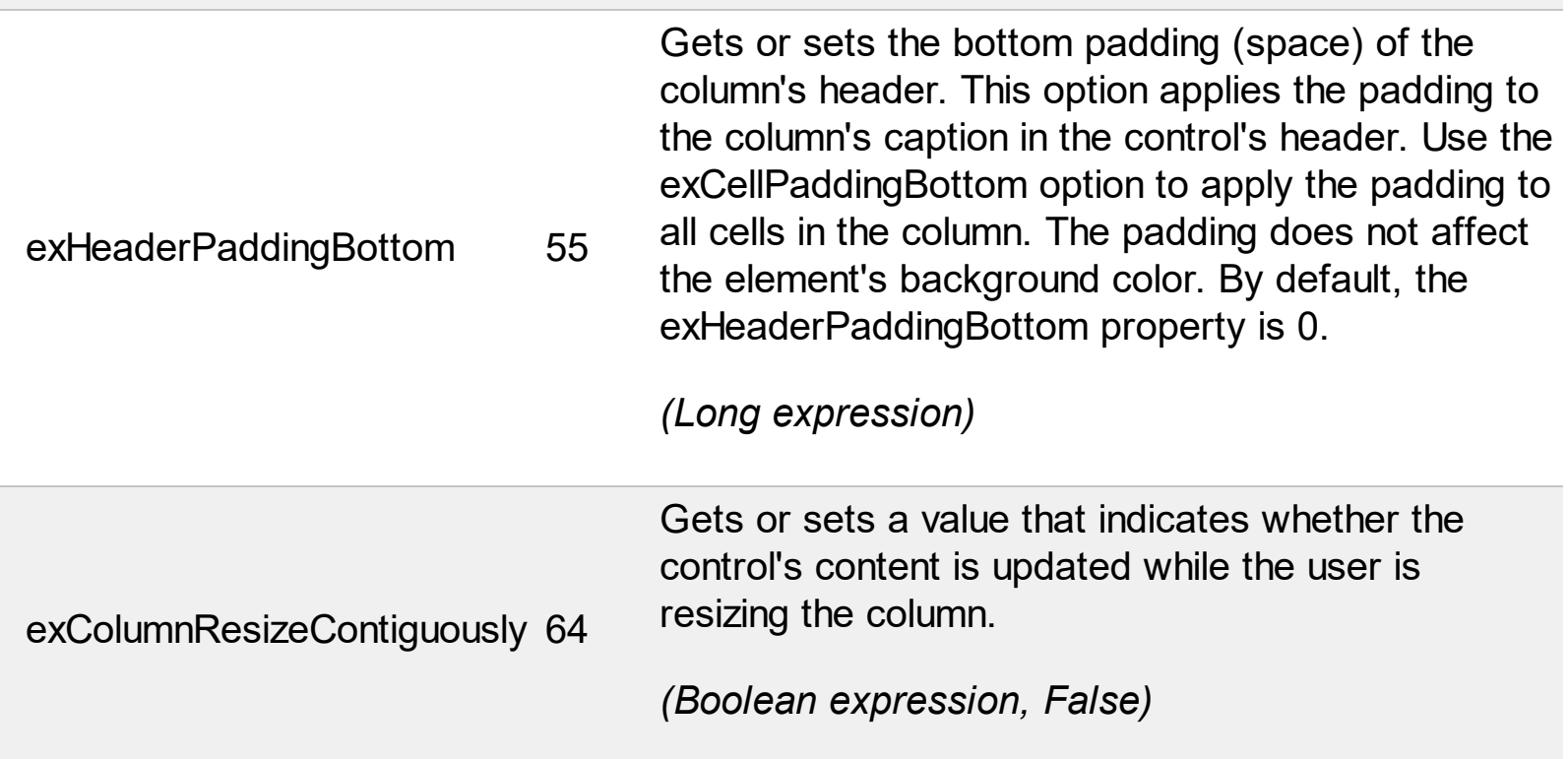

# **constants DescriptionTypeEnum**

The control's **[Description](#page-422-0)** property defines descriptions for few control parts.

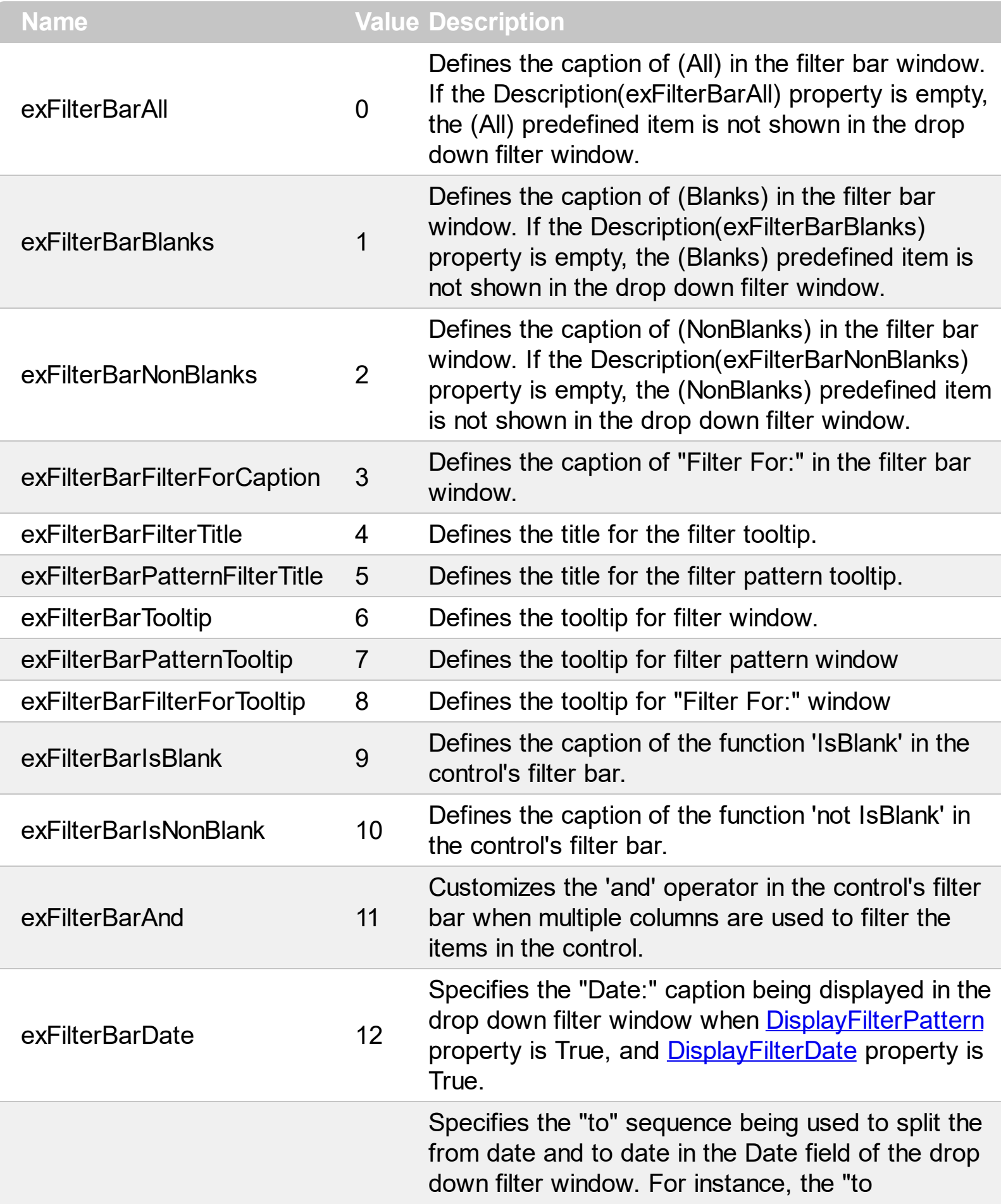

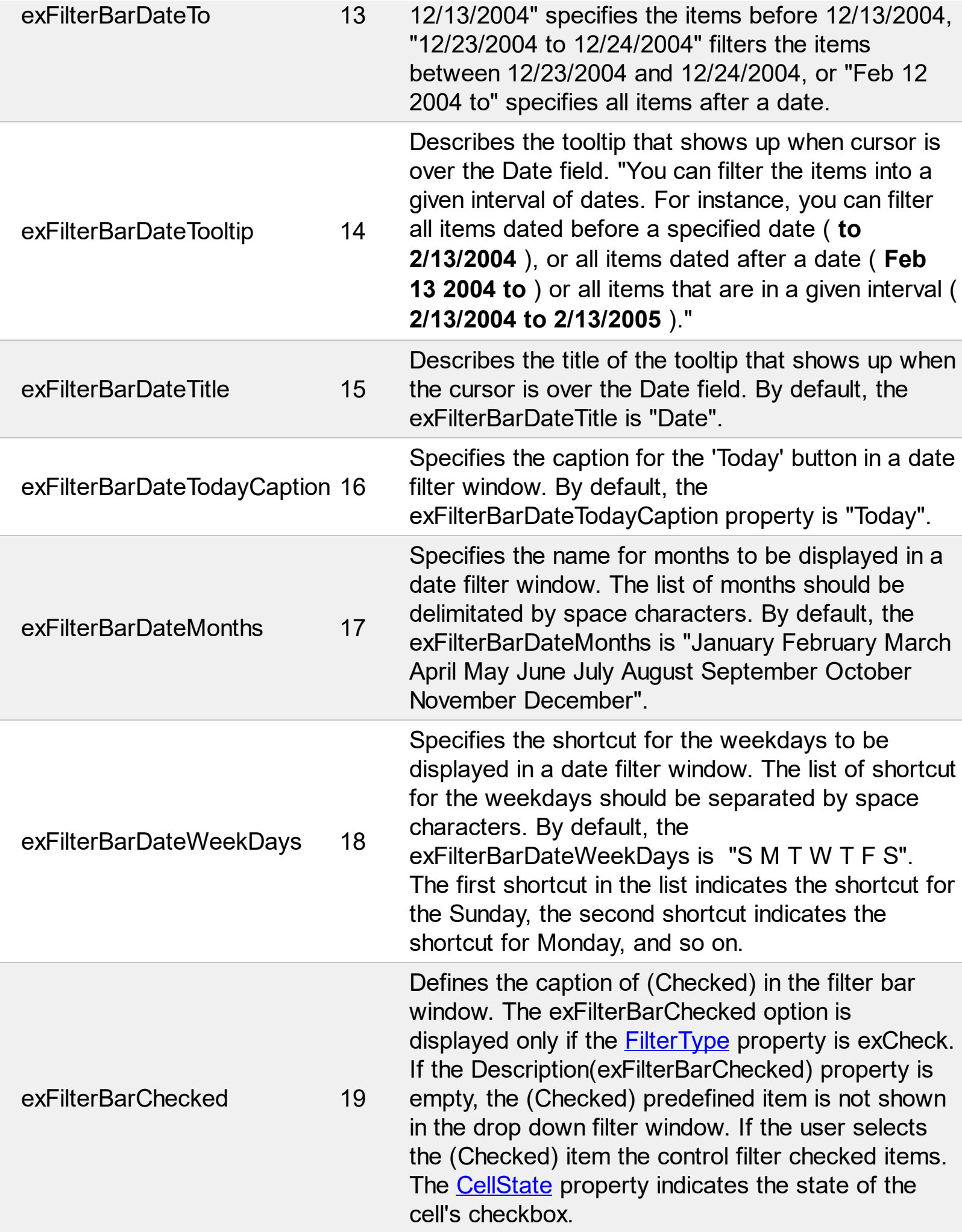
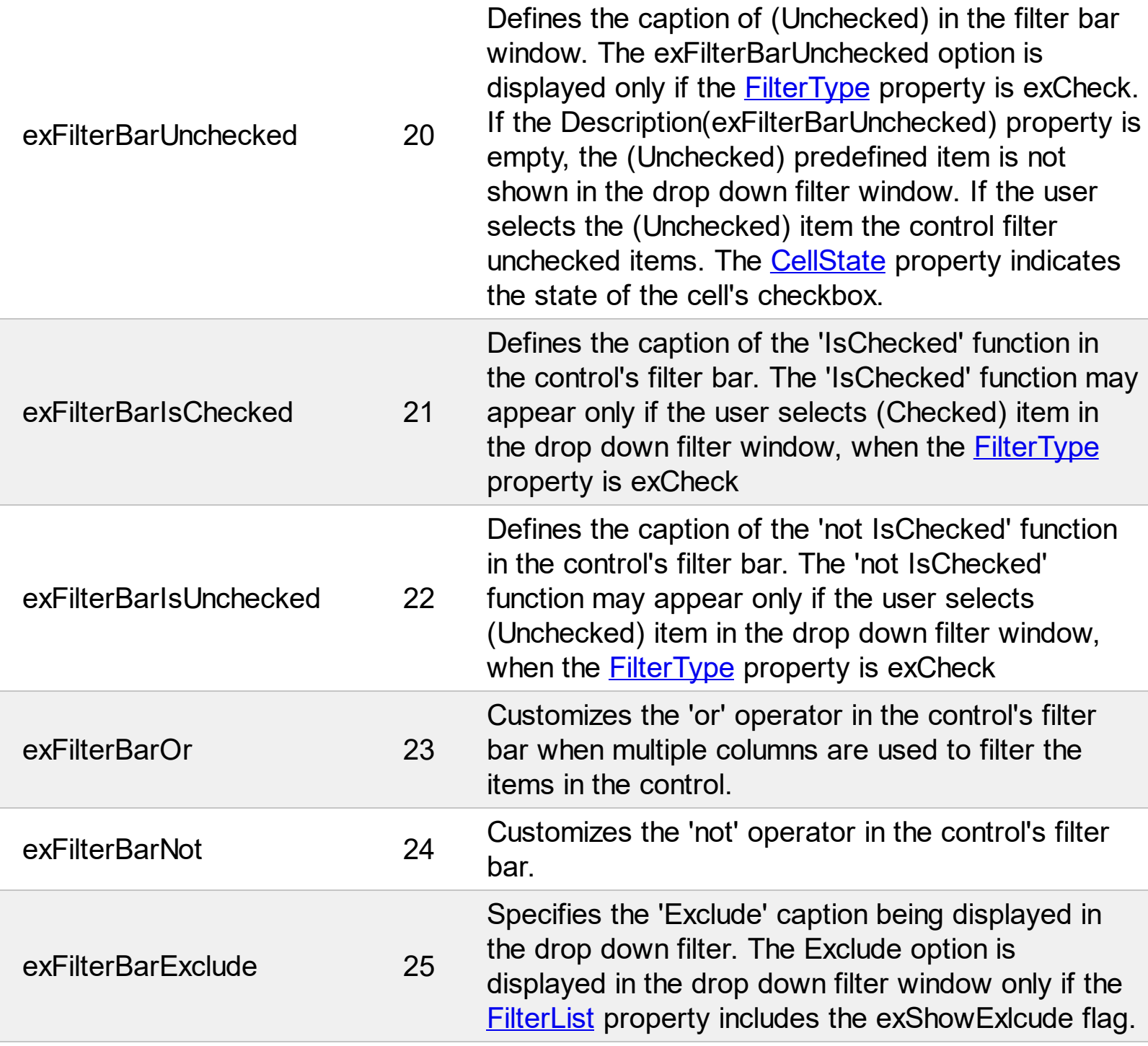

## **constants exClipboardFormatEnum**

Defines the clipboard format constants. Use **[GetFormat](#page-214-0)** property to check whether the clipboard data is of given type

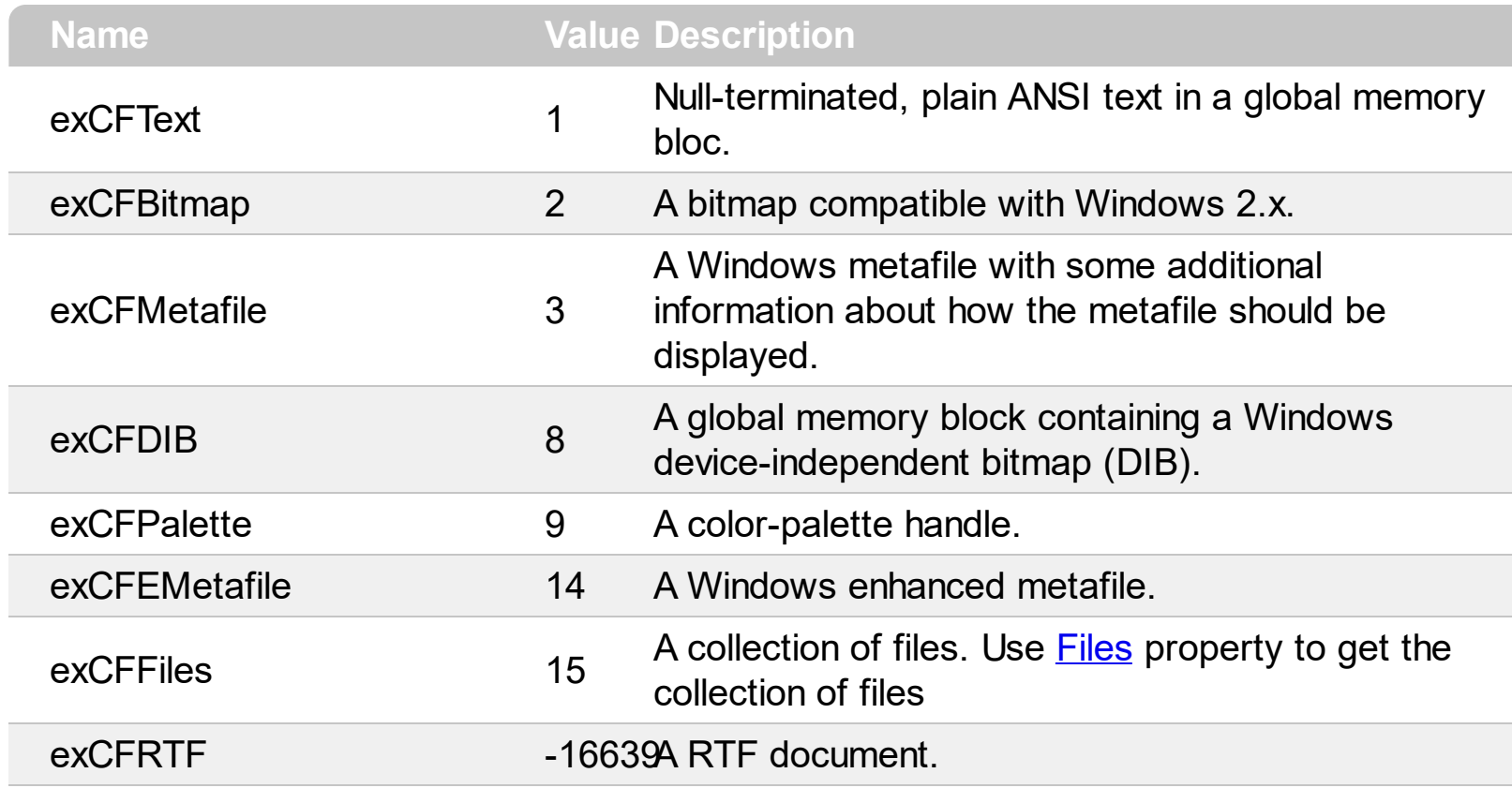

# **constants exOLEDragOverEnum**

State transition constants for the OLEDragOver event.

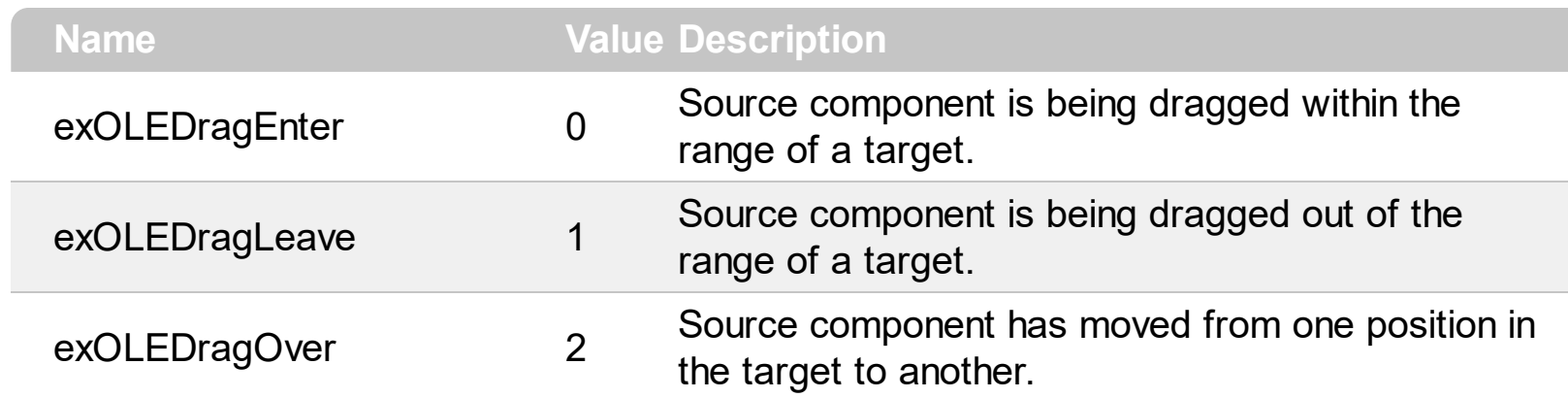

# **constants exOLEDropEffectEnum**

Drop effect constants for OLE drag and drop events.

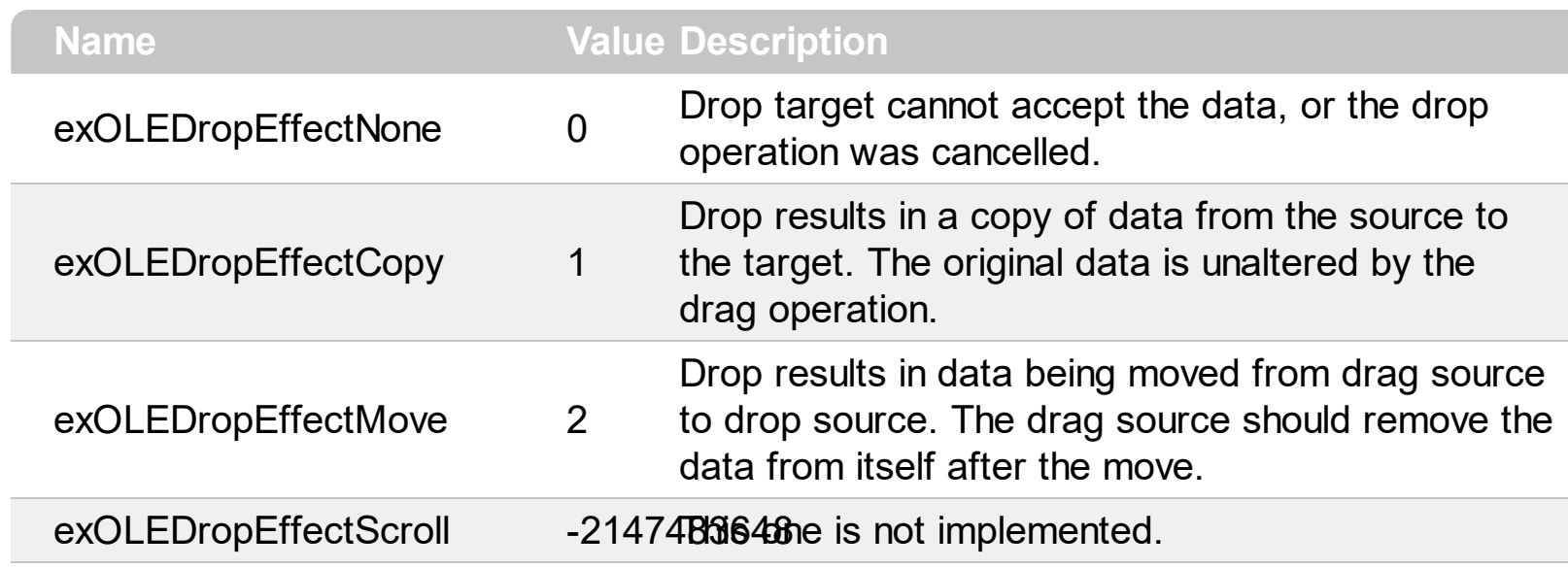

#### **constants exOLEDropModeEnum**

Constants for the OLEDropMode property, that defines how the control accepts OLE drag and drop operations. Use the **[OLEDropMode](#page-519-0)** property to set how the component handles drop operations.

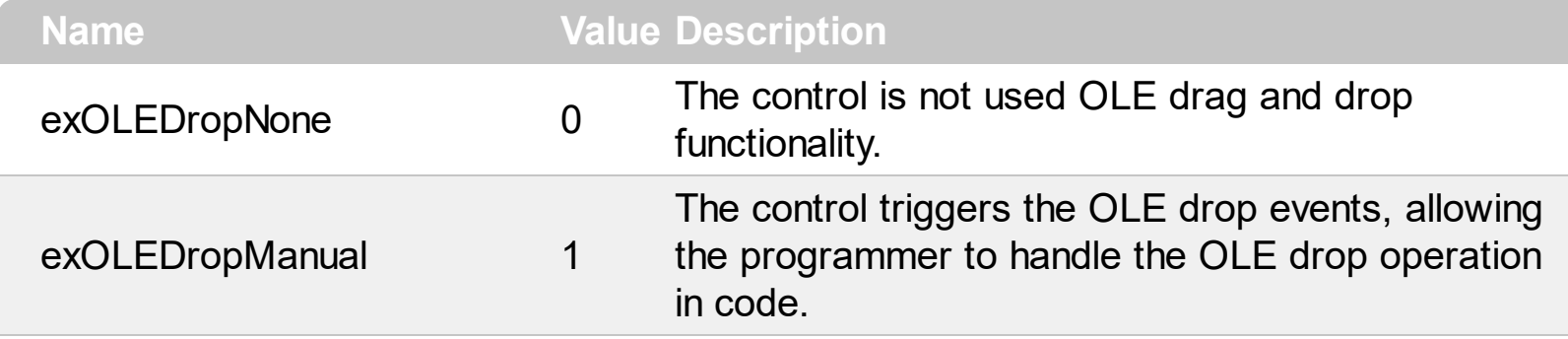

Here's the list of events related to OLE drag and drop: **[OLECompleteDrag](#page-755-0), [OLEDragDrop,](#page-758-0)** [OLEDragOver](#page-768-0), [OLEGiveFeedback,](#page-773-0) [OLESetData,](#page-777-0) [OLEStartDrag](#page-780-0).

#### **constants FilterBarVisibleEnum**

The FilterBarVisibleEnum type defines the flags you can use on **[FilterBarPromptVisible](#page-459-0)** property. The **[FilterBarCaption](#page-438-0)** property defines the caption to be displayed on the control's filter bar. The FilterBarPromptVisible property , specifies how the control's filter bar is displayed and behave. The FilterBarVisibleEnum type includes several flags that can be combined together, as described bellow:

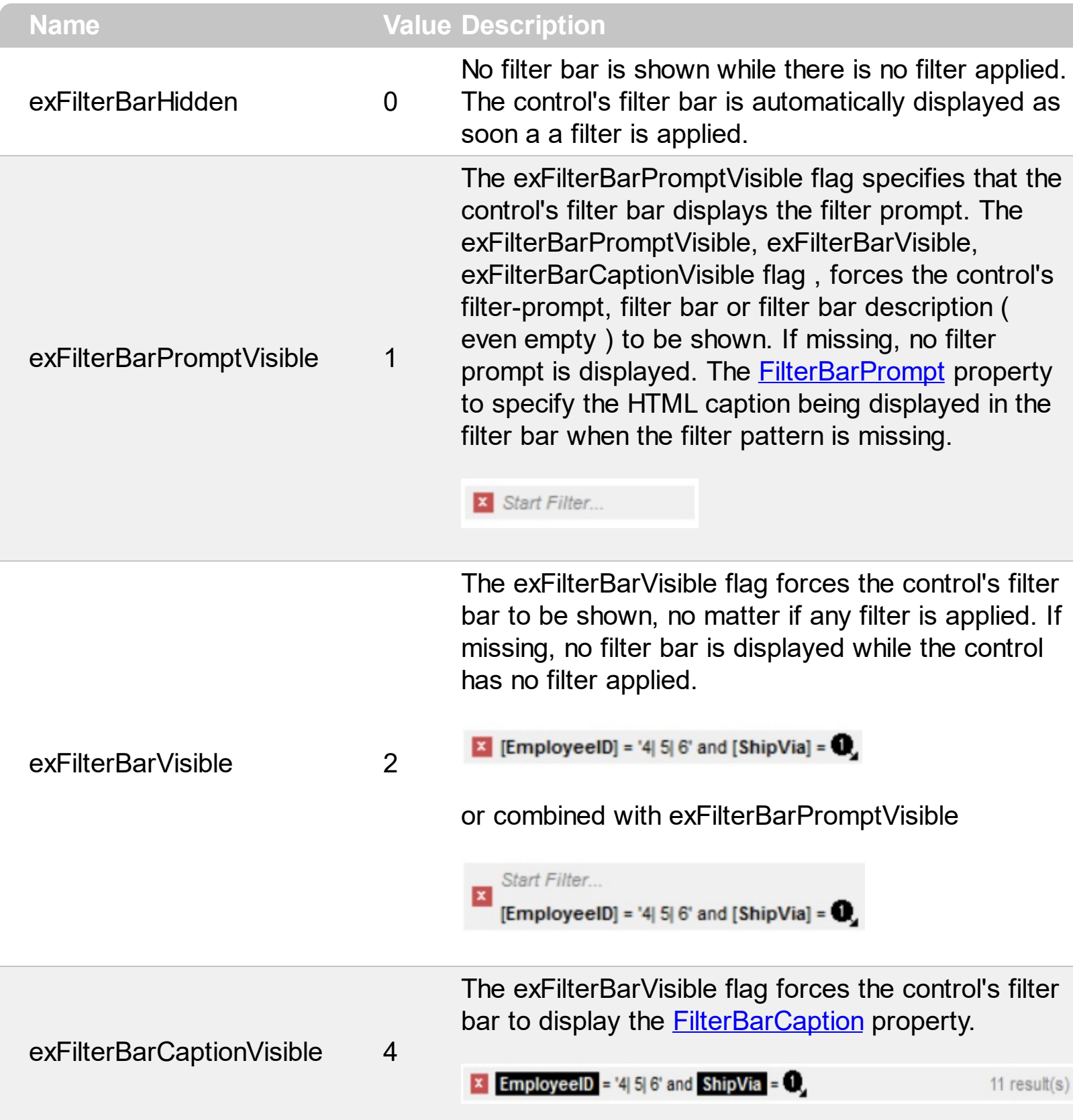

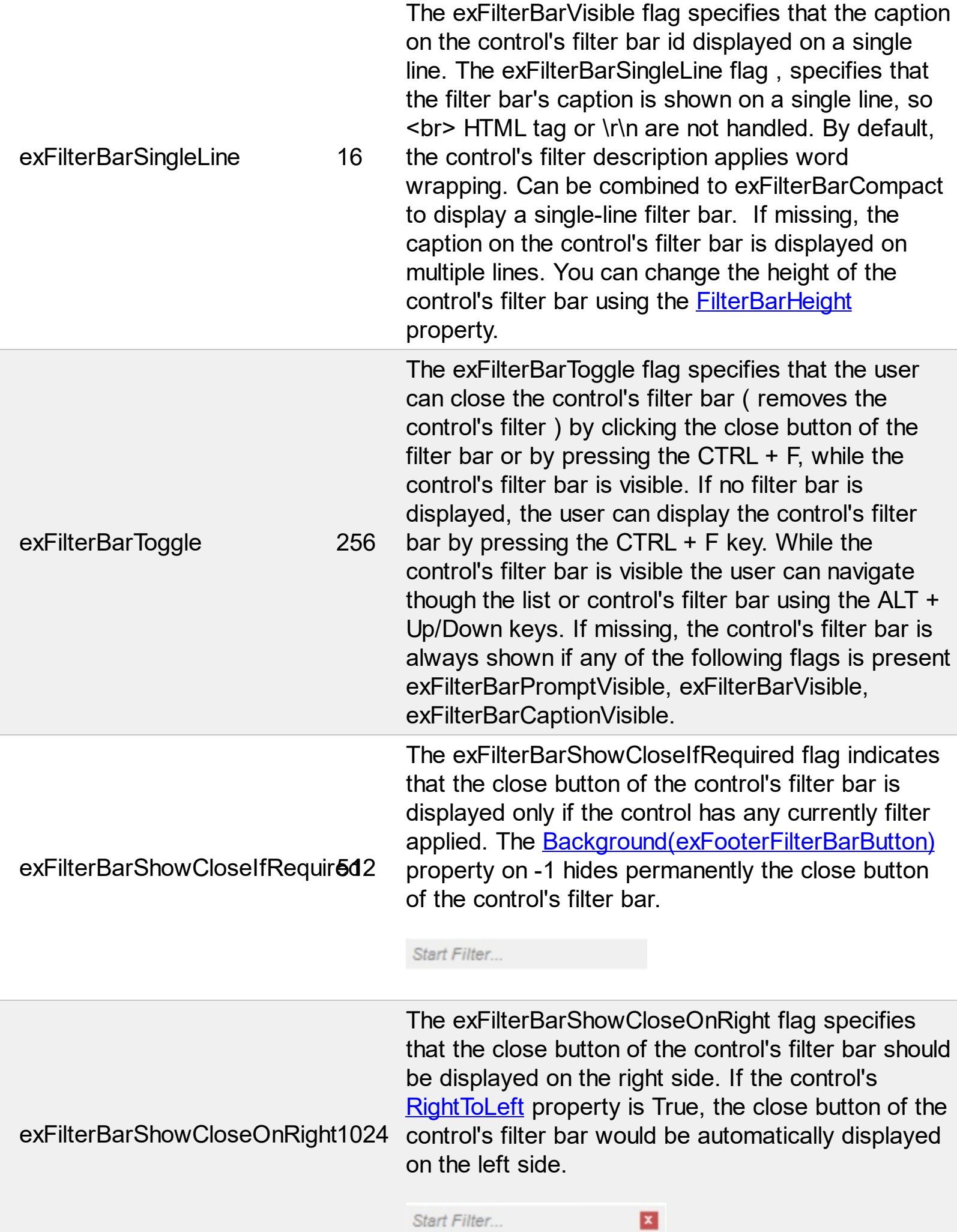

The exFilterBarCompact flag compacts the control's filter bar, so the filter-prompt will be displayed to the left, while the control's filter bar caption will be displayed to the right. This flag has effect only if combined with the exFilterBarPromptVisible. This exFilterBarCompact 2048 flag can be combined with the exFilterBarSingleLine flag, so all filter bar will be displayed compact and on a single line. **EmployeeID** = '4| 5| 6' and **ShipVia** =  $\bullet$ , 11 result(s) X Start Filter...

> The exFilterBarTop flag displays the filter-bar on top (between control's header and items section as shown:

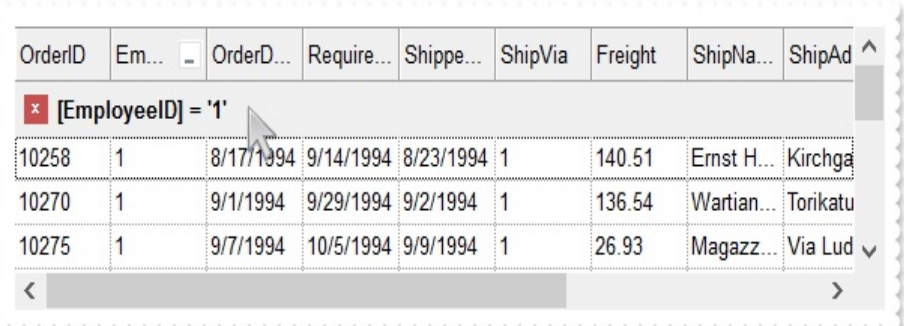

exFilterBarTop

8192 By default, the filter-bar is shown aligned to the bottom (between items and horizontal-scroll bar) as shown:

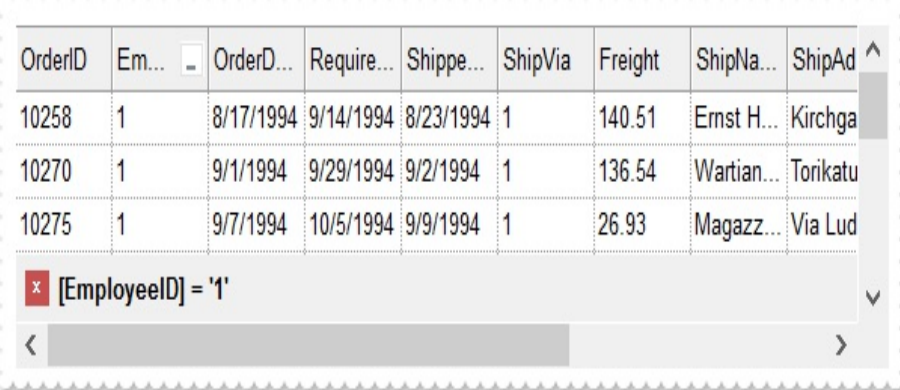

#### **constants FilterListEnum**

The FilterListEnum type specifies the type of items being included in the column's drop down list filter. The **[FilterList](#page-126-0)** property specifies the items being included to the column's drop down filter-list, including other options for filtering. Use the **[DisplayFilterPattern](#page-120-0)** and/or [DisplayFilterDate](#page-119-0) property to display the pattern field, a date pattern or a calendar control inside the drop down filter window.

The FilterList can be a bit-combination of exAllItems, exVisibleItems or exNoItems with any other flags being described bellow:

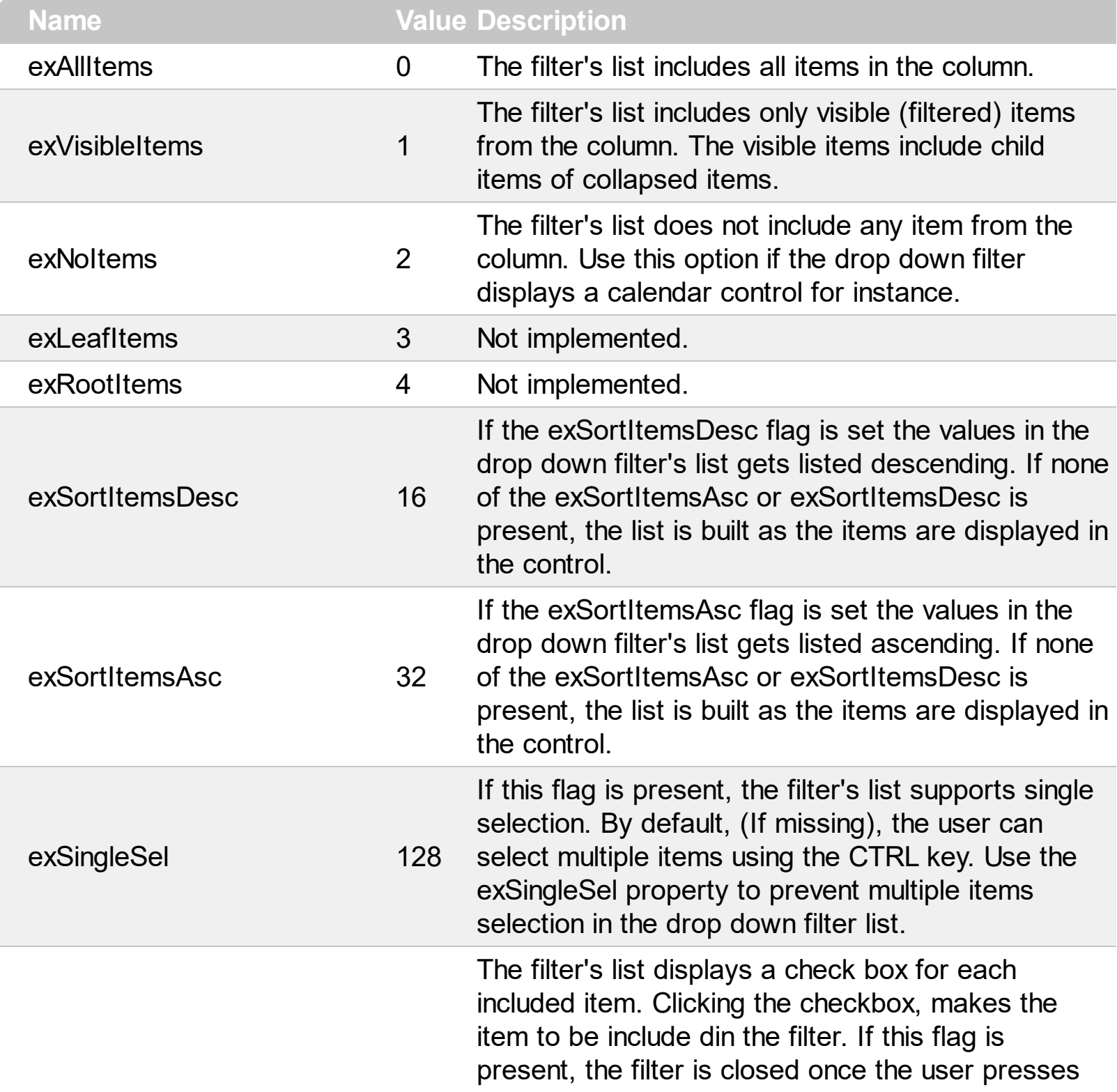

ENTER or clicks outside of the drop down filter window. By default, ( this flag is missing ), clicking an item closes the drop down filter, if the CTRL key is not pressed. This flag can be combined with exHideCheckSelect.

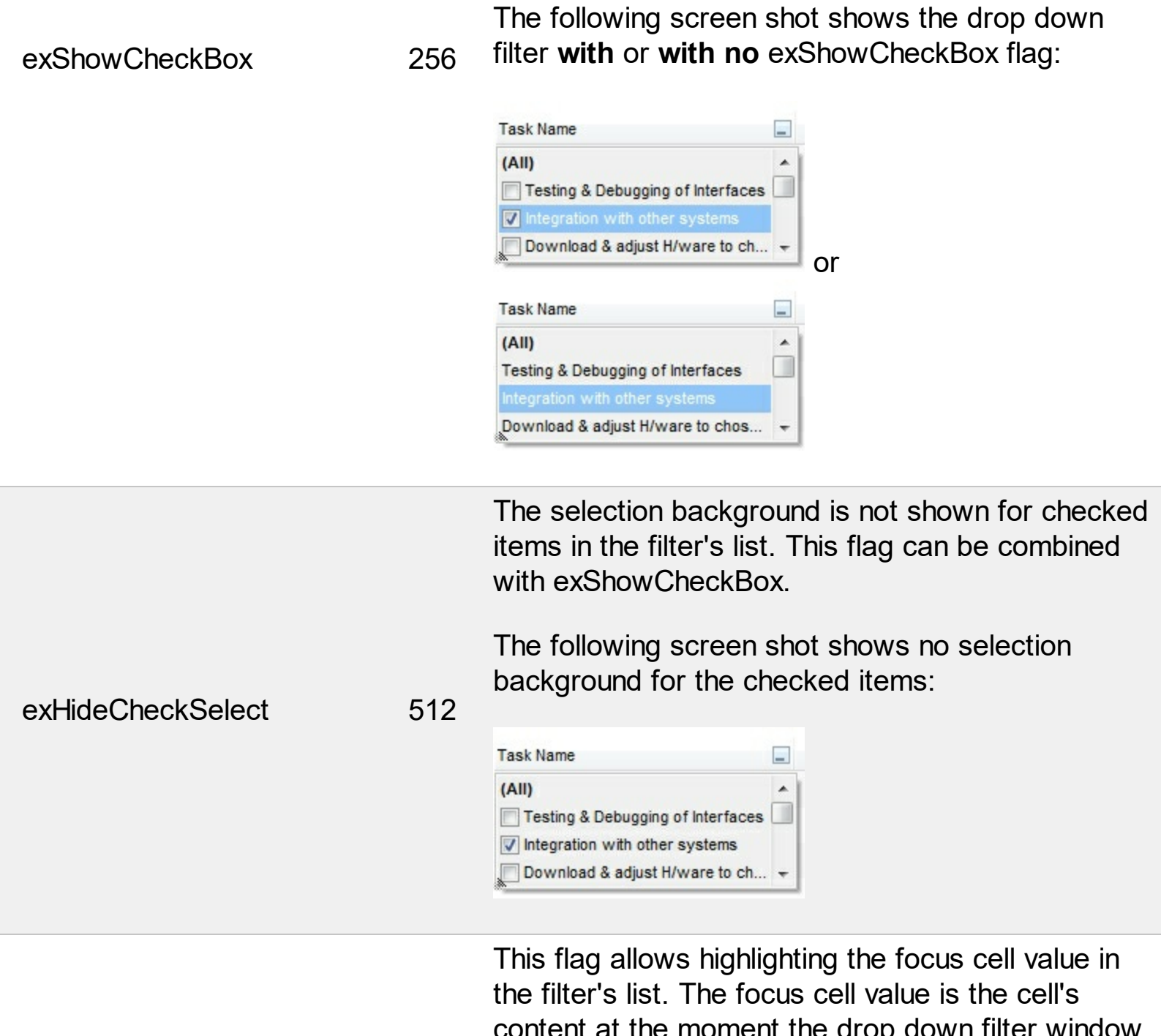

content at the moment the drop down filter window is shown. For instance, click an item so a new item is selected, and click the drop down filter button. A item being focused in the drop down filter list is the one you have in the control's selection. This flag has effect also, if displaying a calendar control in the drop down filter list.

exShowFocusItem 1024

The following screen shot shows the focused item

in the filter's list ( The Integration ... item in the background is the focused item, and the same is in the filter's list ) :

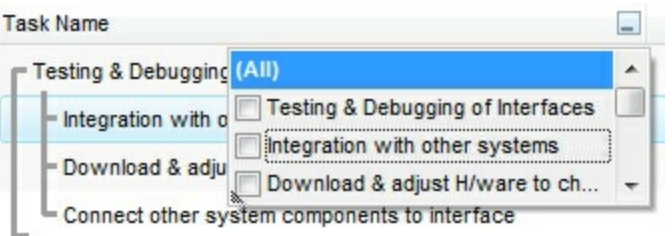

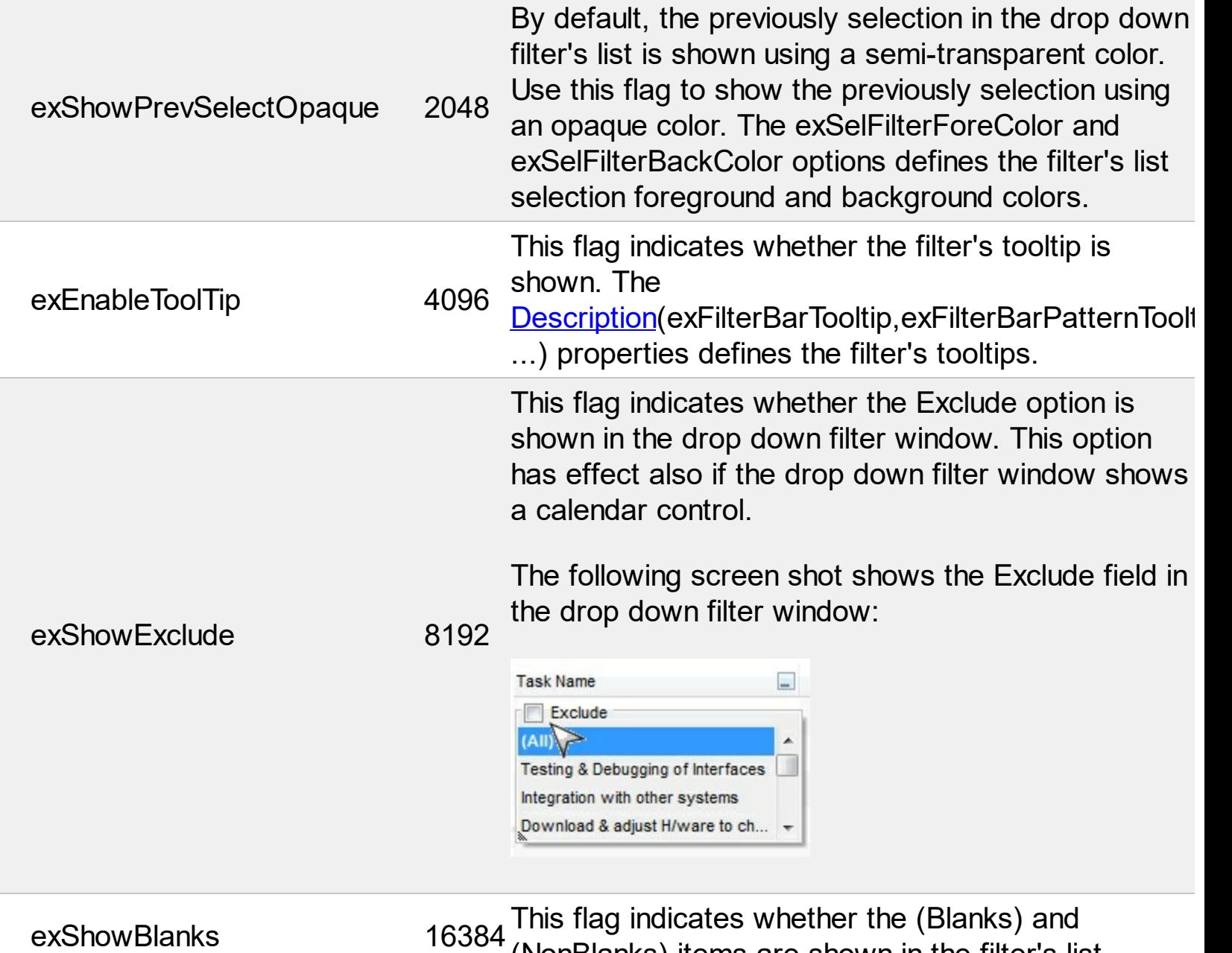

(NonBlanks) items are shown in the filter's list

#### **constants FilterPromptEnum**

The FilterPromptEnum type specifies the type of prompt filtering. Use the [FilterBarPromptType](#page-457-0) property to specify the type of filtering when using the prompt. The [FilterBarPromptColumns](#page-455-0) specifies the list of columns to be used when filtering. The **[FilterBarPromptPattern](#page-456-0)** property specifies the pattern for filtering. The pattern may contain one or more words being delimited by space characters.

The filter prompt feature supports the following values:

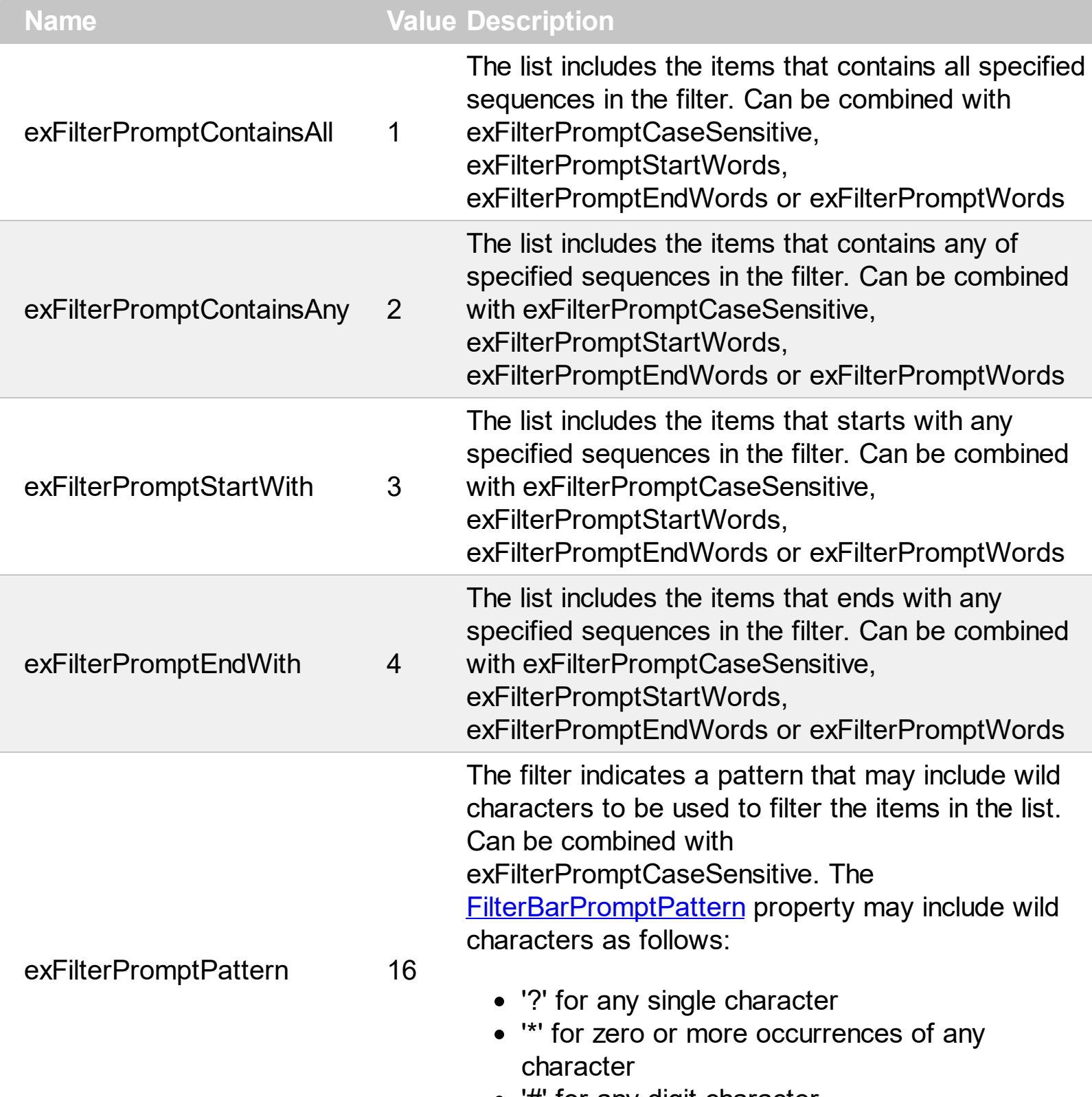

'#' for any digit character

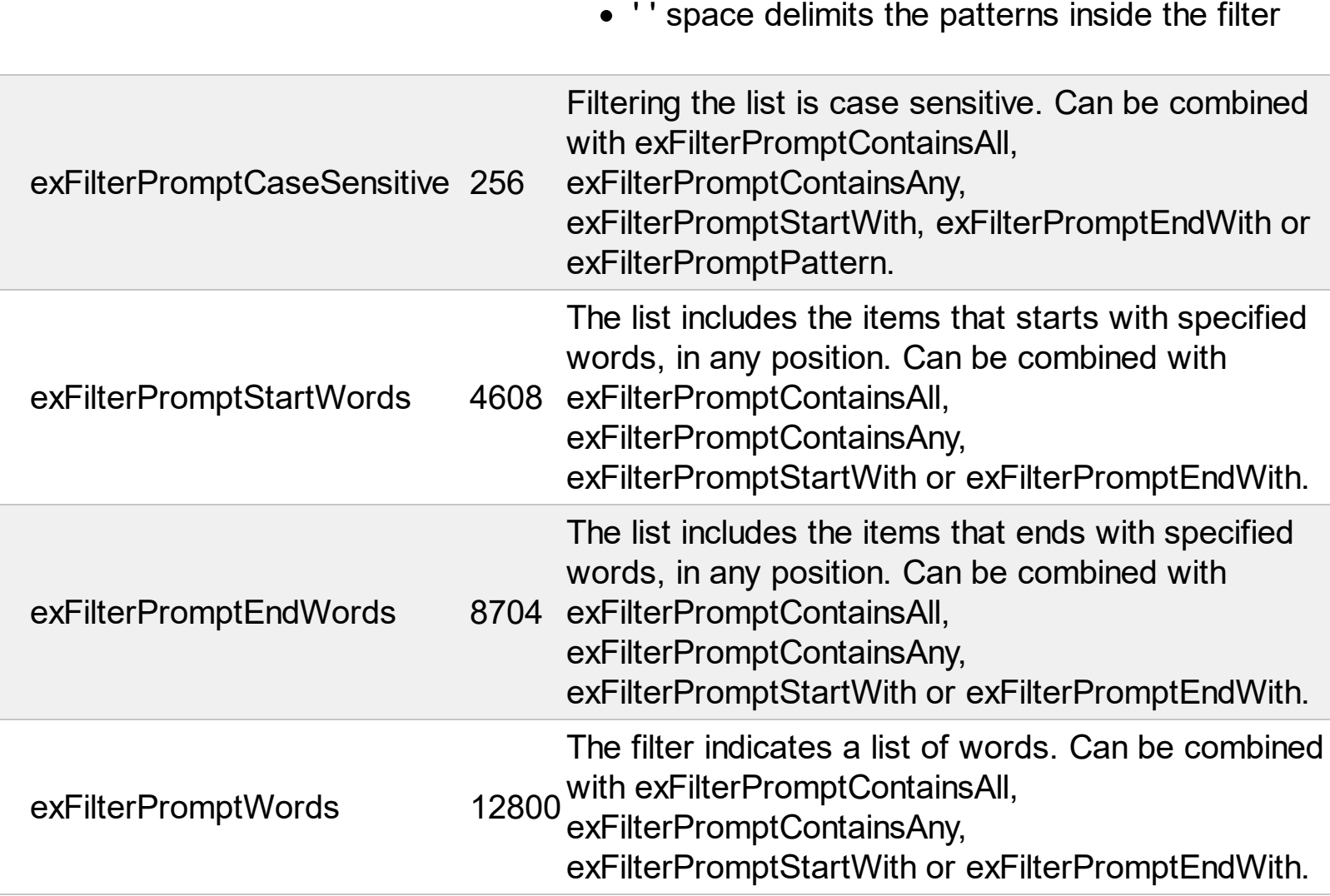

#### **constants FilterTypeEnum**

Defines the type of filter applies to a column. Use the **[FilterType](#page-129-0)** property of the **[Column](#page-97-0)** object to specify the type of filter being used. Use the **[Filter](#page-123-0)** property of Column object to specify the filter being used. The value for Filter property depends on the FilterType property.

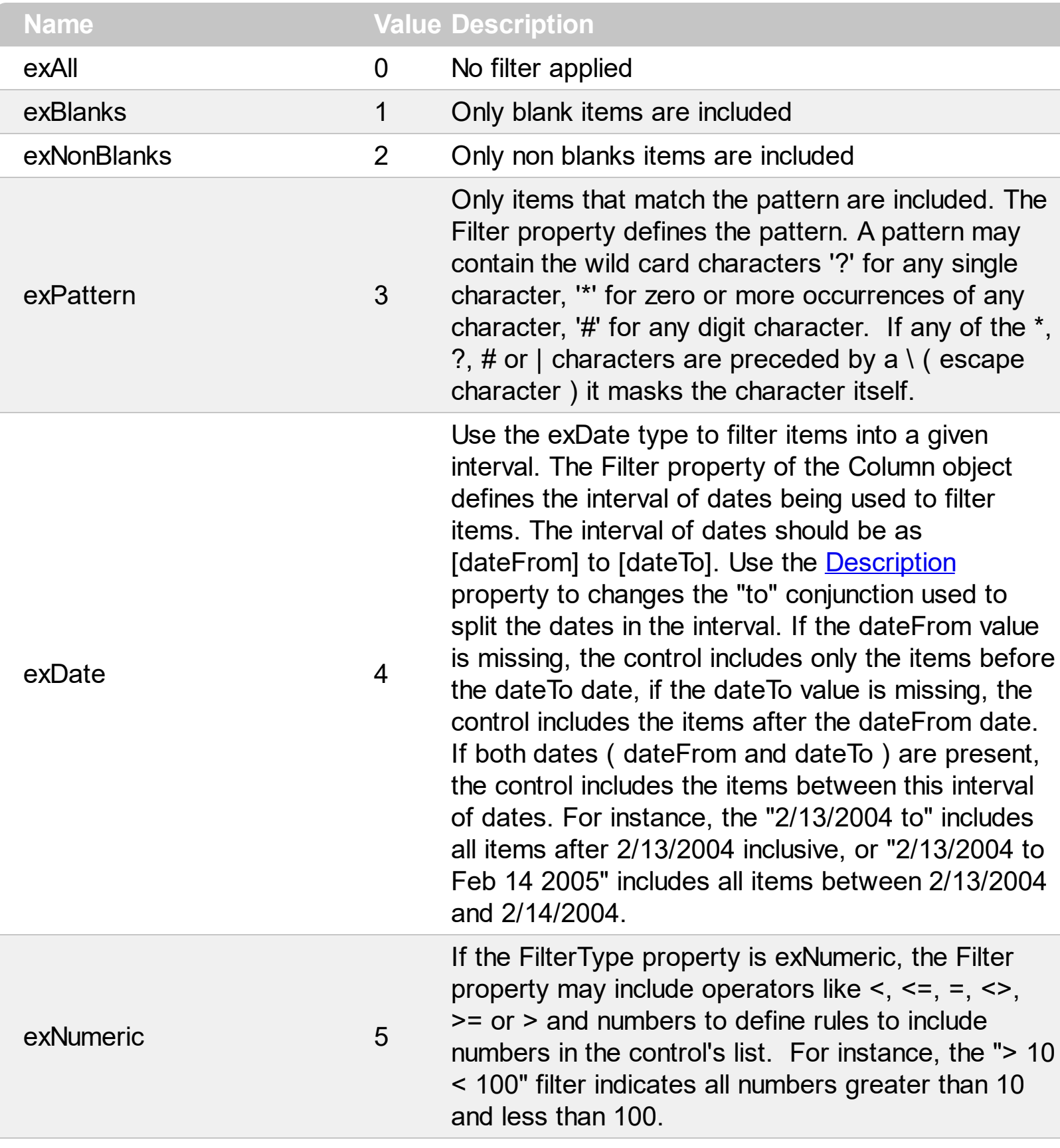

Only checked or unchecked items are included. The

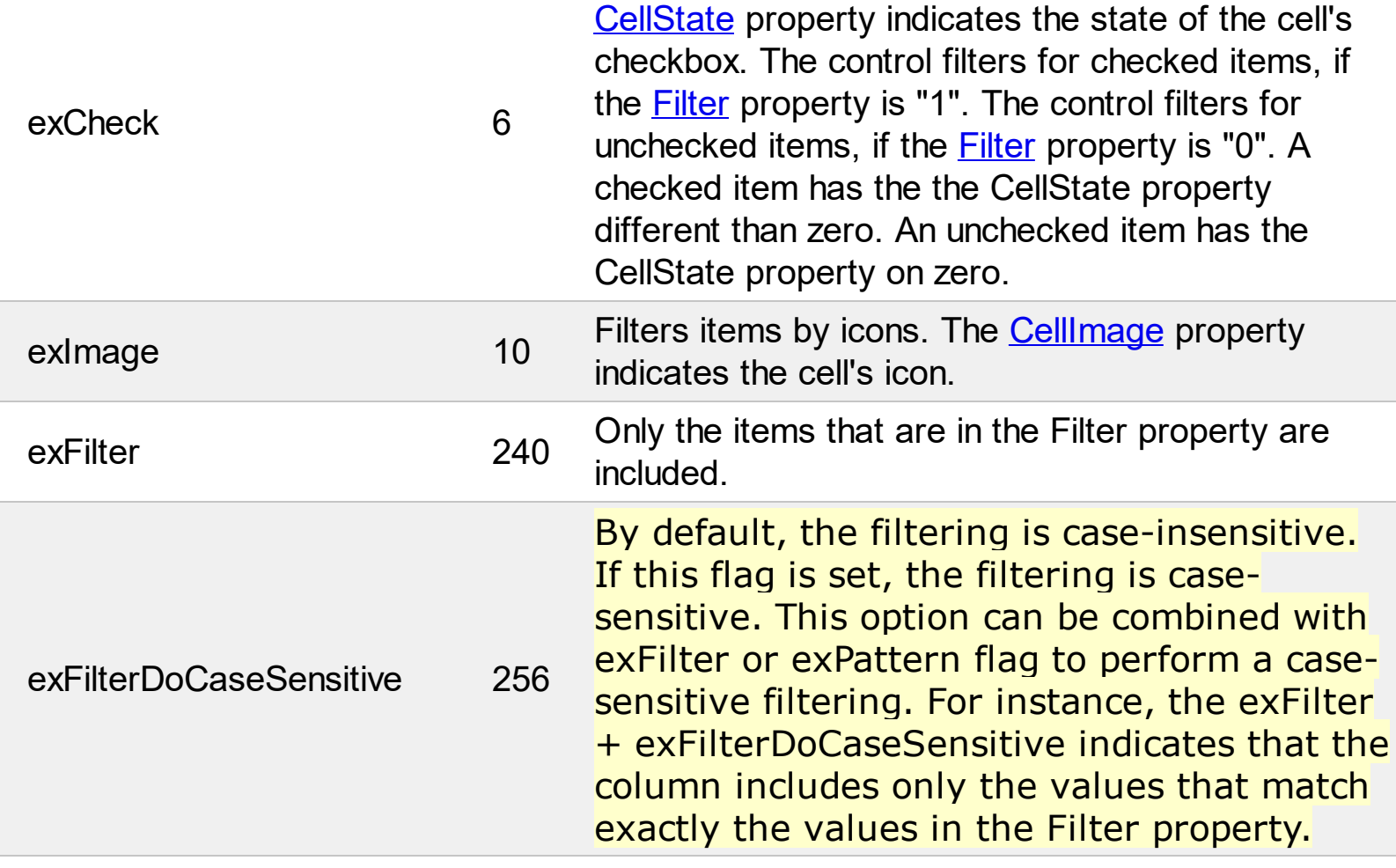

Į

## **constants FormatApplyToEnum**

The FormatApplyToEnum expression indicates whether a format is applied to an item or to a column. Any value that's greater than 0 indicates that the conditional format is applied to the column with the value as index. A value less than zero indicates that the conditional format object is applied to items. Use the **[ApplyTo](#page-179-0)** property to specify whether the conditional format is applied to items or to columns.

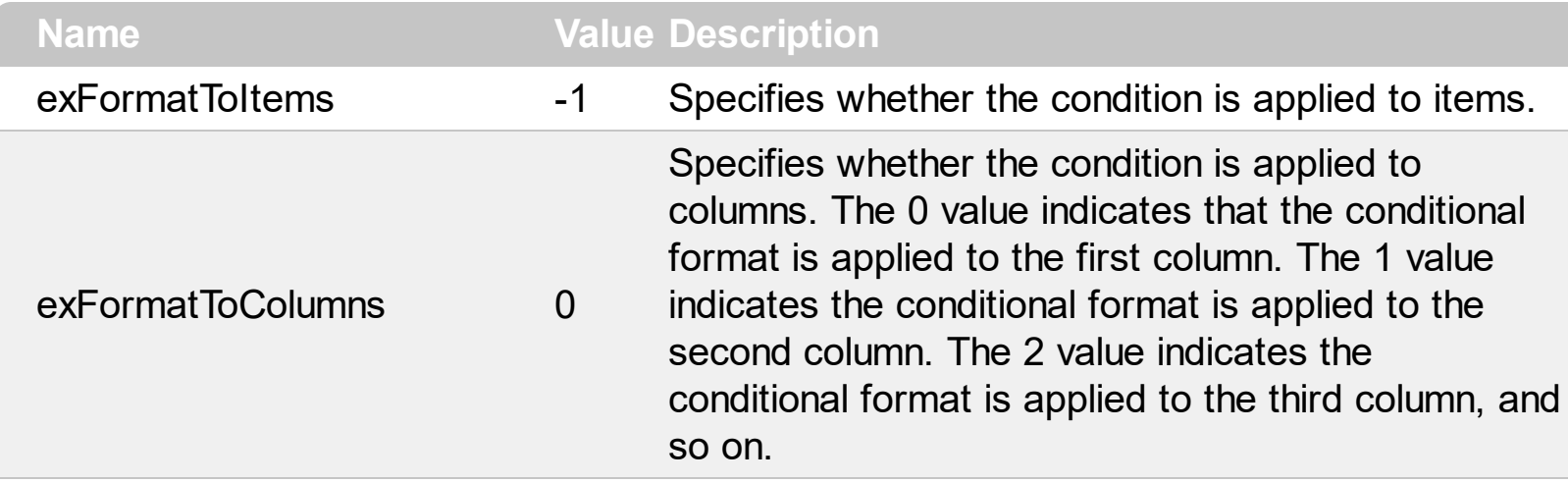

## **constants GridLinesEnum**

Ī

Defines how the control paints the grid lines. Use the **[DrawGridLines](#page-425-0)** property to specify whether the control draws the grid lines.

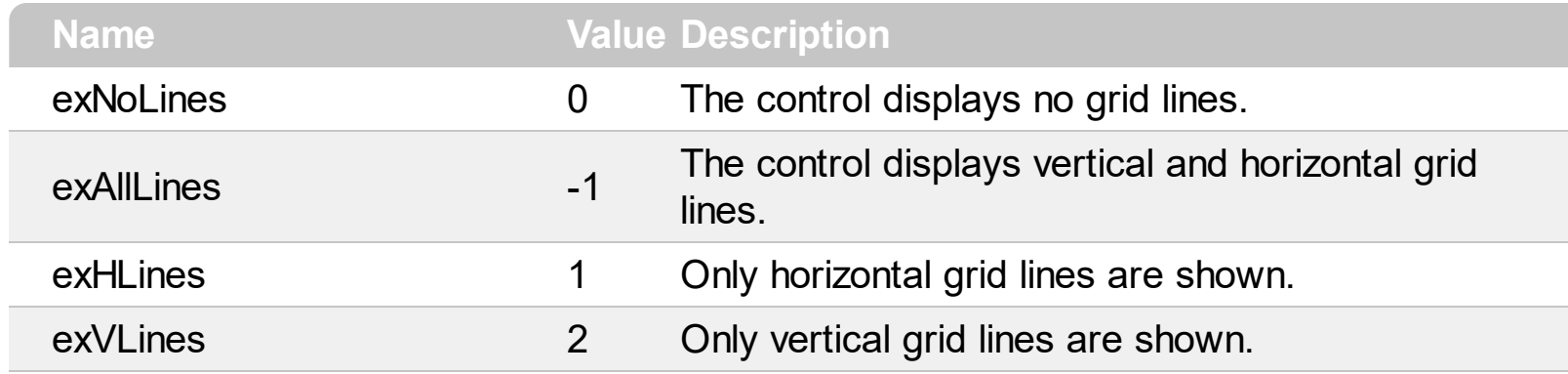

#### **constants GridLinesStyleEnum**

The GridLinesStyle type specifies the style to show the control's grid lines. The [GridLineStyle](#page-476-0) property indicates the style of the gridlines being displayed in the view if the [DrawGridLines](#page-425-0) property is not zero. The GridLinesStyle enumeration specifies the style for horizontal or/and vertical gridlines in the control.

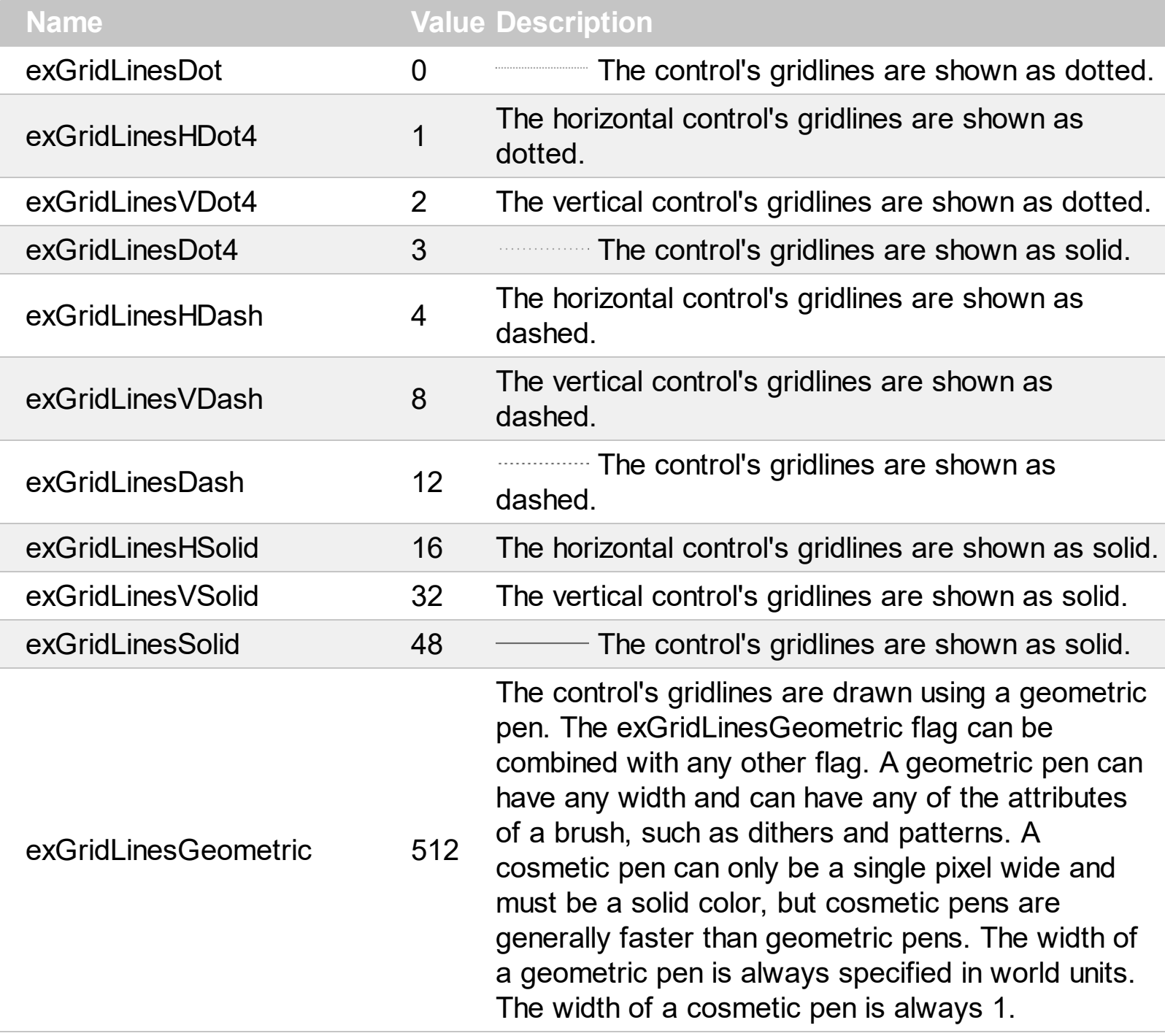

## **constants HitTestInfoEnum**

The HitTestInfoEnum expression defines the hit area within a cell. Use the **[ItemFromPoint](#page-510-0)** property to determine the hit test code within the cell.

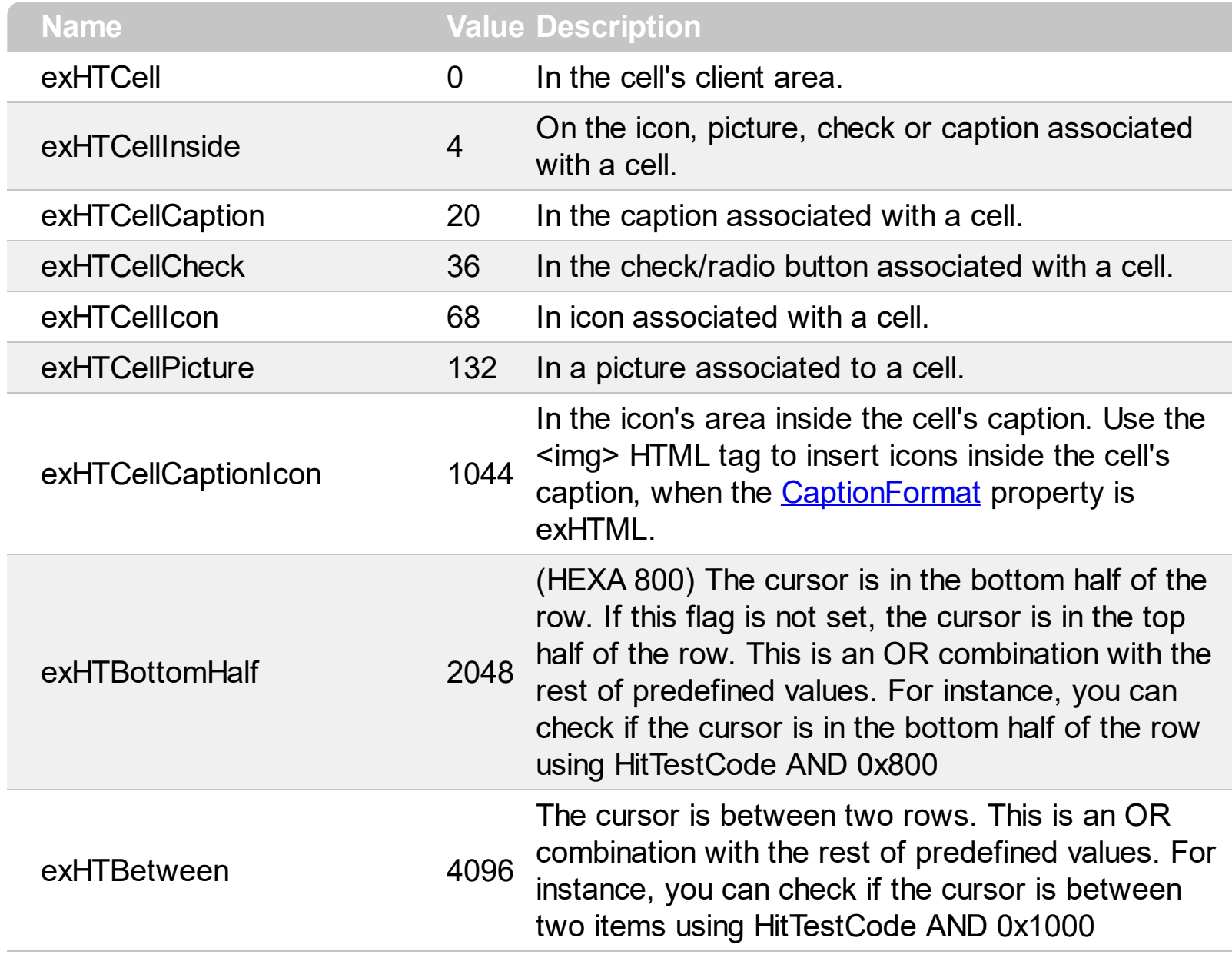

## **constants PictureDisplayEnum**

 $\overline{\phantom{a}}$ 

 $\overline{\phantom{a}}$ 

L

Specifies how the picture is displayed on the control's background. Use the PictureDisplay property to specify how the control displays its picture.

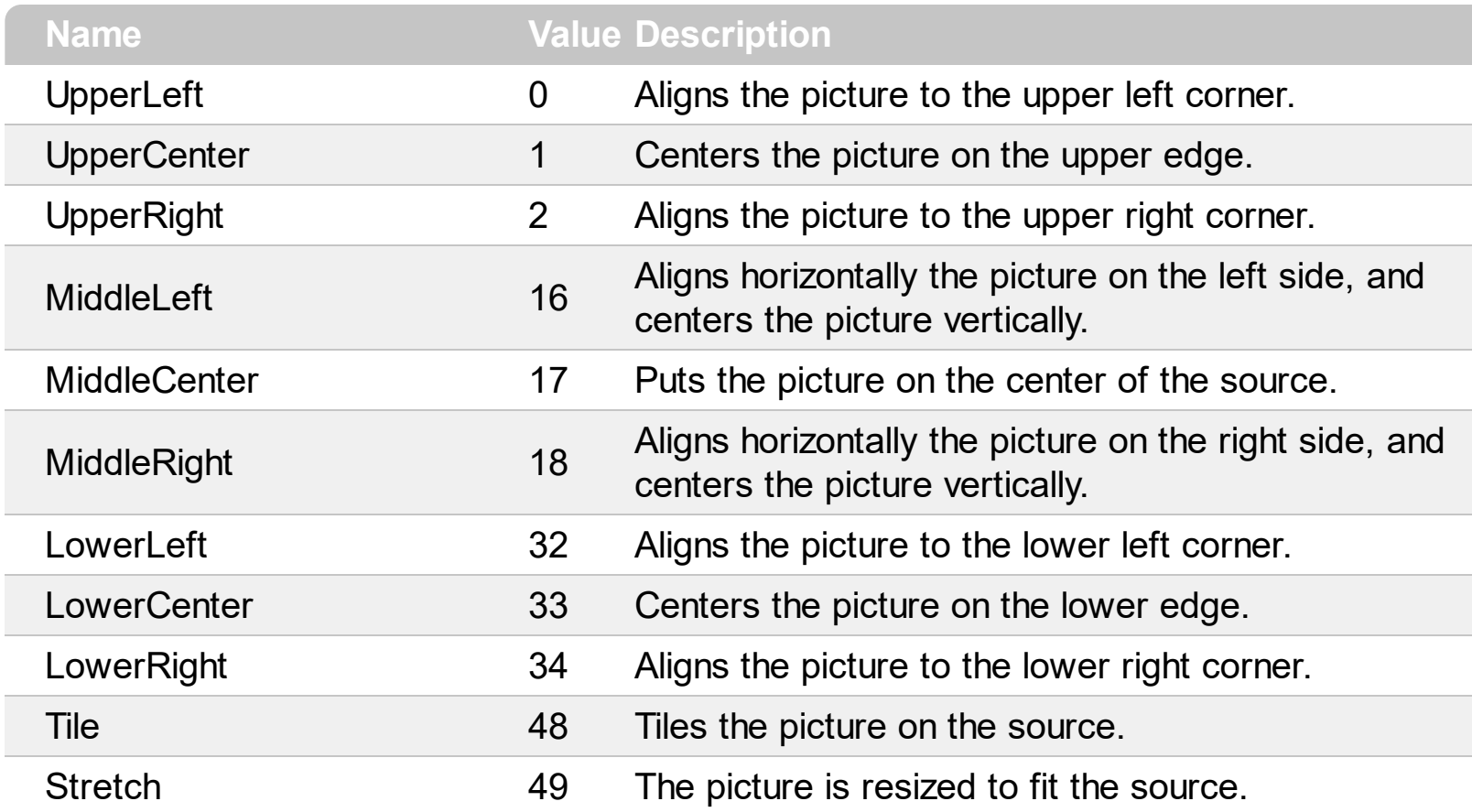

## **constants ScrollBarEnum**

The ScrollBarEnum type specifies the vertical or horizontal scroll bar in the control. Use the [ScrollBars](#page-534-0) property to specify whether the vertical or horizontal scroll bar is visible or hidden. Use the **[ScrollPartVisible](#page-550-0)** property to specify the visible parts in the control's scroll bars.

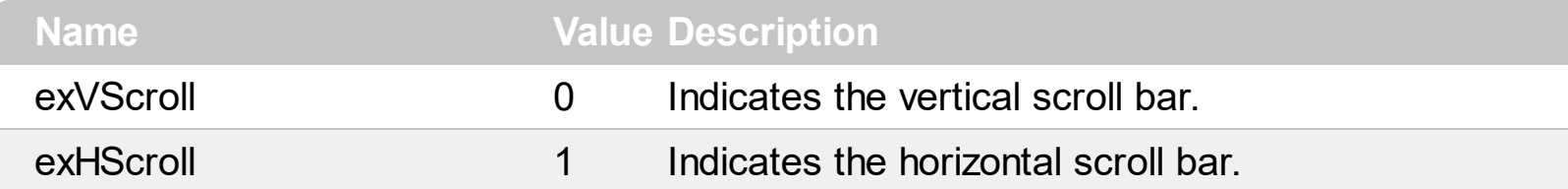

## **constants ScrollBarsEnum**

Specifies the type of scroll bars that control uses. Use the **[ScrollBars](#page-534-0)** property to specify the control's scroll bars.

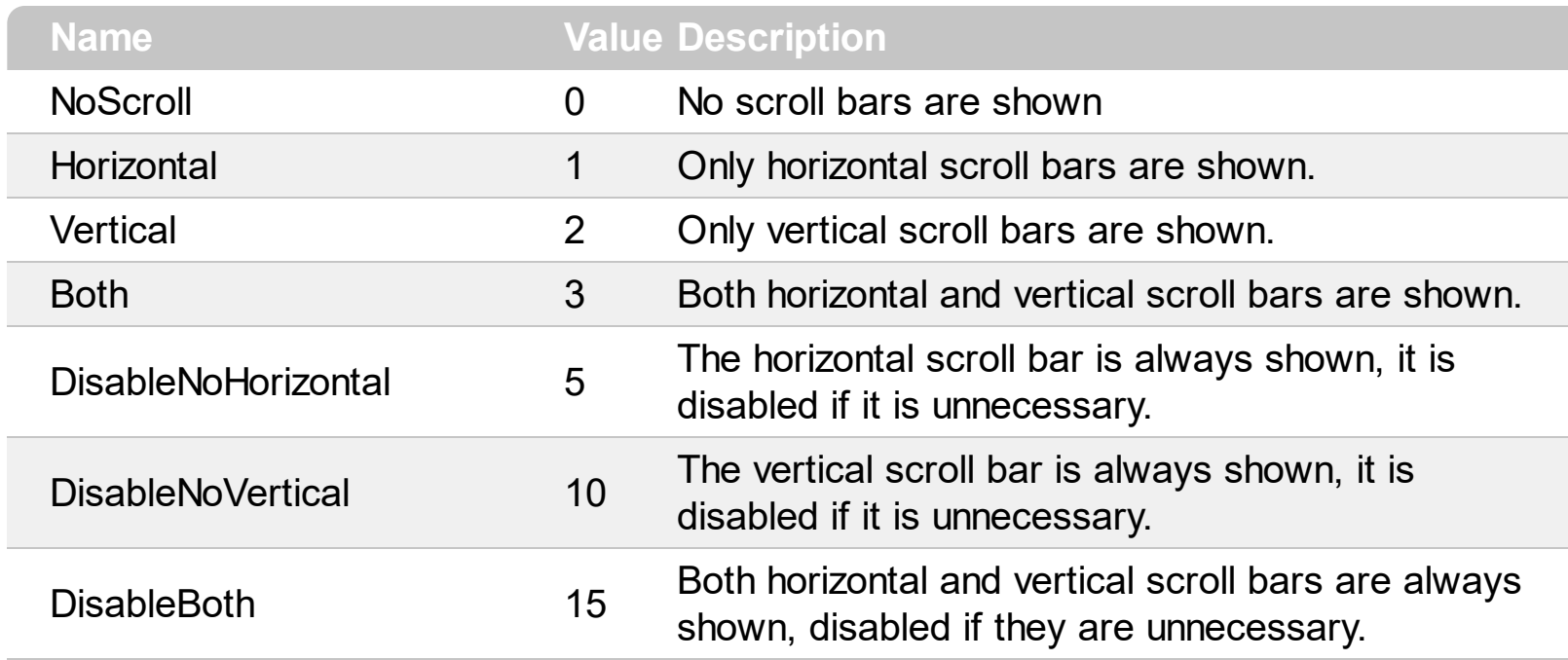

#### **constants ScrollPartEnum**

The ScrollPartEnum type defines the parts in the control's scrollbar. Use the [ScrollPartVisible](#page-550-0) property to specify the visible parts in the control's scroll bar. Use the [ScrollPartCaption](#page-542-0) property to specify the caption being displayed in any part of the control's scrollbar. The control fires the **[ScrollButtonClick](#page-803-0)** event when the user clicks any button in the control's scrollbar.

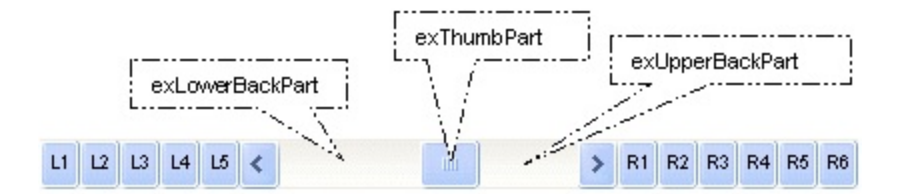

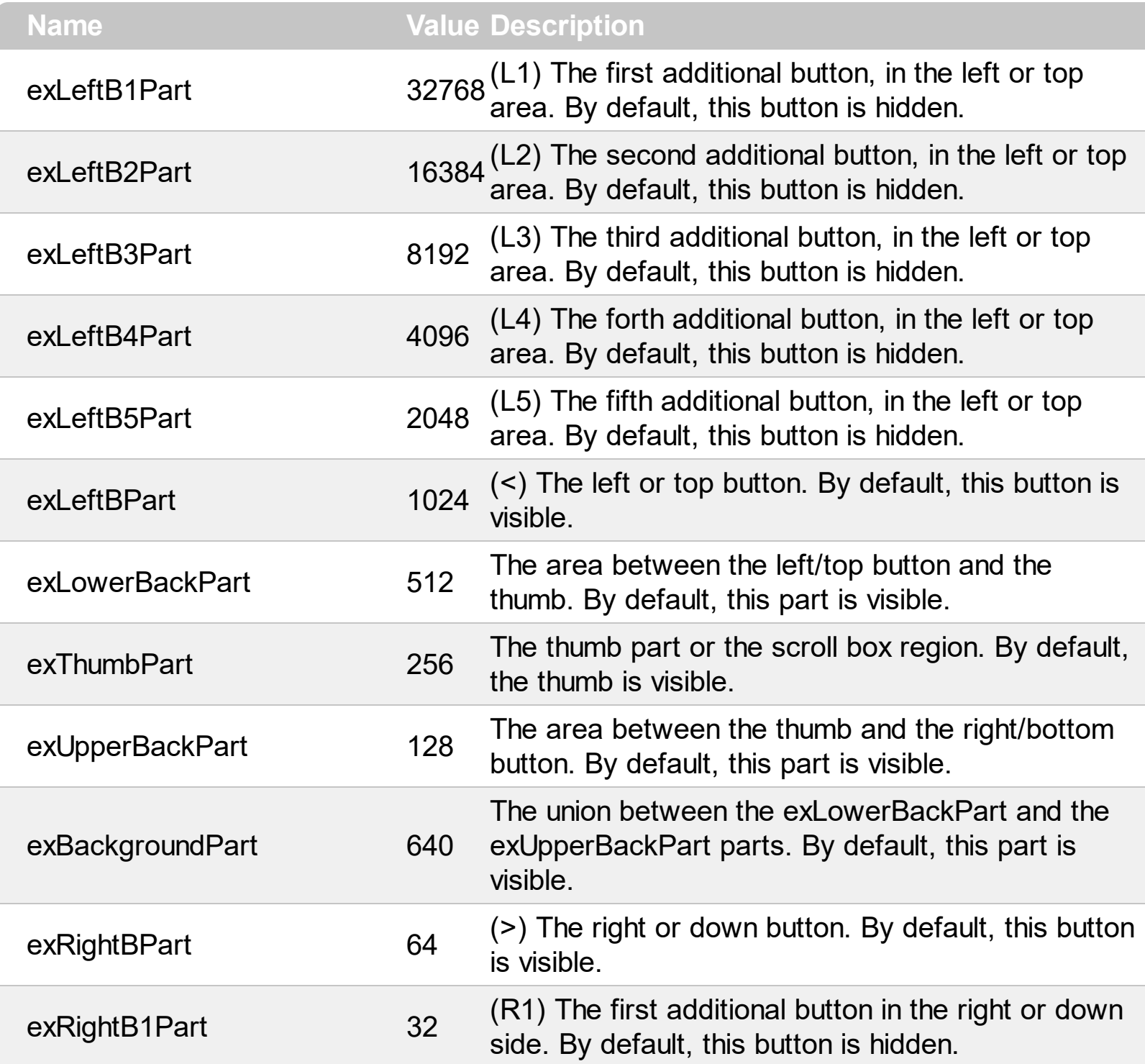

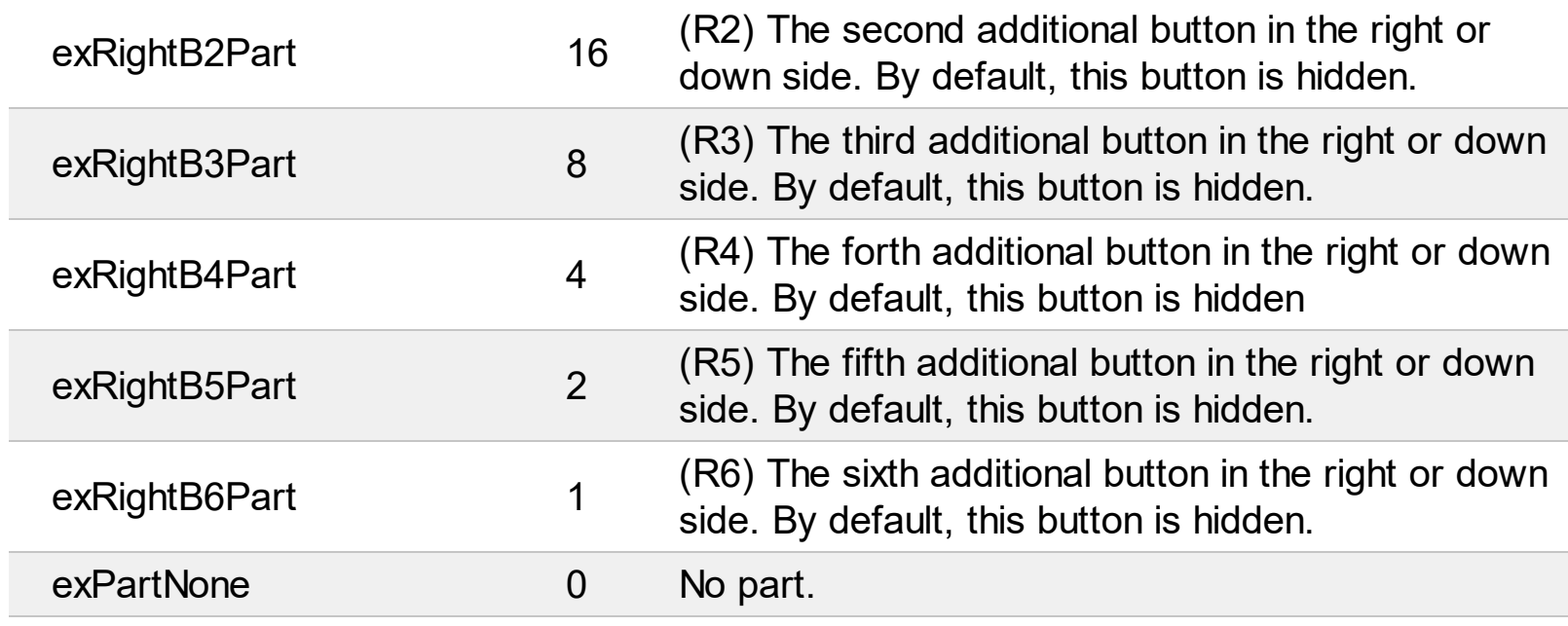

I

l

## **constants SortOnClickEnum**

Specifies the action that control takes when user clicks the column's header. The [SortOnClick](#page-588-0) Property specifies whether the control sorts a column when its caption has been clicked.

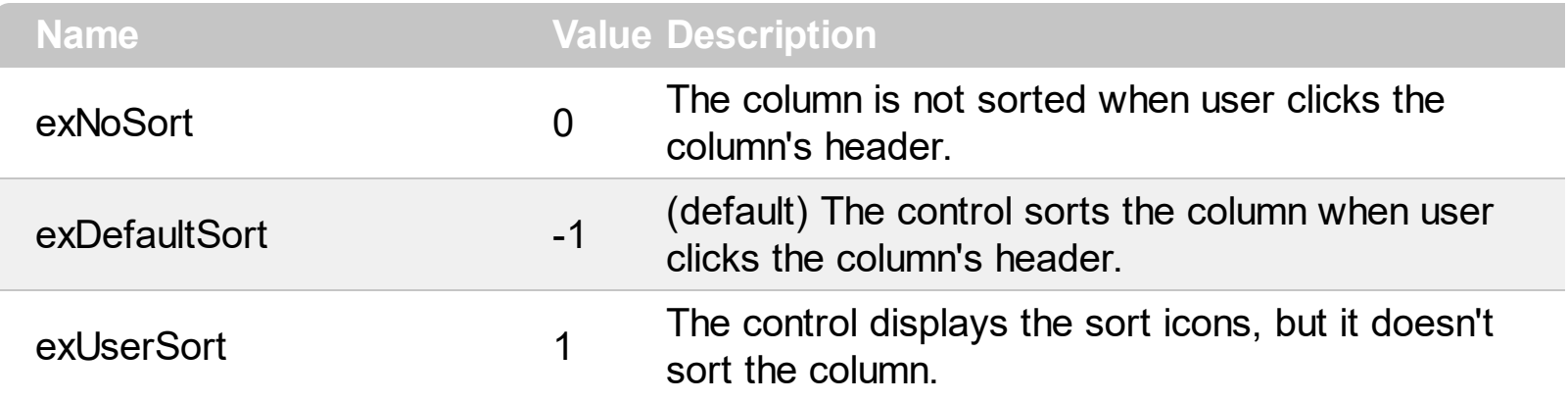

# **constants SortOrderEnum**

Specifies the column's order type.

 $\overline{\phantom{a}}$ 

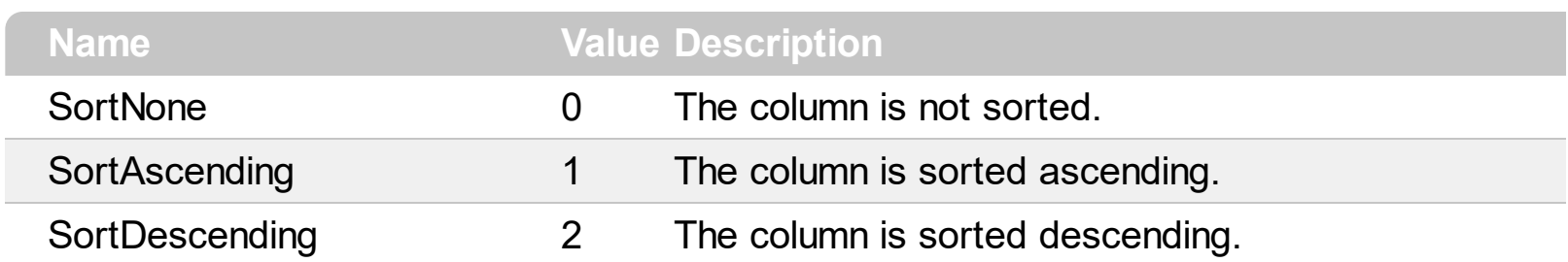

## **constants SortTypeEnum**

Defines how a column can be sorted. The **[SortType](#page-161-0)** property returns or sets a value that indicates the way the control sorts the values for a column.

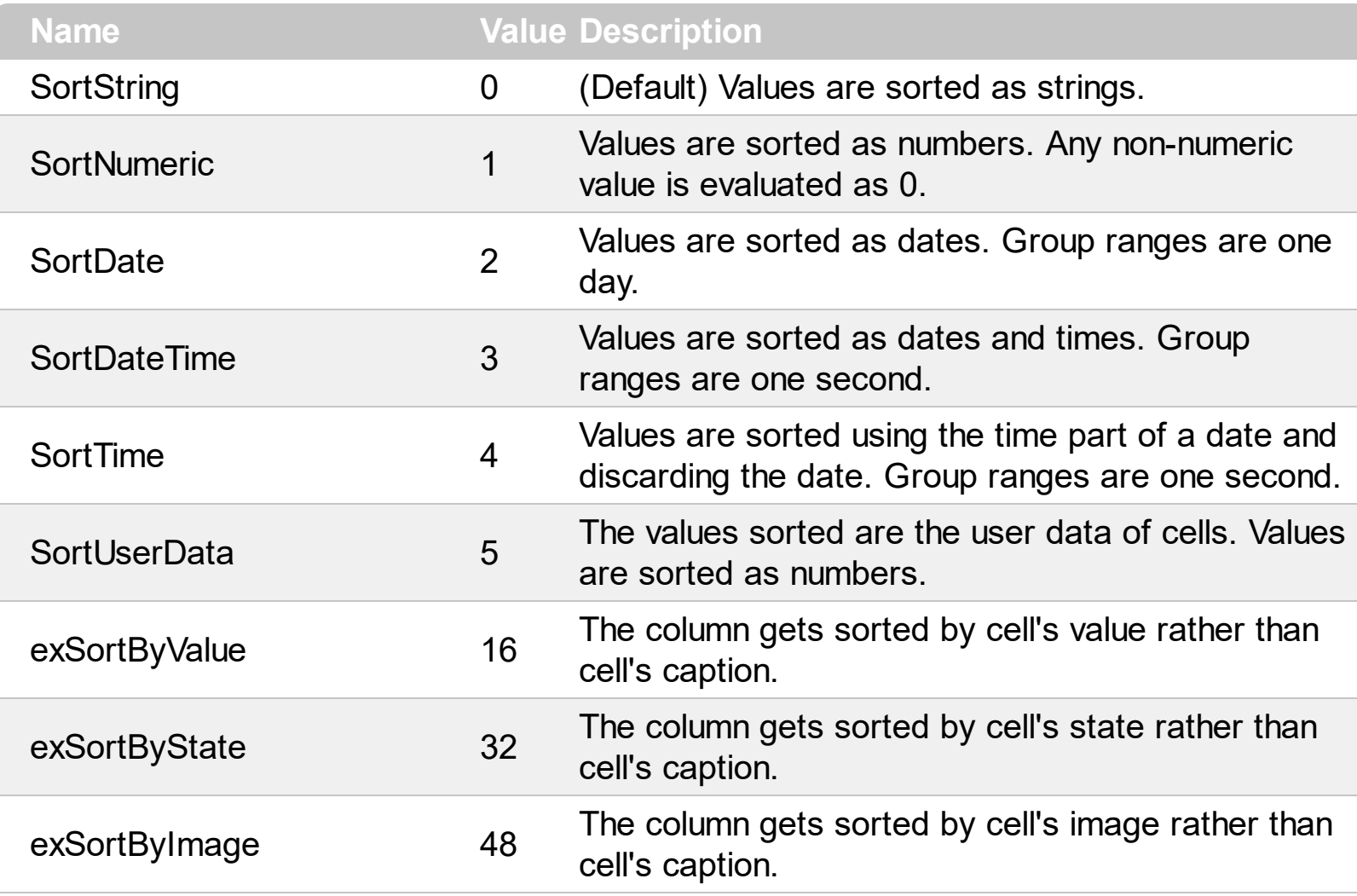

## **constants ItemsAllowSizingEnum**

The ItemsAllowSizingEnum type specifies whether the user can resize items individuals or all items at once, at runtime. Use the **[ItemsAllowSizing](#page-514-0)** property to specify whether the user can resize items individuals or all items at once, at runtime. Curently, the ItemsAllowSizingEnum type supports the following values:

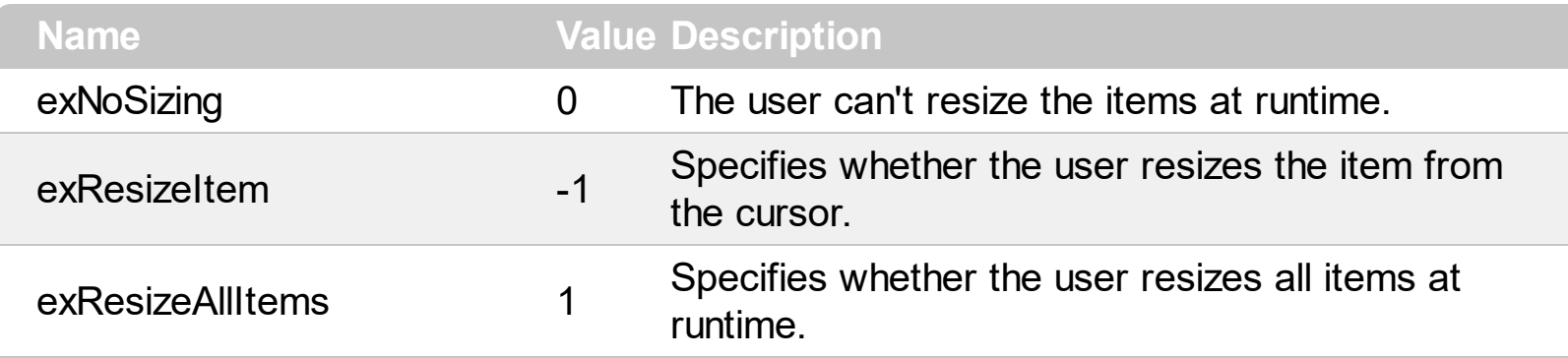

## **constants UIVisualThemeEnum**

The UIVisualThemeEnum expression specifies the UI parts that the control can shown using the current visual theme. The [UseVisualTheme](#page-605-0) property specifies whether the UI parts of the control are displayed using the current visual theme.

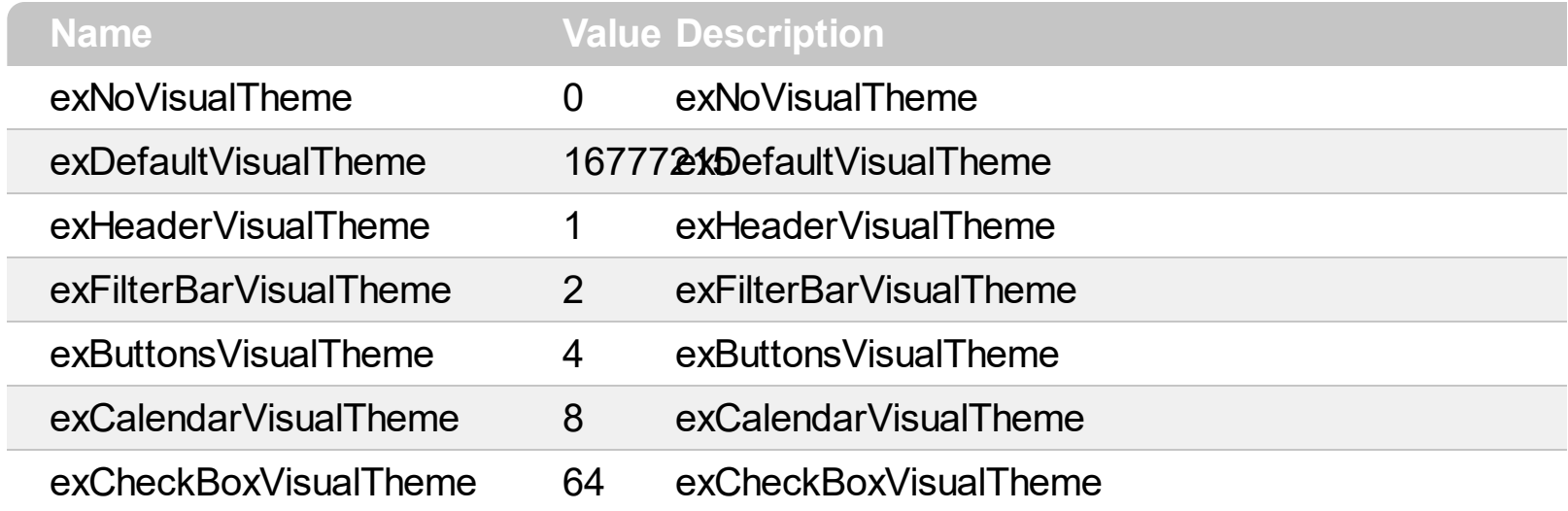

## **constants VAlignmentEnum**

Specifies the vertical alignment for the fields ( captions ). Use the [CellVAlignment](#page-291-0) property to align vertically the cell's caption.

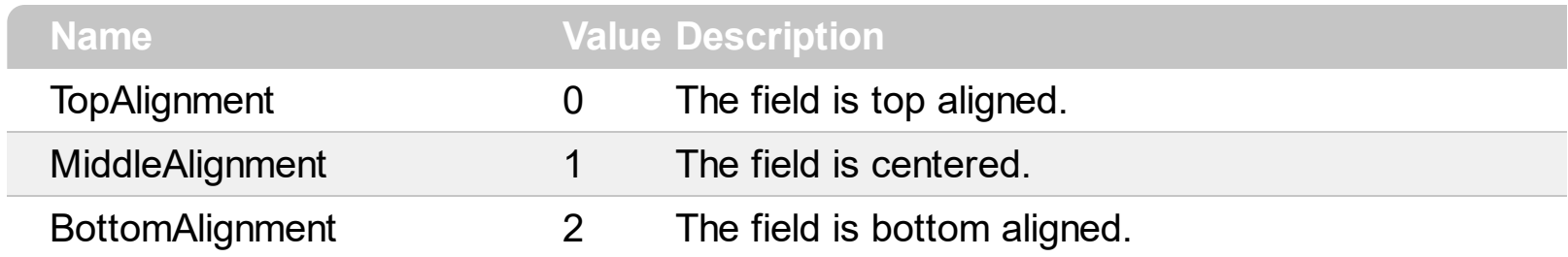

## **Appearance object**

The component lets the user changes its visual appearance using **skins**, each one providing an additional visual experience that enhances viewing pleasure. Skins are relatively easy to build and put on any part of the control. The Appearance object holds a collection of skins. The Appearance object supports the following properties and methods:

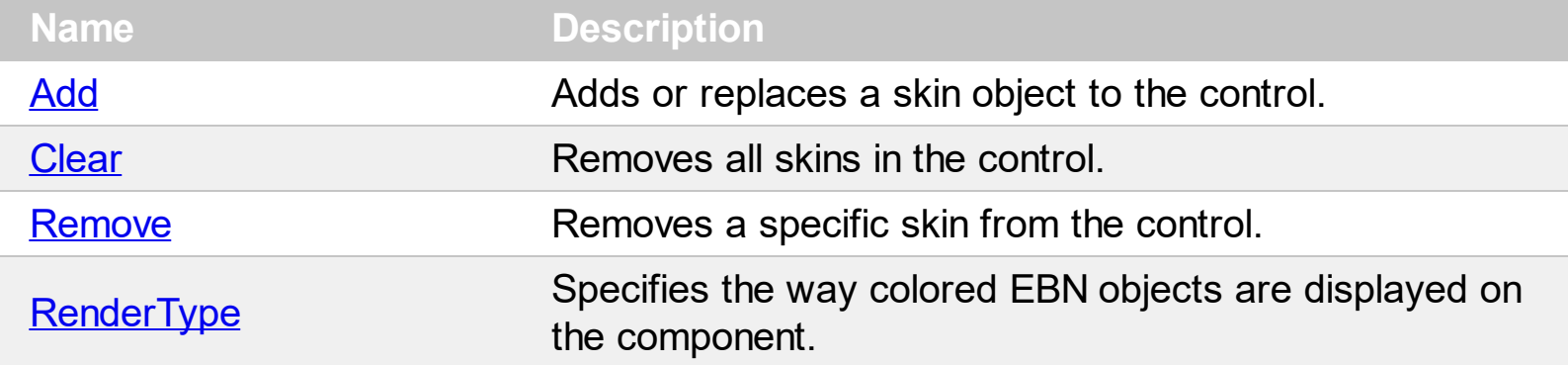

## <span id="page-67-0"></span>**method Appearance.Add (ID as Long, Skin as Variant)**

Adds or replaces a skin object to the control.

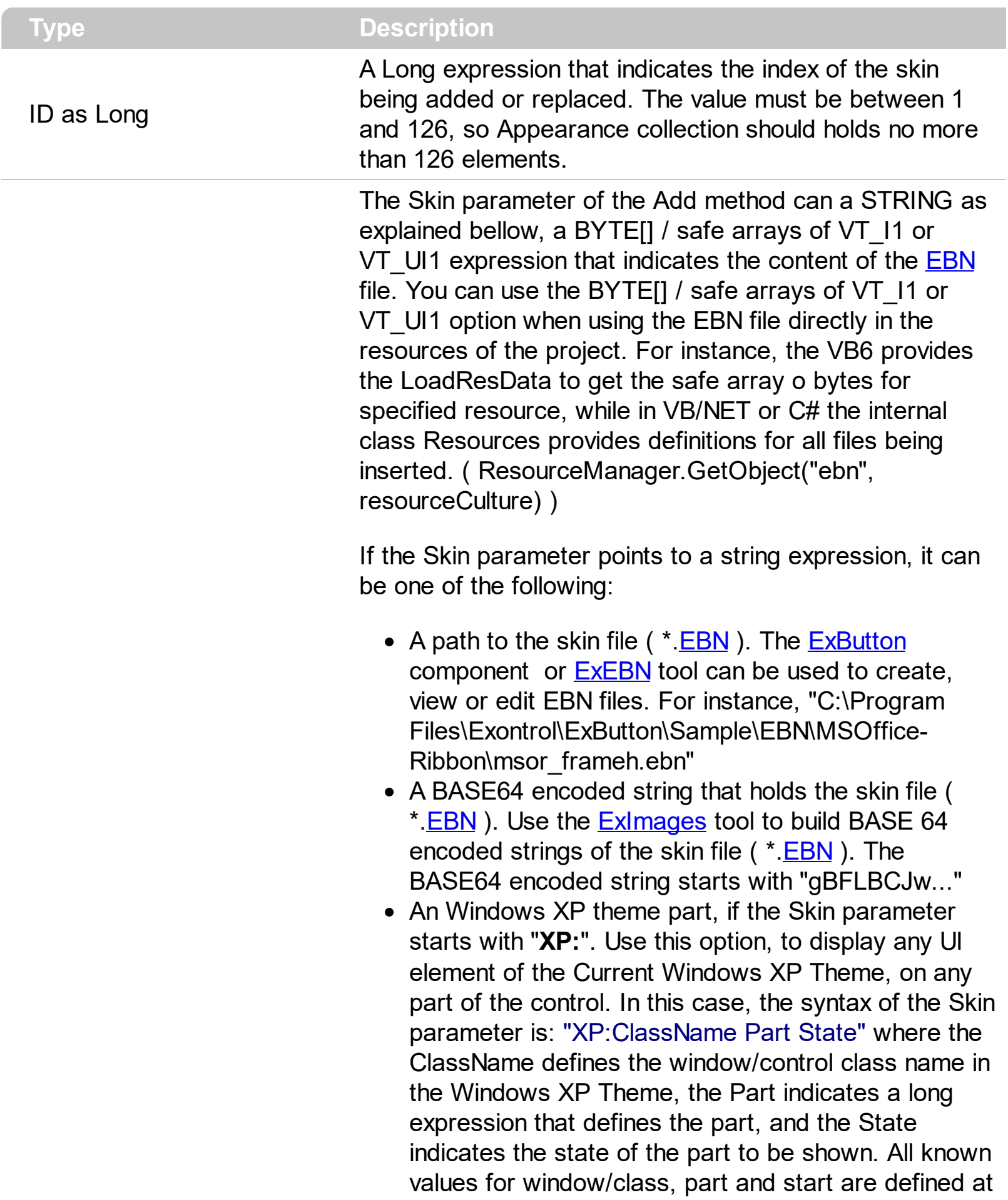

the end of this document. For instance the "XP:Header 1 2" indicates the part 1 of the Header class in the state 2, in the current Windows XP theme.

The following screen shots show a few Windows XP Theme Elements, running on Windows Vista and Windows 10:

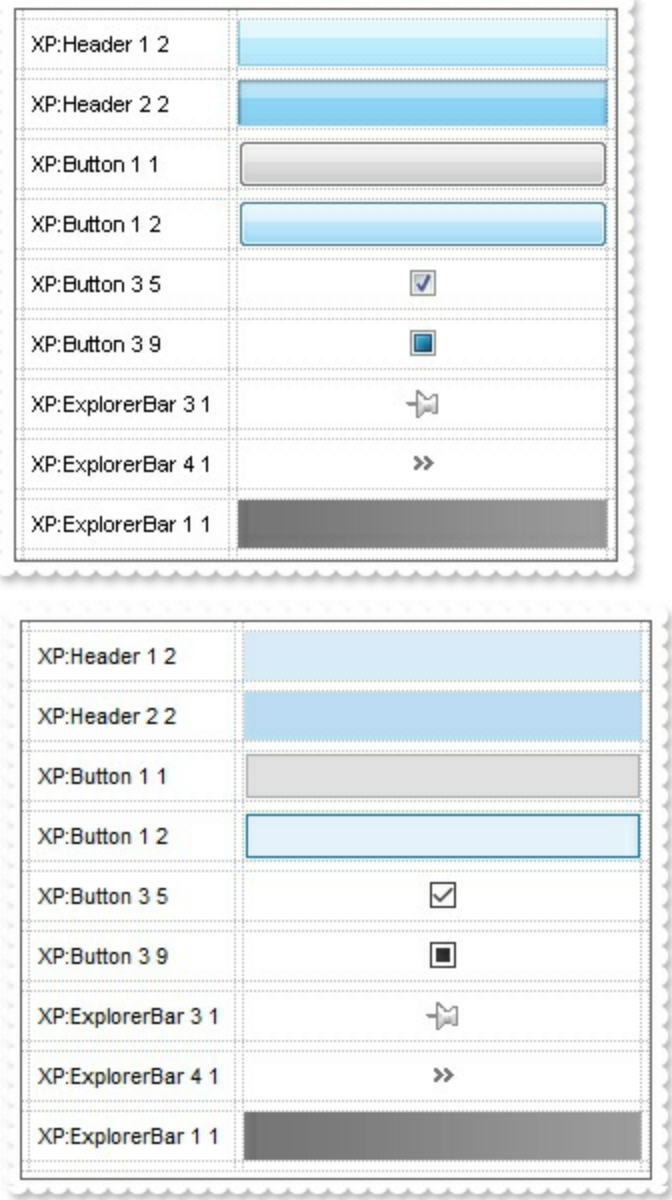

A copy of another skin with different coordinates ( position, size ), if the Skin parameter starts with "**CP**:". Use this option, to display the EBN, using different coordinates ( position, size ). By default, the EBN skin object is rendered on the part's client area. Using this option, you can display the same EBN, on a different position / size. In this case, the syntax of the Skin parameter is: "CP:ID Left Top Right Bottom"

Skin as Variant

where the ID is the identifier of the EBN to be used ( it is a number that specifies the ID parameter of the Add method ), Left, Top, Right and Bottom parameters/numbers specifies the relative position to the part's client area, where the EBN should be rendered. The Left, Top, Right and Bottom parameters are numbers ( negative, zero or positive values, with no decimal ), that can be followed by the D character which indicates the value according to the current DPI settings. For instance, "CP:1 -2 -2 2 2", uses the EBN with the identifier 1, and displays it on a 2-pixels wider rectangle no matter of the DPI settings, while "CP:1 -2D -2D 2D 2D" displays it on a 2-pixels wider rectangle if DPI settings is 100%, and on on a 3-pixels wider rectangle if DPI settings is 150%.

The following screen shot shows the same EBN being displayed, using different CP: options:

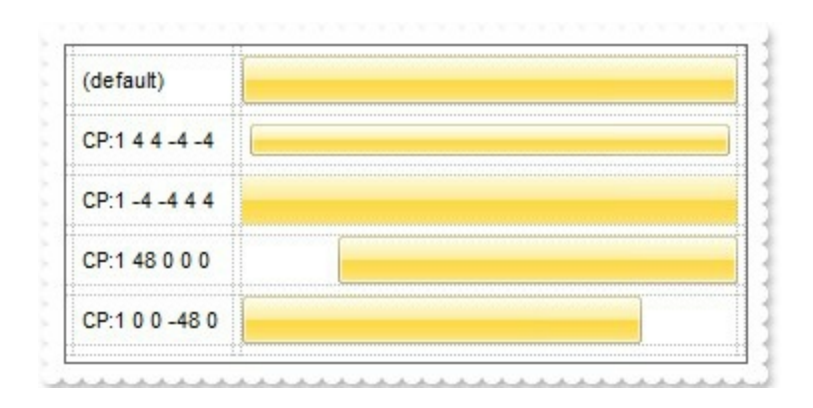

#### **Return Description**

#### Boolean

A Boolean expression that indicates whether the new skin was added or replaced.

Use the Add method to add or replace skins to the control. The skin method, in it's simplest form, uses a single graphic file (\*.ebn) assigned to a part of the control, when the "XP:" prefix is not specified in the Skin parameter ( available for Windows XP systems ). By using a collection of objects laid over the graphic, it is possible to define which sections of the graphic will be used as borders, corners and other possible elements, fixing them to their proper position regardless of the size of the part. Use the [Remove](#page-91-0) method to remove a specific skin from the control. Use the [Clear](#page-90-0) method to remove all skins in the control. Use the **[BeginUpdate](#page-397-0)** and **[EndUpdate](#page-427-0)** methods to maintain performance while do multiple changes to the control. Use the [Refresh](#page-530-0) method to refresh the control.

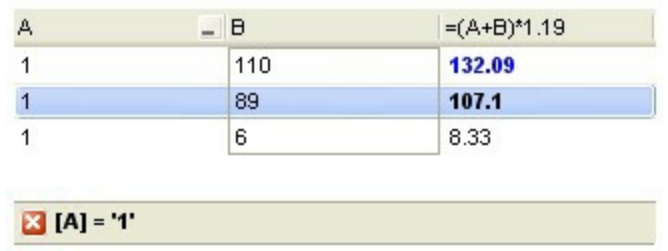

#### **The identifier you choose for the skin is very important to be used in the**

**background properties like explained bellow**. Shortly, the color properties uses 4 bytes ( DWORD, double WORD, and so on ) to hold a RGB value. More than that, the first byte ( most significant byte in the color ) is used only to specify system color. if the first bit in the byte is 1, the rest of bits indicates the index of the system color being used. So, we use the last 7 bits in the high significant byte of the color to indicates the identifier of the skin being used. So, since the 7 bits can cover 127 values, excluding 0, we have 126 possibilities to store an identifier in that byte. This way, a DWORD expression indicates the background color stored in RRGGBB format and the index of the skin ( ID parameter ) in the last 7 bits in the high significant byte of the color. For instance, the BackColor = BackColor Or &H2000000 indicates that we apply the skin with the index 2 using the old color, to the object that BackColor is applied.

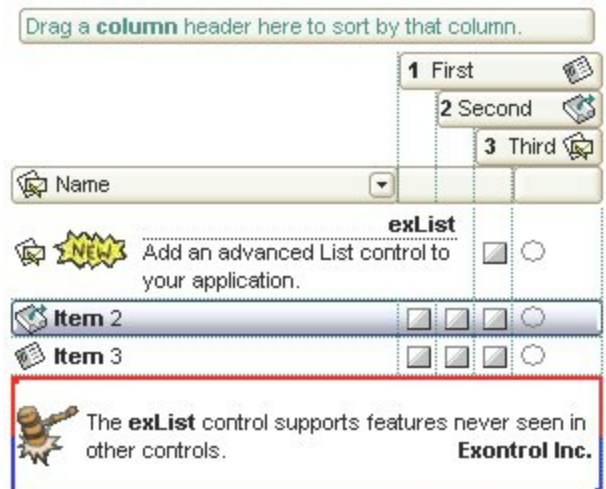

The skin method may change the visual appearance for the following parts in the control:

- control's border, [Appearance](#page-378-0) property
- **control's header bar, [BackColorHeader](#page-389-0) property**
- control's **filter bar**, [FilterBarBackColor](#page-437-0) property
- control's **sort bar**, [BackColorSort](#page-393-0) property
- the caption of the control's sort bar, **[BackColorSortCaption](#page-394-0)** property
- **selected item** or cell, **[SelBackColor](#page-559-0)** property
- item, **[ItemBackColor](#page-319-0)** property
- cell, [CellBackColor](#page-234-0) property
- cell's **button**, "**drop down**" filter bar button, "close" filter bar button, tooltips, and so on, [Background](#page-395-0) property

• [CellImage,](#page-259-0) [CellImages](#page-261-0), [HeaderImage,](#page-143-0) [CheckImage](#page-401-0) or [RadioImage](#page-528-0) property

The following VB sample changes the visual appearance for the selected item. Shortly, we need to add a skin to the Appearance object using the Add method, and we need to set the last 7 bits in the **[SelBackColor](#page-559-0)** property to indicates the index of the skin that we want to use. The sample applies the  $"$   $"$  to the selected item(s):

```
With List1
  With .VisualAppearance
    .Add &H23, App.Path + "\selected.ebn"
  End With
  SelforeColor = RGB(0, 0, 0).SelBackColor = &H23000000
End With
```
The sample adds the skin with the index 35 ( Hexa 23 ), and applies to the selected item using the SelBackColor property.

The following  $C++$  sample applies a new appearance to the selected item(s):

```
#include "Appearance.h"
m_list.GetVisualAppearance().Add( 0x23,
COleVariant(_T("D:\\Temp\\ExList_Help\\selected.ebn")) );
m_list.SetSelBackColor( 0x23000000 );
m_list.SetSelForeColor( 0 );
```
The following VB.NET sample applies a new appearance to the selected item(s):

```
With AxList1
  With .VisualAppearance
    .Add(&H23, "D:\Temp\ExList_Help\selected.ebn")
  End With
  .SelForeColor = Color.Black
  .Template = "SelBackColor = 587202560"
End With
```
The VB.NET sample uses the [Template](#page-590-0) property to assign a new value to the SelBackColor property. The 587202560 value represents &23000000 in hexadecimal.

The following C# sample applies a new appearance to the selected item(s):
```
axList1.VisualAppearance.Add(0x23, "D:\\Temp\\ExList_Help\\selected.ebn");
axList1.Template = "SelBackColor = 587202560";
```
The following VFP sample applies a new appearance to the selected item(s):

```
With thisform.List1
  With .VisualAppearance
    .Add(35, "D:\Temp\ExList_Help\selected.ebn")
  EndWith
  SelforeColor = RGB(0, 0, 0).SelBackColor = 587202560
EndWith
```
The 587202560 value represents &23000000 in hexadecimal. The 32 value represents &23 in hexadecimal

The first screen shot was generated using the following template ( On Windows XP ):

```
ShowFocusRect = Fase
VisualAppearance.Add(1,"XP:Header 1 1")
VisualAppearance.Add(2,"XP:ScrollBar 2 1")
VisualAppearance.Add(3,"XP:Window 18 1")
VisualAppearance.Add(4,"XP:Window 16 1")
BackColorHeader = 16777216
SelBackColor = 33554432
Background(1) = 50331648
Background(0) = 67108864Background(20) = 33554432
Background(21) = 1SelForeColor = 0
ConditionalFormats
{
  Add("%2>100")
  {
    Bold = True
```
BeginUpdate

```
ForceColor = RGB(0,0,255)ApplyTo = 2}
}
Columns
{
  "A".DisplayFilterButton = True
  "B"
  "=(A+B)*1.19"{
    ComputedField = "(%0 + %1)*1.19"
  }
}
Items
{
  Dim h
  h = Add(1)Caption(h,1) = 110
  h = Add(2)Caption(h, 1) = 22
  h = Add(2)Caption(h, 1) = 99
  h = Add(1)Caption(h,1) = 89
  h = Add(3)Caption(h,1) = 11
  h = Add(1)Caption(h, 1) = 6
}
EndUpdate
```
The second screen shot was generated using the following template:

BeginUpdate

Images("gBJJgBggAAwAAgACEKAD/hz/EMNh8TIRNGwAjEZAEXjAojJAjIgjIBAEijUlk8plUrlktl

Images("gBJJgBggAAwAAgACEKAD/hz/EMNh8TIRNGwAjEZAEXjAojJAjIgjIBAEijUlk8plUrlktl Images("gBJJgBggAAkGAAQhIAf8Nf4hhkOiRCJo2AEXjAAi0XFEYIEYhUXAIAEEZi8hk0plUrlkt VisualAppearance { ' Header Add(1, "gBFLBCJwBAEHhEJAEGg4BcoDg6AABACAxWgKBADQKAAyDIKsEQGGIZRhhGIwAgaFIXQK ' HeaderFilterBarButton Add(2,"gBFLBCJwBAEHhEJAEGg4BCwEg6AADACAxRDAMgBQKAAzQFAYZhxBaERiGIZ4JhU4 Add(3,"gBFLBCJwBAEHhEJAEGg4BFQEg6AADACAxRDAMgBQKAAzQFAYZhxBaERiGIZ4JhUA ' SelectedItem Add(4, "gBFLBCJwBAEHhEJAEGg4BV4Fg6AABACAxWgKBADQKAAyDIKsEQGGIZRhhGIwAgaFIXQK| ' Marks a cell Add(5,"gBFLBCJwBAEHhEJAEGg4BEcMQAAYAQGKIYBkAKBQAGaAoDDMOILQiMQxDPBMK Add(6,"gBFLBCJwBAEHhEJAEGg4BaAFg6AADACAxRDAMgBQKAAzQFAYZhxBaERiGIZ4JhUA } BackColorHeader = 16777216 '0x01BBGGRR BackColorSortBarCaption = 16777216 '0x01BBGGRR BackColorSortBar = RGB(255,255,255) FilterBarBackColor = 16777216 '0x01BBGGRR Background(0) = 33554432 '0x02BBGGRR

Background(1) = 50331648 '0x03BBGGRR

Background(8) = 67108864 '0x04BBGGRR

```
Background(9) = 67108864 '0x04BBGGRR
Background(10) = 100663296 '0x06BBGGRR
Background(11) = 100663296 '0x06BBGGRR
Background(12) = 100663296 '0x06BBGGRR
Background(13) = 100663296 '0x06BBGGRR
Background(14) = 100663296 '0x06BBGGRR
SelBackColor = 67108864 '0x04BBGGRR
SelForeColor = 0
'ForeColorHeader = RGB(255,255,255)
'ForeColorSortBar = RGB(255,255,255)
ShowFocusRect = False
MarkSearchColumn = False
BackColor = RGB(255,255,255)
BackColorLevelHeader = RGB(255,255,255)
SortBarVisible = True
DrawGridLines = -1
ScrollBySingleLine = True
Columns
{
  "Name"
 {
   HeaderImage = 1
   DisplayFilterButton = True
   DisplayFilterDate = True
   Width = 180}
  "1"
 {
   Headerlmage = 2HeaderImageAlignment = 2
   LevelKey = 1Def(0) = TrueWidth = 18HTMLCaption = " 1 First"
 }
  "2"
```

```
{
    Headerlmage = 3HeaderImageAlignment = 2
    LevelKey = 1Def(0) = TrueWidth = 18HTMLCaption = "2 Second"
  }
  "3"
  {
    Headerlmage = 1HeaderImageAlignment = 2
    HTMLCaption = " 3 Third"
    LevelKey = 1Def(0) = TrueWidth = 18}
  "" ""
  {
    LevelKey = 1Width = 40Def(1) = True}
}
Items
{
  Dim h
  h = Add("exListAdd an advanced List control to your application. ")
  CellMerge(h,0) = 1CellMerge(h,0) = 2CaptionFormat(h, 0) = 1
  CellImage(h,0) = 1
  CellForceColor(h,1) = RGB(0,0,255)CellState(h,1) = 1CellSingleLine(h,0) = False
  CellToolTip(h,0) = "This is the cell's tooltip that should appear when the cursor is over
the cell.
```

```
cell's tooltip"
CellPicture(h,0) =
"gBHJJGHA5MIqAAXAD3AENhozhpmhqZhrMhr/h0QGcQM0QTMQZkQf8QAESGcSM0STM
```

```
h = Add("Item 2")
CaptionFormat(h,0) = 1CellImage(h,0) = 3CellForceColor(h,1) = RGB(255,0,0)SelectItem(h) = True
h = Add("Item 3")
CaptionFormat(h,0) = 1CellImage(h,0) = 2CellForceColor(h,1) = RGB(255,0,0)h = Add("The exList control supports features never seen in other controls.Exontrol
")
CaptionFormat(h,0) = 1CellBackColor(h,0) = 83886080
CellSingleLine(h,0) = False
CellPicture(h,0) =
"gBHJJGHA5MIgAEIe4AAAFAoEDQXCoaEIdEkVi4lEgqEovEIVF8cF40F0jGw5FQdHI0EsrF0rk4
CellMerge(h,0) = 1CellMerge(h,0) = 2
CellMerge(h,0) = 3
```

```
CellMerge(h,0) = 4}
EndUpdate
```
Statring **Windows XP**, the following table shows how the common controls are broken into parts and states:

**Control/ClassName Part Part States** 

# CBS\_UNCHECKED 1 CBS UNCHECKE

**EXPLORERBAR** EBP\_HEADERBACKGROUND = 1

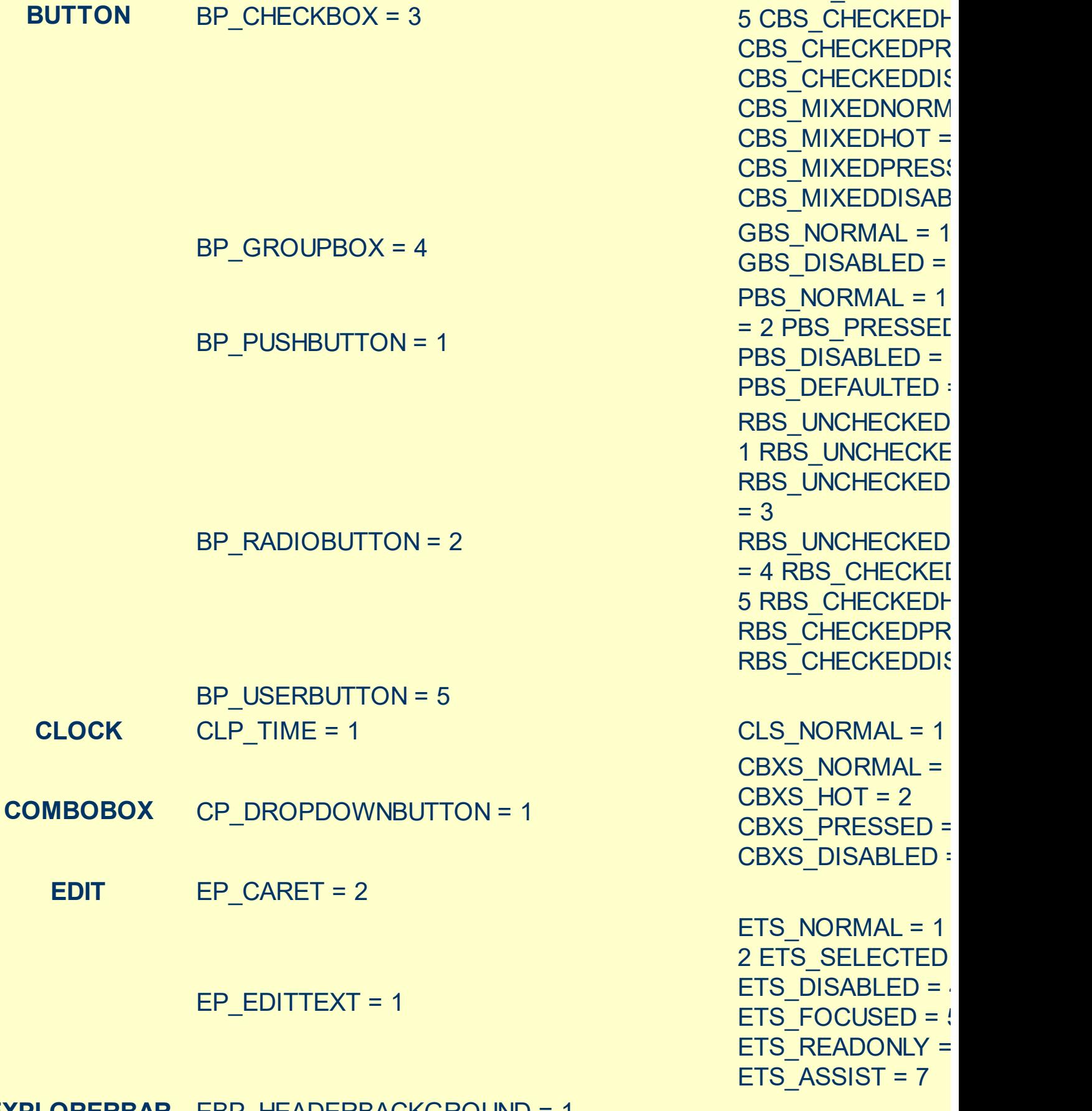

CBS\_UNCHECKED

CBS\_UNCHECKED

 $EBHC_NORMAL =$ 

= 4 CBS\_CHECKEI

 $= 3$ 

LIS\_NORMAL = 1 L 2 LIS\_SELECTED =

HP\_HEADERSORTARROW = 4

**LISTVIEW** LVP\_EMPTYTEXT = 5 LVP LISTDETAIL =  $3$ LVP\_LISTGROUP = 2

**HEADER** HP\_HEADERITEM = 1

EBP\_SPECIALGROUPHEAD = 12

 $HP$  HEADERITEMLEFT = 2

 $HP$  HEADERITEMRIGHT = 3

EBP\_SPECIALGROUPEXPAND = 11

EBP\_SPECIALGROUPBACKGROUND = 9

EBP\_SPECIALGROUPCOLLAPSE = 10

EBP\_NORMALGROUPEXPAND = 7

EBP\_NORMALGROUPHEAD = 8

EBP\_NORMALGROUPCOLLAPSE = 6

EBP\_NORMALGROUPBACKGROUND = 5

EBP\_IEBARMENU = 4

EBP  $HEADERPIN = 3$ 

 $EBP$  HEADERCLOSE = 2 EBHC HOT = 2 EBHC\_PRESSED = EBHP\_NORMAL = EBHP  $HOT = 2$ EBHP\_PRESSED = EBHP\_SELECTEDI 4 EBHP SELECTEI EBHP\_SELECTEDP 6

> $= 2$  EBM PRESSEI EBNGC\_NORMAL =

EBM NORMAL =  $1$ 

 $EBNGC$  HOT = 2 EBNGC\_PRESSED EBNGE\_NORMAL : EBNGE  $HOT = 2$ 

EBNGE\_PRESSED

EBSGC\_NORMAL = EBSGC\_HOT = 2 EBSGC\_PRESSED EBSGE\_NORMAL :  $EBSGE$  HOT = 2

EBSGE\_PRESSED

HIS NORMAL =  $1$  I 2 HIS\_PRESSED = HILS NORMAL =  $1$ = 2 HILS PRESSEI HIRS NORMAL =  $1$ = 2 HIRS PRESSE HSAS\_SORTEDUP HSAS\_SORTEDDC

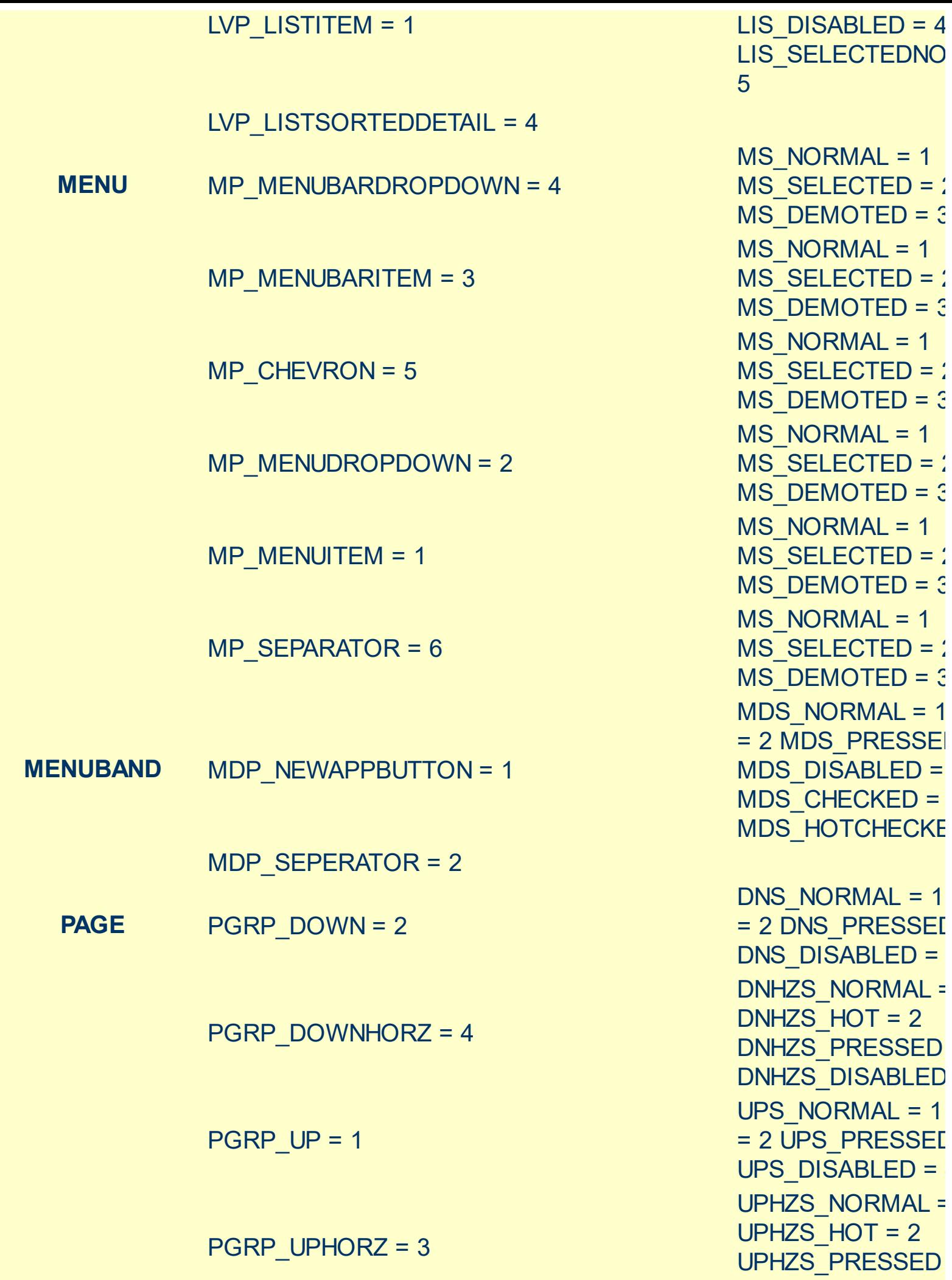

 $= 2$ 

 $= 2$ 

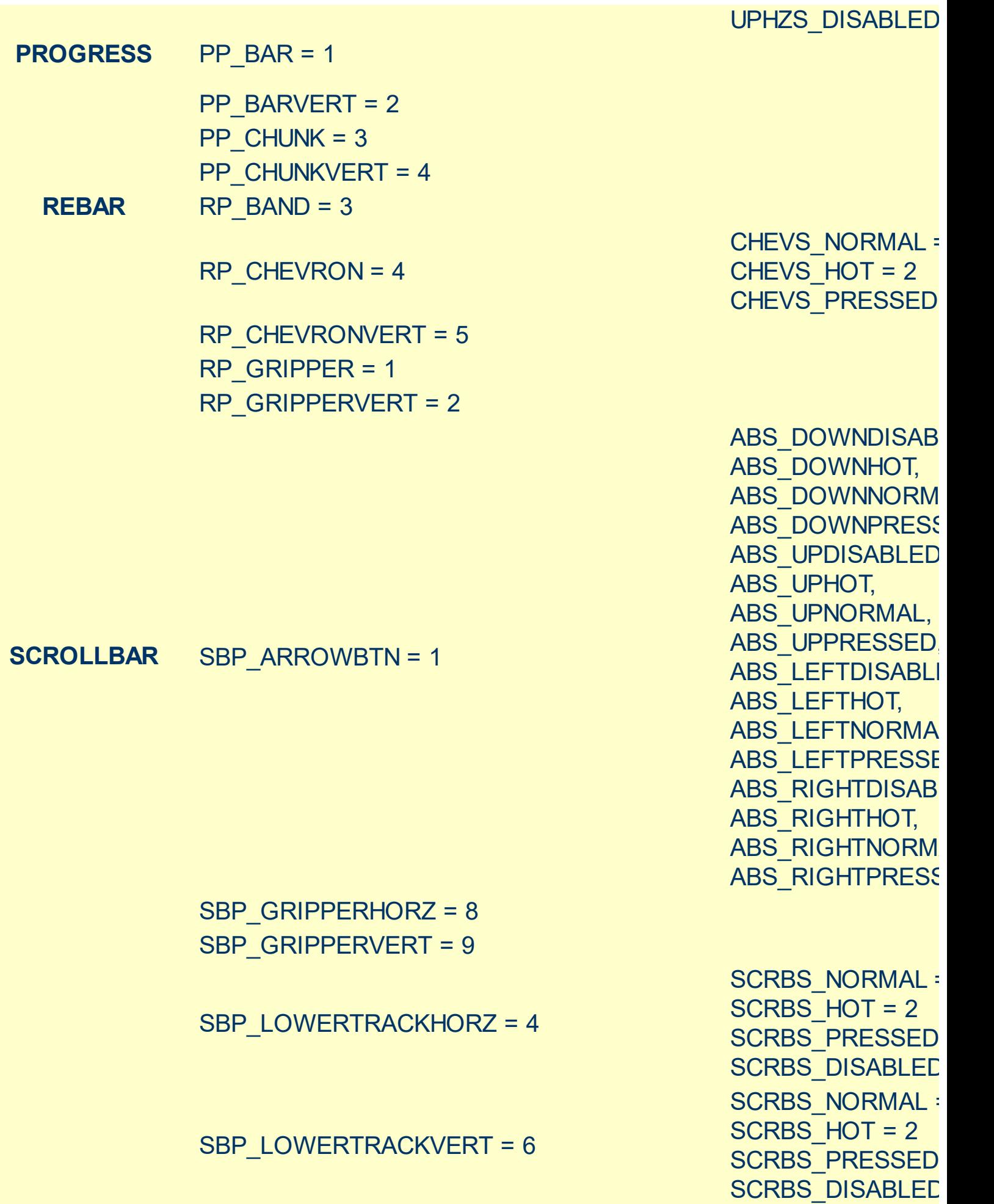

SCRBS\_NORMAL =

SCRBS\_HOT = 2

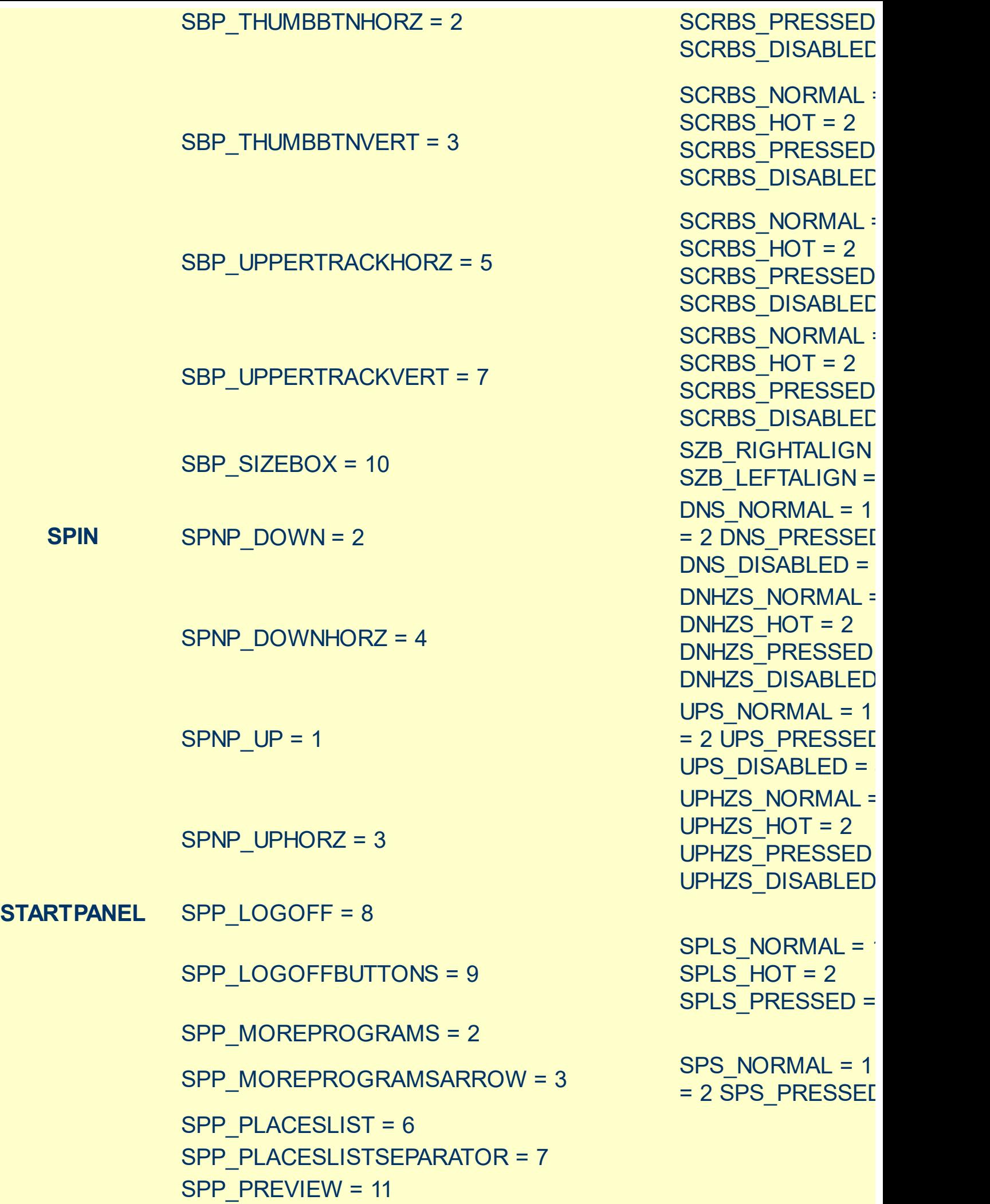

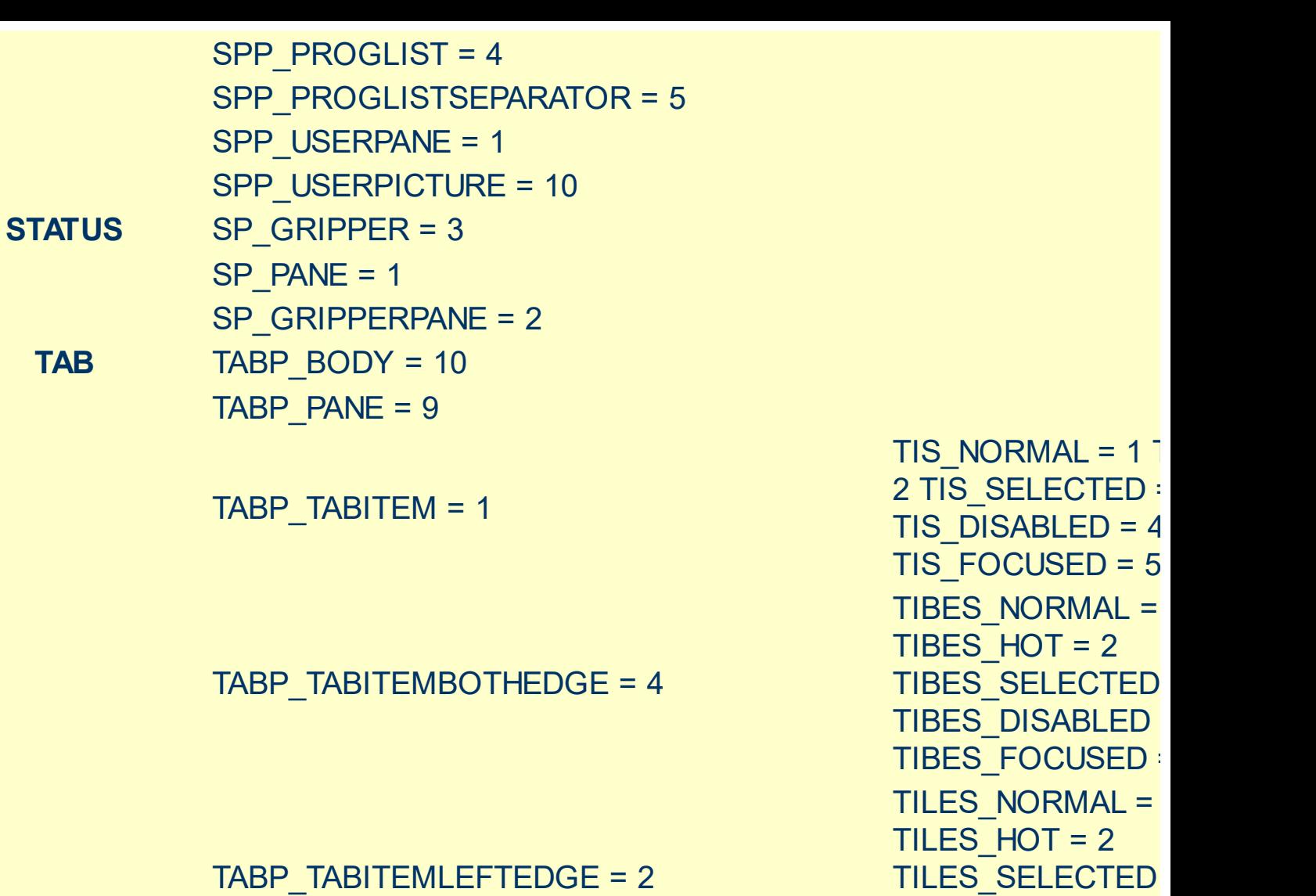

TABP\_TABITEMRIGHTEDGE = 3

TABP\_TOPTABITEM = 5

TABP\_TOPTABITEMBOTHEDGE = 8

TABP\_TOPTABITEMLEFTEDGE = 6

TILES\_SELECTED TILES DISABLED : TILES\_FOCUSED = TIRES\_NORMAL = TIRES  $HOT = 2$ TIRES\_SELECTED TIRES DISABLED TIRES\_FOCUSED TTIS NORMAL =  $1$ = 2 TTIS\_SELECTE TTIS\_DISABLED = TTIS\_FOCUSED = 5 TTIBES\_NORMAL TTIBES  $HOT = 2$ TTIBES SELECTEI TTIBES\_DISABLED TTIBES\_FOCUSED TTILES\_NORMAL : TTILES\_HOT = 2 TTILES\_SELECTEI

#### TABP\_TOPTABITEMRIGHTEDGE = 7

**TASKBAND** TDP\_GROUPCOUNT = 1 TDP\_FLASHBUTTON = 2 TDP\_FLASHBUTTONGROUPMENU = 3 **TASKBAR** TBP\_BACKGROUNDBOTTOM = 1 TBP\_BACKGROUNDLEFT = 4 TBP\_BACKGROUNDRIGHT = 2 TBP\_BACKGROUNDTOP = 3 TBP\_SIZINGBARBOTTOM = 5 TBP\_SIZINGBARBOTTOMLEFT = 8 TBP\_SIZINGBARRIGHT = 6 TBP\_SIZINGBARTOP = 7

**TOOLBAR** TP\_BUTTON = 1

TP\_DROPDOWNBUTTON = 2

TP\_SPLITBUTTON = 3

TP\_SPLITBUTTONDROPDOWN = 4

TTILES DISABLED TTILES\_FOCUSED TTIRES\_NORMAL TTIRES\_HOT = 2 TTIRES\_SELECTE TTIRES DISABLED TTIRES\_FOCUSED

TS\_NORMAL =  $1 T$ TS PRESSED =  $3$ TS DISABLED =  $4$ TS CHECKED =  $5$ TS HOTCHECKED TS\_NORMAL =  $1 T$ TS PRESSED =  $3$ TS DISABLED =  $4$ TS CHECKED =  $5$ TS HOTCHECKED TS\_NORMAL =  $1 T$ TS PRESSED =  $3$ TS DISABLED =  $4$ TS CHECKED =  $5$ TS HOTCHECKED TS\_NORMAL =  $1 T$ TS PRESSED =  $3$ TS DISABLED =  $4$ TS CHECKED =  $5$ TS HOTCHECKED TS\_NORMAL =  $1 T$ TS PRESSED =  $3$ 

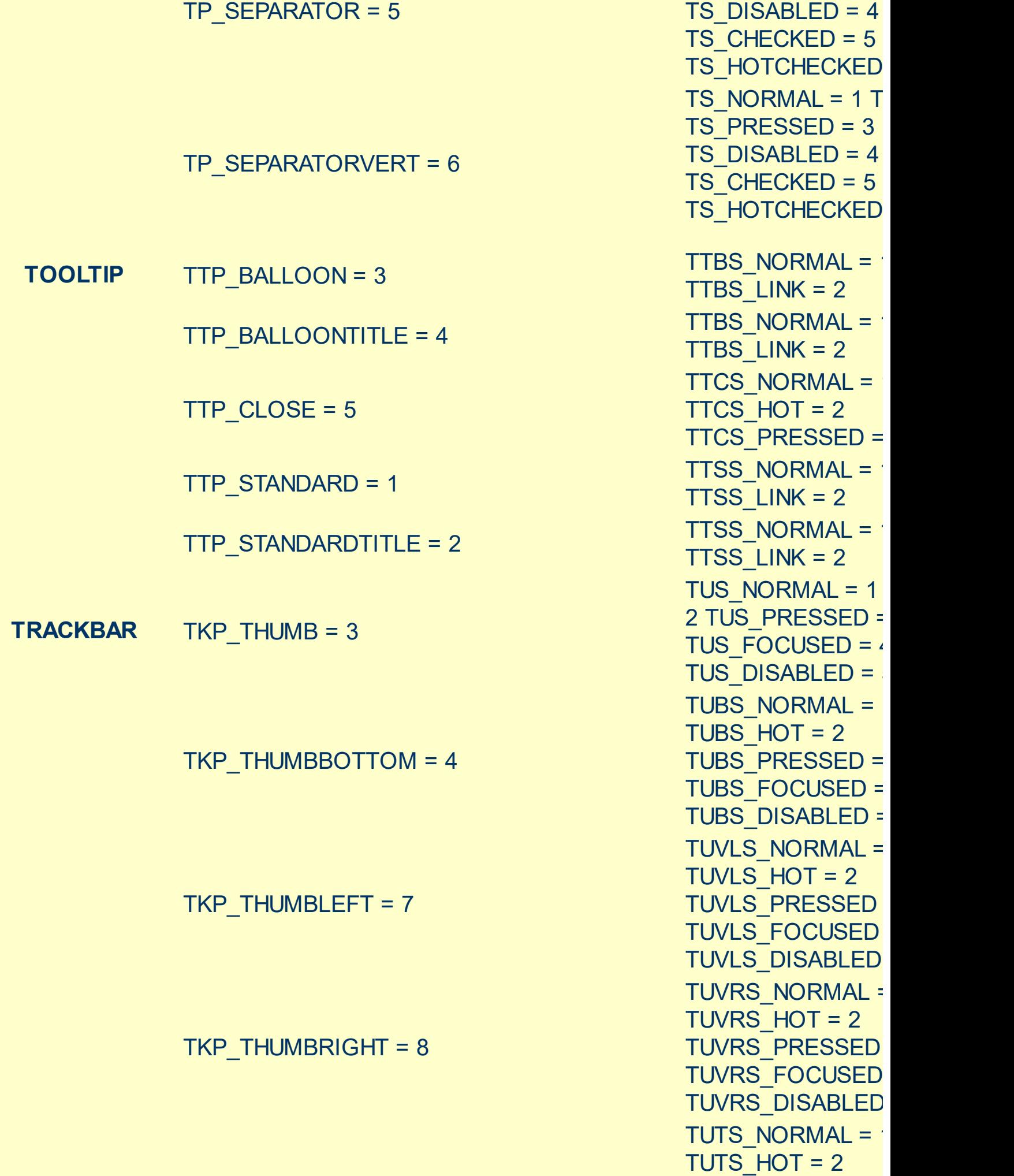

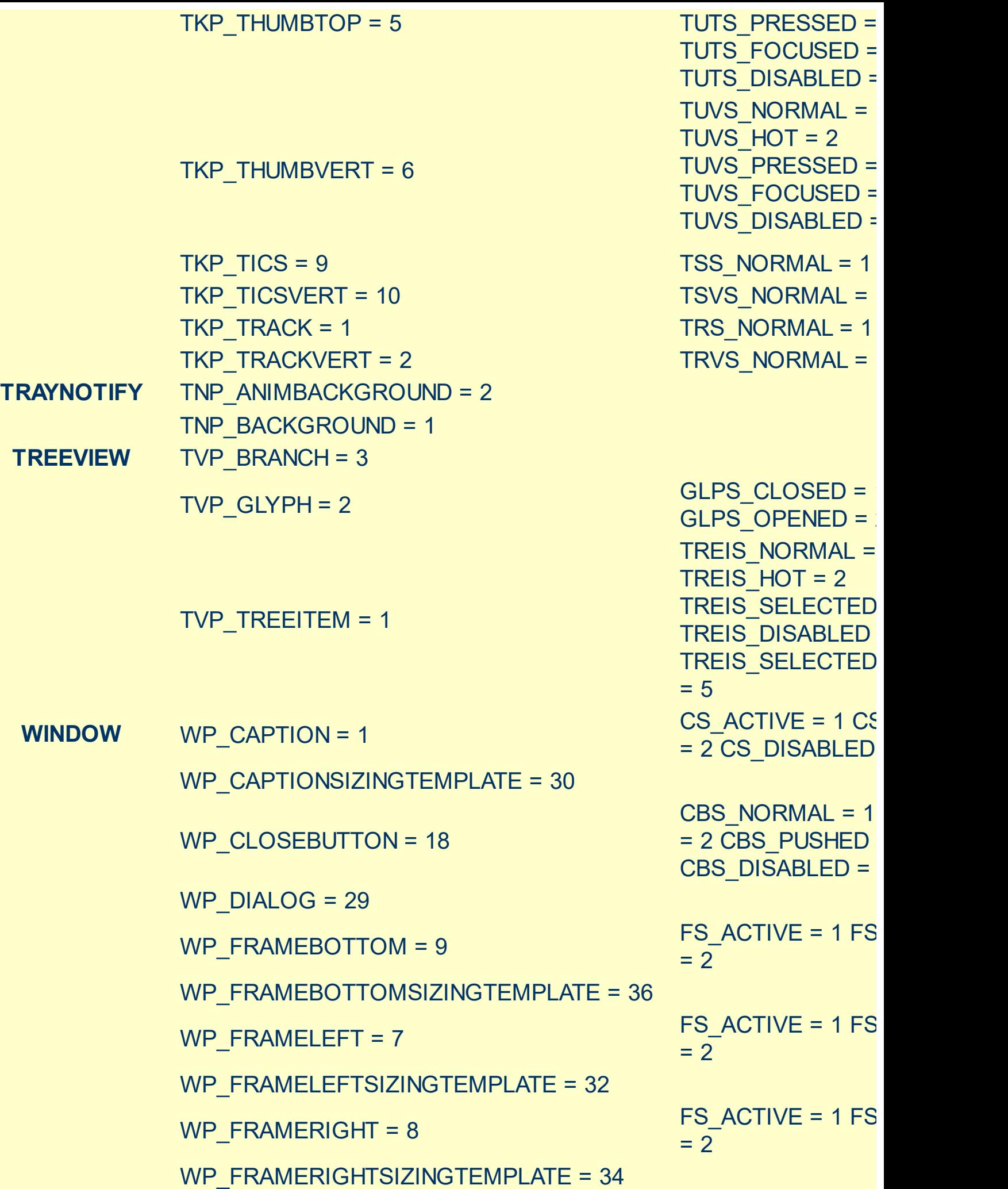

WP\_HELPBUTTON = 23 WP\_HORZSCROLL = 25 WP\_HORZTHUMB = 26 WP\_MAX\_BUTTON WP\_MAXCAPTION = 5 WP\_MDICLOSEBUTTON = 20 WP\_MDIHELPBUTTON = 24 WP\_MDIMINBUTTON = 16 WP\_MDIRESTOREBUTTON = 22 WP\_MDISYSBUTTON = 14 WP\_MINBUTTON = 15 WP\_MINCAPTION = 3 WP\_RESTOREBUTTON = 21

HBS NORMAL =  $1$  $= 2$  HBS PUSHED HBS\_DISABLED = 4 HSS NORMAL =  $1$  $= 2$  HSS PUSHED HSS\_DISABLED = 4 HTS NORMAL =  $1$ 2 HTS PUSHED = 3 HTS DISABLED =  $4$ MAXBS\_NORMAL =  $MAXBS$  HOT = 2 MAXBS PUSHED = MAXBS\_DISABLED MXCS ACTIVE = 1 MXCS\_INACTIVE = MXCS\_DISABLED CBS NORMAL =  $1$  $= 2$  CBS PUSHED CBS\_DISABLED = HBS NORMAL =  $1$ = 2 HBS\_PUSHED HBS DISABLED = MINBS NORMAL = MINBS  $HOT = 2$ MINBS PUSHED = MINBS\_DISABLED RBS NORMAL =  $1$ = 2 RBS PUSHED RBS\_DISABLED = 4 SBS\_NORMAL = 1  $= 2$  SBS PUSHED SBS\_DISABLED = 4 MINBS NORMAL =  $MINBS$  HOT = 2 MINBS\_PUSHED = MINBS DISABLED MNCS\_ACTIVE = 1 MNCS\_INACTIVE = MNCS\_DISABLED RBS NORMAL =  $1$ = 2 RBS PUSHED

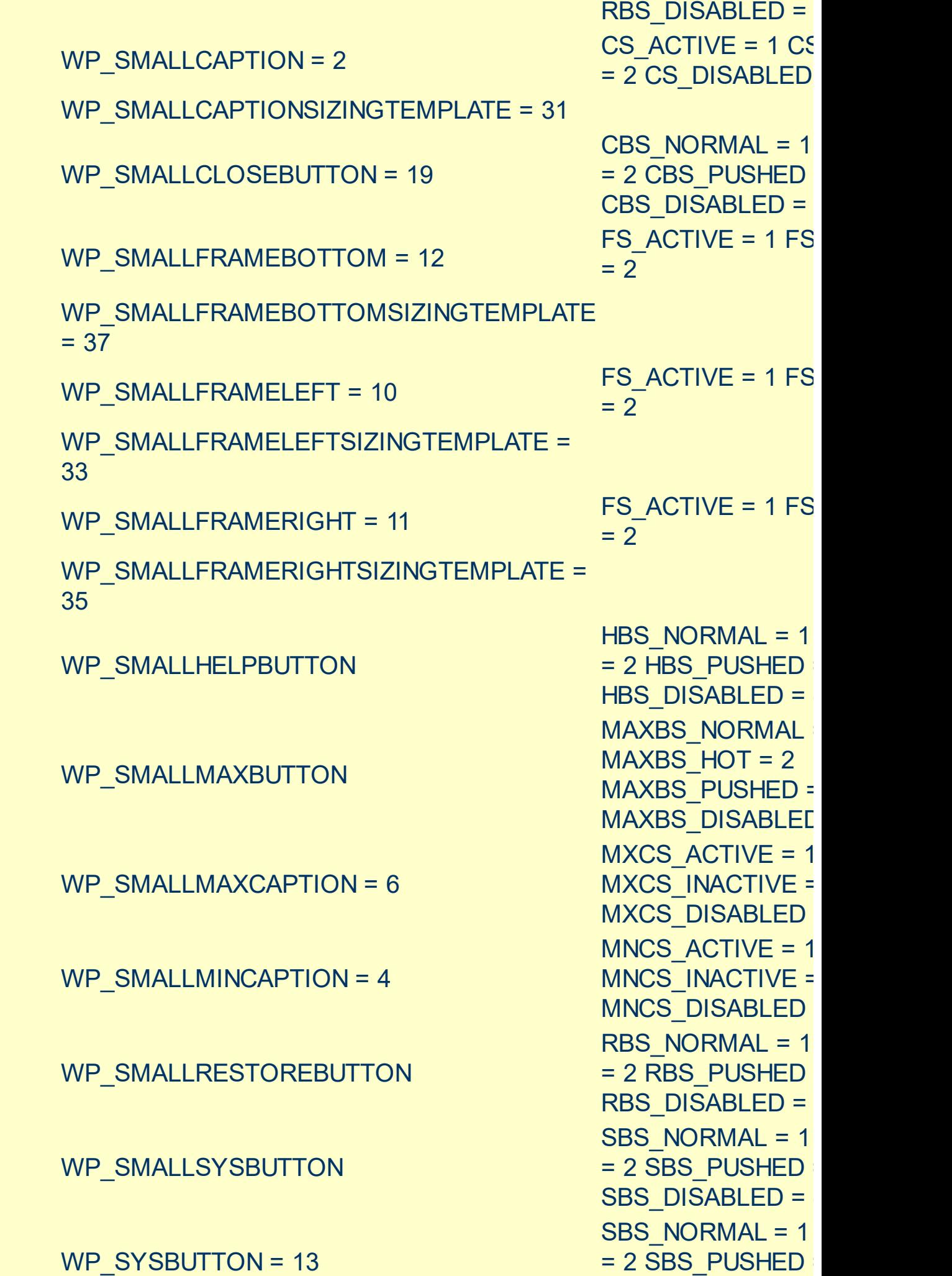

SBS\_DISABLED = VSS\_NORMAL = 1 = 2 VSS\_PUSHED VSS\_DISABLED = VTS\_NORMAL = 1 2 VTS\_PUSHED = : VTS\_DISABLED = 4

WP\_VERTSCROLL = 27

WP\_VERTTHUMB = 28

#### <span id="page-90-0"></span>**method Appearance.Clear ()**

Removes all skins in the control.

#### **Type Description**

Use the Clear method to clear all skins from the control. Use the [Remove](#page-91-0) method to remove a specific skin. If you need to remove the skin appearance from a part of the control you need to reset the last 7 bits in the high significant byte of the color being applied to the background's part.

The skin method may change the visual appearance for the following parts in the control:

- control's border, [Appearance](#page-378-0) property
- control's **header bar**, **[BackColorHeader](#page-389-0)** property
- control's **filter bar**, **[FilterBarBackColor](#page-437-0)** property
- control's **sort bar**, [BackColorSort](#page-393-0) property
- the caption of the control's sort bar, **[BackColorSortCaption](#page-394-0)** property
- **selected item** or cell, [SelBackColor](#page-559-0) property
- item, **[ItemBackColor](#page-319-0)** property
- cell, [CellBackColor](#page-234-0) property
- cell's **button**, "**drop down**" filter bar button, "close" filter bar button, tooltips, and so on, [Background](#page-395-0) property
- [CellImage,](#page-259-0) [CellImages](#page-261-0), [HeaderImage,](#page-143-0) [CheckImage](#page-401-0) or [RadioImage](#page-528-0) property

## <span id="page-91-0"></span>**method Appearance.Remove (ID as Long)**

Removes a specific skin from the control.

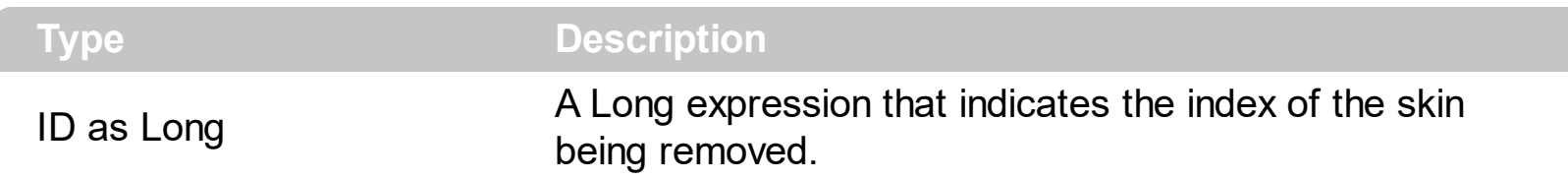

Use the Remove method to remove a specific skin. The identifier of the skin being removed should be the same as when the skin was added using the [Add](#page-67-0) method. Use the [Clear](#page-90-0) method to clear all skins from the control. If you need to remove the skin appearance from a part of the control you need to reset the last 7 bits in the high significant byte of the color being applied to the background's part.

The skin method may change the visual appearance for the following parts in the control:

- control's border, [Appearance](#page-378-0) property
- control's **header bar**, **[BackColorHeader](#page-389-0)** property
- control's **filter bar**, [FilterBarBackColor](#page-437-0) property
- control's **sort bar**, [BackColorSort](#page-393-0) property
- the caption of the control's sort bar, [BackColorSortCaption](#page-394-0) property
- **selected item** or cell, **[SelBackColor](#page-559-0)** property
- item, **[ItemBackColor](#page-319-0)** property
- cell, [CellBackColor](#page-234-0) property
- cell's **button**, "**drop down**" filter bar button, "close" filter bar button, tooltips, and so on, [Background](#page-395-0) property
- [CellImage,](#page-259-0) [CellImages](#page-261-0), [HeaderImage,](#page-143-0) [CheckImage](#page-401-0) or [RadioImage](#page-528-0) property

#### **property Appearance.RenderType as Long**

Specifies the way colored EBN objects are displayed on the component.

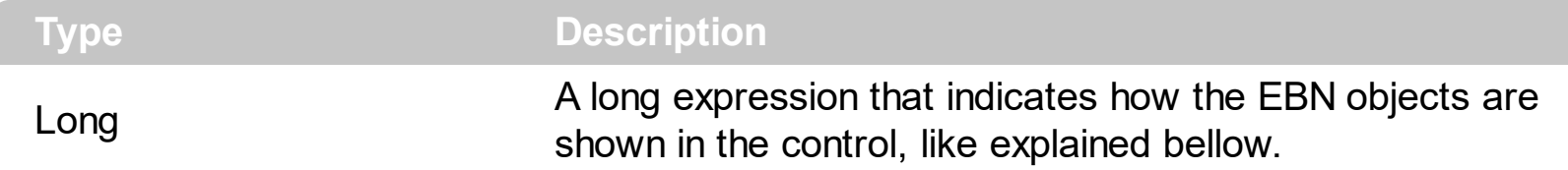

By default, the RenderType property is 0, which indicates an A-color scheme. The RenderType property can be used to change the colors for the entire control, for parts of the controls that uses EBN objects. The RenderType property is not applied to the currently XP-theme if using.

The RenderType property is applied to all parts that displays an EBN object. The properties of color type may support the EBN object if the property's description includes "*A color expression that indicates the cell's background color. The last 7 bits in the high significant byte of the color to indicates the identifier of the skin being used. Use the [Add](#page-67-0) method to add new skins to the control. If you need to remove the skin appearance from a part of the control you need to reset the last 7 bits in the high significant byte of the color being applied to the background's part.*" In other words, a property that supports EBN objects should be of format 0xIDRRGGBB, where the ID is the identifier of the EBN to be applied, while the BBGGRR is the (Red,Green,Blue, RGB-Color) color to be applied on the selected EBN. For instance, the 0x1000000 indicates displaying the EBN as it is, with no color applied, while the 0x1FF0000, applies the Blue color ( RGB(0x0,0x0,0xFF), RGB(0,0,255) on the EBN with the identifier 1. You can use the **[EBNColor](https://exontrol.com/skintut.jsp#colors)** tool to visualize applying EBN colors.

Click here  $\blacksquare$  to watch a movie on how you can change the colors to be applied on EBN objects.

For instance, the following sample changes the control's header appearance, by using an EBN object:

```
With Control
  .VisualAppearance.Add 1,"c:\exontrol\images\normal.ebn"
  .BackColorHeader = &H1000000
End With
```
In the following screen shot the following objects displays the current EBN with a different color:

- "A" in Red ( RGB(255,0,0 ), for instance the bar's property exBarColor is 0x10000FF
- "B" in Green ( RGB(0,255,0 ), for instance the bar's property exBarColor is 0x100FF00
- "C" in Blue ( RGB(0,0,255 ), for instance the bar's property exBarColor is 0x1FF0000
- "Default", no color is specified, for instance the bar's property exBarColor is 0x1000000

The RenderType property could be one of the following:

*-3, no color is applied*. For instance, the BackColorHeader = &H1FF0000 is displayed as would be .BackColorHeader = &H1000000, so the 0xFF0000 color ( Blue color ) is ignored. You can use this option to allow the control displays the EBN colors or not.

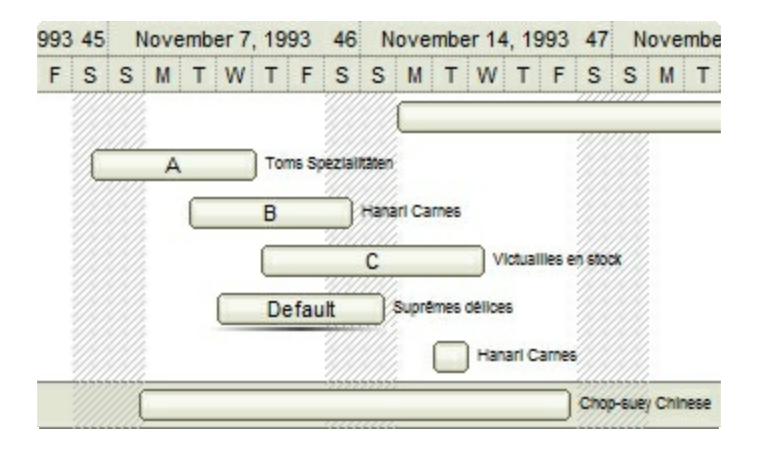

*-2, OR-color scheme*. The color to be applied on the part of the control is a OR bit  $\bullet$ combination between the original EBN color and the specified color. For instance, the BackColorHeader = &H1FF0000, applies the OR bit for the entire Blue channel, or in other words, it applies a less Blue to the part of the control. This option should be used with solid colors (RGB(255,0,0), RGB(0,255,0), RGB(0,0,255), RGB(255,255,0), RGB(255,0,255), RGB(0,255,255),RGB(127,0,0),RGB(0,127,0), ... )

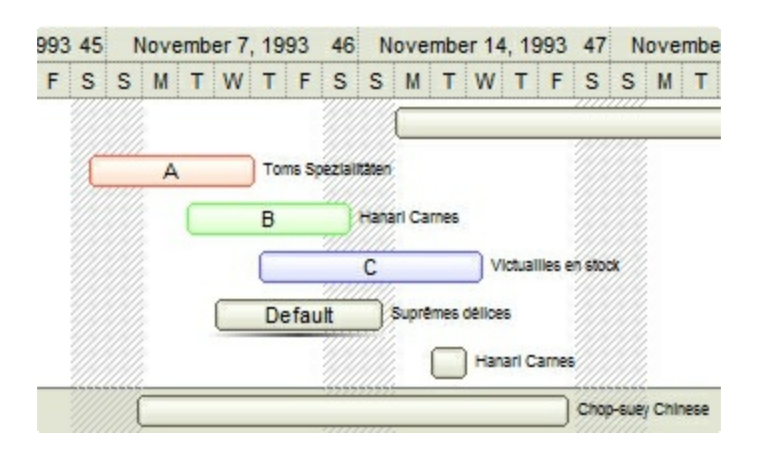

*-1, AND-color scheme*, The color to be applied on the part of the control is an AND bit combination between the original EBN color and the specified color. For instance, the BackColorHeader = &H1FF0000, applies the AND bit for the entire Blue channel, or in other words, it applies a more Blue to the part of the control. This option should be used with solid colors (RGB(255,0,0), RGB(0,255,0), RGB(0,0,255), RGB(255,255,0), RGB(255,0,255), RGB(0,255,255), RGB(127,0,0), RGB(0,127,0), ... )

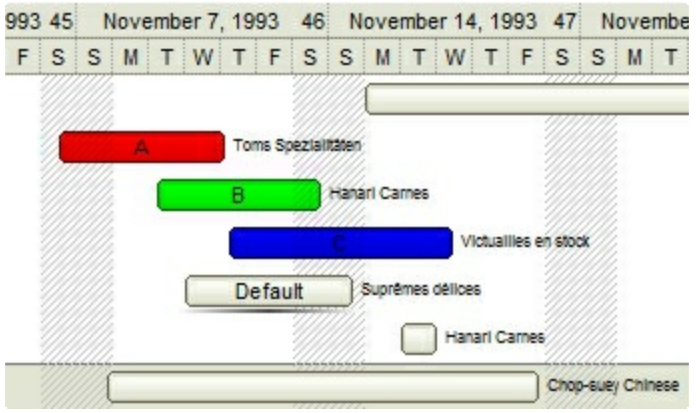

*0, default*, the specified color is applied to the EBN. For instance, the BackColorHeader = &H1FF0000, applies a Blue color to the object. This option could be used to specify any color for the part of the components, that support EBN objects, not only solid colors.

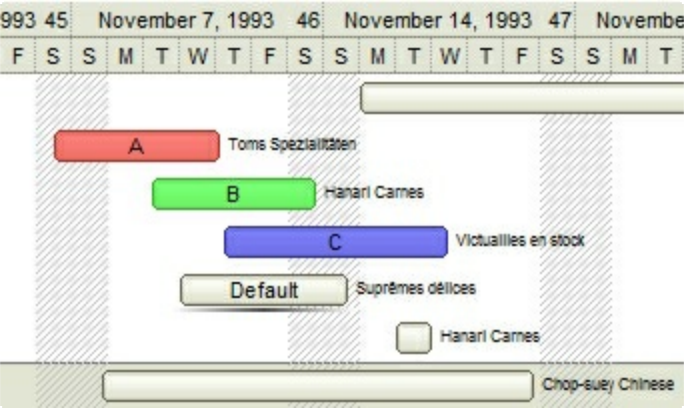

**0xAABBGGRR**, where the AA a value between 0 to 255, which indicates the transparency, and RR, GG, BB the red, green and blue values. This option applies the same color to all parts that displays EBN objects, whit ignoring any specified color in the color property. For instance, the RenderType on 0x4000FFFF, indicates a 25% Yellow on EBN objects. The 0x40, or 64 in decimal, is a 25 % from in a 256 interal, and the 0x00FFFF, indicates the Yellow ( RGB(255,255,0) ). The same could be if the RenderType is 0x40000000 + vbYellow, or &H40000000 + RGB(255, 255, 0), and so, the RenderType could be the 0xAA000000 + Color, where the Color is the RGB format of the color.

*The following picture shows the control with the RenderType property on 0x4000FFFF (25% Yellow, 0x40 or 64 in decimal is 25% from 256 ):*

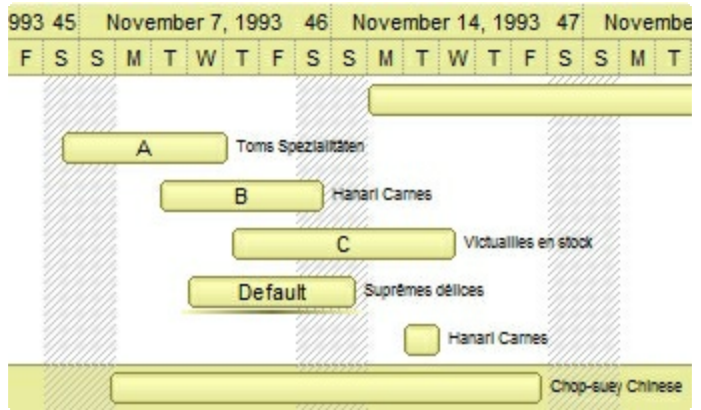

*The following picture shows the control with the RenderType property on 0x8000FFFF (50% Yellow, 0x80 or 128 in decimal is 50% from 256 ):*

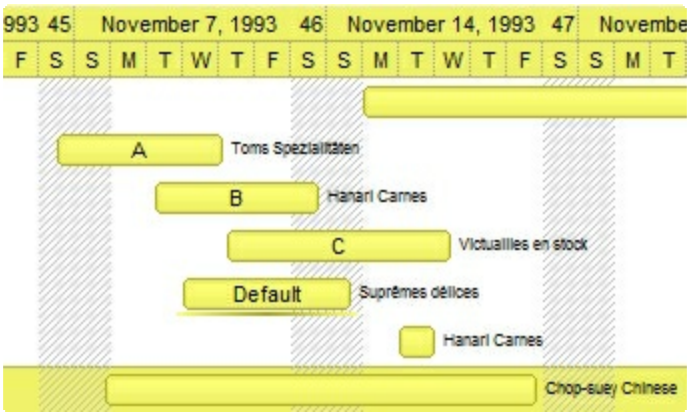

*The following picture shows the control with the RenderType property on 0xC000FFFF (75% Yellow, 0xC0 or 192 in decimal is 75% from 256 ):*

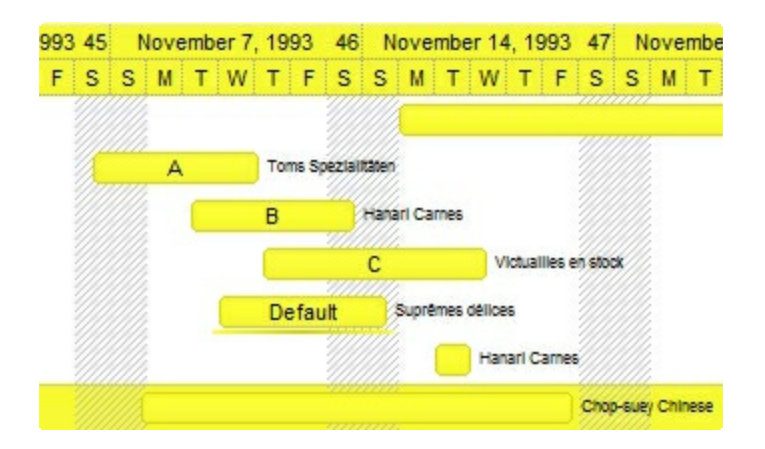

*The following picture shows the control with the RenderType property on 0xFF00FFFF (100% Yellow, 0xFF or 255 in decimal is 100% from 255 ):*

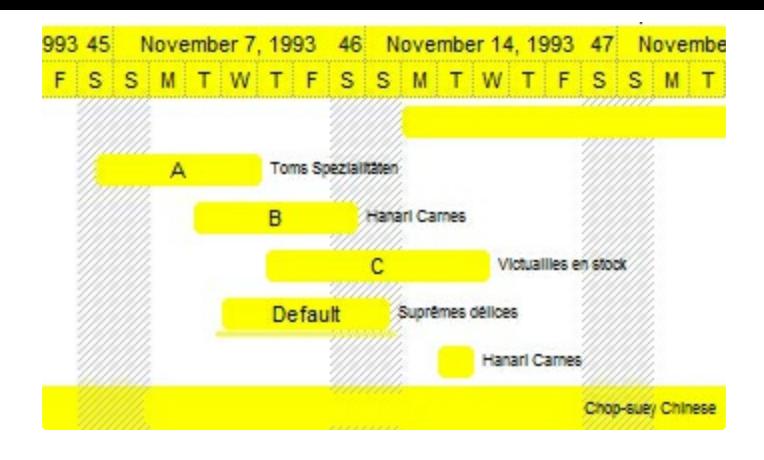

## **Column object**

The ExList control supports multiple columns. The Columns object contains a collection of Column objects. By default, the control doesn't add any default column, so the user has to add at least one column, before inserting any new items. The Column object holds information about a column. The Column object supports the following properties:

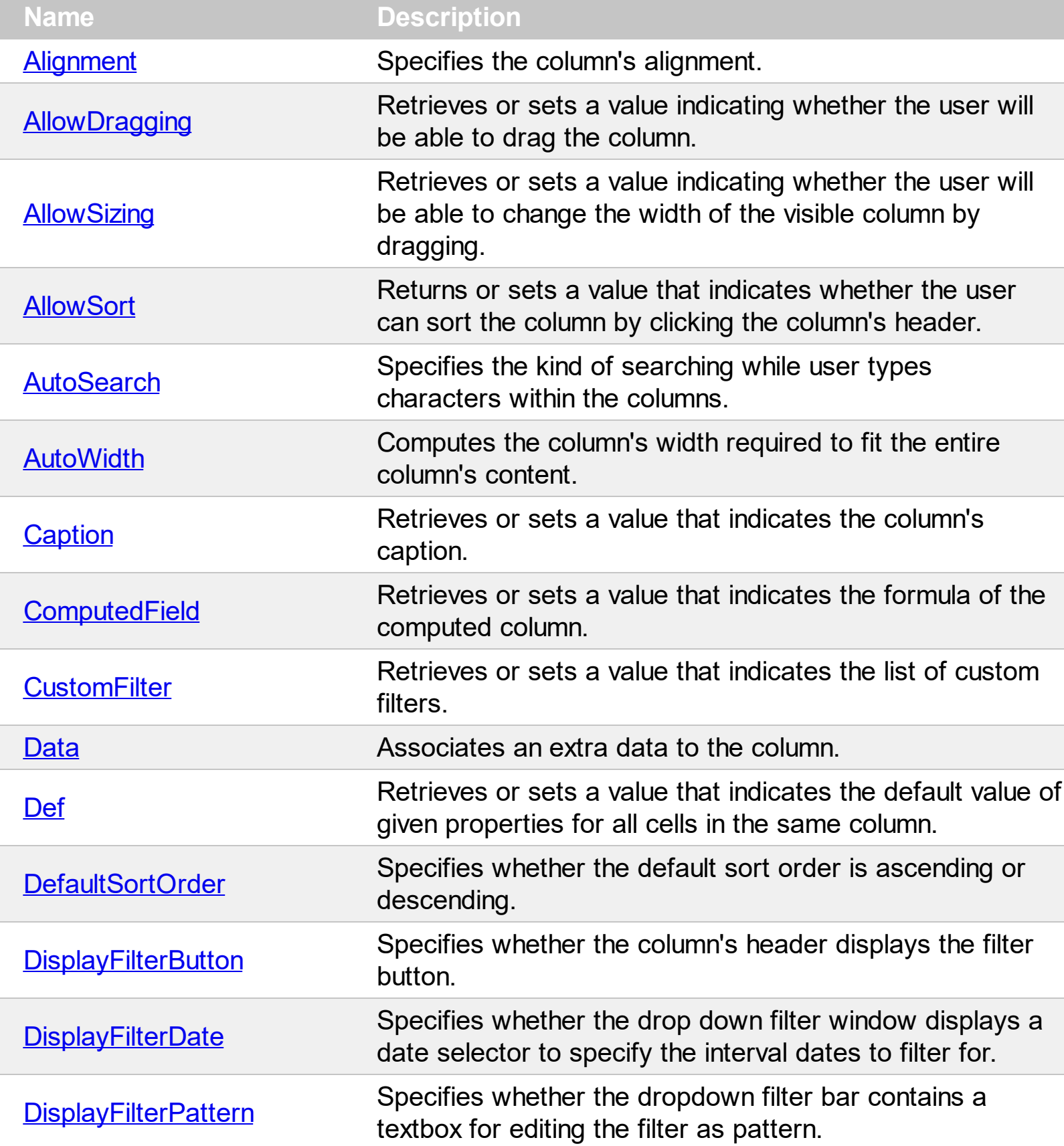

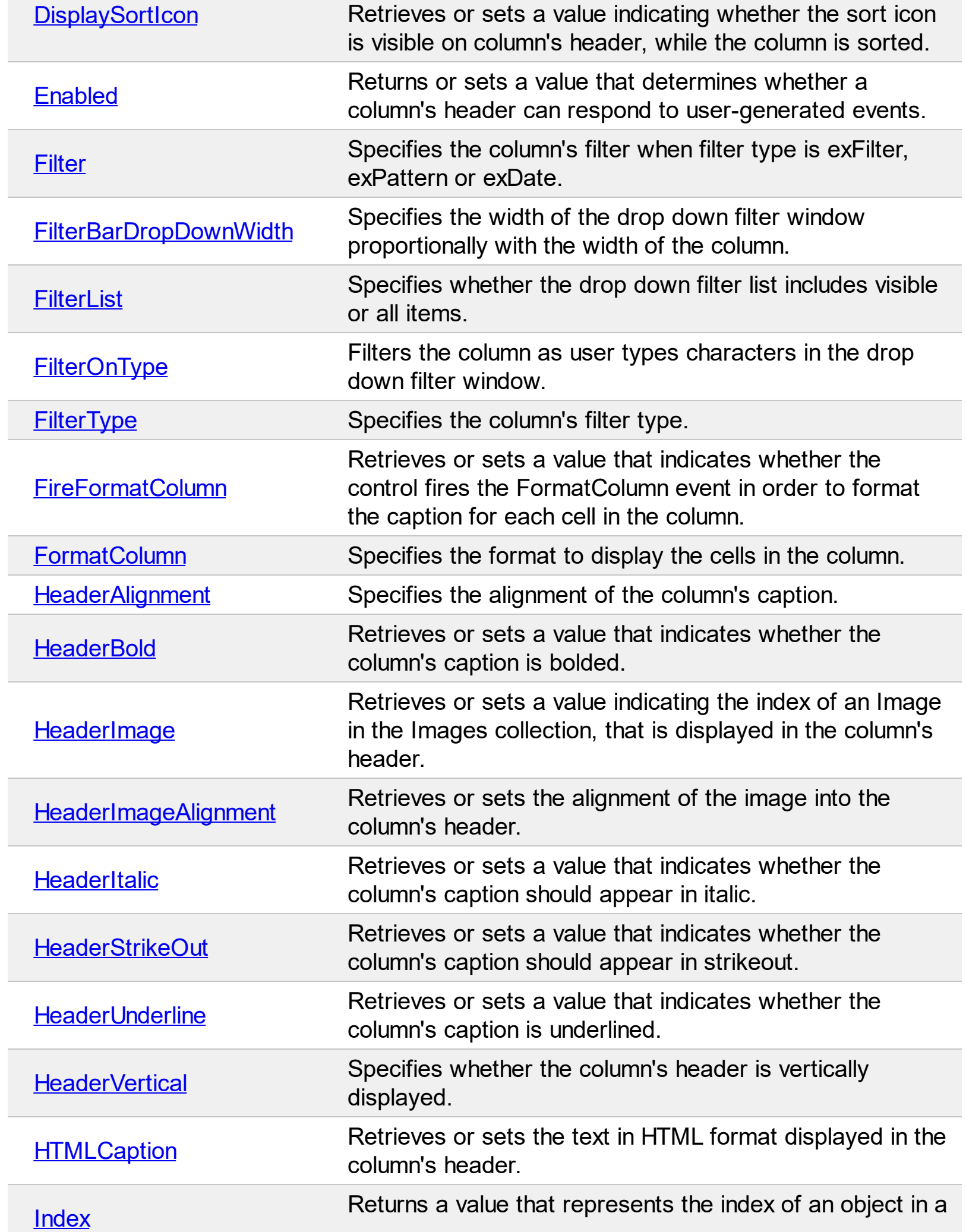

L

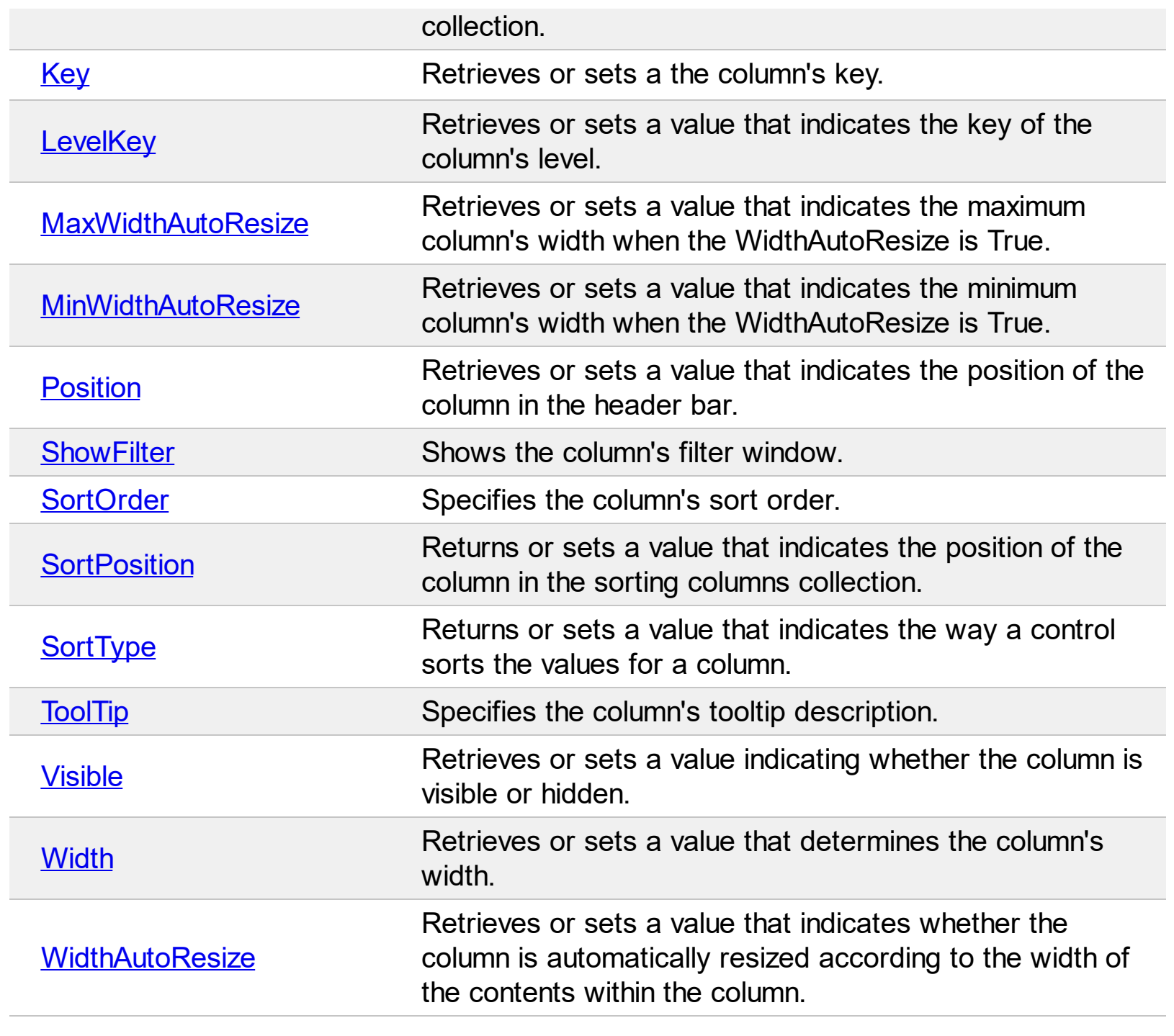

#### <span id="page-100-0"></span>**property Column.Alignment as AlignmentEnum**

Retrieves or sets the alignment of the caption into the column's header.

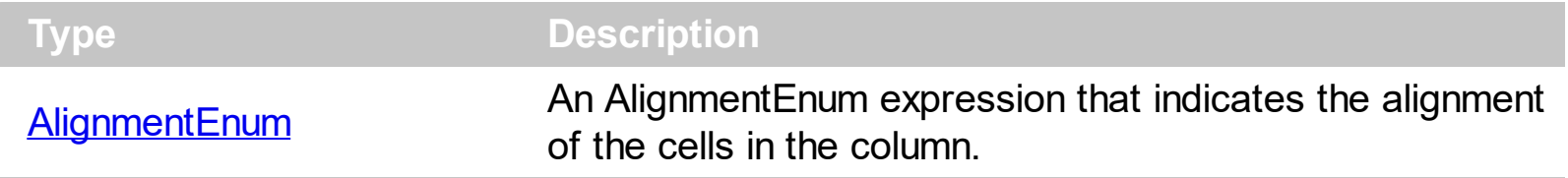

The Alignment property aligns the cells in the column. The **[HeaderAlignment](#page-141-0)** property aligns the caption of the column in the column's header. Use the **[CellHAlignment](#page-249-0)** property to align a particular cell. By default, all columns are aligned to the left. Use the CellVAlignment property to align vertically the cell's caption.

#### <span id="page-101-0"></span>**property Column.AllowDragging as Boolean**

Retrieves or sets a value indicating whether the user will be able to drag the column.

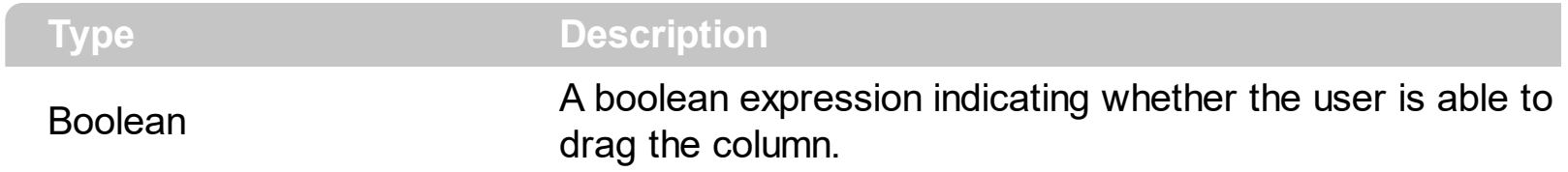

By default, the AllowDragging property is True. The AllowDragging property specifies whether the user can click the control's header and drag it to another position. Use the [AllowSizing](#page-102-0) property to specify whether the user can resize the column at runtime. Use the [Position](#page-155-0) property to change pragmatically the column's position. Use the **[AllowSort](#page-103-0)** property to avoid sorting a column when the user clicks the column's header.

## <span id="page-102-0"></span>**property Column.AllowSizing as Boolean**

Retrieves or sets a value indicating whether the user will be able to change the width of the visible column by dragging.

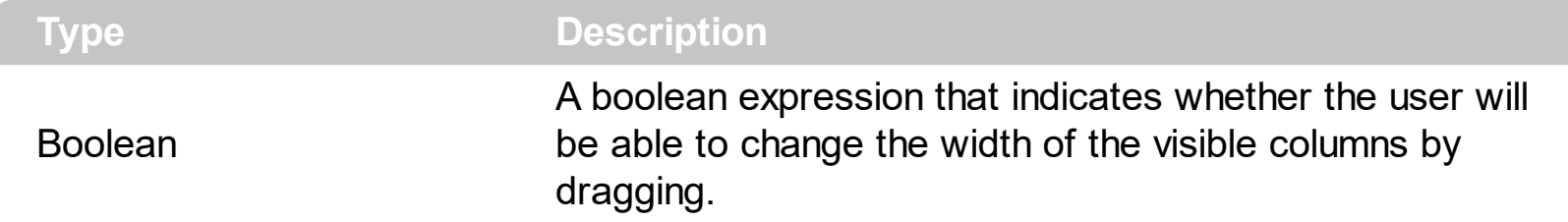

By default, the AllowSizing property is True. Use the AllowSizing property to fix the column's width. Use the [ColumnAutoResize](#page-403-0) property of the control to fit the visible columns to the control's client area. Use the **[AllowSort](#page-103-0)** property to avoid sorting a column when the user clicks the column's header. Use the **[AllowDragging](#page-101-0)** property to specify whether the user can click the column's header and drag it to another position. Use the [Width](#page-164-0) property to specify the column's width, at runtime. Use the **[ColumnsAllowSizing](#page-408-0)** property to allow resizing the columns, when the control's header bar is not visible.

#### <span id="page-103-0"></span>**property Column.AllowSort as Boolean**

Returns or sets a value that indicates whether the user can sort the column by clicking the column's header.

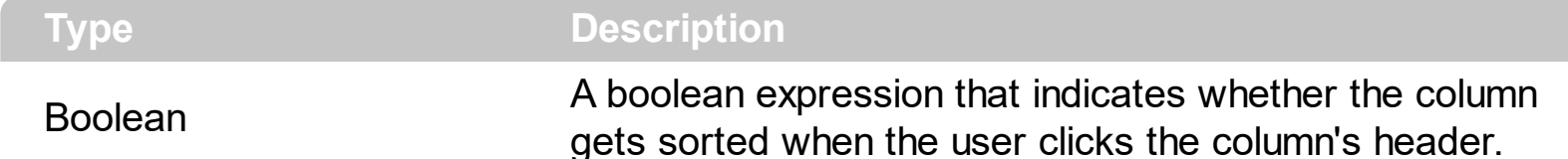

Sorting by a single column in the control is a simple matter of clicking on the column head. Sorting by multiple columns, however, is not so obvious. But it's actually quite easy. First, sort by the first criterion, by clicking on the column head. Then hold the Shift key down as you click on a second heading. Another option is dragging the column's header to the control's sort bar. The **[SortBarVisible](#page-586-0)** property shows the control's sort bar. Use the AllowSort property to avoid sorting a column when the user clicks the column's header. Use the **[SortOnClick](#page-588-0)** property to specify the action that control executes when the user clicks the column's head. The control fires the **[Sort](#page-813-0)** event when the control sorts a column (the user clicks the column's head ) or when the sorting position is changed in the control's sort bar. Use the **[AllowDragging](#page-101-0)** property to specify whether the column's header can be dragged. Use the **[DefaultSortOrder](#page-117-0)** property to specify the column's default sort order, when the user first clicks the column's header.

#### <span id="page-104-0"></span>**property Column.AutoSearch as AutoSearchEnum**

Specifies the kind of searching while user types characters within the columns.

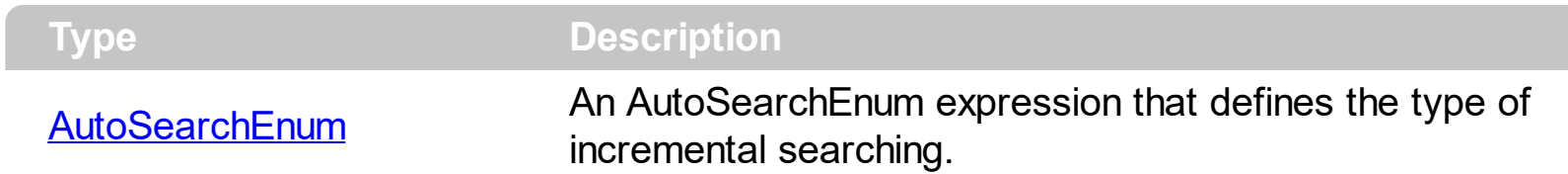

By default, the AutoSearch property is exStartWith. The AutoSearch property has effect only if the **[AutoSearch](#page-386-0)** property of the control is True. Use the AutoSearch property to define a 'contains' incremental search.

- If the AutoSearch property is exContains, the control searches for items that contains the typed characters.
- If the AutoSearch property is exStartWith, the control searches for items that starts with the typed characters.

The searching column is defined by the **[SearchColumnIndex](#page-558-0)** property.

# <span id="page-105-0"></span>**property Column.AutoWidth as Long**

Computes the column's width required to fit the entire column's content.

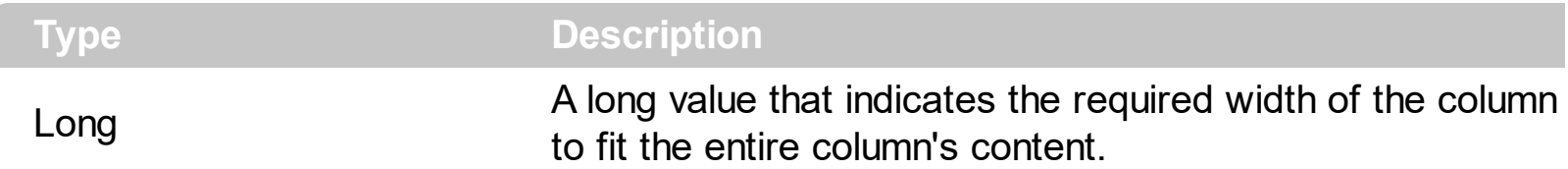

Use the AutoWidth property to arrange the columns to fit the entire control's content. The Auto[Width](#page-164-0) property scans all cells of the column. The AutoWidth property. Use the Width property to change the column's width at runtime. Use the [WidthAutoResize](#page-165-0) property to let control resizes the column each time when an item is expanded or collapsed. Use the [ColumnAutoResize](#page-403-0) property to specify whether the control resizes all visible columns to fit the control's client area.

The following VB function resizes all columns:

```
Private Sub autoSize(ByVal t As EXLISTLibCtl.List)
  t.BeginUpdate
    Dim c As Column
    For Each c In t.Columns
      c.Width = c.AutoWidth
    Next
    t.EndUpdate
    t.Refresh
End Sub
```
The following C++ sample resizes all visible columns:

```
#include "Columns.h"
#include "Column.h"
void autoSize( CList& list )
{
  list.BeginUpdate();
  CColumns columns = list.GetColumns();
  for ( long i = 0; i < columns. Get Count(); i++ )
  {
    CColumn column = columns.GetItem( COleVariant( i ) );
    if ( column.GetVisible() )
       column.SetWidth( column.GetAutoWidth() );
```

```
}
  list.EndUpdate();
}
```
The following VB.NET sample resizes all visible columns:

```
Private Sub autoSize(ByRef list As AxEXLISTLib.AxList)
  list.BeginUpdate()
  Dim i As Integer
  With list.Columns
    For i = 0 To . Count - 1
       If .Item(i).Visible Then
         .Item(i).Width = .Item(i).AutoWidth
       End If
    Next
  End With
  list.EndUpdate()
End Sub
```
The following C# sample resizes all visible columns:

```
private void autoSize( ref AxEXLISTLib.AxList list )
{
   list.BeginUpdate();
   for ( int i = 0; i < list. Columns. Count - 1; i++ )
     if ( list.Columns[i].Visible)
        list.Columns[i].Width = list.Columns[i].AutoWidth;
   list.EndUpdate();
}
```
The following VFP sample resizes all visible columns:

```
with thisform.List1
  .BeginUpdate()
  for i = 0 to .Columns.Count - 1
    if ( .Columns(i).Visible )
       .Columns(i).Width = .Columns(i).AutoWidth
    endif
  next
```
.EndUpdate() endwith
# **property Column.Caption as String**

Retrieves or sets a value that indicates the column's caption.

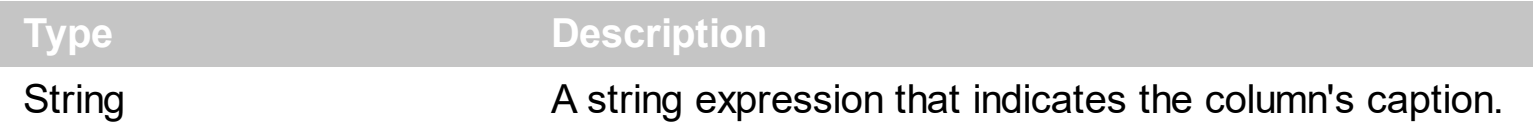

Each property of the Items object that has an argument ColIndex can use the column's caption to identify a column. Adding two columns with the same caption is accepted and these are differentiated by their indexes. To hide a column use the [Visible](#page-163-0) property of the Column object. The column's caption is displayed using the following font attributes: [HeaderBold](#page-142-0), [HeaderItalic,](#page-145-0) [HeaderUnderline,](#page-147-0) [HeaderStrikeout](#page-146-0). Use the [HTMLCaption](#page-149-0) property to specify the column's caption using built-in HTML tags. Use the [Add](#page-167-0) method to add new columns and to specify their captions.

# <span id="page-109-0"></span>**property Column.ComputedField as String**

Retrieves or sets a value that indicates the formula of the computed column.

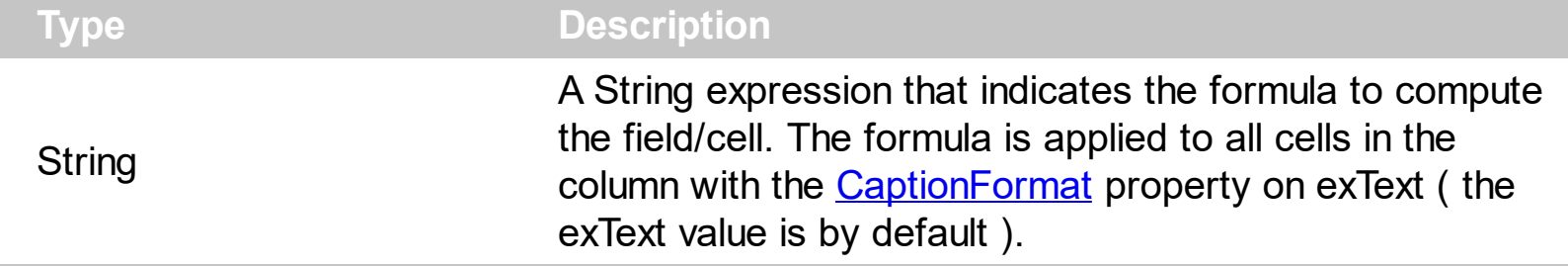

A computed field or cell displays the result of an arithmetic formula that may include operators, variables and constants. By default, the ComputedField property is empty. If the the ComputedField property is empty, the property have no effect. If the ComputedField property is not empty, all cells in the column, that have the [CaptionFormat](#page-232-0) property on exText, uses the same formula to display their content. For instance, you can use the CaptionFormat property on exHTML, for cells in the column, that need to display other things than column's formula, or you can use the CaptionFormat property on exComputedField, to change the formula for a particular cell. Use the [FormatColumn](#page-134-0) property to format the column. Use the CaptionFormat property to change the type for a particular cell. Use the [Caption](#page-230-0) property to specify the cell's content. For instance, if the CaptionFormat property is exComputedField, the Caption property indicates the formula to compute the cell's content. The **Def**(exCaptionFormat) property is changed to exComputedField, each time the ComputeField property is changed to a not empty value. If the ComputedField property is set to an empty string, the **[Def](#page-114-0)(exCaptionFormat)** property is set to exText. Call the [Refresh](#page-530-0) method to force refreshing the control.

*The expression supports cell's identifiers as follows:*

• %0, %1, %2,  $\ldots$  specifies the value of the cell in the column with the index 0, 1 2,  $\ldots$ *The [Caption](#page-230-0) property specifies the cell's value. For instance, "%0 format ``" formats the value on the cell with the index 0, using current regional setting, while "int(%1)" converts the value of the column with the index 1, to integer.*

This property/method supports predefined constants and operators/functions as described [here](#page-822-0).

Samples:

- 1. "**1**", the cell displays 1
- 2. "**%0 + %1**", the cell displays the sum between cells in the first and second columns.
- 3. "**%0 + %1 - %2**", the cell displays the sum between cells in the first and second columns minus the third column.
- 4. "**(%0 + %1)\*0.19**", the cell displays the sum between cells in the first and second columns multiplied with 0.19.
- 5. "**(%0 + %1 + %2)/3**", the cell displays the arithmetic average for the first three columns.
- 6. "**%0 + %1 < %2 + %3**", displays 1 if the sum between cells in the first two columns is less than the sum of third and forth columns.
- 7. "**proper(%0)**'" formats the cells by capitalizing first letter in each word
- 8. "**currency(%1)**'" displays the second column as currency using the format in the control panel for money
- 9. "**len(%0) ? currency(dbl(%0)) : ''**" displays the currency only for not empty/blank cells.
- 10. "**int(date(%1)-date(%2)) + 'D ' + round(24\*(date(%1)-date(%2) - floor(date(%1) date(%2)))) + 'H''**" displays interval between two dates in days and hours, as xD yH
- 11. **"2:=((1:=int(0:= date(%1)-date(%0))) = 0 ? '' : str(=:1) + ' day(s)') + ( 3:=round(24\* (=:0-floor(=:0))) ? (len(=:2) ? ' and ' : '') + =:3 + ' hour(s)' : '' )"** displays the interval between two dates, as x day(s) [and y hour(s)], where the x indictaes the number of days, and y the number of hours. The hour part is missing, if 0 hours is displayed, or nothing is displayed if dates are identical.

# <span id="page-111-0"></span>**property Column.CustomFilter as String**

Retrieves or sets a value that indicates the list of custom filters.

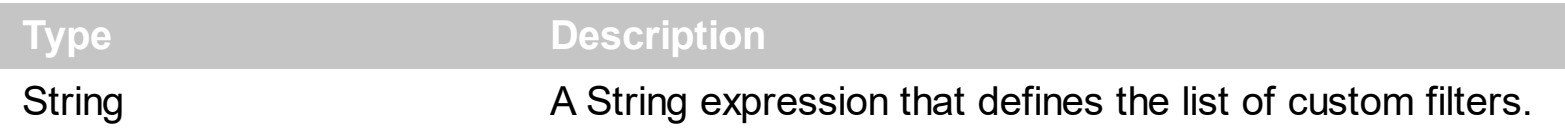

By default, the CustomFilter property is empty. The CustomFilter property has effect only if it is not empty, and the **[FilterType](#page-129-0)** property is not exImage, exCheck or exNumeric. Use the DisplayFilterPattern property to hide the text box to edit the pattern, in the drop down filter window. The All predefined item and the list of custom filter is displayed in the drop down filter window, if the CustomFilter property is not empty. The Blanks and NonBlanks predefined items are not defined, when custom filter is displayed. Use the [Description\(exFilterBarAll\)](#page-422-0) property on empty string to hide the All predefined item, in the drop down filter window. Use the **[DisplayFilterButton](#page-118-0)** property to show the button on the column's header to drop down the filter window. Use the **[Background](#page-395-0)** property to define the visual appearance for the drop down button.

The CustomFilter property defines the list of custom filters as pairs of (caption,pattern) where the caption is displayed in the drop down filter window, and the pattern is get selected when the user clicks the item in the drop down filter window ( the FilterType property is set on exPattern, and the **[Filter](#page-123-0)** property defines the custom pattern being selected ). The caption and the pattern are separated by a "||" string ( two vertical bars, character 124 ). The pattern expression may contains multiple patterns separated by a single "|" character ( vertical bar, character 124 ). A pattern may contain the wild card characters '?' for any single character, '\*' for zero or more occurrences of any character, '#' for any digit character. If any of the  $\ast$ ,  $?$ , # or | characters are preceded by a \ ( escape character ) it masks the character itself. If the pattern is not present in the (caption,pattern) pair, the caption is considered as being the pattern too. The pairs in the list of custom patterns are separated by "|||" string ( three vertical bars, character 124). So, the syntax of the CustomFilter property should be of: CAPTION [ **||** PATTERN [ **|** PATTERN ] ] [ **|||** CAPTION [ **||** PATTERN [ **|** PATTERN ] ] ].

For example, you may have a list of documents and instead of listing the name of each document in the filter drop down list for the names column you may want to list the following:

Excel Spreadsheets Word Documents Powerpoint Presentations Text Documents

And define the filter patterns for each line above as follows:

\*.xls \*.doc \*.pps \*.txt, \*.log

and so the CustomFilter property should be "**Excel Spreadsheets (\*.xls )||\*.xls|||Word Documents||\*.doc|||Powerpoint Presentations||\*.pps|||Text Documents (\*.log,\*.txt)||\*.txt|\*.log**". The following screen shot shows this custom filter format

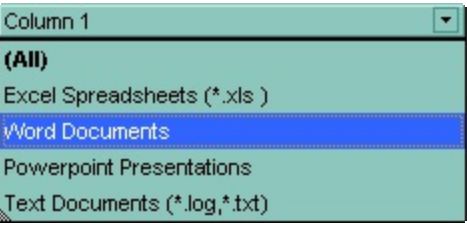

### **property Column.Data as Variant**

Associates an extra data to the column.

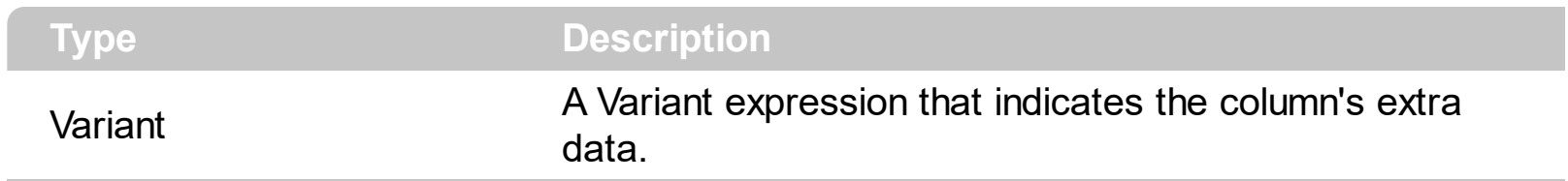

Use the Data property to assign any extra data to a column. Use the **[CellData](#page-242-0)** property to assign an extra data to a cell. Use the **[ItemData](#page-324-0)** property to assign an extra data to an item

# <span id="page-114-0"></span>**property Column.Def(Property as DefColumnEnum) as Variant**

Retrieves or sets a value that indicates the default value of given properties for all cells in the same column.

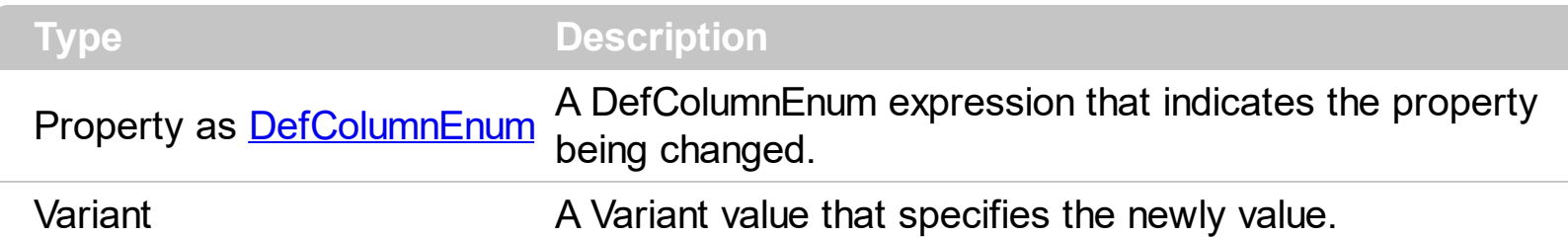

Use the Def property to specify a common value for given properties for all cells in the column. For instance, you can use the Def property to assign check boxes to all cells in the column, without enumerating them. Use the **[ConditionalFormats](#page-409-0)** method to apply formats to a cell or range of cells, and have that formatting change depending on the value of the cell or the value of a formula.

The following VB sample assigns checkboxes for all cells in the first column:

List1.Columns(0).Def(exCellHasCheckBox) = True

The following VB sample changes the background color for all cells in the first column:

 $\vert$  List1.Columns(0).Def(exCellBackColor) = RGB(240, 240, 240)

The following C++ sample assigns checkboxes for all cells in the first column:

COleVariant vtCheckBox( VARIANT\_TRUE ); m\_list.GetColumns().GetItem( COleVariant( (long) 0 ) ).SetDef( /\*exCellHasCheckBox\*/ 0, vtCheckBox );

The following C++ sample changes the background color for all cells in the first column:

COleVariant vtBackColor( (long)RGB(240, 240, 240) ); m\_list.GetColumns().GetItem( COleVariant( (long) 0 ) ).SetDef( /\*exCellBackColor\*/ 4, vtBackColor );

The following VB.NET sample assigns checkboxes for all cells in the first column:

With AxList1.Columns(0) .Def(EXLISTLib.DefColumnEnum.exCellHasCheckBox) = True End With

The following VB.NET sample changes the background color for all cells in the first column:

```
With AxList1.Columns(0)
  .Def(EXLISTLib.DefColumnEnum.exCellBackColor) = ToUInt32(Color.WhiteSmoke)
End With
```
where the ToUInt32 function converts a Color expression to OLE\_COLOR,

```
Shared Function ToUInt32(ByVal c As Color) As UInt32
  Dim i As Long
  i = c.Ri = i + 256 * c. G
  i = i + 256 * 256 * c.B
  ToUInt32 = Convert.ToUInt32(i)
End Function
```
The following C# sample assigns checkboxes for all cells in the first column:

axList1.Columns[0].set\_Def( EXLISTLib.DefColumnEnum.exCellHasCheckBox, true );

The following C# sample changes the background color for all cells in the first column:

```
axList1.Columns[0].set_Def(EXLISTLib.DefColumnEnum.exCellBackColor,
ToUInt32(Color.WhiteSmoke));
```
where the ToUInt32 function converts a Color expression to OLE\_COLOR,

```
private UInt32 ToUInt32(Color c)
 {
   long i;
   i = c.R;
   i = i + 256 * c. G;
   i = i + 256 * 256 * c.B;
   return Convert.ToUInt32(i);
\vert \vert
```
The following VFP sample assigns checkboxes for all cells in the first column:

```
with thisform.List1.Columns(0)
  Def(0) = .t.
```
| endwith

The following VFP sample changes the background color for all cells in the first column:

with thisform.List1.Columns(0) .Def( 4 ) = RGB(240,240,240) endwith

### **property Column.DefaultSortOrder as Boolean**

Specifies whether the default sort order is ascending or descending.

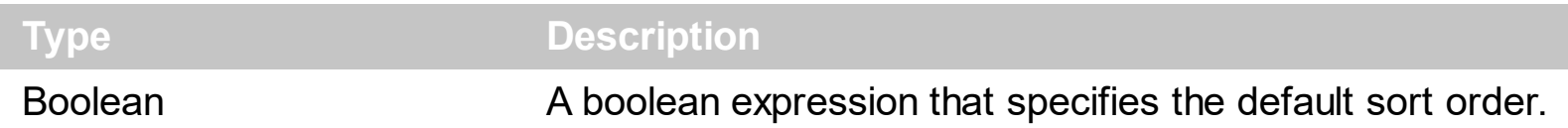

Use the DefaultSortOrder property to specify the default sort order, when the column's header is clicked. Use the **[SortOnClick](#page-588-0)** property to specify the action that control takes when the user clicks the column's header. The **[SortOrder](#page-159-0)** property specifies the column's sort order. Use the **[Sort](#page-360-0)** method to sort items at runtime. Use the **[SingleSort](#page-579-0)** property to allow sorting by multiple columns.

### <span id="page-118-0"></span>**property Column.DisplayFilterButton as Boolean**

Shows or hides the column's filter bar button.

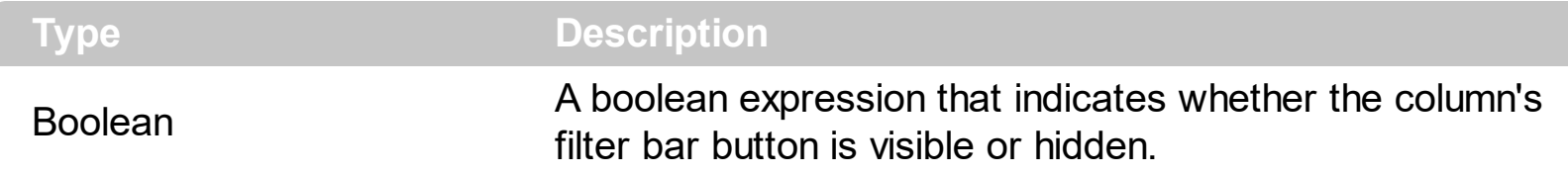

By default, the DisplayFilterButton property is False. The column's filter button is displayed on the column's caption. *Use the [FilterOnType](#page-127-0) property to enable the Filter-On-Type feature, that allows you to filter the control's data based on the characters you type.*

The **[DisplayFilterPattern](#page-120-0)** property determines whether the column's filter window includes the "Filter For" (pattern) field. Use the **[DisplayFilterDate](#page-119-0)** property to include a date selector to the column's drop down filter window. Use the **[FilterBarDropDownHeight](#page-445-0)** property to specify the height of the drop down filter window. Use the **[FilterType](#page-129-0)** property to specify the type of the column's filter. Use the **[FilterList](#page-126-0)** property to specify the list of items being included in the column's drop down filter list. Use **[FilterBarDropDownWidth](#page-125-0)** property to specify the width of the drop down filter window. Use the **[Background](#page-395-0)** property to change the visual appearance for the drop down filter button. Use the **[FilterCriteria](#page-461-0)** property to specify the filter criteria usinr OR, AND or NOT operators. Use the **[CustomFilter](#page-111-0)** property to define you custom filters. Use the **[ShowFilter](#page-156-0)** method to show programmatically the column's drop down filter window.

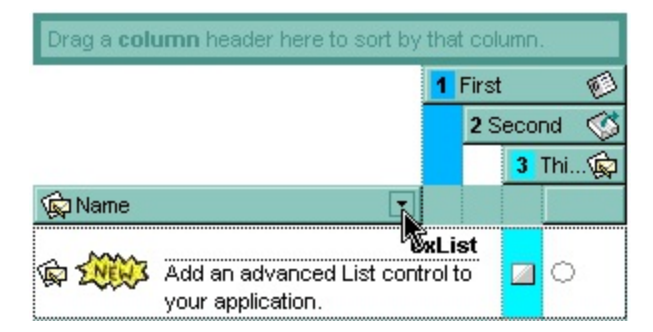

# <span id="page-119-0"></span>**property Column.DisplayFilterDate as Boolean**

Specifies whether the drop down filter window displays a date selector to specify the interval dates to filter for.

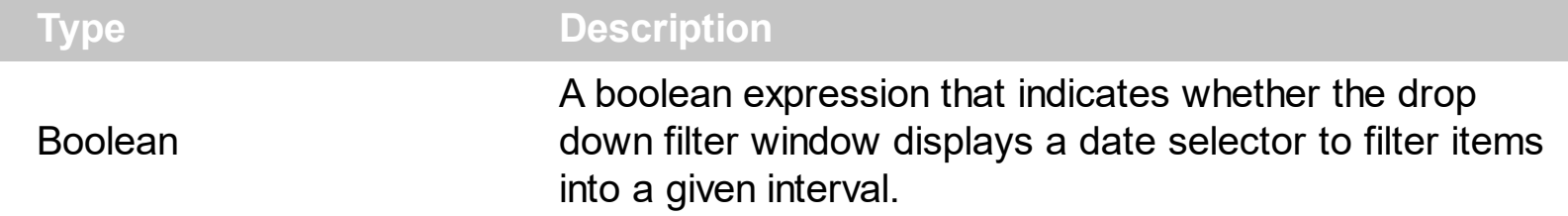

By default, the DisplayFilterDate property is False. Use the DisplayFilterDate property to filter items that match a given interval of dates. The DisplayFilterDate property includes a date button to the right of the Date field in the drop down filter window. The DisplayFilterDate property has effect only if the **[DisplayFilterPattern](#page-120-0)** property is True. If the user clicks the filter's date selector the control displays a built-in calendar editor to help user to include a date to the date field of the drop down filter window. Use the **[Description](#page-422-0)** property to customize the strings being displayed on the drop down filter window. If the Date field in the filter drop down window is not empty, the **[FilterType](#page-129-0)** property of the [Column](#page-97-0) object is set on exDate, and the **[Filter](#page-123-0)** property of the Column object points to the interval of dates being used when filtering.

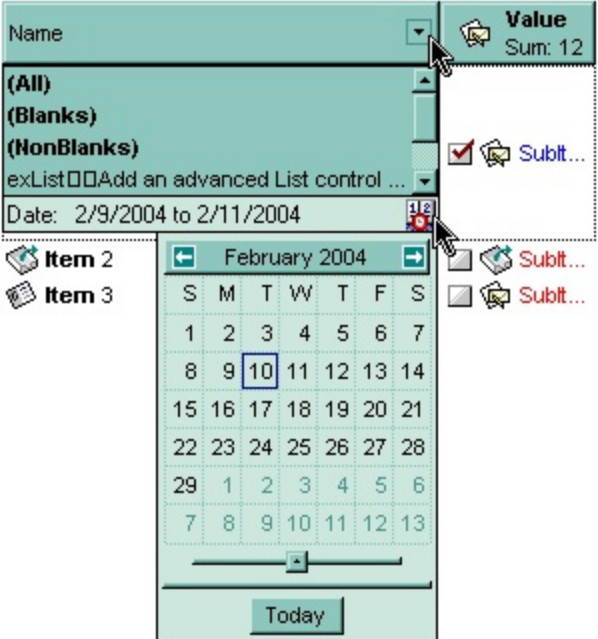

### <span id="page-120-0"></span>**property Column.DisplayFilterPattern as Boolean**

Specifies whether the dropdown filter bar contains a textbox for editing the filter as pattern.

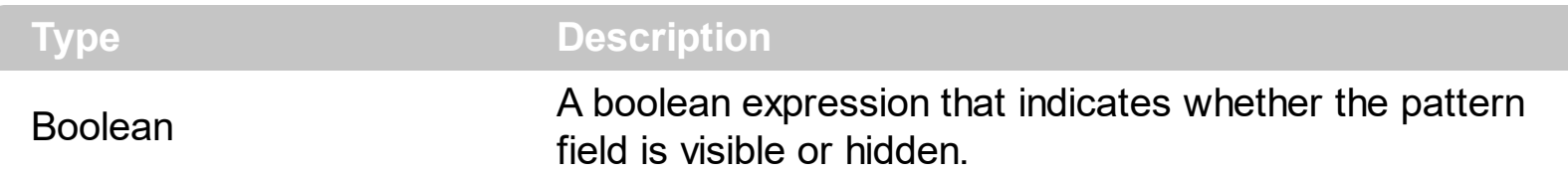

Use the **[DisplayFilterButton](#page-118-0)** property to show the column's filter button. If the DisplayFilterButton property is False the drop down filter window doesn't include the "Filter For" or "Date" field. Use the **[DisplayFilterDate](#page-119-0)** property to filter items that match a given interval of dates. Use the **[CustomFilter](#page-111-0)** property to define you custom filters. The "Filter For" (pattern) field in the drop down filter window is always shown if the **[FilterOnType](#page-127-0)** property is True, no matter of the DisplayFilterPattern property.

The drop down filter window displays the "Filter For" field if the DisplayFilterPattern property is True, and the DisplayFilterDate property is False. If the drop down filter window displays "Filter For" field, and user types the filter inside, the **[FilterType](#page-129-0)** property of the [Column](#page-97-0) is set to exPattern, and **[Filter](#page-123-0)** property of the Column object specifies the filter being typed.

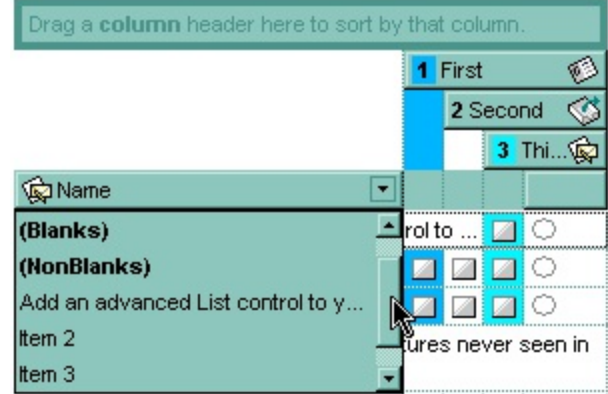

# **property Column.DisplaySortIcon as Boolean**

Retrieves or sets a value indicating whether the sort icon is visible on column's header, while the column is sorted.

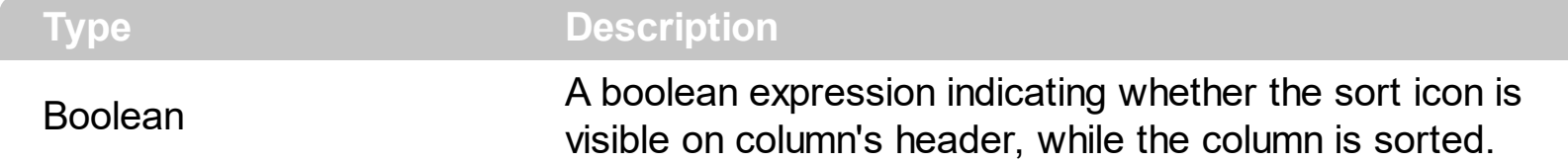

Use the Display[Sort](#page-360-0)Icon property to hide the sort icon. Use the **Sort** method to sort the items. Use the **[SortOrder](#page-159-0)** property to sort a column. Use the **[SingleSort](#page-579-0)** property to allow multiple sort columns. Use the **[SortOnClick](#page-588-0)** property of control to disable sorting columns by clicking in the column's header.

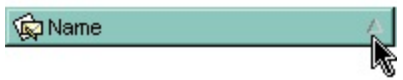

# **property Column.Enabled as Boolean**

Enables or disables the column.

l

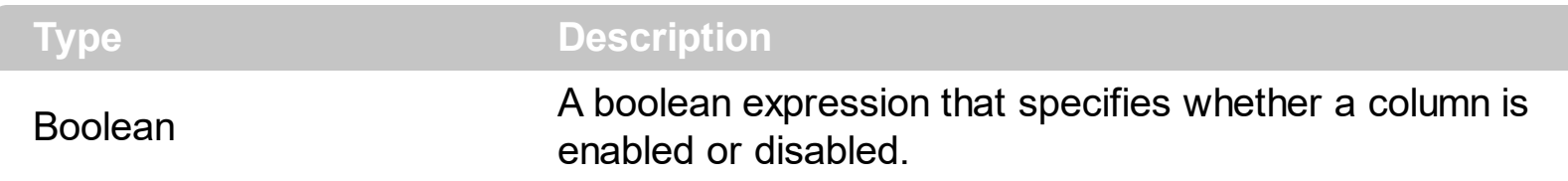

If the Enabled property is False, then all cells of the column are disabled, no matter if the [CellEnabled](#page-243-0) property is true. Use the Enabled property to enable or disable a column. If a cell of radio or check type is disabled, then the cell's state cannot be changed. Use the [EnableItem](#page-303-0) property to disable an item.

### <span id="page-123-0"></span>**property Column.Filter as String**

Specifies the column's filter when the filter type is exFilter, exPattern, exDate, exNumeric, exCheck or exImage.

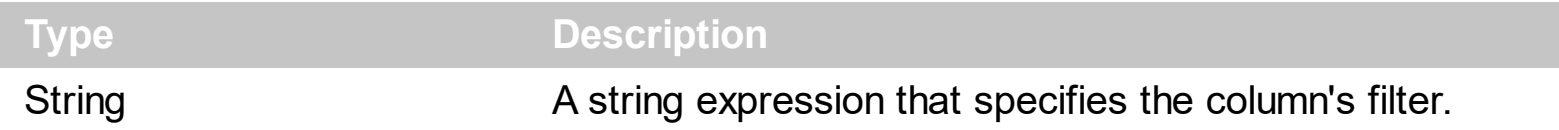

- If the **[FilterType](#page-129-0)** property is **exFilter** the Filter property indicates the list of values being included when filtering. The values are separated by '|' character. For instance if the Filter property is "CellA|CellB" the control includes only the items that have captions like: "CellA" or "CellB".
- If the FilterType is **exPattern** the Filter property defines the list of patterns used in filtering. The list of patterns is separated by the '|' character. A pattern filter may contain the wild card characters like '?' for any single character, '\*' for zero or more occurrences of any character, '#' for any digit character. The '|' character separates the options in the pattern. For instance: '1\*|2\*' specifies all items that start with '1' or '2'.
- If the FilterType property is **exDate**, the Filter property should be of "*[dateFrom] to [dateTo]*" format, and it indicates that only items between a specified range of dates will be included. If the dateFrom value is missing, the control includes only the items before the dateTo date, if the dateTo value is missing, the control includes the items after the dateFrom date. If both dates ( dateFrom and dateTo ) are present, the control includes the items between this interval of dates. For instance, the "2/13/2004 to" includes all items after 2/13/2004 inclusive, or "2/13/2004 to Feb 14 2005" includes all items between 2/13/2004 and 2/14/2004.
- If the FilterType property is **exNumeric**, the Filter property may include operators like  $\langle \langle \langle \langle \rangle \rangle \rangle = \langle \langle \rangle \rangle$  and numbers to define rules to include numbers in the control's list. The Filter property should be of the following format "*operator number [operator number* ...]". For instance, the "> 10" indicates all numbers greater than 10. The "<>10 <> 20" filter indicates all numbers except 10 and 20. The "> 10 < 100" filter indicates all numbers greater than 10 and less than 100. The " $>= 10 \le$  100  $\le$  50" filter includes all numbers from 10 to 100 excepts 50. The "10" filter includes only 10 in the list. The "=10 =20" includes no items in the list because after control filters only 10 items, the second rule specifies only 20, and so we have no items. The Filter property may include unlimited rules. A rule is composed by an operator and a number. The rules are separated by space characters.
- If the FilterType property is **exCheck** the Filter property may include "0" for unchecked items, and "1" for checked items. The **[CellState](#page-281-0)** property specifies the state of the

cell's checkbox. If the Filter property is empty, the filter is not applied to the column, when **[ApplyFilter](#page-381-0)** method is called.

• If the FilterType property is **eximage** the Filter property indicates the list of icons (index of the icon being displayed) being filtered. The values are separated by '|' character. The **Cellimage** property indicates the index of the icon being displayed in the cell. For instance, the '1|2' indicates that the filter includes the cells that display first or the second icon ( with the index 1 or 2 ). The drop down filter window displays the (All) item and the list of icons being displayed in the column.

The Filter property has no effect if the FilterType property is one of the followings: **exAll, exBlanks** and **exNonBlanks**

The **[ApplyFilter](#page-381-0)** method should be called to update the control's content after changing the Filter or FilterType property. The [ClearFilter](#page-402-0) method clears the Filter and the FilterType properties. Use the **[FilterCriteria](#page-461-0)** property to specify the filter criteria usinr OR, AND or NOT operators. Use the **[CustomFilter](#page-111-0)** property to define you custom filters.

# <span id="page-125-0"></span>**property Column.FilterBarDropDownWidth as Double**

Specifies the width of the drop down filter window proportionally with the width of the column.

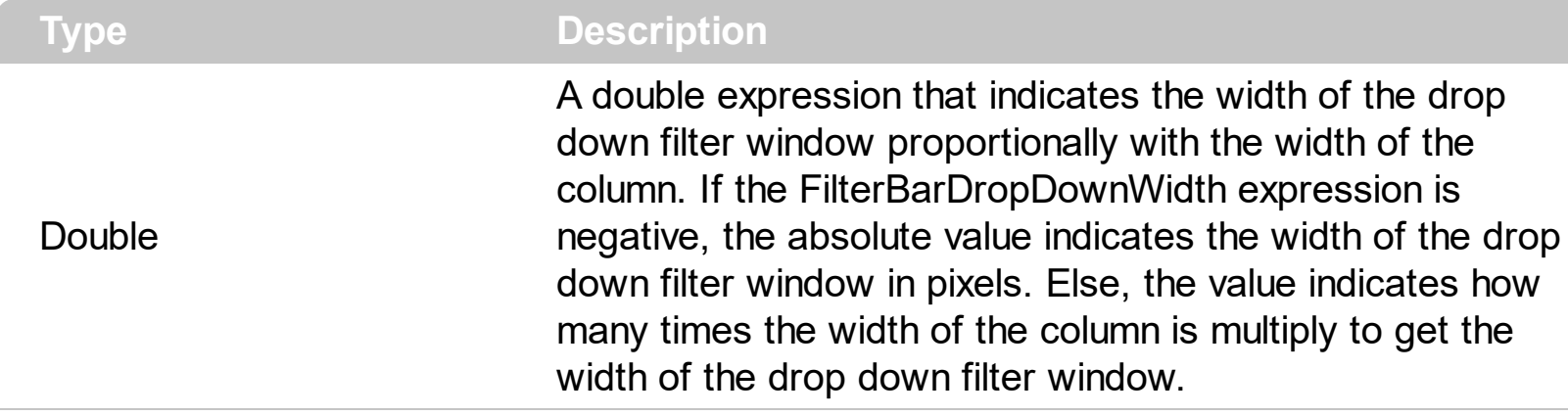

By default, the FilterBarDropDownWidth property is 1, and so, the width of the drop down filter window coincides with the width of the column. Use the [Width](#page-164-0) property to specify the width of the column. Use **[FilterBarDropDownHeight](#page-445-0)** property to specify the height of the drop down filter window. Use the **[FilterBarHeight](#page-450-0)** property to specify the height of the control's filter bar. Use the **[DisplayFilterButton](#page-118-0)** property to display a filter button to the column's caption. Use the **[Description](#page-422-0)** property to define predefined strings in the filter bar. Use the **[ShowFilter](#page-156-0)** method to show programmatically the column's drop down filter window.

The following VB sample specifies that the width of the drop down filter window is double of the column's width:

With List1.Columns(0) .FilterBarDropDownWidth = 2 End With

The following VB sample specifies that the width of the drop down filter window is 150 pixels:

With List1.Columns(0) .FilterBarDropDownWidth = -150 End With

### <span id="page-126-0"></span>**property Column.FilterList as FilterListEnum**

Specifies whether the drop down filter list includes visible or all items.

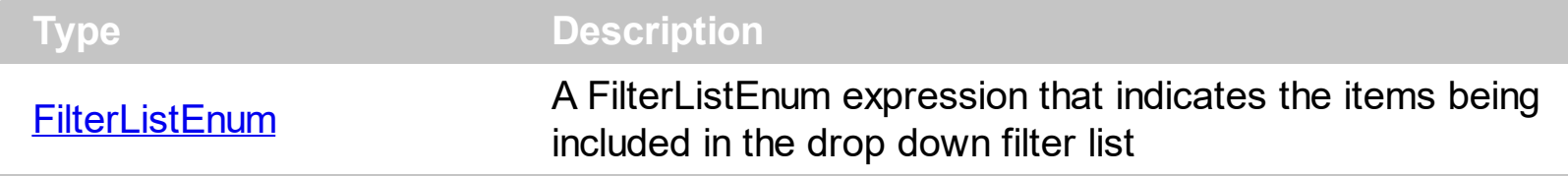

By default, the FilterList property is exAllItems. Use the FilterList property to specify the items being included in the column's drop down filter list. Use the **[DisplayFilterButton](#page-118-0)** property to display the column's filter bar button. The **[DisplayFilterDate](#page-119-0)** property specifies whether the drop down filter window displays a date selector to specify the interval dates to filter for. Use **[FilterBarDropDownWidth](#page-125-0)** property to specify the width of the drop down filter window.

### <span id="page-127-0"></span>**property Column.FilterOnType as Boolean**

Filters the column as user types characters in the drop down filter window.

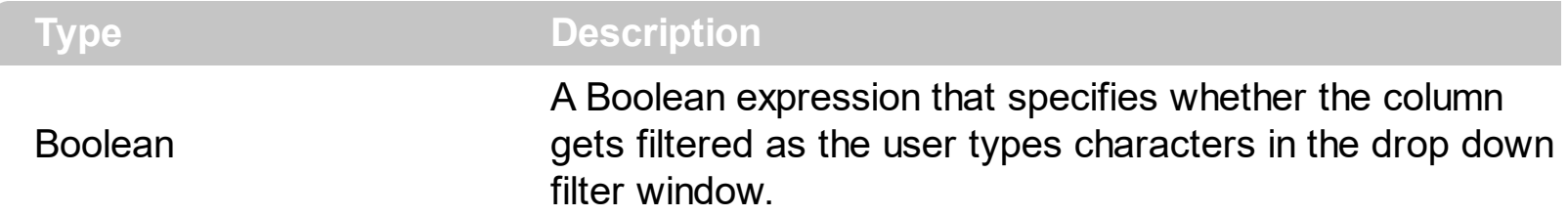

By default, the FilterOnType property is False. The Filter-On-Type feature allows you to filter the control's data based on the typed characters. Use the **[DisplayFilterButton](#page-118-0)** property to add a drop down filter button to the column's header. The Filter-On-Type feature works like follows: User clicks the column's drop down filter button, so the drop down filter window is shown. Use starts type characters, and the control filters the column based on the typed characters as it includes all items that starts with typed characters, if the **[AutoSearch](#page-104-0)** property is exStartWith, or include in the filter list only the items that contains the typed characters, if the AutoSearch property is exContains. Click the X button on the filterbar, and so the control removes the filter, and so all data is displayed. The control fires the [FilterChange](#page-710-0) event to notify whether the control applies a new filter to control's data. Once, the FilterOnType property is set on True, the column's **[FilterType](#page-129-0)** property is changed to exPattern, and the the **[Filter](#page-123-0)** property indicates the typed string. Use the **[FilterCriteria](#page-461-0)** property to specify the expression being used to filter the control's data when multiple columns are implied in the filter. Use the **[Description](#page-422-0)** property to customize the text being displayed in the drop down filter window. Use the **[FilterHeight](#page-450-0)** property to specify the height of the control's filterbar that's displayed on the bottom side of the control, once a filter is applied. The "Filter For" (pattern) field in the drop down filter window is always shown if the FilterOnType property is True, no matter of the **[DisplayFilterPattern](#page-120-0)** property.

The following screen shot shows how the data gets filtered when the user types characters in the Filter-On-Type columns:

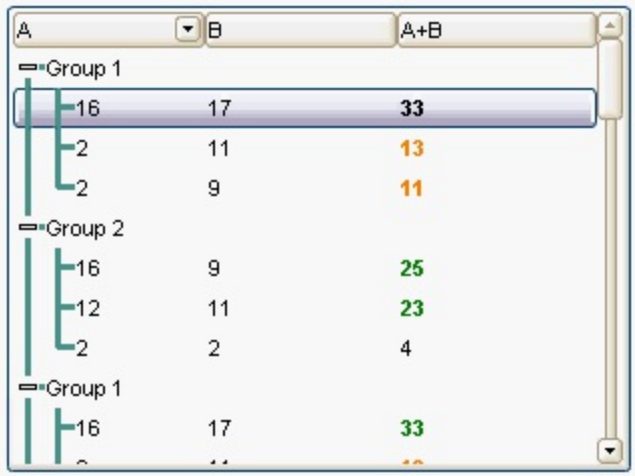

- The user clicks the drop down filter window, in the column A
- The "Filter For:" field is shown, and it waits for the user to start type characters.
- As user types characters, the column gets filtered the items.

### <span id="page-129-0"></span>**property Column.FilterType as FilterTypeEnum**

Specifies the column's filter type.

l

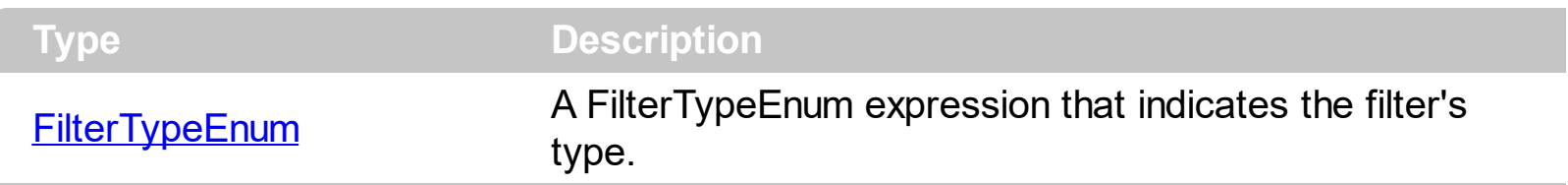

The FilterType property defines the filter's type. By default, the FilterType is exAll. No filter is applied if the [Filter](#page-123-0)Type is exAll. The **Filter** property defines the column's filter. Use the [DisplayFilterButton](#page-118-0) property to display the column's filter button. Use the **[FilterCriteria](#page-461-0)** property to specify the filter criteria usinr OR, AND or NOT operators. Use the **[CustomFilter](#page-111-0)** property to define you custom filters.

The **[ApplyFilter](#page-381-0)** method should be called to update the control's content after changing the Filter or FilterType property. The [ClearFilter](#page-402-0) method clears the Filter and the FilterType properties.

#### **property Column.FireFormatColumn as Boolean**

Retrieves or sets a value that indicates whether the control fires the FormatColumn event in order to format the caption for each cell in the column.

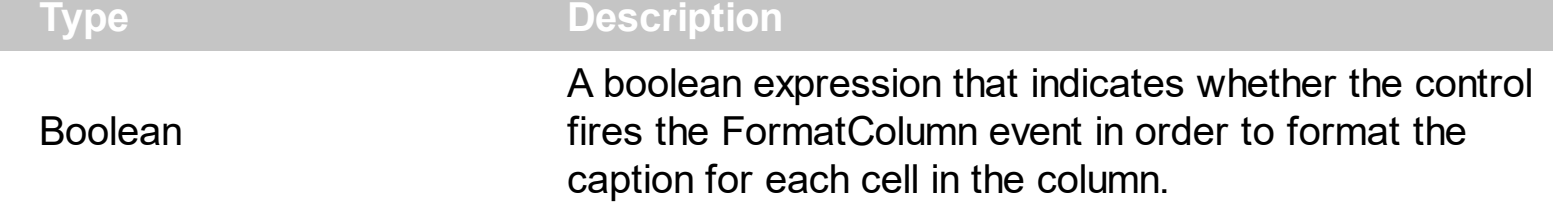

By default, the FireFormatColumn property is False. If the FireFormatColumn property is True, the control fires the **[FormatColumn](#page-716-0)** event each time when a cell requires to be displayed. The FormatColumn event lets the user to provide the cell's caption before it is displayed on the control's list. For instance, the FormatColumn event is useful when the column cells contains prices( numbers ), and you want to display that column formatted as currency, like \$150 instead 150. Also, using the FormatColumn event, you can display the result of some operations within an item, such of totals. *Newer versions of the component provides the [FormatColumn](#page-134-0) property that helps formatting a cell using the several predefined functions without using the control's event FormatColumn.*

Before running any of the following samples, please make sure that the control contains more than 3 columns, and the third column has the FireFormatColumn property on True. The following VB sample displays the sum of the first two cells, and put the result on the third one:

```
Private Sub List1_FormatColumn(ByVal ItemIndex As Long, ByVal ColIndex As Long, Value
As Variant)
On Error Resume Next
  With List1.Items
    Value = Int(Caption(ItemIndex, 0)) + Int(Caption(ItemIndex, 1))End With
End Sub
```
The following VB sample displays long date format, using the FormatDateTime function:

```
Private Sub List1_FormatColumn(ByVal ItemIndex As Long, ByVal ColIndex As Long, Value
As Variant)
On Error Resume Next
  Value = FormatDateTime(Value, vbLongDate)
End Sub
```
The following C++ sample displays the sum of the first two cells, and put the result on the

third one:

```
void OnFormatColumnList1(long ItemIndex, long ColIndex, VARIANT FAR* Value)
 {
   CItems items = m list. GetItems();
   long newValue = V2I( &items.GetCaption( ItemIndex, COleVariant( long(0) ) ) );
   newValue += V2I( &items.GetCaption( ItemIndex, COleVariant( long(1) ) ) );
   V_VT( Value ) = VT_I4;
   V<sub>1</sub>4(Value) = newValue;}
```
where the V2I function converts a VARIANT value to a long expression,

```
static long V2I( VARIANT<sup>*</sup> pv, long nDefault = 0)
{
   if ( pv )
   {
      if (pv->vt == VT_ERROR)
        return nDefault;
      COleVariant vt;
      vt.ChangeType( VT_I4, pv );
      return V_I4( &vt );
   }
   return nDefault;
}
```
The following C++ sample displays long date format:

```
void OnFormatColumnList1(long ItemIndex, long ColIndex, VARIANT FAR* Value)
 {
   COleDateTime date( *Value );
   COleVariant vtNewValue( date.Format( _T("%A, %B %d, %Y") ) );
   VariantCopy( Value, vtNewValue );
\vert }
```
The following VB.NET sample displays the sum of the first two cells, and put the result on the third one:

```
Private Sub AxList1_FormatColumn(ByVal sender As Object, ByVal e As
AxEXLISTLib._IListEvents_FormatColumnEvent) Handles AxList1.FormatColumn
  With AxList1.Items
    Dim newValue As Integer = Integer.Parse(.Caption(e.itemIndex, 0),
Globalization.NumberStyles.Any)
    newValue = newValue + Integer.Parse(.Caption(e.itemIndex, 1),
Globalization.NumberStyles.Any)
    e.value = newValue
  End With
End Sub
```
The following VB.NET sample displays long date format:

```
Private Sub AxList1_FormatColumn(ByVal sender As Object, ByVal e As
AxEXLISTLib._IListEvents_FormatColumnEvent) Handles AxList1.FormatColumn
  e.value = DateTime.Parse(e.value).ToLongDateString()
End Sub
```
The following C# sample displays the sum of the first two cells, and put the result on the third one:

```
private void axList1_FormatColumn(object sender,
 AxEXLISTLib._IListEvents_FormatColumnEvent e)
 {
   int newValue = int.Parse(axList1.Items.get_Caption(e.itemIndex, 0).ToString());
   newValue += int.Parse(axList1.Items.get_Caption(e.itemIndex, 1).ToString());
   e.value = newValue;
\vert }
```
The following C# sample displays long date format:

```
private void axList1_FormatColumn(object sender,
AxEXLISTLib._IListEvents_FormatColumnEvent e)
{
  e.value = DateTime.Parse(e.value.ToString()).ToLongDateString();
}
```
The following VFP sample displays the sum of the first two cells, and put the result on the third one:

```
*** ActiveX Control Event ***
LPARAMETERS itemindex, colindex, value
```
with thisform.List1.Items value = .Caption(itemindex,0) + .Caption(itemindex,1) endwith

# <span id="page-134-0"></span>**property Column.FormatColumn as String**

Specifies the format to display the cells in the column.

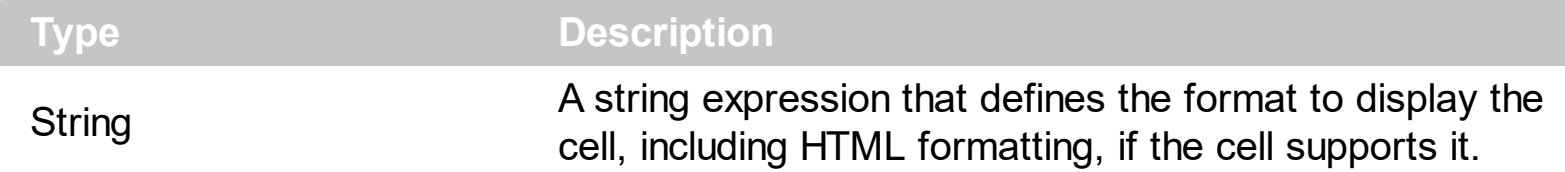

By default, the FormatColumn property is empty. The cells in the column use the provided format only if is valid ( not empty, and syntactically correct ), to display data in the column. The FormatColumn property provides a format to display all cells in the column using a predefined format. The expression may be a combination of variables, constants, strings, dates and operators, and value. The *value* operator gives the value to be formatted. A string is delimited by ", ` or ' characters, and inside they can have the starting character preceded by \ character, ie "\"This is a quote\"". A date is delimited by # character, ie #1/31/2001 10:00# means the January 31th, 2001, 10:00 AM. The cell's HTML format is applied only if the [CaptionFormat](#page-232-0) or [Def\(exCaptionFormat\)](#page-114-0) is exHTML. If valid, the FormatColumn is applied to all cells for which the CellCaptionFormat property is not exComputedField. This way you can specify which cells use or not the FormatColumn property. The **[ComputedField](#page-109-0)** property indicates the formula of the computed column.

For instance:

l

- the "*currency(value)*" displays the column using the current format for the currency ie, 1000 gets displayed as \$1,000.00
- the "*longdate(date(value))*" converts the value to a date and gets the long format to display the date in the column, ie #1/1/2001# displays instead Monday, January 01, 2001
- the "'<b>' +  $((0:=proper(value))$  *left*  $1) + (-1/2)$  +  $(-1/2)$  *mid*  $2)$ " converts the name to proper, so the first letter is capitalized, bolds the first character, and let unchanged the rest, ie a "mihai filimon" gets displayed "**M**ihai Filimon".
- the "*len(value) ? ((0:=dbl(value)) < 10 ? '<fgcolor=808080><font ;7>' : '<b>') + currency(=:0)*" displays the cells that contains not empty daya, the value in currency format, with a different font and color for values less than 10, and bolded for those that are greater than 10, as can see in the following screen shot in the column (A+B+C):

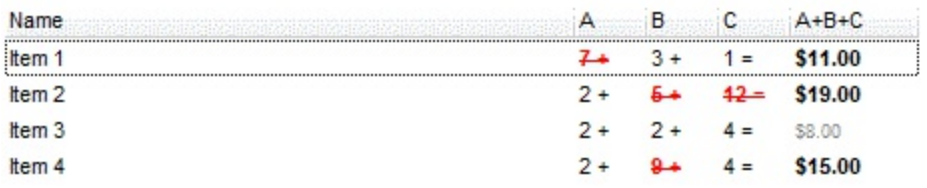

The **value** keyword in the FormatColumn/FormatCell property indicates the value to be formatted.

*The expression supports cell's identifiers as follows:*

• %0, %1, %2, ... specifies the value of the cell in the column with the index 0, 1 2, ... *The [Caption](#page-230-0) property specifies the cell's value. For instance, "%0 format ``" formats the value on the cell with the index 0, using current regional setting, while "int(%1)" converts the value of the column with the index 1, to integer.*

*Other known operators for auto-numbering are:*

number **index** 'format', indicates the index of the item. The first added item has the index 0, the second added item has the index 1, and so on. The index of the item remains the same even if the order of the items is changed by sorting. For instance, 1 index '' gets the index of the item starting from 1 while 100 index '' gets the index of the item starting from 100. The number indicates the starting index, while the format is a set of characters to be used for specifying the index. If the format is missing, the index of the item is formatted as numbers. For instance: 1 index 'A-Z' gets the index as A, B, C... Z, BA, BB, ... BZ, CA, ... . The 1 index 'abc' gives the index as: a,b,c,ba,bb,bc,ca,cb,cc,.... You can use other number formatting function to format the returned value. For instance "1 index '' format '0||2|:'" gets the numbers grouped by 2 digits and separated by : character.

In the following screen shot the FormatColumn("Col 1") = "1 index ""

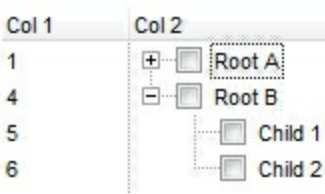

In the following screen shot the FormatColumn("Col 1") = "1 index 'A-Z'"

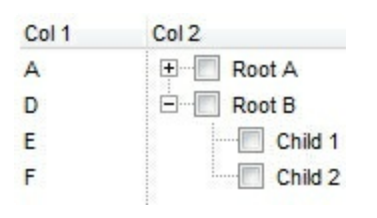

number **apos** 'format' indicates the absolute position of the item. The first displayed item has the absolute position 0 ( scrolling position on top ), the next visible item is 1, and so on. The number indicates the starting position, while the format is a set of characters to be used for specifying the position. For instance, 1 apos '' gets the absolute position of the item starting from 1, while 100 apos '' gets the position of the item starting from 100. If the format is missing, the absolute position of the item is formatted as numbers.

In the following screen shot the FormatColumn("Col  $1"$ ) = "1 apos ""

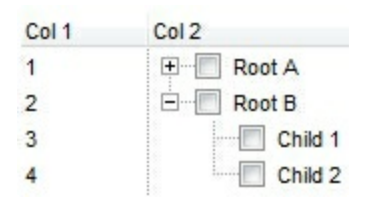

In the following screen shot the FormatColumn("Col 1") = "1 apos 'A-Z'"

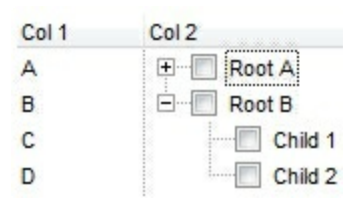

number **pos** 'format' indicates the relative position of the item. The relative position is the position of the visible child item in the parent children collection. The number indicates the starting position, while the format is a set of characters to be used for specifying the position. For instance, 1 pos '' gets the relative position of the item starting from 1, while 100 pos '' gets the relative position of the item starting from 100. If the format is missing, the relative position of the item is formatted as numbers. *The difference between pos and opos can be seen while filtering the items in the control. For instance, if no filter is applied to the control, the pos and opos gets the same result. Instead, if the filter is applied, the opos gets the position of the item in the list of unfiltered items, while the pos gets the position of the item in the filtered list.*

In the following screen shot the FormatColumn("Col 2") = "' **pos " + '** $**^+ + 1**$ value"

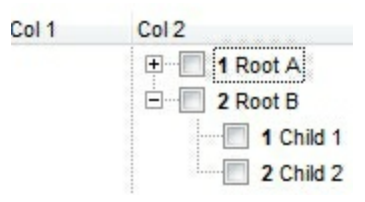

In the following screen shot the FormatColumn("Col 2") = "'<b>' + 1 pos 'A-Z' + '</b>' + value"

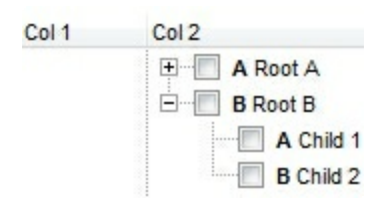

number **opos** 'format' indicates the relative old position of the item. The relative old position is the position of the child item in the parent children collection. The number indicates the starting position, while the format is a set of characters to be used for

specifying the position.For instance, 1 pos '' gets the relative position of the item starting from 1, while 100 pos '' gets the relative position of the item starting from 100. If the format is missing, the relative position of the item is formatted as numbers. *The difference between pos and opos can be seen while filtering the items in the control. For instance, if no filter is applied to the control, the pos and opos gets the same result. Instead, if the filter is applied, the opos gets the position of the item in the list of unfiltered items, while the pos gets the position of the item in the filtered list.*

number **rpos** 'format' indicates the relative recursive position of the item. The recursive position indicates the position of the parent items too. The relative position is the position of the visible child item in the parent children collection. The number indicates the starting position, while the format is of the following type "delimiter|format|format|...". If the format is missing, the delimiter is . character, and the positions are formatted as numbers. The format is applied consecutively to each parent item, from root to item itself.

In the following screen shot the FormatColumn("Col 1") = "1 rpos ''"

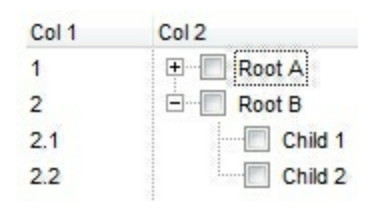

In the following screen shot the FormatColumn("Col 1") = "1 rpos ':|A-Z'"

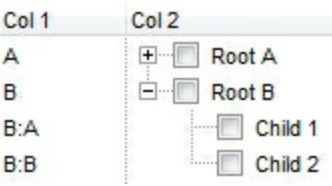

In the following screen shot the FormatColumn("Col 1") = "1 rpos '.|A-Z|'"

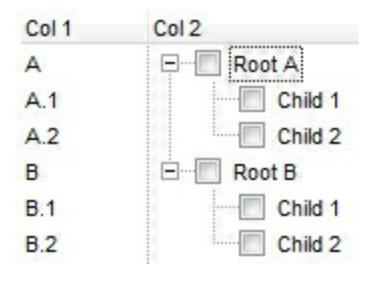

In the following screen shot the FormatColumn("Col 1") = "1 apos ''" and FormatColumn("Col 2") = "'<b><font Tahoma;10>' + 1 rpos '.|A-Z|' + '</font></b> ' + value"

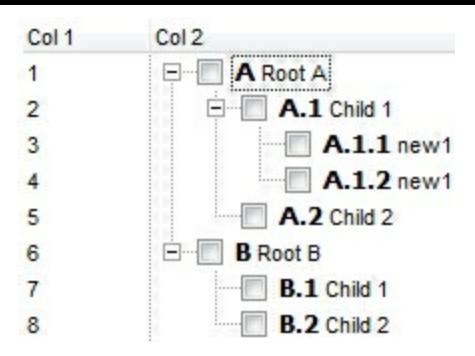

number **rindex** 'format', number **rapos** 'format' and number **ropos** 'format' are working similar with number **rpos** 'format', excepts that they gives the index, absolute position, or the old child position.

This property/method supports predefined constants and operators/functions as described [here](#page-822-0).

The following **VB** sample shows how can I display the column using currency:

```
With List1
  .Columns.Add("Currency").FormatColumn = "currency(dbl(value))"
  With .Items
    .Add "1.23"
    .Add "2.34"
    .Add "0"
    .Add 5
    .Add "10000.99"
  End With
End With
```
The following **VB.NET** sample shows how can I display the column using currency:

```
With AxList1
  .Columns.Add("Currency").FormatColumn = "currency(dbl(value))"
  With .Items
    .Add "1.23"
    .Add "2.34"
    .Add "0"
    .Add 5
    .Add "10000.99"
  End With
End With
```
The following **C++** sample shows how can I display the column using currency:

```
/*
  Copy and paste the following directives to your header file as
  it defines the namespace 'EXLISTLib' for the library: 'ExList 1.0 Control Library'
  #import "C:\\Windows\\System32\\ExList.dll"
  using namespace EXLISTLib;
*/
EXLISTLib::IListPtr spList1 = GetDlgItem(IDC_LIST1)->GetControlUnknown();
((EXLISTLib::IColumnPtr)(spList1->GetColumns()->Add(L"Currency")))-
>PutFormatColumn(L"currency(dbl(value))");
EXLISTLib::IItemsPtr var_Items = spList1->GetItems();
  var_Items->Add("1.23");
  var_Items->Add("2.34");
  var_Items->Add("0");
  var_Items->Add(long(5));
  var_Items->Add("10000.99");
```
The following **C#** sample shows how can I display the column using currency:

```
(axList1.Columns.Add("Currency") as EXLISTLib.Column).FormatColumn =
"currency(dbl(value))";
EXLISTLib.Items var_Items = axList1.Items;
  var_Items.Add("1.23");
  var_Items.Add("2.34");
  var_Items.Add("0");
  var_Items.Add(5);
  var_Items.Add("10000.99");
```
The following **VFP** sample shows how can I display the column using currency:

```
with thisform.List1
  .Columns.Add("Currency").FormatColumn = "currency(dbl(value))"
  with .Items
    .Add("1.23")
    .Add("2.34")
    .Add("0")
```

```
.Add(5)
    .Add("10000.99")
  endwith
endwith
```
## **property Column.HeaderAlignment as AlignmentEnum**

Specifies the alignment of the column's caption.

I

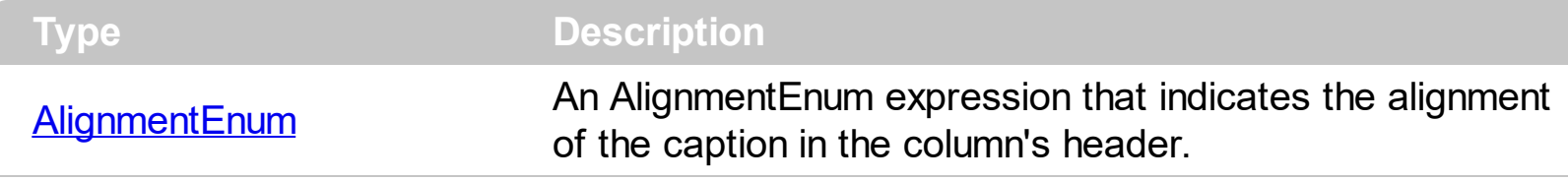

Use the HeaderAlignment property to align the column's caption inside the column's header. Use the **[Alignment](#page-100-0)** property to align the cells into a column. Use the **[HeaderImageAlignment](#page-144-0)** property to align the column's icon inside the column's header. Use the [CellHAlignment](#page-249-0) property to align a cell.

### <span id="page-142-0"></span>**property Column.HeaderBold as Boolean**

Retrieves or sets a value that indicates whether the column's caption should appear in bold.

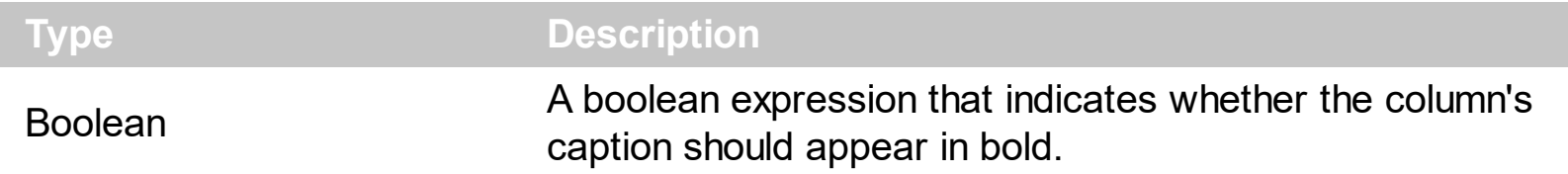

The HeaderBold property specifies whether the column's caption should appear in bold. Use the **[CellBold](#page-237-0)** or **[ItemBold](#page-321-0)** properties to specify whether the cell or item should appear in bold. Use the **[HTMLCaption](#page-149-0)** property to specify portions of the caption using different colors, fonts. Use the **[HeaderItalic](#page-145-0), [HeaderUnderline](#page-147-0)** or [HeaderStrikeOut](#page-146-0) property to specify different font attributes when displaying the column's caption.

# **property Column.HeaderImage as Long**

Retrieves or sets a value indicating the index of an Image in the Images collection, that is displayed in the column's header.

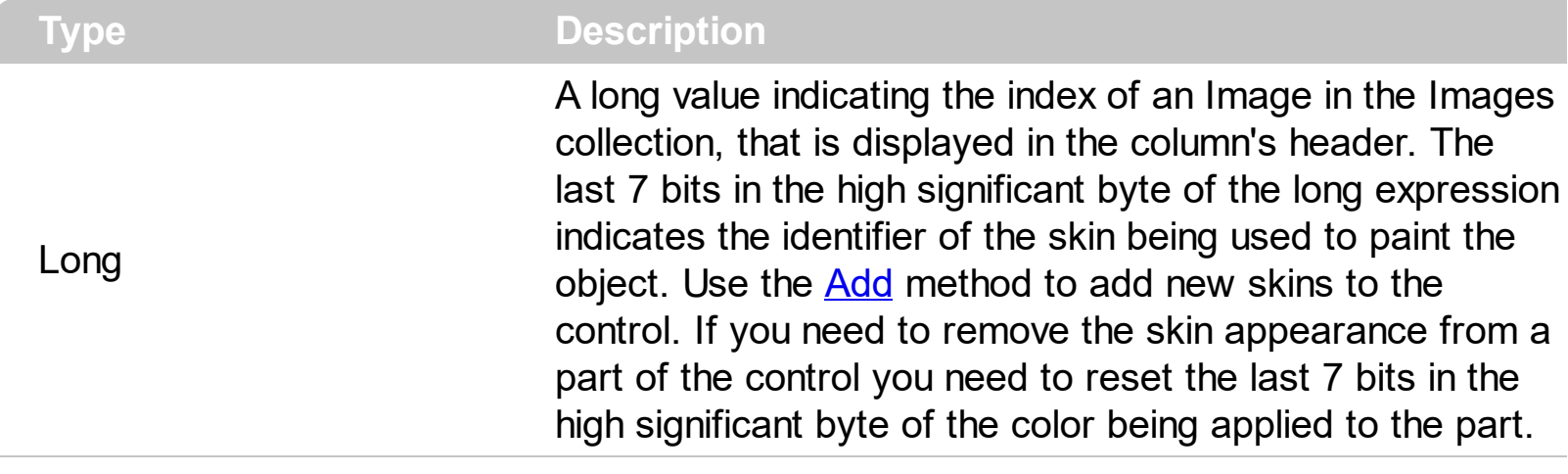

Use the HeaderImage property to add an icon to the column's caption. Use the [HeaderImageAlignment](#page-144-0) property to change the column header image's alignment. Use the [CellImage](#page-259-0) to assign a single icon to a cell. Use the [CellImages](#page-261-0) to assign multiple icons to a cell. Use the **[CellPicture](#page-270-0)** to attach a picture object to a cell.
## **property Column.HeaderImageAlignment as AlignmentEnum**

Retrieves or sets the alignment of the image into the column's header.

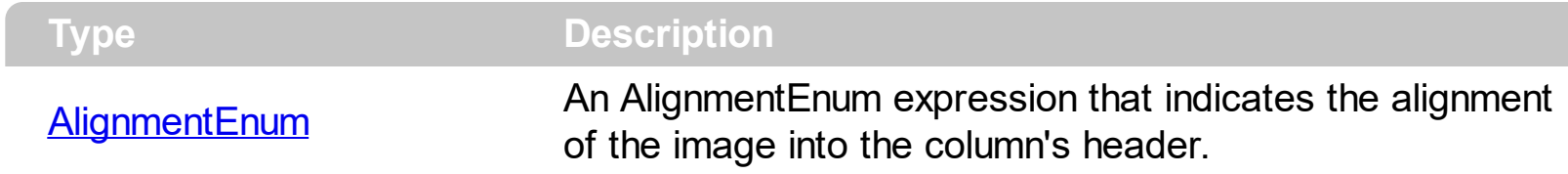

By default, the image is left aligned. Use the HeaderImageAlignment property to aligns the icon in the column's header. Use the **[HeaderImage](#page-143-0)** property to attach an icon to the column's header.

#### <span id="page-145-0"></span>**property Column.HeaderItalic as Boolean**

Retrieves or sets a value that indicates whether the column's caption should appear in italic.

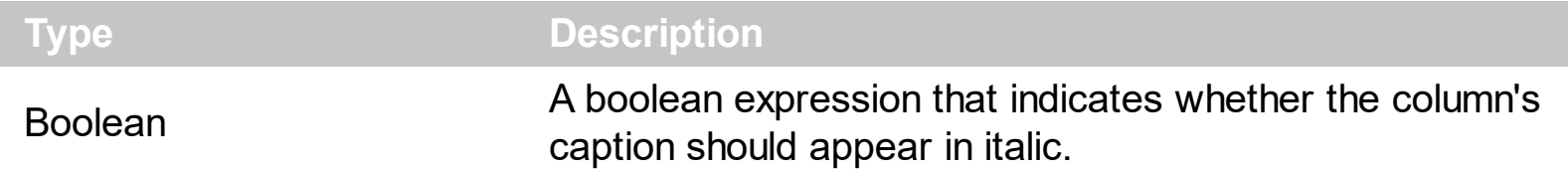

Use the HeaderItalic property to specify whether the column's caption should appear in italic. Use the **[CellItalic](#page-265-0)** or **[ItemItalic](#page-331-0)** properties to specify whether the the cell or the item should appear in italic. Use the **[HeaderBold,](#page-142-0) [HeaderUnderline](#page-147-0)** or [HeaderStrikeOut](#page-146-0) property to specify different font attributes when displaying the column's caption.

## <span id="page-146-0"></span>**property Column.HeaderStrikeOut as Boolean**

Retrieves or sets a value that indicates whether the column's caption should appear in strikeout.

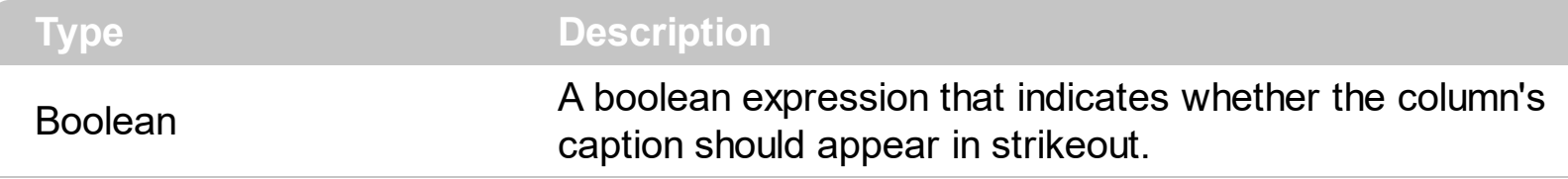

Use the HeaderStrikeOut property to specify whether the column's caption should appear in strikeout. Use the **[CellStrikeOut](#page-283-0)** or **[ItemStrikeOut](#page-336-0)** properties to specify whether the cell or the item should appear in strikeout. Use the [HeaderItalic](#page-145-0), [HeaderUnderline](#page-147-0) or [HeaderBold](#page-142-0) property to specify different font attributes when displaying the column's caption.

## <span id="page-147-0"></span>**property Column.HeaderUnderline as Boolean**

Retrieves or sets a value that indicates whether the column's caption should appear in underline.

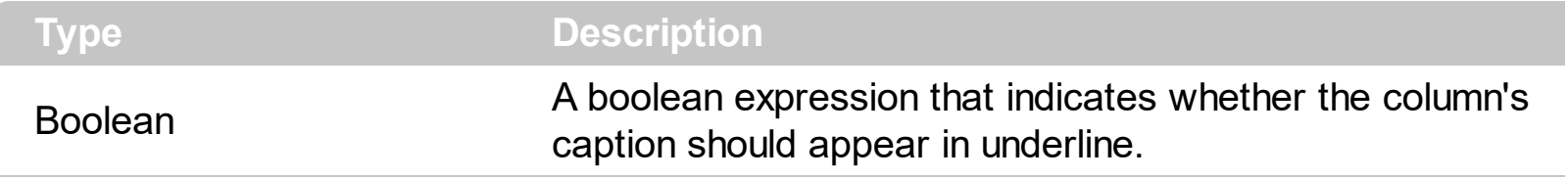

Use the HeaderUnderline property to specify whether the column's caption should appear in underline. Use the [CellUnderline](#page-289-0) or **[ItemUnderline](#page-339-0)** properties to specify whether the cell or the item should appear in underline. Use the **[HeaderItalic](#page-145-0)**, [HeaderBold](#page-142-0) or [HeaderStrikeOut](#page-146-0) property to specify different font attributes when displaying the column's caption.

## **property Column.HeaderVertical as Boolean**

Specifies whether the column's header is vertically displayed.

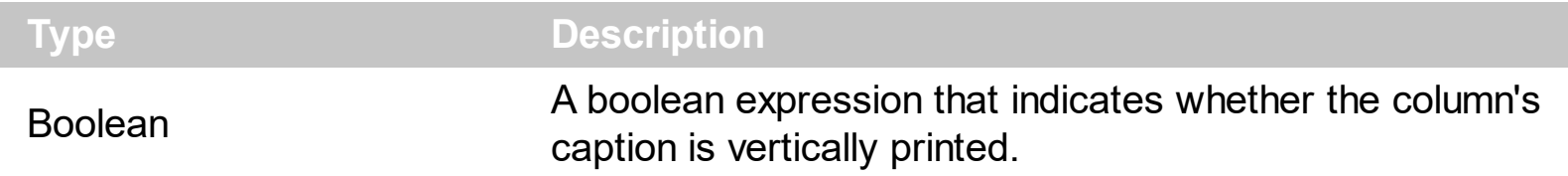

Use the HeaderVertical property to display vertically the column's caption. Use the [Caption](#page-108-0) property to specify the column's caption. Use the **[HTMLCaption](#page-149-0)** property to specify the column's caption using built-in HTML format. Use the **[HeaderAlignment](#page-141-0)** property to align the column's caption.

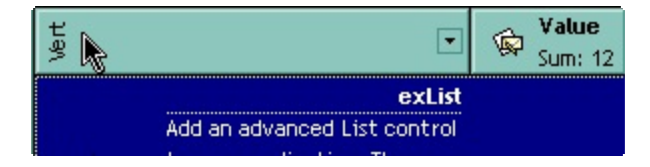

## <span id="page-149-0"></span>**property Column.HTMLCaption as String**

Retrieves or sets the text in HTML format displayed in the column's header.

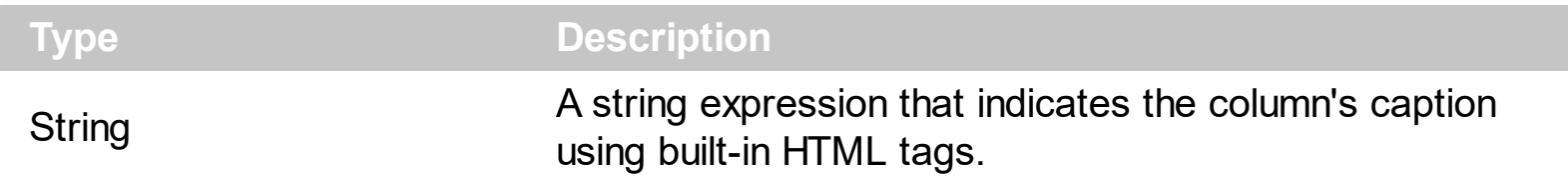

If the HTML[Caption](#page-108-0) property is empty, the **Caption** property is displayed in the column's header. If the HTMLCaption property is not empty, the control uses it when displaying the column's header. Use the **[HeaderHeight](#page-478-0)** property to change the height of the control's header bar. The list of built-in HTML tags supported are [here](#page-22-0).

## <span id="page-150-0"></span>**property Column.Index as Long**

 $\overline{\phantom{a}}$ 

Returns a value that represents the index of an object in a collection.

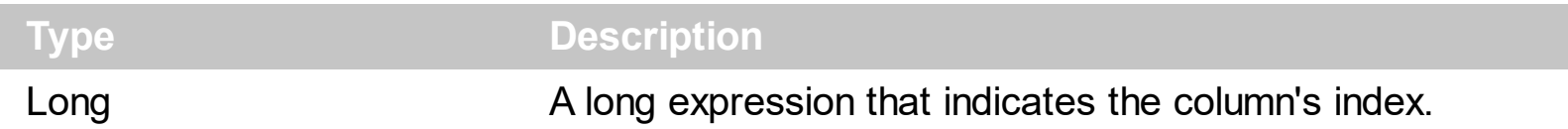

The Index property is a read-only property. The control assigns the index of the column when adding new columns. Use the **[Position](#page-155-0)** property to change the column's position. The [Columns](#page-166-0) collection is zero based, so the Index property starts at 0. The last added column has the Index set to Columns. Count - 1. When a column is removed from the collection, the control updates all indexes. Use the [Visible](#page-163-0) property to hide a column. Use the [Columns](#page-407-0) property to access column from it's index.

## **property Column.Key as String**

Retrieves or sets a the column's key.

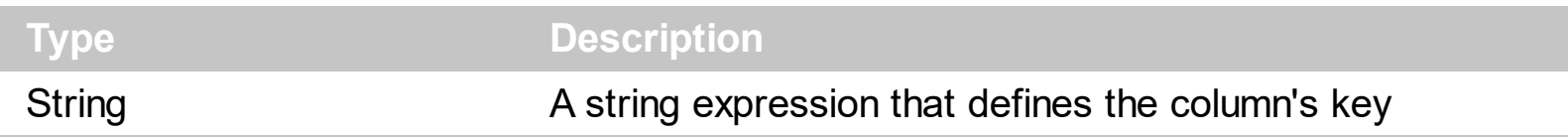

The column's key defines a column when using the ltem property. Use the [Index](#page-150-0) or the Key property to identify a column, when using the **[Columns](#page-407-0)** property.

## **property Column.LevelKey as Variant**

Retrieves or sets a value that indicates the key of the column's level.

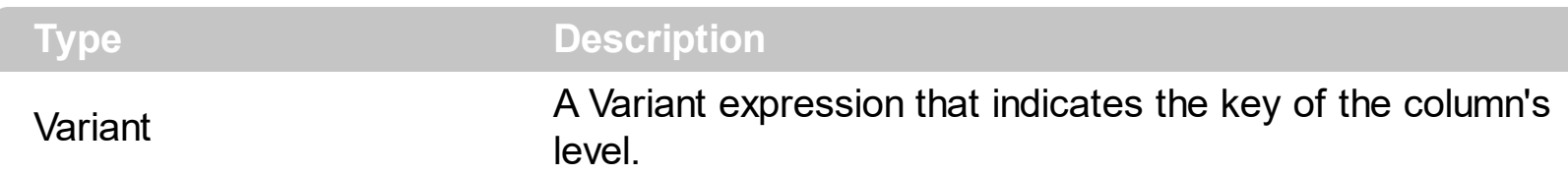

By default, the LevelKey is empty. The control's header displays multiple levels if there are two or more neighbor columns with the same non empty level key. The **[HeaderHeight](#page-478-0)** property specifies the height of one level when multiple levels header is on. Use the [BackColorLevelHeader](#page-391-0) property to specify the control's level header area. Use the [PictureLevelHeader](#page-523-0) property to assign a picture on the control's header. The [BackColorHeader](#page-389-0) property specifies the background color for column's captions.

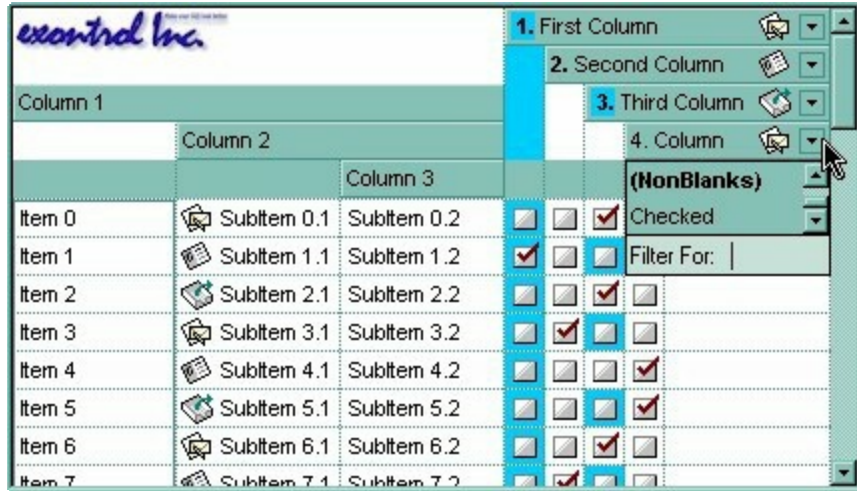

## <span id="page-153-0"></span>**property Column.MaxWidthAutoResize as Long**

Retrieves or sets a value that indicates the maximum column's width when the [WidthAutoResize](#page-165-0) is True.

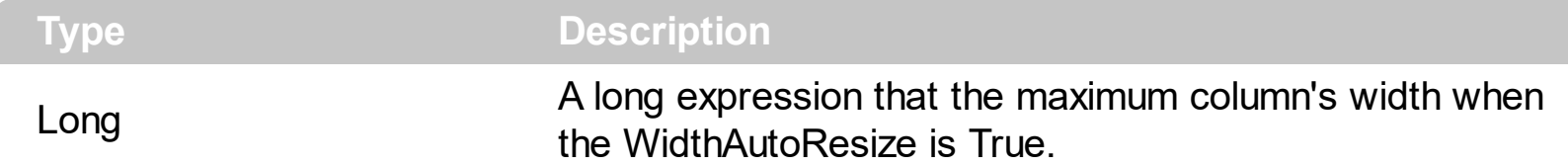

If the WidthAutoResize property is False, the MaxWidthAutoResize and [MinWidthAutoResize](#page-154-0) properties have no effect. The MaxWidthAutoResize property specifies the maximum column's width. The control recalculates the column's width each time when an item is expanded or collapsed. If the MaxWidthAutoResize property is -1, there is no maximum value for the column's width. Use the WidthAutoResize, MaxWidthAutoResize and MinWidthAutoResize properties when you don't want to have truncated the caption for cells in the column. Use the **[ColumnAutoResize](#page-403-0)** property to specify whether the control resizes the visible columns so they fit the control's client area.

## <span id="page-154-0"></span>**property Column.MinWidthAutoResize as Long**

Retrieves or sets a value that indicates the minimum column width when the [WidthAutoResize](#page-165-0) is True.

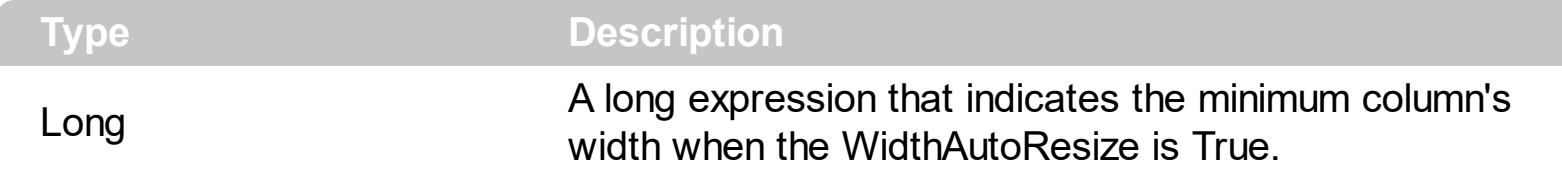

If the WidthAutoResize property is False, the [MaxWidthAutoResize](#page-153-0) and MinWidthAutoResize properties have no effect. The MinWidthAutoResize property specifies the minimum column's width. The control recalculates the column's width each time when an item is expanded or collapsed. Use the WidthAutoResize, MaxWidthAutoResize and MinWidthAutoResize properties when you don't want to have truncated the caption for cells in the column. Use the **[ColumnAutoResize](#page-403-0)** property to specify whether the control resizes the visible columns so they fit the control's client area.

## <span id="page-155-0"></span>**property Column.Position as Long**

l

Retrieves or sets a value that indicates the position of the column in the header bar area.

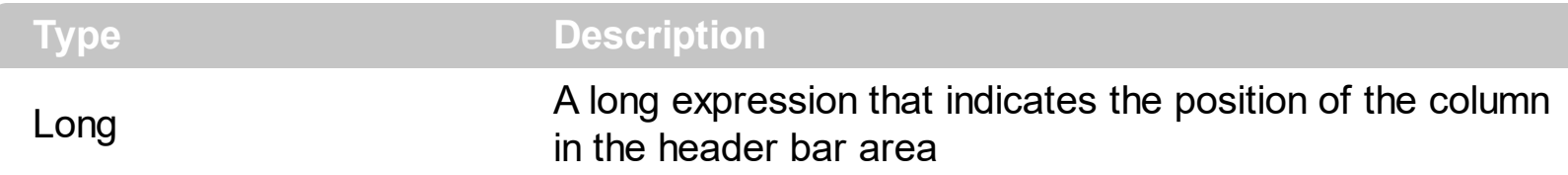

The column's index is not the same with the column's position. The **[Index](#page-150-0)** property of Column cannot be changed by the user. Use the Position property to change the column's position. Use the **[SortPosition](#page-160-0)** property to change the position of the column in the control's sort bar. Use the [Visible](#page-163-0) property to hide a column. Use the [Width](#page-164-0) property to specify the column's width.

## **method Column.ShowFilter ([Options as Variant])**

Shows the column's filter window.

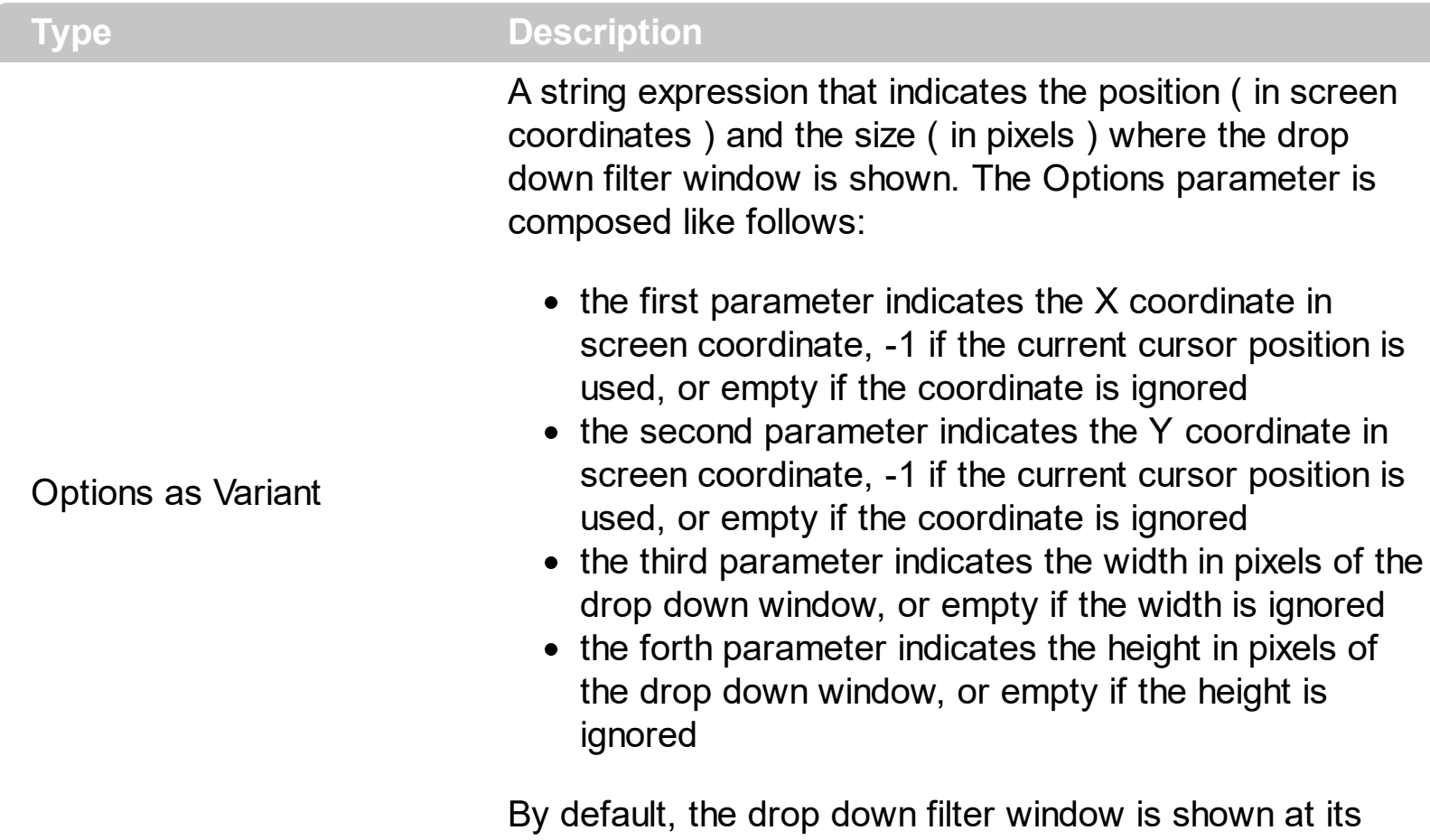

default position bellow the column's header.

Use the ShowFilter method to show the column's drop down filter programmatically. By default, the drop down filter window is shown only if the user clicks the filter button in the column's header, if the **[DisplayFilterButton](#page-118-0)** property is True. The drop down filter window if the user selects a predefined filter, or enters a pattern to match. If the Options parameter is missing, or all parameters inside the Options are missing, the size of the drop down filter window is automatcially computed based on the **[FilterBarDropDownWidth](#page-125-0)** property and [FilterBarDropDownHeight](#page-445-0) property. Use the [ColumnFromPoint](#page-404-0) property to get the index of the column from the point.

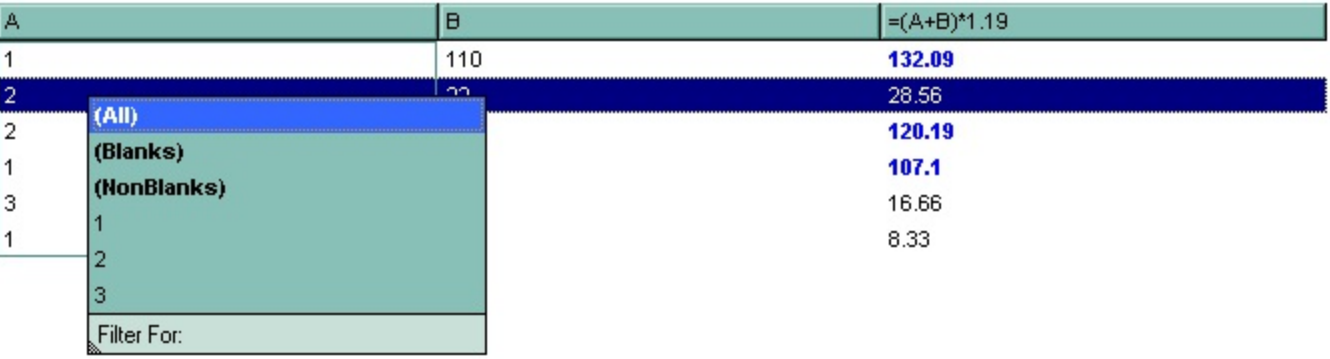

For instance, the following VB sample displays the column's drop down filter window when the user right clicks the control:

```
Private Sub List1_MouseUp(Button As Integer, Shift As Integer, X As Single, Y As Single)
  If (Button = 2) Then
    With List1.Columns
      With .Item(List1.ColumnFromPoint(-1, 0))
         .ShowFilter "-1,-1,200,200"
       End With
    End With
  End If
End Sub
```
The following VB.NET sample displays the column's drop down filter window when the user right clicks the control:

```
Private Sub AxList1_MouseUpEvent(ByVal sender As Object, ByVal e As
AxEXLISTLib._IListEvents_MouseUpEvent) Handles AxList1.MouseUpEvent
  If (e.button = 2) Then
    With AxList1.Columns
      With .Item(AxList1.get_ColumnFromPoint(-1, 0))
        .ShowFilter("-1,-1,200,200")
      End With
    End With
  End If
End Sub
```
The following C# sample displays the column's drop down filter window when the user right clicks the control:

```
private void axList1_MouseUpEvent(object sender,
AxEXLISTLib._IListEvents_MouseUpEvent e)
{
  if (e.button == 2){
    EXLISTLib.Column c = axList1.Columns[axList1.get_ColumnFromPoint(-1, 0)];
    c.ShowFilter("-1,-1,200,200");
  }
```
}

The following C++ sample displays the column's drop down filter window when the user right clicks the control:

```
void OnMouseUpList1(short Button, short Shift, long X, long Y)
{
  m_list.GetColumns().GetItem( COleVariant( m_list.GetColumnFromPoint( -1, 0 ) )
).ShowFilter( COleVariant( "-1,-1,200,200" ) );
}
```
The following VFP sample displays the column's drop down filter window when the user right clicks the control:

```
*** ActiveX Control Event ***
LPARAMETERS button, shift, x, y
if ( button = 2 ) then
  With thisform.List1.Columns
    With .Item(thisform.List1.ColumnFromPoint(-1, 0))
       .ShowFilter("-1,-1,200,200")
    EndWith
  EndWith
endif
```
#### <span id="page-159-0"></span>**property Column.SortOrder as SortOrderEnum**

Specifies the column's sort order.

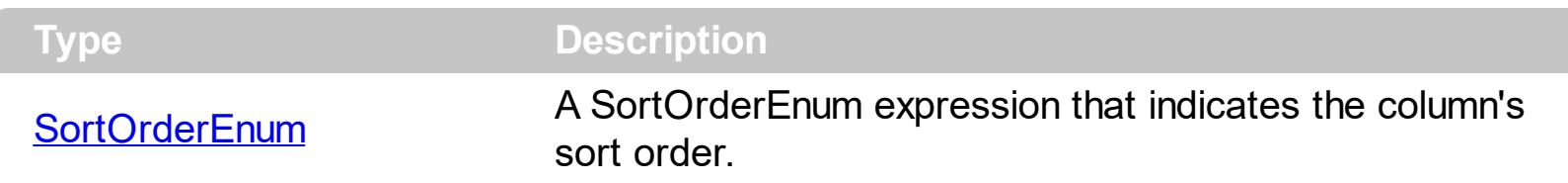

The SortOrder property determines the column's sort order. By default, the SortOrder property is SortNone. Use the SortOrder property to sort a column at runtime. Use the [SortType](#page-161-0) property to determine the way how the column is sorted. Use the **[AllowSort](#page-103-0)** property to avoid sorting a column when the user clicks the column. Use the **[SingleSort](#page-579-0)** property to specify whether the control supports sorting by single or multiple columns. If the control supports sorting by multiple columns, the SortOrder property adds or removes the column to the sorting columns collection. For instance, if the SortOrder property is set to SortAscending or SortDescending the column is added to the sorting columns collection. If the SortOrder property is set to SortNone the control removes the column from its sorting columns collection. The [Sort](#page-813-0) event is fired when the user sorts a column. The [SortPosition](#page-160-0) property changes the position of the column in the control's sort bar. Use the [DefaultSortOrder](#page-117-0) property to specify the column's default sort order, when the user first clicks the column's header. Use the **[FirstVisibleItem](#page-309-0)** and **[NextVisibleItem](#page-343-0)** properties to enumerate the items as they are listed.

• Using the SortOrder property of the [Column](#page-97-0) object. The SortOrder property displays the sorting icon in the column's header if the **[DisplaySortIcon](#page-121-0)** property is True.

List1.Columns(ColIndex).SortOrder = SortAscending

• Using the [Sort](#page-360-0) method of *[Items](#page-222-0)* object. The following sample sort descending the list of root items on the "Column 2"

List1.Items.Sort "Column 2", False

## <span id="page-160-0"></span>**property Column.SortPosition as Long**

Returns or sets a value that indicates the position of the column in the sorting columns collection.

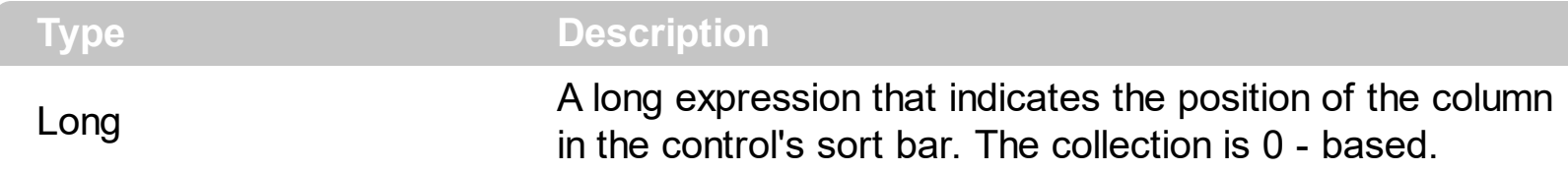

Use the SortPosition to change programmatically the position of the column in the control's sort bar. Use the **[SingleSort](#page-579-0)** property to allow sorting by multiple columns. Use the [SortBarVisible](#page-586-0) property to show the control's sort bar. Use the [SortOrder](#page-159-0) property to add columns to the control's sort bar. The control fires the **[Sort](#page-813-0)** event when the user sorts a column. Use the **[ItemBySortPosition](#page-174-0)** property to get the columns being sorted in their order. Use the **[AllowSort](#page-103-0)** property to avoid sorting a column when the user clicks the column.

## <span id="page-161-0"></span>**property Column.SortType as SortTypeEnum**

Returns or sets a value that indicates the way the control sorts the values for a column.

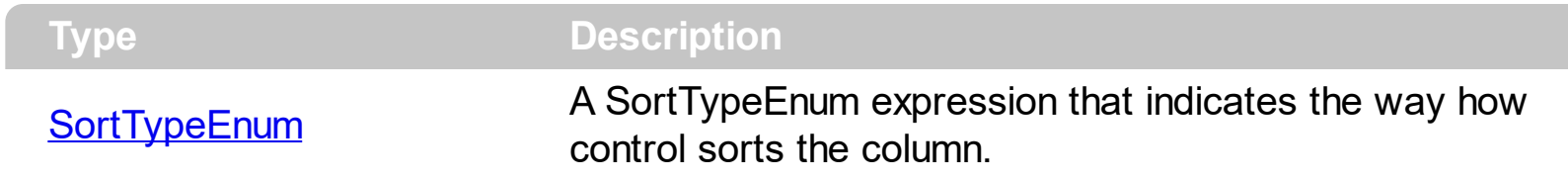

The SortType property specifies the way how a column is sorted. By default, the column's SortType is String. Use the SortType property to specifies how the control will sort the column. Use the **[Sort](#page-360-0)** method to sort a column. Use the **[SingleSort](#page-579-0)** property to specify whether the control supports sorting by single or multiple columns. The **[SortOrder](#page-159-0)** property determines the column's sort order. The **[Sort](#page-813-0)** event is fired when the user sorts a column. The **[SortPosition](#page-160-0)** property changes the position of the column in the sorting columns collection.

## **property Column.ToolTip as String**

Specifes the column's tooltip description.

l

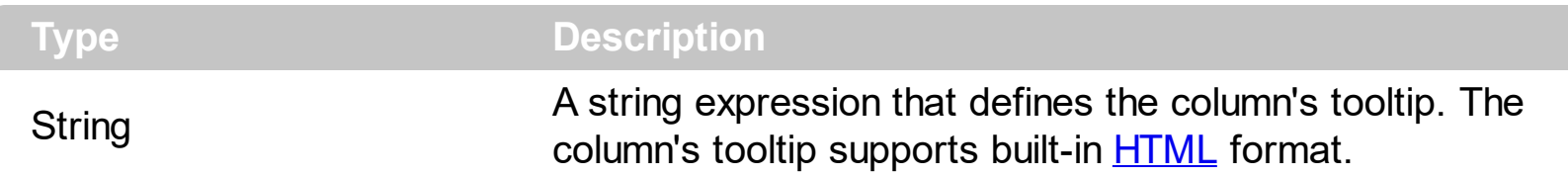

By default, the Tooltip property is empty. Use the ToolTip property to assign a tooltip to a column. The column's tooltip shows up when the cursor is over the header of the column. Use the [CellToolTip](#page-285-0) property to assign a tooltip to a cell. The control fires the [ToolTip](#page-818-0) event when the column's tooltip is about to be displayed. The **[ToolTipWidth](#page-601-0)** property specifies a value that indicates the width of the tooltip window, in pixels.

#### <span id="page-163-0"></span>**property Column.Visible as Boolean**

 $\overline{\phantom{a}}$ 

Retrieves or sets a value indicating whether the column is visible or hidden.

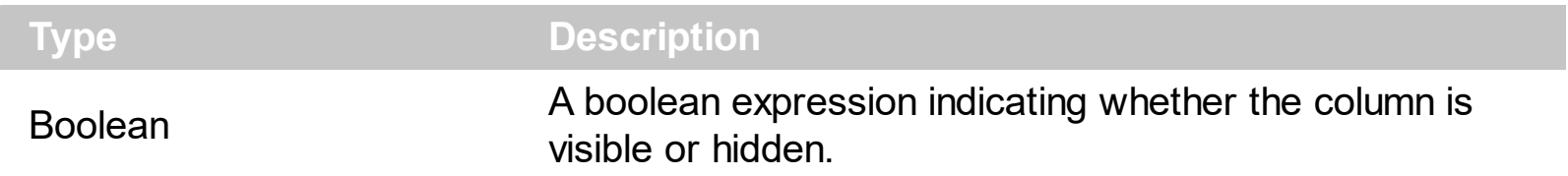

Use the Visible property to hide a column. Use the [Width](#page-164-0) property to resize the column. The [ColumnAutoResize](#page-403-0) property specifies whether the visible columns fit the control's client area. Use the [Position](#page-155-0) property to specify the column's position. Use the [HeaderVisible](#page-482-0) property to show or hide the control's header bar. Use the **[ColumnFromPoint](#page-404-0)** property to get the column from point. Use the **[Remove](#page-177-0)** method to remove a column.

## <span id="page-164-0"></span>**property Column.Width as Long**

Retrieves or sets the column's width.

 $\overline{\phantom{a}}$ 

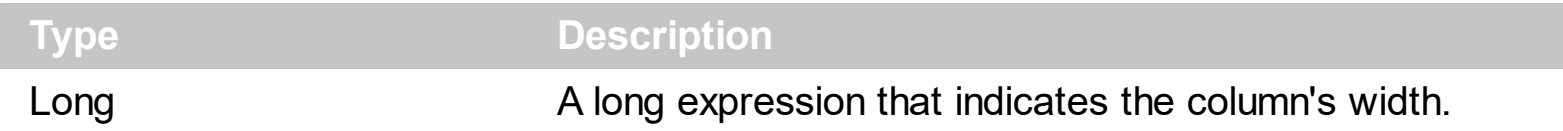

The Width property specifies the column's width in pixels. Use the **[AutoWidth](#page-105-0)** property to compute the required width to fit the entire column. Use the [WidthAutoResize](#page-165-0) property to automatically resize the column while the user expands or collapses items. Use the [Visible](#page-163-0) property to hide a column. Use the **[SortBarColumnWidth](#page-584-0)** property to specify the column's head in the control's sort bar. Use the [ColumnAutoResize](#page-403-0) property to fit all visible columns in the control's client area. Use **[FilterBarDropDownWidth](#page-125-0)** property to specify the width of the drop down filter window.

## <span id="page-165-0"></span>**property Column.WidthAutoResize as Boolean**

Retrieves or sets a value that indicates whether the column is automatically resized according to the width of the contents within the column.

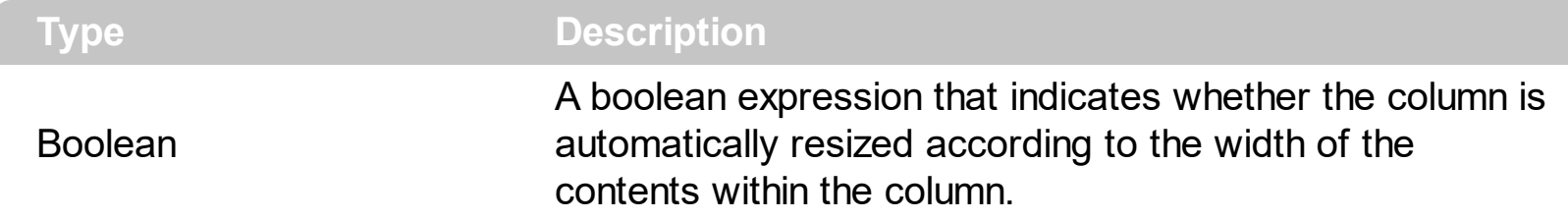

If the WidthAutoResize property is True, the column's width is resized after user edits the cell. Also, the column's width is refreshed if the user adds new items to the control. If the WidthAutoResize property is True, the column's width is not larger than [MaxWidthAutoResize](#page-153-0) value, and it is not less than [MinWidthAutoResize](#page-154-0) value. You can use the **[AutoWidth](#page-105-0)** property to computes the column's width to fit its content. For instance, if you have a tree with one column, and this property True, you can simulate a simple tree, because the control will automatically add a horizontal scroll bar when required. Use the [ColumnAutoResize](#page-403-0) property to specify whether the control resizes the visible columns so they fit the control's client area. If the WidthAutoResize property is True, the user is not able to resize the column, so the **[AllowSizing](#page-102-0)** property has no effect in this case.

# <span id="page-166-0"></span>**Columns object**

The [Column](#page-97-0)s object holds a collection of Column objects. The Columns collection supports the following properties and methods:

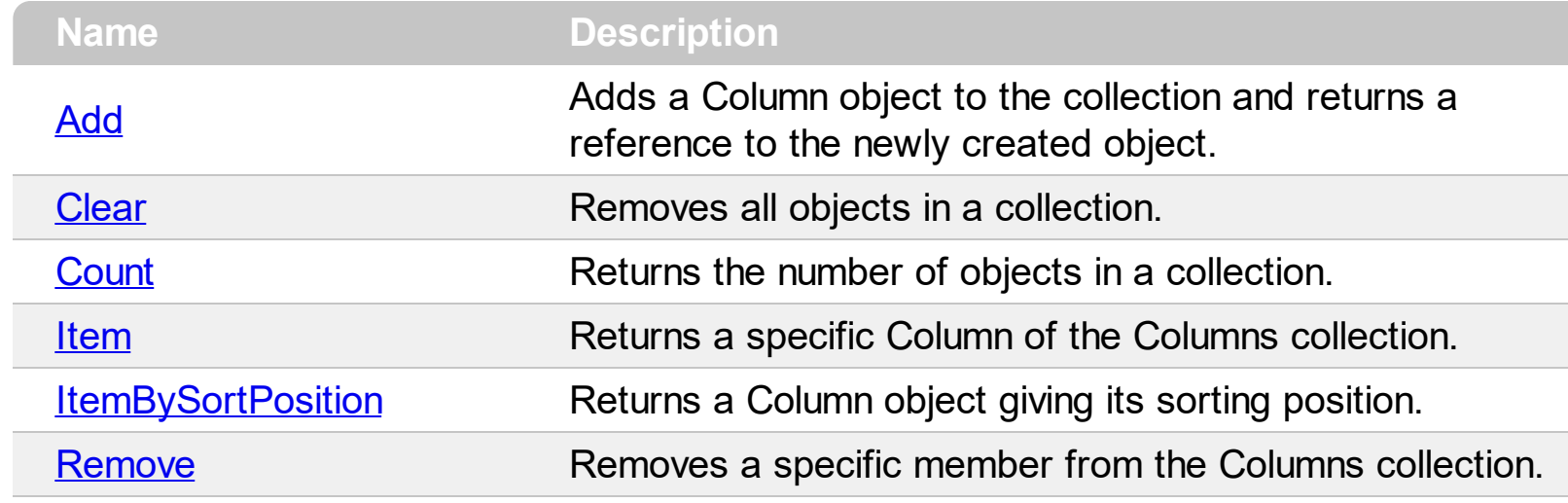

## <span id="page-167-0"></span>**method Columns.Add (ColumnCaption as String)**

Adds a Column object to the collection and returns a reference to the newly created object.

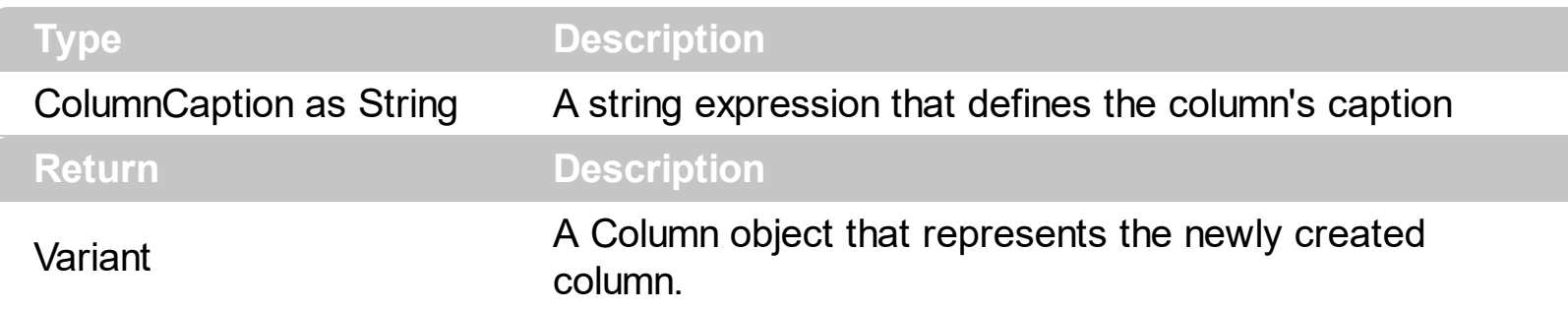

By default, the control has no columns. Use Add method to add new columns to the control. If the control contains no columns, adding new items fail. Use the [Remove](#page-177-0) method to remove a specific column. The control fires the [AddColumn](#page-647-0) event when a new column is added. The **[DataSource](#page-417-0)** property automatically adds new columns for each field found in the recordset, and add new items for each record in the recordset. You can use Add method to add computed columns. Use the **[HTLMCaption](#page-149-0)** property to display the column's caption using HTML tags. Use the [Visible](#page-163-0) property to hide a column. Use the [BeginUpdate](#page-397-0) and **[EndUpdate](#page-427-0)** methods to prevent control from painting while adding columns and items. Use the [Add](#page-226-0) or [PutItems](#page-524-0) method to add new items to the control. Use the [ConditionalFormats](#page-409-0) method to apply formats to a cell or range of cells, and have that formatting change depending on the value of the cell or the value of a formula.

The following VB sample adds columns from a record set:

```
Set rs = CreateObject("ADODB.Recordset")
rs.Open "Orders", "Provider=Microsoft.Jet.OLEDB.3.51;Data Source= D:\Program
Files\Microsoft Visual Studio\VB98\NWIND.MDB", 3 ' Opens the table using static mode
With List1
  .BeginUpdate
  .ColumnAutoResize = False
  With .Columns
    For Each f In rs.Fields
      .Add f.Name
    Next
  End With
  .PutItems rs.getRows()
  .EndUpdate
End With
```
The following VC sample adds a column:

```
#include "Columns.h"
#include "Column.h"
CColumns columns = m_list.GetColumns();
CColumn column( V_DISPATCH( &columns.Add( "Column 1" ) ) );
column.SetHeaderBold( TRUE );
```
The following VB.NET sample adds a column:

```
With AxList1.Columns
  With .Add("Column 1")
    .HeaderBold = True
  End With
End With
```
The Add method returns a Column object in a VARIANT value, so you can use a code like follows:

With AxList1.Columns Dim c As EXLISTLib.Column  $c =$  .Add("Column 1") With c .HeaderBold = True End With End With

this way, you can have the properties of the column at design time when typing the '.' character.

The following C# sample adds a column:

```
EXLISTLib.Column column = axList1.Columns.Add( "Column 1" ) as EXLISTLib.Column;
column.HeaderBold = true;
```
The following VFP sample adds a column:

```
with thisform.List1.Columns.Add( "Column 1" )
  HeaderBold = t.endwith
```
## <span id="page-169-0"></span>**method Columns.Clear ()**

Removes all objects in a collection.

#### **Type Description**

Use the Clear method to remove all columns in the Columns collection. If the Clear method is called, the control removes also all items. Use the [Remove](#page-177-0) method to Remove a particular column. The Clear method calls **[RemoveColumn](#page-797-0)** event for each column deleted. Use the [RemoveAll](#page-349-0) method to remove all items in the control.

#### <span id="page-170-0"></span>**property Columns.Count as Long**

Returns the number of objects in a collection.

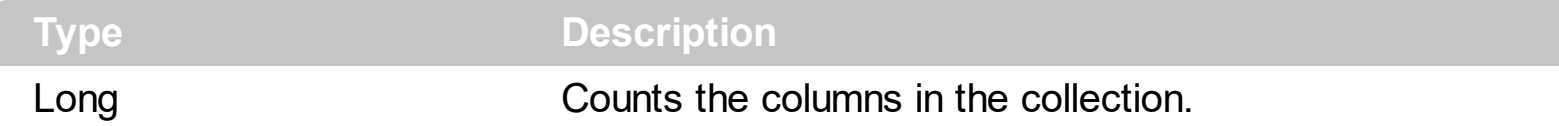

The Count property counts the columns in the collection. Use the **[Columns](#page-407-0)** property to access the control's Columns collection. Use the ltem property to access a column by its index or key. Use the [Add](#page-167-0) method to add new columns to the control. Use the [Remove](#page-177-0) method to remove a column. Use the [Clear](#page-169-0) method to clear the columns collection.

The following VB sample enumerates the columns in the control:

For Each c In Tree1.Columns Debug.Print c.Caption Next

The following VB sample enumerates the columns in the control:

```
For i = 0 To Tree1.Columns.Count - 1
  Debug.Print Tree1.Columns(i).Caption
Next
```
The following VC sample enumerates the columns in the control:

```
#include "Columns.h"
#include "Column.h"
CColumns columns = m_tree.GetColumns();
for ( long i = 0; i < columns. Get Count(); i++ )
{
  CColumn column = columns.GetItem( COleVariant( i ) );
  OutputDebugString( column.GetCaption() );
}
```
The following VB.NET sample enumerates the columns in the control:

```
With AxTree1.Columns
  Dim i As Integer
  For i = 0 To . Count - 1
    Debug.WriteLine(.Item(i).Caption)
```
**Next** End With

The following C# sample enumerates the columns in the control:

```
EXTREELib.Columns columns =axTree1.Columns;
 for ( int i = 0; i < columns. Count - 1; i++ )
 {
   EXTREELib.Column column = columns[i];
   System.Diagnostics.Debug.WriteLine( column.Caption );
\vert
```
The following VFP sample enumerates the columns in the control:

```
with thisform.Tree1.Columns
  for i = 0 to .Count - 1
    wait window nowait .Item(i).Caption
  next
endwith
```
#### <span id="page-172-0"></span>**property Columns.Item (Index as Variant) as Column**

Returns a specific Column of the Columns collection.

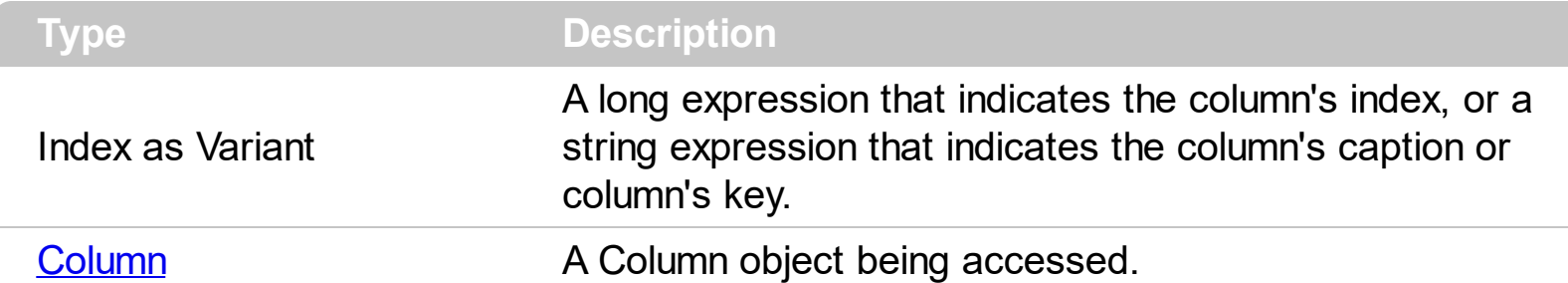

Use the Item property to access to a specific column. The **[Count](#page-170-0)** property counts the columns in the control. Use the [Columns](#page-407-0) property to access the control's Columns collection.

The following VB sample enumerates the columns in the control:

```
For Each c In Tree1.Columns
  Debug.Print c.Caption
Next
```
The following VB sample enumerates the columns in the control:

```
For i = 0 To Tree1.Columns.Count - 1
  Debug.Print Tree1.Columns(i).Caption
Next
```
The following VC sample enumerates the columns in the control:

```
#include "Columns.h"
#include "Column.h"
CColumns columns = m_tree.GetColumns();
for ( long i = 0; i < columns. Get Count(); i++ )
{
  CColumn column = columns.GetItem( COleVariant( i ) );
  OutputDebugString( column.GetCaption() );
}
```
The following VB.NET sample enumerates the columns in the control:

With AxTree1.Columns Dim i As Integer

```
For i = 0 To . Count - 1
    Debug.WriteLine(.Item(i).Caption)
  Next
End With
```
The following C# sample enumerates the columns in the control:

```
EXTREELib.Columns columns =axTree1.Columns;
 for ( int i = 0; i < columns. Count - 1; i++ )
 {
   EXTREELib.Column column = columns[i];
   System.Diagnostics.Debug.WriteLine( column.Caption );
\vert }
```
The following VFP sample enumerates the columns in the control:

```
with thisform.Tree1.Columns
  for i = 0 to .Count - 1
    wait window nowait .Item(i).Caption
  next
endwith
```
#### <span id="page-174-0"></span>**property Columns.ItemBySortPosition (Position as Variant) as Column**

Returns a Column object giving its sorting position.

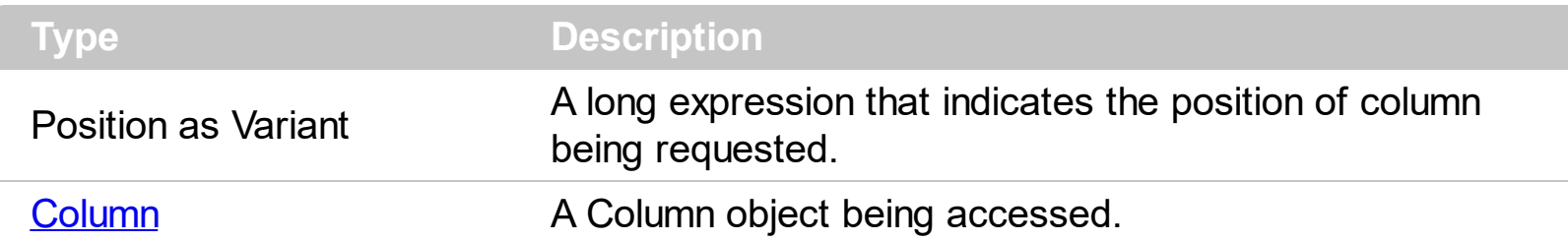

Use the ItemBySortPosition property to get the list of sorted columns in their order. Use the [SortPosition](#page-160-0) property to specify the position of the column in the sorting columns collection. Use the **[SingleSort](#page-579-0)** property to specify whether the control supports sorting by single or multiple columns. Use the **[SortOrder](#page-159-0)** property to sort a column programmatically. The control fires the [Sort](#page-813-0) event when the user sorts a column.

The following VB sample displays the list of columns being sorted:

```
Dim s As String, i As Long, c As Column
i = 0With List1.Columns
  Set c = .ItemBySortPosition(i)
  While (Not c Is Nothing)
    s = s + """" & c.Caption & """ " & Ilf(c.SortOrder = SortAscending, "A", "D") & " "
    i = i + 1Set c = .ItemBySortPosition(i)
  Wend
End With
s = "Sort: " & s
Debug.Print s
```
The following VC sample displays the list of columns being sorted:

```
CString strOutput;
CColumns columns = m_list.GetColumns();
long i = 0;
CColumn column = columns.GetItemBySortPosition( COleVariant( i ) );
while ( column.m IpDispatch )
{
  strOutput += "\"" + column.GetCaption() + "\" " + ( column.GetSortOrder() == 1 ? "A" :
"D" ) + " ";
```

```
i++;column = columns.GetItemBySortPosition( COleVariant( i ) );
}
strOutput += \sqrt{\frac{r}{n}};
OutputDebugString( strOutput );
```
The following C# sample displays the list of columns being sorted:

```
string strOutput = "";
int i = 0;
EXLISTLib.Column column = axList1.Columns.get_ItemBySortPosition( i );
while ( column != null )
{
  strOutput += column.Caption + " " + ( column.SortOrder ==
EXLISTLib.SortOrderEnum.SortAscending ? "A" : "D" ) + " ";
  column = axList1.Columns.get_ItemBySortPosition( ++i );
}
Debug.WriteLine( strOutput );
```
The following VB.NET sample displays the list of columns being sorted:

```
With AxList1
  Dim s As String, i As Integer, c As EXLISTLib.Column
  i = 0With AxList1.Columns
    c = .ItemBySortPosition(i)
    While (Not c Is Nothing)
      s = s + """" & c.Caption & """ " & IIf(c.SortOrder =
EXLISTLib.SortOrderEnum.SortAscending, "A", "D") & " "
      i = i + 1c = .ItemBySortPosition(i)
    End While
  End With
  s = "Sort: " & sDebug.WriteLine(s)
End With
```
The following VFP sample displays the list of columns being sorted:

```
local s, i, c
i = 0s = ""
With thisform.List1.Columns
   c = .ItemBySortPosition(i)
   do While (!isnull(c))
     with c
       s = s + ... + . Caption
       s = s + " " " + llf(SortOrder = 1, "A", "D") + " "i = i + 1endwith
     c = .ItemBySortPosition(i)
   enddo
endwith
s = "Sort: " + s
wait window nowait s
```
#### <span id="page-177-0"></span>**method Columns.Remove (Index as Variant)**

Removes a specific member from the Columns collection.

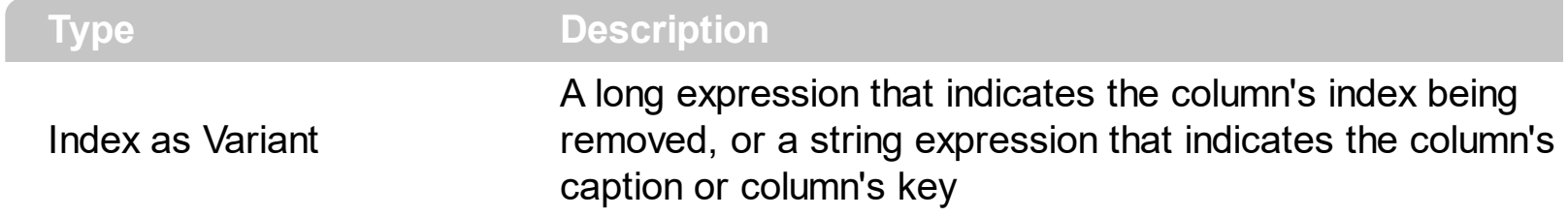

The Remove method removes a specific column in the Columns collection. Use [Clear](#page-169-0) method to remove all Column objects. The **[RemoveColumn](#page-797-0)** event is fired when a column is about to be removed. Use the **[Visible](#page-163-0)** property to hide a column.

## **ConditionalFormat object**

The conditional formatting feature allows you to apply formats to a cell or range of cells, and have that formatting change depending on the value of the cell or the value of a formula. Use the [Add](#page-201-0) method to add new ConditionalFormat objects. Use the ltem property to access a ConditionalFormat object. The ConditionalFormat object supports the following properties and method:

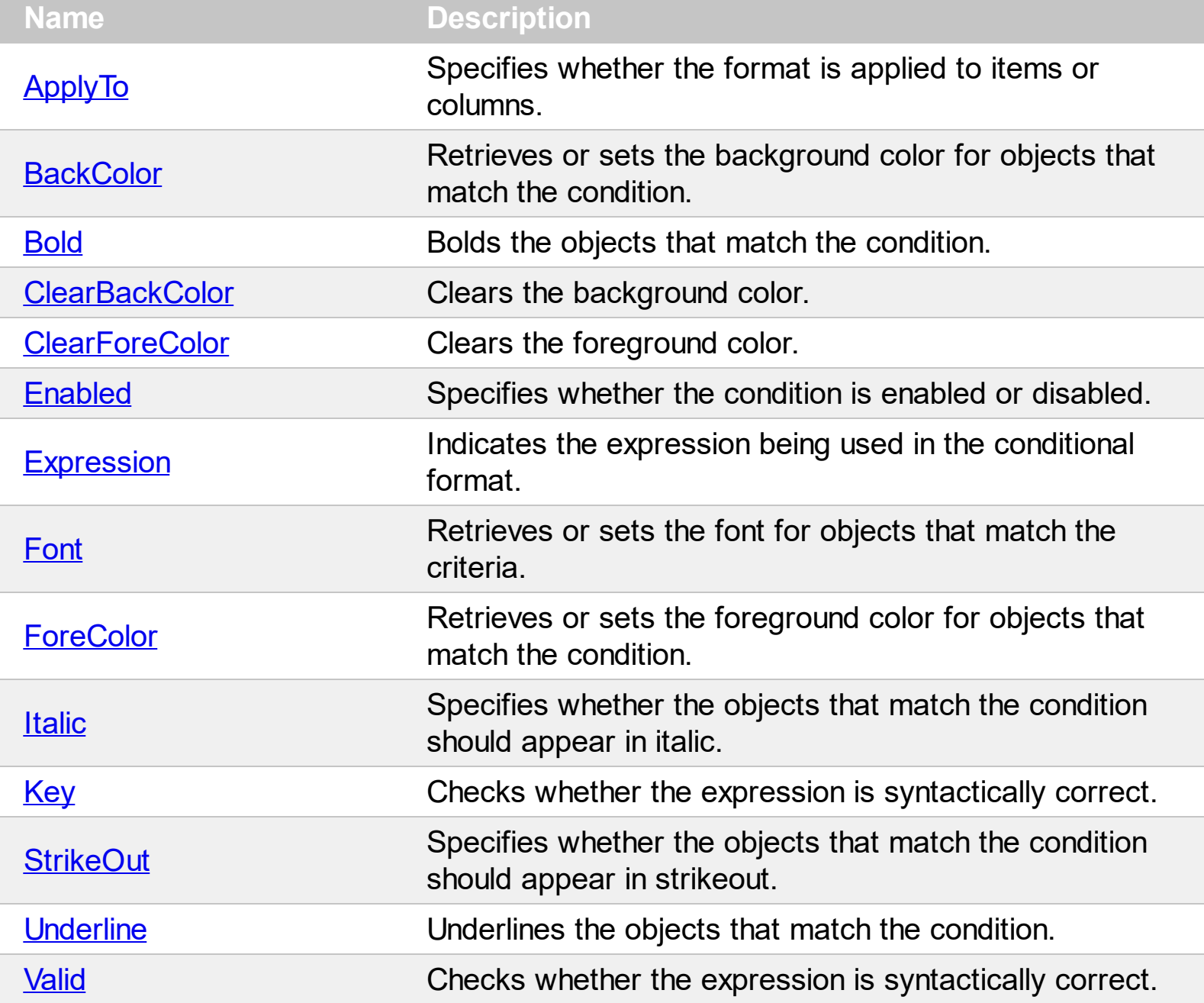

#### <span id="page-179-0"></span>**property ConditionalFormat.ApplyTo as FormatApplyToEnum**

Specifies whether the format is applied to items or columns.

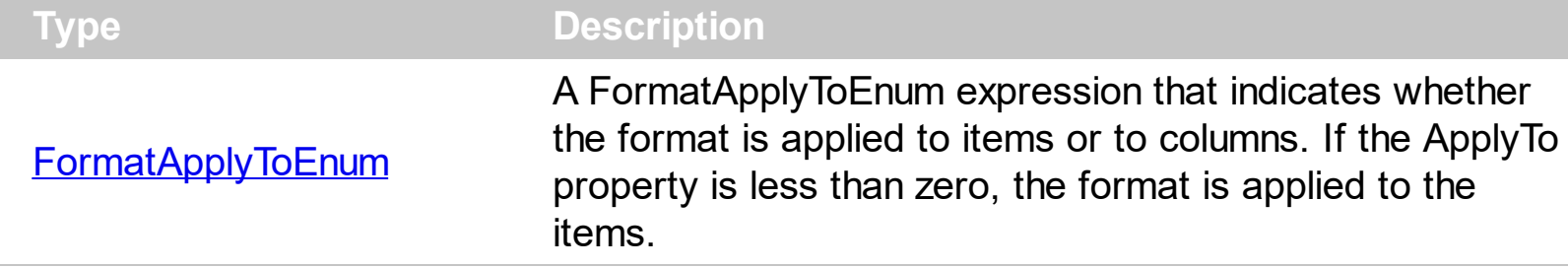

By default, the format is applied to items. The ApplyTo property specifies whether the format is applied to the items or to the columns. If the ApplyTo property is greater or equal than zero the format is applied to the column with the index ApplyTo. For instance, if the ApplyTo property is 0, the format is applied to the cells in the first column. If the ApplyTo property is 1, the format is applied to the cells in the second column, if the ApplyTo property is 2, the format is applied to the cells in the third column, and so on. If the ApplyTo property is -1, the format is applied to items.

The following VB sample bolds the cells in the second column ( 1 ), if the sum between second and third column ( 2 ) is less than the value in the first column ( 0 ):

```
With List1.ConditionalFormats.Add("%1+%2<%0")
  .ApplyTo = 1
  Bold = True
End With
```
The following C++ sample bolds the cells in the second column ( 1 ), if the sum between second and third column ( 2 ) is less than the value in the first column ( 0 ):

```
COleVariant vtEmpty;
CConditionalFormat cf = m_list.GetConditionalFormats().Add( "%1+%2<%0", vtEmpty );
cf.SetBold( TRUE );
cf.SetApplyTo( 1 );
```
The following VB.NET sample bolds the cells in the second column ( 1 ), if the sum between second and third column ( 2 ) is less than the value in the first column ( 0 ):

```
With AxList1.ConditionalFormats.Add("%1+%2<%0")
  .ApplyTo = 1
  .Bold = True
End With
```
The following C# sample bolds the cells in the second column ( 1 ), if the sum between second and third column (2) is less than the value in the first column (0):

EXLISTLib.ConditionalFormat cf = axList1.ConditionalFormats.Add("%1+%2<%0",null); cf.Bold = true; cf.ApplyTo = (EXLISTLib.FormatApplyToEnum)1;

The following VFP sample bolds the cells in the second column ( 1 ), if the sum between second and third column ( 2 ) is less than the value in the first column ( 0 ):

```
with thisform.List1.ConditionalFormats.Add("%1+%2<%0")
  .Bold = .t.
  .ApplyTo = 1
endwith
```
#### <span id="page-181-0"></span>**property ConditionalFormat.BackColor as Color**

Retrieves or sets the background color for objects that match the condition.

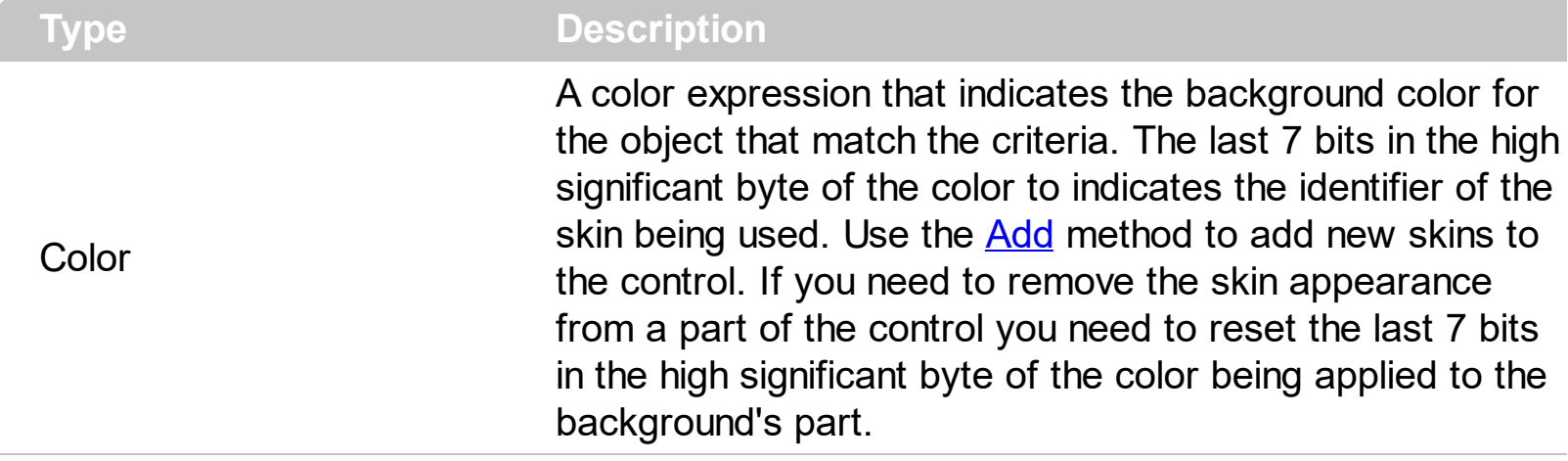

Use the BackColor property to change the background color for items or cells in the column when a certain condition is met. Use the **[ForeColor](#page-191-0)** property to specify the foreground color for objects that match the criteria. Use the **[ClearBackColor](#page-184-0)** method to remove the background color being set using previously the BackColor property. If the BackColor property is not set, it retrieves 0. The **[ApplyTo](#page-179-0)** property specifies whether the ConditionalFormat object is applied to items or to cells in the column.

### <span id="page-182-0"></span>**property ConditionalFormat.Bold as Boolean**

Bolds the objects that match the condition.

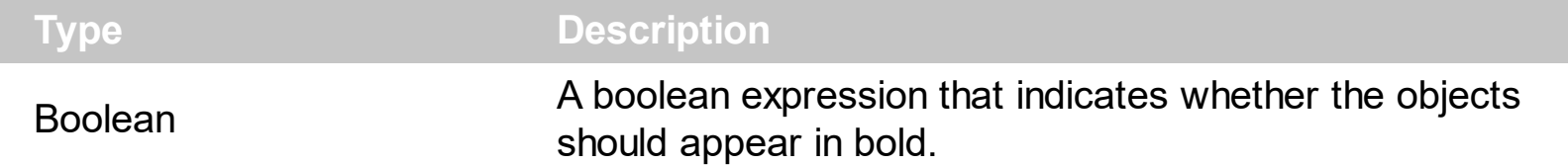

The **[ApplyTo](#page-179-0)** property specifies whether the ConditionalFormat object is applied to items or to cells in the column. The following VB sample bolds all cells in the second column ( 1 ), if the sum between second and third column ( 2 ) is less than the value in the first column ( 0 ):

```
With List1.ConditionalFormats.Add("%1+%2<%0")
  .ApplyTo = 1
  .Bold = True
End With
```
The following C++ sample bolds all cells in the second column ( 1 ), if the sum between second and third column ( 2 ) is less than the value in the first column ( 0 ):

```
COleVariant vtEmpty;
CConditionalFormat cf = m_list.GetConditionalFormats().Add( "%1+%2<%0", vtEmpty );
cf.SetBold( TRUE );
cf.SetApplyTo( 1 );
```
The following VB.NET sample bolds all cells in the second column ( 1 ), if the sum between second and third column ( 2 ) is less than the value in the first column ( 0 ):

```
With AxList1.ConditionalFormats.Add("%1+%2<%0")
  .ApplyTo = 1
  Bold = True
End With
```
The following C# sample bolds all cells in the second column ( 1 ), if the sum between second and third column ( 2 ) is less than the value in the first column ( 0 ):

EXLISTLib.ConditionalFormat cf = axList1.ConditionalFormats.Add("%1+%2<%0",null); cf.Bold = true; cf.ApplyTo = (EXLISTLib.FormatApplyToEnum)1;

The following VFP sample bolds all cells in the second column ( 1 ), if the sum between second and third column ( 2 ) is less than the value in the first column ( 0 ):

```
with thisform.List1.ConditionalFormats.Add("%1+%2<%0")
  . Bold = .t.
  .ApplyTo = 1
endwith
```
## <span id="page-184-0"></span>**method ConditionalFormat.ClearBackColor ()**

Clears the background color.

**Type Description**

Use the ClearBackColor method to remove the background color being set using previously the [BackColor](#page-181-0) property. If the **BackColor** property is not set, it retrieves 0.

## <span id="page-185-0"></span>**method ConditionalFormat.ClearForeColor ()**

Clears the foreground color.

**Type Description**

Use the ClearBackColor method to remove the foreground color being set using previously the **[ForeColor](#page-191-0)** property. If the ForeColor property is not set, it retrieves 0.

### <span id="page-186-0"></span>**property ConditionalFormat.Enabled as Boolean**

Specifies whether the condition is enabled or disabled.

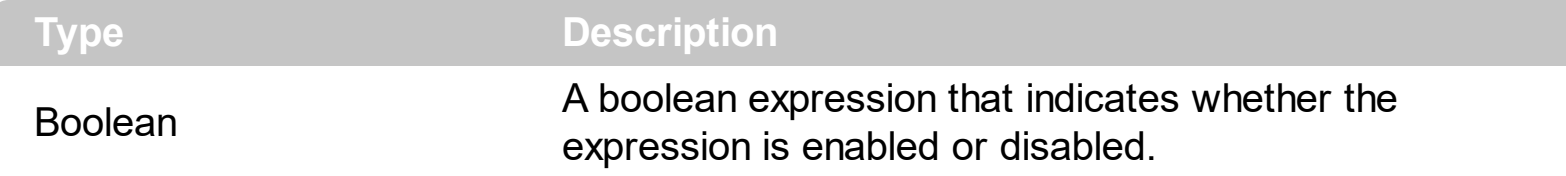

By default, all expressions are enabled. A format is applied only if the expression is valid and enabled. Use the **[Expression](#page-187-0)** property to specify the format's formula. The **[Valid](#page-199-0)** property checks whether the formula is valid or not valid. Use the Enabled property to disable applying the format for the moment. Use the **[Remove](#page-209-0)** method to remove an expression from ConditionalFormats collection.

## <span id="page-187-0"></span>**property ConditionalFormat.Expression as String**

Indicates the expression being used in the conditional format.

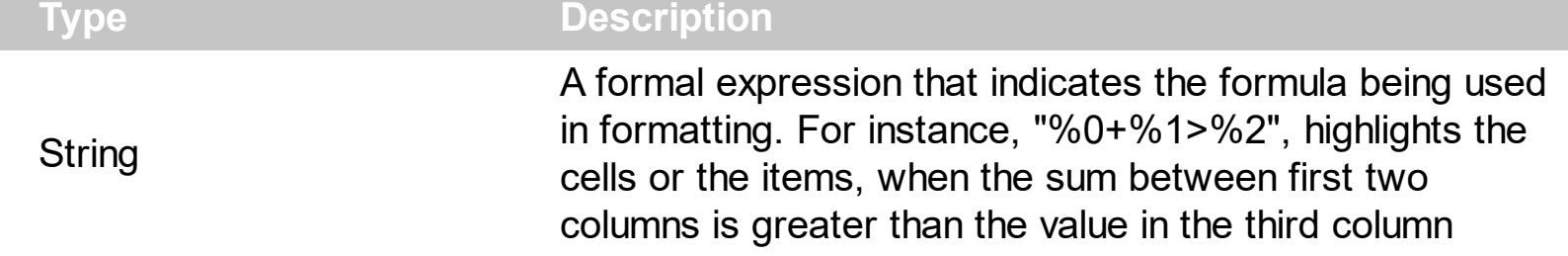

The conditional formatting feature allows you to apply formats to a cell or range of cells, and have that formatting change depending on the value of the cell or the value of a formula. The Expression property specifies a formula that indicates the criteria to format the items or the columns. Use the **[ApplyTo](#page-179-0)** property to specify when the items or the columns are formatted. Use the [Add](#page-201-0) method to specify the expression at adding time. The Expression property may include variables, constants, operators or ( ) parenthesis. A variable is defined as %n, where n is the index of the column ( zero based ). For instance, the %0 indicates the first column, the %1, indicates the second column, and so on. The [Valid](#page-199-0) property specifies whether the expression is syntactically correct, and can be evaluated. If the expression contains a variable that is not known, 0 ( or empty string ) value is used instead. For instance, if your control has 2 columns, and the expression looks like "%2 +%1 ", the %2 does not exist, 0 is used instead. For instance, if the control contains two columns the known variables are %0 and %1.

*The expression supports cell's identifiers as follows:*

• %0, %1, %2, ... specifies the value of the cell in the column with the index 0, 1 2, ... *The [Caption](#page-230-0) property specifies the cell's value. For instance, "%0 format ``" formats the value on the cell with the index 0, using current regional setting, while "int(%1)" converts the value of the column with the index 1, to integer.*

This property/method supports predefined constants and operators/functions as described [here](#page-822-0).

*Samples:*

- 1. "**1**", highlights all cells or items. Use this form, when you need to highlight all cells or items in the column or control.
- 2. "**%0 >= 0**", highlights the cells or items, when the cells in the first column have the value greater or equal with zero
- 3. "**%0 = 1 and %1 = 0**", highlights the cells or items, when the cells in the first column have the value equal with 0, and the cells in the second column have the value equal with 0
- 4. "**%0+%1>%2**", highlights the cells or the items, when the sum between first two

columns is greater than the value in the third column

- 5. "**%0+%1 > %2+%3**", highlights the cells or items, when the sum between first two columns is greater than the sum between third and forth column.
- 6. "**%0+%1 >= 0 and (%2+%3)/2 < %4-5**", highlights the cells or the items, when the sum between first two columns is greater than 0 and the half of the sum between third and forth columns is less than fifth column minus 5.
- 7. "**%0 startwith 'A'**" specifies the cells that starts with A
- 8. "**%0 endwith 'Bc'**" specifies the cells that ends with Bc
- 9. "**%0 contains 'aBc'**" specifies the cells that contains the aBc string
- 10. "**lower(%0) contains 'abc'**" specifies the cells that contains the abc, AbC, ABC, and so on
- 11. "**upper(%0)**'" retrieves the uppercase string
- 12. "**len(%0)>0**'" specifies the not blanks cells
- 13. "**len %0 = 0**'" specifies the blanks cells

The conditional format feature may change the cells and items as follows:

- [Bold](#page-182-0) property. Bolds the cell or items
- [Italic](#page-192-0) property. Indicates whether the cells or items should appear in italic.
- [StrikeOut](#page-195-0) property. Indicates whether the cells or items should appear in strikeout.
- [Underline](#page-197-0) property. Underlines the cells or items
- [Font](#page-190-0) property. Changes the font for cells or items.
- [BackColor](#page-181-0) property. Changes the background color for cells or items, supports skins as well.
- [ForeColor](#page-191-0) property. Changes the foreground color for cells or items.

The following VB samples bolds all items when the sum between first two columns is greater than 0:

List1.ConditionalFormats.Add("%0+%1>0").Bold = True

The following C++ sample bolds all items when the sum between first two columns is greater than 0:

COleVariant vtEmpty; m\_List.GetConditionalFormats().Add( "%0+%1>0", vtEmpty ).SetBold( TRUE );

The following VB.NET sample bolds all items when the sum between first two columns is greater than 0:

 $\Delta x$ List1.ConditionalFormats.Add("%0+%1>0").Bold = True

The following C# sample bolds all items when the sum between first two columns is greater

than 0:

#### $\vert$  axList1.ConditionalFormats.Add("%0+%1>0", null).Bold = true

The following VFP sample bolds all items when the sum between first two columns is greater than 0:

thisform.List1.ConditionalFormats.Add("%0+%1>0").Bold = .t.

#### <span id="page-190-0"></span>**property ConditionalFormat.Font as IFontDisp**

Retrieves or sets the font for objects that match the criteria.

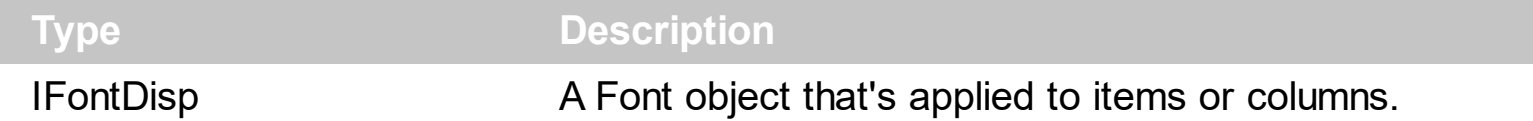

Use the Font property to change the font for items or columns that match the criteria. Use the Font property only, if you need to change to a different font.

You can change directly the font attributes, like follows:

- [Bold](#page-182-0) property. Bolds the cell or items
- [Italic](#page-192-0) property. Indicates whether the cells or items should appear in italic.
- [StrikeOut](#page-195-0) property. Indicates whether the cells or items should appear in strikeout.
- [Underline](#page-197-0) property. Underlines the cells or items

The following VB sample changes the font for ALL cells in the first column:

```
With List1.ConditionalFormats.Add("1")
  ApplyTo = 0
  Set .Font = New StdFont
  With .Font
    .Name = "Comic Sans MS"
  End With
End With
```
## <span id="page-191-0"></span>**property ConditionalFormat.ForeColor as Color**

Retrieves or sets the foreground color for objects that match the condition.

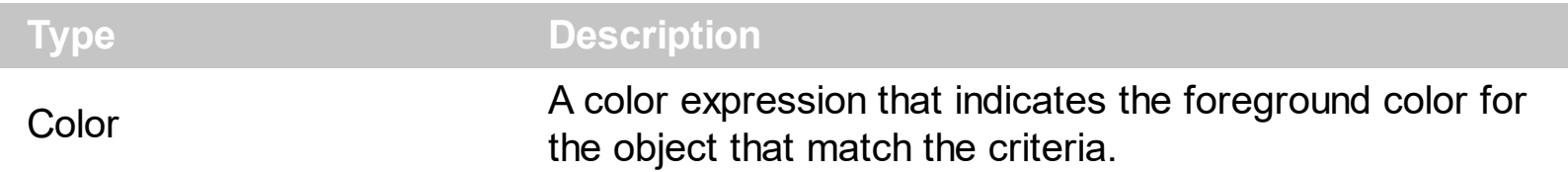

Use the ForeColor property to specify the foreground color for objects that match the criteria. Use the **[BackColor](#page-181-0)** property to change the background color for items or cells in the column when a certain condition is met. Use the [ClearForeColor](#page-185-0) method to remove the foreground color being set using previously the ForeColor property. If the ForeColor property is not set, it retrieves 0. The **[ApplyTo](#page-179-0)** property specifies whether the ConditionalFormat object is applied to items or to cells in the column.

#### <span id="page-192-0"></span>**property ConditionalFormat.Italic as Boolean**

Specifies whether the objects that match the condition should appear in italic.

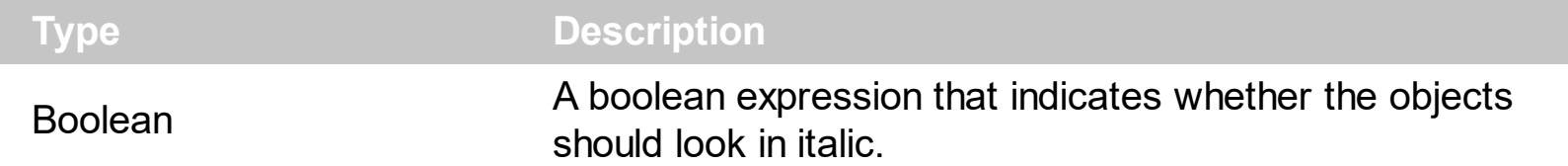

The **[ApplyTo](#page-179-0)** property specifies whether the ConditionalFormat object is applied to items or to cells in the column. The following VB sample makes italic the cells in the second column ( 1 ), if the sum between second and third column ( 2 ) is less than the value in the first column  $(0)$ :

```
With List1.ConditionalFormats.Add("%1+%2<%0")
  .ApplyTo = 1
  .Italic = True
End With
```
The following C++ sample makes italic the cells in the second column ( 1 ), if the sum between second and third column ( 2 ) is less than the value in the first column ( 0 ):

```
COleVariant vtEmpty;
CConditionalFormat cf = m_list.GetConditionalFormats().Add( "%1+%2<%0", vtEmpty );
cf.SetItalic( TRUE );
cf.SetApplyTo( 1 );
```
The following VB.NET sample makes italic the cells in the second column ( 1 ), if the sum between second and third column ( 2 ) is less than the value in the first column ( 0 ):

```
With AxList1.ConditionalFormats.Add("%1+%2<%0")
  .ApplyTo = 1
  .Italic = True
End With
```
The following C# sample makes italic the cells in the second column ( 1 ), if the sum between second and third column ( 2 ) is less than the value in the first column ( 0 ):

EXLISTLib.ConditionalFormat cf = axList1.ConditionalFormats.Add("%1+%2<%0",null);  $cf.$ Italic = true; cf.ApplyTo = (EXLISTLib.FormatApplyToEnum)1;

The following VFP sample makes italic the cells in the second column ( 1 ), if the sum between second and third column ( 2 ) is less than the value in the first column ( 0 ):

```
with thisform.List1.ConditionalFormats.Add("%1+%2<%0")
  .Italic = .t.
  .ApplyTo = 1
endwith
```
## <span id="page-194-0"></span>**property ConditionalFormat.Key as Variant**

Checks whether the expression is syntactically correct.

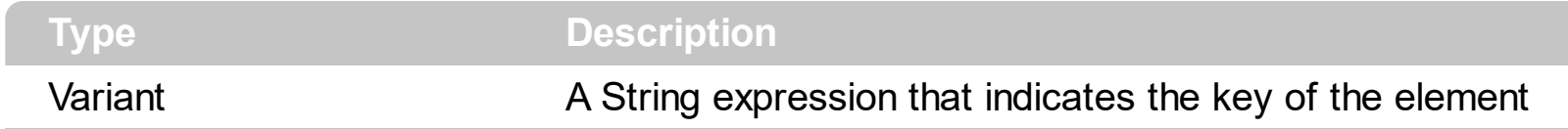

The Key property indicates the key of the element. Use the [Add](#page-201-0) method to specify a key at adding time. Use the **[Remove](#page-209-0)** method to remove a formula giving its key.

### <span id="page-195-0"></span>**property ConditionalFormat.StrikeOut as Boolean**

Specifies whether the objects that match the condition should appear in strikeout.

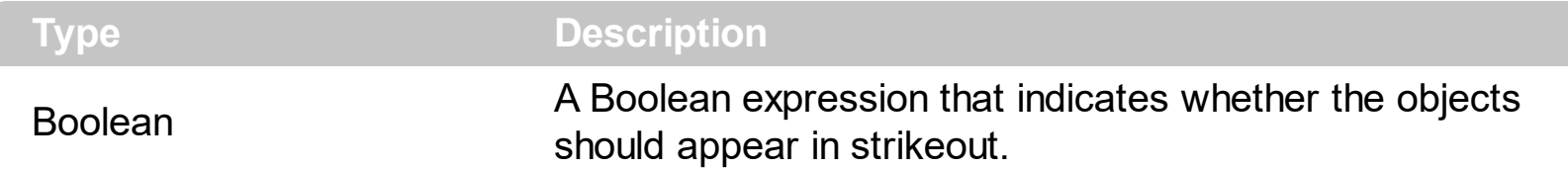

The **[ApplyTo](#page-179-0)** property specifies whether the ConditionalFormat object is applied to items or to cells in the column. The following VB sample applies strikeout font attribute to cells in the second column (1), if the sum between second and third column (2) is less than the value in the first column  $(0)$ :

```
With List1.ConditionalFormats.Add("%1+%2<%0")
  .ApplyTo = 1
  .Bold = True
End With
```
The following C++ sample applies strikeout font attribute to cells in the second column ( 1 ), if the sum between second and third column ( 2 ) is less than the value in the first column (  $0$  ):

```
COleVariant vtEmpty;
CConditionalFormat cf = m_list.GetConditionalFormats().Add( "%1+%2<%0", vtEmpty );
cf.SetBold( TRUE );
cf.SetApplyTo( 1 );
```
The following VB.NET sample applies strikeout font attribute to cells in the second column ( 1 ), if the sum between second and third column ( 2 ) is less than the value in the first column ( 0 ):

```
With AxList1.ConditionalFormats.Add("%1+%2<%0")
  .ApplyTo = 1
  Bold = TrueEnd With
```
The following C# sample applies strikeout font attribute to cells in the second column ( 1 ), if the sum between second and third column ( 2 ) is less than the value in the first column ( 0 ):

EXLISTLib.ConditionalFormat cf = axList1.ConditionalFormats.Add("%1+%2<%0",null);

```
cf.Bold = true;
cf.ApplyTo = (EXLISTLib.FormatApplyToEnum)1;
```
The following VFP sample applies strikeout font attribute to cells in the second column ( 1 ), if the sum between second and third column ( 2 ) is less than the value in the first column ( 0 ):

```
with thisform.List1.ConditionalFormats.Add("%1+%2<%0")
  .Bold = .t.
  .ApplyTo = 1
endwith
```
## <span id="page-197-0"></span>**property ConditionalFormat.Underline as Boolean**

Underlines the objects that match the condition.

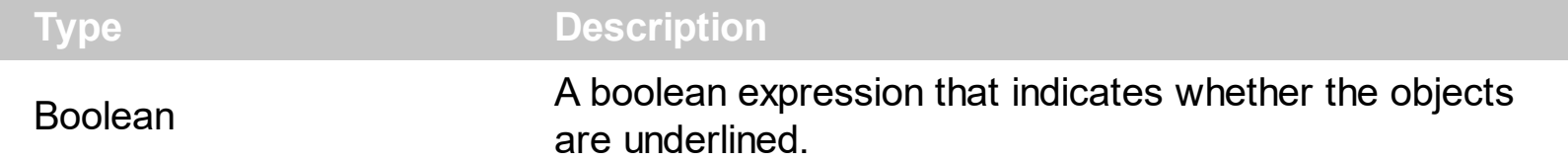

The **[ApplyTo](#page-179-0)** property specifies whether the ConditionalFormat object is applied to items or to cells in the column. The following VB sample underlines the cells in the second column ( 1 ), if the sum between second and third column ( 2 ) is less than the value in the first column  $(0)$ :

```
With List1.ConditionalFormats.Add("%1+%2<%0")
  .ApplyTo = 1
  .Underline = True
End With
```
The following C++ sample underlines the cells in the second column ( 1 ), if the sum between second and third column ( 2 ) is less than the value in the first column ( 0 ):

```
COleVariant vtEmpty;
CConditionalFormat cf = m_list.GetConditionalFormats().Add( "%1+%2<%0", vtEmpty );
cf.SetUnderline( TRUE );
cf.SetApplyTo( 1 );
```
The following VB.NET sample underlines the cells in the second column ( 1 ), if the sum between second and third column ( 2 ) is less than the value in the first column ( 0 ):

```
With AxList1.ConditionalFormats.Add("%1+%2<%0")
  .ApplyTo = 1
  .Underline = True
End With
```
The following C# sample underlines the cells in the second column ( 1 ), if the sum between second and third column ( 2 ) is less than the value in the first column ( 0 ):

EXLISTLib.ConditionalFormat cf = axList1.ConditionalFormats.Add("%1+%2<%0",null); cf.Underline = true; cf.ApplyTo = (EXLISTLib.FormatApplyToEnum)1;

The following VFP sample underlines the cells in the second column ( 1 ), if the sum between second and third column ( 2 ) is less than the value in the first column ( 0 ):

```
with thisform.List1.ConditionalFormats.Add("%1+%2<%0")
  .Underline = .t.
  .ApplyTo = 1
endwith
```
## <span id="page-199-0"></span>**property ConditionalFormat.Valid as Boolean**

Checks whether the expression is syntactically correct.

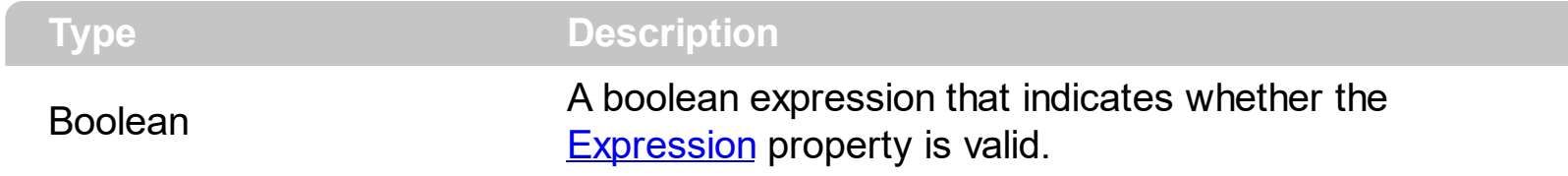

Use the Valid property to check whether the **[Expression](#page-187-0)** formula is valid. The conditional format is not applied to objects if expression is not valid, or the **[Enabled](#page-186-0)** property is false. An empty expression is not valid. Use the Enabled property to disable applying the format to columns or items. Use the **[Remove](#page-209-0)** method to remove an expression from ConditionalFormats collection.

## <span id="page-200-0"></span>**ConditionalFormats object**

The conditional formatting feature allows you to apply formats to a cell or range of cells, and have that formatting change depending on the value of the cell or the value of a formula. The ConditionalFormats collection holds a collection of ConditionalFormat objects. Use the [ConditionalFormats](#page-409-0) property to access the control's ConditionalFormats collection .The ConditionalFormats collection supports the following properties and methods:

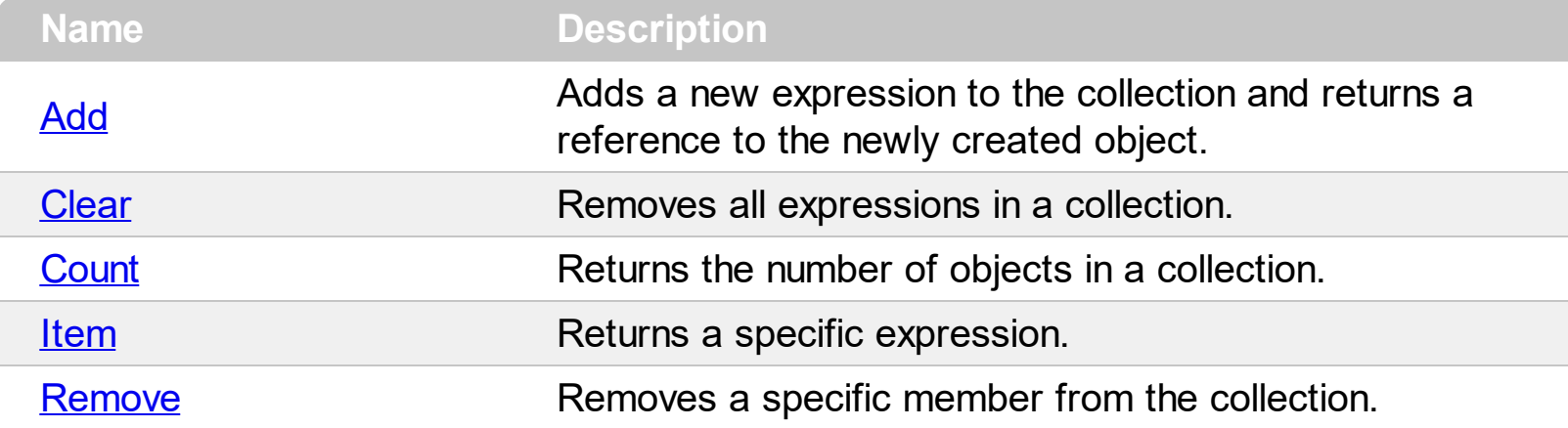

## <span id="page-201-0"></span>**method ConditionalFormats.Add (Expression as String, [Key as Variant])**

Adds a new expression to the collection and returns a reference to the newly created object.

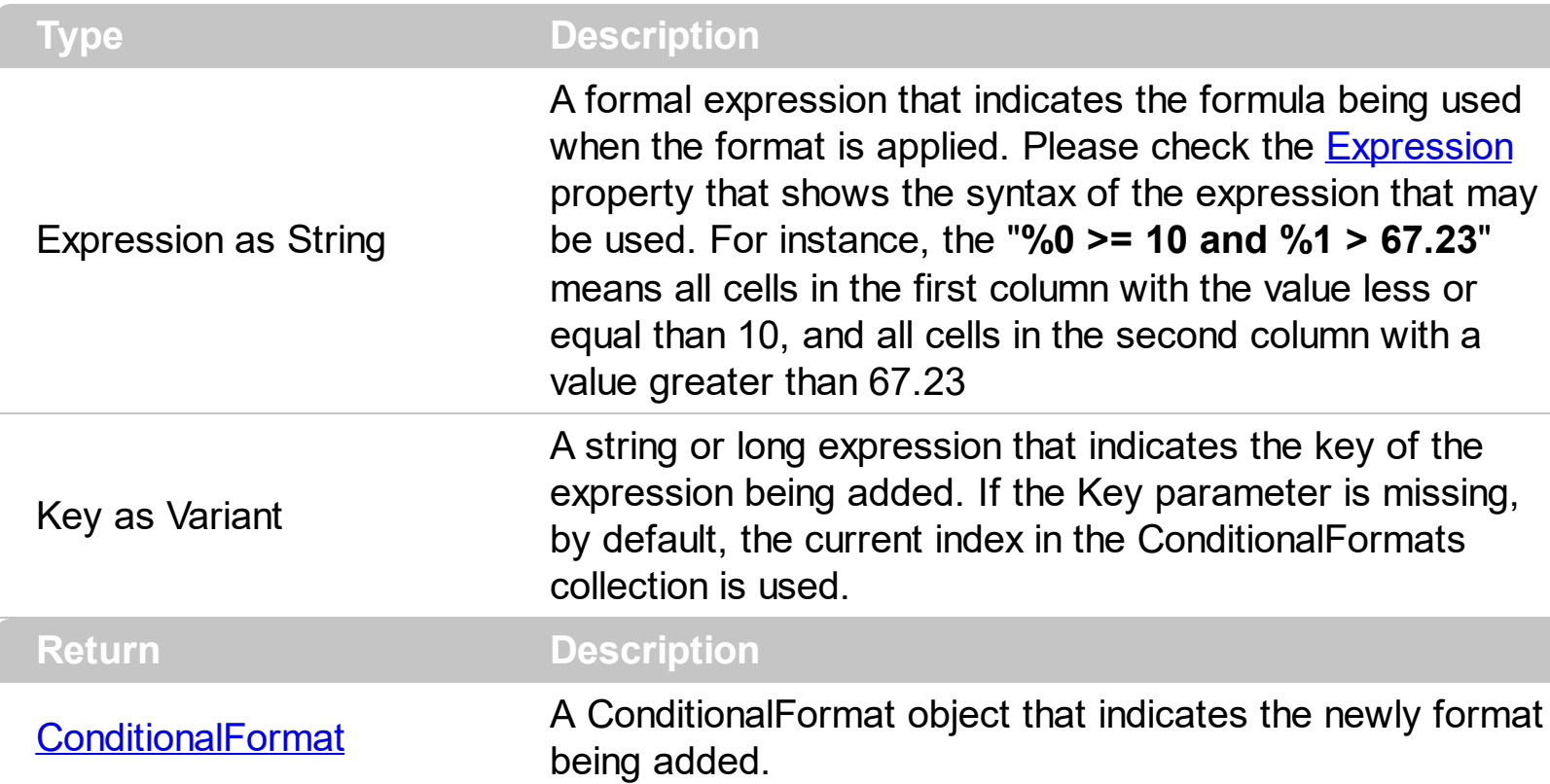

The conditional formatting feature allows you to apply formats to a cell or range of cells, and have that formatting change depending on the value of the cell or the value of a formula. Use the Add method to format cells or items based on values. Use the Add method to add new ConditionalFormat objects to the **[ConditionalFormats](#page-200-0)** collection. By default, the ConditionalFormats collection is empty. A ConditionalFormat object indicates a formula and a format to apply to cells or items. The **[ApplyTo](#page-179-0)** property specifies whether the ConditionalFormat object is applied to items or to cells in the column. Use the Expression property to retrieve or set the formula. Use the [Key](#page-194-0) property to retrieve the key of the object. Use the [Refresh](#page-530-0) method to update the changes on the control's content.

The conditional format feature may change the cells and items as follows:

- [Bold](#page-182-0) property. Bolds the cell or items
- [Italic](#page-192-0) property. Indicates whether the cells or items should appear in italic.
- [StrikeOut](#page-195-0) property. Indicates whether the cells or items should appear in strikeout.
- [Underline](#page-197-0) property. Underlines the cells or items
- [Font](#page-190-0) property. Changes the font for cells or items.
- [BackColor](#page-181-0) property. Changes the background color for cells or items, supports skins as well.
- [ForeColor](#page-191-0) property. Changes the foreground color for cells or items.

The following VB sample bolds all items when the sum between first two columns is greater than 0:

```
List1.ConditionalFormats.Add("%0+%1>0").Bold = True
```
The following VB sample bolds the cells in the second column ( 1 ), if the sum between second and third column ( 2 ) is less than the value in the first column ( 0 ):

```
With List1.ConditionalFormats.Add("%1+%2<%0")
  .ApplyTo = 1
  .Bold = TrueEnd With
```
The following C++ sample bolds all items when the sum between first two columns is greater than 0:

```
COleVariant vtEmpty;
m_list.GetConditionalFormats().Add( "%0+%1>0", vtEmpty ).SetBold( TRUE );
```
The following C++ sample bolds the cells in the second column ( 1 ), if the sum between second and third column ( 2 ) is less than the value in the first column ( 0 ):

```
COleVariant vtEmpty;
CConditionalFormat cf = m_list.GetConditionalFormats().Add( "%1+%2<%0", vtEmpty );
cf.SetBold( TRUE );
cf.SetApplyTo( 1 );
```
The following VB.NET sample bolds all items when the sum between first two columns is greater than 0:

AxList1.ConditionalFormats.Add("%0+%1>0").Bold = True

The following VB.NET sample bolds the cells in the second column ( 1 ), if the sum between second and third column ( 2 ) is less than the value in the first column ( 0 ):

```
With AxList1.ConditionalFormats.Add("%1+%2<%0")
  .ApplyTo = 1
  .Bold = True
End With
```
The following C# sample bolds all items when the sum between first two columns is greater

than 0:

#### axList1.ConditionalFormats.Add("%0+%1>0", null).Bold = true

The following C# sample bolds the cells in the second column ( 1 ), if the sum between second and third column ( 2 ) is less than the value in the first column ( 0 ):

EXLISTLib.ConditionalFormat cf = axList1.ConditionalFormats.Add("%1+%2<%0",null); cf.Bold = true;

cf.ApplyTo = (EXLISTLib.FormatApplyToEnum)1;

The following VFP sample bolds all items when the sum between first two columns is greater than 0:

```
thisform.List1.ConditionalFormats.Add("%0+%1>0").Bold = .t.
```
The following VFP sample bolds the cells in the second column ( 1 ), if the sum between second and third column ( 2 ) is less than the value in the first column ( 0 ):

```
with thisform.List1.ConditionalFormats.Add("%1+%2<%0")
  Bold = .t..ApplyTo = 1
endwith
```
## <span id="page-204-0"></span>**method ConditionalFormats.Clear ()**

Removes all expressions in a collection.

#### **Type Description**

Use the Clear method to remove all objects in the collection. Use the [Remove](#page-209-0) method to remove a particular object from the collection. Use the **[Enabled](#page-186-0)** property to disable a conditional format.

## <span id="page-205-0"></span>**property ConditionalFormats.Count as Long**

Returns the number of objects in a collection.

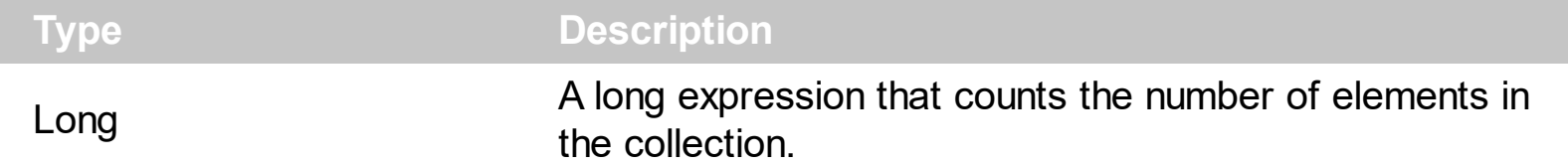

Use the <u>[Item](#page-207-0)</u> and Count property to enumerate the elements in the collection. Use the [Expression](#page-187-0) property to get the expression of the format.

The following VB sample enumerates all elements in the ConditionalFormats collection:

Dim c As ConditionalFormat For Each c In List1.ConditionalFormats Debug.Print c.Expression Next

The following VB sample enumerates all elements in the ConditionalFormats collection:

```
Dim i As Integer
With List1.ConditionalFormats
  For i = 0 To . Count - 1
    Debug.Print .Item(i).Expression
  Next
End With
```
The following C++ sample enumerates all elements in the ConditionalFormats collection:

```
for ( long i = 0; i < m list. Get Conditional Formats (). Get Count (); i++ )
 {
   CConditionalFormat cf = m_list.GetConditionalFormats().GetItem( COleVariant( i ) );
   OutputDebugString( cf.GetExpression() );
\vert }
```
The following VB.NET sample enumerates all elements in the ConditionalFormats collection:

Dim c As EXLISTLib.ConditionalFormat For Each c In AxList1.ConditionalFormats System.Diagnostics.Debug.Write(c.Expression) Next

The following VB.NET sample enumerates all elements in the ConditionalFormats collection:

```
Dim i As Integer
With AxList1.ConditionalFormats
  For i = 0 To . Count - 1
    System.Diagnostics.Debug.Write(.Item(i).Expression)
  Next
End With
```
The following C# sample enumerates all elements in the ConditionalFormats collection:

foreach (EXLISTLib.ConditionalFormat c in axList1.ConditionalFormats) System.Diagnostics.Debug.Write(c.Expression);

The following C# sample enumerates all elements in the ConditionalFormats collection:

for (int  $i = 0$ ;  $i < a$ xList1.ConditionalFormats.Count;  $i++$ ) System.Diagnostics.Debug.Write(axList1.ConditionalFormats[i].Expression);

The following VFP sample enumerates all elements in the ConditionalFormats collection:

```
with thisform.List1.ConditionalFormats
  for i = 0 to .Count - 1
    wait .Item(i).Expression
  next
endwith
```
#### <span id="page-207-0"></span>**property ConditionalFormats.Item (Key as Variant) as ConditionalFormat**

Returns a specific expression.

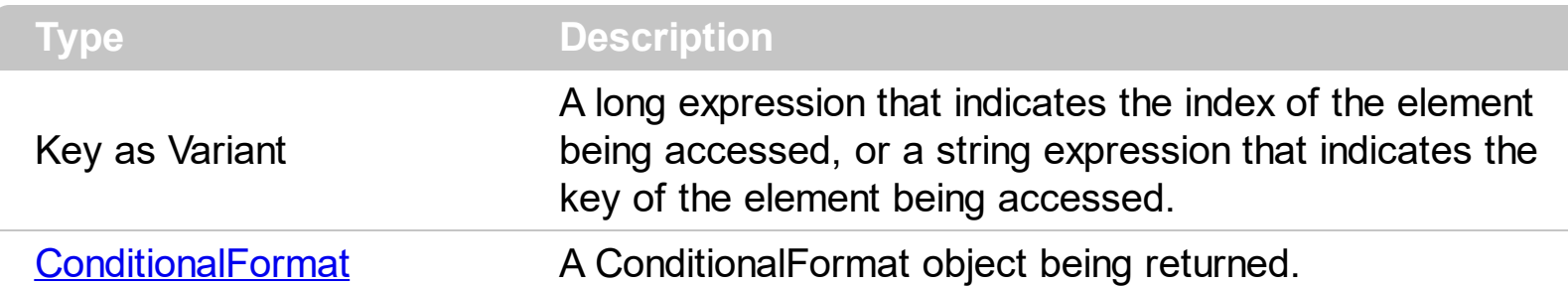

Use the **[Item](#page-207-0)** and Count property to enumerate the elements in the collection. Use the **[Expression](#page-187-0)** property to get the expression of the format. Use the [Key](#page-194-0) property to get the key of the format.

The following VB sample enumerates all elements in the ConditionalFormats collection:

```
Dim c As ConditionalFormat
For Each c In List1.ConditionalFormats
  Debug.Print c.Expression
Next
```
The following VB sample enumerates all elements in the ConditionalFormats collection:

```
Dim i As Integer
With List1.ConditionalFormats
  For i = 0 To . Count - 1
    Debug.Print .Item(i).Expression
  Next
End With
```
The following C++ sample enumerates all elements in the ConditionalFormats collection:

```
for ( long i = 0; i < m list. Get Conditional Formats (). Get Count (); i++ )
{
  CConditionalFormat cf = m_list.GetConditionalFormats().GetItem( COleVariant( i ) );
   OutputDebugString( cf.GetExpression() );
}
```
The following VB.NET sample enumerates all elements in the ConditionalFormats collection:

Dim c As EXLISTLib.ConditionalFormat

```
For Each c In AxList1.ConditionalFormats
  System.Diagnostics.Debug.Write(c.Expression)
Next
```
The following VB.NET sample enumerates all elements in the ConditionalFormats collection:

```
Dim i As Integer
With AxList1.ConditionalFormats
  For i = 0 To . Count - 1
    System.Diagnostics.Debug.Write(.Item(i).Expression)
  Next
End With
```
The following C# sample enumerates all elements in the ConditionalFormats collection:

foreach (EXLISTLib.ConditionalFormat c in axList1.ConditionalFormats) System.Diagnostics.Debug.Write(c.Expression);

The following C# sample enumerates all elements in the ConditionalFormats collection:

```
for (int i = 0; i < axList1.ConditionalFormats.Count; i++)
  System.Diagnostics.Debug.Write(axList1.ConditionalFormats[i].Expression);
```
The following VFP sample enumerates all elements in the ConditionalFormats collection:

```
with thisform.List1.ConditionalFormats
  for i = 0 to .Count - 1
    wait .Item(i).Expression
  next
endwith
```
### <span id="page-209-0"></span>**method ConditionalFormats.Remove (Key as Variant)**

Removes a specific member from the collection.

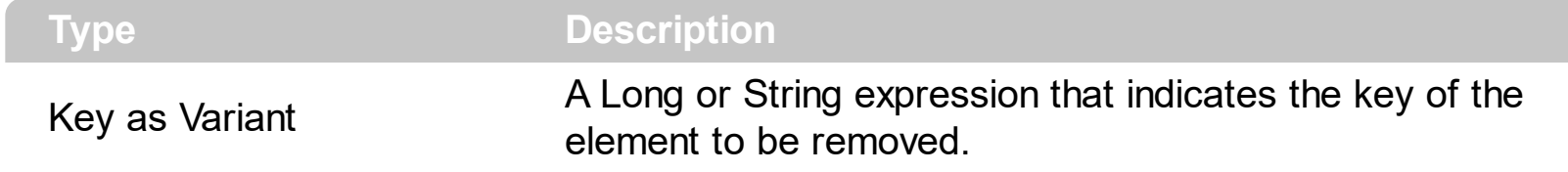

Use the Remove method to remove a particular object from the collection. Use the **[Enabled](#page-186-0)** property to disable a conditional format. Use the **[Clear](#page-204-0)** method to remove all objects in the collection.

# **ExDataObject object**

 $\overline{\phantom{a}}$ 

Defines the object that contains OLE drag and drop information.

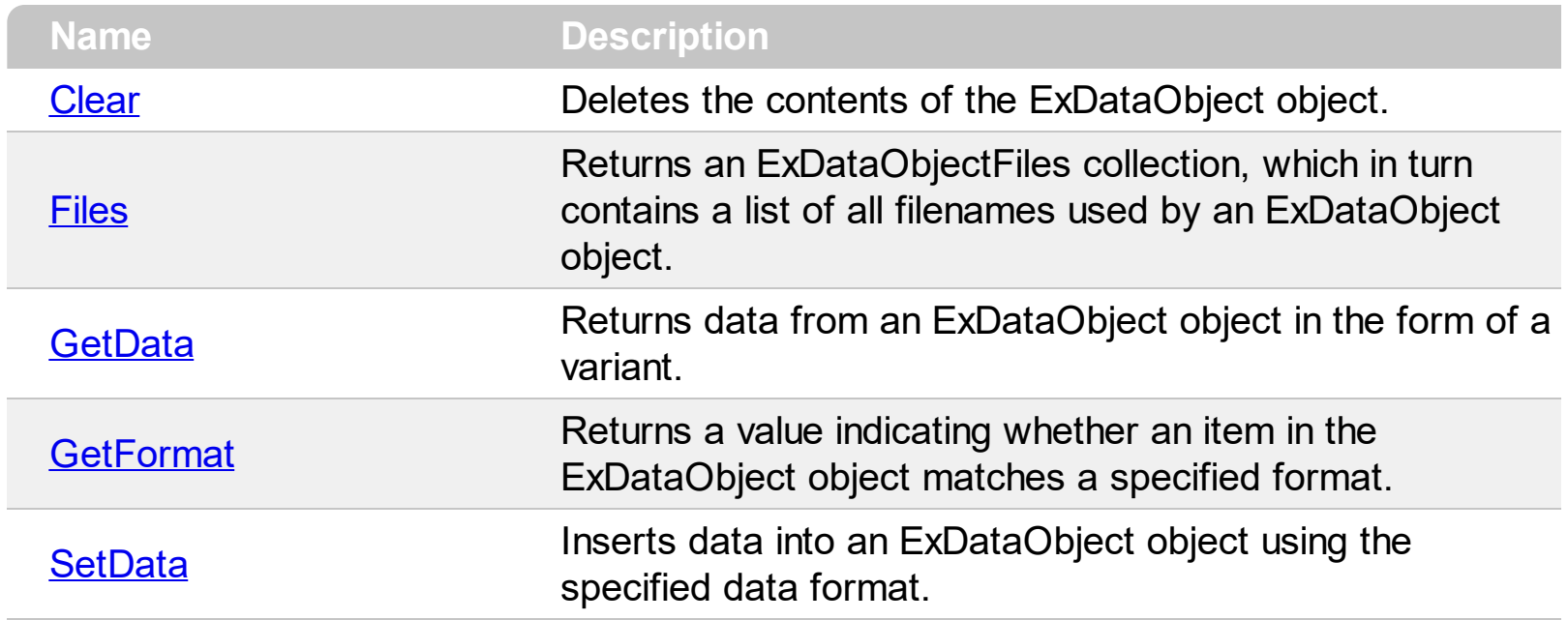

## <span id="page-211-0"></span>**method ExDataObject.Clear ()**

Deletes the contents of the DataObject object.

#### **Type Description**

The Clear method can be called only for drag sources. The **[OleDragDrop](#page-758-0)** event notifies your application that the user drags some data on the control.

## <span id="page-212-0"></span>**property ExDataObject.Files as ExDataObjectFiles**

Returns a DataObjectFiles collection, which in turn contains a list of all filenames used by a DataObject object.

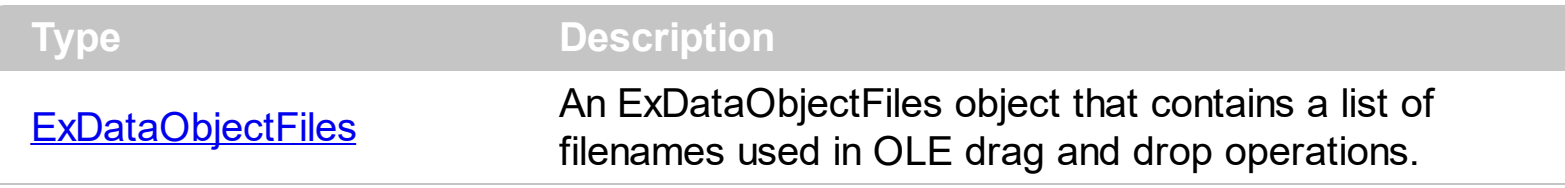

The Files property is valid only if the format of the clipboard data is exCFFiles. The [OleDragDrop](#page-758-0) event notifies your application that the user drags some data on the control.

## <span id="page-213-0"></span>**method ExDataObject.GetData (Format as Integer)**

Returns data from a DataObject object in the form of a variant.

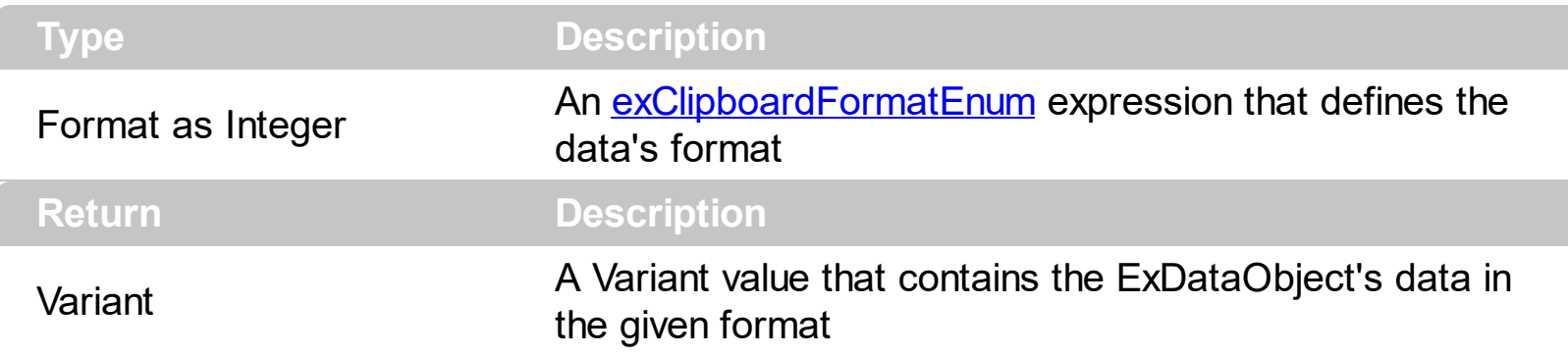

Use GetData property to retrieve the clipboard's data that has been dragged to the control. It's possible for the GetData and **[SetData](#page-215-0)** methods to use data formats other than [exClipboardFormatEnum](#page-37-0) , including user-defined formats registered with Windows via the RegisterClipboardFormat() API function. The GetData method always returns data in a byte array when it is in a format that it is not recognized. Use the **[Files](#page-212-0)** property to retrieves the filenames if the format of data is exCFFiles

## <span id="page-214-0"></span>**method ExDataObject.GetFormat (Format as Integer)**

Returns a value indicating whether the ExDataObject's data is of specified format.

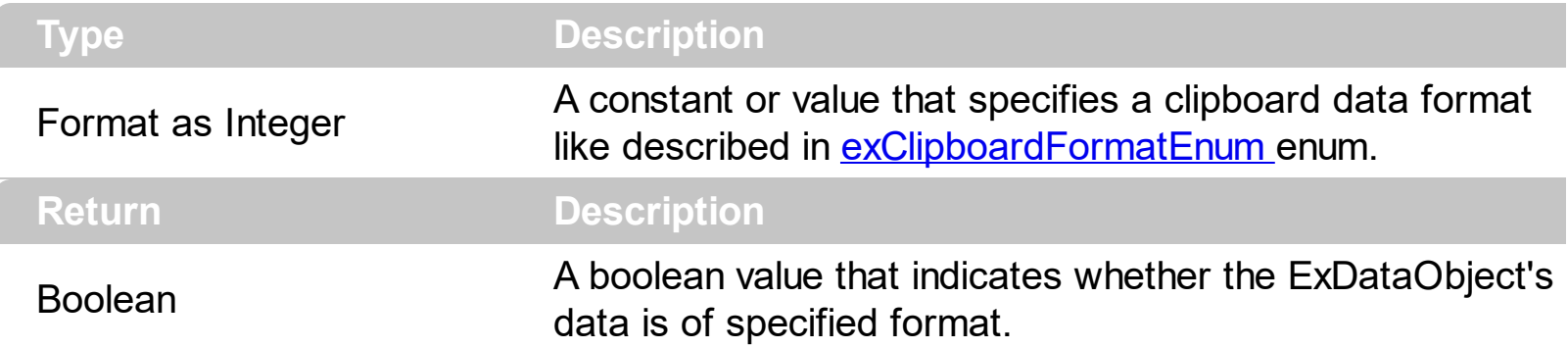

Use the GetFormat property to verify if the ExDataObject's data is of a specified clipboard format. The GetFormat property retrieves True, if the ExDataObject's data format matches the given data format.

## <span id="page-215-0"></span>**method ExDataObject.SetData ([Value as Variant], [Format as Variant])**

Inserts data into a ExDataObject object using the specified data format.

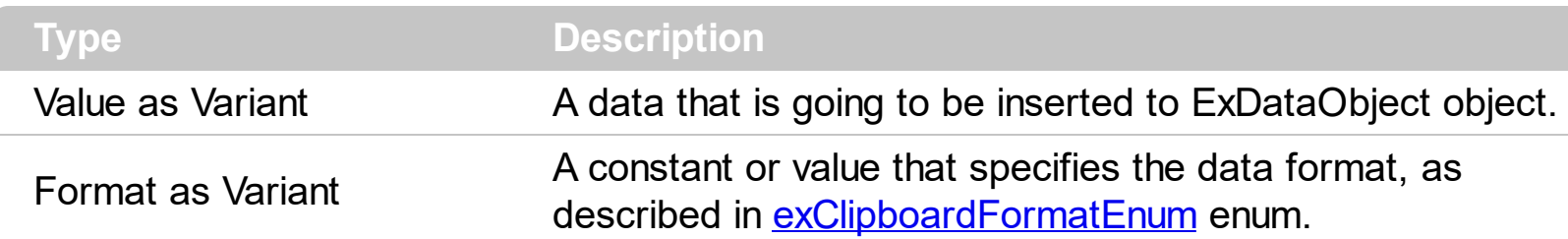

Use SetData property to insert data for OLE drag and drop operations. Use the **[Files](#page-212-0)** property is you are going to add new files to the clipboard data. The **[OleDragDrop](#page-758-0)** event notifies your application that the user drags some data on the control.
# **ExDataObjectFiles object**

The ExDataObjectFiles contains a collection of filenames. The ExDataObjectFiles object is used in OLE Drag and drop events. In order to get the list of files used in drag and drop operations you have to use the **[Files](#page-212-0)** property.

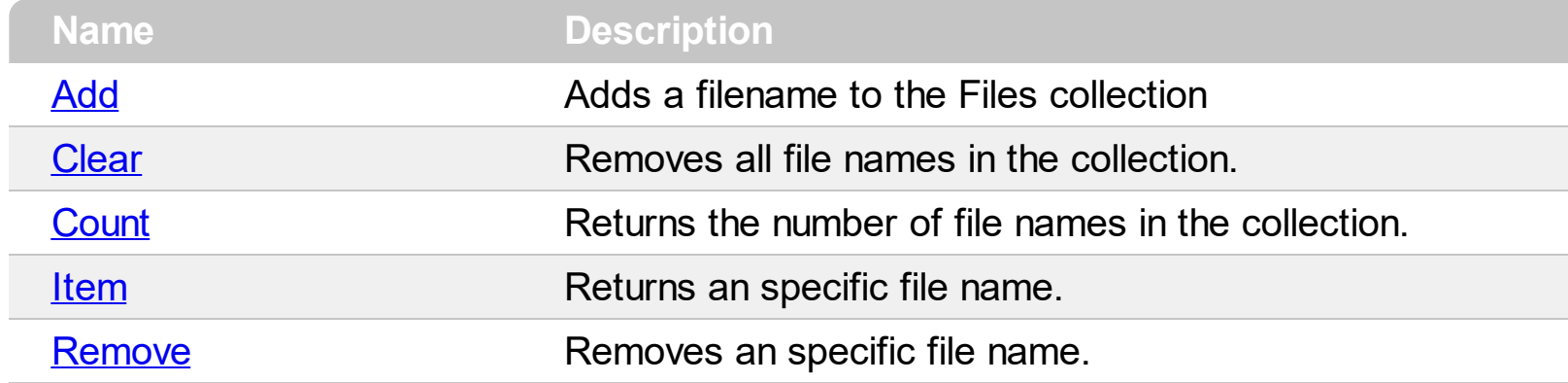

# <span id="page-217-0"></span>**method ExDataObjectFiles.Add (FileName as String)**

Adds a filename to the Files collection

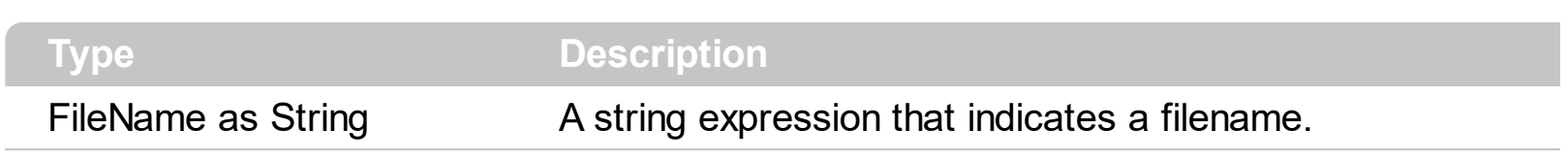

Use Add method to add your files to ExDataObject object. The **[OleStartDrag](#page-780-0)** event notifies your application that the user starts dragging items.

# <span id="page-218-0"></span>**method ExDataObjectFiles.Clear ()**

Removes all file names in the collection.

**Type Description**

Use the Clear method to remove all filenames from the collection.

# <span id="page-219-0"></span>**property ExDataObjectFiles.Count as Long**

Returns the number of file names in the collection.

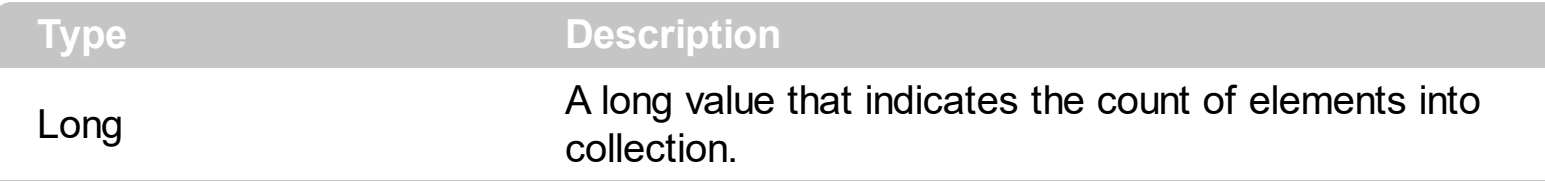

You can use "for each" statements if you are going to enumerate the elements into ExDataObjectFiles collection.

# <span id="page-220-0"></span>**property ExDataObjectFiles.Item (Index as Long) as String**

Returns a specific file name given its index.

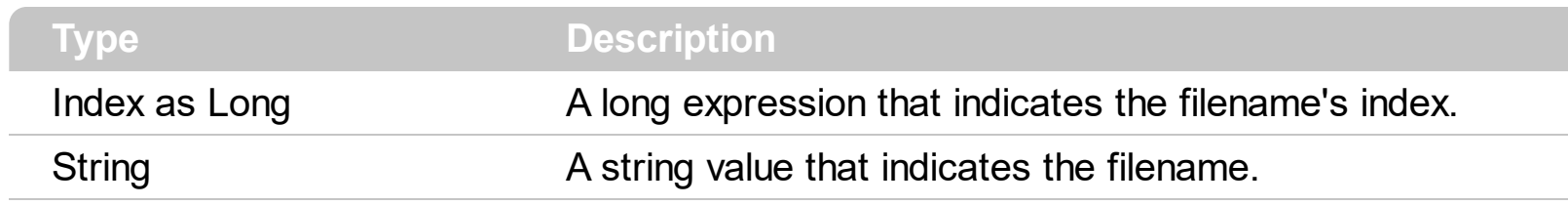

# <span id="page-221-0"></span>**method ExDataObjectFiles.Remove (Index as Long)**

Removes a specific file name given its index into collection.

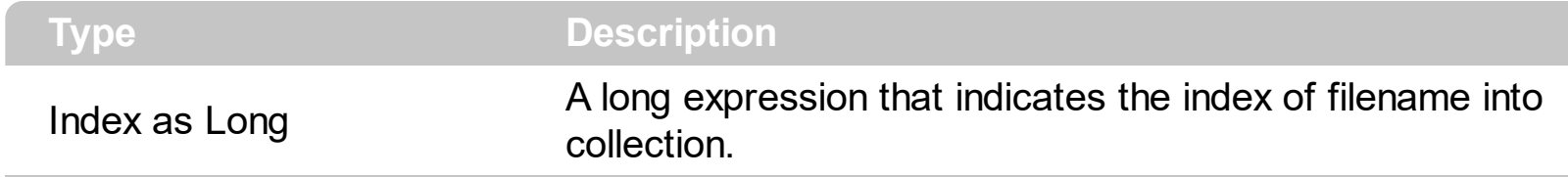

Use [Clear](#page-218-0) method to remove all filenames.

### **Items object**

The Items object contains a collection of items. Each item is identified by an index. Each item contains a collection of cells. The number of cells is determined by the number of Column objects in the control. To access the Items collection use Items property of the control. Using the Items collection you can add, remove or change the control items. The Items object supports the following properties and methods:

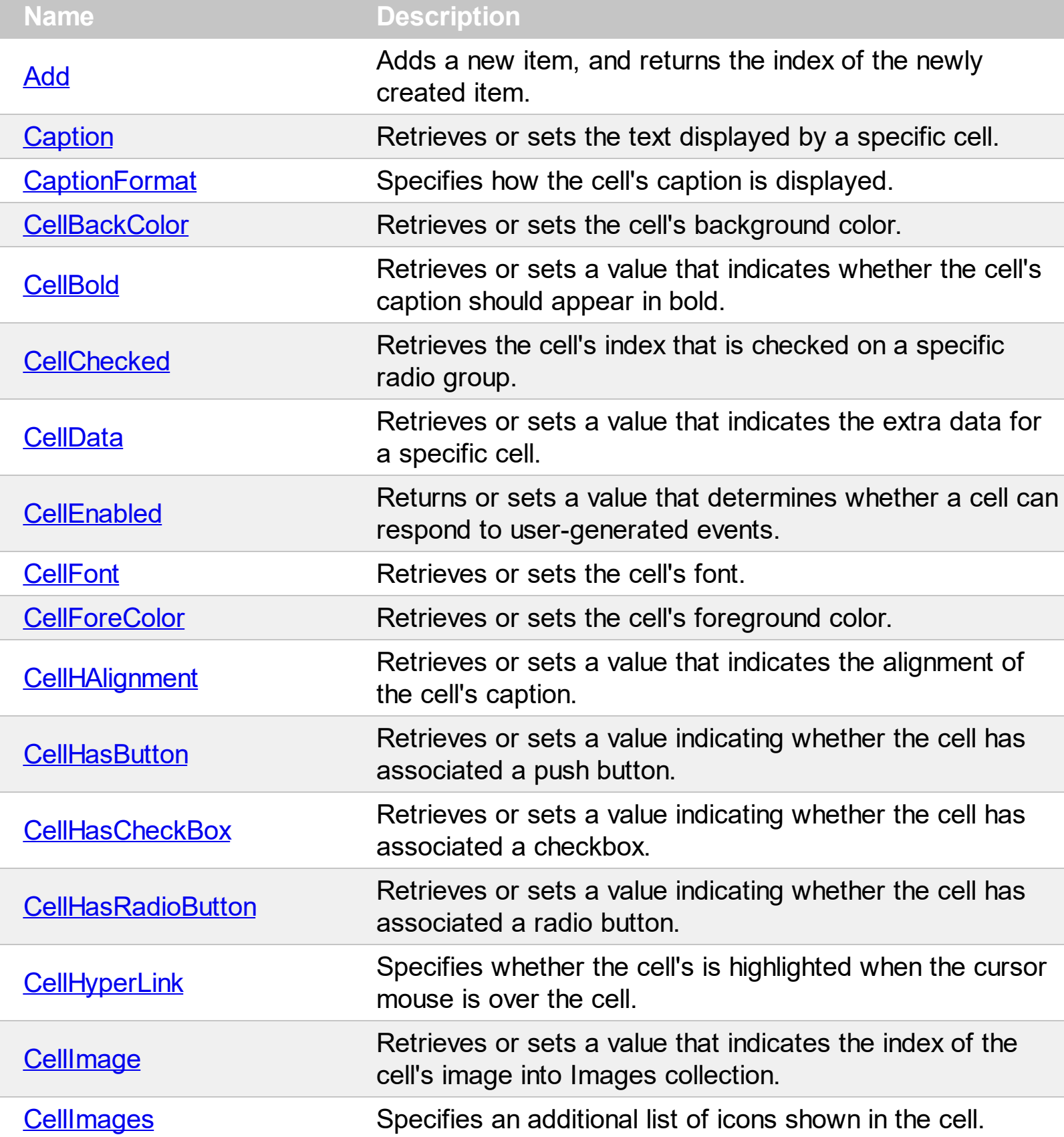

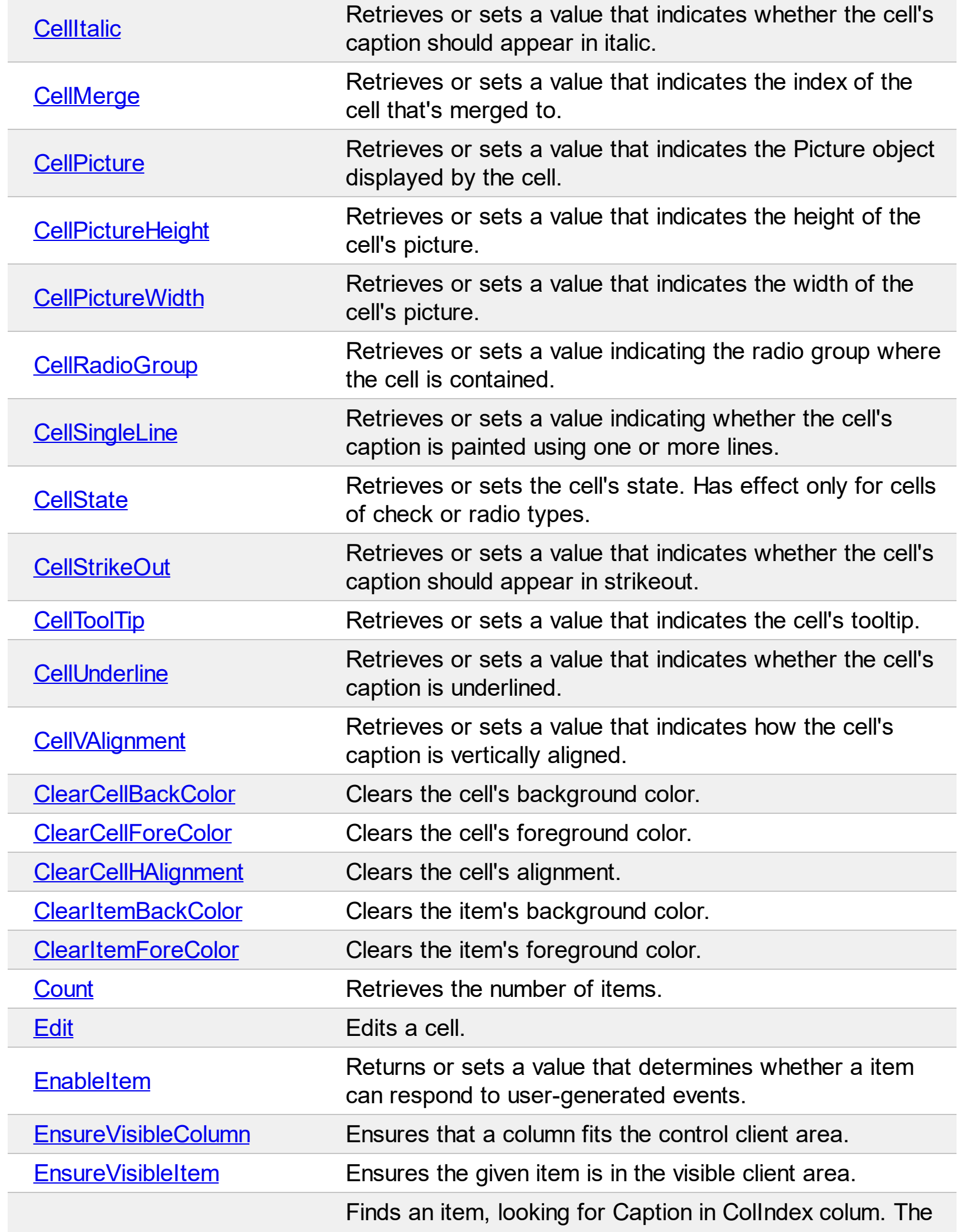

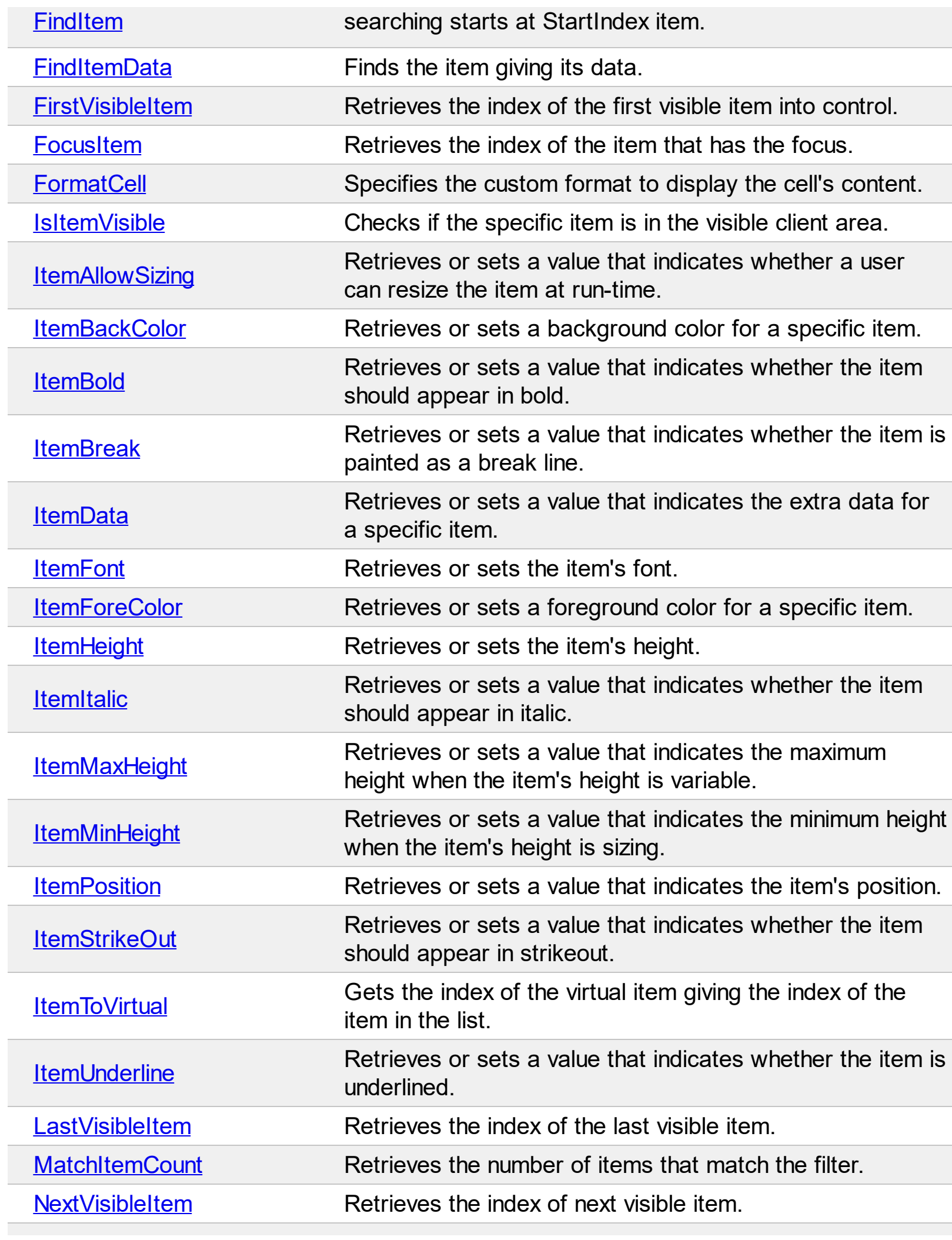

 $\mathcal{L}_{\mathcal{A}}$ 

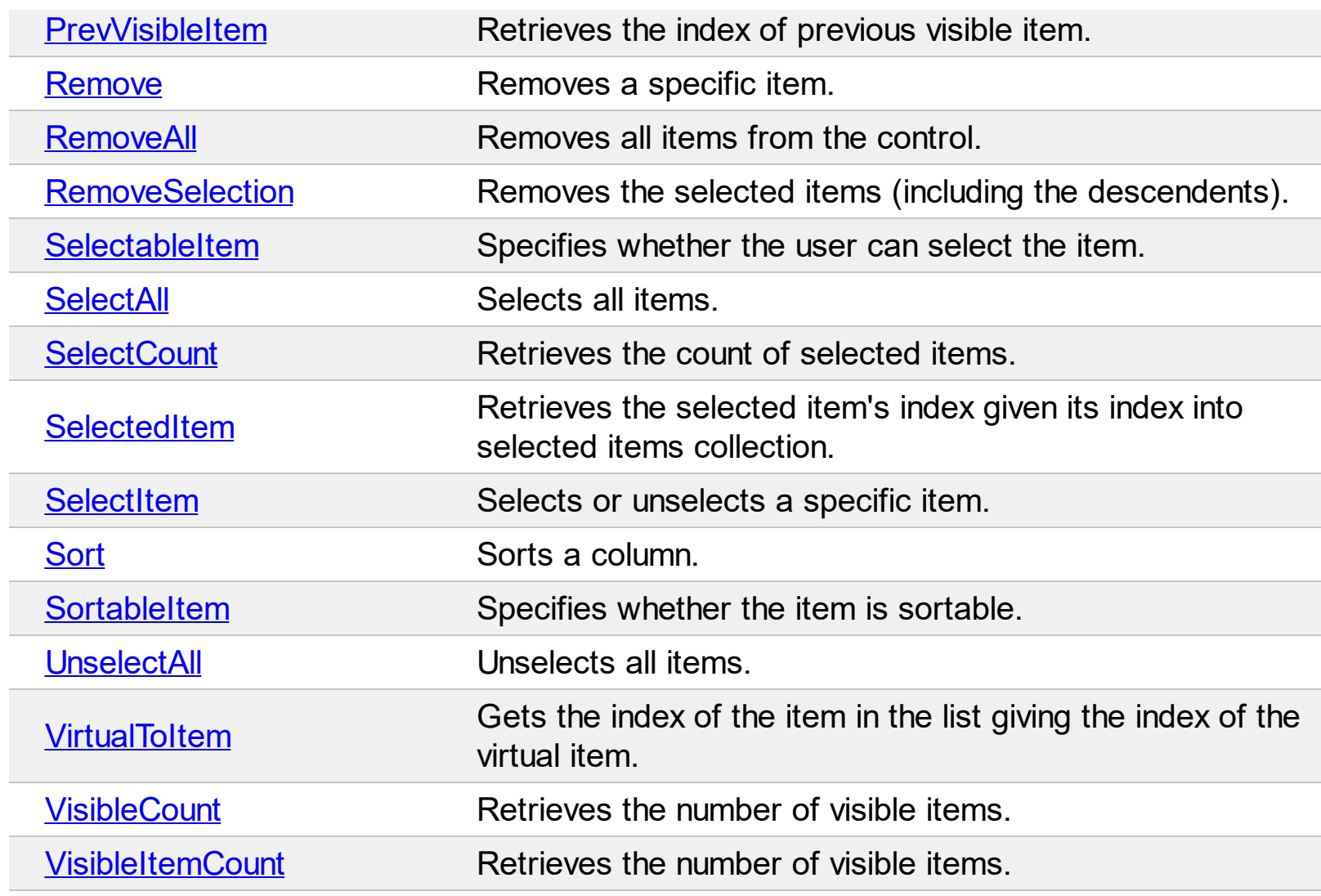

## <span id="page-226-0"></span>**method Items.Add ([Caption as Variant])**

Adds a new item, and returns the index of the newly created item.

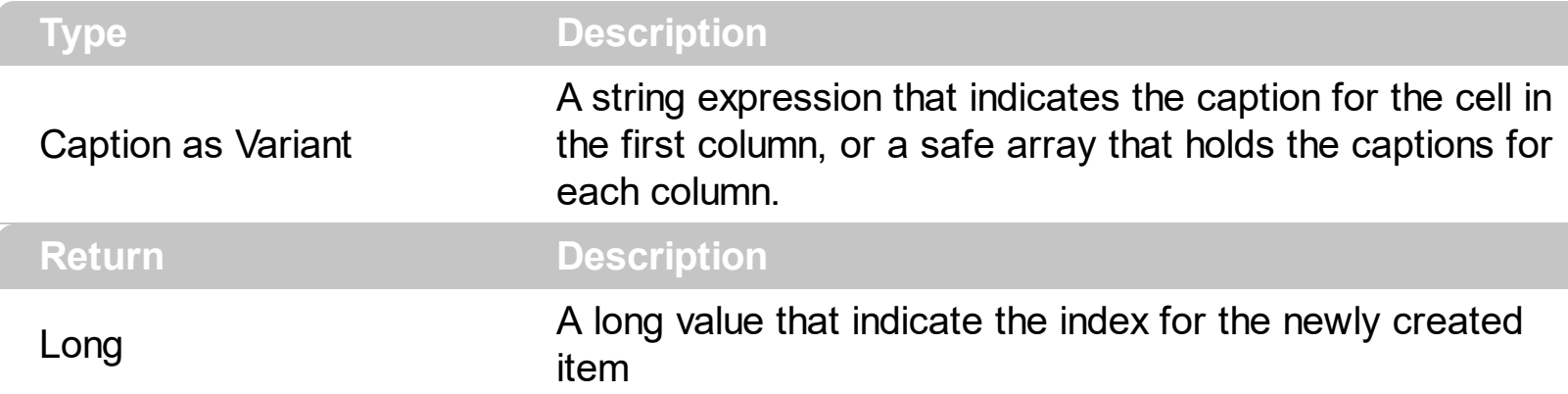

The Add method adds a new item to the end of the list. If the control has more than a [Column](#page-97-0) object, use the [Caption](#page-230-0) property to set the caption for the rest of the cells. Use the [CaptionFormat](#page-232-0) property to specify HTML tags in the caption, or a computed field. Use [ItemPosition](#page-335-0) property to change the item's position. The **[AddItem](#page-651-0)** event is fired once that a new item has been added. Use the **[PutItems](#page-524-0)** method to load the control from an array. Use the [DataSource](#page-417-0) property to bind the control to an ADO record set. The Add method is not available if the control is running in the [virtual](#page-607-0) mode. Use the [CellMerge](#page-267-0) property to combine two or more cells in a single cell. Use the **[BeginUpdate](#page-397-0)** and **[EndUpdate](#page-427-0)** methods to maintain performance while adding new columns and items. Use the **[ConditionalFormats](#page-409-0)** method to apply formats to a cell or range of cells, and have that formatting change depending on the value of the cell or the value of a formula.

The following VB sample loads each item from a safe array:

```
With List1
  .BeginUpdate
  .Columns.Add "Column 1"
  .Columns.Add "Column 2"
  .Columns.Add "Column 3"
  With .Items
    .Add Array("Item 1", "Item 2", "Item 3")
    .Add Array("Item 4", "Item 5", "Item 6")
    .Add Array("Item 7", "Item 8", "Item 9")
  End With
```
.EndUpdate

#### **End With**

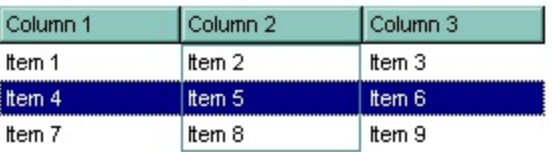

The following VB sample add three columns and three items:

```
With List1
  .BeginUpdate
  .Columns.Add "Column 1"
  .Columns.Add "Column 2"
  .Columns.Add "Column 3"
  With .Items
    Dim i As Long
    i = . Add ("Item 1")
    .Caption(i, 1) = "Item 2"
    .Caption(i, 2) = "Item 3"
    i = .Add("Item 4")
    .Caption(i, 1) = "Item 5"
    .Caption(i, 2) = "Item 6"
    i = . Add ("Item 7")
    .Caption(i, 1) = "Item 8"
    .Caption(i, 2) = "Item 9"
  End With
  .EndUpdate
End With
```
The following C++ adds three columns and three items:

```
m_list.BeginUpdate();
CColumns columns = m_list.GetColumns();
CColumn column( V_DISPATCH( &columns.Add( "Column 1" ) ) );
columns.Add( "Column 2" );
columns.Add( "Column 3" );
```

```
CItems items = m list. GetItems();
int i = items.Add( COleVariant("Item 1" ) );
items.SetCaption( i, COleVariant( long(1) ), COleVariant("SubItem 1.1" ) );
items.SetCaption( i, COleVariant( long(2) ), COleVariant("SubItem 1.2" ) );
i = items. Add (COleVariant ("Item 2") );
items.SetCaption( i, COleVariant( long(1) ), COleVariant("SubItem 2.1" ) );
items.SetCaption( i, COleVariant( long(2) ), COleVariant("SubItem 2.2" ) );
i = items. Add (COleVariant ("Item 3") );
items.SetCaption( i, COleVariant( long(1) ), COleVariant("SubItem 3.1" ) );
items.SetCaption( i, COleVariant( long(2) ), COleVariant("SubItem 3.2" ) );
m_list.EndUpdate();
```
The following VB.NET adds three columns and three items:

```
With AxList1
  .BeginUpdate()
  .Columns.Add("Column 1")
  .Columns.Add("Column 2")
  .Columns.Add("Column 3")
  With .Items
    Dim i As Integer = .Add("Item 1")
    .Caption(i, 1) = "SubItem 1.1"
    \DeltaCaption(i, 2) = "SubItem 1.2"
    i = . Add ("Item 2")
    .Caption(i, 1) = "SubItem 2.1"
    \DeltaCaption(i, 2) = "SubItem 2.2"
    i = . Add ("Item 3")
    .Caption(i, 1) = "SubItem 3.1"
    \text{L}Caption(i, 2) = "SubItem 3.2"
  End With
  .EndUpdate()
End With
```
The following C# adds three columns and three items:

```
axList1.BeginUpdate();
axList1.Columns.Add("Column 1");
axList1.Columns.Add("Column 2");
```
axList1.Columns.Add("Column 3"); EXLISTLib.Items items = axList1.Items;  $int i = items.Add("Item 1");$ items.set\_Caption(i, 1,"SubItem 1.1"); items.set\_Caption(i, 2,"SubItem 1.2");  $i =$  items. Add ("Item 2"); items.set\_Caption(i, 1,"SubItem 2.1"); items.set\_Caption(i, 2,"SubItem 2.2");  $i =$  items. $Add("Item 3")$ ; items.set\_Caption(i, 1,"SubItem 3.1"); items.set\_Caption(i, 2,"SubItem 3.2"); axList1.EndUpdate();

The following VFP adds three columns and three items:

```
with thisform.List1
  .BeginUpdate()
  .Columns.Add("Column 1")
  .Columns.Add("Column 2")
  .Columns.Add("Column 3")
  With .Items
     Local i
    i = . Add ("Item 1")
    .Caption(i, 1) = "SubItem 1.1"
    \DeltaCaption(i, 2) = "SubItem 1.2"
    i = . Add ("Item 2")
    .Caption(i, 1) = "SubItem 2.1"
    \DeltaCaption(i, 2) = "SubItem 2.2"
    i = .Add("Item 3")
    .Caption(i, 1) = "SubItem 3.1"
    .Caption(i, 2) = "SubItem 3.2"
  EndWith
  .EndUpdate()
endwith
```
# <span id="page-230-0"></span>**property Items.Caption(Index as Long, ColIndex as Variant) as Variant**

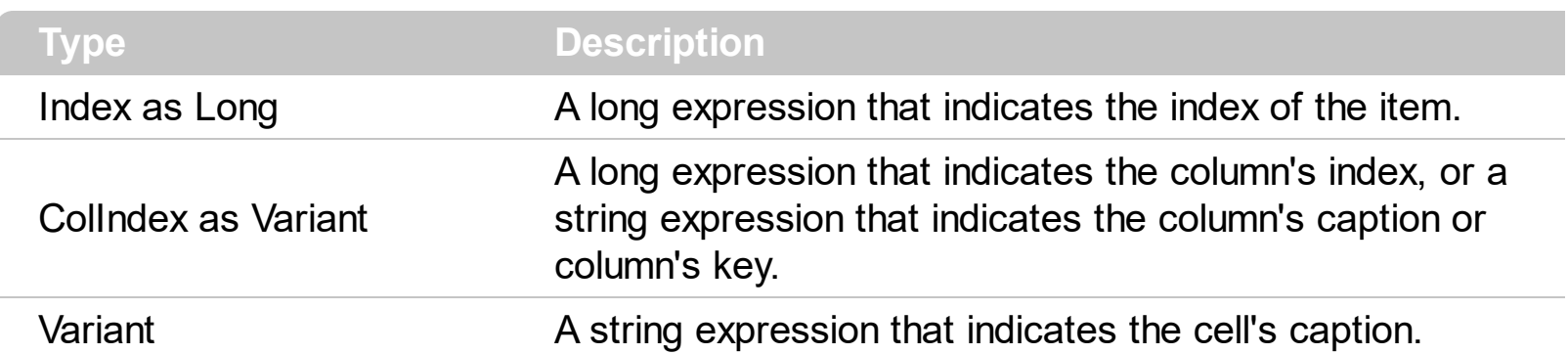

Retrieves or sets the text displayed by a specific cell.

The CellCaption property specifies the cell's content. To associate an user data for a cell you can use [CellData](#page-242-0) property. Use the [CaptionFormat](#page-232-0) property to use HTML tags in the cell's caption, or to specify a computed field. Use the **[ItemData](#page-324-0)** property to associate an extra data to an item. To hide a column you have to use [Visible](#page-163-0) property of the [Column](#page-97-0) object. The **[Add](#page-226-0)** method specifies also the caption for the first cell in the item. Use the **<img>** HTML tag to insert icons inside the cell's caption, if the [CaptionFormat](#page-232-0) property is exHTML. For instance, the "some image <img>1</img> other image <img>2</img> rest of text", displays combined text and icons in the cell's caption. Use the *[Images](#page-504-0)* method to load icons at runtime. Use the [ConditionalFormats](#page-409-0) method to apply formats to a cell or range of cells, and have that formatting change depending on the value of the cell or the value of a formula.

The Caption property is interpreted in different ways, based on the CaptionFormat property as follows:

- **exText**, the Caption property indicates just a plain text
- **exHTML**, the Caption property indicates a text that may include HTML format. The [CaptionFormatEnum](#page-22-0) property indicates the built-in HTML tags that are supported.
- **exComputedField**, the Caption property indicates the formula to compute the cell. Use the [ComputedField](#page-109-0) property to specify a formula for the entire column.

If the CaptionFormat property is exComputedField, the Caption property may may include variables, constants, operators or ( ) parenthesis. A variable is defined as %n, where n is the index of the column ( zero based ). For instance, the %0 indicates the first column, the %1, indicates the second column, and so on. A constant is a float expression ( for instance, 23.45 ).

The property supports the following binary arithmetic operators:

- **\*** ( multiplicity operator ), priority 5
- **/** ( divide operator ), priority 5
- **+** ( addition operator ), priority 4

**-** ( subtraction operator ), priority 4

The property supports the following unary boolean operators:

• **not** ( not operator ), priority 3 ( high priority )

The property supports the following binary boolean operators:

- **or** ( or operator ), priority 2
- **and** ( or operator ), priority 1

The property supports the following binary boolean operators, all these with the same priority 0 :

- **<** ( less operator )
- **<=** ( less or equal operator )
- **=** ( equal operator )
- **!=** ( not equal operator )
- **>=** ( greater or equal operator )
- **>** ( greater operator )

Obviously, the priority of the operations inside the expression is determined by ( ) parenthesis and the priority for each operator. The property may be a combination of variables, constants and operators.

#### Samples:

- 1. "**1**", the cell displays 1
- 2. "**%0 + %1**", the cell displays the sum between cells in the first and second columns.
- 3. "**%0 + %1 - %2**", the cell displays the sum between cells in the first and second columns minus the third column.
- 4. "**(%0 + %1)\*0.19**", the cell displays the sum between cells in the first and second columns multiplied with 0.19.
- 5. "**(%0 + %1 + %2)/3**", the cell displays the arithmetic average for the first three columns.
- 6. "**%0 + %1 < %2 + %3**", displays 1 if the sum between cells in the first two columns is less than the sum of third and forth columns.

# <span id="page-232-0"></span>**property Items.CaptionFormat(Index as Long, ColIndex as Variant) as CaptionFormatEnum**

Specifies how the cell's caption is displayed.

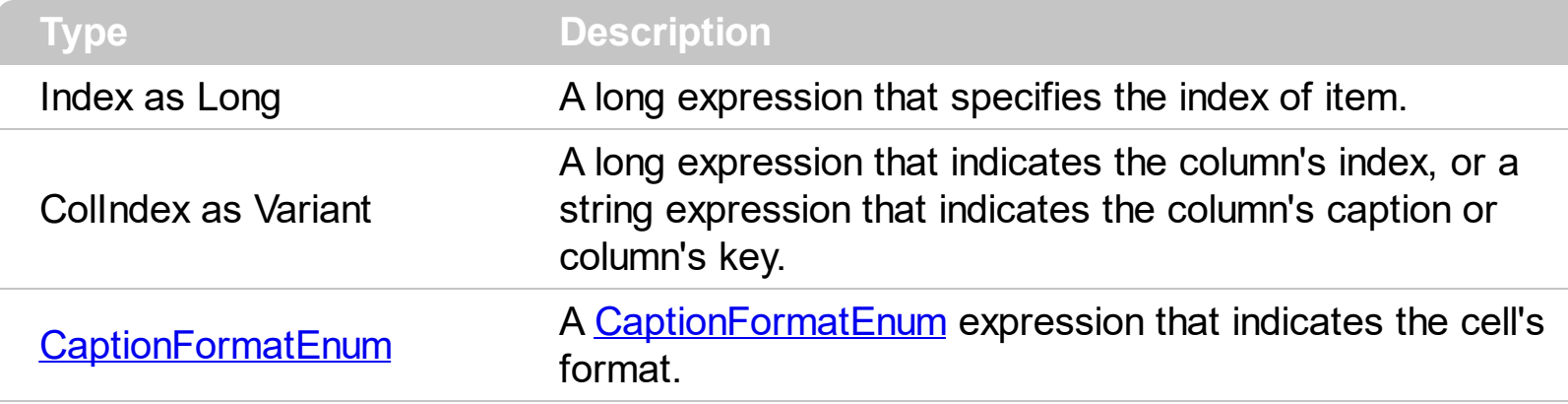

The component supports built-in HTML format. That means that you can use HTML tags when displays the cell's caption . By default, the CaptionFormat property is exText. If the CaptionFormat is exText, the cell displays the [Caption](#page-230-0) property without HTML format. If the CaptionFormat is exHTML, the cell displays the Caption property using the HTML tags specified in the CaptionFormatEnum type. Use the **[Def](#page-114-0)** property to specify that all cells in the column display HTML format. Use **[ItemBold,](#page-321-0) [ItemItalic,](#page-331-0) [ItemUnderline](#page-339-0)** or [ItemStrikeOut](#page-336-0) property to apply different font attributes to the item. Use the [CellItalic,](#page-265-0) [CellUnderline](#page-289-0), [CellBold](#page-237-0) or [CellStrikeOut](#page-283-0) property to apply different font attributes to the cell. Use the CaptionFormat property on exComputedField to indicate a computed field. Use the [ComputedField](#page-109-0) property to specify a formula for the entire column.

The following VB sample adds a built-in HTML cell:

```
Dim i As Long
With List1.Items
  i = . Add("This is a built-in  (b> cell.")
  .CaptionFormat(i, 0) =exHTML
End With
```
The following C++ sample adds a built-in HTML cell:

```
CItems items = m list.GetItems();
int i = items.Add( COleVariant("This is a built-in <b>HTML</b> cell." ) );
items.SetCaptionFormat( i, COleVariant( long(0) ), 1 );
```
The following VB.NET sample adds a built-in HTML cell:

With AxList1.Items

```
Dim i As Integer = .Add("This is a built-in <b>HTML</b> cell.")
  .CaptionFormat(i, 0) = EXLISTLib.CaptionFormatEnum.exHTML
End With
```
The following C# sample adds a built-in HTML cell:

```
EXLISTLib.Items items = axList1.Items;
int i = items.Add("This is a built-in <b>HTML</b> cell.");
items.set_CaptionFormat(i, 0, EXLISTLib.CaptionFormatEnum.exHTML );
```
The following VFP sample adds a built-in HTML cell:

```
With thisform.List1.Items
       local i
       i = .Add("This is a built-in <b>HTML</b> <b>to</b> <b>HTML</b> <b>to</b> <b>in</b> <b>in</b> <b>HTML</b> <b>to</b> <b>in</b> <b>HTML</b> <b>to</b> <b>in</b> <b>HTML</b> <b>to</b> <b>in</b> <b>HTML</b> <b>to</b> <b>in</b> <b>HTML</b> <b>to</b> <b>in</b> <b>HTML</b> <b>to</b> <b>in</b> <b>HTML</b> <b>to</b> <b>in</b> <b>HTML</b> <b>to.CaptionFormat(i, 0) = 1 && exHTML
EndWith
```
# <span id="page-234-0"></span>**property Items.CellBackColor(Index as Long, ColIndex as Variant) as Color**

Retrieves or sets the cell's background color.

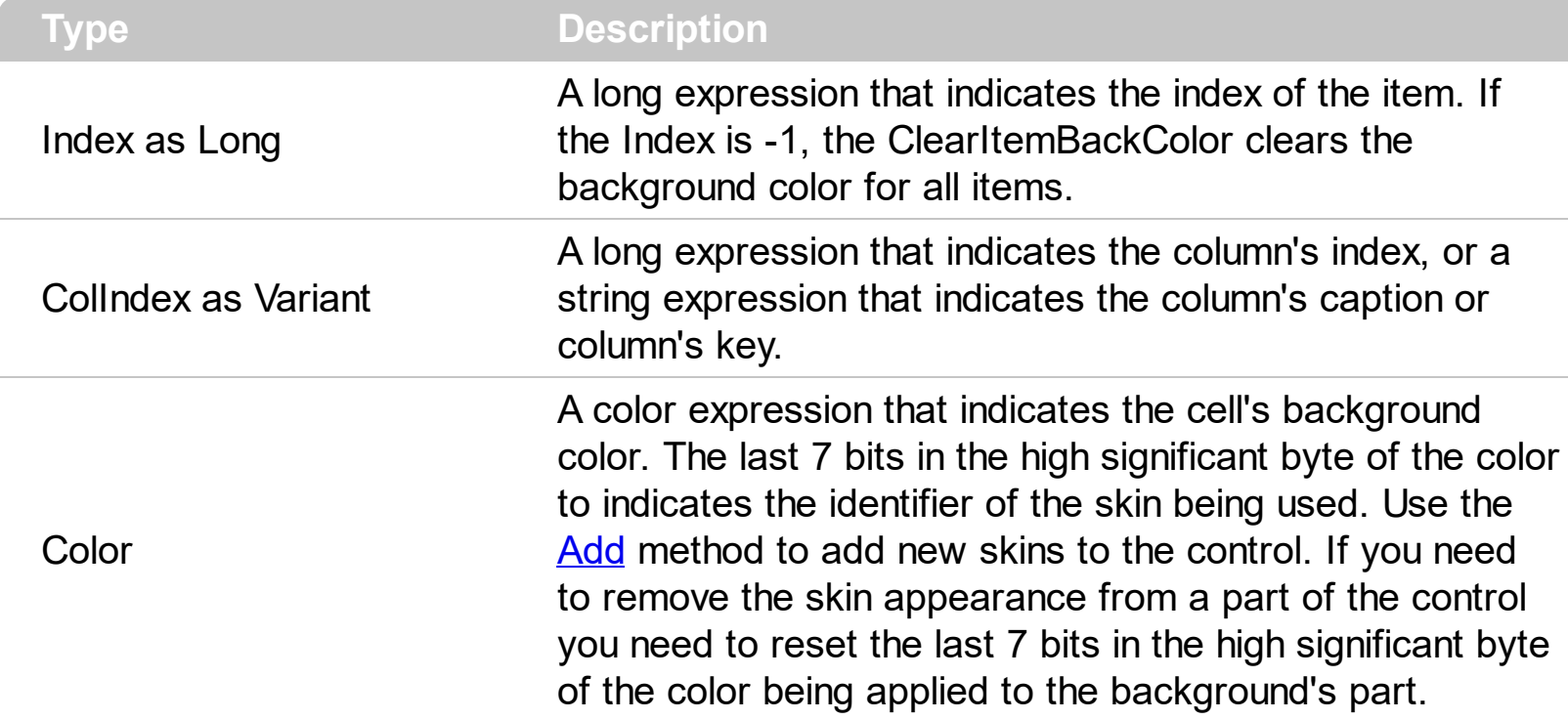

Use the CellBackColor property to set the cell's background color. Use the **[ItemBackColor](#page-319-0)** property to change the item's background color. If the CellBackColor and CellForeColor were not used, the cell uses the control's background color, retrieved by the **[BackColor](#page-387-0)** property. Use the **[CellForeColor](#page-247-0)** property to change the cell's foreground color. Use the [ClearCellBackColor](#page-293-0) property to clear the cell's background color when CellBackColor property was used. Use the **Def**(exCellBackColor) property to specify the background color for all cells in a column. You can use the CellBackColor property and the [Add](#page-67-0) method to specify a different pattern on the cell's background. Use the **[ConditionalFormats](#page-409-0)** method to apply formats to a cell or range of cells, and have that formatting change depending on the value of the cell or the value of a formula.

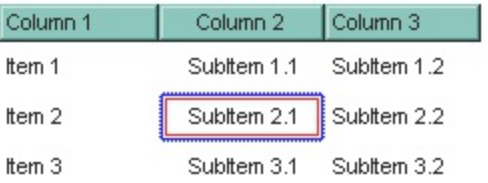

The following VB sample changes the cell's visual appearance. The sample uses the "  $\overline{\mathbb{J}}$ " skin to mark a cell:

```
With List1
  With .VisualAppearance
    .Add &H40, App.Path + "\cell.ebn"
```

```
End With
  With .Items
    .CellBackColor(.FirstVisibleItem, 0) = &H40000000
  End With
End With
```
The following C++ sample changes the cell's appearance:

```
#include "Appearance.h"
#include "Items.h"
m_list.GetVisualAppearance().Add( 0x40,
COleVariant(_T("D:\\Temp\\ExList.Help\\cell.ebn")) );
m_list.GetItems().SetCellBackColor( COleVariant( m_list.GetItems().GetFirstVisibleItem() ),
COleVariant( long(0) ), 0x40000000 );
```
The following VB.NET sample changes the cell's appearance.

```
With AxList1
  With .VisualAppearance
    .Add(&H40, "D:\Temp\ExList.Help\cell.ebn")
  End With
  With .Items
    .CellBackColor(.FirstVisibleItem, 0) = &H40000000
  End With
End With
```
The following C# sample changes the cell's appearance.

```
axList1.VisualAppearance.Add(0x40, "D:\\Temp\\ExList.Help\\cell.ebn");
axList1.Items.set_CellBackColor(axList1.Items.FirstVisibleItem, 0, 0x40000000);
```
The following VFP sample changes the cell's appearance.

```
With thisform.List1
  With .VisualAppearance
    .Add(64, "D:\Temp\ExList.Help\cell.ebn")
  EndWith
  with .Items
    .DefaultItem = .FirstVisibleItem
```
.CellBackColor(0,0) = 1073741824 endwith EndWith

#### <span id="page-237-0"></span>**property Items.CellBold(Index as Long, ColIndex as Variant) as Boolean**

Retrieves or sets a value that indicates whether the cell's caption should appear in bold.

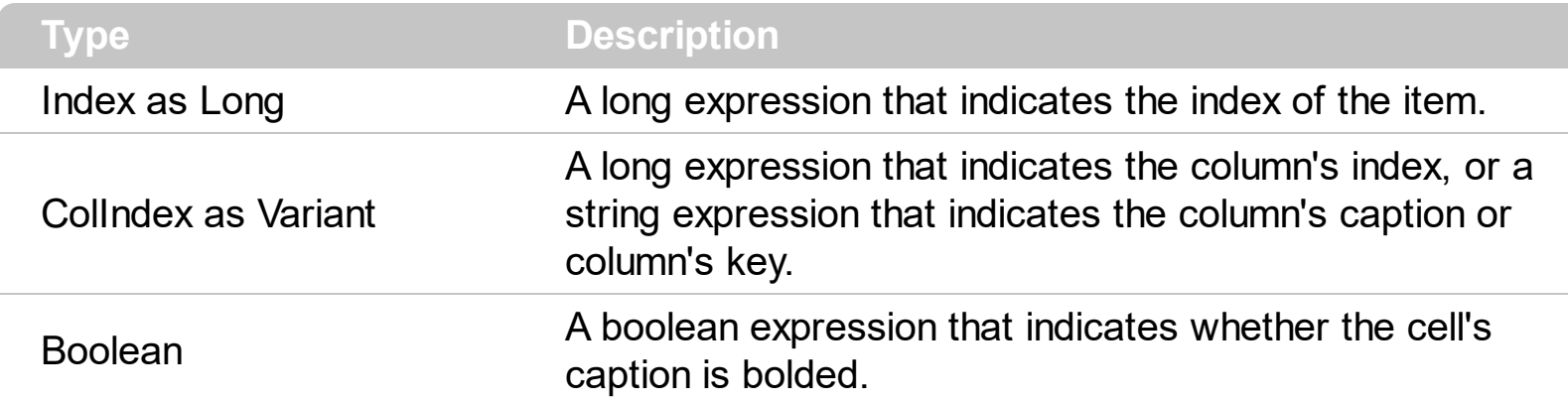

Use the CellBold property to bold a cell. Use the **[ItemBold](#page-321-0)** property to specify whether the item should appear in bold. Use the **[HeaderBold](#page-142-0)** property of the Column object to bold the column's caption. Use the [CellItalic](#page-265-0), [CellUnderline](#page-289-0) or [CellStrikeOut](#page-283-0) property to apply different font attributes to the cell. Use the **[ItemItalic](#page-331-0), [ItemUnderline](#page-339-0) or [ItemStrikeOut](#page-336-0)** property to apply different font attributes to the item. Use the [CaptionFormat](#page-232-0) property to specify an HTML caption. Use the **[ConditionalFormats](#page-409-0)** method to apply formats to a cell or range of cells, and have that formatting change depending on the value of the cell or the value of a formula.

The following VB sample bolds the cells in the first column

```
Dim h As Variant
With List1
  .BeginUpdate
  With .Items
    For Each h In List1.Items
      CellBold(h, 0) = TrueNext
  End With
  .EndUpdate
End With
```
The following C++ sample bolds the focused cell:

```
#include "Items.h"
CItems items = m list. GetItems();
items.SetCellBold( items.GetFocusItem(), COleVariant( (long)0 ), TRUE );
```
The following C# sample bolds the focused cell:

axList1.Items.set\_CellBold(axList1.Items.FocusItem, 0, true);

The following VB.NET sample bolds the focused cell:

```
With AxList1.Items
  .CellBold(.FocusItem, 0) = True
End With
```
The following VFP sample bolds the focused cell:

```
with thisform.List1.Items
  .CellBold( .FocusItem, 0 ) = .t.
endwith
```
# <span id="page-239-0"></span>**method Items.CellChecked (RadioGroup as Long, Index as Long, ColIndex as Long)**

Retrieves the cell's index that is checked on a specific radio group.

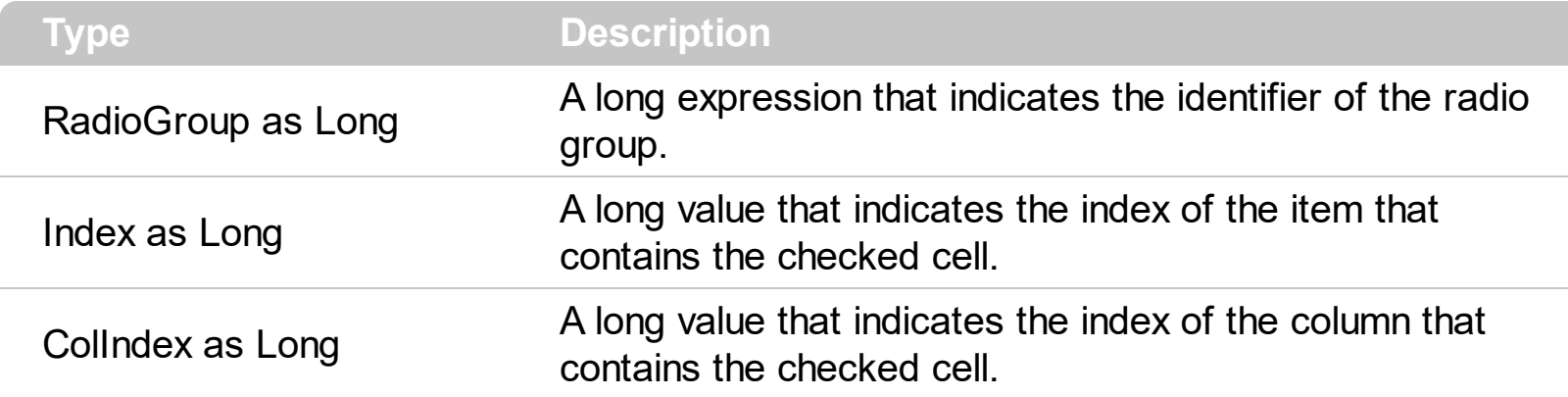

A radio group contains a set of cells of radio types. Use the **[CellHasRadioButton](#page-255-0)** property to set the cell of radio type. To change the state for a cell you can use the [CellState](#page-281-0) property. To add or remove a cell to a given radio group you have to use CellHasRadioButton property. Use the **[CellRadioGroup](#page-276-0)** property to add cells in the same radio group. The control fires the **[CellStateChanged](#page-684-0)** event when the check box or radio button state is changed.

The following VB sample groups the radio cells in the first column, and displays the caption of the checked radio cell:

```
With List1
  .Columns(0).Def(exCellHasRadioButton) = True
  For Each i In .Items
    .Items.CellRadioGroup(i, 0) = 1234
  Next
End With
```
The following C++ sample groups the radio cells on the first column, and displays the caption of the checked radio cell:

```
#include "Items.h"
COleVariant vtColumn( long(0) );
CItems items = m list.GetItems();
m_list.BeginUpdate();
for ( long i = 0; i < items. Get Count(); i++ )
{
  items.SetCellHasRadioButton( i, vtColumn, TRUE );
```

```
items.SetCellRadioGroup( i, vtColumn, 1234 );
```
}

```
m_list.EndUpdate();
```
The following VB.NET sample groups the radio cells on the first column, and displays the caption of the checked radio cell:

```
With AxList1
  .BeginUpdate()
  .Columns(0).Def(EXLISTLib.DefColumnEnum.exCellHasRadioButton) = True
  With .Items
    Dim k As Integer
    For k = 0 To . Count - 1
      .CellRadioGroup(k, 0) = 1234Next
  End With
  .EndUpdate()
End With
```
The following C# sample groups the radio cells on the first column, and displays the caption of the checked radio cell:

```
axList1.BeginUpdate();
EXLISTLib.Items items = axList1.Items;
axList1.Columns[0].set_Def(EXLISTLib.DefColumnEnum.exCellHasRadioButton, true);
for (int i = 0; i < items. Count; i +)
  items.set_CellRadioGroup(i, 0, 1234);
axList1.EndUpdate();
```
The following VFP sample groups the radio cells on the first column, and displays the caption of the checked radio cell:

```
thisform.List1.BeginUpdate()
with thisform.List1.Items
  local i
  for i = 0 to .Count - 1
    .CellHasRadioButton( i,0 ) = .t.
    CellRadioGroup(i,0) = 1234next
```
endwith thisform.List1.EndUpdate()

#### <span id="page-242-0"></span>**property Items.CellData(Index as Long, ColIndex as Variant) as Variant**

Retrieves or sets a value that indicates the extra data for a specific cell.

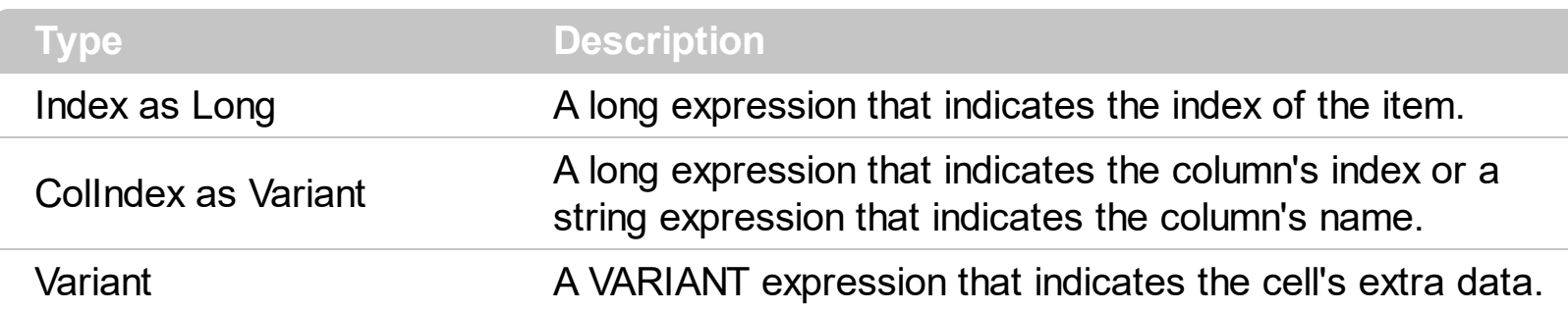

Use the CellData to associate an extra data to your cell. Use **[ItemData](#page-324-0)** when you need to associate an extra data with an item. The CellData value is not used by the control, it is only for user use. Use the **[Data](#page-113-0)** property to assign an extra data to a column.

#### <span id="page-243-0"></span>**property Items.CellEnabled(Index as Long, ColIndex as Variant) as Boolean**

Returns or sets a value that determines whether a cell can respond to user-generated events.

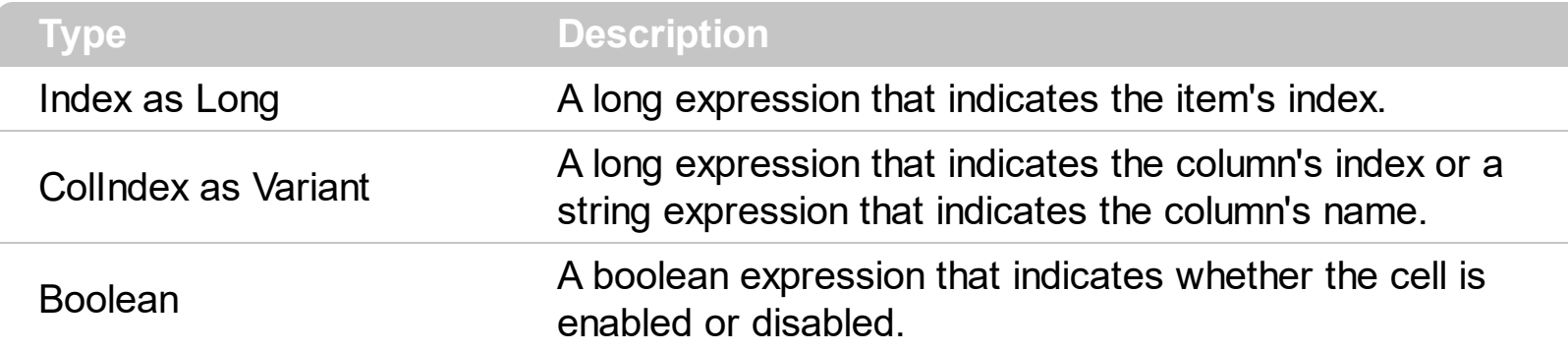

Use the CellEnabled property to enable or disable a cell. If the cell is disabled, a check or radio button cannot be clicked in order to change its state. Use the **[Enabled](#page-122-0)** property to disable the entire column. Use the **[EnableItem](#page-303-0)** property to enable or disable an item. If an item is disabled or contained cells are disable no matter if the CellEnabled is True. Use the [SelectableItem](#page-351-0) property to specify the user can select an item.

# <span id="page-244-0"></span>**property Items.CellFont (Index as Long, ColIndex as Variant) as IFontDisp**

Retrieves or sets the cell's font.

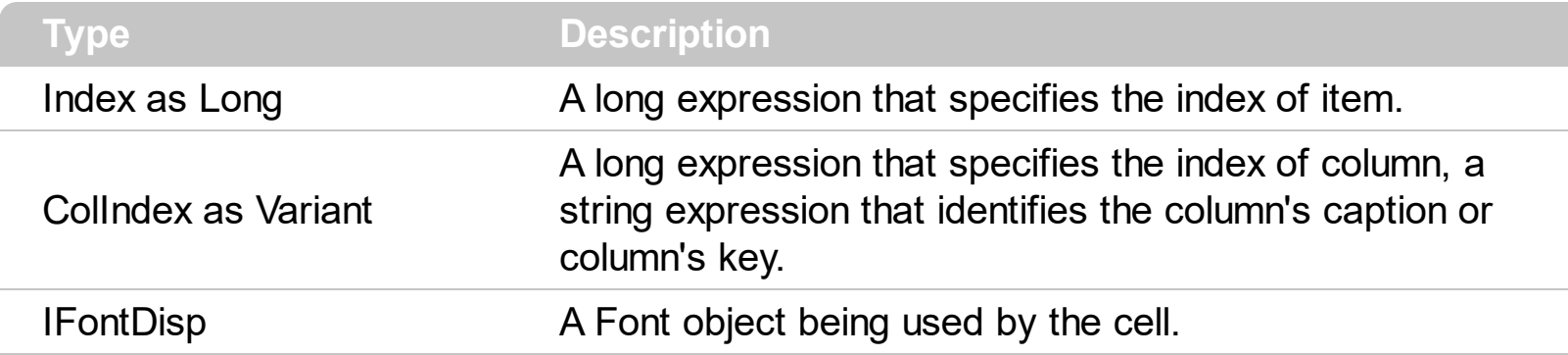

By default, the CellFont property is nothing. If the CellFont property is noting, the cell uses the item's [font](#page-325-0). Use the CellFont and **[ItemFont](#page-325-0)** properties to specify different fonts for cells or items. Use the [CellBold,](#page-237-0) [CellItalic](#page-265-0), [CellUnderline,](#page-289-0) [CellStrikeout](#page-283-0), [ItemBold,](#page-321-0) [ItemUnderline,](#page-339-0) [ItemStrikeout,](#page-336-0) [ItemItalic](#page-331-0) or [CaptionFormat](#page-232-0) to specify different font attributes. Use the [Refresh](#page-530-0) method to refresh the control's content on the fly. Use the **[BeginUpdate](#page-397-0)** and [EndUpdate](#page-427-0) methods if you are doing multiple changes, so no need for an update each time a change is done.

The following VB sample changes the font for the focused cell:

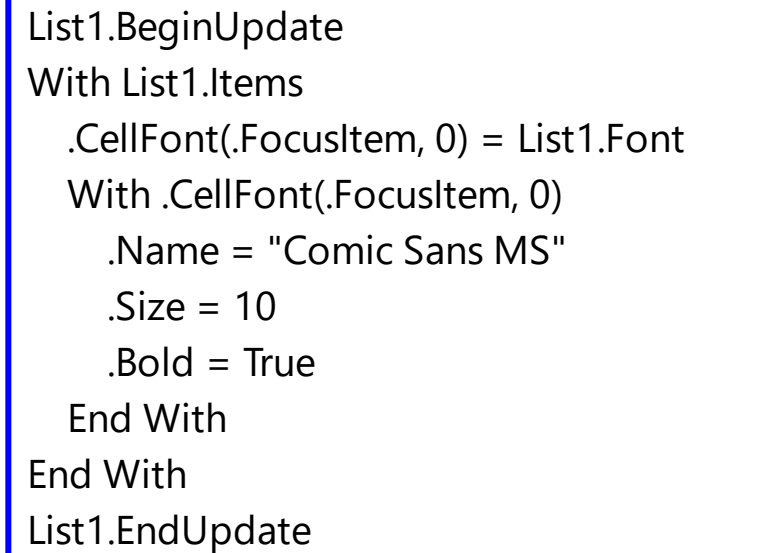

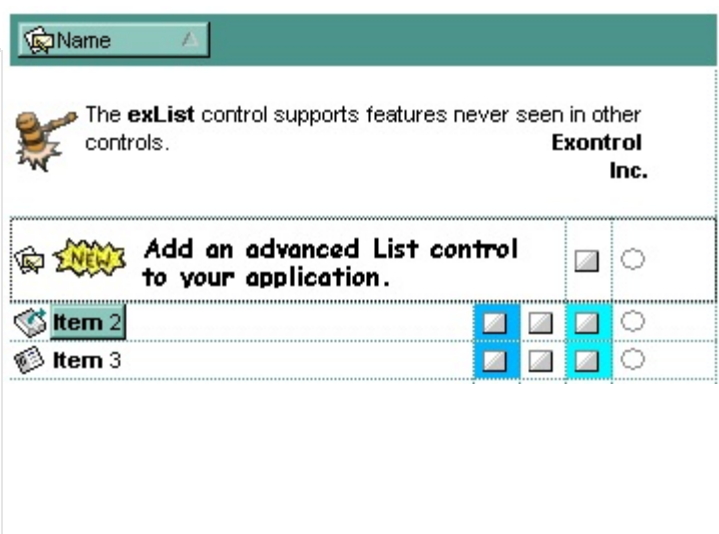

The following C++ sample changes the font for the focused cell:

```
#include "Items.h"
#include "Font.h"
m_list.BeginUpdate();
CItems items = m_list.GetItems();
long nItem = items.GetFocusItem();
```

```
COleVariant vtColumn( (long)0 );
items.SetCellFont( nItem, vtColumn, m_list.GetFont().m_lpDispatch );
COleFont font = items.GetCellFont( nItem, vtColumn );
font.SetName( "Comic Sans MS" );
font.SetBold( TRUE );
m_list.EndUpdate();
```
The following VB.NET sample changes the font for the focused cell:

```
AxList1.BeginUpdate()
With AxList1.Items
  .CellFont(.FocusItem, 0) = IFDH.GetIFontDisp(AxList1.Font)
  With .CellFont(.FocusItem, 0)
    .Name = "Comic Sans MS"
    .Bold = True
  End With
End With
AxList1.EndUpdate()
```
where the IFDH class is defined like follows:

```
Public Class IFDH
  Inherits System.Windows.Forms.AxHost
  Sub New()
    MyBase.New("")
  End Sub
  Public Shared Function GetIFontDisp(ByVal font As Font) As Object
    GetIFontDisp = AxHost.GetIFontFromFont(font)
  End Function
```
End Class

The following C# sample changes the font for the focused cell:

axList1.BeginUpdate(); axList1.Items.set\_CellFont(axList1.Items.FocusItem, 0, IFDH.GetIFontDisp(axList1.Font)); stdole.IFontDisp spFont = axList1.Items.get\_CellFont(axList1.Items.FocusItem, 0);

```
spFont.Name = "Comic Sans MS";
spFont.Bold = true;
axList1.EndUpdate();
```
where the IFDH class is defined like follows:

```
internal class IFDH : System.Windows.Forms.AxHost
{
  public IFDH() : base("")
   {
   }
   public static stdole.IFontDisp GetIFontDisp(System.Drawing.Font font)
   {
     return System.Windows.Forms.AxHost.GetIFontFromFont(font) as stdole.IFontDisp;
  }
}
```
The following VFP sample changes the font for the focused cell:

```
thisform.List1.Object.BeginUpdate()
with thisform.List1.Items
  .CellFont(.FocusItem,0) = thisform.List1.Font
  with .CellFont(.FocusItem,0)
    .Name = "Comic Sans MS"
    Bold = \cdott.
  endwith
endwith
thisform.List1.Object.EndUpdate()
```
# <span id="page-247-0"></span>**property Items.CellForeColor(Index as Long, ColIndex as Variant) as Color**

Retrieves or sets the cell's foreground color.

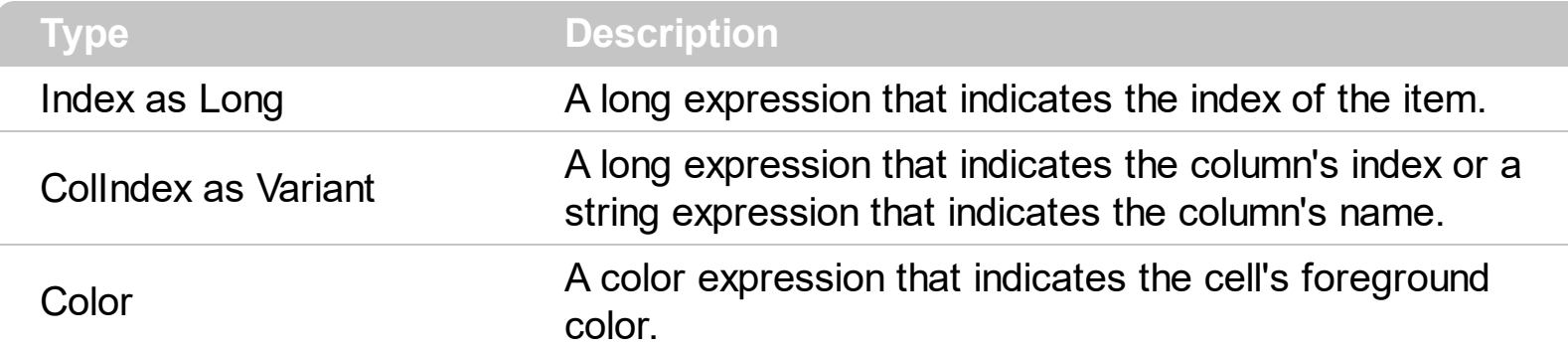

Use the CellForeColor property to change the cell's foreground color. Use the [ItemForeColor](#page-328-0) property to change the item's foreground color. Use the [CellBackColor](#page-234-0) property to change the cell's background color. If the CellForeColor and ItemForeColor were not used, the cell uses the control's **[ForeColor](#page-464-0)** property. Use the **[ClearCellForeColor](#page-294-0)** property to clear the cell's foreground color when the CellForeColor property is used. Use the **Def**(exCellForeColor) property to specify the foreground color for all cells in a column. Use the [ConditionalFormats](#page-409-0) method to apply formats to a cell or range of cells, and have that formatting change depending on the value of the cell or the value of a formula.

The following VB sample changes the foreground color for the focused cell:

```
With List1.Items
  .CellForeColor(.FocusItem, 0) = vbRed
End With
```
In VB.NET or C# you require the following functions until the .NET framework will provide:

You can use the following VB.NET function:

```
Shared Function ToUInt32(ByVal c As Color) As UInt32
  Dim i As Long
i = c.Ri = i + 256 * c. G
i = i + 256 * 256 * c.BToUInt32 = Convert.ToUInt32(i)
End Function
```
You can use the following C# function:

```
private UInt32 ToUInt32(Color c)
{
  long i;
  i = c.R;i = i + 256 * c.G;i = i + 256 * 256 * c.B;return Convert.ToUInt32(i);
}
```
The following C# sample changes the foreground color for the focused cell:

axList1.Items.set\_CellForeColor(axList1.Items.FocusItem, 0, ToUInt32(Color.Red) );

The following VB.NET sample changes the foreground color for the focused cell:

```
With AxList1.Items
  .CellForeColor(.FocusItem, 0) = ToUInt32(Color.Red)
End With
```
The following C++ sample changes the foreground color for the focused cell:

```
#include "Items.h"
CItems items = m list. GetItems();
items.SetCellForeColor( items.GetFocusItem(), COleVariant( (long)0 ), RGB(255,0,0) );
```
The following VFP sample changes the foreground color for the focused cell:

```
with thisform.List1.Items
  .CellForeColor( .FocusItem, 0 ) = RGB(255,0,0)
endwith
```
# <span id="page-249-0"></span>**property Items.CellHAlignment (Index as Long, ColIndex as Variant) as AlignmentEnum**

Retrieves or sets a value that indicates the alignment of the cell's caption.

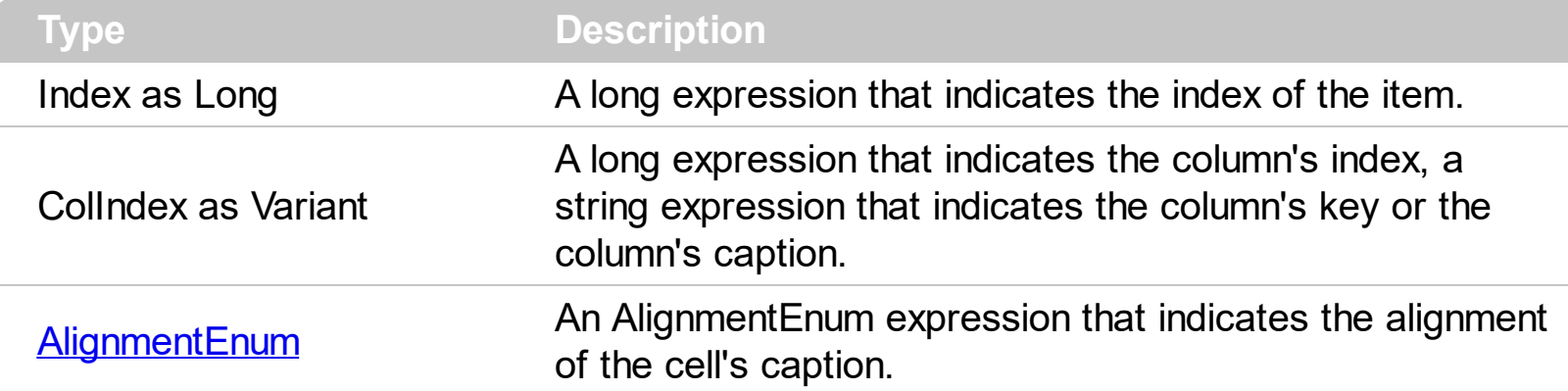

The CellH[Alignment](#page-100-0) property aligns a particular cell. Use the **Alignment** property of the [Column](#page-97-0) object to align all the cells in the column. Use the [CellVAlignment](#page-291-0) property to align vertically the caption of the cell, when the item displays its content using multiple lines. Use the [ClearCellHAlignment](#page-295-0) method to clear the cell's alignment previously set by the CellHAlignment property. If the CellHAlignment property is not set, the Alignment property of the Column object indicates the cell's alignment.

The following VB sample right aligns the focused cell:

With List1.Items .CellHAlignment(.FocusItem, 0) = AlignmentEnum.RightAlignment End With

The following C++ sample right aligns the focused cell:

```
#include "Items.h"
CItems items = m list.GetItems();
items.SetCellHAlignment( items.GetFocusItem(), COleVariant( (long)0 ), 2
/*RightAlignment*/ );
```
The following VB.NET sample right aligns the focused cell:

```
With AxList1.Items
  .CellHAlignment(.FocusItem, 0) = EXLISTLib.AlignmentEnum.RightAlignment
End With
```
The following C# sample right aligns the focused cell:

axList1.Items.set\_CellHAlignment(axList1.Items.FocusItem, 0, EXLISTLib.AlignmentEnum.RightAlignment);

The following VFP sample right aligns the focused cell:

with thisform.List1.Items .CellHAlignment(.FocusItem,0) = 2 && RightAlignment endwith

# <span id="page-251-0"></span>**property Items.CellHasButton(Index as Long, ColIndex as Variant) as Boolean**

Retrieves or sets a value indicating whether the cell has associated a push button.

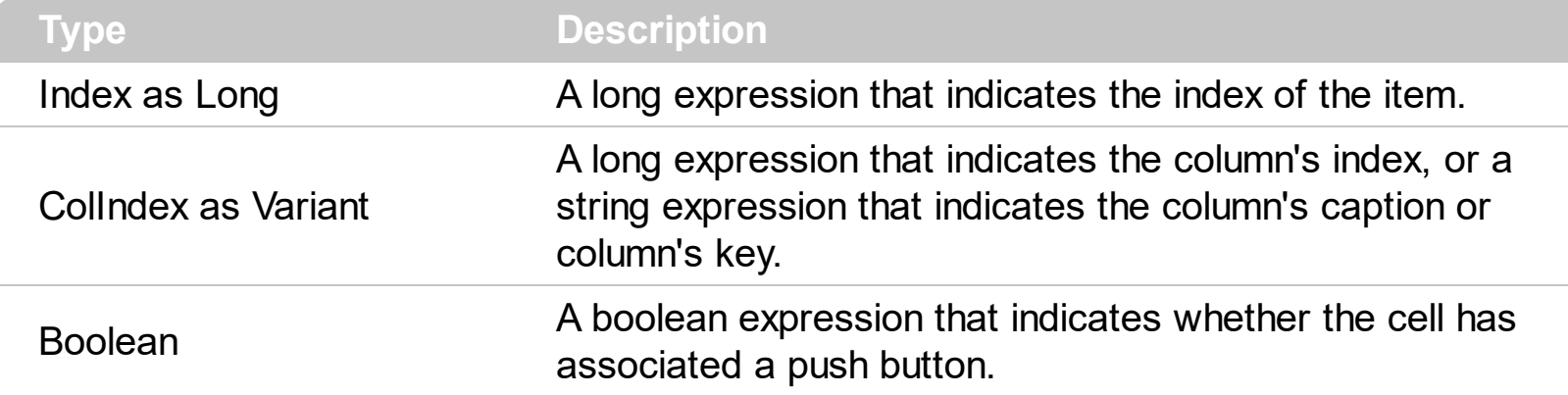

The CellHasButton property specifies whether the cell display a button inside. When the cell's button is clicked the control fires [CellButtonClick](#page-675-0) event. The caption of the push button is specified by the [Caption](#page-230-0) property. Use the **Def**(exCellHasButton) property to assign buttons for all cells in the column. Use the **[Background](#page-395-0)** property to change the visual appearance for cell's button.

The following VB sample assigns a button to the focused cell:

```
With List1.Items
  .CellHasButton(.FocusItem, 0) = True
End With
```
The following C++ sample assigns a button to the focused cell:

```
#include "Items.h"
CItems items = m list.GetItems();
items.SetCellHasButton( items.GetFocusItem(), COleVariant( (long)0 ), TRUE );
```
The following VB.NET sample assigns a button to the focused cell:

```
With AxList1.Items
  .CellHasButton(.FocusItem, 0) = True
End With
```
The following C# sample assigns a button to the focused cell:

| axList1.Items.set\_CellHasButton(axList1.Items.FocusItem, 0, true);
The following VFP sample assigns a button to the focused cell:

```
with thisform.List1.Items
  .CellHasButton(.FocusItem,0) = .t.
endwith
```
## <span id="page-253-0"></span>**property Items.CellHasCheckBox(Index as Long, ColIndex as Variant) as Boolean**

Retrieves or sets a value indicating whether the cell has associated a checkbox.

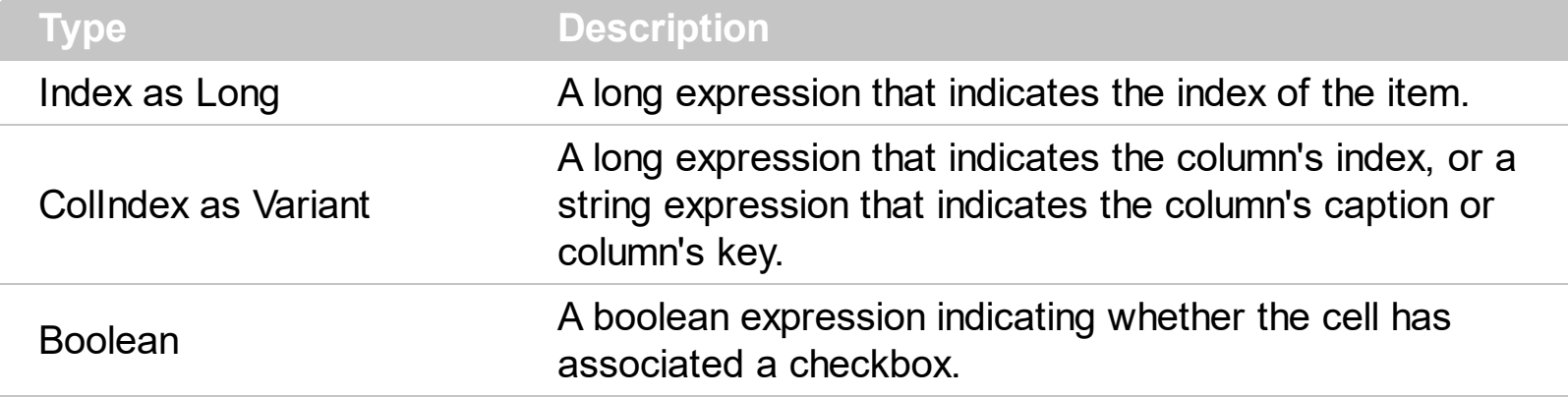

Use the CellHasCheckBox property to add a checkbox to the cell. Use the [CellHasRadioButton](#page-255-0) property to add a radio button to the cell. A cell can displayed only a check box or a radio button at one time. If the user clicks a check or a radio button, the [CellStateChanged](#page-684-0) event is fired. Use the [CellState](#page-281-0) property to change the cell's state. Use the [CheckImage](#page-401-0) property to change the check box appearance. Use the [Def](#page-114-0) property to assign check boxes for all cells in the column. Use the **Cellimage** property to add a single icon to a cell. Use the **Cellimages** property to assign multiple icons to a cell. Use the [CellPicture](#page-270-0) property to load a custom size picture to a cell. Use the **[FilterType](#page-129-0)** property on exCheck to filter for checked or unchecked items.

The following VB sample adds a checkbox to the focused cell:

With List1.Items .CellHasCheckBox(.FocusItem, 0) = True End With

The following C++ sample adds a checkbox to the focused cell:

#include "Items.h" CItems items = m\_list.GetItems(); items.SetCellHasCheckBox( items.GetFocusItem(), COleVariant( (long)0 ), TRUE );

The following C# sample adds a checkbox to the focused cell:

| axList1.Items.set\_CellHasCheckBox(axList1.Items.FocusItem, 0, true);

The following VB.NET sample adds a checkbox to the focused cell:

```
With AxList1.Items
  .CellHasCheckBox(.FocusItem, 0) = True
End With
```
The following VFP sample adds a checkbox to the focused cell:

```
with thisform.List1.Items
  .CellHasCheckBox(.FocusItem,0) = .t.
endwith
```
## <span id="page-255-0"></span>**property Items.CellHasRadioButton(Index as Long, ColIndex as Variant) as Boolean**

Retrieves or sets a value indicating whether the cell has associated a radio button.

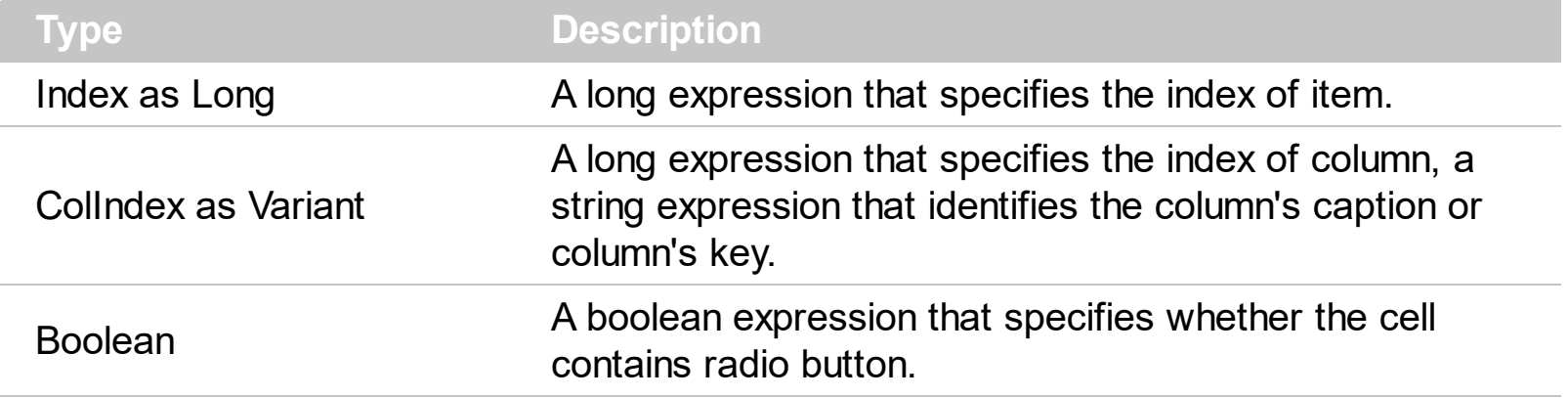

Retrieves or sets a value indicating whether the cell has associated a radio button or not. To change the state for a radio cell you have to use **[CellState](#page-281-0)** property. The cell cannot display in the same time a radio and a check button. The control fires [CellStateChanged](#page-684-0) event when the cell's state has been changed. To set the cell of check type you have call [CellHasCheckBox](#page-253-0) property. To add or remove a cell to a given radio group you have to use [CellRadioGroup](#page-276-0) property. Use the **[Def](#page-114-0)** property to assign radio buttons for all cells in the column. Use the **Cellimage** property to add a single icon to a cell. Use the **Cellimages** property to assign multiple icons to a cell. Use the **[CellPicture](#page-270-0)** property to load a custom size picture to a cell. Use the [RadioImage](#page-528-0) property to change the radio button appearance.

The following VB sample enumerates all the cells in the first column and groups all of them in the same radio:

Dim h As Variant List1.BeginUpdate With List1.Items For Each h In List1.Items .CellHasRadioButton(h, 0) = True .CellRadioGroup $(h, 0) = 1234$ **Next** End With List1.EndUpdate

#### or

Dim h As Variant With List1

.BeginUpdate .Columns(0).Def(exCellHasRadioButton) = True With List1.Items For Each h In List1.Items .CellRadioGroup(h, 0) = 1234 Next End With .EndUpdate End With

The following VB sample assigns a radio button to the focused cell:

With List1.Items .CellHasRadioButton(.FocusItem, 0) = True .CellRadioGroup(.FocusItem, 0) = 1234 End With

The following C++ sample assigns a radio button to the focused cell:

```
#include "Items.h"
CItems items = m list.GetItems();
items.SetCellHasRadioButton( items.GetFocusItem(), COleVariant( (long)0 ), TRUE );
items.SetCellRadioGroup( items.GetFocusItem(), COleVariant( (long)0 ), 1234 );
```
The following VB.NET sample assigns a radio button to the focused cell:

```
With AxList1.Items
  .CellHasRadioButton(.FocusItem, 0) = True
  .CellRadioGroup(.FocusItem, 0) = 1234
End With
```
The following C# sample assigns a radio button to the focused cell:

axList1.Items.set\_CellHasRadioButton(axList1.Items.FocusItem, 0, true); axList1.Items.set\_CellRadioGroup(axList1.Items.FocusItem, 0, 1234);

The following VFP sample assigns a radio button to the focused cell:

```
with thisform.List1.Items
  .CellHasRadioButton(.FocusItem,0) = .t.
```
.CellRadioGroup(.FocusItem,0) = 1234 e n d wit h

ı

## **property Items.CellHyperLink (Index as Long, ColIndex as Variant) as Boolean**

Specifies whether the cell's is highlighted when the cursor mouse is over the cell.

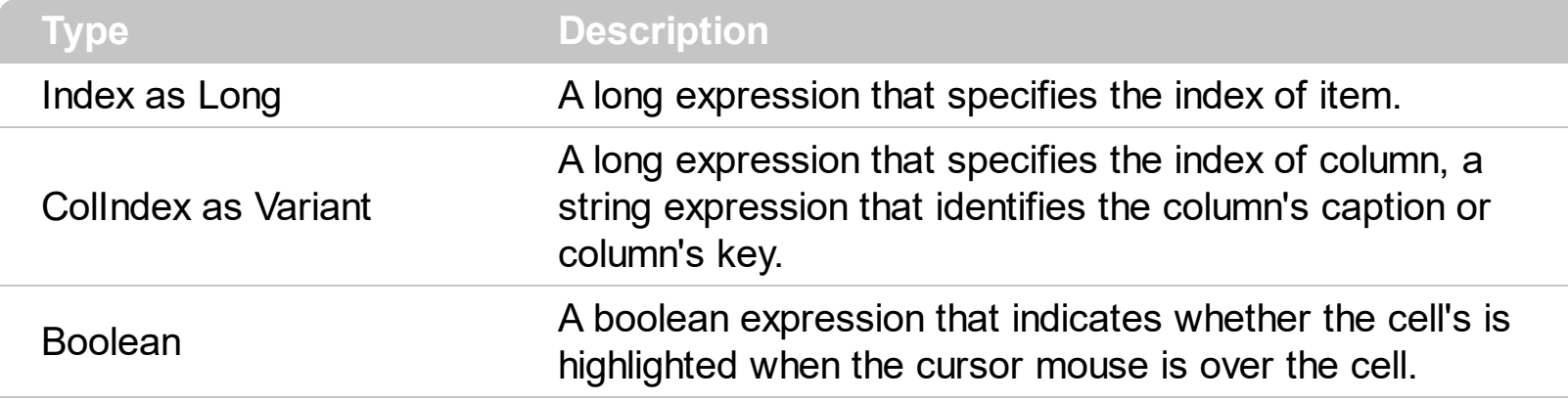

A cell that has CellHyperLink property to True, is a cell of hyper link type. Use the CellHyperLink property to add hyper links to your control. Use the [CellForeColor](#page-247-0) property to change the cell's foreground color. Use the **[HyperLinkColor](#page-503-0)** property to change the color that's used by control when the cursor is over a cell of hyper link type. Use the <a> anchor element to mark hyperlinks in HTML captions.

#### <span id="page-259-0"></span>**property Items.CellImage (Index as Long, ColIndex as Variant) as Long**

Retrieves or sets a value that indicates the index of the cell's image into Images collection.

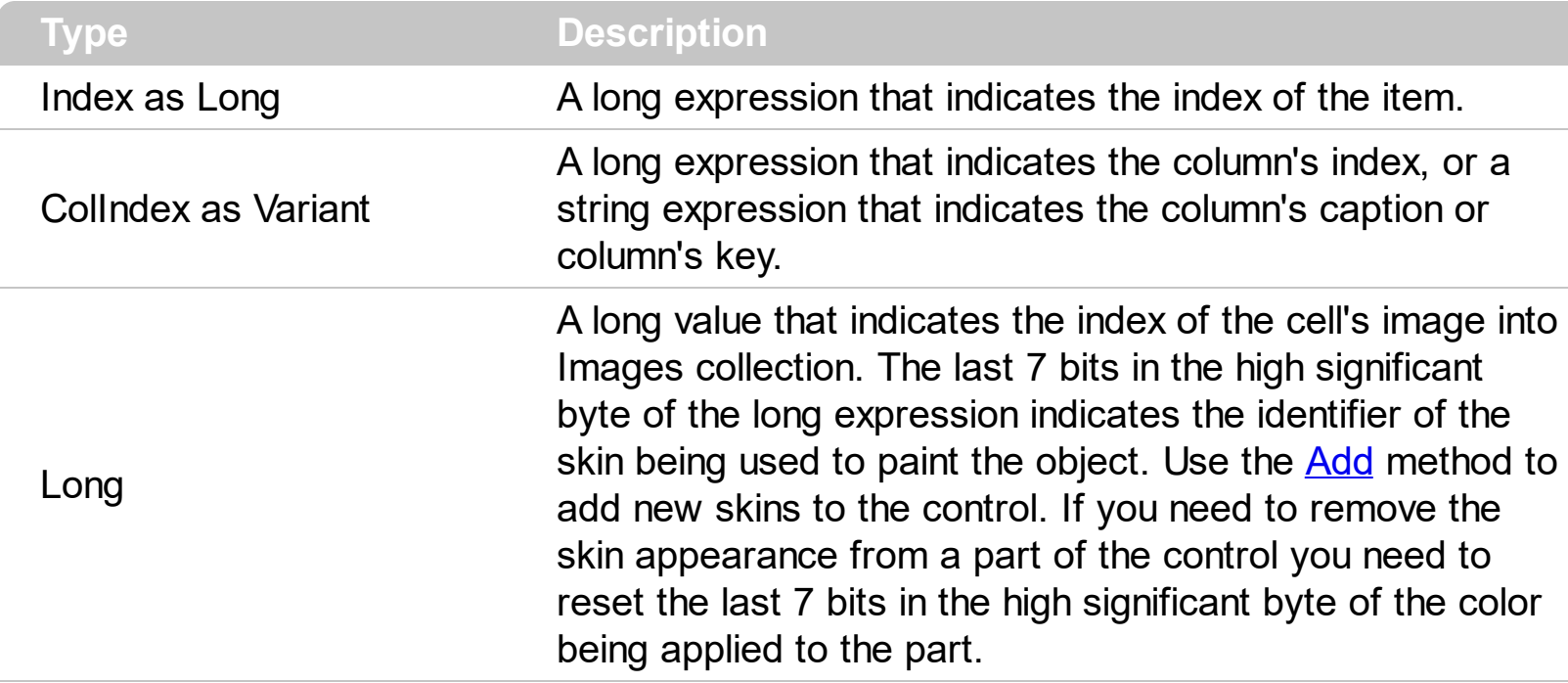

Use the CellImage to attach a single icon to a cell. Use the **[CellImages](#page-261-0)** property to assign multiple icons to a cell. Use the [CellPicture](#page-270-0) property to associate a larger picture to a cell. The cell's icon size is (16x16). If the index of image is not contained by the Images collection, no icon is displayed in the cell. If the cell contains an icon, the control fires [CellImageClick](#page-680-0) event when the cell's icon is clicked. Use the **[ItemFromPoint](#page-510-0)** property to retrieve the part of the control being clicked. Use the **[CellHasCheckBox](#page-253-0)** property to add a check box to a cell. Use the [CellHasRadioButton](#page-255-0) property to assign a radio button to a cell. Use the [CellPicture](#page-270-0) property to load a custom size picture to a cell. Use the **<img>** HTML tag to insert icons inside the cell's caption, if the [CaptionFormat](#page-232-0) property is exHTML. Use the **[FilterType](#page-129-0)** property on eximage to filter items by icons. The **[ImageSize](#page-509-0)** property defines the size (width/height) of the icons within the control's Images collection.

The following VB sample displays the first icon in the focused cell:

```
With List1.Items
  .CellImage(.FocusItem, 0) = 1
End With
```
The following C++ sample displays the first icon in the focused cell:

```
#include "Items.h"
CItems items = m list. GetItems();
items.SetCellImage( items.GetFocusItem() , COleVariant( (long)0 ), 1 );
```
The following C# sample displays the first icon in the focused cell:

```
axList1.Items.set_CellImage(axList1.Items.FocusItem, 0, 1);
```
The following VB.NET sample displays the first icon in the focused cell:

```
With AxList1.Items
  .CellImage(.FocusItem, 0) = 1
End With
```
The following VFP sample displays the first icon in the focused cell:

```
with thisform.List1.Items
  .CellImage(.FocusItem,0) = 1
endwith
```
#### <span id="page-261-0"></span>**property Items.CellImages (Index as Long, ColIndex as Variant) as Variant**

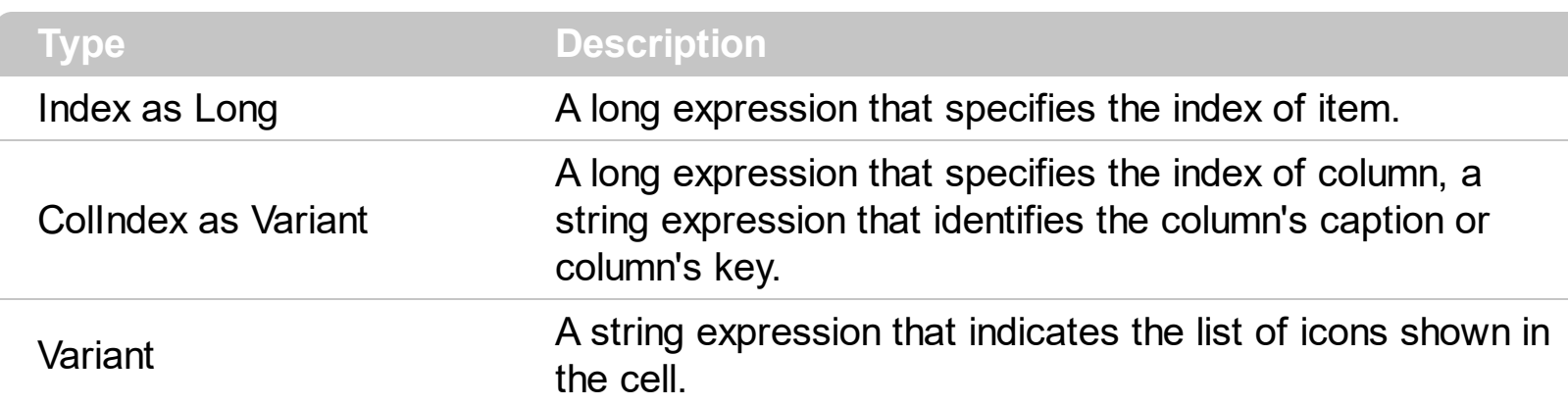

Specifies an additional list of icons shown in the cell.

The [CellImage](#page-259-0)s property assigns multiple icons to a cell. The CellImage property assign a single icon to the cell. Instead if multiple icons need to be assigned to a single cell you have to use the CellImages property. The CellImages property takes a list of additional icons and display them in the cell. The list is separated by ',' and should contain numbers that represent indexes to Images list collection. Use the **[ItemFromPoint](#page-510-0)** property to retrieve the part of the control being clicked. Use the **[CellHasCheckBox](#page-253-0)** property to add a check box to a cell. Use the **[CellHasRadioButton](#page-255-0)** property to assign a radio button to a cell. Use the [CellPicture](#page-270-0) property to load a custom size picture to a cell. Use the **<img>** HTML tag to insert icons inside the cell's caption, if the [CaptionFormat](#page-232-0) property is exHTML. The [ImageSize](#page-509-0) property defines the size (width/height) of the icons within the control's Images collection.

The following VB sample assigns the first and third icon to the cell:

```
With List1.Items
    .CellImages(.ItemByIndex(0), 1) = "1,3"
End With
```
The following VB sample displays the index of icon being clicked:

```
Private Sub List1_MouseUp(Button As Integer, Shift As Integer, X As Single, Y As Single)
  Dim i As Long, h As HitTestInfoEnum, c As Long
  With List1
    i = .ItemFromPoint(X / Screen.TwipsPerPixelX, Y / Screen.TwipsPerPixelY, c, h)
  End With
  If (i > 0) Then
    If exHTCellIcon = (h And exHTCellIcon) Then
      Debug.Print "The index of icon being clicked is: " & (h And &HFFFF0000) / 65536
    End If
```
End If End Sub

The following C++ sample assigns the first and the third icon to the cell:

```
#include "Items.h"
CItems items = m list. GetItems();
items.SetCellImages(items.GetFocusItem(), COleVariant((long)0), COleVariant("1,3"));
```
The following C++ sample displays the index of icon being clicked:

```
#include "Items.h"
void OnMouseUpList1(short Button, short Shift, long X, long Y)
{
  CItems items = m list. GetItems();
  long c = 0, hit = 0, h = m_list.GetItemFromPoint( X, Y, &c, &hit);
  if ( h > = 0 )
  {
    if ( ( hit & 0x44 /*exHTCellIcon*/ ) == 0x44 )
     {
       CString strFormat;
       strFormat.Format( "The index of icon being clicked is: %i\n", (hit >> 16) );
       OutputDebugString( strFormat );
    }
  }
}
```
The following VB.NET sample assigns the first and the third icon to the cell:

```
With AxList1.Items
  .CellImages(.FocusItem, 0) = "1,3"
End With
```
The following VB.NET sample displays the index of icon being clicked:

```
Private Sub AxList1_MouseUpEvent(ByVal sender As Object, ByVal e As
AxEXLISTLib._IListEvents_MouseUpEvent) Handles AxList1.MouseUpEvent
  With AxList1
    Dim i As Integer, c As Integer, hit As EXLISTLib.HitTestInfoEnum
```

```
i = .get_ItemFromPoint(e.x, e.y, c, hit)
    If (i > = 0) Then
       Debug.WriteLine("The index of icon being clicked is: " & (hit And &HFFFF0000) /
65536)
    End If
  End With
End Sub
```
The following C# sample assigns the first and the third icon to the cell:

axList1.Items.set\_CellImages(axList1.Items.FocusItem, 0, "1,3");

The following C# sample displays the index of icon being clicked:

```
private void axList1_MouseUpEvent(object sender,
AxEXLISTLib._IListEvents_MouseUpEvent e)
{
  int c = 0;
  EXLISTLib.HitTestInfoEnum hit;
  int i = 2xList1.get_ltemFromPoint(ex, e.y, out c, out hit);if ((i > = 0)){
    if ((Convert.ToUInt32(hit) &
Convert.ToUInt32(EXLISTLib.HitTestInfoEnum.exHTCellIcon)) ==
Convert.ToUInt32(EXLISTLib.HitTestInfoEnum.exHTCellIcon))
    {
       string s = axList1.Items.get_Caption(i, c).ToString();
       s = "Cell: " + s + ", Icon's Index: " + (Convert.ToUInt32(hit) >> 16).ToString();
       System.Diagnostics.Debug.WriteLine(s);
    }
  }
}
```
The following VFP sample assigns the first and the third icon to the cell:

```
with thisform.List1.Items
  .CellImages(.FocusItem,0) = "1,3"
endwith
```
The following VFP sample displays the index of icon being clicked:

```
*** ActiveX Control Event ***
LPARAMETERS button, shift, x, y
local c, hit, i
c = 0hit = 0with thisform.List1
  i = .ItemFromPoint( x, y, @c, @hit)
  if ( i > = 0 )
    if ( bitand( hit, 68 )= 68 )
       wait window nowait .Items.Caption(i, c) + " " + Str( Int((hit - 68)/65536))
    endif
  endif
endwith
```
Add the code to the MouseUp, MouseMove or MouseDown event

#### <span id="page-265-0"></span>**property Items.CellItalic(Index as Long, ColIndex as Variant) as Boolean**

Retrieves or sets a value that indicates whether the cell's caption should appear in italic.

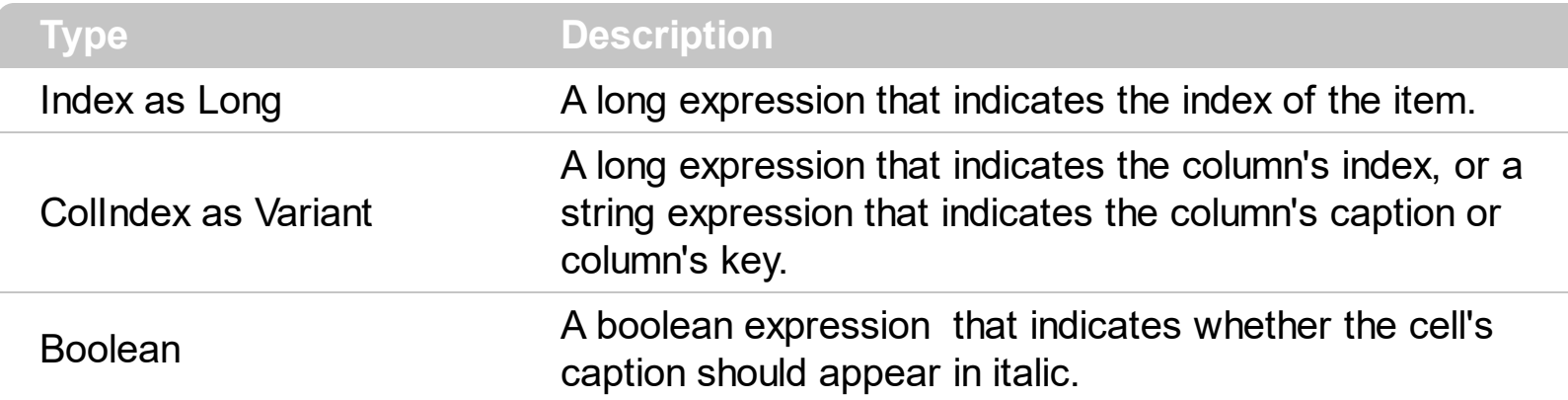

Use <u>[ItemBold](#page-321-0), [ItemItalic](#page-331-0), [ItemUnderline](#page-339-0)</u> or **[ItemStrikeOut](#page-336-0)** property to apply different font attributes to the item. Use the CellItalic, [CellUnderline](#page-289-0), [CellBold](#page-237-0) or [CellStrikeOut](#page-283-0) property to apply different font attributes to the cell. Use the **[CaptionFormat](#page-232-0)** property to specify an HTML caption. Use the **[ConditionalFormats](#page-409-0)** method to apply formats to a cell or range of cells, and have that formatting change depending on the value of the cell or the value of a formula.

The following VB sample makes italic the focused cell:

```
With List1.Items
  .CellItalic(.FirstVisibleItem, 0) = True
End With
```
The following C++ sample makes italic the focused cell:

```
#include "Items.h"
CItems items = m list. GetItems();
items.SetCellItalic( items.GetFocusItem(), COleVariant( (long)0 ), TRUE );
```
The following C# sample makes italic the focused cell:

axList1.Items.set\_CellItalic(axList1.Items.FocusItem, 0, true);

The following VB.NET sample makes italic the focused cell:

```
With AxList1.Items
  .CellItalic(.FocusItem, 0) = True
End With
```
The following VFP sample makes italic the focused cell:

```
with thisform.List1.Items
  .CellItalic( .FocusItem, 0 ) = .t.
endwith
```
#### **property Items.CellMerge(Index as Long, ColIndex as Variant) as Variant**

Retrieves or sets a value that indicates the index of the cell that's merged to.

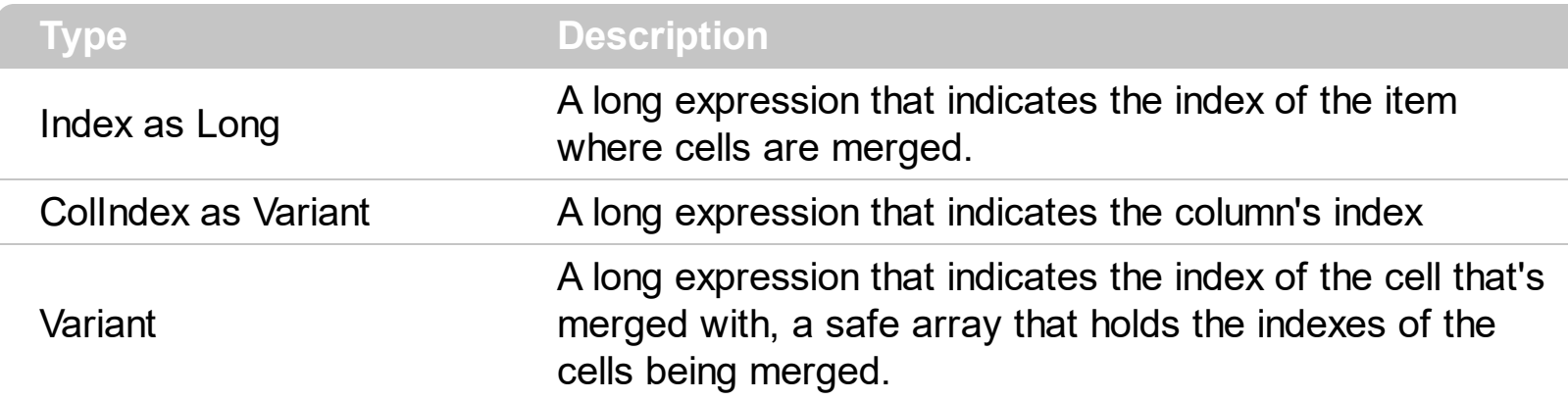

Use the CellMerge property to combine two or more cells in the same item in a single cell. The data of the source cell is displayed in the new larger cell. All the other cells' data is not lost. Use the CellMerge property to unmerge a single cell. Use the **[Add](#page-167-0)** method to add new columns to the control. Use the [Caption](#page-230-0) property to specify the caption of the cell. Use the [SelectableItem](#page-351-0) property to specify whether the user can select an item. Use the [BeginUpdate](#page-397-0) and [EndUpdate](#page-427-0) methods to prevent control from painting while adding columns and items.

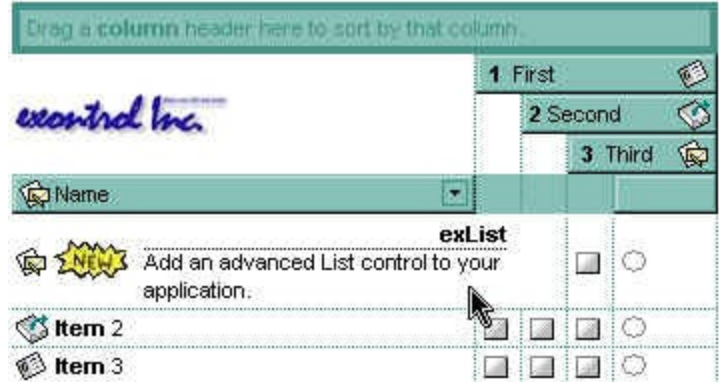

The following VB sample merges first three cells in a single one:

```
With List1.Items
  .CellMerge(.FirstVisibleItem, 0) = 1
  .CellMerge(.FirstVisibleItem, 0) = 2
End With
```
or

```
With List1.Items
  .CellMerge(.FirstVisibleItem, 0) = Array(1, 2)
End With
```
The following VB sample unmerges the first visible cell:

```
With List1.Items
  .CellMerge(.FirstVisibleItem, 0) = -1
End With
```
The following C++ sample merges first three cells in a single one:

```
CItems items = m list. GetItems();
items.SetCellMerge( items.GetFirstVisibleItem(), COleVariant( long(0) ), COleVariant(
long(1));
items.SetCellMerge( items.GetFirstVisibleItem(), COleVariant( long(0) ), COleVariant(
long(2));
```
The following VB.NET sample merges first three cells in a single one:

```
With AxList1.Items
  .CellMerge(.FirstVisibleItem, 0) = 1
  .CellMerge(.FirstVisibleItem, 0) = 2
End With
```
or

With AxList1.Items Dim m() As Integer =  $\{1, 2\}$ .CellMerge(.FirstVisibleItem, 0) = m End With

The following C# sample merges first three cells in a single one:

```
axList1.Items.set_CellMerge(axList1.Items.FirstVisibleItem, 0, 1);
axList1.Items.set_CellMerge(axList1.Items.FirstVisibleItem, 0, 2);
```
or

```
int[] m = {1,2};axList1.Items.set_CellMerge(axList1.Items.FirstVisibleItem, 0, m);
```
The following VFP sample merges first three cells in a single one:

with thisform.List1.Items

```
.CellMerge(.FirstVisibleItem,0) = 1
  .CellMerge(.FirstVisibleItem,0) = 2
endwith
```
## <span id="page-270-0"></span>**property Items.CellPicture (Index as Long, ColIndex as Variant) as Variant**

Retrieves or sets a value that indicates the Picture object displayed by the cell.

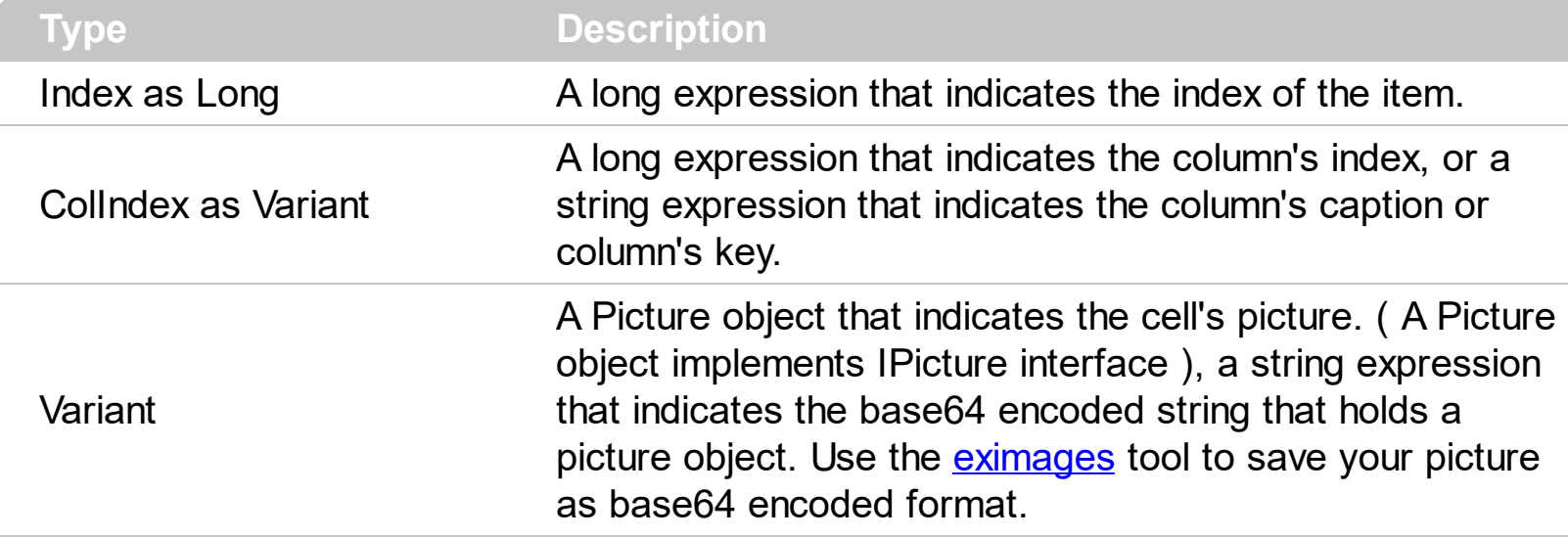

The control can associate to a cell a check or radio button, an icon, multiple icons, a picture and a caption. Use the CellPicture property to associate a picture to a cell. You can use the CellPicture property when you want to display images with different widths into a cell. Use the **Cellimage** property to associate an icon from **[Images](#page-504-0)** collection. Use the [CellImages](#page-261-0) property to assign multiple icons to a cell. Use the [CellHasCheckBox](#page-253-0) property to add a check box to a cell. Use the [CellHasRadioButton](#page-255-0) property to assign a radio button to a cell. Use the **[ItemHeight](#page-330-0)** property to enlarge the item's height. The **[CellPictureWidth](#page-275-0)** and [CellPictureHeight](#page-274-0) properties specifies the size of the area where the cell's picture is stretched.

The following VB sample loads a picture from a file:

```
With List1.Items
  .CellPicture(.FirstVisibleItem, 0) = "c:\winnt\logo.gif"
End With
```
The following sample loads the **picture whose base64 representation is:** 

"gBHJJGHA5MIqAAXAD3AENhozhpmhqZhrMhr/h0QGcQM0QTMQZkQf8QAESGcSM0STM

The following VB sample associates a picture to a cell by loading it from a base64 encoded string:

Dim s As String

"gBHJJGHA5MIqAAXAD3AENhozhpmhqZhrMhr/h0QGcQM0QTMQZkQf8QAESGcSM0STM

```
s = s +
```
"JE6QQCj2UBhE0UAHGscgUEmIZXGqVQ1kclg/CYcwllEToBGiZwlHoPAYkEAYwBWHAUHGAB/

```
With List1.Items
  .CellPicture(.FocusItem, 0) = s
End With
```
The following C++ loads a picture from a file:

```
#include
BOOL LoadPicture( LPCTSTR szFileName, IPictureDisp** ppPictureDisp )
{
  BOOL bResult = FALSE;
  if ( szFileName )
  {
    OFSTRUCT of;
    HANDLE hFile = NULL;;
#ifdef _UNICODE
    USES_CONVERSION;
    if ( (hFile = (HANDLE)OpenFile( W2A(szFileName), &of;, OF_READ |
OF_SHARE_COMPAT)) != (HANDLE)HFILE_ERROR )
#else
    if ( (hFile = (HANDLE)OpenFile( szFileName, &of;, OF_READ | OF_SHARE_COMPAT)) !=
(HANDLE)HFILE_ERROR )
#endif
    {
      *ppPictureDisp = NULL;
      DWORD dwHighWord = NULL, dwSizeLow = GetFileSize( hFile, &dwHighWord; );
      DWORD dwFileSize = dwSizeLow;
      HRESULT hResult = NULL;
      if ( HGLOBAL hGlobal = GlobalAlloc(GMEM_MOVEABLE, dwFileSize) )
        if (void * pyData = GlobalLock( hGlobal)){
          DWORD dwReadBytes = NULL;
          BOOL bRead = ReadFile( hFile, pvData, dwFileSize, &dwReadBytes;, NULL );
```

```
GlobalUnlock( hGlobal );
           if ( bRead )
            {
              CComPtr spStream;
              \text{ASSERTE}( dwFileSize == dwReadBytes );
              if ( SUCCEEDED( CreateStreamOnHGlobal( hGlobal, TRUE, &spStream;) ) )
                if ( SUCCEEDED( hResult = OleLoadPicture( spStream, 0, FALSE,
IID_IPictureDisp, (void**)ppPictureDisp ) ) )
                   bResult = TRUE;
           }
         }
       CloseHandle( hFile );
    }
  }
  return bResult;
}
IPictureDisp* pPicture = NULL;
if ( LoadPicture( "c:\\winnt\\zapotec.bmp", &pPicture; ) )
{
  COleVariant vtPicture;
  V_VT( &vtPicture; ) = VT_DISPATCH;
  pPicture->QueryInterface( IID_IDispatch, (LPVOID*)&V;_DISPATCH( &vtPicture; ) );
  CItems items = m_list.GetItems();
  items.SetCellPicture( items.GetFocusItem() , COleVariant(long(0)), vtPicture );
  pPicture->Release();
}
```
The following VB.NET sample loads a picture from a file:

```
With AxList1.Items
  .CellPicture(.FocusItem, 0) =
IPDH.GetIPictureDisp(Image.FromFile("c:\winnt\zapotec.bmp"))
End With
```
where the IPDH class is defined like follows:

Public Class IPDH

```
Inherits System.Windows.Forms.AxHost
Sub New()
  MyBase.New("")
End Sub
Public Shared Function GetIPictureDisp(ByVal image As Image) As Object
  GetIPictureDisp = AxHost.GetIPictureDispFromPicture(image)
End Function
```
End Class

The following C# sample loads a picture from a file:

```
axList1.Items.set_CellPicture(axList1.Items.FocusItem, 0,
IPDH.GetIPictureDisp(Image.FromFile("c:\\winnt\\zapotec.bmp")));
```
where the IPDH class is defined like follows:

```
internal class IPDH : System.Windows.Forms.AxHost
{
  public IPDH() : base("")
  {
  }
  public static object GetIPictureDisp(System.Drawing.Image image)
  {
    return System.Windows.Forms.AxHost.GetIPictureDispFromPicture(image);
  }
}
```
The following VFP sample loads a picture from a file:

```
with thisform.List1.Items
  .CellPicture( .FocusItem, 0 ) = LoadPicture("c:\winnt\zapotec.bmp")
endwith
```
## <span id="page-274-0"></span>**property Items.CellPictureHeight (Index as Long, ColIndex as Variant) as Long**

Retrieves or sets a value that indicates the height of the cell's picture.

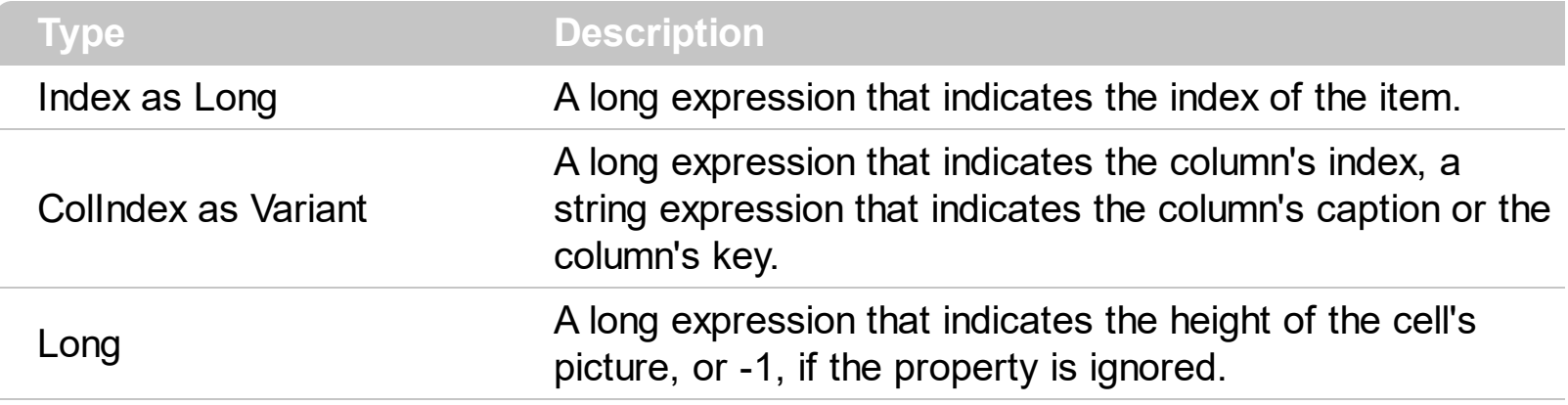

By default, the [CellPicture](#page-270-0)Height property is -1. Use the CellPicture property to assign a custom size picture to a cell. Use the **Cellimage** or **Cellimages** property to assign one or more icons to the cell. Use the **[CellPictureWidth](#page-275-0)** property to specify the width of the cell's picture. The CellPictureWidth and CellPictureHeight properties specifies the size of the area where the cell's picture is stretched. If the CellPictureWidth and CellPictureHeight properties are -1 ( by default ), the cell displays the full size picture. If the CellPictureHeight property is greater than 0, it indicates the height of the area where the cell's picture is stretched. Use the **[ItemHeight](#page-330-0)** property to specify the height of the item.

## <span id="page-275-0"></span>**property Items.CellPictureWidth (Index as Long, ColIndex as Variant) as Long**

Retrieves or sets a value that indicates the width of the cell's picture.

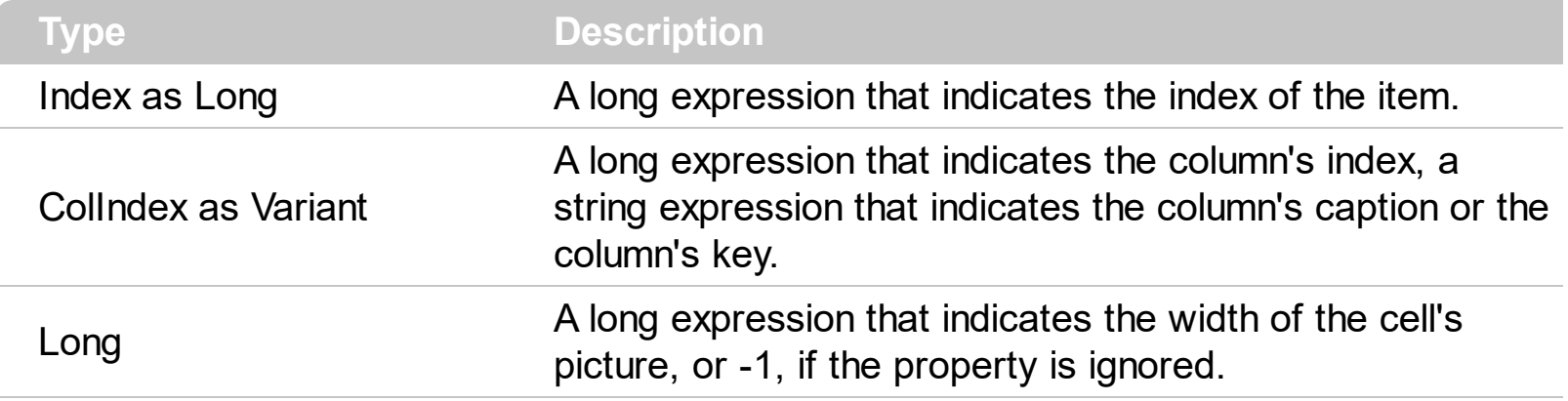

By default, the [CellPicture](#page-270-0)Width property is -1. Use the CellPicture property to assign a custom size picture to a cell. Use the **Cellimage or Cellimages** property to assign one or more icons to the cell. Use the **[CellPictureHeight](#page-274-0)** property to specify the height of the cell's picture. The CellPictureWidth and CellPictureHeight properties specifies the size of the area where the cell's picture is stretched. If the CellPictureWidth and CellPictureHeight properties are -1 ( by default ), the cell displays the full size picture. If the CellPictureWidth property is greater than 0, it indicates the width of the area where the cell's picture is stretched.

## <span id="page-276-0"></span>**property Items.CellRadioGroup(Index as Long, ColIndex as Variant) as Long**

Retrieves or sets a value indicating the radio group where the cell is contained.

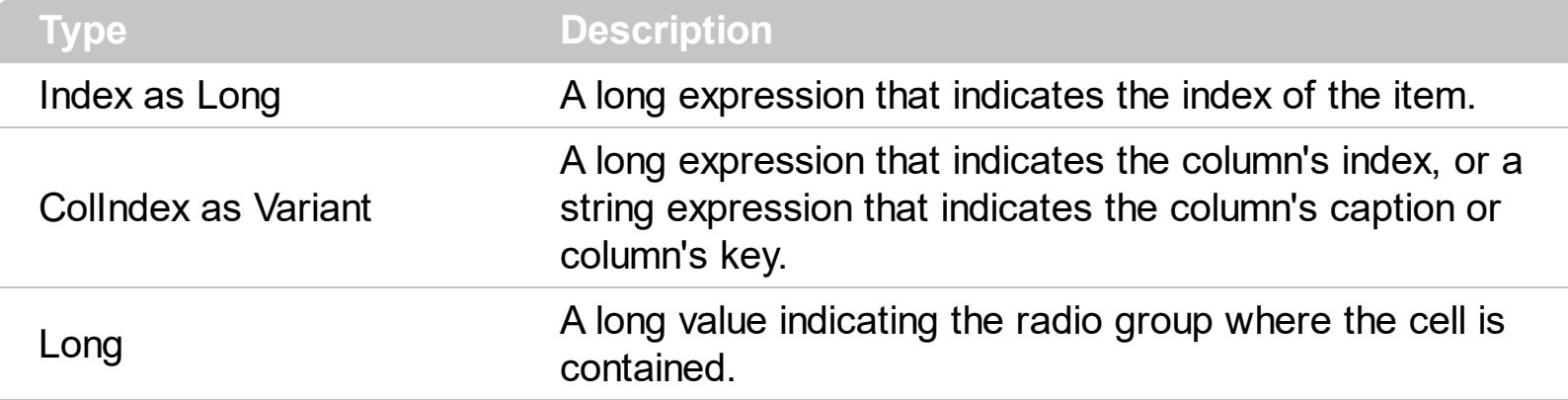

Use the CellRadioGroup property to add or remove a radio button from a group. In a radio group only one radio button can be checked. A radio cell cannot be contained by two different radio groups. Use the [CellHasRadioButton](#page-255-0) property to add a radio button to a cell. When the cell's state is changed the control fires the **[CellStateChanged](#page-684-0)** event. The [CellState](#page-281-0) property specifies the cell's state. By default, when a cell of radio type is created the radio cell is not grouped to any of existent radio groups.

The following VB sample groups the radio cells in the first column, and displays the caption of the checked radio cell:

```
With List1
  .Columns(0).Def(exCellHasRadioButton) = True
  For Each i In .Items
    .Items.CellRadioGroup(i, 0) = 1234
  Next
End With
```
The following C++ sample groups the radio cells on the first column, and displays the caption of the checked radio cell:

```
#include "Items.h"
COleVariant vtColumn( long(0) );
CItems items = m list.GetItems();
m_list.BeginUpdate();
for ( long i = 0; i < items. Get Count(); i++ )
{
  items.SetCellHasRadioButton( i, vtColumn, TRUE );
```

```
items.SetCellRadioGroup( i, vtColumn, 1234 );
```
}

```
m_list.EndUpdate();
```
The following VB.NET sample groups the radio cells on the first column, and displays the caption of the checked radio cell:

```
With AxList1
  .BeginUpdate()
  .Columns(0).Def(EXLISTLib.DefColumnEnum.exCellHasRadioButton) = True
  With .Items
    Dim k As Integer
    For k = 0 To . Count - 1
      .CellRadioGroup(k, 0) = 1234Next
  End With
  .EndUpdate()
End With
```
The following C# sample groups the radio cells on the first column, and displays the caption of the checked radio cell:

```
axList1.BeginUpdate();
EXLISTLib.Items items = axList1.Items;
axList1.Columns[0].set_Def(EXLISTLib.DefColumnEnum.exCellHasRadioButton, true);
for (int i = 0; i < items. Count; i +)
  items.set_CellRadioGroup(i, 0, 1234);
axList1.EndUpdate();
```
The following VFP sample groups the radio cells on the first column, and displays the caption of the checked radio cell:

```
thisform.List1.BeginUpdate()
with thisform.List1.Items
  local i
  for i = 0 to .Count - 1
    .CellHasRadioButton( i,0 ) = .t.
    CellRadioGroup(i,0) = 1234next
```
endwith thisform.List1.EndUpdate()

## **property Items.CellSingleLine(Index as Long, ColIndex as Variant) as CellSingleLineEnum**

Retrieves or sets a value indicating whether the cell's caption is painted using one or more lines.

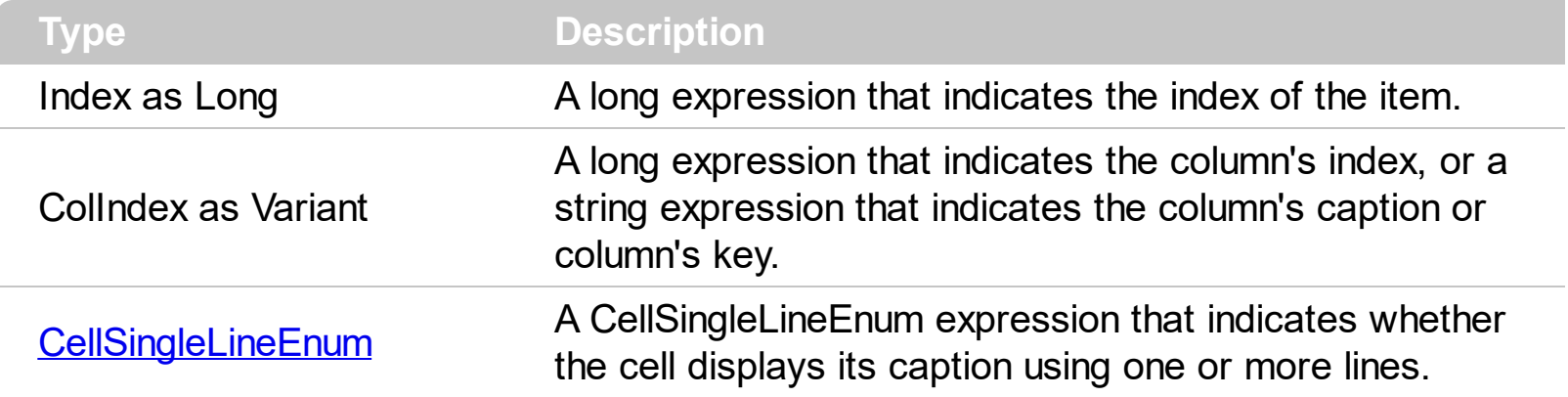

By default, the CellSingleLine property is exCaptionSingleLine / True, which indicates that the cell's caption is displayed on a single line. Use the **[Def\(exCellSingleLine\)](#page-114-0)** property to specify that all cells in the column display their content using multiple lines. The control can displays the cell's caption using more lines, if the CellSingleLine property is exCaptionWordWrap or exCaptionBreakWrap. The CellSingleLine property wraps the cell's caption so it fits in the cell's client area. If the text doesn't fit the cell's client area, the height of the item is increased or decreased. When the CellSingleLine is exCaptionWordWrap / exCaptionBreakWrap / False, the height of the item is computed based on each cell caption. *If the CellSingleLine property is* exCaptionWordWrap / exCaptionBreakWrap / *False, changing the [ItemHeight](#page-330-0) property has no effect.* Use the [ItemMaxHeight](#page-333-0) property to specify the maximum height of the item when its height is variable. Use the [CellVAlignment](#page-291-0) property to align vertically a cell.

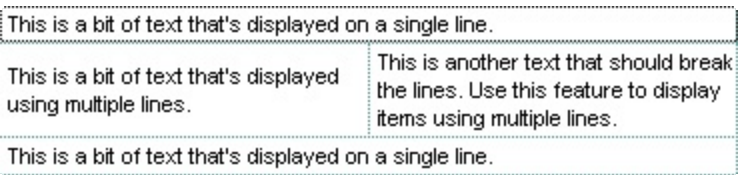

If using the CellSingleLine / **[Def\(exCellSingleLine\)](#page-114-0)** property, we recommend to set the [ScrollBySingleLine](#page-537-0) property on True so all items can be scrolled.

The following VB sample displays the caption of the focused cell using multiple lines:

```
With List1.Items
  .CellSingleLine(.FocusItem, 0) = True
End With
```
The following C++ sample displays the caption of the focused cell using multiple lines:

#include "Items.h" CItems items = m\_list.GetItems(); items.SetCellSingleLine( items.GetFocusItem() , COleVariant( long(0) ), FALSE );

The following VB.NET sample displays the caption of the focused cell using multiple lines:

```
With AxList1.Items
  .CellSingleLine(.FocusItem, 0) = False
End With
```
The following C# sample displays the caption of the focused cell using multiple lines:

```
| axList1.Items.set_CellSingleLine(axList1.Items.FocusItem, 0, false);
```
The following VFP sample displays the caption of the focused cell using multiple lines:

```
with thisform.List1.Items
  .CellSingleLine( .FocusItem, 0 ) = .f.
endwith
```
#### <span id="page-281-0"></span>**property Items.CellState(Index as Long, ColIndex as Variant) as Long**

Retrieves or sets the cell's state.

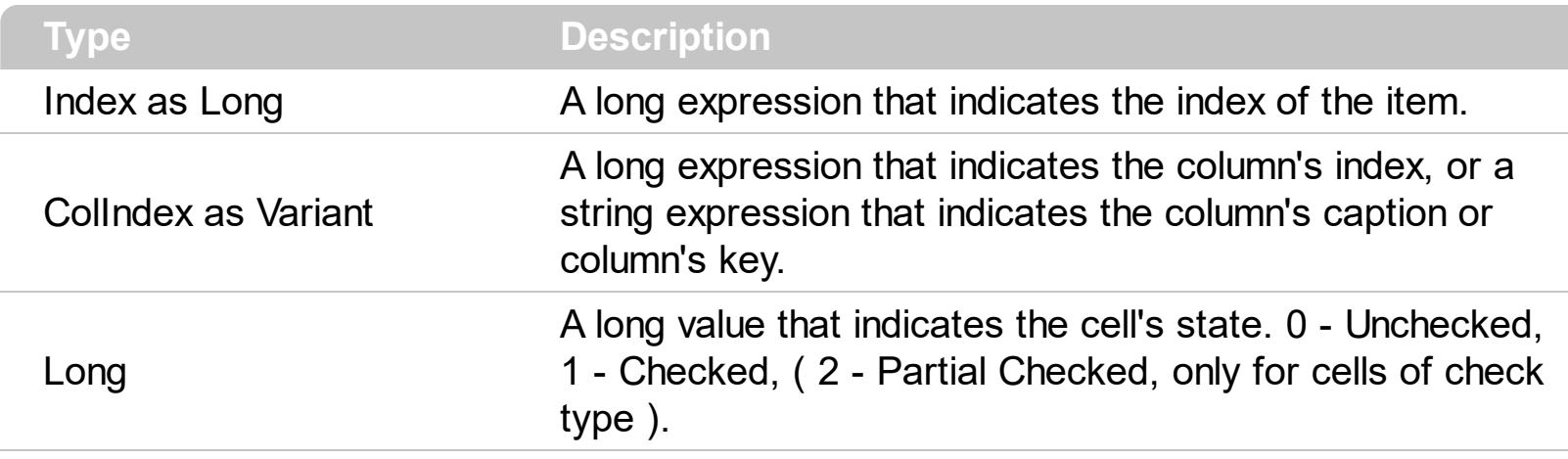

Use the CellState property to change the cell's state. The CellState property has effect only for check and radio cells. Use the **[CellHasCheckBox](#page-253-0)** property to assign a check box to a cell. Use the [CellHasRadioButton](#page-255-0) property to add a radio button to a cell. The control fires the **[CellStateChanged](#page-684-0)** event when user changes the cell's state. Use the **[CheckImage](#page-401-0)** property to change the check box appearance. Use the [RadioImage](#page-528-0) property to change the radio button appearance. Use the **[FilterType](#page-129-0)** property on exCheck to filter for checked or unchecked items.

The following VB sample adds a check box that's checked to the focused cell:

```
With List1.Items
  .CellHasCheckBox(.FocusItem, 0) = True
  .CellState(.FocusItem, 0) = 1
End With
```
The following C++ sample adds a check box that's checked to the focused cell:

```
#include "Items.h"
CItems items = m list.GetItems();
COleVariant vtColumn( long(0) );
long nItem = items.GetFocusItem();
items.SetCellHasCheckBox( nItem, vtColumn, TRUE );
items.SetCellState( nItem, vtColumn, 1 );
```
The following VB.NET sample adds a check box that's checked to the focused cell:

```
With AxList1.Items
  .CellHasCheckBox(.FocusItem, 0) = True
```

```
.CellState(.FocusItem, 0) = 1
End With
```
The following C# sample adds a check box that's checked to the focused cell:

```
axList1.Items.set_CellHasCheckBox(axList1.Items.FocusItem, 0, true);
axList1.Items.set_CellState(axList1.Items.FocusItem, 0, 1);
```
The following VFP sample adds a check box that's checked to the focused cell:

```
with thisform.List1.Items
  .CellHasCheckBox( .FocusItem, 0 ) = .t.
  .CellState( .FocusItem,0 ) = 1
endwith
```
#### <span id="page-283-0"></span>**property Items.CellStrikeOut(Index as Long, ColIndex as Variant) as Boolean**

Retrieves or sets a value that indicates whether the cell's caption should appear in strikeout.

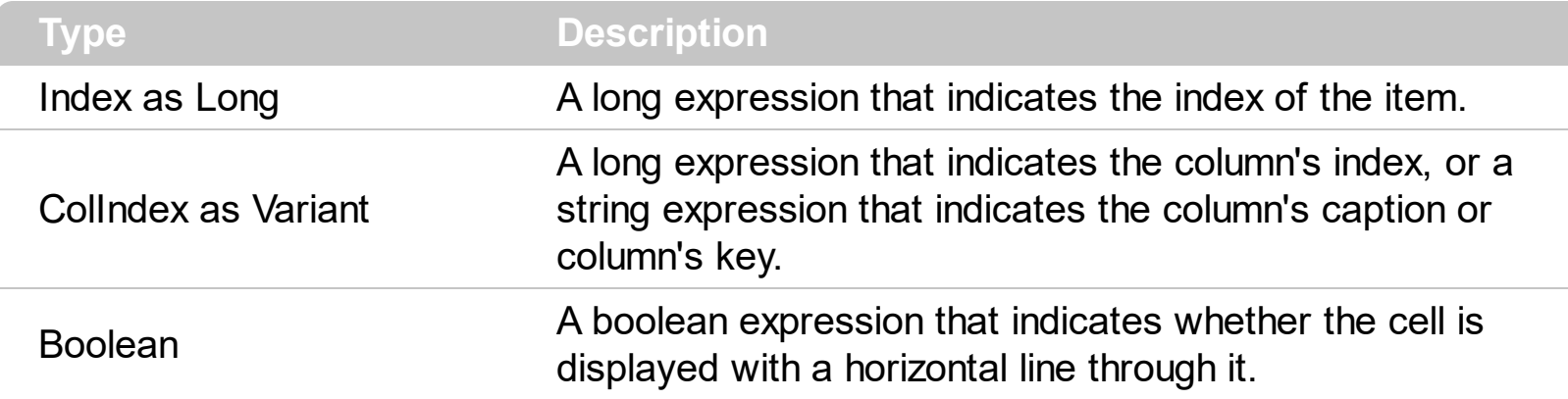

If the CellStrikeOut property is True, the cell's font is displayed with a horizontal line through it. Use [ItemBold,](#page-321-0) [ItemItalic,](#page-331-0) [ItemUnderline](#page-339-0) or [ItemStrikeOut](#page-336-0) property to apply different font attributes to the item. Use the [CellItalic,](#page-265-0) [CellUnderline](#page-289-0), [CellBold](#page-237-0) or CellStrikeOut property to apply different font attributes to the cell. Use the **[CaptionFormat](#page-232-0)** property to specify an HTML caption.

The following VB sample draws a horizontal line through the caption of the cell that has the focus:

With List1.Items .CellStrikeOut(.FirstVisibleItem, 0) = True End With

The following C++ sample draws a horizontal line through the caption of the cell that has the focus:

#include "Items.h"

CItems items =  $m$  list. GetItems();

items.SetCellStrikeOut( items.GetFocusItem(), COleVariant( (long)0 ), TRUE );

The following C# sample draws a horizontal line through the caption of the cell that has the focus:

| axList1.Items.set\_CellStrikeOut(axList1.Items.FocusItem, 0, true);

The following VB.NET sample draws a horizontal line through the caption of the cell that has the focus:

```
With AxList1.Items
  .CellStrikeOut(.FocusItem, 0) = True
End With
```
The following VFP sample draws a horizontal line through the caption of the cell that has the focus:

with thisform.List1.Items .CellStrikeOut( .FocusItem, 0 ) = .t. endwith

#### **property Items.CellToolTip(Index as Long, ColIndex as Variant) as String**

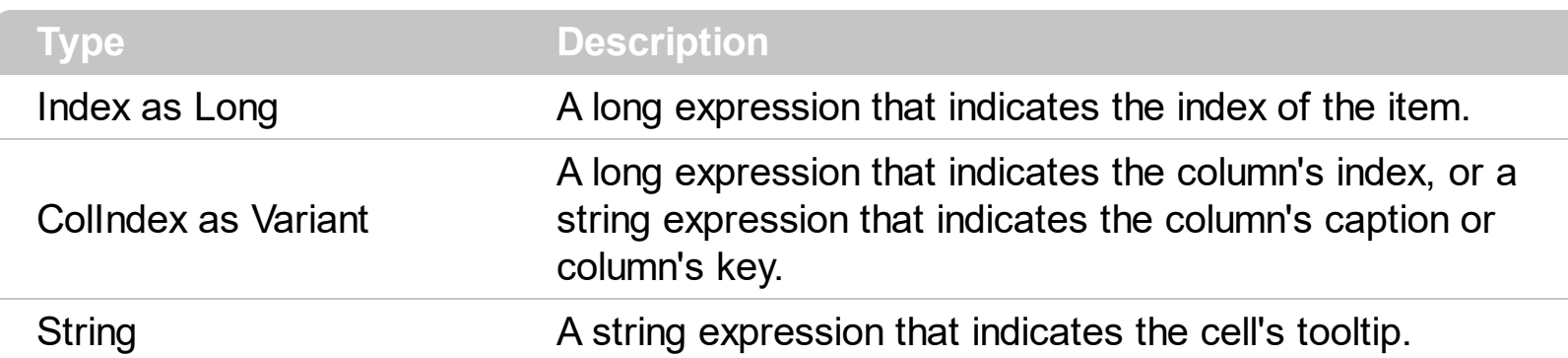

Retrieves or sets a value that indicates the cell's tooltip.

Use the CellToolTip property to associate a tooltip to a cell. By default, the CellToolTip property is "..." ( three dots ). If the CellToolTip property is "..." the control shows a tooltip that displays the cell's caption if the cell's caption doesn't fit the cell's client area. Use the [Caption](#page-230-0) property to change the cell's caption. Use the [ToolTipWidth](#page-601-0) property to specify the width of the tooltip window. The [ToolTipPopDelay](#page-600-0) property specifies the period in ms of time the ToolTip remains visible if the mouse pointer is stationary within a control. The [ToolTipDelay](#page-598-0) property specifies the time in ms that passes before the ToolTip appears. Use the **[ToolTipFont](#page-599-0)** property to assign a font for the control's tooltip. Use the **[ShowToolTip](#page-573-0)** method to display a custom tooltip.

The tooltip supports the foolowing HTML tags:

- $**bm**$  **... displays the text in <b>bold**
- **<i> ... </i>** displays the text in *italics*
- $\leq$ **u**  $\leq$   $\leq$ **u**  $\leq$   $\leq$   $\leq$   $\leq$   $\leq$   $\leq$   $\leq$   $\leq$   $\leq$   $\leq$   $\leq$   $\leq$   $\leq$   $\leq$   $\leq$   $\leq$   $\leq$   $\leq$   $\leq$   $\leq$   $\leq$   $\leq$   $\leq$   $\leq$   $\leq$   $\leq$   $\leq$   $\leq$   $\leq$   $\leq$   $\leq$   $\leq$   $\leq$
- <s> ... </s> Strike-through text
- <a **id;options>** ... </a> displays an **[anchor](about:blank)** element that can be clicked. An anchor is a piece of text or some other object (for example an image) which marks the beginning and/or the end of a hypertext link.The <a> element is used to mark that piece of text (or inline image), and to give its hypertextual relationship to other documents. The control fires the *AnchorClick(AnchorID, Options)* event when the user clicks the anchor element. The *FormatAnchor* property customizes the visual effect for anchor elements.

The control supports expandable HTML captions feature which allows you to expand(show)/collapse(hide) different information using <a ;exp=> or <a ;e64=> anchor tags. The exp/e64 field of the anchor stores the HTML line/lines to show once the user clicks/collapses/expands the caption.

- exp, stores the plain text to be shown once the user clicks the anchor, such as "<a ;exp=show lines>"
- e64, encodes in BASE64 the HTML text to be shown once the user clicks the

anchor, such as "<a ;e64=gA8ABmABnABjABvABshIAOQAEAAHAAGESikWio+ABzABohp3iELABpABu  $\langle a \rangle$ " that displays show lines- in gray when the user clicks the + anchor. The "gA8ABmABnABjABvABshIAOQAEAAHAAGESikWio+ABzABohp3iELABpABuABljY string encodes the "<fgcolor 808080>show lines<a>-</a></fgcolor>" The Decode64Text/Encode64Text methods of the eXPrint can be used to decode/encode e64 fields.

Any ex-HTML caption can be transformed to an expandable-caption, by inserting the anchor ex-HTML tag. For instance, "<solidline><ba>Header</b></solidline> <br>Line1<r><a ;exp=show lines>+</a><br>Line2<br>Line3" shows the Header in underlined and bold on the first line and Line1, Line2, Line3 on the rest. The "show lines" is shown instead of Line1, Line2, Line3 once the user clicks the + sign.

- **<font face;size> ... </font>** displays portions of text with a different font and/or different size. For instance, the "<font Tahoma;12>bit</font>" draws the bit text using the Tahoma font, on size 12 pt. If the name of the font is missing, and instead size is present, the current font is used with a different size. For instance, "<font ;12>bit</font>" displays the bit text using the current font, but with a different size.
- **<fgcolor rrggbb> ... </fgcolor>** or <fgcolor=rrggbb> ... </fgcolor> displays text with a specified foreground color. The rr/gg/bb represents the red/green/blue values of the color in hexa values.
- **<bgcolor rrggbb>** ... **</bgcolor>** or **<br/>bgcolor=rrggbb>** ... **</bgcolor>** displays text with a specified **background** color. The rr/gg/bb represents the red/green/blue values of the color in hexa values.
- **<solidline rrggbb> ... </solidline>** or <solidline=rrggbb> ... </solidline> draws a solidline on the bottom side of the current text-line, of specified RGB color. The <solidline> ... </solidline> draws a black solid-line on the bottom side of the current text-line. The rr/gg/bb represents the red/green/blue values of the color in hexa values.
- **<dotline rrggbb> ... </dotline>** or <dotline=rrggbb> ... </dotline> draws a dot-line on the bottom side of the current text-line, of specified RGB color. The <dotline> ... </dotline> draws a black dot-line on the bottom side of the current text-line. The rr/gg/bb represents the red/green/blue values of the color in hexa values.
- **<upline> ... </upline>** draws the line on the top side of the current text-line (requires <solidline> or <dotline>).
- <r> right aligns the text
- <c> centers the text
- <br> forces a line-break
- **<img>number[:width]</img>** inserts an icon inside the text. The number indicates the index of the icon being inserted. Use the Images method to assign a list of icons to your chart. The last 7 bits in the high significant byte of the number expression indicates the identifier of the skin being used to paint the object. Use the [Add](#page-67-0) method to add new skins to the control. If you need to remove the skin appearance from a part

of the control you need to reset the last 7 bits in the high significant byte of the color being applied to the part. The width is optional and indicates the width of the icon being inserted. Using the width option you can overwrite multiple icons getting a nice effect. By default, if the width field is missing, the width is 18 pixels.

- **<img>key[:width]</img>** inserts a custom size picture into the text being previously loaded using the HTMLPicture property. The Key parameter indicates the key of the picture being displayed. The Width parameter indicates a custom size, if you require to stretch the picture, else the original size of the picture is used.
- & glyph characters as  $\&$ ; ( $\&$ ),  $\&$ It; ( $\&$ ),  $\>$ ; ( $\&$ ),  $\&qout$  ( $\@ifnextchar[{n}{\rightarrow}$ ) and  $\&flumber$ ( the character with specified code ), For instance, the € displays the EUR character. The **&** ampersand is only recognized as markup when it is followed by a known letter or a #character and a digit. For instance if you want to display <b>bold</b> in HTML caption you can use &lt;b&gt;bold&lt;/b&gt;
- **<off offset> ... </off>** defines the vertical offset to display the text/element. The offset parameter defines the offset to display the element. This tag is inheritable, so the offset is keep while the associated </off> tag is found. You can use the <off offset> HTML tag in combination with the <font face;size> to define a smaller or a larger font to be displayed. For instance: "Text with <font ;7><**off** 6>subscript" displays the text such as: Text with subscript The "Text with <font ;7><**off** -6>superscript" displays the

text such as: Text with <sup>subscript</sup>

**<gra rrggbb;mode;blend> ... </gra>** defines a gradient text. The text color or <fgcolor> defines the starting gradient color, while the rr/gg/bb represents the red/green/blue values of the ending color, 808080 if missing as gray. The mode is a value between 0 and 4, 1 if missing, and blend could be 0 or 1, 0 if missing. The <font> HTML tag can be used to define the height of the font. Any of the rrggbb, mode or blend field may not be specified. The <gra> with no fields, shows a vertical gradient color from the current text color to gray (808080). For instance the "<font ;18><**gra** FFFFFF;1;1>gradient-center</**gra**></font>" generates the following picture:

# gradient-center

• < out rrggbb; width> ... </out> shows the text with outlined characters, where rr/gg/bb represents the red/green/blue values of the outline color, 808080 if missing as gray, width indicates the size of the outline, 1 if missing. The text color or <fgcolor> defines the color to show the inside text. The <font> HTML tag can be used to define the height of the font. For instance the "<font ;31><**out** 000000> <fgcolor=FFFFFF>outlined</fgcolor></**out**></font>" generates the following picture:

## outlined

• < sha rrggbb; width; offset> ... </ sha> define a text with a shadow, where rr/gg/bb represents the red/green/blue values of the shadow color, 808080 if missing as gray, width indicates the size of shadow, 4 if missing, and offset indicates the offset from the origin to display the text's shadow, 2 if missing. The text color or <fgcolor> defines the
color to show the inside text. The <font> HTML tag can be used to define the height of the font. For instance the "<font ;31><**sha**>shadow</**sha**></font>" generates the following picture:

## shadow

or "*<font ;31><sha 404040;5;0><fgcolor=FFFFFF>outline anti-aliasing</fgcolor> </sha></font>*" gets:

# outline anti-aliasing

## <span id="page-289-0"></span>**property Items.CellUnderline(Index as Long, ColIndex as Variant) as Boolean**

Retrieves or sets a value that indicates whether the cell's caption is underlined.

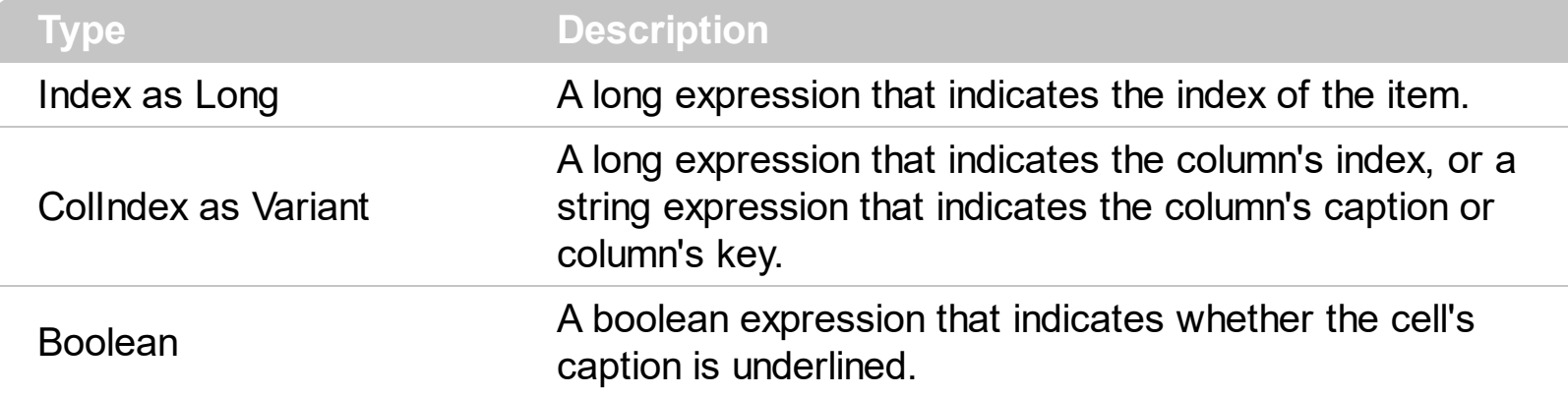

Use [ItemBold](#page-321-0), [ItemItalic](#page-331-0), [ItemUnderline](#page-339-0) or [ItemStrikeOut](#page-336-0) property to apply different font attributes to the item. Use the [CellItalic,](#page-265-0) CellUnderline, [CellBold](#page-237-0) or [CellStrikeOut](#page-283-0) property to apply different font attributes to the cell. Use the **[CaptionFormat](#page-232-0)** property to specify an HTML caption. Use the **[ConditionalFormats](#page-409-0)** method to apply formats to a cell or range of cells, and have that formatting change depending on the value of the cell or the value of a formula.

The following VB sample underlines the focused cell:

```
With List1.Items
  .CellUnderline(.FirstVisibleItem, 0) = True
End With
```
The following C++ sample underlines the focused cell:

#include "Items.h" CItems items = m\_list.GetItems(); items.SetCellUnderline( items.GetFocusItem(), COleVariant( (long)0 ), TRUE );

The following C# sample underlines the focused cell:

| axList1.Items.set\_CellUnderline(axList1.Items.FocusItem, 0, true);

The following VB.NET sample underlines the focused cell:

```
With AxList1.Items
  .CellUnderline(.FocusItem, 0) = True
End With
```
The following VFP sample underlines the focused cell:

```
with thisform.List1.Items
  .CellUnderline( .FocusItem, 0 ) = .t.
endwith
```
## **property Items.CellVAlignment (Index as Long, ColIndex as Variant) as VAlignmentEnum**

Retrieves or sets a value that indicates how the cell's caption is vertically aligned.

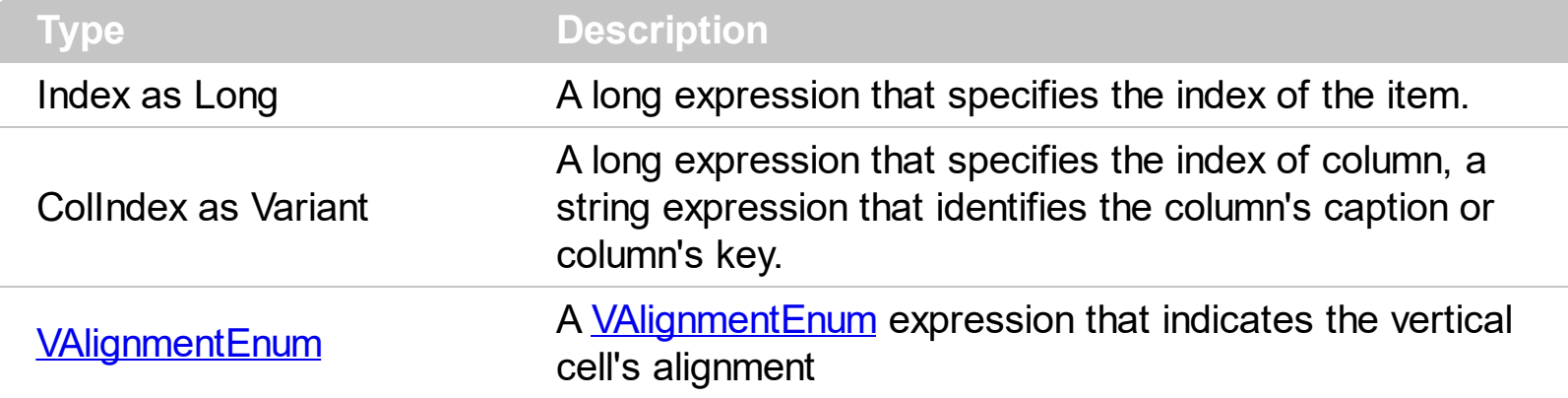

The CellVAlignment property aligns vertically the cell's caption. Use the ltemHeight property to specify the item's height. The **[Alignment](#page-100-0)** property aligns horizontally the cells in a column. The [CellHAlignment](#page-249-0) property aligns a particular cell. the [CellSingleLine](#page-279-0) property to specify whether a cell uses single or multiple lines. Use the **[Def\(exCellVAlignment\)](#page-114-0)** property to specify the same vertical alignment for the entire column.

The following VB sample aligns the focused cell to the bottom:

```
With List1.Items
  .CellVAlignment(.FocusItem, 0) = VAlignmentEnum.BottomAlignment
End With
```
The following C++ sample right aligns the focused cell:

```
#include "Items.h"
CItems items = m list.GetItems();
items.SetCellVAlignment( items.GetFocusItem() , COleVariant( (long)0 ), 2
/*BottomAlignment*/ );
```
The following VB.NET sample right aligns the focused cell:

```
With AxList1.Items
  .CellVAlignment(.FocusItem, 0) = EXLISTLib.VAlignmentEnum.BottomAlignment
End With
```
The following C# sample right aligns the focused cell:

axList1.Items.set\_CellVAlignment(axList1.Items.FocusItem, 0,

EXLISTLib.VAlignmentEnum.BottomAlignment);

The following VFP sample right aligns the focused cell:

with thisform.List1.Items .CellVAlignment(.FocusItem,0) = 2 && BottomAlignment endwith

#### **method Items.ClearCellBackColor (Index as Long, ColIndex as Variant)**

Clears the cell's background color.

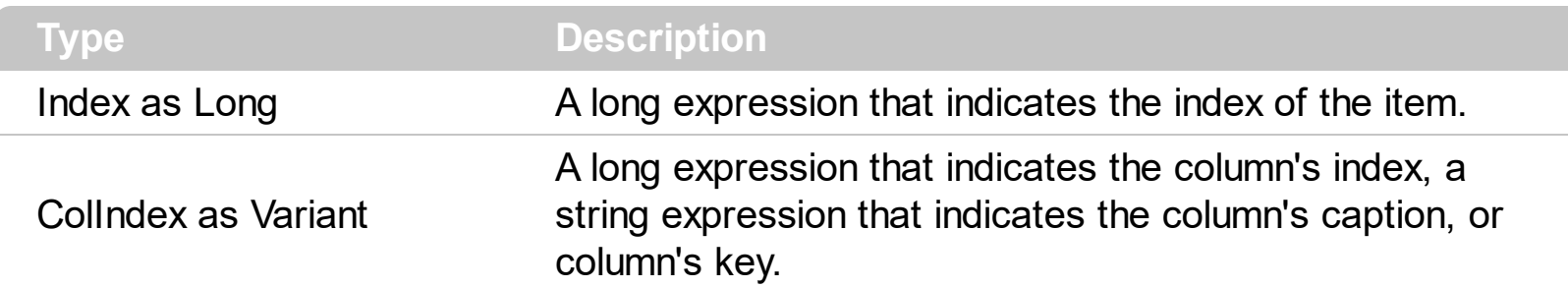

The Clear[CellBackColor](#page-234-0) method clears the cell's background color when the CellBackColor property was used. Use the **[BackColor](#page-387-0)** property to specify the control's background color. Use the **[ItemBackColor](#page-319-0)** property to specify the item's background color.

#### **method Items.ClearCellForeColor (Index as Long, ColIndex as Variant)**

Clears the cell's foreground color.

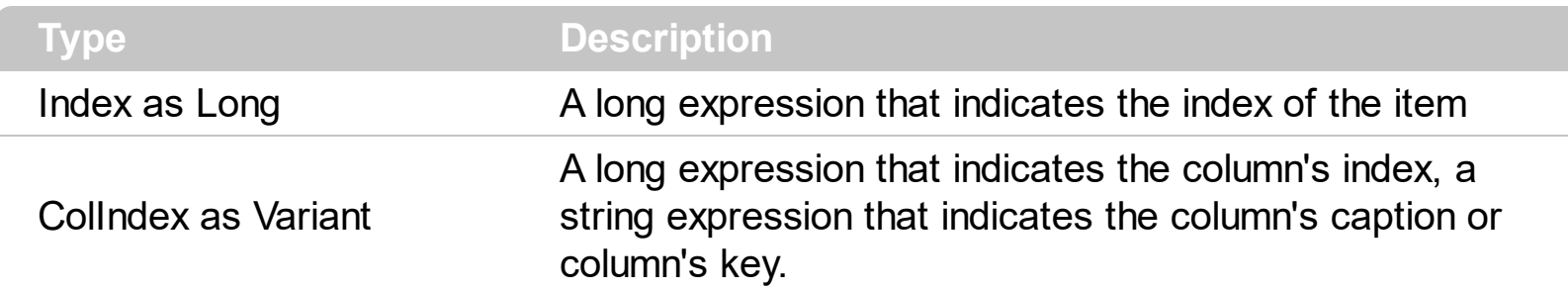

The Clear[CellForeColor](#page-247-0) method clears the cell's foreground color when CellForeColor property was used. Use the **[ForeColor](#page-464-0)** property to specify the control's foreground color. Use the **[ItemForeColor](#page-328-0)** property to specify the item's foreground color.

#### **method Items.ClearCellHAlignment (Index as Long, ColIndex as Variant)**

Clears the cell's alignment.

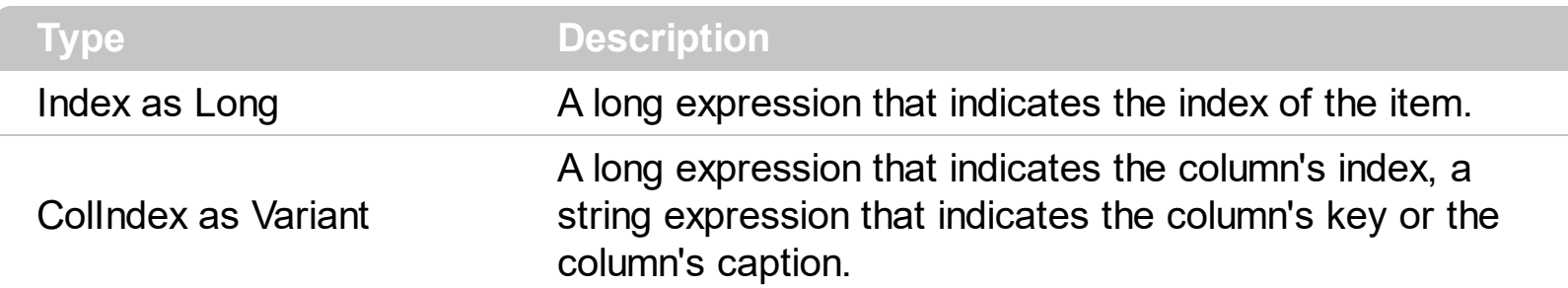

Use the ClearCellHAlignment method to clear the alignment of the cell's caption previously set using the **[CellHAlignment](#page-249-0)** property. If the CellHAlignment property is not called, the [Alignment](#page-100-0) property of the [Column](#page-97-0) object specifies the alignment of the cell's caption.

#### <span id="page-296-0"></span>**method Items.ClearItemBackColor (Index as Long)**

Clears the item's background color.

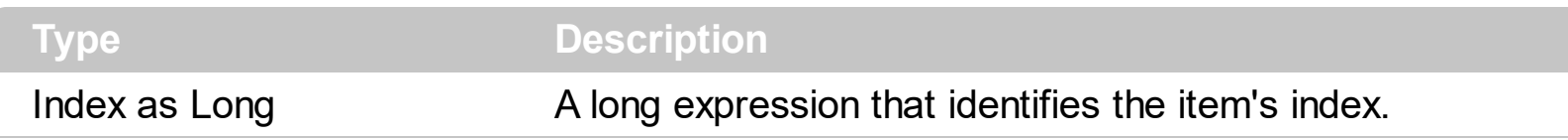

The ClearItemBackColor method clears the item's background color when the [ItemBackColor](#page-319-0) property is used. Use the **[BackColor](#page-387-0)** property to specify the control's background color. Use the **[CellBackColor](#page-234-0)** property to change the cell's background color.

#### **method Items.ClearItemForeColor (Index as Long)**

Clears the item's foreground color.

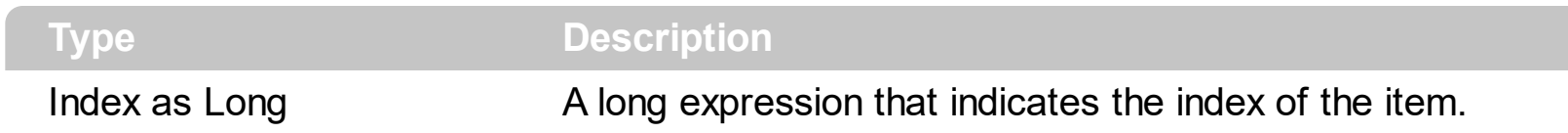

The Clear[ItemForeColor](#page-328-0) method clears the item's foreground color when the **ItemForeColor** property is used. Use the **[ForeColor](#page-464-0)** property to specify the control's foreground color. Use the **[CellForeColor](#page-247-0)** property to change the cell's foreground color.

#### **property Items.Count as Long**

Retrieves the number of items.

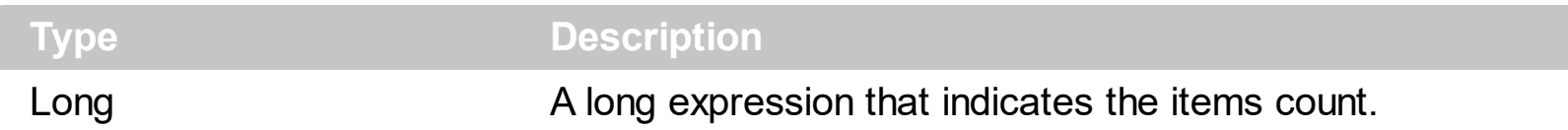

Use the Count property to count the items into the Items collection. Use the [VisibleCount](#page-364-0) property to get the count of visible items. Use the **[FirstVisibleItem](#page-309-0)** property to get the index of the first visible item. Use the **[NextVisibleItem](#page-343-0)** property to get the index of the next visible item. Use the **[SortOrder](#page-159-0)** property to sort a column. Use the **[ItemPosition](#page-335-0)** property to specify the position of the item.

The following VB sample displays all items in the list:

```
With List1.Items
  For i = 0 To .Count - 1
    Debug.Print .Caption(i, 0)
  Next
End With
```
The following C++ sample displays all items in the list:

```
CItems items = m list.GetItems();
for ( long i = 0; i < items. Get Count(); i++ )
{
  CString strCaption = V2S( &items.GetCaption( i, COleVariant( long(0) ) ) );
  OutputDebugString( strCaption );
}
```
where the V2S function converts a VARIANT expression to a string expression:

```
static CString V2S( VARIANT* pv, LPCTSTR szDefault = _T("") )
{
  if ( pv )
  {
    if (pv->vt == VT_ERROR)
       return szDefault;
    COleVariant vt;
```

```
vt.ChangeType( VT_BSTR, pv );
  return V_BSTR( &vt );
}
return szDefault;
```
}

The following VB.NET sample displays all items in the list:

```
With AxList1.Items
  Dim i As Integer
  For i = 0 To .Count - 1
    Debug.WriteLine(.Caption(i, 0))
  Next
End With
```
The following C# sample displays all items in the list:

```
for (int i = 0; i < axList1.Items.Count; i++)
 {
   object cell = axList1.Items.get_Caption(i, 0);
   System.Diagnostics.Debug.WriteLine(cell != null ? cell.ToString() : "");
\vert \vert
```
The following VFP sample displays all items in the list:

```
With thisform.List1.Items
  For i = 0 To . Count - 1
    wait window nowait .Caption(i, 0)
  Next
EndWith
```
#### **method Items.Edit (Index as Long, ColIndex as Variant)**

Edits a cell.

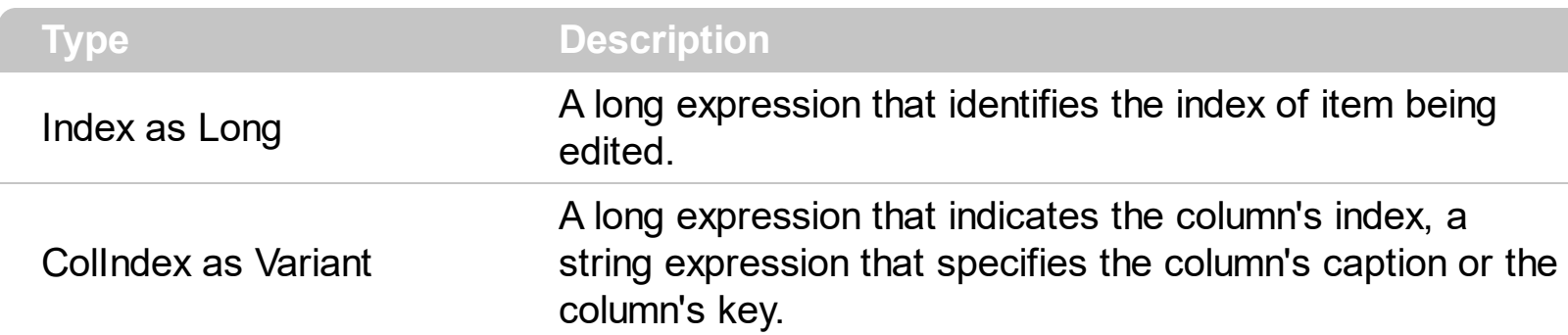

Use the Edit method to programmatically edit a cell. The **[BeforeCellEdit](#page-666-0)** event is fired when a cell starts to be edited. The **[AfterCellEdit](#page-655-0)** event is fired when edit operation ends. The [CancelCellEdit](#page-671-0) event occurs if the user cancels the edit operation. Use the [SelStart,](#page-570-0) Sellength properties to specify the coordinates of the text being selected when edit starts. The edit operation starts only if the control's **[AllowEdit](#page-374-0)** property is True.

The following VB sample starts editing a cell as soon as user clicks a cell:

```
Private Sub List1_MouseDown(Button As Integer, Shift As Integer, X As Single, Y As Single)
  Dim c As Long, i As Long, hit As HitTestInfoEnum
  With List1
    i = .ItemFromPoint(X / Screen.TwipsPerPixelX, Y / Screen.TwipsPerPixelY, c, hit)
    If (i > = 0) Then
       .AllowEdit = True
       .Items.Edit i, c
    End If
  End With
End Sub
```
The following C++ sample starts editing a cell as soon as user clicks a cell:

```
void OnMouseDownList1(short Button, short Shift, long X, long Y)
{
  long c = 0, hit = 0, i = m_list.GetItemFromPoint( X, Y, &c, &hit);
  if ( i > = 0 )
  {
     CItems items = m list. GetItems();
     m_list.SetAllowEdit( TRUE );
     items.Edit( i, COleVariant( c ) );
```
}

}

The following VB.NET sample starts editing a cell as soon as user clicks a cell:

```
Private Sub AxList1_MouseDownEvent(ByVal sender As Object, ByVal e As
AxEXLISTLib._IListEvents_MouseDownEvent) Handles AxList1.MouseDownEvent
  Dim c As Integer, hit As EXLISTLib.HitTestInfoEnum
  Dim i As Integer = AxList1.get_ItemFromPoint(e.x, e.y, c, hit)
  If (i > = 0) Then
    AxList1.AllowEdit = True
    With AxList1.Items
      .Edit(i, c)
    End With
  End If
End Sub
```
The following C# sample starts editing a cell as soon as user clicks a cell:

```
private void axList1_MouseDownEvent(object sender,
AxEXLISTLib._IListEvents_MouseDownEvent e)
{
  EXLISTLib.HitTestInfoEnum hit;
  int c = 0, i = \text{axList1.get\_ItemFromPoint}(e.x, e.y, out c, out hit);if (i > = 0){
     axList1.AllowEdit = true;
     axList1.Items.Edit(i, c);
  }
}
```
The following VFP sample starts editing a cell as soon as user clicks a cell:

```
*** ActiveX Control Event ***
LPARAMETERS button, shift, x, y
local c, i, hit
With thisform.List1
  c = 0
```

```
hit = 0i = .ItemFromPoint(x, y, @c, @hit)
  If (i > = 0).AllowEdit = .t.
    .Items.Edit( i,c)
  EndIf
EndWith
```
Put the code in the MouseDown event.

## **property Items.EnableItem(Index as Long) as Boolean**

Returns or sets a value that determines whether a item can respond to user-generated events.

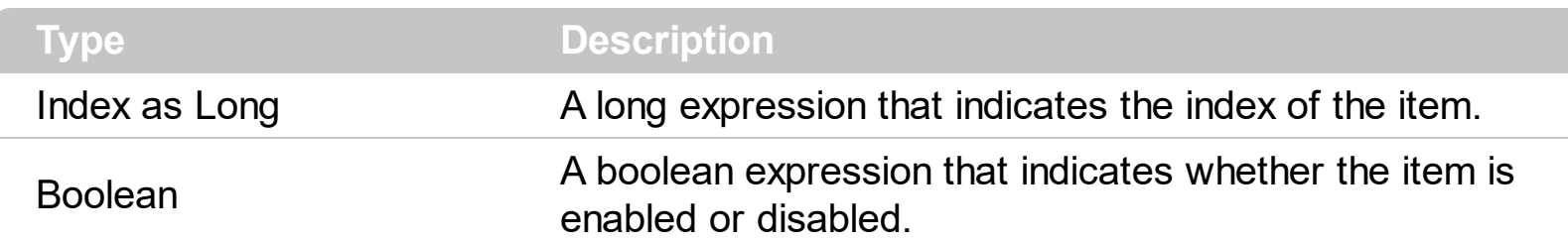

Use the EnableItem property to disable an item. A disabled item looks grayed and it is selectable. Use the **[SelectableItem](#page-351-0)** property to specify the user can select an item. Once that an item is disabled all the cells of the item are disabled, so [CellEnabled](#page-243-0) property has no effect. To disable a column you can use **[Enabled](#page-122-0)** property of a Column object.

#### <span id="page-304-0"></span>**method Items.EnsureVisibleColumn (ColIndex as Variant)**

Ensures that a column fits the control client area.

ĺ

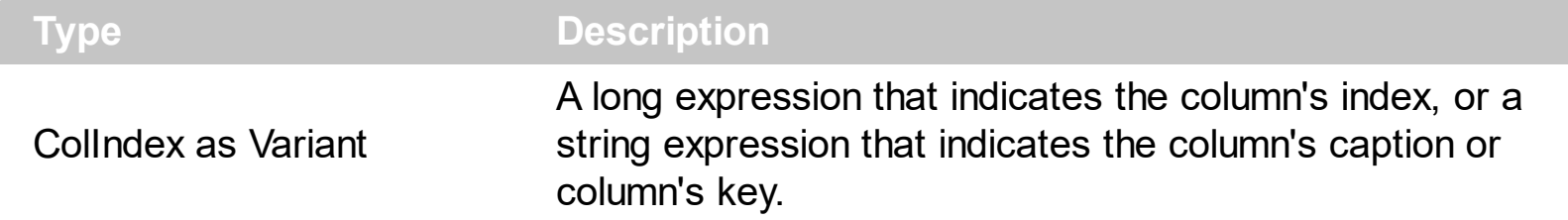

The EnsureVisibleColumn method ensures that the given column fits the control's client area. The EnsureVisibleColumn method has no effect if the column is hidded. Use the [Visible](#page-163-0) property to show or hide a column. Use the **[Position](#page-155-0)** property to change the column's position. Use the **[EnsureVisibleItem](#page-305-0)** method to ensure that an item fits the control's client area. Use the **[ScrollBars](#page-534-0)** property to hide the control's scroll bars.

#### <span id="page-305-0"></span>**method Items.EnsureVisibleItem (Index as Long)**

Ensures the given item is in the visible client area.

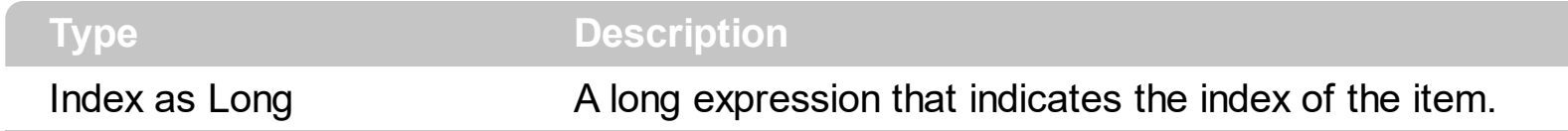

The control scrolls the list until the item fits the client area. Use the **[EnsureVisibleColumn](#page-304-0)** property to ensure that a cell fits the client area. Use the **[SelectItem](#page-358-0)** property to select an item. Use the **[SelectableItem](#page-351-0)** property to specify whether the user can select an item. Use the **[ScrollPos](#page-553-0)** property to scroll the control's content.

## <span id="page-306-0"></span>**property Items.FindItem (Caption as Variant, [ColIndex as Variant], [StartIndex as Variant]) as Long**

Finds an item, looking for Caption in ColIndex column. The searching starts at StartIndex item.

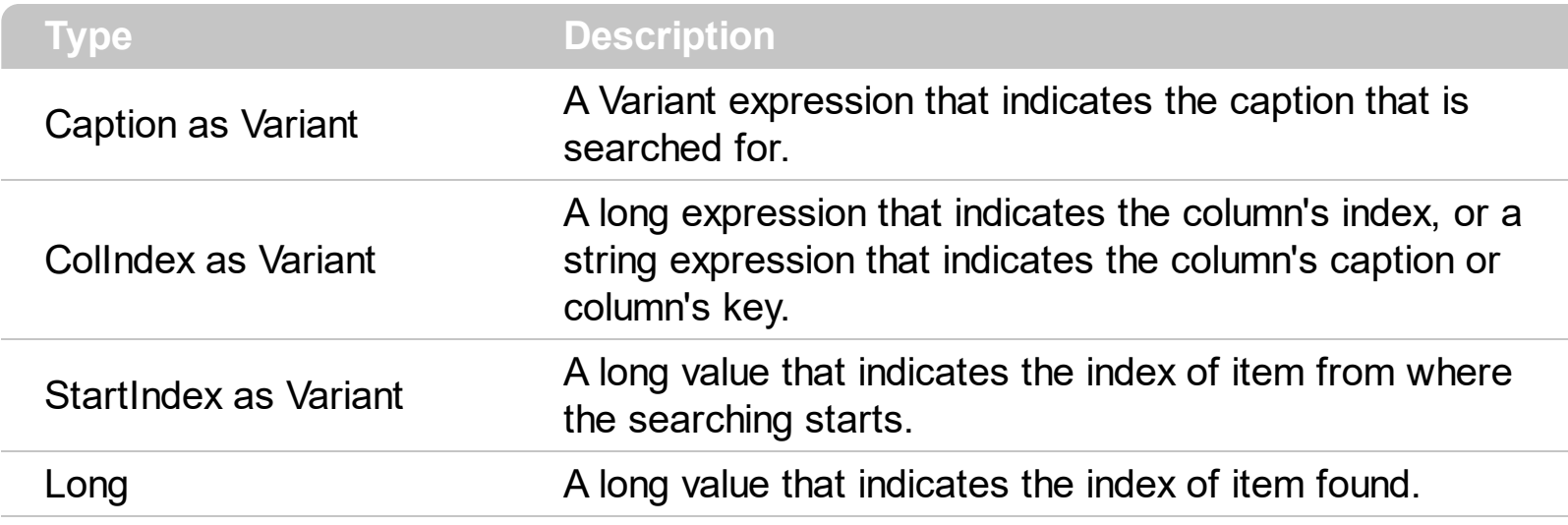

Use the FindItem to search for an item. Finds a control's item that matches [Caption](#page-230-0) (Item, ColIndex ) = Caption. The StartIndex parameter indicates the index from where the searching starts. If it is missing, the searching starts from the item with the 0 index. Use the [AutoSearch](#page-386-0) property to enable incremental search feature within the column.

The following VB sample looks and selects the "Item 2":

```
With List1.Items
  Dim i As Long
  i = .FindItem("Item 2",0)
  If (i > = 0) Then
     .SelectItem(i) = True
  End If
End With
```
The following C++ sample looks and selects the "Item 2":

```
CItems items = m_list.GetItems();
COleVariant vtMissing; vtMissing.vt = VT_ERROR;
int i = items.GetFindItem( COleVariant("Item 2"), COleVariant( long(0) ), vtMissing );
if ( i > = 0 )
  items.SetSelectItem( i, TRUE );
```
The following VB.NET sample looks and selects the "Item 2":

```
With AxList1.Items
  Dim i As Integer = .FindItem("Item 2", 0)
  If (i > = 0) Then
    .SelectItem(i) = True
  End If
End With
```
The following C# sample looks and selects the "Item 2":

```
int i = axList1.ltems.get_FindItem("Item 2", 0, null);
if (i > = 0)axList1.Items.set_SelectItem(i, true);
```
The following VFP sample looks and selects the "Item 2":

```
With thisform.List1.Items
  local i
  i = .FindItem("Item 2",0)
  If (i > = 0) Then
     .SelectItem(i) = .t.
  EndIf
EndWith
```
## **property Items.FindItemData (UserData as Variant, [StartIndex as Variant]) as Long**

Finds the item giving its data.

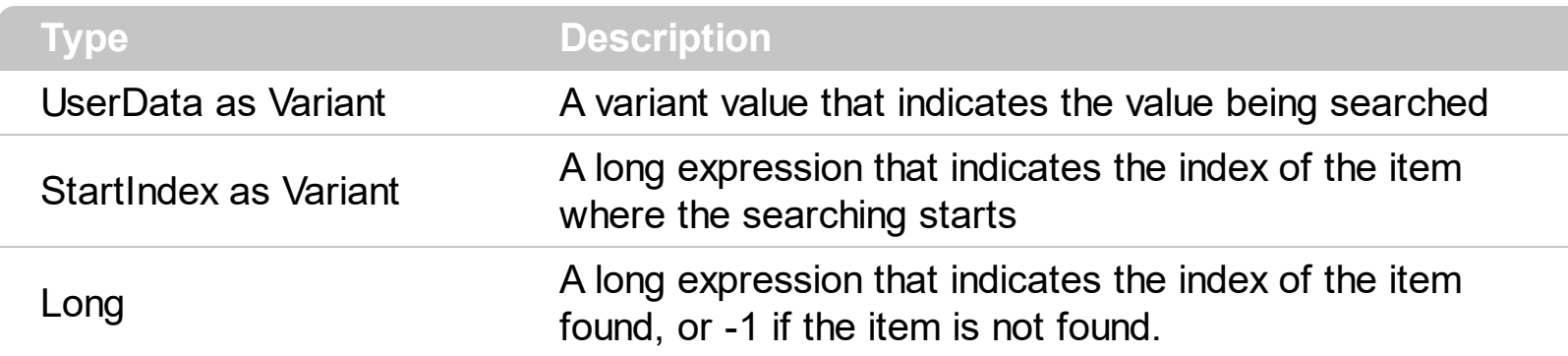

Use the Find[ItemData](#page-324-0) property to search for an item giving its extra-data. Use the **ItemData** property to associate an extra data to an item. Use the **[FindItem](#page-306-0)** property to locate an item given its caption.

### <span id="page-309-0"></span>**property Items.FirstVisibleItem as Long**

Retrieves the index of the first visible item into control.

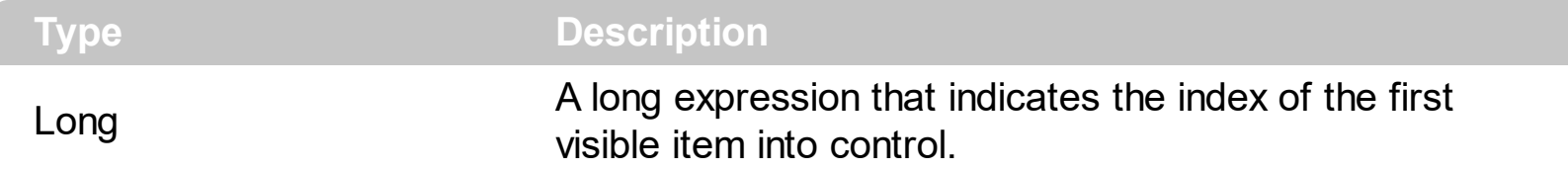

Use the First VisibleItem and **Next VisibleItem** properties to enumerate the items as they are listed. The **[LastVisibleItem](#page-341-0)** property retrieves the index of last item that fits the client area. Use the **[PrevVisibleItem](#page-345-0)** property to get the previous item. Use the **[SortOrder](#page-159-0)** property to sort a column. Use the **[ItemPosition](#page-335-0)** property to change the item's position. Use the [ItemFromPoint](#page-510-0) property to get the item from cursor. Use the **[GetItems](#page-472-0)** property to get the list of items.

The following VB sample displays the items as they are listed:

```
With List1.Items
  Dim i As Long
  i = .FirstVisibleItem
  While (i \gt = 0)Debug.Print .Caption(i, 0)
    i = .NextVisibleItem(i)
  Wend
End With
```
The following C++ sample displays the items as they are listed:

```
CItems items = m_list.GetItems();
long i = items.GetFirstVisibleItem();
while (i > = 0)
{
  CString strCaption = V2S( &items.GetCaption( i, COleVariant( long(0) ) ) );
  OutputDebugString( strCaption );
  i = items.GetNextVisibleItem(i);
}
```
The following VB.NET sample displays the items as they are listed:

With AxList1.Items

```
Dim i As Integer = .FirstVisibleItem
  While (i > = 0)Debug.WriteLine(.Caption(i, 0))
    i = .NextVisibleItem(i)
  End While
End With
```
The following C# sample displays the items as they are listed:

```
int i = axList1.ltems. First VisibleItem;
 while (i > = 0){
   object cell = axList1.Items.get_Caption(i, 0);
   System.Diagnostics.Debug.WriteLine(cell != null ? cell.ToString() : "");
   i = axList1.Items.get_NextVisibleItem(i);
\vert }
```
The following VFP sample displays the items as they are listed:

```
With thisform.List1.Items
  local i
  i = .FirstVisibleItem
  do While (i >= 0)
    wait window .Caption(i, 0)
    i = .NextVisibleItem(i)
  enddo
EndWith
```
#### **property Items.FocusItem as Long**

Retrieves the index of the item that has the focus.

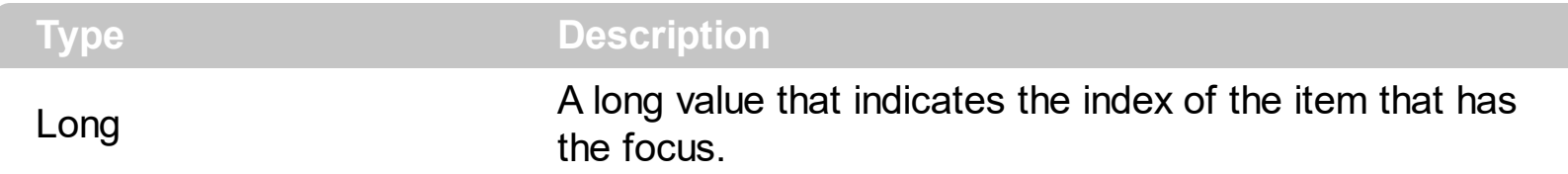

The FocusItem property specifies the index of the focused item. If there is no focused item the FocusItem property retrieves -1. At one moment, only one item can be focused. When the selection is changed the focused item is changed too. Use the **[SelectCount](#page-354-0)** property to get the number of selected items. Use the **[SelectedItem](#page-356-0)** property to get the selected item. Use the **[SelectItem](#page-358-0)** to select or unselect a specified item. If the control supports only single selection, you can use the FocusItem property to get the selected/focused item because they are always the same. Use the **[ShowFocusRect](#page-571-0)** property to indicate whether the control draws a marking rectangle around the focused item. You can change the focused item, by selecting a new item using the SelectItem method. If the items is not selectable, it is not focusable as well. Use the **[SelectableItem](#page-351-0)** property to specify whether an item is selectable/focusable.

#### **property Items.FormatCell(Index as Long, [ColIndex as Variant]) as String**

Specifies the custom format to display the cell's content.

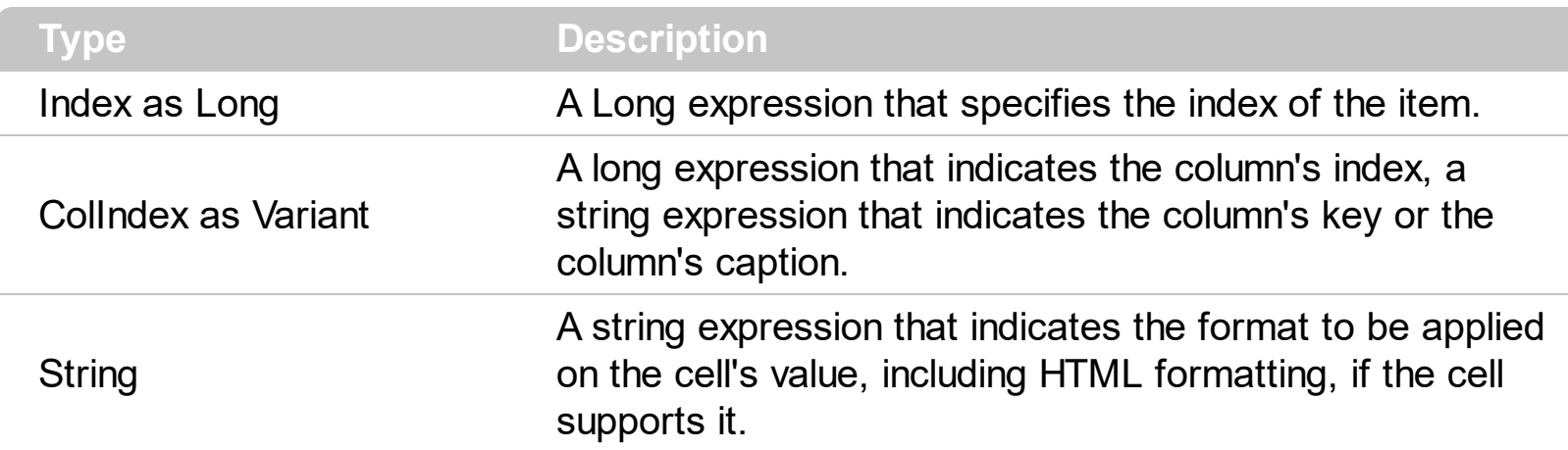

By default, the FormatCell property is empty. The format is being applied if valid ( not empty, and syntactically correct ). The expression may be a combination of variables, constants, strings, dates and operators, and value. The *value* operator gives the value to be formatted. A string is delimited by ", ` or ' characters, and inside they can have the starting character preceded by \ character, ie "\"This is a quote\"". A date is delimited by # character, ie #1/31/2001 10:00# means the January 31th, 2001, 10:00 AM. The [FormatColumn](#page-134-0) property applies the predefined format for all cells in the columns. The [Caption](#page-230-0) property indicates the cell's caption.

The CellValue property of the cell is being shown as:

- formatted using the FormatCell property, if it is valid
- formatted using the **[FormatColumn](#page-134-0)** property, if it is valid

In other words, all cells applies the format of the **[FormatColumn](#page-134-0)** property, excepts the cells with the FormatCell property being set. If the cell belongs to a column with the **[FireFormatColumn](#page-130-0)** property on True, the Value parameter of the **[FormatColumn](#page-716-0)** event shows the newly caption for the cell to be shown.

For instance:

- the "*currency(value)*" displays the column using the current format for the currency ie, 1000 gets displayed as \$1,000.00
- the "*longdate(date(value))*" converts the value to a date and gets the long format to display the date in the column, ie #1/1/2001# displays instead Monday, January 01, 2001
- the "'**'**  $+$  **((0:=proper(value)) left 1)**  $+$  **'** $$ **/b>'**  $+$  **(=:0 mid 2)" converts the name to** proper, so the first letter is capitalized, bolds the first character, and let unchanged the rest, ie a "mihai filimon" gets displayed "**M**ihai Filimon".
- the "*len(value) ? ((0:=dbl(value)) < 10 ? '<fgcolor=808080><font ;7>' : '<b>') +*

*currency(=:0)*" displays the cells that contains not empty daya, the value in currency format, with a different font and color for values less than 10, and bolded for those that are greater than 10, as can see in the following screen shot in the column (A+B+C):

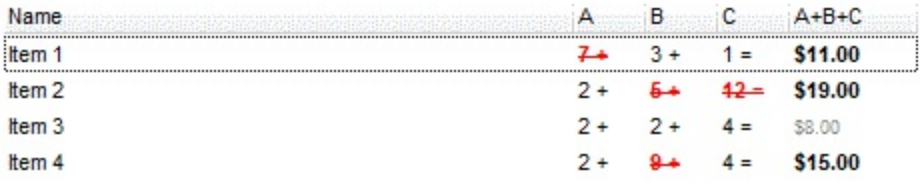

The **value** keyword in the FormatColumn/FormatCell property indicates the value to be formatted.

*The expression supports cell's identifiers as follows:*

• %0, %1, %2,  $\ldots$  specifies the value of the cell in the column with the index 0, 1 2,  $\ldots$ *The [Caption](#page-230-0) property specifies the cell's value. For instance, "%0 format ``" formats the value on the cell with the index 0, using current regional setting, while "int(%1)" converts the value of the column with the index 1, to integer.*

*Other known operators for auto-numbering are:*

number **index** 'format', indicates the index of the item. The first added item has the index 0, the second added item has the index 1, and so on. The index of the item remains the same even if the order of the items is changed by sorting. For instance, 1 index '' gets the index of the item starting from 1 while 100 index '' gets the index of the item starting from 100. The number indicates the starting index, while the format is a set of characters to be used for specifying the index. If the format is missing, the index of the item is formatted as numbers. For instance: 1 index 'A-Z' gets the index as A, B, C... Z, BA, BB, ... BZ, CA, ... . The 1 index 'abc' gives the index as: a,b,c,ba,bb,bc,ca,cb,cc,.... You can use other number formatting function to format the returned value. For instance "1 index '' format '0||2|:'" gets the numbers grouped by 2 digits and separated by : character.

In the following screen shot the FormatColumn("Col 1") = "1 index ''"

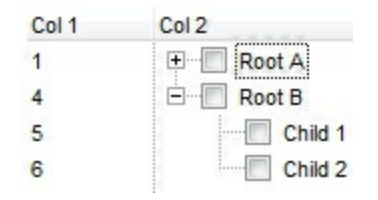

In the following screen shot the FormatColumn("Col 1") = "1 index 'A-Z'"

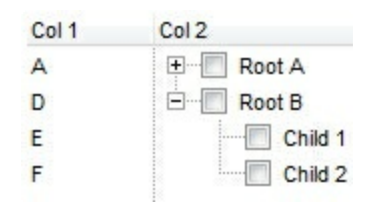

number **apos** 'format' indicates the absolute position of the item. The first displayed item has the absolute position 0 ( scrolling position on top ), the next visible item is 1, and so on. The number indicates the starting position, while the format is a set of characters to be used for specifying the position. For instance, 1 apos '' gets the absolute position of the item starting from 1, while 100 apos '' gets the position of the item starting from 100. If the format is missing, the absolute position of the item is formatted as numbers.

In the following screen shot the FormatColumn("Col 1") = "1 apos ''"

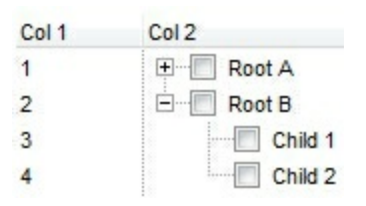

In the following screen shot the FormatColumn("Col 1") = "1 apos 'A-Z'"

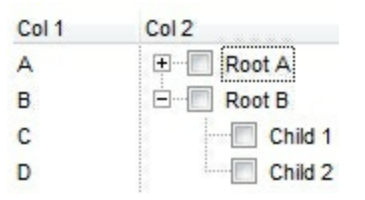

number **pos** 'format' indicates the relative position of the item. The relative position is the position of the visible child item in the parent children collection. The number indicates the starting position, while the format is a set of characters to be used for specifying the position. For instance, 1 pos '' gets the relative position of the item starting from 1, while 100 pos '' gets the relative position of the item starting from 100. If the format is missing, the relative position of the item is formatted as numbers. *The difference between pos and opos can be seen while filtering the items in the control. For instance, if no filter is applied to the control, the pos and opos gets the same result. Instead, if the filter is applied, the opos gets the position of the item in the list of unfiltered items, while the pos gets the position of the item in the filtered list.*

In the following screen shot the FormatColumn("Col 2") = "'<b>' + 1 pos " + '</b> ' + value"

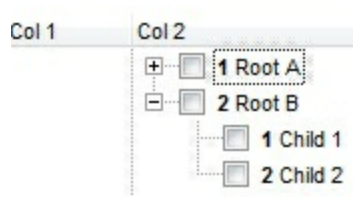

In the following screen shot the FormatColumn("Col 2") = "'<b>' + 1 pos 'A-Z' + '</b>' + value"

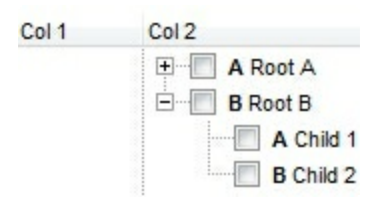

- number **opos** 'format' indicates the relative old position of the item. The relative old  $\bullet$ position is the position of the child item in the parent children collection. The number indicates the starting position, while the format is a set of characters to be used for specifying the position.For instance, 1 pos '' gets the relative position of the item starting from 1, while 100 pos '' gets the relative position of the item starting from 100. If the format is missing, the relative position of the item is formatted as numbers. *The difference between pos and opos can be seen while filtering the items in the control. For instance, if no filter is applied to the control, the pos and opos gets the same result. Instead, if the filter is applied, the opos gets the position of the item in the list of unfiltered items, while the pos gets the position of the item in the filtered list.*
- number **rpos** 'format' indicates the relative recursive position of the item. The recursive position indicates the position of the parent items too. The relative position is the position of the visible child item in the parent children collection. The number indicates the starting position, while the format is of the following type "delimiter|format|format|...". If the format is missing, the delimiter is . character, and the positions are formatted as numbers. The format is applied consecutively to each parent item, from root to item itself.

In the following screen shot the FormatColumn("Col 1") = "1 rpos ''"

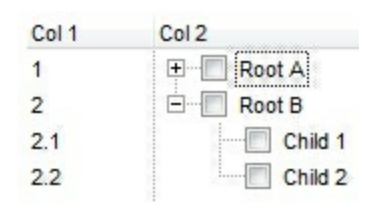

In the following screen shot the FormatColumn("Col 1") = "1 rpos ':|A-Z'"

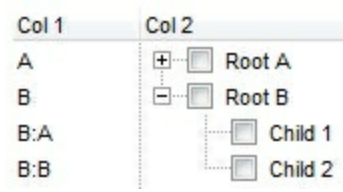

In the following screen shot the FormatColumn("Col 1") = "1 rpos '.|A-Z|'"

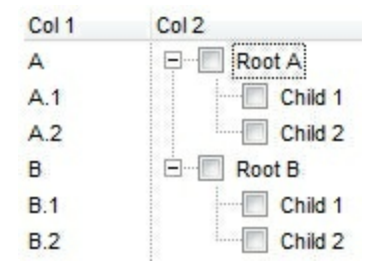

In the following screen shot the FormatColumn("Col 1") = "1 apos ''" and FormatColumn("Col 2") = "'<b><font Tahoma;10>' + 1 rpos '.|A-Z|' + '</font></b> ' + value"

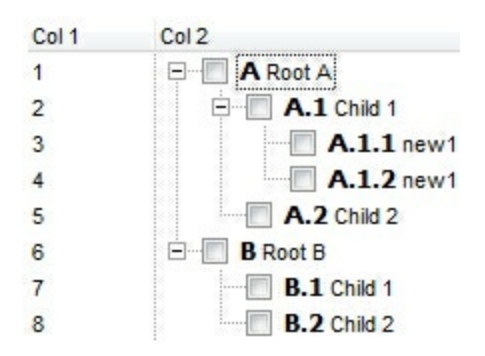

number **rindex** 'format', number **rapos** 'format' and number **ropos** 'format' are working similar with number **rpos** 'format', excepts that they gives the index, absolute position, or the old child position.

This property/method supports predefined constants and operators/functions as described [here](#page-822-0).

## **property Items.IsItemVisible (Index as Long) as Boolean**

Checks if the specific item is in the visible client area.

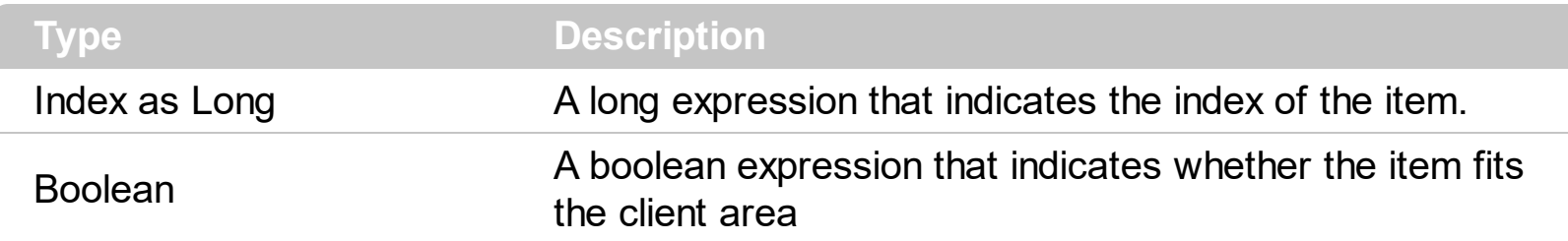

Calls the **[EnsureVisibleItem](#page-305-0)** method to ensure that an item fits the control's client area. Use the **[FirstVisibleItem,](#page-309-0) [NextVisibleItem](#page-343-0)** and IsItemVisible properties to get the items that fits the client area. The NextVisibleItem property gets the next visible item. Use the IsVisibleItem property to check whether an item fits the control's client area.

### **property Items.ItemAllowSizing(Index as Long) as Boolean**

Retrieves or sets a value that indicates whether a user can resize the item at run-time.

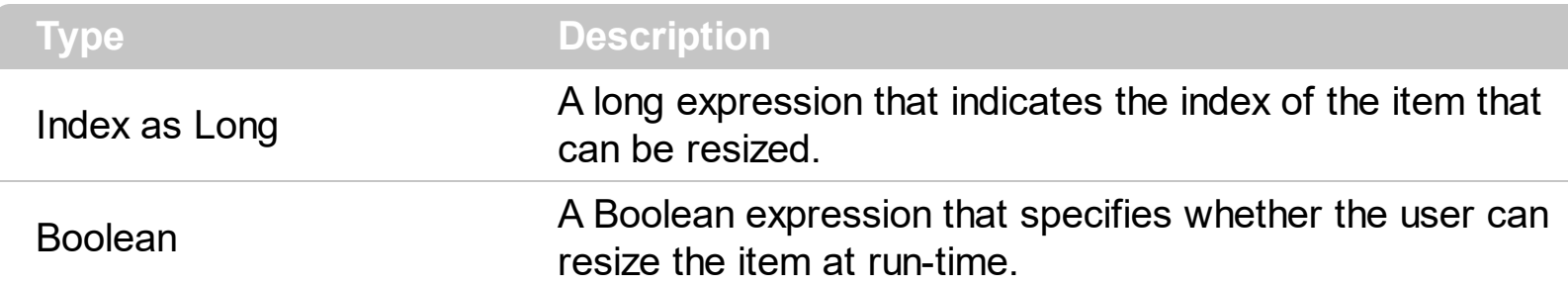

By default, the user can resize the item at run-time using mouse movements. Use the ItemAllowSizing property to specify whether a user can resize the item at run-time. Use the [ItemsAllowSizing](#page-514-0) property to specify whether all items are resizable or not. Use the [ItemHeight](#page-330-0) property to specify the height of the item. An item is resizable if the ItemAllowSizing property is True, or if the ItemsAllowSizing property is True (that means all items are resizable), and the ItemAllowSizing property is not False. For instance, if your application requires all items being resizable but only few of them being not resizable, you can have the ItemsAllowSizing property on True, and for those items that are not resizable, you can call the ItemAllowSizing property on False. The user can resize an item by moving the mouse between two items, so the vertical split cursor shows up, click and drag the mouse to the new position. Use the **[CellSingleLine](#page-279-0)** property to specify whether the cell displays its caption using multiple lines. The **[ScrollBySingleLine](#page-537-0)** property is automatically set on True, as soon as the user resizes an item.

### <span id="page-319-0"></span>**property Items.ItemBackColor(Index as Long) as Color**

Retrieves or sets a background color for a specific item.

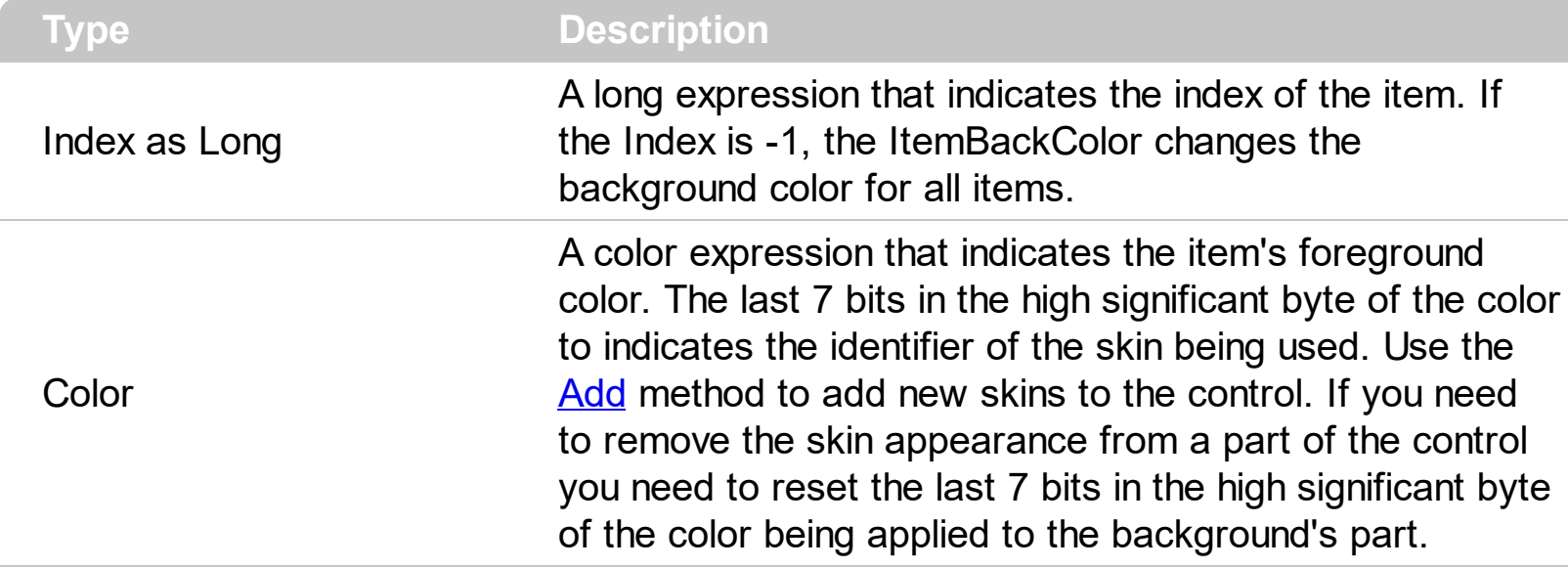

Use the ItemBackColor property to change the item's background color. Use the [CellForeColor](#page-247-0) property to change the cell's foreground color. Use the ltemForeColor property to change the item's foreground color. Use the **[CellBackColor](#page-234-0)** property to change the cell's background color. Use the **[ClearItemBackColor](#page-296-0)** property to clear the item's background color when the ItemBackColor property is used. You can use the ItemBackColor property and a skin ( $\Delta$ dd method) to define a different pattern on the item's background, when you need a special marker for the item.

In VB.NET or C# you require the following functions until the .NET framework will provide:

You can use the following VB.NET function:

```
Shared Function ToUInt32(ByVal c As Color) As UInt32
  Dim i As Long
i = c.Ri = i + 256 * c. G
i = i + 256 * 256 * c.BToUInt32 = Convert.ToUInt32(i)
End Function
```
You can use the following C# function:

```
private UInt32 ToUInt32(Color c)
{
  long i;
```

```
i = c.R;
i = i + 256 * c.G;
i = i + 256 * 256 * c.B;return Convert.ToUInt32(i);
```
}

The following C# sample changes the background color for the focused item:

axList1.Items.set\_ItemBackColor(axList1.Items.FocusItem, ToUInt32(Color.Red) );

The following VB.NET sample changes the background color for the focused item:

```
With AxList1.Items
  .ItemBackColor(.FocusItem) = ToUInt32(Color.Red)
End With
```
The following C++ sample changes the background color for the focused item:

```
#include "Items.h"
CItems items = m_list.GetItems();
items.SetItemBackColor( items.GetFocusItem(), RGB(255,0,0) );
```
The following VFP sample changes the background color for the focused item:

```
with thisform.List1.Items
  .ItemBackColor( .FocusItem ) = RGB(255,0,0)
endwith
```
### <span id="page-321-0"></span>**property Items.ItemBold(Index as Long) as Boolean**

Retrieves or sets a value that indicates whether the item should appear in bold.

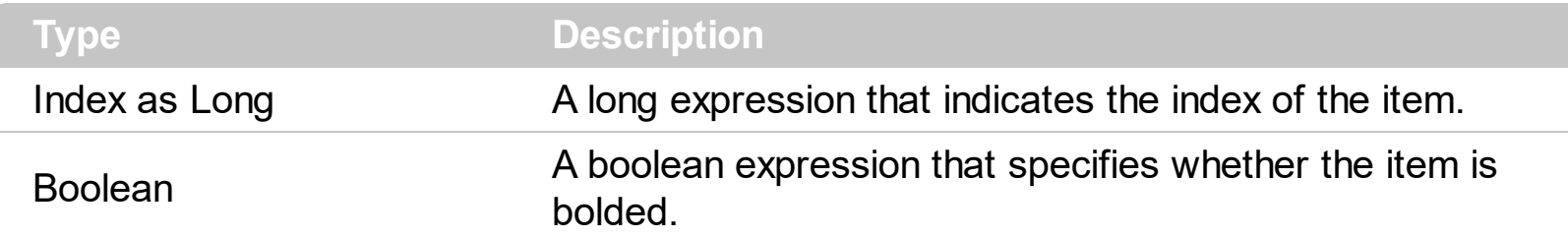

Use ItemBold, <u>[ItemItalic](#page-331-0), [ItemUnderline](#page-339-0)</u> or **[ItemStrikeOut](#page-336-0)** property to apply different font attributes to the item. Use the [CellItalic,](#page-265-0) [CellUnderline](#page-289-0), [CellBold](#page-237-0) or [CellStrikeOut](#page-283-0) property to apply different font attributes to the cell. Use the **[CaptionFormat](#page-232-0)** property to specify an HTML caption. Use the **[ConditionalFormats](#page-409-0)** method to apply formats to a cell or range of cells, and have that formatting change depending on the value of the cell or the value of a formula.

The following VB sample bolds the selected item:

```
Dim iOldBold As Long
Private Sub List1_SelectionChanged()
  With List1.Items
    If Not (iOldBold = -1) Then
      .ItemBold(iOldBold) = False
    End If
    iOldBold = .SelectedItem()
    .ItemBold(iOldBold) = True
  End With
End Sub
```
The following VB sample bolds the focused item:

With List1.Items .ItemBold(.FocusItem) = True End With

The following C++ sample bolds the focused item:

```
#include "Items.h"
CItems items = m_list.GetItems();
```
| items.SetItemBold( items.GetFocusItem(), TRUE );

The following C# sample bolds the focused item:

axList1.Items.set\_ItemBold(axList1.Items.FocusItem, true);

The following VB.NET sample bolds the focused item:

```
With AxList1.Items
  .ItemBold(.FocusItem) = True
End With
```
The following VFP sample bolds the focused item:

```
with thisform.List1.Items
  .ItemBold( .FocusItem ) = .t.
endwith
```
#### **property Items.ItemBreak(Index as Long) as BreakLineEnum**

Retrieves or sets a value that indicates whether the item is painted as a break line.

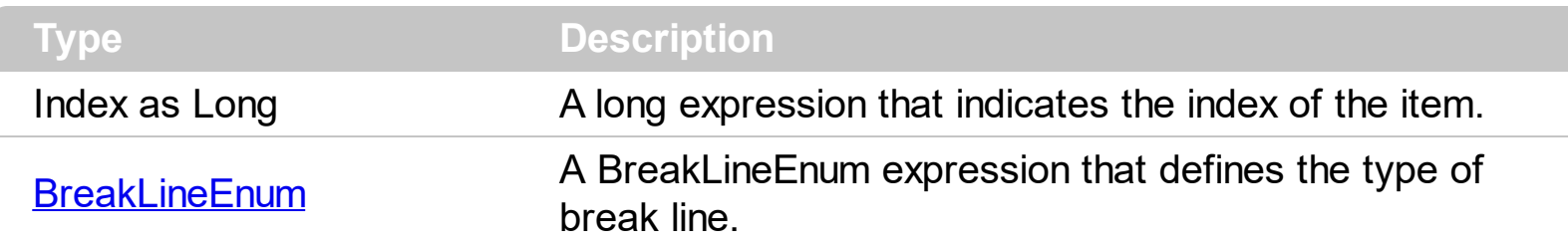

The control draws the break line only if the cell's **[Caption](#page-230-0)** is empty. Use the **[CellMerge](#page-267-0)** property to combine two or more cells in a single cell.

The following sample adds a break line:

List1.Items.ItemBreak(List1.Items.Add()) = DoubleDotLine
# **property Items.ItemData(Index as Long) as Variant**

Retrieves or sets a value that indicates the extra data for a specific item.

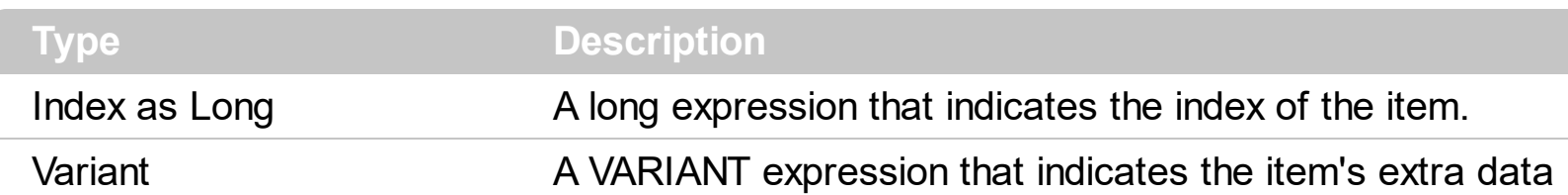

Use the ItemData property to assign an extra value to an item. Use [CellData](#page-242-0) property to associate an extra data with a cell. The ItemData and CellData are of Variant type, so you will be able to save here what ever you want: numbers, objects, strings, and so on. The user data is only for user use. The control doesn't use this value. Use the **[Data](#page-113-0)** property to assign an extra data to a column. For instance, you can use the Removeltem event to release any extra data that is associated to the item. Use the **[FindItemData](#page-308-0)** property to search for item's data.

# <span id="page-325-0"></span>**property Items.ItemFont (Index as Long) as IFontDisp**

Retrieves or sets the item's font.

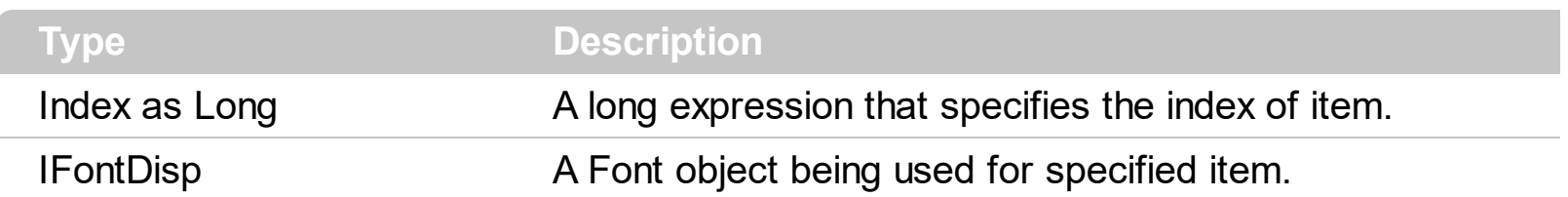

By default, the ItemFont property is nothing. If the ItemFont property is nothing, the item uses the control's [font.](#page-462-0) Use the ItemFont property to define a different font for the item. Use the [CellFont](#page-244-0) and ItemFont properties to specify different fonts for cells or items. Use the [CellBold,](#page-237-0) [CellItalic](#page-265-0), [CellUnderline,](#page-289-0) [CellStrikeout](#page-283-0), [ItemBold,](#page-321-0) [ItemUnderline,](#page-339-0) [ItemStrikeout](#page-336-0), [ItemItalic](#page-331-0) or [CaptionFormat](#page-232-0) to specify different font attributes. Use the [ItemHeight](#page-330-0) property to specify the height of the item. Use the [Refresh](#page-530-0) method to refresh the control's content on the fly. Use the **[BeginUpdate](#page-397-0)** and **[EndUpdate](#page-427-0)** methods if you are doing multiple changes, so no need for an update each time a change is done.

The following VB sample changes the font for the focused item:

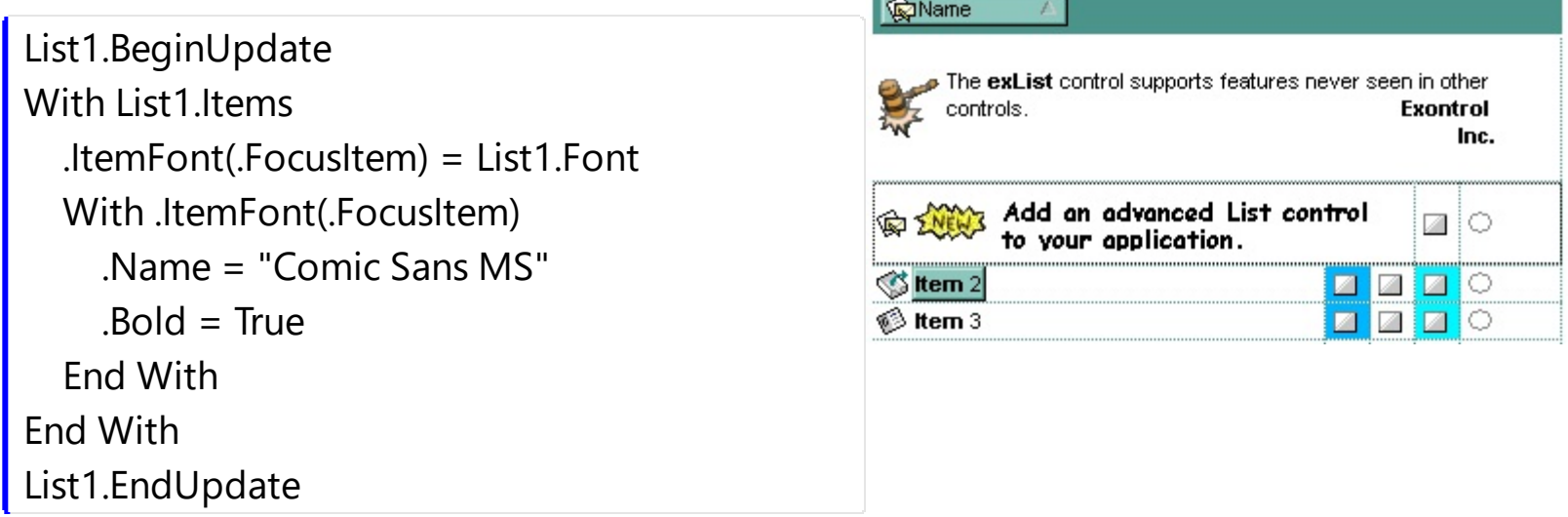

The following C++ sample changes the font for the focused item:

```
#include "Items.h"
#include "Font.h"
m_list.BeginUpdate();
CItems items = m list.GetItems();
items.SetItemFont( items.GetFocusItem(), m_list.GetFont().m_lpDispatch );
COleFont font = items.GetItemFont( items.GetFocusItem() );
font.SetName( "Comic Sans MS" );
font.SetBold( TRUE );
m_list.EndUpdate();
```
The following VB.NET sample changes the font for the focused item:

```
AxList1.BeginUpdate()
With AxList1.Items
  .ItemFont(.FocusItem) = IFDH.GetIFontDisp(AxList1.Font)
  With .ItemFont(.FocusItem)
    .Name = "Comic Sans MS"
    Bold = True
  End With
End With
AxList1.EndUpdate()
```
where the IFDH class is defined like follows:

```
Public Class IFDH
  Inherits System.Windows.Forms.AxHost
  Sub New()
    MyBase.New("")
  End Sub
  Public Shared Function GetIFontDisp(ByVal font As Font) As Object
    GetIFontDisp = AxHost.GetIFontFromFont(font)
  End Function
```
End Class

The following C# sample changes the font for the focused item:

```
axList1.BeginUpdate();
axList1.Items.set_ItemFont(axList1.Items.FocusItem, IFDH.GetIFontDisp(axList1.Font));
stdole.IFontDisp spFont = axList1.Items.get_ItemFont(axList1.Items.FocusItem);
spFont.Name = "Comic Sans MS";
spFont.Bold = true;
axList1.EndUpdate();
```
where the IFDH class is defined like follows:

internal class IFDH : System.Windows.Forms.AxHost

```
{
   public IFDH() : base("")
   {
  }
  public static stdole.IFontDisp GetIFontDisp(System.Drawing.Font font)
   {
     return System.Windows.Forms.AxHost.GetIFontFromFont(font) as stdole.IFontDisp;
  }
}
```
The following VFP sample changes the font for the focused item:

```
thisform.List1.Object.BeginUpdate()
with thisform.List1.Items
  .ItemFont(.FocusItem) = thisform.List1.Font
  with .ItemFont(.FocusItem)
    .Name = "Comic Sans MS"
    .Bold = .t.
  endwith
endwith
thisform.List1.Object.EndUpdate()
```
### <span id="page-328-0"></span>**property Items.ItemForeColor(Index as Long) as Color**

Retrieves or sets a foreground color for a specific item.

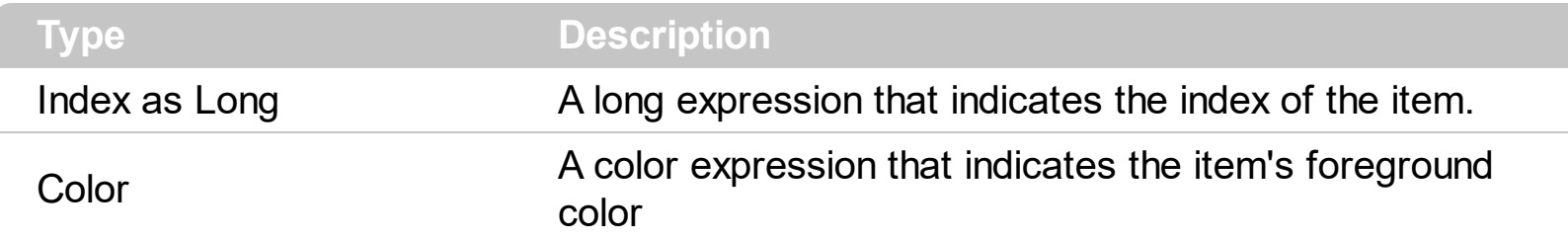

Use the ItemForeColor property to change the item's foreground color. Use the [CellForeColor](#page-247-0) property to change the cell's foreground color. Use the ltemBackColor property to change the item's background color. Use the **[ClearItemForeColor](#page-297-0)** property to clear the item's foreground color once that the ItemForeColor property is used. Use the [ForeColor](#page-464-0) property to specify the control's foreground color.

The following VB sample changes the foreground color of the focused item:

```
With List1.Items
  .ItemForeColor(.FocusItem) = vbRed
End With
```
In VB.NET or C# you require the following functions until the .NET framework will provide:

You can use the following VB.NET function:

```
Shared Function ToUInt32(ByVal c As Color) As UInt32
  Dim i As Long
i = c.Ri = i + 256 * c. G
i = i + 256 * 256 * c.BToUInt32 = Convert.ToUInt32(i)
End Function
```
You can use the following C# function:

```
private UInt32 ToUInt32(Color c)
{
  long i;
  i = c.R;
  i = i + 256 * c.G;
  i = i + 256 * 256 * c.B;
```

```
return Convert.ToUInt32(i);
```
}

The following C# sample changes the foreground color of the focused item:

axList1.Items.set\_ItemForeColor(axList1.Items.FocusItem, ToUInt32(Color.Red) );

The following VB.NET sample changes the foreground color of the focused item:

```
With AxList1.Items
  .ItemForeColor(.FocusItem) = ToUInt32(Color.Red)
End With
```
The following C++ sample changes the foreground color of the focused item:

```
#include "Items.h"
CItems items = m_list.GetItems();
items.SetItemForeColor( items.GetFocusItem(), RGB(255,0,0) );
```
The following VFP sample changes the foreground color of the focused item:

```
with thisform.List1.Items
  .ItemForeColor( .FocusItem ) = RGB(255,0,0)
endwith
```
# <span id="page-330-0"></span>**property Items.ItemHeight(Index as Long) as Long**

Retrieves or sets the item's height.

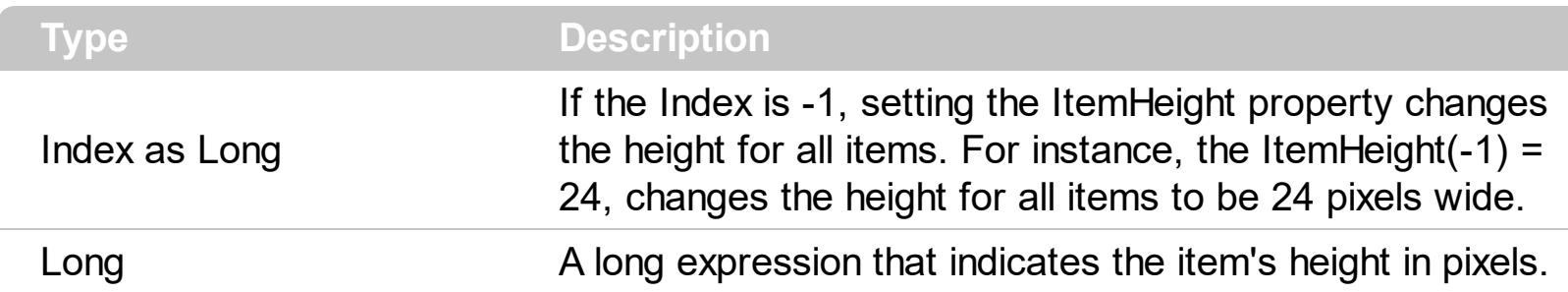

Use the ItemHeight property to change the item's height. To change the default height of the item before inserting items to collection you can call **[DefaultItemHeight](#page-421-0)** property of the control. The ExList control supports items with different heights. if the [CellSingleLine](#page-279-0) property is False. Use the ItemHeight property to specify the height of the item when it contains no cells with CellSingleLine property on False. Use the **[ItemMaxHeight](#page-333-0)** property to specify the maximum height of the item when it contains cells with CellSingleLine property on False. Use the **[ScrollBySingleLine](#page-537-0)** property when using items with different heights. Use the [ItemAllowSizing](#page-318-0) property to specify whether the user can resize the item at runtime.

### <span id="page-331-0"></span>**property Items.ItemItalic(Index as Long) as Boolean**

Retrieves or sets a value that indicates whether the item should appear in italic.

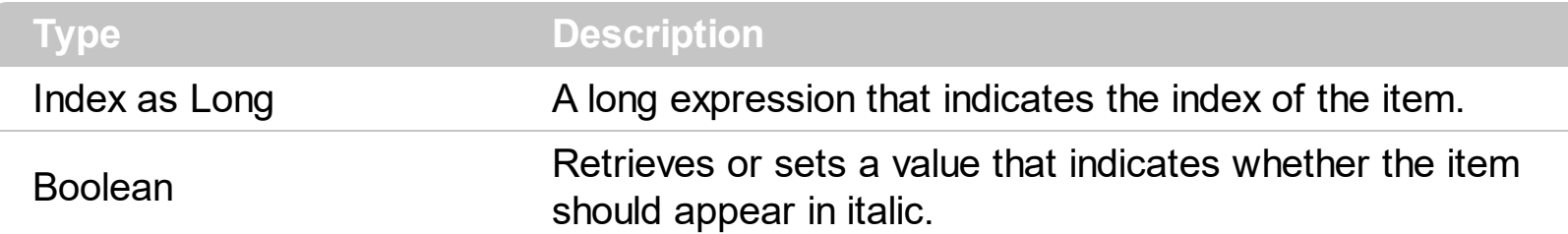

Use <u>[ItemBold](#page-321-0),</u> ItemItalic, <u>[ItemUnderline](#page-339-0)</u> or **[ItemStrikeOut](#page-336-0)** property to apply different font attributes to the item. Use the [CellItalic,](#page-265-0) [CellUnderline](#page-289-0), [CellBold](#page-237-0) or [CellStrikeOut](#page-283-0) property to apply different font attributes to the cell. Use the **[CaptionFormat](#page-232-0)** property to specify an HTML caption. Use the **[ConditionalFormats](#page-409-0)** method to apply formats to a cell or range of cells, and have that formatting change depending on the value of the cell or the value of a formula.

The following VB sample makes italic the focused item:

With List1.Items .ItemItalic(.FocusItem) = True End With

The following C++ sample makes italic the focused item:

```
#include "Items.h"
CItems items = m_list.GetItems();
items.SetItemItalic( items.GetFocusItem() , TRUE );
```
The following C# sample makes italic the focused item:

| axList1.Items.set\_ItemItalic(axList1.Items.FocusItem, true);

The following VB.NET sample makes italic the focused item:

```
With AxList1.Items
  .ItemItalic(.FocusItem) = True
End With
```
The following VFP sample makes italic the focused item:

with thisform.List1.Items

.ItemItalic( .FocusItem ) = .t. endwith

ı

# <span id="page-333-0"></span>**property Items.ItemMaxHeight(Index as Long) as Long**

Retrieves or sets a value that indicates the maximum height when the item's height is variable.

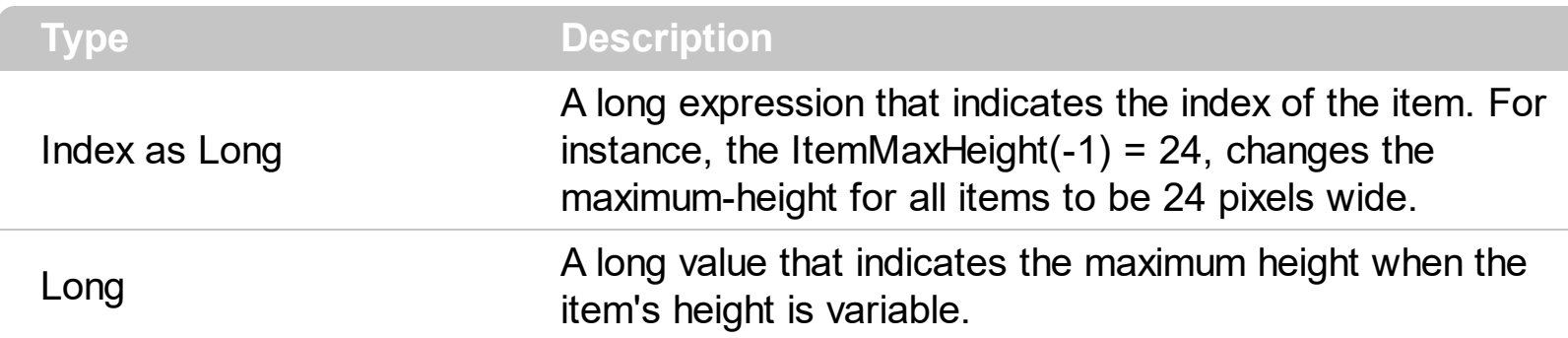

By default, the ItemMaxHeight property is -1. The ItemMaxHeight property has effect only if it is greater than 0, and the item contains cells with **[CellSingleLine](#page-279-0)** property on False. The **[ItemMinHeight](#page-334-0)** property specifies the minimal height of the item while resizing. The CellSingleLine property specifies whether a cell displays its caption using multiple lines. The CellSingleLine property specifies whether a cell displays its caption using multiple lines. The [ItemHeight](#page-330-0) property has no effect, if the CellSingleLine property is False. If the CellSingleLine property is False, you can specify the maximum height for the item using the ItemMaxHeight property. Use the **[ItemAllowSizing](#page-318-0)** property to specify whether the user can resize the item at runtime.

# <span id="page-334-0"></span>**property Items.ItemMinHeight(Index as Long) as Long**

Retrieves or sets a value that indicates the minimum height when the item's height is sizing.

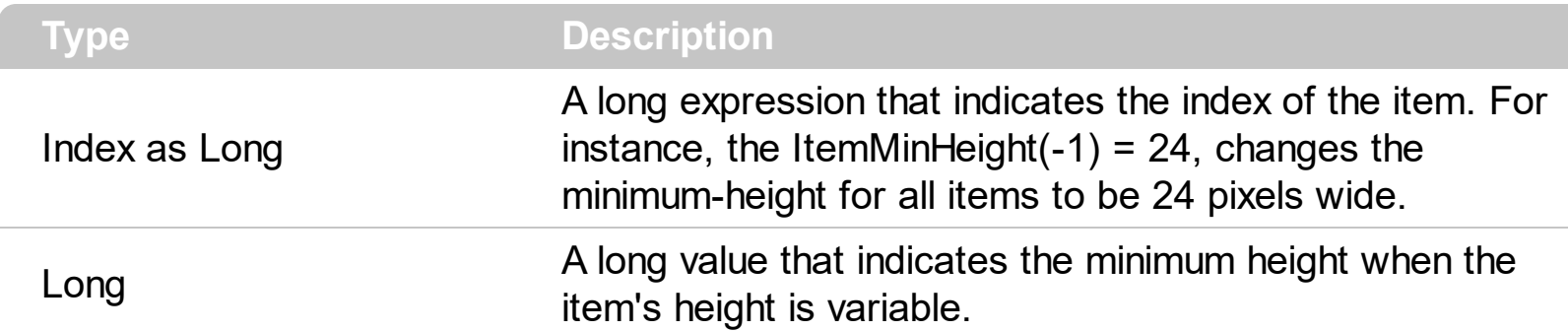

By default, the ItemMinHeight property is -1. The ItemMinHeight property has effect only if the item contains cells with **[CellSingleLine](#page-279-0)** property on False. The **[ItemMaxHeight](#page-333-0)** property specifies the maximum height of the item while resizing. The CellSingleLine property specifies whether a cell displays its caption using multiple lines. The **[ItemHeight](#page-330-0)** property has no effect, if the CellSingleLine property is False. If the CellSingleLine property is False, you can specify the minimum height for the item using the ItemMinHeight property. Use the [ItemAllowSizing](#page-318-0) property to specify whether the user can resize the item at runtime

# <span id="page-335-0"></span>**property Items.ItemPosition(Index as Long) as Long**

Retrieves or sets a value that indicates the item's position.

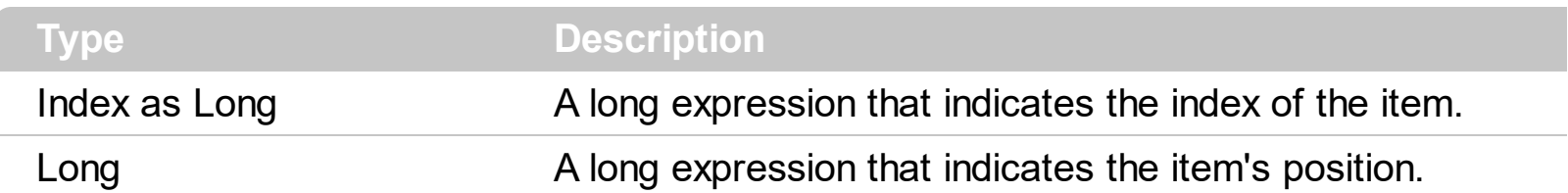

Use the ItemPosition property to change the item's position. The **[Sort](#page-360-0)** method reorders the items, so each item position is changed. The item's position is zero based. Use the [SortOrder](#page-159-0) property to sort a column. Use the **[FirstVisibleItem](#page-309-0)** and **[NextVisibleItem](#page-343-0)** properties to enumerate the items as they are listed. The **[LastVisibleItem](#page-341-0)** property retrieves the index of last item that fits the client area. The ItemPosition property is not available if the control is running in the [virtual](#page-607-0) mode. Use the **[BackColorAlternate](#page-388-0)** property to specify an alternate background color for odd an even items. You can use the **[GetItems\(1\)](#page-472-0)** method to get the list of indexes for the items as they are displayed, sorted and filtered.

#### <span id="page-336-0"></span>**property Items.ItemStrikeOut(Index as Long) as Boolean**

Retrieves or sets a value that indicates whether the item should appear in strikeout.

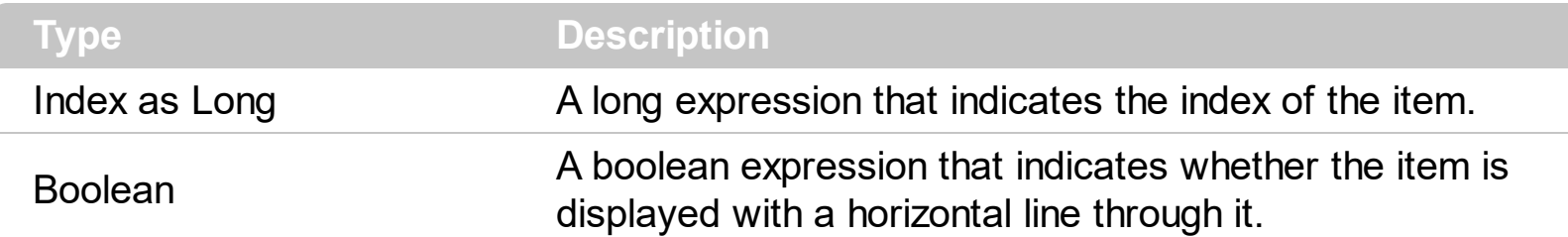

If the ItemStrikeOut property is True, the cell's font is displayed with a horizontal line through it. Use **[ItemBold](#page-321-0), [ItemItalic](#page-331-0), [ItemUnderline](#page-339-0)** or ItemStrikeOut property to apply different font attributes to the item. Use the [CellItalic,](#page-265-0) [CellUnderline](#page-289-0), [CellBold](#page-237-0) or [CellStrikeOut](#page-283-0) property to apply different font attributes to the cell. Use the [CaptionFormat](#page-232-0) property to specify an HTML caption. Use the **[ConditionalFormats](#page-409-0)** method to apply formats to a cell or range of cells, and have that formatting change depending on the value of the cell or the value of a formula.

The following VB sample draws a horizontal line through the focused item:

```
With List1.Items
  .ItemStrikeOut(.FocusItem) = True
End With
```
The following C++ sample draws a horizontal line through the focused item:

```
#include "Items.h"
CItems items = m_list.GetItems();
items.SetItemStrikeOut( items.GetFocusItem() , TRUE );
```
The following C# sample draws a horizontal line through the focused item:

| axList1.Items.set\_ItemStrikeOut(axList1.Items.FocusItem, true);

The following VB.NET sample draws a horizontal line through the focused item:

```
With AxList1.Items
  .ItemStrikeOut(.FocusItem) = True
End With
```
The following VFP sample draws a horizontal line through the focused item:

with thisform.List1.Items

.ItemStrikeOut( .FocusItem ) = .t. endwith

ı

# **property Items.ItemToVirtual (Index as Long) as Long**

Gets the index of the virtual item giving the index of the item in the list.

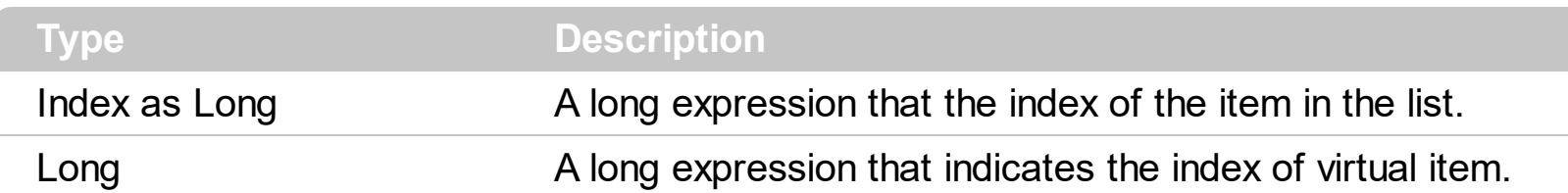

The ItemToVirtual property converts the index of the item in the list to the index of the virtual item/record. The [ItemToVirtual](#page-607-0) property has effect only if the control is running in the virtual mode. Use the VirtualToltem property to get the index of the item in the list giving the index of the virtual item/record.

The following VB sample notifies the adoVirtual object that the user changes the date in the control:

```
Private Sub List1_AfterCellEdit(ByVal Index As Long, ByVal ColIndex As Long, ByVal
NewCaption As String)
  With List1.Items
    adoVirtual.Change .ItemToVirtual(Index), ColIndex, NewCaption
  End With
End Sub
```
#### <span id="page-339-0"></span>**property Items.ItemUnderline(Index as Long) as Boolean**

Retrieves or sets a value that indicates whether the item is underlined.

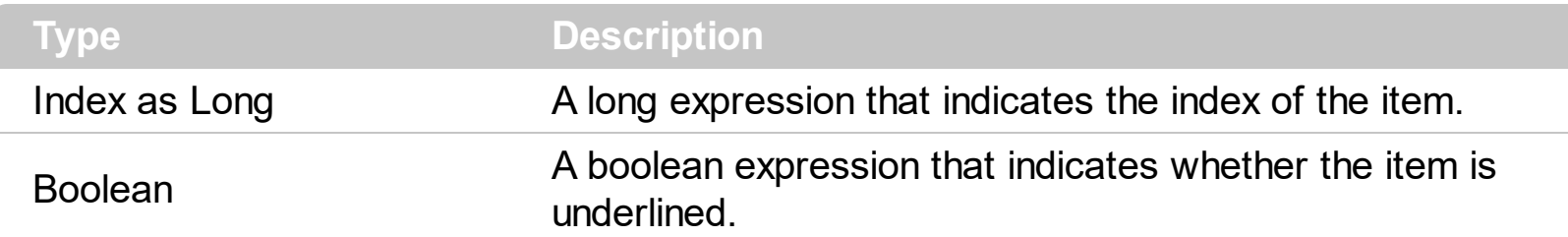

Use <u>[ItemBold](#page-321-0), [ItemItalic](#page-331-0)</u>, ItemUnderline or **[ItemStrikeOut](#page-336-0)** property to apply different font attributes to the item. Use the [CellItalic,](#page-265-0) [CellUnderline](#page-289-0), [CellBold](#page-237-0) or [CellStrikeOut](#page-283-0) property to apply different font attributes to the cell. Use the **[CaptionFormat](#page-232-0)** property to specify an HTML caption. Use the **[ConditionalFormats](#page-409-0)** method to apply formats to a cell or range of cells, and have that formatting change depending on the value of the cell or the value of a formula.

The following VB sample underlines the focused item:

```
With List1.Items
  .ItemUnderline(.FocusItem) = True
End With
```
The following C++ sample underlines the focused item:

```
#include "Items.h"
CItems items = m_list.GetItems();
items.SetItemUnderline( items.GetFocusItem() , TRUE );
```
The following C# sample underlines the focused item:

| axList1.Items.set\_ItemUnderline(axList1.Items.FocusItem, true);

The following VB.NET sample underlines the focused item:

```
With AxList1.Items
  .ItemUnderline(.FocusItem) = True
End With
```
The following VFP sample underlines the focused item:

with thisform.List1.Items

.ItemUnderline( .FocusItem ) = .t. endwith

ı

# <span id="page-341-0"></span>**property Items.LastVisibleItem ([Partially as Variant]) as Long**

Retrieves the index of the last visible item.

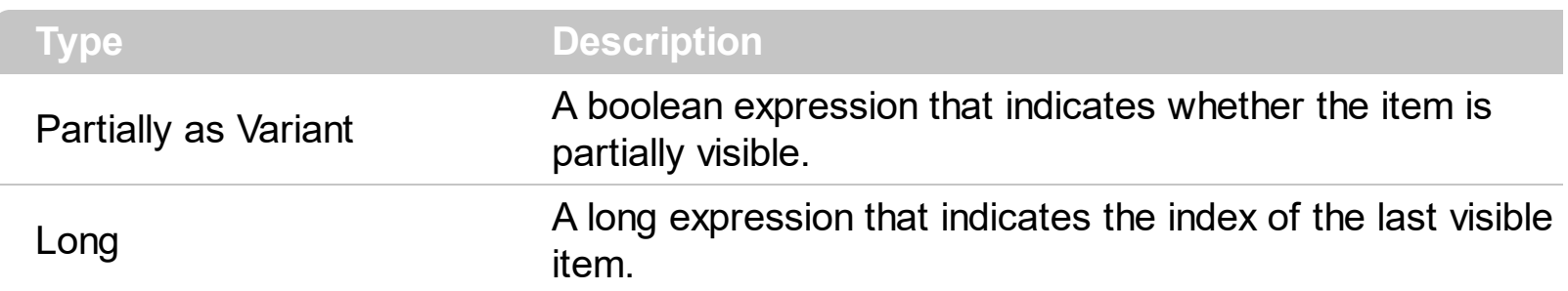

The LastVisibleItem property retrieves the index of last item that fits the client area. Use the [FirstVisibleItem](#page-309-0) and [NextVisibleItem](#page-343-0) properties to enumerate the items that fit the client area.

# **property Items.MatchItemCount as Long**

Retrieves the number of items that match the filter.

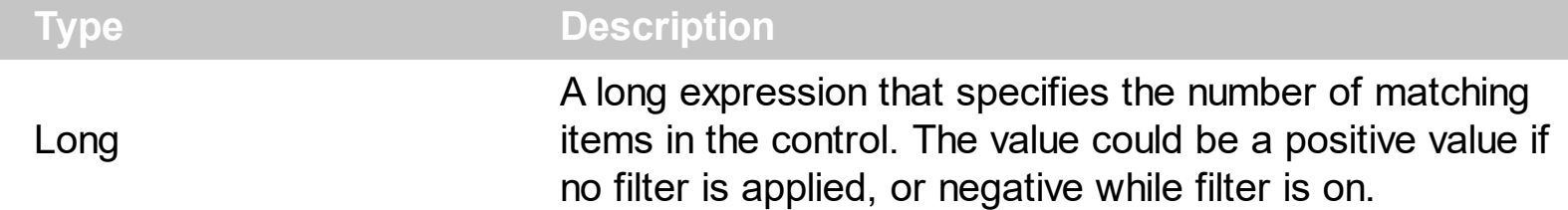

The MatchItemCount property counts the number of items that matches the current filter criteria. At runtime, the MatchItemCount property is a positive integer if no filter is applied, and negative if a filter is applied. If positive, it indicates the number of items within the control ([Count](#page-298-0) property). If negative, a filter is applied, and the absolute value minus one, indicates the number of matching items after filter is applied.

The MatchItemCount property returns a value as explained bellow:

- 0, the control displays/contains no items, and no filter is applied to any column
- -1, the control displays no items, and there is a filter applied (no match found)
- positive number, indicates the number of items within the control ([Count](#page-298-0) property)
- negative number, the absolute value minus 1, indicates the number of items that matches the current filter ( match found )

# <span id="page-343-0"></span>**property Items.NextVisibleItem (Index as Long) as Long**

Retrieves the index of next visible item.

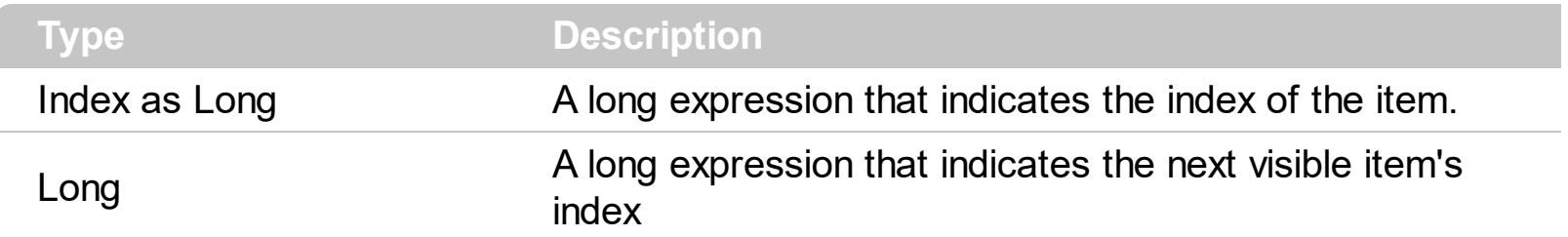

The NextVisibleItem property retrieves -1 if there is no next visible item. Use the [FirstVisibleItem](#page-309-0) and NextVisibleItem properties to enumerate the items as they are listed. The **[LastVisibleItem](#page-341-0)** property retrieves the index of last item that fits the client area. Use the [PrevVisibleItem](#page-345-0) property to get the previous item. Use the **[SortOrder](#page-159-0)** property to sort a column. Use the *[ItemPosition](#page-335-0)* property to change the item's position. Use the *[ItemFromPoint](#page-510-0)* property to get the item from cursor. Use the **[GetItems](#page-472-0)** property to get the list of items.

The following VB sample displays the items as they are listed:

```
With List1.Items
  Dim i As Long
  i = .FirstVisibleItem
  While (i \gt = 0)Debug.Print .Caption(i, 0)
    i = .NextVisibleItem(i)
  Wend
End With
```
The following C++ sample displays the items as they are listed:

```
CItems items = m_list.GetItems();
long i = items.GetFirstVisibleItem();
while (i > = 0)
{
  CString strCaption = V2S( &items.GetCaption( i, COleVariant( long(0) ) ) );
  OutputDebugString( strCaption );
  i = items.GetNextVisibleItem(i);
}
```
The following VB.NET sample displays the items as they are listed:

```
With AxList1.Items
  Dim i As Integer = .FirstVisibleItem
  While (i \gt = 0)Debug.WriteLine(.Caption(i, 0))
    i = .NextVisibleItem(i)
  End While
End With
```
The following C# sample displays the items as they are listed:

```
int i = axList1.ltems. First VisibleItem;
 while (i > = 0){
   object cell = axList1.Items.get_Caption(i, 0);
   System.Diagnostics.Debug.WriteLine(cell != null ? cell.ToString() : "");
   i = axList1.Items.get_NextVisibleItem(i);
\vert }
```
The following VFP sample displays the items as they are listed:

```
With thisform.List1.Items
  local i
  i = .FirstVisibleItem
  do While (i >= 0)
    wait window .Caption(i, 0)
    i = .NextVisibleItem(i)
  enddo
EndWith
```
# <span id="page-345-0"></span>**property Items.PrevVisibleItem (Index as Long) as Long**

Retrieves the index of previous visible item.

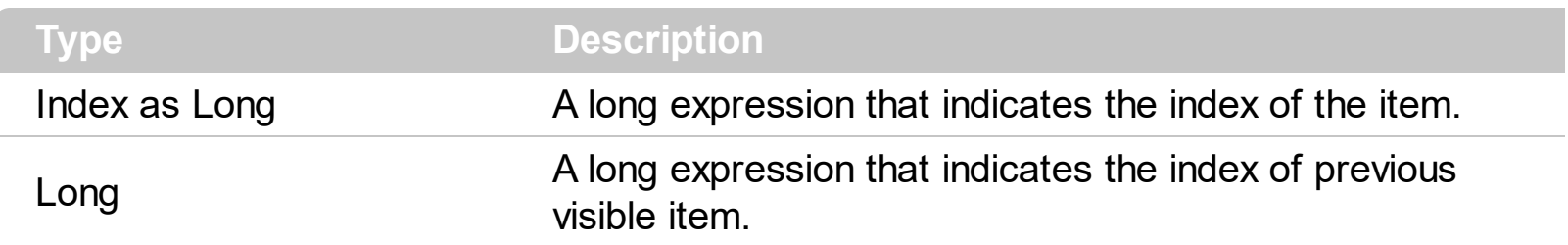

The PrevVisibleItem property retrieves -1 if there is no previous visible item. Use the PrevVisibleItem property to get the previous visible item. Use the **[FirstVisibleItem](#page-309-0)** and [NextVisibleItem](#page-343-0) properties to enumerate the items as they are listed. Use the [SortOrder](#page-159-0) property to sort a column. Use the **[ItemPosition](#page-335-0)** property to change the item's position. Use the **[ItemFromPoint](#page-510-0)** property to get the item from cursor. Use the **[GetItems](#page-472-0)** property to get the list of items.

### <span id="page-346-0"></span>**method Items.Remove (Index as Long)**

Removes a specific item.

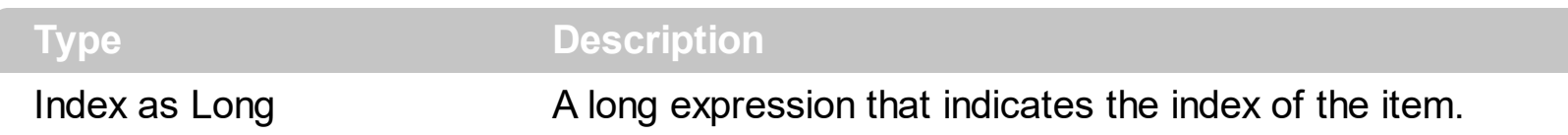

Use the Remove method to remove a specific item. The Remove method updates the indexes of the items in the list. For instance, if you remove the item 0, the items 1, 2, 3, ... becomes the 0,1,2,... Use the [RemoveAll](#page-349-0) method to clear the Items collection. The control fires the Removeltem event before removing an item. Use the Removeltem event to release any extra data associated to the item. The Remove method is not available if the control is running in the [virtual](#page-607-0) mode. Use the [BeginUpdate](#page-397-0) and [EndUpdate](#page-427-0) methods to maintain performance while removing items. Use the **[CellState](#page-281-0)** property to specify whether an item is checked or unchecked. Use the **[SelectedItem](#page-356-0)** property to retrieve the index of selected item(s). The **[RemoveSelection](#page-350-0)** method removes the selected items

The following VB sample removes all selected items:

```
With List1
  .BeginUpdate
  With .Items
    While .SelectCount > 0
      .Remove .SelectedItem(0)
    Wend
  End With
  .EndUpdate
End With
```
The following VB sample removes the checked items:

```
With List1
  .BeginUpdate
  With .Items
    Dim i As Long
    For i = .Count - 1 To 0 Step -1
       If .CellState(i, 0) Then
         .Remove i
       End If
    Next
```
End With .EndUpdate End With

or you can use a sample like follows:

```
With List1
  .BeginUpdate
  With .Items
    Dim i As Long
    i = 0While i < .Count
       If (.CellState(i, 0)) Then
         .Remove (i)
       Else
         i = i + 1End If
    Wend
  End With
  .EndUpdate
End With
```
The following C++ sample removes the selected items:

```
#include "Items.h"
m_list.BeginUpdate();
CItems items = m_list.GetItems();
while ( items.GetSelectCount() )
  items.Remove(items.GetSelectedItem(0));
m_list.EndUpdate();
```
The following VFP sample removes the selected items:

```
with thisform.List1
  .BeginUpdate()
  with .Items
    do while ( .SelectCount() > 0 )
       .Remove(.SelectedItem(0))
```
enddo endwith .EndUpdate() endwith

#### <span id="page-349-0"></span>**method Items.RemoveAll ()**

Removes all items from the control.

#### **Type Description**

Use the RemoveAll items in order to clear the Items collection. The RemoveAll method doesn't clear the [Columns](#page-166-0) collection. Use the [Clear](#page-169-0) method to clear the remove all columns and all items. Use the [Remove](#page-346-0) method to remove an item. The control fires the Removeltem event before removing an item. The RemoveAll method is not available if the control is running in the [virtual](#page-607-0) mode.

# <span id="page-350-0"></span>**method Items.RemoveSelection ()**

Removes the selected items.

**Type Description**

The [Remove](#page-346-0)Selection method removes the selected items. The Remove method removes a specific item. The **[UnselectAll](#page-362-0)** method unselects all items in the list.

### **property Items.SelectableItem(Index as Long) as Boolean**

Specifies whether the user can select the item.

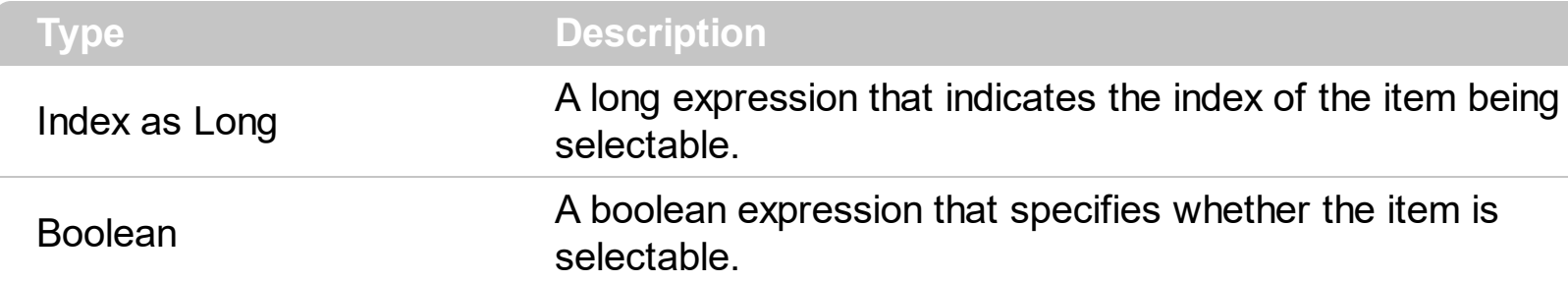

By default, all items are selectable. A selectable item is an item that user can select using the keys or the mouse. The SelectableItem property specifies whether the user can select an item. The SelectableItem property doesn't change the item's appearance. Use the [ItemBreak](#page-323-0) property to add a break item. Use the [ItemForeColor](#page-328-0) property to specify the item's foreground color. Use the **[ItemBackColor](#page-319-0)** property to specify the item's background color. Use the **[ItemFont,](#page-325-0) [ItemBold](#page-321-0), [ItemItalic](#page-331-0), [ItemUnderline](#page-339-0)** or **[ItemStrikeOut](#page-336-0)** property to assign a different font to the item. Use the **[EnableItem](#page-303-0)** property to disable an item. A disabled item looks grayed, but it is selectable. For instance, the user can't change the check box state in a disabled item. Use the **[SelectItem](#page-358-0)** property to select an item. The [ItemFromPoint](#page-510-0) property gets the item from point. For instance, if the user clicks a non selectable item the **[SelectionChanged](#page-808-0)** event is not fired. A non selectable item is not focusable as well. It means that if the incremental searching is on, the non selectable items are ignored. Use the **[SelectCount](#page-354-0)** property to get the number of selected items. Use the [SelForeColor](#page-568-0) and [SelBackColor](#page-559-0) properties to customize the colors for selected items.

The following VB sample makes not selectable the first visible item:

With List1.Items .SelectableItem(.FirstVisibleItem) = False End With

The following C++ sample makes not selectable the first visible item:

#include "Items.h" CItems items = m\_list.GetItems(); items.SetSelectableItem( items.GetFirstVisibleItem(), FALSE );

The following VB.NET sample makes not selectable the first visible item:

With AxList1.Items .SelectableItem(.FirstVisibleItem) = False End With

The following C# sample makes not selectable the first visible item:

| axList1.Items.set\_SelectableItem(axList1.Items.FirstVisibleItem, false);

The following VFP sample makes not selectable the first visible item:

```
with thisform.List1.Items
  .SelectableItem(.FirstVisibleItem) = .f.
endwith
```
### <span id="page-353-0"></span>**method Items.SelectAll ()**

Selects all items.

#### **Type Description**

Use the SelectAll method to select all items in the list. The SelectAll method has effect only if the **[SingleSel](#page-578-0)** property is False, if the control supports multiple items selection. Use the [UnselectAll](#page-362-0) method to unselect all items in the list. Use the **[SelectItem](#page-358-0)** property to select or unselect a specified item. Use the **[SelectedItem](#page-358-0)** property to retrieve a value that indicates whether the item is selected or unselected. Use the **[SelectCount](#page-354-0)** property to retrieve the number of selected items.

### <span id="page-354-0"></span>**property Items.SelectCount as Long**

Retrieves the count of selected items.

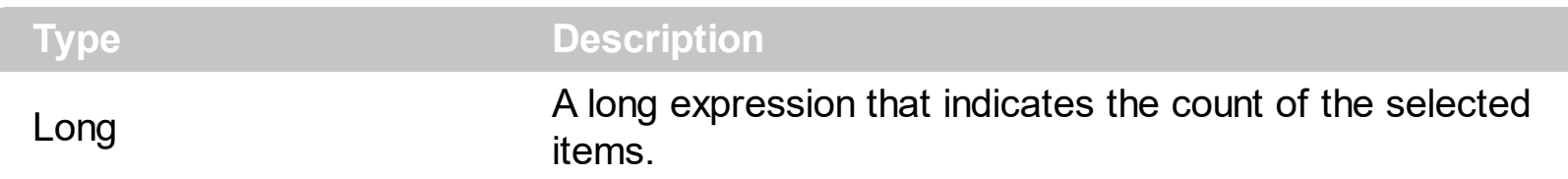

The control supports single or multiple selection. Use the SelectCount and [SelectedItem](#page-356-0) properties to enumerate the collection of selected items. Use the **[SelectItem](#page-358-0)** property to select or unselects programmatically an item. The **[SelectionChanged](#page-808-0)** event is fired when the user changes the selection. Use the **[SelForeColor](#page-568-0)** and **[SelBackColor](#page-559-0)** properties to specify colors for selected items. Use the **[SingleSel](#page-578-0)** property of the control to allow multiple selection. If the control supports only single selection ( SingleSel property is True ), the [FocusItem](#page-311-0) retrieves the selected item too. Use the [Caption](#page-230-0) property to specify the cell's caption. Use the **[SelectAll](#page-353-0)** method to select all items in the list. Use the **[UnselectAll](#page-362-0)** method to unselect all items in the list.

The following VB sample enumerates the collection of selected items:

```
Dim i As Long
With List1.Items
  For i = 0 To . Select Count () - 1
    Debug.Print .Caption(.SelectedItem(i), 0)
  Next
End With
```
The following C++ sample enumerates the collection of selected items:

```
CItems items = m_list.GetItems();
for ( long i = 0; i < items. Get Select Count(); i++ )
{
  CString strCaption = V2S( &items.GetCaption( items.GetSelectedItem(i), COleVariant(
long(0)));
  OutputDebugString( strCaption );
}
```
The following VB.NET sample enumerates the collection of selected items:

With AxList1.Items Dim i As Integer

```
For i = 0 To .SelectCount() - 1
    Debug.WriteLine(.Caption(.SelectedItem(i), 0))
  Next
End With
```
The following C# sample enumerates the collection of selected items:

```
for ( int i = 0; i < axList1.Items.SelectCount; i++ )
 {
   object cell = axList1.Items.get_Caption(axList1.Items.get_SelectedItem(i), 0);
   System.Diagnostics.Debug.WriteLine(cell != null ? cell.ToString() : "");
\vert }
```
The following VFP sample enumerates the collection of selected items:

```
local i
With thisform.List1.Items
  For i = 0 To .SelectCount() - 1
    wait window nowait .Caption(.SelectedItem(i), 0)
  Next
EndWith
```
# <span id="page-356-0"></span>**property Items.SelectedItem ([Index as Long]) as Long**

Retrieves the selected item's index given its index into selected items collection.

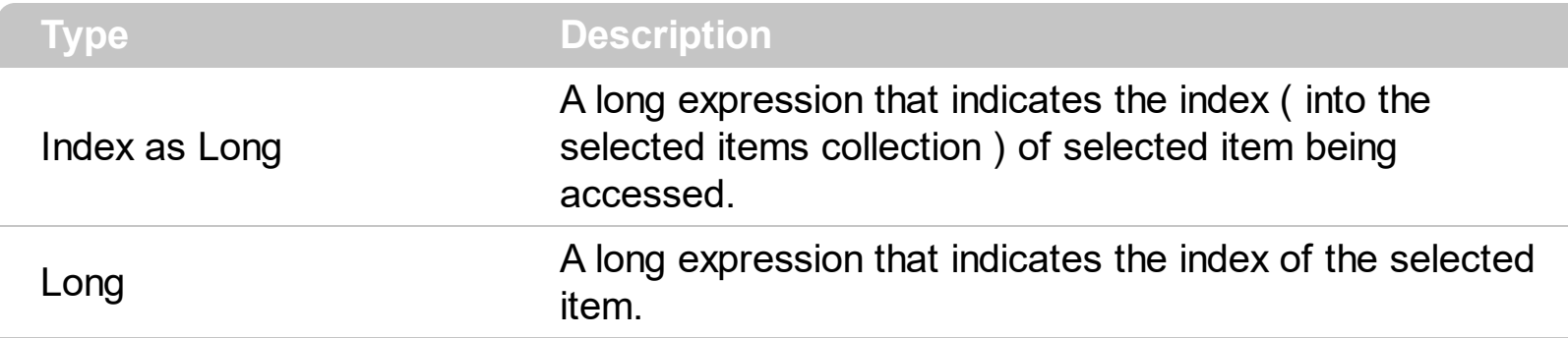

The control supports single or multiple selection, depends on **[SingleSel](#page-578-0)** property. Use the [SelectCount](#page-354-0) and SelectedItem properties to enumerate the collection of selected items. Use the **[SelectItem](#page-358-0)** property to select or unselect programmatically an item. The [SelectionChanged](#page-808-0) event is fired when the user changes the selection. Use the [SelForeColor](#page-568-0) and **[SelBackColor](#page-559-0)** properties to specify colors for selected items. If the control supports only single selection (SingleSel property is True), the **[FocusItem](#page-311-0)** retrieves the selected item too. Use the [Caption](#page-230-0) property to specify the cell's caption.

The following VB sample enumerates the collection of selected items:

```
Dim i As Long
With List1.Items
  For i = 0 To . Select Count() - 1
    Debug.Print .Caption(.SelectedItem(i), 0)
  Next
End With
```
The following C++ sample enumerates the collection of selected items:

```
CItems items = m list. GetItems();
for ( long i = 0; i < items. Get Select Count(); i++ )
{
  CString strCaption = V2S( &items.GetCaption( items.GetSelectedItem(i), COleVariant(
long(0)));
  OutputDebugString( strCaption );
}
```
The following VB.NET sample enumerates the collection of selected items:

**With AxList1.Items** 

```
Dim i As Integer
  For i = 0 To .SelectCount() - 1
    Debug.WriteLine(.Caption(.SelectedItem(i), 0))
  Next
End With
```
The following C# sample enumerates the collection of selected items:

```
for ( int i = 0; i < axList1.Items.SelectCount; i++ )
 {
   object cell = axList1.Items.get_Caption(axList1.Items.get_SelectedItem(i), 0);
   System.Diagnostics.Debug.WriteLine(cell != null ? cell.ToString() : "");
| \}
```
The following VFP sample enumerates the collection of selected items:

```
local i
With thisform.List1.Items
  For i = 0 To .SelectCount() - 1
    wait window nowait .Caption(.SelectedItem(i), 0)
  Next
EndWith
```
### <span id="page-358-0"></span>**property Items.SelectItem(Index as Long) as Boolean**

Selects or unselects a specific item.

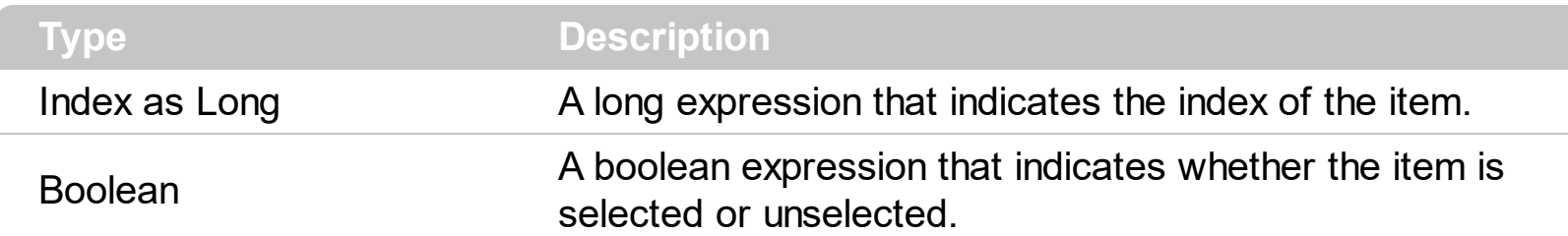

The control supports single or multiple selection. Use the SelectItem property to select or unselect programmatically an item. Use the **[SelectCount](#page-354-0)** and **[SelectedItem](#page-356-0)** properties to enumerate the collection of selected items. The [SelectionChanged](#page-808-0) event is fired when the user changes the selection. Use the **[SelForeColor](#page-568-0)** and **[SelBackColor](#page-559-0)** properties to specify colors for selected items. Use the **[SingleSel](#page-578-0)** property of the control to allow multiple selection. If the control supports only single selection ( SingleSel property is True ), the [FocusItem](#page-311-0) retrieves the selected item too. Use the [Caption](#page-230-0) property to specify the cell's caption. Use the **[SelectAll](#page-353-0)** method to select all items in the list. Use the **[UnselectAll](#page-362-0)** method to unselect all items in the list.

The following VB sample selects the first visible item:

```
With List1.Items
  .SelectItem(.FirstVisibleItem) = True
End With
```
The following VB sample selects all items in the list:

```
With List1
  .BeginUpdate
  With .Items
    For i = 0 To . Count - 1
       .SelectItem(i) = True
    Next
  End With
  .EndUpdate
End With
```
The following C++ sample selects the first visible item:

```
#include "Items.h"
CItems items = m_list.GetItems();
```
| items.SetSelectItem( items.GetFirstVisibleItem(), TRUE );

The following VB.NET sample selects the first visible item:

```
With AxList1.Items
  .SelectItem(.FirstVisibleItem) = True
End With
```
The following C# sample selects the first visible item:

| axList1.Items.set\_SelectItem(axList1.Items.FirstVisibleItem, true);

The following VFP sample selects the first visible item:

```
with thisform.List1.Items
  SelertItem(FirstV isibleItem) = .t.endwith
```
### <span id="page-360-0"></span>**method Items.Sort (ColIndex as Variant, Ascending as Boolean)**

Sorts a column.

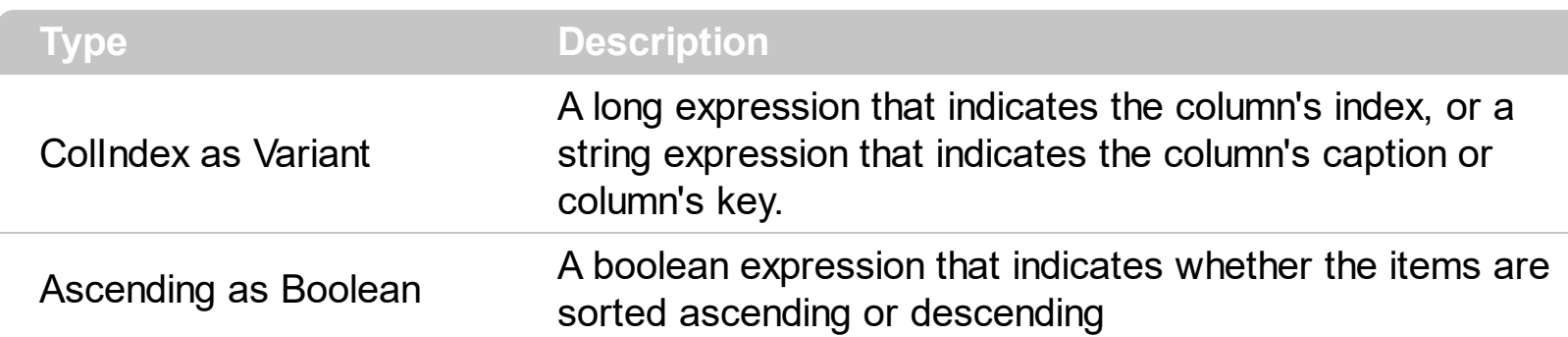

The Sort method uses the **[SortType](#page-161-0)** property to determine the way how the items are ordered. Use the **[SortOrder](#page-159-0)** property to sort a column and to display the sorting icon in the column's header. The [Sort](#page-813-0) event is fired when the user sorts a column. The [SortPosition](#page-160-0) property changes the position of the column in the control's sort bar. Use the [DefaultSortOrder](#page-117-0) property to specify the column's default sort order, when the user first clicks the column's header. Use the **[ItemPosition](#page-335-0)** property to change the item's position. Use the **[FirstVisibleItem](#page-309-0)** and **[NextVisibleItem](#page-343-0)** properties to enumerate the items as they are listed. The Sort method is not available if the control is running in the [virtual](#page-607-0) mode.

### <span id="page-361-0"></span>**property Items.SortableItem(Index as Long) as Boolean**

Specifies whether the item is sortable.

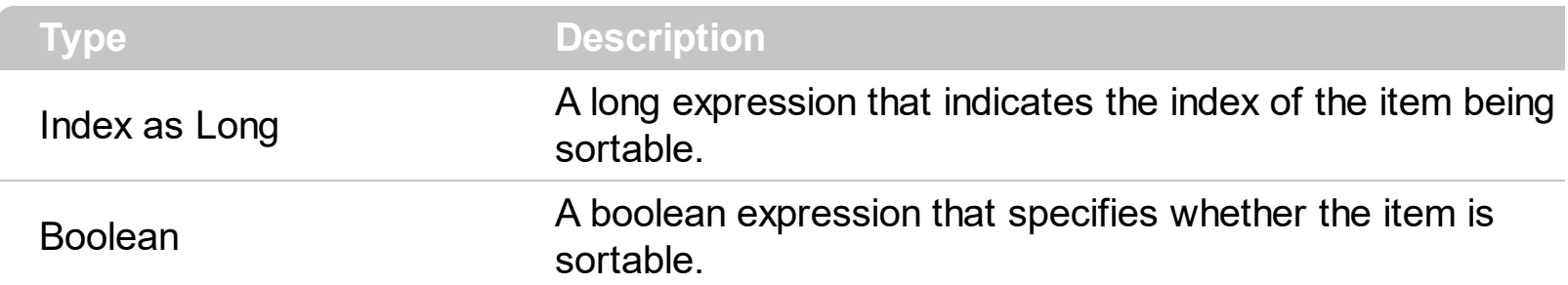

By default, all items are sortable. A sortable item can change its position after sorting. An unsortable item keeps its position after user performs a sort operation. Thought, the position of an unsortable item can be changed using the **[ItemPosition](#page-335-0)** property. Use the SortableItem to specify a group item, a total item or a separator item. An unsortable item is not counted by a total field. The **[SortType](#page-161-0)** property specifies the type of repositioning is being applied on the column when a sort operation is performed. The **[SortOrder](#page-159-0)** property specifies whether the column is sorted ascendant or descendent. Use the **[Sort](#page-360-0)** method to sort the items. Use the **[AllowSort](#page-103-0)** property to avoid sorting a column when the user clicks the column. The **[SelectableItem](#page-351-0)** property specifies whether an item can be selected.

The following screen shots shows the control when no column is sorted: ( Group 1 and Group 2 has the SortableItem property on False )

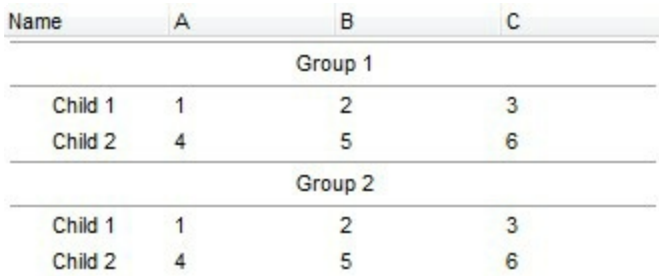

The following screen shots shows the control when the column A is being sorted: ( Group 1 and Group 2 keeps their original position after sorting )

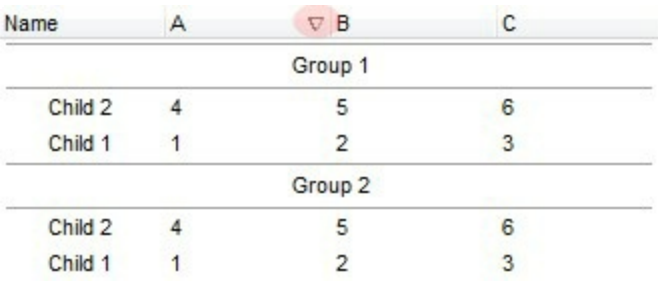

### **method Items.UnselectAll ()**

Unselects all items.

### **Type Description**

Use the UnselectAll method to unselect all items in the list. The UnselectAll method has effect only if the **[SingleSel](#page-578-0)** property is False, if the control supports multiple items selection. Use the **[SelectAll](#page-353-0)** method to select all items in the list. Use the **[SelectItem](#page-358-0)** property to select or unselect a specified item. Use the **[SelectedItem](#page-358-0)** property to retrieve a value that indicates whether the item is selected or unselected. Use the **[SelectCount](#page-354-0)** property to retrieve the number of selected items. The [RemoveSelection](#page-350-0) method removes the selected items.

# **property Items.VirtualToItem (Index as Long) as Long**

Gets the index of the item in the list giving the index of the virtual item.

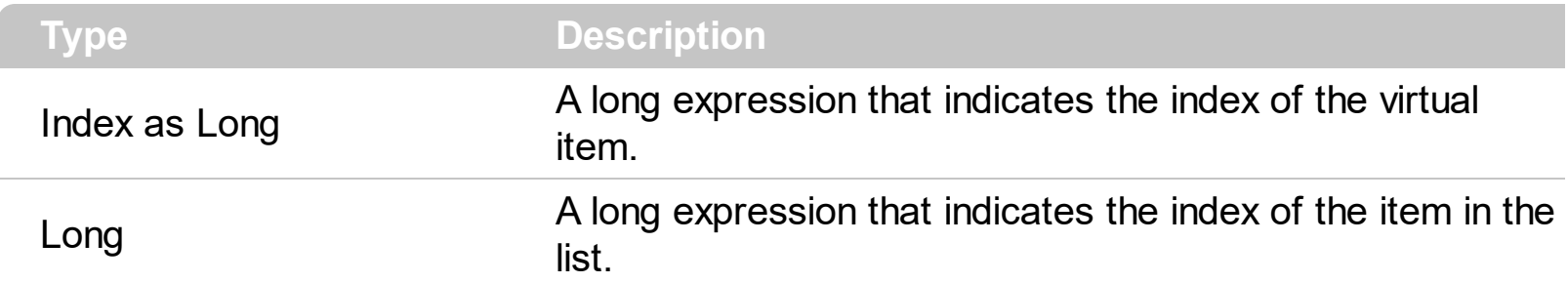

The VirtualToItem property converts the the index of the virtual item/record to the index of the item in the list. The VirtualToItem property scrolls the control's content to make sure that the virtual item is in the control's client area. The VirtualToItem property has effect only if the control is running in the [virtual](#page-607-0) mode. Use the **[ItemToVirtual](#page-338-0)** property to get the index of the virtual item based on the index of the item in the list.

The following VB sample notifies the adoVirtual object that the user changes the date in the control:

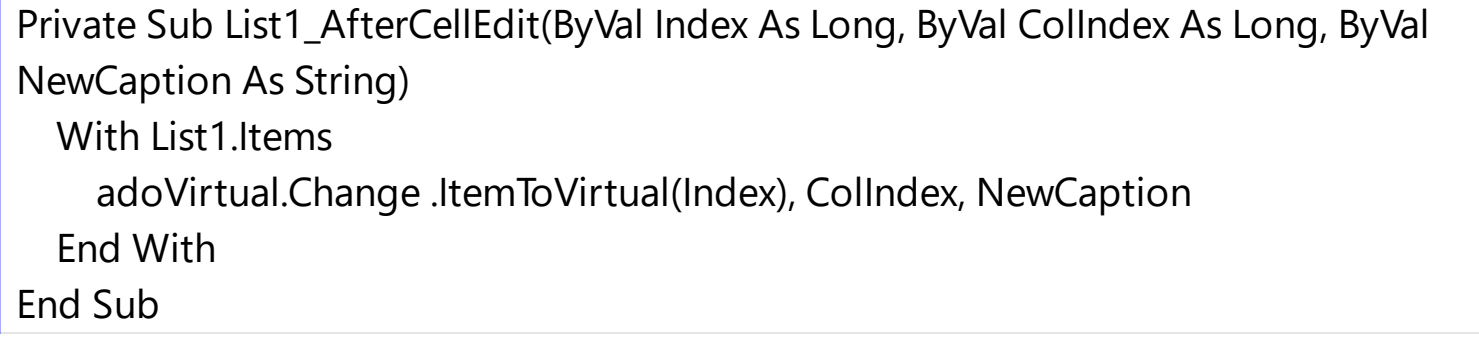

### <span id="page-364-0"></span>**property Items.VisibleCount as Long**

Retrieves the number of visible items.

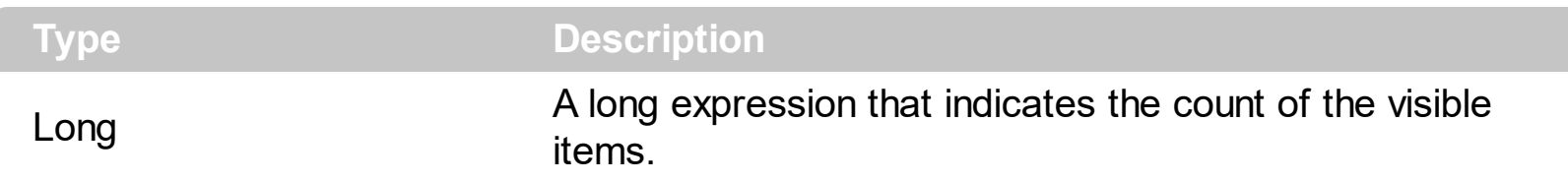

The VisibleCount property counts the number of the items that fits the control's client area ( partially visible items are not counted ). Use **[FirstVisibleItem](#page-309-0)** and **[NextVisibleItem](#page-343-0)** properties to determine the items that fit the client area. Use the **[IsItemVisible](#page-317-0)** property to check whether an item fits the control's client area. Use the **[Count](#page-298-0)** property to count the items in the control.

### **property Items.VisibleItemCount as Long**

Retrieves the number of visible items.

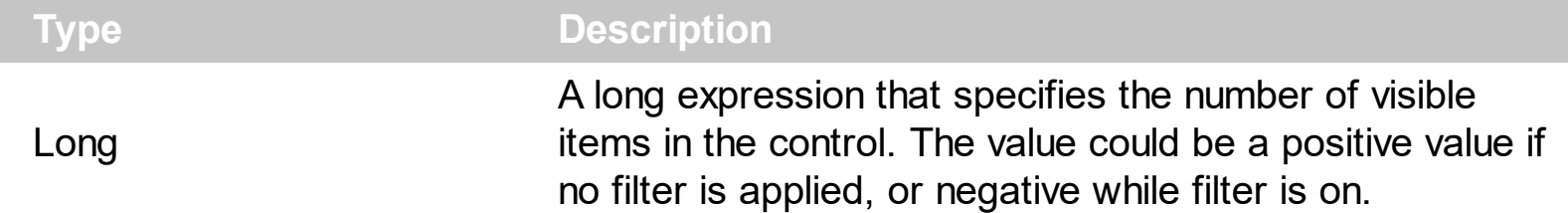

The VisibleItemCount property counts the number of visible items in the list. For instance, you can use the VisibleItemCount property to get the number the control displays once the user applies a filter.

The VisibleItemCount property returns a value as explained bellow:

- 0, the control displays/contains no items, and no filter is applied to any column
- -1, the control displays no items, and there is a filter applied ( no match found )
- positive number, indicates the number of visible items, and the control has no filter applied to any column
- negative number, the absolute value munus 1, indicates the number of visible items, and there is a filter applied ( match found )

The **[VisibleCount](#page-364-0)** property retrieves the number of items being displayed in the control's client area. Use **[FirstVisibleItem](#page-309-0)** and **[NextVisibleItem](#page-343-0)** properties to determine the items being displayed in the control's client area. Use the **IsitemVisible** property to check whether an item fits the control's client area. Use the **[Count](#page-298-0)** property to count the items in the control.

# **List object**

**Tip** The /COM object can be placed on a HTML page (with usage of the HTML object tag: <object classid="clsid:...">) using the class identifier: {1B0CA5A8-2107-4460-BBEE-F25F8801B2F6}. The object's program identifier is: "Exontrol.List". The /COM object module is: "ExList.dll"

Add an advanced List control to your application. The exList ActiveX control is 32-bit light ActiveX, that displays and edit your tabular data. The component lets the user changes its visual appearance using **skins**, each one providing an additional visual experience that enhances viewing pleasure. Skins are relatively easy to build and put on any part of the control. The List control supports the following properties and methods:.

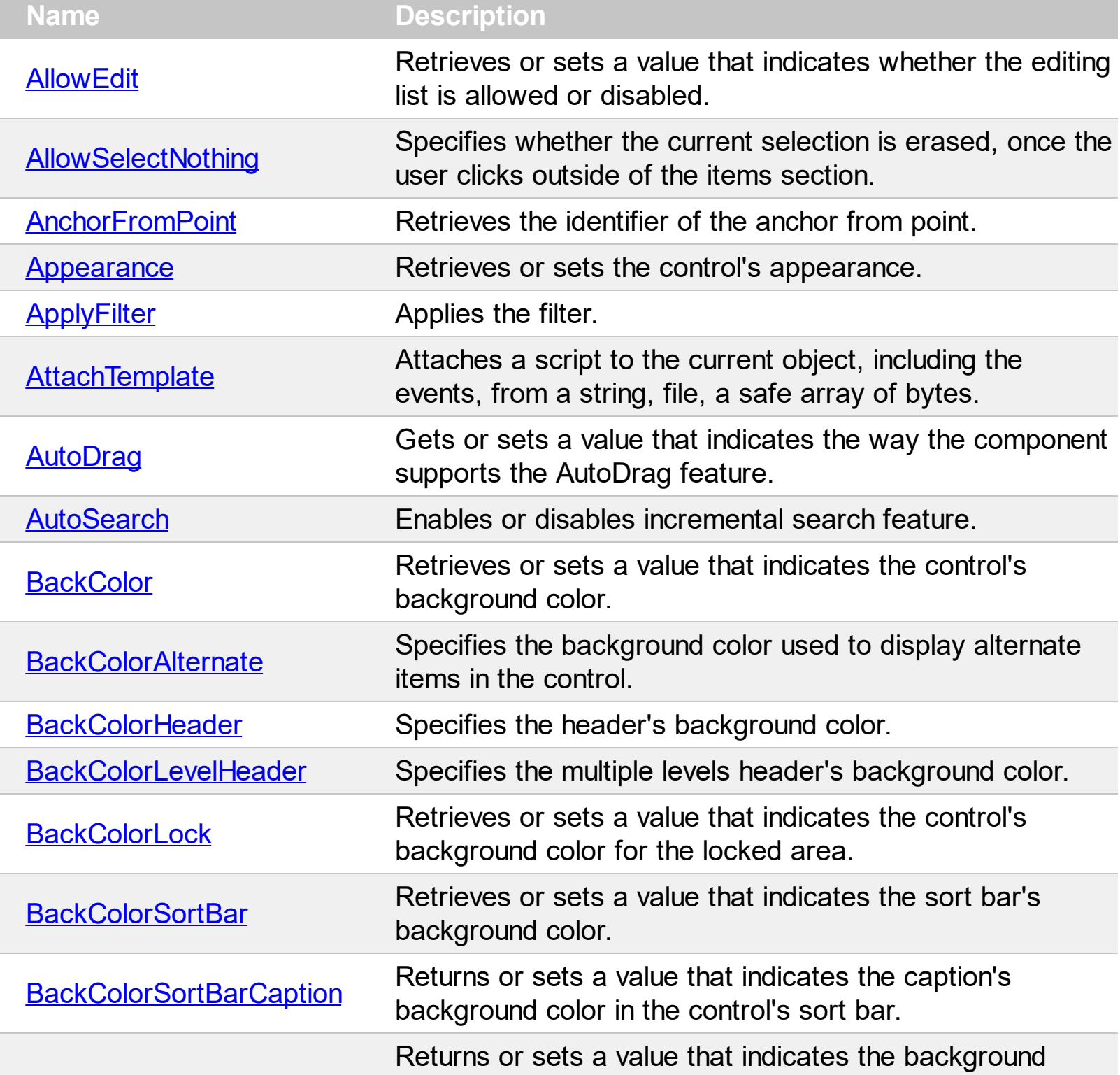

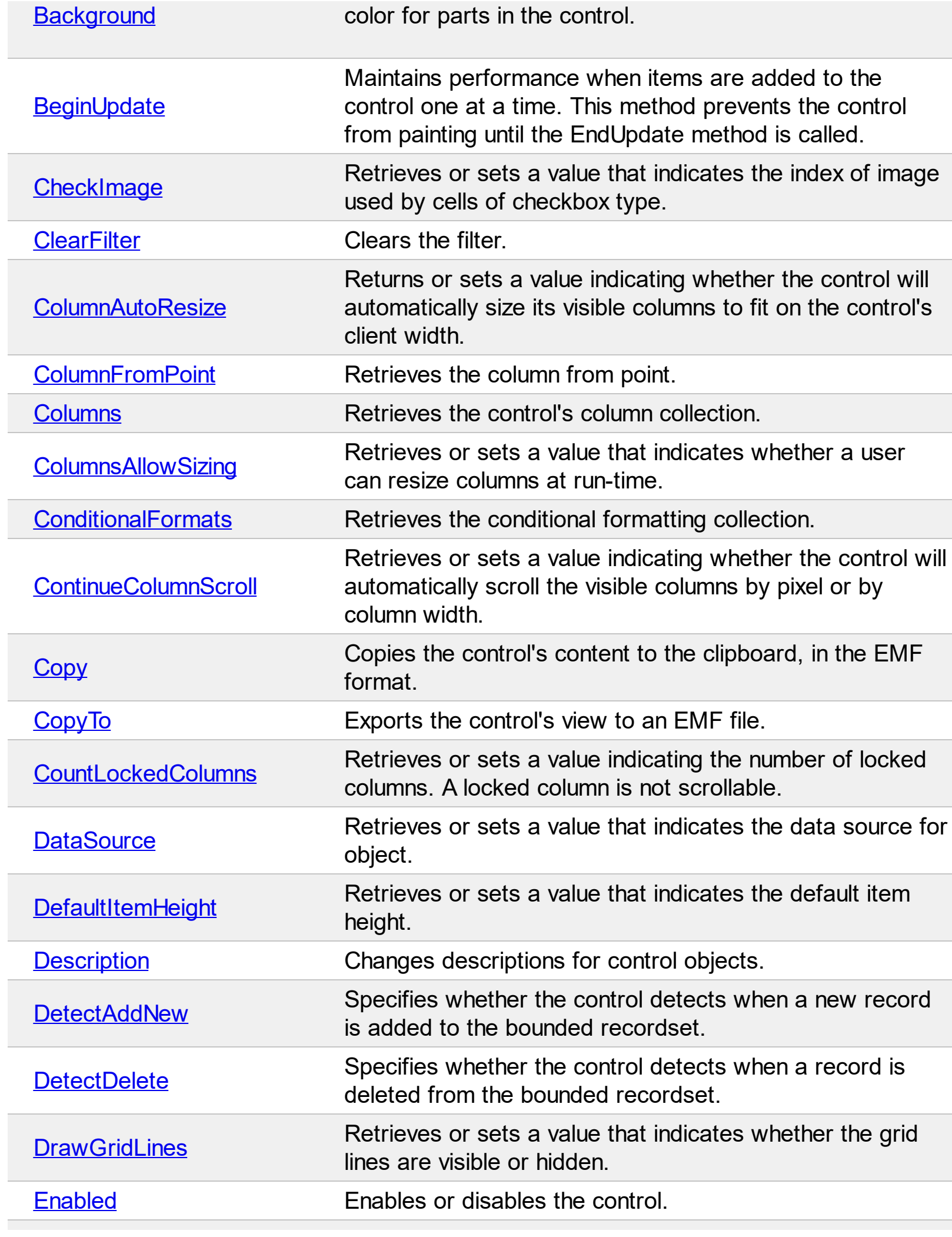

L

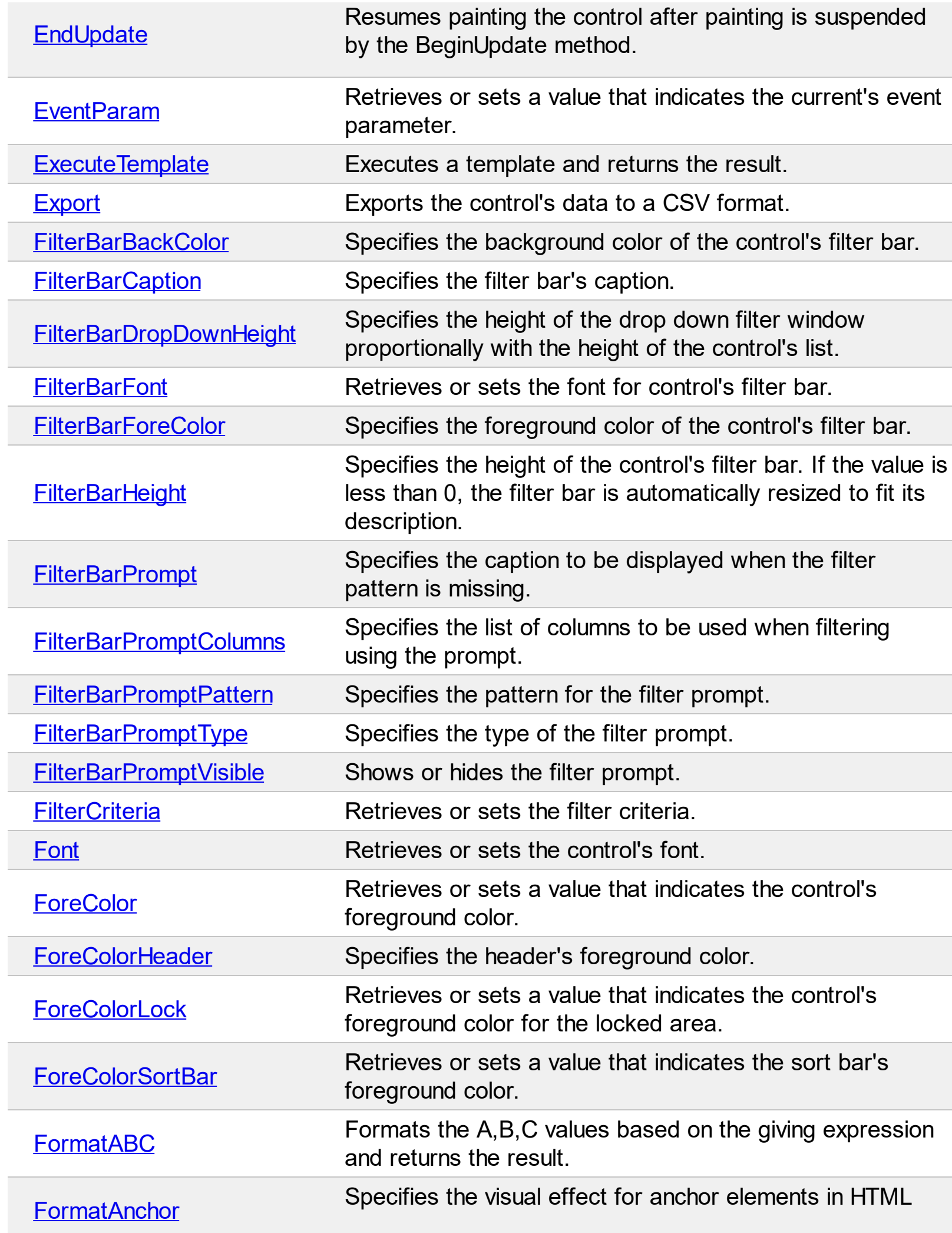

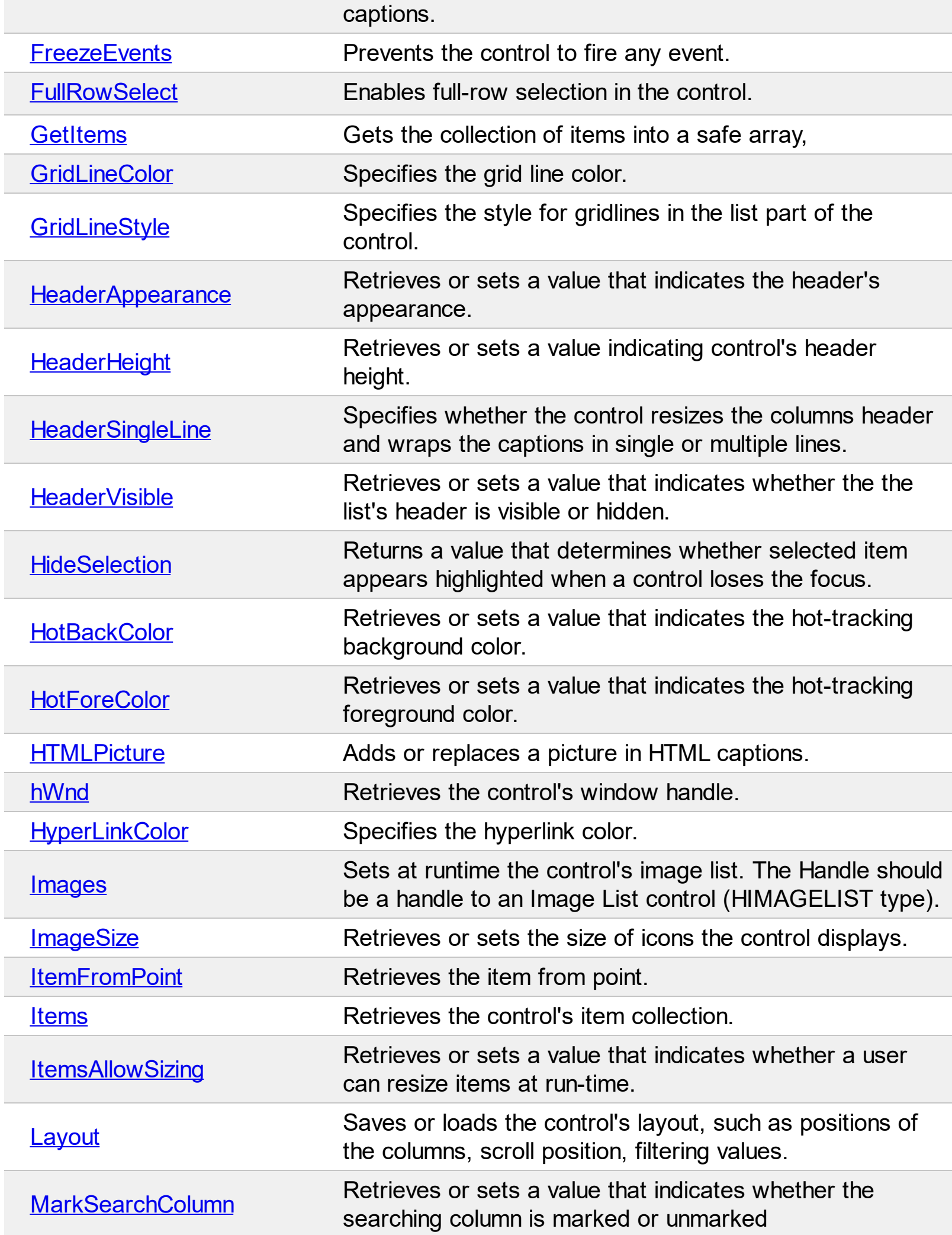

 $\overline{a}$ 

 $\overline{\phantom{a}}$ 

 $\overline{a}$ 

 $\overline{a}$ 

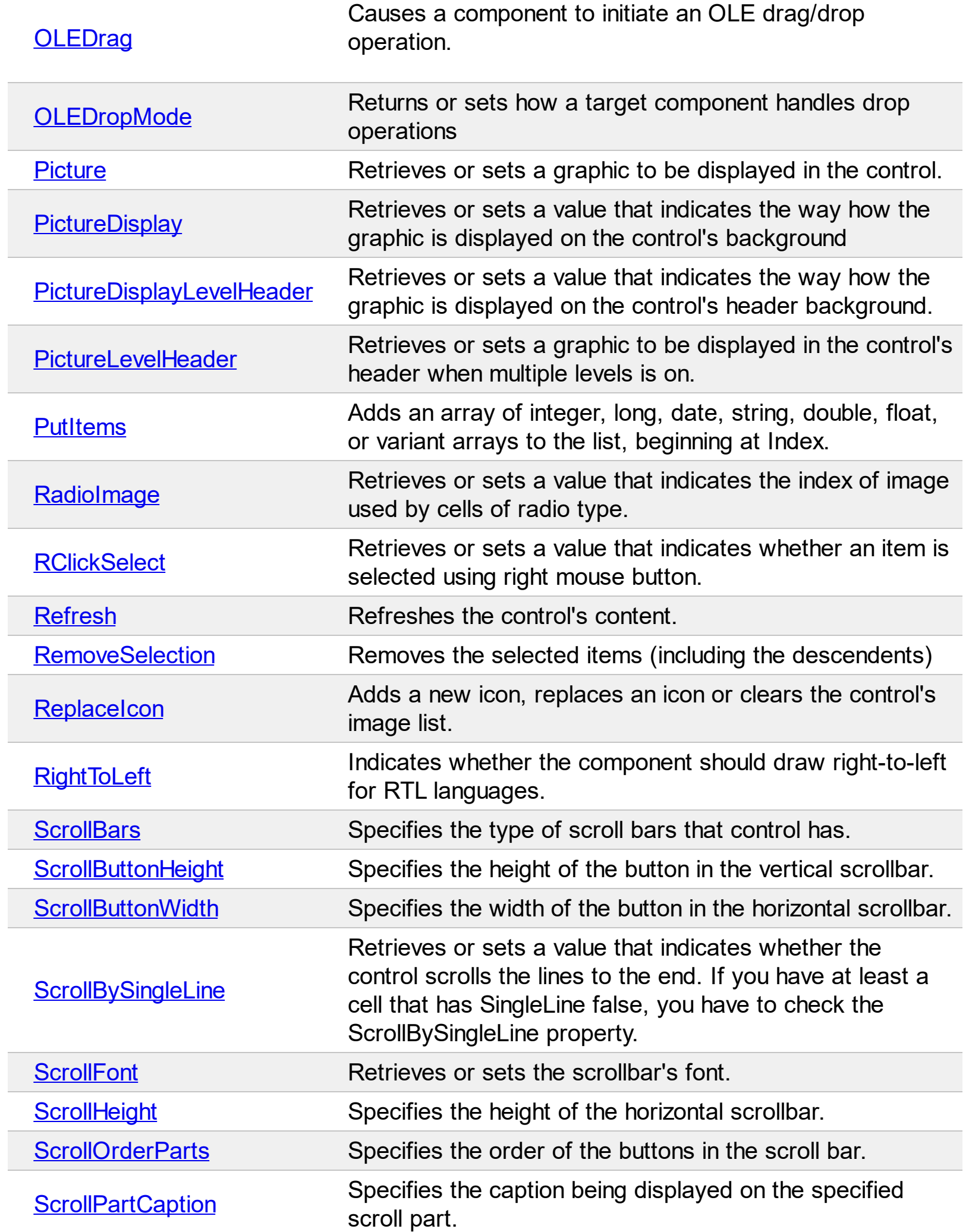

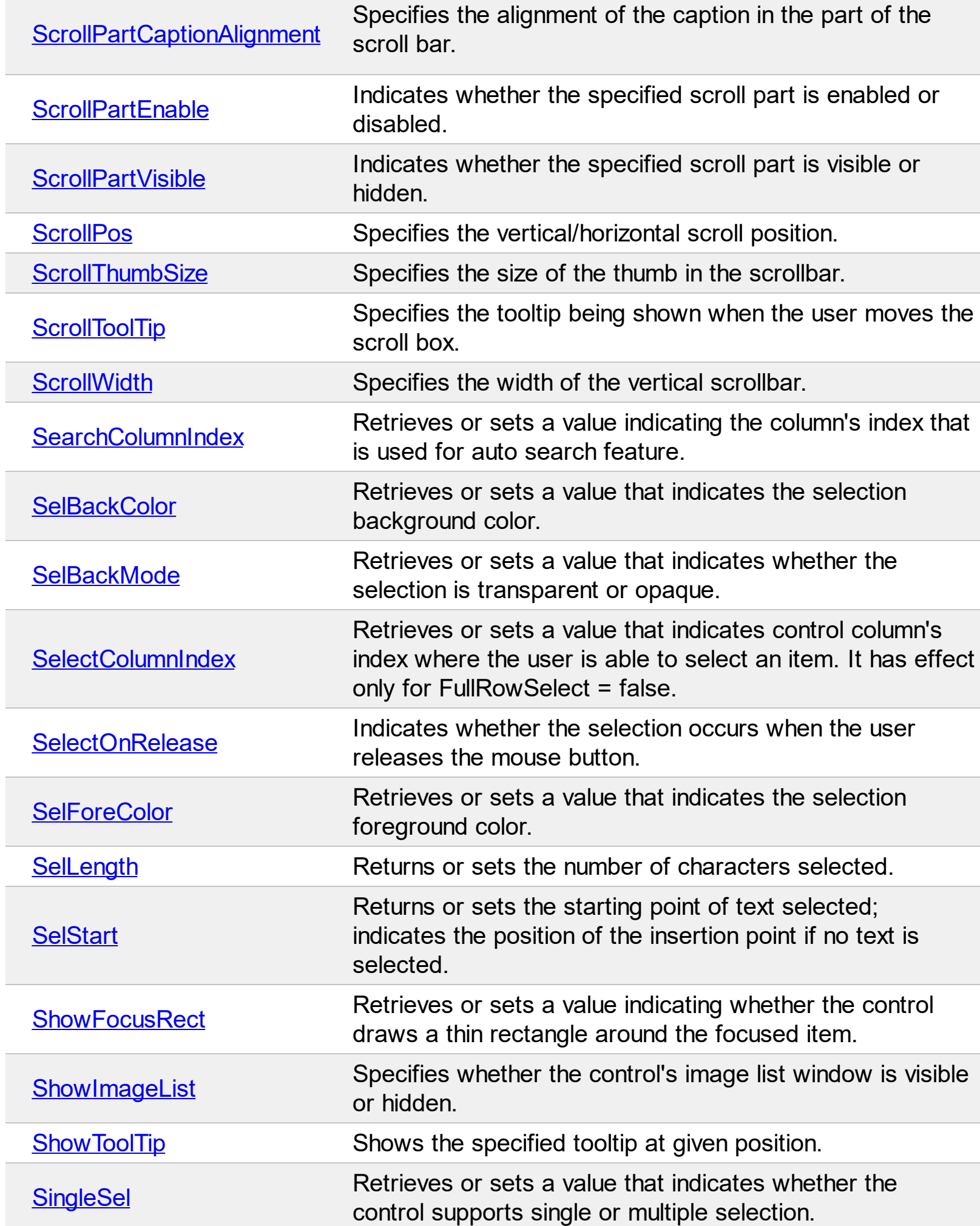

L

 $\overline{a}$ 

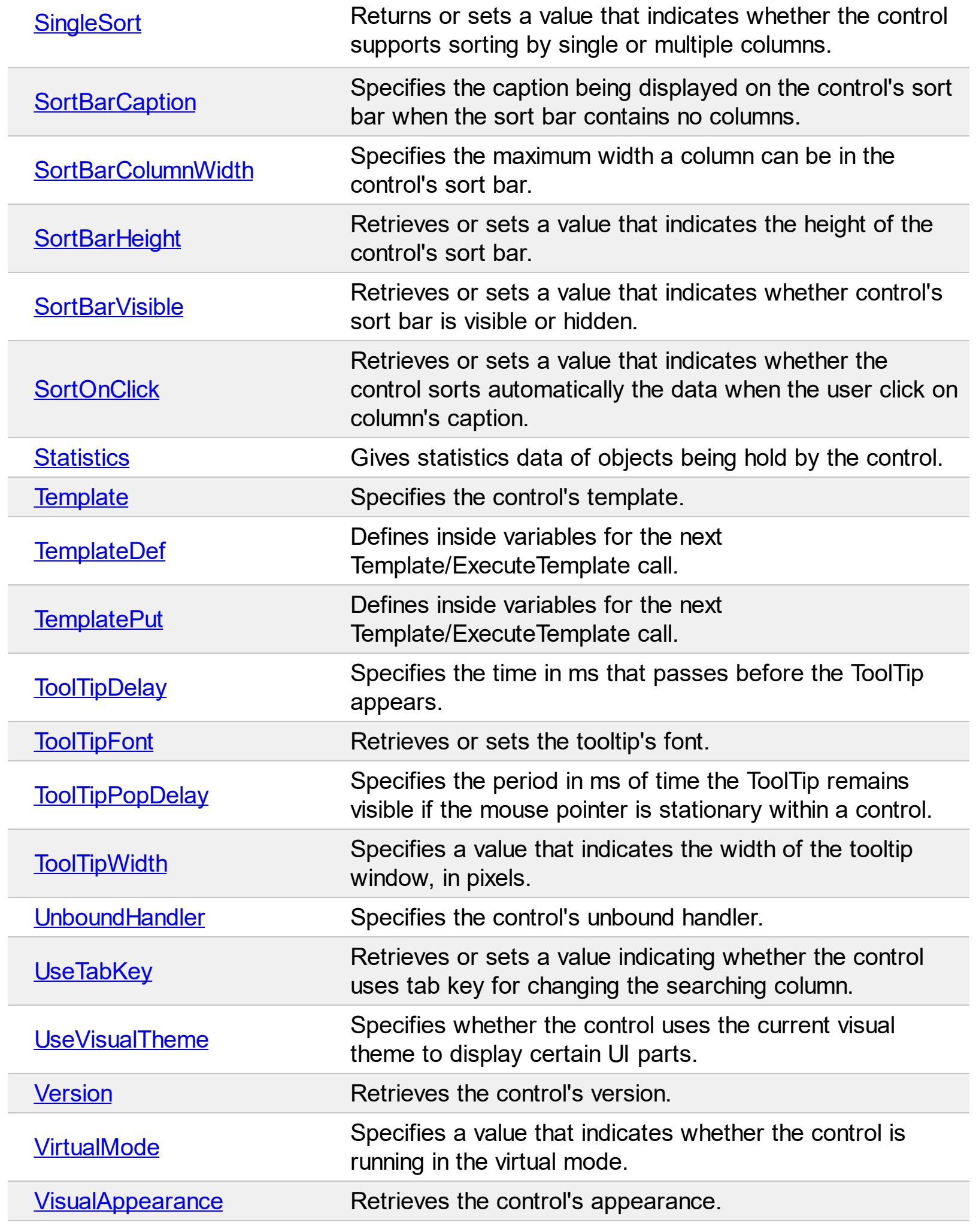

### <span id="page-374-0"></span>**property List.AllowEdit as Boolean**

Retrieves or sets a value that indicates whether the editing list is allowed or disabled.

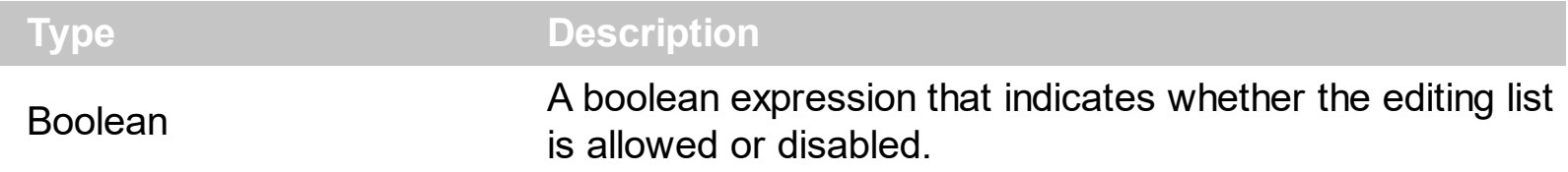

By default, the AllowEdit property is false. If the AllowEdit property is True, the control fires the **[BeforeCellEdit](#page-666-0)** event just before editing a cell, and fires the **[AfterCellEdit](#page-655-0)** after that edit operation ends. Use the **[Edit](#page-300-0)** method to pragmatically edit an item. Use the **[SelStart](#page-570-0)** and Sellenght properties to specify the selected text when edit operation starts.

# <span id="page-375-0"></span>**property List.AllowSelectNothing as Boolean**

Specifies whether the current selection is erased, once the user clicks outside of the items section.

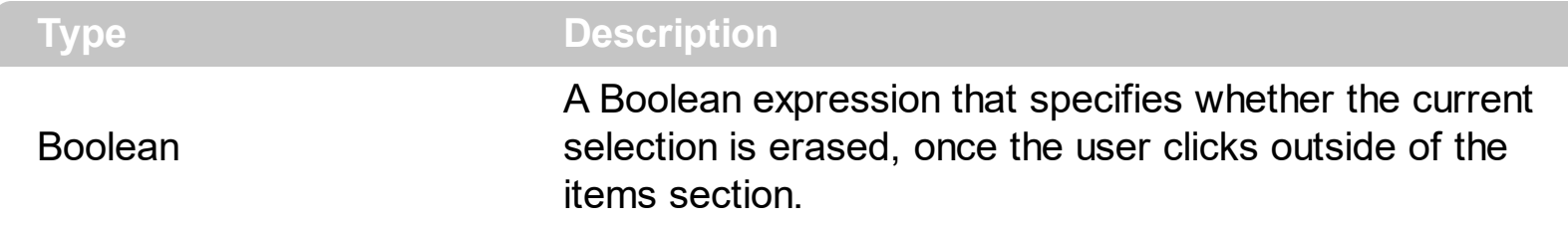

By default, the AllowSelectNothing property is False. The AllowSelectNothing property specifies whether the current selection is erased, once the user clicks outside of the items section. For instance, if the control's **[SingleSel](#page-578-0)** property is True, and AllowSelectNothing property is True, you can un-select the single-selected item if pressing the CTRL + Space, or by CTRL + click.

# <span id="page-376-0"></span>**property List.AnchorFromPoint (X as OLE\_XPOS\_PIXELS, Y as OLE\_YPOS\_PIXELS) as String**

Retrieves the identifier of the anchor from point.

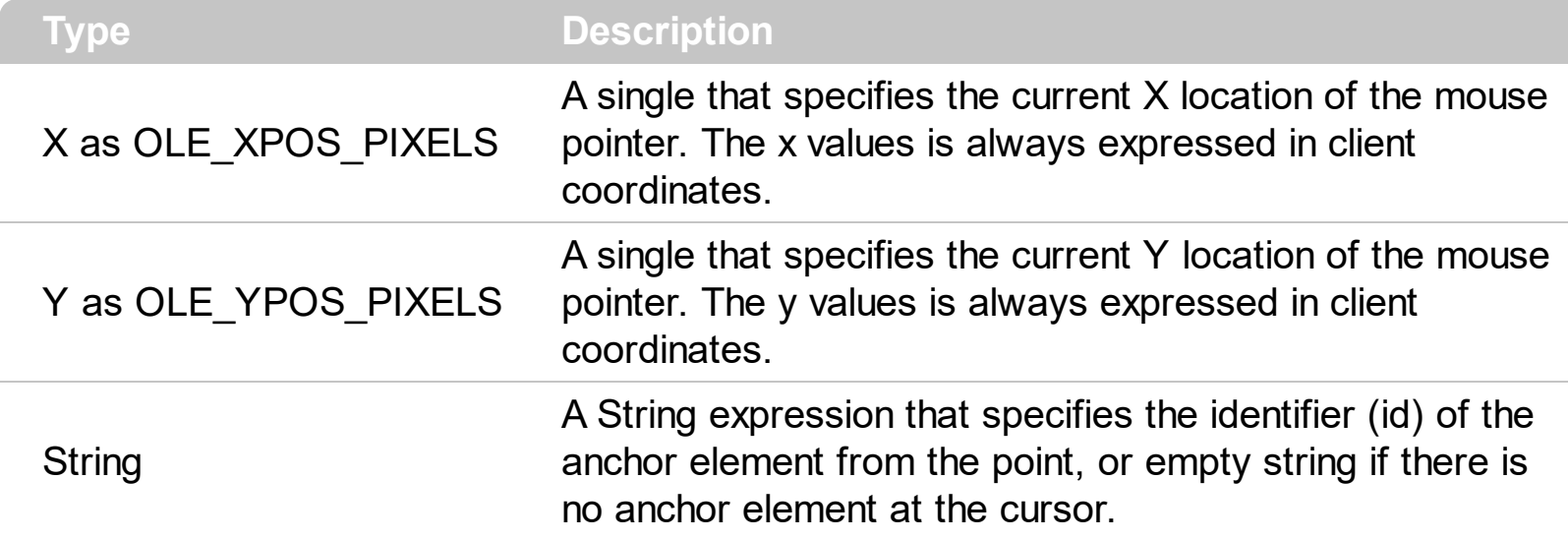

Use the AnchorFromPoint property to determine the identifier of the anchor from the point. Use the  $\leq a$  id; options anchor elements to add hyperlinks to cell's caption. The control fires the [AnchorClick](#page-663-0) event when the user clicks an anchor element. Use the [ShowToolTip](#page-573-0) method to show the specified tooltip at given or cursor coordinates. The **[MouseMove](#page-741-0)** event is generated continually as the mouse pointer moves across the control.

The following VB sample displays ( as tooltip ) the identifier of the anchor element from the cursor:

Private Sub List1\_MouseMove(Button As Integer, Shift As Integer, X As Single, Y As Single) With List1 .ShowToolTip .AnchorFromPoint(-1, -1) End With End Sub

The following VB.NET sample displays ( as tooltip ) the identifier of the anchor element from the cursor:

```
Private Sub AxList1_MouseMoveEvent(ByVal sender As System.Object, ByVal e As
AxEXLISTLib._IListEvents_MouseMoveEvent) Handles AxList1.MouseMoveEvent
  With AxList1
    .ShowToolTip(.get_AnchorFromPoint(-1, -1))
  End With
End Sub
```
The following C# sample displays ( as tooltip ) the identifier of the anchor element from the cursor:

```
private void axList1_MouseMoveEvent(object sender,
AxEXLISTLib._IListEvents_MouseMoveEvent e)
{
  axList1.ShowToolTip(axList1.get_AnchorFromPoint(-1, -1));
}
```
The following C++ sample displays ( as tooltip ) the identifier of the anchor element from the cursor:

```
void OnMouseMoveList1(short Button, short Shift, long X, long Y)
 {
   COleVariant vtEmpty; V_VT( &vtEmpty ) = VT_ERROR;
   m_list.ShowToolTip( m_list.GetAnchorFromPoint( -1, -1 ), vtEmpty, vtEmpty, vtEmpty );
\vert }
```
The following VFP sample displays ( as tooltip ) the identifier of the anchor element from the cursor:

```
*** ActiveX Control Event ***
LPARAMETERS button, shift, x, y
with thisform
  With .List1
    .ShowToolTip(.AnchorFromPoint(-1, -1))
  EndWith
endwith
```
### <span id="page-378-0"></span>**property List.Appearance as AppearanceEnum**

Retrieves or sets the control's appearance.

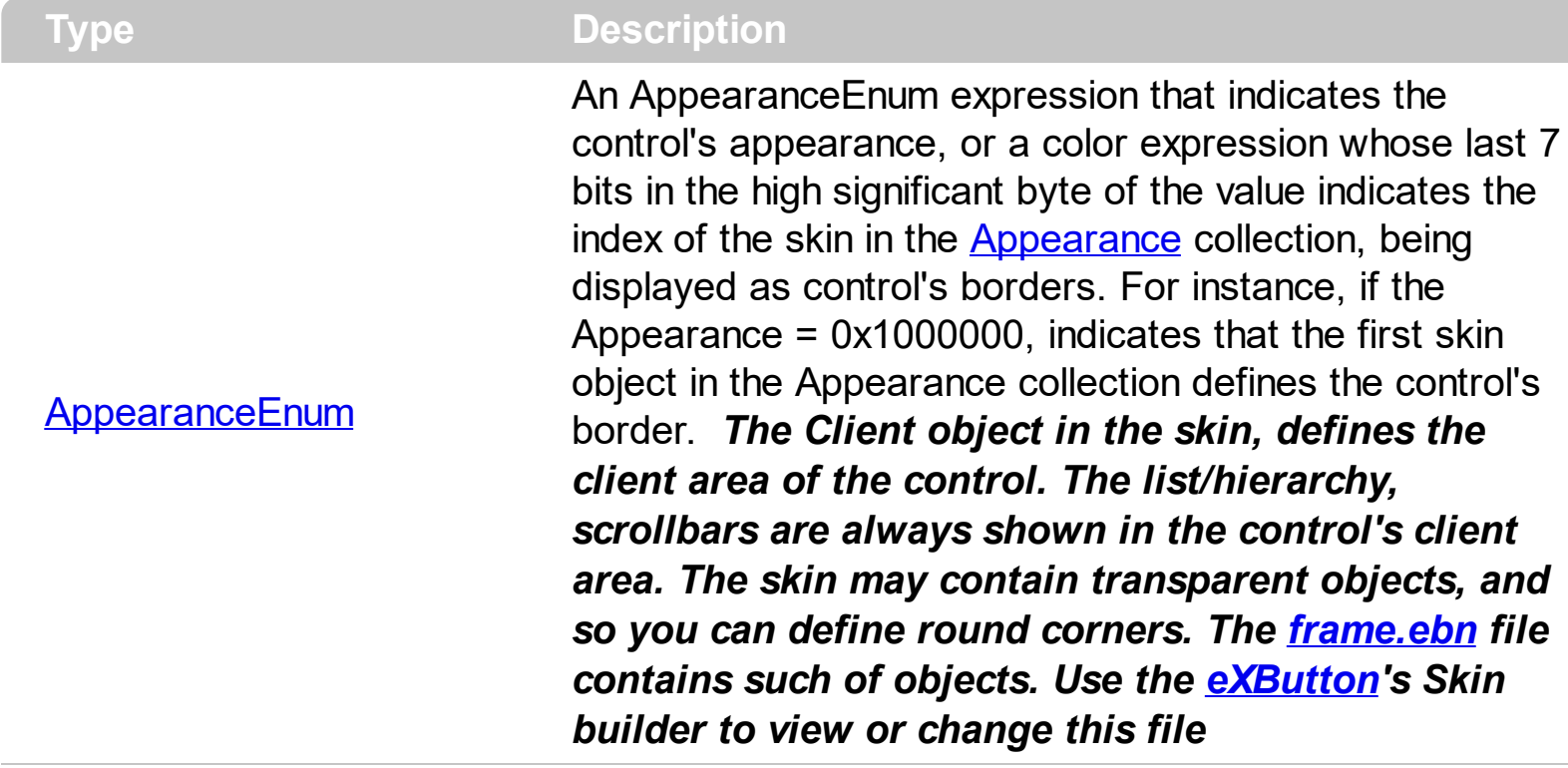

Use the Appearance property to specify the control's border. Use the **[HeaderAppearance](#page-477-0)** property to change the control's header bar appearance. Use the [Add](#page-67-0) method to add new skins to the control. Use the **[BackColor](#page-387-0)** property to specify the control's background color. Use the **Background** (exToolTipAppearance) property indicates the visual appearance of the borders of the tooltips.

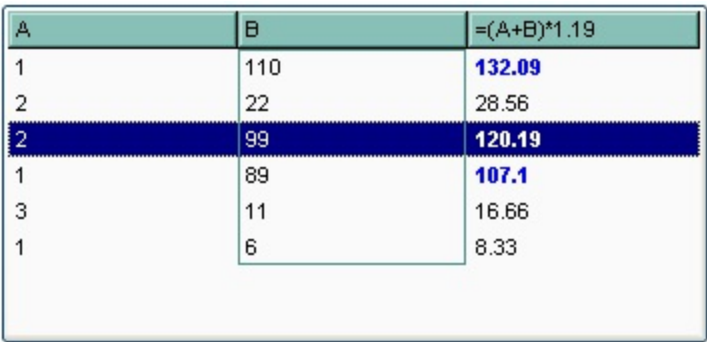

The following VB sample changes the visual aspect of the borders of the control ( please check the above picture for round corners ):

```
With List1
  .BeginUpdate
    .VisualAppearance.Add &H16, "c:\temp\frame.ebn"
    .Appearance = &H16000000
    .BackColor = RGB(250, 250, 250)
```

```
.EndUpdate
End With
```
The following VB.NET sample changes the visual aspect of the borders of the control:

```
With AxList1
  .BeginUpdate()
  .VisualAppearance.Add(&H16, "c:\temp\frame.ebn")
  Appearance = <math>8H16000000.BackColor = Color.FromArgb(250, 250, 250)
  .EndUpdate()
End With
```
The following C# sample changes the visual aspect of the borders of the control:

```
axList1.BeginUpdate();
axList1.VisualAppearance.Add(0x16, "c:\\temp\\frame.ebn");
axList1.Appearance = (EXLISTLib.AppearanceEnum)0x16000000;
axList1.BackColor = Color.FromArgb(250, 250, 250);
axList1.EndUpdate();
```
The following C++ sample changes the visual aspect of the borders of the control:

```
m_list.BeginUpdate();
m_list.GetVisualAppearance().Add( 0x16, COleVariant( "c:\\temp\\frame.ebn" ) );
m_list.SetAppearance(0x160000000);
m_list.SetBackColor( RGB(250,250,250) );
m_list.EndUpdate();
```
The following VFP sample changes the visual aspect of the borders of the control:

```
with thisform.List1
  .BeginUpdate
    .VisualAppearance.Add(0x16, "c:\temp\frame.ebn")
    Appearance = 0x16000000.BackColor = RGB(250, 250, 250)
  .EndUpdate
endwith
```
# <span id="page-381-0"></span>**method List.ApplyFilter ()**

Applies the filter.

### **Type Description**

The ApplyFilter method updates the control's content once that user sets the filter using the [Filter](#page-123-0) and [FilterType](#page-129-0) properties. Use the [ClearFilter](#page-402-0) method to clear the control's filter. Use the **[DisplayFilterButton](#page-118-0)** property to show the filter drop down button in the column's caption. Use the **[FilterCriteria](#page-461-0)** property to specify the filter criteria usinr OR, AND or NOT operators. Use the **[CustomFilter](#page-111-0)** property to define you custom filters. Use the **[ShowFilter](#page-156-0)** method to show programmatically the column's drop down filter window.

# <span id="page-382-0"></span>**method List.AttachTemplate (Template as Variant)**

Attaches a script to the current object, including the events, from a string, file, a safe array of bytes.

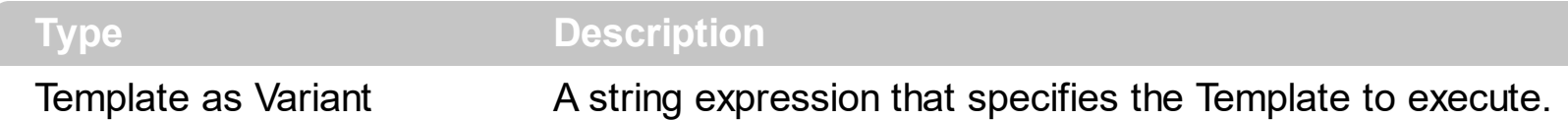

The AttachTemplate/x-script code is a simple way of calling control/object's properties, methods/events using strings. The AttachTemplate features allows you to attach a x-script code to the component. The AttachTemplate method executes x-script code ( including events ), from a string, file or a safe array of bytes. This feature allows you to run any xscript code for any configuration of the component /COM, /NET or /WPF. Exontrol owns the x-script implementation in its easiest form and it does not require any VB engine or whatever to get executed. The x-script code can be converted to several programming languages using the eXHelper tool.

The following sample opens the Windows Internet Explorer once the user clicks the control ( /COM version ):

```
AttachTemplate("handle Click(){ CreateObject(`internetexplorer.application`){ Visible =
True; Navigate(`https://www.exontrol.com`) } } ")
```
This script is equivalent with the following VB code:

```
Private Sub List1_Click()
  With CreateObject("internetexplorer.application")
    .Visible = True
    .Navigate ("https://www.exontrol.com")
  End With
End Sub
```
The AttachTemplate/x-script syntax in BNF notation is defined like follows:

```
<x-script> := <lines><lines> := <line>[<eol> <lines>] | <block>
<block> := <call> [<eol>] { [<eol>] <lines> [<eol>] } [<eol>]
\leqeol\geq := ";" | "\r\n"
<line> := <dim> | <createobject> | <call> | <set> | <comment> | <handle>[<eol>]{[<eol>]
<lines>[<eol>]}[<eol>]
<dim> := "DIM" <variables>
<variables> := <variable> [, <variables>]
```

```
<variable> := "ME" | <identifier>
<createobject> := "CREATEOBJECT(`"<type>"`)"
<call> := <variable> | <property> | <variable>"."<property> | <createobject>"."<property>
<property> := [<property>"."]<identifier>["("<parameters>")"]
\text{~} <set> := \text{~} <call> "=" \text{~} <value>
<property> := <identifier> | <identifier>"("[<parameters>]")"
<parameters> := <value> [","<parameters>]
<value> := <boolean> | <number> | <color> | <date> | <string> | <createobject> | <call>
<boolean> := "TRUE" | "FALSE"
<number> := "0X"<hexa> | ["-"]<integer>["."<integer>]
\ledigit10> := 0 | 1 | 2 | 3 | 4 | 5 | 6 | 7 | 8 | 9
<digit16> := <digit10> | A | B | C | D | E | F
<integer> := <digit10>[<integer>]
\epsilonhexa> := \epsilondigit16>[\epsilonhexa>]
<color> := "RGB("<integer>","<integer>","<integer>")"
<date> := "#"<integer>"/"<integer>"/"<integer>" "[<integer>":"<integer>":"<integer>"]"#"
<string> := '"'<text>'"' | "`"<text>"`"
<comment> := "'"<text>
<handle> := "handle " <event>
<event> := <identifier>"("[<eparameters>]")"
<eparameters> := <eparameter> [","<eparameters>]
<parameters> := <identifier>
```
where:

<identifier> indicates an identifier of the variable, property, method or event, and should start with a letter.

<type> indicates the type the CreateObject function creates, as a progID for /COM version or the assembly-qualified name of the type to create for /NET or /WPF version <text> any string of characters

The Template or x-script is composed by lines of instructions. Instructions are separated by "\n\r" ( newline characters ) or ";" character.

The advantage of the Attach[Template](#page-590-0) relative to Template / [ExecuteTemplate](#page-433-0) is that the AttachTemplate can add handlers to the control events.

# <span id="page-384-0"></span>**property List.AutoDrag as AutoDragEnum**

Gets or sets a value that indicates the way the component supports the AutoDrag feature.

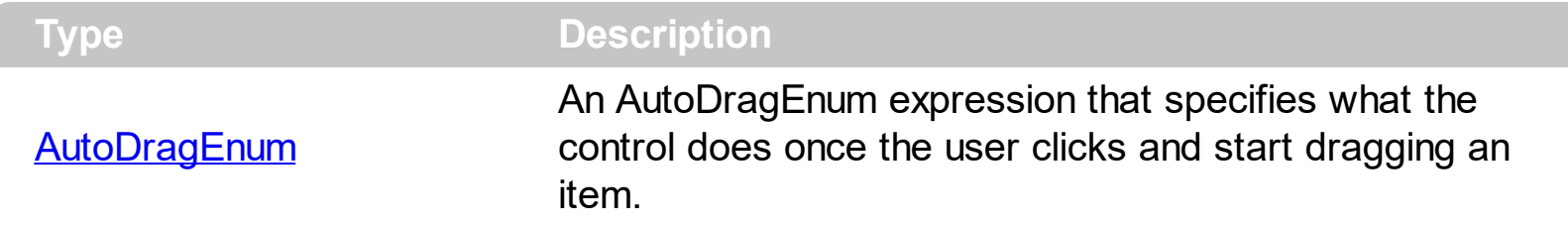

By default, the AutoDrag property is exAutoDragNone(0). The AutoDrag feature indicates what the control does when the user clicks an item and starts dragging it. For instance, using the AutoDrag feature you can automatically lets the user to drag and drop the data to OLE compliant applications like Microsoft Word, Excel and so on. The **[SingleSel](#page-578-0)** property specifies whether the control supports single or multiple selection. The AutoDrag feature adds automatically Drag and Drop, but you can still use the **[OLEDropMode](#page-519-0)** property to handle the OLE Drag and Drop event for your custom action. The control fires the AllowAutoDrag event, when the AutoDrag property is exAutoDragPosition.

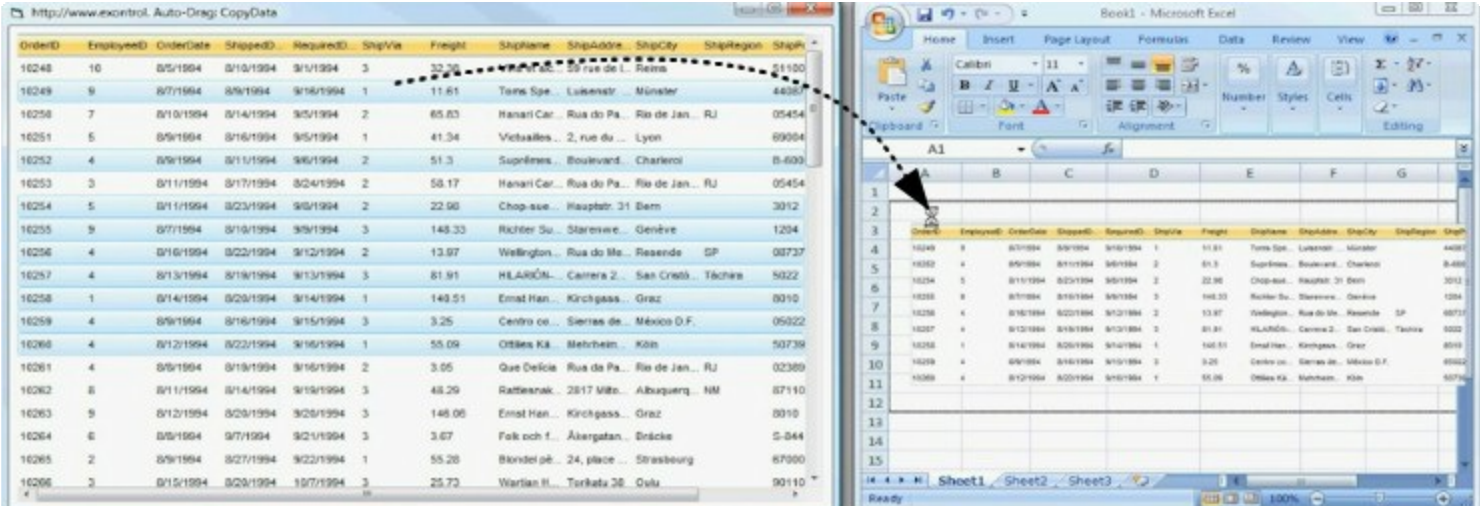

The drag and drop operation starts:

- once the user clicks and moves the cursor up or down, if the SingleSel property is True.
- once the user clicks, and waits for a short period of time, if SingleSel property is False ( multiple items in selection is allowed ). In this case, you can drag and drop any item that is not selected, or a contiguously selection

Once the drag and drop operation starts the mouse pointer is changed to MOVE cursor if the operation is possible, else if the Drag and Drop operation fails or if it is not possible, the mouse pointer is changed to NO cursor.

If using the AutoDrag property on:

exAutoDragPosition

the Drag and Drop starts only:

- item from cursor is a selectable ( **[SelectableItem](#page-351-0)** property on True, default ) and sortable item ([SortableItem](#page-361-0) property on True, default).
- if multiple items are selected, the selection is contiguously.

Use the AutoDrag property to allow Drag and Drop operations like follows:

- Ability to **[change](https://www.youtube.com/watch?v=crG33cuKwC4)** the column or row position without having to manually add the OLE drag and drop events
- Ability to <u>[drag](https://www.youtube.com/watch?v=4uA7ZI0W3Sk) and drop</u> the data as *text*, to your favorite Office applications, like Word, Excel, or any other OLE-Automation compliant
- Ability to <u>[drag](https://www.youtube.com/watch?v=vunKapyV34g) and drop</u> the data as it *looks*, to your favorite Office applications, like Word, Excel, or any other OLE-Automation compliant
- Ability to  $\Box$  [smoothly](https://www.youtube.com/watch?v=LIu7eo86GP8) scroll the control's content moving the mouse cursor up or down
- and more ...

# <span id="page-386-0"></span>**property List.AutoSearch as Boolean**

Enables or disables incremental search feature.

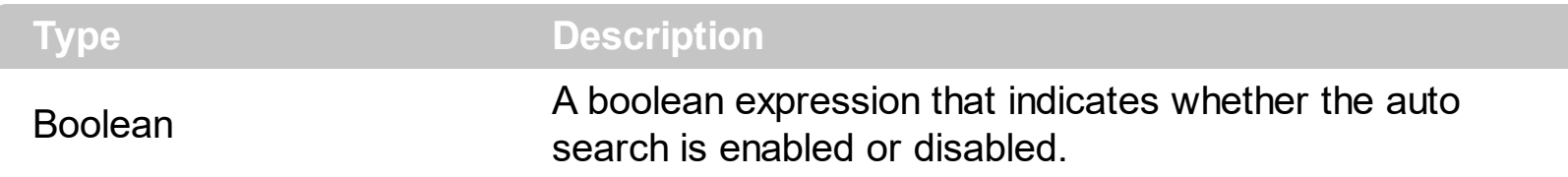

By default, the AutoSearch property is True. The auto-search feature is is commonly known as incremental search. An incremental search begins searching as soon as you type the first character of the search string. As you type in the search string, the control selects the item ( and highlight the portion of the string that match where the string (as you have typed it so far) would be found. The control supports 'starts with' or 'contains' incremental search as described in the **[AutoSearch](#page-104-0)** property of the **[Column](#page-97-0)** object. Use the **[MarkSearchColumn](#page-517-0)** property to specify whether the control draws a rectangle around the searching column. The **[SearchColumnIndex](#page-558-0)** property specifies the index of the column where incremental search feature works.

### <span id="page-387-0"></span>**property List.BackColor as Color**

Retrieves or sets a value that indicates the control's background color.

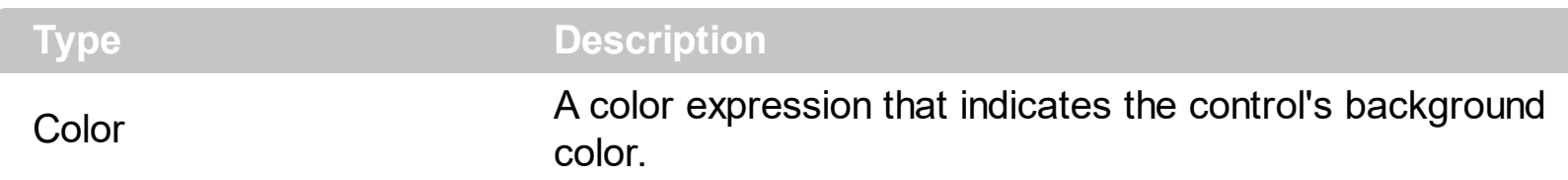

Use the BackColor property to change the control's background color. Use the ForeColor property to change the control's foreground color. Use the **[ItemBackColor](#page-319-0)** or [CellBackColor](#page-234-0) to change the item or cell's background color. The control highlights the selected items only if the Sel[BackColor](#page-387-0) and **BackColor** properties have different values, and the SelForeColor and **[ForeColor](#page-464-0)** properties have different values. Use the **[Def](#page-114-0)**(exCellBackColor) property to specify the background color for all cells in a column. Use the **[CountLockedColumns](#page-416-0)** to specify the number of locked columns. The unlocked are contains the columns that can be scrolled horizontally. To change the background color of the control's locked area use [BackColorLock](#page-392-0) property. Use the [CellBackColor](#page-234-0) property to assign a different background color for a specified cell. Use the **[ItemBackColor](#page-319-0)** property to specify the item's background color. Use the **[BackColorAlternate](#page-388-0)** property to specify the background color used to display alternate items in the control. Use the **[Picture](#page-520-0)** property to assign a picture to the control's background.

### <span id="page-388-0"></span>**property List.BackColorAlternate as Color**

Specifies the background color used to display alternate items in the control.

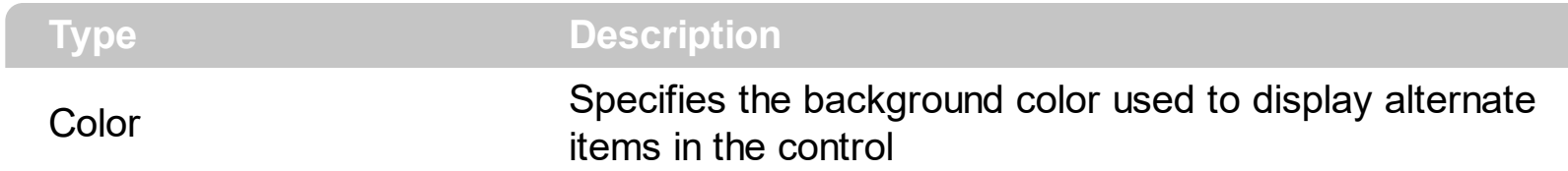

By default, the control's BackColorAlternate property is zero. The control ignores the [BackColor](#page-387-0)Alternate property if it is 0 ( zero ). Use the **BackColor** property to specify the control's background color. Use the **[SelBackColor](#page-559-0)** property to specify the selection background color. Use the **[ItemPosition](#page-335-0)** property to change the item's position.

### <span id="page-389-0"></span>**property List.BackColorHeader as Color**

Specifies the header's background color.

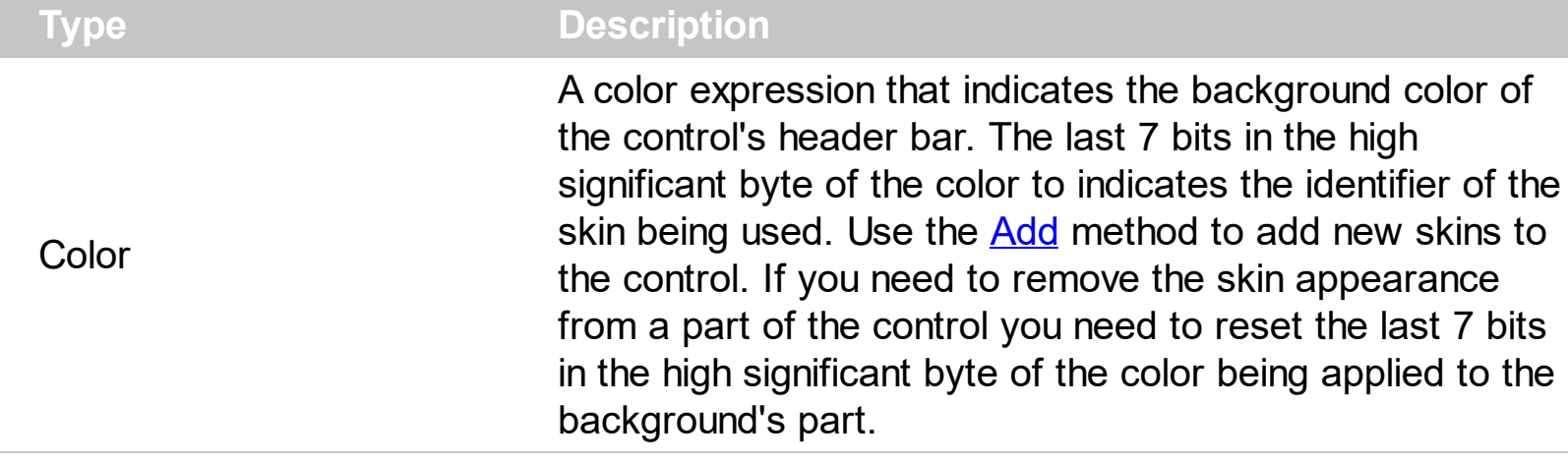

Use the BackColorHeader and **[ForeColorHeader](#page-465-0)** properties to define colors used to paint the control's header bar. Use the **[BackColorLevelHeader](#page-391-0)** property to specify the background color of the control's header bar when multiple levels are displayed. Use the [LevelKey](#page-152-0) property to display the control's header bar using multiple levels. If the control displays the header bar using multiple levels the **[HeaderHeight](#page-478-0)** property gets the height in pixels of a single level in the header bar. The control's header displays multiple levels if there are two or more neighbor columns with the same non empty level key. Use the [BackColorSortBar](#page-393-0) property to specify the background color of the control's sort bar.

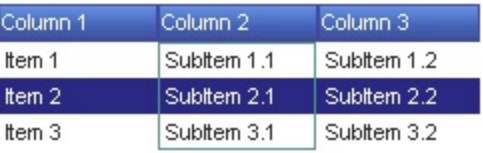

The following VB sample changes the visual appearance for the control's header. Shortly, we need to add a skin to the Appearance object using the **[Add](#page-67-0)** method, and we need to set the last 7 bits in the BackColorHeader property to indicates the index of the skin that we want to use. The sample applies the "**want to use.** The sample applies the "

```
With List1
  With .VisualAppearance
    .Add &H24, App.Path + "\header.ebn"
  End With
  BackColorHeader = <math>8H24000000.ForeColorHeader = RGB(255, 255, 255)
End With
```
The following C++ sample changes the visual aspect of the control' header bar:

```
#include "Appearance.h"
m_list.GetVisualAppearance().Add( 0x24,
COleVariant(_T("D:\\Temp\\ExList.Help\\header.ebn")) );
m_list.SetBackColorHeader( 0x24000000 );
m_list.SetForeColorHeader( RGB(255,255,255) );
```
The following VB.NET sample changes the visual aspect of the control' header bar:

```
With AxList1
  With .VisualAppearance
    .Add(&H24, "D:\Temp\ExList.Help\header.ebn")
  End With
  .Template = "BackColorHeader = 603979776"
  .ForeColorHeader = RGB(255,255,255)
End With
```
The 603979776 value indicates the &H24000000 in hexadecimal.

The following C# sample changes the visual aspect of the control' header bar:

```
axList1.VisualAppearance.Add(0x24, "D:\\Temp\\ExList.Help\\header.ebn");
axList1.Template = "BackColorHeader = 603979776";
axList1.ForeColorHeader = Color.White;
```
The 603979776 value indicates the 0x24000000 in hexadecimal.

The following VFP sample changes the visual aspect of the control' header bar:

```
With thisform.List1
  With .VisualAppearance
    .Add(36, "D:\Temp\ExList.Help\header.ebn")
  EndWith
  .BackColorHeader = 603979776
  .ForeColorHeader = RGB(255,255,255)
EndWith
```
## <span id="page-391-0"></span>**property List.BackColorLevelHeader as Color**

Specifies the multiple levels header's background color.

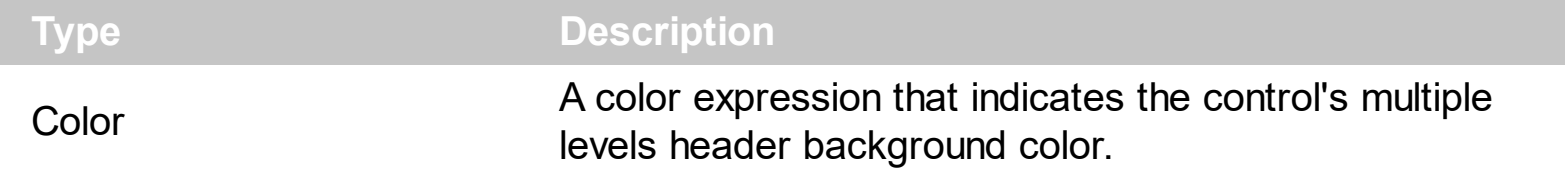

By default, the BackColorPropertyLevelHeader property is the same as the control's [BackColorHeader](#page-389-0) property. Use the BackColorLevelHeader property to specify a background color for parts of the control's header that are not occupied by the column's headers. The BackColorLevelHeader property has effect only if there are two or more neighbor columns with the same non empty level key. Use the **[LevelKey](#page-152-0)** property to specify the control's level key. The **[HeaderHeight](#page-478-0)** property indicates the height in pixels of a single level in the control's header bar. Use the **[PictureLevelHeader](#page-523-0)** property to specify a picture being displayed on the multiple levels header bar.

# <span id="page-392-0"></span>**property List.BackColorLock as Color**

Retrieves or sets a value that indicates the control's background color for the locked area.

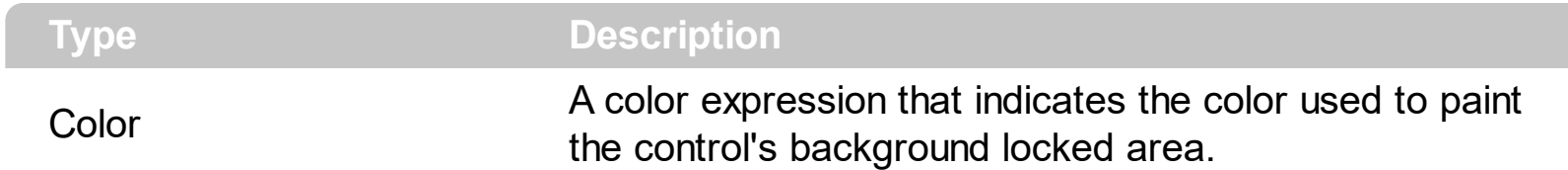

The ExList control can group the control columns into two categories: locked and unlocked. The Locked category contains all the columns that are fixed to the left area of the client area. These columns cannot be scrolled horizontally. Use the **[CountLockedColumns](#page-416-0)** to specify the number of locked columns. The unlocked are contains the columns that can be scrolled horizontally. Use **[ForeColorLock](#page-466-0)** property to change the foreground color of the control's locked area. Use the **[Def](#page-114-0)(exCellBackColor)** property to specify the background color for all cells in the column. Use the **[Def](#page-114-0)(exCellForeColor)** property to specify the foreground color for all cells in the column.

### <span id="page-393-0"></span>**property List.BackColorSortBar as Color**

Retrieves or sets a value that indicates the sort bar's background color.

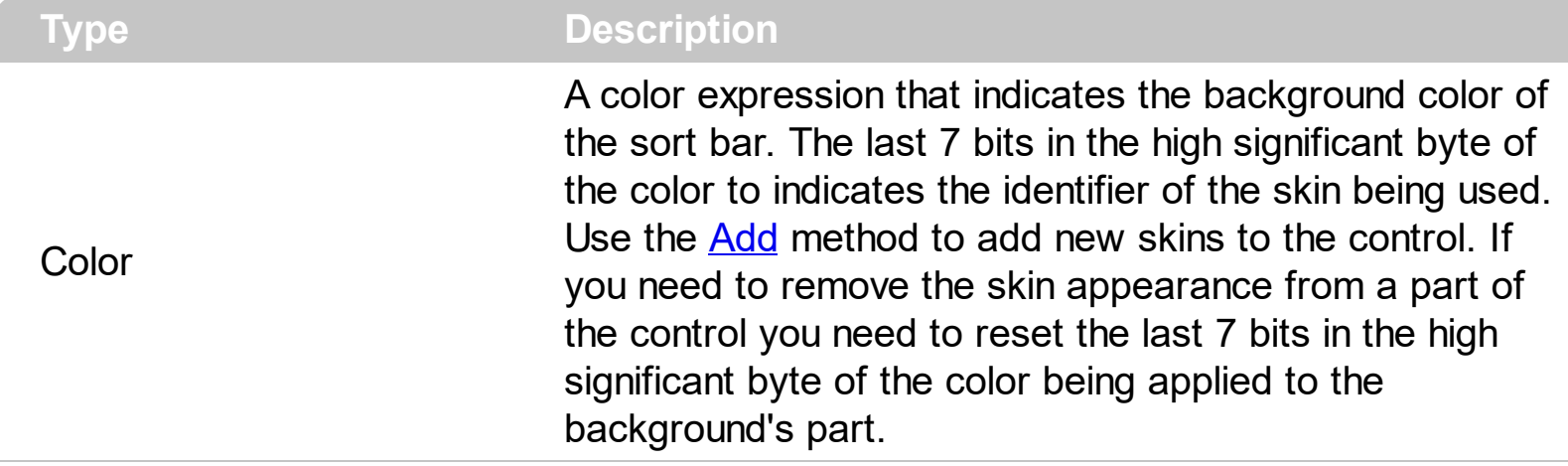

Use the BackColorSortBar property to specify the background color of the control's sort bar. Use the **[SortBarVisible](#page-586-0)** property to show the control's sort bar. Use the [BackColorSortBarCaption](#page-394-0) property to specify the background color of the caption of the sort bar. The caption of the sort bar is visible, if there are no columns in the sort bar. Use the **[SortBarCaption](#page-580-0)** property to specify the caption of the sort bar. Use the [ForeColorSortBar](#page-467-0) property to specify the foreground color of the control's sort bar. Use the [BackColor](#page-387-0) property to specify the control's background color. Use the [BackColorHeader](#page-389-0) property to specify the background color of the control's header bar. Use the [BackColorLevelHeader](#page-391-0) property to specify the background color of the control's header bar when multiple levels are displayed.

# <span id="page-394-0"></span>**property List.BackColorSortBarCaption as Color**

Returns or sets a value that indicates the caption's background color in the control's sort bar.

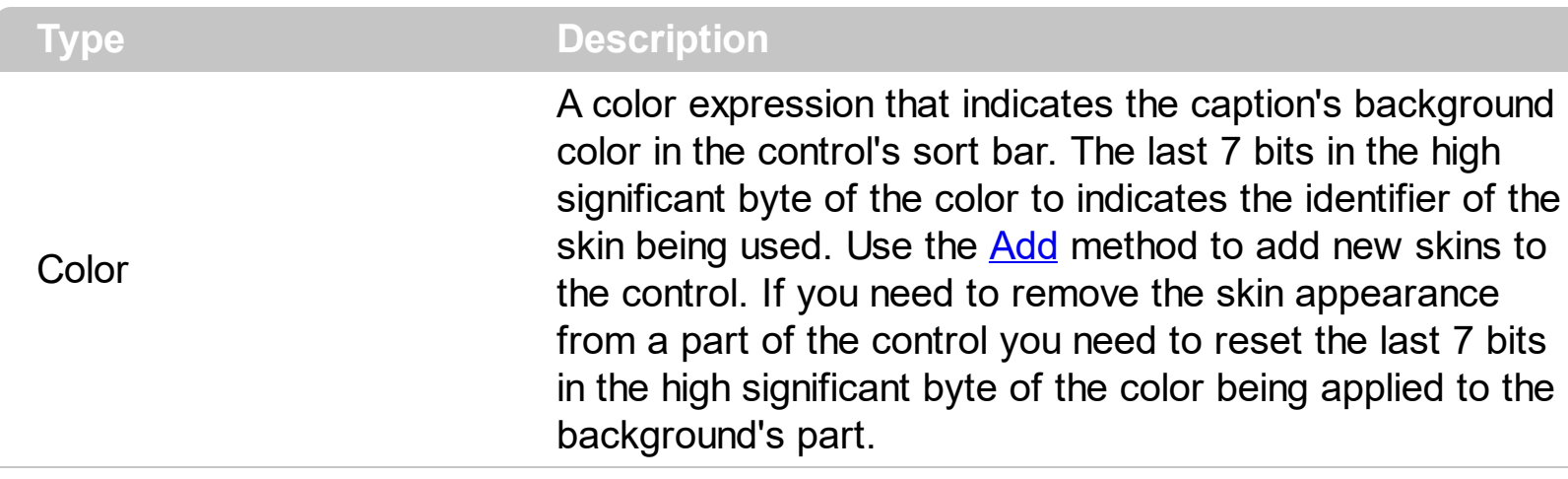

Use the **[SortBarCaption](#page-580-0)** property to specify the caption of the sort bar, when the control's sort bar contains no columns. Use the **[BackColorSortBar](#page-393-0)** property to specify the background color of the control's sort bar. Use the **[ForeColorSortBar](#page-467-0)** property to specify the foreground color of the caption in the control's sort bar.

### <span id="page-395-0"></span>**property List.Background(Part as BackgroundPartEnum) as Color**

Returns or sets a value that indicates the background color for parts in the control.

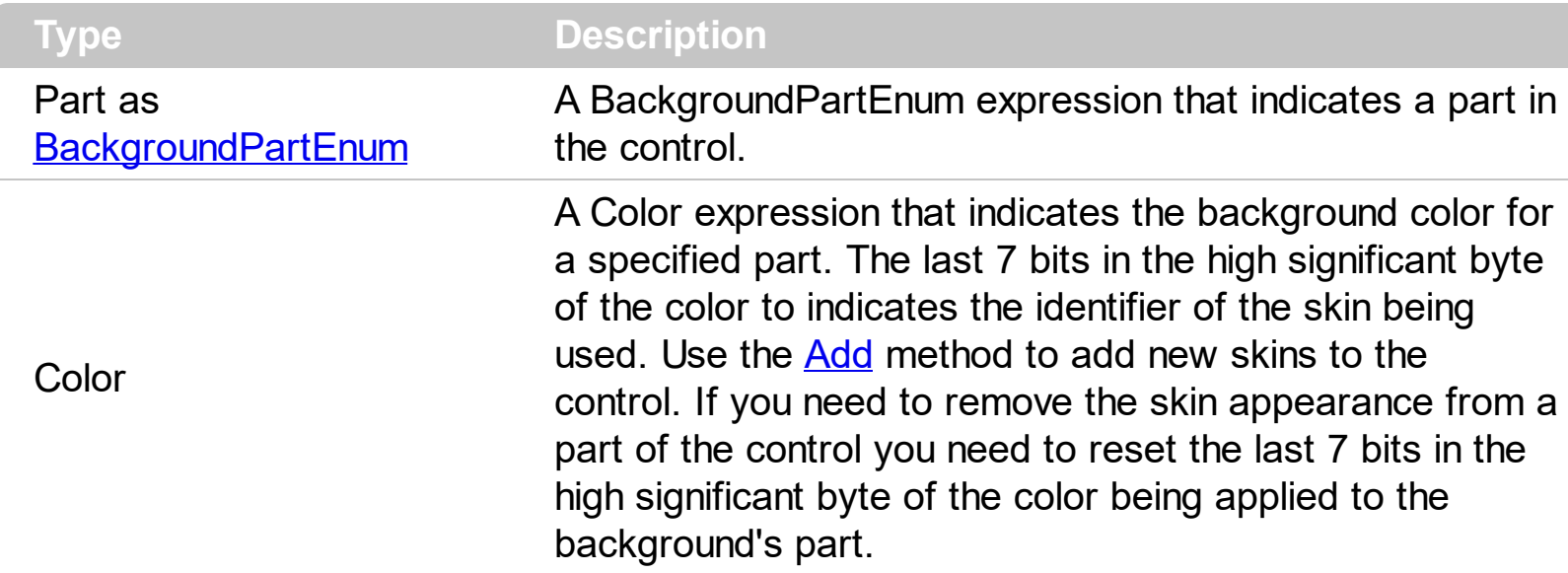

The Background property specifies a background color or a visual appearance for specific parts in the control. If the Background property is 0, the control draws the part as default. Use the [Add](#page-67-0) method to add new skins to the control. Use the [Remove](#page-91-0) method to remove a specific skin from the control. Use the [Clear](#page-90-0) method to remove all skins in the control. Use the [BeginUpdate](#page-397-0) and **[EndUpdate](#page-427-0)** methods to maintain performance while init the control. Use the [Refresh](#page-530-0) method to refresh the control.

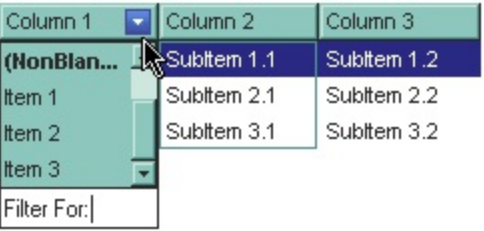

The following VB sample changes the visual appearance for the "drop down" filter button. The sample applies the skin " $\blacksquare$ " to the "drop down" filter buttons:

```
With List1
  With .VisualAppearance
    .Add &H1, App.Path + "\fbardd.ebn"
  End With
  .Background(exHeaderFilterBarButton) = &H1000000
End With
```
The following C++ sample changes the visual appearance for the "drop down" filter button:

```
#include "Appearance.h"
```
m\_list.GetVisualAppearance().Add( 0x01, COleVariant(\_T("D:\\Temp\\ExList.Help\\fbardd.ebn")) ); m\_list.SetBackground( 0 /\*exHeaderFilterBarButton\*/, 0x1000000 );

The following VB.NET sample changes the visual appearance for the "drop down" filter button:

With AxList1 With .VisualAppearance .Add(&H1, "D:\Temp\ExList.Help\fbardd.ebn") End With .set\_Background(EXLISTLib.BackgroundPartEnum.exHeaderFilterBarButton, &H1000000) End With

The following C# sample changes the visual appearance for the "drop down" filter button:

```
axList1.VisualAppearance.Add(0x1, "D:\\Temp\\ExList.Help\\fbardd.ebn");
axList1.set_Background(EXLISTLib.BackgroundPartEnum.exHeaderFilterBarButton,
0x1000000);
```
The following VFP sample changes the visual appearance for the "drop down" filter button:

```
With thisform.List1
  With .VisualAppearance
    .Add(1, "D:\Temp\ExList.Help\fbardd.ebn")
  EndWith
  .Object.Background(0) = 16777216
EndWith
```
The 16777216 value is the 0x1000000 value in hexadecimal.

# <span id="page-397-0"></span>**method List.BeginUpdate ()**

Maintains performance when items are added to the control one at a time.

```
Type Description
```
This method prevents the control from painting until the EndUpdate method is called. The BeginUpdate and [EndUpdate](#page-427-0) methods increases the speed of loading your items, by preventing painting the control when it suffers any change. Once that BeginUpdate method was called, you have to make sure that EndUpdate method will be called too.

The following VB sample prevents painting the control while the control loads data from a recordset:

```
Set rs = CreateObject("ADODB.Recordset")
rs.Open "Orders", "Provider=Microsoft.Jet.OLEDB.3.51;Data Source= D:\Program
Files\Microsoft Visual Studio\VB98\NWIND.MDB", 3 ' Opens the table using static mode
```

```
With List1
  .BeginUpdate
  For Each f In rs.Fields
    .Columns.Add f.Name
  Next
  .PutItems rs.GetRows()
  .EndUpdate
End With
```
The following C++ sample prevents refreshing the control while adding columns and items from an ADODB recordset:

```
#include "Items.h"
#include "Columns.h"
#include "Column.h"
#pragma warning( disable : 4146 )
#import <msado15.dll> rename ( "EOF", "adoEOF" )
using namespace ADODB;
_RecordsetPtr spRecordset;
```

```
if ( SUCCEEDED( spRecordset.CreateInstance( "ADODB.Recordset") ) )
```

```
{
  // Builds the connection string.
  CString strTableName = "Employees", strConnection =
"Provider=Microsoft.Jet.OLEDB.4.0;Data Source=";
  CString strPath = "D:\\Program Files\\Microsoft Visual Studio\\VB98\\NWIND.MDB";
  strConnection += strPath;
  try
  {
    // Loads the table
    if ( SUCCEEDED( spRecordset->Open(_variant_t( (LPCTSTR)strTableName ),
_variant_t((LPCTSTR)strConnection), adOpenStatic, adLockPessimistic, NULL ) ) )
    \{m_list.BeginUpdate();
      m_list.SetColumnAutoResize( FALSE );
      CColumns columns = m_list.GetColumns();
      long nCount = spRecordset->Fields->Count;
      if (nCount > 0)
      \{// Adds the columns
         for (long i = 0; i < nCount; i++)
           columns.Add( spRecordset->Fields->Item[ i ]->Name );
         m_list.PutItems( &spRecordset->GetRows(-1), vtMissing );
       }
      m_list.EndUpdate();
    }
  }
  catch ( _com_error& e )
  {
    AfxMessageBox( e.Description() );
  }
}
```
The sample adds a column for each field in the recordset, and add a new items for each record. You can use the **[DataSource](#page-417-0)** property to bind a recordset to the control. The #import statement imports definitions for ADODB type library, that's used to fill the control.

The following VB.NET sample prevents refreshing the control while adding columns and items:

```
With AxList1
  .BeginUpdate()
  With .Columns
    .Add("Column 1")
    .Add("Column 2")
  End With
  With .Items
    Dim iNewItem As Integer
    iNewItem = .Add("Item 1")
    .Caption(iNewItem, 1) = "SubItem 1"
    iNewItem = .Add("Item 2")
    .Caption(iNewItem, 1) = "SubItem 2"
  End With
  .EndUpdate()
End With
```
The following C# sample prevents refreshing the control while adding columns and items:

```
axList1.BeginUpdate();
EXLISTLib.Columns columns = axList1.Columns;
columns.Add("Column 1");
columns.Add("Column 2");
EXLISTLib.Items items = axList1.Items;
int iNewItem = items.Add("Item 1");
items.set_Caption(iNewItem, 1, "SubItem 1");
iNewItem = items.Add("Item 2");
items.set_Caption(iNewItem, 1, "SubItem 2");
axList1.EndUpdate();
```
The following VFP sample prevents refreshing the control while adding new columns and items:

```
thisform.List1.BeginUpdate()
with thisform.List1.Columns
  .Add("Column 1")
  .Add("Column 2")
endwith
```

```
with thisform.List1.Items
  local i
  i = .Add("Item 1")
  .Caption(i, 1) = "SubItem 1"
  i = .Add("Item 2")
  .Caption(i, 1) = "SubItem 2"
endwith
thisform.List1.EndUpdate()
```
# **property List.CheckImage(State as CheckStateEnum) as Long**

Retrieves or sets a value that indicates the index of image used by cells of checkbox type.

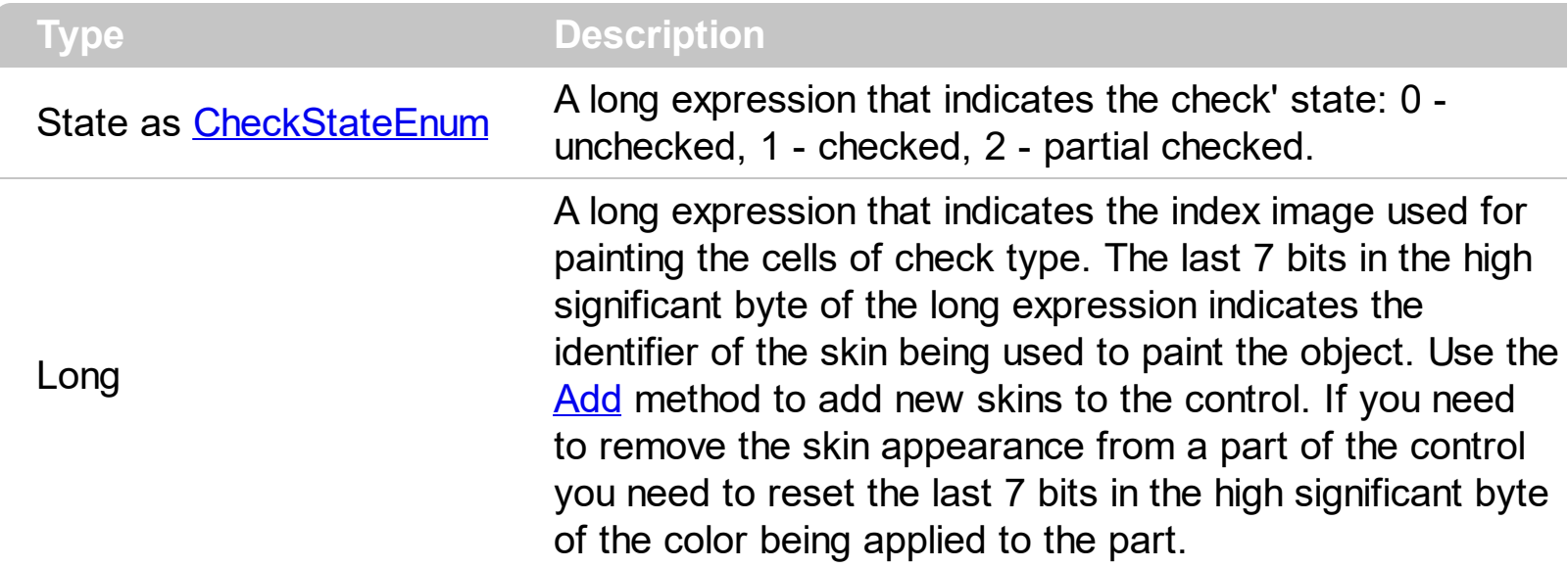

Use CheckImage and [RadioImage](#page-528-0) properties to define icons for radio and check box cells. The CheckImage property defines the index of the icon being used by check boxes. Use the [CellHasCheckBox](#page-253-0) property to assign a checkbox to a cell. Use the [CellHasRadioButton](#page-255-0) property to assign a radio button to a cell. Use the **Cellimage or Cellimages** property to assign one or multiple icons to a cell. Use the **[CellPicture](#page-270-0)** property to assign a picture to a cell. Use the **[CellStateChanged](#page-684-0)** event to notify your application when the cell's state is changed. The *[ImageSize](#page-509-0)* property defines the size (width/height) of the control's checkbox/radio-button.

# **method List.ClearFilter ()**

Clears the filter.

### **Type Description**

The method clears the **[Filter](#page-123-0)** and **[FilterType](#page-129-0)** properties for all columns in the control, excepts for exNumeric and exCheck values where only the Filter property is set on empty. The [ApplyFilter](#page-381-0) method is automatically called when ClearFilter method is invoked. Use the [FilterBarHeight](#page-450-0) property to hide the control's filter bar. Use the **[FilterBarCaption](#page-438-0)** property to specify the caption in the control's filter bar. Use the Description property to change predefined strings in the control's filter bar. Use the **[Background](#page-395-0)** property to change the visual appearance for the closing button in the control's filter bar. Use the [CustomFilter](#page-111-0) property to define you custom filters. Use the **[ShowFilter](#page-156-0)** method to show programmatically the column's drop down filter window.

## **property List.ColumnAutoResize as Boolean**

Returns or sets a value indicating whether the control will automatically size its visible columns to fit on the control's client width.

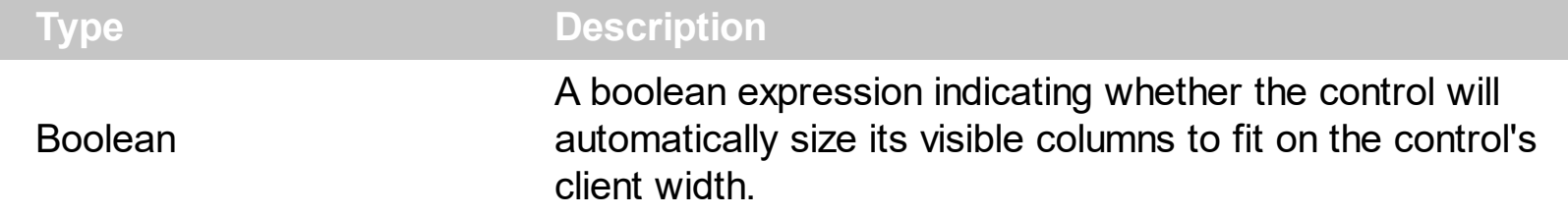

Use the ColumnAutoResize property to fit all your columns in the client area. Use the [Width](#page-164-0) property to specify the column's width. Use the **[SortBarColumnWidth](#page-584-0)** property to specify the column's head in the control's sort bar. By default, the ColumnAutoResize property is True.

# **property List.ColumnFromPoint (X as OLE\_XPOS\_PIXELS, Y as OLE\_YPOS\_PIXELS) as Long**

Retrieves the column from point.

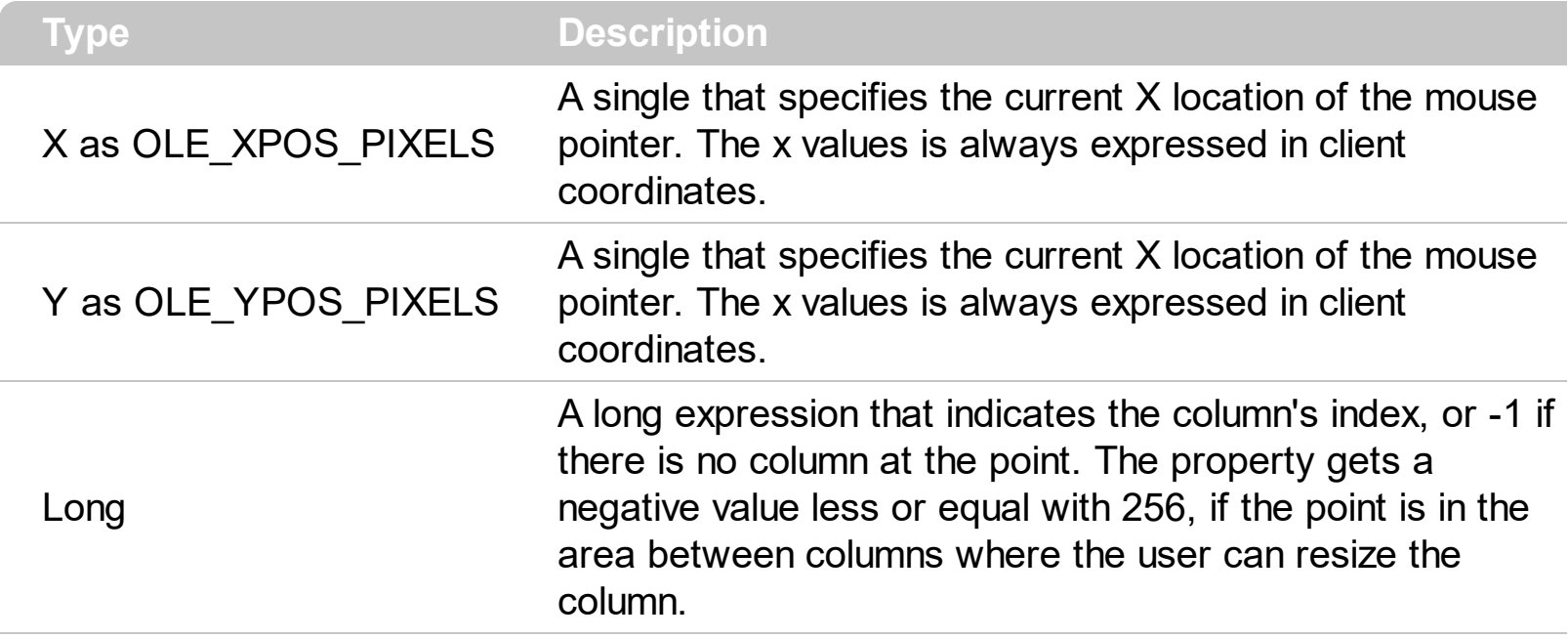

Use the ColumnFromPoint property to access the column from the point specified by the {X,Y} coordinates. The ColumnFromPoint property gets the index of the column when the cursor hovers the control's header bar. The X and Y coordinates are expressed in client coordinates, so a conversion must be done in case your coordinates are relative to the screen or to other window. **If the X parameter is -1 and Y parameter is -1 the ColumnFromPoint property determines the index of the column from the cursor.** Use the **[ItemFromPoint](#page-510-0)** property to retrieve the item from cursor. The control fires the [ColumnClick](#page-696-0) event when user clicks a column. Use the **[SortOnClick](#page-588-0)** property to specify the operation that control odes when user clicks the control's header.

The following VB sample prints the caption of the column from the point:

```
Private Sub List1_MouseMove(Button As Integer, Shift As Integer, X As Single, Y As Single)
  With List1
    Dim c As Long
    c = .ColumnFromPoint(X / Screen.TwipsPerPixelX, Y / Screen.TwipsPerPixelY)
    If (c \gt = 0) Then
      With .Columns(c)
         Debug.Print .Caption
       End With
    End If
  End With
End Sub
```
The following C++ sample prints the caption of the column from the point:

```
#include "Columns.h"
#include "Column.h"
void OnMouseMoveList1(short Button, short Shift, long X, long Y)
{
  long nColIndex = m_list.GetColumnFromPoint( X, Y );
  if (nCollndex = 0)
  {
    CColumn column = m_list.GetColumns().GetItem( COleVariant( nColIndex ) );
    OutputDebugString( column.GetCaption() );
  }
}
```
The following VB.NET sample prints the caption of the column from the point:

```
Private Sub AxList1_MouseMoveEvent(ByVal sender As Object, ByVal e As
AxEXLISTLib._IListEvents_MouseMoveEvent) Handles AxList1.MouseMoveEvent
  With AxList1
    Dim i As Integer = .get_ColumnFromPoint(e.x, e.y)
    If (i > = 0) Then
      With .Columns(i)
        Debug.WriteLine(.Caption)
      End With
    End If
  End With
End Sub
```
The following C# sample prints the caption of the column from the point:

```
private void axList1_MouseMoveEvent(object sender,
AxEXLISTLib._IListEvents_MouseMoveEvent e)
{
   int i = axList1.get_ColumrFromPoint(e.x,e.y);if ( i > = 0 )
     System.Diagnostics.Debug.WriteLine( axList1.Columns[i].Caption );
}
```
The following VFP sample prints the caption of the column from the point:

```
*** ActiveX Control Event ***
LPARAMETERS button, shift, x, y
with thisform.List1
  i = .ColumnFromPoint( x, y )
  if ( i > = 0 )wait window nowait .Columns(i).Caption
  endif
endwith
```
## **property List.Columns as Columns**

Retrieves the control's column collection.

l

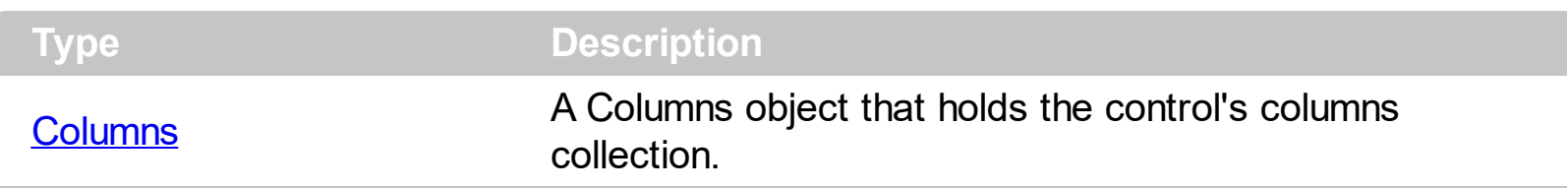

Use the Columns property to access the Columns collection. Use the Columns collection to add, remove or change columns. Use the **[Add](#page-167-0)** method to add a new column to the control. Use the *[Items](#page-513-0)* property to access the control's items collection. Use the [Add](#page-226-0) or [PutItems](#page-524-0) method to add new items to the control. Use the **[DataSource](#page-417-0)** property to add new columns and items to the control. Adding new items fails if the control has no columns.

# <span id="page-408-0"></span>**property List.ColumnsAllowSizing as Boolean**

Retrieves or sets a value that indicates whether a user can resize columns at run-time.

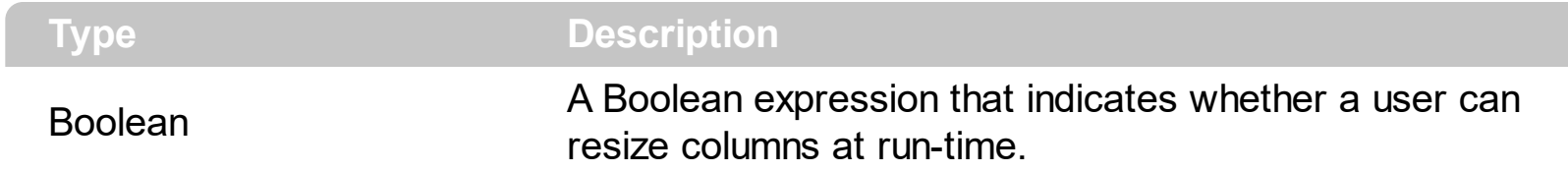

By default, the ColumnsAllowSizing property is False. A column can be resized only if the [AllowSizing](#page-102-0) property is True. Use the **[DrawGridLines](#page-425-0)** property to show or hide the control's grid lines. Use the **[HeaderVisible](#page-482-0)** property to show or hide the control's header bar. The [HeaderAppearance](#page-477-0) property specifies the appearance of the column in the control's header bar

# <span id="page-409-0"></span>**property List.ConditionalFormats as ConditionalFormats**

Retrieves the conditional formatting collection.

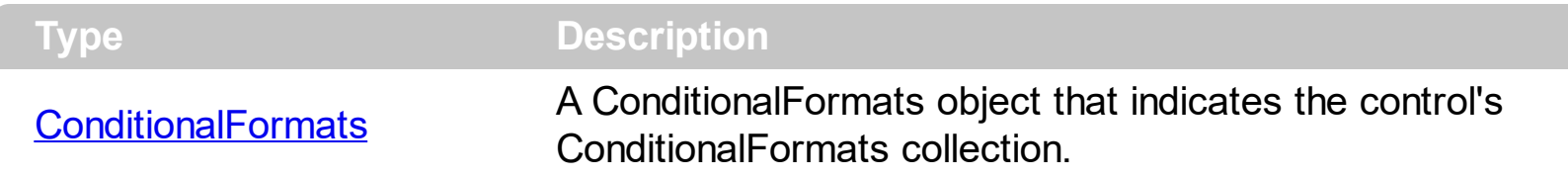

The conditional formatting feature allows you to apply formats to a cell or range of cells, and have that formatting change depending on the value of the cell or the value of a formula. Use the [Add](#page-201-0) method to format cells or items based on a formula. Use the [Refresh](#page-530-0) method to refresh the control, if a change occurs in the conditional format collection. Use the [Caption](#page-230-0) property indicates the cell's caption or value.

The conditional format feature may change the cells and items as follows:

- [Bold](#page-182-0) property. Bolds the cell or items
- [Italic](#page-192-0) property. Indicates whether the cells or items should appear in italic.
- [StrikeOut](#page-195-0) property. Indicates whether the cells or items should appear in strikeout.
- [Underline](#page-197-0) property. Underlines the cells or items
- [Font](#page-190-0) property. Changes the font for cells or items.
- [BackColor](#page-181-0) property. Changes the background color for cells or items, supports skins as well.
- [ForeColor](#page-191-0) property. Changes the foreground color for cells or items.

The **[ApplyTo](#page-179-0)** property specifies whether the **[ConditionalFormat](#page-178-0)** object is applied to items or to a column.

# **property List.ContinueColumnScroll as Boolean**

Retrieves or sets a value indicating whether the control will automatically scroll the visible columns by pixel or by column width.

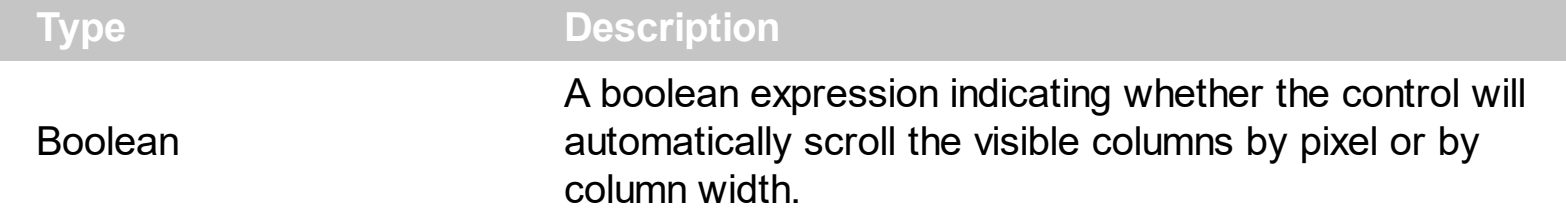

By default, the columns are scrolled pixel by pixel. Use the ContinueColumnScroll to scroll horizontally the control column by column. Use the [Visible](#page-163-0) property to hide a column. The [ScrollBySingleLine](#page-537-0) property retrieves or sets a value that indicates whether the control scrolls the lines to the end, item by item. Use the **[ScrollBars](#page-534-0)** property to hide the control's scroll bars. Use the **[ScrollPos](#page-553-0)** property to scroll the control's content.

# <span id="page-411-0"></span>**method List.Copy ()**

Copies the control's content to the clipboard, in the EMF format.

### **Type Description**

Use the Copy method to copy the control's content to the clipboard, in Enhanced Metafile (EMF) format. The Enhanced Metafile format is a 32-bit format that can contain both vector information and bitmap information. This format is an improvement over the Windows Metafile Format and contains extended features, such as the following:

Built-in scaling information Built-in descriptions that are saved with the file Improvements in color palettes and device independence

The EMF format is an extensible format, which means that a programmer can modify the original specification to add functionality or to meet specific needs. You can paste this format to Microsoft Word, Excel, Front Page, Microsoft Image Composer and any application that know to handle EMF formats.

The Copy method copies the control's header if it's visible, and all visible items. The items are not expanded, they are listed in the order as they are displayed on the screen. Use the [HeaderVisible](#page-482-0) property to show or hide the control's header. The background of the copied control is transparent.

The following VB sample saves the control's content to a EMF file, when user presses the CTRL+C key:

```
Private Sub List1_KeyDown(KeyCode As Integer, Shift As Integer)
  If (KeyCode = vbKeyC) And Shift = 2 Then
    Clipboard.Clear
    List1.Copy
    SavePicture Clipboard.GetData(), App.Path & "\test.emf"
  End If
End Sub
```
Now, you can open your MS Windows Word application, and you can insert the file using the Insert\Picture\From File menu, or by pressing the CTRL+V key to paste the clipboard.

The following C++ function saves the clipboard's data ( EMF format ) to a picture file:

BOOL saveEMFtoFile( LPCTSTR szFileName )

{

```
BOOL bResult = FALSE;
  if ( ::OpenClipboard( NULL ) )
  {
    CComPtr<IPicture> spPicture;
    PICTDESC pictDesc = {0};
    pictDesc.cbSizeofstruct = sizeof(pictDesc);
    pictDesc.emf.hemf = (HENHMETAFILE)GetClipboardData( CF_ENHMETAFILE );
    pictDesc.picType = PICTYPE_ENHMETAFILE;
    if ( SUCCEEDED( OleCreatePictureIndirect( &pictDesc, IID_IPicture, FALSE,
(LPVOID*)&spPicture ) ) )
    {
      HGLOBAL hGlobal = NULL;
      CComPtr<IStream> spStream;
      if ( SUCCEEDED( CreateStreamOnHGlobal( hGlobal = GlobalAlloc( GPTR, 0), TRUE,
&spStream ) ) )
      {
        long dwSize = NULL;
        if ( SUCCEEDED( spPicture->SaveAsFile( spStream, TRUE, &dwSize ) ) )
        {
           USES_CONVERSION;
           HANDLE hFile = CreateFile( szFileName, GENERIC_WRITE, NULL, NULL,
CREATE_ALWAYS, NULL, NULL );
           if ( hFile != INVALID_HANDLE_VALUE )
           {
             LARGE_NTEGER | = {NULL};
             spStream->Seek(l, STREAM_SEEK_SET, NULL);
             long dwWritten = NULL;
             while ( dwWritten < dwSize )
             \{unsigned long dwRead = NULL;
               BYTE b[10240] = \{0\};
               spStream->Read( &b, 10240, &dwRead );
               DWORD dwBWritten = NULL;
               WriteFile( hFile, b, dwRead, &dwBWritten, NULL );
               dwWritten += dwBWritten;
             }
             CloseHandle( hFile );
```

```
bResult = TRUE;
             }
          }
        }
     }
     CloseClipboard();
   }
   return bResult;
}
```
The following VB.NET sample copies the control's content to the clipboard ( open the mspaint application and paste the clipboard, after running the following code ):

Clipboard.Clear() With AxList1 .Copy() End With

The following C# sample copies the control's content to a file ( open the mspaint application and paste the clipboard, after running the following code ):

Clipboard.Clear; axList1.Copy();

# **property List.CopyTo (File as String) as Variant**

Exports the control's view to an EMF file.

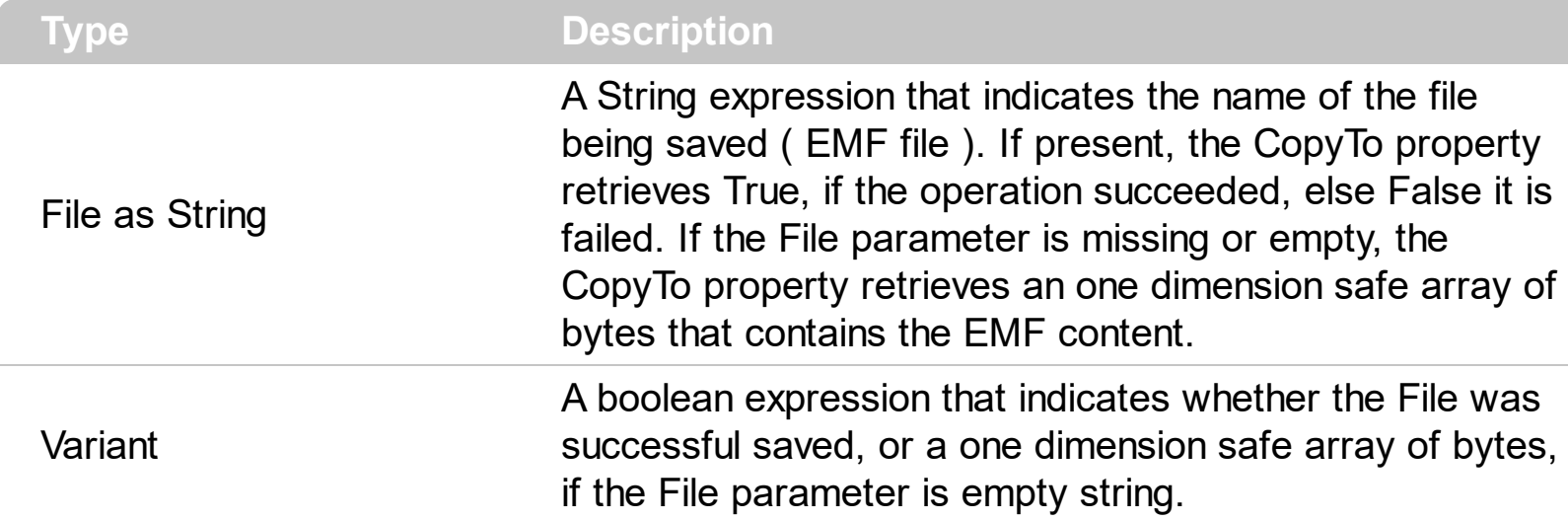

The [Copy](#page-411-0)To method copies the control's view to EMF files. Use the Copy method to copy the control's content to the clipboard. The Enhanced Metafile format is a 32-bit format that can contain both vector information and bitmap information. You can use the **[Export](#page-435-0)** method to export the control's DATA in CSV format.

This format is an improvement over the Windows Metafile Format and contains extended features, such as the following

Built-in scaling information

Built-in descriptions that are saved with the file Improvements in color palettes and device independence

The EMF format is an extensible format, which means that a programmer can modify the original specification to add functionality or to meet specific needs. You can paste this format to Microsoft Word, Excel, Front Page, Microsoft Image Composer and any application that know to handle EMF formats.

The following VB sample saves the control's content to a file:

If (List1.CopyTo("c:\temp\test.emf")) Then MsgBox "test.emf file created, open it using the mspaint editor." End If

The following VB sample prints the EMF content ( as bytes, File parameter is empty string ):

Dim i As Variant For Each i In List1.CopyTo("")

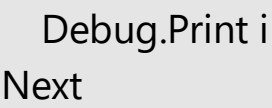

# **property List.CountLockedColumns as Long**

Retrieves or sets a value indicating the number of locked columns. A locked column is not scrollable.

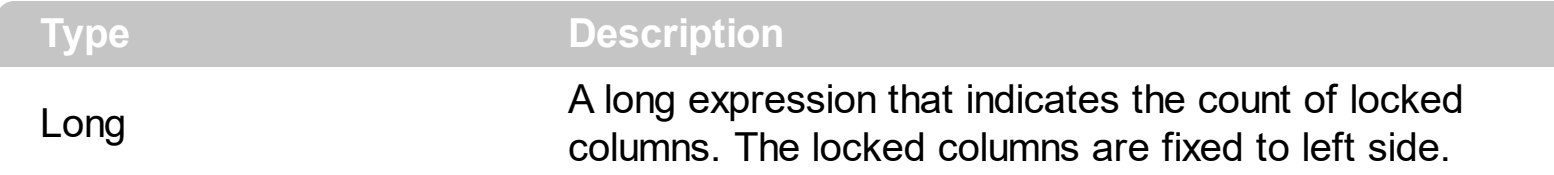

The ExList control can group the control columns into two categories: locked and unlocked. The Locked category contains all the columns that are fixed to the left area of the client area. These columns cannot be scrolled horizontally. Use the CountLockedColumns to specify the number of locked columns. The unlocked are contains the columns that can be scrolled horizontally. Use **[BackColorLock](#page-392-0)** property to change the background color of the control's locked area. Use **[ForeColorLock](#page-466-0)** property to change the foreground color of the control's locked area. Use the **[Def](#page-114-0)(exCellBackColor)** property to specify the background color for all cells in the column.

# <span id="page-417-0"></span>**property List.DataSource as Object**

l

Retrieves or sets a value that indicates the data source for object.

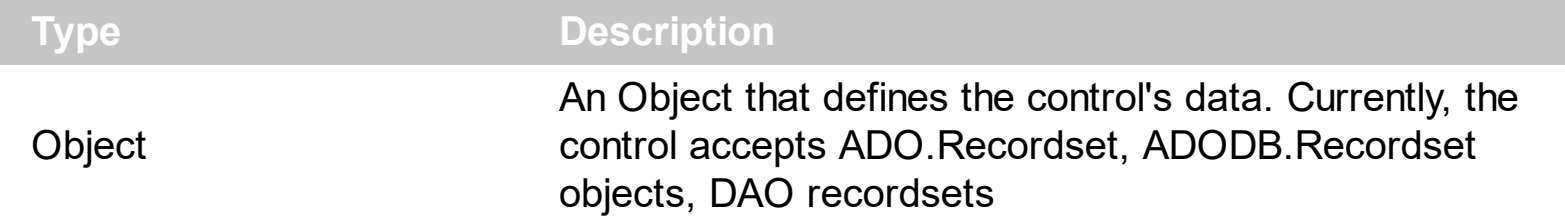

The **/COM** version provides ADO, ADODB and DAO database support. The DataSource property takes a recordset and add a column for each field found, and add a new item for each record in the recordset. Use the [Visible](#page-163-0) property to hide a column. Use the [Caption](#page-230-0) property to retrieves the value of the cell. Use the **[PutItems](#page-524-0)** to load an array to the control. Use the **[ConditionalFormats](#page-409-0)** method to apply formats to a cell or range of cells, and have that formatting change depending on the value of the cell or the value of a formula. Use the **[DefaultItemHeight](#page-421-0)** property before setting a DataSource property to specify the

The **/NET** version provides the following methods for data binding:

- *DataSource*, gets or sets the data source that the control is displaying data for. By default, this property is empty object. The DataSource property can be: DataTable, DataView, DataSet, DataViewManager, any component that implements the IListSource interface, or any component that implements the IList interface.
- *DataMember*, indicates a sub-list of the DataSource to show in the control. By default, this property is "". For instance, if DataSource property is a DataSet, the DataMember should indicates the name of the table to be loaded.

Click here  $\blacksquare$  to watch a movie on how to assign a data source to the control, in design mode, for /NET assembly.

The DataSource property can load all data in the memory or just visible records ( virtual mode ). The [VirtualMode](#page-607-0) property indicates whether the control loads all records in memory or just visible records. If the VirtualMode property is False ( by default ), all records are loaded in memory. The user must call the VirtualMode property before setting the DataSource, else an error occurs. If the VirtualMode property is True, before specifying the DataSource, the control loads virtually the records, just visible records are loaded. Use the control's virtual mode when you require to display and edit large databases, and you don't want to load the entire database in memory. Aldo, running the virtual mode disables some features including sorting and filtering, like explained in the **[VirtualMode](#page-607-0)** property. The control builds an internal object that implements the **[IUnboundHandler](#page-637-0)** interface that provides data for the control, when running in virtual mode, so the [UnboundHandler](#page-602-0) property is not empty.

The following template script loads virtually the Order table, using the [Template](#page-590-0) feature of

the control ( copy the following template and paste it to the control's WYSWYG Template editor ) ( the sample uses Jet.OLEDB provider to handle MDB files ) :

```
Dim rs
VirtualMode = True
ColumnAutoResize = False
rs = CreateObject("ADOR.Recordset")
{
  Open("Orders","Provider=Microsoft.Jet.OLEDB.4.0;Data Source=C:\Program
Files\Exontrol\ExList\Sample\SAMPLE.MDB", 3, 3 )
}
DataSource = rs
ConditionalFormats
{
  Add("%1 > 4"). Bold = True
  Add("%1 = 1 or %1 = 3")
  {
     Underline = True
    ForceColor = RGB(255,0,0)ApplyTo = 1}
}
```
or ( the sample uses VFPOLEDB provider to handle DBF files )

```
Dim rs
VirtualMode = True
ColumnAutoResize = False
rs = CreateObject("ADODB.Recordset").Open("Select * from
Students","Provider=vfpoledb;Data Source=D:\Program Files\Microsoft Visual
Studio\Vfp98\Wizards\Template\Students And Classes\Data\STUDENTS AND
CLASSES.DBC;Collating Sequence=machine"1,1 )
DataSource = rs
```
Use the [Caption](#page-230-0) property to retrieves the value of the cell. Use the **[PutItems](#page-524-0)** to load an array to the control. If the VirtualMode property is False, the **[DetectAddNew](#page-423-0)** detects when a new record is added to the recordset and updates the control's list so the new record is included. Use the **[ConditionalFormats](#page-409-0)** method to apply formats to a cell or range of cells, and have that formatting change depending on the value of the cell or the value of a

formula.

The following VB sample binds an ADO recordset to the ExList control:

Set rs = CreateObject("ADODB.Recordset") rs.Open "Orders", "Provider=Microsoft.Jet.OLEDB.3.51;Data Source= D:\Program Files\Microsoft Visual Studio\VB98\NWIND.MDB", 3 ' Opens the table using static mode

Set List1.DataSource = rs

The DataSource clears the columns collection, and fill the record set into the list.

The following C++ sample binds a table to the control:

```
#include "Items.h"
#include "Columns.h"
#include "Column.h"
#pragma warning( disable : 4146 )
#import <msado15.dll> rename ( "EOF", "adoEOF" )
using namespace ADODB;
_RecordsetPtr spRecordset;
if ( SUCCEEDED( spRecordset.CreateInstance( "ADODB.Recordset") ) )
{
  // Builds the connection string.
  CString strTableName = "Employees", strConnection =
"Provider=Microsoft.Jet.OLEDB.4.0;Data Source=";
  CString strPath = "D:\\Program Files\\Microsoft Visual Studio\\VB98\\NWIND.MDB";
  strConnection += strPath;
  try
  {
    // Loads the table
    if ( SUCCEEDED( spRecordset->Open(_variant_t( (LPCTSTR)strTableName ),
_variant_t((LPCTSTR)strConnection), adOpenStatic, adLockPessimistic, NULL ) ) )
    {
      m_list.BeginUpdate();
      m_list.SetColumnAutoResize( FALSE );
      m_list.SetDataSource( spRecordset );
```

```
m_list.EndUpdate();
      }
   }
   catch ( _com_error& e )
    {
      AfxMessageBox( e.Description() );
   }
\vert }
```
The #import statement imports definitions for ADODB type library, that's used to fill the control

# <span id="page-421-0"></span>**property List.DefaultItemHeight as Long**

Retrieves or sets a value that indicates the default item height.

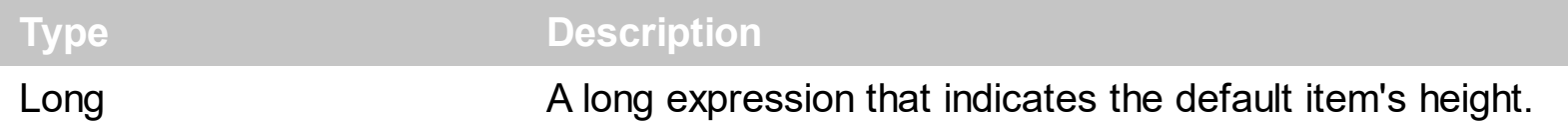

The DefaultItemHeight property specifies the height of the items. Changing the property fails if the control contains already items. You can change the DefaultItemHeight property at design time, or at runtime, before adding any new items to the **[Items](#page-222-0)** collection. Use the [ItemHeight](#page-330-0) property to specify the height of a specified item. Use the **[ScrollBySingleLine](#page-537-0)** property when using the items with different heights. Use the **[CellSingleLine](#page-279-0)** property to specify whether the cell displays the caption using multiple lines.

# **property List.Description(Type as DescriptionTypeEnum) as String**

Changes descriptions for control objects.

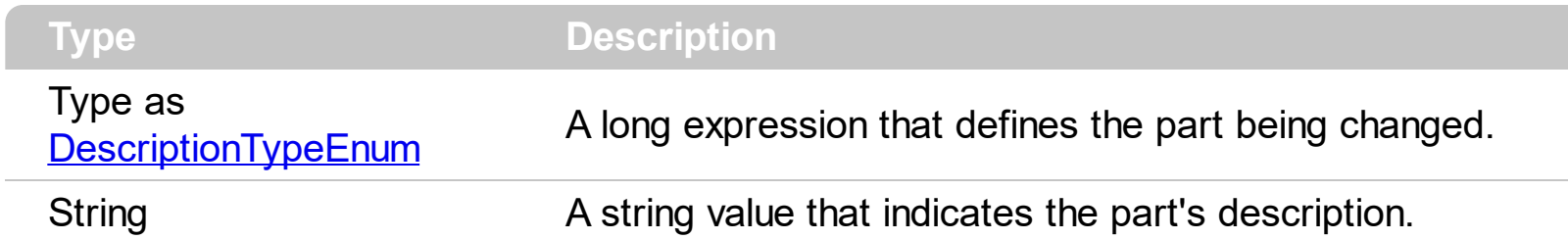

Use the Description property to customize the captions for control filter bar window. For instance, the Description(exFilterAll) = "(Include All)" changes the "(All)" item description in the filter bar window. Use the Description property to change the predefined strings in the filter bar window. Use **[FilterBarDropDownWidth](#page-125-0)** property to specify the width of the drop down filter window.

# <span id="page-423-0"></span>**property List.DetectAddNew as Boolean**

Specifies whether the control detects when a new record is added to the bounded recordset.

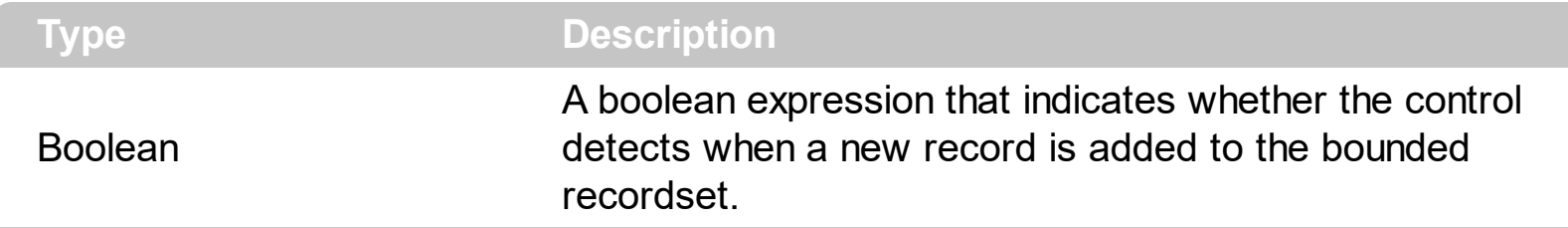

The DetectAddNew property detects adding new records to a recordset. Use the [DataSource](#page-417-0) property to bound the control to a table. If the DetectAddNew property is True, and user adds a new record to the bounded recordset, the control automatically adds a new item to the control. The DetectAddNew property has effect only if the control is bounded to an ADO, ADODB recordset, using the DataSource property.

# **property List.DetectDelete as Boolean**

Specifies whether the control detects when a record is deleted from the bounded recordset.

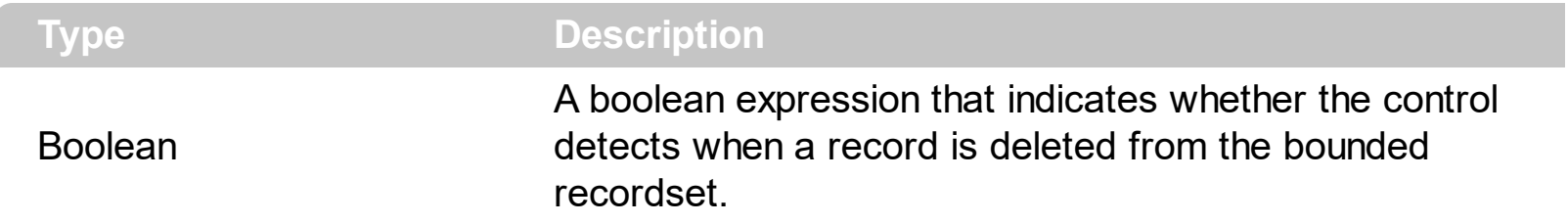

The property has effect only if the **[DataSource](#page-417-0)** property points to a ADO recordset. If the DetectDelete property is True, the control is notified when a record is deleted, and updates the control.

# <span id="page-425-0"></span>**property List.DrawGridLines as GridLinesEnum**

Retrieves or sets a value that indicates whether the grid lines are visible or hidden.

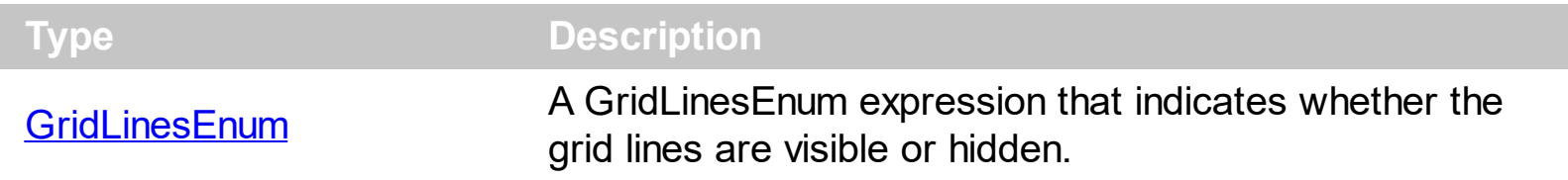

Use the DrawGridLines property to add grid lines to the current view. Use the [ColumnsAllowSizing](#page-408-0) property to allow resizing the columns, when the control's header bar is not visible. Use the **[HeaderVisible](#page-482-0)** property to show or hide the control's header bar.

# **property List.Enabled as Boolean**

Enables or disables the control.

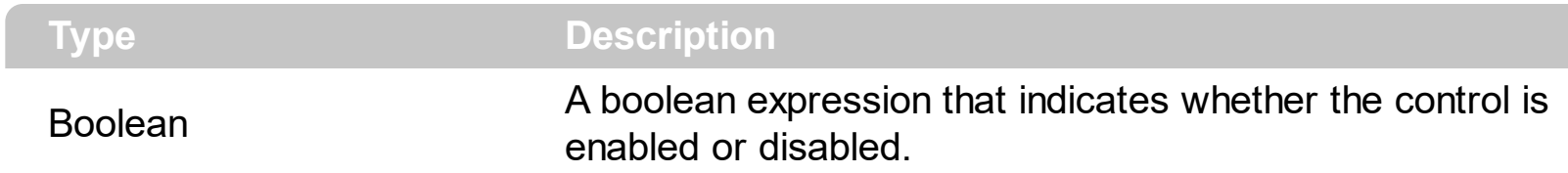

Use the Enabled property to disable the control. Use the **[ForeColor](#page-464-0)** property to change the control's foreground color. Use the **[BackColor](#page-387-0)** property to change the control's background color. Use the **[EnableItem](#page-303-0)** to disable an item. Use the **[CellEnabled](#page-243-0)** property to disable a cell. Use the **[Enabled](#page-122-0)** property to disable a column. Use the **[SelectableItem](#page-351-0)** property to specify whether an user can select an item.

# <span id="page-427-0"></span>**method List.EndUpdate ()**

Resumes painting the control after painting is suspended by the **[BeginUpdate](#page-397-0)** method.

{

```
Type Description
```
The **[BeginUpdate](#page-397-0)** and EndUpdate methods increases the speed of loading your items, by preventing painting the control when it suffers any change. Once that BeginUpdate method was called, you have to make sure that EndUpdate method will be called too.

The following VB sample prevents painting the control while the control loads data from a recordset:

```
Set rs = CreateObject("ADODB.Recordset")
rs.Open "Orders", "Provider=Microsoft.Jet.OLEDB.3.51;Data Source= D:\Program
Files\Microsoft Visual Studio\VB98\NWIND.MDB", 3 ' Opens the table using static mode
```

```
With List1
  .BeginUpdate
  For Each f In rs.Fields
    .Columns.Add f.Name
  Next
  .PutItems rs.GetRows()
  .EndUpdate
End With
```
The following C++ sample prevents refreshing the control while adding columns and items from an ADODB recordset:

```
#include "Items.h"
#include "Columns.h"
#include "Column.h"
#pragma warning( disable : 4146 )
#import <msado15.dll> rename ( "EOF", "adoEOF" )
using namespace ADODB;
_RecordsetPtr spRecordset;
if ( SUCCEEDED( spRecordset.CreateInstance( "ADODB.Recordset") ) )
```

```
// Builds the connection string.
  CString strTableName = "Employees", strConnection =
"Provider=Microsoft.Jet.OLEDB.4.0;Data Source=";
  CString strPath = "D:\\Program Files\\Microsoft Visual Studio\\VB98\\NWIND.MDB";
  strConnection += strPath;
  try
  {
    // Loads the table
    if ( SUCCEEDED( spRecordset->Open(_variant_t( (LPCTSTR)strTableName ),
_variant_t((LPCTSTR)strConnection), adOpenStatic, adLockPessimistic, NULL ) ) )
    \{m_list.BeginUpdate();
      m_list.SetColumnAutoResize( FALSE );
      CColumns columns = m_list.GetColumns();
      long nCount = spRecordset->Fields->Count;
      if (nCount > 0)
      \{// Adds the columns
         for (long i = 0; i < nCount; i++)
           columns.Add( spRecordset->Fields->Item[ i ]->Name );
         m_list.PutItems( &spRecordset->GetRows(-1), vtMissing );
       }
      m_list.EndUpdate();
    }
  }
  catch ( _com_error& e )
  {
    AfxMessageBox( e.Description() );
  }
}
```
The sample adds a column for each field in the recordset, and add a new items for each record. You can use the **[DataSource](#page-417-0)** property to bind a recordset to the control. The #import statement imports definitions for ADODB type library, that's used to fill the control.

The following VB.NET sample prevents refreshing the control while adding columns and items:

```
With AxList1
  .BeginUpdate()
  With .Columns
    .Add("Column 1")
    .Add("Column 2")
  End With
  With .Items
    Dim iNewItem As Integer
    iNewItem = .Add("Item 1")
    .Caption(iNewItem, 1) = "SubItem 1"
    iNewItem = .Add("Item 2")
    .Caption(iNewItem, 1) = "SubItem 2"
  End With
  .EndUpdate()
End With
```
The following C# sample prevents refreshing the control while adding columns and items:

```
axList1.BeginUpdate();
EXLISTLib.Columns columns = axList1.Columns;
columns.Add("Column 1");
columns.Add("Column 2");
EXLISTLib.Items items = axList1.Items;
int iNewItem = items.Add("Item 1");
items.set_Caption(iNewItem, 1, "SubItem 1");
iNewItem = items.Add("Item 2");
items.set_Caption(iNewItem, 1, "SubItem 2");
axList1.EndUpdate();
```
The following VFP sample prevents refreshing the control while adding new columns and items:

```
thisform.List1.BeginUpdate()
with thisform.List1.Columns
  .Add("Column 1")
  .Add("Column 2")
endwith
```

```
with thisform.List1.Items
  local i
  i = .Add("Item 1")
  .Caption(i, 1) = "SubItem 1"
  i = .Add("Item 2")
  .Caption(i, 1) = "SubItem 2"
endwith
thisform.List1.EndUpdate()
```
## **property List.EventParam(Parameter as Long) as Variant**

Retrieves or sets a value that indicates the current's event parameter.

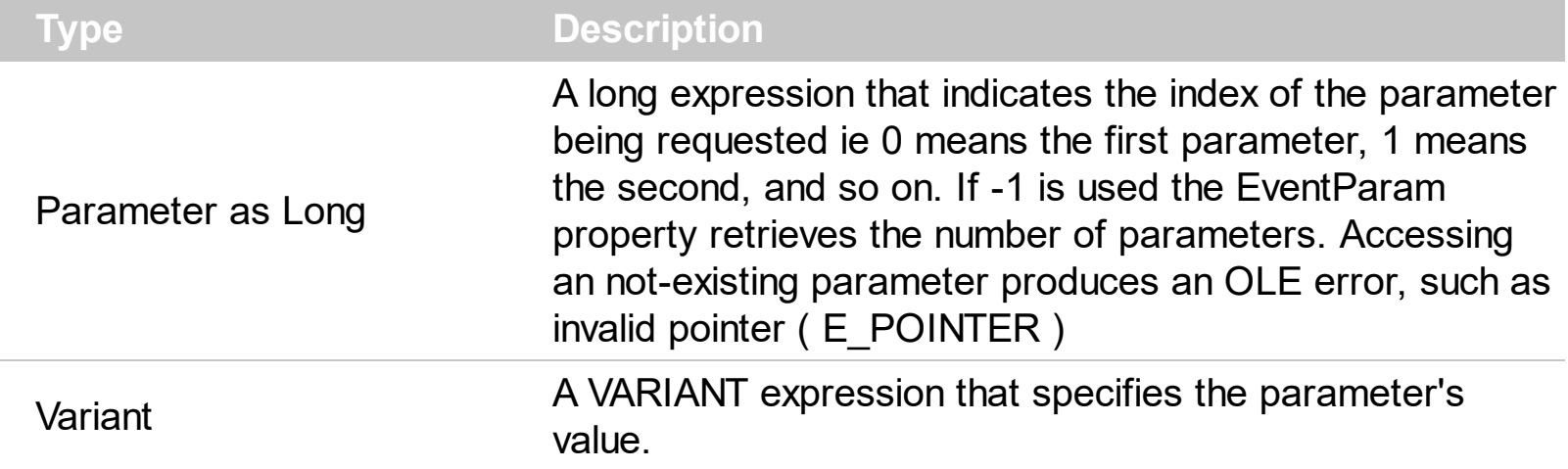

The EventParam method is provided to allow changing the event's parameters passed by reference, even if your environment does not support changing it ( uniPaas 1.5 (formerly known as eDeveloper), DBase, and so on ). For instance, Unipaas event-handling logic cannot update ActiveX control variables by updating the received arguments. The EventParam(0) retrieves the value of the first parameter of the event, while the EventParam(1) = 0, changes the value of the second parameter to 0 ( the operation is successfully, only if the parameter is passed by reference ). The EventParam(-1) retrieves the number of the parameters of the current event.

Let's take the event "event KeyDown (**KeyCode** as Integer, ByVal Shift as Integer)", where the KeyCode parameter is passed by reference. For instance, put the KeyCode parameter on 0, and the arrow keys are disabled while the control has the focus.

In most languages you will type something like:

```
Private Sub Control1_KeyDown(KeyCode As Integer, Shift As Integer)
  KeyCode = 0End Sub
```
In case your environment does not support events with parameters by reference, you can use a code like follows:

```
Private Sub Control1_KeyDown(KeyCode As Integer, Shift As Integer)
  Control1.EventParam(0) = 0End Sub
```
In other words, the EventParam property provides the parameters of the current event for reading or writing access, even if your environment does not allow changing parameters by
reference.

Calling the EventParam property outside of an event produces an OLE error, such as pointer invalid, as its scope was designed to be used only during events.

# **method List.ExecuteTemplate (Template as String)**

Executes a template and returns the result.

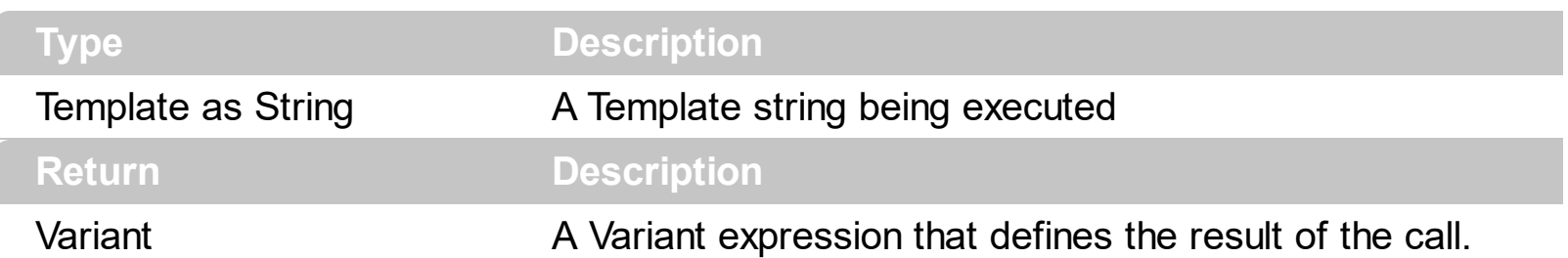

Use the ExecuteTemplate property to returns the result of executing a template file. Use the [Template](#page-590-0) property to execute a template without returning any result. Use the ExecuteTemplate property to execute code by passing instructions as a string ( template string ).

For instance, the following sample retrieves the background color of the control:

Debug.Print List1.ExecuteTemplate("BackColor")

Most of our UI components provide a Template page that's accessible in design mode. No matter what programming language you are using, you can have a quick view of the component's features using the WYSWYG Template editor.

- Place the control to your form or dialog.
- Locate the Properties item, in the control's context menu, in design mode. If your environment doesn't provide a Properties item in the control's context menu, please try to locate in the Properties browser.
- Click it, and locate the Template page.
- Click the Help button. In the left side, you will see the component, in the right side, you will see a x-script code that calls methods and properties of the control.

The control's Template page helps user to initialize the control's look and feel in design mode, using the x-script language that's easy and powerful. The Template page displays the control on the left side of the page. On the right side of the Template page, a simple editor is displayed where user writes the initialization code. The control's look and feel is automatically updated as soon as the user types new instructions. The Template script is saved to the container persistence ( when Apply button is pressed ), and it is executed when the control is initialized at runtime. Any component that provides a WYSWYG Template page, provides a Template property. The Template property executes code from a string ( template string ).

The Template script is composed by lines of instructions. Instructions are separated by "\n\r" ( newline ) characters.

An instruction can be one of the following:

- **Dim** list of variables *Declares the variables. Multiple variables are separated by commas. ( Sample: Dim h, h1, h2 )*
- variable **=** property( list of arguments ) *Assigns the result of the property to a variable. The "variable" is the name of a declared variable. The "property" is the property name of the object in the context. The "list or arguments" may include variables or values separated by commas. ( Sample: h = InsertItem(0,"New Child") )*
- property**(** list of arguments **)** = value *Changes the property. The value can be a variable, a string, a number, a boolean value or a RGB value.*
- method**(** list of arguments **)** *Invokes the method. The "list or arguments" may include variables or values separated by commas.*
- **{** *Beginning the object's context. The properties or methods called between { and } are related to the last object returned by the property prior to { declaration.*
- **}** *Ending the object's context*
- object**.** property( list of arguments )**.**property( list of arguments ).... *The .(dot) character splits the object from its property. For instance, the Columns.Add("Column1").HeaderBackColor = RGB(255,0,0), adds a new column and changes the column's header back color.*

The Template supports the following general functions:

- **RGB(**R,G,B**)** *property retrieves an RGB value, where the R, G, B are byte values that indicates the R G B values for the color being specified. For instance, the following code changes the control's background color to red: BackColor = RGB(255,0,0)*
- **CreateObject(**progID**)** *property creates and retrieves a single uninitialized object of the class associated with a specified program identifier.*

## **method List.Export ([Destination as Variant], [Options as Variant])**

Exports the control's data to a CSV or HTML format.

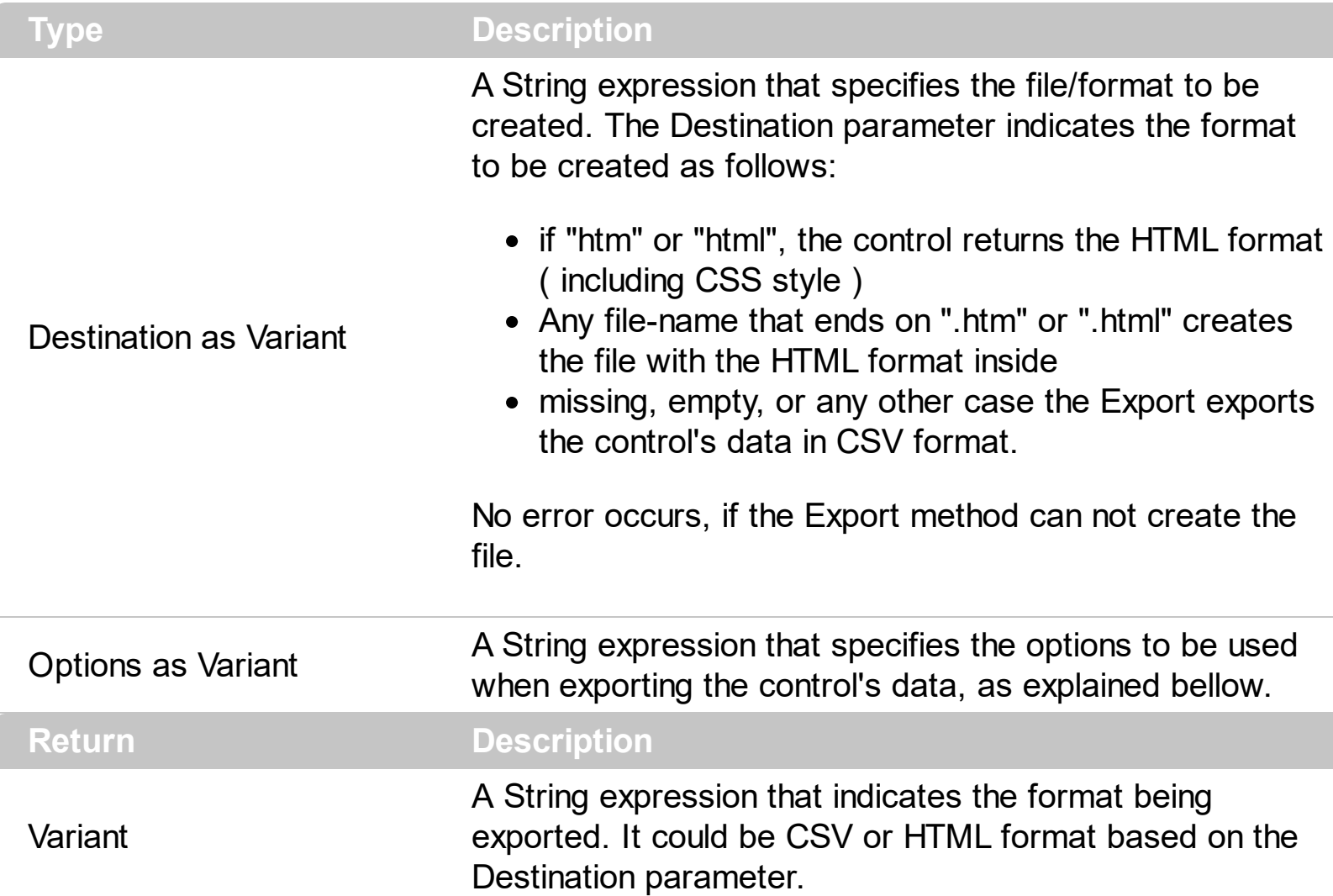

The Export method can export the control's DATA to a CSV or HTML format. The Export method can export a collection of columns from selected, visible, check or all items. By default, the control export all items, unless there is no filter applied on the control, where only visible items are exported. No visual appearance is saved in CSV format, instead the HTML format includes the visual appearance in CSS style.

The Options parameter consists a list of fields separated by | character, in the following order:

- 1. The first field could be **all**, **vis**, **sel** or **chk**, to export all, just visible, selected or checked items. The all option is used, if the field is missing. The **all** option displays all items, including the hidden or collapsed items. The **vis** option includes the visible items only, not including the child items of a collapsed item, or not-visible items ( item's height is 0 ). The **sel** options lists the items being selected. The **chk** option lists all check and visible items. If chk option is used, the first column in the columns list should indicate the index of the column being queried for a check box state.
- 2. the second field indicates the column to be exported. All visible columns are exported,

if missing. The list of columns is separated by , character, and indicates the index of the column to be shown on the exported data. The first column in the list indicates the column being queried, if the option **chk** is used.

- 3. the third field indicates the character to separate the fields inside each exported line [tab character-if missing]. This field is valid, only when exporting to a CSV format
- 4. the forth field could be **ansi** or **unicode**, which indicates the character-set to save the control's content to Destination. For instance, Export( Destination,"|||unicode" ) saves the control's content to destination in UNICODE format (two-bytes per character ). By default, the Export method creates an ANSI file ( one-byte character )

The Destination parameter indicates the file to be created where exported date should be saved. For instance, Export("c:\temp\export.html") exports the control's DATA to export.html file in HTML format, or Export( "","sel|0,1|;") returns the cells from columns 0, 1 from the selected items, to a CSV format using the ; character as a field separator.

The "CSV" refers to any file that:

- CSV stands for Comma Separated Value
- is plain text using a character set such as ASCII, Unicode,
- consists of records (typically one record per line),
- with the records divided into fields separated by delimiters (typically a single reserved character such as tab, comma, or semicolon; sometimes the delimiter may include optional spaces),
- where every record has the same sequence of fields

The "HTML" refers to any file that:

- HTML stands for HyperText Markup Language.
- is plain text using a character set such as ASCII, Unicode
- It's the way web pages are encoded to handle things like bold, italics and even color text red.

You can use the [Copy](#page-411-0)[/CopyTo](#page-414-0) to export the control's view to clipboard/EMF/BMP/JPG/PNG/GIF or PDF format.

### <span id="page-437-0"></span>**property List.FilterBarBackColor as Color**

Specifies the background color of the control's filter bar.

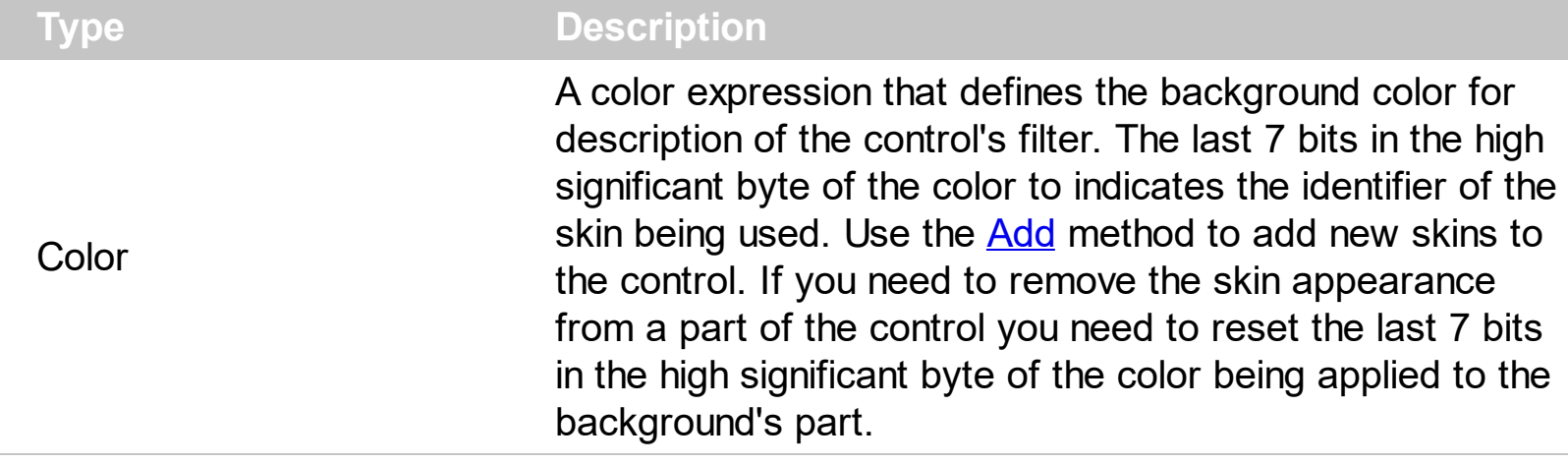

Use the **[FilterBarForeColor](#page-449-0)** and FilterBarBackColor properties to define the colors used to paint the description for control's filter. Use the **[FilterBarHeight](#page-450-0)** property to hide the control's filter bar header. Use the **[BackColor](#page-387-0)** property to specify the control's background color. Use the **[BackColorLevelHeader](#page-391-0)** property to specify the background color of the header when it displays multiple levels. Use the **[BackColorSortBar](#page-393-0)** property to specify the background color of the control's sort bar.

## <span id="page-438-0"></span>**property List.FilterBarCaption as String**

Specifies the filter bar's caption.

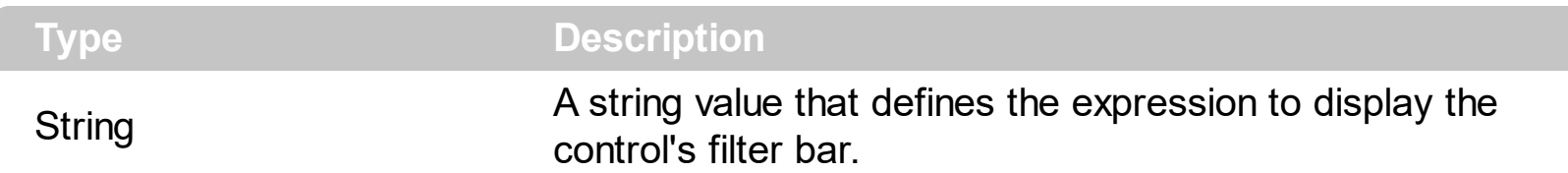

By default, the FilterBarCaption property is empty. You can use the FilterBarCaption property to define the way the filter bar's caption is being displayed. The FilterBarCaption is displayed on the bottom side of the control where the control's filter bar is shown. While the FilterBarCaption property is empty, the control automatically builds the caption to be displayed on the filter bar from all columns that participates in the filter using its name and values. For instance, if the control filters items based on the columns "EmployeeID" and "ShipVia", the control's filter bar caption would appear such as "[EmployeeID] = '...' and [ShipVia] = '...'". The FilterBarCaption property supports expressions as explained bellow.

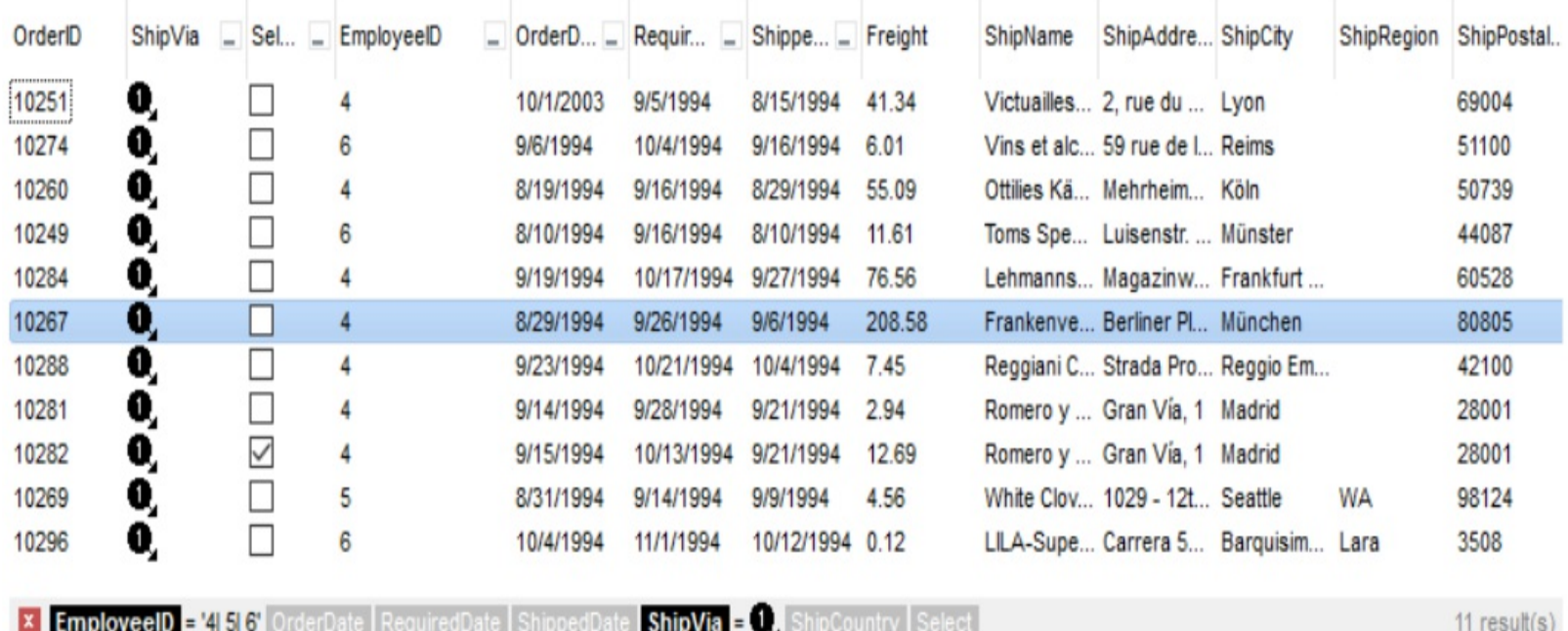

For instance:

• "no filter", shows no filter caption all the time

**x** no filter

displays no filter bar, if no filter is applied, else it displays the current filter

**x** [EmployeeID] = '4| 5| 6' and [ShipVia] =  $\bullet$ ,

"` <r>` + value", displays the current filter caption aligned to the right. You can include

the exFilterBarShowCloseOnRight flag into the **[FilterBarPromptVisible](#page-459-0)** property to display the close button aligned to the right

```
[EmployeeID] = '4| 5| 6' and [ShipVia] = \bullet
```
"value replace ` and ` with `<fgcolor=FF0000> and </fgcolor>`", replace the AND keyword with a different foreground color

```
\mathbf{X} [EmployeeID] = '4| 5| 6' and [ShipVia] = \mathbf{Q}
```
 $\vert x \vert$ 

"value replace ` and ` with `<off 4> and </off>` replace `|` with ` <off 4>or</off> ` replace ` ` with ` `", replaces the AND and | values

```
x [EmployeeID] = '4 <sub>or</sub> 5 <sub>or</sub> 6' and [ShipVia] = \bullet
```
• "value replace `[` with `<bgcolor=000000><fgcolor=FFFFFF><b> ` replace `]` with ` </b></bgcolor></fgcolor>'", highlights the columns being filtered with a different background/foreground colors.

**x** EmployeeID = '4| 5| 6' and ShipVia =  $\bullet$ ,

• "value  $+$   $\rightarrow$  + available", displays the current filter, including all available columns to be filtered

```
X [EmployeeID] = '4| 5| 6' and [ShipVia] = @ [OrderDate] [RequiredDate] [ShippedDate] [ShipCountry] [Select]
```
"allui" displays all available columns

X [EmployeeID] = '4| 5| 6' [OrderDate] [RequiredDate] [ShippedDate] [ShipVia] = @ [ShipCountry] [Select]

• "((allui + `<fgcolor=808080>` + ( matchitemcount < 0 ? ( ( len(allui) ? `` : `` ) + `<r>' + abs(matchitemcount + 1) + ` result(s)` ) : (`<r><fgcolor=808080>`+ itemcount + ` item(s)'))) replace '[<b>' with '<br/>bgcolor=000000><fgcolor=FFFFFF><br/>b> ' replace `</b>]' with ' </b></bgcolor></fgcolor>' replace '[<s>' with '<br/>bgcolor=C0C0C0> <fgcolor=FFFFFF> ` replace `</s>]` with ` </bgcolor></fgcolor>` )" displays all available columns to be filtered with different background/foreground colors including the number of items/results

**x** EmployeeID = '4| 5| 6' OrderDate RequiredDate ShippedDate ShipVia = 0, ShipCountry Select

Use the **[FilterBarForeColor](#page-449-0)** and **[FilterBarBackColor](#page-437-0)** properties to define the colors used to paint the description for control's filter. Use the **[FilterBarHeight](#page-450-0)** property to specify the

 $11$  result(s)

height of the control's filter bar. Use the **[FilterBarFont](#page-447-0)** property to specify the font for the control's filter bar. Use the **[Description](#page-422-0)** property to define predefined strings in the filter bar caption. The [VisibleItemCount](#page-365-0) property specifies the number of visible items in the list. The [MatchItemCount](#page-342-0) property returns the number of matching items. The **[FilterBarPromptVisible](#page-459-0)** property specifies whether how/where the control's filter/prompt is shown.

The FilterBarCaption method supports the following keywords, constants, operators and functions:

- **value** or **current** keyword returns the current filter as a string. At runtime the value may return a string such as " $\left[\frac{\text{S}}{\text{S}}\right]$  =  $\left[\frac{\text{S}}{\text{S}}\right]$  =  $\left[\frac{\text{S}}{\text{S}}\right]$  =  $\left[\frac{\text{S}}{\text{S}}\right]$  =  $\left[\frac{\text{S}}{\text{S}}\right]$  =  $\left[\frac{\text{S}}{\text{S}}\right]$  =  $\left[\frac{\text{S}}{\text{S}}\right]$  =  $\left[\frac{\text{S}}{\text{S}}\right]$  =  $\left[\frac{\text{S}}{\text{S}}\$ <img>1</img>", so the control automatically applies HTML format, which you can change it. For instance, "upper(value)" displays the caption in uppercase or "value replace `<b>` with `<fgcolor=808080>` replace `</b>` with `</fgcolor>`" displays the column's name with a different foreground color.
- **itemcount** keyword returns the total number of items as indicated by **[Count](#page-298-0)** property. At runtime the itemcount is a positive integer that indicates the count of all items. For instance, "value + `<r><fgcolor=808080>Total: ` + itemcount" includes in the filter bar the number of items aligned to the right.
- **visibleitemcount** keyword returns the number of visible items as indicated by [VisibleItemCount](#page-365-0) property. At runtime, the visibleitemcount is a positive integer if no filter is applied, and negative if a filter is applied. If positive, it indicates the number of visible items. The visible items does not include child items of a collapsed item. If negative, a filter is applied, and the absolute value minus one, indicates the number of visible items after filter is applied. 0 indicates no visible items, while -1 indicates that a filter is applied, but no item matches the filter criteria. For instance, "value  $+$  '<r> <fgcolor=808080>` + ( visibleitemcount < 0 ? ( `Result: ` + ( abs(visibleitemcount) - 1 ) ) : ( `Visible: ` + visibleitemcount ) )" includes "Visible: " plus number of visible items, if no filter is applied or "Result: " plus number of visible items, if filter is applied, aligned to the right
- **matchitemcount** keyword returns the number of items that match the filter as indicated by [MatchItemCount](#page-342-0) property. At runtime, the matchitemcount is a positive integer if no filter is applied, and negative if a filter is applied. If positive, it indicates the number of items within the control ([Count](#page-298-0) property). If negative, a filter is applied, and the absolute value minus one, indicates the number of matching items after filter is applied. 0 indicates no visible items, while -1 indicates that a filter is applied, but no item matches the filter criteria. For instance, "value + `<r><fgcolor=808080>` + ( matchitemcount < 0 ? ( `Result: ` + ( abs(matchitemcount) - 1 ) ) : ( `Visible: ` + matchitemcount ) )" includes "Visible: " plus number of visible items, if no filter is applied or "Result: " plus number of macthing items, if filter is applied, aligned to the right
- **leafitemcount** keyword returns the number of leaf items. A leaf item is an item with no child items. At runtime, the leafitemcount is a positive number that computes the

number of leaf items ( expanded or collapsed ). For instance, the "value + `<r> <fgcolor=808080><font ;6>` + leafitemcount" displays the number of leaf items aligned to the right with a different font and foreground color.

- **promptpattern** returns the pattern in the filter bar's prompt, as a string. The [FilterBarPromptPattern](#page-456-0) specifies the pattern for the filter prompt. The control's filter bar prompt is visible, if the exFilterBarPromptVisible flag is included in the [FilterBarPromptVisible](#page-459-0) property.
- **available** keyword returns the list of columns that are not currently part of the control's  $\bullet$ filter, but are available to be filtered. A column is available to be filtered, if the [DisplayFilterButton](#page-118-0) property of the Column object, is True. At runtime, the available keyword may return a string such as "<fgcolor=C0C0C0>[<s>OrderDate</s>] <fgcolor> </fgcolor>[<s>RequiredDate</s>]<fgcolor> </fgcolor> [<s>ShippedDate</s>]<fgcolor> </fgcolor>[<s>ShipCountry</s>]<fgcolor> </fgcolor> [<s>Select</s>]</fgcolor>", so the control automatically applies HTML format, which you can change it. For instance, "value + ` ` + available", displays the current filter, including all available columns to be filtered. For instance, the "value  $+$  ' $\lt$ r>'  $+$  available replace `C0C0C0` with `FF0000`" displays the available columns aligned to the right with a different foreground color.
- **allui** keyword returns the list of columns that are part of the current filter and available columns to be filtered. A column is available to be filtered, if the [DisplayFilterButton](#page-118-0) property of the Column object, is True. At runtime, the allui keyword may return a string such as "[<b>EmployeeID</b>] = '4| 5| 6'<fgcolor> </fgcolor><fgcolor=C0C0C0> [<s>OrderDate</s>]</fgcolor><fgcolor> </fgcolor><fgcolor=C0C0C0> [<s>RequiredDate</s>]</fgcolor><fgcolor> </fgcolor><fgcolor=C0C0C0> [<s>ShippedDate</s>]</fgcolor><fgcolor></fgcolor>[<br/><br/>b>ShipVia</b>] = <img>1</img><fgcolor> </fgcolor><fgcolor=C0C0C0>[<s>ShipCountry</s>]</fgcolor> <fgcolor> </fgcolor><fgcolor=C0C0C0>[<s>Select</s>]</fgcolor>", so the control automatically applies HTML format, which you can change it. For instance, "allui", displays the current filter, including all available columns to be filtered. For instance, the "((allui + `<fgcolor=808080>` + ( matchitemcount < 0 ? ( ( len(allui) ? `` : `` ) + `<r>` + abs(matchitemcount + 1) + ` result(s)` ) : (` <r > <fgcolor=808080 > ` + itemcount + ` item(s)'))) replace '[<b>' with '<br/>bgcolor=000000><fgcolor=FFFFFF><br/>b> ' replace `</b>]` with ` </b></bgcolor></fgcolor>` replace `[<s>` with `<br/>bgcolor=C0C0C0> <fgcolor=FFFFFF> ` replace `</s>]` with ` </bgcolor></fgcolor>` )" displays all available columns to be filtered with different background/foreground colors including the number of items/results
- **all** keyword returns the list of all columns ( visible or hidden ) no matter if the [DisplayFilterButton](#page-118-0) property is True or False. At runtime, the all keyword may return a string such as "<fgcolor=C0C0C0>[<s>OrderID</s>]</fgcolor><fgcolor></fgcolor> [<b>EmployeeID</b>] = '4| 5| 6'<fgcolor> </fgcolor><fgcolor=C0C0C0> [<s>OrderDate</s>]</fgcolor><fgcolor> </fgcolor><fgcolor=C0C0C0> [<s>RequiredDate</s>]</fgcolor><fgcolor>", so the control automatically applies HTML format, which you can change it. For instance, "all", displays the current filter,

including all other columns. For instance, the "((all + `<fgcolor=808080>` + ( matchitemcount < 0 ? ( (  $len(allui)$  ? `` : `` ) + ` < r > + abs(matchitemcount + 1) + ` result(s)'):  $(\text{Ker}\left(\text{Ker}\left(\text{K$ `<bgcolor=000000><fgcolor=FFFFFF><b> `replace `</b>]` with ` </b></bgcolor> </fgcolor>` replace `[<s>` with `<bgcolor=C0C0C0><fgcolor=FFFFFF> ` replace `</s>]` with ` </bgcolor></fgcolor>` )" displays all columns with different background/foreground colors including the number of items/results

Also, the FilterBarCaption property supports predefined constants and operators/functions as described [here](#page-822-0).

Also, the FilterBarCaption property supports HTML format as described here:

- $**bm**$  **... displays the text in <b>bold**
- **<i> ... </i>** displays the text in *italics*
- $\cdot$   $\leq$ **u**  $\leq$   $\leq$   $\le$
- <s> ... </s> Strike-through text
- <a **id;options>** ... </a> displays an [anchor](about:blank) element that can be clicked. An anchor is a piece of text or some other object (for example an image) which marks the beginning and/or the end of a hypertext link.The <a> element is used to mark that piece of text (or inline image), and to give its hypertextual relationship to other documents. The control fires the *AnchorClick(AnchorID, Options)* event when the user clicks the anchor element. The *FormatAnchor* property customizes the visual effect for anchor elements.

The control supports expandable HTML captions feature which allows you to expand(show)/collapse(hide) different information using <a ;exp=> or <a ;e64=> anchor tags. The exp/e64 field of the anchor stores the HTML line/lines to show once the user clicks/collapses/expands the caption.

- exp, stores the plain text to be shown once the user clicks the anchor, such as "<a ;exp=show lines>"
- e64, encodes in BASE64 the HTML text to be shown once the user clicks the anchor, such as "<a ;e64=gA8ABmABnABjABvABshIAOQAEAAHAAGESikWio+ABzABohp3iELABpABu  $\langle a \rangle$ " that displays show lines- in gray when the user clicks the + anchor. The "gA8ABmABnABjABvABshIAOQAEAAHAAGESikWio+ABzABohp3iELABpABuABljY string encodes the "<fgcolor 808080>show lines<a>-</a></fgcolor>" The Decode64Text/Encode64Text methods of the eXPrint can be used to decode/encode e64 fields.

Any ex-HTML caption can be transformed to an expandable-caption, by inserting the anchor ex-HTML tag. For instance, "<solidline><b>Header</b></solidline> <br>Line1<r><a ;exp=show lines>+</a><br>Line2<br>Line3" shows the Header in underlined and bold on the first line and Line1, Line2, Line3 on the rest. The "show

lines" is shown instead of Line1, Line2, Line3 once the user clicks the + sign.

- **<font face;size> ... </font>** displays portions of text with a different font and/or different size. For instance, the "<font Tahoma;12>bit</font>" draws the bit text using the Tahoma font, on size 12 pt. If the name of the font is missing, and instead size is present, the current font is used with a different size. For instance, "<font ;12>bit</font>" displays the bit text using the current font, but with a different size.
- **<fgcolor rrggbb> ... </fgcolor>** or <fgcolor=rrggbb> ... </fgcolor> displays text with a specified foreground color. The rr/gg/bb represents the red/green/blue values of the color in hexa values.
- **<bgcolor rrggbb>** ... **</bgcolor>** or **<bgcolor=rrggbb>** ... **</bgcolor>** displays text with a specified **background** color. The rr/gg/bb represents the red/green/blue values of the color in hexa values.
- **<solidline rrggbb> ... </solidline>** or <solidline=rrggbb> ... </solidline> draws a solidline on the bottom side of the current text-line, of specified RGB color. The <solidline> ... </solidline> draws a black solid-line on the bottom side of the current text-line. The rr/gg/bb represents the red/green/blue values of the color in hexa values.
- **<dotline rrggbb> ... </dotline>** or <dotline=rrggbb> ... </dotline> draws a dot-line on the bottom side of the current text-line, of specified RGB color. The <dotline> ... </dotline> draws a black dot-line on the bottom side of the current text-line. The rr/gg/bb represents the red/green/blue values of the color in hexa values.
- **<upline> ... </upline>** draws the line on the top side of the current text-line (requires <solidline> or <dotline>).
- <r> right aligns the text
- <c> centers the text
- <br> forces a line-break
- **<img>number[:width]</img>** inserts an icon inside the text. The number indicates the index of the icon being inserted. Use the Images method to assign a list of icons to your chart. The last 7 bits in the high significant byte of the number expression indicates the identifier of the skin being used to paint the object. Use the [Add](#page-67-0) method to add new skins to the control. If you need to remove the skin appearance from a part of the control you need to reset the last 7 bits in the high significant byte of the color being applied to the part. The width is optional and indicates the width of the icon being inserted. Using the width option you can overwrite multiple icons getting a nice effect. By default, if the width field is missing, the width is 18 pixels.
- **<img>key[:width]</img>** inserts a custom size picture into the text being previously loaded using the HTMLPicture property. The Key parameter indicates the key of the picture being displayed. The Width parameter indicates a custom size, if you require to stretch the picture, else the original size of the picture is used.
- & glyph characters as  $\&$ ; ( $\&$ ),  $\&$ It; ( $\&$ ),  $\>$ ; ( $\&$ ),  $\&qout$  ( $\@ifnextchar[{''}$ ) and  $\&#number;$ ( the character with specified code ), For instance, the € displays the EUR character. The **&** ampersand is only recognized as markup when it is followed by a

known letter or a #character and a digit. For instance if you want to display <b>bold</b> in HTML caption you can use &lt;b&gt;bold&lt;/b&gt;

• < off offset> ... </off> defines the vertical offset to display the text/element. The offset parameter defines the offset to display the element. This tag is inheritable, so the offset is keep while the associated </off> tag is found. You can use the <off offset> HTML tag in combination with the <font face;size> to define a smaller or a larger font to be displayed. For instance: "Text with <font ;7><**off** 6>subscript" displays the text

such as: Text with subscript The "Text with <font ;7><**off** -6>superscript" displays the text such as: Text with <sup>subscript</sup>

**<gra rrggbb;mode;blend> ... </gra>** defines a gradient text. The text color or  $\bullet$ <fgcolor> defines the starting gradient color, while the rr/gg/bb represents the red/green/blue values of the ending color, 808080 if missing as gray. The mode is a value between 0 and 4, 1 if missing, and blend could be 0 or 1, 0 if missing. The <font> HTML tag can be used to define the height of the font. Any of the rrggbb, mode or blend field may not be specified. The <gra> with no fields, shows a vertical gradient color from the current text color to gray (808080). For instance the "<font ;18><**gra** FFFFFF;1;1>gradient-center</**gra**></font>" generates the following picture:

# gradient-center

• <out rrggbb; width> ... </out> shows the text with outlined characters, where rr/gg/bb represents the red/green/blue values of the outline color, 808080 if missing as gray, width indicates the size of the outline, 1 if missing. The text color or  $\leq$  fgcolor adefines the color to show the inside text. The <font> HTML tag can be used to define the height of the font. For instance the "<font ;31><**out** 000000>

<fgcolor=FFFFFF>outlined</fgcolor></**out**></font>" generates the following picture:

# outlined

• **<sha rrggbb;width;offset> ... </sha> define a text with a shadow, where rr/gg/bb** represents the red/green/blue values of the shadow color, 808080 if missing as gray, width indicates the size of shadow, 4 if missing, and offset indicates the offset from the origin to display the text's shadow, 2 if missing. The text color or <fgcolor> defines the color to show the inside text. The <font> HTML tag can be used to define the height of the font. For instance the "<font ;31><**sha**>shadow</**sha**></font>" generates the following picture:

# shadow

or "*<font ;31><sha 404040;5;0><fgcolor=FFFFFF>outline anti-aliasing</fgcolor> </sha></font>*" gets:

# **ouiline anti-alias**

# **property List.FilterBarDropDownHeight as Double**

Specifies the height of the drop down filter window proportionally with the height of the control's list.

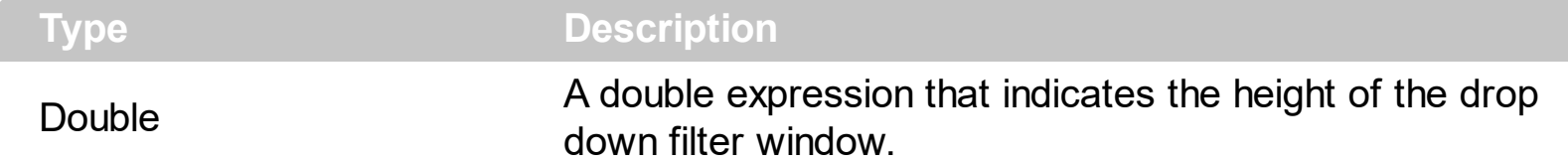

Use the FilterBarDropDownHeight property to specify the height of the drop down window filter window. Use the **[DisplayFilterButton](#page-118-0)** property to display a filter button to the column's caption. BY default, the FilterBarDropDownHeight property is 0.5. It means, the height of the drop down filter window is half of the height of the control's list. Use the **[Description](#page-422-0)** property to define predefined strings in the filter bar. Use **[FilterBarDropDownWidth](#page-125-0)** property to specify the width of the drop down filter window.

If the FilterBarDropDownHeight property is negative, the absolute value of the FilterBarDropDownHeight property indicates the height of the drop down filter window in pixels. In this case, the height of the drop down filter window is not proportionally with the height of the control's list area. For instance, the following sample specifies the height of the drop down filter window being 100 pixels:

With List1 .FilterBarDropDownHeight = -100 End With

If the FilterBarDropDownHeight property is greater than 0, it indicates the height of the drop down filter window proportionally with the height of the control's height list. For instance, the following sample specifies the height of the drop down filter window being the same with the height of the control's list area:

```
With List1
  .FilterBarDropDownHeight = 1
End With
```
The drop down filter window always include an item.

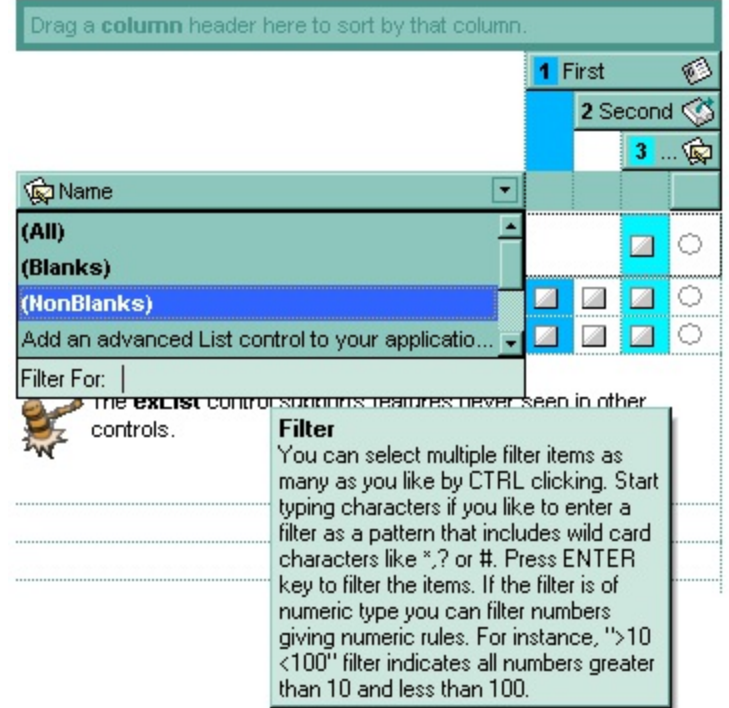

### <span id="page-447-0"></span>**property List.FilterBarFont as IFontDisp**

Retrieves or sets the font for control's filter bar.

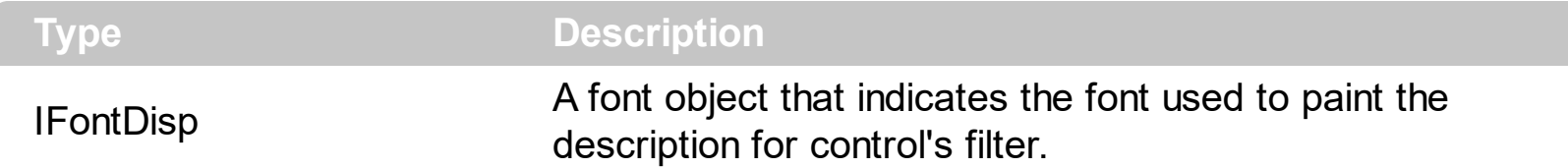

Use the FilterBarFont property to specify the font for the control's filter bar object. Use the [Font](#page-462-0) property to set the control's font. Use the **[FilterBarHeight](#page-450-0)** property to specify the height of the filter bar. Use the **[FilterBarCaption](#page-438-0)** property to define the control's filter bar caption. Use the [Refresh](#page-530-0) method to refresh the control.

The following VB sample assigns by code a new font to the filter bar control:

With List1 With .FilterBarFont .Name = "Tahoma" End With .Refresh End With

The following C++ sample assigns by code a new font to the filter bar control:

```
COleFont font = m_list.GetFilterBarFont();
font.SetName( "Tahoma" );
m_list.Refresh();
```
the C++ sample requires definition of COleFont class ( #include "Font.h" )

The following VB.NET sample assigns by code a new font to the filter bar control:

```
With AxList1
  Dim font As System.Drawing.Font = New System.Drawing.Font("Tahoma", 10,
FontStyle.Regular, GraphicsUnit.Point)
  .FilterBarFont = font
  .CtlRefresh()
End With
```
The following C# sample assigns by code a new font to the filter bar control:

```
System.Drawing.Font font = new System.Drawing.Font("Tahoma", 10, FontStyle.Regular);
axList1.FilterBarFont = font;
axList1.CtlRefresh();
```
The following VFP sample assigns by code a new font to the filter bar control:

```
with thisform.List1.Object
  .FilterBarFont.Name = "Tahoma"
  .Refresh()
endwith
```
The following Template sample assigns by code a new font to the filter bar control:

```
FilterBarFont
 {
   Name = "Tahoma"
\vert }
```
### <span id="page-449-0"></span>**property List.FilterBarForeColor as Color**

Specifies the foreground color of the control's filter bar.

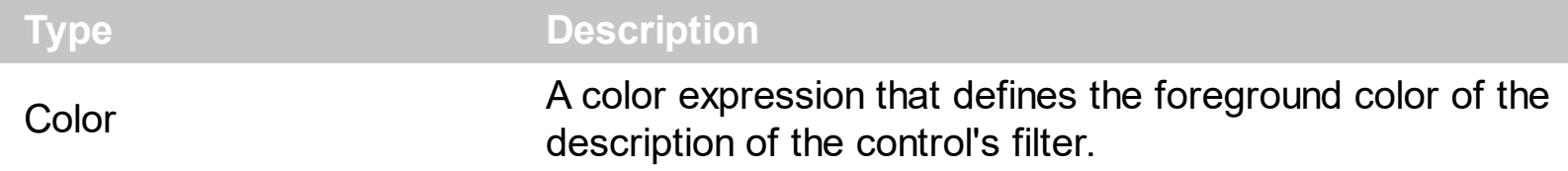

Use the FilterBarForeColor and **[FilterBarBackColor](#page-437-0)** properties to define colors used to paint the description of the control's filter. Use the **[FilterBarFont](#page-447-0)** property to specify the filter bar's font. Use the **[FilterBarCaption](#page-438-0)** property to specify the caption of the control's filter bar.

# <span id="page-450-0"></span>**property List.FilterBarHeight as Long**

Specifies the height of the control's filter bar. If the value is less than 0, the filter bar is automatically resized to fit its description.

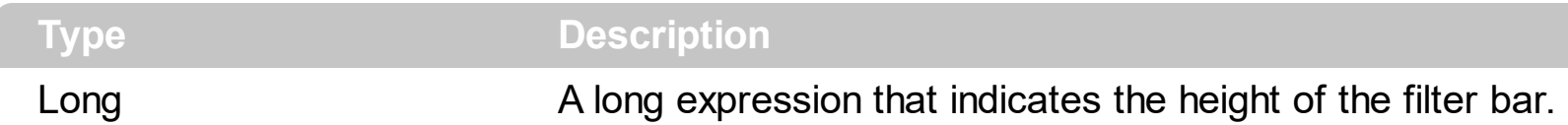

The filter bar status defines the control's filter description. If the FilterBarHeight property is less than 0 the control automatically updates the height of the filter's description to fit in the control's client area. If the FilterBarHeight property is zero the filter's description is hidden. If the FilterBarHeight property is grater than zero it defines the height in pixels of the filter's description. Use the [ClearFilter](#page-402-0) method to clear the control's filter. Use the [FilterBarCaption](#page-438-0) property to define the control's filter bar caption. Use the **[FilterBarFont](#page-447-0)** property to specify the font for the control's filter bar. Use the **[ShowFilter](#page-156-0)** method to show programmatically the column's drop down filter window.

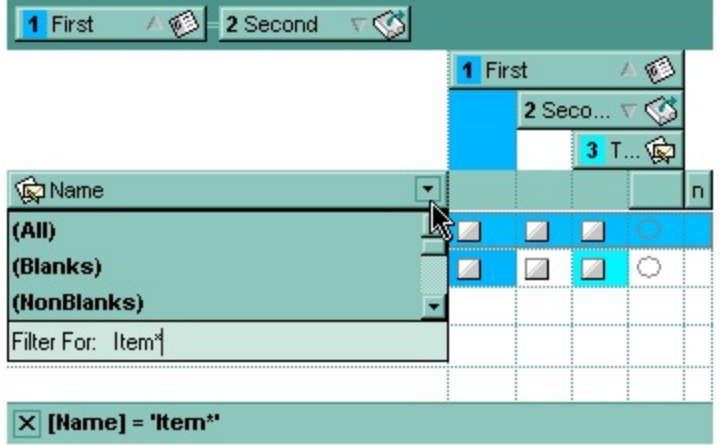

# <span id="page-451-0"></span>**property List.FilterBarPrompt as String**

Specifies the caption to be displayed when the filter pattern is missing.

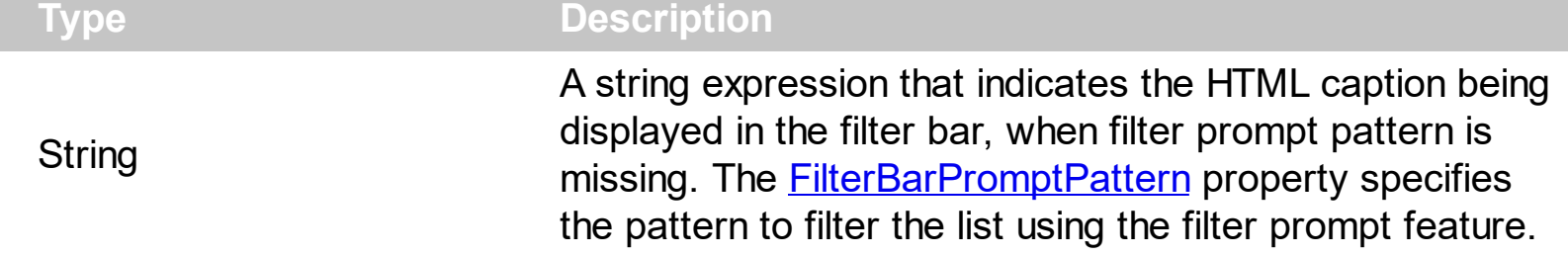

By default, the FilterBarPrompt property is "<i><fgcolor=808080>Start Filter...</fgcolor> </i>". The **[FilterBarPromptPattern](#page-456-0)** property specifies the pattern to filter the list using the filter prompt feature. Changing the FilterBarPrompt property won't change the current filter. The **[FilterBarPromptColumns](#page-455-0)** property specifies the list of columns to be used when filtering by prompt. The **[DisplayFilterButton](#page-118-0)** property specifies whether the column's header displays a filter button. The [VisibleItemCount](#page-365-0) property retrieves the number of visible items in the list. The control fires the **[FilterChanging](#page-713-0)** event just before applying the filter, and **[FilterChange](#page-710-0)** once the list gets filtered. Use the **[FilterBarCaption](#page-438-0)** property to change the caption in the filter bar once a new filter is applied. The **[FilterBarFont](#page-447-0)** property specifies the font to be used in the filter bar. The **[FilterBarBackColor](#page-437-0)** property specifies the background color or the visual aspect of the control's filter bar. The **[FilterBarForeColor](#page-449-0)** property specifies the foreground color or the control's filter bar.

The FilterBarPrompt property supports HTML format as described here:

- **• ...**  $**kb**$  **displays the text in <b>bold**
- **<i> ... </i>** displays the text in *italics*
- $\leq$ **u**  $\leq$   $\leq$ **u**  $\leq$   $\leq$   $\leq$   $\leq$   $\leq$   $\leq$   $\leq$   $\leq$   $\leq$   $\leq$   $\leq$   $\leq$   $\leq$   $\leq$   $\leq$   $\leq$   $\leq$   $\leq$   $\leq$   $\leq$   $\leq$   $\leq$   $\leq$   $\leq$   $\leq$   $\leq$   $\leq$   $\leq$   $\leq$   $\leq$   $\leq$   $\leq$   $\leq$
- **<s> ... </s> Strike-through text**
- <a id;options> ... </a> displays an **[anchor](about:blank)** element that can be clicked. An anchor is a piece of text or some other object (for example an image) which marks the beginning and/or the end of a hypertext link.The <a> element is used to mark that piece of text (or inline image), and to give its hypertextual relationship to other documents. The control fires the *AnchorClick(AnchorID, Options)* event when the user clicks the anchor element. The *FormatAnchor* property customizes the visual effect for anchor elements.

The control supports expandable HTML captions feature which allows you to expand(show)/collapse(hide) different information using  $\leq a$ ; exp=> or  $\leq a$ ; e64=> anchor tags. The exp/e64 field of the anchor stores the HTML line/lines to show once the user clicks/collapses/expands the caption.

- exp, stores the plain text to be shown once the user clicks the anchor, such as "<a ;exp=show lines>"
- e64, encodes in BASE64 the HTML text to be shown once the user clicks the

anchor, such as "<a ;e64=gA8ABmABnABjABvABshIAOQAEAAHAAGESikWio+ABzABohp3iELABpABu  $\langle a \rangle$ " that displays show lines- in gray when the user clicks the + anchor. The "gA8ABmABnABjABvABshIAOQAEAAHAAGESikWio+ABzABohp3iELABpABuABljY string encodes the "<fgcolor 808080>show lines<a>-</a></fgcolor>" The Decode64Text/Encode64Text methods of the eXPrint can be used to decode/encode e64 fields.

Any ex-HTML caption can be transformed to an expandable-caption, by inserting the anchor ex-HTML tag. For instance, "<solidline><ba>Header</b></solidline> <br>Line1<r><a ;exp=show lines>+</a><br>Line2<br>Line3" shows the Header in underlined and bold on the first line and Line1, Line2, Line3 on the rest. The "show lines" is shown instead of Line1, Line2, Line3 once the user clicks the + sign.

- **<font face;size> ... </font>** displays portions of text with a different font and/or different size. For instance, the "<font Tahoma;12>bit</font>" draws the bit text using the Tahoma font, on size 12 pt. If the name of the font is missing, and instead size is present, the current font is used with a different size. For instance, "<font ;12>bit</font>" displays the bit text using the current font, but with a different size.
- **<fgcolor rrggbb> ... </fgcolor>** or <fgcolor=rrggbb> ... </fgcolor> displays text with a specified foreground color. The rr/gg/bb represents the red/green/blue values of the color in hexa values.
- **<bgcolor rrggbb>** ... **</bgcolor>** or **<br/>bgcolor=rrggbb>** ... **</bgcolor>** displays text with a specified **background** color. The rr/gg/bb represents the red/green/blue values of the color in hexa values.
- **<solidline rrggbb> ... </solidline>** or <solidline=rrggbb> ... </solidline> draws a solidline on the bottom side of the current text-line, of specified RGB color. The <solidline> ... </solidline> draws a black solid-line on the bottom side of the current text-line. The rr/gg/bb represents the red/green/blue values of the color in hexa values.
- **<dotline rrggbb> ... </dotline>** or <dotline=rrggbb> ... </dotline> draws a dot-line on the bottom side of the current text-line, of specified RGB color. The <dotline> ... </dotline> draws a black dot-line on the bottom side of the current text-line. The rr/gg/bb represents the red/green/blue values of the color in hexa values.
- **<upline> ... </upline>** draws the line on the top side of the current text-line (requires <solidline> or <dotline>).
- <r> right aligns the text
- <c> centers the text
- <br> forces a line-break
- **<img>number[:width]</img>** inserts an icon inside the text. The number indicates the index of the icon being inserted. Use the Images method to assign a list of icons to your chart. The last 7 bits in the high significant byte of the number expression indicates the identifier of the skin being used to paint the object. Use the [Add](#page-67-0) method to add new skins to the control. If you need to remove the skin appearance from a part

of the control you need to reset the last 7 bits in the high significant byte of the color being applied to the part. The width is optional and indicates the width of the icon being inserted. Using the width option you can overwrite multiple icons getting a nice effect. By default, if the width field is missing, the width is 18 pixels.

- **<img>key[:width]</img>** inserts a custom size picture into the text being previously loaded using the HTMLPicture property. The Key parameter indicates the key of the picture being displayed. The Width parameter indicates a custom size, if you require to stretch the picture, else the original size of the picture is used.
- & glyph characters as  $\&$ ; ( $\&$ ),  $\&$ It; ( $\&$ ),  $\>$ ; ( $\&$ ),  $\&qout$  ( $\@ifnextchar[{n}{\rightarrow}$ ) and  $\&flumber$ ( the character with specified code ), For instance, the € displays the EUR character. The **&** ampersand is only recognized as markup when it is followed by a known letter or a #character and a digit. For instance if you want to display <b>bold</b> in HTML caption you can use &lt;b&gt;bold&lt;/b&gt;
- **<off offset> ... </off>** defines the vertical offset to display the text/element. The offset parameter defines the offset to display the element. This tag is inheritable, so the offset is keep while the associated </off> tag is found. You can use the <off offset> HTML tag in combination with the <font face;size> to define a smaller or a larger font to be displayed. For instance: "Text with <font ;7><**off** 6>subscript" displays the text such as: Text with subscript The "Text with <font ;7><**off** -6>superscript" displays the

text such as: Text with <sup>subscript</sup>

**<gra rrggbb;mode;blend> ... </gra>** defines a gradient text. The text color or <fgcolor> defines the starting gradient color, while the rr/gg/bb represents the red/green/blue values of the ending color, 808080 if missing as gray. The mode is a value between 0 and 4, 1 if missing, and blend could be 0 or 1, 0 if missing. The <font> HTML tag can be used to define the height of the font. Any of the rrggbb, mode or blend field may not be specified. The <gra> with no fields, shows a vertical gradient color from the current text color to gray (808080). For instance the "<font ;18><**gra** FFFFFF;1;1>gradient-center</**gra**></font>" generates the following picture:

# gradient-center

• < out rrggbb; width> ... </out> shows the text with outlined characters, where rr/gg/bb represents the red/green/blue values of the outline color, 808080 if missing as gray, width indicates the size of the outline, 1 if missing. The text color or <fgcolor> defines the color to show the inside text. The <font> HTML tag can be used to define the height of the font. For instance the "<font ;31><**out** 000000> <fgcolor=FFFFFF>outlined</fgcolor></**out**></font>" generates the following picture:

# outlined

• < sha rrggbb; width; offset> ... </ sha> define a text with a shadow, where rr/gg/bb represents the red/green/blue values of the shadow color, 808080 if missing as gray, width indicates the size of shadow, 4 if missing, and offset indicates the offset from the origin to display the text's shadow, 2 if missing. The text color or <fgcolor> defines the

color to show the inside text. The <font> HTML tag can be used to define the height of the font. For instance the "<font ;31><**sha**>shadow</**sha**></font>" generates the following picture:

# shadow

or "*<font ;31><sha 404040;5;0><fgcolor=FFFFFF>outline anti-aliasing</fgcolor> </sha></font>*" gets:

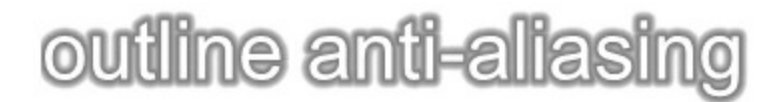

The FilterBarPrompt property has effect only if:

- **[FilterBarPromptVisible](#page-459-0)** property is True
- [FilterBarPromptPattern](#page-456-0) property is Empty.

### <span id="page-455-0"></span>**property List.FilterBarPromptColumns as Variant**

Specifies the list of columns to be used when filtering using the prompt.

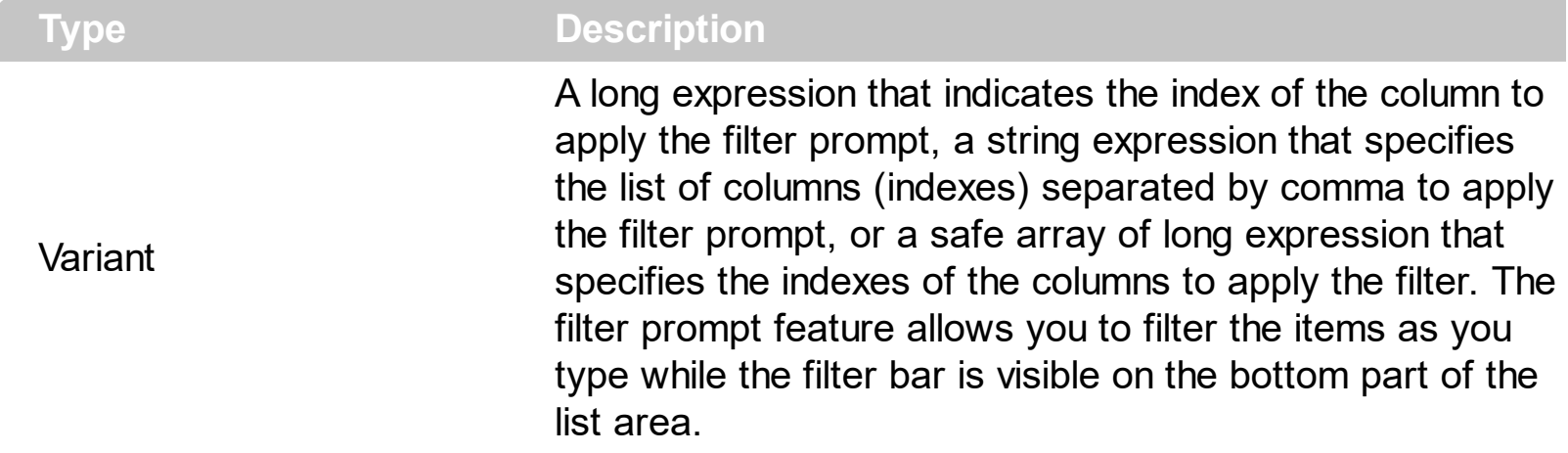

By default, the FilterBarPromptColumns property is -1. If the FilterBarPromptColumns property is -1, the filter prompt is applied for all columns, visible or hidden. Use the FilterBarPromptColumns property to specify the list of columns to apply the filter prompt pattern. The **[FilterBarPromptVisible](#page-459-0)** property specifies whether the filter prompt is visible or hidden. Use the **[FilterBarPrompt](#page-451-0)** property to specify the HTML caption being displayed in the filter bar when the filter pattern is missing. The **[FilterBarPromptPattern](#page-456-0)** property specifies the pattern to filter the list. Changing the **[FilterBarPromptPattern](#page-456-0)** property does not require calling the **[ApplyFilter](#page-381-0)** method to apply the new filter, only if filtering is required right a way. The **[FilterBarPromptType](#page-457-0)** property specifies the type of filtering when the user edits the prompt in the filter bar.

### <span id="page-456-0"></span>**property List.FilterBarPromptPattern as String**

Specifies the pattern for the filter prompt.

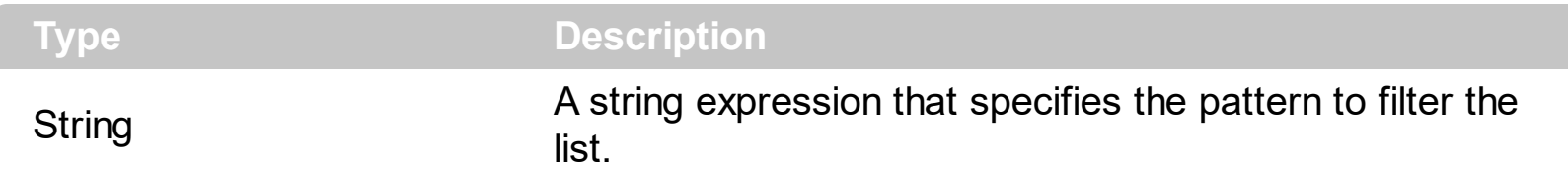

By default, the FilterBarPromptPattern property is empty. If the FilterBarPromptPattern property is empty, the filter bar displays the **[FilterBarPrompt](#page-451-0)** property, if the [FilterBarPromptVisible](#page-459-0) property is True. The FilterBarPromptPattern property indicates the patter to filter the list. The pattern may include wild characters if the **[FilterBarPromptType](#page-457-0)** property is exFilterPromptPattern. The **[FilterBarPromptColumns](#page-455-0)** specifies the list of columns to be used when filtering. Changing the FilterBarPromptPattern property does not require calling the **[ApplyFilter](#page-381-0)** method to apply the new filter, only if filtering is required right a way.

### <span id="page-457-0"></span>**property List.FilterBarPromptType as FilterPromptEnum**

Specifies the type of the filter prompt.

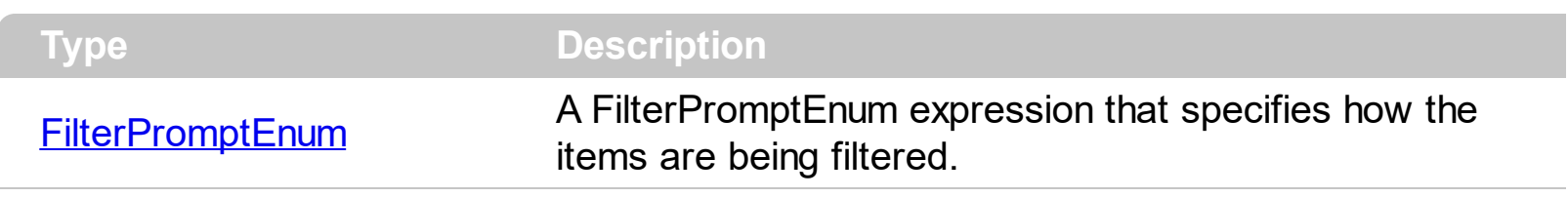

By default, the FilterBarPromptType property is exFilterPromptContainsAll. The filter prompt feature allows you to filter the items as you type while the filter bar is visible on the bottom part of the list area. The Filter prompt feature allows at runtime filtering data on hidden columns too. Use the **[FilterBarPromptVisible](#page-459-0)** property to show the filter prompt. Use the [FilterBarPrompt](#page-451-0) property to specify the HTML caption being displayed in the filter bar when the filter pattern is missing. The **[FilterBarPromptPattern](#page-456-0)** property specifies the pattern to filter the list. Changing the **[FilterBarPromptPattern](#page-456-0)** property does not require calling the [ApplyFilter](#page-381-0) method to apply the new filter, only if filtering is required right a way. The [FilterBarPromptColumns](#page-455-0) property specifies the list of columns to be used when filtering by prompt. The **[DisplayFilterButton](#page-118-0)** property specifies whether the column's header displays a filter button. The **[VisibleItemCount](#page-365-0)** property retrieves the number of visible items in the list. The control fires the **[FilterChanging](#page-713-0)** event just before applying the filter, and **[FilterChange](#page-710-0)** once the list gets filtered. Use the **[FilterBarCaption](#page-438-0)** property to change the caption in the filter bar once a new filter is applied.

The FilterBarPromptType property supports the following values:

- **exFilterPromptContainsAll**, The list includes the items that contains all specified sequences in the filter (*[FilterBarPromptPattern](#page-456-0)* property). Can be combined with exFilterPromptCaseSensitive, exFilterPromptStartWords, exFilterPromptEndWords or exFilterPromptWords
- **exFilterPromptContainsAny**, The list includes the items that contains any of specified sequences in the filter ([FilterBarPromptPattern](#page-456-0) property). Can be combined with exFilterPromptCaseSensitive, exFilterPromptStartWords, exFilterPromptEndWords or exFilterPromptWords
- **exFilterPromptStartWith**, The list includes the items that starts with any specified sequences in the filter (*[FilterBarPromptPattern](#page-456-0)* property). Can be combined with exFilterPromptCaseSensitive, exFilterPromptStartWords, exFilterPromptEndWords or exFilterPromptWords
- **exFilterPromptEndWith**, The list includes the items that ends with any specified sequences in the filter (*[FilterBarPromptPattern](#page-456-0)* property). Can be combined with exFilterPromptCaseSensitive, exFilterPromptStartWords, exFilterPromptEndWords or exFilterPromptWords
- **exFilterPromptPattern**, The filter indicates a pattern that may include wild characters to be used to filter the items in the list. The **[FilterBarPromptPattern](#page-456-0)** property may

include wild characters as follows:

- '?' for any single character
- o '\*' for zero or more occurrences of any character
- o '#' for any digit character
- ' ' space delimits the patterns inside the filter

#### <span id="page-459-0"></span>**property List.FilterBarPromptVisible as FilterBarVisibleEnum**

Shows or hides the control's filter bar including filter prompt.

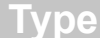

**Description** 

[FilterBarVisibleEnum](#page-41-0)

A **[FilterBarVisibleEnum](#page-41-0)** expression that defines the way the control's filter bar is shown.

By default, The FilterBarPromptVisible property is exFilterBarHidden. The filter prompt feature allows you to filter the items as you type while the filter bar is visible on the bottom part of the list area. The Filter prompt feature allows at runtime filtering data on hidden columns too. Use the FilterBarPromptVisible property to show the filter prompt. Use the [FilterBarPrompt](#page-451-0) property to specify the HTML caption being displayed in the filter bar when the filter pattern is missing. The **[FilterBarPromptPattern](#page-456-0)** property specifies the pattern to filter the list. Changing the **[FilterBarPromptPattern](#page-456-0)** property does not require calling the [ApplyFilter](#page-381-0) method to apply the new filter, only if filtering is required right a way. The [FilterBarCaption](#page-438-0) property defines the caption to be displayed on the control's filter bar. The [FilterBarPromptType](#page-457-0) property specifies the type of filtering when the user edits the prompt in the filter bar. The **[FilterBarPromptColumns](#page-455-0)** property specifies the list of columns to be used when filtering by prompt. The **[DisplayFilterButton](#page-118-0)** property specifies whether the column's header displays a filter button. The [VisibleItemCount](#page-365-0) property retrieves the number of visible items in the list. The control fires the **[FilterChanging](#page-713-0)** event just before applying the filter, and **[FilterChange](#page-710-0)** once the list gets filtered.

The following screen show shows the filter prompt:

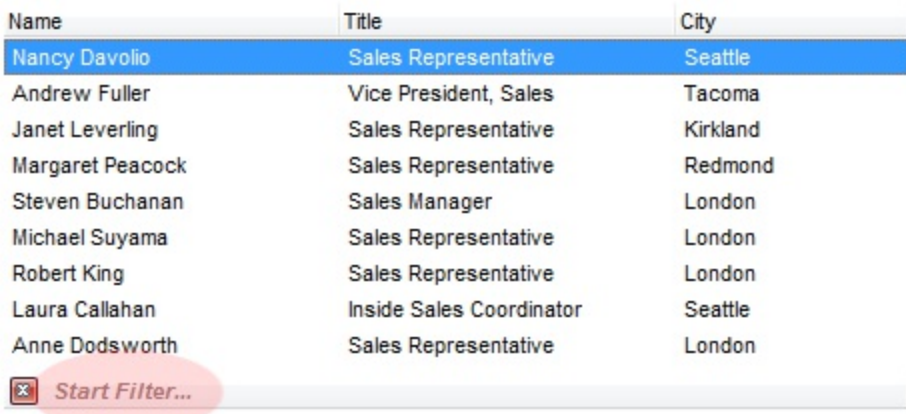

The following screen show shows the list once the user types "london":

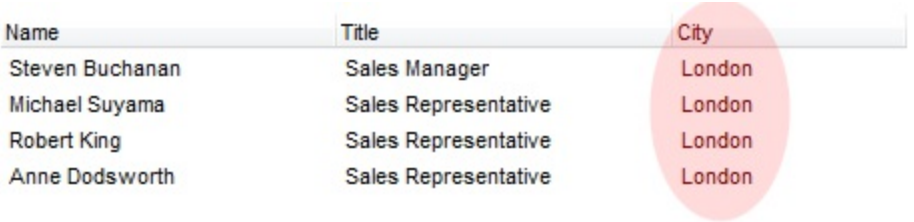

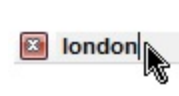

## **property List.FilterCriteria as String**

Retrieves or sets the filter criteria.

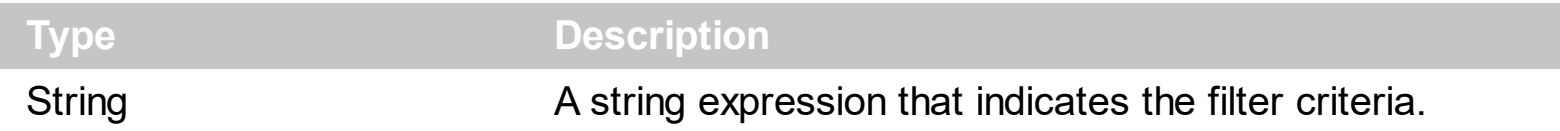

By default, the FilterCriteria property is empty. Use the FilterCriteria property to specify whether you need to filter items using OR, NOT operators between columns. If the FilterCriteria property is empty, or not valid, the filter uses the AND operator between columns. Use the FilterCriteria property to specify how the items are filtered.

The FilterCriteria property supports the following operators:

- **not** operator ( unary operator )
- **and** operator ( binary operator )
- **or** operator ( binary operator )

Use the **(** and **)** parenthesis to define the order execution in the clause, if case. The operators are listed in their priority order. The **%** character precedes the index of the column ( zero based ), and indicates the column. For instance, **%0 or %1** means that OR operator is used when both columns are used, and that means that you can filter for values that are in a column or for values that are in the second columns. If a column is not listed in the FilterCriteria property, and the user filters values by that column, the AND operator is used by default. For instance, let's say that we have three columns, and FilterCriteria property is "%0 or %1". If the user filter for all columns, the filter clause is equivalent with ( %0 or %1 ) and %2, and it means all that match the third column, and is in the first or the second column.

Use the **[Filter](#page-123-0)** and **[FilterType](#page-129-0)** properties to define a filter for a column. The **[ApplyFilter](#page-381-0)** method should be called to update the control's content after changing the Filter or FilterType property, in code! Use the **[DisplayFilterButton](#page-118-0)** property to display a drop down button to filter by a column.

#### <span id="page-462-0"></span>**property List.Font as IFontDisp**

Retrieves or sets the control's font.

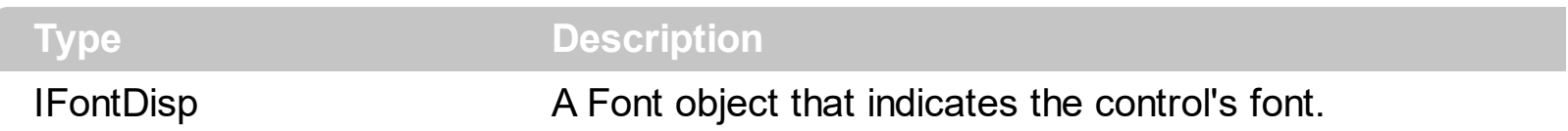

Use the Font property to change the control's font. Use the **[FilterBarFont](#page-447-0)** property to assign a different font for the control's filter bar. Use the [Refresh](#page-530-0) method to refresh the control. Use the **[BeginUpdate](#page-397-0)** and **[EndUpdate](#page-427-0)** method to maintain performance while adding new columns or items. Use the **[DefaultItemHeight](#page-421-0)** property to specify the default height for all items in the control.

The following VB sample assigns by code a new font to the control:

With List1 With .Font .Name = "Tahoma" End With .Refresh End With

The following C++ sample assigns by code a new font to the control:

```
COleFont font = m list.GetFont();
font.SetName( "Tahoma" );
m_list.Refresh();
```
the C++ sample requires definition of COleFont class ( #include "Font.h" )

The following VB.NET sample assigns by code a new font to the control:

```
With AxList1
  Dim font As System.Drawing.Font = New System.Drawing.Font("Tahoma", 10,
FontStyle.Regular, GraphicsUnit.Point)
  .Font = font.CtlRefresh()
End With
```
The following C# sample assigns by code a new font to the control:

```
System.Drawing.Font font = new System.Drawing.Font("Tahoma", 10, FontStyle.Regular);
axList1.Font = font;axList1.CtlRefresh();
```
The following VFP sample assigns by code a new font to the control:

```
with thisform.List1.Object
  .Font.Name = "Tahoma"
  .Refresh()
endwith
```
The following Template sample assigns by code a new font to the control:

```
Font
 {
   Name = "Tahoma"
\vert }
```
### <span id="page-464-0"></span>**property List.ForeColor as Color**

l

Retrieves or sets a value that indicates the control's foreground color.

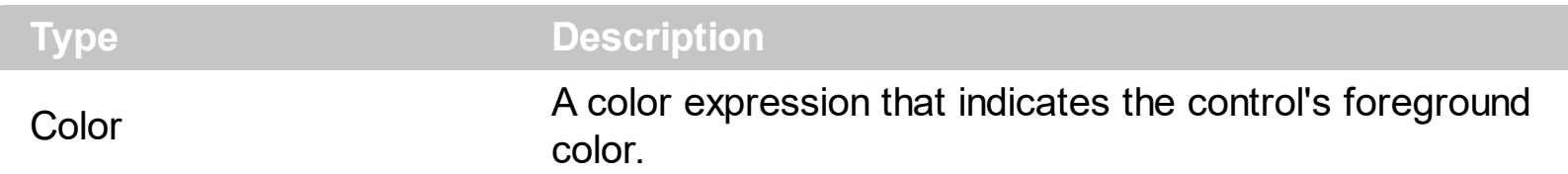

The ForeColor property changes the foreground color of the control's scrolled area. The ExList control can group the columns into two categories: locked and unlocked. The Locked category contains all the columns that are fixed to the left area of the client area. These columns cannot be scrolled horizontally. Use the **[CountLockedColumns](#page-416-0)** to specify the number of locked columns. The unlocked are contains the columns that can be scrolled horizontally. To change the background color of the control's locked area use [BackColorLock](#page-392-0) property. Use the [CellForeColor](#page-247-0) property to specify the cell's foreground color. Use the **[ItemForeColor](#page-328-0)** property to specify the item's foreground color.

### <span id="page-465-0"></span>**property List.ForeColorHeader as Color**

Specifies the header's foreground color.

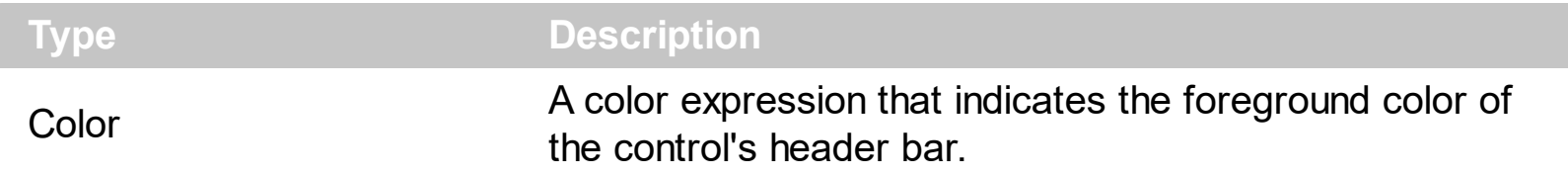

Use the [BackColorHeader](#page-389-0) and ForeColorHeader properties to customize the control's header. Use the **[Font](#page-462-0)** property to change the control's font. Use the Add method to add new columns to the control. Use the **[HeaderVisible](#page-482-0)** property to hide the control's header bar.

## **property List.ForeColorLock as Color**

l

Retrieves or sets a value that indicates the control's foreground color for the locked area.

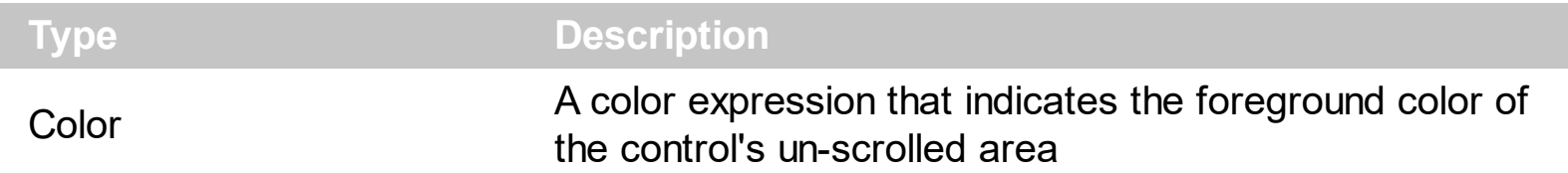

The ExList control can group the control columns into two categories: locked and unlocked. The Locked category contains all the columns that are fixed to the left area of the client area. These columns cannot be scrolled horizontally. Use the **[CountLockedColumns](#page-416-0)** to specify the number of locked columns. The unlocked are contains the columns that can be scrolled horizontally. Use **[BackColorLock](#page-392-0)** property to change the background color of the control's locked area. Use the **Def**(exCellForeColor) property to specify the foreground color for all cells in the column.

## **property List.ForeColorSortBar as Color**

Retrieves or sets a value that indicates the sort bar's foreground color.

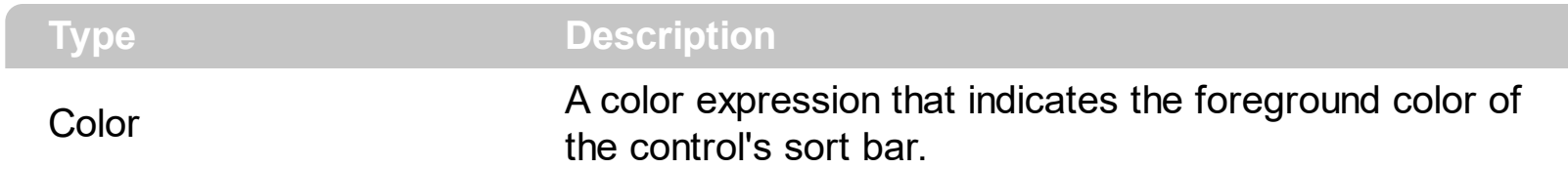

Use the ForeColorSortBar property to specify the foreground color of the caption in the control's sort bar. Use the **[SortBarVisible](#page-586-0)** property to show the control's sort bar. Use the [SortBarCaption](#page-580-0) property to specify the caption of the sort bar, when the control's sort bar contains no columns. Use the **[BackColorSortBar](#page-393-0)** property to specify the background color of the control's sort bar. Use the **[BackColorSortBarCaption](#page-394-0)** property to specify the caption's background color in the control's sort bar. Use the **[ForeColor](#page-464-0)** property to specify the control's foreground color. Use the **[ForeColorHeader](#page-465-0)** property to specify the background color of the control's header bar.
# **method List.FormatABC (Expression as String, [A as Variant], [B as Variant], [C as Variant])**

Formats the A,B,C values based on the giving expression and returns the result.

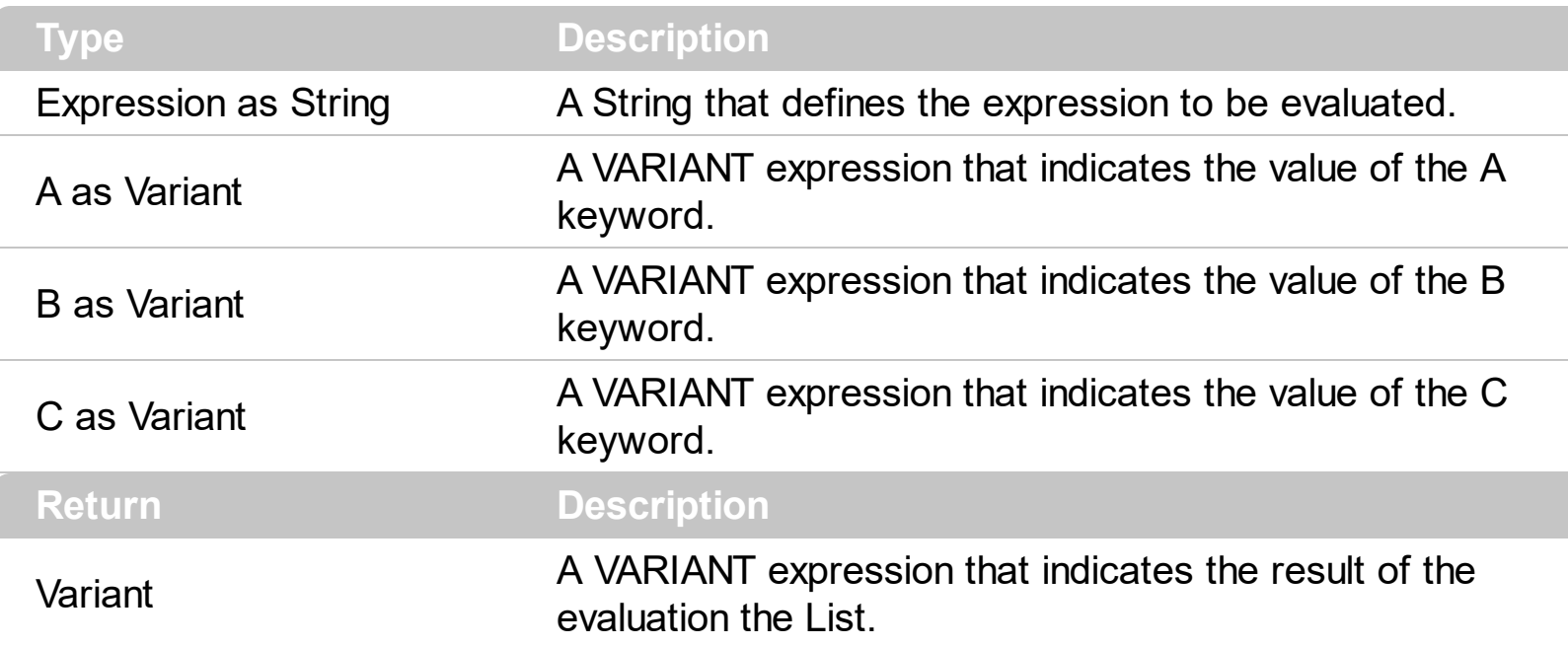

The FormatABC method formats the A,B,C values based on the giving expression and returns the result.

For instance:

- $\bullet$  "A + B + C", adds / concatenates the values of the A, B and C
- "value MIN 0 MAX 99", limits the value between 0 and 99
- "value format ``", formats the value with two decimals, according to the control's panel setting
- "date(`now`)" returns the current time as double

The FormatABC method supports the following keywords, constants, operators and functions:

- **A** or **value** keyword, indicates a variable A whose value is giving by the A parameter
- **B** keyword, indicates a variable B whose value is giving by the B parameter
- **C** keyword, indicates a variable C whose value is giving by the C parameter

This property/method supports predefined constants and operators/functions as described [here](#page-822-0).

## **property List.FormatAnchor(New as Boolean) as String**

Specifies the visual effect for anchor elements in HTML captions.

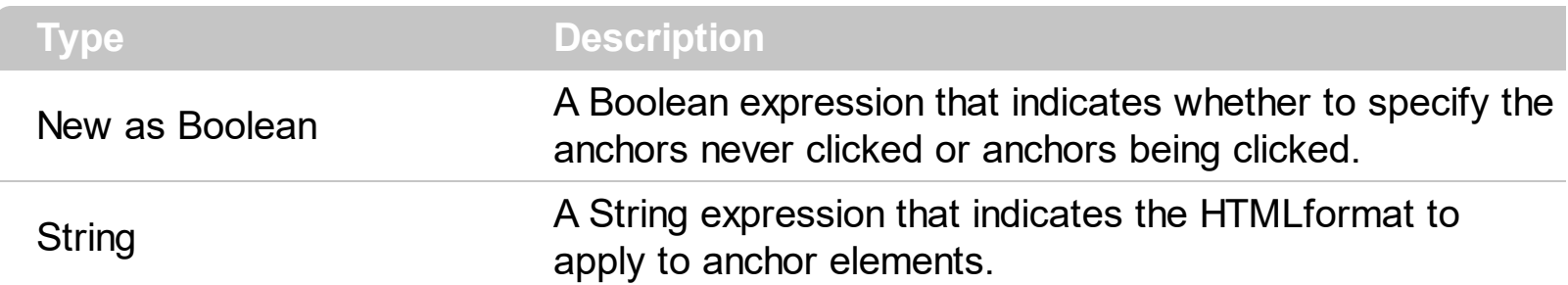

By default, the FormatAnchor(**True**) property is "<u><fgcolor=0000FF>#" that indicates that the anchor elements ( that were never clicked ) are underlined and shown in light blue. Also, the FormatAnchor(False) property is "<u><fgcolor=000080>#" that indicates that the anchor elements are underlined and shown in dark blue. The visual effect is applied to the anchor elements, if the FormatAnchor property is not empty. For instance, if you want to do not show with a new effect the clicked anchor elements, you can use the FormatAnchor(**False**) = "", that means that the clicked or not-clicked anchors are shown with the same effect that's specified by FormatAnchor(**True**). An anchor is a piece of text or some other object (for example an image) which marks the beginning and/or the end of a hypertext link. The  $\leq$ **a** element is used to mark that piece of text (or inline image), and to give its hypertextual relationship to other documents. The control fires the **[AnchorClick](#page-663-0)** event to notify that the user clicks an anchor element. This event is fired only if prior clicking the control it shows the hand cursor. The AnchorClick event carries the identifier of the anchor, as well as application options that you can specify in the anchor element. The hand cursor is shown when the user hovers the mouse on the anchor elements.

## **method List.FreezeEvents (Freeze as Boolean)**

Prevents the control to fire any event.

I

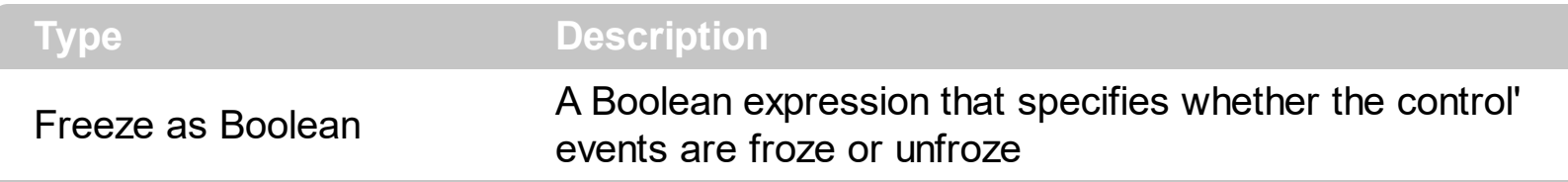

The FreezeEvents(True) method freezes the control's events until the FreezeEvents(False) method is called. You can use the FreezeEvents method to improve performance of the control while loading data into it.

## **property List.FullRowSelect as Boolean**

Enables full-row selection in the control.

l

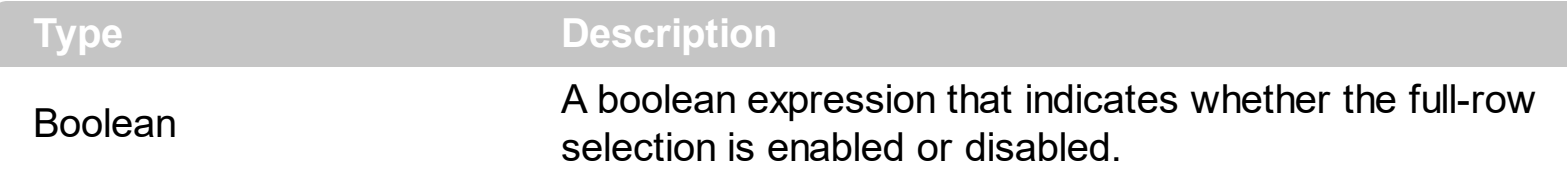

The FullRowSelect property specifies whether the selection spans the entire width of the control. The column pointed by the **[SelectColumnIndex](#page-566-0)** specifies the column where the selected cell is marked. Use the **[SelectItem](#page-358-0)** property to select programmatically an item. Use the **[SingleSel](#page-578-0)** property to allow multiple items selection.

## **method List.GetItems (Options as Variant)**

Gets the collection of items into a safe array,

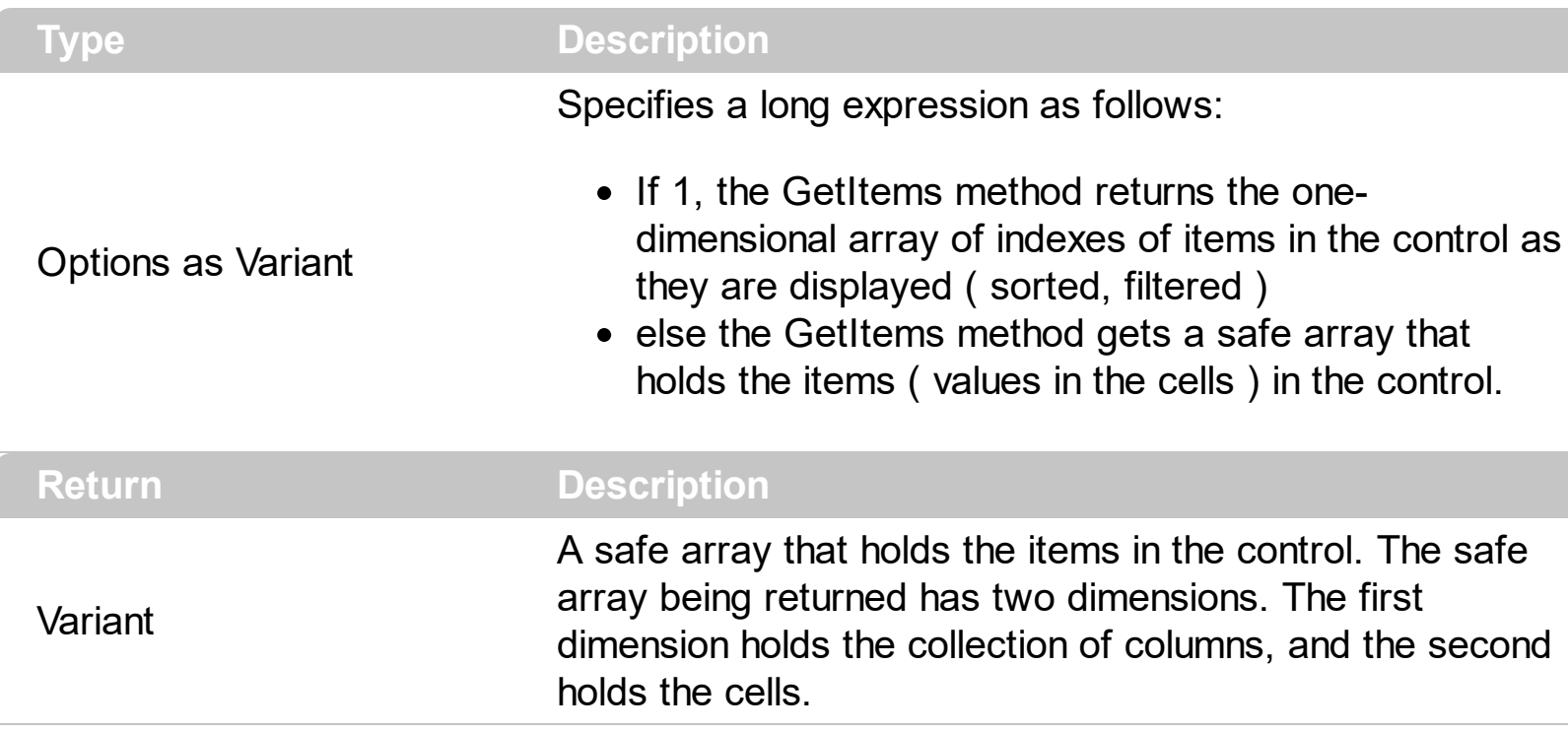

The GetItems method to get a safe array that holds the items in the control. The GetItems method gets the items as they are displayed, sorted and filtered. Use the **[PutItems](#page-524-0)** method to load an array to the control. The method returns nothing if the control has no columns or items. Use the *[Items](#page-513-0)* property to access the items collection. You can use the GetItems(1) method to get the list of indexes for the items as they are displayed, sorted and filtered. The GetItems method returns an empty expression (VT\_EMPTY), if there is no items in the result.

The following VB sample lists the indexes of the items in the control:

```
Dim v As Variant
For Each v In List1.GetItems(1)
  Debug.Print v
Next
```
The following VB sample gets the items from a control and put them to the second one:

With List2 .BeginUpdate .Columns.Clear Dim c As EXLISTLibCtl.Column For Each c In List1.Columns .Columns.Add c.Caption

```
Next
    .PutItems List1.GetItems
  .EndUpdate
End With
```
The following C++ sample gets the items from a control an put to the second one:

```
#include "Items.h"
#include "Columns.h"
#include "Column.h"
m_list2.BeginUpdate();
  CColumns columns = m_list.GetColumns(), columns2 = m_list2.GetColumns();
  for ( long i = 0; i < columns. Get Count(); i++ )
    columns2.Add( columns.GetItem( COleVariant( i ) ).GetCaption() );
  COleVariant vtMissing; V_VT( &vtMissing ) = VT_ERROR;
  COleVariant vtItems = m_list.GetItems( vtMissing );
  m_list2.PutItems( &vtItems, vtMissing );
m_list2.EndUpdate();
```
The following C# sample gets the items from a control and put them to a second one:

```
axList2.BeginUpdate();
for (int i = 0; i < axList1.Columns.Count; i ++)
  axList2.Columns.Add(axList1.Columns[i].Caption);
object vtItems = axList1.GetItems("");
axList2.PutItems(ref vtItems);
axList2.EndUpdate();
```
The following VB.NET sample gets the items from a control and put them to a second one:

```
With AxList2
  .BeginUpdate()
  Dim j As Integer
  For j = 0 To AxList1.Columns.Count - 1
    .Columns.Add(AxList1.Columns(j).Caption)
  Next
  Dim vtItems As Object
  vtItems = AxList1.GetItems("")
  .PutItems(vtItems)
```

```
.EndUpdate()
End With
```
The following VFP sample gets the items from a control and put them to a second one:

```
local i
with thisform.List2
  .BeginUpdate()
  for i = 0 to thisform.List1.Columns.Count - 1
    .Columns.Add( thisform.List1.Columns(i).Caption )
  next
  local array vtltems[1]
  vtItems = thisform.List1.GetItems("")
  .PutItems( @vtItems )
  .EndUpdate()
endwith
```
# **property List.GridLineColor as Color**

Specifies the grid line color.

 $\overline{\phantom{a}}$ 

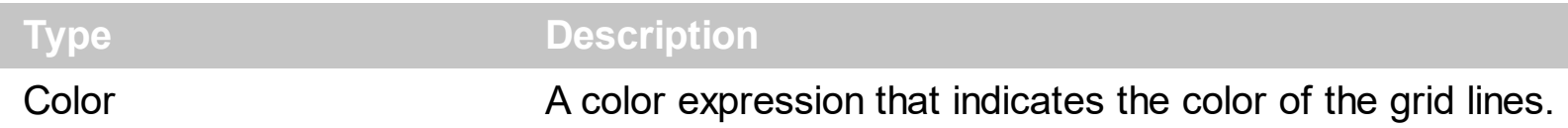

Use the GridLineColor property to specify the color for grid lines. Use the **[DrawGridLines](#page-425-0)** property to show the grid lines. Use the **[ColumnsAllowSizing](#page-408-0)** property to allow resizing the columns, when the control's header bar is not visible. Use the **[HeaderVisible](#page-482-0)** property to show or hide the control's header bar.

## **property List.GridLineStyle as GridLinesStyleEnum**

Specifies the style for gridlines in the list part of the control.

**Type Description [GridLinesStyleEnum](#page-53-0)** A GridLinesStyleEnum expression that specifies the style to show the control's horizontal or vertical lines.

By default, the GridLineStyle property is exGridLinesDot. The GridLineStyle property has effect only if the **[DrawGridLines](#page-425-0)** property is not zero. The GridLineStyle property can be used to specify the style for horizontal or/and vertical grid lines.

The following VB sample shows dash style for horizontal gridlines, and solid style for vertical grid lines:

GridLineStyle = GridLinesStyleEnum.exGridLinesHDash Or GridLinesStyleEnum.exGridLinesVSolid

The following VB/NET sample shows dash style for horizontal gridlines, and solid style for vertical grid lines:

GridLineStyle = exontrol.EXLISTLib.GridLinesStyleEnum.exGridLinesHDash Or exontrol.EXLISTLib.GridLinesStyleEnum.exGridLinesVSolid

The following C# sample shows dash style for horizontal gridlines, and solid style for vertical grid lines:

GridLineStyle = exontrol.EXLISTLib.GridLinesStyleEnum.exGridLinesHDash | exontrol.EXLISTLib.GridLinesStyleEnum.exGridLinesVSolid;

The following Delphi sample shows dash style for horizontal gridlines, and solid style for vertical grid lines:

GridLineStyle := Integer(EXLISTLib.GridLinesStyleEnum.exGridLinesHDash) Or Integer(EXLISTLib.GridLinesStyleEnum.exGridLinesVSolid);

The following VFP sample shows dash style for horizontal gridlines, and solid style for vertical grid lines:

GridLineStyle = 36

## <span id="page-477-0"></span>**property List.HeaderAppearance as AppearanceEnum**

Retrieves or sets a value that indicates the header's appearance.

 $\overline{\phantom{a}}$ 

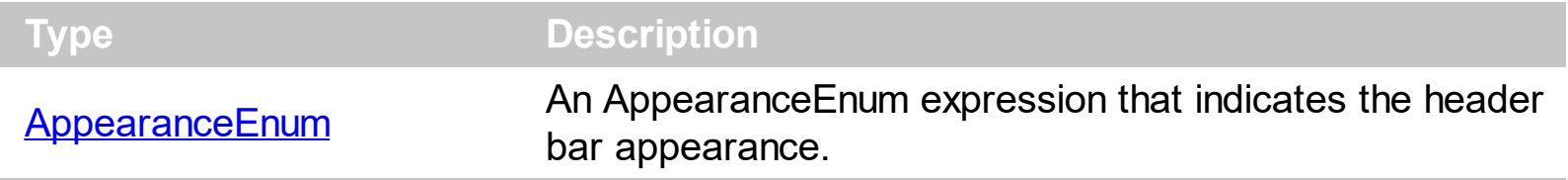

Use the HeaderAppearance property to change the appearance of the control's header bar. Use the **[HeaderVisible](#page-482-0)** property to hide the control's header bar. Use the **[Appearance](#page-378-0)** property to specify the control's appearance. Use the **[ColumnsAllowSizing](#page-408-0)** property to allow resizing the columns, when the control's header bar is not visible.

# <span id="page-478-0"></span>**property List.HeaderHeight as Long**

Retrieves or sets a value indicating control's header height.

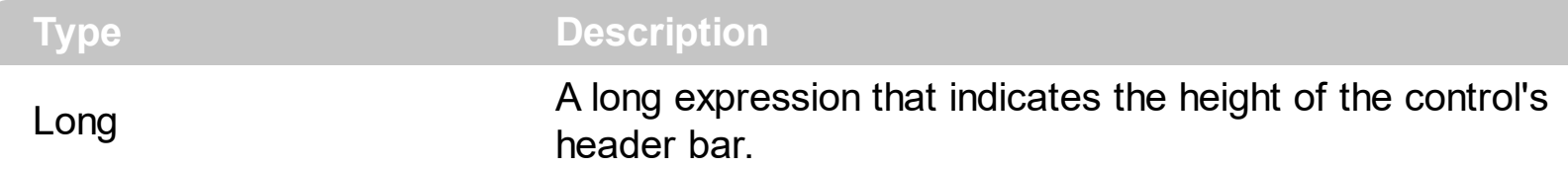

Use the HeaderHeight property to change the height of the control's header bar. Use the [HeaderVisible](#page-482-0) property to hide the control's header bar. Use the [LevelKey](#page-152-0) property to display the control's header bar using multiple levels. If the control displays the header bar using multiple levels the HeaderHeight property gets the height in pixels of a single level in the header bar. The control's header displays multiple levels if there are two or more neighbor columns with the same non empty level key. Use the **[HTMLCaption](#page-149-0)** property to display multiple lines in the column's caption. Use the [Add](#page-167-0) method to add new columns to the control. The **[HeaderSingleLine](#page-481-0)** property specifies whether the header displays captions using multiple lines.

For instance, the following VB sample displays the control's header bar using multiple lines:

```
With List1
    .BeginUpdate
      .HeaderHeight = 32
      With .Columns.Add("Line 1" & vbCrLf & "Line 2")
         .HeaderMultiLine = True
      End With
      With .Columns.Add("Line 1" & vbCrLf & "Line 2")
         .HeaderMultiLine = True
      End With
    .EndUpdate
End With
```
The following C++ sample displays a header bar using multiple lines:

```
#include "Columns.h"
#include "Column.h"
m_list.BeginUpdate();
m_list.SetHeaderHeight( 32 );
m_list.SetHeaderVisible( TRUE );
CColumn column1( V_DISPATCH( &m_list.GetColumns().Add( "Column 1" ) ) );
  column1.SetHTMLCaption("Line1<br>Line2");
```

```
CColumn column2( V_DISPATCH( &m_list.GetColumns().Add( "Column 2" ) ) );
  column2.SetHTMLCaption("Line1<br>l<br/>ine2");
m_list.EndUpdate();
```
The following VB.NET sample displays a header bar using multiple lines:

```
With AxList1
  .BeginUpdate()
  .HeaderVisible = True
  .HeaderHeight = 32
  With .Columns.Add("Column 1")
    .HTMLCaption = "Line1<br>Line2"
  End With
  With .Columns.Add("Column 2")
    .HTMLCaption = "Line1<br>Line2"
  End With
  .EndUpdate()
End With
```
The following C# sample displays a header bar using multiple lines:

```
axList1.BeginUpdate();
axList1.HeaderVisible = true;
axList1.HeaderHeight = 32;
EXLISTLib.Column column1 = axList1.Columns.Add("Column 1") as EXLISTLib.Column ;
column1.HTMLCaption = "Line1<br>line2";
EXLISTLib.Column column2 = axList1.Columns.Add("Column 2") as EXLISTLib.Column;
column2.HTMLCaption = "Line1<br>line2";
axList1.EndUpdate();
```
The following VFP sample displays a header bar using multiple lines:

```
with thisform.List1
  .BeginUpdate()
  .HeaderVisible = .t.
  .HeaderHeight = 32
  with .Columns.Add("Column 1")
    .HTMLCaption = "Line1<br>Line2"
  endwith
```

```
with .Columns.Add("Column 2")
    .HTMLCaption = "Line1<br>Line2"
  endwith
 .EndUpdate()
endwith
```
# <span id="page-481-0"></span>**property List.HeaderSingleLine as Boolean**

Specifies whether the control resizes the columns header and wraps the captions in single or multiple lines.

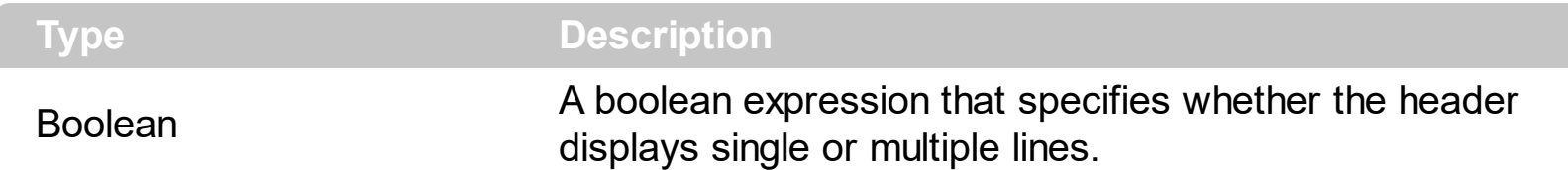

By defauly, the HeaderSingleLine property is True. If the HeaderSingleLine property is False the control breaks the column's caption as soon as the user resizes the column. **In this case the [HeaderHeight](#page-478-0) property specifies the maximum height of the control's** header. The initial height is computed based on the control's **[Font](#page-462-0)** property. The [Caption](#page-108-0) property specifies the caption of the column being displayed in the control's header. The **[HTMLCaption](#page-149-0)** property specifies the HTML caption of the column being displayed in the column's header. Use the **[LevelKey](#page-151-0)** property to display the control's header on multiple levels.

## <span id="page-482-0"></span>**property List.HeaderVisible as Boolean**

l

Retrieves or sets a value that indicates whether the the list's header is visible or hidden.

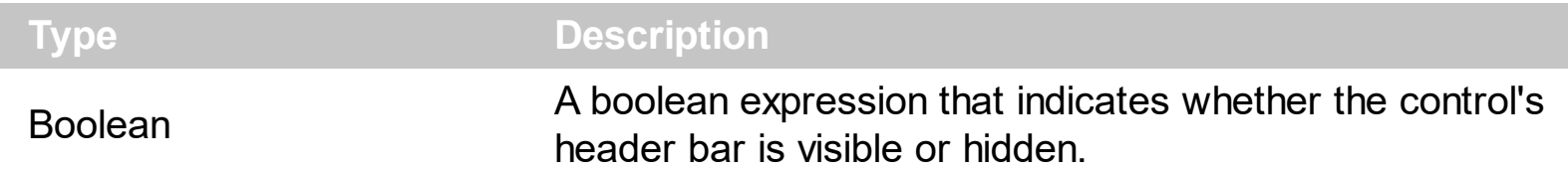

By default, the HeaderVisible property is True. Use the HeaderVisible property to hide the control's header bar. Use the **[HeaderAppearance](#page-477-0)** property to change the header bar's appearance. Use the **[BackColorHeader](#page-389-0)** and **[ForeColorHeader](#page-465-0)** properties to customize the control's header. Use the **[BackColorLevelHeader](#page-391-0)** property to specify the background color of the header when it displays multiple levels. Use the **[HeaderHeight](#page-478-0)** property to specify the height of the control's header bar. Use the **[ColumnsAllowSizing](#page-408-0)** property to allow resizing the columns, when the control's header bar is not visible.

# **property List.HideSelection as Boolean**

Returns a value that determines whether selected item appears highlighted when a control loses the focus.

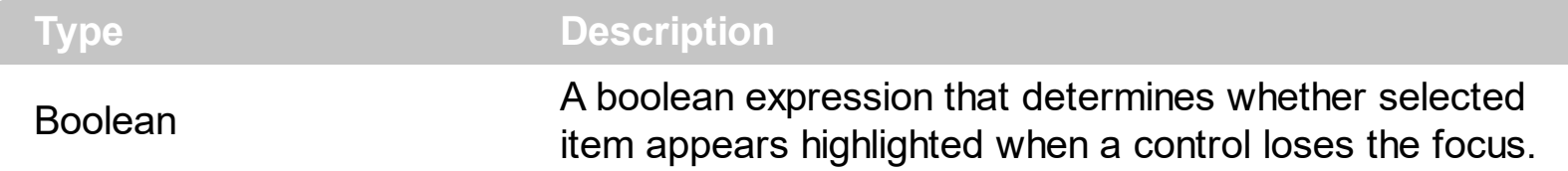

By default, the HideSelection property is False. You can use this property to indicate which item is highlighted while another form or a dialog box has the focus. Use the **[SelForeColor](#page-568-0)** and **[SelBackColor](#page-559-0)** property to customize the colors for the selected items in the control. Use the **[SelectItem](#page-358-0)** property to programmatically select an item. Use the **[SelectedItem](#page-356-0)** and [SelectCount](#page-354-0) property to retrieve the list of selected items. Use the [SelectableItem](#page-351-0) property to specify whether an items can be selected.

## <span id="page-484-0"></span>**property List.HotBackColor as Color**

Retrieves or sets a value that indicates the hot-tracking background color.

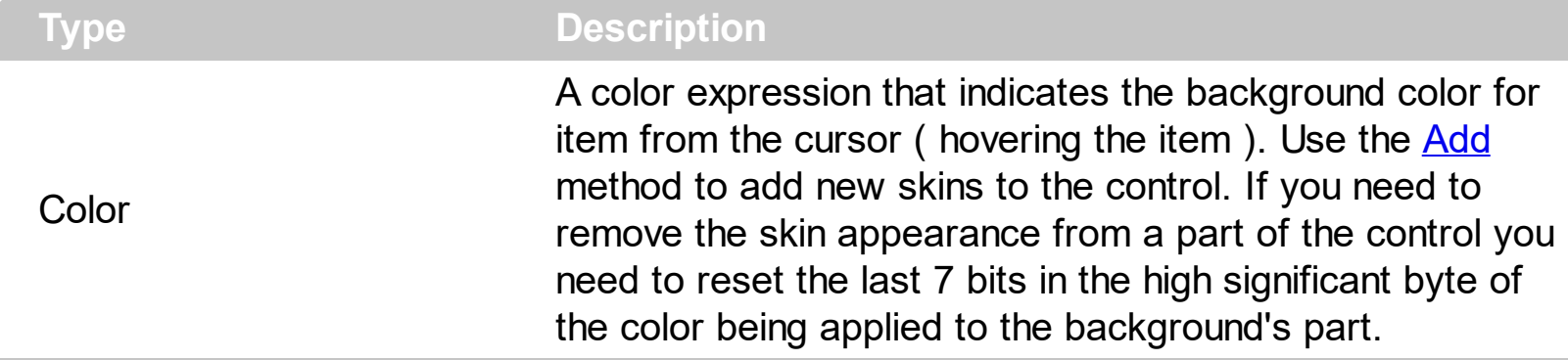

By default, the HotBackColor property is 0, which means that the HotBackColor property has no effect. Use the HotBackColor property on a non-zero value to highlight the item from the cursor. The **[HotForeColor](#page-492-0)** property specifies the foreground color to highlight the item from the cursor. The **[ItemFromPoint](#page-510-0)** property gets the item from the cursor. The [SelBackColor](#page-559-0) property specifies the selection background color. The [SelBackMode](#page-563-0) property specifies the way the selected items are shown in the control.

The following sample displays a different background color mouse passes over an item.

### **VBA**

With List1 .BeginUpdate .Columns.Add "Def" .**HotBackColor** = RGB(0,0,128) .**HotForeColor** = RGB(255,255,255) With .Items .Add "Item A" .Add "Item B" .Add "Item C" End With .EndUpdate End With

### **VB6**

With List1 .BeginUpdate .Columns.Add "Def"

.**HotBackColor** = RGB(0,0,128) .**HotForeColor** = RGB(255,255,255) With .Items .Add "Item A" .Add "Item B" .Add "Item C" End With .EndUpdate End With

#### **VB.NET**

With Exlist1 .BeginUpdate() .Columns.Add("Def") .**HotBackColor** = Color.FromArgb(0,0,128) .**HotForeColor** = Color.FromArgb(255,255,255) With .Items .Add("Item A") .Add("Item B") .Add("Item C") End With .EndUpdate() End With

#### **VB.NET for /COM**

With AxList1 .BeginUpdate() .Columns.Add("Def") .**HotBackColor** = RGB(0,0,128) .**HotForeColor** = RGB(255,255,255) With .Items .Add("Item A") .Add("Item B") .Add("Item C") End With .EndUpdate()

```
End With
```
### **C++**

```
/*
  Copy and paste the following directives to your header file as
  it defines the namespace 'EXLISTLib' for the library: 'ExList 1.0 Control Library'
  #import <ExList.dll>
  using namespace EXLISTLib;
*/
EXLISTLib::IListPtr spList1 = GetDlgItem(IDC_LIST1)->GetControlUnknown();
spList1->BeginUpdate();
spList1->GetColumns()->Add(L"Def");
spList1->PutHotBackColor(RGB(0,0,128));
spList1->PutHotForeColor(RGB(255,255,255));
EXLISTLib::IItemsPtr var_Items = spList1->GetItems();
  var Items->Add("Item A");
  var_Items->Add("Item B");
  var_Items->Add("Item C");
spList1->EndUpdate();
```
### **C++ Builder**

```
List1->BeginUpdate();
List1->Columns->Add(L"Def");
List1->HotBackColor = RGB(0,0,128);
List1->HotForeColor = RGB(255,255,255);
Exlistlib tlb::IItemsPtr var Items = List1->Items;
  var_Items->Add(TVariant("Item A"));
  var_Items->Add(TVariant("Item B"));
  var_Items->Add(TVariant("Item C"));
List1->EndUpdate();
```
#### **C#**

```
exlist1.BeginUpdate();
exlist1.Columns.Add("Def");
```

```
exlist1.HotBackColor = Color.FromArgb(0,0,128);
exlist1.HotForeColor = Color.FromArgb(255,255,255);
exontrol.EXLISTLib.Items var_Items = exlist1.Items;
  var_Items.Add("Item A");
  var_Items.Add("Item B");
  var_Items.Add("Item C");
exlist1.EndUpdate();
```
## **JavaScript**

```
<OBJECT classid="clsid:CD481F4D-2D25-4759-803F-752C568F53B7" id="List1">
</OBJECT>
```

```
<SCRIPT LANGUAGE="JScript">
 List1.BeginUpdate()
```
List1.Columns.Add("Def")

List1.**HotBackColor** = 8388608

List1.**HotForeColor** = 16777215

var var\_Items = List1.Items

var\_Items.Add("Item A")

var\_Items.Add("Item B")

var\_Items.Add("Item C")

List1.EndUpdate()

</SCRIPT>

#### **C# for /COM**

```
axList1.BeginUpdate();
axList1.Columns.Add("Def");
```

```
axList1.HotBackColor = Color.FromArgb(0,0,128);
axList1.HotForeColor = Color.FromArgb(255,255,255);
EXLISTLib.Items var_Items = axList1.Items;
  var_Items.Add("Item A");
  var_Items.Add("Item B");
  var_Items.Add("Item C");
axList1.EndUpdate();
```
### **X++ (Dynamics Ax 2009)**

```
public void init()
```
{

COM com\_Items

anytype var\_Items

super()

```
exlist1.BeginUpdate()
```

```
exlist1.Columns().Add("Def")
```

```
exlist1.HotBackColor(WinApi::RGB2int(0,0,128))
```
exlist1.**HotForeColor**(WinApi::RGB2int(255,255,255))

```
var_Items = exlist1.Items()
com_Items = var_Items
```

```
com_Items.Add("Item A")
```

```
com_Items.Add("Item B")
```

```
com_Items.Add("Item C")
```
exlist1.EndUpdate()

# **VFP**

 $\vert$  }

```
with thisform.List1
  .BeginUpdate
  .Columns.Add("Def")
  .HotBackColor = RGB(0,0,128)
  .HotForeColor = RGB(255,255,255)
  with .Items
    .Add("Item A")
    .Add("Item B")
    .Add("Item C")
  endwith
  .EndUpdate
endwith
```
#### **dBASE Plus**

```
local oList,var_Items
```

```
oList = form.Activex1.nativeObject
oList.BeginUpdate()
oList.Columns.Add("Def")
oList.HotBackColor = 0x800000
oList.HotForeColor = 0xffffff
var_Items = oList.Items
  var_Items.Add("Item A")
  var_Items.Add("Item B")
  var_Items.Add("Item C")
oList.EndUpdate()
```
#### **XBasic (Alpha Five)**

```
Dim oList as P
Dim var Items as P
oList = topparent:CONTROL_ACTIVEX1.activex
oList.BeginUpdate()
oList.Columns.Add("Def")
oList.HotBackColor = 8388608
oList.HotForeColor = 16777215
var_Items = oList.Items
  var_Items.Add("Item A")
  var_Items.Add("Item B")
  var_Items.Add("Item C")
oList.EndUpdate()
```
### **Delphi 8 (.NET only)**

```
with AxList1 do
begin
  BeginUpdate();
  Columns.Add('Def');
  HotBackColor := Color.FromArgb(0,0,128);
  HotForeColor := Color.FromArgb(255,255,255);
  with Items do
  begin
    Add('Item A');
    Add('Item B');
    Add('Item C');
  end;
  EndUpdate();
end
```
#### **Delphi (standard)**

```
with List1 do
begin
  BeginUpdate();
  Columns.Add('Def');
  HotBackColor := RGB(0,0,128);
```

```
HotForeColor := RGB(255,255,255);
  with Items do
  begin
    Add('Item A');
    Add('Item B');
    Add('Item C');
  end;
  EndUpdate();
end
```
### **Visual Objects**

local var\_Items as IItems

```
oDCOCX_Exontrol1:BeginUpdate()
oDCOCX_Exontrol1:Columns:Add("Def")
oDCOCX_Exontrol1:HotBackColor := RGB(0,0,128)
oDCOCX_Exontrol1:HotForeColor := RGB(255,255,255)
var_Items := oDCOCX_Exontrol1:Items
  var_Items:Add("Item A")
  var_Items:Add("Item B")
  var_Items:Add("Item C")
oDCOCX_Exontrol1:EndUpdate()
```
### **PowerBuilder**

OleObject oList,var\_Items

```
oList = ole_1.Object
oList.BeginUpdate()
oList.Columns.Add("Def")
oList.HotBackColor = RGB(0,0,128)
oList.HotForeColor = RGB(255,255,255)
var Items = oList.Items
  var_Items.Add("Item A")
  var_Items.Add("Item B")
  var_Items.Add("Item C")
oList.EndUpdate()
```
## <span id="page-492-0"></span>**property List.HotForeColor as Color**

Retrieves or sets a value that indicates the hot-tracking foreground color.

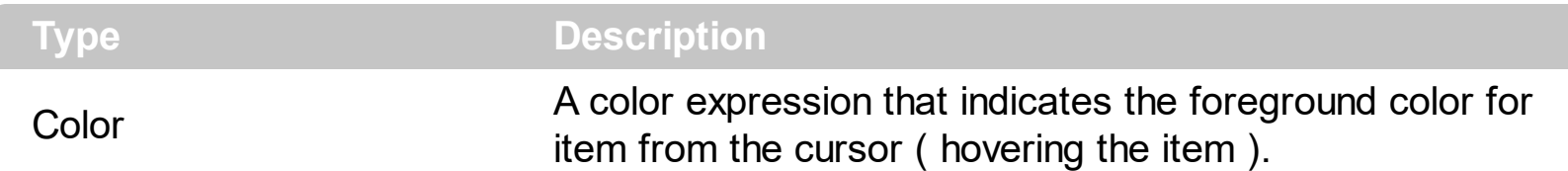

By default, the HotForeColor property is 0, which means that the HotForeColor property has no effect. Use the HotForeColor property on a non-zero value to highlight the item from the cursor. The **[HotBackColor](#page-484-0)** property specifies the background color to highlight the item from the cursor. The [ItemFromPoint](#page-510-0) property gets the item from the cursor. The [SelForeColor](#page-568-0) property specifies the selection foreground color.

The following sample displays a different background color mouse passes over an item.

## **VBA**

With List1 .BeginUpdate .Columns.Add "Def" .**HotBackColor** = RGB(0,0,128) .**HotForeColor** = RGB(255,255,255) With Items .Add "Item A" .Add "Item B" .Add "Item C" End With .EndUpdate End With

## **VB6**

With List1 .BeginUpdate .Columns.Add "Def" .**HotBackColor** = RGB(0,0,128) .**HotForeColor** = RGB(255,255,255) With .Items .Add "Item A"

.Add "Item B" .Add "Item C" End With .EndUpdate End With

## **VB.NET**

With Exlist1 .BeginUpdate() .Columns.Add("Def") .**HotBackColor** = Color.FromArgb(0,0,128) .**HotForeColor** = Color.FromArgb(255,255,255) With .Items .Add("Item A") .Add("Item B") .Add("Item C") End With .EndUpdate() End With

## **VB.NET for /COM**

```
With AxList1
  .BeginUpdate()
  .Columns.Add("Def")
  .HotBackColor = RGB(0,0,128)
  .HotForeColor = RGB(255,255,255)
  With .Items
    .Add("Item A")
    .Add("Item B")
    .Add("Item C")
  End With
  .EndUpdate()
End With
```

```
/*
  Copy and paste the following directives to your header file as
  it defines the namespace 'EXLISTLib' for the library: 'ExList 1.0 Control Library'
  #import <ExList.dll>
  using namespace EXLISTLib;
*/
EXLISTLib::IListPtr spList1 = GetDlgItem(IDC_LIST1)->GetControlUnknown();
spList1->BeginUpdate();
spList1->GetColumns()->Add(L"Def");
spList1->PutHotBackColor(RGB(0,0,128));
spList1->PutHotForeColor(RGB(255,255,255));
EXLISTLib::IItemsPtr var_Items = spList1->GetItems();
  var_Items->Add("Item A");
  var_Items->Add("Item B");
  var_Items->Add("Item C");
spList1->EndUpdate();
```
### **C++ Builder**

```
List1->BeginUpdate();
List1->Columns->Add(L"Def");
List1->HotBackColor = RGB(0,0,128);
List1->HotForeColor = RGB(255,255,255);
Exlistlib_tlb::IItemsPtr var_Items = List1->Items;
  var_Items->Add(TVariant("Item A"));
  var_Items->Add(TVariant("Item B"));
  var_Items->Add(TVariant("Item C"));
List1->EndUpdate();
```
## **C#**

```
exlist1.BeginUpdate();
exlist1.Columns.Add("Def");
exlist1.HotBackColor = Color.FromArgb(0,0,128);
exlist1.HotForeColor = Color.FromArgb(255,255,255);
exontrol.EXLISTLib.Items var Items = exlist1.Items;
  var_Items.Add("Item A");
```

```
var_Items.Add("Item B");
  var_Items.Add("Item C");
exlist1.EndUpdate();
```
## **JavaScript**

```
<OBJECT classid="clsid:CD481F4D-2D25-4759-803F-752C568F53B7" id="List1">
</OBJECT>
```

```
<SCRIPT LANGUAGE="JScript">
 List1.BeginUpdate()
```
List1.Columns.Add("Def")

List1.**HotBackColor** = 8388608

List1.**HotForeColor** = 16777215

var var\_Items = List1.Items

var\_Items.Add("Item A")

var\_Items.Add("Item B")

var\_Items.Add("Item C")

List1.EndUpdate()

</SCRIPT>

#### **C# for /COM**

```
axList1.BeginUpdate();
axList1.Columns.Add("Def");
axList1.HotBackColor = Color.FromArgb(0,0,128);
axList1.HotForeColor = Color.FromArgb(255,255,255);
EXLISTLib.Items var_Items = axList1.Items;
  var_Items.Add("Item A");
```
var\_Items.Add("Item B"); var\_Items.Add("Item C"); axList1.EndUpdate();

### **X++ (Dynamics Ax 2009)**

```
public void init()
```
{

COM com\_Items

anytype var\_Items

super()

```
exlist1.BeginUpdate()
```

```
exlist1.Columns().Add("Def")
```

```
exlist1.HotBackColor(WinApi::RGB2int(0,0,128))
```
exlist1.**HotForeColor**(WinApi::RGB2int(255,255,255))

```
var_Items = exlist1.Items()
com_Items = var_Items
```
com\_Items.Add("Item A")

com\_Items.Add("Item B")

```
com_Items.Add("Item C")
```

```
exlist1.EndUpdate()
```
## **VFP**

}

with thisform.List1 .BeginUpdate .Columns.Add("Def") .**HotBackColor** = RGB(0,0,128) .**HotForeColor** = RGB(255,255,255) with .Items .Add("Item A") .Add("Item B") .Add("Item C") endwith .EndUpdate endwith

#### **dBASE Plus**

local oList,var\_Items

```
oList = form.Activex1.nativeObject
oList.BeginUpdate()
oList.Columns.Add("Def")
oList.HotBackColor = 0x800000
oList.HotForeColor = 0xffffff
var Items = oList.Items
  var_Items.Add("Item A")
  var_Items.Add("Item B")
  var_Items.Add("Item C")
oList.EndUpdate()
```
#### **XBasic (Alpha Five)**

Dim oList as P Dim var Items as P

```
oList = topparent:CONTROL_ACTIVEX1.activex
```
oList.BeginUpdate() oList.Columns.Add("Def") oList.**HotBackColor** = 8388608 oList.**HotForeColor** = 16777215 var Items = oList.Items var\_Items.Add("Item A") var\_Items.Add("Item B") var\_Items.Add("Item C") oList.EndUpdate()

### **Delphi 8 (.NET only)**

```
with AxList1 do
begin
  BeginUpdate();
  Columns.Add('Def');
  HotBackColor := Color.FromArgb(0,0,128);
  HotForeColor := Color.FromArgb(255,255,255);
  with Items do
  begin
    Add('Item A');
    Add('Item B');
    Add('Item C');
  end;
  EndUpdate();
end
```
### **Delphi (standard)**

with List1 do begin BeginUpdate(); Columns.Add('Def'); **HotBackColor** := RGB(0,0,128); **HotForeColor** := RGB(255,255,255); with Items do begin Add('Item A');

```
Add('Item B');
    Add('Item C');
  end;
  EndUpdate();
end
```
### **Visual Objects**

local var\_Items as IItems

oDCOCX\_Exontrol1:BeginUpdate() oDCOCX\_Exontrol1:Columns:Add("Def") oDCOCX\_Exontrol1:**HotBackColor** := RGB(0,0,128) oDCOCX\_Exontrol1:**HotForeColor** := RGB(255,255,255) var\_Items := oDCOCX\_Exontrol1:Items var\_Items:Add("Item A") var\_Items:Add("Item B") var\_Items:Add("Item C") oDCOCX\_Exontrol1:EndUpdate()

#### **PowerBuilder**

```
OleObject oList,var_Items
oList = ole_1.Object
oList.BeginUpdate()
oList.Columns.Add("Def")
oList.HotBackColor = RGB(0,0,128)
oList.HotForeColor = RGB(255,255,255)
var_Items = oList.Items
  var_Items.Add("Item A")
  var_Items.Add("Item B")
  var_Items.Add("Item C")
oList.EndUpdate()
```
## **property List.HTMLPicture(Key as String) as Variant**

Adds or replaces a picture in HTML captions.

l

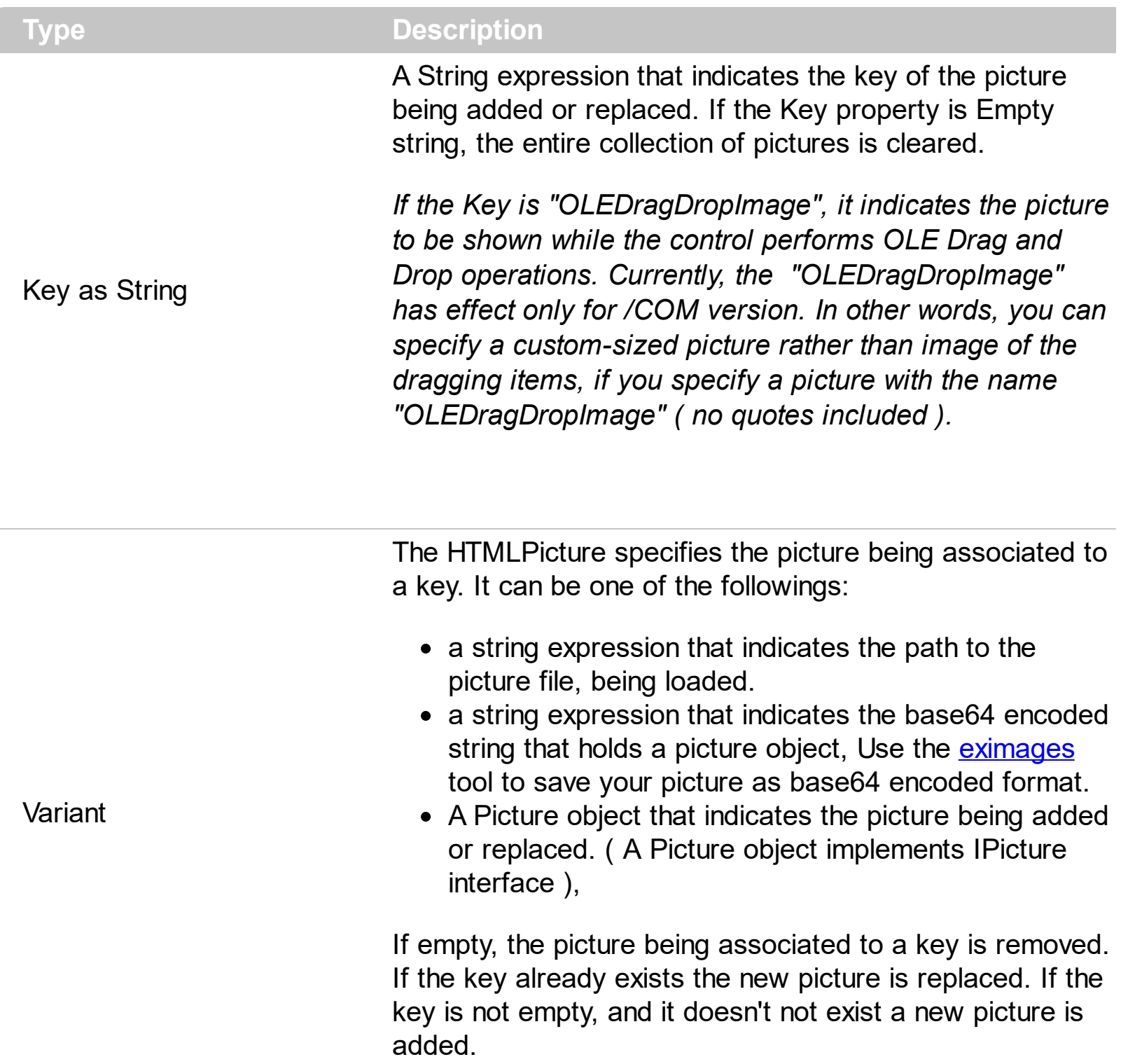

The HTMLPicture property handles a collection of custom size picture being displayed in the HTML captions, using the <img> tags. By default, the HTMLPicture collection is empty. Use the HTMLPicture property to add new pictures to be used in HTML captions. For instance, the HTMLPicture("pic1") = "c:\winnt\zapotec.bmp", loads the zapotec picture and associates the pic1 key to it. Any "<img>pic1</img>" sequence in HTML captions, displays the pic1 picture. On return, the HTMLPicture property retrieves a Picture object ( this

implements the IPictureDisp interface ).

The following sample shows how to put a custom size picture in the column's header:

```
<CONTROL>.HTMLPicture("pic1") = "c:/temp/editors.gif"
<CONTROL>.HTMLPicture("pic2") = "c:/temp/editpaste.gif"
```

```
<COLUMN1>.HTMLCaption = "A <img>pic1</img>"
<COLUMN2>.HTMLCaption = "B <img>pic2</img>"
<COLUMN3>.HTMLCaption = "A <img>pic1</img> + B <img>pic2</img>"
```
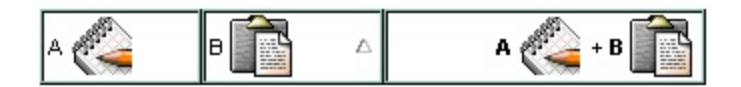

## **property List.hWnd as Long**

Retrieves the control's window handle.

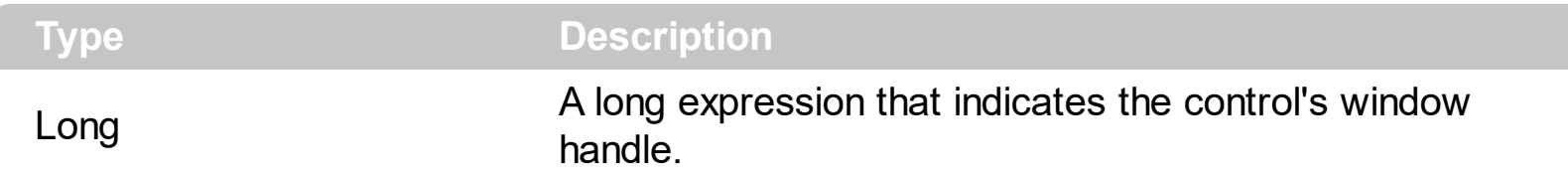

Use the hWnd property to get the control's main window handle. The Microsoft Windows operating environment identifies each form and control in an application by assigning it a handle, or hWnd. The hWnd property is used with Windows API calls. Many Windows operating environment functions require the hWnd of the active window as an argument.

## **property List.HyperLinkColor as Color**

Specifies the hyperlink color.

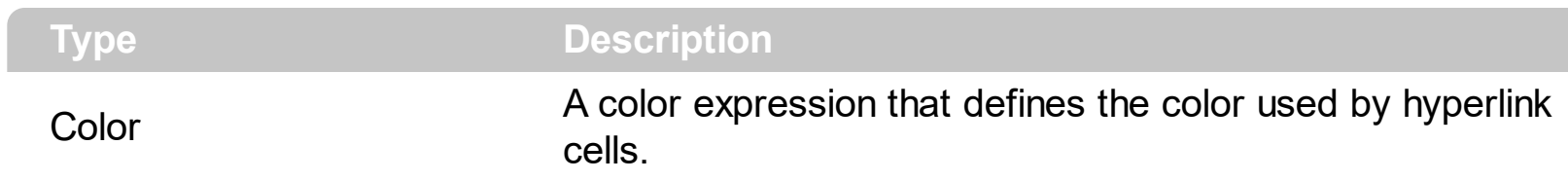

Use the HyperLinkColor property to specify the color used when the cursor is over the hyperlink cells. A hyperlink cell has the **[CellHyperLink](#page-258-0)** property true.
## <span id="page-504-0"></span>**method List.Images (Handle as Variant)**

Sets at runtime the control's image list. The Handle should be a handle to an Image List control (HIMAGELIST type).

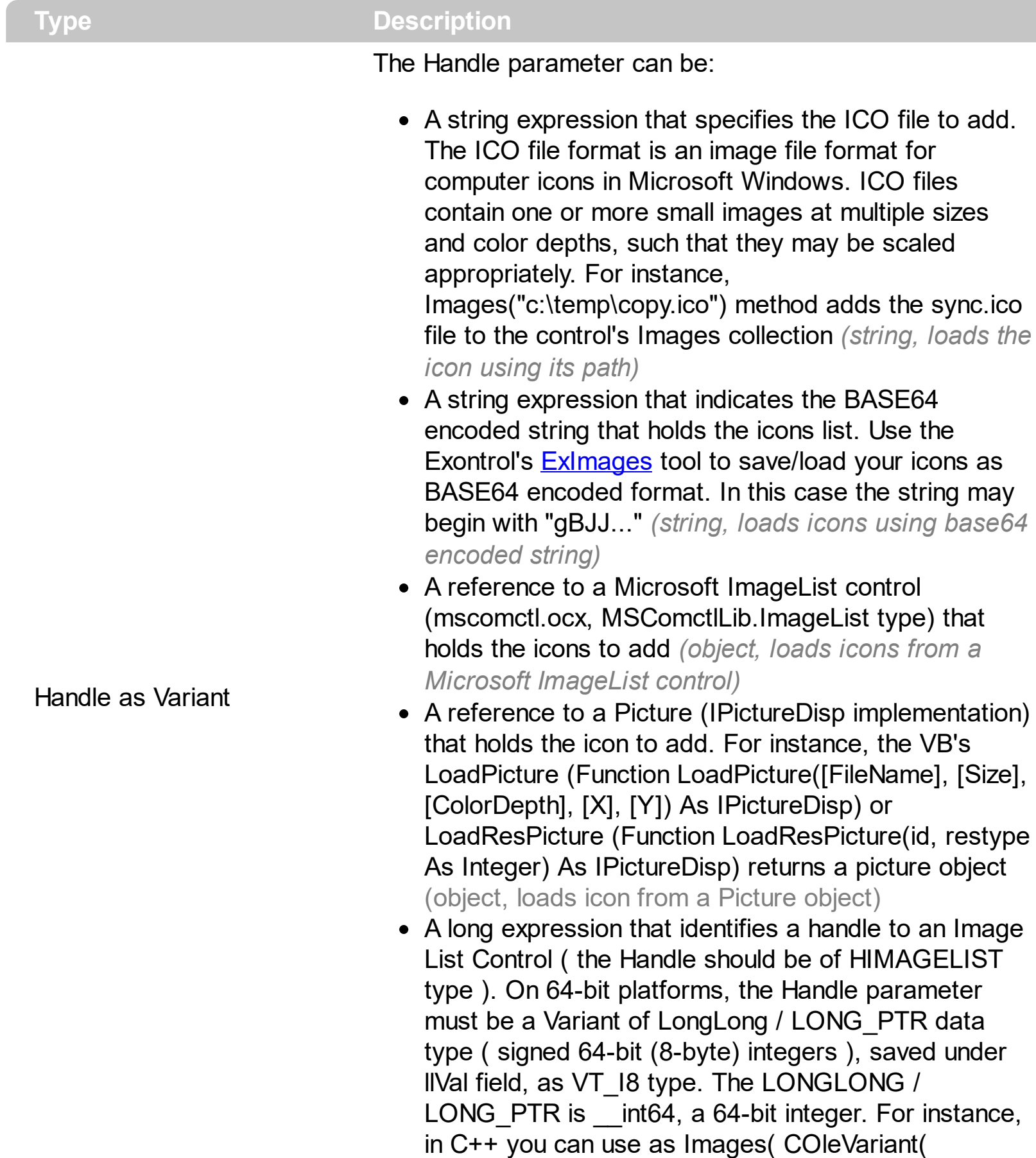

(LONG\_PTR)hImageList) ) or Images( COleVariant(

(LONGLONG)hImageList) ), where hImageList is of HIMAGELIST type. The GetSafeHandle() method of the CImageList gets the HIMAGELIST handle (long, loads icon from HIMAGELIST type)

The user can add images at design time, by drag and drop files to list's image holder. The [ImageSize](#page-509-0) property defines the size (width/height) of the icons within the control's Images collection. Use the [ReplaceIcon](#page-532-0) method to update the images list collection at runtime. Use the [CellImage,](#page-259-0) [CellImages](#page-261-0) properties to assign icons to a cell. Use the [CellPicture](#page-270-0) property to assign a custom size picture to a cell. Use the **[CheckImage](#page-401-0) or [RadioImage](#page-528-0)** property to specify a different look for checkboxes or radio buttons in the cells.

The following VB sample loads an icon using the BASE64 encoded string:

```
With List1
.BeginUpdate
 .Images
"gBJJgBAIDAAGAAEAAQhYAf8Pf4hh0QihCJo2AEZjQAjEZFEaIEaEEaAIAkcbk0olUrlktl0vmExn
 .Columns.Add("Column 1").HeaderImage = 1
 With .Items
 Dim i As Long
 i = .Add("Item 1")
 .CellImages(i, 0) = "2,3"
 End With
.EndUpdate
End With
```
The following VB sample uses the Microsoft Image List control:

List1.Images ImageList1.hImageList

The following C++ sample loads icons from a BASE64 encoded string:

```
#include "Items.h"
#include "Columns.h"
#include "Column.h"
m_list.BeginUpdate();
CString s =
"gBJJgBAIDAAGAAEAAQhYAf8Pf4hh0QihCJo2AEZjQAjEZFEaIEaEEaAIAkcbk0olUrlktl0vmExn
```

```
S + 1 =
```

```
"/xoAw9ZiFdxbAAGVxM5yOTzkPy+MzGRpmdx2kl2epGY1WgxmZl+Yyery2yyGHyeirGoo+(
```

```
s + 1
```

```
"NbDDLO2xz5PlBi3O8x0EsZD7zuG8T1vrCD5uZE7zxM+CXQNB78RKw8RRbF8Rwyu0UPS/U
```
 $S + 1 =$ 

"kSSAAkqUU2nE20gmp5oo6JwH+eZ31EjJwB+eBn1K/AHnBWIfvwAZwACYAHsMy9cIMyFeI

```
m_list.Images( COleVariant( s ) );
m_list.GetColumns().Add( "Column 1" );
COleVariant vtMissing; V_VT( &vtMissing ) = VT_ERROR;
CItems items = m_list.GetItems();
long h = items.Add( COleVariant( "Item 1" ) );
items.SetCellImage( h, COleVariant( (long) 0 ), 1 );
h = items.Add( COleVariant( "Item 2" ) );
items.SetCellImages( h, COleVariant( (long) 0 ), COleVariant( "2,3" ) );
m_list.EndUpdate();
```
The following VB.NET sample loads icons from a BASE64 encoded string:

```
Dim s As String
With AxList1
.BeginUpdate()
S ="gBJJgBAIDAAGAAEAAQhYAf8Pf4hh0QihCJo2AEZjQAjEZFEaIEaEEaAIAkcbk0olUrlktl0vmExn
s = s + "Poyf5xoojKAq".Images(s)
.Columns.Add("Column 1")
With .Items
 Dim h As Integer
 h = . Add ("Item 1")
 CellImage(h, 0) = 1h = . Add ("Item 2")
```

```
.CellImages(h, 0) = "2,3"
  End With
  .EndUpdate()
End With
```
The following C# sample loads icons from a BASE64 encoded string:

```
axList1.BeginUpdate();
string s ="gBJJgBAIDAAGAAEAAQhYAf8Pf4hh0QihCJo2AEZjQAjEZFEaIEaEEaAIAkcbk0olUrlktl0vmExn
s = s + "Poyf5xoojKAq";axList1.Images(s);
axList1.Columns.Add("Column 1");
int h = axList1.ltems.Add("Item 1");
axList1.Items.set_CellImage(h, 0, 1);
h = axList1.Items.Add("Item 2");
axList1.Items.set_CellImages(h, 0, "2,3");
axList1.EndUpdate();
```
The following VFP sample loads icons from a BASE64 encoded string:

```
local s
With thisform.List1
  .BeginUpdate()
  S ="gBJJgBAIDAAGAAEAAQhYAf8Pf4hh0QihCJo2AEZjQAjEZFEaIEaEEaAIAkcbk0olUrlktl0vmExn
 s = s +"dr1fsFhsVjslls1ntFptVrtltt1vuFxuVzul1u13vF5vV7vl9v1/wGBnqAQEZwmCxFhYGLib/xoAw9
 s = s +"Goo+03mM02Jzee029y2Ewum2+FnOTlGezHNx0b3/C3U258a4mP5HVvOw52s2fq2vH6ml
 s = s +"kicAJnCbsNbDDLO2xz5PlBi3O8x0EsZD7zuG8T1vrCD5uZE7zxM+CXQNB78RKw8RRbF8Rwy
```
"wi/8iNPJMjSo0clvjMLuTHLkJTNCqVTSms2Tkq8jTzOcVP/BsePUocQLDQ9AJ3LtFUbR1Hqaiv

```
s = s + "Poyf5xoojKAg"
.Images(s)
```

```
.Columns.Add("Column 1")
  With .Items
    local i
    i = .Add("Item 1")
    .CellImage(i, 0) = 1i = .Add("Item 2")
    .CellImages(i, 0) = "2,3"
  EndWith
  .EndUpdate()
EndWith
```
## <span id="page-509-0"></span>**property List.ImageSize as Long**

Retrieves or sets the size of control' icons/images/check-boxes/radio-buttons.

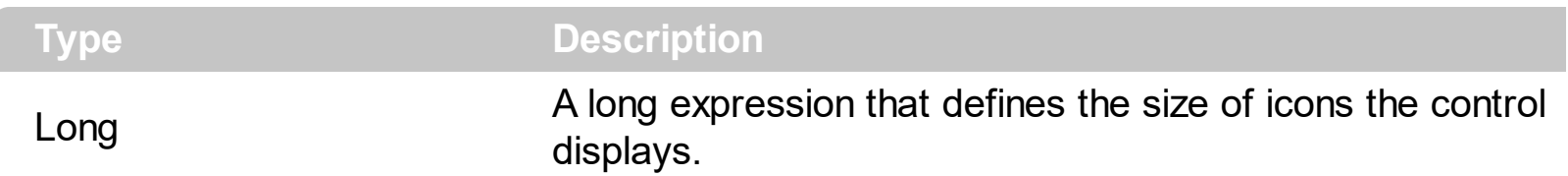

By default, the ImageSize property is 16 (pixels). The ImageSize property specifies the size of icons being loaded using the **[Images](#page-504-0)** method. The control's Images collection is cleared if the ImageSize property is changed, so it is recommended to set the ImageSize property before calling the Images method. The ImageSize property defines the size (width/height) of the icons within the control's Images collection. For instance, if the ICO file to load includes different types the one closest with the size specified by ImageSize property is loaded by Images method. The ImageSize property does NOT change the height for the control's font.

The ImageSize property defines the size to display the following UI elements:

- any icon that a cell or column displays ( <img>number</img> ex-html tag, [CellImage](#page-259-0), [CellImages](#page-261-0) )
- check-box or radio-buttons ( [CellHasCheckBox,](#page-253-0) [CellHasRadioButton](#page-255-0) )
- header's sorting or drop down-filter glyphs

## <span id="page-510-0"></span>**property List.ItemFromPoint (X as OLE\_XPOS\_PIXELS, Y as OLE\_YPOS\_PIXELS, ColIndex as Long, HitTestInfo as HitTestInfoEnum) as Long**

Retrieves the item from point.

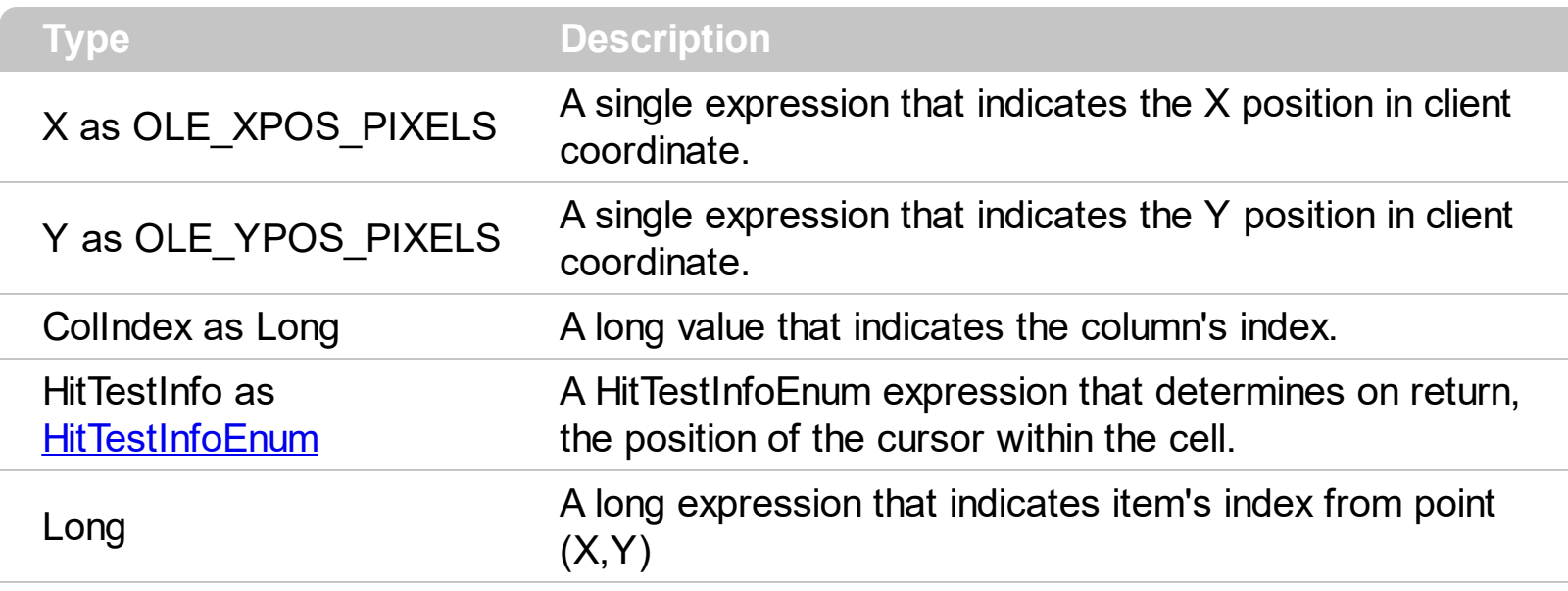

Use the ItemFromPoint property to get the item from the point specified by the {X,Y}. The X and Y coordinates are expressed in client coordinates, so a conversion must be done in case your coordinates are relative to the screen or to other window. **If the X parameter is -1 and Y parameter is -1 the ItemFromPoint property determines the index of the item from the cursor**. Use the **[ColumnFromPoint](#page-404-0)** property to retrieve the column from cursor. Use the **[SelectableItem](#page-351-0)** property to specify the user can select an item.

The following VB sample displays the cell over the cursor:

```
Private Sub List1_MouseMove(Button As Integer, Shift As Integer, X As Single, Y As Single)
  Dim c As Long, i As Long, hit As HitTestInfoEnum
  With List1
    i = .ItemFromPoint(X / Screen.TwipsPerPixelX, Y / Screen.TwipsPerPixelY, c, hit)
    If (i > = 0) Then
       If (c \gt = 0) Then
         Debug.Print .Items.Caption(i, c)
       End If
    End If
  End With
End Sub
```
The following C++ sample displays the cell over the cursor:

```
void OnMouseMoveList1(short Button, short Shift, long X, long Y)
{
  long c = 0, hit = 0, i = m_list.GetItemFromPoint( X, Y, &c, &hit);
  if ( i > = 0 )
  {
    CItems items = m_list.GetItems();
    CString strCaption = V2S( &items.GetCaption( i, COleVariant( c ) ) );
    OutputDebugString( strCaption );
  }
}
```
The following VB.NET sample displays the cell over the cursor:

```
Private Sub AxList1_MouseMoveEvent(ByVal sender As Object, ByVal e As
AxEXLISTLib._IListEvents_MouseMoveEvent) Handles AxList1.MouseMoveEvent
  Dim c As Integer, hit As EXLISTLib.HitTestInfoEnum
  Dim i As Integer = AxList1.get_ItemFromPoint(e.x, e.y, c, hit)
  If (i > = 0) Then
    With AxList1.Items
      Debug.Write(.Caption(i, c))
    End With
  End If
End Sub
```
The following C# sample displays the cell over the cursor:

```
private void axList1_MouseMoveEvent(object sender,
AxEXLISTLib._IListEvents_MouseMoveEvent e)
{
  EXLISTLib.HitTestInfoEnum hit;
  int c = 0, i = \text{axList}1.\text{get\_ItemFromPoint}(e.x, e.y, out c, out hit);if (i > 0){
     System.Diagnostics.Debug.WriteLine(axList1.Items.get_Caption(i, c).ToString());
  }
}
```
The following VFP sample displays the cell over the cursor:

```
*** ActiveX Control Event ***
LPARAMETERS button, shift, x, y
local c, i, hit
With thisform.List1
  c = 0hit = 0i = .ItemFromPoint(x, y, @c, @hit)
  If (i > = 0)wait window nowait .Items.Caption(i, c)
  EndIf
EndWith
```
#### <span id="page-513-0"></span>**property List.Items as Items**

 $\overline{\phantom{a}}$ 

Retrieves the control's item collection.

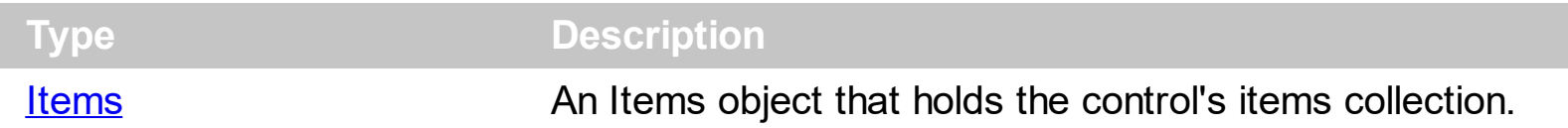

Use the Items property to access the items control. Use the Items collection to add or remove items in the control. Use the **[PutItems](#page-524-0)** method to load items from a safe array. Use the [Add](#page-226-0) method to add new items to the control's items collection. Use the [DataSource](#page-417-0) to add new columns and items to the control. Adding new items fails if the control has no columns.

## <span id="page-514-0"></span>**property List.ItemsAllowSizing as ItemsAllowSizingEnum**

Retrieves or sets a value that indicates whether a user can resize items at run-time.

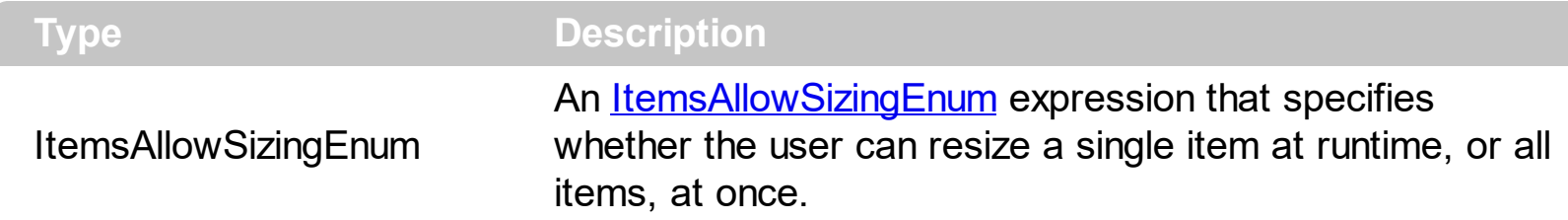

By default, the ItemsAllowSizing property is exNoSizing. Use the ItemsAllowSizing property to specify whether all items are resizable. Use the **[ItemAllowSizing](#page-318-0)** property of the **[Items](#page-222-0)** object to specify only when few items are resizable or not. Use the **[ItemHeight](#page-330-0)** property to specify the height of the item. The **[CellSingleLine](#page-279-0)** property specifies whether a cell displays its caption using multiple lines. The **[DefaultItemHeight](#page-421-0)** property specifies the default height of the items. The DefaultItemHeight property affects only items that are going to be added. It doesn't affect items already added.

## **property List.Layout as String**

Saves or loads the control's layout, such as positions of the columns, scroll position, filtering values.

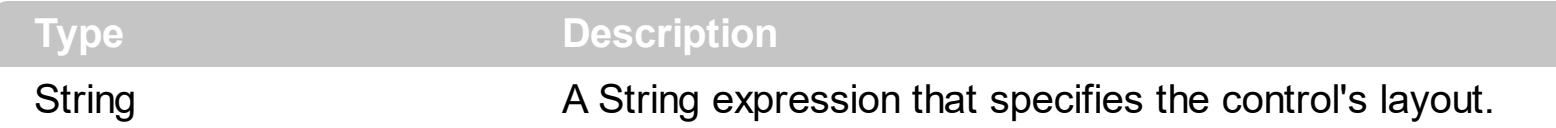

You can use the Layout property to store the control's layout and to restore the layout later. For instance, you can save the control's Layout property to a file when the application is closing, and you can restore the control's layout when the application is loaded. The Layout property saves almost all of the control's properties that user can change at runtime ( like changing the column's position by drag and drop ). The Layout property does NOT save the control's data, so the Layout property should be called once you loaded the data from your database, xml or any other alternative. Once the data is loaded, you can call the Layout property to restore the View as it was saved. Before closing the application, you can call the Layout property and save the content to a file for reading next time the application is opened.

The Layout property saves/loads the following information:

- columns size and position
- current selection
- scrolling position and size
- sorting columns
- filtering options
- [SearchColumnIndex](#page-558-0) property, indicates the column where the user can use the control's incremental searching.

These properties are serialized to a string and encoded in BASE64 format.

The following movies show how Layout works:

•  $\blacksquare$  The Layout property is used to save and restore the control's view.

Generally, the Layout property can be used to save / load the control's layout ( or as it is displayed ). Thought, you can benefit of this property to sort the control using one or more columns as follows:

- multiplesort="";singlesort="", removes any previously sorting
- multiplesort="C3:1", sorts ascending the column with the index 3 (and add it to the sort bar if visible )
- singlesort="C4:2", sorts descending the column with the index 4 (it is not added to sort bar panel )
- multiplesort="C3:1";singlesort="C4:2", sorts ascending the column with the index 3 ( and add it to the sort bar if visible ), and sorts descending the column with the index 4. In other words, it re-sort the control by columns 3 and 4.
- multiplesort="C3:1 C5:2";singlesort="C4:2", sorts ascending the column with the index 3 ( and add it to the sort bar if visible ), sorts descending the column with the index 5 ( and add it to the sort bar if visible ), and sorts descending the column with the index 4. In other words, it re-sort the control by columns 3, 5 and 4.

The format of the Layout in non-encoded form is like follows:

```
c0.filtertype=0
c0.position=0
c0.select=0
c0.visible=1
c0.width=96
....
columns=13
collapse="0-3 5-63 80-81 83"
filterprompt=""
focus=8
focuscolumnindex=0
hasfilter=1
hscroll=0
multiplesort="C12:1 C2:2"
searchcolumnindex=3
select="39 2 13 8"
selectcolumnindex=0
singlesort="C5:2"
vscroll=12
vscrolloffset=0
```
## **property List.MarkSearchColumn as Boolean**

Retrieves or sets a value that indicates whether the searching column is marked or unmarked

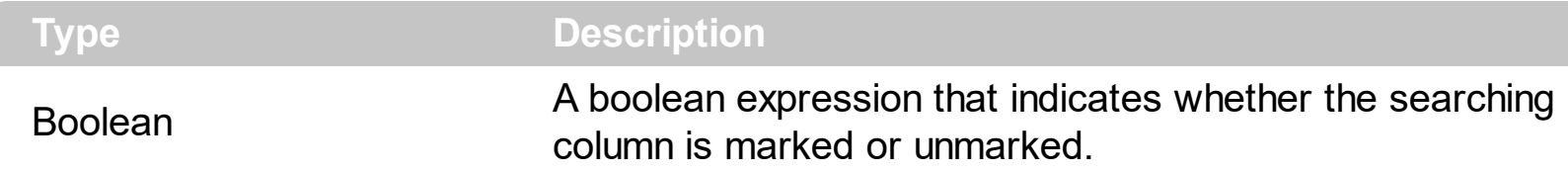

The control supports incremental search feature. The MarkSearchColumn property specifies whether the control highlights the searching column. Use the **[SearchColumnIndex](#page-558-0)** property to specify the index of the searching column. The user can change the searching column by pressing the TAB ort Shift + TAB key. Use the **[AutoSearch](#page-386-0)** property to specify whether the control enables the incremental searching feature. Use the **[AutoSearch](#page-104-0)** property to specify the type of incremental searching the control supports within the column. Use the [UseTabKey](#page-604-0) property to specify whether the control uses the TAB key.

# **method List.OLEDrag ()**

Causes a component to initiate an OLE drag/drop operation.

**Type Description** 

Only for internal use.

#### **property List.OLEDropMode as exOLEDropModeEnum**

Returns or sets how a target component handles drop operations

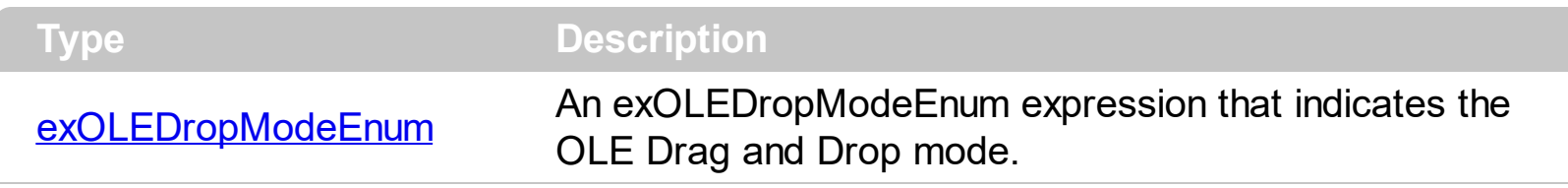

*In the /NET Assembly, you have to use the AllowDrop property as explained here:*

*[https://www.exontrol.com/sg.jsp?content=support/faq/net/#dragdrop](https://exontrol.com/faq.jsp/net/#dragdrop)*

Currently, the control supports only manual OLE Drag and Drop operations. See the [OLEStartDrag](#page-780-0) and [OLEDragDrop](#page-758-0) events for more details about implementing drag and drop operations into the control. Use the **[Background](#page-395-0)** (exDragDropBefore) property to specify the visual appearance for the dragging items, before painting the items. Use the [Background\(](#page-395-0)exDragDropAfter) property to specify the visual appearance for the dragging items, after painting the items. Use the **Background** (exDragDropList) property to specify the graphic feedback for the item from the cursor, while the OLE drag and drop operation is running. *If the [HTMLPicture\(](#page-500-0)"OLEDragDropImage") property points to a valid picture object, it indicates the picture to be shown while the control performs OLE Drag and Drop operations. Currently, the "OLEDragDropImage" has effect only for /COM version. In other words, you can specify a custom-sized picture rather than image of the dragging items, if you specify a picture with the name "OLEDragDropImage" ( no quotes included ).*

## <span id="page-520-0"></span>**property List.Picture as IPictureDisp**

Retrieves or sets a graphic to be displayed in the control.

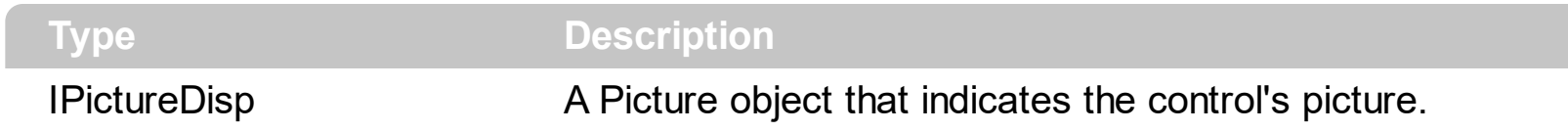

By default, the control has no picture associated. The control uses the **[PictureDisplay](#page-521-0)** property to determine how the picture is displayed on the control's background. Use the [PictureLevelHeader](#page-523-0) property to specify the picture on the control's levels header bar. Use the [CellPicture](#page-270-0) property to assign a picture to a cell. Use the **[BackColor](#page-387-0)** property to specify the control's background color. Use the **[SelBackMode](#page-563-0)** property to define how the selected items are painted.

## <span id="page-521-0"></span>**property List.PictureDisplay as PictureDisplayEnum**

Retrieves or sets a value that indicates the way how the graphic is displayed on the control's background

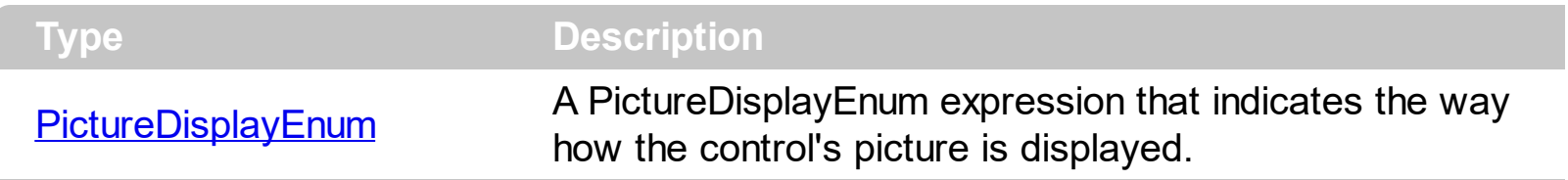

By default, the PictureDisplay property is exTile. Use the PictureDisplay property specifies how the **[Picture](#page-520-0)** is displayed on the control's background. If the control has no picture associated the PictureDisplay property has no effect. Use the [CellPicture](#page-270-0) property to assign a picture to a cell. Use the **[BackColor](#page-387-0)** property to specify the control's background color. Use the **[SelBackMode](#page-563-0)** property to define how the selected items are painted.

#### <span id="page-522-0"></span>**property List.PictureDisplayLevelHeader as PictureDisplayEnum**

Retrieves or sets a value that indicates the way how the graphic is displayed on the control's header background.

**Type Description**

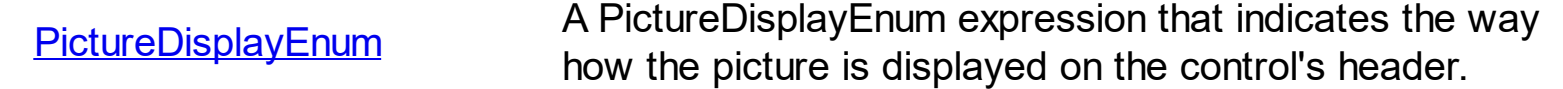

Use the PictureDisplayLevelHeader property to arrange the picture on the control's multiple levels header bar. Use the **[PictureLevelHeader](#page-523-0)** property to load a picture on the control's header bar when it displays multiple levels. The control's header bar displays multiple levels if there are two or more neighbor columns with the same non empty level key. Use the [LevelKey](#page-152-0) property to specify the control's level key.

## <span id="page-523-0"></span>**property List.PictureLevelHeader as IPictureDisp**

Retrieves or sets a graphic to be displayed in the control's header when multiple levels is on.

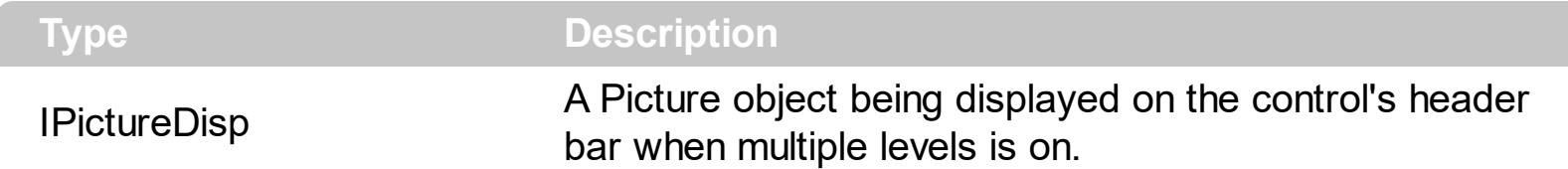

Use the PictureLevelHeader property to display a picture on the control's header bar when it displays the columns using multiple levels. Use the **[PictureDisplayLevelHeader](#page-522-0)** property to arrange the picture on the control's multiple levels header bar. The control's header bar displays multiple levels if there are two or more neighbor columns with the same non empty level key. Use the [LevelKey](#page-152-0) property to specify the control's level key. Use the [Picture](#page-520-0) property to display a picture on the control's list area. Use the **[BackColorLevelHeader](#page-391-0)** property to specify the background color for parts of the control's header bar that are not occupied by column's headers.

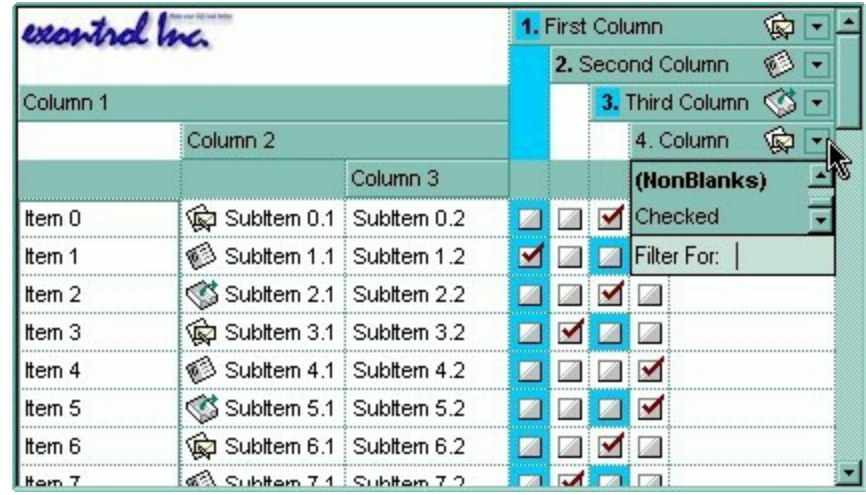

#### <span id="page-524-0"></span>**method List.PutItems (Items as Variant, [Index as Variant])**

Adds an array of integer, long, date, string, double, float, or variant arrays to the list, beginning at Index.

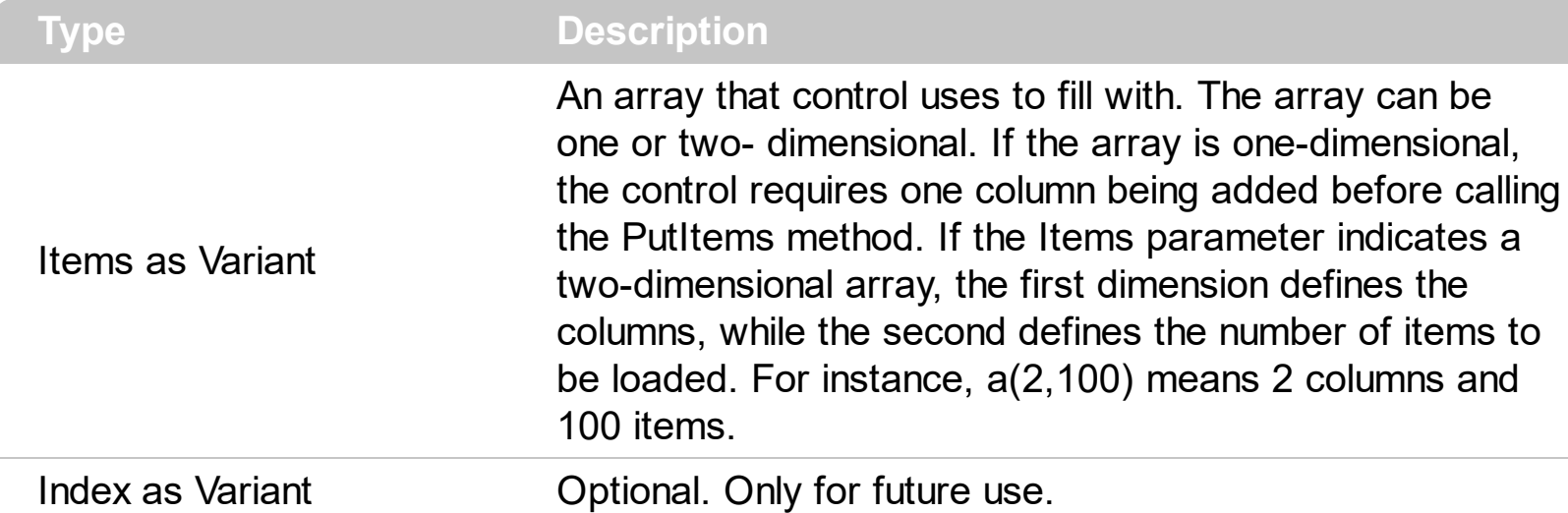

Use the PutItems property when you have a table of elements stored by an array. Use the [GetItems](#page-472-0) method to get the items collection to a safe array. Use the ltems property to access the control's items collection. Use the [Add](#page-226-0) method to add new items to the control's items collection. Use the **[ColumnAutoResize](#page-403-0)** property to specify whether the visible columns should fit the control's client area. Use the **[DataSource](#page-417-0)** property to bind the control to an ADO or DAO recordset. Use the **[ConditionalFormats](#page-409-0)** method to apply formats to a cell or range of cells, and have that formatting change depending on the value of the cell or the value of a formula.

The following VB sample loads an array to your control:

```
With List1
  .BeginUpdate
  .Columns.Add "Column 1"
  .PutItems Array("Item 1", "Item 2", "Item 3")
  .EndUpdate
End With
```
The following VB sample loads data from a string using the " " as delimiter:

```
Private Sub Form_Load()
  Dim s As String
  s = "a b c d"
```
With List1

```
.BeginUpdate
    .Columns.Add "Default"
    .PutItems Split(s, " ")
    .EndUpdate
  End With
End Sub
```
The following VB sample loads an array of strings:

```
Dim v(2, 2) As String
v(0, 0) = "One"v(0, 1) = "Two"v(0, 2) = "Three"v(1, 0) = "One"v(1, 1) = "Two"v(1, 2) = "Three"v(2, 0) = "One"v(2, 1) = "Two"v(2, 2) = "Three"List1.BeginUpdate
  List1.Columns.Add "Column 1"
  List1.Columns.Add "Column 2"
  List1.Columns.Add "Column 3"
  List1.PutItems v
```
List1.EndUpdate

The following VB sample loads an ADO recordset using PutItems method.

```
Set rs = CreateObject("ADODB.Recordset")
rs.Open "Orders", "Provider=Microsoft.Jet.OLEDB.3.51;Data Source= D:\Program
Files\Microsoft Visual Studio\VB98\NWIND.MDB", 3 ' Opens the table using static mode
```
List1.BeginUpdate For Each f In rs.Fields List1.Columns.Add f.Name **Next** 

```
List1.PutItems rs.GetRows()
List1.EndUpdate
```
The following C++ sample loads records from an ADO recordset, using the PutItems method:

```
#include "Items.h"
#include "Columns.h"
#include "Column.h"
#pragma warning( disable : 4146 )
#import <msado15.dll> rename ( "EOF", "adoEOF" )
using namespace ADODB;
_RecordsetPtr spRecordset;
if ( SUCCEEDED( spRecordset.CreateInstance( "ADODB.Recordset") ) )
{
  // Builds the connection string.
  CString strTableName = "Employees", strConnection =
"Provider=Microsoft.Jet.OLEDB.4.0;Data Source=";
  CString strPath = "D:\\Program Files\\Microsoft Visual Studio\\VB98\\NWIND.MDB";
  strConnection += strPath;
  try
  {
    // Loads the table
    if ( SUCCEEDED( spRecordset->Open(_variant_t( (LPCTSTR)strTableName ),
_variant_t((LPCTSTR)strConnection), adOpenStatic, adLockPessimistic, NULL ) ) )
    {
      m_list.BeginUpdate();
      m_list.SetColumnAutoResize( FALSE );
      CColumns columns = m_list.GetColumns();
      for (long i = 0; i < spRecordset->Fields->Count; i++)
         columns.Add( spRecordset->Fields->GetItem(i)->Name );
      COleVariant vtMissing; V_VT( &vtMissing ) = VT_ERROR;
      m_list.PutItems( &spRecordset->GetRows(-1), vtMissing );
      m_list.EndUpdate();
```

```
}
   }
  catch ( _com_error& e )
   {
     AfxMessageBox( e.Description() );
   }
}
```
The sample uses the #import statement to import ADODB recordset's type library. The sample enumerates the fields in the recordset and adds a new column for each field found. Also, the sample uses the GetRows method of the ADODB recordset to retrieves multiple records of a Recordset object into a safe array. Please consult the ADODB documentation for the GetRows property specification.

The following VB.NET sample loads an array of elements:

```
With AxList1
  .BeginUpdate()
  .Columns.Add("Column 1")
  Dim c() As Integer = \{1, 2, 3, 4, 5\}.PutItems(c)
  .EndUpdate()
End With
```
#### <span id="page-528-0"></span>**property List.RadioImage(Checked as Boolean) as Long**

Retrieves or sets a value that indicates the index of image used by cells of radio type.

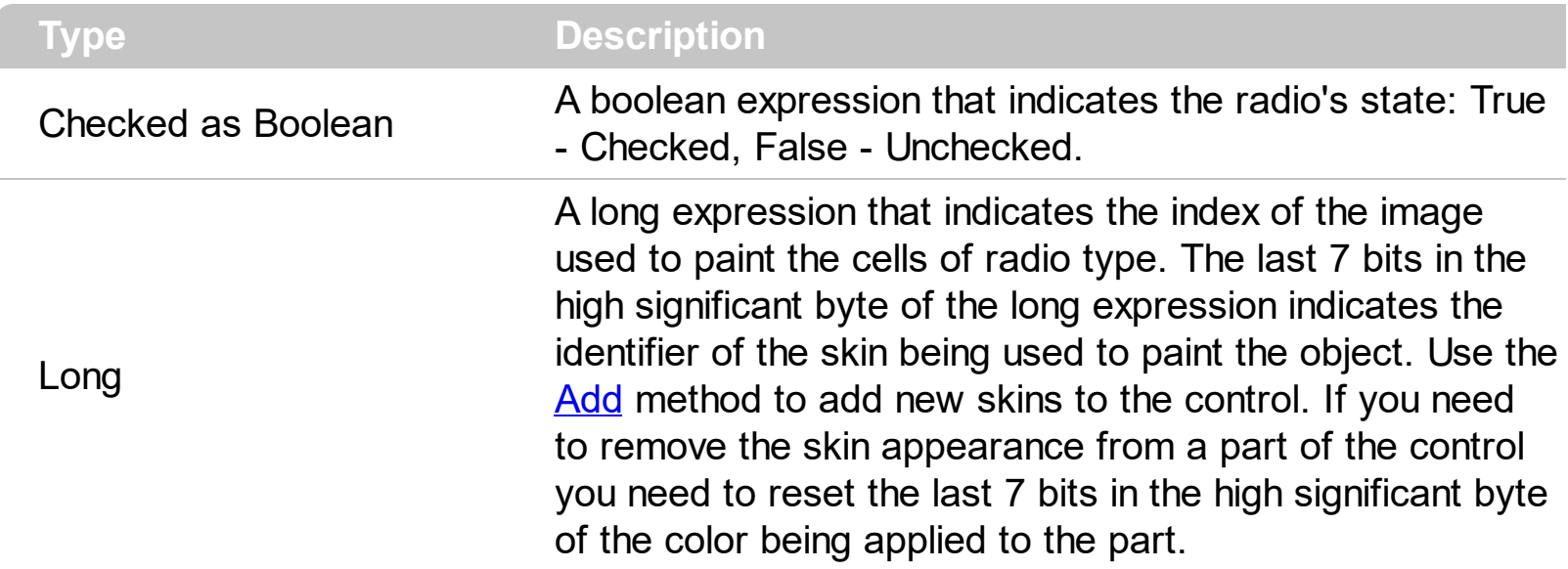

Use RadioImage and [CheckImage](#page-401-0) properties to define the icons used for radio and check box cells. The RadioImage property defines the index of the icon being used by radio buttons. Use the **[CellHasRadioButton](#page-255-0)** property to assign a radio button to a cell. Use the [CellHasCheckBox](#page-253-0) property to assign a checkbox to a cell. Use the [CellImage](#page-259-0) or [CellImages](#page-261-0) property to assign one or multiple icons to a cell. Use the **[CellPicture](#page-270-0)** property to assign a picture to a cell. Use the **[CellStateChanged](#page-684-0)** event to notify your application when the cell's state is changed. Use the *[Images](#page-504-0)* method to insert icons at runtime. The following samples require a control with icons, else nothing will be changed. The *[ImageSize](#page-509-0)* property defines the size (width/height) of the control's check-box/radio-button.

## **property List.RClickSelect as Boolean**

Retrieves or sets a value that indicates whether an item is selected using right mouse button.

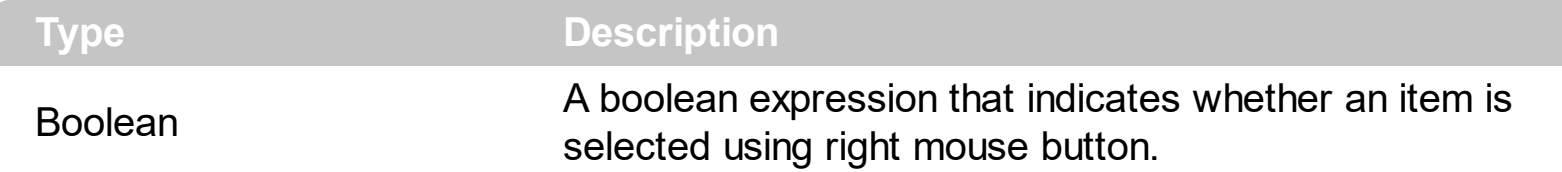

Use the RClickSelect property to allow users select items using the right click. By default, the RClickSelect property is False. The control fires the **[SelectionChanged](#page-808-0)** event when user selects an item. Use the **[SelectItem](#page-358-0)** property to select programmatically select an item. Use the **[SelectCount](#page-354-0)** property to get the number of selected items. Use the **[SelectedItem](#page-356-0)** property to get the selected item. Use the **[FocusItem](#page-311-0)** property to get the focused item. Use the **[ItemFromPoint](#page-510-0)** property to retrieve an item from the point.

## **method List.Refresh ()**

Refreshes the control's content.

**Type Description** 

The Refresh method forces repainting the control. Use the **[BeginUpdate](#page-397-0)** and **[EndUpdate](#page-427-0)** methods to maintain the control's performance while adding multiple items or columns. Use the [hWnd](#page-502-0) property to get the handle of the control's window.

The following VB sample calls the Refresh method:

List1.Refresh

The following C++ sample calls the Refresh method:

m\_list.Refresh();

The following VB.NET sample calls the Refresh method:

AxList1.**Ctl**Refresh()

In VB.NET the System.Windows.Forms.Control class has already a Refresh method, so the CtlRefresh method should be called.

The following C# sample calls the Refresh method:

axList1.**Ctl**Refresh();

In C# the System.Windows.Forms.Control class has already a Refresh method, so the CtlRefresh method should be called.

The following VFP sample calls the Refresh method:

thisform.List1**.Object.**Refresh()

## **method List.RemoveSelection ()**

Removes the selected items (including the descendents)

**Type Description**

The [Remove](#page-346-0)Selection method removes the selected items. The Remove method removes a specific item. The **[UnselectAll](#page-362-0)** method unselects all items in the list.

### <span id="page-532-0"></span>**method List.ReplaceIcon ([Icon as Variant], [Index as Variant])**

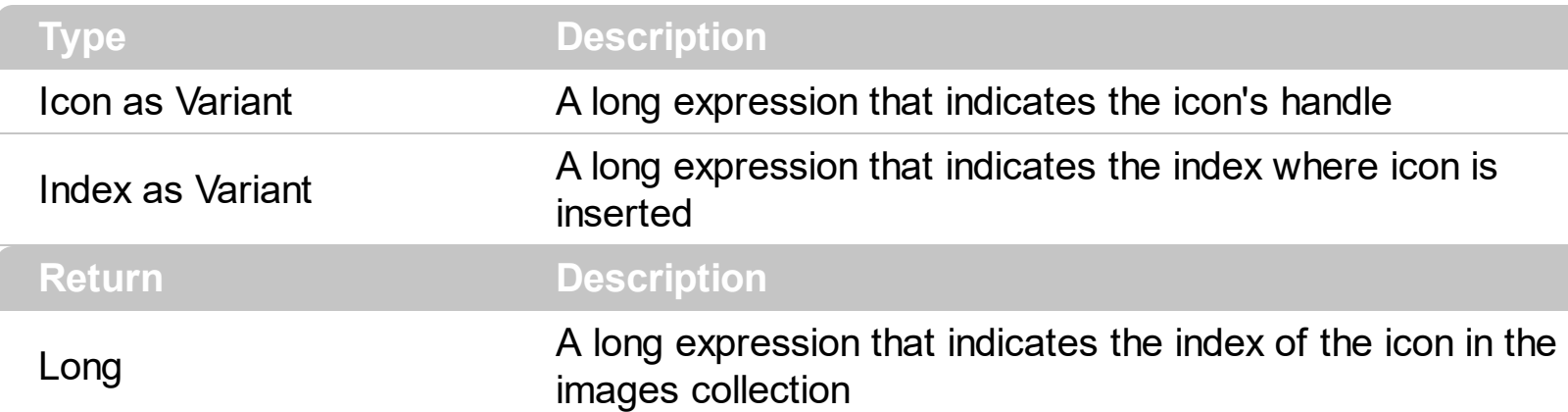

Adds a new icon, replaces an icon or clears the control's image list.

Use the ReplaceIcon property to add, remove or replace an icon in the control's images collection. Also, the ReplaceIcon property can clear the images collection. Use the [Images](#page-504-0) method to attach an image list to the control.

The following sample shows how to add a new icon to control's images list:

i = List1.ReplaceIcon( LoadPicture("d:\icons\help.ico").Handle), in this case the i specifies the index where the icon was added

The following sample shows how to replace an icon into control's images list::

i = List1.ReplaceIcon( LoadPicture("d:\icons\help.ico").Handle, 0), in this case the i is zero, because the first icon was replaced.

The following sample shows how to remove an icon from control's images list:

List1. ReplaceIcon 0, i, in this case the i must be the index of the icon that follows to be removed

The following sample shows how to clear the control's icons collection:

List1.ReplaceIcon 0, -1

## **property List.RightToLeft as Boolean**

Indicates whether the component should draw right-to-left for RTL languages.

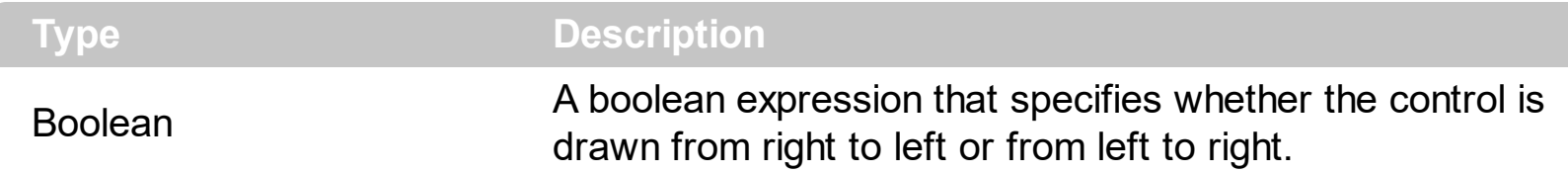

By default, the RightToLeft property is False. The RightToLeft gets or sets a value indicating whether control's elements are aligned to right or left. The RightTolLeft property affects all columns, and future columns being added.

Changing the RightToLeft property on True does the following:

- displays the vertical scroll bar on the left side of the control ([Scrollbars](#page-534-0) property)
- flips the order of the columns ( [Position](#page-155-0) property )
- change the column's alignment to right, if the column is not centered ([Alignment](#page-100-0) property, [HeaderAlignment](#page-141-0) property, [HeaderImageAlignment](#page-144-0) property)
- reverse the order of the drawing parts in the cells ( [Def\(exCellDrawPartsOrder\)](#page-114-0) property to "caption,picture,icons,icon,check" )
- aligns the locked columns to the right ([CountLockedColumns](#page-416-0) property)
- aligns the control's group-by bar / sort bar to the right ([SortBarVisible](#page-586-0) property)
- the control's filter bar/prompt/close is aligned to the right ( **[FilterBarPromptVisible](#page-459-0)** property )

(By default) Changing the RightToLeft property on False does the following:

- displays the vertical scroll bar on the right side of the control ([Scrollbars](#page-534-0) property)
- flips the order of the columns ( [Position](#page-155-0) property )
- change the column's alignment to left, if the column is not centered ([Alignment](#page-100-0) property, [HeaderAlignment](#page-141-0) property, [HeaderImageAlignment](#page-144-0) property)
- reverse the order of the drawing parts in the cells ( [Def\(exCellDrawPartsOrder\)](#page-114-0) property to "check,icon,icons,picture,caption" )
- aligns the locked columns to the left ([CountLockedColumns](#page-416-0) property)
- aligns the control's group-by bar / sort bar to the left ([SortBarVisible](#page-586-0) property)
- the control's filter bar/prompt/close is aligned to the left ( [FilterBarPromptVisible](#page-459-0) property )

#### <span id="page-534-0"></span>**property List.ScrollBars as ScrollBarsEnum**

Specifies the type of scroll bars that control has.

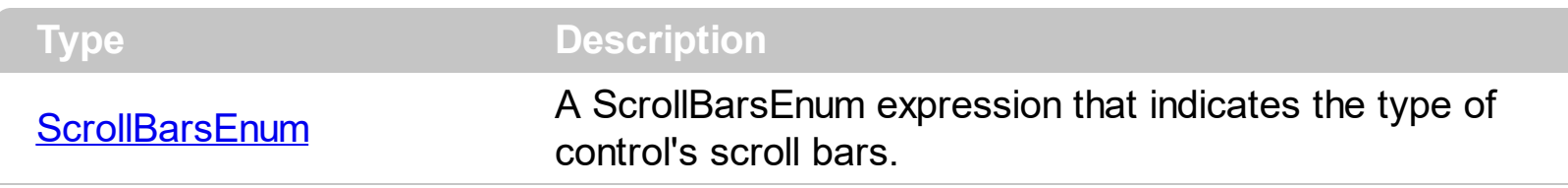

Use the ScrollBars property to disable the control's scroll bars. By default, the ScrollBars property is exBoth, so both scroll bars are used if necessarily. Use the **[ScrollPos](#page-553-0)** property to get the control's scroll position. Use the **[EnsureVisibleItem](#page-305-0)** method to ensure that an item fits the control's client area. The **[EnsureVisibleColumn](#page-304-0)** method ensures that the given column fits the control's client area. Use the **[ScrollOrderParts](#page-540-0)** property to customize the order of the buttons in the scroll bar.

## <span id="page-535-0"></span>**property List.ScrollButtonHeight as Long**

Specifies the height of the button in the vertical scrollbar.

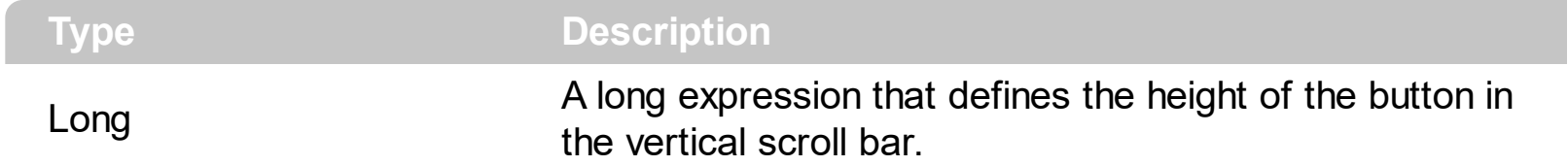

By default, the ScrollButtonHeight property is -1. If the ScrollButtonHeight property is -1, the control uses the default height ( from the system ) for the buttons in the vertical scroll bar. Use the **[ScrollButtonWidth](#page-536-0)** property to specify the width of the buttons in the horizontal scroll bar. Use the **[ScrollWidth](#page-557-0)** property to specify the width of the vertical scroll bar. Use the **[ScrollBars](#page-534-0)** property to specify which scroll bar is visible or hidden in the control. Use the [ScrollHeight](#page-539-0) property to specify the height of the horizontal scroll bar. Use the [ScrollPartVisible](#page-550-0) property to specify the visible parts in the control's scroll bar. Use the [ScrollThumbSize](#page-554-0) property to define a fixed size for the scrollbar's thumb.

## <span id="page-536-0"></span>**property List.ScrollButtonWidth as Long**

Specifies the width of the button in the horizontal scrollbar.

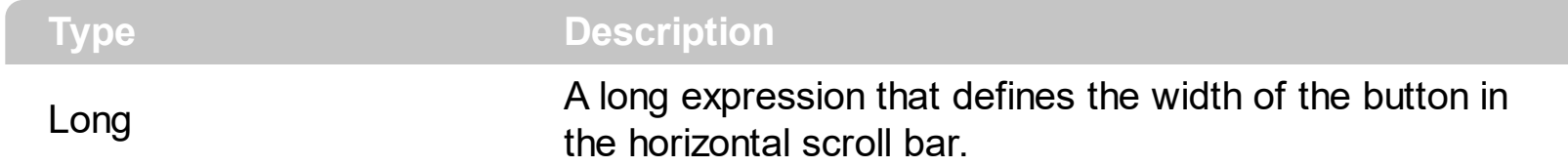

By default, the ScrollButtonWidth property is -1. If the ScrollButtonWidth property is -1, the control uses the default width ( from the system ) for the buttons in the horizontal scroll bar. Use the **[ScrollButtonHeight](#page-535-0)** property to specify the height of the buttons in the vertical scroll bar. Use the **[ScrollWidth](#page-557-0)** property to specify the width of the vertical scroll bar. Use the [ScrollBars](#page-534-0) property to specify which scroll bar is visible or hidden in the control. Use the [ScrollHeight](#page-539-0) property to specify the height of the horizontal scroll bar. Use the [ScrollPartVisible](#page-550-0) property to specify the visible parts in the control's scroll bar. Use the [ScrollThumbSize](#page-554-0) property to define a fixed size for the scrollbar's thumb.

## **property List.ScrollBySingleLine as Boolean**

Retrieves or sets a value that indicates whether the control scrolls the lines to the end.

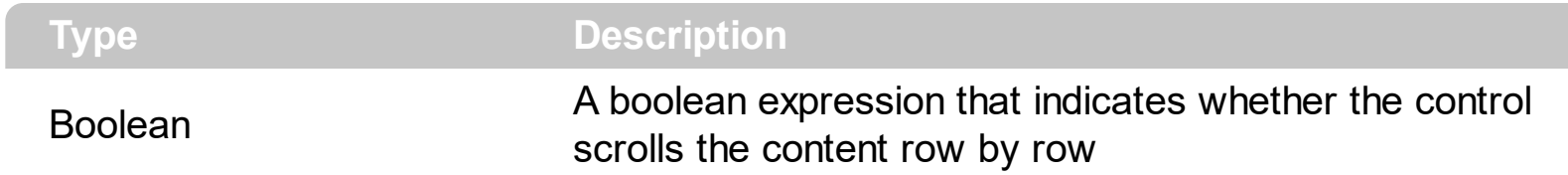

By default, the ScrollBySingleLine property is False. We recommend to set the ScrollBySingleLine property on True if you have one of the following:

- If you have at least a cell that has **[CellSingleLine](#page-279-0)** property on exCaptionWordWrap / exCaptionBreakWrap / False, or a column with **[Def\(exCellSingleLine\)](#page-114-0)** on exCaptionWordWrap / exCaptionBreakWrap / False
- If the control displays items with different height. Use the ltemHeight property to specify the item's height.

Use the **[EnsureVisibleItem](#page-305-0)** property to ensure that an item fits the control's client area. Use the **[ScrollBars](#page-534-0)** property to hide the control's scroll bars. Use the **[ItemsAllowSizing](#page-514-0)** property to specify whether all items are resizable or not. Use the **[ItemAllowSizing](#page-318-0)** property to specify whether the user can resize the item at runtime.

#### **property List.ScrollFont (ScrollBar as ScrollBarEnum) as IFontDisp**

Retrieves or sets the scrollbar's font.

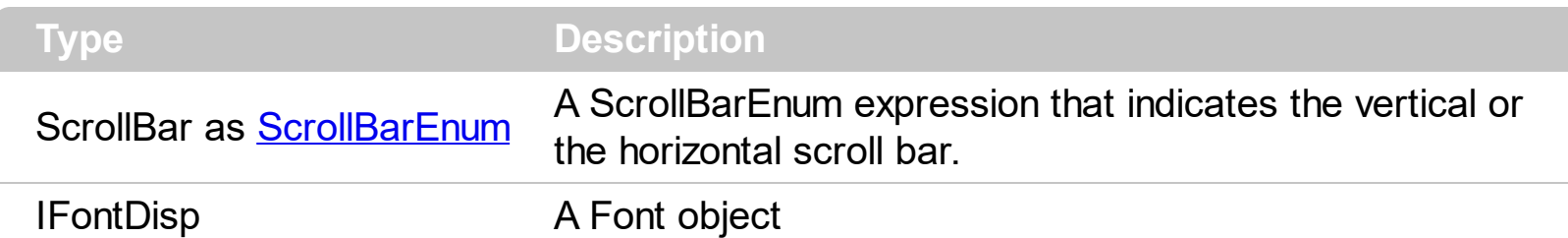

Use the ScrollFont property to specify the font in the control's scroll bar. Use the [ScrolPartCaption](#page-542-0) property to specify the caption of the scroll's part. Use the [ScrollPartVisible](#page-542-0) property to add or remove buttons/parts in the control's scrollbar. By default, when a part becomes visible, the **[ScrollPartEnable](#page-549-0)** property is automatically called, so the parts becomes enabled. Use the **[ScrollPartEnable](#page-549-0)** property to specify enable or disable parts in the control's scrollbar. Use the **[ScrollBars](#page-534-0)** property to specify the visible scrollbars in the control. Use the **[OffsetChanged](#page-751-0)** event to notify your application that the scroll position is changed. Use the **[OversizeChanged](#page-789-0)** event to notify your application whether the range for a specified scroll bar is changed. Use the **[ScrollPos](#page-553-0)** property to specify the position for the control's scroll bar. The control fires the **[ScrollButtonClick](#page-803-0)** event when the user clicks a part of the scroll bar.

## <span id="page-539-0"></span>**property List.ScrollHeight as Long**

Specifies the height of the horizontal scrollbar.

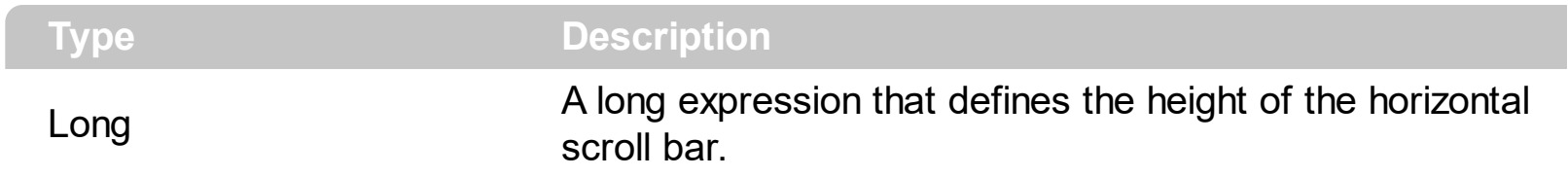

By default, the ScrollHeight property is -1. If the ScrollHeight property is -1, the control uses the default height of the horizontal scroll bar from the system. Use the ScrollHeight property to specify the height of the horizontal scroll bar. Use the **[ScrollBars](#page-534-0)** property to specify which scroll bar is visible or hidden in the control. Use the **[ScrollButtonWidth](#page-536-0)** property to specify the width of the buttons in the horizontal scroll bar. Use the **[ScrollWidth](#page-557-0)** property to specify the width of the vertical scroll bar. Use the **[ScrollButtonHeight](#page-535-0)** property to specify the height of the buttons in the vertical scroll bar. Use the **[ScrollPartVisible](#page-550-0)** property to specify the visible parts in the control's scroll bar. Use the **[ScrollThumbSize](#page-554-0)** property to define a fixed size for the scrollbar's thumb.
### <span id="page-540-0"></span>**property List.ScrollOrderParts(ScrollBar as ScrollBarEnum) as String**

Specifies the order of the buttons in the scroll bar.

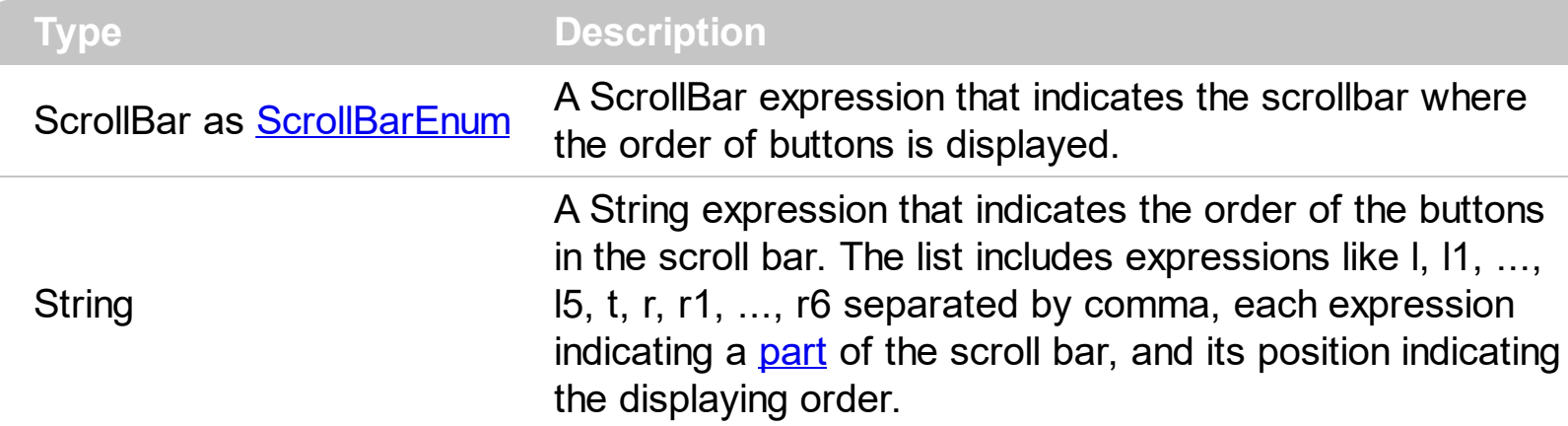

Use the ScrollOrderParts to customize the order of the buttons in the scroll bar. By default, the ScrollOrderParts property is empty. If the ScrollOrderParts property is empty the default order of the buttons in the scroll bar are displayed like follows:

> $11$   $12$   $13$   $14$   $15$   $\le$ > R1 R2 R3 R4 R5 R6

so, the order of the parts is: l1, l2, l3, l4, l5, l, t, r, r1, r2, r3, r4, r5 and r6. Use the [ScrollPartVisible](#page-550-0) to specify whether a button in the scrollbar is visible or hidden. Use the [ScrollPartEnable](#page-549-0) property to enable or disable a button in the scroll bar. Use the [ScrollPartCaption](#page-542-0) property to assign a caption to a button in the scroll bar.

Use the ScrollOrderParts property to change the order of the buttons in the scroll bar. For instance, "l,r,t,l1,r1" puts the left and right buttons to the left of the thumb area, and the l1 and r1 buttons right after the thumb area. If the parts are not specified in the ScrollOrderParts property, automatically they are added to the end.

> L1 R1 L2 L3 L4 L5 R2 R3 R4 R5 R6  $\langle \rangle$

The list of supported literals in the ScrollOrderParts property is:

- I for exLeftBPart,  $($  <) The left or top button.
- **l1** for exLeftB1Part, (L1) The first additional button, in the left or top area.
- **l2** for exLeftB2Part, (L2) The second additional button, in the left or top area.
- **l3** for exLeftB3Part, (L3) The third additional button, in the left or top area.
- **l4** for exLeftB4Part, (L4) The forth additional button, in the left or top area.
- **l5** for exLeftB5Part, (L5) The fifth additional button, in the left or top area.
- **t** for exLowerBackPart, exThumbPart and exUpperBackPart, The union between the exLowerBackPart and the exUpperBackPart parts.
- **r** for exRightBPart, (>) The right or down button.
- **r1** for exRightB1Part, (R1) The first additional button in the right or down side.
- **r2** for exRightB2Part, (R2) The second additional button in the right or down side.
- **r3** for exRightB3Part, (R3) The third additional button in the right or down side.
- **r4** for exRightB4Part, (R4) The forth additional button in the right or down side.
- **r5** for exRightB5Part, (R5) The fifth additional button in the right or down side.
- **r6** for exRightB6Part, (R6) The sixth additional button in the right or down side.

Any other literal between commas is ignored. If duplicate literals are found, the second is ignored, and so on. For instance, "t,l,r" indicates that the left/top and right/bottom buttons are displayed right/bottom after the thumb area.

# <span id="page-542-0"></span>**property List.ScrollPartCaption(ScrollBar as ScrollBarEnum, Part as ScrollPartEnum) as String**

Specifies the caption being displayed on the specified scroll part.

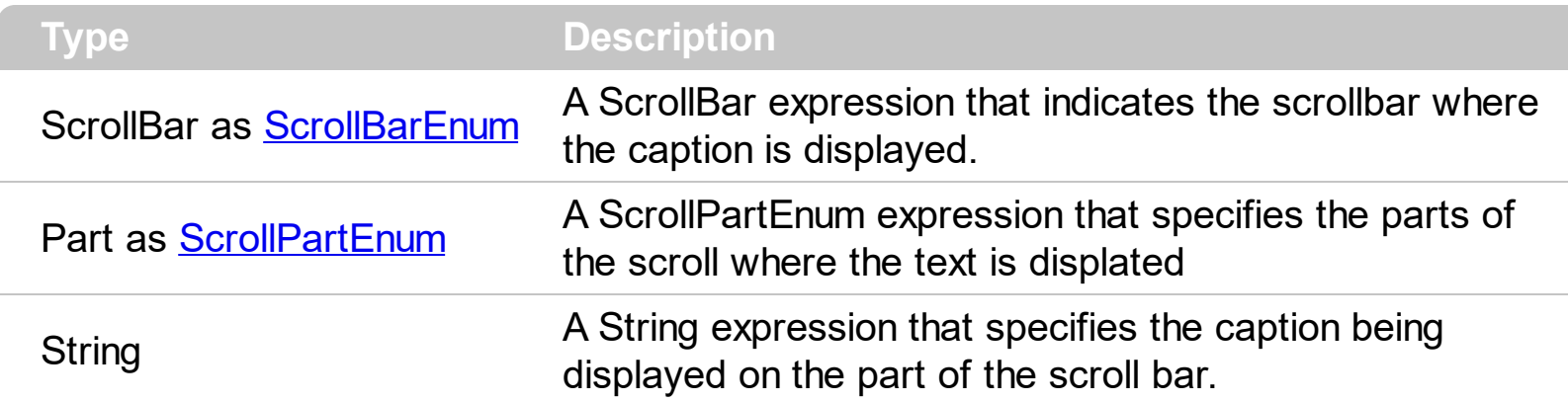

Use the ScrolPartCaption property to specify the caption of the scroll's part. Use the [ScrollPartVisible](#page-542-0) property to add or remove buttons/parts in the control's scrollbar. By default, when a part becomes visible, the **[ScrollPartEnable](#page-549-0)** property is automatically called, so the parts becomes enabled. Use the **[ScrollPartEnable](#page-549-0)** property to specify enable or disable parts in the control's scrollbar. Use the **[ScrollBars](#page-534-0)** property to specify the visible scrollbars in the control. Use the **[OffsetChanged](#page-751-0)** event to notify your application that the scroll position is changed. Use the Oversize Changed event to notify your application whether the range for a specified scroll bar is changed. Use the **[ScrollPos](#page-553-0)** property to specify the position for the control's scroll bar. The control fires the **[ScrollButtonClick](#page-803-0)** event when the user clicks a part of the scroll bar. Use the **[ScrollFont](#page-538-0)** property to specify the font in the control's scroll bar. Use the **[ScrollOrderParts](#page-540-0)** property to customize the order of the buttons in the scroll bar.

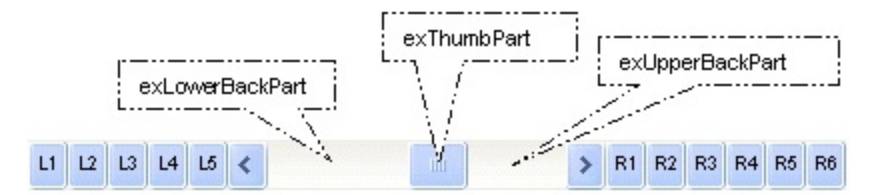

By default, the following parts are shown:

- exLeftBPart ( the left or up button of the control )
- exLowerBackPart ( the part between the left/up button and the thumb part of the control )
- exThumbPart ( the thumb/scrollbox part )
- exUpperBackPart ( the part between the the thumb and the right/down button of the control )
- exRightBPart ( the right or down button of the control )

The following VB sample adds up and down additional buttons to the control's vertical scroll bar :

```
With List1
  .BeginUpdate
    .ScrollBars = exDisableBoth
    .ScrollPartVisible(exVScroll, exLeftB1Part Or exRightB1Part) = True
    .ScrollPartCaption(exVScroll, exLeftB1Part) = "<img></img>1"
    .ScrollPartCaption(exVScroll, exRightB1Part) = "<img></img>2"
  .EndUpdate
End With
```
The following VB.NET sample adds up and down additional buttons to the control's vertical scroll bar :

```
With AxList1
  .BeginUpdate()
  .ScrollBars = EXLISTLib.ScrollBarsEnum.exDisableBoth
  .set_ScrollPartVisible(EXLISTLib.ScrollBarEnum.exVScroll,
EXLISTLib.ScrollPartEnum.exLeftB1Part Or EXLISTLib.ScrollPartEnum.exRightB1Part, True)
  .set_ScrollPartCaption(EXLISTLib.ScrollBarEnum.exVScroll,
EXLISTLib.ScrollPartEnum.exLeftB1Part, "<img></img>1")
  .set_ScrollPartCaption(EXLISTLib.ScrollBarEnum.exVScroll,
EXLISTLib.ScrollPartEnum.exRightB1Part, "<img></img>2")
  .EndUpdate()
End With
```
The following C# sample adds up and down additional buttons to the control's vertical scroll bar :

```
axList1.BeginUpdate();
axList1.ScrollBars = EXLISTLib.ScrollBarsEnum.exDisableBoth;
axList1.set_ScrollPartVisible(EXLISTLib.ScrollBarEnum.exVScroll,
EXLISTLib.ScrollPartEnum.exLeftB1Part | EXLISTLib.ScrollPartEnum.exRightB1Part, true);
axList1.set_ScrollPartCaption(EXLISTLib.ScrollBarEnum.exVScroll,
EXLISTLib.ScrollPartEnum.exLeftB1Part, "<img></img>1");
axList1.set_ScrollPartCaption(EXLISTLib.ScrollBarEnum.exVScroll,
EXLISTLib.ScrollPartEnum.exRightB1Part, "<img></img>2");
axList1.EndUpdate();
```
The following C++ sample adds up and down additional buttons to the control's vertical scroll bar :

```
m_list.BeginUpdate();
m_list.SetScrollBars( 15 /*exDisableBoth*/ );
m_list.SetScrollPartVisible( 0 /*exVScroll*/, 32768 /*exLeftB1Part*/ | 32 /*exRightB1Part*/,
TRUE );
m_list.SetScrollPartCaption( 0 /*exVScroll*/, 32768 /*exLeftB1Part*/ , _T("<img>
\frac{2}{\pi} /img > 1") );
m_list.SetScrollPartCaption(0/*exVScroll*/, 32/*exRightB1Part*/, _T("<img></img>2"));
m_list.EndUpdate();
```
The following VFP sample adds up and down additional buttons to the control's vertical scroll bar :

```
With thisform.List1
  .BeginUpdate
    .ScrollBars = 15
    ScrollPartVisible(0, bitor(32768,32)) = .t.ScrollPartCaption(0,32768) = "<image</sup>ScrollPartCaption(0, 32) = "<image</sup>.EndUpdate
EndWith
```
\*\*\* ActiveX Control Event \*\*\* LPARAMETERS scrollpart

```
wait window nowait ltrim(str(scrollpart))
```
# **property List.ScrollPartCaptionAlignment(ScrollBar as ScrollBarEnum, Part as ScrollPartEnum) as AlignmentEnum**

Specifies the alignment of the caption in the part of the scroll bar.

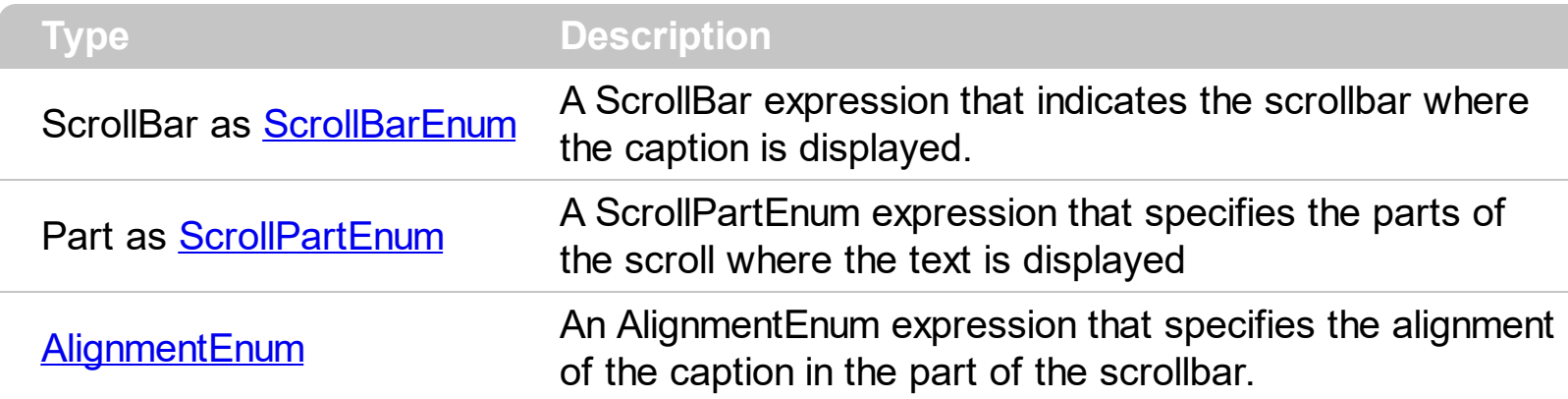

The ScrollPartCaptionAlignment property specifies the alignment of the caption in the part of the scroll bar. By default, the caption is centered. Use the **[ScrolPartCaption](#page-542-0)** property to specify the caption being displayed on specified part of the scroll bar. Use the [ScrollPartVisible](#page-550-0) property to add or remove buttons/parts in the control's scrollbar.

The following VB sample displays "left" aligned to the left on the lower part of the control's horizontal scroll bar, and "right" aligned to the right on the upper part of the control's horizontal scroll bar:

```
With List1
  .ScrollPartCaption(exHScroll,exLowerBackPart) = "left"
  .ScrollPartCaptionAlignment(exHScroll,exLowerBackPart) = LeftAlignment
  .ScrollPartCaption(exHScroll,exUpperBackPart) = "right"
  .ScrollPartCaptionAlignment(exHScroll,exUpperBackPart) = RightAlignment
  .ColumnAutoResize = False
  .Columns.Add 1
  .Columns.Add 2
  .Columns.Add 3
  .Columns.Add 4
End With
```
The following VB.NET sample displays "left" aligned to the left on the lower part of the control's horizontal scroll bar, and "right" aligned to the right on the upper part of the control's horizontal scroll bar:

With AxList1

.set\_ScrollPartCaption(EXLISTLib.ScrollBarEnum.exHScroll,EXLISTLib.ScrollPartEnum.exLower

```
.set_ScrollPartCaptionAlignment(EXLISTLib.ScrollBarEnum.exHScroll,EXLISTLib.ScrollPartEnu
```
.set\_ScrollPartCaption(EXLISTLib.ScrollBarEnum.exHScroll,EXLISTLib.ScrollPartEnum.exUppe

.set\_ScrollPartCaptionAlignment(EXLISTLib.ScrollBarEnum.exHScroll,EXLISTLib.ScrollPartEnu

.ColumnAutoResize = False .Columns.Add 1 .Columns.Add 2 .Columns.Add 3 .Columns.Add 4 End With

The following C# sample displays "left" aligned to the left on the lower part of the control's horizontal scroll bar, and "right" aligned to the right on the upper part of the control's horizontal scroll bar:

```
axList1.set_ScrollPartCaption(EXLISTLib.ScrollBarEnum.exHScroll,EXLISTLib.ScrollPartEnum.e
```
axList1.set\_ScrollPartCaptionAlignment(EXLISTLib.ScrollBarEnum.exHScroll,EXLISTLib.ScrollF

axList1.set\_ScrollPartCaption(EXLISTLib.ScrollBarEnum.exHScroll,EXLISTLib.ScrollPartEnum.e

axList1.set\_ScrollPartCaptionAlignment(EXLISTLib.ScrollBarEnum.exHScroll,EXLISTLib.ScrollF

axList1.ColumnAutoResize = false; axList1.Columns.Add(1.ToString()); axList1.Columns.Add(2.ToString()); axList1.Columns.Add(3.ToString()); axList1.Columns.Add(4.ToString());

The following C++ sample displays "left" aligned to the left on the lower part of the control's horizontal scroll bar, and "right" aligned to the right on the upper part of the control's

horizontal scroll bar:

```
/*
  Copy and paste the following directives to your header file as
  it defines the namespace 'EXLISTLib' for the library: 'ExList 1.0 Control Library'
  #import "ExList.dll"
  using namespace EXLISTLib;
*/
EXLISTLib::IListPtr spList1 = GetDlgItem(IDC_LIST1)->GetControlUnknown();
spList1->PutScrollPartCaption(EXLISTLib::exHScroll,EXLISTLib::exLowerBackPart,L"left");
spList1-
>PutScrollPartCaptionAlignment(EXLISTLib::exHScroll,EXLISTLib::exLowerBackPart,EXLISTLib
spList1->PutScrollPartCaption(EXLISTLib::exHScroll,EXLISTLib::exUpperBackPart,L"right");
spList1-
>PutScrollPartCaptionAlignment(EXLISTLib::exHScroll,EXLISTLib::exUpperBackPart,EXLISTLit
spList1->PutColumnAutoResize(VARIANT_FALSE);
spList1->GetColumns()->Add(L"1");
spList1->GetColumns()->Add(L"2");
spList1->GetColumns()->Add(L"3");
```

```
spList1->GetColumns()->Add(L"4");
```
The following VFP sample displays "left" aligned to the left on the lower part of the control's horizontal scroll bar, and "right" aligned to the right on the upper part of the control's horizontal scroll bar:

```
with thisform.List1
  .ScrollPartCaption(1,512) = "left"
  .ScrollPartCaptionAlignment(1,512) = 0
  .ScrollPartCaption(1,128) = "right"
  .ScrollPartCaptionAlignment(1,128) = 2
  .ColumnAutoResize = .F.
  .Columns.Add(1)
  .Columns.Add(2)
  .Columns.Add(3)
  .Columns.Add(4)
```
| endwith

# <span id="page-549-0"></span>**property List.ScrollPartEnable(ScrollBar as ScrollBarEnum, Part as ScrollPartEnum) as Boolean**

Indicates whether the specified scroll part is enabled or disabled.

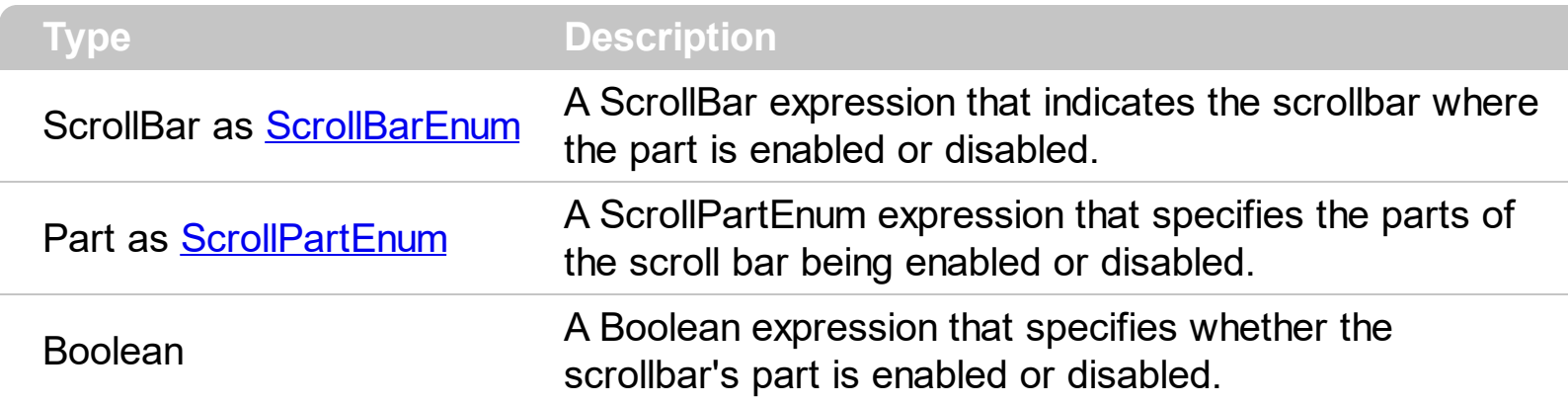

By default, when a part becomes visible, the **[ScrollPartEnable](#page-549-0)** property is automatically called, so the parts becomes enabled. Use the **[ScrollPartVisible](#page-550-0)** property to add or remove buttons/parts in the control's scrollbar. Use the **[ScrollPartEnable](#page-549-0)** property to specify enable or disable parts in the control's scrollbar. Use the **[ScrollBars](#page-534-0)** property to specify the visible scrollbars in the control. Use the **[ScrolPartCaption](#page-542-0)** property to specify the caption of the scroll's part. Use the **[OffsetChanged](#page-751-0)** event to notify your application that the scroll position is changed. Use the Oversize Changed event to notify your application whether the range for a specified scroll bar is changed. Use the **[ScrollPos](#page-553-0)** property to specify the position for the control's scroll bar. The control fires the **[ScrollButtonClick](#page-803-0)** event when the user clicks a part of the scroll bar. Use the **[ScrollOrderParts](#page-540-0)** property to customize the order of the buttons in the scroll bar.

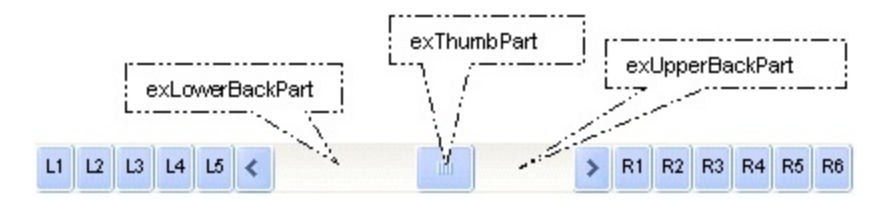

# <span id="page-550-0"></span>**property List.ScrollPartVisible(ScrollBar as ScrollBarEnum, Part as ScrollPartEnum) as Boolean**

Indicates whether the specified scroll part is visible or hidden.

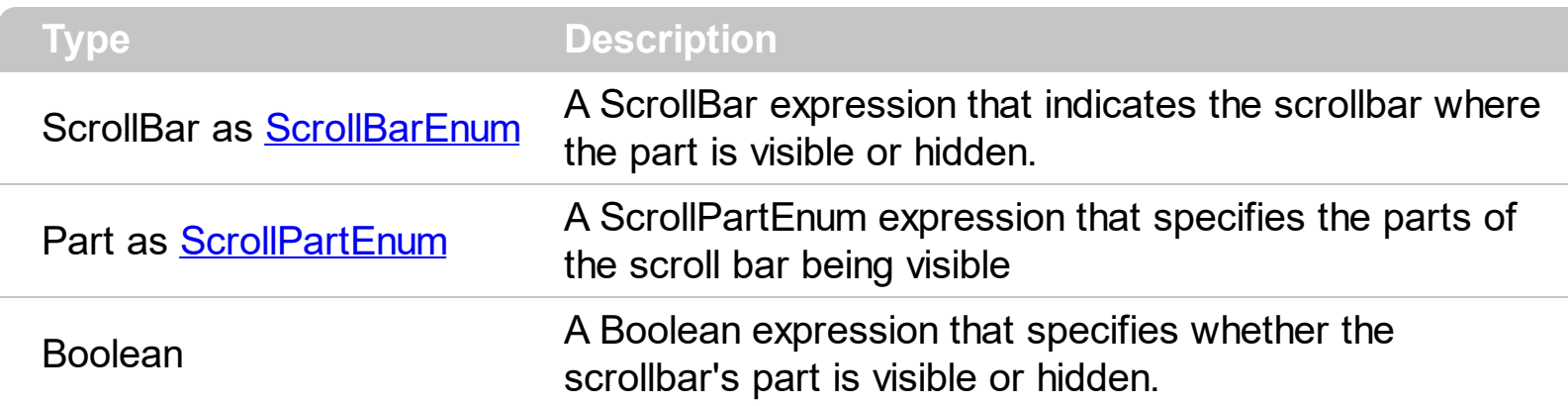

Use the ScrollPartVisible property to add or remove buttons/parts in the control's scrollbar. By default, when a part becomes visible, the **[ScrollPartEnable](#page-549-0)** property is automatically called, so the parts becomes enabled. Use the **[ScrollPartEnable](#page-549-0)** property to specify enable or disable parts in the control's scrollbar. Use the **[ScrollBars](#page-534-0)** property to specify the visible scrollbars in the control. Use the **[ScrolPartCaption](#page-542-0)** property to specify the caption of the scroll's part. Use the **[OffsetChanged](#page-751-0)** event to notify your application that the scroll position is changed. Use the Oversize Changed event to notify your application whether the range for a specified scroll bar is changed. Use the **[ScrollPos](#page-553-0)** property to specify the position for the control's scroll bar. The control fires the **[ScrollButtonClick](#page-803-0)** event when the user clicks a part of the scroll bar. Use the **[Background](#page-395-0)** property to change the visual appearance for any part in the control's scroll bar. Use the **[ScrollOrderParts](#page-540-0)** property to customize the order of the buttons in the scroll bar.

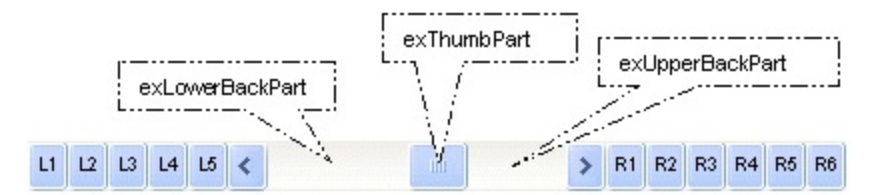

By default, the following parts are shown:

- exLeftBPart ( the left or up button of the control )
- exLowerBackPart ( the part between the left/up button and the thumb part of the control )
- exThumbPart ( the thumb/scrollbox part )
- exUpperBackPart ( the part between the the thumb and the right/down button of the control )
- exRightBPart ( the right or down button of the control )

The following VB sample adds up and down additional buttons to the control's vertical scroll bar :

```
With List1
  .BeginUpdate
    .ScrollBars = exDisableBoth
    .ScrollPartVisible(exVScroll, exLeftB1Part Or exRightB1Part) = True
    .ScrollPartCaption(exVScroll, exLeftB1Part) = "<img></img>1"
    .ScrollPartCaption(exVScroll, exRightB1Part) = "<img></img>2"
  .EndUpdate
End With
```
The following VB.NET sample adds up and down additional buttons to the control's vertical scroll bar :

```
With AxList1
  .BeginUpdate()
  .ScrollBars = EXLISTLib.ScrollBarsEnum.exDisableBoth
  .set_ScrollPartVisible(EXLISTLib.ScrollBarEnum.exVScroll,
EXLISTLib.ScrollPartEnum.exLeftB1Part Or EXLISTLib.ScrollPartEnum.exRightB1Part, True)
  .set_ScrollPartCaption(EXLISTLib.ScrollBarEnum.exVScroll,
EXLISTLib.ScrollPartEnum.exLeftB1Part, "<img></img>1")
  .set_ScrollPartCaption(EXLISTLib.ScrollBarEnum.exVScroll,
EXLISTLib.ScrollPartEnum.exRightB1Part, "<img></img>2")
  .EndUpdate()
End With
```
The following C# sample adds up and down additional buttons to the control's vertical scroll bar :

```
axList1.BeginUpdate();
axList1.ScrollBars = EXLISTLib.ScrollBarsEnum.exDisableBoth;
axList1.set_ScrollPartVisible(EXLISTLib.ScrollBarEnum.exVScroll,
EXLISTLib.ScrollPartEnum.exLeftB1Part | EXLISTLib.ScrollPartEnum.exRightB1Part, true);
axList1.set_ScrollPartCaption(EXLISTLib.ScrollBarEnum.exVScroll,
EXLISTLib.ScrollPartEnum.exLeftB1Part, "<img></img>1");
axList1.set_ScrollPartCaption(EXLISTLib.ScrollBarEnum.exVScroll,
EXLISTLib.ScrollPartEnum.exRightB1Part, "<img></img>2");
axList1.EndUpdate();
```
The following C++ sample adds up and down additional buttons to the control's vertical scroll bar :

```
m_list.BeginUpdate();
m_list.SetScrollBars( 15 /*exDisableBoth*/ );
m_list.SetScrollPartVisible( 0 /*exVScroll*/, 32768 /*exLeftB1Part*/ | 32 /*exRightB1Part*/,
TRUE );
m_list.SetScrollPartCaption( 0 /*exVScroll*/, 32768 /*exLeftB1Part*/ , _T("<img>
\frac{2}{\pi} /img > 1") );
m_list.SetScrollPartCaption(0/*exVScroll*/, 32/*exRightB1Part*/, _T("<img></img>2"));
m_list.EndUpdate();
```
The following VFP sample adds up and down additional buttons to the control's vertical scroll bar :

```
With thisform.List1
  .BeginUpdate
    .ScrollBars = 15
    ScrollPartVisible(0, bitor(32768,32)) = .t.ScrollPartCaption(0,32768) = "<image</sup>ScrollPartCaption(0, 32) = "<image</sup>.EndUpdate
EndWith
```
\*\*\* ActiveX Control Event \*\*\* LPARAMETERS scrollpart

```
wait window nowait ltrim(str(scrollpart))
```
## <span id="page-553-0"></span>**property List.ScrollPos(Vertical as Boolean) as Long**

Specifies the vertical/horizontal scroll position.

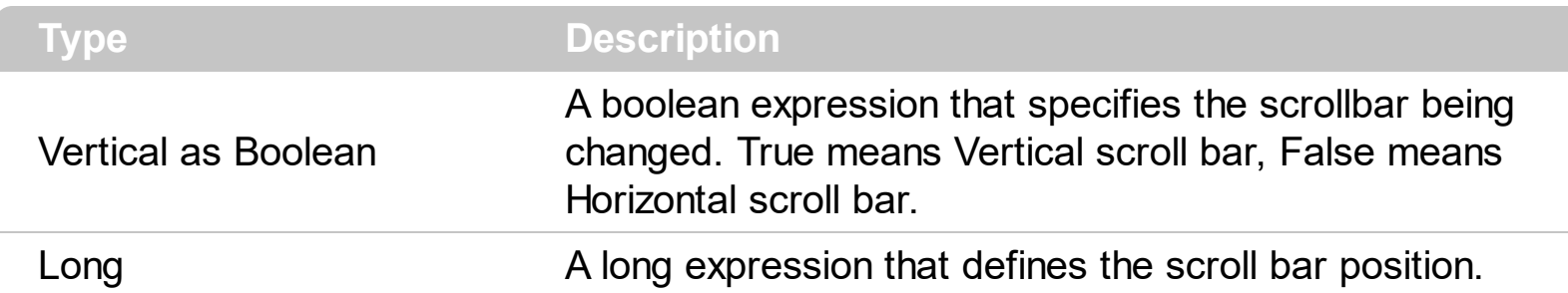

Use the ScrollPos property to change programmatically the position of the control's scroll bar. Use the ScrollPos property to get the horizontal or vertical scroll position. Use the [ScrollBars](#page-534-0) property to define the control's scroll bars.

### <span id="page-554-0"></span>**property List.ScrollThumbSize(ScrollBar as ScrollBarEnum) as Long**

Specifies the size of the thumb in the scrollbar.

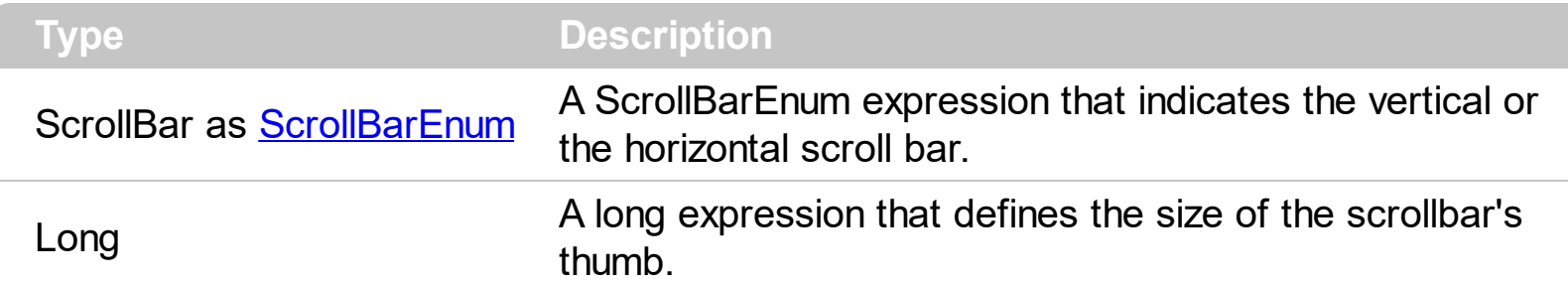

Use the ScrollThumbSize property to define a fixed size for the scrollbar's thumb. By default, the ScrollThumbSize property is -1, that makes the control computes automatically the size of the thumb based on the scrollbar's range. If case, use the fixed size for your thumb when you change its visual appearance using the **[Background](#page-395-0)**(exVSThumb) or [Background\(](#page-395-0)exHSThumb) property. Use the **[ScrollWidth](#page-557-0)** property to specify the width of the vertical scroll bar. Use the **[ScrollButtonWidth](#page-536-0)** property to specify the width of the buttons in the horizontal scroll bar. Use the **[ScrollHeight](#page-539-0)** property to specify the height of the horizontal scroll bar. Use the **[ScrollButtonHeight](#page-535-0)** property to specify the height of the buttons in the vertical scroll bar. Use the **[ScrollPartVisible](#page-550-0)** property to specify the visible parts in the control's scroll bar.

### **property List.ScrollToolTip(ScrollBar as ScrollBarEnum) as String**

Specifies the tooltip being shown when the user moves the scroll box.

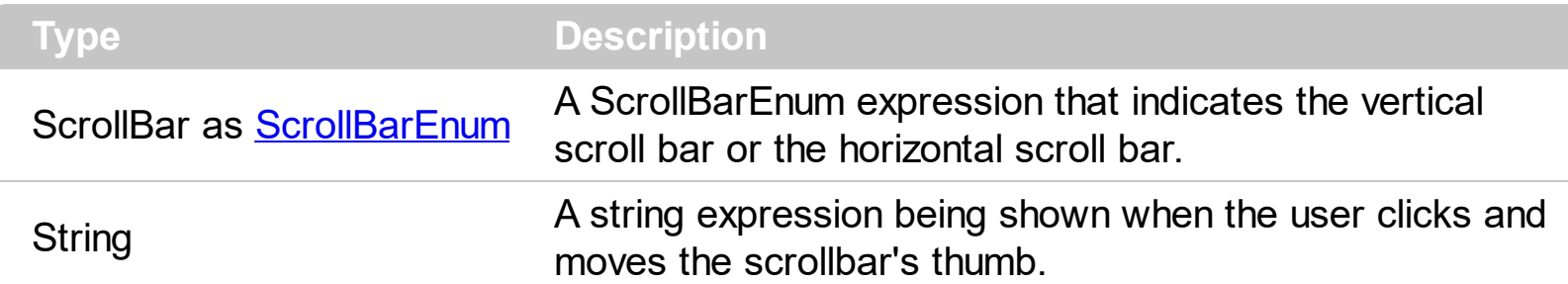

Use the ScrollToolTip property to specify whether the control displays a tooltip when the user clicks and moves the scrollbar's thumb. By default, the ScrollToolTip property is empty. If the ScrollToolTip property is empty, the tooltip is not shown when the user clicks and moves the thumb of the scroll bar. The **[OffsetChanged](#page-751-0)** event notifies your application that the user changes the scroll position. Use the **[SortPartVisible](#page-550-0)** property to specify the parts being visible in the control's scroll bar. Use the **[ScrollBars](#page-534-0)** property to specify the visible scrollbars in the control.

The following VB sample displays a tooltip when the user clicks and moves the thumb in the control's scroll bar:

Private Sub List1\_OffsetChanged(ByVal Horizontal As Boolean, ByVal NewVal As Long) If (Not Horizontal) Then List1.ScrollToolTip(exVScroll) = "Record " & NewVal End If End Sub

The following VB.NET sample displays a tooltip when the user clicks and moves the thumb in the control's scroll bar:

Private Sub AxList1\_OffsetChanged(ByVal sender As System.Object, ByVal e As AxEXLISTLib.\_IListEvents\_OffsetChangedEvent) Handles AxList1.OffsetChanged If (Not e.horizontal) Then AxList1.set\_ScrollToolTip(EXLISTLib.ScrollBarEnum.exVScroll, "Record " & e.newVal.ToString()) End If End Sub

The following C++ sample displays a tooltip when the user clicks and moves the thumb in the control's scroll bar:

```
void OnOffsetChangedList1(BOOL Horizontal, long NewVal)
{
  if ( !Horizontal )
  {
    CString strFormat;
    strFormat.Format( _T("%i"), NewVal );
    m_list.SetScrollToolTip( 0, strFormat );
  }
}
```
The following C# sample displays a tooltip when the user clicks and moves the thumb in the control's scroll bar:

```
private void axList1_OffsetChanged(object sender,
AxEXLISTLib._IListEvents_OffsetChangedEvent e)
{
  if ( !e.horizontal )
    axList1.set_ScrollToolTip(EXLISTLib.ScrollBarEnum.exVScroll, "Record " +
e.newVal.ToString());
}
```
The following VFP sample displays a tooltip when the user clicks and moves the thumb in the control's scroll bar:

```
*** ActiveX Control Event ***
LPARAMETERS horizontal, newval
If (1 # horizontal) Then
  thisform.List1.ScrollToolTip(0) = "Record " + ltrim(str(newval))
EndIf
```
# <span id="page-557-0"></span>**property List.ScrollWidth as Long**

Specifies the width of the vertical scrollbar.

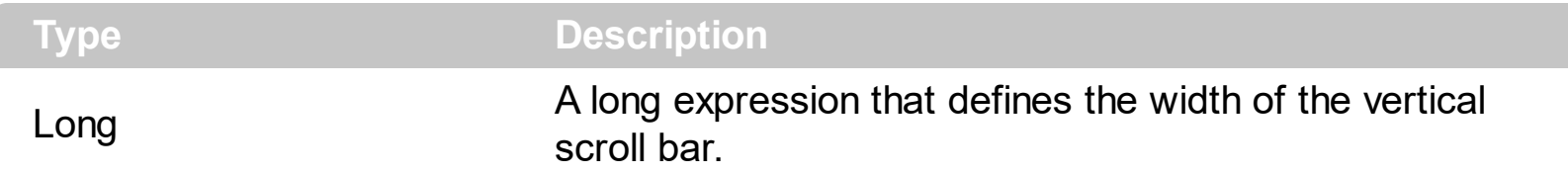

By default, the ScrollWidth property is -1. If the ScrollWidth property is -1, the control uses the default width of the vertical scroll bar from the system. Use the ScrollWidth property to specify the width of the vertical scroll bar. Use the **[ScrollBars](#page-534-0)** property to specify which scroll bar is visible or hidden in the control. Use the **[ScrollButtonWidth](#page-536-0)** property to specify the width of the buttons in the horizontal scroll bar. Use the **[ScrollHeight](#page-539-0)** property to specify the height of the horizontal scroll bar. Use the **[ScrollButtonHeight](#page-535-0)** property to specify the height of the buttons in the vertical scroll bar. Use the **[ScrollPartVisible](#page-550-0)** property to specify the visible parts in the control's scroll bar. Use the **[ScrollThumbSize](#page-554-0)** property to define a fixed size for the scrollbar's thumb.

## **property List.SearchColumnIndex as Long**

l

Retrieves or sets a value indicating the column's index that is used for auto search feature.

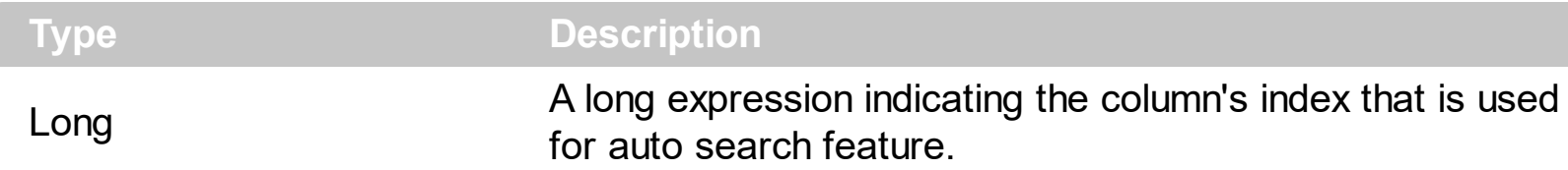

The SearchColumnIndex property indicates the index of the column being used by the control's incremental search feature. The user changes the searching column if he presses TAB or Shift + TAB. Use the [UseTabKey](#page-604-0) property to specify whether the control uses the TAB key. Use the **[AutoSearch](#page-386-0)** property to specify whether the control enables the incremental searching feature. Use the **[AutoSearch](#page-104-0)** property to specify the type of incremental searching the control supports within the column. Use the [MarkSearchColumn](#page-517-0) property to hide the rectangle around the searching column.

### <span id="page-559-0"></span>**property List.SelBackColor as Color**

Retrieves or sets a value that indicates the selection background color.

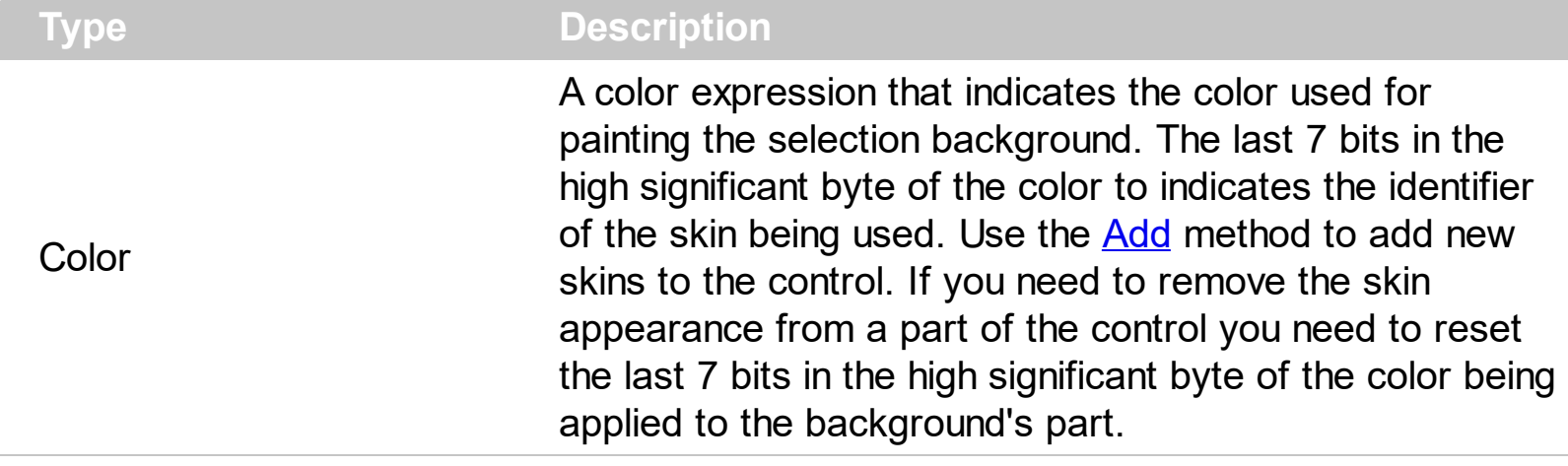

Use the SelBackColor and **[SelForeColor](#page-568-0)** properties to define the colors used for selected items. The control highlights the selected items only if the Sel[BackColor](#page-387-0) and **BackColor** properties have different values, and the SelForeColor and [ForeColor](#page-464-0) properties have different values. Use the **[SelectCount](#page-354-0)** property to get the number of selected items. Use the [SelectedItem](#page-356-0) property to get the selected item. Use the [SelectItem](#page-358-0) to select or unselect a specified item. Use the **[FocusItem](#page-311-0)** property to get the focused item. The control fires the [SelectionChanged](#page-808-0) event when user changes the selection. Use the [SelectableItem](#page-351-0) property to specify the user can select an item. Use the **[ShowFocusRect](#page-571-0)** property to specify whether the control marks the focused item. How do I assign a new look for the [selected](#page-561-0) item?

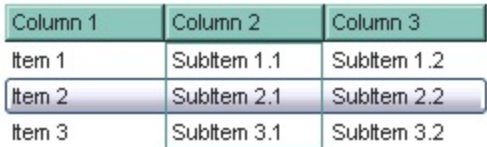

The following VB sample changes the visual appearance for the selected item. Shortly, we need to add a skin to the Appearance object using the Add method, and we need to set the last 7 bits in the **[SelBackColor](#page-559-0)** property to indicates the index of the skin that we want to use. The sample applies the  $"$   $"$  to the selected item(s):

```
With List1
  With .VisualAppearance
    .Add &H23, App.Path + "\selected.ebn"
  End With
  SelforeColor = RGB(0, 0, 0).SelBackColor = &H23000000
End With
```
The sample adds the skin with the index 35 ( Hexa 23 ), and applies to the selected item

using the SelBackColor property.

The following C++ sample applies a new appearance to the selected item(s):

```
#include "Appearance.h"
m_list.GetVisualAppearance().Add( 0x23,
COleVariant(_T("D:\\Temp\\ExList_Help\\selected.ebn")) );
m_list.SetSelBackColor( 0x23000000 );
m_list.SetSelForeColor( 0 );
```
The following VB.NET sample applies a new appearance to the selected item(s):

```
With AxList1
  With .VisualAppearance
    .Add(&H23, "D:\Temp\ExList_Help\selected.ebn")
  End With
  .SelForeColor = Color.Black
  .Template = "SelBackColor = 587202560"
End With
```
The VB.NET sample uses the [Template](#page-590-0) property to assign a new value to the SelBackColor property. The 587202560 value represents &23000000 in hexadecimal.

The following  $C#$  sample applies a new appearance to the selected item(s):

```
axList1.VisualAppearance.Add(0x23, "D:\\Temp\\ExList_Help\\selected.ebn");
axList1.Template = "SelBackColor = 587202560";
```
The following VFP sample applies a new appearance to the selected item(s):

```
With thisform.List1
  With .VisualAppearance
    .Add(35, "D:\Temp\ExList_Help\selected.ebn")
  EndWith
  SelforeColor = RGB(0, 0, 0).SelBackColor = 587202560
EndWith
```
The 587202560 value represents &23000000 in hexadecimal. The 32 value represents &23 in hexadecimal

#### <span id="page-561-0"></span>**How do I assign a new look for the selected item?**

The component supports skinning parts of the control, including the selected item. Shortly, the idea is that identifier of the skin being added to the Appearance collection is stored in the first significant byte of property of the color type. In our case, we know that the SelBackColor property changes the background color for the selected item. This is what we need to change. In other words, we need to change the visual appearance for the selected item, and that means changing the background color of the selected item. So, the following code ( blue code ) changes the appearance for the selected item:

With List1 .VisualAppearance.Add &H34, App.Path + "\aqua.ebn" .SelBackColor = &H34000000 End With

Please notice that the 34 hexa value is arbitrary chosen, it is not a predefined value. Shortly, we have added a skin with the identifier 34, and we specified that the SelBackColor property should use that skin, in order to change the visual appearance for the selected item. Also, please notice that the 34 value is stored in the first significant byte, not in other position. For instance, the following sample doesn't use any skin when displaying the selected item:

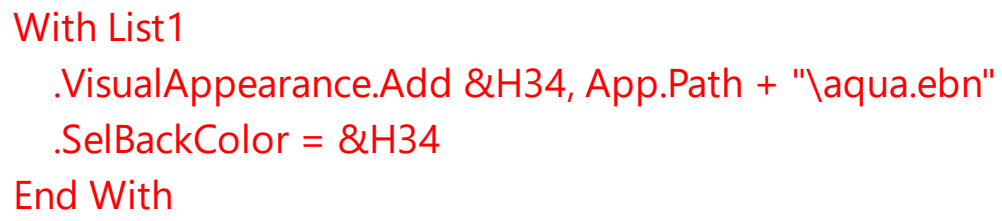

This code (red code) DOESN'T use any skin, because the 34 value is not stored in the higher byte of the color value. The sample just changes the background color for the selected item to some black color ( RGB(0,0,34 ) ). So, please pay attention when you want to use a skin and when to use a color. Simple, if you are calling &H**34**000000, you have 34 followed by 6 ( six ) zeros, and that means the first significant byte of the color expression. Now, back to the problem. The next step is how we are creating skins? or EBN files? The Exontrol's [exbutton](https://exontrol.com/exbutton.jsp) component includes a builder tool that saves skins to EBN files. So, if you want to create new skin files, you need to download and install the exbutton component from our web site. Once that the exbutton component is installed, please follow the steps.

Let's say that we have a BMP file, that we want to stretch on the selected item's background.

1. Open the VB\Builder or VC\Builder sample

- 2. Click the **New File** button ( on the left side in the toolbar ), an empty skin is created.
- 3. Locate the **Background** tool window and select the **Picture\Add New** item in the menu, the Open file dialog is opened.
- 4. Select the picture file ( GIF, BMP, JPG, JPEG ). You will notice that the visual appearance of the focused object in the skin is changed, actually the picture you have selected is tiled on the object's background.
- 5. Select the **None** item, in the Background tool window, so the focused object in the skin is not displaying anymore the picture being added.
- 6. Select the **Root** item in the skin builder window ( in the left side you can find the hierarchy of the objects that composes the skin ), so the Root item is selected, and so focused.
- 7. Select the picture file you have added at the step 4, so the Root object is filled with the picture you have chosen.
- 8. Resize the picture in the Background tool window, until you reach the view you want to have, no black area, or change the CX and CY fields in the Background tool window, so no black area is displayed.
- 9. Select **Stretch** button in the Background tool window, so the Root object stretches the picture you have selected.
- 10. Click the **Save a file** button, and select a name for the new skin, click the Save button after you typed the name of the skin file. Add the .ebn extension.
- 11. Close the builder

You can always open the skin with the builder and change it later, in case you want to change it.

Now, create a new project, and insert the component where you want to use the skin, and add the skin file to the Appearance collection of the object, using blue code, by changing the name of the file or the path where you have selected the skin. Once that you have added the skin file to the Appearance collection, you can change the visual appearance for parts of the controls that supports skinning. **Usually the properties that changes the background color for a part of the control supports skinning as well.**

### **property List.SelBackMode as BackModeEnum**

 $\overline{\phantom{a}}$ 

Retrieves or sets a value that indicates whether the selection is transparent or opaque.

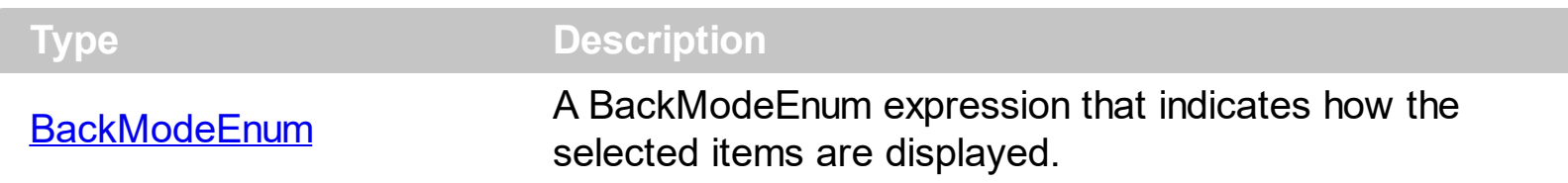

By default, the SelBackMode property is exOpaque. Use the SelBackMode property to specify how the selection is shown in the control. Use the SelBackMode property to specify a specify a semi-transparent color so the selected rows do not lose the colors, pictures, when they are selected. Use the **[SelBackColor](#page-559-0)** property to specify the visual appearance or the background color for selected items. Use the **[SelForeColor](#page-568-0)** property to specify the selection foreground color. The **[SingleSel](#page-578-0)** property specifies whether the control supports single or multiple selection. The control fires the **[SelectionChanged](#page-808-0)** event when user selects an item. Use the **[SelectedItem](#page-356-0)** property to get the selected item. Use the **[SelectItem](#page-358-0)** to select or unselect a specified item. The **[FullRowSelect](#page-471-0)** property specifies whether the full item or a single cell is being selected.

Let's say that you are using the **[BackColorAlternate](#page-388-0)** property to alternate the colors for rows in the list, so the list with no selection shows as follows:

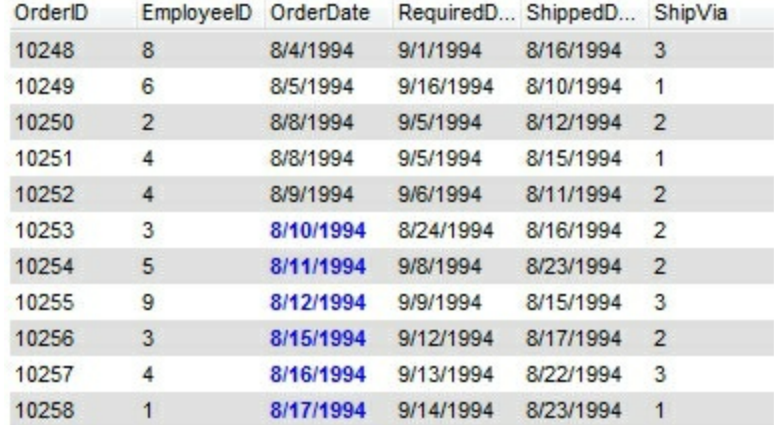

By default, the SelBackMode property is **exOpaque**, so the selected items looks like follows:

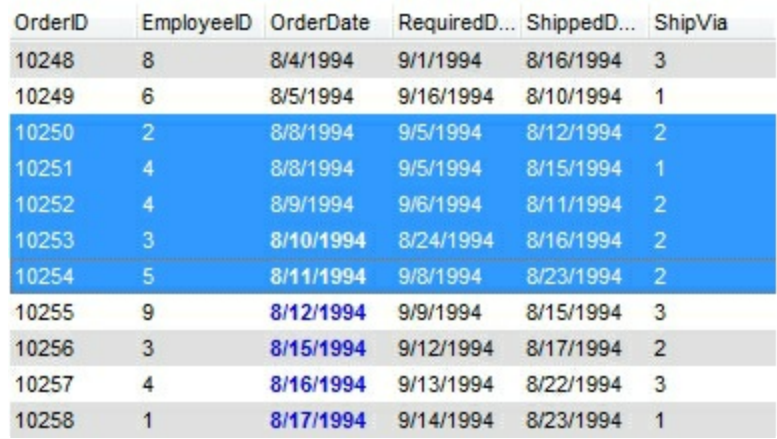

And if the SelBackMode property is set on **exTransparent**, the selected rows do not change their background/foreground colors as shown bellow:

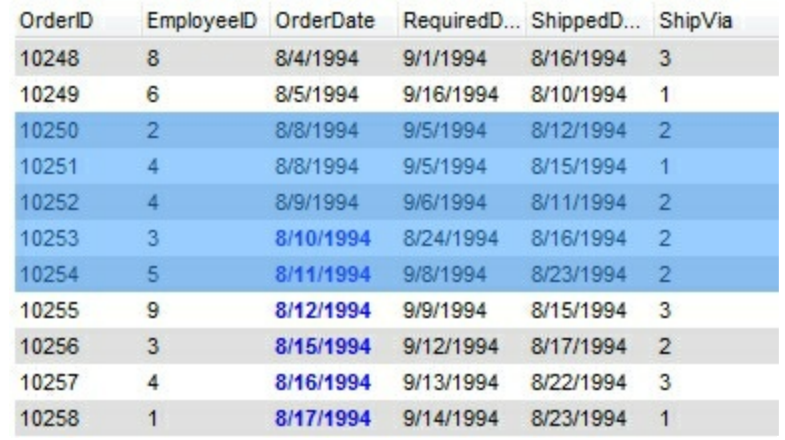

The following screen shot shows the control when no items are selected:

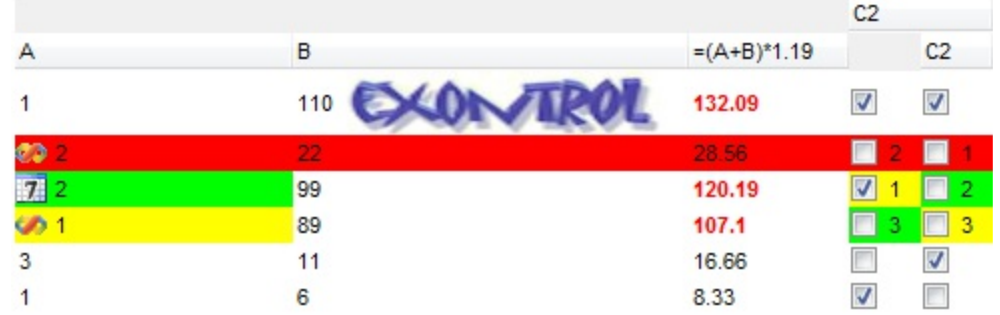

The following screen shot shows the first three items selected, while the SelBackMode property is **exOpaque**:

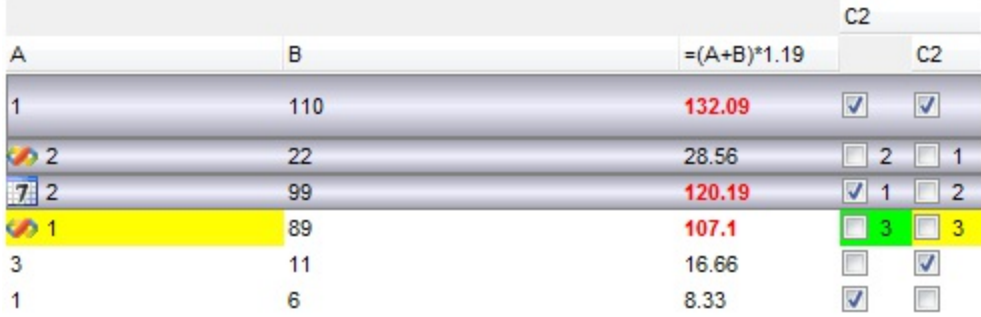

The following screen shot shows the first three items selected, while the SelBackMode property is **exOpaque**, and FullRowSelect property is 0:

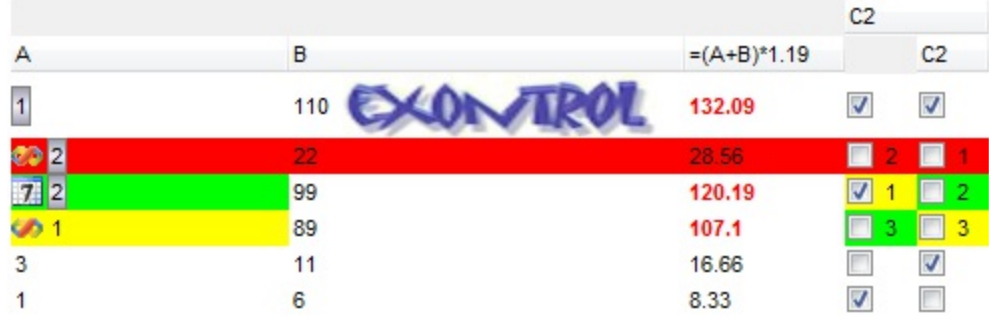

The following screen shot shows the first three items selected, while the SelBackMode property is **exTransparent**:

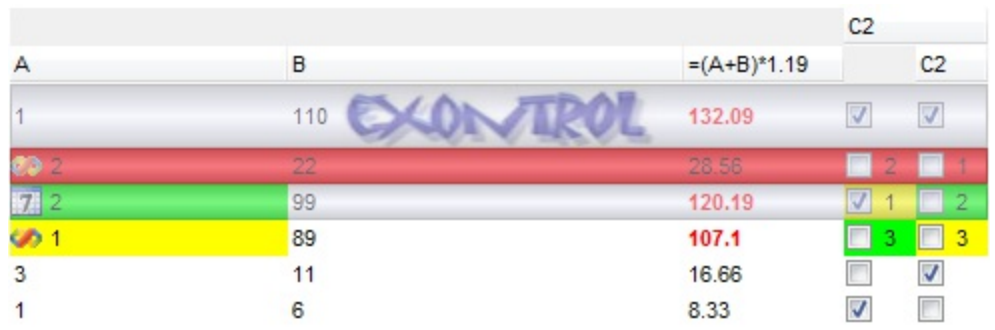

The following screen shot shows the first three items selected, while the SelBackMode property is **exGrid**:

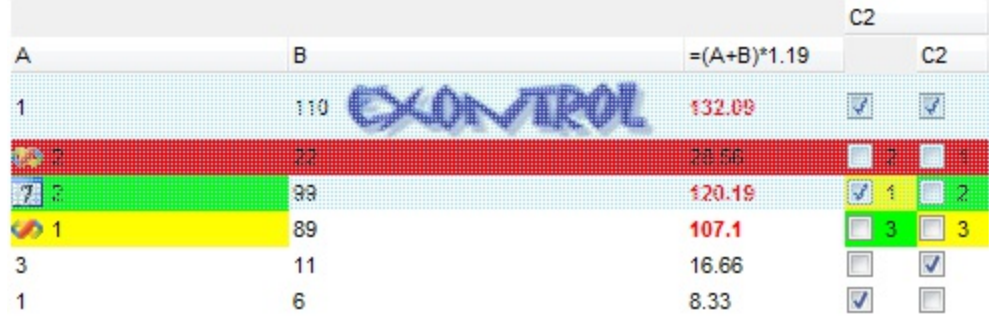

# **property List.SelectColumnIndex as Long**

Retrieves or sets a value that indicates control column's index where the user is able to select an item.

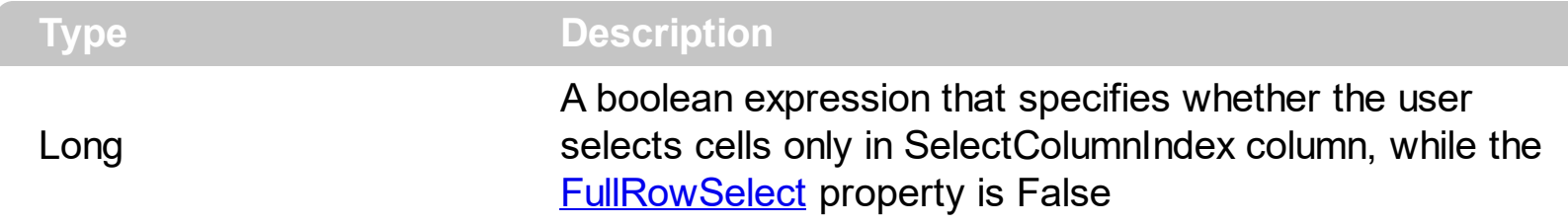

By default, the SelectColumn property is False. The SelectColumn property has effect only if the FullRowSelect is False. The control displays the selected cell in the SelectColumnIndex column. The SelectColumnIndex property specifies the index of selected column. Use the **[SelectableItem](#page-351-0)** property to specify the user can select an item.

### **property List.SelectOnRelease as Boolean**

ſ

Indicates whether the selection occurs when the user releases the mouse button.

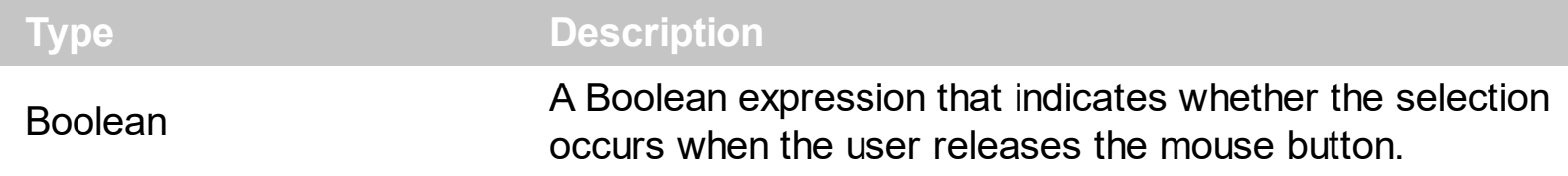

By default, the SelectOnRelease property is False. By default, the selection occurs, as soon as the user clicks an object. The SelectOnRelease property indicates whether the selection occurs when the user releases the mouse button.

### <span id="page-568-0"></span>**property List.SelForeColor as Color**

Retrieves or sets a value that indicates the selection foreground color.

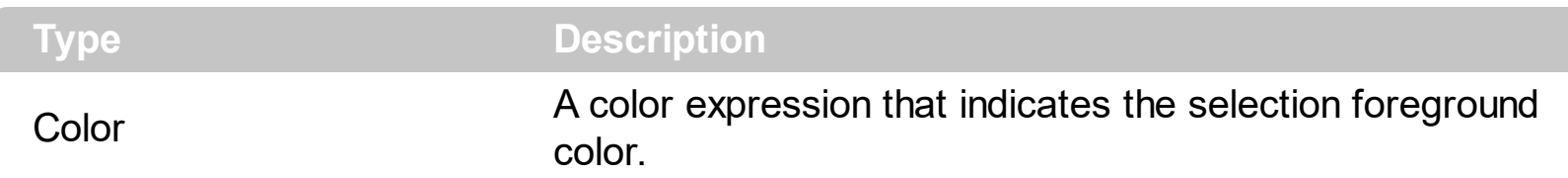

Use the SelForeColor and **[SelBackColor](#page-559-0)** properties to change the colors used for selected items. The control highlights the selected items only if the Sel[BackColor](#page-387-0) and BackColor properties have different values, and the SelForeColor and [ForeColor](#page-464-0) properties have different values. Use the **[SelectCount](#page-354-0)** property to get the number of selected items. Use the [SelectedItem](#page-356-0) property to get the selected item. Use the [SelectItem](#page-358-0) to select or unselect a specified item. Use the **[FocusItem](#page-311-0)** property to get the focused item. The control fires the [SelectionChanged](#page-808-0) event when user changes the selection. Use the [SelectableItem](#page-351-0) property to specify the user can select an item.

## <span id="page-569-0"></span>**property List.SelLength as Long**

Returns or sets the number of characters selected.

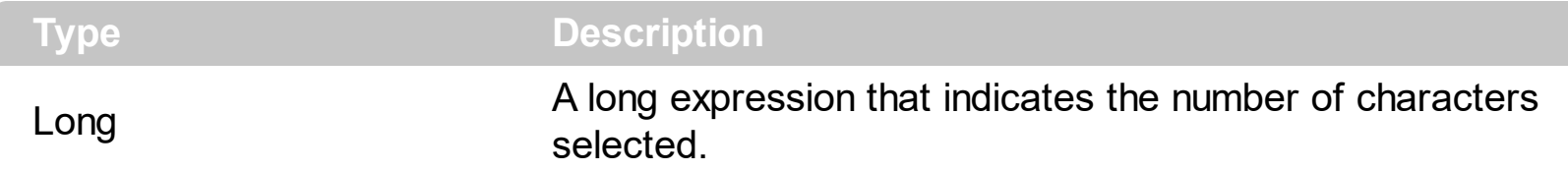

By default, the SelLenght property is -1 ( all text gets selected ). Use the SelLenght property to specify the number of characters being selected when the edit operations begins. The **[SelStart](#page-570-0)** and SelLength properties have effect only if the control is editable. Use the **[AllowEdit](#page-374-0)** property to allow control edits the data using a text box field. Use the **[Edit](#page-300-0)** method to programmatically edit a cell using a textbox field. The SelLength property must be set in the code, before starting editing the cell. The control fires the **[BeforeCellEdit](#page-666-0)** event when the control is about to open the text box editor. The control fires the **[AfterCellEdit](#page-655-0)** property when the edit ends.

### <span id="page-570-0"></span>**property List.SelStart as Long**

Returns or sets the starting point of text selected; indicates the position of the insertion point if no text is selected.

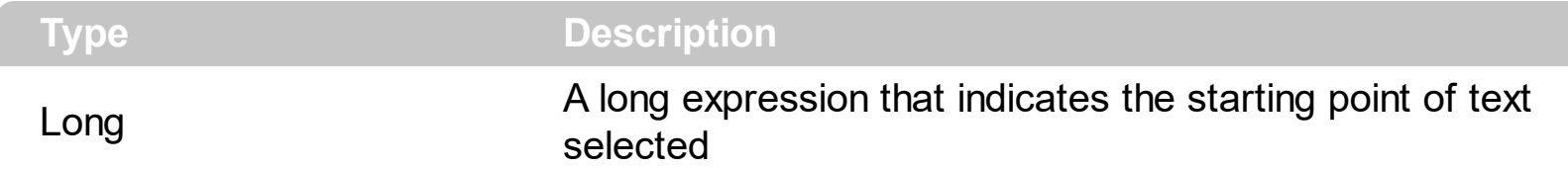

By default, the SelStart property is 0 ( the text gets selected from the first character ). Use the SelStart property to specify the starting point of selected text, when edit operations begins. The SelStart and **[SelLength](#page-569-0)** properties are valid only if the control is editable. Use the **[AllowEdit](#page-374-0)** property to allow control edits the data using a text box field. Use the **[Edit](#page-300-0)** method to programmatically edit a cell using a textbox field. The SelStart property must be set in the code, before starting editing the cell. The control fires the **[BeforeCellEdit](#page-666-0)** event when the control is about to open the text box editor. The control fires the **[AfterCellEdit](#page-655-0)** property when the edit ends.

### <span id="page-571-0"></span>**property List.ShowFocusRect as Boolean**

Retrieves or sets a value indicating whether the control draws a thin rectangle around the focused item.

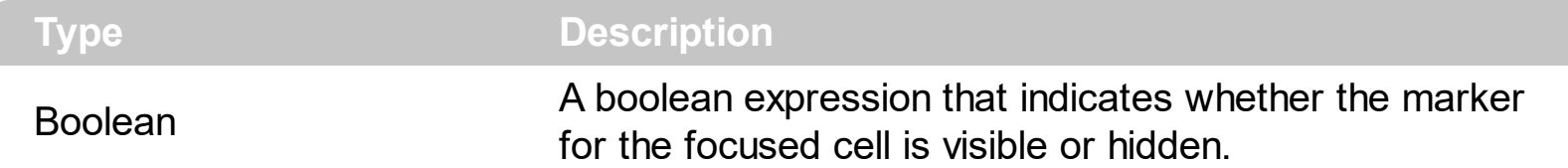

Use the ShowFocusRect property to hide the rectangle drawn around the focused item. The [FocusItem](#page-311-0) property specifies the handle of the focused item. If there is no focused item the FocusItem property retrieves 0. At one moment, only one item can be focused. When the selection is changed the focused item is changed too. Use the **[SelectCount](#page-354-0)** property to get the number of selected items. Use the **[SelectedItem](#page-356-0)** property to get the selected item. Use the **[SelectItem](#page-358-0)** to select or unselect a specified item. If the control supports only single selection, you can use the FocusItem property to get the selected/focused item because they are always the same.

### **property List.ShowImageList as Boolean**

Specifies whether the control's image list window is visible or hidden.

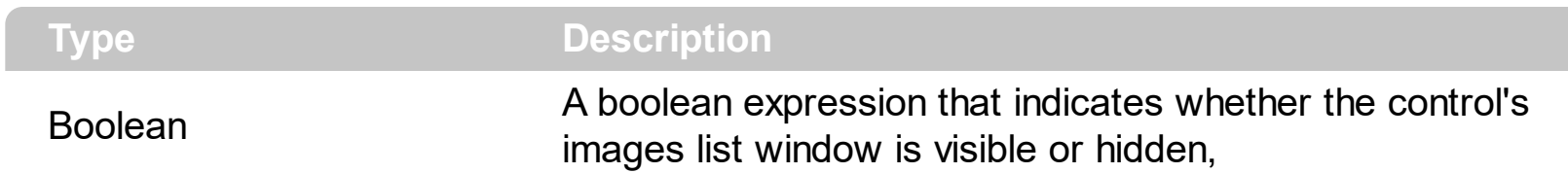

By default, the ShowImageList property is True. Use the ShowImageList property to hide the control's images list window. The control's images list window is visible only at design time. Use the **[Images](#page-504-0)** method to associate an images list control to the tree control. Use the [RepaceIcon](#page-532-0) method to add, remove or clear icons in the control's images collection. Use the [CellImage,](#page-259-0) [CellImages](#page-261-0) properties to assign icons to a cell. Use the [CellPicture](#page-270-0) property to assign a picture to a cell. Use the **[CheckImage](#page-401-0) or [RadioImage](#page-528-0)** property to specify a different look for checkboxes or radio buttons in the cells.

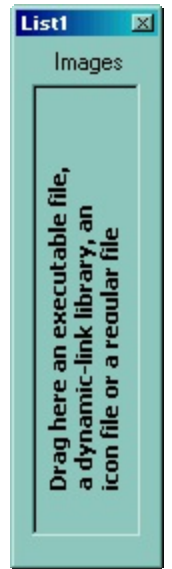

# **method List.ShowToolTip (ToolTip as String, [Title as Variant], [Alignment as Variant], [X as Variant], [Y as Variant])**

Shows the specified tooltip at given position.

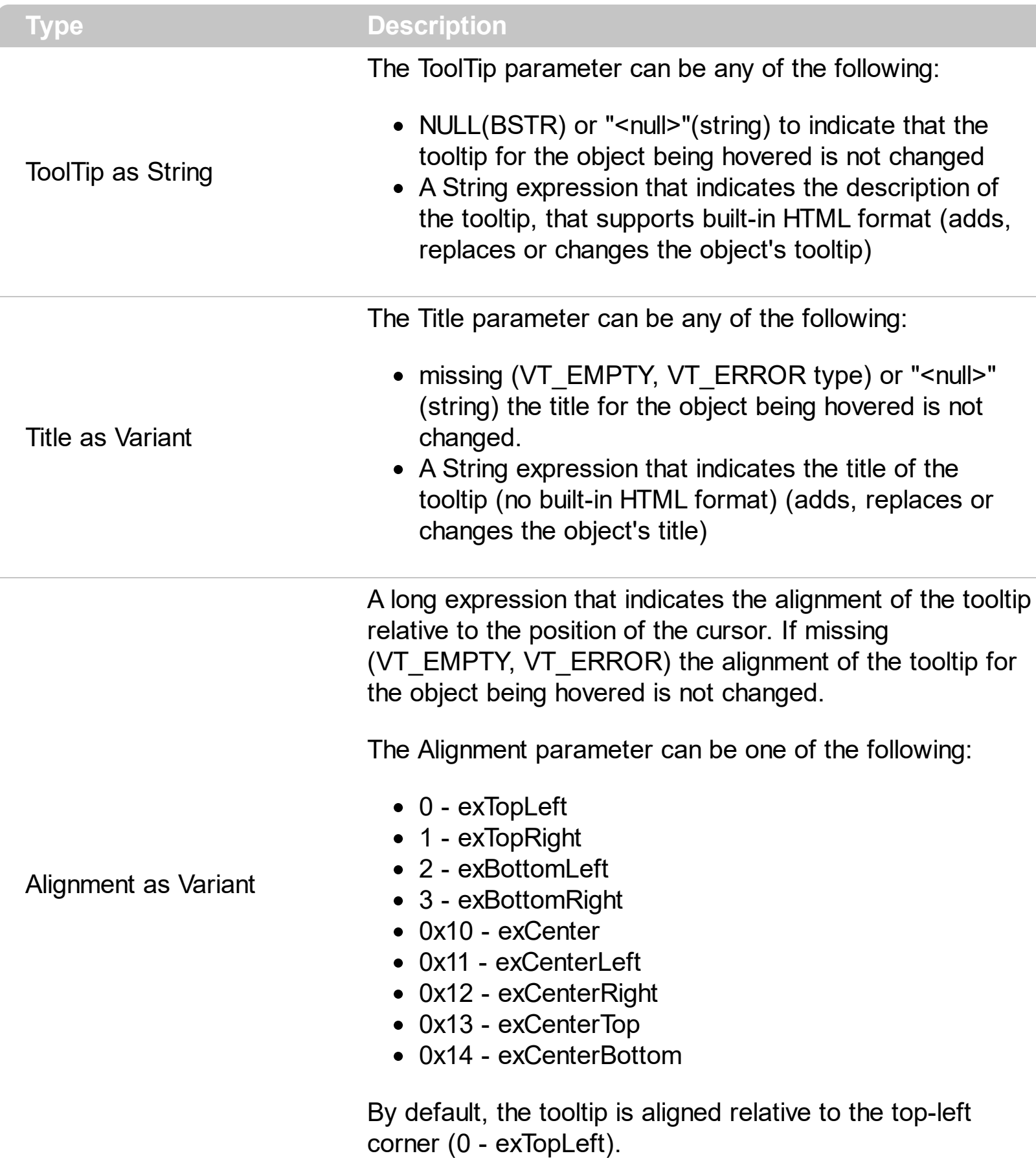

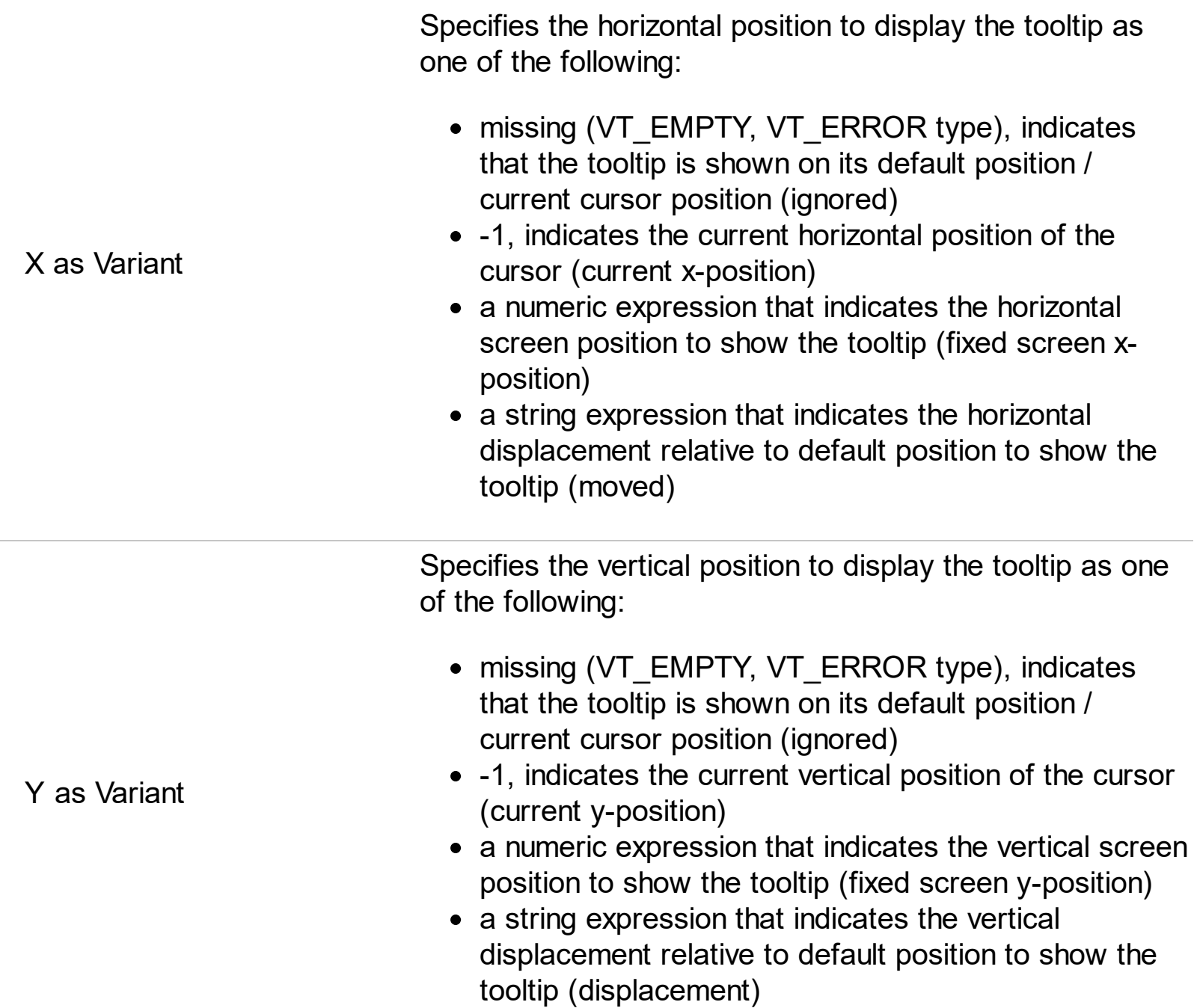

Use the ShowToolTip method to display a custom tooltip at specified position or to update the object's tooltip, title or position. You can call the ShowToolTip method during the [MouseMove](#page-741-0) event. Use the **[ToolTipPopDelay](#page-600-0)** property specifies the period in ms of time the ToolTip remains visible if the mouse pointer is stationary within a control. The [ToolTipDelay](#page-598-0) property specifies the time in ms that passes before the ToolTip appears. Use the [ToolTipWidth](#page-601-0) property to specify the width of the tooltip window. Use the [ToolTipFont](#page-599-0) property to change the tooltip's font. Use the **Background** (exToolTipAppearance) property indicates the visual appearance of the borders of the tooltips. Use the [Background\(exToolTipBackColor\)](#page-395-0) property indicates the tooltip's background color. Use the [Background\(exToolTipForeColor\)](#page-395-0) property indicates the tooltip's foreground color.

For instance:

• ShowToolTip('<null>','<null>',,'+8','+8'), shows the tooltip of the object moved relative

to its default position

- ShowToolTip('<null>', 'new title'), adds, changes or replaces the title of the object's tooltip
- ShowToolTip(`new content`), adds, changes or replaces the object's tooltip
- ShowToolTip(`new content`,`new title`), shows the tooltip and title at current position
- ShowToolTip(`new content`,`new title`,,`+8`,`+8`), shows the tooltip and title moved relative to the current position
- ShowToolTip(`new content`,``,,128,128), displays the tooltip at a fixed position
- ShowToolTip(``,``), hides the tooltip

The ToolTip parameter supports the built-in HTML format like follows:

- $**6**$  **and**  $**6**$  **and**  $**6**$  **displays the text in <b>bold**
- **<i> ... </i>** displays the text in *italics*
- $\leq$ **u**  $\leq$   $\leq$ **u**  $\geq$  underlines the text
- <s> ... </s> Strike-through text
- <a id;options> ... </a> displays an **[anchor](about:blank)** element that can be clicked. An anchor is a piece of text or some other object (for example an image) which marks the beginning and/or the end of a hypertext link.The <a> element is used to mark that piece of text (or inline image), and to give its hypertextual relationship to other documents. The control fires the *AnchorClick(AnchorID, Options)* event when the user clicks the anchor element. The *FormatAnchor* property customizes the visual effect for anchor elements.

The control supports expandable HTML captions feature which allows you to expand(show)/collapse(hide) different information using <a ; exp=> or <a ; e64=> anchor tags. The exp/e64 field of the anchor stores the HTML line/lines to show once the user clicks/collapses/expands the caption.

- exp, stores the plain text to be shown once the user clicks the anchor, such as "<a ;exp=show lines>"
- e64, encodes in BASE64 the HTML text to be shown once the user clicks the anchor, such as "<a

;e64=gA8ABmABnABjABvABshIAOQAEAAHAAGESikWio+ABzABohp3iELABpABu  $\langle a \rangle$ " that displays show lines- in gray when the user clicks the + anchor. The "gA8ABmABnABjABvABshIAOQAEAAHAAGESikWio+ABzABohp3iELABpABuABljY string encodes the "<fgcolor 808080>show lines<a>-</a></fgcolor>" The Decode64Text/Encode64Text methods of the eXPrint can be used to decode/encode e64 fields.

Any ex-HTML caption can be transformed to an expandable-caption, by inserting the anchor ex-HTML tag. For instance, "<solidline><b>Header</b></solidline> <br>Line1<r><a ;exp=show lines>+</a><br>Line2<br>Line3" shows the Header in underlined and bold on the first line and Line1, Line2, Line3 on the rest. The "show lines" is shown instead of Line1, Line2, Line3 once the user clicks the + sign.
- **<font face;size> ... </font>** displays portions of text with a different font and/or different size. For instance, the "<font Tahoma;12>bit</font>" draws the bit text using the Tahoma font, on size 12 pt. If the name of the font is missing, and instead size is present, the current font is used with a different size. For instance, "<font ;12>bit</font>" displays the bit text using the current font, but with a different size.
- **<fgcolor rrggbb> ... </fgcolor>** or <fgcolor=rrggbb> ... </fgcolor> displays text with a specified foreground color. The rr/gg/bb represents the red/green/blue values of the color in hexa values.
- **<bgcolor rrggbb>** ... **</bgcolor>** or **<bgcolor=rrggbb>** ... **</bgcolor>** displays text with a specified **background** color. The rr/gg/bb represents the red/green/blue values of the color in hexa values.
- **<solidline rrggbb> ... </solidline>** or <solidline=rrggbb> ... </solidline> draws a solidline on the bottom side of the current text-line, of specified RGB color. The <solidline> ... </solidline> draws a black solid-line on the bottom side of the current text-line. The rr/gg/bb represents the red/green/blue values of the color in hexa values.
- **<dotline rrggbb> ... </dotline>** or <dotline=rrggbb> ... </dotline> draws a dot-line on the bottom side of the current text-line, of specified RGB color. The <dotline> ... </dotline> draws a black dot-line on the bottom side of the current text-line. The rr/gg/bb represents the red/green/blue values of the color in hexa values.
- **<upline>** ... **</upline>** draws the line on the top side of the current text-line (requires <solidline> or <dotline>).
- <r> right aligns the text
- <c> centers the text
- < br> forces a line-break
- **<img>number[:width]</img>** inserts an icon inside the text. The number indicates the index of the icon being inserted. Use the Images method to assign a list of icons to your chart. The last 7 bits in the high significant byte of the number expression indicates the identifier of the skin being used to paint the object. Use the [Add](#page-67-0) method to add new skins to the control. If you need to remove the skin appearance from a part of the control you need to reset the last 7 bits in the high significant byte of the color being applied to the part. The width is optional and indicates the width of the icon being inserted. Using the width option you can overwrite multiple icons getting a nice effect. By default, if the width field is missing, the width is 18 pixels.
- **<img>key[:width]</img>** inserts a custom size picture into the text being previously loaded using the HTMLPicture property. The Key parameter indicates the key of the picture being displayed. The Width parameter indicates a custom size, if you require to stretch the picture, else the original size of the picture is used.
- & glyph characters as  $\&$ ; ( $\&$ ),  $\&$ It; ( $\&$ ),  $\>$ ; ( $\&$ ),  $\&qout$  ( $\@ifnextchar[{n}{\rightarrow}$ ) and  $\&flumber$ ( the character with specified code ), For instance, the € displays the EUR character. The **&** ampersand is only recognized as markup when it is followed by a known letter or a #character and a digit. For instance if you want to display <b>bold</b> in HTML caption you can use &lt;b&gt;bold&lt;/b&gt;
- < off offset> ... </off> defines the vertical offset to display the text/element. The offset parameter defines the offset to display the element. This tag is inheritable, so the offset is keep while the associated </off> tag is found. You can use the <off offset> HTML tag in combination with the <font face;size> to define a smaller or a larger font to be displayed. For instance: "Text with <font ;7><**off** 6>subscript" displays the text such as: Text with subscript The "Text with <font ;7><**off** -6>superscript" displays the text such as: Text with <sup>subscript</sup>
- **<gra rrggbb;mode;blend> ... </gra>** defines a gradient text. The text color or <fgcolor> defines the starting gradient color, while the rr/gg/bb represents the red/green/blue values of the ending color, 808080 if missing as gray. The mode is a value between 0 and 4, 1 if missing, and blend could be 0 or 1, 0 if missing. The <font> HTML tag can be used to define the height of the font. Any of the rrggbb, mode or blend field may not be specified. The <gra> with no fields, shows a vertical gradient color from the current text color to gray (808080). For instance the "<font ;18><**gra** FFFFFF;1;1>gradient-center</**gra**></font>" generates the following picture:

## gradient-center

**<out rrggbb;width> ... </out>** shows the text with outlined characters, where rr/gg/bb represents the red/green/blue values of the outline color, 808080 if missing as gray, width indicates the size of the outline, 1 if missing. The text color or <fgcolor> defines the color to show the inside text. The <font> HTML tag can be used to define the height of the font. For instance the "<font ;31><**out** 000000>

<fgcolor=FFFFFF>outlined</fgcolor></**out**></font>" generates the following picture:

## outlined

**<sha rrggbb;width;offset> ... </sha> define a text with a shadow, where rr/gg/bb** represents the red/green/blue values of the shadow color, 808080 if missing as gray, width indicates the size of shadow, 4 if missing, and offset indicates the offset from the origin to display the text's shadow, 2 if missing. The text color or <fgcolor> defines the color to show the inside text. The <font> HTML tag can be used to define the height of the font. For instance the "<font ;31><**sha**>shadow</**sha**></font>" generates the following picture:

# shadow

or "*<font ;31><sha 404040;5;0><fgcolor=FFFFFF>outline anti-aliasing</fgcolor> </sha></font>*" gets:

# outline anti-aliasing

## **property List.SingleSel as Boolean**

Retrieves or sets a value that indicates whether the control supports single or multiple selection.

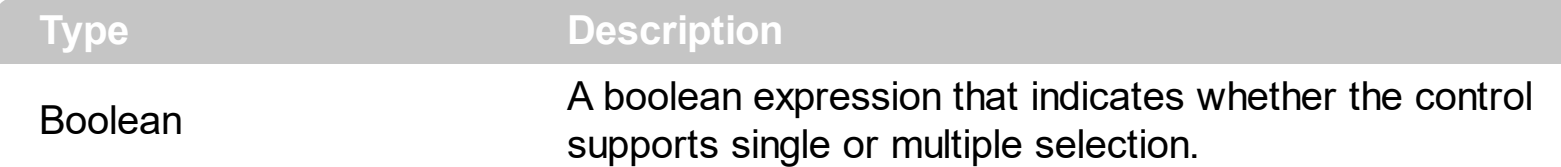

Use the SingleSel property to enable multiple selection. Use the **[SelectCount](#page-354-0)** property to get the number of selected items. Use the **[SelectedItem](#page-356-0)** property to get the selected item. Use the **[SelectItem](#page-358-0)** to select or unselect a specified item. Use the **[FocusItem](#page-311-0)** property to get the focused item. If the control supports only single selection, you can use the FocusItem property to get the selected/focused item because they are always the same. The control fires the **[SelectionChanged](#page-808-0)** event when user selects an item. Use the [SelForeColor](#page-568-0) and [SelBackColor](#page-559-0) properties to specify colors for selected items. Use the [SelectableItem](#page-351-0) property to specify the user can select an item. The **[FullRowSelect](#page-471-0)** property specifies whether the selection spans the entire width of the control.

#### <span id="page-579-0"></span>**property List.SingleSort as Boolean**

Returns or sets a value that indicates whether the control supports sorting by single or multiple columns.

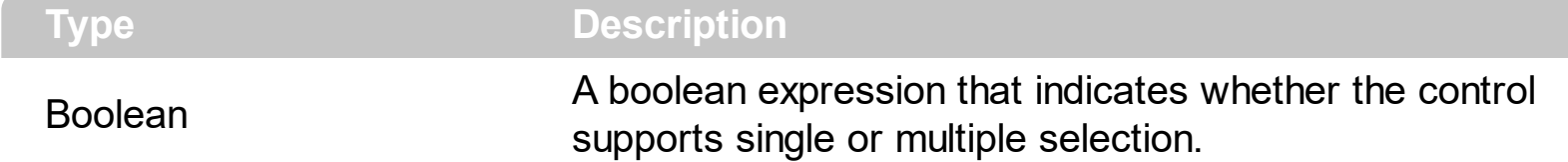

Use the SingleSort property to allow sorting by multiple columns. Sorting by a single column in the control is a simple matter of clicking on the column head. Sorting by multiple columns, however, is not so obvious. But it's actually quite easy. The user has two options to sort by multiple columns:

- First, sort by the first criterion, by clicking on the column head. Then hold the SHIFT key down as you click on a second heading.
- Click the column head and drag to the control's sort bar in the desired position.

By default, the SingleSort property is True, and so the user can have sorting by a single column only. Use the **[SortBarVisible](#page-586-0)** property to show the control's sort bar. The SingleSort property is automatically set on False, if the SortBarVisible property is set to True. Use the [SortOnClick](#page-588-0) property to specify the action that control should execute when the user clicks the control's header. Use the **[SortOrder](#page-159-0)** property to sort a column programmatically. Use the **[SortPosition](#page-160-0)** property to specify the position of the column in the sorted columns list. The control fires the [Sort](#page-813-0) event when the user sorts a column. Use the **[ItemBySortPosition](#page-174-0)** property to get the columns being sorted in their order.

For instance, if the control contains multiple sorted columns, changing the SingleSort property on True, erases all the columns in the sorting columns collection, and so no column is sorted.

## <span id="page-580-0"></span>**property List.SortBarCaption as String**

Specifies the caption being displayed on the control's sort bar when the sort bar contains no columns.

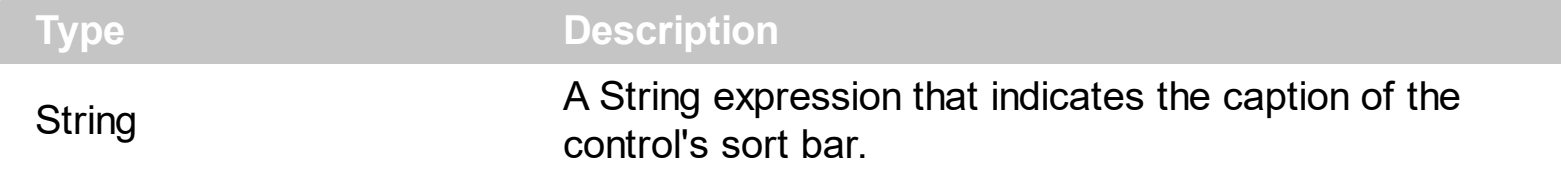

The SortBarCaption property specifies the caption of the control's sort bar, when it contains no sorted columns. Use the **[SortBarVisible](#page-586-0)** property to show the control's sort bar. Use the [BackColorSortBar](#page-393-0), [BackColorSortBarCaption](#page-394-0) and [ForeColorSortBar](#page-467-0) properties to specify colors for the control's sort bar. Use the **[SortBarHeight](#page-585-0)** property to specify the height of the control's sort bar. Use the **[SortBarColumnWidth](#page-584-0)** property to specify the width of the column in the control's sort bar. By default, the SortBarCaption property is "Drag a <b>column</b> header here to sort by that column.". Use the **[Font](#page-462-0)** property to specify the control's font. Use the **[ItemBySortPosition](#page-174-0)** property to access the columns in the control's sort bar.

The SortBarCaption property may include built-in HTML tags like follows:

- **• ...**  $**db**$  **displays the text in <b>bold**
- **<i> ... </i>** displays the text in *italics*
- $\leq$ **u**  $\leq$   $\leq$ **u**  $\geq$  underlines the text
- **<s> ... </s> Strike-through text**
- <a **id;options>** ... </a> displays an [anchor](about:blank) element that can be clicked. An anchor is a piece of text or some other object (for example an image) which marks the beginning and/or the end of a hypertext link.The <a> element is used to mark that piece of text (or inline image), and to give its hypertextual relationship to other documents. The control fires the *AnchorClick(AnchorID, Options)* event when the user clicks the anchor element. The *FormatAnchor* property customizes the visual effect for anchor elements.

The control supports expandable HTML captions feature which allows you to expand(show)/collapse(hide) different information using <a ;exp=> or <a ;e64=> anchor tags. The exp/e64 field of the anchor stores the HTML line/lines to show once the user clicks/collapses/expands the caption.

- exp, stores the plain text to be shown once the user clicks the anchor, such as "<a ;exp=show lines>"
- e64, encodes in BASE64 the HTML text to be shown once the user clicks the anchor, such as "<a

;e64=gA8ABmABnABjABvABshIAOQAEAAHAAGESikWio+ABzABohp3iELABpABu  $\langle a \rangle$ " that displays show lines- in gray when the user clicks the + anchor. The "gA8ABmABnABjABvABshIAOQAEAAHAAGESikWio+ABzABohp3iELABpABuABljY string encodes the "<fgcolor 808080>show lines<a>-</a></fgcolor>" The

Decode64Text/Encode64Text methods of the eXPrint can be used to decode/encode e64 fields.

Any ex-HTML caption can be transformed to an expandable-caption, by inserting the anchor ex-HTML tag. For instance, "<solidline><ba>Header</b></solidline> <br>Line1<r><a ;exp=show lines>+</a><br>Line2<br>Line3" shows the Header in underlined and bold on the first line and Line1, Line2, Line3 on the rest. The "show lines" is shown instead of Line1, Line2, Line3 once the user clicks the + sign.

- **<font face;size> ... </font>** displays portions of text with a different font and/or different size. For instance, the "<font Tahoma;12>bit</font>" draws the bit text using the Tahoma font, on size 12 pt. If the name of the font is missing, and instead size is present, the current font is used with a different size. For instance, "<font ;12>bit</font>" displays the bit text using the current font, but with a different size.
- **<fgcolor rrggbb> ... </fgcolor>** or <fgcolor=rrggbb> ... </fgcolor> displays text with a specified foreground color. The rr/gg/bb represents the red/green/blue values of the color in hexa values.
- **<bgcolor rrggbb>** ... **</bgcolor>** or **<bgcolor=rrggbb>** ... **</bgcolor>** displays text with a specified **background** color. The rr/gg/bb represents the red/green/blue values of the color in hexa values.
- **<solidline rrggbb> ... </solidline>** or <solidline=rrggbb> ... </solidline> draws a solidline on the bottom side of the current text-line, of specified RGB color. The <solidline> ... </solidline> draws a black solid-line on the bottom side of the current text-line. The rr/gg/bb represents the red/green/blue values of the color in hexa values.
- **<dotline rrggbb> ... </dotline>** or <dotline=rrggbb> ... </dotline> draws a dot-line on the bottom side of the current text-line, of specified RGB color. The <dotline> ... </dotline> draws a black dot-line on the bottom side of the current text-line. The rr/gg/bb represents the red/green/blue values of the color in hexa values.
- **<upline> ... </upline>** draws the line on the top side of the current text-line (requires <solidline> or <dotline>).
- <r> right aligns the text
- **<c>** centers the text
- <br> forces a line-break
- **<img>number[:width]</img>** inserts an icon inside the text. The number indicates the index of the icon being inserted. Use the Images method to assign a list of icons to your chart. The last 7 bits in the high significant byte of the number expression indicates the identifier of the skin being used to paint the object. Use the [Add](#page-67-0) method to add new skins to the control. If you need to remove the skin appearance from a part of the control you need to reset the last 7 bits in the high significant byte of the color being applied to the part. The width is optional and indicates the width of the icon being inserted. Using the width option you can overwrite multiple icons getting a nice effect. By default, if the width field is missing, the width is 18 pixels.
- **<img>key[:width]</img>** inserts a custom size picture into the text being previously

loaded using the HTMLPicture property. The Key parameter indicates the key of the picture being displayed. The Width parameter indicates a custom size, if you require to stretch the picture, else the original size of the picture is used.

- & glyph characters as  $\&$ ; ( $\&$ ),  $\&$ It; ( $\&$ ),  $\>$ ,  $\&$   $\&$   $\&$   $\&$   $\&$   $\&$   $\&$   $\&$   $\&$   $\&$   $\&$   $\&$   $\&$   $\&$   $\&$   $\&$   $\&$   $\&$   $\&$   $\&$   $\&$  ( the character with specified code ), For instance, the € displays the EUR character. The **&** ampersand is only recognized as markup when it is followed by a known letter or a #character and a digit. For instance if you want to display <b>bold</b> in HTML caption you can use &lt;b&gt;bold&lt;/b&gt;
- < off offset> ... </off> defines the vertical offset to display the text/element. The offset parameter defines the offset to display the element. This tag is inheritable, so the offset is keep while the associated </off> tag is found. You can use the <off offset> HTML tag in combination with the <font face;size> to define a smaller or a larger font to be displayed. For instance: "Text with <font ;7><**off** 6>subscript" displays the text such as: Text with subscript The "Text with <font ;7><**off** -6>superscript" displays the text such as: Text with <sup>subscript</sup>
- **<gra rrggbb;mode;blend> ... </gra>** defines a gradient text. The text color or <fgcolor> defines the starting gradient color, while the rr/gg/bb represents the red/green/blue values of the ending color, 808080 if missing as gray. The mode is a value between 0 and 4, 1 if missing, and blend could be 0 or 1, 0 if missing. The <font> HTML tag can be used to define the height of the font. Any of the rrggbb, mode or blend field may not be specified. The <gra> with no fields, shows a vertical gradient color from the current text color to gray (808080). For instance the "<font ;18><**gra** FFFFFF;1;1>gradient-center</**gra**></font>" generates the following picture:

## gradient-center

• <out rrggbb; width> ... </out> shows the text with outlined characters, where rr/gg/bb represents the red/green/blue values of the outline color, 808080 if missing as gray, width indicates the size of the outline, 1 if missing. The text color or <fgcolor> defines the color to show the inside text. The <font> HTML tag can be used to define the height of the font. For instance the "<font ;31><**out** 000000>

<fgcolor=FFFFFF>outlined</fgcolor></**out**></font>" generates the following picture:

## outlined

**<sha rrggbb;width;offset> ... </sha>** define a text with a shadow, where rr/gg/bb represents the red/green/blue values of the shadow color, 808080 if missing as gray, width indicates the size of shadow, 4 if missing, and offset indicates the offset from the origin to display the text's shadow, 2 if missing. The text color or <fgcolor> defines the color to show the inside text. The <font> HTML tag can be used to define the height of the font. For instance the "<font ;31><**sha**>shadow</**sha**></font>" generates the following picture:

# shadow

or "*<font ;31><sha 404040;5;0><fgcolor=FFFFFF>outline anti-aliasing</fgcolor> </sha></font>*" gets:

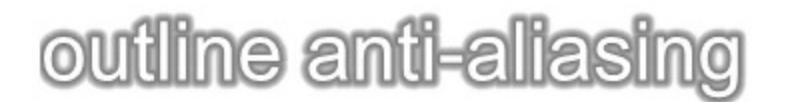

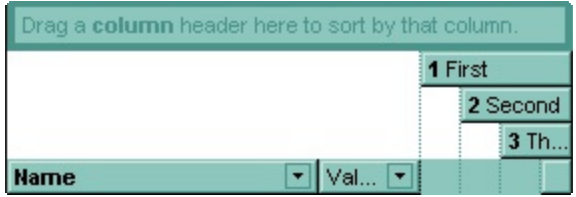

#### <span id="page-584-0"></span>**property List.SortBarColumnWidth as Long**

Specifies the maximum width a column can be in the control's sort bar.

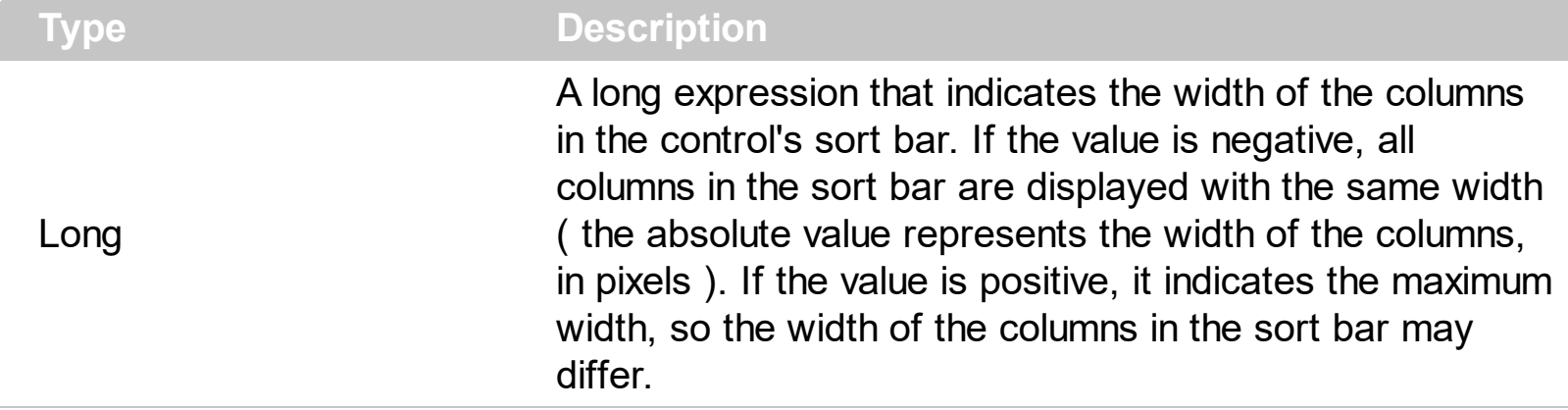

Use the SortBarColumnWidth property to specify the width of the column in the control's sort bar. Use the **[SortBarVisible](#page-586-0)** property to show the control's sort bar. Use the [Width](#page-164-0) property to specify the width of the column in the control's header bar. Use the [SortBarHeight](#page-585-0) property to specify the height of the control's sort bar. Use the [SortBarCaption](#page-580-0) property to specify the caption being displayed in the control's sort bar when it contains no columns.

## <span id="page-585-0"></span>**property List.SortBarHeight as Long**

Retrieves or sets a value that indicates the height of the control's sort bar.

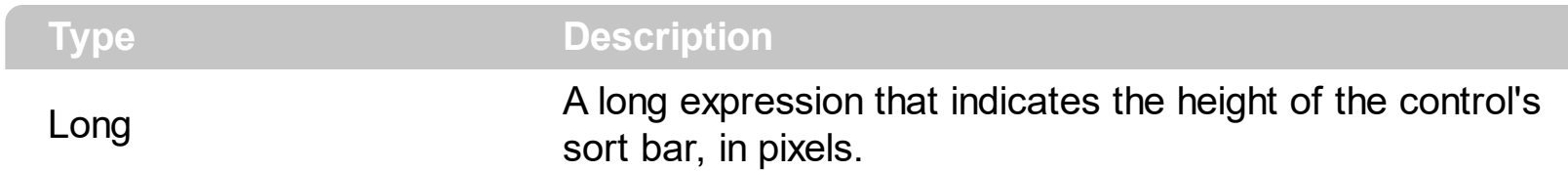

Use the SortBarHeight property to specify the height of the control's sort bar. Use the [SortBarVisible](#page-586-0) property to show the control's sort bar. By default, the SortBarHeight property is 18 pixels. Use the **[HeaderHeight](#page-478-0)** property to specify the height of the control's header bar. Use the **[SortBarColumnWidth](#page-584-0)** property to specify the width of the columns being displayed in the control's sort bar. Use the **[BackColorSortBar](#page-393-0)**, [BackColorSortBarCaption](#page-394-0) and [ForeColorSortBar](#page-467-0) properties to specify colors for the control's sort bar. Use the **[SortBarCaption](#page-580-0)** property to specify the caption being displayed in the control's sort bar when it contains no columns.

#### <span id="page-586-0"></span>**property List.SortBarVisible as Boolean**

Retrieves or sets a value that indicates whether control's sort bar is visible or hidden.

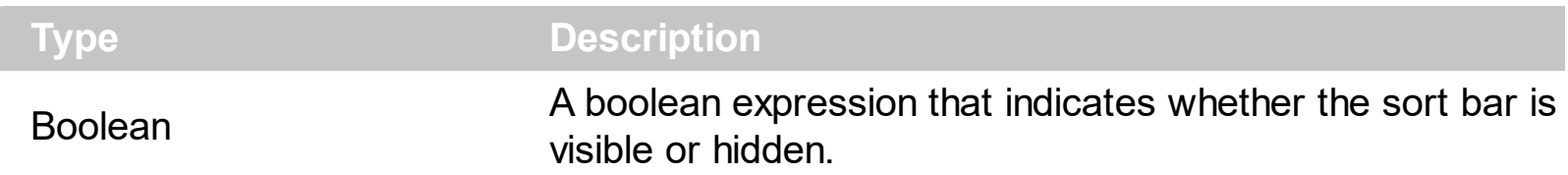

Use the SortBarVisible property to show the control's sort bar. By default, the SortBarVisible property is False. Use the **[SingleSort](#page-579-0)** property to specify whether the control supports sorting by single or multiple columns. Sorting by a single column in the control is a simple matter of clicking on the column head. Sorting by multiple columns, however, is not so obvious. But it's actually quite easy. The user has two options to sort by multiple columns:

The control's sort bar displays the **[SortBarCaption](#page-580-0)** expression, when it contains no columns, like follows ( the "Drag a **column** header ..." area is the control's sort bar ) :

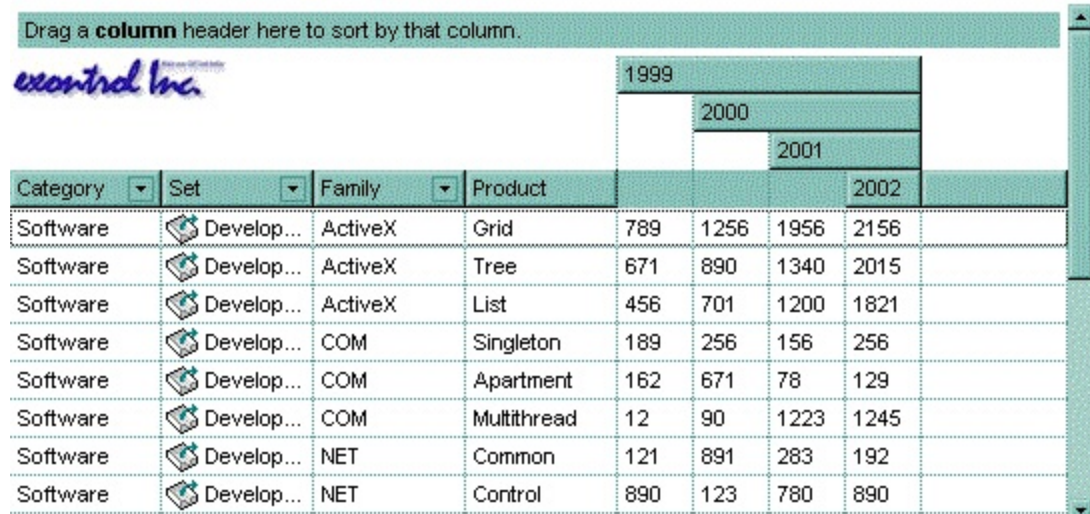

The sort bar displays the list of columns being sorted in their order as follows:

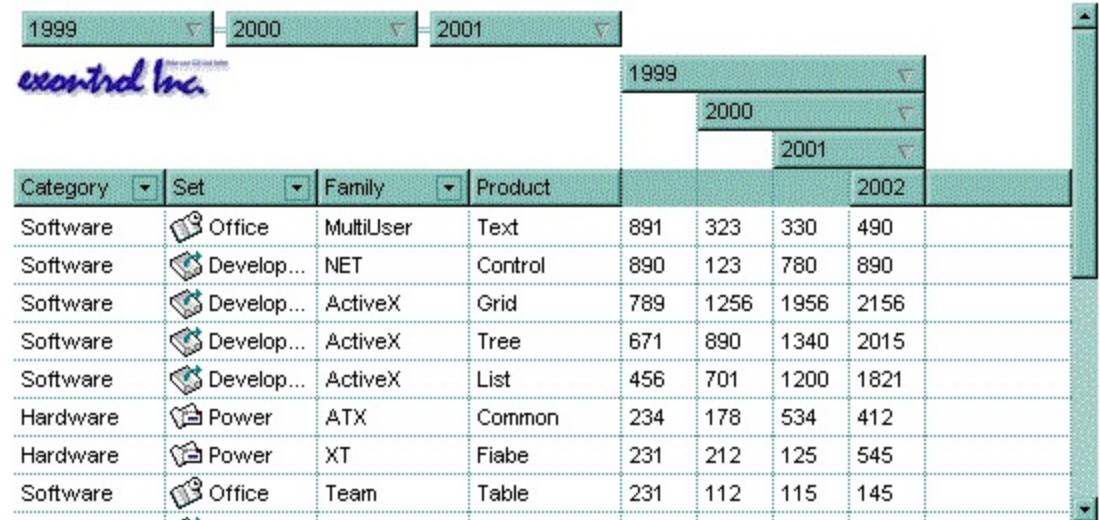

The **[SortOrder](#page-159-0)** property adds or removes programmatically columns in the control's sort bar. Use the **[SortPosition](#page-160-0)** property to specify the position of the column in the sorting columns collection. Use the **[ItemBySortPosition](#page-174-0)** property to access the columns being sorted. Use the **[SortOnClick](#page-588-0)** property to specify the action that control should execute when user clicks the column's header. Use the **[AllowSort](#page-103-0)** property to specify whether the user sorts a column by clicking the column's header. The control fires the Sort event when the user sorts a column.

#### <span id="page-588-0"></span>**property List.SortOnClick as SortOnClickEnum**

Retrieves or sets a value that indicates whether the control sorts automatically the data when the user click on column's caption.

**Type Description**

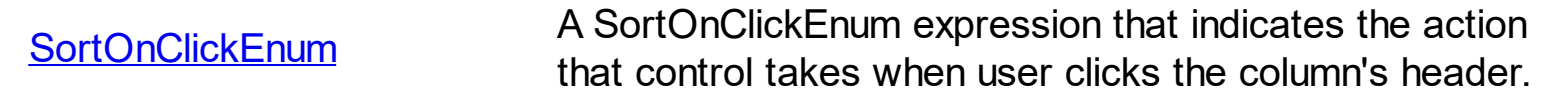

Use the SortOnClick property to disable sorting items when the user clicks on the column's header. Use the **[SortBarVisible](#page-586-0)** property to show the control's sort bar. Use the **[SingleSort](#page-579-0)** property to allow sorting by single or multiple columns. Use the **[AllowSort](#page-103-0)** property to avoid sorting a column when user clicks the column. Use the **[DefaultSortOrder](#page-117-0)** property to specify the column's default sort order, when the user first clicks the column's header.

There are two methods to get the items sorted like follows:

• Using the **[SortOrder](#page-159-0)** property of the **[Column](#page-97-0)** object::

List1.Columns(ColIndex).SortOrder = SortAscending

The SortOrder property adds the sorting icon to the column's header, if the [DisplaySortIcon](#page-121-0) property is True.

• Using the [Sort](#page-360-0) method of the [Items](#page-222-0) collection. The Sort sorts the items. The following sample sorts descending the list of items on the "Column 1".

List1.Items.Sort "Column 1", False

The control fires the **[Sort](#page-813-0)** event when the control sorts a column (the user clicks the column's head ) or when the sorting position is changed in the control's sort bar. Use the Sort event to sort the data when the SortOnClk property is [exUserSort](#page-60-0)

#### **property List.Statistics as String**

Gives statistics data of objects being hold by the control.

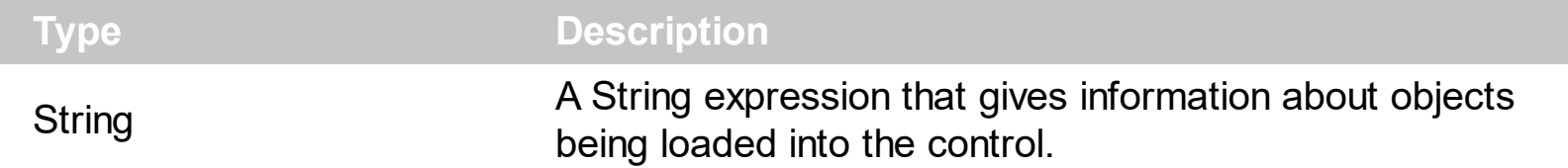

The Statistics property gives statistics data of objects being hold by the control. The Statistics property gives a rough idea on how many columns, items, cell, bars, links, notes and so on are loaded into the control. Also, the Statistics property gives percentage usage of base-memory of different objects within the memory.

The following output shows how the Statistics looks like, on a 32-bits machine:

Cells: 832 x 55 = 45,760 (59.09%) Control: 1 x 18,568 = 18,568 (23.98%) Column: 13 x 648 = 8,424 (10.88%) Item:  $64 \times 66 = 4,224 (5.45%)$ Items:  $1 \times 372 = 372 (0.48%)$ Columns:  $1 \times 68 = 68 (0.09%)$ Appearances:  $1 \times 28 = 28 (0.04\%)$ Appearance: 0 x 712 = 0 (0.00%) CComVariant: 0 x 16 = 0 (0.00%) CSmartVariant: 0 x 9 = 0 (0.00%)

The following output shows how the Statistics looks like, on a 64-bits machine:

Cells: 832 x 91 = 75,712 (59.00%) Control: 1 x 30,208 = 30,208 (23.54%) Column: 13 x 1,056 = 13,728 (10.70%) Item: 64 x 122 = 7,808 (6.08%) Items:  $1 \times 680 = 680 (0.53%)$ Columns:  $1 \times 136 = 136 (0.11\%)$ Appearances: 1 x 48 = 48 (0.04%) Appearance: 0 x 1,168 = 0 (0.00%) CComVariant: 0 x 24 = 0 (0.00%) CSmartVariant: 0 x 9 = 0 (0.00%)

## <span id="page-590-0"></span>**property List.Template as String**

Specifies the control's template.

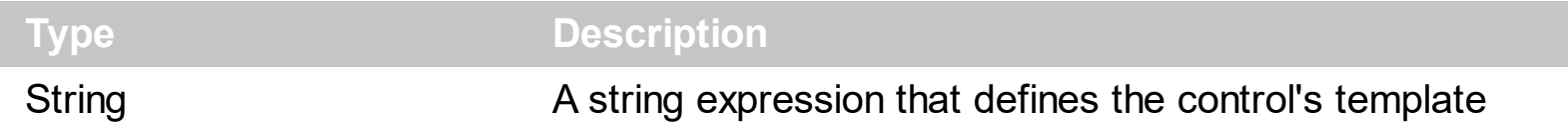

The control's template uses the X-Script language to initialize the control's content. Use the Template property page of the control to update the control's Template property. Use the Template property to execute code by passing instructions as a string ( template string ). Use the **[ExecuteTemplate](#page-433-0)** property to get the result after executing a script template.

Most of our UI components provide a Template page that's accessible in design mode. No matter what programming language you are using, you can have a quick view of the component's features using the WYSWYG Template editor.

- Place the control to your form or dialog.
- Locate the Properties item, in the control's context menu, in design mode. If your environment doesn't provide a Properties item in the control's context menu, please try to locate in the Properties browser.
- Click it, and locate the Template page.
- Click the Help button. In the left side, you will see the component, in the right side, you will see a x-script code that calls methods and properties of the control.

The control's Template page helps user to initialize the control's look and feel in design mode, using the x-script language that's easy and powerful. The Template page displays the control on the left side of the page. On the right side of the Template page, a simple editor is displayed where user writes the initialization code. The control's look and feel is automatically updated as soon as the user types new instructions. The Template script is saved to the container persistence ( when Apply button is pressed ), and it is executed when the control is initialized at runtime. Any component that provides a WYSWYG Template page, provides a Template property. The Template property executes code from a string ( template string ).

The Template script is composed by lines of instructions. Instructions are separated by "\n\r" ( newline ) characters.

An instruction can be one of the following:

- **Dim** list of variables *Declares the variables. Multiple variables are separated by commas. ( Sample: Dim h, h1, h2 )*
- variable **=** property( list of arguments ) *Assigns the result of the property to a variable. The "variable" is the name of a declared variable. The "property" is the property name of the object in the context. The "list or arguments" may include variables or values*

*separated by commas. ( Sample: h = InsertItem(0,"New Child") )*

- property**(** list of arguments **)** = value *Changes the property. The value can be a variable, a string, a number, a boolean value or a RGB value.*
- method**(** list of arguments **)** *Invokes the method. The "list or arguments" may include variables or values separated by commas.*
- **{** *Beginning the object's context. The properties or methods called between { and } are related to the last object returned by the property prior to { declaration.*
- **}** *Ending the object's context*
- object**.** property( list of arguments )**.**property( list of arguments ).... *The .(dot) character splits the object from its property. For instance, the Columns.Add("Column1").HeaderBackColor = RGB(255,0,0), adds a new column and changes the column's header back color.*

The Template supports the following general functions:

- **RGB(**R,G,B**)** *property retrieves an RGB value, where the R, G, B are byte values that indicates the R G B values for the color being specified. For instance, the following code changes the control's background color to red: BackColor = RGB(255,0,0)*
- **CreateObject(**progID**)** *property creates and retrieves a single uninitialized object of the class associated with a specified program identifier. For instance, the following code creates an ADOR.Recordset and pass it to the control using the DataSource property:*

```
Dim rs
ColumnAutoResize = False
rs = CreateObject("ADOR.Recordset")
{
Open("Orders","Provider=Microsoft.Jet.OLEDB.4.0;Data Source=C:\Program
Files\Exontrol\ExList\Sample\SAMPLE.MDB", 3, 3 )
}
DataSource = rs
```
#### <span id="page-592-0"></span>**property List.TemplateDef as Variant**

Defines inside variables for the next Template/ExecuteTemplate call.

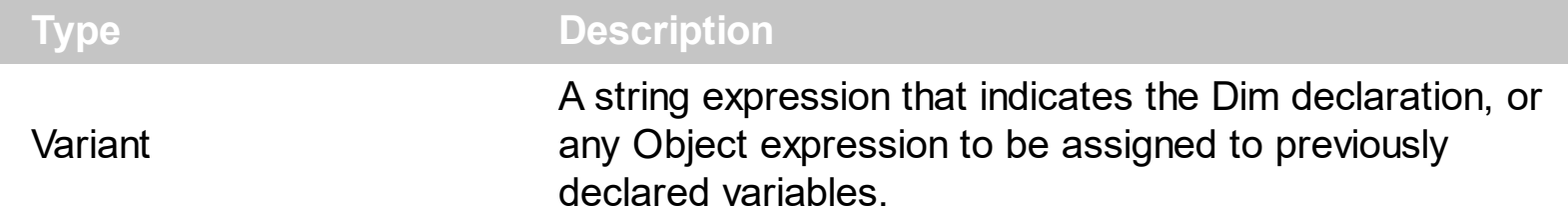

The TemplateDef property has been added to allow programming languages such as dBASE Plus to set control's properties with multiple parameters. It is known that programming languages such as **dBASE Plus or XBasic from AlphaFive**, does not support setting a property with multiple parameters. In other words, these programming languages does not support something like *Property(Parameters) = Value*, so our controls provide an alternative using the TemplateDef method. The first call of the TemplateDef should be a declaration such as "Dim a,b" which means the next 2 calls of the TemplateDef defines the variables a and b. The next call should be [Template](#page-590-0) or [ExecuteTemplate](#page-433-0) property which can use the variable a and b being defined previously.

So, calling the TemplateDef property should be as follows:

```
with (Control)
  TemplateDef = [Dim var_Column]
  TemplateDef = var_Column
  Template = [var_Ccolumn.Def(4) = 255]endwith
```
This sample allocates a variable var Column, assigns the value to the variable ( the second call of the TemplateDef ), and the Template call uses the var\_Column variable ( as an object ), to call its Def property with the parameter 4.

Let's say we need to define the background color for a specified column, so we need to call the Def(exCellBackColor) property of the column, to define the color for all cells in the column.

The following **VB6** sample shows setting the Def property such as:

```
With Control
  .Columns.Add("Column 1").Def(exCellBackColor) = 255
  .Columns.Add "Column 2"
  .Items.AddItem 0
  .Items.AddItem 1
```
.Items.AddItem 2 End With

In **dBASE Plus**, calling the Def(4) has no effect, instead using the TemplateDef helps you to use properly the Def property as follows:

local Control,var\_Column

```
Control = form.Activex1.nativeObject
// Control.Columns.Add("Column 1").Def(4) = 255
var_Column = Control.Columns.Add("Column 1")
with (Control)
  TemplateDef = [Dim var_Column]
  TemplateDef = var_Column
  Template = [var_Column.Def(4) = 255]
endwith
Control.Columns.Add("Column 2")
Control.Items.AddItem(0)
Control.Items.AddItem(1)
Control.Items.AddItem(2)
```
The equivalent sample for **XBasic in A5**, is as follows:

```
Dim Control as P
Dim var_Column as P
Control = topparent:CONTROL_ACTIVEX1.activex
' Control.Columns.Add("Column 1").Def(4) = 255
var_Column = Control.Columns.Add("Column 1")
Control.TemplateDef = "Dim var_Column"
Control.TemplateDef = var_Column
Control.Template = "var_Column.Def(4) = 255"
Control.Columns.Add("Column 2")
Control.Items.AddItem(0)
Control.Items.AddItem(1)
Control.Items.AddItem(2)
```
The samples just call the Column. Def(4) = Value, using the TemplateDef. The first call of TemplateDef property is "Dim var\_Column", which indicates that the next call of the TemplateDef will defines the value of the variable var\_Column, in other words, it defines the object var Column. The last call of the Template property uses the var Column member to use the x-script and so to set the Def property so a new color is being assigned to the column.

The [Template](#page-590-0)Def, Template and [ExecuteTemplate](#page-433-0) support x-script language (Template script of the Exontrols ), like explained bellow:

The Template or x-script is composed by lines of instructions. Instructions are separated by "\n\r" ( newline characters ) or ";" character. The ; character may be available only for newer versions of the components.

An x-script instruction/line can be one of the following:

- **Dim** list of variables *Declares the variables. Multiple variables are separated by commas. ( Sample: Dim h, h1, h2 )*
- variable **=** property( list of arguments ) *Assigns the result of the property to a variable. The "variable" is the name of a declared variable. The "property" is the property name of the object in the context. The "list or arguments" may include variables or values separated by commas. ( Sample: h = InsertItem(0,"New Child") )*
- property**(** list of arguments **)** = value *Changes the property. The value can be a variable, a string, a number, a boolean value or a RGB value.*
- method**(** list of arguments **)** *Invokes the method. The "list or arguments" may include variables or values separated by commas.*
- **{** *Beginning the object's context. The properties or methods called between { and } are related to the last object returned by the property prior to { declaration.*
- **}** *Ending the object's context*
- object**.** property( list of arguments )**.**property( list of arguments ).... *The .(dot) character splits the object from its property. For instance, the Columns.Add("Column1").HeaderBackColor = RGB(255,0,0), adds a new column and changes the column's header back color.*

The x-script may uses constant expressions as follow:

- *boolean* expression with possible values as *True* or *False*
- *numeric* expression may starts with 0x which indicates a hexa decimal representation, else it should starts with digit, or +/- followed by a digit, and . is the decimal separator. *Sample: 13 indicates the integer 13, or 12.45 indicates the double expression 12,45*
- *date* expression is delimited by **#** character in the format #mm/dd/yyyy hh:mm:ss#. *Sample: #31/12/1971# indicates the December 31, 1971*
- *string* expression is delimited by **"** or **`** characters. If using the ` character, please

make sure that it is different than ' which allows adding comments inline. *Sample: "text" indicates the string text.*

Also , the template or x-script code may support general functions as follows:

- **Me** *property indicates the original object.*
- **RGB(**R,G,B**)** *property retrieves an RGB value, where the R, G, B are byte values that indicates the R G B values for the color being specified. For instance, the following code changes the control's background color to red: BackColor = RGB(255,0,0)*
- **LoadPicture(**file**)** *property loads a picture from a file or from BASE64 encoded strings, and returns a Picture object required by the picture properties.*
- **CreateObject(**progID**)** *property creates and retrieves a single uninitialized object of the class associated with a specified program identifier.*

### **method List.TemplatePut (NewVal as Variant)**

Defines inside variables for the next Template/ExecuteTemplate call.

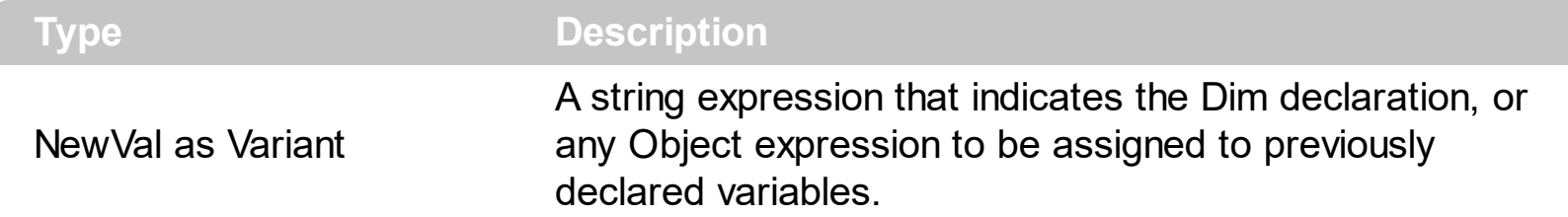

The TemplatePut method / [TemplateDef](#page-592-0) property has been added to allow programming languages such as dBASE Plus to set control's properties with multiple parameters. It is known that programming languages such as **dBASE Plus or XBasic from AlphaFive**, does not support setting a property with multiple parameters. In other words, these programming languages does not support something like *Property(Parameters) = Value*, so our controls provide an alternative using the TemplateDef / TemplatePut method. The first call of the TemplateDef should be a declaration such as "Dim a,b" which means the next 2 calls of the [Template](#page-590-0)Def defines the variables a and b. The next call should be Template or **[ExecuteTemplate](#page-433-0)** property which can use the variable a and b being defined previously.

The [TemplateDef,](#page-592-0) [Template](#page-590-0)Put, Template and [ExecuteTemplate](#page-433-0) support x-script language ( Template script of the Exontrols ), like explained bellow:

The Template or x-script is composed by lines of instructions. Instructions are separated by "\n\r" ( newline characters ) or ";" character. The ; character may be available only for newer versions of the components.

An x-script instruction/line can be one of the following:

- **Dim** list of variables *Declares the variables. Multiple variables are separated by commas. ( Sample: Dim h, h1, h2 )*
- variable **=** property( list of arguments ) *Assigns the result of the property to a variable. The "variable" is the name of a declared variable. The "property" is the property name of the object in the context. The "list or arguments" may include variables or values separated by commas. ( Sample: h = InsertItem(0,"New Child") )*
- property**(** list of arguments **)** = value *Changes the property. The value can be a variable, a string, a number, a boolean value or a RGB value.*
- method**(** list of arguments **)** *Invokes the method. The "list or arguments" may include variables or values separated by commas.*
- **{** *Beginning the object's context. The properties or methods called between { and } are related to the last object returned by the property prior to { declaration.*
- **}** *Ending the object's context*
- object**.** property( list of arguments )**.**property( list of arguments ).... *The .(dot) character splits the object from its property. For instance, the*

*Columns.Add("Column1").HeaderBackColor = RGB(255,0,0), adds a new column and changes the column's header back color.*

The x-script may uses constant expressions as follow:

- *boolean* expression with possible values as *True* or *False*
- *numeric* expression may starts with 0x which indicates a hexa decimal representation, else it should starts with digit, or +/- followed by a digit, and . is the decimal separator. *Sample: 13 indicates the integer 13, or 12.45 indicates the double expression 12,45*
- *date* expression is delimited by **#** character in the format #mm/dd/yyyy hh:mm:ss#. *Sample: #31/12/1971# indicates the December 31, 1971*
- *string* expression is delimited by **"** or **`** characters. If using the ` character, please make sure that it is different than ' which allows adding comments inline. *Sample: "text" indicates the string text.*

Also , the template or x-script code may support general functions as follows:

- **Me** *property indicates the original object.*
- **RGB(**R,G,B**)** *property retrieves an RGB value, where the R, G, B are byte values that indicates the R G B values for the color being specified. For instance, the following code changes the control's background color to red: BackColor = RGB(255,0,0)*
- **LoadPicture(**file**)** *property loads a picture from a file or from BASE64 encoded strings, and returns a Picture object required by the picture properties.*
- **CreateObject(**progID**)** *property creates and retrieves a single uninitialized object of the class associated with a specified program identifier.*

## <span id="page-598-0"></span>**property List.ToolTipDelay as Long**

Specifies the time in ms that passes before the ToolTip appears.

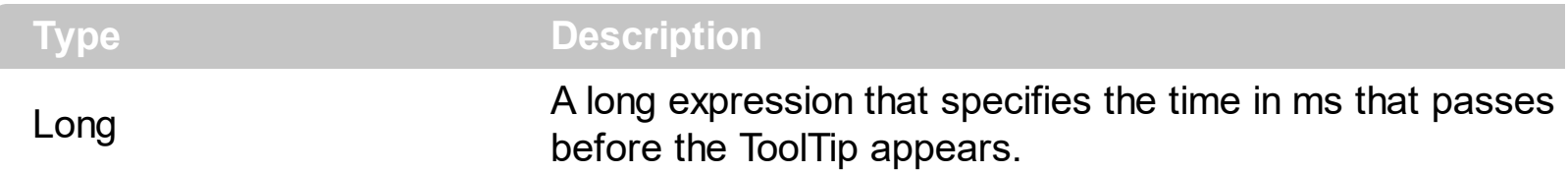

If the ToolTipDelay or ToolTipPopDelay property is 0, the control displays no tooltips. The [ToolTipPopDelay](#page-600-0) property specifies the period in ms of time the ToolTip remains visible if the mouse pointer is stationary within a control. Use the **[ToolTipWidth](#page-601-0)** property to specify the width of the tooltip window. Use the **Background** (exToolTipAppearance) property indicates the visual appearance of the borders of the tooltips. Use the [Background\(exToolTipBackColor\)](#page-395-0) property indicates the tooltip's background color. Use the [Background\(exToolTipForeColor\)](#page-395-0) property indicates the tooltip's foreground color. Use the [CellToolTip](#page-285-0) property to specify the cell's tooltip. Use the **[ShowToolTip](#page-573-0)** method to display a custom tooltip.

### <span id="page-599-0"></span>**property List.ToolTipFont as IFontDisp**

Retrieves or sets the tooltip's font.

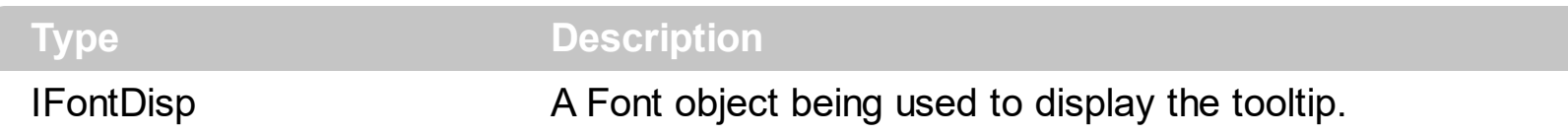

Use the ToolTipFont property to assign a font for the control's tooltip. The [ToolTipPopDelay](#page-600-0) property specifies the period in ms of time the ToolTip remains visible if the mouse pointer is stationary within a control. Use the **[ToolTipWidth](#page-601-0)** property to specify the width of the tooltip window. Use the **[CellToolTip](#page-285-0)** property to specify the cell's tooltip. Use the **[ShowToolTip](#page-573-0)** method to display a custom tooltip.

## <span id="page-600-0"></span>**property List.ToolTipPopDelay as Long**

Specifies the period in ms of time the ToolTip remains visible if the mouse pointer is stationary within a control.

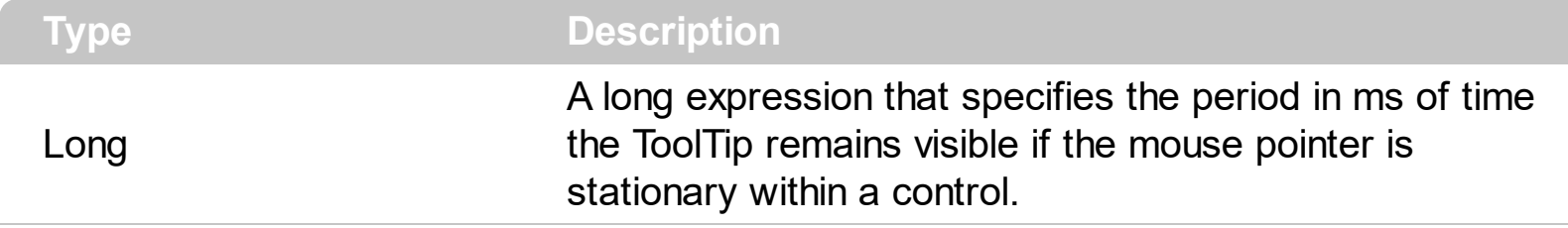

If the ToolTipDelay or ToolTipPopDelay property is 0, the control displays no tooltips. The [ToolTipDelay](#page-598-0) property specifies the time in ms that passes before the ToolTip appears. Use the **[ToolTipWidth](#page-601-0)** property to specify the width of the tooltip window. Use the [ToolTipFont](#page-599-0) property to assign a font for the control's tooltip. Use the [Background\(exToolTipAppearance\)](#page-395-0) property indicates the visual appearance of the borders of the tooltips. Use the **Background** (exToolTipBackColor) property indicates the tooltip's background color. Use the **Background**(exToolTipForeColor) property indicates the tooltip's foreground color. Use the **[CellToolTip](#page-285-0)** property to specify the cell's tooltip. Use the [ShowToolTip](#page-573-0) method to display a custom tooltip.

## <span id="page-601-0"></span>**property List.ToolTipWidth as Long**

Specifies a value that indicates the width of the tooltip window, in pixels.

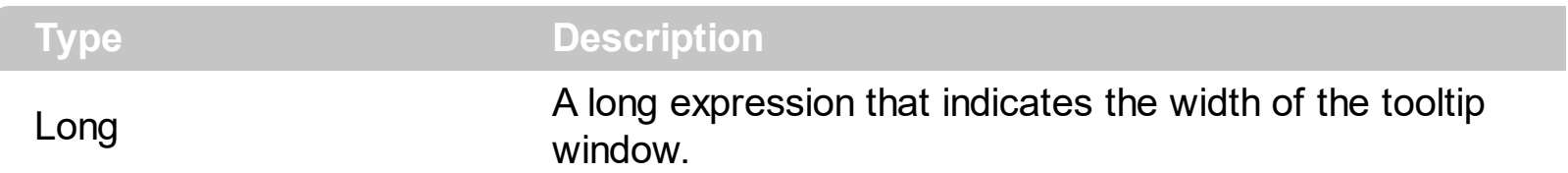

Use the ToolTipWidth property to change the tooltip window width. The height of the tooltip window is automatically computed based on tooltip's description. The [ToolTipPopDelay](#page-600-0) property specifies the period in ms of time the ToolTip remains visible if the mouse pointer is stationary within a control. The **[ToolTipDelay](#page-598-0)** property specifies the time in ms that passes before the ToolTip appears. Use the [ToolTipFont](#page-599-0) property to assign a font for the control's tooltip. Use the **Background** (exToolTipAppearance) property indicates the visual appearance of the borders of the tooltips. Use the **Background** (exToolTipBackColor) property indicates the tooltip's background color. Use the **Background** (exToolTipForeColor) property indicates the tooltip's foreground color. Use the **[CellToolTip](#page-285-0)** property to specify the cell's tooltip. Use the **[ShowToolTip](#page-573-0)** method to display a custom tooltip.

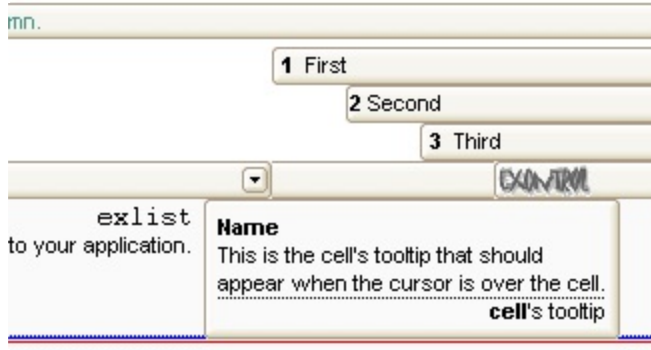

#### <span id="page-602-0"></span>**property List.UnboundHandler as IUnboundHandler**

Specifies the control's unbound handler.

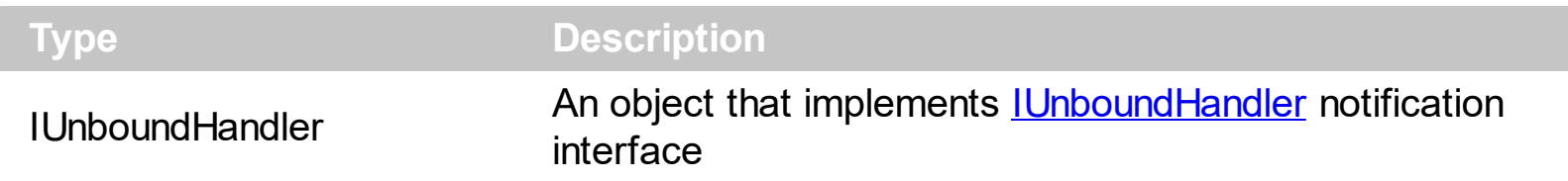

The control supports unbound mode. In unbound mode, user is responsible for retrieving items. In order to let the control works in unbound mode, the user has to implement the [IUnboundHandler](#page-637-0) notification interface. Use the [VirtualMode](#page-607-0) property to run the control in virtual mode. Use the [RemoveAll](#page-349-0) method to remove all items from the control, after setting the UnboundHandler property to nothing. Use the **[BeginUpdate](#page-397-0) and [EndUpdate](#page-427-0)** methods, or [Refresh](#page-530-0) method after setting the UnboundHandler property, to reflect the changes in the control's client area.

If the [VirtualMode](#page-607-0) property is True and the **[DataSource](#page-417-0)** property is set (not empty), the control provides an internal object that implements the **[IUnboundHandler](#page-637-0)** interface to provide data for the control from the data source.

The following VB sample shows how to activate the control's unbound mode

```
Implements IUnboundHandler
Dim its As Items
Private Property Get IUnboundHandler_ItemsCount(ByVal Source As Object) As Long
  IUnboundHandler_ItemsCount = 150000
End Property
Private Sub IUnboundHandler_ReadItem(ByVal Index As Long, ByVal Source As Object)
  its.Caption(Index, 0) = Index
```

```
its.CellImage(Index, 0) = Index Mod 2 + 1
End Sub
```

```
Private Sub Form_Load()
  With List1
    .ColumnAutoResize = True
    .SortOnClick = False
    .MarkSearchColumn = False
    .Columns.Add "Unbound Column"
```
Set its = .Items Set .UnboundHandler = Me

End With End Sub

### **property List.UseTabKey as Boolean**

Retrieves or sets a value indicating whether the control uses tab key for changing the searching column.

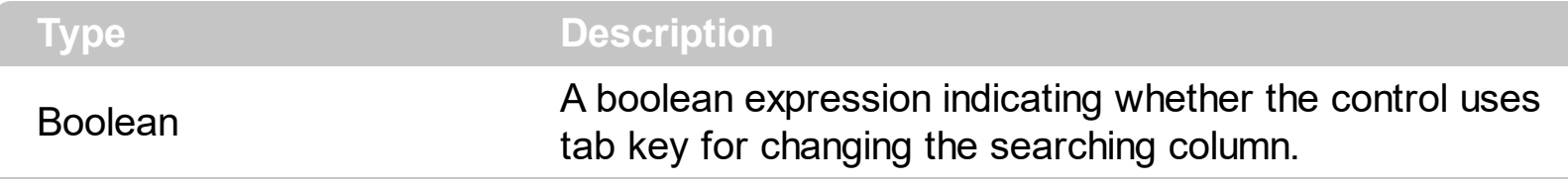

By default, the UseTabKey property is True. The UseTabKey property specifies whether the control uses the TAB key to change the searching column. The **[SearchColumnIndex](#page-558-0)** property indicates the index of the searching column. If the UseTabKey property is False, the TAB key is used to navigate through the form's controls.

#### **property List.UseVisualTheme as UIVisualThemeEnum**

Specifies whether the control uses the current visual theme to display certain UI parts.

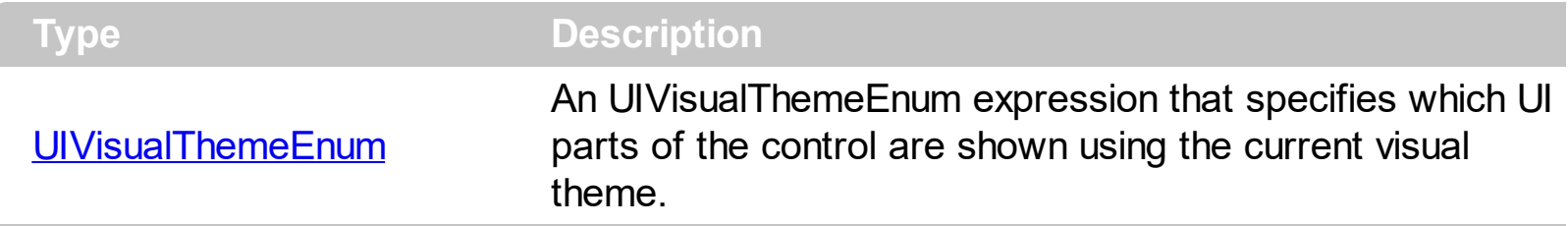

By default, the UseVisualTheme property is exDefaultVisualTheme, which means that all known UI parts are shown as in the current theme. The UseVisualTheme property may specify the UI parts that you need to enable or disable the current visual theme. The UI Parts are like header, filterbar, check-boxes, buttons and so on. The UseVisualTheme property has effect only a current theme is selected for your desktop. The UseVisualTheme property. Use the **[Appearance](#page-632-0)** property of the control to provide your own visual appearance using the EBN files.

The following screen shot shows the control while the UseVisualTheme property is exDefaultVisualTheme:

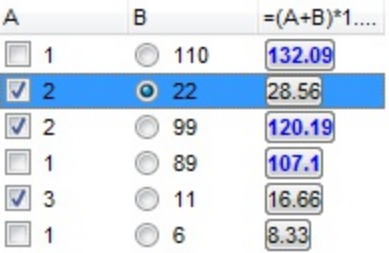

since the second screen shot shows the same data as the UseVisualTheme property is exNoVisualTheme:

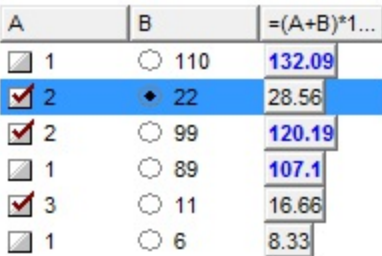

## **property List.Version as String**

Retrieves the control's version.

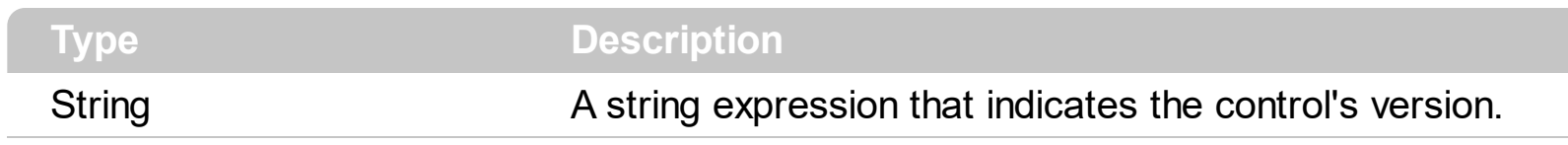

The Version property specifies the control's version.

### <span id="page-607-0"></span>**property List.VirtualMode as Boolean**

l

Retrieves or sets a value that indicates whether the control runs in the virtual mode.

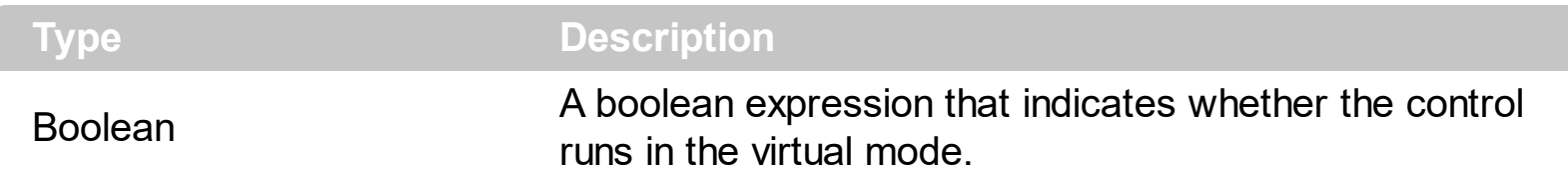

Generally, the user needs to run the control in virtual mode, if a table with large number of records needs to be displayed. In virtual mode, the control displays maximum 2,147,483,647 records. **The control is running in virtual mode, only if VirtualMode property is True, and the [UnboundHandler](#page-602-0) property refers an object that implements the IUnboundHandler interface.** Implementing the IUnboundHandler interface is easy because it has only two methods. The first one, ItemsCount specifies the number of records that user needs to display in the control. The second method is ReadItem and it provides data for a specific record. When control is running in the virtual mode, the control loads **only** the items that need to be displayed. If the control is running in the unbound mode ( the VirtualMode property is False ), the control allocates memory for all records that need to be loaded. The data for each record is loaded only when it is required. The virtual mode has few disadvantages like: the sorting is not available ( the user needs to provide sorting data ), the control's filtering items is not available, the user cannot add items manually, and so on. The main advantage of the virtual mode is that the control can display large number of records. The unbound mode requires a lot of memory, depending on number of loaded records, but it allows almost all features of the control, including sorting, filtering and so on. Use the **[ItemToVirtual](#page-338-0)** property to convert the index of the item in the list to the index of the virtual item. Use the VirtualToltem property to get the index of the item in the list giving the index of the virtual item. It is important to know, that the VirtualToItem property ensures that the virtual item fits the control's client area.

#### **Displaying a table, using the Virtual Mode**

When you need to display large number of records, you need to provide an object that implements the IUnboundHandler interface. The object provides the number of records that need to be displayed, and data for each record. The VirtualMode property needs to be set on true, and the object you have written needs to be passed to the UnboundHandler property.

The following sample adds a column, and 100 records. The index of each item in the list is displayed.

- Create a new project (Project1)
- Add a control to the form (List1)
- Create a new class module ( Class1 ) and add it to the project
- Open the code of the class, and type "Implements IUnboundHandler"

• Add the handler for the IUnboundHandler ItemsCount property like follows:

```
Private Property Get IUnboundHandler_ItemsCount(ByVal Source As Object) As
Long
  IUnboundHandler_ItemsCount = 100
End Property
```
The control calls the IUnboundHandler ItemsCount property when the UnboundHandler property is set, to update the vertical scroll range.

• Add the handler for the IUnboundHandler ReadItem method like follows:

```
Private Sub IUnboundHandler_ReadItem(ByVal Index As Long, ByVal Source As
Object)
  With Source.Items
    .Caption(.VirtualToItem(Index), 0) = Index + 1
  End With
End Sub
```
The control calls the IUnboundHandler ReadItem method each time when a virtual item becomes visible. Important to notice is that the Items.VirtualToItem property is used to convert the index of the virtual item to the index of the item in the list.

• Open the form's code and add handler for the Form Load event like follows:

```
Private Sub Form_Load()
  With List1
    .BeginUpdate
      .Columns.Add "Column 1"
      .VirtualMode = True
      Set .UnboundHandler = New Class1
    .EndUpdate
  End With
End Sub
```
- Save the project
- Run the project

The sample runs the control in the virtual mode. The control calls the IUnboundHandler\_ItemsCount property when UnboundHandler property is set. The IUnboundHandler\_ReadItem method is invoked when a record needs to be displayed.

Now, that you got the idea of the virtual mode, let's start to complicate the things. Let's suppose that we have a table and we need to display its records in the control.

- Create a new project (Project1)
- Add a control to the form (List1)
- Create a new class module (Class1) and add it to the project
- Add a new variable rs, of Object type like: Public rs as Object. In the following sample, the rs variable holds a reference to an ADO.Recordset object
- Add a new procedure AttachTable like follows:

```
Public Sub AttachTable(ByVal strTable As String, ByVal strPath As String, ByVal g
As EXLISTLibCtl.List)
  Set rs = CreateObject("ADODB.Recordset")
  rs.Open strTable, "Provider=Microsoft.Jet.OLEDB.4.0;Data Source= " & strPath,
3, 3
  With g
    .BeginUpdate
      With .Columns
         Dim f As Variant
         For Each f In rs.Fields
           .Add f.Name
         Next
      End With
    .EndUpdate
  End With
End Sub
```
The AttachTable subroutine opens a table using ADO, and insert in the control's Columns collection a new column for each field found in the table.

- Type "Implements IUnboundHandler" at the beginning of the class
- Implement the IUnboundHandler ItemsCount property like follows:

```
Private Property Get IUnboundHandler_ItemsCount(ByVal Source As Object) As
Long
```

```
IUnboundHandler_ItemsCount = rs.RecordCount
End Property
```
In this case the IUnboundHandler\_ItemsCount property the number of records in the

table.

• Implement the IUnboundHandler ReadItem method like follows:

```
Private Sub IUnboundHandler_ReadItem(ByVal Index As Long, ByVal Source As
Object)
  rs.Move Index, 1
  Dim i As Long, l As Long
  With Source.Items
    i = 0l = .VirtualToItem(Index)
    Dim f As Variant
    For Each f In rs.Fields
      .Caption(I, i) = f.Value
      i = i + 1Next
  End With
End Sub
```
The IUnboundHandler ReadItem method moves the current record using the rs.Move method, at the record with the specified index, and loads values for each cell in the item. If you need to apply colors, font attributes, ... to the items in the control, your handler may change the CellBold, CellForeColor, ... properties.

- Open the form's code, and add a new variable n like: Dim n As New Class1
- Add a handler for the Form Load event like follows:

```
Private Sub Form_Load()
  With List1
    .BeginUpdate
```

```
n.AttachTable "Select * from Orders",
"D:\Exontrol\ExList\sample\sample.mdb", List1
```

```
.VirtualMode = True
Set .UnboundHandler = n
```

```
.EndUpdate
End With
```

```
End Sub
```
The AttachTable method opens the table, and fills the control's Columns collection. The AttachTable method needs to be called before putting the control on virtual mode, because properties of the rs object are called in the ItemsCount and ReadItem methods.

- Save the project
- Run the project

#### **Adding a custom column, when the control is running in the virtual mode.**

Let's suppose that we want to display a column with the current position for each record in the table. In this case, we need to add a new column, and we need to change the ReadItem method like follows:

• The Form Load event should look like:

```
Private Sub Form_Load()
  With List1
    .BeginUpdate
      n.AttachTable "Select * from Orders",
"D:\Exontrol\ExList\sample\sample.mdb", List1
      .VirtualMode = True
      Set .UnboundHandler = n
       With .Columns.Add("Position")
          .Position = 0
       End With
    .EndUpdate
  End With
```
End Sub

The IUnboundHandler\_ReadItem method looks like following:

Private Sub IUnboundHandler\_ReadItem(ByVal Index As Long, ByVal Source As Object)
```
rs.Move Index, 1
  Dim i As Long, l As Long
  With Source.Items
    i = 0l = .VirtualToItem(Index)
    Dim f As Variant
    For Each f In rs.Fields
      .Caption(I, i) = f.Value
      i = i + 1Next
    .Caption(l, "Position") = Index + 1
  End With
End Sub
```
For instance, if you need to have a column that computes its value based on the other columns, it can be done like this:

**.Caption(l, "Column") = .Caption(l, "Quantity") \* .Caption(l, "UnitPrice")**

#### **Editing a table using the Virtual Mode**

• Locate the Form Load event and change the AllowEdit property like follows:

```
Private Sub Form_Load()
  With List1
    .BeginUpdate
```
#### **.AllowEdit = True**

n.AttachTable "Select \* from Orders", "D:\Exontrol\ExList\sample\sample.mdb", List1

> .VirtualMode = True Set .UnboundHandler = n

```
With .Columns.Add("Position")
  Position = 0End With
```

```
.EndUpdate
  End With
End Sub
```
Add handler for AfterCellEdit event like follows:

```
Private Sub List1_AfterCellEdit(ByVal Index As Long, ByVal ColIndex As Long,
ByVal newCaption As String)
  With List1.Items
    n.Change newCaption, .ItemToVirtual(Index), ColIndex
  End With
End Sub
```
Important to notice is that the Items.ItemToVirtual property is called to convert the index of item in the list to the index of the virtual item being changed. The Change method in the Class1 changes the value in the recordset.

• Add a Change method to the Class1 like follows:

```
Public Sub Change(ByVal newCaption As Variant, ByVal Index As Long, ByVal
ColIndex As Long)
  rs.Move Index, 1
  rs(ColIndex) = newCaption
  rs.Update
End Sub
```
The Change method moves the current position to the Index position in the recordset, and updates the recordset.

• Save and Run the project

## **Loading a table using the Virtual Mode in C++**

The following tutorial will show how to run the control in virtual mode. The sample is a simple MFC dialog based application. Anyway, if your application is different than a MFC dialog based, the base things you need are here, so please find that the following information is useful.

- Create a new project using MFC AppWizard (exe) (ADOVirtual)
- Select Dialog based, for the type of the application
- Insert the control to the application's main dialog (Insert ActiveX Control)
- Save the Project
- Open the MFC Class Wizard, by pressing CTRL + W
- Add a new member variable for IDC LIST1 resource called m list. In the meanwhile, please notice that the wizard will ask you 'The ActiveX Control "ExList ActiveX Control" has not been inserted into the project. Developer Studio will do this now and generate a C++ wrapper class for it', and you need to click ok, by following the steps that wizard will ask you to do in order to insert the C++ wrapper classes. ( CList1, CItems, CColumns, CColumn, COleFont, CPicture )
- Save the Project
- Open the Dialog Properties, and click the "Clip siblings" and "Clip children"
- Add a new MFC based class, CUnboundHandler derived from the CCmdTarget. We define the CUnboundHandler class to implement the IUnboundHandler interface.
- Import the control's definition using the #import directive, to the CUnboundHandler class like follows:

#import "c:\winnt\system32\exlist.dll" rename( "GetItems", "exGetItems" )

The #import directive is used to incorporate information from a type library. The content of the type library is converted into C++ classes, mostly describing the COM interfaces. The path to the file need to be changed if the dll is somewhere else. After building the project, the environment generates a namespace EXLISTLib. The generated namespace includes definition for IUnboundHandler interface. It can be accessed using the declaration EXLISTLib::IUnboundHandler

- By default, the destructor of the CUnboundHandler class is declared as protected. The destructor needs to be declared as public ( Remove the protected keyword before ~CUnboundHandler ).
- Implementing the IUnboundHandler interface using the DECLARE INTERFACE MAP, BEGIN\_INTERFACE\_PART and END\_INTERFACE\_PART macros. The following snippet needs to be inserted in the class definition like

```
DECLARE_INTERFACE_MAP()
public:
  BEGIN_INTERFACE_PART(Handler, EXLISTLib::IUnboundHandler)
        STDMETHOD(get_ItemsCount)(IDispatch * Source,long* pVal);
    STDMETHOD(raw_ReadItem)(long Index, IDispatch * Source);
  END_INTERFACE_PART(Handler)
```
The CUnboundHandler class definition should look like follows ( we have removed the comments added by the wizard ):

```
#import "c:\winnt\system32\exlist.dll" rename("GetItems", "exGetItems")
class CUnboundHandler : public CCmdTarget
{
  DECLARE_DYNCREATE(CUnboundHandler)
 CUnboundHandler(); // protected constructor used by dynamic creation
DECLARE_INTERFACE_MAP()
public:
```

```
BEGIN_INTERFACE_PART(Handler, EXLISTLib::IUnboundHandler)
      STDMETHOD(get_ItemsCount)(IDispatch * Source, long* pVal);
  STDMETHOD(raw_ReadItem)(long Index, IDispatch * Source);
END_INTERFACE_PART(Handler)
```

```
// Overrides
  // ClassWizard generated virtual function overrides
  //{{AFX_VIRTUAL(CUnboundHandler)
  //}}AFX_VIRTUAL
```

```
// Implementation
  virtual ~CUnboundHandler();
```

```
// Generated message map functions
//{{AFX_MSG(CUnboundHandler)
```
// NOTE - the ClassWizard will add and remove member functions here. //}}AFX\_MSG

```
DECLARE_MESSAGE_MAP()
```

```
};
```
Add INTERFACE PART definition in the UnboundHandler.cpp file like follows:

```
BEGIN_INTERFACE_MAP(CUnboundHandler, CCmdTarget)
  INTERFACE_PART(CUnboundHandler, __uuidof(EXLISTLib::IUnboundHandler),
Handler)
```
END\_INTERFACE\_MAP()

Write the get ItemsCount property like follows:

```
STDMETHODIMP CUnboundHandler::XHandler::get_ItemsCount(IDispatch *
Source, long* pVal)
{
  METHOD_PROLOGUE(CUnboundHandler, Handler);
  if ( pVal )
  {
    *pVal = 25000;return S_OK;;
  }
  return E_POINTER;
}
```
Write the raw ReadItem method like follows:

```
STDMETHODIMP CUnboundHandler::XHandler::raw_ReadItem(long Index,
IDispatch * Source)
{
  METHOD_PROLOGUE(CUnboundHandler, Handler);
  // gets the source control
  EXLISTLib::IList* pList = NULL;
  if ( SUCCEEDED( Source->QueryInterface( __uuidof(EXLISTLib::IList),
(LPVOID*)&pList ) ) )
  {
    // assigns the value for each cell.
    pList->Items->Caption[ pList->Items->VirtualToItem[Index] ][
\text{variant}\text{-}t((\text{long})0) ] = \text{variant}\text{-}t(\text{Index});
     pList->Release();
  }
  return S_OK;
}
```
Add implementation for QueryInterface, AddRef and Release methods of IUnknown interface like follows:

```
STDMETHODIMP CUnboundHandler::XHandler::QueryInterface( REFIID riid,
void** ppvObject)
{
  METHOD_PROLOGUE(CUnboundHandler, Handler);
  if ( ppvObject )
  {
    if ( IsEqualIID( __uuidof(IUnknown), riid ) )
    {
      *ppvObject = static_cast<IUnknown*>(this);
      AddRef();
      return S_OK;
    }
    if ( IsEqualIID( __uuidof( EXLISTLib::IUnboundHandler), riid ) )
    {
      *ppvObject = static_cast<EXLISTLib::IUnboundHandler*>( this );
      AddRef();
      return S_OK;
    }
    return E_NOINTERFACE;
  }
  return E_POINTER;
}
STDMETHODIMP_(ULONG) CUnboundHandler::XHandler::AddRef()
{
  METHOD_PROLOGUE(CUnboundHandler, Handler);
  return 1;
}
STDMETHODIMP_(ULONG) CUnboundHandler::XHandler::Release()
{
  METHOD_PROLOGUE(CUnboundHandler, Handler);
  return 0;
}
```
The CUnboundHandler class implementation should look like:

```
IMPLEMENT_DYNCREATE(CUnboundHandler, CCmdTarget)
BEGIN_INTERFACE_MAP(CUnboundHandler, CCmdTarget)
  INTERFACE_PART(CUnboundHandler, __uuidof(EXLISTLib::IUnboundHandler),
Handler)
END_INTERFACE_MAP()
CUnboundHandler::CUnboundHandler()
{
}
CUnboundHandler::~CUnboundHandler()
{
}
STDMETHODIMP CUnboundHandler::XHandler::get_ItemsCount(IDispatch *
Source, long* pVal)
{
  METHOD_PROLOGUE(CUnboundHandler, Handler);
  if ( pVal )
  \{*pVal = 25000;return S_OK;;
  }
  return E_POINTER;
}
STDMETHODIMP CUnboundHandler::XHandler::raw_ReadItem(long Index,
IDispatch * Source)
{
  METHOD_PROLOGUE(CUnboundHandler, Handler);
  // gets the source control
  EXLISTLib::IList* pList = NULL;
  if ( SUCCEEDED( Source->QueryInterface( __uuidof(EXLISTLib::IList),
(LPVOID*)&pList ) ) )
  {
```

```
// assigns the value for each cell.
    pList->Items->Caption[ pList->Items->VirtualToItem[Index] ][
\text{variant}\text{-}t((\text{long})0)] = \text{variant}\text{-}t(\text{Index});
    pList->Release();
  }
  return S_OK;
}
STDMETHODIMP CUnboundHandler::XHandler::QueryInterface( REFIID riid,
void** ppvObject)
{
  METHOD_PROLOGUE(CUnboundHandler, Handler);
  if ( ppvObject )
  {
    if ( IsEqualIID( __ uuidof(IUnknown), riid ) )
    {
       *ppvObject = static_cast<IUnknown*>(this);
       AddRef();
       return S_OK;
    }
    if ( IsEqualIID( __uuidof( EXLISTLib::IUnboundHandler), riid ) )
    {
       *ppvObject = static_cast<EXLISTLib::IUnboundHandler*>( this );
       AddRef();
       return S_OK;
    }
    return E_NOINTERFACE;
  }
  return E_POINTER;
}
STDMETHODIMP_(ULONG) CUnboundHandler::XHandler::AddRef()
{
  METHOD_PROLOGUE(CUnboundHandler, Handler);
  return 1;
}
```

```
STDMETHODIMP_(ULONG) CUnboundHandler::XHandler::Release()
{
  METHOD_PROLOGUE(CUnboundHandler, Handler);
 return 0;
}
BEGIN_MESSAGE_MAP(CUnboundHandler, CCmdTarget)
 //{{AFX_MSG_MAP(CUnboundHandler)
   // NOTE - the ClassWizard will add and remove mapping macros here.
  //}}AFX_MSG_MAP
END_MESSAGE_MAP()
```
After all these steps we have defined the class CUnboundHandler that implements the IUnboundHandler interface. All that we need to do from now, is to add a column to the control, and to set the VirtualMode and UnboundHanlder properties like follows:

- Open the definition of the application's main dialog ( CADOVirtualDlg )
- Include the definition of the CUnboundHandler class to CADOVirtualDlg using:

#include "UnboundHandler.h"

Add a new member of CUnboundHandler type to the CADOVirtualDlg class like:

CUnboundHandler m\_unboundHandler;

- Open the implementation file for the application's main dialog ( CADOVirtualDlg )
- Add the definition for CColumns class ( a wrapper class for the control ) at the beginning of the file

#include "Columns.h"

Locate the OnInitDialog() method and add the following code ( after the "// TODO: Add extra initialization here" ):

```
m_list.BeginUpdate();
  m_list.GetColumns().Add( _T("Column 1") );
  m_list.SetVirtualMode( TRUE );
  m_list.SetUnboundHandler( &m_unboundHandler.m_xHandler );
m_list.EndUpdate();
```
Save, Compile and Run the project

The tutorial shows how to put the control on virtual mode. The sample loads the numbers from 0 to 24999.

Now, that we got the idea how to implement the IUnboundHandler let's say that we want to change the sample to load an edit an ADO recordset. The following tutorials shows how to display a table and how to add code in order to let user edits the data.

- Open the definition of the CUnboundHandler class
- Import the Microsoft ADO Type Library to the CUnboundHandler class like follows:

#import <msado15.dll> rename ( "EOF", "adoEOF" )

The #import directive generates the ADODB namspace. The ADODB namspace includes all definitions in the Microsoft ADO Type Library.

• Include a member of ADODB:: RecordsetPtr called m\_spRecordset. The m spRecordset member will handle data in the ADO table.

ADODB::\_RecordsetPtr m\_spRecordset;

• Add definition for AttachTable function like follows:

```
virtual void AttachTable( EXLISTLib::IList* pList, LPCTSTR szTable, LPCTSTR
szDatabase );
```
Now, the CUnboundHandler class definition should look like follows:

```
#import "c:\winnt\system32\exlist.dll" rename( "GetItems", "exGetItems" )
#import <msado15.dll> rename ( "EOF", "adoEOF" )
```
class CUnboundHandler : public CCmdTarget

{

DECLARE\_DYNCREATE(CUnboundHandler)

CUnboundHandler(); // protected constructor used by dynamic creation

```
DECLARE_INTERFACE_MAP()
```
public:

BEGIN\_INTERFACE\_PART(Handler, EXLISTLib::IUnboundHandler) STDMETHOD(get\_ItemsCount)(IDispatch \* Source, long\* pVal);

STDMETHOD(raw\_ReadItem)(long Index, IDispatch \* Source); END\_INTERFACE\_PART(Handler)

## **virtual void AttachTable( EXLISTLib::IList\* pList, LPCTSTR szTable, LPCTSTR szDatabase );**

```
// Overrides
 // ClassWizard generated virtual function overrides
 //{{AFX_VIRTUAL(CUnboundHandler)
  //}}AFX_VIRTUAL
```

```
// Implementation
  virtual ~CUnboundHandler();
```
// Generated message map functions

//{{AFX\_MSG(CUnboundHandler)

// NOTE - the ClassWizard will add and remove member functions here. //}}AFX\_MSG

DECLARE\_MESSAGE\_MAP()

#### **ADODB::\_RecordsetPtr m\_spRecordset;**

```
};
```
- Open the implementation file for CUnboundHandler class (UnboundHandler.cpp file )
- Add the implementation for AttachTable function like follows:

```
void CUnboundHandler::AttachTable( EXLISTLib::IList* pList, LPCTSTR szTable,
LPCTSTR szDatabase )
{
  if ( SUCCEEDED( m_spRecordset.CreateInstance( "ADODB.Recordset") ) )
  {
    try
    {
      CString strConnection = "Provider=Microsoft.Jet.OLEDB.4.0;Data
Source=";
      strConnection += szDatabase;
      if ( SUCCEEDED( m_spRecordset->Open(_variant_t( szTable ),
```

```
_variant_t(strConnection), ADODB::adOpenStatic, ADODB::adLockPessimistic,
NULL ) ) )
      {
         pList->BeginUpdate();
        for ( long i = 0; i < m_spRecordset->Fields->GetCount(); i++)
           pList->GetColumns()->Add( m_spRecordset->Fields->GetItem(
_variant_t(i) )->Name );
         pList->EndUpdate();
      }
    }
    catch ( _com_error& e )
    {
      AfxMessageBox( e.Description() );
    }
  }
}
```
The AttachTable function opens a recordset, and adds a new column to the control's Columns collection for each field found in the recordset.

Change the get ItemsCount property like follows:

```
STDMETHODIMP CUnboundHandler::XHandler::get_ItemsCount(IDispatch *
Source, long* pVal)
{
  METHOD_PROLOGUE(CUnboundHandler, Handler);
  if ( pVal )
  {
    *pVal = pThis->m_spRecordset->RecordCount;
    return S_OK;;
  }
  return E_POINTER;
}
```
The ItemsCount property specifies that the control displays all records in the recordset

• Change the raw ReadItem method like follows:

```
STDMETHODIMP CUnboundHandler::XHandler::raw_ReadItem(long Index,
IDispatch * Source)
{
  METHOD_PROLOGUE(CUnboundHandler, Handler);
  pThis->m_spRecordset->Move( Index, _variant_t(
(long)ADODB::adBookmarkFirst ) );
  // gets the source control
  EXLISTLib::IList* pList = NULL;
  if ( SUCCEEDED( Source->QueryInterface( __uuidof(EXLISTLib::IList),
(LPVOID*)&pList ) ) )
  {
    // assigns the value for each cell.
    long l = pList->Items->VirtualToItem[ Index ];
    for ( long i = 0; i < pThis->m_spRecordset->Fields->GetCount(); i++ )
      pList->Items->Caption[ pList->Items->VirtualToItem[ Index ] ][ _variant_t(
i)] = pThis->m_spRecordset->Fields->GetItem(_variant_t(i))->Value;
    pList->Release();
  }
  return S_OK;
}
```
The ReadItem method moves the position of the current record in the recordset, and sets the value for each cell in the item.

The implementation for CUnbundHandler class should look like:

```
IMPLEMENT_DYNCREATE(CUnboundHandler, CCmdTarget)
BEGIN_INTERFACE_MAP(CUnboundHandler, CCmdTarget)
  INTERFACE_PART(CUnboundHandler, __uuidof(EXLISTLib::IUnboundHandler),
Handler)
END_INTERFACE_MAP()
```
CUnboundHandler::CUnboundHandler()

```
{
}
```

```
CUnboundHandler::~CUnboundHandler()
{
}
STDMETHODIMP CUnboundHandler::XHandler::get_ItemsCount(IDispatch *
Source, long* pVal)
{
  METHOD_PROLOGUE(CUnboundHandler, Handler);
  if ( pVal )
  \{*pVal = pThis->m_spRecordset->RecordCount;
    return S_OK;;
  }
  return E_POINTER;
}
STDMETHODIMP CUnboundHandler::XHandler::raw_ReadItem(long Index,
IDispatch * Source)
{
  METHOD_PROLOGUE(CUnboundHandler, Handler);
  pThis->m_spRecordset->Move( Index, _variant_t(
(long)ADODB::adBookmarkFirst ) );
  // gets the source control
  EXLISTLib::IList* pList = NULL;
  if ( SUCCEEDED( Source->QueryInterface( __uuidof(EXLISTLib::IList),
(LPVOID*)&pList ) ) )
  \{// assigns the value for each cell.
    long l = pList->Items->VirtualToItem[ Index ];
     for ( long i = 0; i < pThis->m_spRecordset->Fields->GetCount(); i++ )
       pList->Items->Caption[ l ][ _variant_t( i )] = pThis-
>m_spRecordset->Fields->GetItem( _variant_t( i ) )->Value;
    pList->Release();
  }
  return S_OK;
}
```

```
void CUnboundHandler::AttachTable( EXLISTLib::IList* pList, LPCTSTR
szTable, LPCTSTR szDatabase )
{
  if ( SUCCEEDED( m_spRecordset.CreateInstance( "ADODB.Recordset") ) )
  {
     try
     {
       CString strConnection = "Provider=Microsoft.Jet.OLEDB.4.0;Data
Source=";
       strConnection += szDatabase;
       if ( SUCCEEDED( m_spRecordset->Open(_variant_t( szTable ),
_variant_t(strConnection), ADODB::adOpenStatic,
ADODB::adLockPessimistic, NULL ) ) )
       {
          pList->BeginUpdate();
          for ( long i = 0; i < m_spRecordset->Fields->GetCount(); i++ )
            pList->GetColumns()->Add( m_spRecordset->Fields-
>GetItem( _variant_t( i ) )->Name );
          pList->EndUpdate();
       }
     }
     catch ( _com_error& e )
     {
       AfxMessageBox( e.Description() );
     }
  }
}
STDMETHODIMP CUnboundHandler::XHandler::QueryInterface( REFIID riid,
void** ppvObject)
{
  METHOD_PROLOGUE(CUnboundHandler, Handler);
  if ( ppvObject )
  {
    if ( IsEqualIID( __ uuidof(IUnknown), riid ) )
    {
```

```
*ppvObject = static_cast<IUnknown*>(this);
      AddRef();
      return S_OK;
    }
    if ( IsEqualIID( __uuidof( EXLISTLib::IUnboundHandler), riid ) )
    \{*ppvObject = static_cast<EXLISTLib::IUnboundHandler*>( this );
      AddRef();
      return S_OK;
    }
    return E_NOINTERFACE;
  }
  return E_POINTER;
}
STDMETHODIMP_(ULONG) CUnboundHandler::XHandler::AddRef()
{
  METHOD_PROLOGUE(CUnboundHandler, Handler);
  return 1;
}
STDMETHODIMP_(ULONG) CUnboundHandler::XHandler::Release()
{
  METHOD_PROLOGUE(CUnboundHandler, Handler);
  return 0;
}
BEGIN_MESSAGE_MAP(CUnboundHandler, CCmdTarget)
  //{{AFX_MSG_MAP(CUnboundHandler)
    // NOTE - the ClassWizard will add and remove mapping macros here.
  //}}AFX_MSG_MAP
END_MESSAGE_MAP()
```
- Locate the OnInitDialog method in the implementation file of the application's main dialog ( AdoVirtualDlg.cpp )
- Add the following code to the OnInitDialog method:

#### **EXLISTLib::IListPtr spList = NULL;**

**m\_list.GetControlUnknown()->QueryInterface( &spList );** m\_list.BeginUpdate(); **m\_unboundHandler.AttachTable( spList, \_T("Orders"), \_T("D:\\Exontrol\\ExList\\sample\\sample.mdb") );** m\_list.SetVirtualMode( TRUE ); m\_list.SetUnboundHandler( &m\_unboundHandler.m\_xHandler ); m\_list.EndUpdate();

The AttachTable function is called before setting the UnboundHandler property. The AttachTable function opens a recordset giving the SQL phrase and the database. The AttachTable function loads also the control's Columns collection from the Fields collection of the recordset.

• Save, Compile and Run the project

After all these your control will be able to display a table using the virtual mode. Now, we need to add some changes in order to let user edits the data in the control.

• Change the AllowEdit property of the control like follows:

m\_list.SetAllowEdit( TRUE );

The OnInitDialog looks like:

```
EXLISTLib::IListPtr spList = NULL;
m_list.GetControlUnknown()->QueryInterface( &spList );
m_list.BeginUpdate();
  m_unboundHandler.AttachTable( spList, _T("Orders"),
_T("D:\\Exontrol\\ExList\\sample\\sample.mdb") );
  m_list.SetAllowEdit( TRUE );
  m_list.SetVirtualMode( TRUE );
  m_list.SetUnboundHandler( &m_unboundHandler.m_xHandler );
m_list.EndUpdate();
```
Add the definition for the CItems class to CAdoVirtualDlg implementation file:

#include "Items.h"

Add a new handler for AfterCellEdit event:

void CADOVirtualDlg::OnAfterCellEditList1(long Index, long ColIndex, LPCTSTR

```
NewCaption)
{
```
m\_unboundHandler.Change( NewCaption, m\_list.GetItems().GetItemToVirtual( Index ), ColIndex );

```
}
```
• Add a new function definition (Change) to the CUnboundHandler class:

```
virtual void Change( LPCTSTR szCaption, long Index, long ColIndex );
```
The CUnboundHandler class definition should look like:

```
#import "c:\winnt\system32\exlist.dll" rename("GetItems", "exGetItems")
#import <msado15.dll> rename ( "EOF", "adoEOF" )
```
class CUnboundHandler : public CCmdTarget

```
{
```
DECLARE\_DYNCREATE(CUnboundHandler)

CUnboundHandler(); // protected constructor used by dynamic creation

```
DECLARE_INTERFACE_MAP()
```
public:

```
BEGIN_INTERFACE_PART(Handler, EXLISTLib::IUnboundHandler)
      STDMETHOD(get_ItemsCount)(IDispatch * Source, long* pVal);
  STDMETHOD(raw_ReadItem)(long Index, IDispatch * Source);
END_INTERFACE_PART(Handler)
```
virtual void AttachTable( EXLISTLib::IList\* pList, LPCTSTR szTable, LPCTSTR szDatabase );

**virtual void Change( LPCTSTR szCaption, long Index, long ColIndex );**

```
// Overrides
  // ClassWizard generated virtual function overrides
  //{{AFX_VIRTUAL(CUnboundHandler)
  //}}AFX_VIRTUAL
```

```
// Implementation
  virtual ~CUnboundHandler();
  // Generated message map functions
  //{{AFX_MSG(CUnboundHandler)
    // NOTE - the ClassWizard will add and remove member functions here.
  //}}AFX_MSG
  DECLARE_MESSAGE_MAP()
  ADODB::_RecordsetPtr m_spRecordset;
```
- };
- Add the Change function's body like follows:

```
void CUnboundHandler::Change( LPCTSTR szCaption, long Index, long ColIndex )
{
  m_spRecordset->Move( Index, _variant_t( (long)ADODB::adBookmarkFirst ) );
  m_spRecordset->Fields->GetItem( _variant_t( ColIndex ) )->Value = szCaption;
  m_spRecordset->Update();
}
```
• Save, Compile and Run the project.

If you need to apply colors, font attributes, ... for items or cells while the control is running in the virtual mode, the changes should be done in the raw\_ReadItem method like follows:

```
STDMETHODIMP CUnboundHandler::XHandler::raw_ReadItem(long Index,
IDispatch * Source)
{
  METHOD_PROLOGUE(CUnboundHandler, Handler);
  pThis->m_spRecordset->Move( Index, _variant_t(
(long)ADODB::adBookmarkFirst ) );
  // gets the source control
  EXLISTLib::IList* pList = NULL;
  if ( SUCCEEDED( Source->QueryInterface( __uuidof(EXLISTLib::IList),
(LPVOID*)&pList ) ) )
  {
```

```
long l = pList->Items->VirtualToItem[ Index ];
    // assigns the value for each cell.
    for ( long i = 0; i < pThis->m_spRecordset->Fields->GetCount(); i++ )
       pList->Items->Caption[ l ][ _variant_t( i )] = pThis->m_spRecordset-
>Fields->GetItem( _variant_t( i ) )->Value;
    if ( plist ->Items->Caption[ _variant_t( | ) ][ _variant_t( _T("ShipRegion") )] ==
_variant_t( _T("RJ") ) )
       pList->Items->put_ItemForeColor( l , RGB(0,0,255 ) );
    if ( plist > Items->Caption[ _variant_t( | ) ][ _variant_t( \Gamma("ShipRegion") )] ==
_variant_t( _T("SP") ) )
       pList->Items->put_ItemBold( l , TRUE );
    pList->Release();
  }
  return S_OK;
}
```
While compiling the project the compiler displays warnings like: "warning C4146: unary minus operator applied to unsigned type, result still unsigned". You have to include the :

```
#pragma warning( disable : 4146 )
```
before importing the type libraries.

#### **#pragma warning( disable : 4146 )**

#import "c:\winnt\system32\exlist.dll" rename( "GetItems", "exGetItems" ) #import <msado15.dll> rename ( "EOF", "adoEOF" )

## <span id="page-632-0"></span>**property List.VisualAppearance as Appearance**

Retrieves the control's appearance.

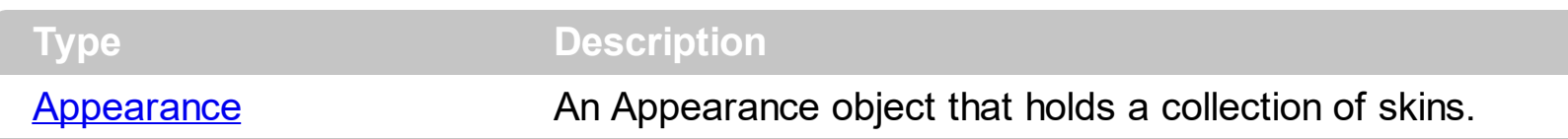

Use the **[Add](#page-67-0)** method to add or replace skins to the control. The skin method, in it's simplest form, uses a single graphic file (\*.ebn) assigned to a part of the control. By using a collection of objects laid over the graphic, it is possible to define which sections of the graphic will be used as borders, corners and other possible elements, fixing them to their proper position regardless of the size of the part.

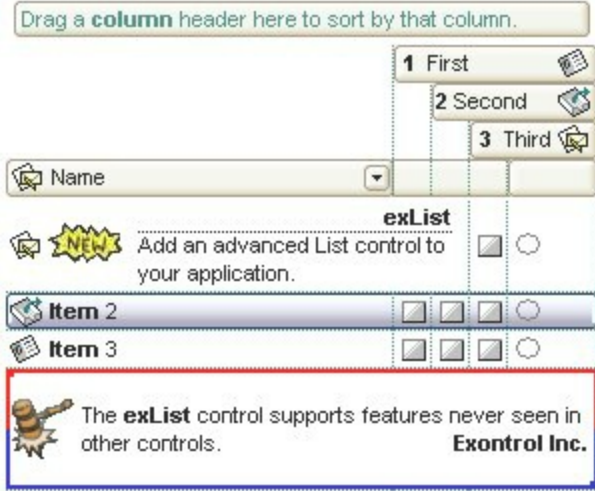

The skin method may change the visual appearance for the following parts in the control:

- control's **header bar**, **[BackColorHeader](#page-389-0)** property
- control's **filter bar**, [FilterBarBackColor](#page-437-0) property
- control's **sort bar**, **[BackColorSort](#page-393-0)** property
- the caption of the control's sort bar, **[BackColorSortCaption](#page-394-0)** property
- **selected item** or cell, **[SelBackColor](#page-559-0)** property
- item, **[ItemBackColor](#page-319-0)** property
- cell, [CellBackColor](#page-234-0) property
- cell's **button**, "**drop down**" filter bar button, "close" filter bar button, and so on, [Background](#page-395-0) property

# **property List.VisualDesign as String**

Invokes the control's VisualAppearance designer.

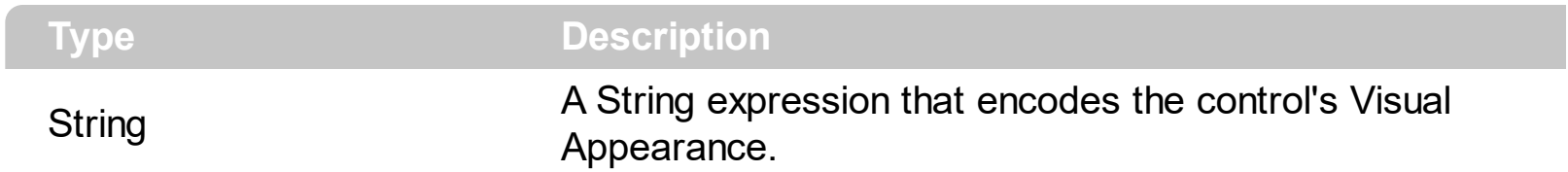

By default, the VisualDesign property is "". The VisualDesign property helps you to define fast and easy the control's visual appearance using the XP-Theme elements or **[EBN](https://exontrol.com/ebn.jsp)** objects. The VisualDesign property can be accessed on design mode, and it can be used to design the visual appearance of different parts of the control by drag and drop XP or EBN elements. The VisualAppearance designer returns an encoded string that can be used to define different looks, just by calling the VisualDesign = encoded\_string. If you require removing the current visual appearance, you can call the VisualDesign on "" ( empty string ). The VisualDesign property encodes EBN or XP-Theme nodes, using the [Add](#page-67-0) method of the [Appearance](#page-66-0) collection being accessed through the [VisualAppearance](#page-632-0) property.

- For the /COM version, click the control in Design mode, select the Properties, and choose the "Visual Design" page.
- For the /NET version, select the VisualDesign property in the Properties browser, and then click ... so the "Visual Design" page is displayed.
- The /WPF version does not provide a VisualAppearance designer, instead you can use the values being generated by the /COM or /NET to apply the same visual appearance.
- $\bullet$  Click here  $\blacksquare$  to watch a movie on how you define the control's visual appearance using the XP-Theme
- Click here  $\blacksquare$  to watch a movie on how you define the control's visual appearance using the EBN files.

The left panel, should be user to add your EBN or XP-Theme elements. Once you add them drag and drop the EBN or XP-Theme element from the left side to the part which visual appearance you want to change.

The following picture shows the control's VisualDesign form ( empty ):

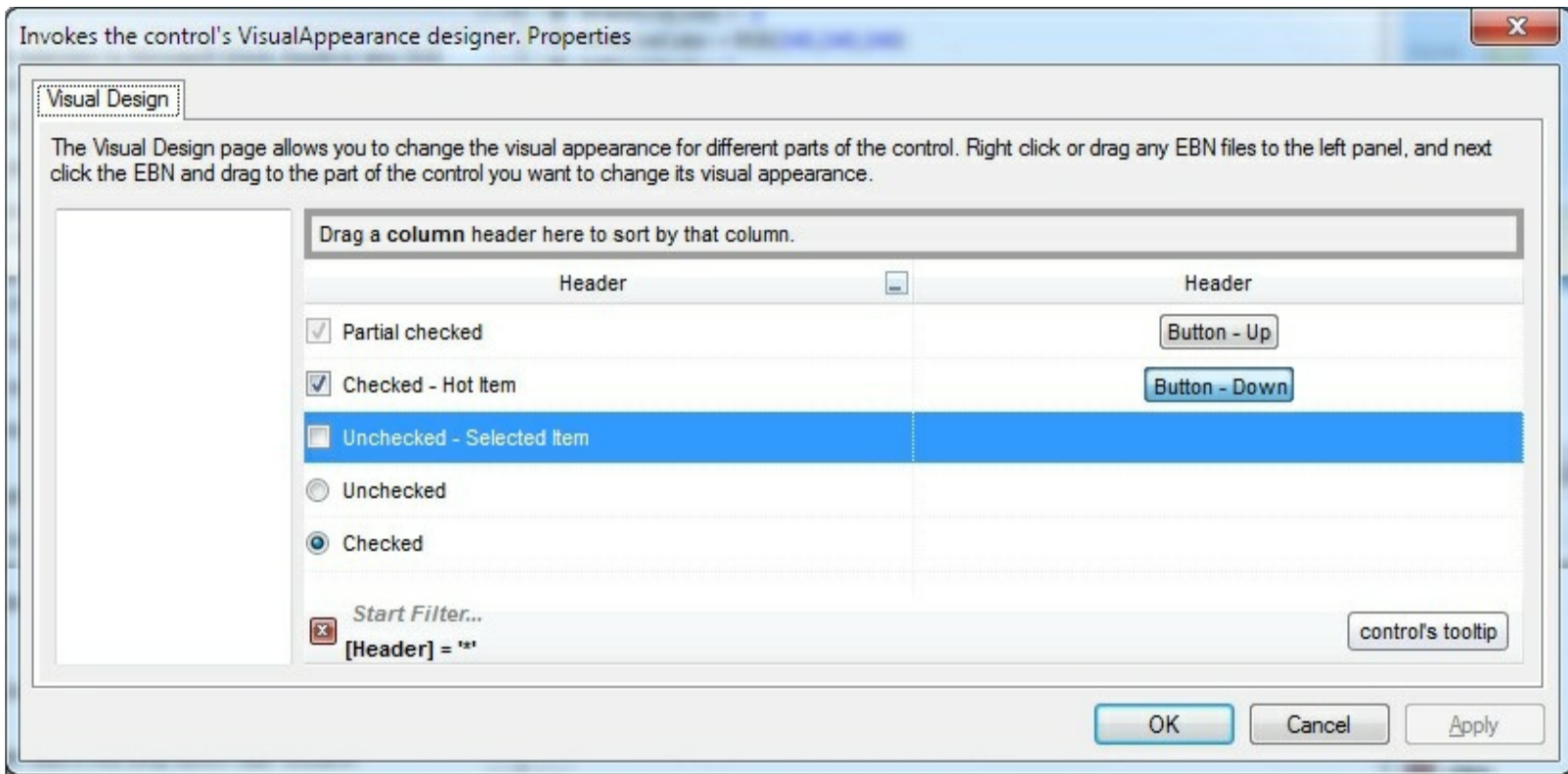

#### The following picture shows the control's VisualDesign form after applying some EBN objects:

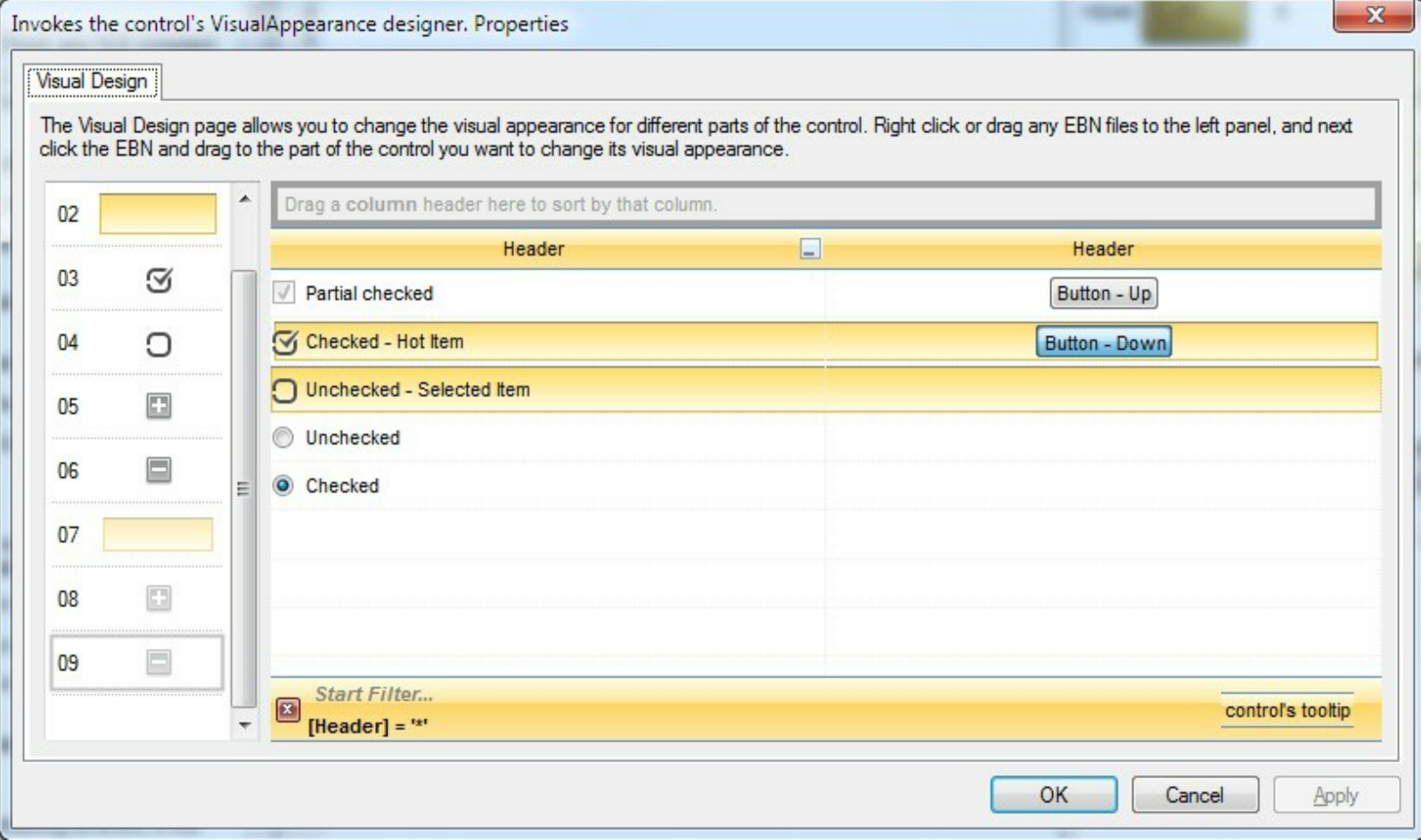

This layout generates the following code:

```
With List1
.VisualDesign =
"gBFLBWIgBAEHhEJAEGg7oB0HBSQAwABsIfj/jEJAcKhYEjgCAscA8ThQBA8cAgIjgDh8KBAPj|
8c"RuF6FxmAkchiheZg5gYZIW0yMhZhqD55jIboamcCY2HGG5nCmVh0h2ZYUAyCQ4Xqbh9h{
8c"o5B8MwE4HsD4/g/ijHQHoLwrxUjrH0H4Z4rR2h7A8N8UggRNBnGCP8eA/A/gXGSPMfg3w
& _{-}"DCDgJQFICxhDQGYBofYQYFCwD4J+XYQwIBECiCwJIExhhnCIDoNAnhzj8CyBcIosQ+BIAwM.
8<sub>-</sub>"J8YQlwaBMCaCMd6hRnBpE+HolwIQ9hdEKM8VYawoCcC8BUSYtxqBuDuFsOwTgLgLhZhAh
8c"zhGhtoEB+AsArhnhLhehUB5BfA4BfARBPgWB9h3hhBZB/AvA+BzhkhLhCh7hPg8g1BfhzAKE
8c"hQH1hSgAgcAmghgIg2AugLBigiBqAnAzBiVdgIA1ANAjBEgbAmAJMwA+gLgjgyBWA4A0E
8c"IAUgCA0AMhjA0ggWUgjh+GhBihI1yAKhiByBgAkV1gCAKAiV3141516g+Jmhj19V+V/AI2/
End With
```
If running the empty control we get the following picture:

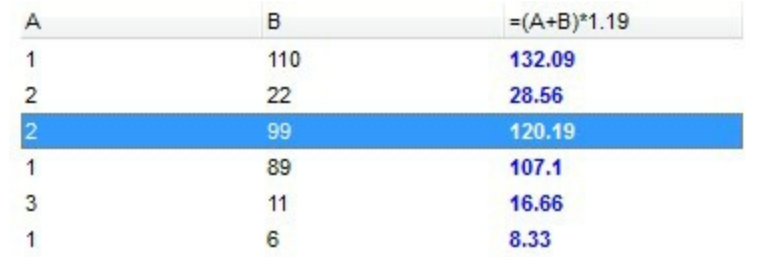

If running the control using the code being generated by the VisualAppearance designer we get:

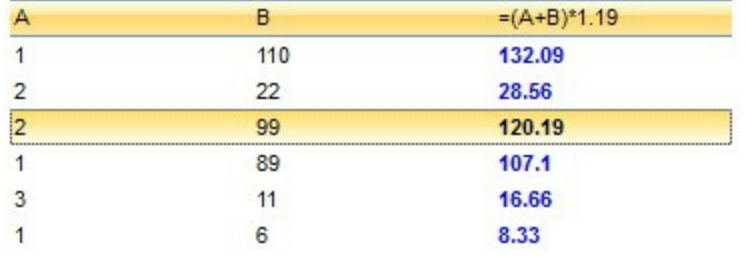

## **UnboundHandler object**

The control supports unbound mode. In unbound mode, the user is responsible for retrieving items. The unbound mode and virtual unbound modes were provided to let user displays large number of items. In order to let the control works in unbound mode, the user has to implement the I[UnboundHandler](#page-602-0) notification interface. The UnboundHandler property specifies the control's unbound handler. Currently, the UnboundHandler / IUnboundHandler interface is available for /COM version only. Use the **[VirtualMode](#page-607-0)** property to run the control in virtual mode. Use the VirtualToltem property to get the index of the item in the list giving the index of the virtual item.

Here's the IDL definition of the IUnboundHandler interface:

```
\left[ \right]uuid(42FD4C01-3385-4BF4-9F42-E6E65104CF42),
  pointer_default(unique)
]
interface IUnboundHandler : IUnknown
{
  [propget, id(1), helpcontext(3001), helpstring("Gets the number of items.")] HRESULT
ItemsCount( IDispatch* Source, [out, retval ] long* pVal );
  [id(2), helpcontext(3002), helpstring("The source requires an item.")] HRESULT ReadItem(
long Index, IDispatch* Source );
}
```
Here's the IDL definition of the UnboundHandler interface ( this interface is available starting from the version 11.1 ):

```
[
  uuid(42FD4C01-3385-4BF4-9F42-E6E65104CF43),
]
dispinterface UnboundHandler
{
  interface IUnboundHandler;
}
```
The following **VB** sample displays 1,000,000 items in virtual mode:

# **Implements EXLISTLibCtl.IUnboundHandler**

```
Private Sub Form_Load()
  With List1
    .BeginUpdate
    .Columns.Add("Index").FormatColumn = "value format `0`"
    .VirtualMode = True
    Set .UnboundHandler = Me
    .EndUpdate
  End With
End Sub
Private Property Get IUnboundHandler_ItemsCount(ByVal Source As Object) As Long
  IUnboundHandler_ItemsCount = 1000000
End Property
```

```
Private Sub IUnboundHandler_ReadItem(ByVal Index As Long, ByVal Source As Object)
  With Source.Items
    .Caption(.VirtualToItem(Index), 0) = Index + 1
  End With
End Sub
```
The following **VB/NET** sample displays 1,000,000 items in virtual mode:

```
Public Class Form1
  Implements EXLISTLib.IUnboundHandler
  Private Sub Form1_Load(ByVal sender As System.Object, ByVal e As System.EventArgs)
Handles MyBase.Load
    With AxList1
      .BeginUpdate()
      .Columns.Add("Index").FormatColumn = "value format `0`"
      .VirtualMode = True
      .UnboundHandler = Me
      .EndUpdate()
    End With
  End Sub
```
Public ReadOnly Property **ItemsCount**(ByVal Source As Object) As Integer Implements

```
EXLISTLib.IUnboundHandler.ItemsCount
    Get
      ItemsCount = 10000000
    End Get
  End Property
```

```
Public Sub ReadItem(ByVal Index As Integer, ByVal Source As Object) Implements
EXLISTLib.IUnboundHandler.ReadItem
    With Source.Items
      .Caption(.VirtualToItem(Index), 0) = Index + 1
    End With
  End Sub
End Class
```
The following **C#** sample displays 1,000,000 items in virtual mode:

```
public partial class Form1 : Form, EXLISTLib.IUnboundHandler
{
  public Form1()
  {
    InitializeComponent();
  }
  private void Form1_Load(object sender, EventArgs e)
  {
    axList1.BeginUpdate();
    (axList1.Columns.Add("Index") as EXLISTLib.IColumn).FormatColumn = "value format
`0`";
    axList1.VirtualMode = true;
    axList1.UnboundHandler = this;
    axList1.EndUpdate();
  }
  public int get_ItemsCount(object Source)
  {
    return 1000000;
  }
```

```
public void ReadItem(int Index, object Source)
   {
      (Source as EXLISTLib.IList).Items.set_Caption((Source as
 EXLISTLib.IList).Items.get_VirtualToItem(Index), 0, Index + 1);
   }
\vert }
```
The following **VFP 9** sample displays 1,000,000 items in virtual mode:

```
with thisform.List1
  .Columns.Add("Index").FormatColumn = "value format `0`"
  .VirtualMode = .T.
  .UnboundHandler = newobject('UnboundHandler', 'class1.prg')
```
endwith

where the class1.prg is:

define class UnboundHandler as session OLEPUBLIC

```
implements IUnboundHandler in "ExList.dll"
function IUnboundHandler_get_ItemsCount(Source)
  return 1000000
endfunc
function IUnboundHandler_ReadItem(Index, Source)
  With Source.Items
    .Caption(.VirtualToItem(Index), 0) = Index + 1
  EndWith
endfunc
implements UnboundHandler in "ExList.dll"
```

```
function UnboundHandler_get_ItemsCount(Source)
  return this.IUnboundHandler_get_ItemsCount(Source)
endfunc
function UnboundHandler_ReadItem(Index, Source)
  return this.IUnboundHandler_ReadItem(Index, Source)
```
endfunc

#### **enddefine**

The following **VFP 7** and **VFP 8** sample displays 1,000,000 items in virtual mode:

```
with thisform.List1
  .Columns.Add("Index").FormatColumn = "value format `0`"
  .VirtualMode = .T.
  .UnboundHandler = newobject('UnboundHandler', 'class1.prg')
endwith
```
where the class1.prg is:

```
define class UnboundHandler as custom
implements IUnboundHandler in "ExList.dll"
function IUnboundHandler_get_ItemsCount(Source)
  return 1000000
endfunc
function IUnboundHandler_ReadItem(Index, Source)
  With Source.Items
    .Caption(.VirtualToItem(Index), 0) = Index + 1
  EndWith
endfunc
```
enddefine

The UnboundHandler / IUnboundHandler interface requires the following properties and methods:

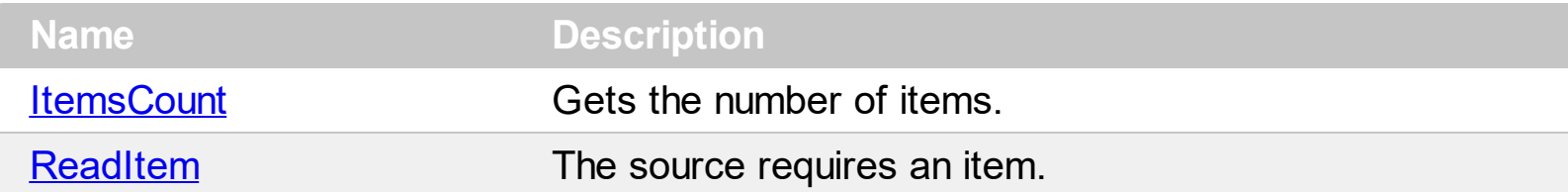

## <span id="page-642-0"></span>**property UnboundHandler.ItemsCount (Source as Object) as Long**

Gets the number of items.

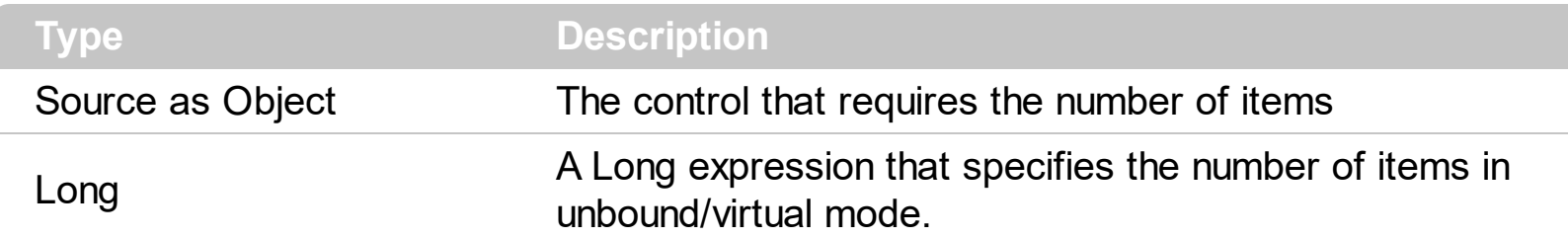

The ItemsCount property specifies the number of items in unbound/virtual mode.

The following **VB** sample, shows how ItemsCount property should be implemented:

```
Private Property Get IUnboundHandler_ItemsCount(ByVal Source As Object) As Long
 IUnboundHandler_ItemsCount = 1000000
End Property
```
The following **VB/NET** sample, shows how ItemsCount property should be implemented:

```
Public ReadOnly Property ItemsCount(ByVal Source As Object) As Integer Implements
EXLISTLib.IUnboundHandler.ItemsCount
  Get
    ItemsCount = 10000000
  End Get
End Property
```
The following **C#** sample, shows how ItemsCount property should be implemented:

```
public int get_ItemsCount(object Source)
{
  return 1000000;
}
```
The following **VFP** sample , shows how ItemsCount property should be implemented:

```
function IUnboundHandler_get_ItemsCount(Source)
  return 1000000
endfunc
```
## <span id="page-643-0"></span>**method UnboundHandler.ReadItem (Index as Long, Source as Object)**

The source requires an item.

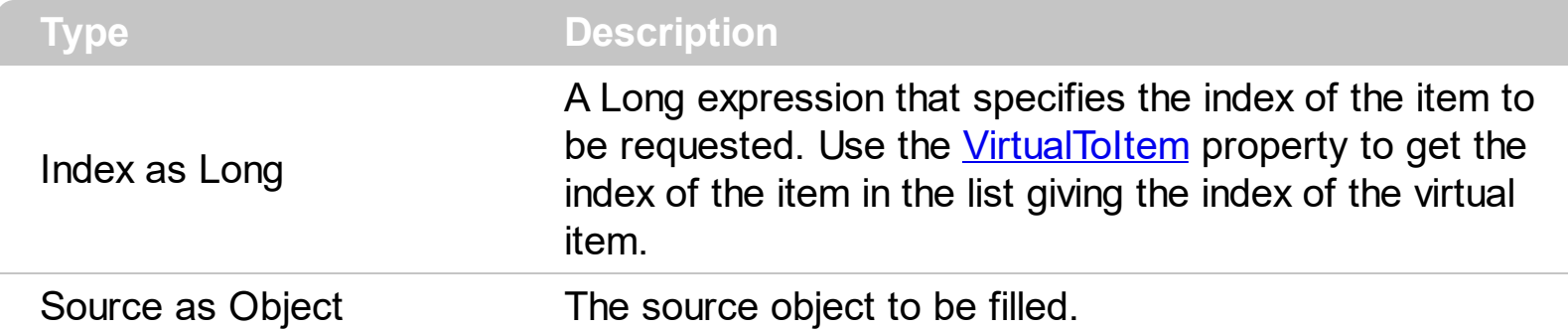

The ReadItem method is called every time the Source requires an item to be displayed.

The following **VB** sample, shows how ReadItem method should be implemented:

Private Sub **IUnboundHandler\_ReadItem**(ByVal Index As Long, ByVal Source As Object) With Source.Items .Caption(.VirtualToItem(Index),  $0$ ) = Index + 1 End With End Sub

The following **VB/NET** sample, shows how ReadItem method should be implemented:

```
Public Sub ReadItem(ByVal Index As Integer, ByVal Source As Object) Implements
EXLISTLib.IUnboundHandler.ReadItem
  With Source.Items
    .Caption(.VirtualToItem(Index), 0) = Index + 1
  End With
End Sub
```
The following **C#** sample, shows how ReadItem method should be implemented:

```
public void ReadItem(int Index, object Source)
{
  (Source as EXLISTLib.IList).Items.set_Caption((Source as
EXLISTLib.IList).Items.get_VirtualToItem(Index), 0, Index + 1);
}
```
The following **VFP** sample , shows how ReadItem method should be implemented:

function IUnboundHandler\_ReadItem(Index, Source)

```
With Source.Items
    .Caption(.VirtualToItem(Index), 0) = Index + 1
  EndWith
endfunc
```
# **ExList events**

The ExList control supports the following events:

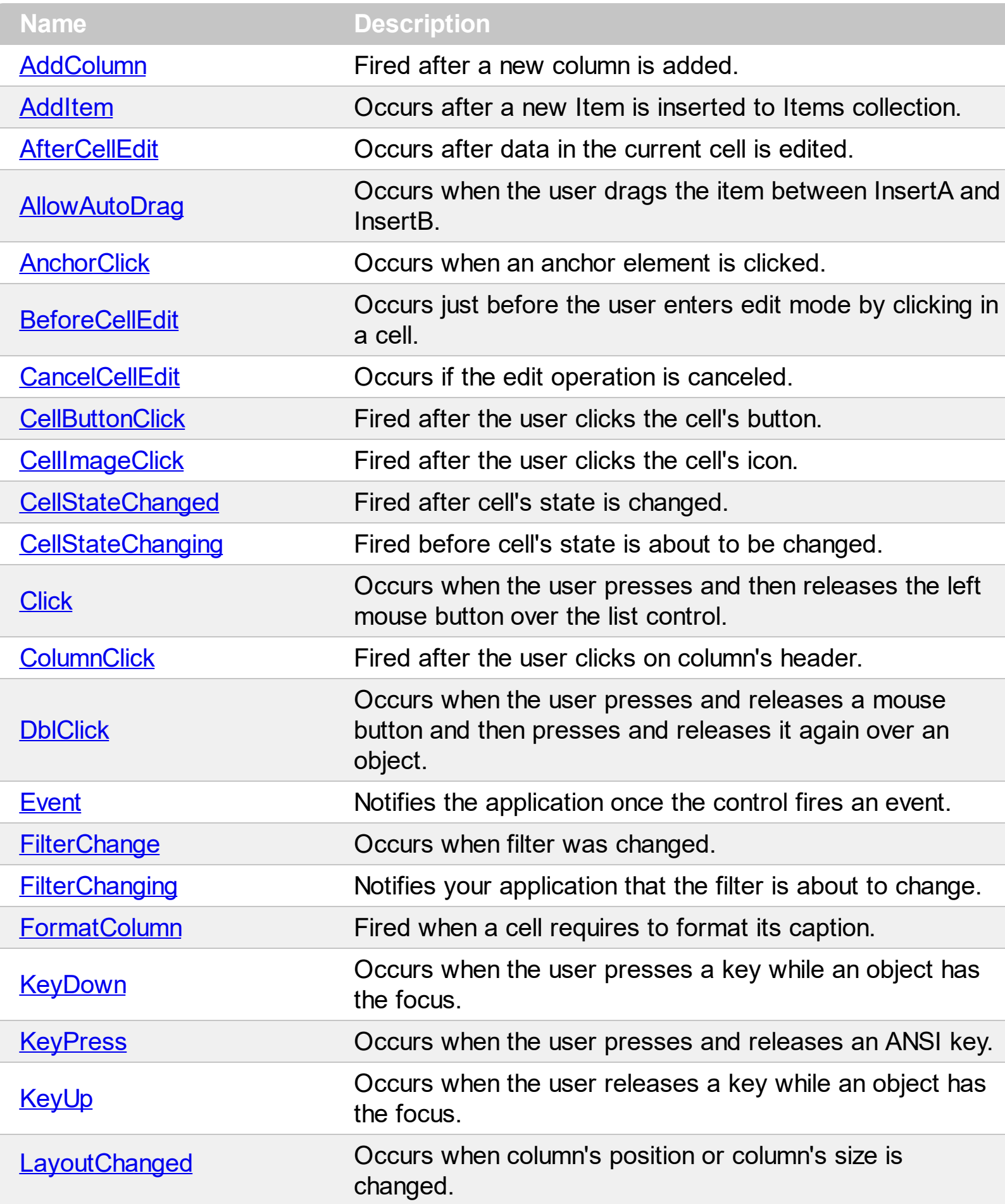

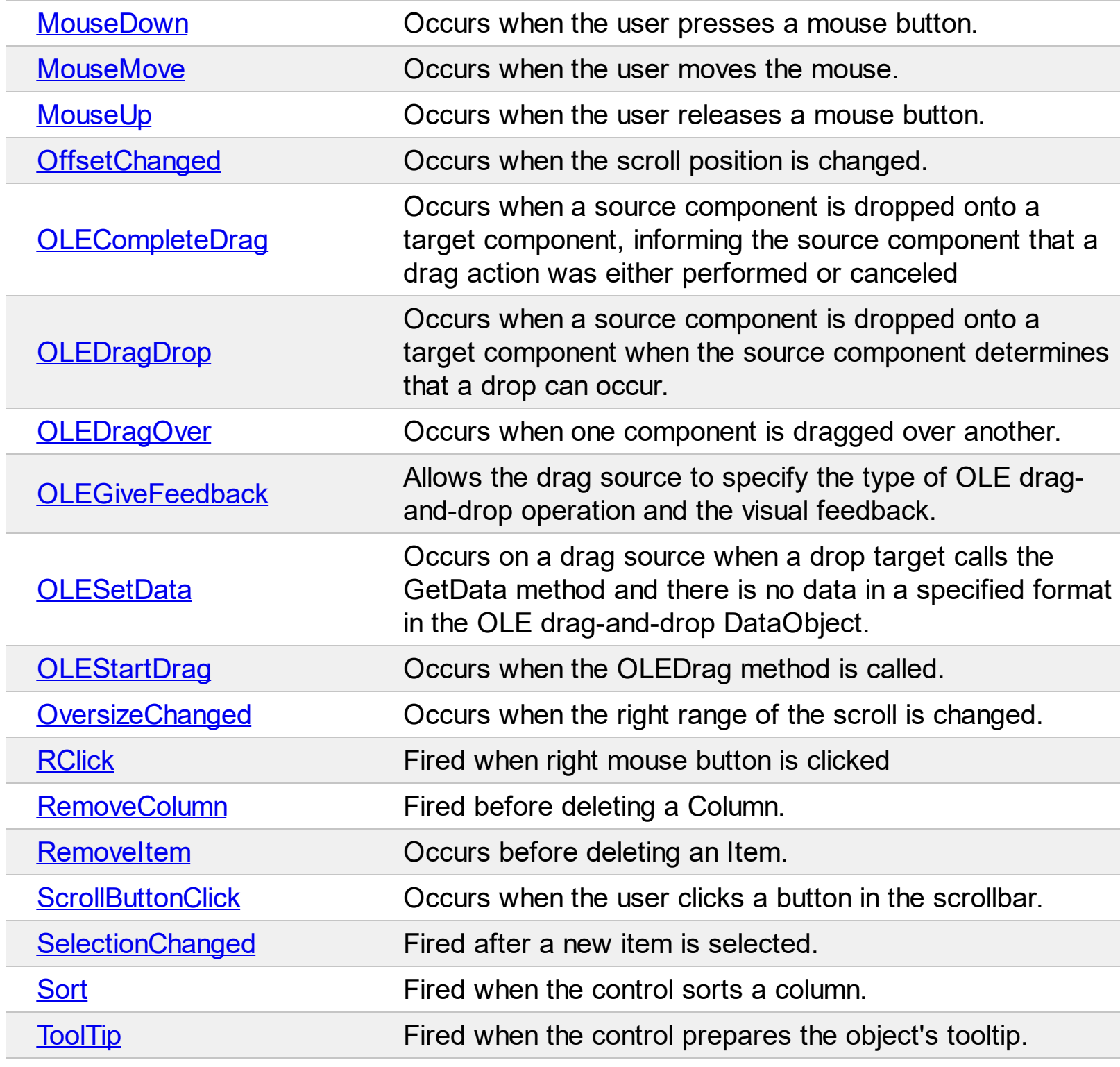

 $\overline{\phantom{0}}$ 

## <span id="page-647-0"></span>**event AddColumn (Column as Column)**

Fired after a new column has been added.

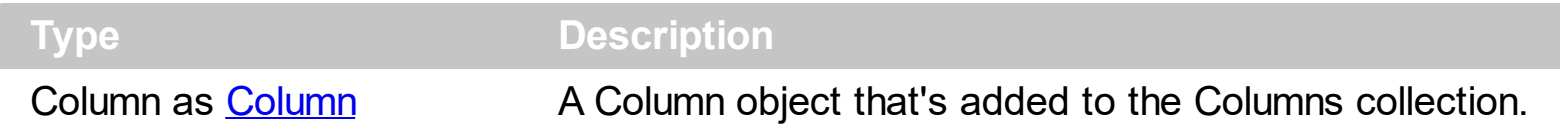

The control fires the AddColumn event is fired when a new column is inserted to the [Columns](#page-166-0) collection. Use the AddColumn event to associate any extra data to the column. Use the [Add](#page-226-0) method to add a new column. Use the Add, [PutItems](#page-524-0) or [DataSource](#page-417-0) method to add new items to the control. Use the **[ColumnAutoResize](#page-403-0)** property to allow visible columns fit the control's client area.

Syntax for AddColumn event, **/NET** version, on:

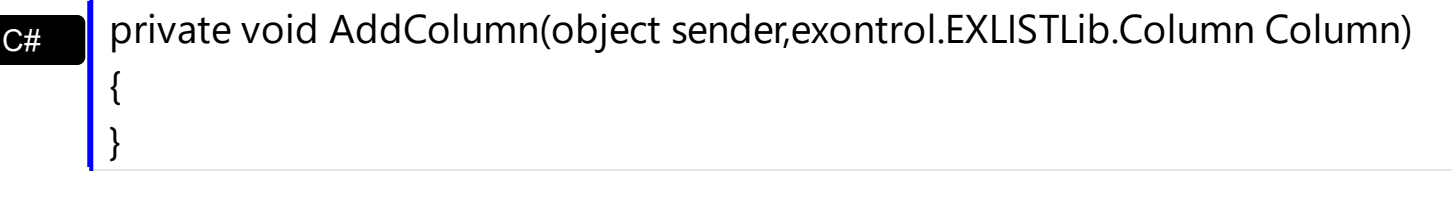

VB Private Sub AddColumn(ByVal sender As System.Object,ByVal Column As exontrol.EXLISTLib.Column) Handles AddColumn End Sub

#### Syntax for AddColumn event, **/COM** version, on:

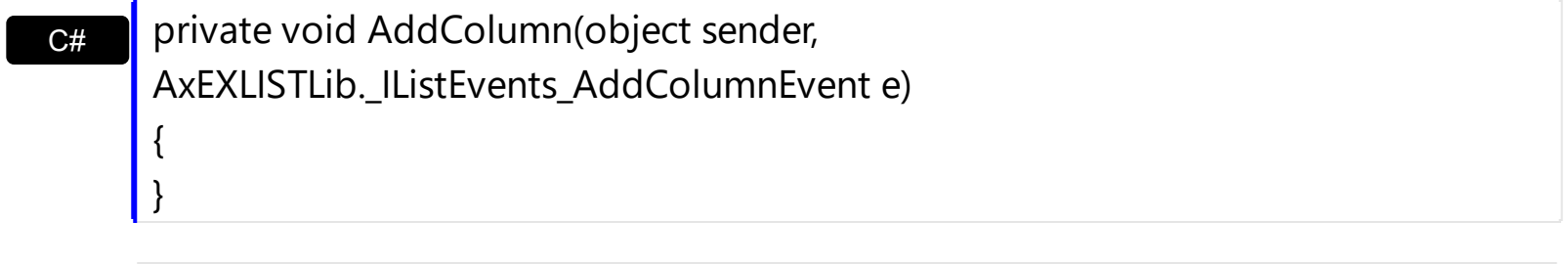

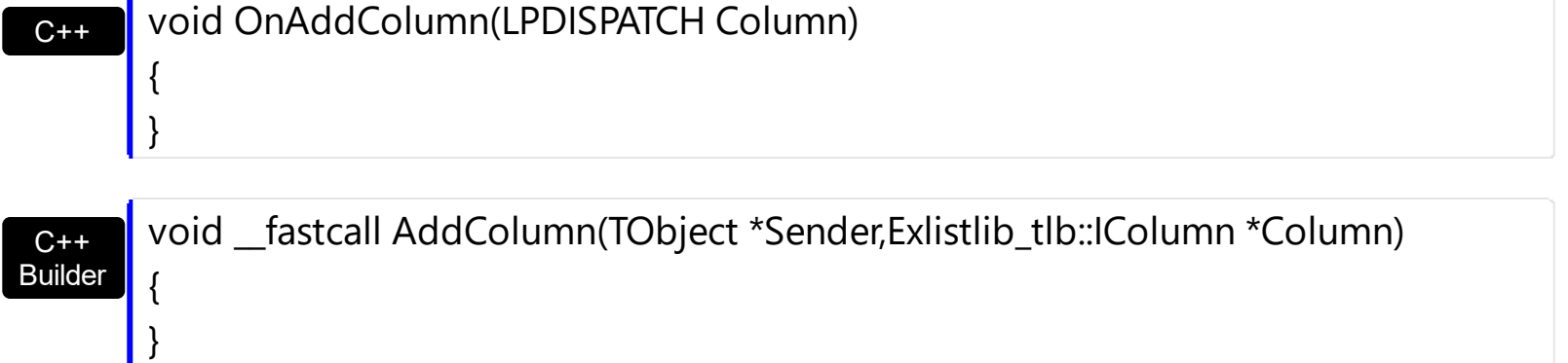

#### **Delphi** procedure AddColumn(ASender: TObject; Column : IColumn); begin
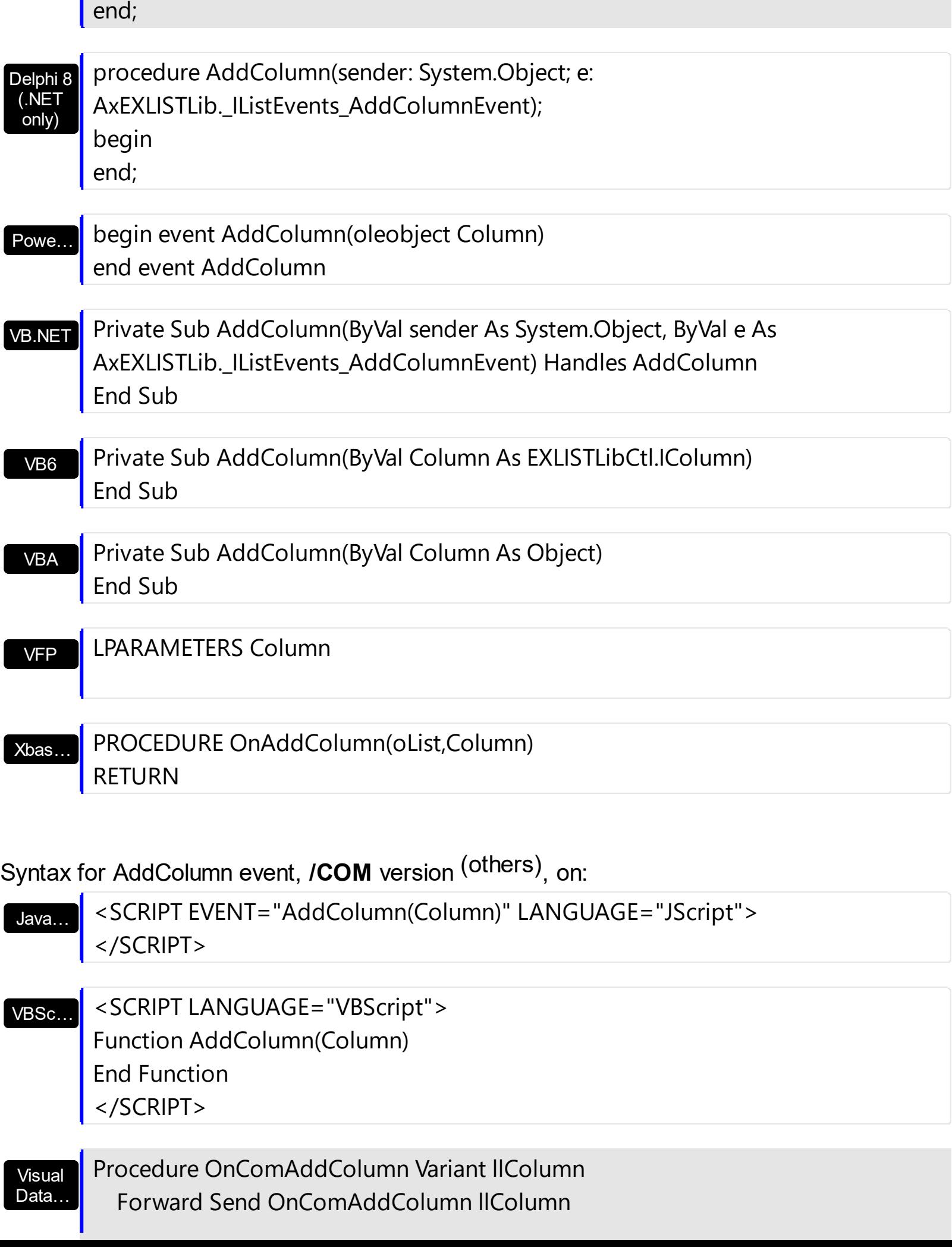

п

End\_Procedure

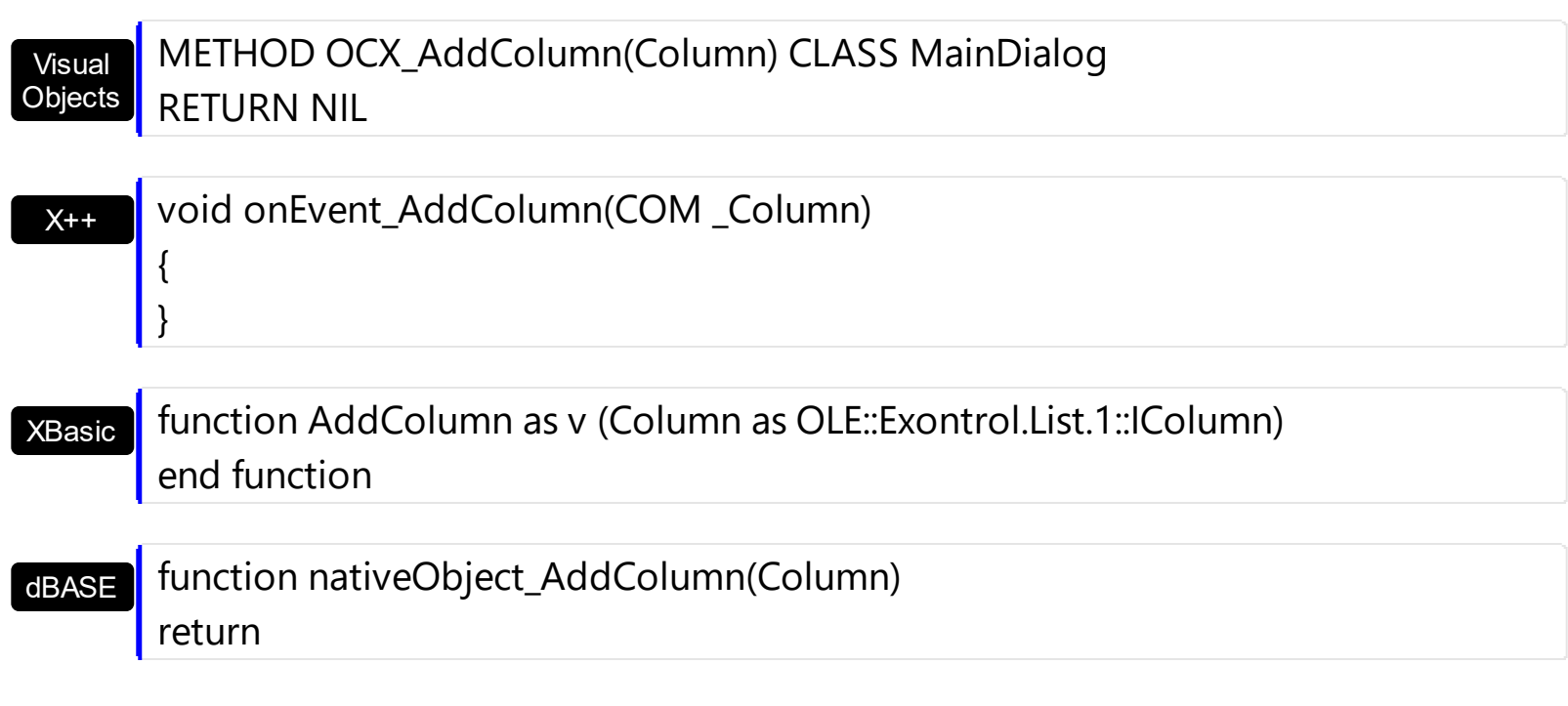

The following VB sample sets the width for all columns:

```
Private Sub List1_AddColumn(ByVal Column As EXLISTLibCtl.IColumn)
  Column.Width = 128
End Sub
```
The following C++ sample changes the column's width when a new column is added:

```
#include "Column.h"
 #include "Columns.h"
void OnAddColumnList1(LPDISPATCH Column)
 {
   CColumn column( Column );column.m_bAutoRelease = FALSE;
   column.SetWidth( 128 );
\vert }
```
The following VB.NET sample changes the column's width when a new column is added:

```
Private Sub AxList1_AddColumn(ByVal sender As Object, ByVal e As
AxEXLISTLib._IListEvents_AddColumnEvent) Handles AxList1.AddColumn
  e.column.Width = 128
End Sub
```
The following C# sample changes the column's width when a new column is added:

```
private void axList1_AddColumn(object sender, AxEXLISTLib._IListEvents_AddColumnEvent
 e)
 {
   e.column.Width = 128;
\vert }
```
The following VFP sample changes the column's width when a new column is added:

```
*** ActiveX Control Event ***
LPARAMETERS column
with column
  .Width = 128
endwith
```
## **event AddItem (ItemIndex as Long)**

Occurs after a new item has been inserted to Items collection.

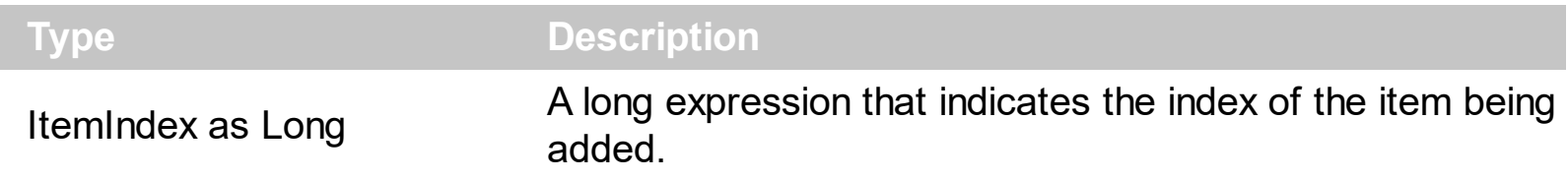

The control fires the [Add](#page-226-0)Item event when a new item is added. Use the Add method to add new items to the control. Use the AddItem event to associate extra data to the item. Use the [Add](#page-167-0) method to add a new column to the control. Use the **[PutItems](#page-524-0)** to add items from safe array. Use the **[DataSource](#page-417-0)** property to add columns and items from a recordset.

Syntax for AddItem event, **/NET** version, on:

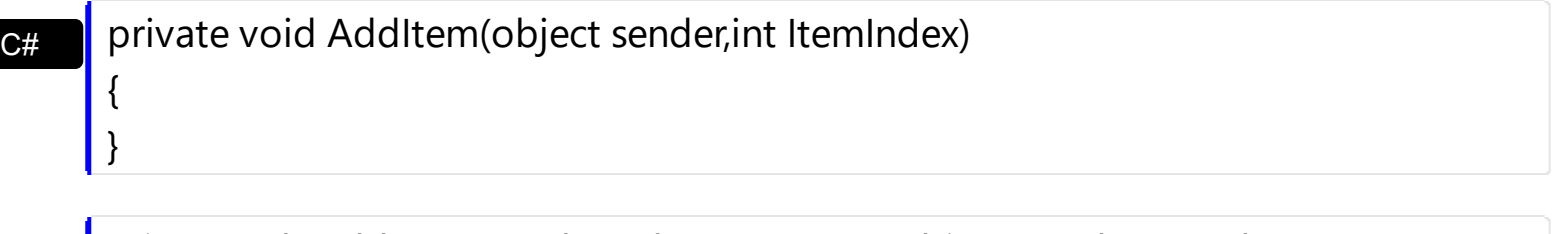

VB Private Sub AddItem(ByVal sender As System.Object,ByVal ItemIndex As Integer) Handles AddItem End Sub

#### Syntax for AddItem event, **/COM** version, on:

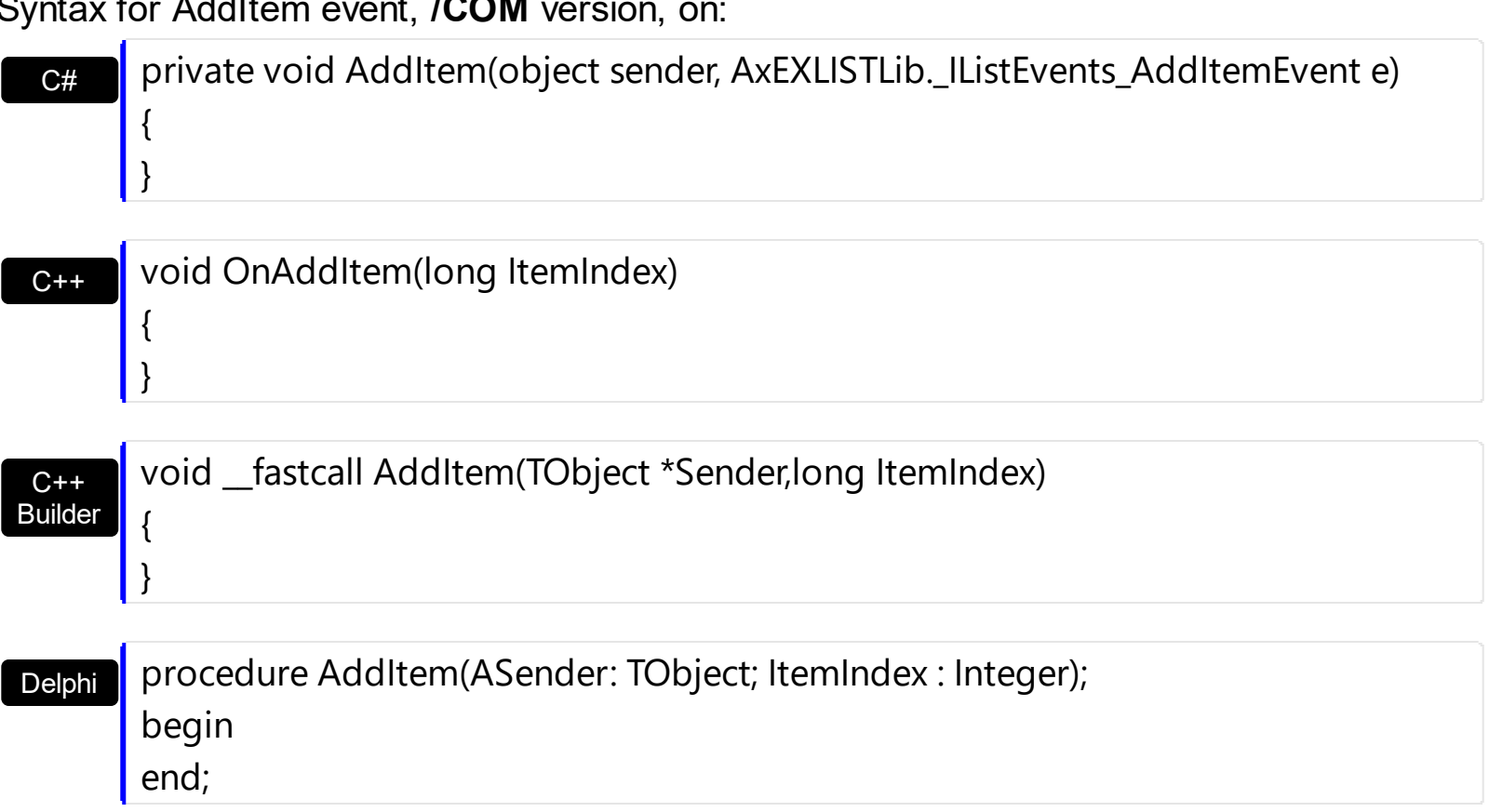

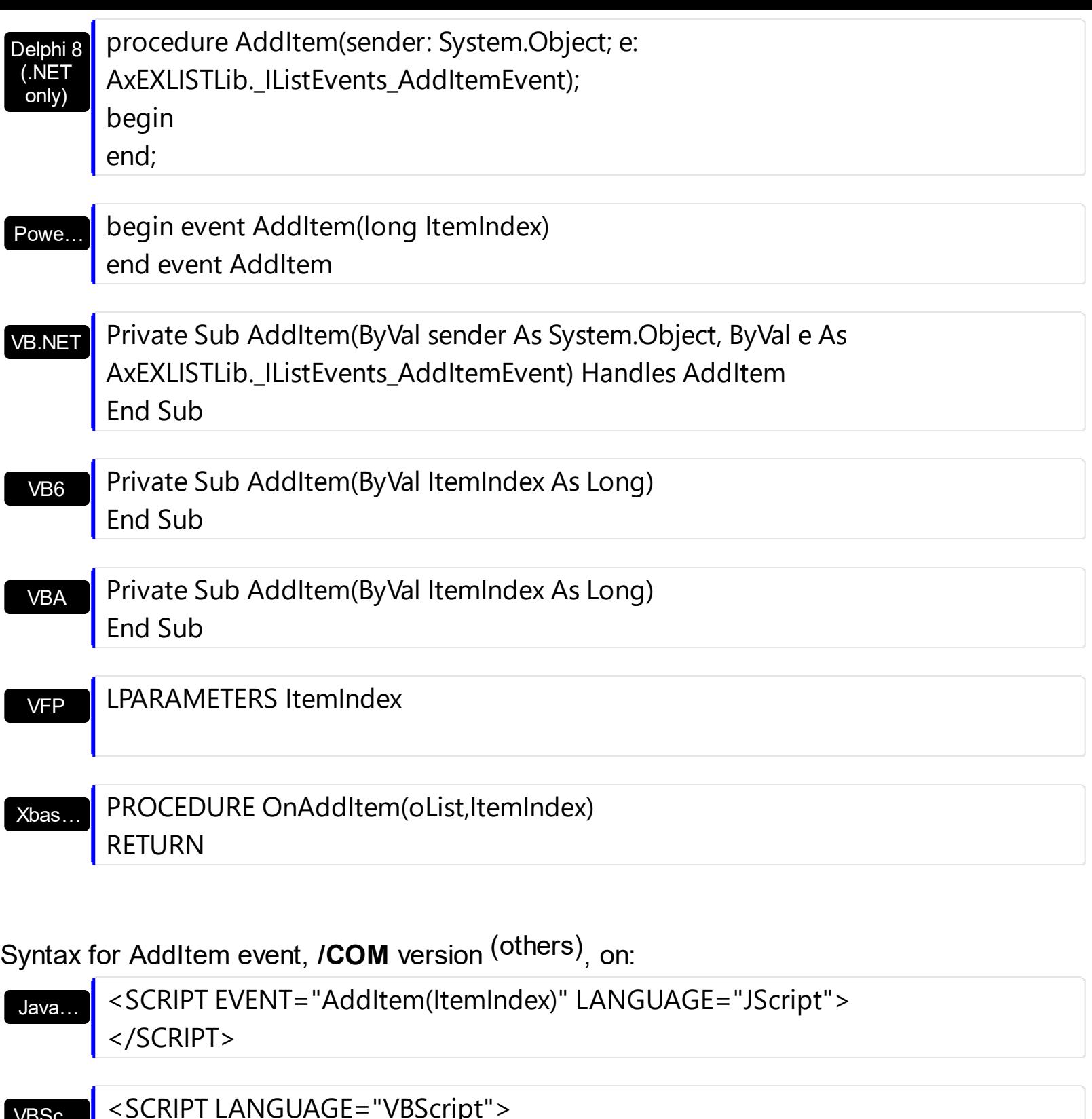

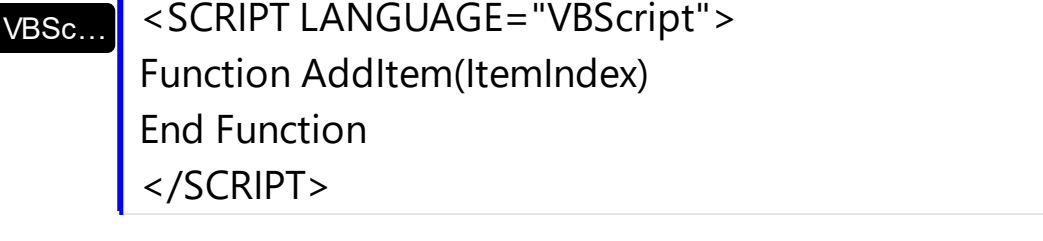

Visual Data… Procedure OnComAddItem Integer llItemIndex Forward Send OnComAddItem llItemIndex End\_Procedure

#### METHOD OCX\_AddItem(ItemIndex) CLASS MainDialog RETURN NIL

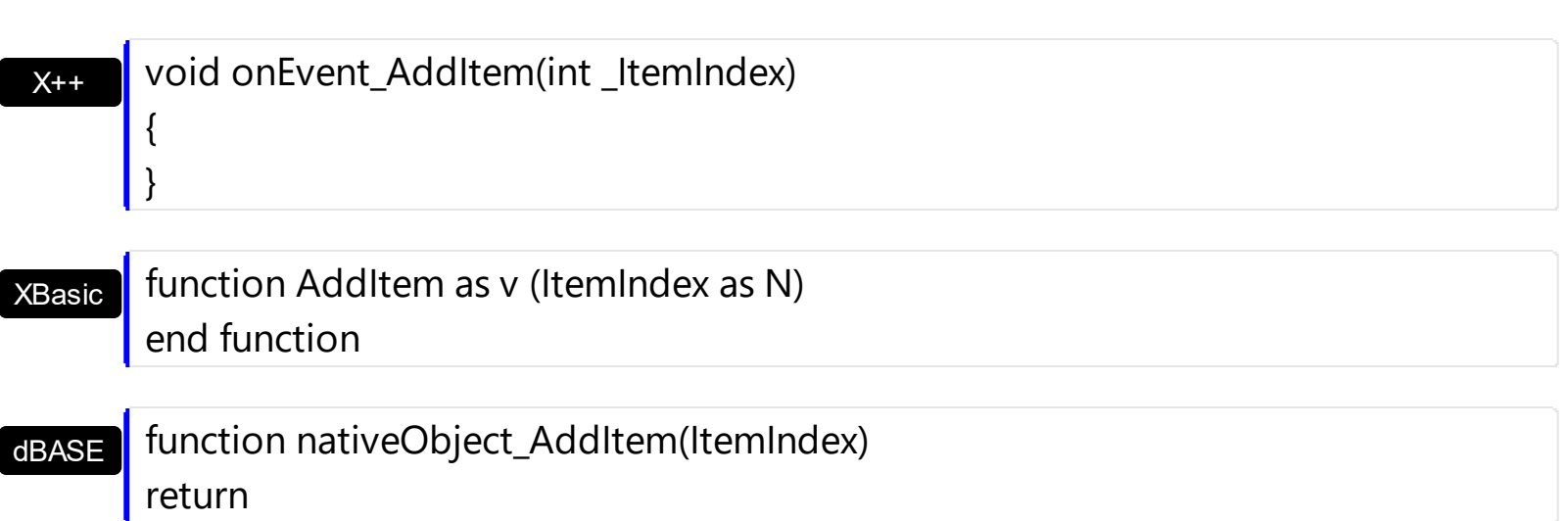

The following VB sample bolds the cells in the first column, when a new items is inserted:

Private Sub List1\_AddItem(ByVal Index As Long) With List1.Items  $CellBold(Index, 0) = True$ End With End Sub

The following C++ sample bolds the cells in the first column, when a new items is inserted:

```
void OnAddItemList1(long ItemIndex)
{
  if ( IsWindow( m_list.m_hWnd ) )
  {
    CItems items = m_list.GetItems();
    items.SetCellBold( ItemIndex, COleVariant( long( 0 ) ), TRUE );
  }
}
```
The following VB.NET sample bolds the cells in the first column, when a new items is inserted:

Private Sub AxList1\_AddItem(ByVal sender As System.Object, ByVal e As

```
AxEXLISTLib._IListEvents_AddItemEvent) Handles AxList1.AddItem
  With AxList1.Items
    .CellBold(e.itemIndex, 0) = True
  End With
End Sub
```
The following C# sample bolds the cells in the first column, when a new items is inserted:

```
private void axList1_AddItem(object sender, AxEXLISTLib._IListEvents_AddItemEvent e)
 {
   axList1.Items.set_CellBold(e.itemIndex, 0, true);
\vert }
```
The following VFP sample bolds the cells in the first column, when a new items is inserted:

```
*** ActiveX Control Event ***
LPARAMETERS itemindex
with thisform.List1.Items
  .CellBold( itemIndex, 0) = .t.
endwith
```
# <span id="page-655-0"></span>**event AfterCellEdit (ItemIndex as Long, ColIndex as Long, NewCaption as String)**

Occurs after data in the current cell is edited.

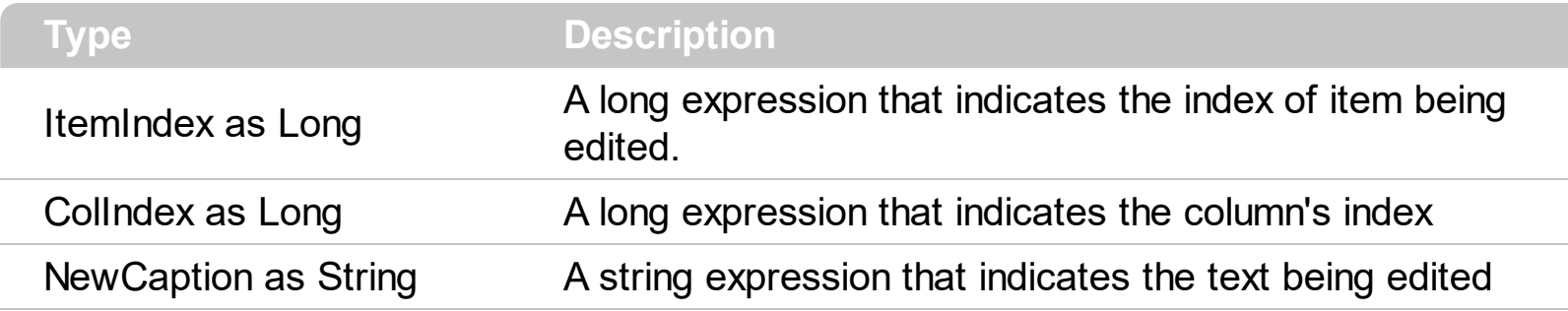

Use the AfterCellEdit event to change the cell's caption after the edit operation ends. The control fires **[BeforeCellEdit](#page-666-0)** event and AfterCellEdit events if the **[AllowEdit](#page-374-0)** property is True. The AfterCellEdit event notifies your application that the user alters the cell's caption. Use the **[Edit](#page-300-0)** method to edit programmatically a cell. The **[CancelCellEdit](#page-671-0)** event occurs if the user cancels the edit operation. The CancelCellEdit event is fired when the user presses ESC key while editing or when the user clicks outside the edit field.

Syntax for AfterCellEdit event, **/NET** version, on:

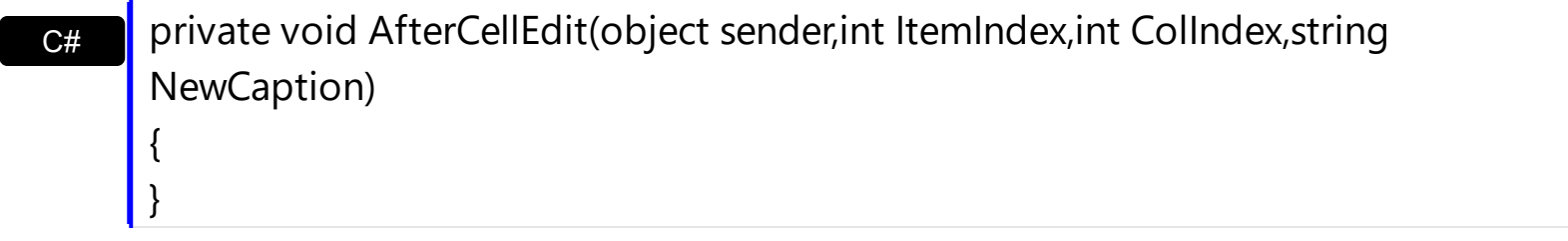

VB Private Sub AfterCellEdit(ByVal sender As System.Object,ByVal ItemIndex As Integer,ByVal ColIndex As Integer,ByVal NewCaption As String) Handles AfterCellEdit End Sub

#### Syntax for AfterCellEdit event, **/COM** version, on:

{ }

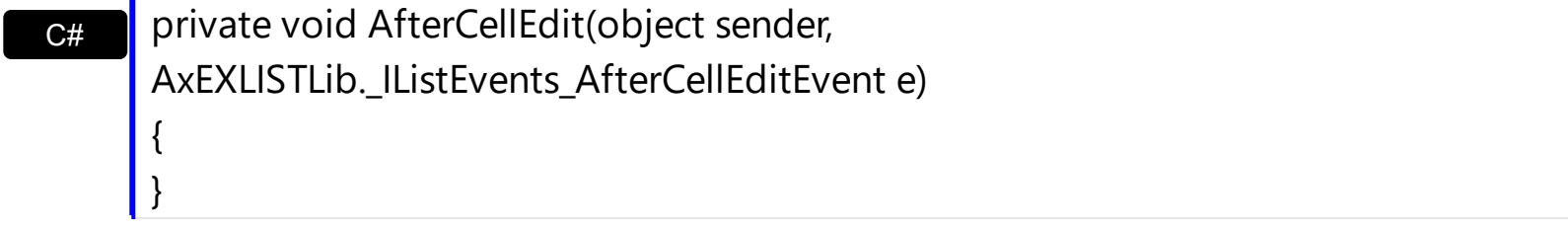

C++ void OnAfterCellEdit(long ItemIndex,long ColIndex,LPCTSTR NewCaption)

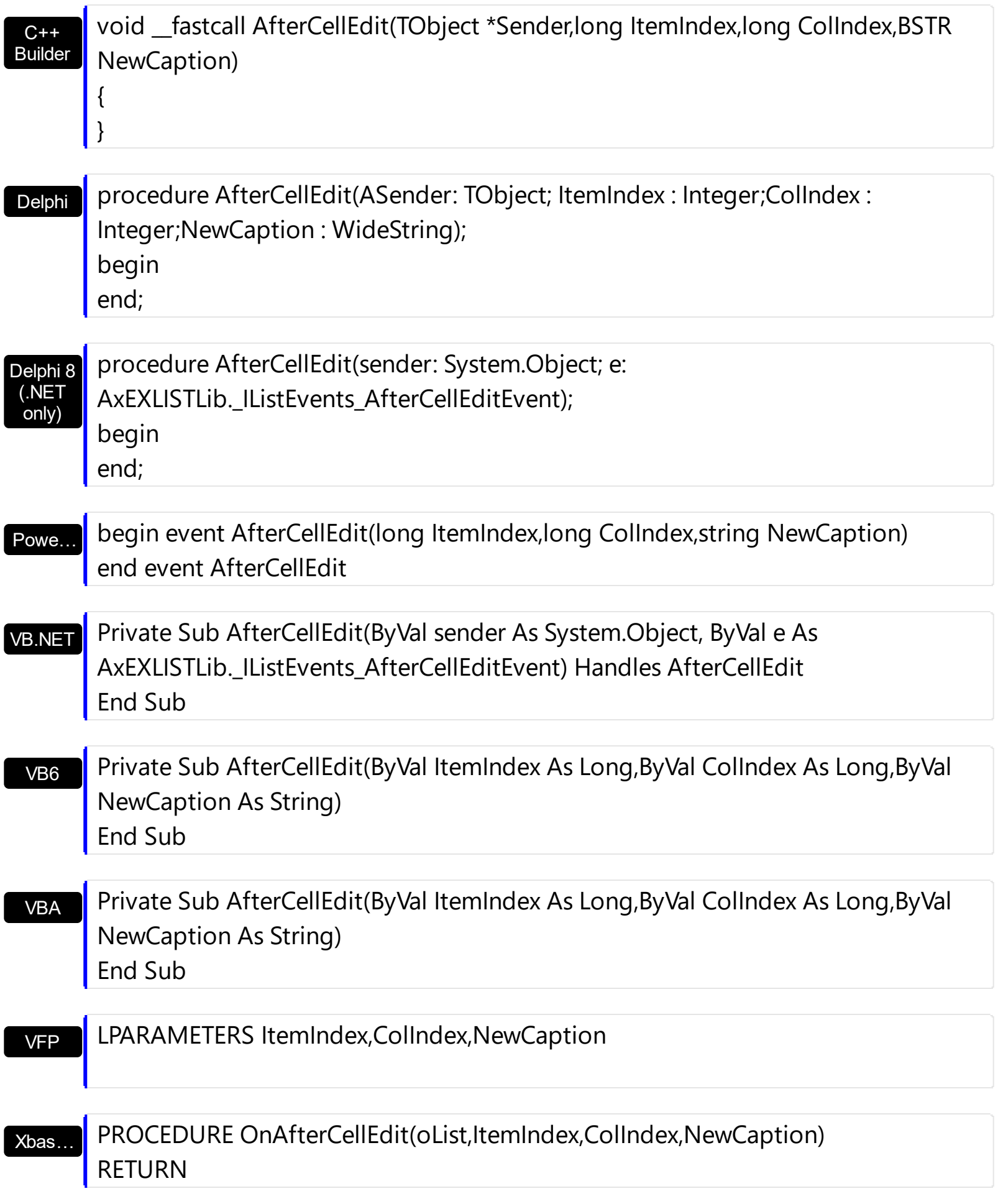

## Syntax for AfterCellEdit event, **/COM** version (others) , on:

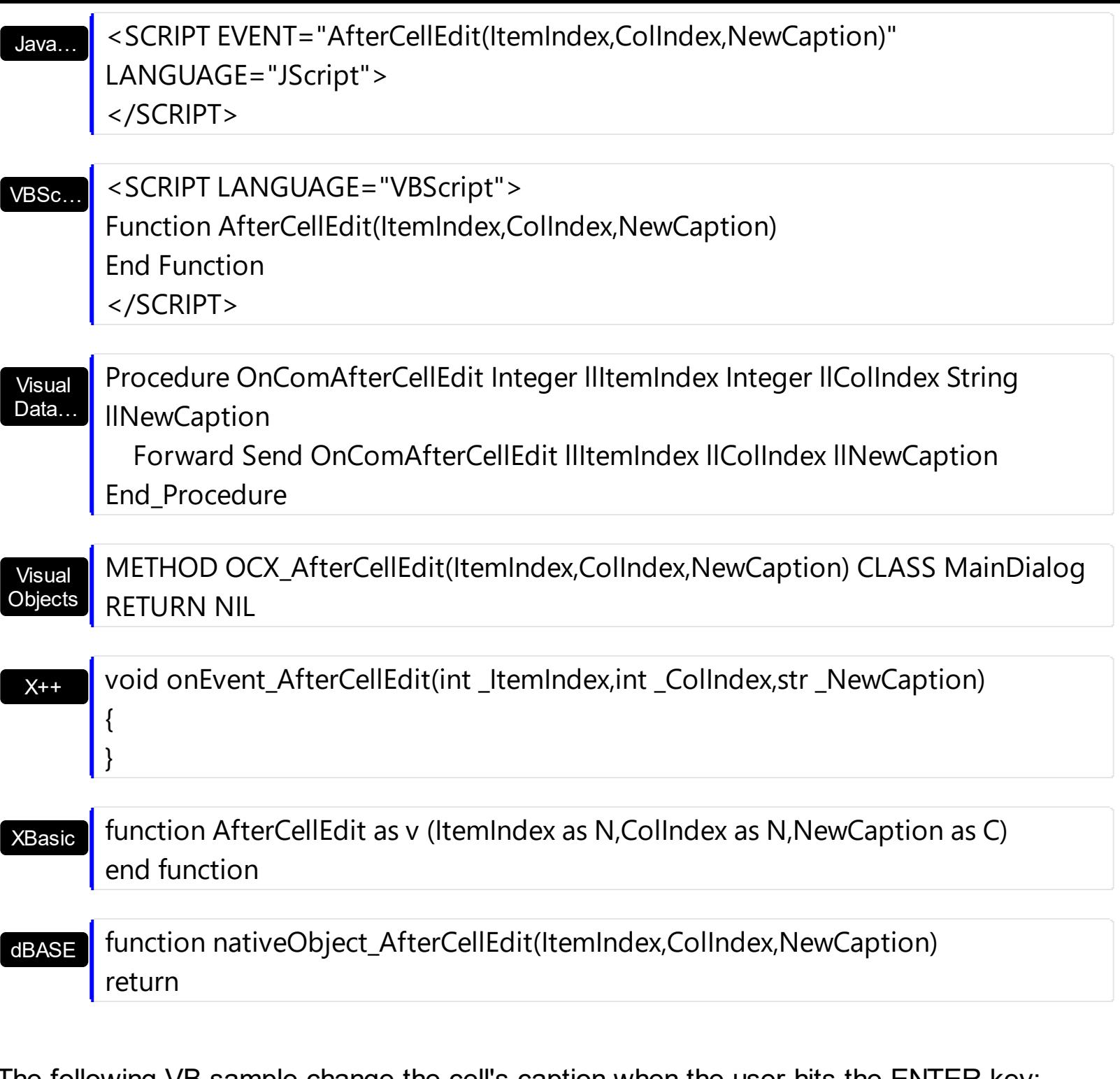

The following VB sample change the cell's caption when the user hits the ENTER key:

```
Private Sub List1_AfterCellEdit(ByVal Index As Long, ByVal ColIndex As Long, ByVal
NewCaption As String)
  Debug.Print NewCaption
  With List1.Items
    .Caption(Index, ColIndex) = NewCaption
  End With
End Sub
```
The following C++ sample change the cell's caption when the user hits the ENTER key:

```
void OnAfterCellEditList1(long ItemIndex, long ColIndex, LPCTSTR NewCaption)
 {
   CItems items = m_list.GetItems();
   items.SetCaption( ItemIndex, COleVariant( ColIndex ), COleVariant( NewCaption ) );
\vert \vert
```
The following VB.NET sample change the cell's caption when the user hits the ENTER key:

```
Private Sub AxList1_AfterCellEdit(ByVal sender As Object, ByVal e As
AxEXLISTLib._IListEvents_AfterCellEditEvent) Handles AxList1.AfterCellEdit
  With AxList1.Items
    .Caption(e.itemIndex, e.colIndex) = e.newCaption
  End With
End Sub
```
The following C# sample change the cell's caption when the user hits the ENTER key:

```
private void axList1_AfterCellEdit(object sender,
AxEXLISTLib._IListEvents_AfterCellEditEvent e)
{
   axList1.Items.set_Caption(e.itemIndex, e.colIndex, e.newCaption);
}
```
The following VFP sample change the cell's caption when the user hits the ENTER key:

```
*** ActiveX Control Event ***
LPARAMETERS itemindex, colindex, newcaption
```
with thisform.List1.Items .Caption( itemIndex, colindex) = newcaption endwith

# **event AllowAutoDrag (Item as Long, InsertA as Long, InsertB as Long, Cancel as Boolean)**

Occurs when the user drags the item between InsertA and InsertB.

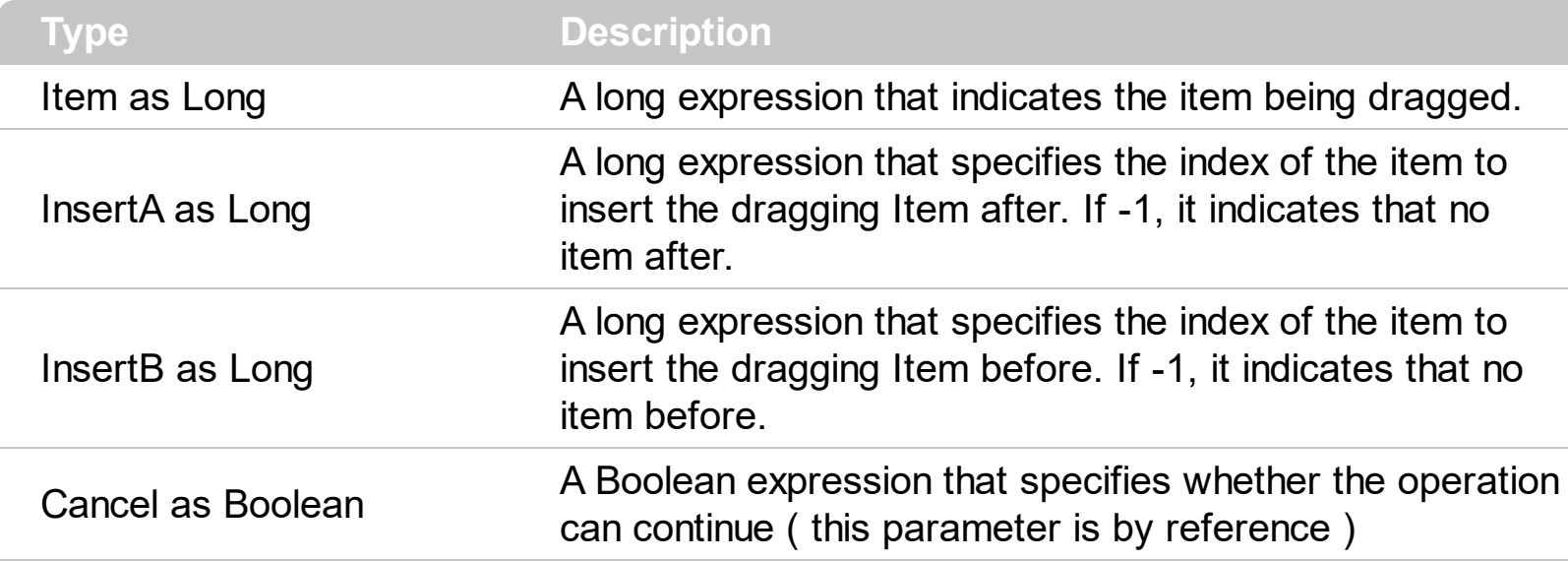

The AllowAutoDrag event occurs when the user drags the item between InsertA and InsertB, using the **[AutoDrag](#page-384-0)** property. The AutoDrag feature indicates what the control does when the user clicks an item and starts dragging it. For instance, using the AutoDrag feature you can let the user arrange the items in the control, or can drop the selection to a any OLE compliant applications like Microsoft Word, Excel and so on... The AllowAutoDrag event may fire when the [AutoDrag](#page-384-0) property is any of the following values:

• exAutoDragPosition... (the item can be dragged from a position to another)

You can use the AllowAutoDrag event to cancel or continue drag and drop operation using the **[AutoDrag](#page-384-0)** property.

The following screen shot shows the InsertA and InsertB parameters, when "Item 2" is dragging to a new position:

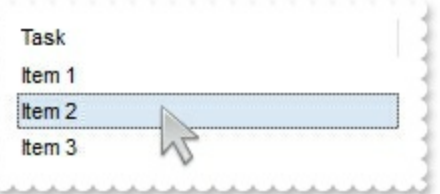

- InsertA is "Item 1"
- InsertB is "Item 3"

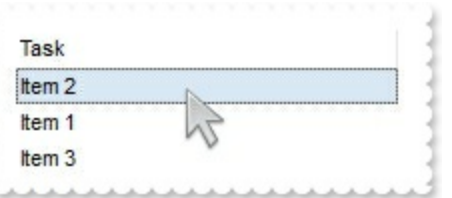

- InsertA is -1
- InsertB is "Item 1"

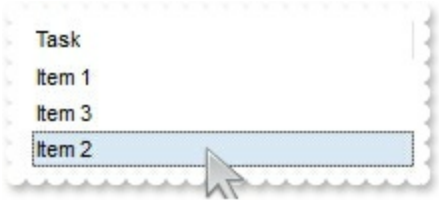

- InsertA is "Item 3"
- $\bullet$  InsertB is -1

 $\vert$ 

Syntax for AllowAutoDrag event, **/NET** version, on:

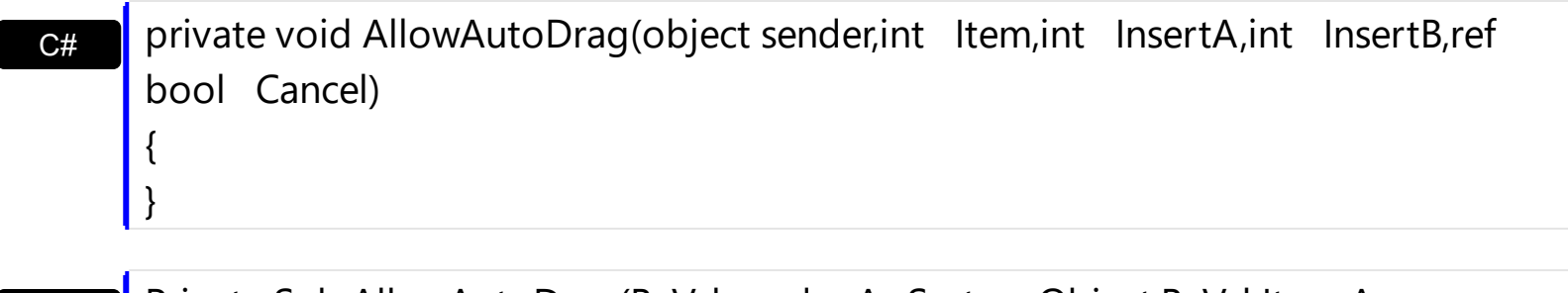

VB Private Sub AllowAutoDrag(ByVal sender As System.Object,ByVal Item As Integer,ByVal InsertA As Integer,ByVal InsertB As Integer,ByRef Cancel As Boolean) Handles AllowAutoDrag End Sub

### Syntax for AllowAutoDrag event, **/COM** version, on:

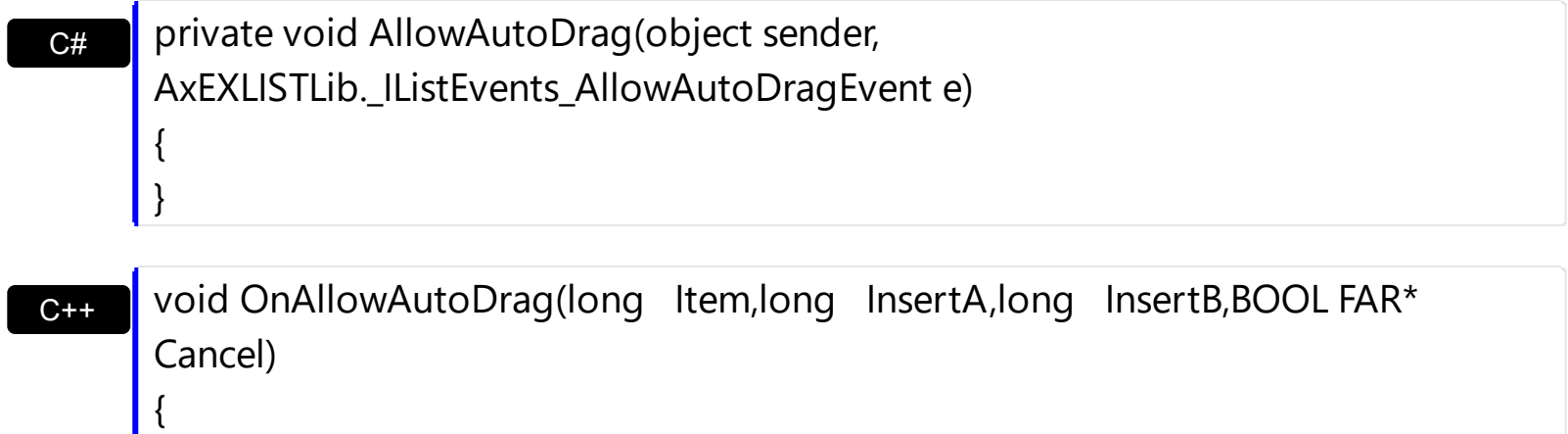

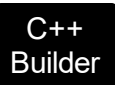

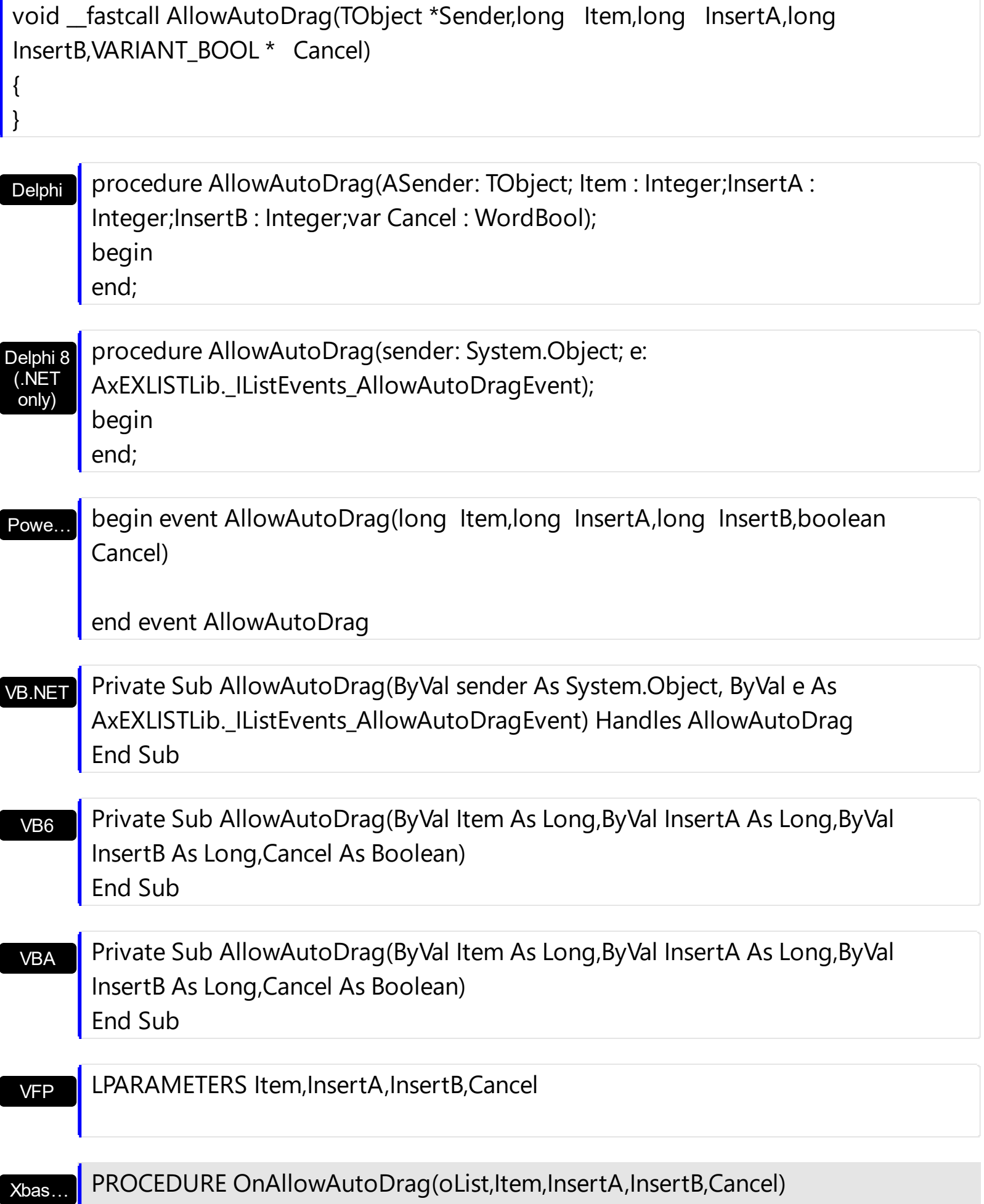

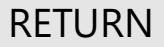

 $\overline{\phantom{a}}$ 

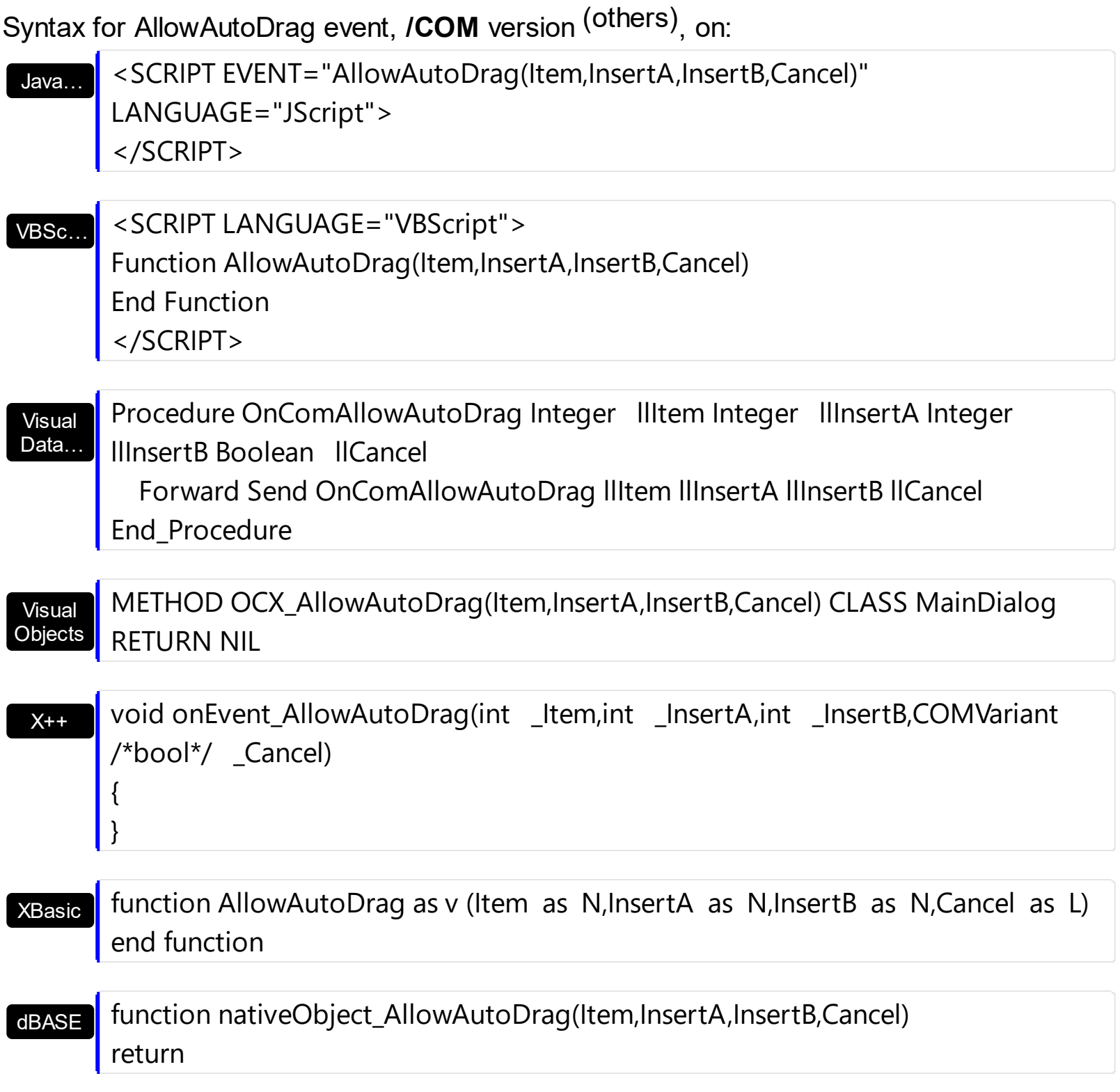

## **event AnchorClick (AnchorID as String, Options as String)**

Occurs when an anchor element is clicked.

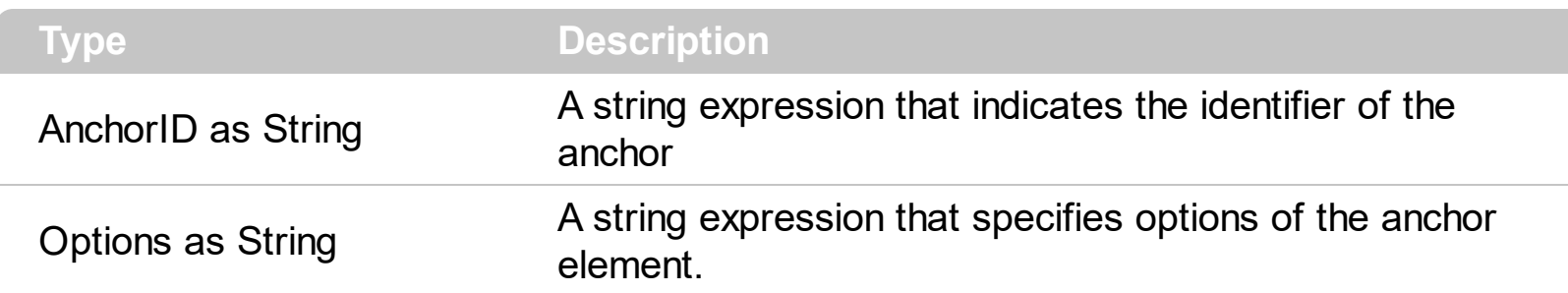

The control fires the AnchorClick event to notify that the user clicks an anchor element. An anchor is a piece of text or some other object (for example an image) which marks the beginning and/or the end of a hypertext link. The **[<a>](#page-22-0)** element is used to mark that piece of text (or inline image), and to give its hypertextual relationship to other documents. The AnchorClick event is fired only if prior clicking the control it shows the hand cursor. For instance, if the cell is disabled, the hand cursor is not shown when hovers the anchor element, and so the AnchorClick event is not fired. Use the **[FormatAnchor](#page-469-0)** property to specify the visual effect for anchor elements. For instance, if the user clicks the anchor *<a1>anchor</a>*, the control fires the AnchorClick event, where the AnchorID parameter is 1, and the Options parameter is empty. Also, if the user clicks the anchor *<a 1;yourextradata>anchor</a>*, the AnchorID parameter of the AnchorClick event is 1, and the Options parameter is "yourextradata".

#### Syntax for AnchorClick event, **/NET** version, on:

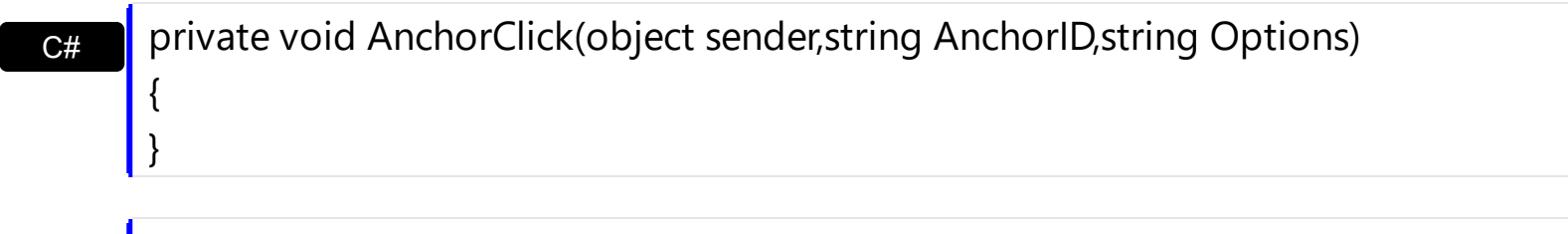

Private Sub AnchorClick(ByVal sender As System.Object,ByVal AnchorID As String,ByVal Options As String) Handles AnchorClick End Sub

Syntax for AnchorClick event, **/COM** version, on:

VB

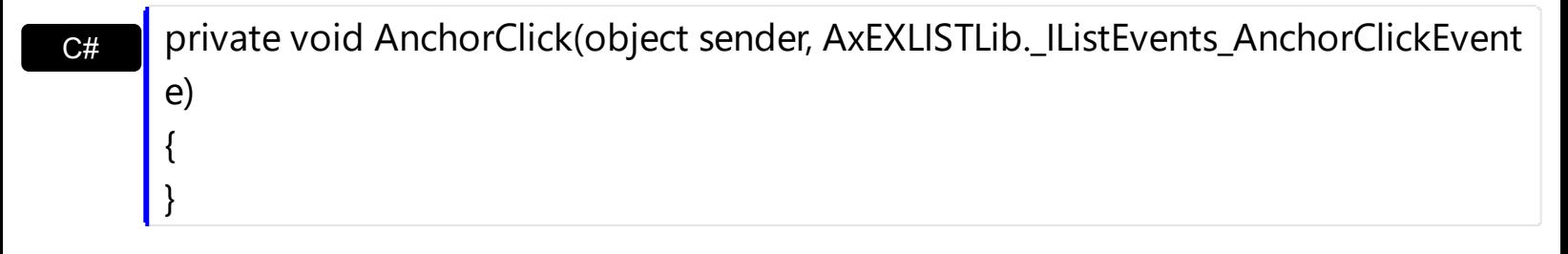

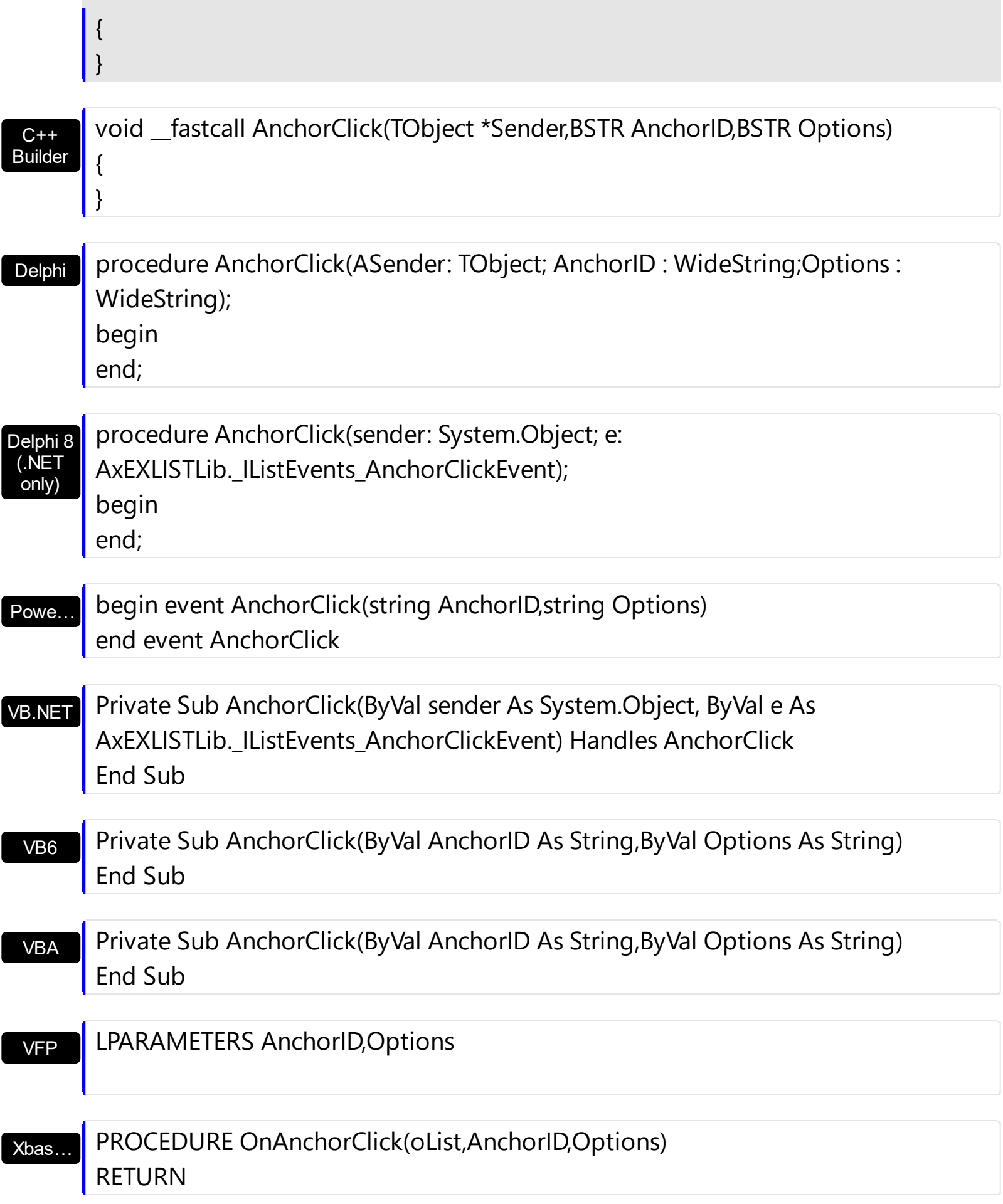

Syntax for AnchorClick event, **/COM** version (others) , on:

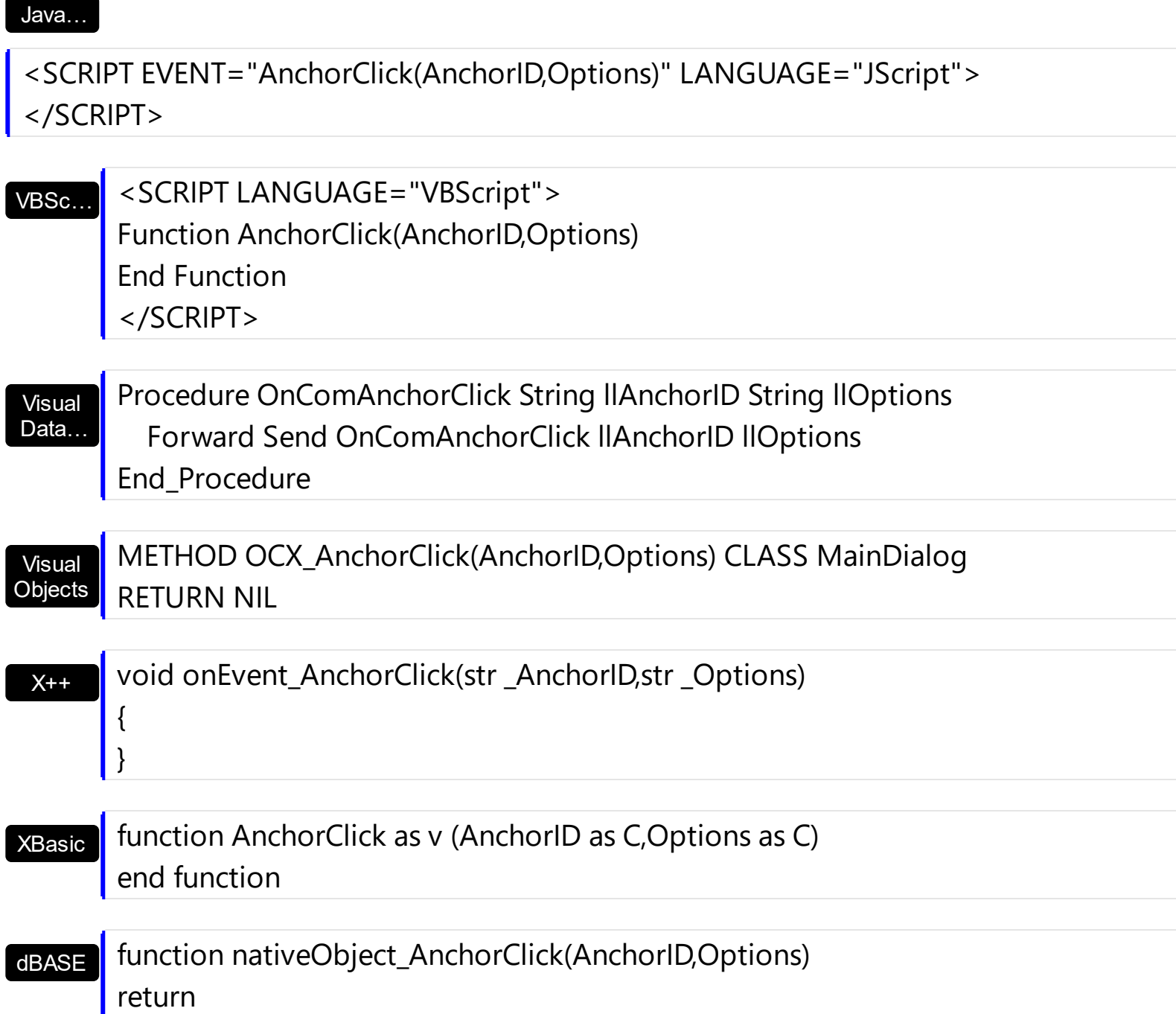

# <span id="page-666-0"></span>**event BeforeCellEdit (ItemIndex as Long, ColIndex as Long, Value as Variant, Cancel as Variant)**

Occurs just before the user enters edit mode by clicking in a cell.

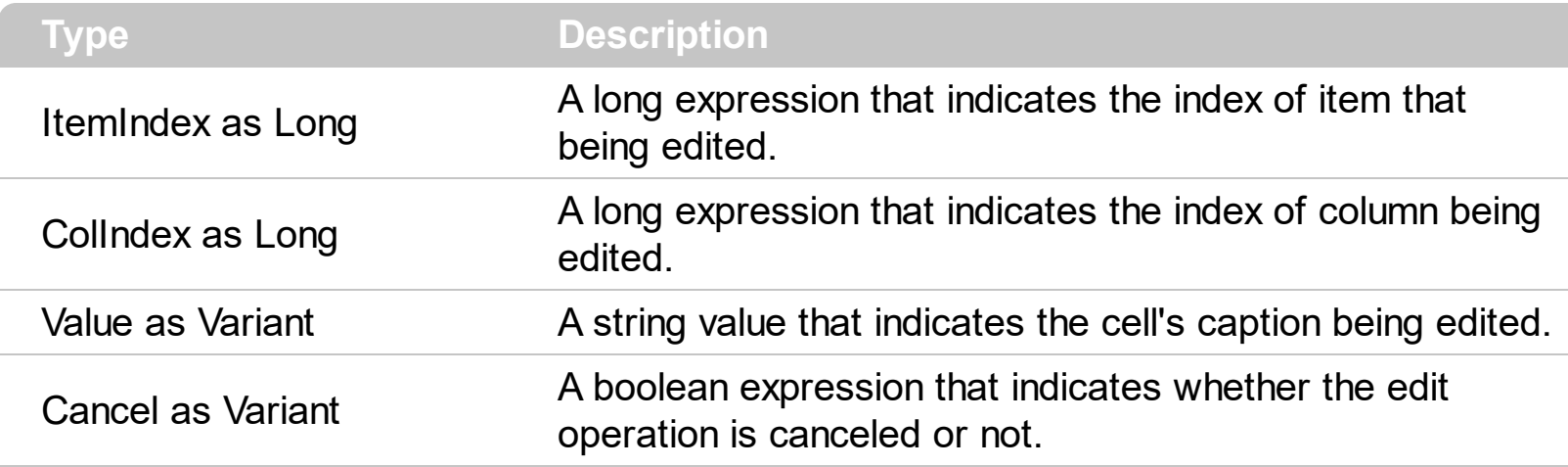

The BeforeCellEdit event notifies your application that a cell starts editing. Use the BeforeCellEdit event to cancel editing a cell. The control fires the BeforeCellEdit and [AfterCellEdit](#page-655-0) events only if the **[AllowEdit](#page-374-0)** property is True. Use the **[Edit](#page-300-0)** method to edit programmatically a cell.

Syntax for BeforeCellEdit event, **/NET** version, on:

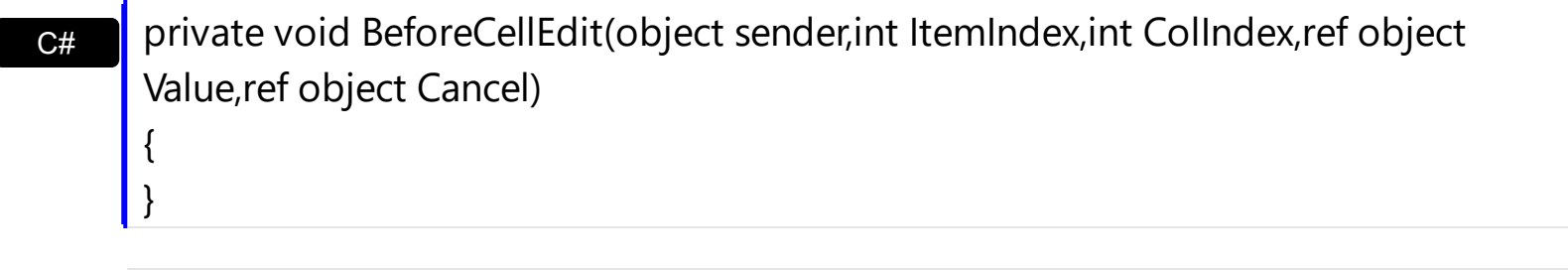

VB Private Sub BeforeCellEdit(ByVal sender As System.Object,ByVal ItemIndex As Integer,ByVal ColIndex As Integer,ByRef Value As Object,ByRef Cancel As Object) Handles BeforeCellEdit End Sub

Syntax for BeforeCellEdit event, **/COM** version, on:

C#

{

}

private void BeforeCellEdit(object sender, AxEXLISTLib.\_IListEvents\_BeforeCellEditEvent e)

#### C++

void OnBeforeCellEdit(long ItemIndex,long ColIndex,VARIANT FAR\* Value,VARIANT FAR\* Cancel)

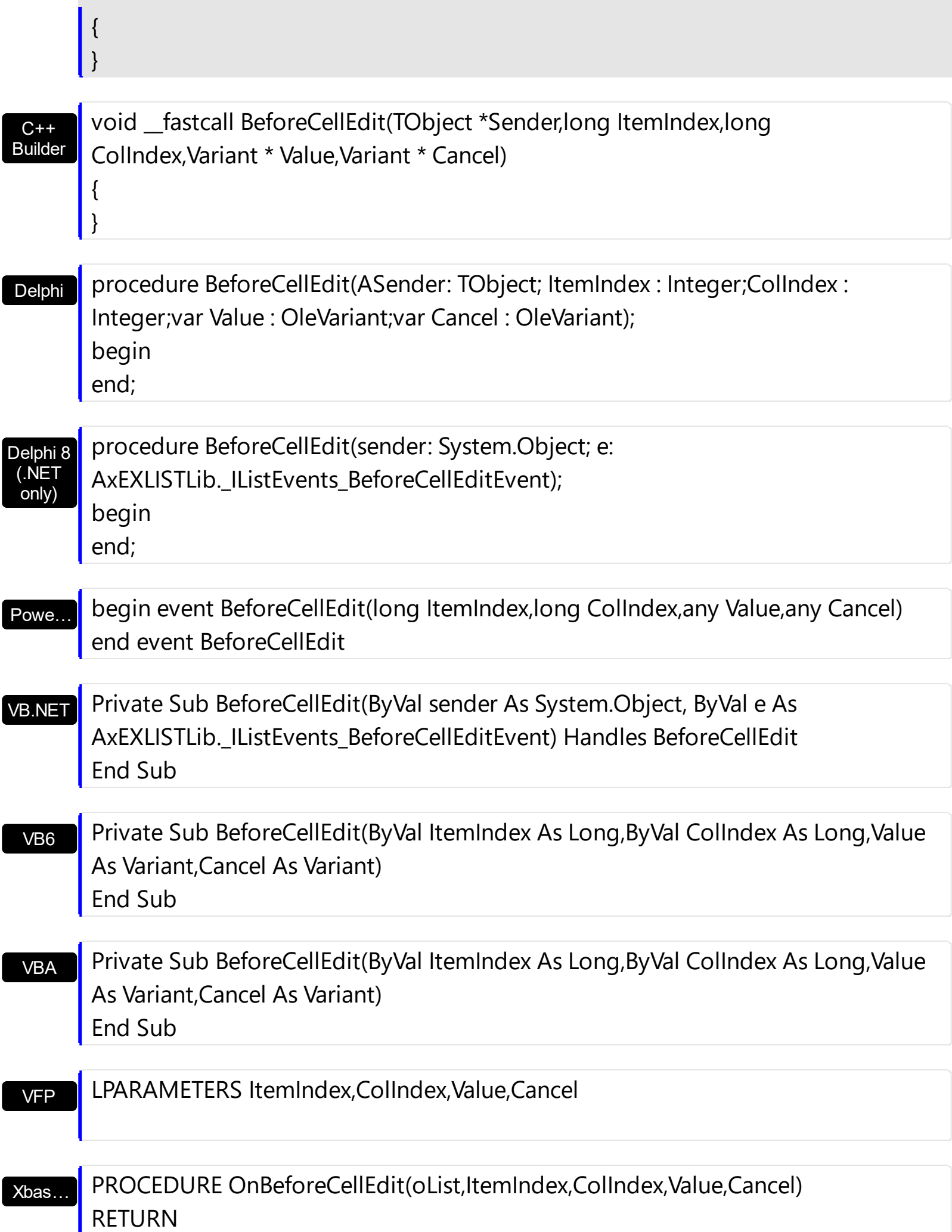

```
Syntax for BeforeCellEdit event, /COM version
(others)
, on:
```
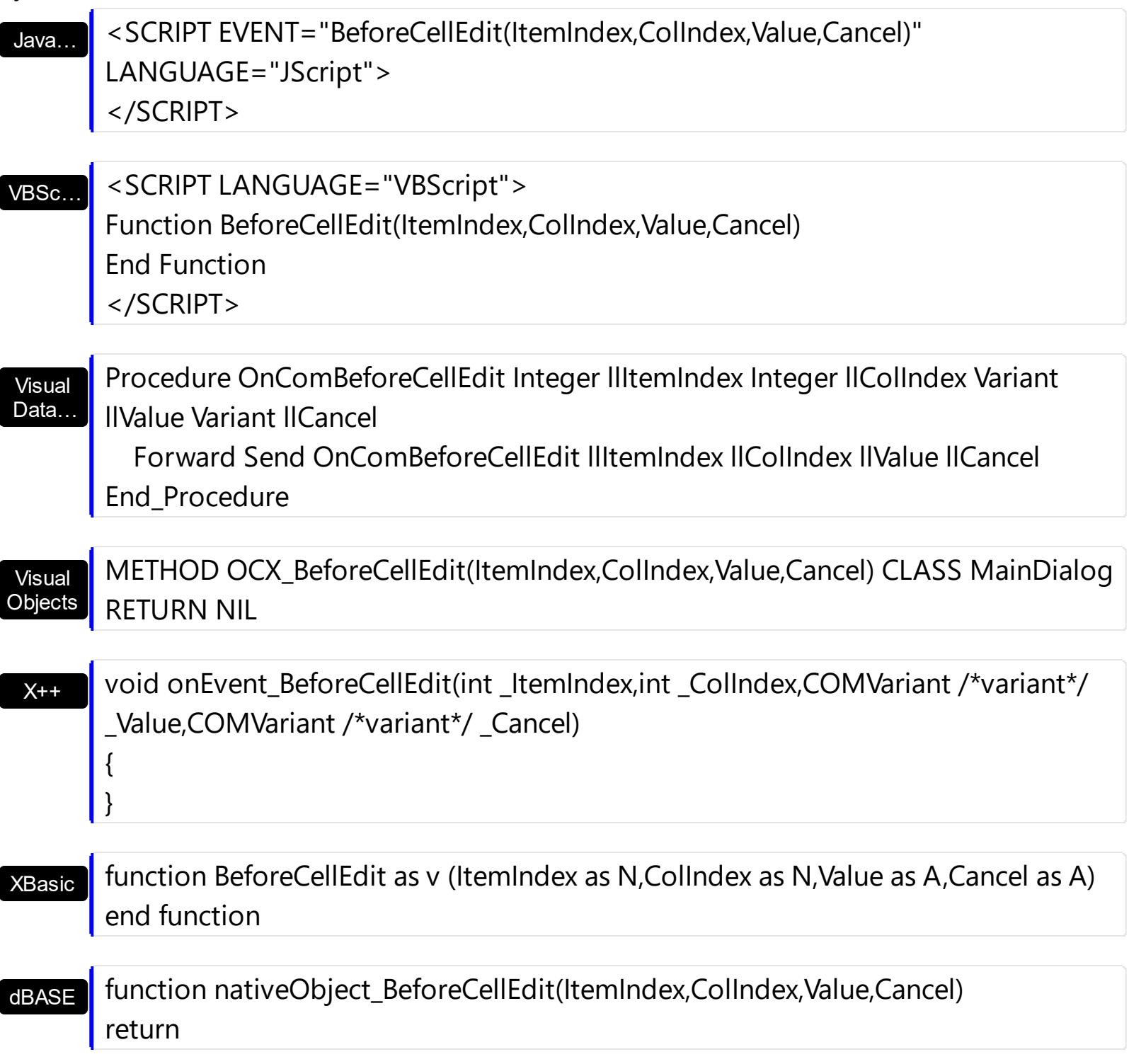

The following VB sample disables editing the cells on the second column:

```
Private Sub List1_BeforeCellEdit(ByVal Index As Long, ByVal ColIndex As Long, Value As
Variant, Cancel As Variant)
  Cancel = ColIndex = 1
End Sub
```
The following C++ sample disables editing the cells on the second column:

```
void OnBeforeCellEditList1(long ItemIndex, long ColIndex, VARIANT FAR* Value, VARIANT
 FAR* Cancel)
 {
   if ( Collndex == 1 )
   {
     V_VT( Cancel ) = VT_BOOL;
     V_BOOL( Cancel ) = VARIANT_TRUE;
   }
\vert }
```
The following VB.NET sample disables editing the cells on the second column:

```
Private Sub AxList1_BeforeCellEdit(ByVal sender As Object, ByVal e As
AxEXLISTLib._IListEvents_BeforeCellEditEvent) Handles AxList1.BeforeCellEdit
  If (e.colIndex = 1) Then
    e.cancel = True
  End If
End Sub
```
The following C# sample disables editing the cells on the second column:

```
private void axList1_BeforeCellEdit(object sender,
 AxEXLISTLib._IListEvents_BeforeCellEditEvent e)
 {
   if (e.collndex = = 1)
      e.cancel = true;
\vert }
```
The following VFP sample disables editing the cells on the second column:

```
*** ActiveX Control Event ***
LPARAMETERS itemindex, colindex, value, cancel
if ( colindex = 1 )
  cancel = t.
endif
```
# <span id="page-671-0"></span>**event CancelCellEdit (ItemIndex as Long, ColIndex as Long, Reserved as Variant)**

Occurs if the edit operation is canceled.

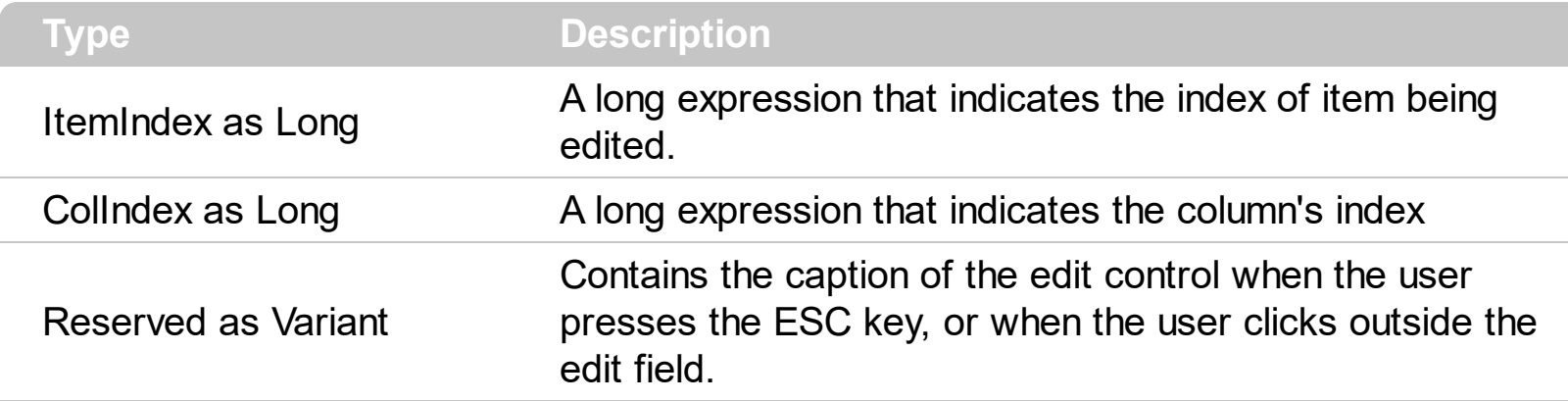

The CancelCellEdit event notifies your application that the user cancels the edit operation. The CancelCellEdit event is fired when the user presses ESC key while editing or when the user clicks outside the edit field. The control fires **BeforeCellEdit**, [AfterCellEdit](#page-655-0), CancelCellEdit events if the **[AllowEdit](#page-374-0)** property is True. The AfterCellEdit event notifies your application that the user alters the cell's caption. Use the **[Edit](#page-300-0)** method to programmatically edit a cell.

Syntax for CancelCellEdit event, **/NET** version, on:

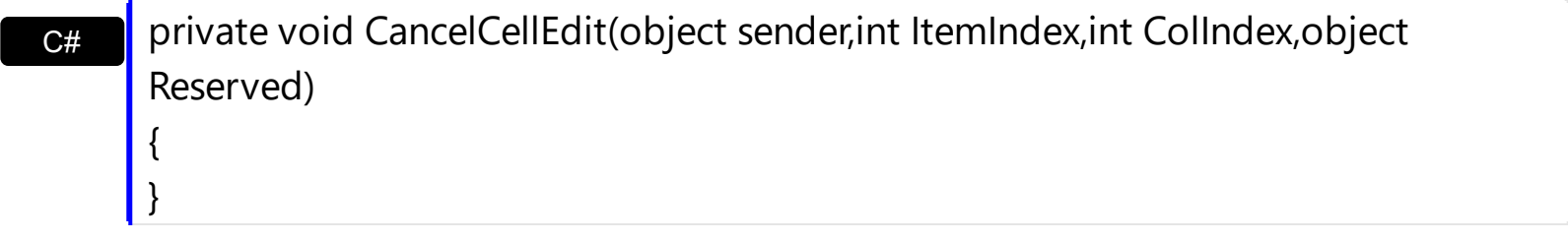

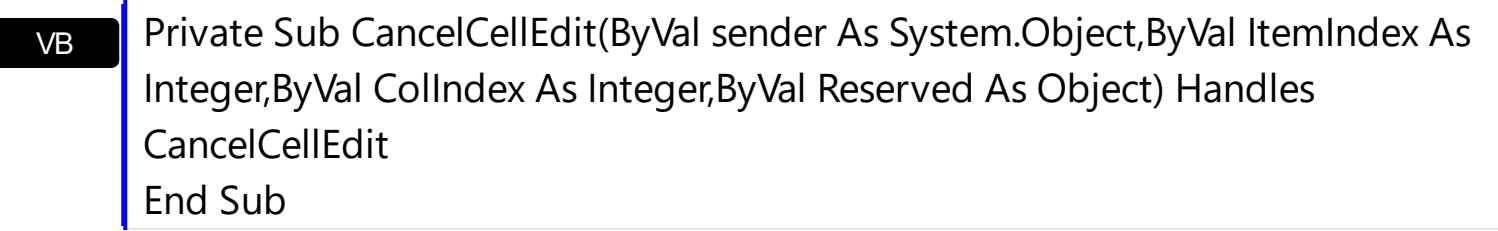

Syntax for CancelCellEdit event, **/COM** version, on:

C#

{ }

 $C++$ 

private void CancelCellEdit(object sender, AxEXLISTLib.\_IListEvents\_CancelCellEditEvent e)

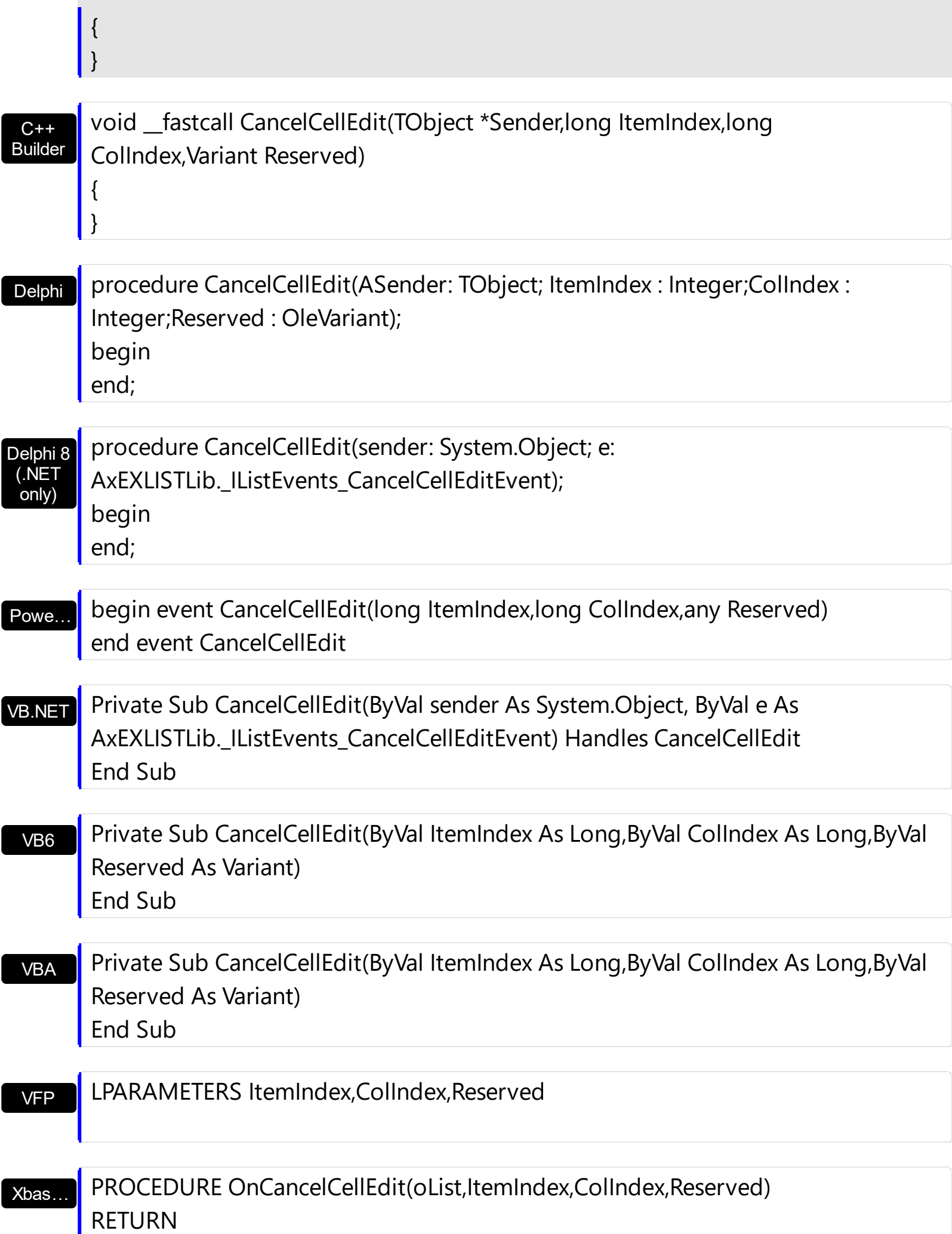

Syntax for CancelCellEdit event, **/COM** version (others) , on:

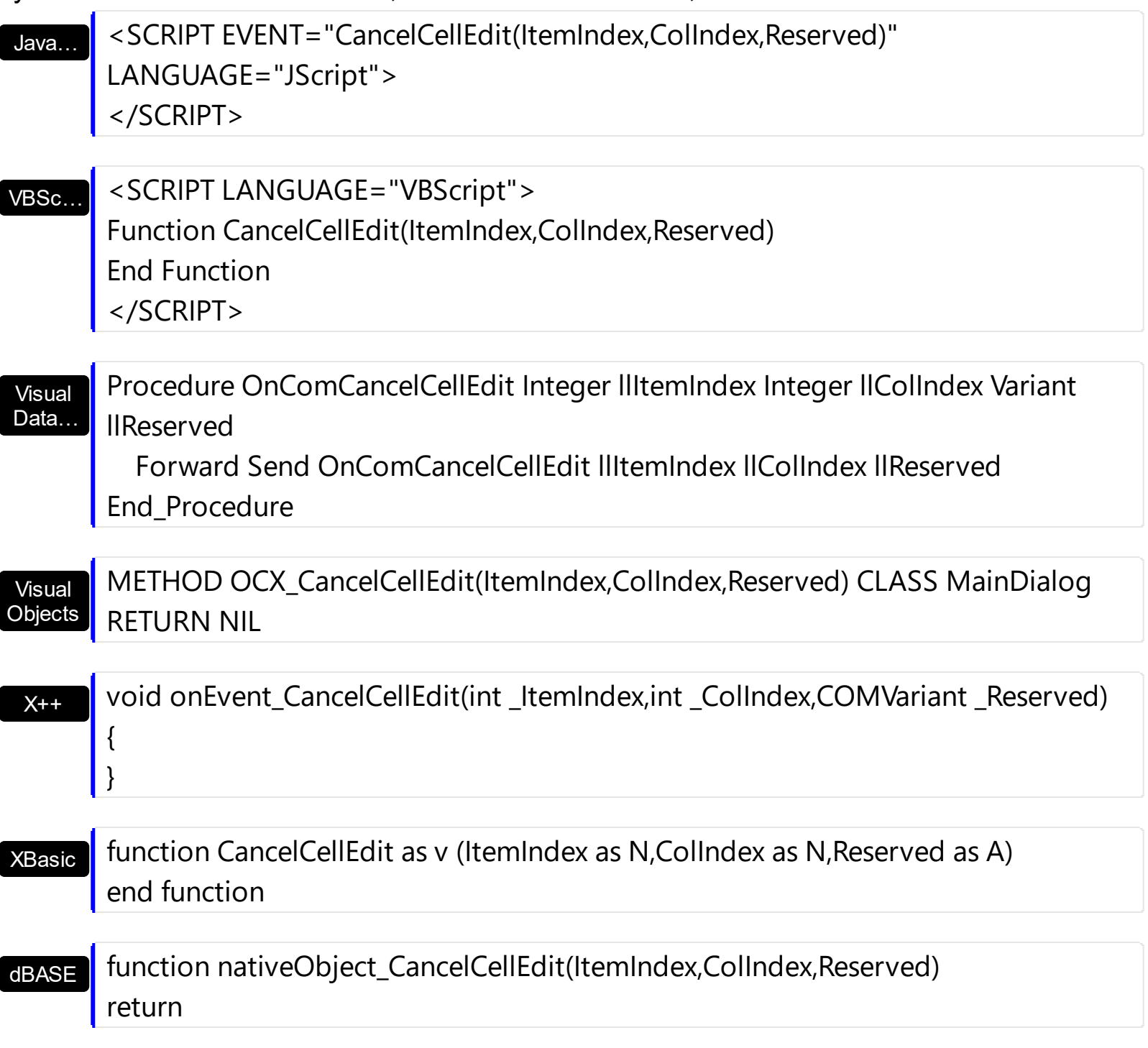

The following VB sample changes the cell's caption when the user clicks outside the edit field:

Private Declare Function GetAsyncKeyState Lib "user32" (ByVal vKey As Long) As Integer Private Sub List1\_CancelCellEdit(ByVal ItemIndex As Long, ByVal ColIndex As Long, ByVal Reserved As Variant) If Not (GetAsyncKeyState(27) < 0) Then

```
With List1.Items
      .Caption(ItemIndex, ColIndex) = Reserved
    End With
  End If
End Sub
```
The GetAsyncKeyState function determines whether a key is up or down at the time the function is called. The sample changes the selected caption only if the user didn't press ESC key.

The following C++ sample changes the cell's caption when the user clicks outside the edit field:

```
void OnCancelCellEditList1(long ItemIndex, long ColIndex, const VARIANT FAR& Reserved)
{
  if ( ! ( GetAsyncKeyState( VK_ESCAPE ) < 0 ) )
  {
    CString strNewCaption = V2S( (VARIANT*)&Reserved );
    CItems items = m_list.GetItems();
    items.SetCaption( ItemIndex, COleVariant( ColIndex ), COleVariant( strNewCaption ) );
  }
}
```
where the V2S function converts a VARIANT expression to a string expression,

```
static CString V2S( VARIANT* pv, LPCTSTR szDefault = _T("") )
{
   if ( pv )
   {
     if (pv->vt == VT_ERROR)
        return szDefault;
      COleVariant vt;
     vt.ChangeType( VT_BSTR, pv );
     return V_BSTR( &vt );
   }
   return szDefault;
\vert }
```
## **event CellButtonClick (ItemIndex as Long, ColIndex as Long)**

Fired after the user clicks the cell's button.

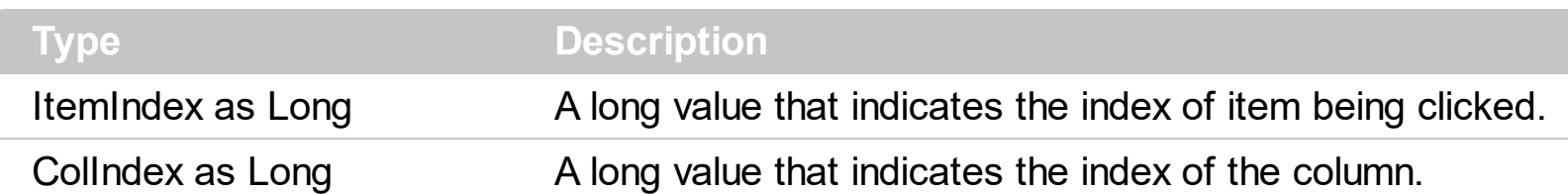

The CellButtonClick event is fired after the user has released the left mouse button over a cell of button type. Use the **[CellHasButton](#page-251-0)** property to specify whether a cell is of button type. The CellButtonClick event notifies your application that user presses a cell of button type. Use the [Caption](#page-230-0) property to specify the button's caption.

Syntax for CellButtonClick event, **/NET** version, on:

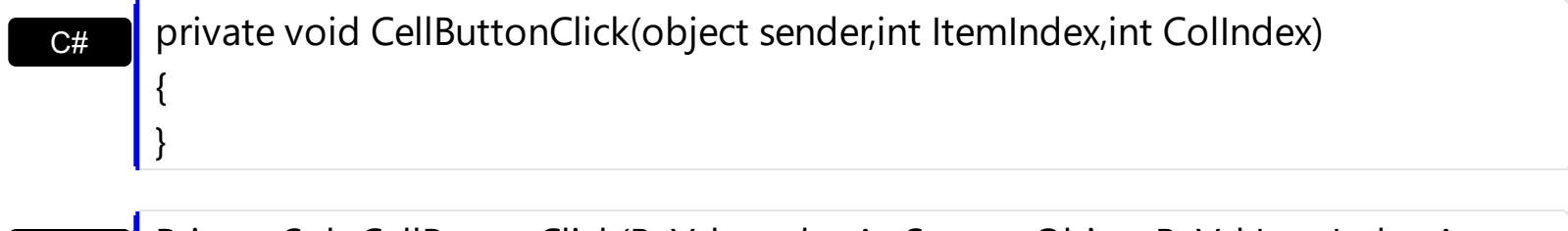

VB Private Sub CellButtonClick(ByVal sender As System.Object,ByVal ItemIndex As Integer,ByVal ColIndex As Integer) Handles CellButtonClick End Sub

Syntax for CellButtonClick event, **/COM** version, on:

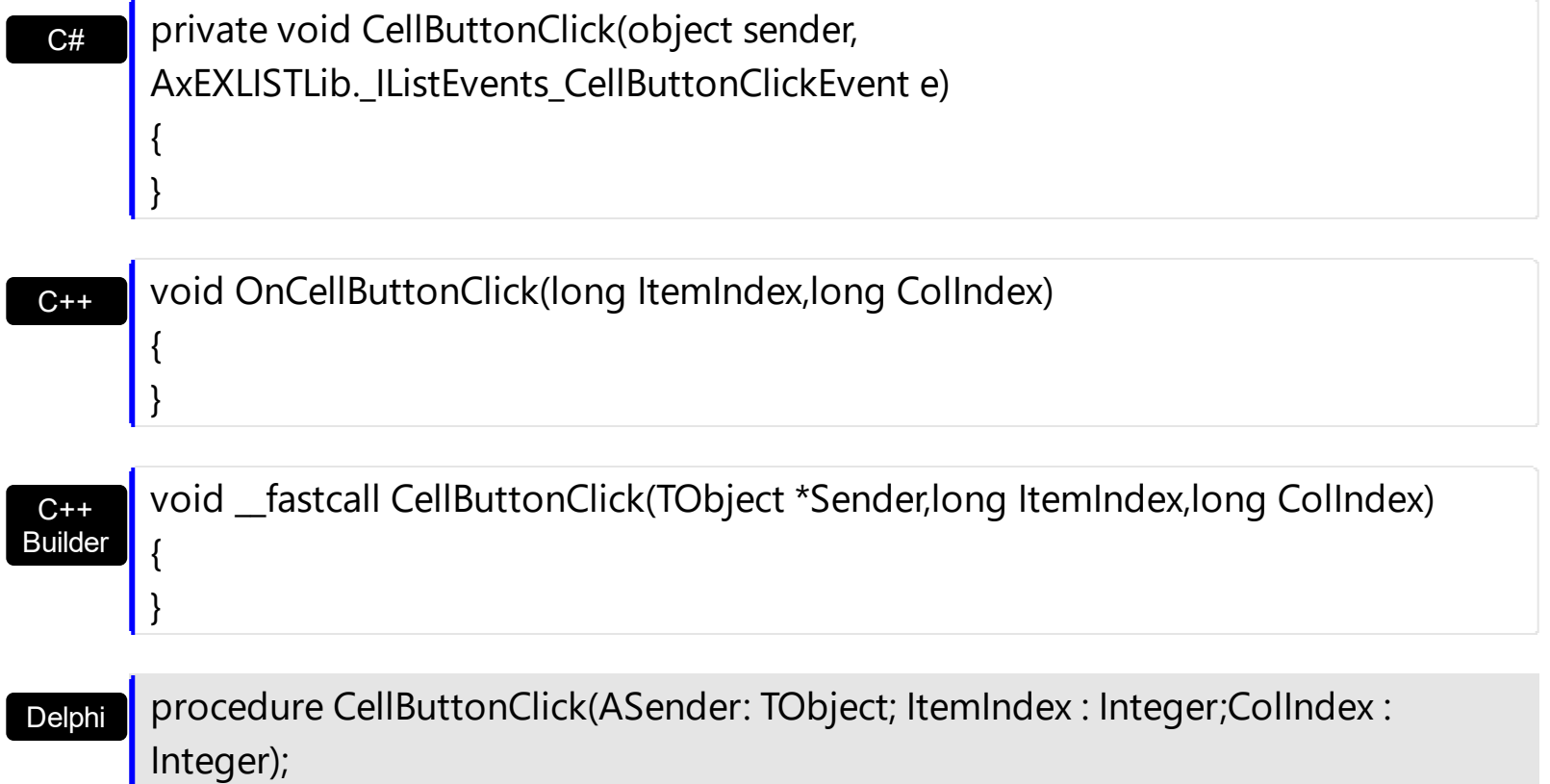

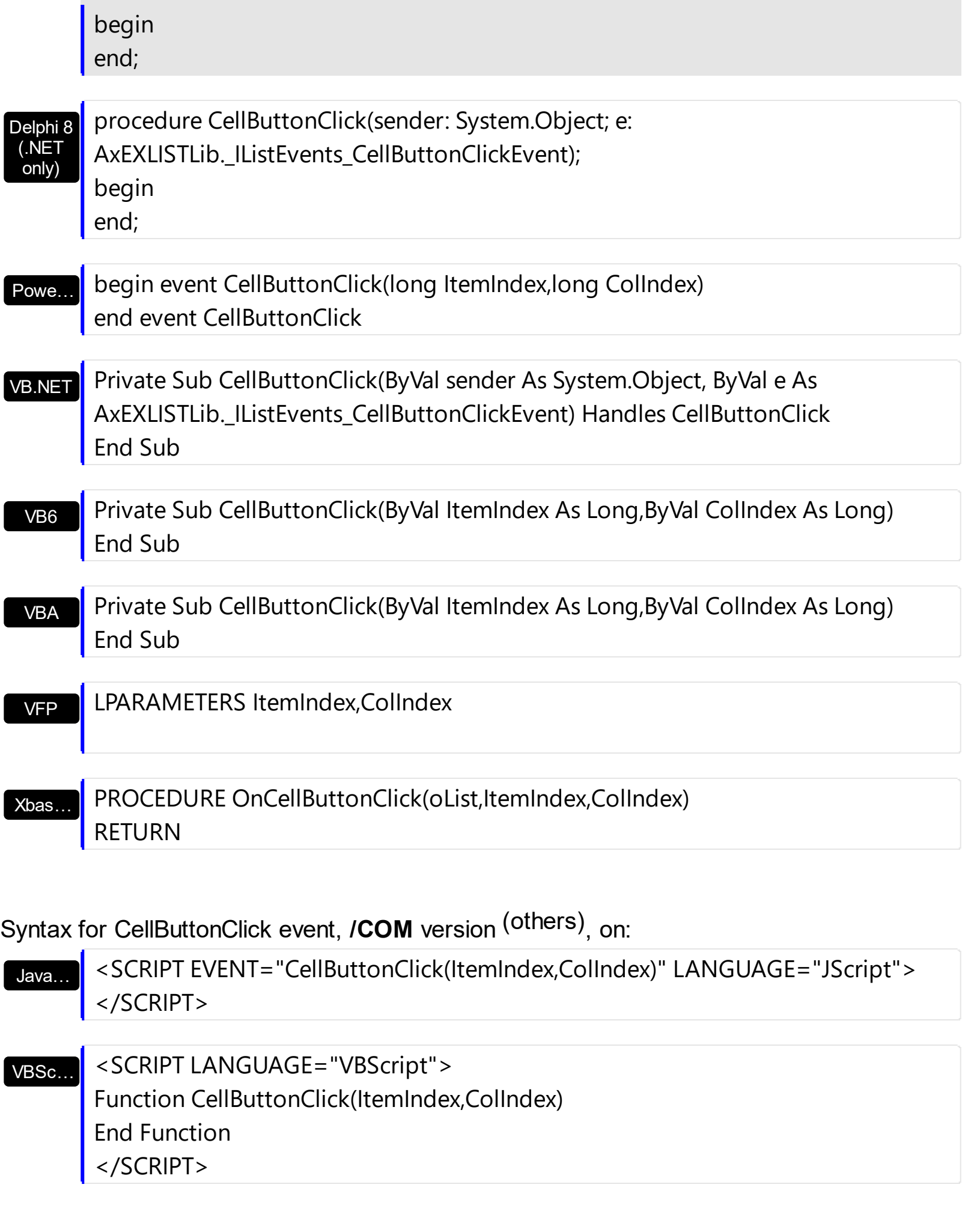

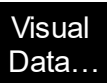

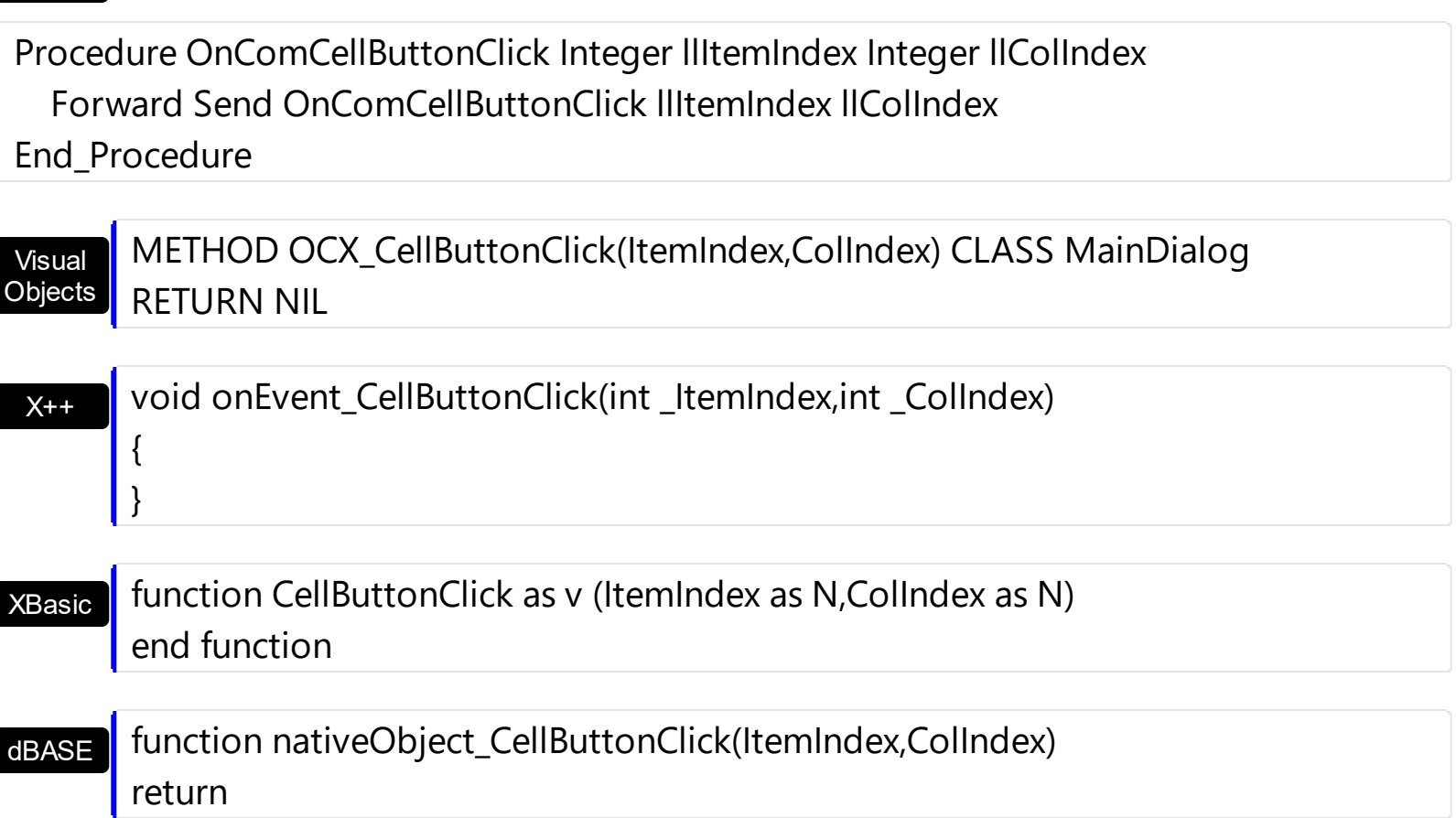

The following VB sample prints the caption of the cell being clicked:

```
Private Sub List1_CellButtonClick(ByVal Index As Long, ByVal ColIndex As Long)
  Debug.Print List1.Items.Caption(Index, ColIndex)
End Sub
```
The following C++ sample prints the caption of the cell being clicked:

```
void OnCellButtonClickList1(long ItemIndex, long ColIndex)
{
  CItems items = m list. GetItems();
  CString strCaption = V2S( &items.GetCaption( ItemIndex, COleVariant( ColIndex ) ) );
  OutputDebugString( strCaption );
}
```
where the V2S function converts a VARIANT expression to a string expression,

```
static CString V2S( VARIANT* pv, LPCTSTR szDefault = _T("") )
```
{

```
if ( pv )
  {
    if (pv->vt == VT_ERROR)
      return szDefault;
    COleVariant vt;
    vt.ChangeType( VT_BSTR, pv );
    return V_BSTR( &vt );
  }
  return szDefault;
}
```
The following VB.NET sample prints the caption of the cell being clicked:

Private Sub AxList1\_CellButtonClick(ByVal sender As Object, ByVal e As AxEXLISTLib. IListEvents CellButtonClickEvent) Handles AxList1.CellButtonClick With AxList1.Items Debug.Write(.Caption(e.itemIndex, e.colIndex)) End With End Sub

The following C# sample prints the caption of the cell being clicked:

```
private void axList1_CellButtonClick(object sender,
AxEXLISTLib._IListEvents_CellButtonClickEvent e)
{
  System.Diagnostics.Debug.WriteLine(axList1.Items.get_Caption(e.itemIndex,
e.colIndex).ToString());
}
```
The following VFP sample prints the caption of the cell being clicked:

```
*** ActiveX Control Event ***
LPARAMETERS itemindex, colindex
```

```
with thisform.List1.Items
  wait window nowait .Caption(itemindex,colindex)
endwith
```
## **event CellImageClick (ItemIndex as Long, ColIndex as Long)**

Fired after the user clicks the cell's icon.

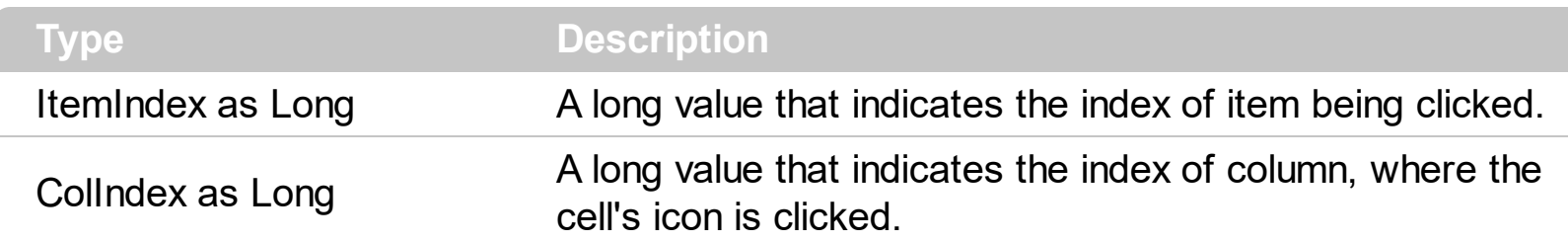

The [CellImage](#page-259-0)Click event is fired when user clicks on the cell's image. Use the CellImage property to assign an icon to a cell. Use the **Cellimages** property to assign multiple icons to a cell. Use the **[ItemFromPoint](#page-510-0)** property to determine the index of the icon being clicked, in case the cell displays multiple icons using the CellImages property. Use the [CellHasCheckBox](#page-253-0) or [CellHasRadioButton](#page-255-0) property to assign a check box or a radio button to a cell.

Syntax for CellImageClick event, **/NET** version, on:

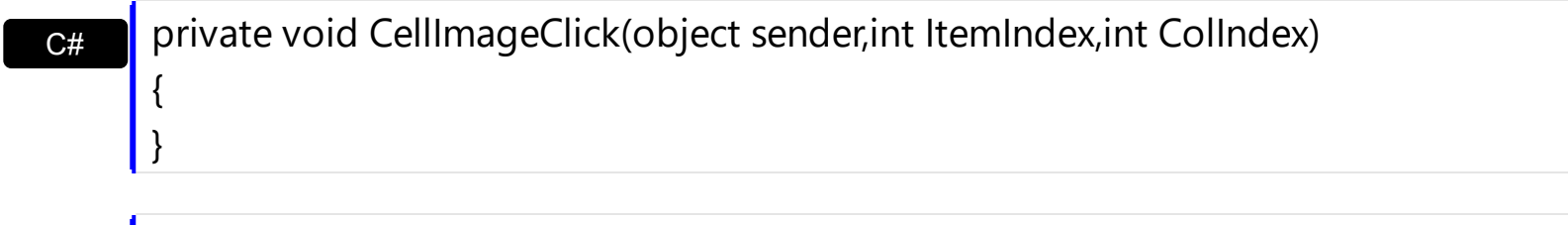

Private Sub CellImageClick(ByVal sender As System.Object,ByVal ItemIndex As Integer,ByVal ColIndex As Integer) Handles CellImageClick End Sub

Syntax for CellImageClick event, **/COM** version, on:

VB

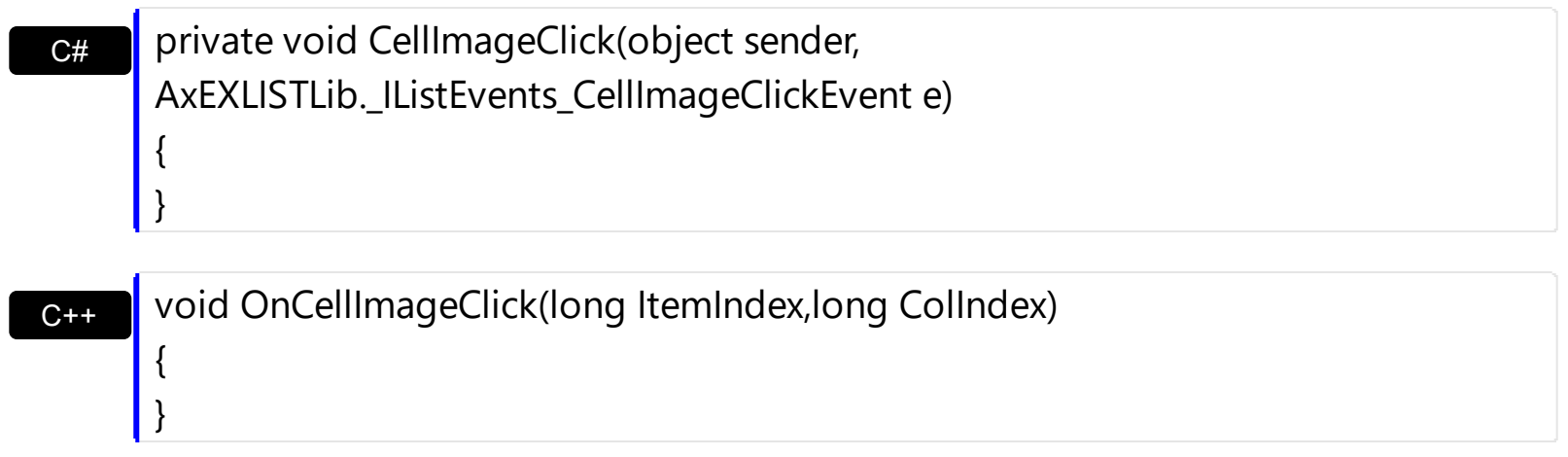

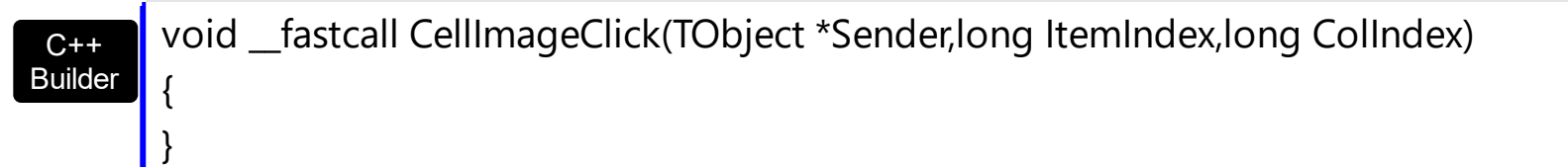

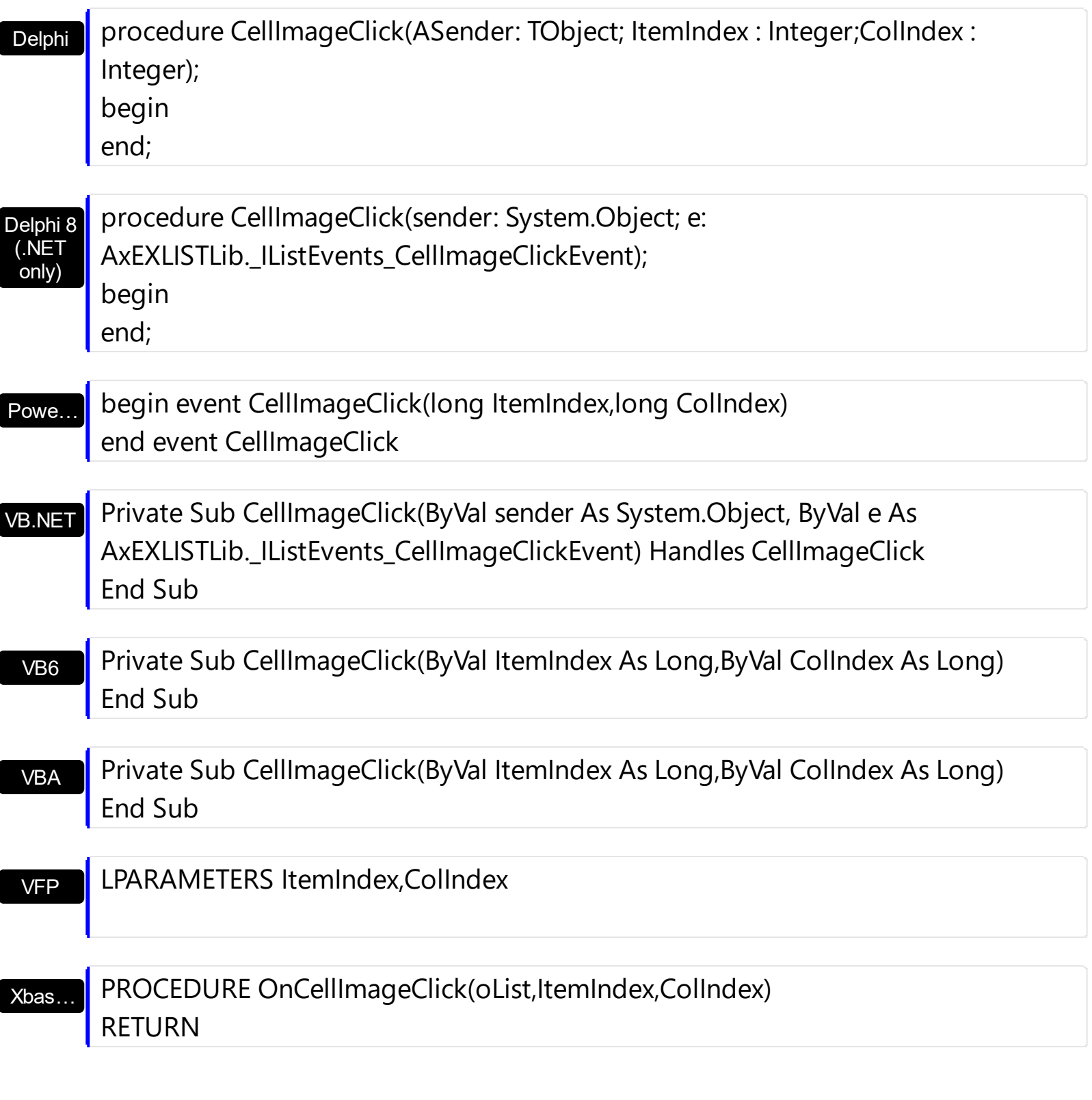

Syntax for CellImageClick event, **/COM** version (others) , on:

Java… <SCRIPT EVENT="CellImageClick(ItemIndex,ColIndex)" LANGUAGE="JScript"> </SCRIPT>

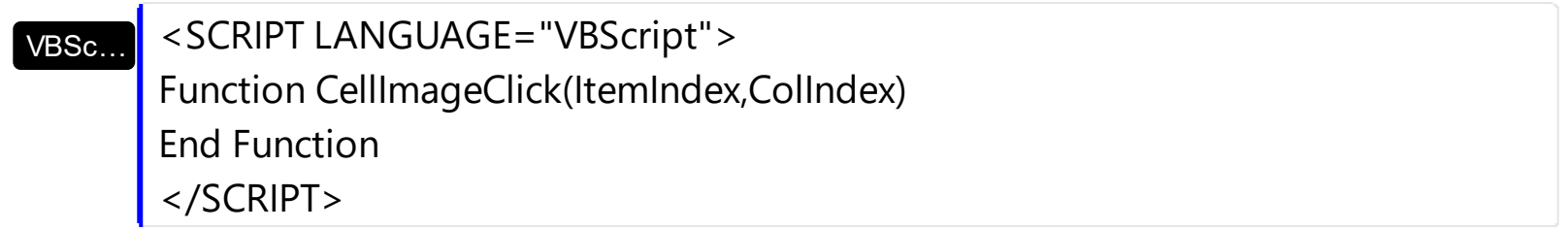

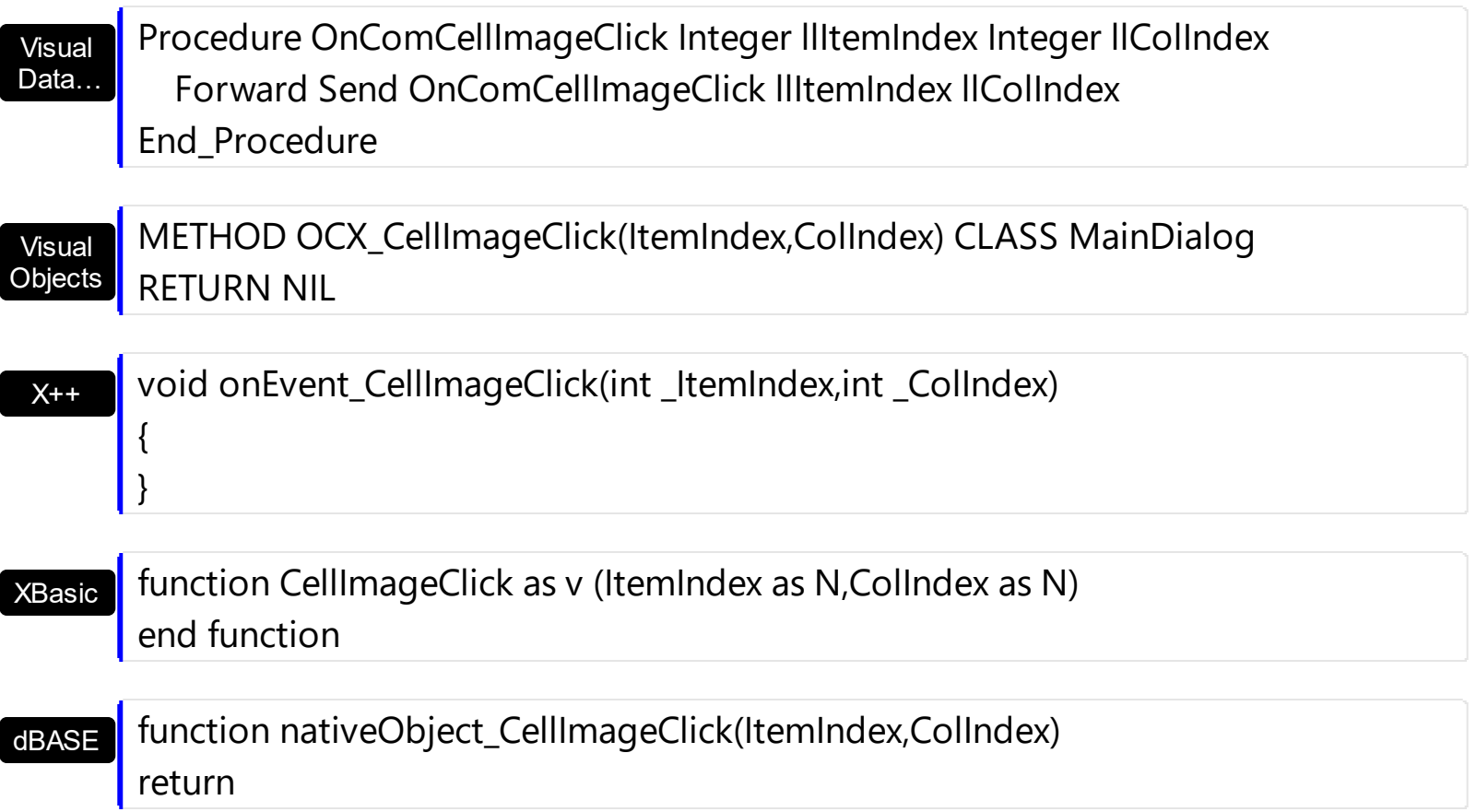

The following VB sample changes the cell's icon when it is clicked:

```
Private Sub List1_CellImageClick(ByVal Index As Long, ByVal ColIndex As Long)
  With List1.Items
    .CellImage(Index, ColIndex) = 1 + (.CellImage(Index, ColIndex)) Mod 2
  End With
End Sub
```
The following C++ sample changes the cell's icon when it is clicked:

```
void OnCellImageClickList1(long ItemIndex, long ColIndex)
{
  COleVariant vtColumn( ColIndex );
  CItems items = m_list.GetItems();
  items.SetCellImage( ItemIndex, vtColumn, ( items.GetCellImage( ItemIndex, vtColumn )
% 2 + 1 );
}
```
The following VB.NET sample changes the cell's icon when it is clicked:

Private Sub AxList1\_CellImageClick(ByVal sender As Object, ByVal e As

```
AxEXLISTLib._IListEvents_CellImageClickEvent) Handles AxList1.CellImageClick
  With AxList1.Items
    .CellImage(e.itemIndex, e.colIndex) = .CellImage(e.itemIndex, e.colIndex) Mod 2 + 1
  End With
End Sub
```
The following C# sample changes the cell's icon when it is clicked:

```
private void axList1_CellImageClick(object sender,
AxEXLISTLib._IListEvents_CellImageClickEvent e)
{
  axList1.Items.set_CellImage(e.itemIndex, e.colIndex,
axList1.Items.get_CellImage(e.itemIndex, e.colIndex) % 2 + 1);
}
```
The following VFP sample changes the cell's icon when it is clicked:

```
*** ActiveX Control Event ***
LPARAMETERS itemindex, colindex
with thisform.List1.Items
  .CellImage( itemindex, colindex ) = mod( .CellImage( itemindex, colindex ), 2) + 1
endwith
```
#### <span id="page-684-0"></span>**event CellStateChanged (ItemIndex as Long, ColIndex as Long)**

Fired after cell's state has been changed.

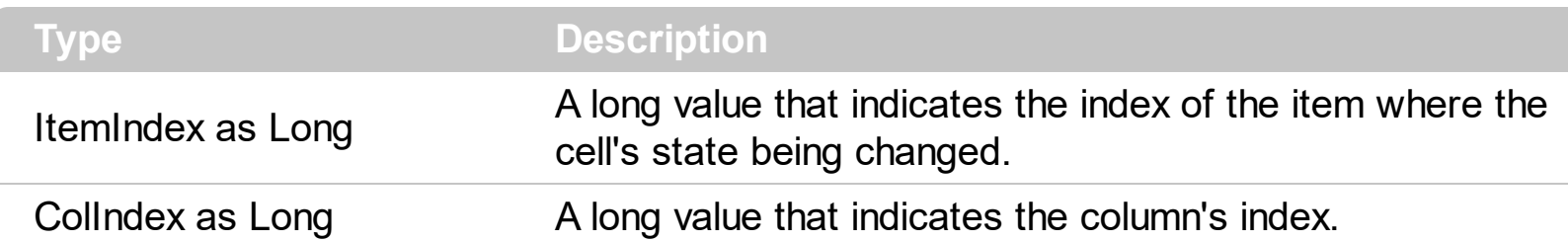

A cell that contains a radio button or a check box button fires the CellStateChanged event when its state is changed. Use the **[CellState](#page-281-0)** property to change the cell's state. Use the [CellHasRadioButton](#page-255-0) or [CellHasCheckBox](#page-253-0) property to enable radio or check box button into a cell. Use the Cellimage property to display an icon in the cell. Use the Cellimages property to display multiple icons in the same cell. Use the **[CellChecked](#page-239-0)** property to determine the handle of the cell that's checked in a radio group. Use the [CellRadioGroup](#page-276-0) property to radio group cells.

Syntax for CellStateChanged event, **/NET** version, on:

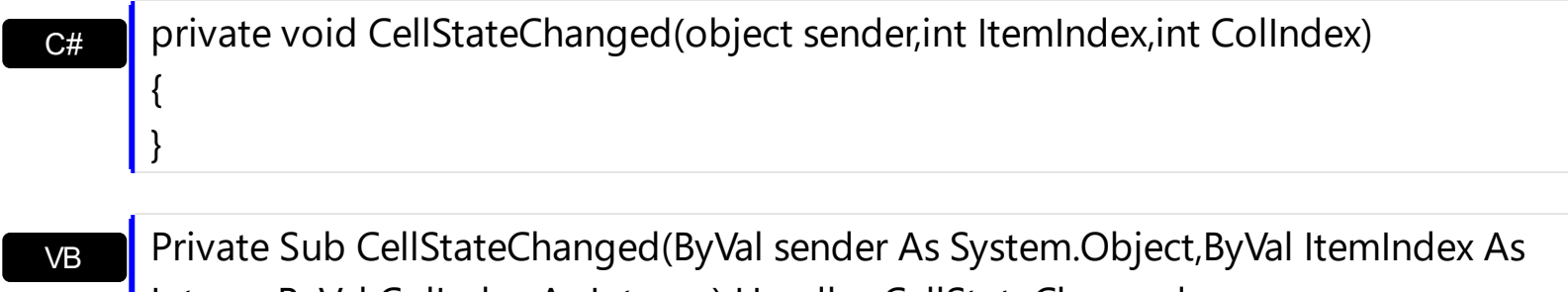

Integer,ByVal ColIndex As Integer) Handles CellStateChanged End Sub

Syntax for CellStateChanged event, **/COM** version, on:

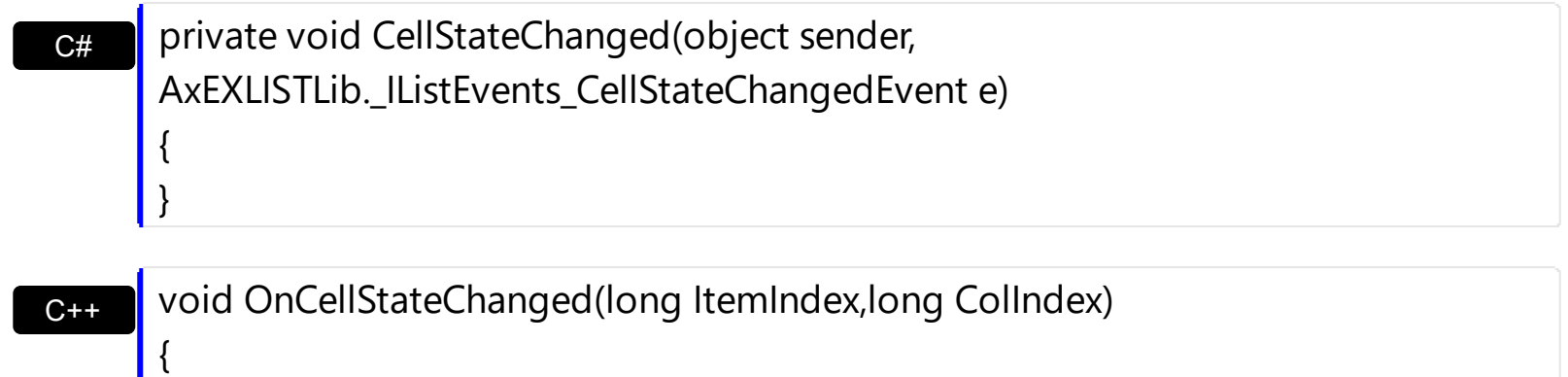

C++ void \_\_fastcall CellStateChanged(TObject \*Sender,long ItemIndex,long ColIndex)

 $\vert$ 

{

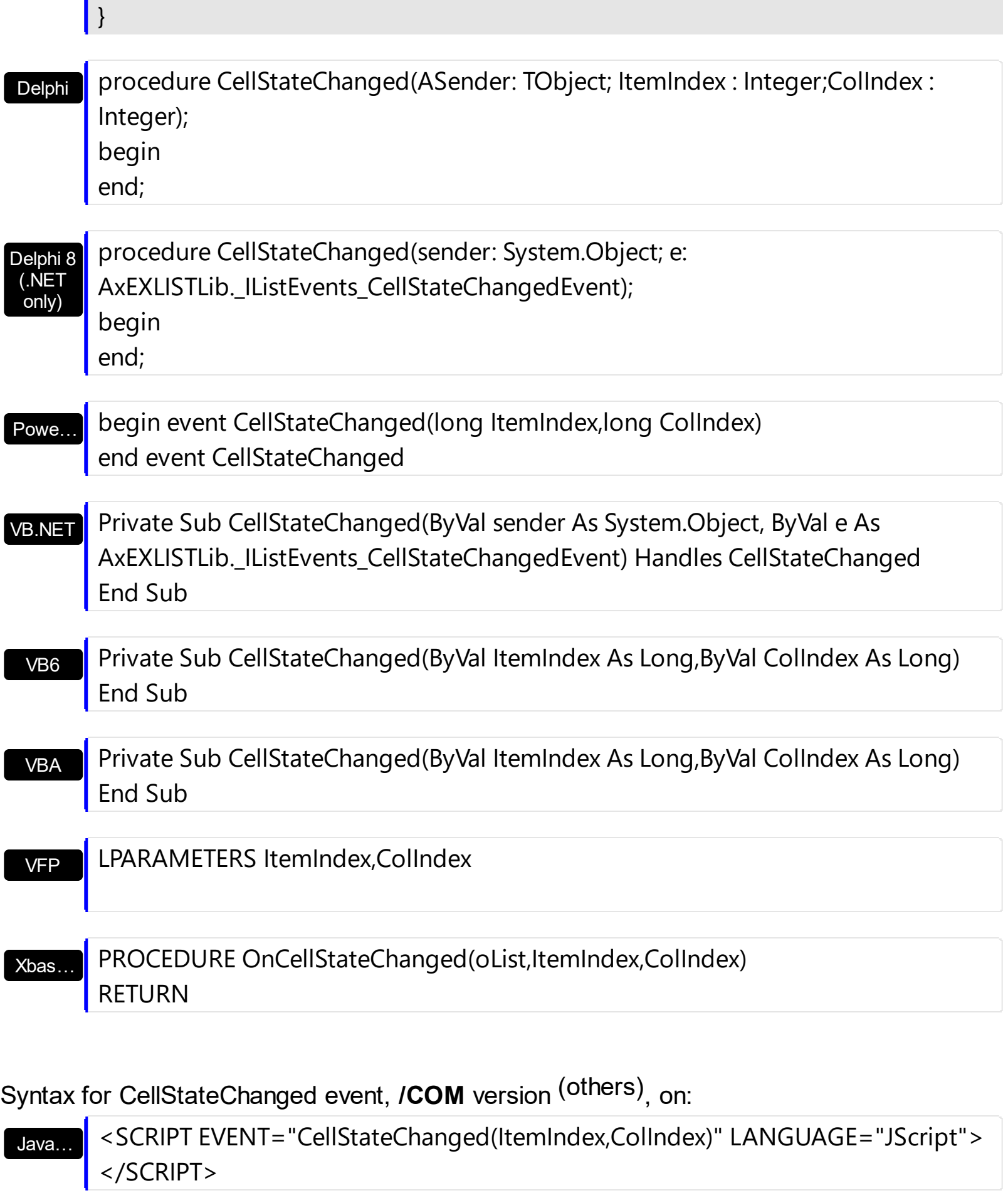

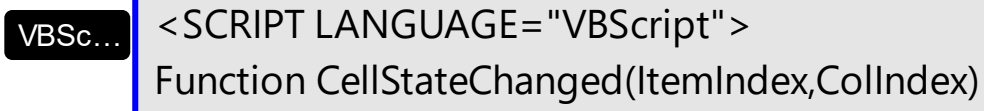

 $\overline{\phantom{a}}$ 

 $\overline{\phantom{a}}$ 

 $\overline{\phantom{a}}$ 

 $\overline{\phantom{a}}$ 

I

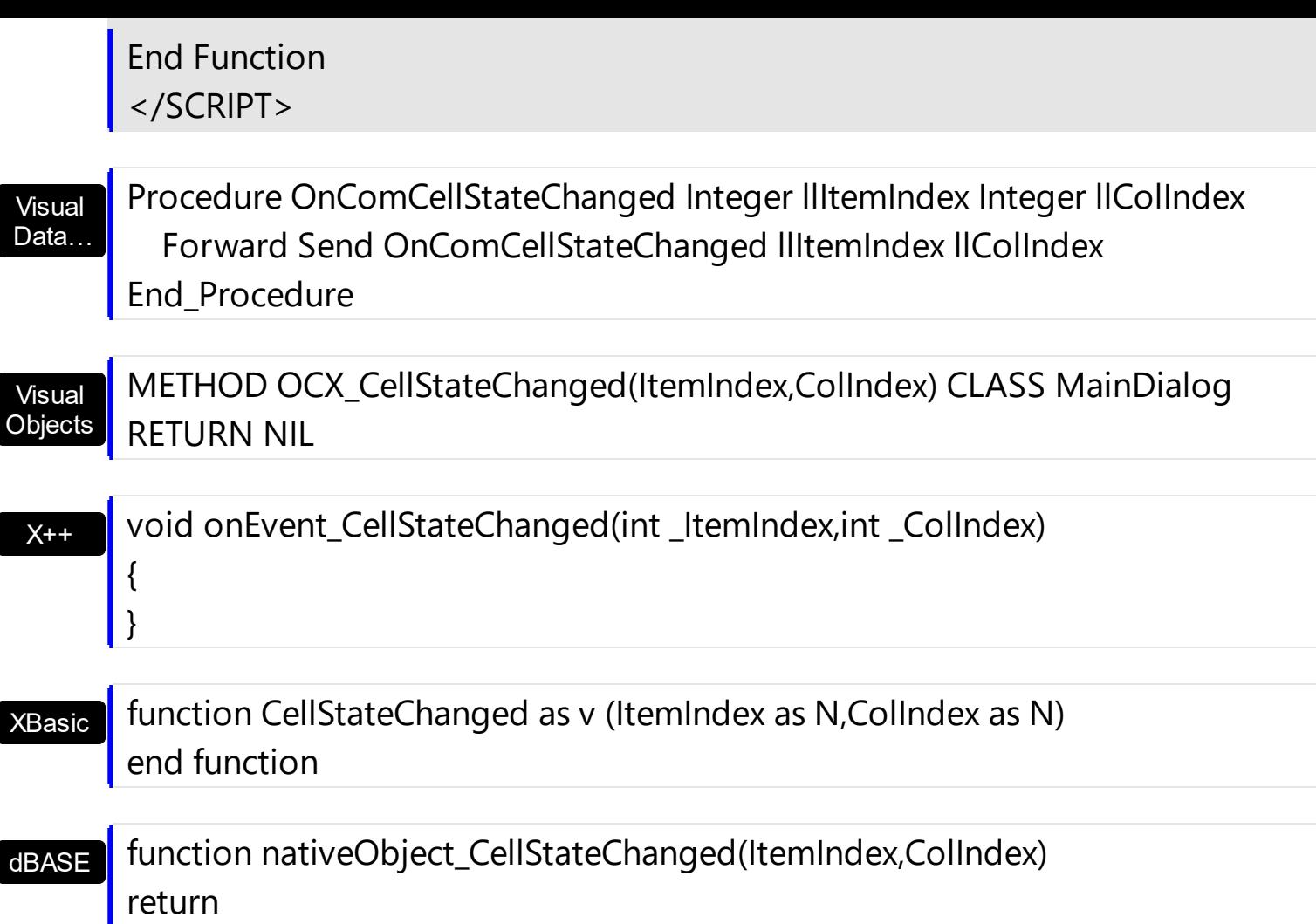

The following VB sample displays the caption of the cell that's checked into a radio group:

Private Sub List1\_CellStateChanged(ByVal Index As Long, ByVal ColIndex As Long) With List1.Items Dim i As Long, c As Long .CellChecked 1234, i, c Debug.Print .Caption(i, c) End With End Sub

Use the **[CellRadioGroup](#page-276-0)** property to group cells into the same radio group.

The following VB sample groups the cells in the second column:

```
Dim i As Long
With List1.Items
  For i = 0 To .Count - 1
    .CellHasRadioButton(i, 1) = True
```

```
.CellRadioGroup(i, 1) = 1234
  Next
End With
```
The following VB sample prints the caption of the cell's whose state is changed:

```
Private Sub List1_CellStateChanged(ByVal ItemIndex As Long, ByVal ColIndex As Long)
  With List1.Items
    Debug.Print .Caption(Index, ColIndex)
  End With
End Sub
```
The following C++ sample prints the caption of the cell's whose state is changed:

```
void OnCellStateChangedList1(long ItemIndex, long ColIndex)
{
  if ( IsWindow( m_list.m_hWnd ) )
  {
    CItems items = m list. GetItems();
    CString strCaption = V2S( &items.GetCaption( ItemIndex, COleVariant( ColIndex ) ) );
    OutputDebugString( strCaption );
  }
}
```
The following VB.NET sample prints the caption of the cell's whose state is changed:

```
Private Sub AxList1_CellStateChanged(ByVal sender As Object, ByVal e As
AxEXLISTLib._IListEvents_CellStateChangedEvent) Handles AxList1.CellStateChanged
  With AxList1.Items
    Debug.Write(.Caption(e.itemIndex, e.colIndex))
  End With
End Sub
```
The following C# sample prints the caption of the cell's whose state is changed:

```
private void axList1_CellStateChanged(object sender,
AxEXLISTLib._IListEvents_CellStateChangedEvent e)
```

```
{
```
System.Diagnostics.Debug.WriteLine(axList1.Items.get\_Caption(e.itemIndex,

```
e.colIndex).ToString());
```
 $\vert$  }

The following VFP sample prints the caption of the cell's whose state is changed:

\*\*\* ActiveX Control Event \*\*\* LPARAMETERS itemindex, colindex

with thisform.List1.Items wait window nowait .Caption(itemindex,colindex) endwith

# **event CellStateChanging (ItemIndex as Long, ColIndex as Long, NewState as Long)**

Fired before cell's state is about to be changed.

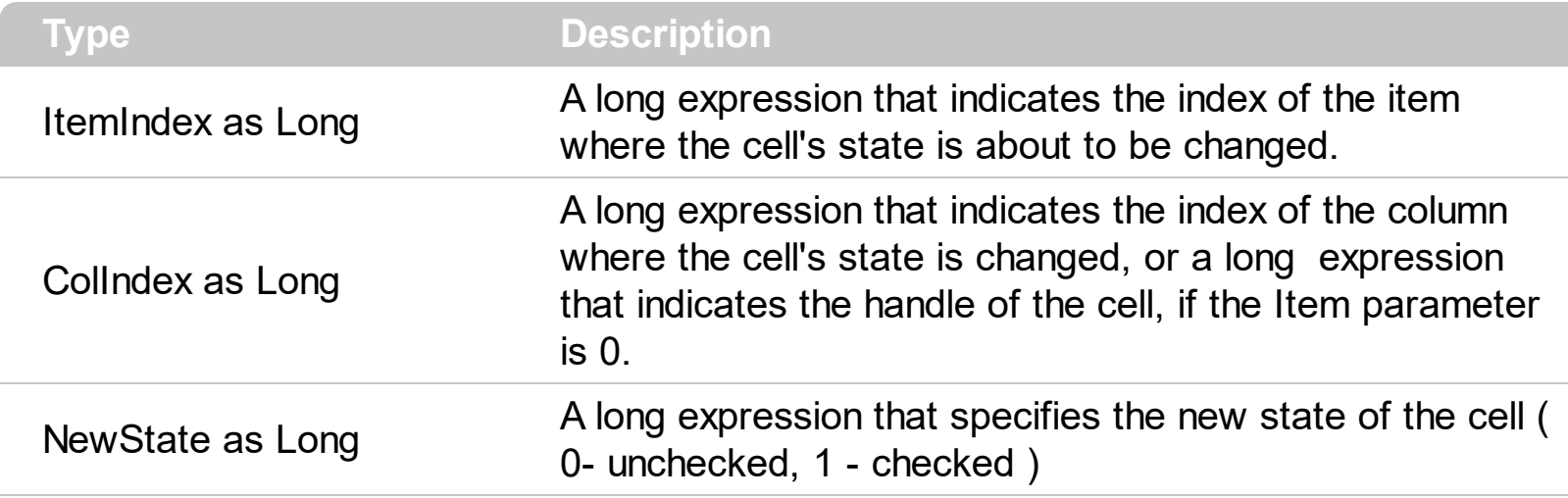

The control fires the CellStateChanging event just before cell's state is about to be changed. For instance, you can prevent changing the cell's state, by calling the NewState = Items.CellState(Item,ColIndex). A cell that contains a radio button or a check box button fires the [CellStateChanged](#page-684-0) event when its state is changed. Use the [CellState](#page-281-0) property to change the cell's state. Use the [CellHasRadioButton](#page-255-0) or [CellHasCheckBox](#page-253-0) property to enable radio or check box button into a cell. Use the **[Def](#page-114-0)** property to assign check-boxes / radio-buttons for all cells in the column. Use the **Cellimage** property to display an icon in the cell. Use the [CellImages](#page-261-0) property to display multiple icons in the same cell. Use the [CellChecked](#page-239-0) property to determine the handle of the cell that's checked in a radio group. Use the **[CellRadioGroup](#page-276-0)** property to radio group cells. We would not recommend changing the CellState property during the CellStateChanging event, to prevent recursive calls, instead you can change the NewState parameter which is passed by reference.

Once the user clicks a check-box, radio-button, the control fires the following events:

- CellStateChanging event, where the NewState parameter indicates the new state of the cell's checkbox / radio-button.
- [CellStateChanged](#page-684-0) event notifies your application that the cell's check-box or radio-button has been changed. The [CellState](#page-281-0) property determines the check-box/radiobutton state of the cell.

For instance, the following VB sample prevents changing the cell's checkbox/radio-button, when the control's ReadOnly property is set:

Private Sub List1\_CellStateChanging(ByVal ItemIndex As Long, ByVal ColIndex As Long, NewState As Long)

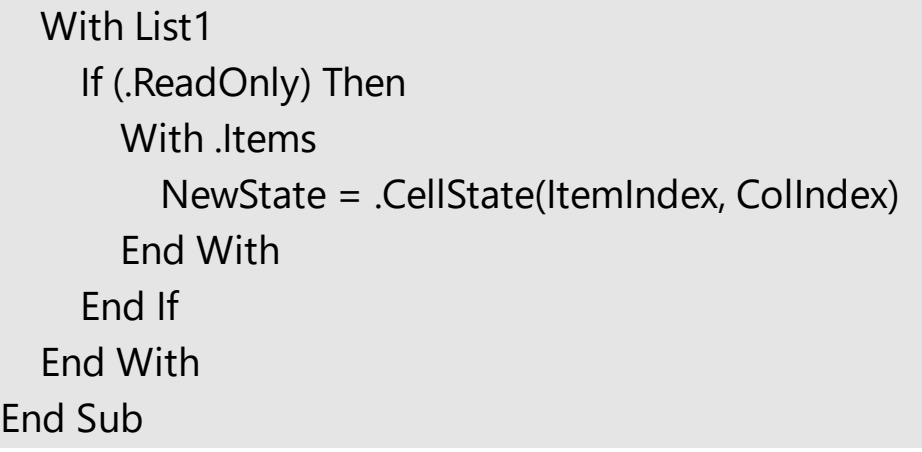

Syntax for CellStateChanging event, **/NET** version, on:

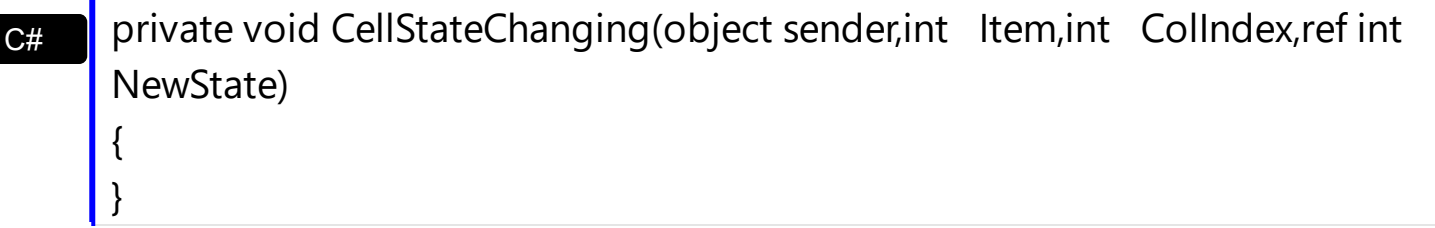

VB Private Sub CellStateChanging(ByVal sender As System.Object,ByVal Item As Integer,ByVal ColIndex As Integer,ByRef NewState As Integer) Handles CellStateChanging End Sub

Syntax for CellStateChanging event, **/COM** version, on:

Integer;var NewState : Integer);

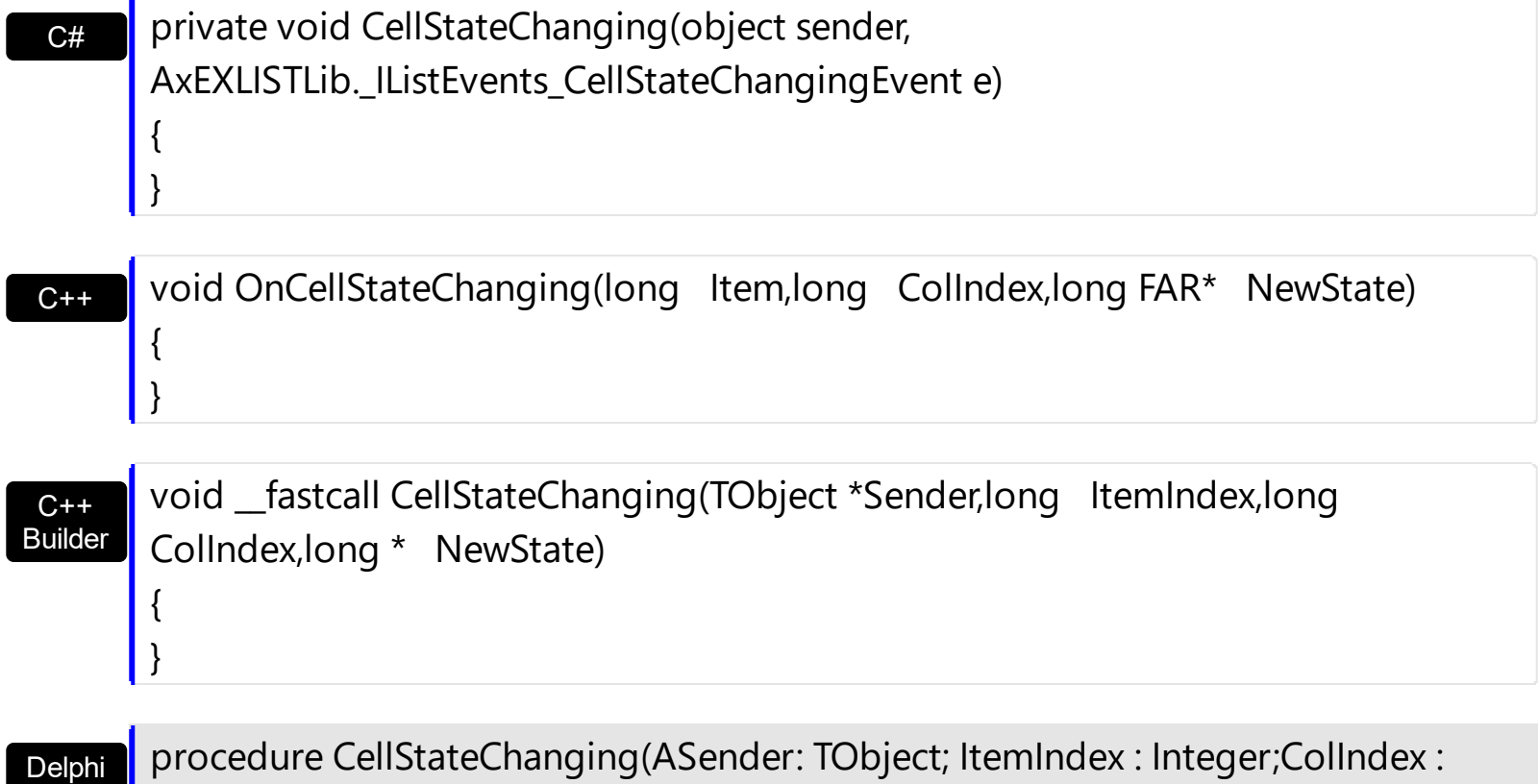

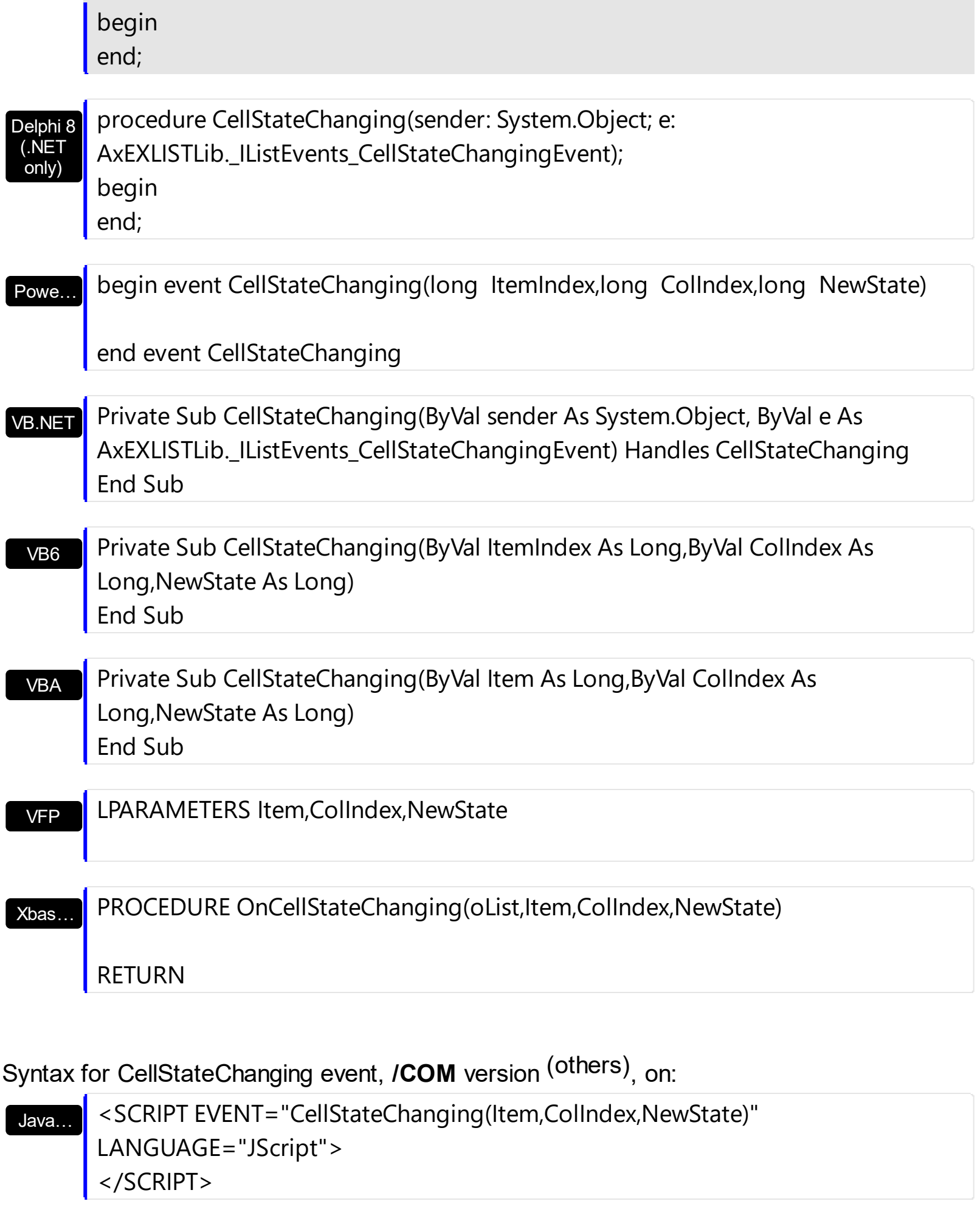

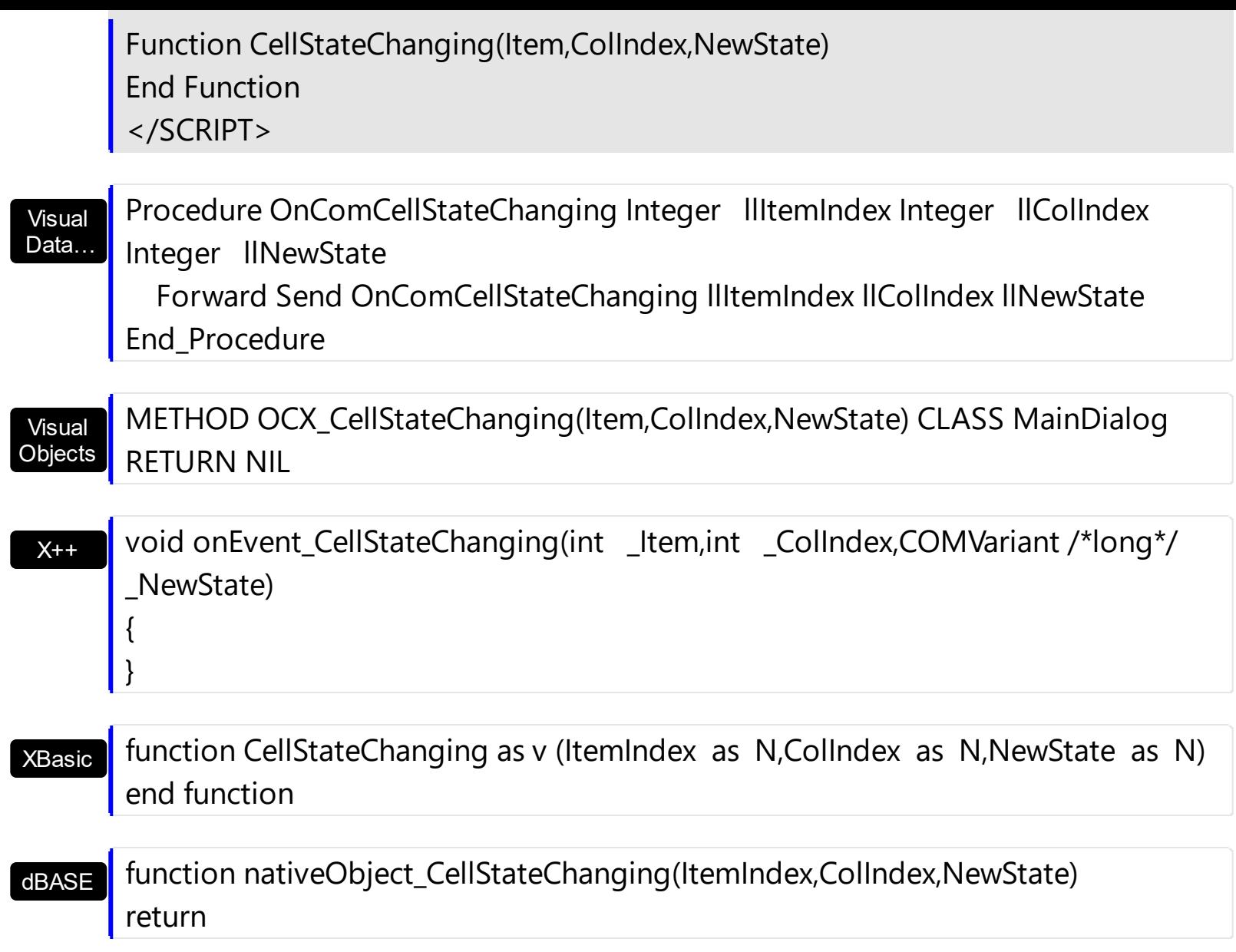

# **event Click ()**

Occurs when the user presses and then releases the left mouse button over the list control.

**Type Description** 

The Click event is fired when the user releases the left mouse button over the control. Use a [MouseDown](#page-734-0) or [MouseUp](#page-746-0) event procedure to specify actions that will occur when a mouse button is pressed or released. Unlike the Click MouseDown and MouseUp events lets you distinguish between the left, right, and middle mouse buttons. You can also write code for mouse-keyboard combinations that use the SHIFT, CTRL, and ALT keyboard modifiers.

Syntax for Click event, **/NET** version, on:

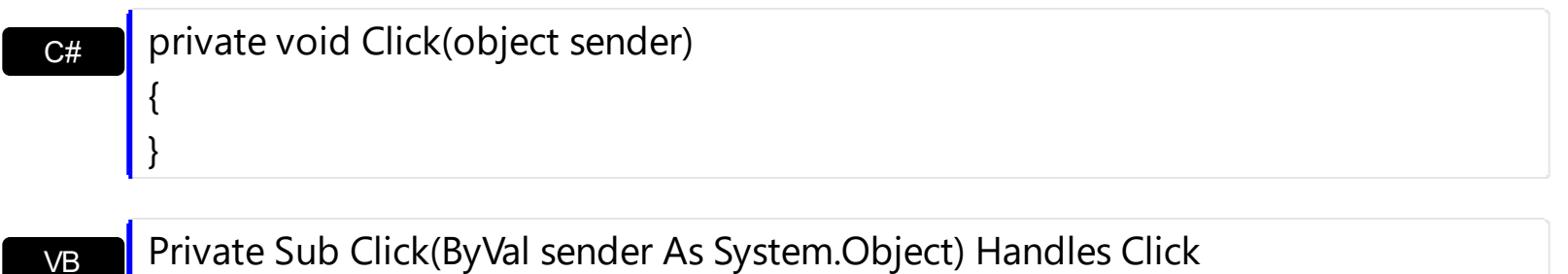

Syntax for Click event, **/COM** version, on:

End Sub

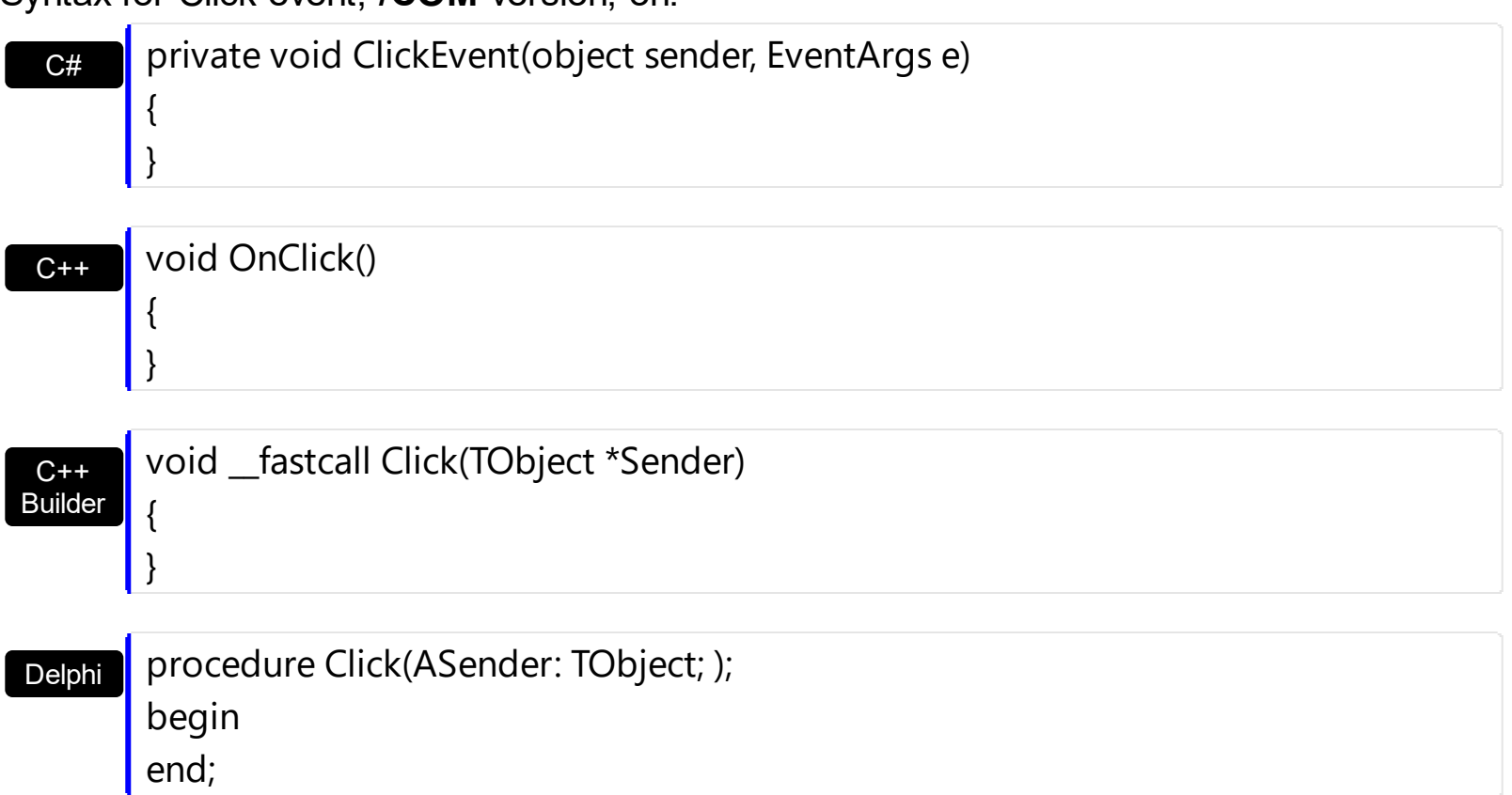

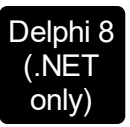

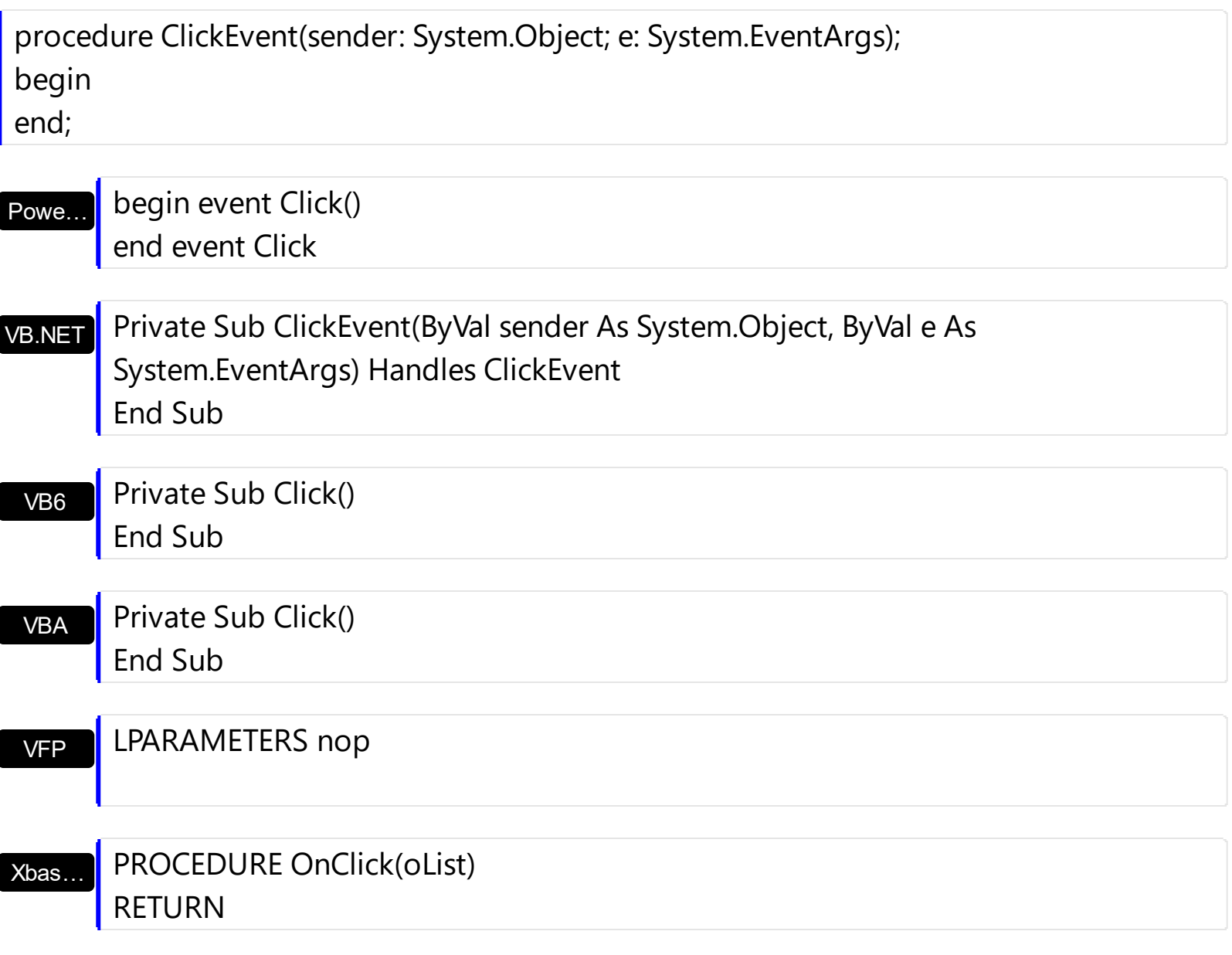

#### Syntax for Click event, **/COM** version (others) , on:

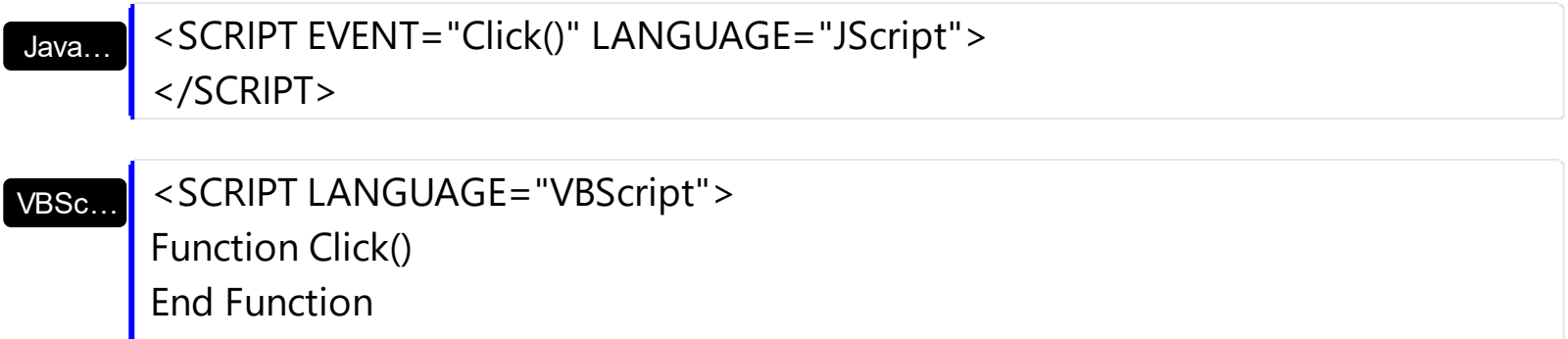

</SCRIPT> Procedure OnComClick

Visual Data… Forward Send OnComClick End\_Procedure

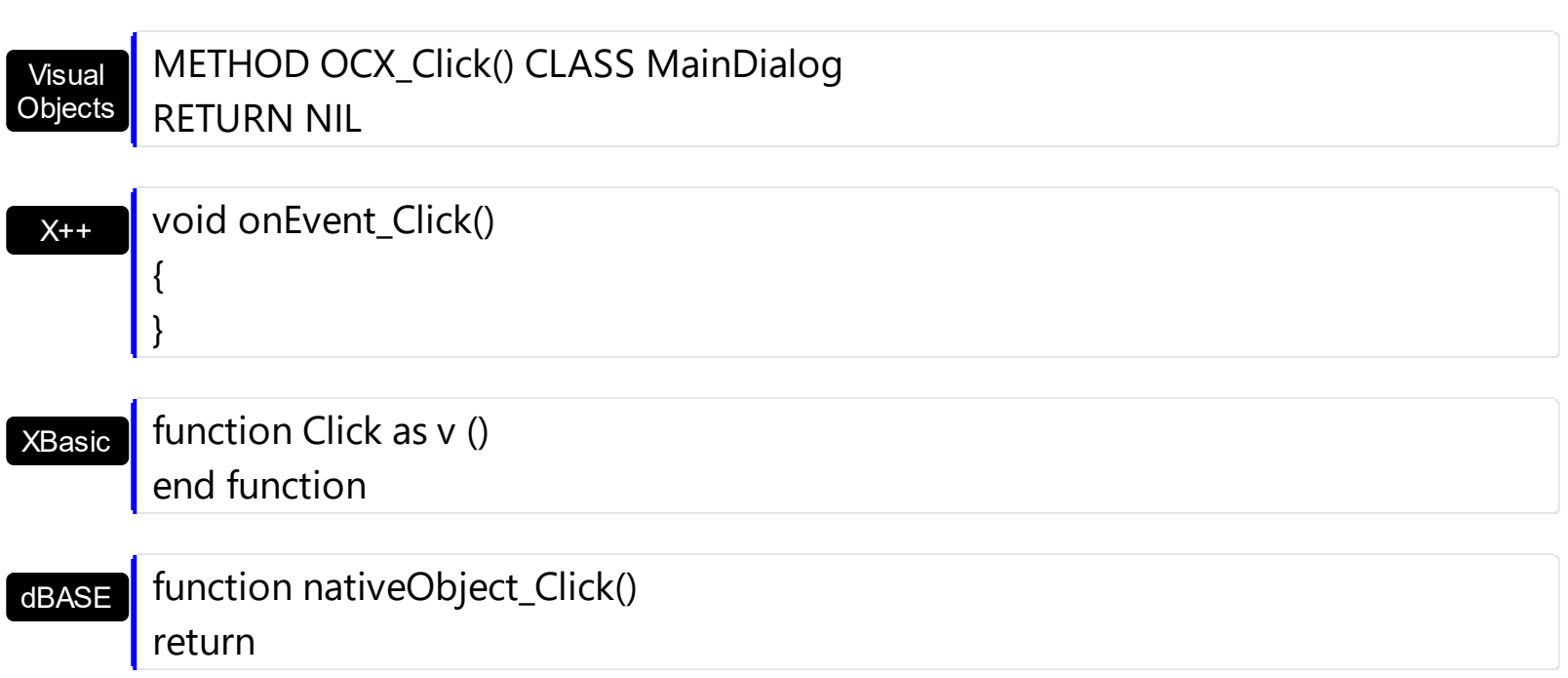

## **event ColumnClick (Column as Column)**

Fired after the user clicks on column's header.

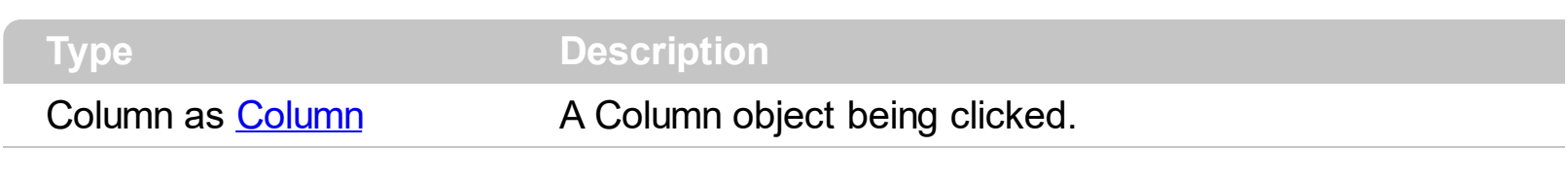

The ColumnClick event is fired when the user clicks the column's header. By default, the control sorts by the column when user clicks the column's header. Use the **[SortOnClick](#page-588-0)** property to specify the operation that control does when user clicks the column's caption. Use the [ColumnFromPoint](#page-404-0) property to access the column from point. Use the **[ItemFromPoint](#page-510-0)** property to access the item from point. The control fires **[Sort](#page-813-0)** method when the control sorts a column. Use the **[MouseDown](#page-734-0)** or **[MouseUp](#page-746-0)** event to notify the control when the user clicks the control, including the columns. Use the **[HeaderVisible](#page-482-0)** property to hide the control's header bar.

Syntax for ColumnClick event, **/NET** version, on:

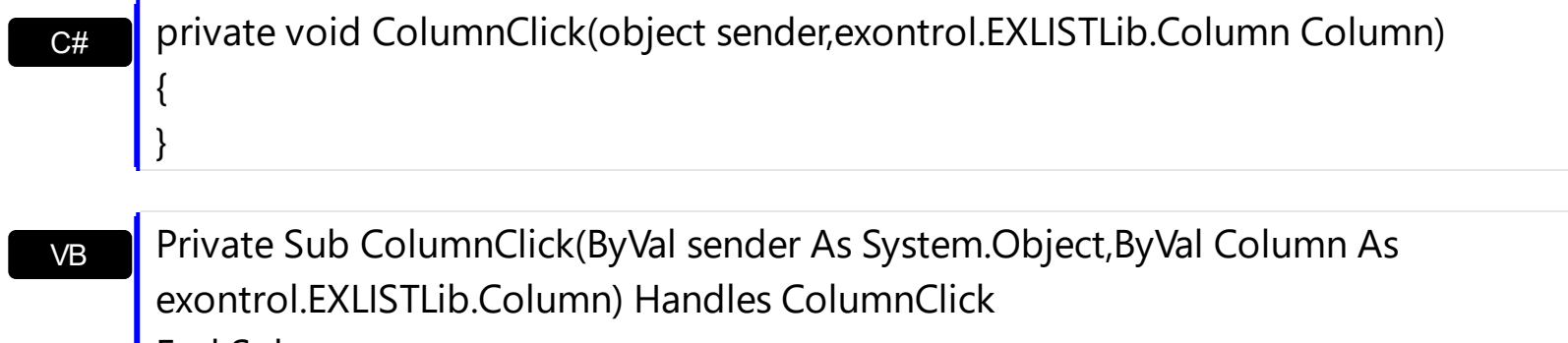

**End Sub** 

}

Syntax for ColumnClick event, **/COM** version, on:

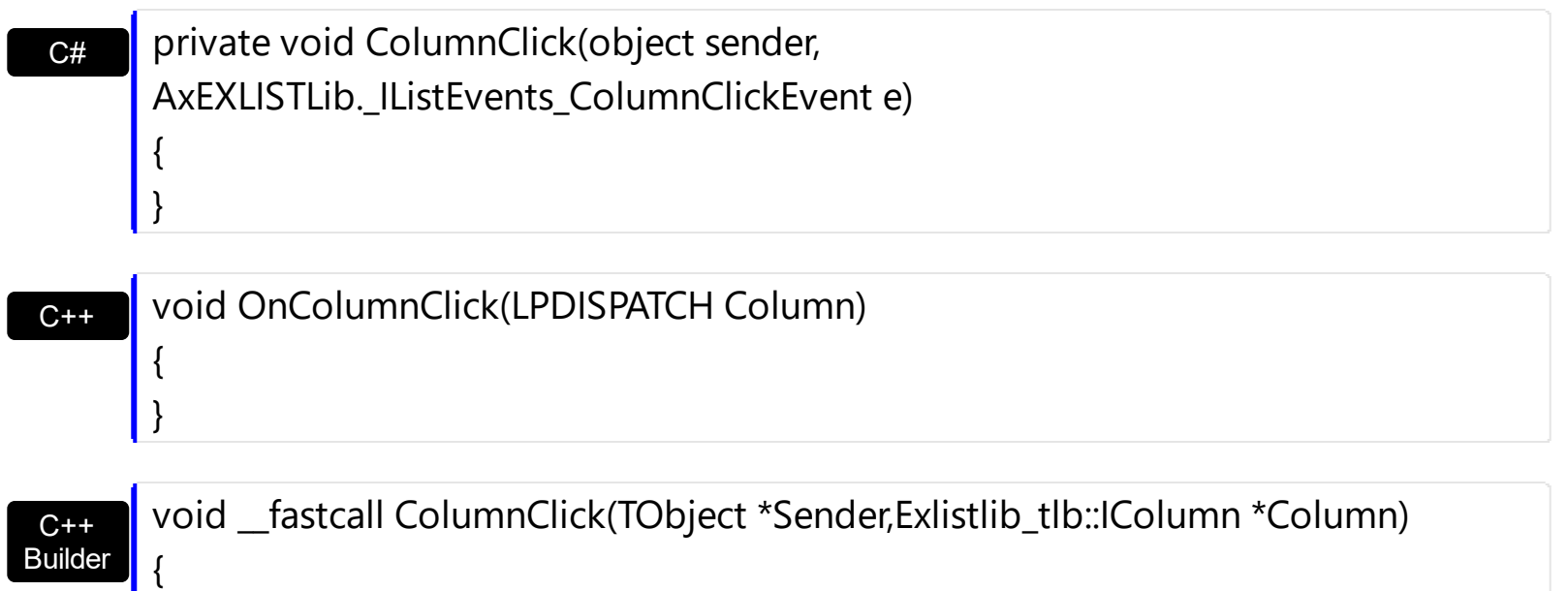

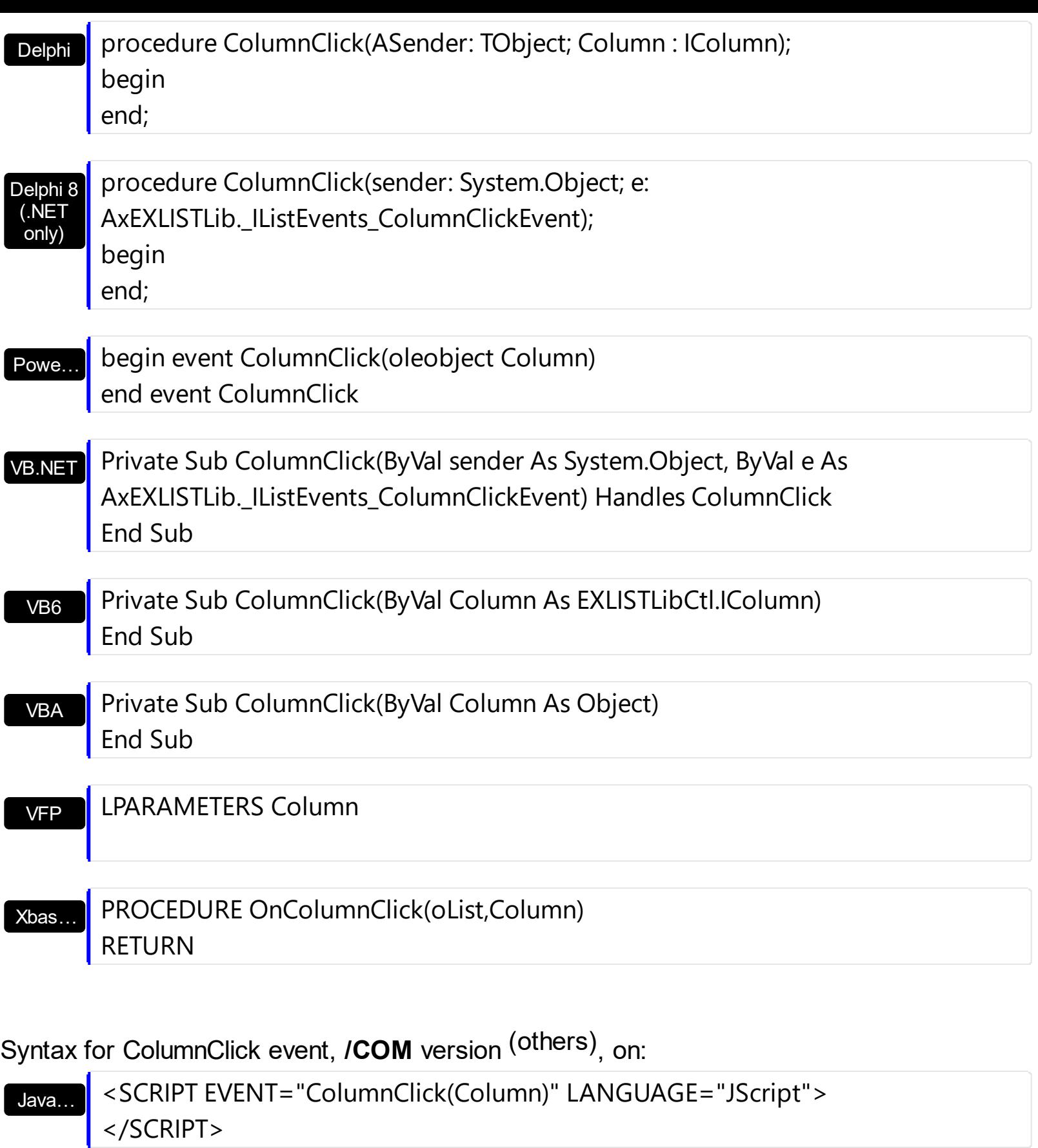

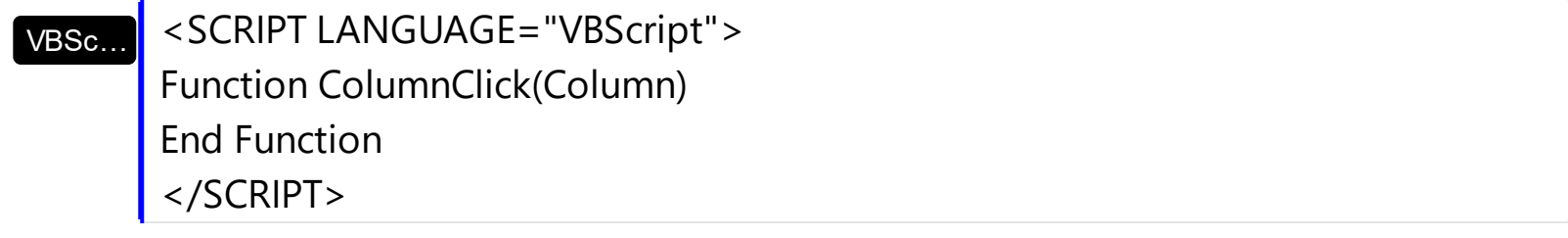

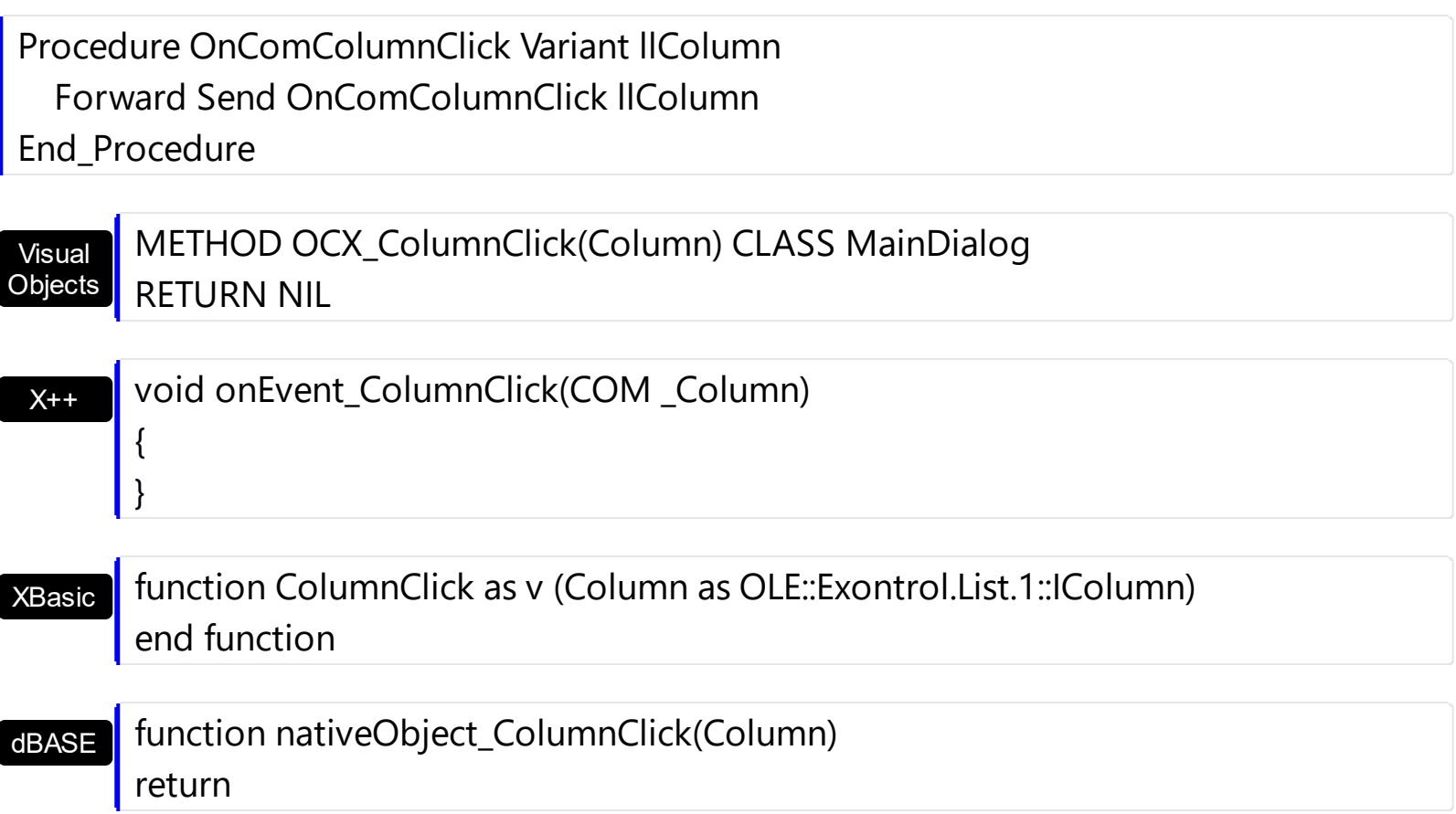

The following VB sample displays the caption of the column being clicked:

```
Private Sub List1_ColumnClick(ByVal Column As EXLISTLibCtl.IColumn)
  Debug.Print Column.Caption
End Sub
```
The following C++ sample displays the caption of the column being clicked:

```
#include "Column.h"
void OnColumnClickList1(LPDISPATCH Column)
{
  CColumn column( Column );
  column.m_bAutoRelease = FALSE;
  MessageBox( column.GetCaption() );
}
```
The following VB.NET sample displays the caption of the column being clicked:

```
Private Sub AxList1_ColumnClick(ByVal sender As Object, ByVal e As
AxEXLISTLib._IListEvents_ColumnClickEvent) Handles AxList1.ColumnClick
  MessageBox.Show(e.column.Caption)
End Sub
```
The following C# sample displays the caption of the column being clicked:

```
private void axList1_ColumnClick(object sender,
 AxEXLISTLib._IListEvents_ColumnClickEvent e)
 {
   MessageBox.Show( e.column.Caption );
\vert }
```
The following VFP sample displays the caption of the column being clicked:

\*\*\* ActiveX Control Event \*\*\* LPARAMETERS column

with column wait window nowait .Caption endwith

## **event DblClick (Shift as Integer, X as OLE\_XPOS\_PIXELS, Y as OLE\_YPOS\_PIXELS)**

Occurs when the user presses and releases a mouse button and then presses and releases it again over an object.

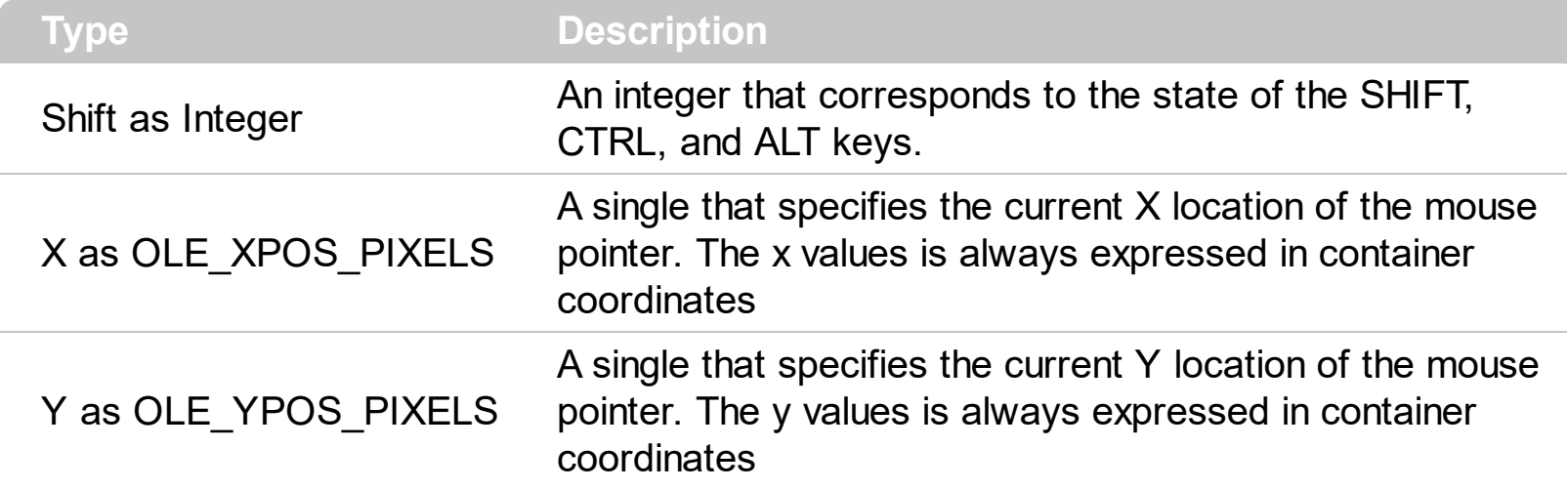

The DblClick event is fired when user double clicks the control. Use the [ItemFromPoint](#page-510-0) method to determine the cell over the cursor. Use the **[ColumnFromPoint](#page-404-0)** property to get the column from point. The **[MouseDown](#page-734-0)** event notifies your application that user clicks the control.

Syntax for DblClick event, **/NET** version, on:

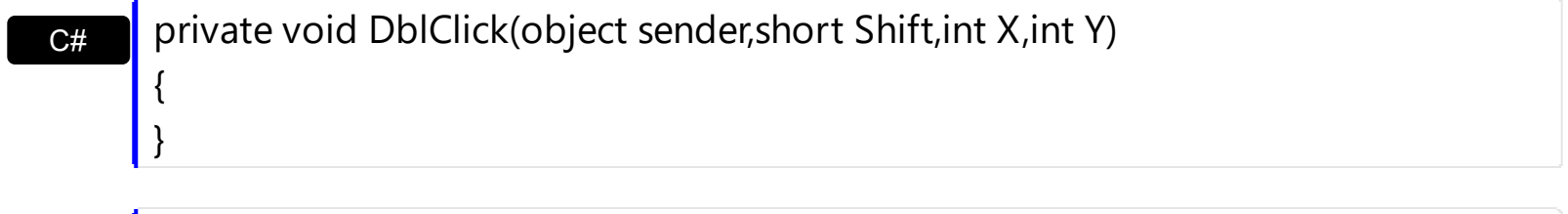

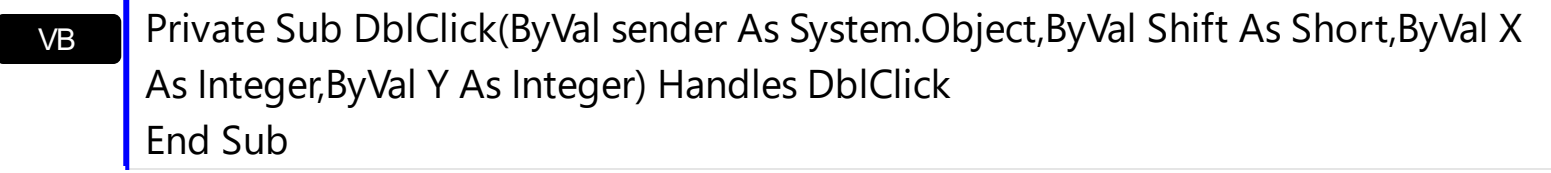

Syntax for DblClick event, **/COM** version, on:

C++

{

}

C# private void DblClick(object sender, AxEXLISTLib.\_IListEvents\_DblClickEvent e) { }

void OnDblClick(short Shift,long X,long Y)

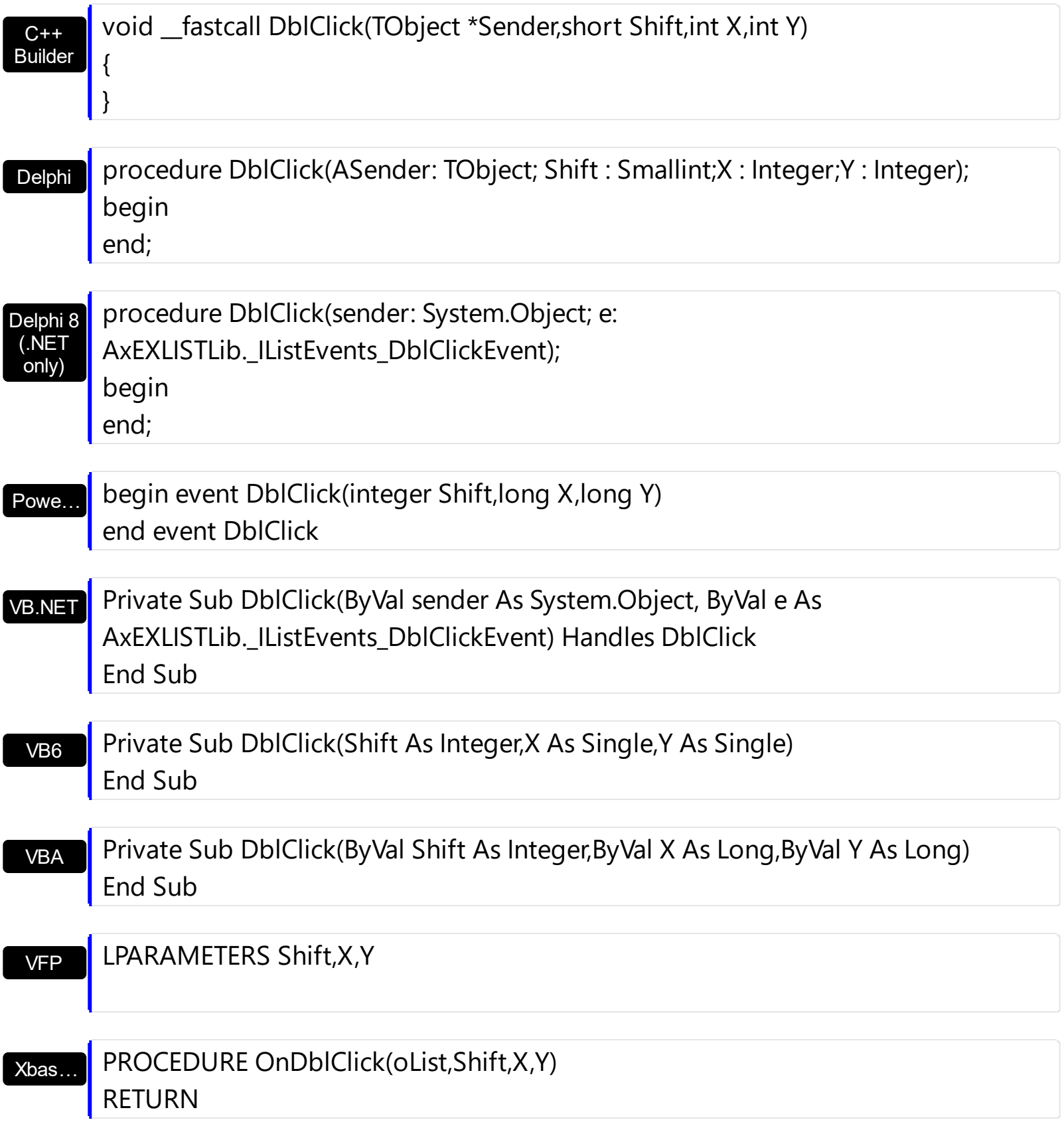

Syntax for DblClick event, **/COM** version (others) , on:

Java…

VBSc…

<SCRIPT EVENT="DblClick(Shift,X,Y)" LANGUAGE="JScript"> </SCRIPT>

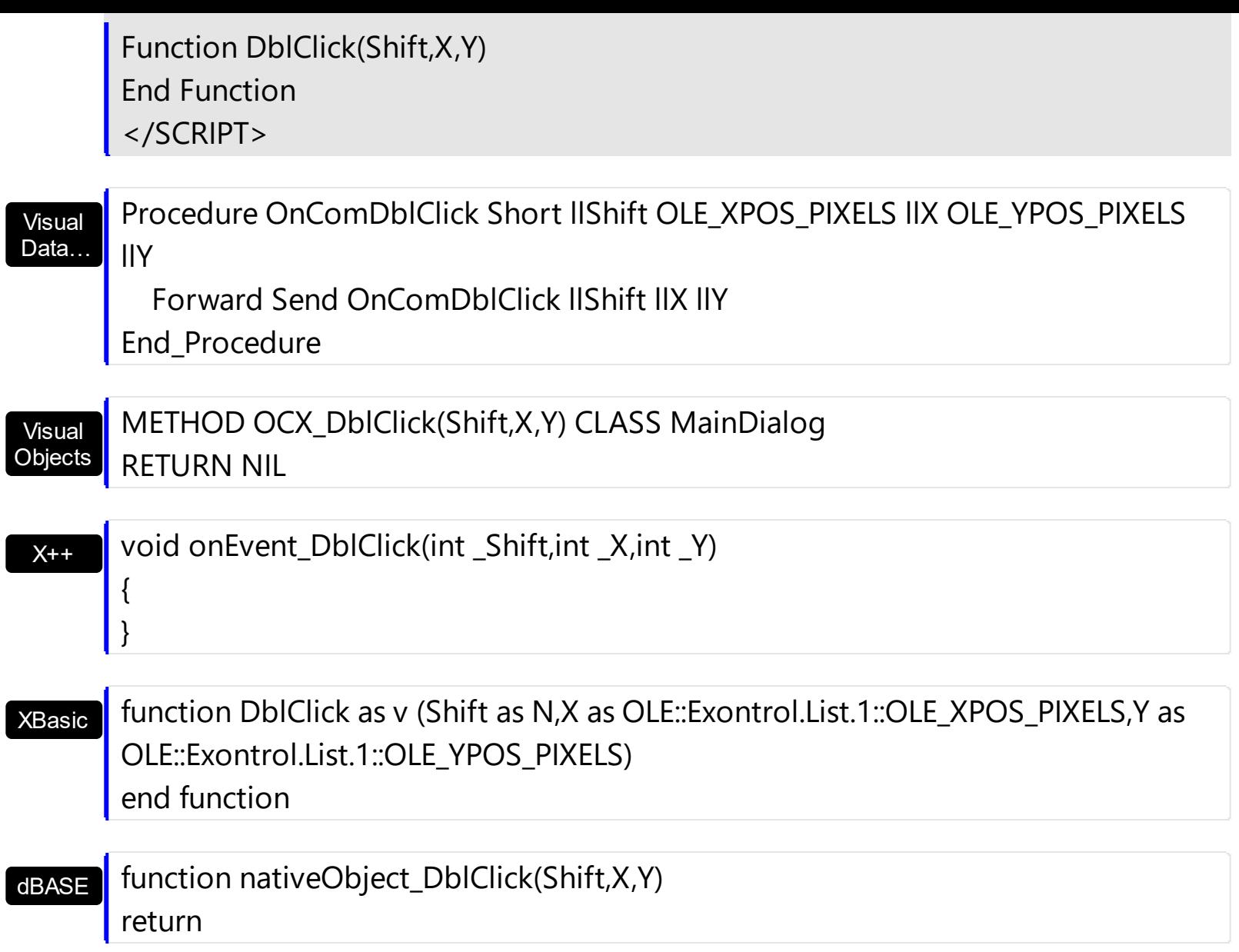

The following VB sample displays the caption of the cell being double clicked:

 $\overline{\phantom{a}}$ 

```
Private Sub List1_DblClick(Shift As Integer, X As Single, Y As Single)
  Dim c As Long, i As Long, hit As HitTestInfoEnum
  With List1
    i = .ItemFromPoint(X / Screen.TwipsPerPixelX, Y / Screen.TwipsPerPixelY, c, hit)
    If (i > = 0) Then
       If (c \gt = 0) Then
         Debug.Print "DblClk on " & .Items.Caption(i, c)
       End If
    End If
  End With
End Sub
```
The following C++ sample displays the caption of the cell being double clicked:

```
void OnDblClickList1(short Shift, long X, long Y)
{
  long c = 0, hit = 0, i = m_list.GetItemFromPoint( X, Y, &c, &hit);
  if (i > = 0)
  {
    CItems items = m_list.GetItems();
    CString strCaption = V2S( &items.GetCaption( i, COleVariant( c ) ) );
    OutputDebugString( strCaption );
  }
}
```
The following VB.NET sample displays the caption of the cell being double clicked:

```
Private Sub AxList1_DblClick(ByVal sender As Object, ByVal e As
AxEXLISTLib._IListEvents_DblClickEvent) Handles AxList1.DblClick
  Dim c As Integer, hit As EXLISTLib.HitTestInfoEnum
  Dim i As Integer = AxList1.get_ItemFromPoint(e.x, e.y, c, hit)
  If (i > = 0) Then
    With AxList1.Items
       Debug.Write(.Caption(i, c))
    End With
  End If
End Sub
```
The following C# sample displays the caption of the cell being double clicked:

```
private void axList1_DblClick(object sender, AxEXLISTLib._IListEvents_DblClickEvent e)
{
  EXLISTLib.HitTestInfoEnum hit;
  int c = 0, i = \text{axList}1.\text{get\_ItemFromPoint}(e.x, e.y, out c, out hit);if (i > = 0){
     System.Diagnostics.Debug.WriteLine(axList1.Items.get_Caption(i, c).ToString());
  }
}
```
The following VFP sample displays the caption of the cell being double clicked:

```
*** ActiveX Control Event ***
LPARAMETERS shift, x, y
local c, i, hit
With thisform.List1
  c = 0hit = 0i = .ItemFromPoint(x, y, @c, @hit)
  If (i > = 0)wait window nowait .Items.Caption(i, c)
  EndIf
EndWith
```
#### **event Event (EventID as Long)**

Notifies the application once the control fires an event.

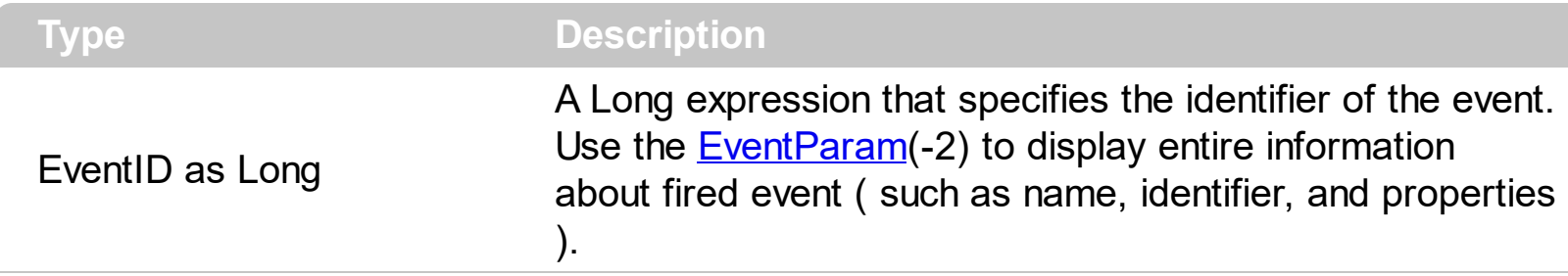

The Event notification occurs ANY time the control fires an event.

This is useful for X++ language, which does not support event with parameters passed by reference.

In X++ the "Error executing code: FormActiveXControl (data source), method ... called with invalid parameters" occurs when handling events that have parameters passed by reference. Passed by reference, means that in the event handler, you can change the value for that parameter, and so the control will takes the new value, and use it. The X++ is NOT able to handle properly events with parameters by reference, so we have the solution.

The solution is using and handling the Event notification and EventParam method., instead handling the event that gives the "invalid parameters" error executing code.

Let's presume that we need to handle the BarParentChange event to change the Cancel parameter from false to true, which fires the "Error executing code: FormActiveXControl (data source), method onEvent\_BarParentChange called with invalid parameters." We need to know the identifier of the BarParentChange event ( each event has an unique identifier and it is static, defined in the control's type library ). If you are not familiar with what a type library means just handle the Event of the control as follows:

```
// Notifies the application once the control fires an event.
void onEvent_Event(int _EventID)
{
  print exgantt1.EventParam(-2).toString();
}
```
This code allows you to display the information for each event of the control being fired as in the list bellow:

```
"MouseMove/-606( 1 , 0 , 145 , 36 )" VT_BSTR
"BarParentChange/125( 192998632 , 'B' , 192999592 , =false )" VT_BSTR
"BeforeDrawPart/54( 2 , -1962866148 , =0 , =0 , =0 , =0 , =false )" VT_BSTR
```
"AfterDrawPart/55( 2 , -1962866148 , 0 , 0 , 0 , 0 )" VT\_BSTR "MouseMove/-606( 1 , 0 , 145 , 35 )" VT\_BSTR

Each line indicates an event, and the following information is provided: the name of the event, its identifier, and the list of parameters being passed to the event. The parameters that starts with = character, indicates a parameter by reference, in other words one that can changed during the event handler.

Now, we can see that the identifier for the BarParentChange event is 125, so we need to handle the Event event as:

```
// Notifies the application once the control fires an event.
void onEvent Event(int EventID)
{
   ;<br>;
  if (\text{LeventID} = 125) /*event BarParentChange (Item as HITEM, Key as Variant, NewItem
as HITEM, Cancel as Boolean) */
     exgantt1.EventParam( 3 /*Cancel*/, COMVariant::createFromBoolean(true) );
}
```
The code checks if the BarParentChange ( $EventID == 125$ ) event is fired, and changes the third parameter of the event to true. The definition for BarParentChange event can be consulted in the control's documentation or in the ActiveX explorer. So, anytime you need to access the original parameters for the event you should use the EventParam method that allows you to get or set a parameter. If the parameter is not passed by reference, you can not change the parameter's value.

Now, let's add some code to see a complex sample, so let's say that we need to prevent moving the bar from an item to any disabled item. So, we need to specify the Cancel parameter as not Items.EnableItem(NewItem), in other words cancels if the new parent is disabled. Shortly the code will be:

```
// Notifies the application once the control fires an event.
void onEvent Event(int EventID)
 {
   ;<br>,
   if (\epsilonEventID == 125) /*event BarParentChange (Item as HITEM, Key as Variant, NewItem
as HITEM, Cancel as Boolean) */
     if ( !exgantt1.Items().EnableItem( exgantt1.EventParam( 2 /*NewItem*/ ) ) )
        exgantt1.EventParam( 3 /*Cancel*/, COMVariant::createFromBoolean(true) );
\vert }
```
In conclusion, anytime the X++ fires the "invalid parameters." while handling an event, you can use and handle the Event notification and EventParam methods of the control

Syntax for Event event, **/NET** version, on:

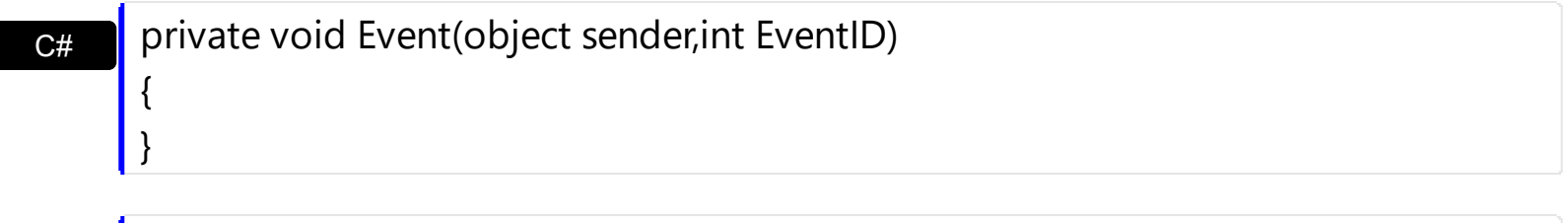

VB Private Sub Event(ByVal sender As System.Object,ByVal EventID As Integer) Handles Event End Sub

Syntax for Event event, **/COM** version, on:

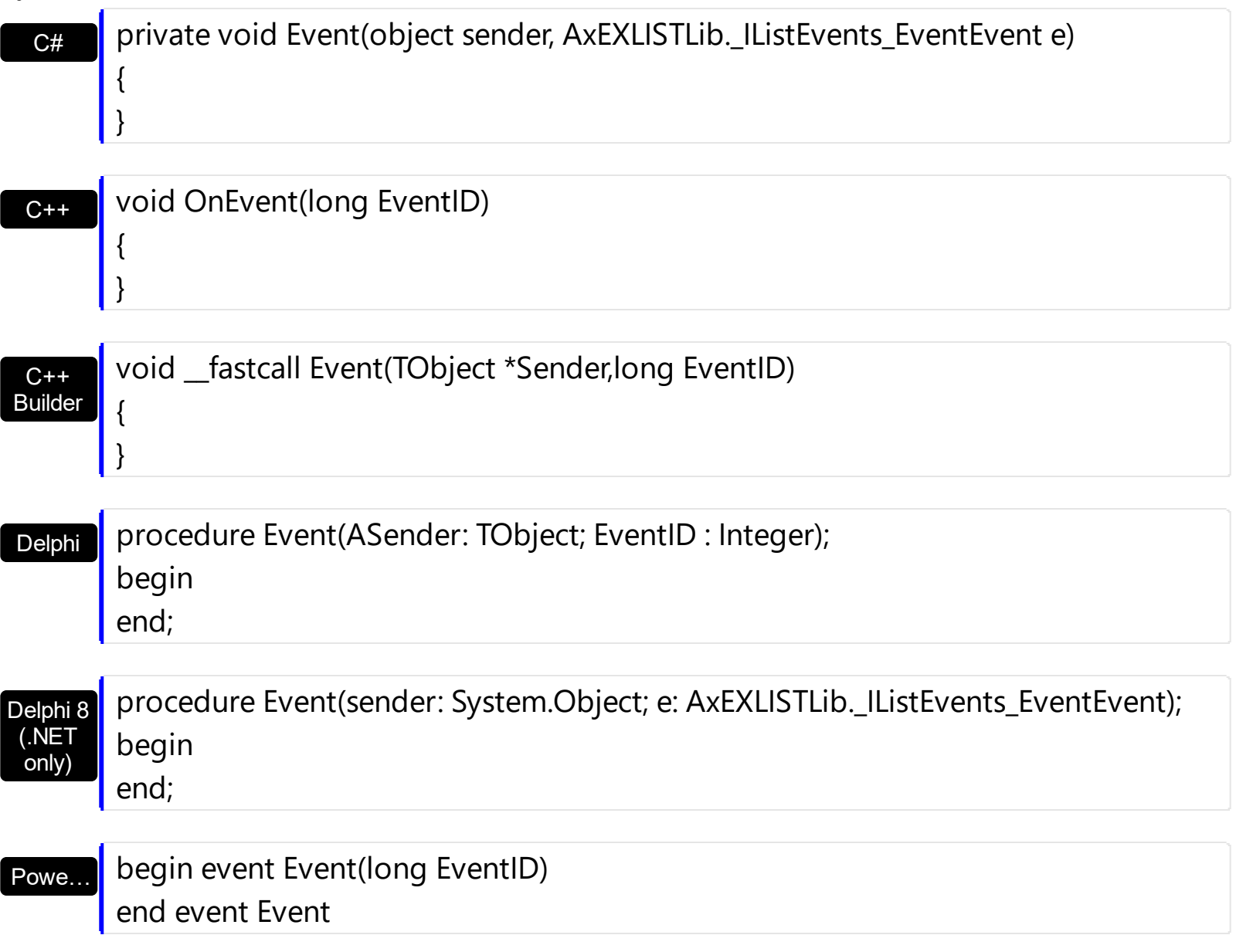

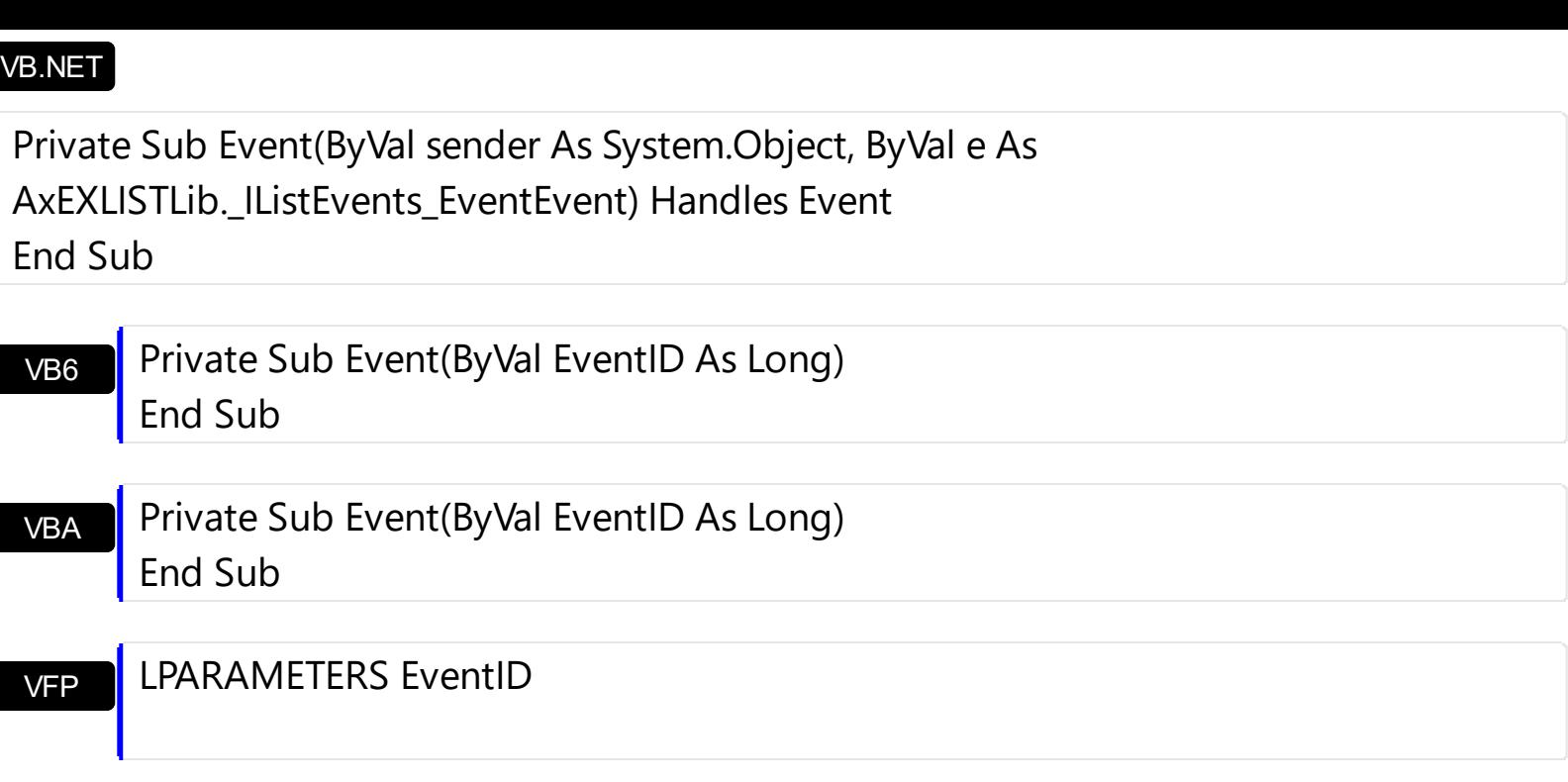

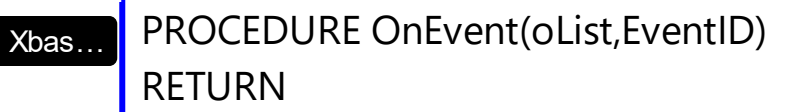

Syntax for Event event, **/COM** version (others) , on:

Java… <SCRIPT EVENT="Event(EventID)" LANGUAGE="JScript"> </SCRIPT>

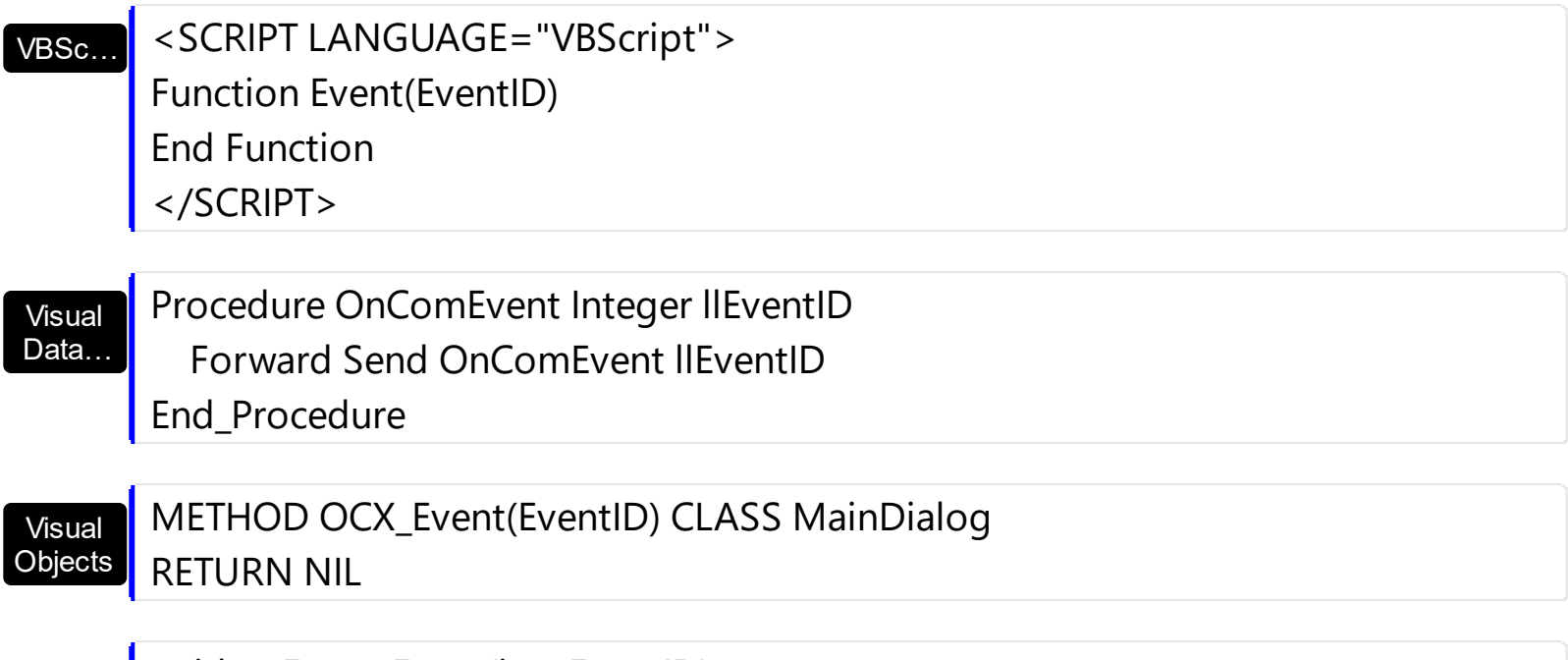

void onEvent\_Event(int \_EventID)

 $X++$ 

{ }

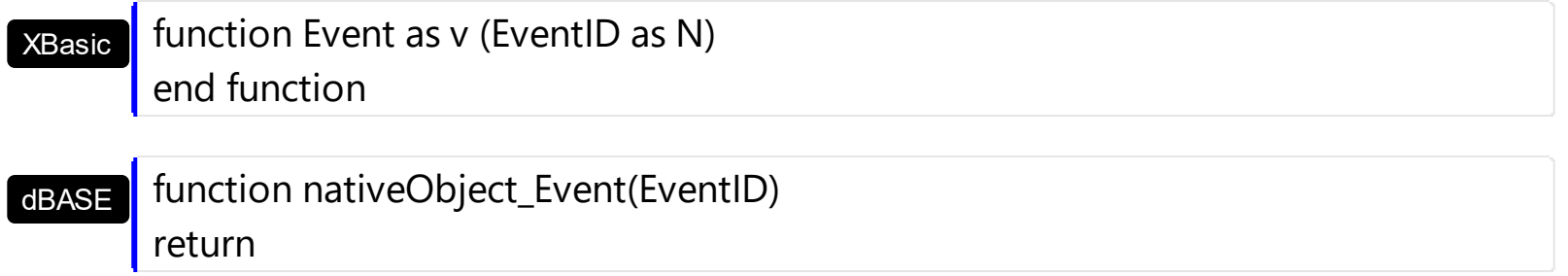

# <span id="page-710-0"></span>**event FilterChange ()**

Occurs when filter was changed.

```
Type Description
```
Use the FilterChange event to notify your application that the control's filter is changed. The [FilterChanging](#page-713-0) event occurs just before applying the filter. Use the **[Filter](#page-123-0)** and **[FilterType](#page-129-0)** properties to retrieve the column's filter string, if case, and the column's filter type. The [ApplyFilter](#page-381-0) and [ClearFilter](#page-402-0) methods fire the FilterChange event. Use the [DisplayFilterButton](#page-118-0) property to add a filter bar button to the column's caption. Use the **[FilterBarHeight](#page-450-0)** property to specify the height of the control's filter bar. Use the **[FilterBarFont](#page-447-0)** property to specify the font for the control's filter bar.

Syntax for FilterChange event, **/NET** version, on:

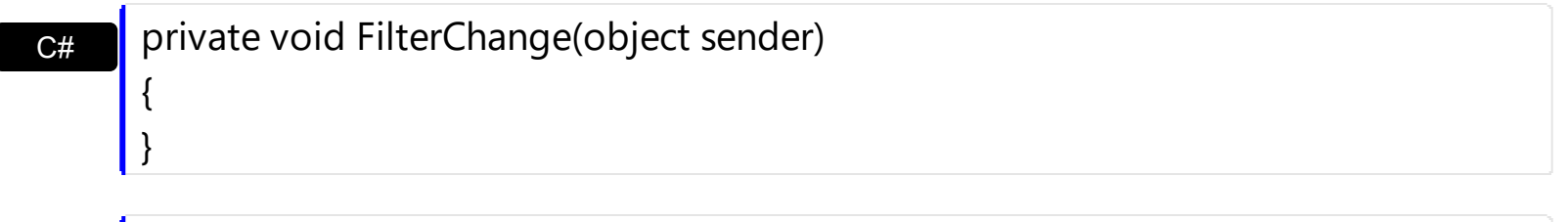

VB Private Sub FilterChange(ByVal sender As System.Object) Handles FilterChange End Sub

#### Syntax for FilterChange event, *ICOM* version

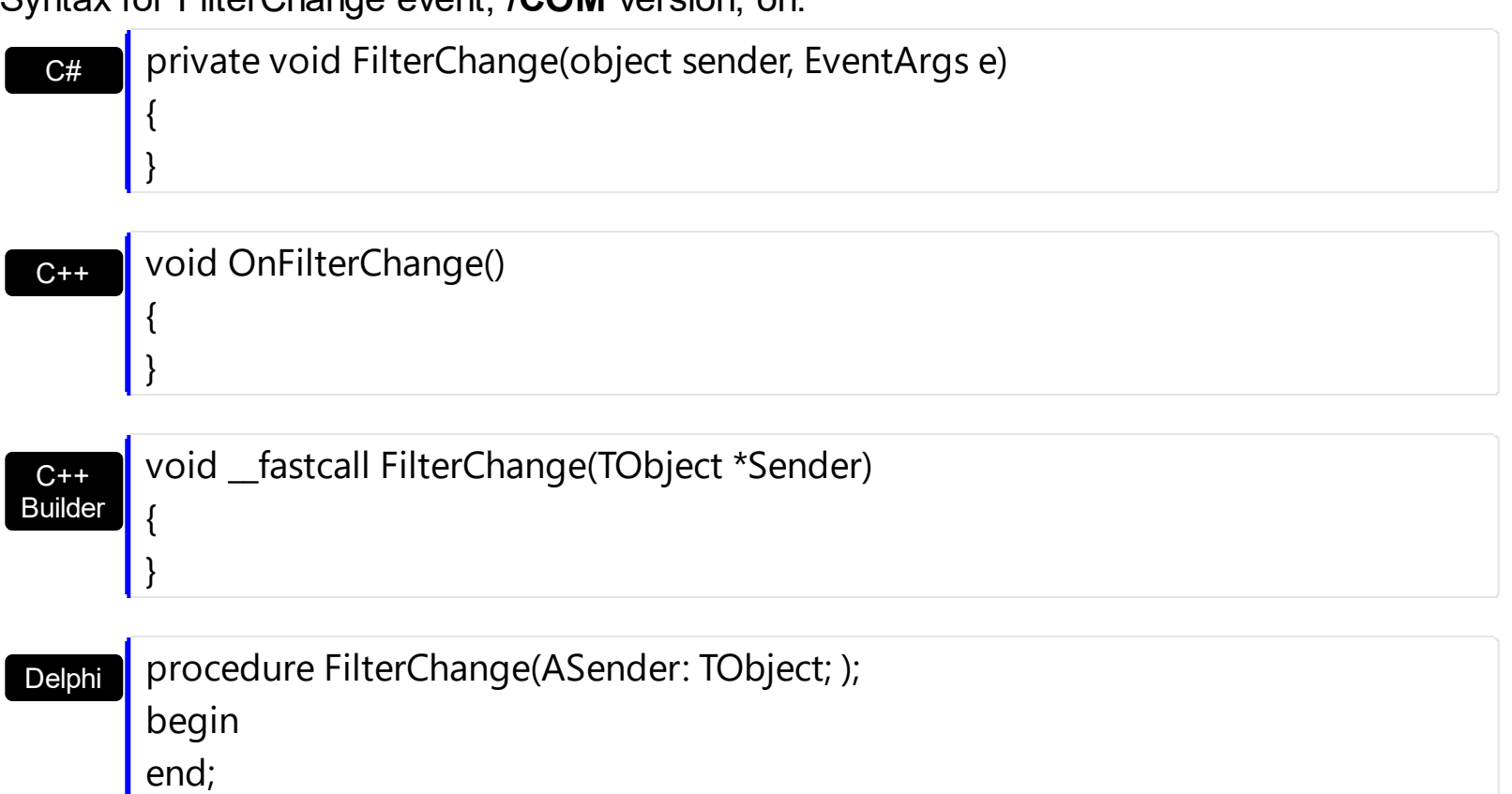

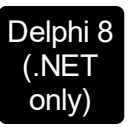

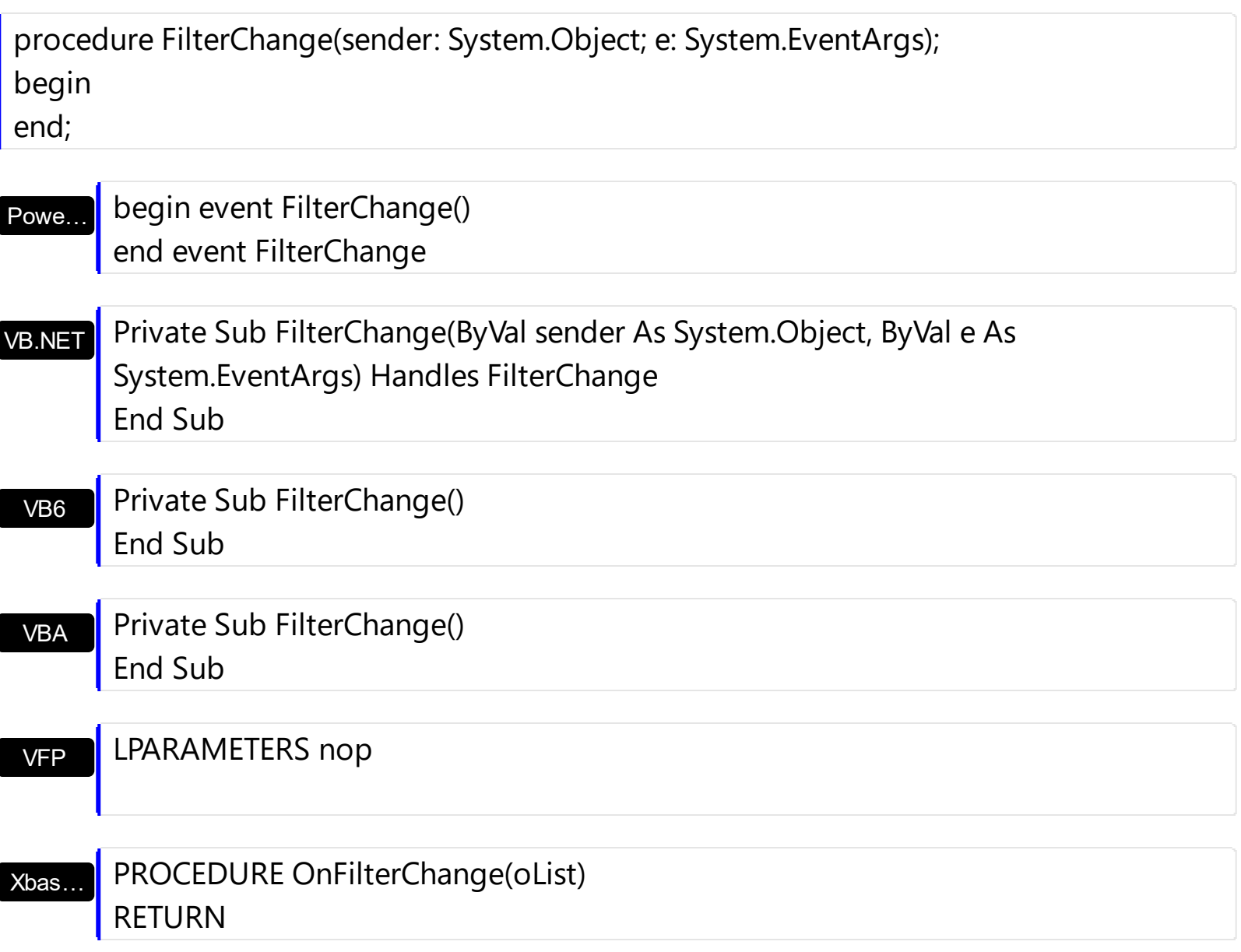

Syntax for FilterChange event, **/COM** version (others) , on:

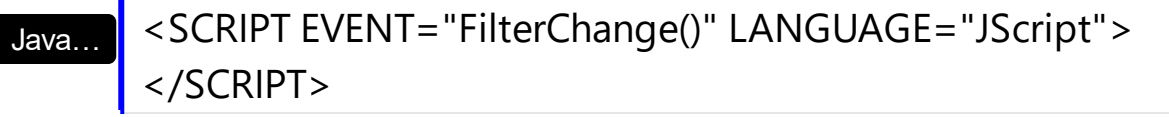

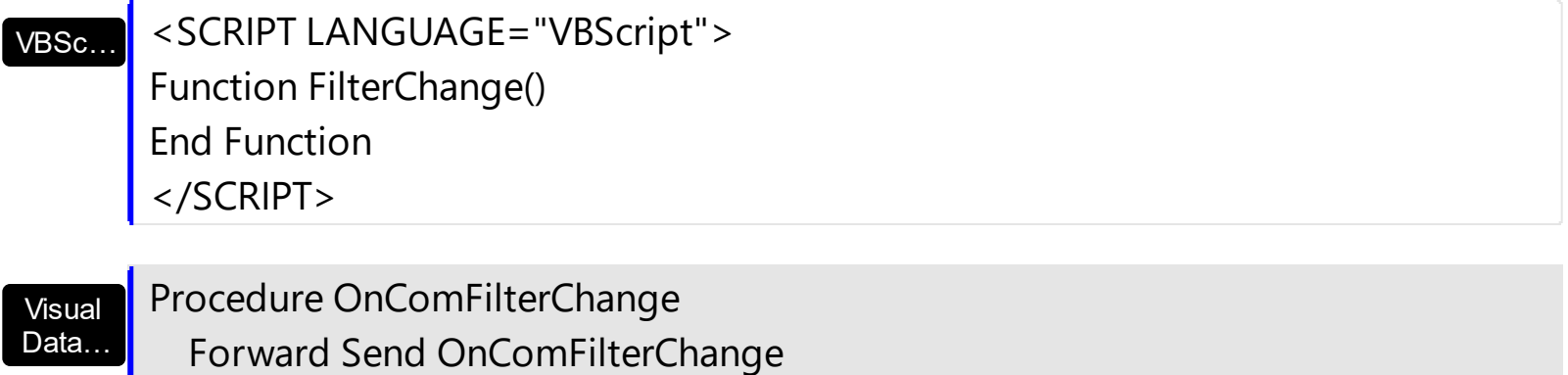

End\_Procedure

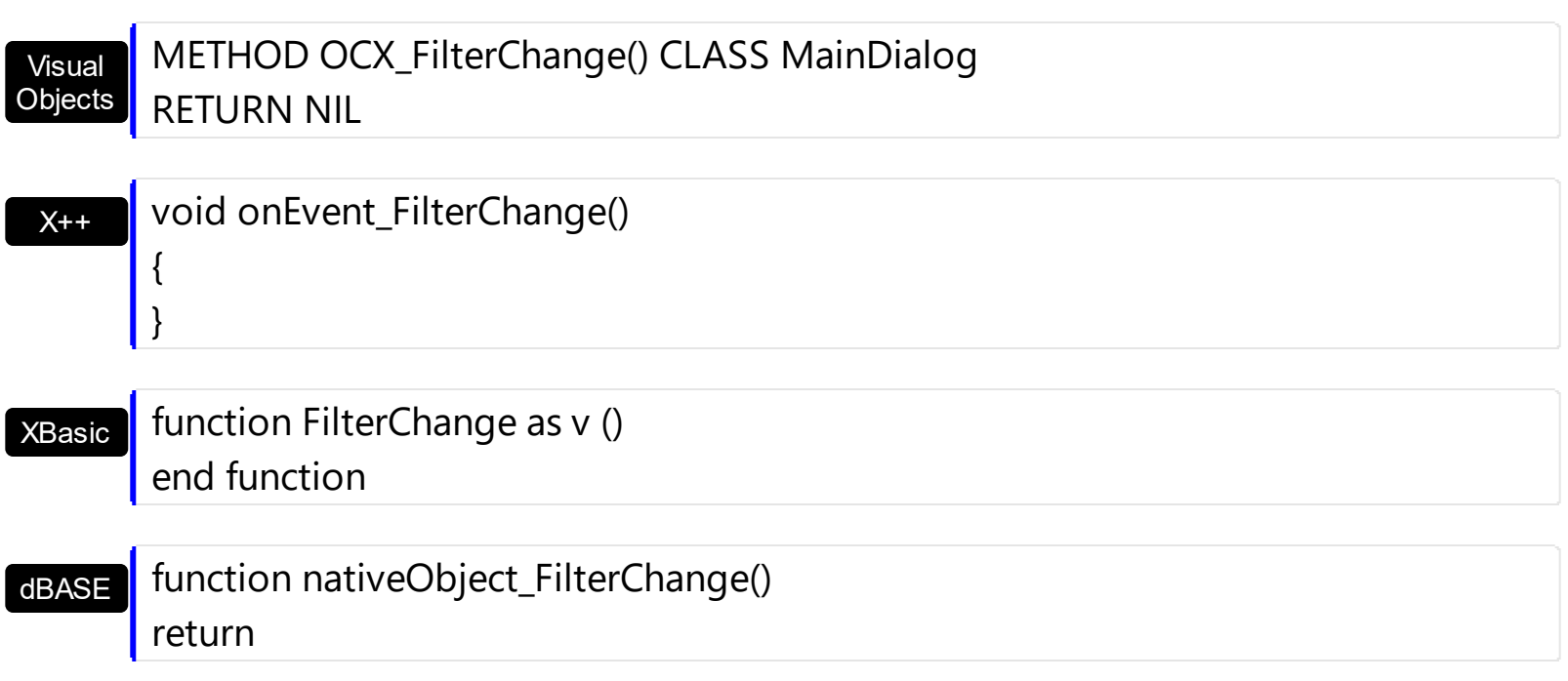

# <span id="page-713-0"></span>**event FilterChanging ()**

Notifies your application that the filter is about to change.

```
Type Description
```
The FilterChanging event occurs just before applying the filter. The **[FilterChange](#page-710-0)** event occurs once the filter is applied, so the list gets filtered. Use the **[Filter](#page-123-0) and [FilterType](#page-129-0)** properties to retrieve the column's filter string, if case, and the column's filter type. The [ApplyFilter](#page-381-0) and [ClearFilter](#page-402-0) methods fire the FilterChange event. Use the [DisplayFilterButton](#page-118-0) property to add a filter bar button to the column's caption. Use the **[FilterBarHeight](#page-450-0)** property to specify the height of the control's filter bar. Use the **[FilterBarFont](#page-447-0)** property to specify the font for the control's filter bar. For instance, you can use the FilterChanging event to start a timer, and count the time to get the filter applied, when the FilterChange event is fired.

Syntax for FilterChanging event, **/NET** version, on:

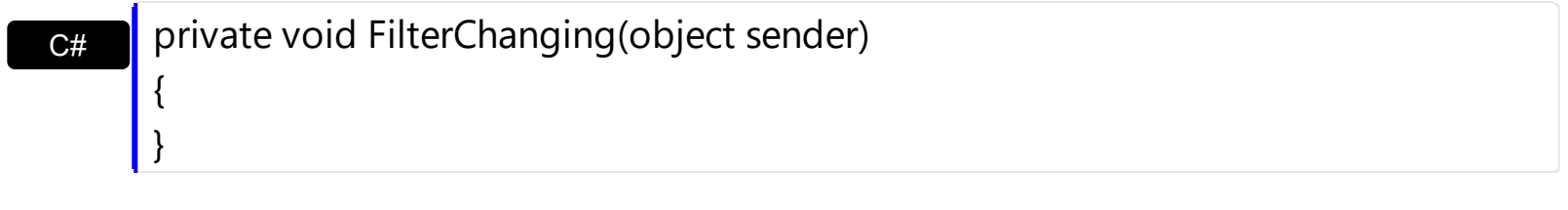

VB Private Sub FilterChanging(ByVal sender As System.Object) Handles **FilterChanging** End Sub

Syntax for FilterChanging event, **/COM** version, on:

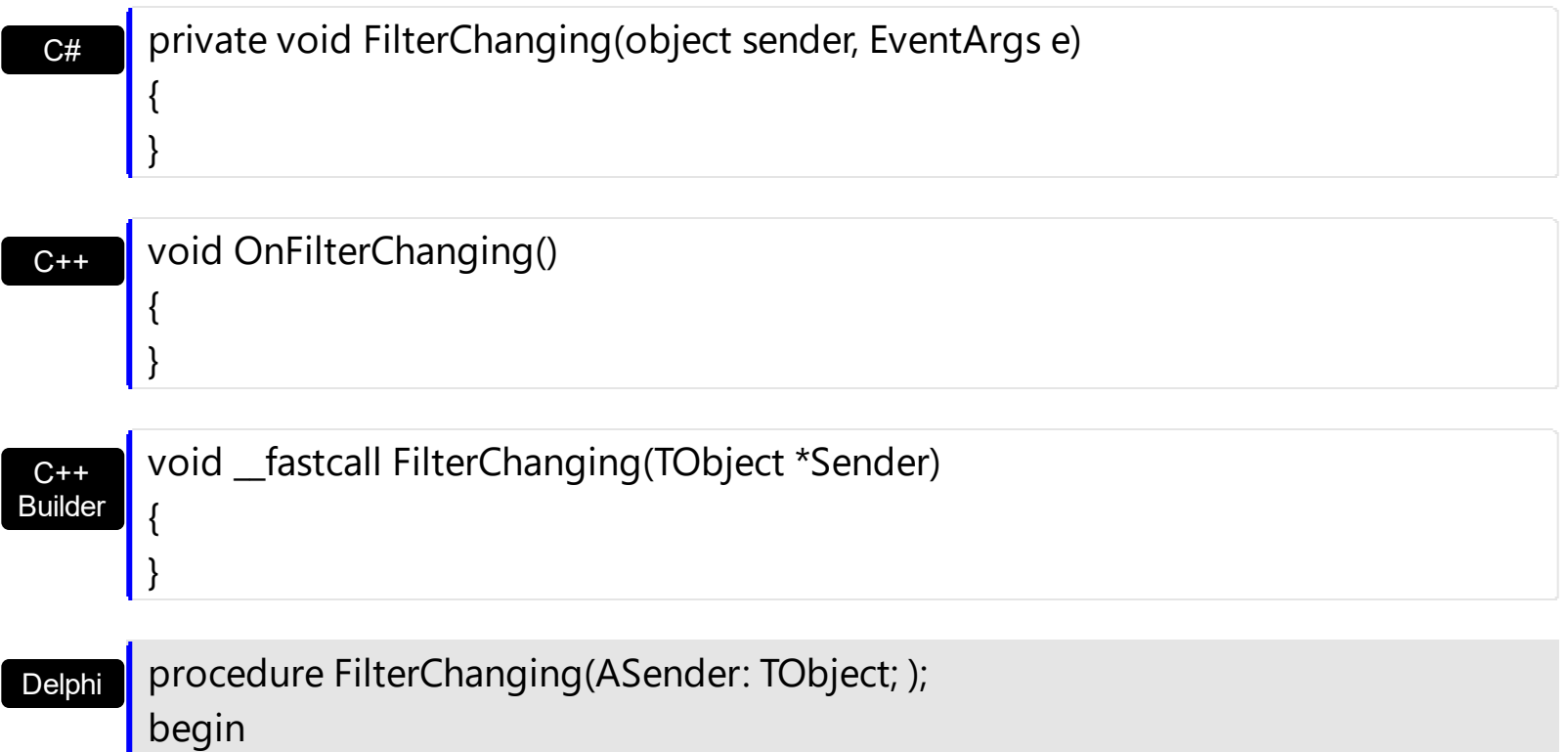

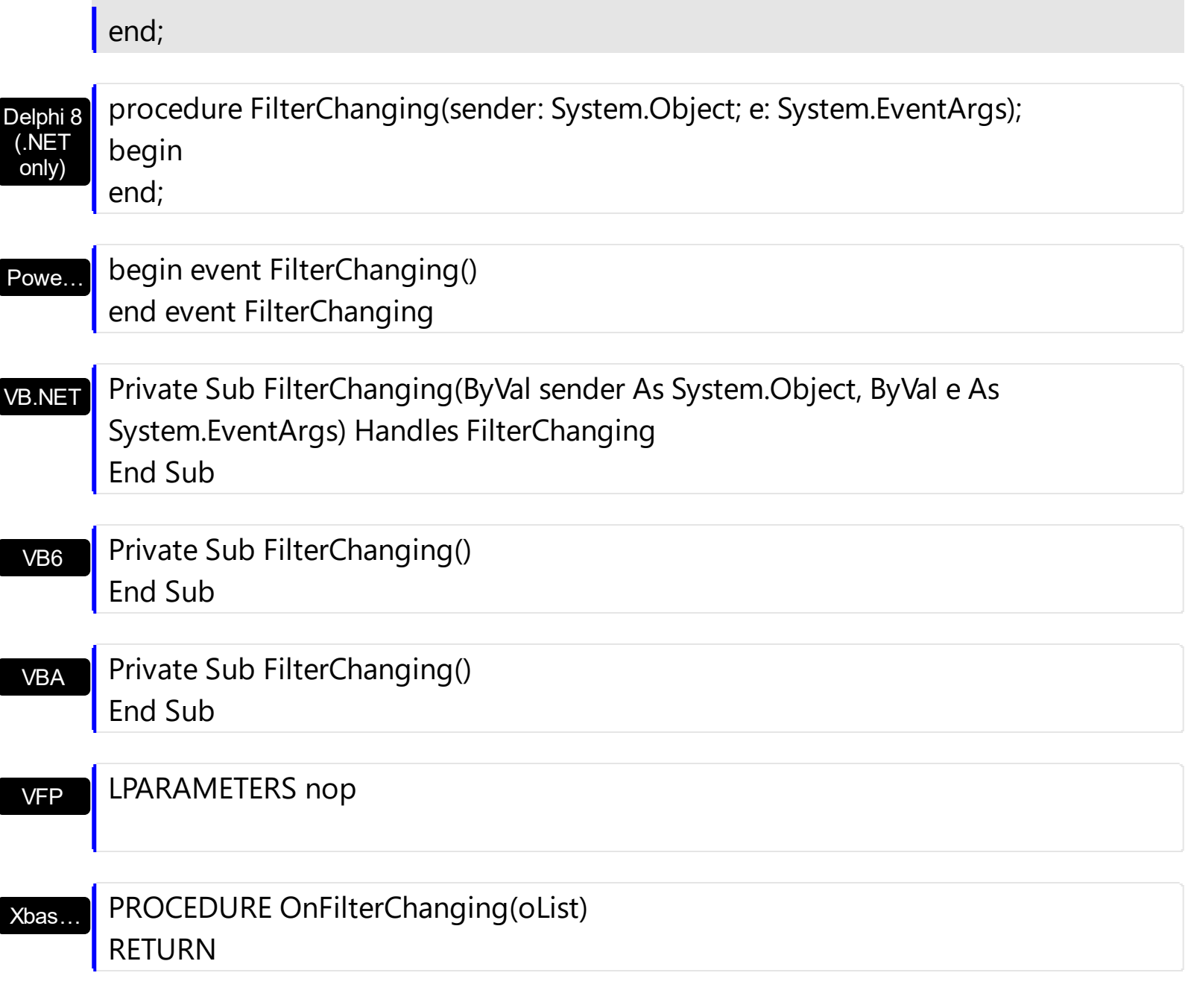

Syntax for FilterChanging event, **/COM** version (others) , on:

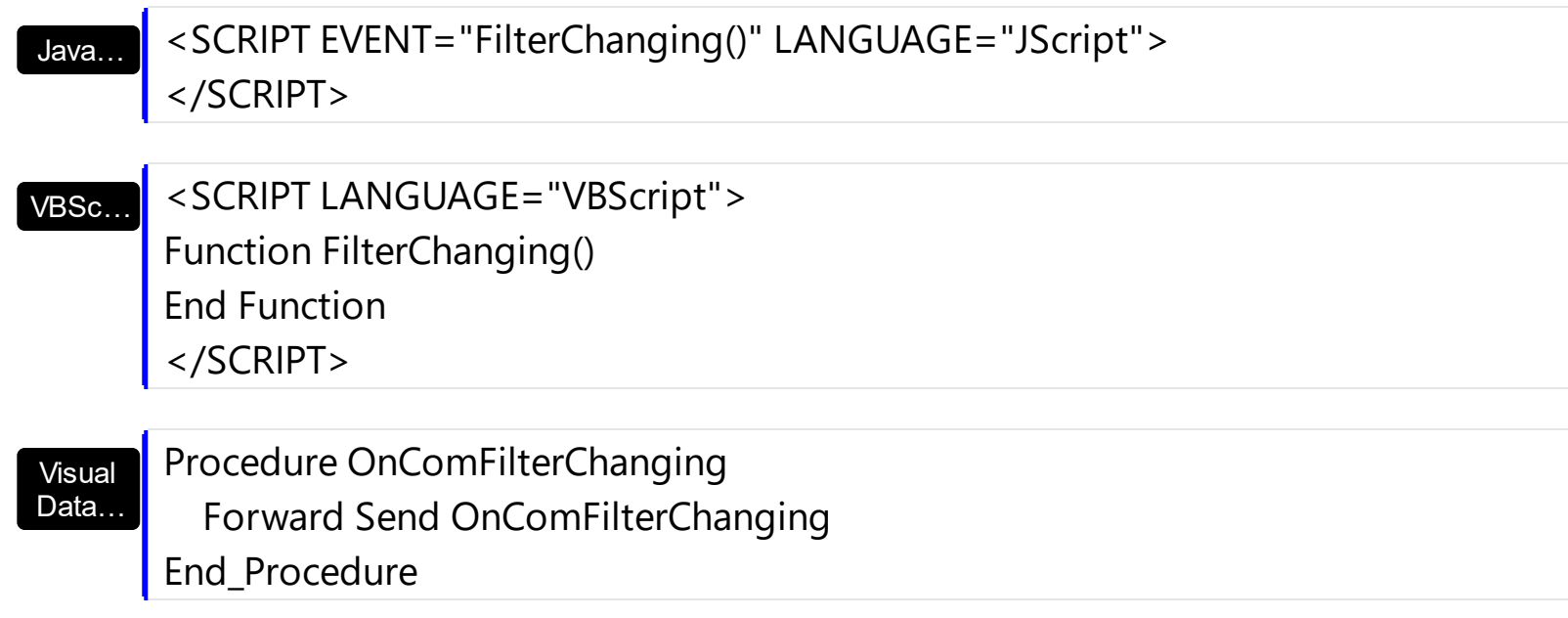

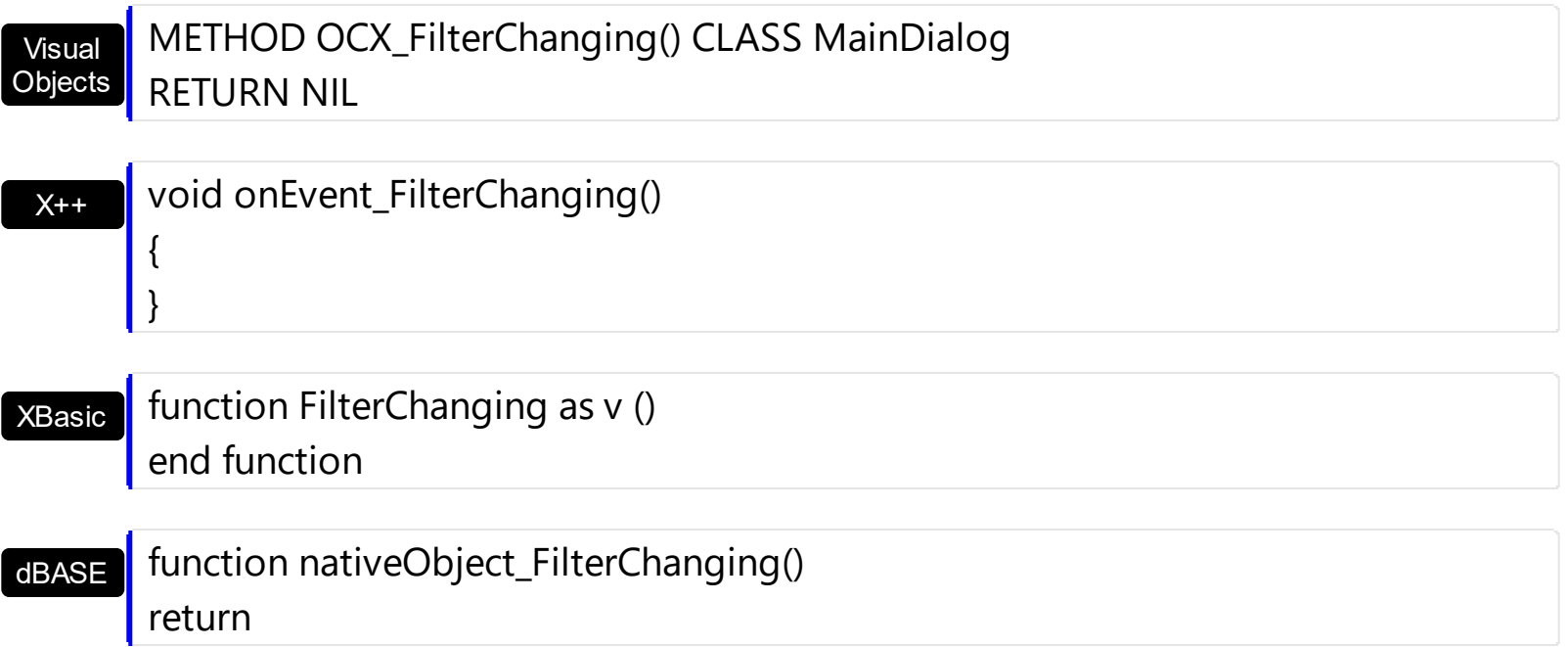

# **event FormatColumn (ItemIndex as Long, ColIndex as Long, Value as Variant)**

Fired when a cell requires to format its caption.

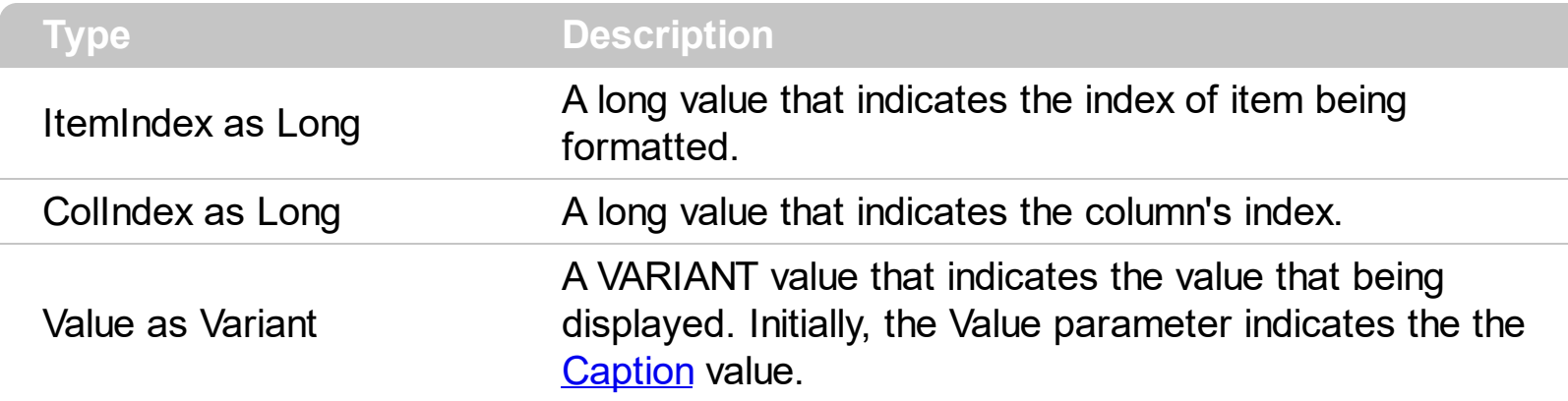

Use the FormatColumn event to display a string different than the [Caption](#page-230-0) property. The FormatColumn event is fired only if the **[FireFormatColumn](#page-130-0)** property of the Column is True. The FormatColumn event lets the user to provide the cell's caption before it is displayed on the control's list. For instance, the FormatColumn event is useful when the column cells contains prices( numbers ), and you want to display that column formatted as currency, like \$150 instead 150. Also, using the FormatColumn event, you can display the result of some operations within an item, such of totals. *Newer versions of the component provides the [FormatColumn](#page-134-0) property that helps formatting a cell using the several predefined functions without using the control's event FormatColumn.*

Syntax for FormatColumn event, **/NET** version, on:

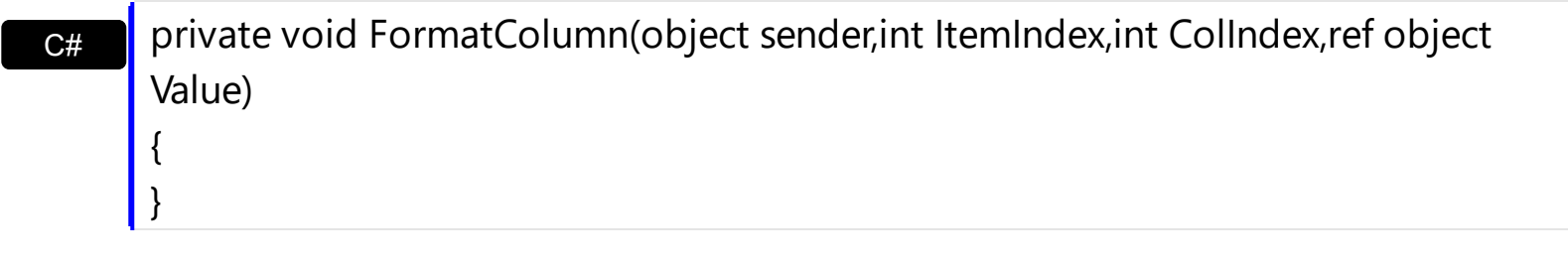

VB Private Sub FormatColumn(ByVal sender As System.Object,ByVal ItemIndex As Integer,ByVal ColIndex As Integer,ByRef Value As Object) Handles FormatColumn End Sub

Syntax for FormatColumn event, **/COM** version, on:

{

}

**C# private void FormatColumn(object sender,** AxEXLISTLib.\_IListEvents\_FormatColumnEvent e)

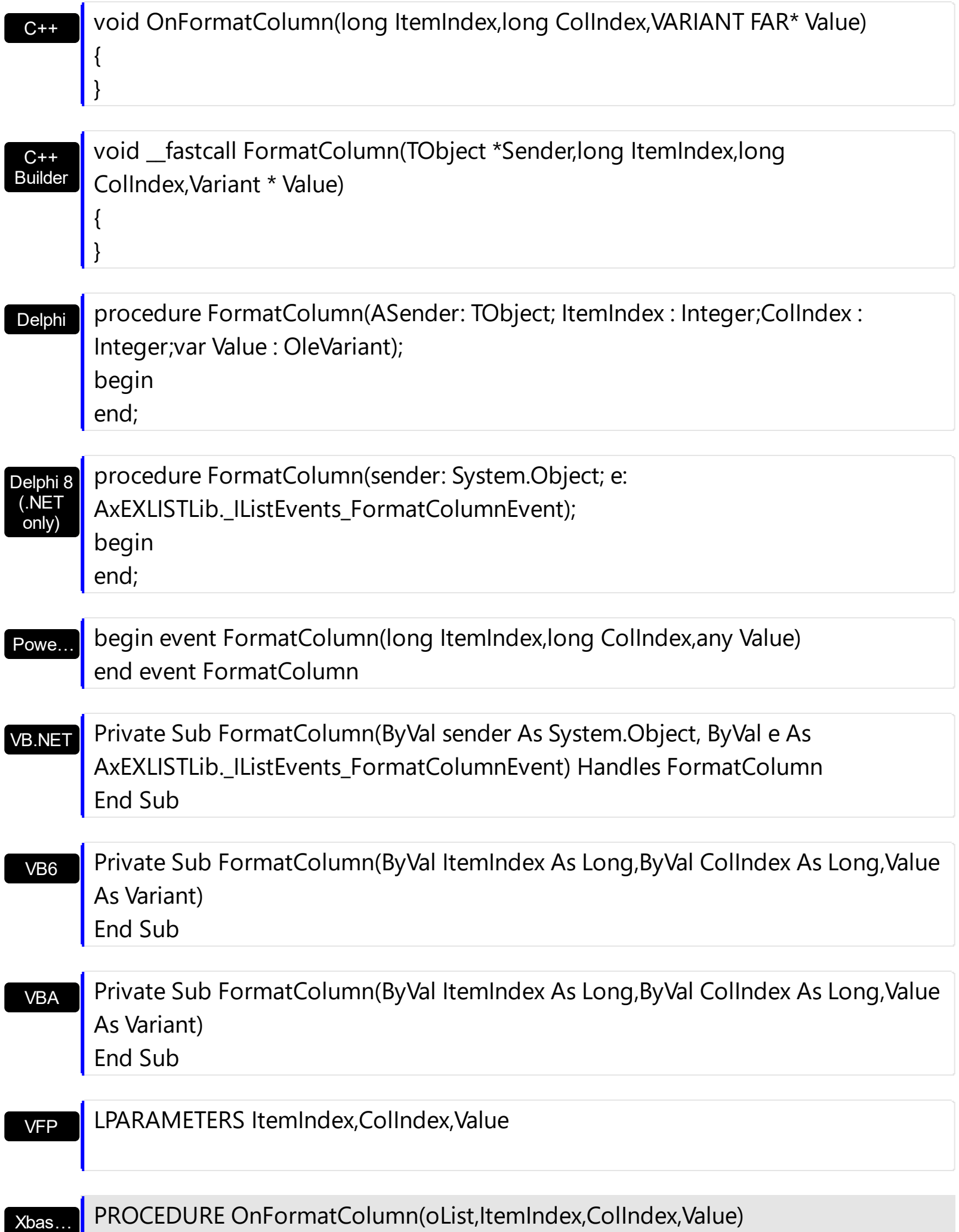

Syntax for FormatColumn event, **/COM** version (others) , on:

Java… <SCRIPT EVENT="FormatColumn(ItemIndex,ColIndex,Value)" LANGUAGE="JScript"> </SCRIPT>

VBSc… <SCRIPT LANGUAGE="VBScript"> Function FormatColumn(ItemIndex,ColIndex,Value) End Function </SCRIPT>

Visual Data… Procedure OnComFormatColumn Integer llItemIndex Integer llColIndex Variant llValue

Forward Send OnComFormatColumn llItemIndex llColIndex llValue End\_Procedure

Visual **Objects** METHOD OCX\_FormatColumn(ItemIndex,ColIndex,Value) CLASS MainDialog RETURN NIL

X++ void onEvent\_FormatColumn(int \_ItemIndex,int \_ColIndex,COMVariant /\*variant\*/ \_Value) { }

XBasic function FormatColumn as v (ItemIndex as N,ColIndex as N,Value as A) end function

dBASE function nativeObject\_FormatColumn(ItemIndex,ColIndex,Value) return

Before running any of the following samples, please make sure that the control contains more than 3 columns, and the third column has the FireFormatColumn property on True. The following VB sample displays the sum of the first two cells, and put the result on the third one:

Private Sub List1\_FormatColumn(ByVal ItemIndex As Long, ByVal ColIndex As Long, Value

```
As Variant)
On Error Resume Next
  With List1.Items
    Value = Int(Caption(ItemIndex, 0)) + Int(Caption(ItemIndex, 1))End With
End Sub
```
The following VB sample displays long date format, using the FormatDateTime function:

Private Sub List1\_FormatColumn(ByVal ItemIndex As Long, ByVal ColIndex As Long, Value As Variant) On Error Resume Next Value = FormatDateTime(Value, vbLongDate) End Sub

The following C++ sample displays the sum of the first two cells, and put the result on the third one:

```
void OnFormatColumnList1(long ItemIndex, long ColIndex, VARIANT FAR* Value)
 {
   CItems items = m list. GetItems();
   long newValue = V2I( &items.GetCaption( ItemIndex, COleVariant( long(0) ) ) );
   newValue += V2I( &items.GetCaption( ItemIndex, COleVariant( long(1) ) ) );
   V_VT( Value ) = VT_I4;
   V<sub>1</sub>4(Value) = newValue;\vert }
```
where the V2I function converts a VARIANT value to a long expression,

```
static long V2I( VARIANT* pv, long nDefault = 0)
{
  if ( pv )
  {
    if ( pv->vt == VT ERROR )
       return nDefault;
    COleVariant vt;
    vt.ChangeType( VT_I4, pv );
    return V_I4( &vt );
```
```
}
  return nDefault;
}
```
The following C++ sample displays long date format:

```
void OnFormatColumnList1(long ItemIndex, long ColIndex, VARIANT FAR* Value)
 {
   COleDateTime date( *Value );
   COleVariant vtNewValue( date.Format( _T("%A, %B %d, %Y") ) );
   VariantCopy( Value, vtNewValue );
\vert }
```
The following VB.NET sample displays the sum of the first two cells, and put the result on the third one:

```
Private Sub AxList1_FormatColumn(ByVal sender As Object, ByVal e As
AxEXLISTLib._IListEvents_FormatColumnEvent) Handles AxList1.FormatColumn
  With AxList1.Items
    Dim newValue As Integer = Integer.Parse(.Caption(e.itemIndex, 0),
Globalization.NumberStyles.Any)
    newValue = newValue + Integer.Parse(.Caption(e.itemIndex, 1),
Globalization.NumberStyles.Any)
    e.value = newValue
  End With
End Sub
```
The following VB.NET sample displays long date format:

```
Private Sub AxList1_FormatColumn(ByVal sender As Object, ByVal e As
AxEXLISTLib._IListEvents_FormatColumnEvent) Handles AxList1.FormatColumn
  e.value = DateTime.Parse(e.value).ToLongDateString()
End Sub
```
The following C# sample displays the sum of the first two cells, and put the result on the third one:

private void axList1\_FormatColumn(object sender, AxEXLISTLib.\_IListEvents\_FormatColumnEvent e)

```
{
  int newValue = int.Parse(axList1.Items.get_Caption(e.itemIndex, 0).ToString());
  newValue += int.Parse(axList1.Items.get_Caption(e.itemIndex, 1).ToString());
  e.value = newValue;
```
The following C# sample displays long date format:

 $\vert$  }

```
private void axList1_FormatColumn(object sender,
AxEXLISTLib._IListEvents_FormatColumnEvent e)
{
   e.value = DateTime.Parse(e.value.ToString()).ToLongDateString();
}
```
The following VFP sample displays the sum of the first two cells, and put the result on the third one:

```
*** ActiveX Control Event ***
LPARAMETERS itemindex, colindex, value
with thisform.List1.Items
  value = .Caption(itemindex,0) + .Caption(itemindex,1)
endwith
```
### <span id="page-722-0"></span>**event KeyDown (KeyCode as Integer, Shift as Integer)**

Occurs when the user presses a key while an object has the focus.

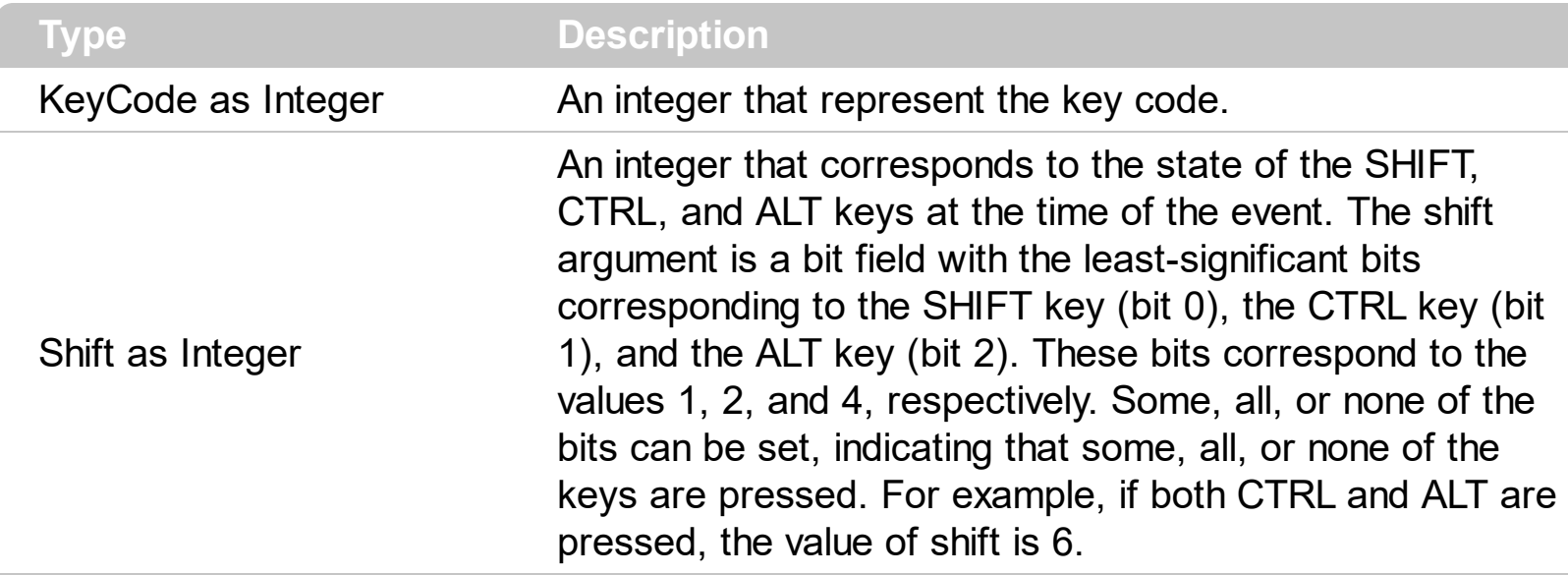

Use KeyDown and [KeyUp](#page-728-0) event procedures if you need to respond to both the pressing and releasing of a key. You test for a condition by first assigning each result to a temporary integer variable and then comparing shift to a bit mask. Use the And operator with the shift argument to test whether the condition is greater than 0, indicating that the modifier was pressed, as in this example:

```
ShiftDown = (Shift And 1) > 0
CtrlDown = (Shift And 2) > 0
AltDown = (Shift And 4) > 0
```
In a procedure, you can test for any combination of conditions, as in this example: If AltDown And CtrlDown Then

Syntax for KeyDown event, **/NET** version, on:

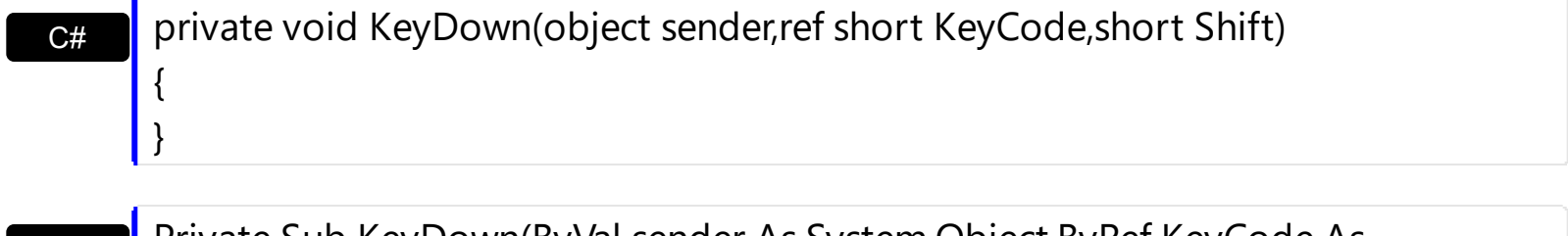

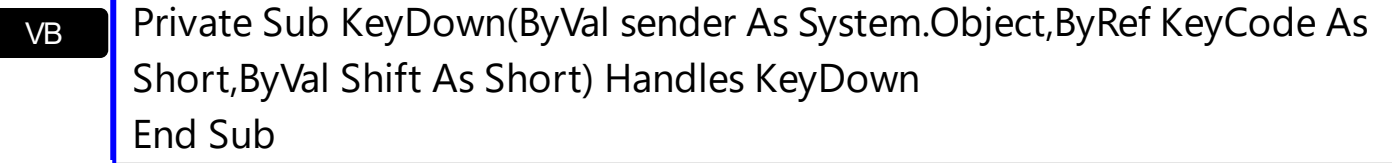

Syntax for KeyDown event, **/COM** version, on:

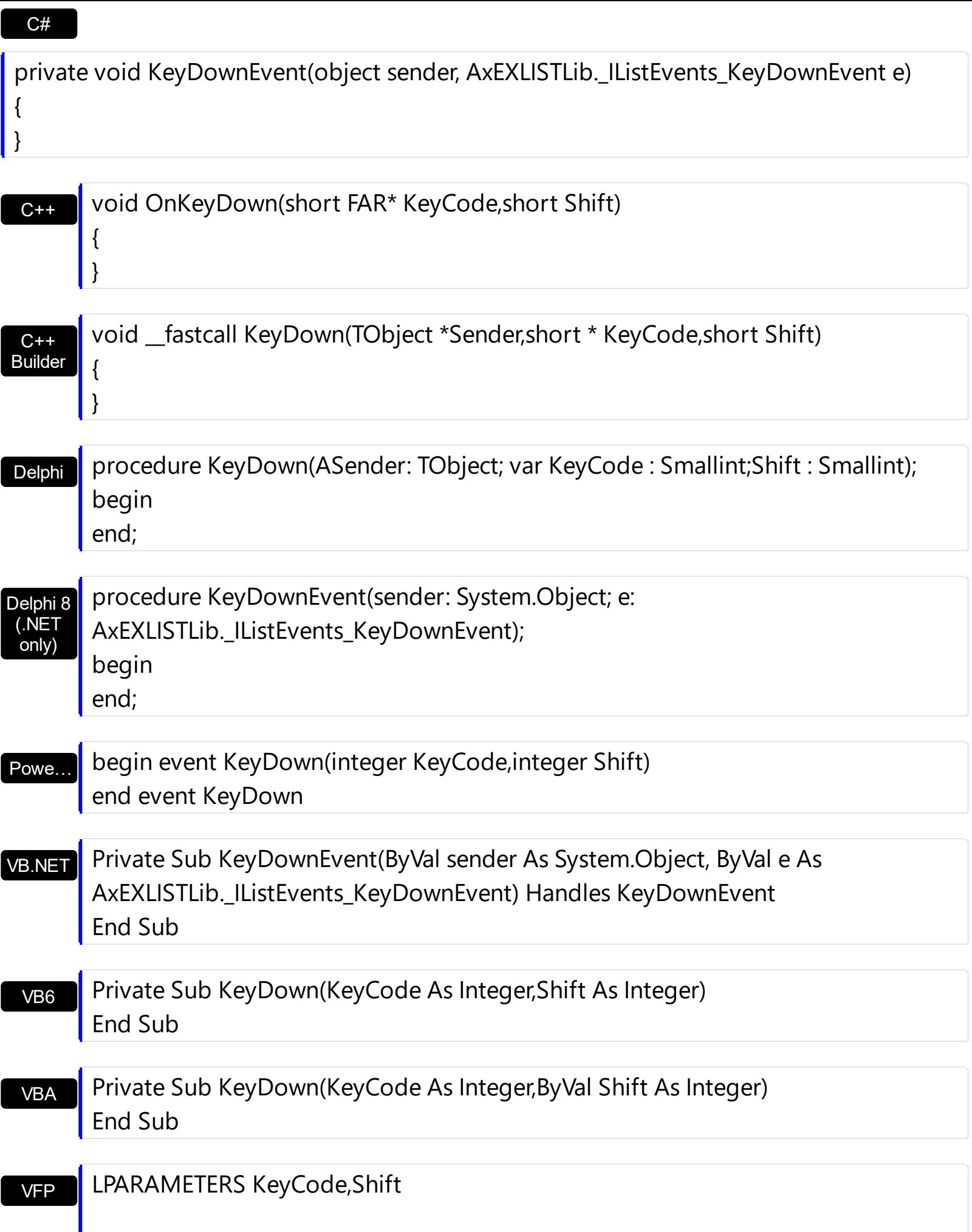

```
Xbas…
```

```
PROCEDURE OnKeyDown(oList,KeyCode,Shift)
RETURN
```
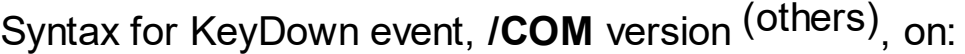

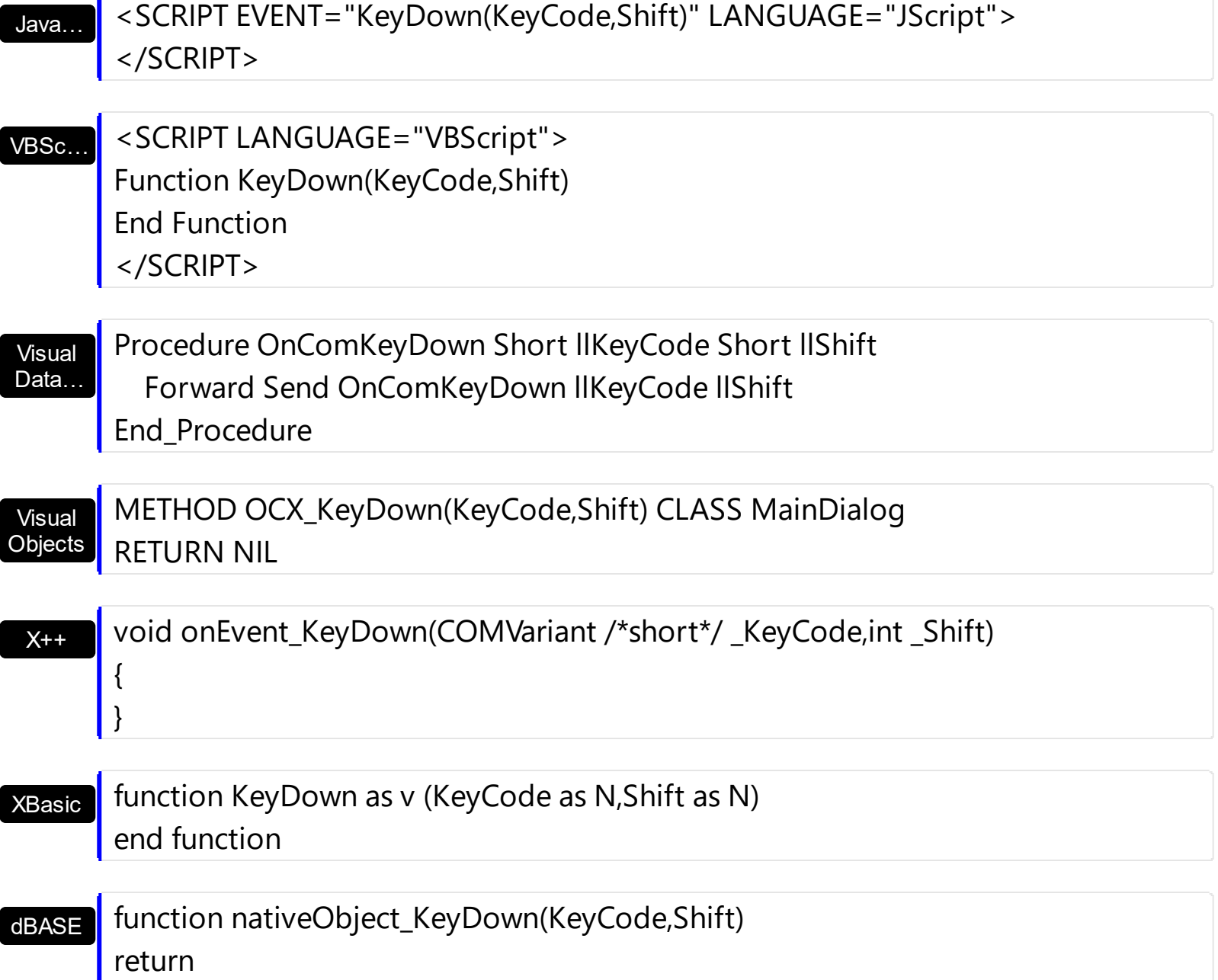

### **event KeyPress (KeyAscii as Integer)**

Occurs when the user presses and releases an ANSI key.

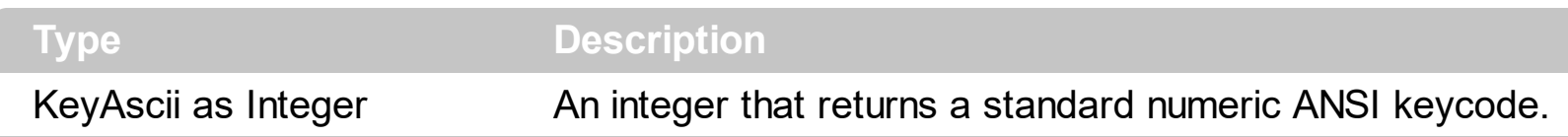

The KeyPress event lets you immediately test keystrokes for validity or for formatting characters as they are typed. Changing the value of the keyascii argument changes the character displayed. Use [KeyDown](#page-722-0) and [KeyUp](#page-728-0) event procedures to handle any keystroke not recognized by KeyPress, such as function keys, editing keys, navigation keys, and any combinations of these with keyboard modifiers. Unlike the KeyDown and KeyUp events, KeyPress does not indicate the physical state of the keyboard; instead, it passes a character. KeyPress interprets the uppercase and lowercase of each character as separate key codes and, therefore, as two separate characters.

Syntax for KeyPress event, **/NET** version, on:

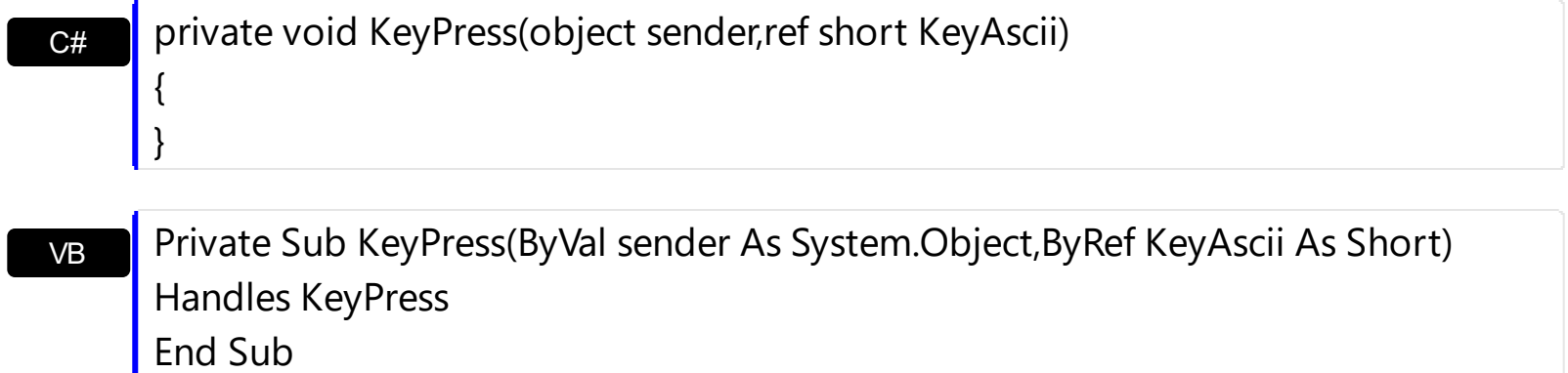

Syntax for KeyPress event, **/COM** version, on:

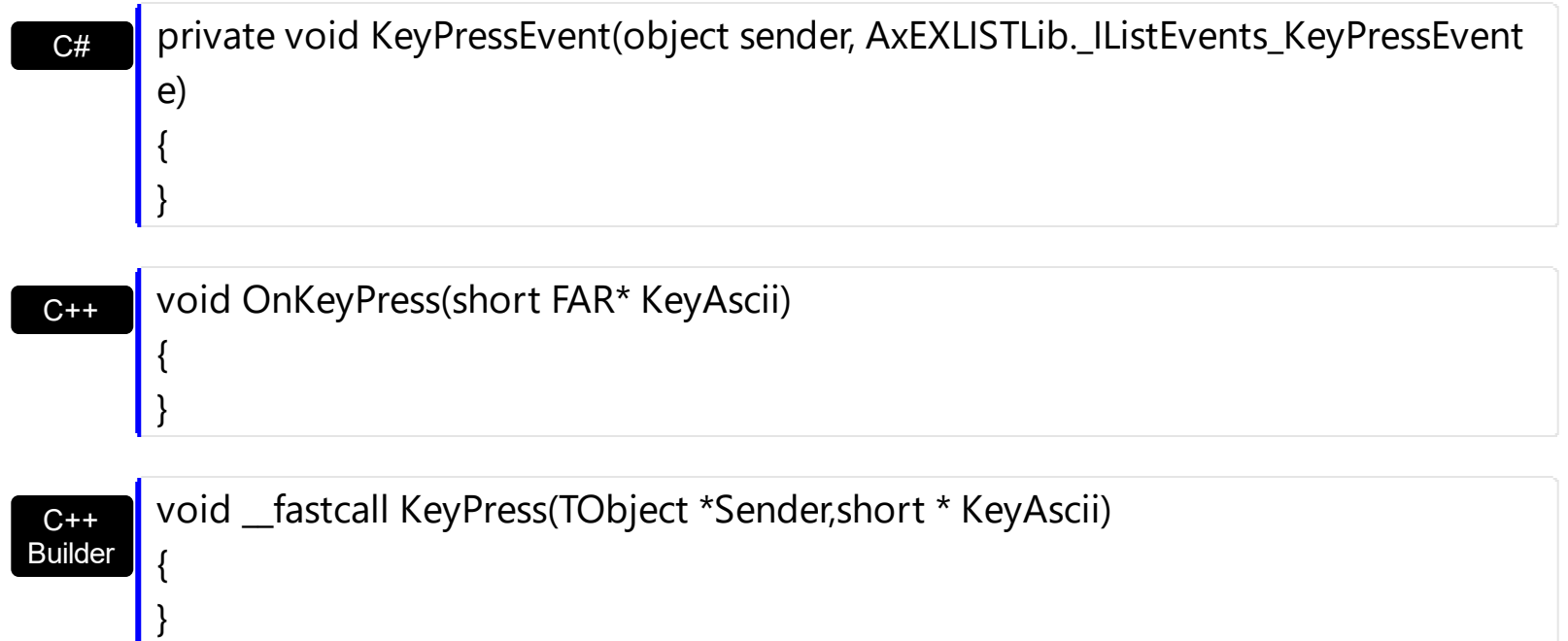

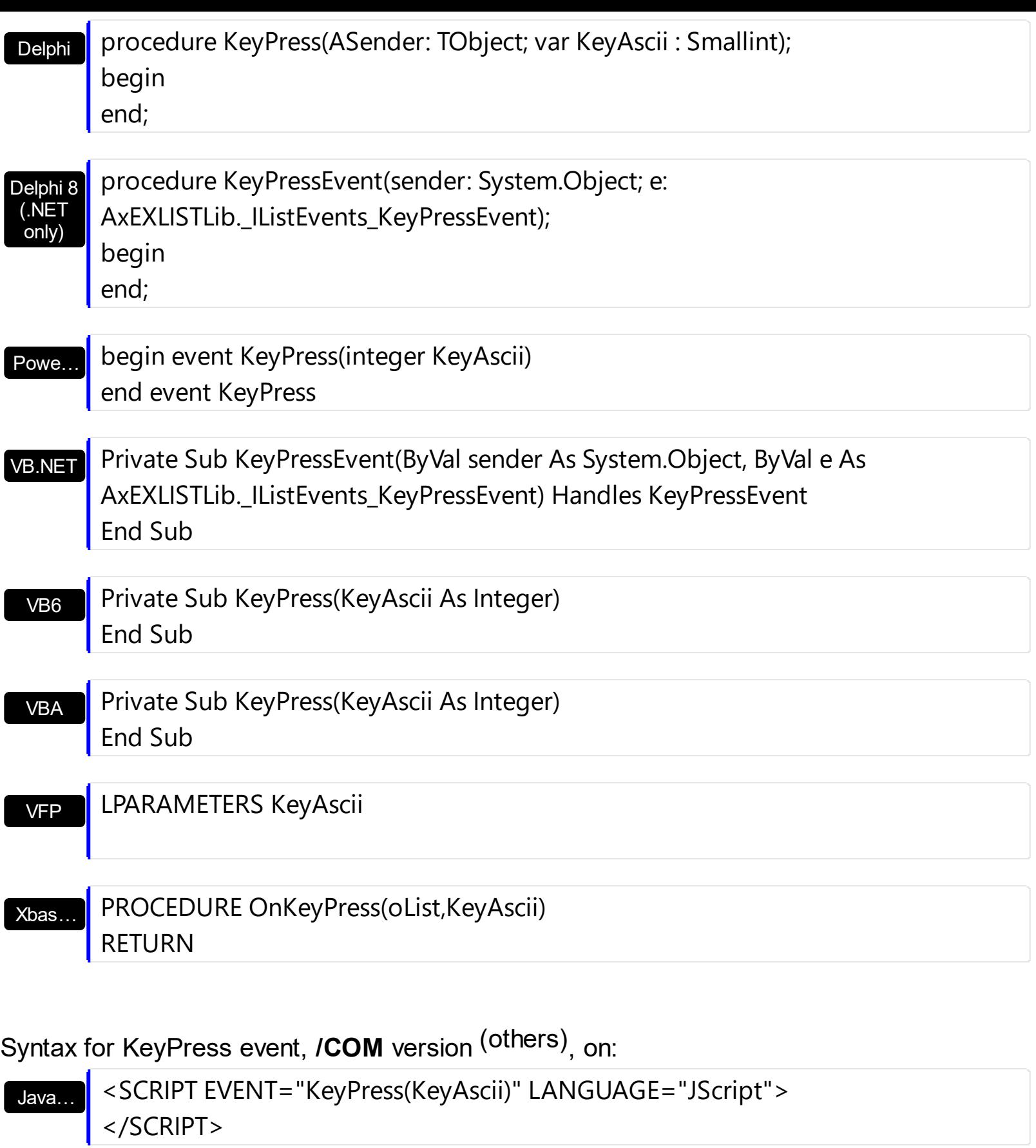

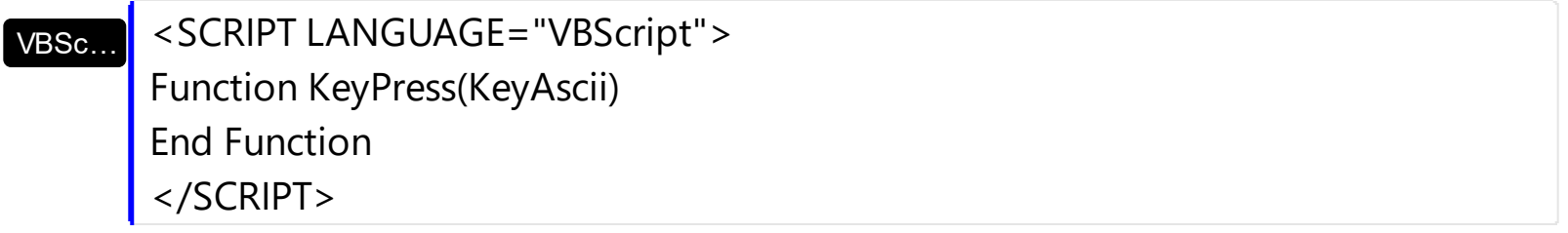

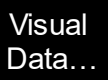

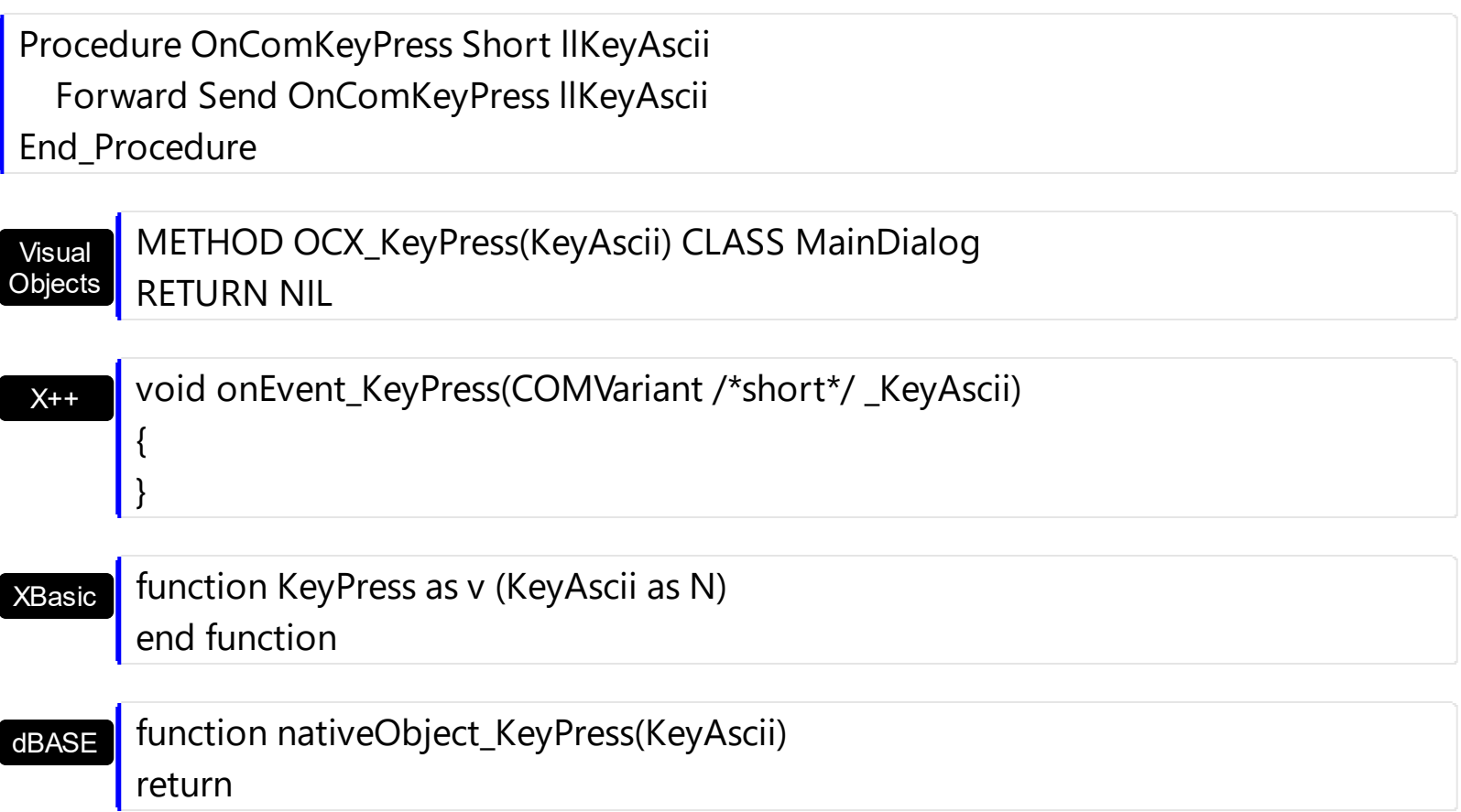

### <span id="page-728-0"></span>**event KeyUp (KeyCode as Integer, Shift as Integer)**

Occurs when the user releases a key while an object has the focus.

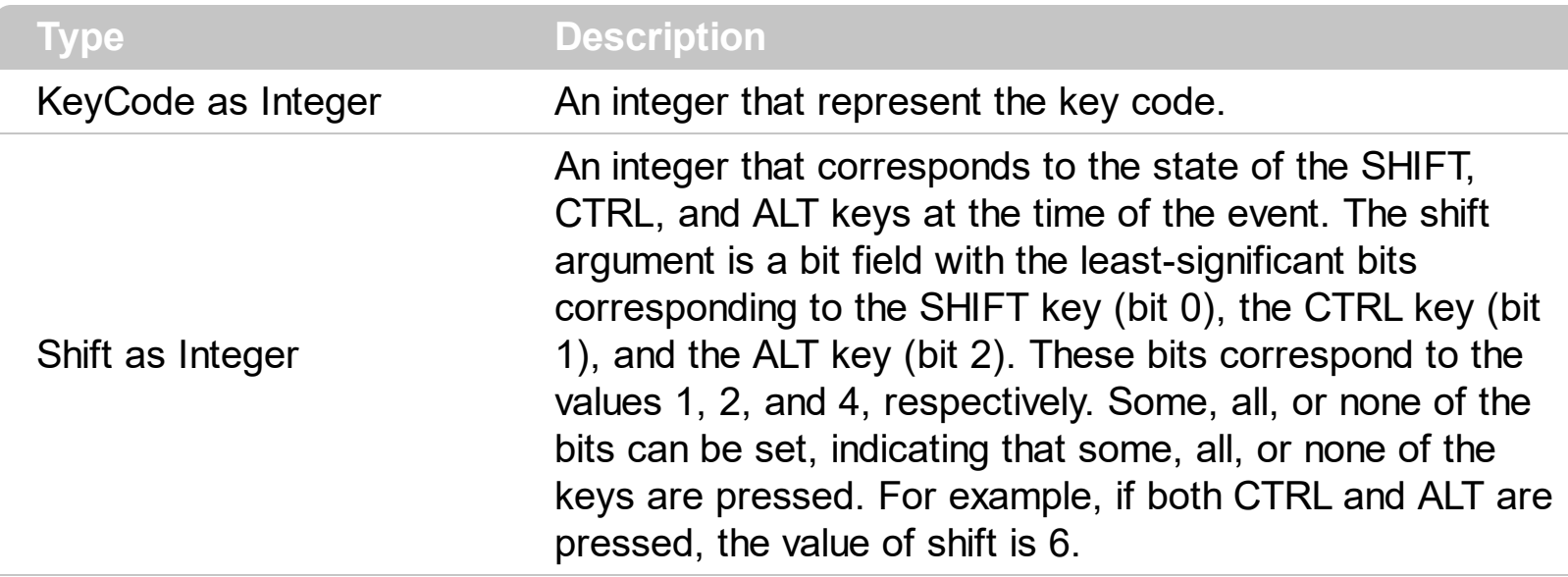

Use the KeyUp event procedure to respond to the releasing of a key.

Syntax for KeyUp event, **/NET** version, on:

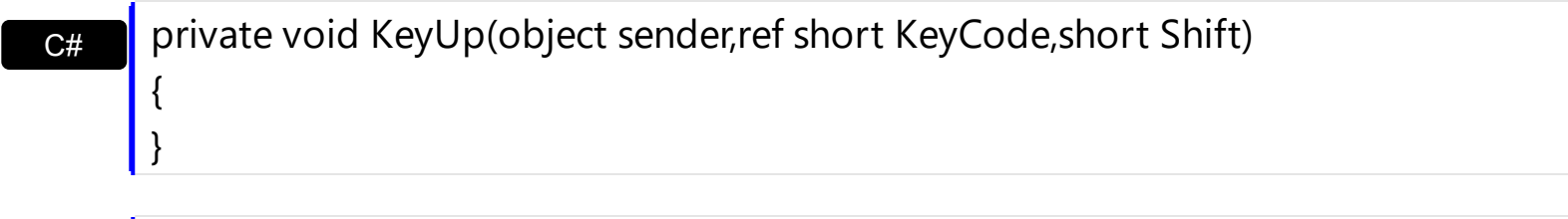

VB Private Sub KeyUp(ByVal sender As System.Object,ByRef KeyCode As Short,ByVal Shift As Short) Handles KeyUp End Sub

Syntax for KeyUp event, **/COM** version, on:

Builder

{

}

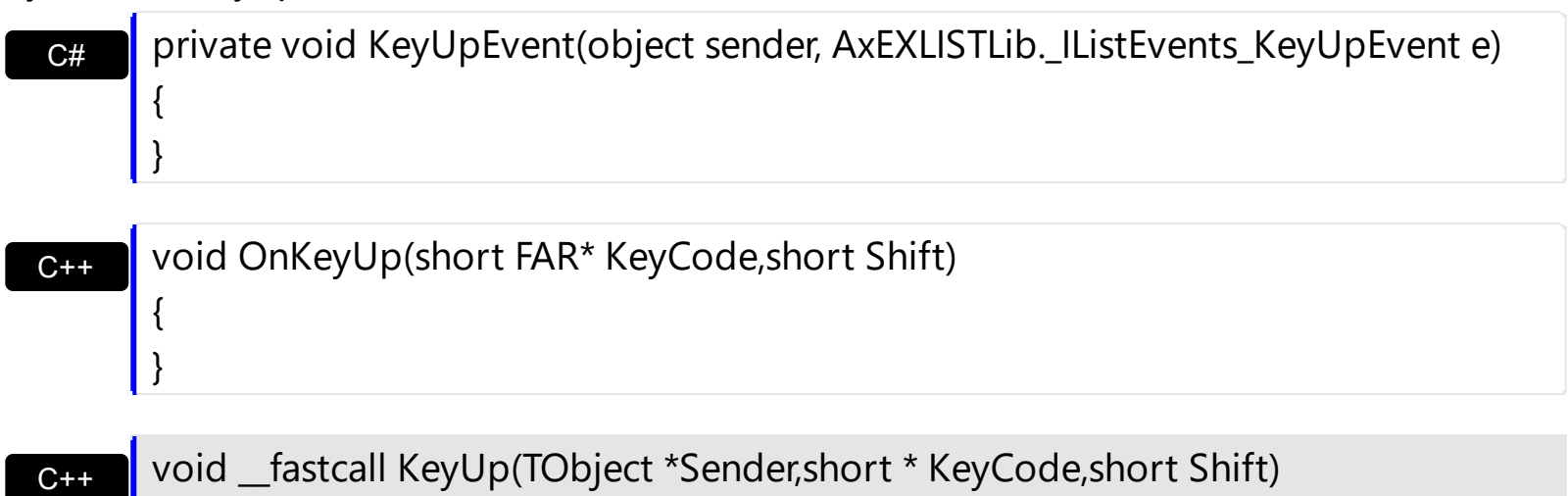

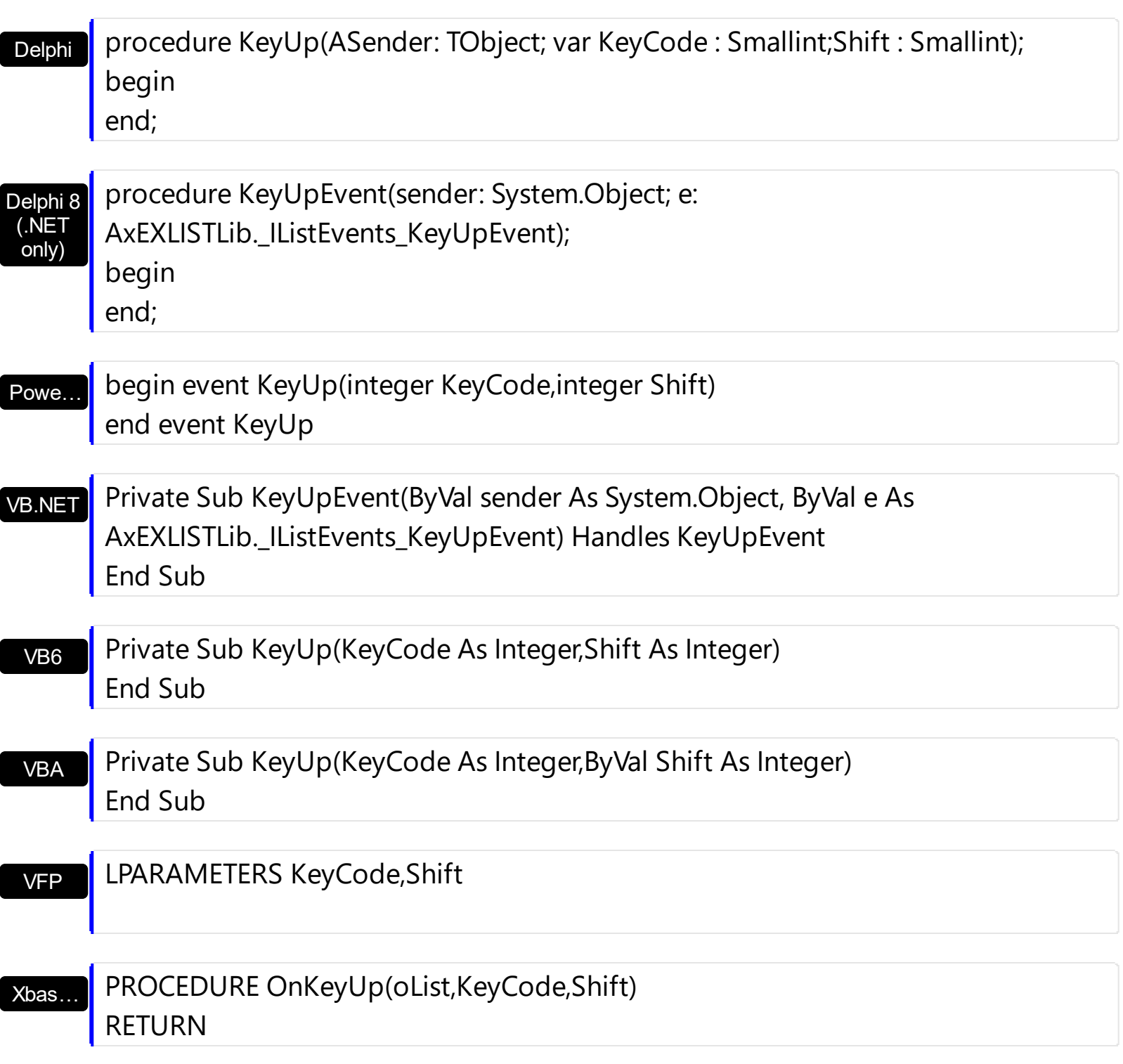

Syntax for KeyUp event, **/COM** version (others) , on:

Java… <SCRIPT EVENT="KeyUp(KeyCode,Shift)" LANGUAGE="JScript"> </SCRIPT>

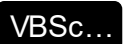

<SCRIPT LANGUAGE="VBScript"> Function KeyUp(KeyCode,Shift) End Function </SCRIPT>

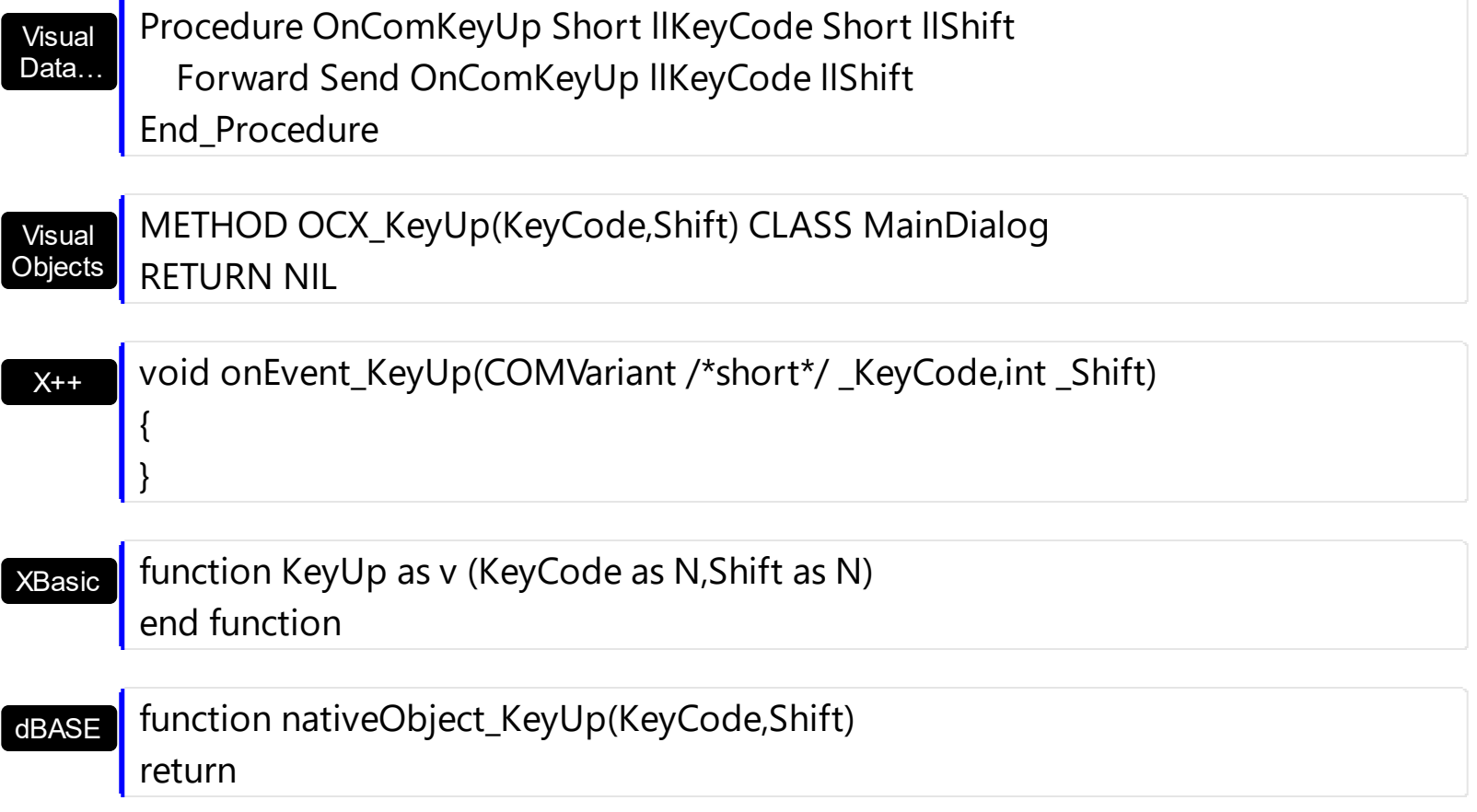

### **event LayoutChanged ()**

Occurs when column's position or column's size is changed.

**Type Description** 

The LayoutChanged event is fired each time when the user resizes a column, or drags the column to a new position. Use the LayoutChanged event to notify your application that the columns position or size is changed. Use the LayoutChanged event to save the columns position and size for future use. Use the [Width](#page-164-0) property to retrieve the column's width. Use the [Position](#page-155-0) property to retrieve the column's position. The [Visible](#page-163-0) property specifies whether a column is shown or hidden. Use the **[ColumnAutoResize](#page-403-0)** property to specify whether the visible columns fit the control's client area.

Syntax for LayoutChanged event, **/NET** version, on:

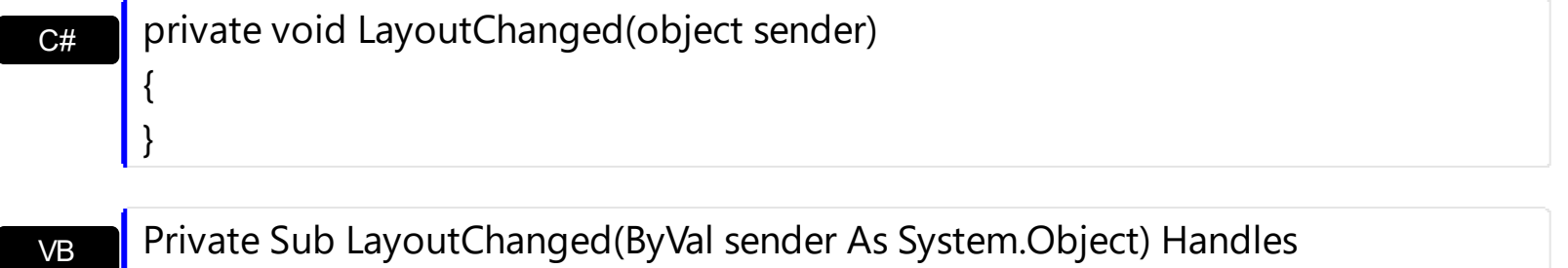

LayoutChanged End Sub

Syntax for LayoutChanged event, **/COM** version, on:

end;

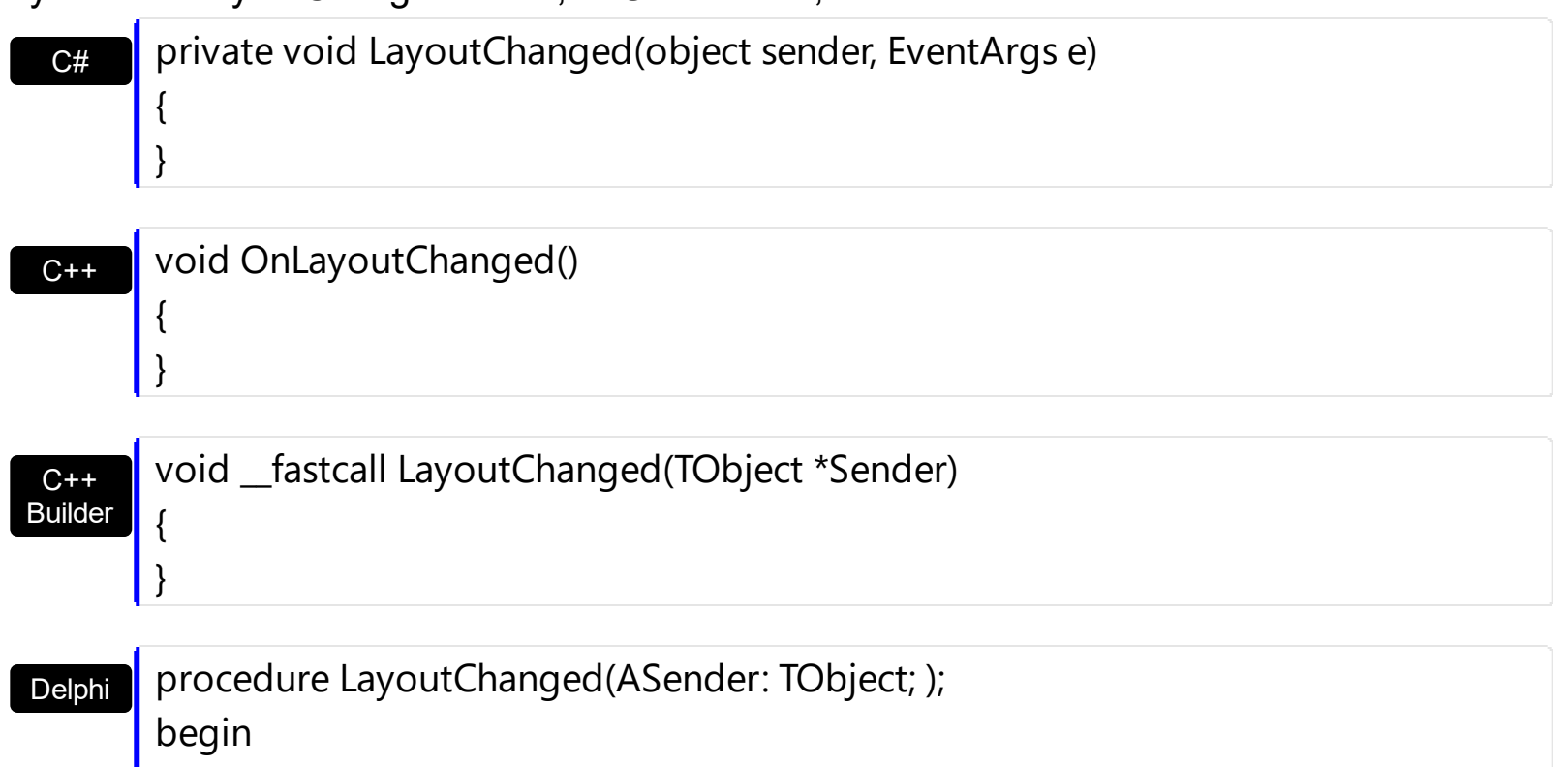

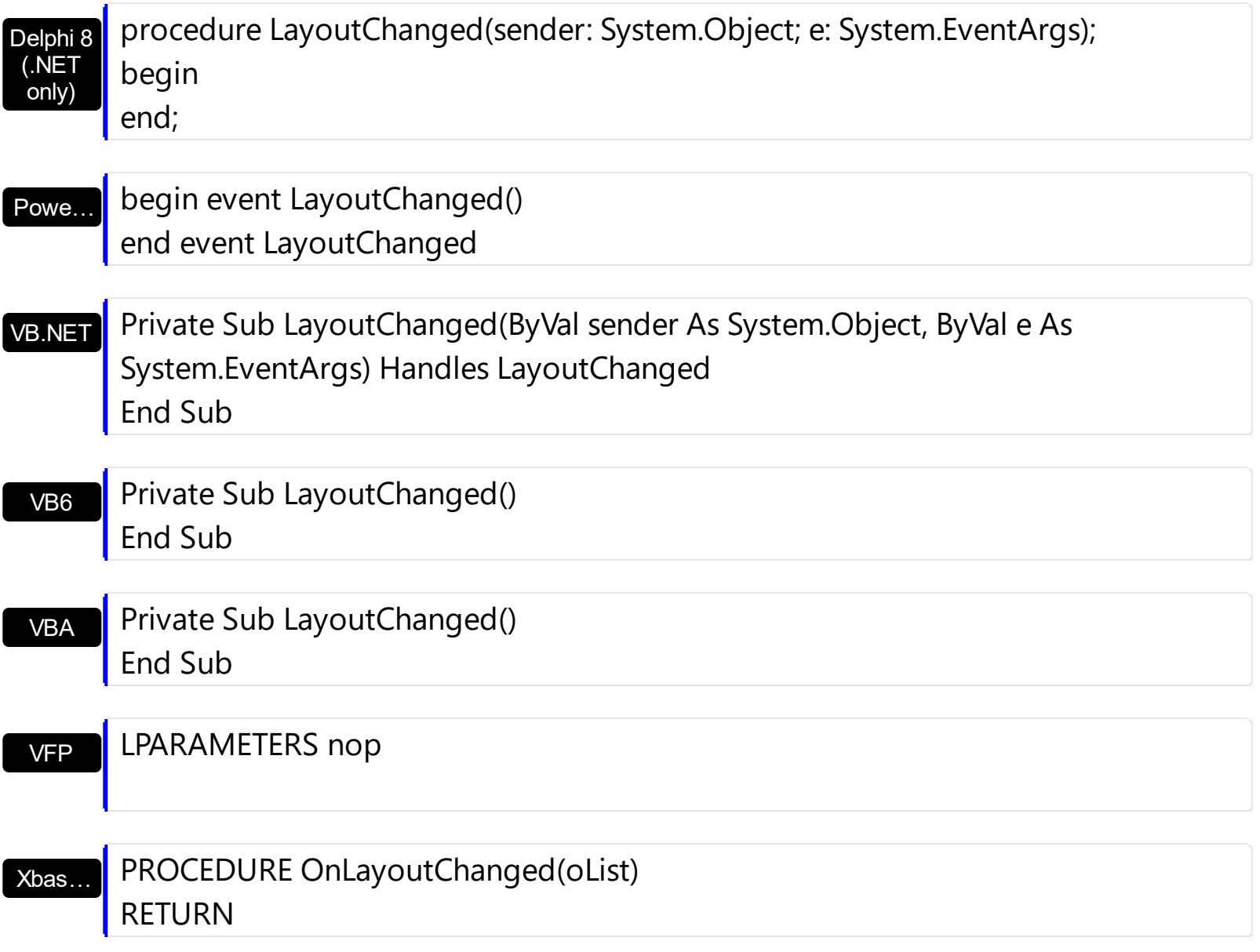

Syntax for LayoutChanged event, **/COM** version (others) , on:

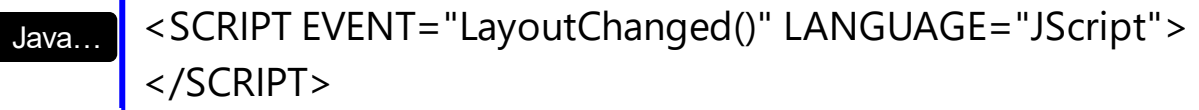

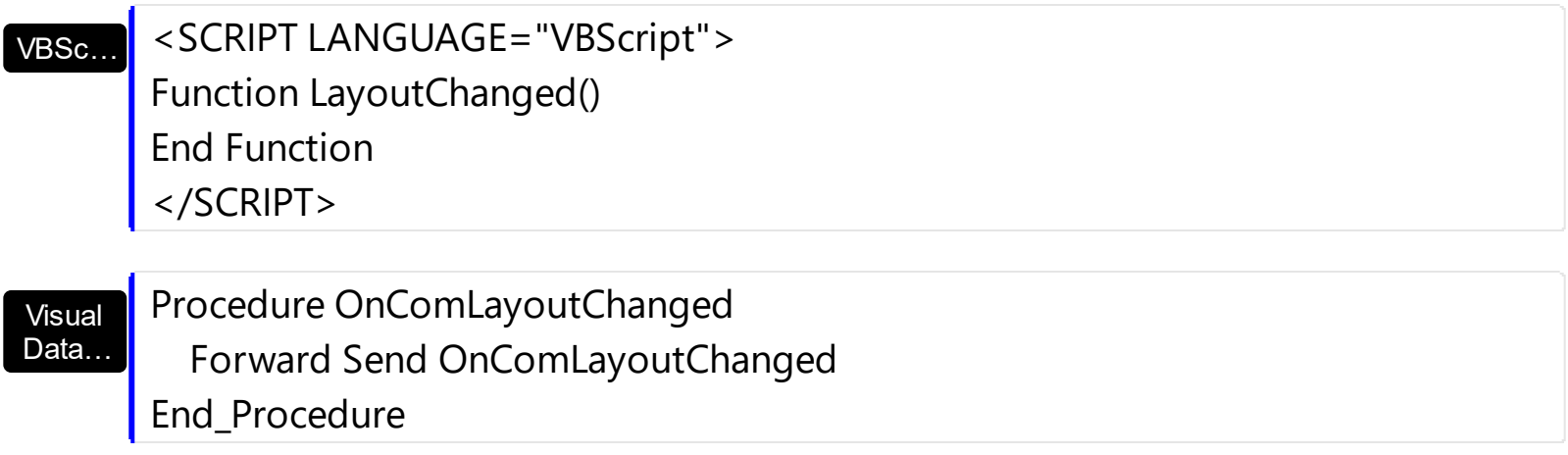

# METHOD OCX\_LayoutChanged() CLASS MainDialog RETURN NIL

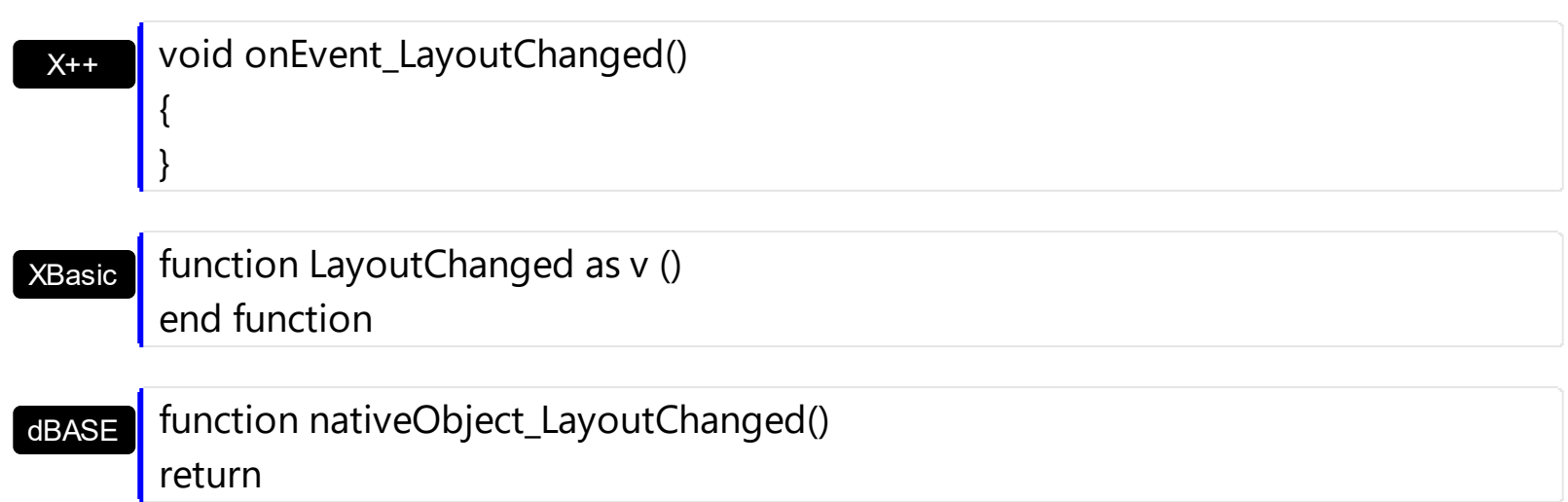

## <span id="page-734-0"></span>**event MouseDown (Button as Integer, Shift as Integer, X as OLE\_XPOS\_PIXELS, Y as OLE\_YPOS\_PIXELS)**

Occurs when the user presses a mouse button.

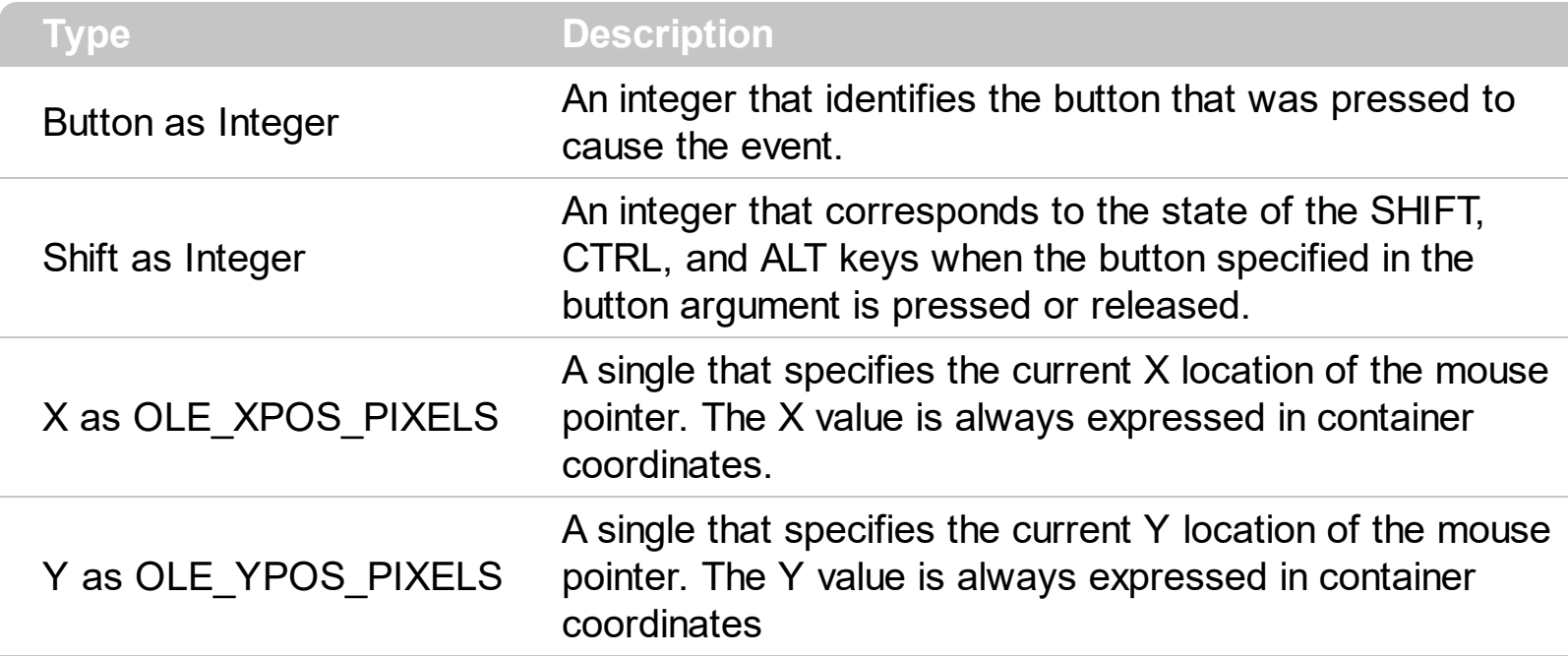

Use a MouseDown or [MouseUp](#page-746-0) event procedure to specify actions that will occur when a mouse button is pressed or released. Unlike the **[Click](#page-693-0)** and **[DblClick](#page-700-0)** events, MouseDown and MouseUp events lets you distinguish between the left, right, and middle mouse buttons. You can also write code for mouse-keyboard combinations that use the SHIFT, CTRL, and ALT keyboard modifiers. Use the **[ItemFromPoint](#page-510-0)** property to retrieve the cell over the cursor. Use the **[ColumnFromPoint](#page-404-0)** property to get the column from point.

Syntax for MouseDown event, **/NET** version, on:

C# private void MouseDownEvent(object sender,short Button,short Shift,int X,int Y) { }

VB Private Sub MouseDownEvent(ByVal sender As System.Object,ByVal Button As Short,ByVal Shift As Short,ByVal X As Integer,ByVal Y As Integer) Handles MouseDownEvent End Sub

Syntax for MouseDown event, **/COM** version, on:

**C#** private void MouseDownEvent(object sender, AxEXLISTLib.\_IListEvents\_MouseDownEvent e) {

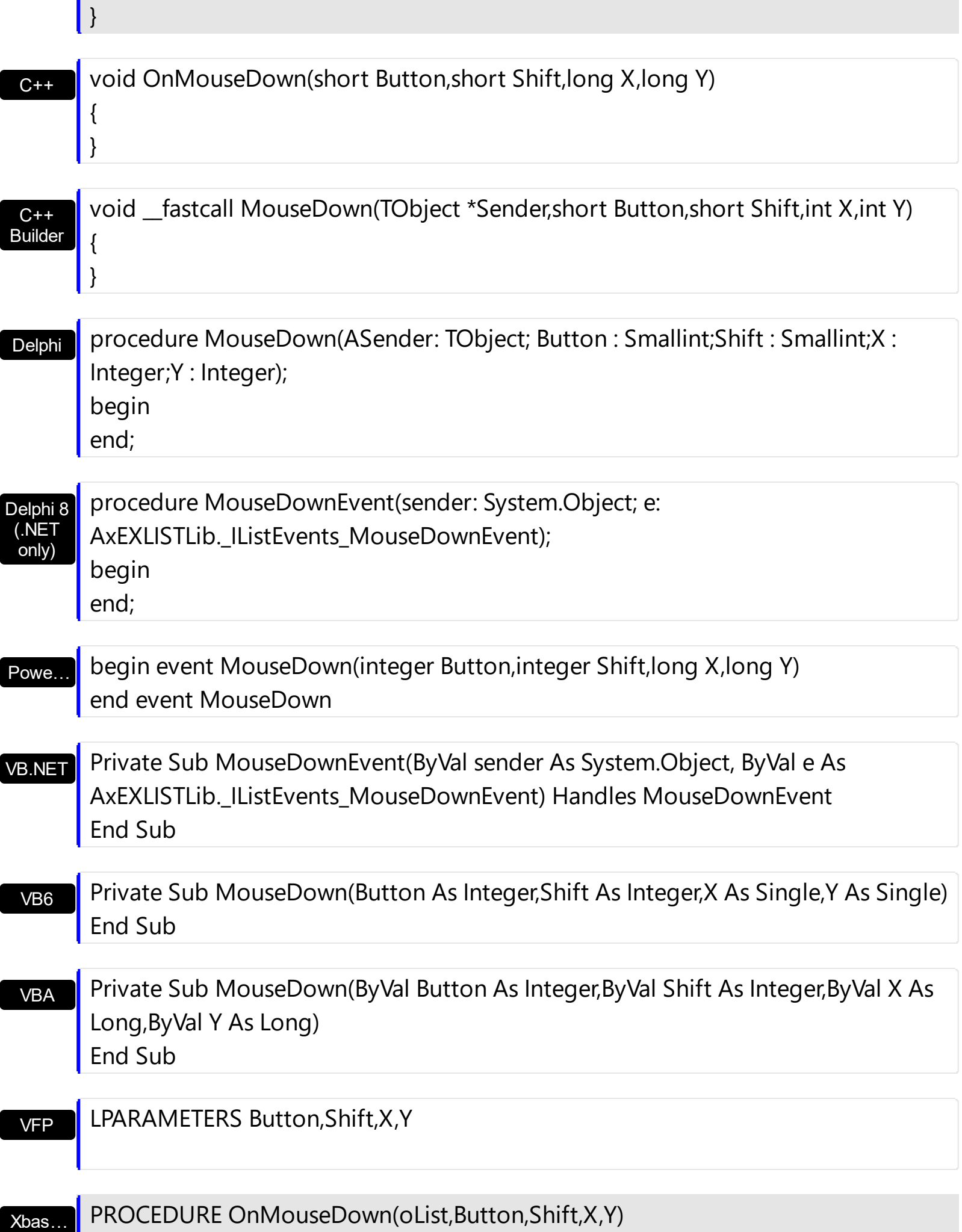

Java… VBSc… Visual Data…  $X++$ XBasic dBASE Visual **Objects** <SCRIPT EVENT="MouseDown(Button,Shift,X,Y)" LANGUAGE="JScript"> </SCRIPT> <SCRIPT LANGUAGE="VBScript"> Function MouseDown(Button,Shift,X,Y) End Function </SCRIPT> Procedure OnComMouseDown Short llButton Short llShift OLE\_XPOS\_PIXELS llX OLE YPOS PIXELS IIY Forward Send OnComMouseDown llButton llShift llX llY End\_Procedure METHOD OCX\_MouseDown(Button,Shift,X,Y) CLASS MainDialog RETURN NIL void onEvent\_MouseDown(int \_Button,int \_Shift,int \_X,int \_Y) { } function MouseDown as v (Button as N,Shift as N,X as OLE::Exontrol.List.1::OLE\_XPOS\_PIXELS,Y as OLE::Exontrol.List.1::OLE\_YPOS\_PIXELS) end function function nativeObject\_MouseDown(Button,Shift,X,Y) return Syntax for MouseDown event, **/COM** version (others) , on:

The following VB sample displays the cell's caption from the cursor:

Private Sub List1\_MouseDown(Button As Integer, Shift As Integer, X As Single, Y As Single) Dim c As Long, i As Long, hit As HitTestInfoEnum With List1 i = .ItemFromPoint(X / Screen.TwipsPerPixelX, Y / Screen.TwipsPerPixelY, c, hit)

```
If (i > = 0) Then
       If (c > = 0) Then
         Debug.Print .Items.Caption(i, c)
       End If
     End If
  End With
End Sub
```
The getCellPos function determines the client coordinates of the cell:

```
Private Sub getCellPos(ByVal l As EXLISTLibCtl.List, ByVal nItem As Long, ByVal nColumn As
Long, x As Long, y As Long)
  x = -l.ScrollPos(False)
  With l
    Dim c As EXLISTLibCtl.Column
    For Each c In .Columns
      If (c.Visible) Then
         If (c.Position < .Columns(nColumn).Position) Then
           x = x + c. Width
         End If
       End If
    Next
    y = 0If (.HeaderVisible) Then
      y = y +. Header Height
    End If
    With .Items
      Dim i As Long
       i = .FirstVisibleItem
      While Not (i = nltem) And (i > = 0)
         y = y +.ItemHeight(i)
         i = .NextVisibleItem(i)
       Wend
    End With
  End With
End Sub
```
The getCellPos method gets the x, y client coordinates of the cell ( nItem, nColumn ). The nitem indicates the index of the item, and the nColumn indicates the index of the column. Use the ClientToScreen API function to convert the client coordinates to screen coordinates like bellow:

Private Type POINTAPI x As Long y As Long End Type Private Declare Function ClientToScreen Lib "user32" (ByVal hwnd As Long, lpPoint As POINTAPI) As Long

In the following **[MouseDown](#page-734-0)** handler the **[ItemFromPoint](#page-510-0)** method determines the cell from the cursor. The sample displays an **[exPopupMenu](https://exontrol.com/expopupmenu.jsp)** control at the beginning of the cell, when user right clicks the cell:

```
Private Sub List1_MouseDown(Button As Integer, Shift As Integer, x As Single, y As Single)
  If Button = 2 Then
    With List1
       Dim i As Long, c As Long, hit As HitTestInfoEnum
      i = .ItemFromPoint(x / Screen.TwipsPerPixelX, y / Screen.TwipsPerPixelY, c, hit)
      If (i > = 0) Then
         ' Selects the item when user does a right click
         List1.Items.SelectItem(i) = True
         ' Gets the client coordinates of the cell
         Dim xCell As Long, yCell As Long
         getCellPos List1, i, c, xCell, yCell
         ' Converts the client coordinates to the screen coordinates
         Dim p As POINTAPI
         p.x = xCellp.y = yCellClientToScreen List1.hwnd, p
         ' Displays the exPopupMenu control at specified position
         PopupMenu1.HAlign = EXPOPUPMENULibCtl.exLeft
         Debug.Print "You have selected " & PopupMenu1.Show(p.x, p.y)
       End If
    End With
  End If
```
End Sub

The following C++ sample displays the caption of the cell being clicked:

```
void OnMouseDownList1(short Button, short Shift, long X, long Y)
{
  long c = 0, hit = 0, i = m_list.GetItemFromPoint( X, Y, &c, &hit );
  if ( i > = 0 )
  {
    CItems items = m_list.GetItems();
    CString strCaption = V2S( &items.GetCaption( i, COleVariant( c ) ) );
    OutputDebugString( strCaption );
  }
}
```
The following C++ sample displays the caption of the cell being clicked:

```
void OnMouseDownList1(short Button, short Shift, long X, long Y)
{
  long c = 0, hit = 0, i = m_list.GetItemFromPoint( X, Y, &c, &hit );
  if ( i > = 0 )
  {
     CItems items = m list. GetItems();
     CString strCaption = V2S( &items.GetCaption( i, COleVariant( c ) ) );
     OutputDebugString( strCaption );
  }
}
```
The following VB.NET sample displays the caption of the cell being clicked:

```
Private Sub AxList1_MouseDownEvent(ByVal sender As Object, ByVal e As
AxEXLISTLib. IListEvents MouseDownEvent) Handles AxList1.MouseDownEvent
  Dim c As Integer, hit As EXLISTLib.HitTestInfoEnum
  Dim i As Integer = AxList1.get_ItemFromPoint(e.x, e.y, c, hit)
  If (i > = 0) Then
    With AxList1.Items
      Debug.Write(.Caption(i, c))
    End With
  End If
```
### End Sub

The following C# sample displays the caption of the cell being clicked:

```
private void axList1_MouseDownEvent(object sender,
 AxEXLISTLib._IListEvents_MouseDownEvent e)
 {
   EXLISTLib.HitTestInfoEnum hit;
   int c = 0, i = axList1.get_ItermFromPoint(e.x, e.y, out c, out hit);if (i > = 0){
     System.Diagnostics.Debug.WriteLine(axList1.Items.get_Caption(i, c).ToString());
   }
\vert }
```
The following VFP sample displays the caption of the cell being clicked:

```
*** ActiveX Control Event ***
LPARAMETERS button, shift, x, y
local c, i, hit
With thisform.List1
  c = 0hit = 0i = .ItemFromPoint(x, y, @c, @hit)
  If (i > = 0)wait window nowait .Items.Caption(i, c)
  EndIf
EndWith
```
### **event MouseMove (Button as Integer, Shift as Integer, X as OLE\_XPOS\_PIXELS, Y as OLE\_YPOS\_PIXELS)**

Occurs when the user moves the mouse.

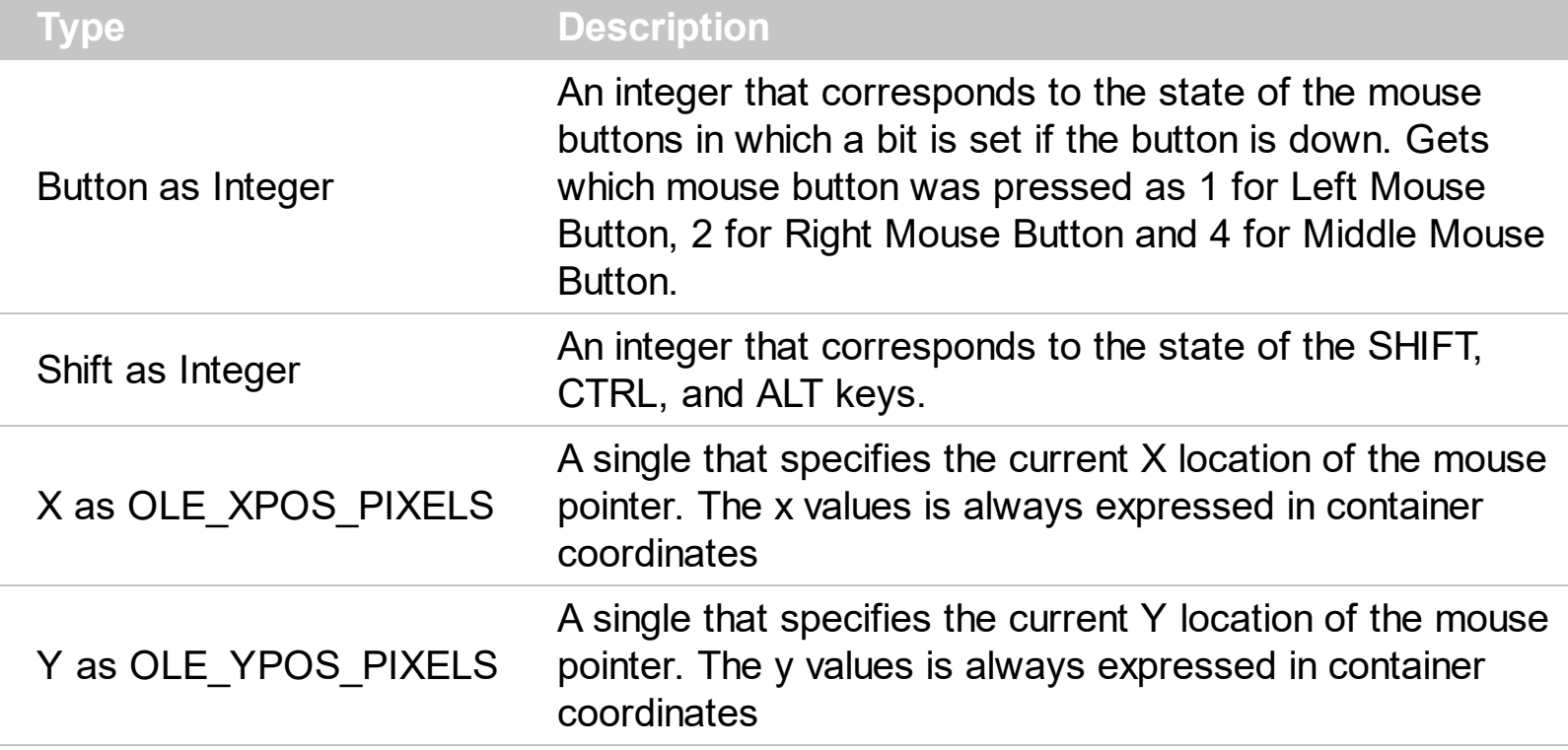

The MouseMove event is generated continually as the mouse pointer moves across objects. Unless another object has captured the mouse, an object recognizes a MouseMove event whenever the mouse position is within its borders. Use the **[ItemFromPoint](#page-510-0)** property to retrieve the cell over the cursor. Use the **[ColumnFromPoint](#page-404-0)** property to get the column from point:

Syntax for MouseMove event, **/NET** version, on:

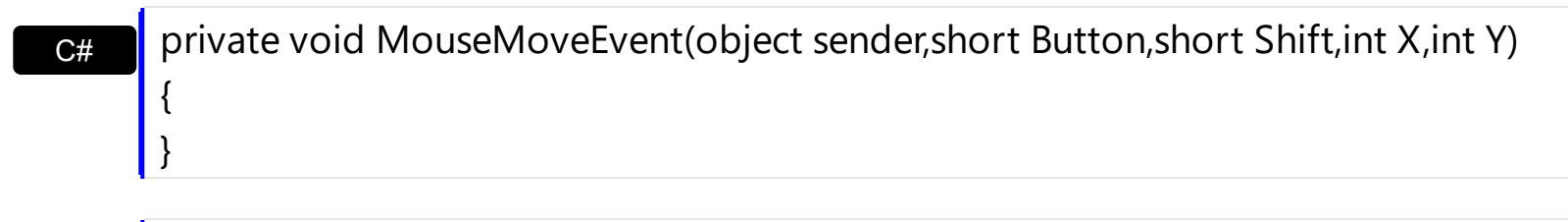

VB Private Sub MouseMoveEvent(ByVal sender As System.Object,ByVal Button As Short,ByVal Shift As Short,ByVal X As Integer,ByVal Y As Integer) Handles MouseMoveEvent End Sub

Syntax for MouseMove event, **/COM** version, on:

C# private void MouseMoveEvent(object sender, AxEXLISTLib.\_IListEvents\_MouseMoveEvent e)

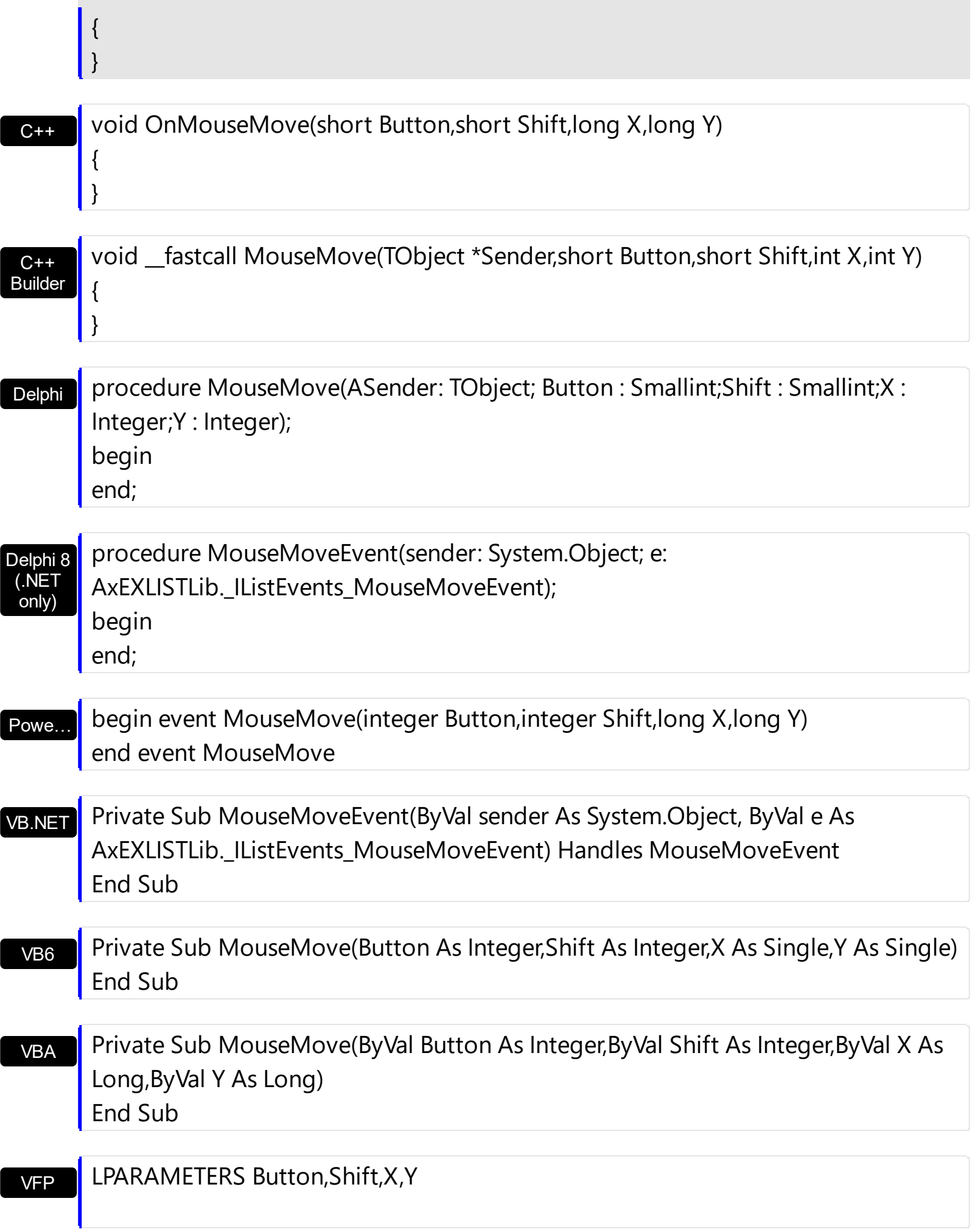

```
Xbas…
```

```
PROCEDURE OnMouseMove(oList,Button,Shift,X,Y)
RETURN
```
Java… VBSc… Visual Data…  $X++$ Visual **Objects** <SCRIPT EVENT="MouseMove(Button,Shift,X,Y)" LANGUAGE="JScript"> </SCRIPT> <SCRIPT LANGUAGE="VBScript"> Function MouseMove(Button,Shift,X,Y) End Function </SCRIPT> Procedure OnComMouseMove Short llButton Short llShift OLE\_XPOS\_PIXELS llX OLE\_YPOS\_PIXELS llY Forward Send OnComMouseMove llButton llShift llX llY End\_Procedure METHOD OCX\_MouseMove(Button,Shift,X,Y) CLASS MainDialog RETURN NIL void onEvent\_MouseMove(int \_Button,int \_Shift,int \_X,int \_Y) { } Syntax for MouseMove event, **/COM** version (others) , on:

XBasic function MouseMove as v (Button as N,Shift as N,X as OLE::Exontrol.List.1::OLE\_XPOS\_PIXELS,Y as OLE::Exontrol.List.1::OLE\_YPOS\_PIXELS) end function

dBASE function nativeObject\_MouseMove(Button,Shift,X,Y) return

The following VB sample displays the cell over the cursor:

Private Sub List1\_MouseMove(Button As Integer, Shift As Integer, X As Single, Y As Single) Dim c As Long, i As Long, hit As HitTestInfoEnum

```
With List1
    i = .ItemFromPoint(X / Screen.TwipsPerPixelX, Y / Screen.TwipsPerPixelY, c, hit)
    If (i > = 0) Then
       If (c \gt = 0) Then
          Debug.Print .Items.Caption(i, c)
       End If
     End If
  End With
End Sub
```
The following C++ sample displays the cell over the cursor:

```
void OnMouseMoveList1(short Button, short Shift, long X, long Y)
{
  long c = 0, hit = 0, i = m_list.GetItemFromPoint( X, Y, &c, &hit);
  if ( i > = 0 )
  {
    CItems items = m list. GetItems();
    CString strCaption = V2S( &items.GetCaption( i, COleVariant( c ) ) );
    OutputDebugString( strCaption );
  }
}
```
The following VB.NET sample displays the cell over the cursor:

```
Private Sub AxList1_MouseMoveEvent(ByVal sender As Object, ByVal e As
AxEXLISTLib._IListEvents_MouseMoveEvent) Handles AxList1.MouseMoveEvent
  Dim c As Integer, hit As EXLISTLib.HitTestInfoEnum
  Dim i As Integer = AxList1.get_ItemFromPoint(e.x, e.y, c, hit)
  If (i > = 0) Then
    With AxList1.Items
      Debug.Write(.Caption(i, c))
    End With
  End If
End Sub
```
The following C# sample displays the cell over the cursor:

private void axList1\_MouseMoveEvent(object sender,

```
AxEXLISTLib._IListEvents_MouseMoveEvent e)
 {
   EXLISTLib.HitTestInfoEnum hit;
   int c = 0, i = axList1.get_ItermFromPoint(e.x, e.y, out c, out hit);if (i > = 0){
      System.Diagnostics.Debug.WriteLine(axList1.Items.get_Caption(i, c).ToString());
   }
}
```
The following VFP sample displays the cell over the cursor:

```
*** ActiveX Control Event ***
LPARAMETERS button, shift, x, y
local c, i, hit
With thisform.List1
  c = 0hit = 0i = .ItemFromPoint(x, y, @c, @hit)
  If (i > = 0)wait window nowait .Items.Caption(i, c)
  EndIf
EndWith
```
# <span id="page-746-0"></span>**event MouseUp (Button as Integer, Shift as Integer, X as OLE\_XPOS\_PIXELS, Y as OLE\_YPOS\_PIXELS)**

Occurs when the user releases a mouse button.

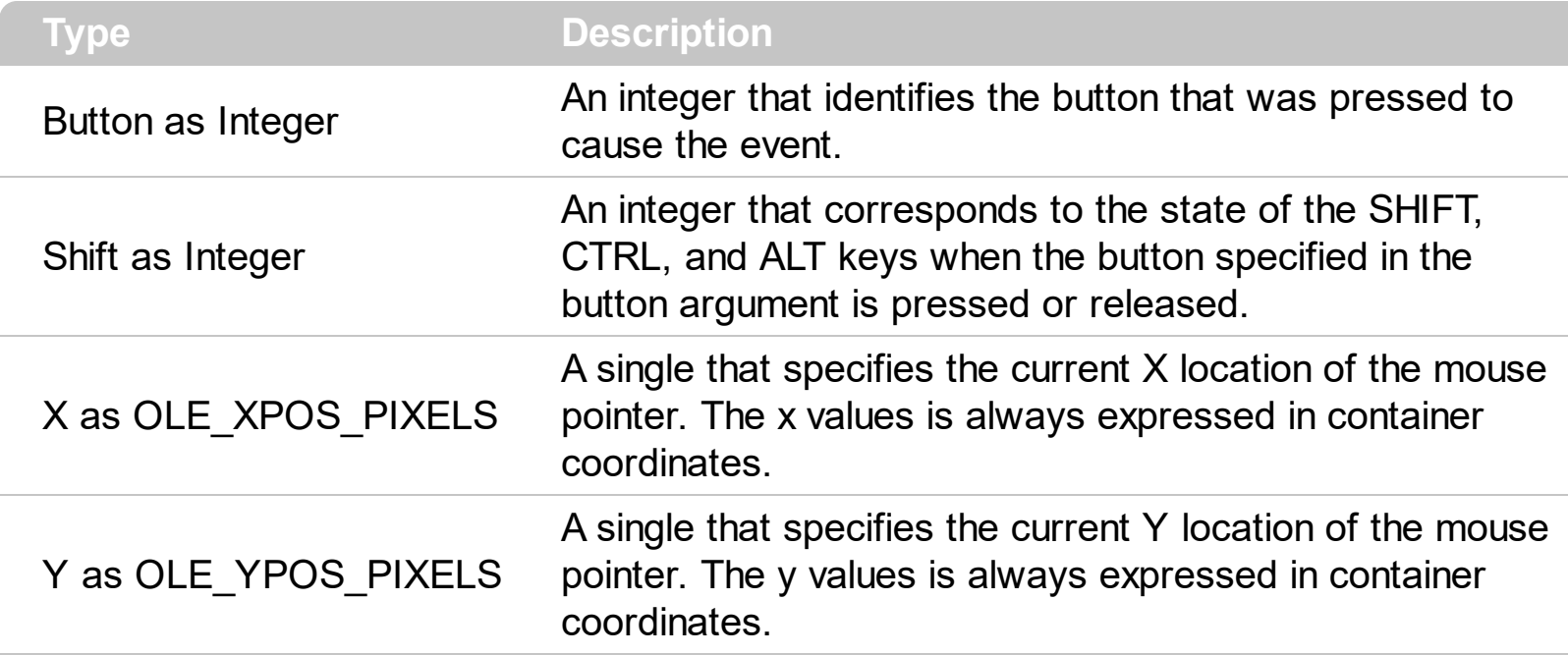

Use a **[MouseDown](#page-734-0)** or MouseUp event procedure to specify actions that will occur when a mouse button is pressed or released. Unlike the **[Click](#page-693-0)** and **[DblClick](#page-700-0)** events, MouseDown and MouseUp events lets you distinguish between the left, right, and middle mouse buttons. You can also write code for mouse-keyboard combinations that use the SHIFT, CTRL, and ALT keyboard modifiers. Use the **[ItemFromPoint](#page-510-0)** property to retrieve the cell over the cursor. Use the **[ColumnFromPoint](#page-404-0)** property to get the column from point.

Syntax for MouseUp event, **/NET** version, on:

C# private void MouseUpEvent(object sender,short Button,short Shift,int X,int Y) { }

VB Private Sub MouseUpEvent(ByVal sender As System.Object,ByVal Button As Short,ByVal Shift As Short,ByVal X As Integer,ByVal Y As Integer) Handles MouseUpEvent End Sub

Syntax for MouseUp event, **/COM** version, on:

**C#** private void MouseUpEvent(object sender, AxEXLISTLib.\_IListEvents\_MouseUpEvent e) {

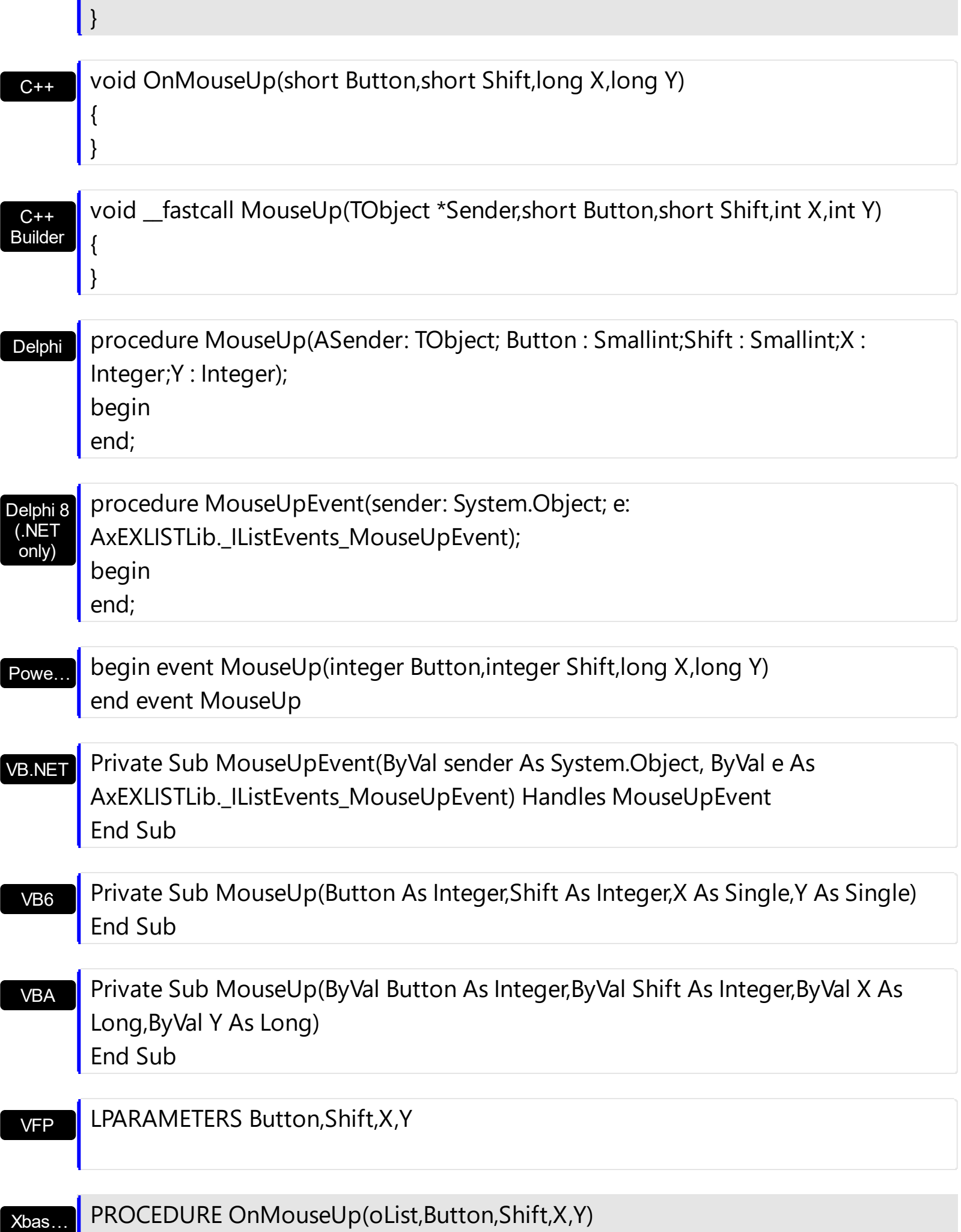

#### RETURN

Java… VBSc… Visual Data…  $X++$ XBasic dBASE Visual **Objects** <SCRIPT EVENT="MouseUp(Button,Shift,X,Y)" LANGUAGE="JScript"> </SCRIPT> <SCRIPT LANGUAGE="VBScript"> Function MouseUp(Button,Shift,X,Y) End Function </SCRIPT> Procedure OnComMouseUp Short llButton Short llShift OLE\_XPOS\_PIXELS llX OLE YPOS PIXELS IIY Forward Send OnComMouseUp llButton llShift llX llY End\_Procedure METHOD OCX\_MouseUp(Button,Shift,X,Y) CLASS MainDialog RETURN NIL void onEvent\_MouseUp(int \_Button,int \_Shift,int \_X,int \_Y) { } function MouseUp as v (Button as N,Shift as N,X as OLE::Exontrol.List.1::OLE\_XPOS\_PIXELS,Y as OLE::Exontrol.List.1::OLE\_YPOS\_PIXELS) end function function nativeObject\_MouseUp(Button,Shift,X,Y) return Syntax for MouseUp event, **/COM** version (others) , on:

The following VB sample displays the cell over the cursor:

```
Private Sub List1_MouseUp(Button As Integer, Shift As Integer, X As Single, Y As Single)
  Dim c As Long, i As Long, hit As HitTestInfoEnum
  With List1
    i = .ItemFromPoint(X / Screen.TwipsPerPixelX, Y / Screen.TwipsPerPixelY, c, hit)
```

```
If (i > 0) Then
       If (c \gt = 0) Then
          Debug.Print .Items.Caption(i, c)
       End If
    End If
  End With
End Sub
```
The following C++ sample displays the cell over the cursor:

```
void OnMouseUpList1(short Button, short Shift, long X, long Y)
{
  long c = 0, hit = 0, i = m_list.GetItemFromPoint( X, Y, &c, &hit );
  if ( i > = 0 )
  {
    CItems items = m list. GetItems();
    CString strCaption = V2S( &items.GetCaption( i, COleVariant( c ) ) );
    OutputDebugString( strCaption );
  }
}
```
The following VB.NET sample displays the cell over the cursor:

```
Private Sub AxList1_MouseUpEvent(ByVal sender As Object, ByVal e As
AxEXLISTLib._IListEvents_MouseUpEvent) Handles AxList1.MouseUpEvent
  Dim c As Integer, hit As EXLISTLib.HitTestInfoEnum
  Dim i As Integer = AxList1.get_ItemFromPoint(e.x, e.y, c, hit)
  If (i > = 0) Then
    With AxList1.Items
       Debug.Write(.Caption(i, c))
    End With
  End If
End Sub
```
The following C# sample displays the cell over the cursor:

```
private void axList1_MouseUpEvent(object sender,
AxEXLISTLib._IListEvents_MouseUpEvent e)
```
{

```
EXLISTLib.HitTestInfoEnum hit;
int c = 0, i = axList1.get_ItermFromPoint(e.x, e.y, out c, out hit);if (i > = 0){
  System.Diagnostics.Debug.WriteLine(axList1.Items.get_Caption(i, c).ToString());
}
```
The following VFP sample displays the cell over the cursor:

```
*** ActiveX Control Event ***
LPARAMETERS button, shift, x, y
local c, i, hit
With thisform.List1
  c = 0hit = 0i = .ItemFromPoint(x, y, @c, @hit)
  If (i > = 0)wait window nowait .Items.Caption(i, c)
  EndIf
EndWith
```
}

### **event OffsetChanged (Horizontal as Boolean, NewVal as Long)**

Occurs when the scroll position is changed.

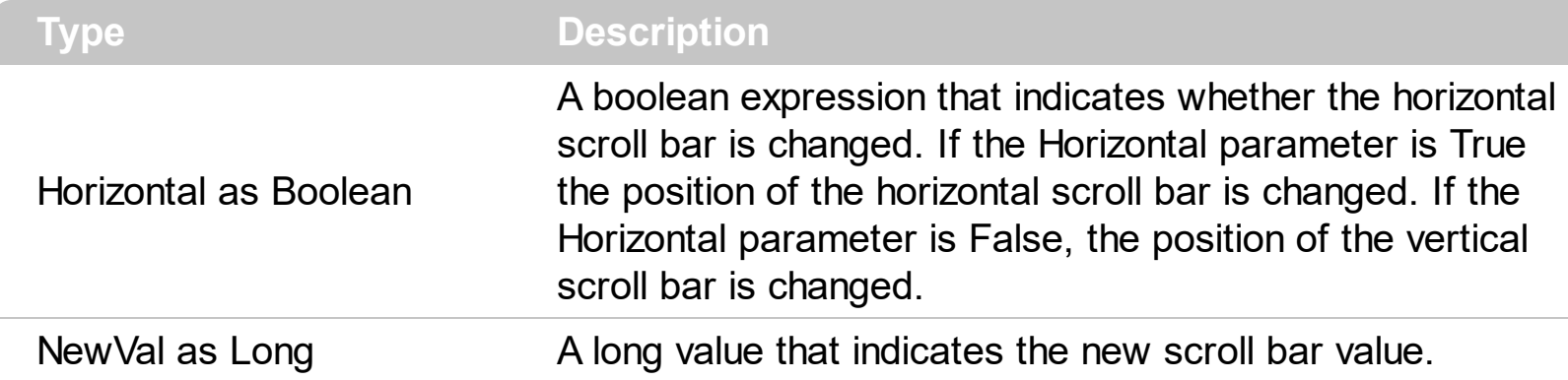

The event OffsetChanged is not fired if the control's list has no scroll bars. The control adds automatically scroll bar to its list based on the control's content. Use the OffsetChanged event to be notified when one of the control's scroll bars has been changed. Use the [ScrollBars](#page-534-0) property to specify the type of scroll bars that control has. Use the [ScrollPos](#page-553-0) property to scroll the control's content.

Syntax for OffsetChanged event, **/NET** version, on:

C# private void OffsetChanged(object sender,bool Horizontal,int NewVal) { }

VB Private Sub OffsetChanged(ByVal sender As System.Object,ByVal Horizontal As Boolean,ByVal NewVal As Integer) Handles OffsetChanged End Sub

Syntax for OffsetChanged event, **/COM** version, on:

C# private void OffsetChanged(object sender, AxEXLISTLib.\_IListEvents\_OffsetChangedEvent e)

C++

{

}

{

}

void OnOffsetChanged(BOOL Horizontal,long NewVal)

C++ Builder void \_\_fastcall OffsetChanged(TObject \*Sender,VARIANT\_BOOL Horizontal,long NewVal)

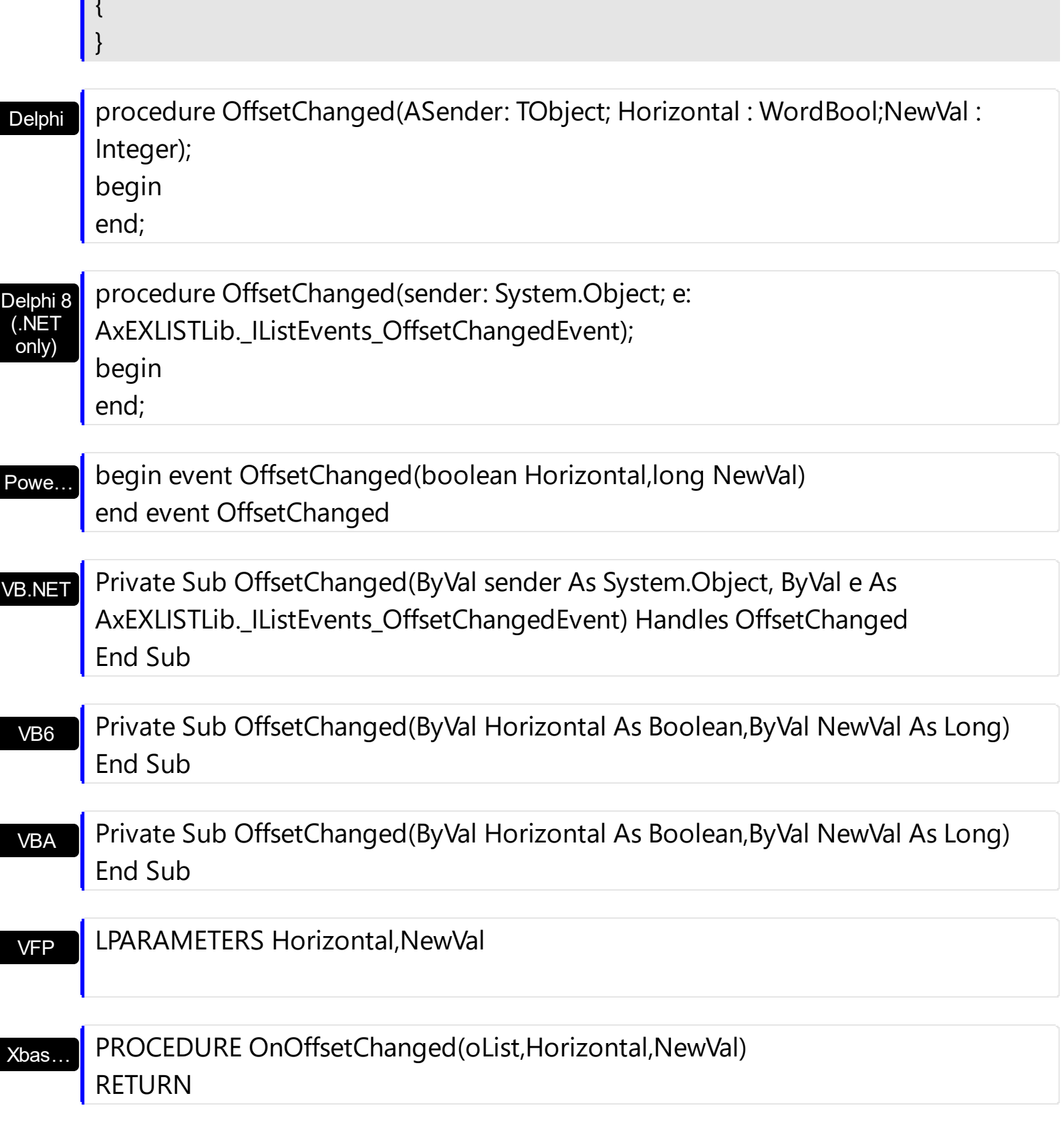

Syntax for OffsetChanged event, **/COM** version (others) , on:

Java…

 $\mathbf{I}$ .

<SCRIPT EVENT="OffsetChanged(Horizontal,NewVal)" LANGUAGE="JScript"> </SCRIPT>

<SCRIPT LANGUAGE="VBScript">

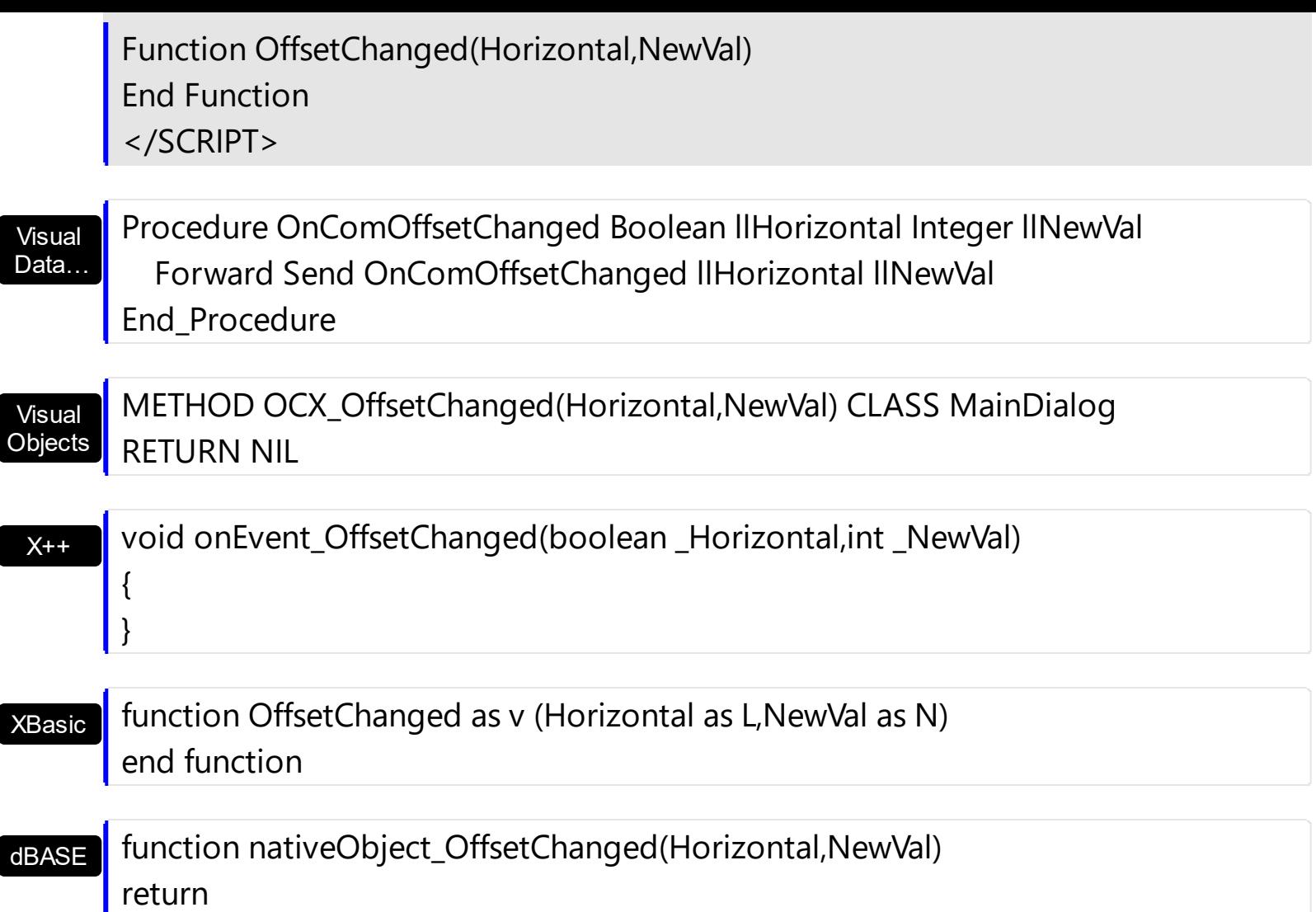

The following VB sample displays the new scroll position when user scrolls horizontally the control:

```
Private Sub List1_OffsetChanged(ByVal Horizontal As Boolean, ByVal NewVal As Long)
  If (Horizontal) Then
    Debug.Print "The horizontal scroll bar has been moved to " & NewVal
  End If
End Sub
```
The following C++ sample displays the new scroll position when the user scrolls vertically the control:

```
void OnOffsetChangedList1(BOOL Horizontal, long NewVal)
{
  if ( !Horizontal )
  {
    CString strFormat;
```

```
strFormat.Format( "NewPos = %i\n", NewVal );
OutputDebugString( strFormat );
```
}

}

The following VB.NET sample displays the new scroll position when the user scrolls vertically the control:

Private Sub AxList1\_OffsetChanged(ByVal sender As Object, ByVal e As AxEXLISTLib.\_IListEvents\_OffsetChangedEvent) Handles AxList1.OffsetChanged If (Not e.horizontal) Then Debug.WriteLine(e.newVal) End If End Sub

The following C# sample displays the new scroll position when the user scrolls vertically the control:

```
private void axList1_OffsetChanged(object sender,
 AxEXLISTLib._IListEvents_OffsetChangedEvent e)
 {
   if (!e.horizontal)
     System.Diagnostics.Debug.WriteLine(e.newVal);
\vert }
```
The following VFP sample displays the new scroll position when the user scrolls vertically the control:

```
*** ActiveX Control Event ***
LPARAMETERS horizontal, newval
if (0 # horizontal)
  wait window nowait str( newval )
endif
```
# **event OLECompleteDrag (Effect as Long)**

Occurs when a source component is dropped onto a target component, informing the source component that a drag action was either performed or canceled

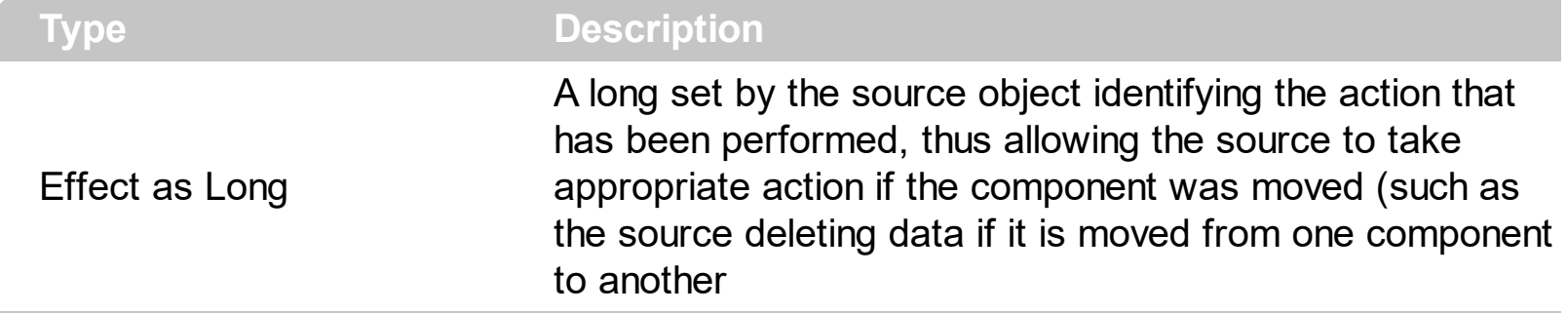

The OLECompleteDrag event is the final event to be called in an OLE drag/drop operation. This event informs the source component of the action that was performed when the object was dropped onto the target component. The target sets this value through the effect parameter of the [OLEDragDrop](#page-758-0) event. Based on this, the source can then determine the appropriate action it needs to take. For example, if the object was moved into the target (exDropEffectMove), the source needs to delete the object from itself after the move. The control supports only manual OLE drag and drop events. In order to enable OLE drag and drop feature into control you have to check the **[OLEDropMode](#page-519-0)** and **[OLEDrag](#page-518-0)** properties.

The settings for effect are:

- exOLEDropEffectNone (0), Drop target cannot accept the data, or the drop operation was cancelled
- exOLEDropEffectCopy (1), Drop results in a copy of data from the source to the target. The original data is unaltered by the drag operation.
- exOLEDropEffectMove (2), Drop results in data being moved from drag source to drop source. The drag source should remove the data from itself after the move.

Syntax for OLECompleteDrag event, **/NET** version, on:

// OLECompleteDrag event is not supported. Use the DragEnter,DragLeave,DragOver, DragDrop ... events.

VB

C#

// OLECompleteDrag event is not supported. Use the DragEnter,DragLeave,DragOver, DragDrop ... events.

Syntax for OLECompleteDrag event, **/COM** version, on:

**C#** private void OLECompleteDrag(object sender, AxEXLISTLib.\_IListEvents\_OLECompleteDragEvent e) {
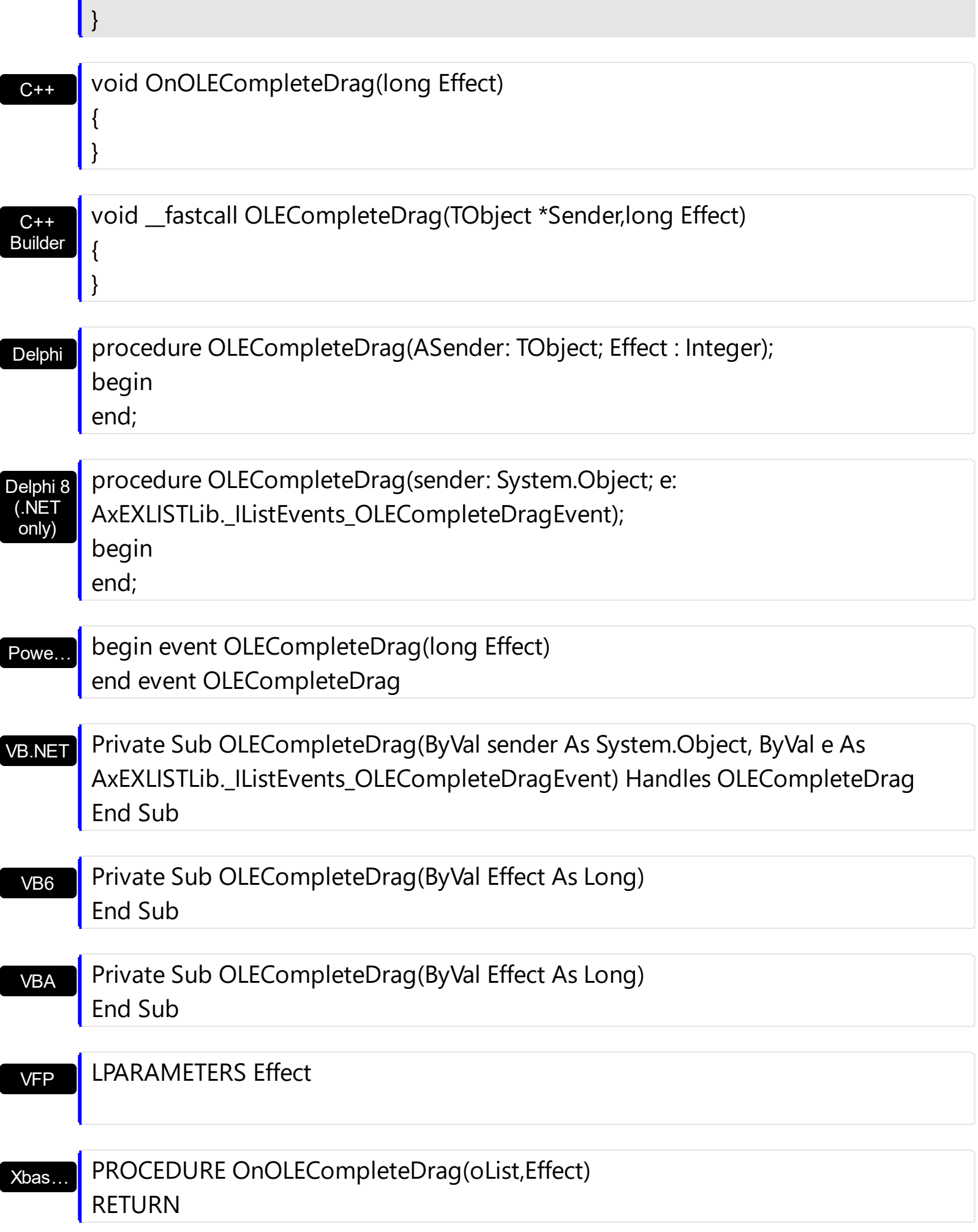

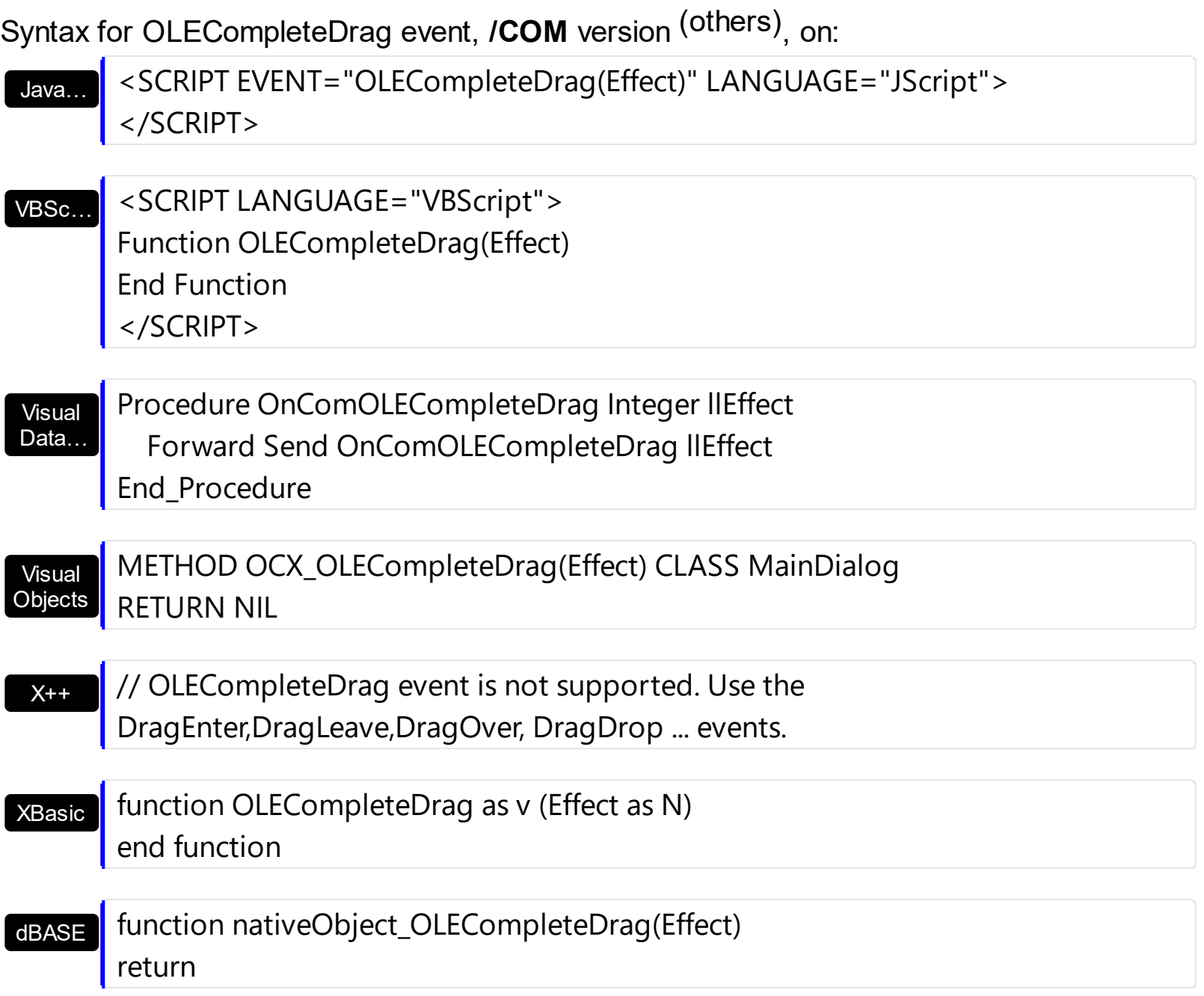

# **event OLEDragDrop (Data as ExDataObject, Effect as Long, Button as Integer, Shift as Integer, X as OLE\_XPOS\_PIXELS, Y as OLE\_YPOS\_PIXELS)**

Occurs when a source component is dropped onto a target component when the source component determines that a drop can occur.

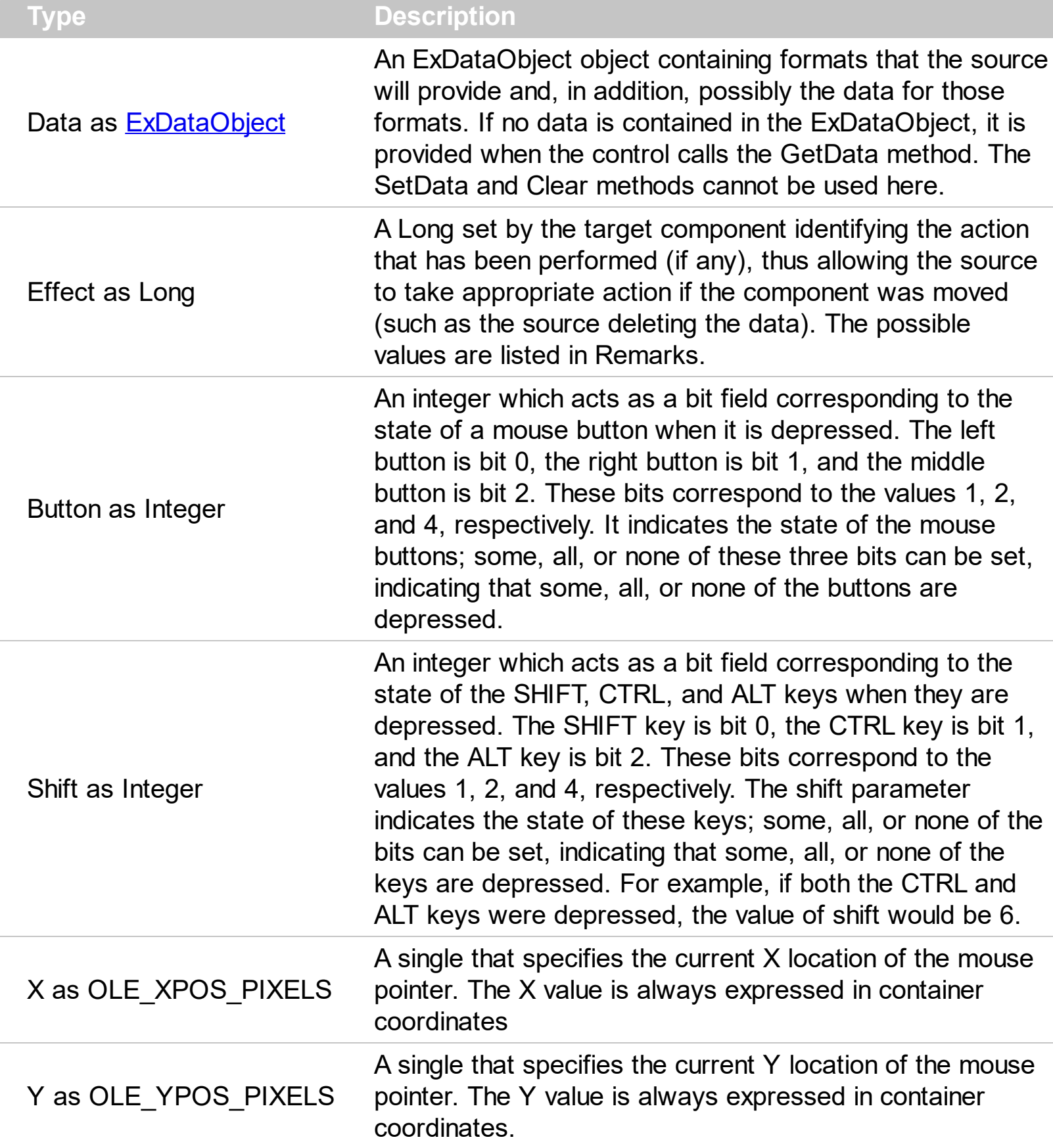

*In the /NET Assembly, you have to use the DragDrop event as explained here:*

*[https://www.exontrol.com/sg.jsp?content=support/faq/net/#dragdrop](https://exontrol.com/faq.jsp/net/#dragdrop)*

The OLEDragDrop event is fired when the user has dropped files or clipboard information into the control. Use the **[OLEDropMode](#page-519-0)** property on exOLEDropManual to enable OLE drop and drop support. Use the **[ItemFromPoint](#page-510-0)** property to get the item from point. Use the [ColumnFromPoint](#page-404-0) property to get the column from point. Use the [Add](#page-226-0) method to add a new item to the control. Use the **[ItemPosition](#page-335-0)** property to specify the item's position.

The settings for Effect are:

- exOLEDropEffectNone (0), Drop target cannot accept the data, or the drop operation was cancelled
- exOLEDropEffectCopy (1), Drop results in a copy of data from the source to the target. The original data is unaltered by the drag operation.
- exOLEDropEffectMove (2), Drop results in data being moved from drag source to drop source. The drag source should remove the data from itself after the move

Syntax for OLEDragDrop event, **/NET** version, on:

C# // OLEDragDrop event is not supported. Use the DragEnter,DragLeave,DragOver, DragDrop ... events.

// OLEDragDrop event is not supported. Use the DragEnter,DragLeave,DragOver, DragDrop ... events.

## Syntax for OLEDragDrop event, **/COM** version, on:

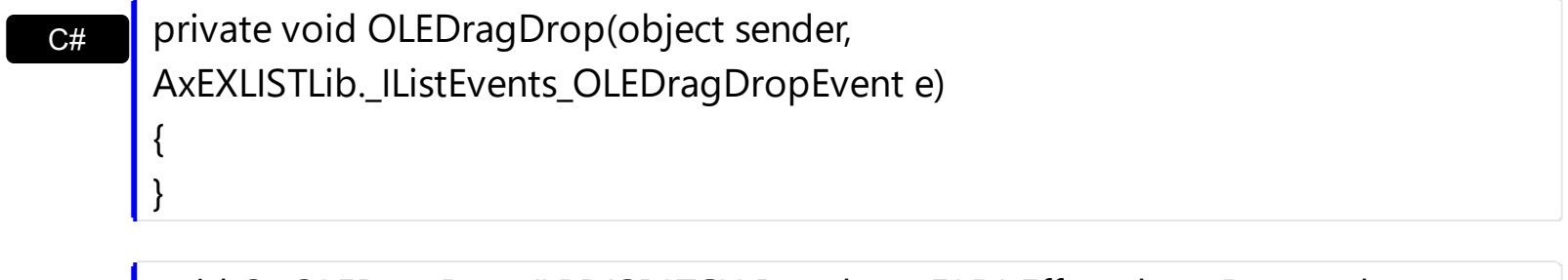

C++ void OnOLEDragDrop(LPDISPATCH Data,long FAR\* Effect,short Button,short Shift,long X,long Y)

 $C++$ Builder {

}

VB

void \_\_fastcall OLEDragDrop(TObject \*Sender,Exlistlib\_tlb::IExDataObject \*Data,long \* Effect,short Button,short Shift,int X,int Y)

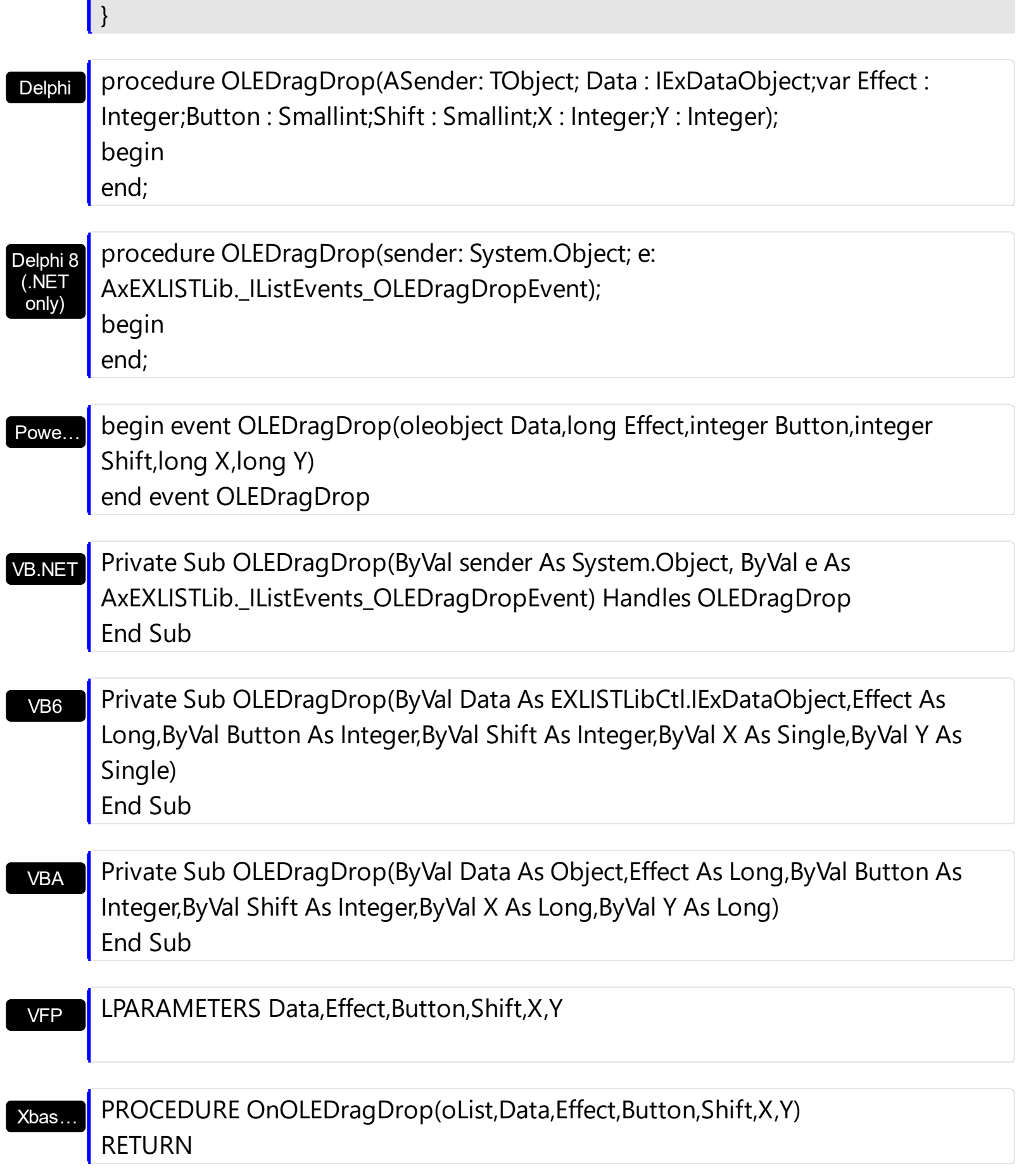

{

 $\begin{array}{c} \hline \end{array}$ 

 $\begin{array}{c} \hline \end{array}$ 

 $\begin{array}{c} \hline \end{array}$ 

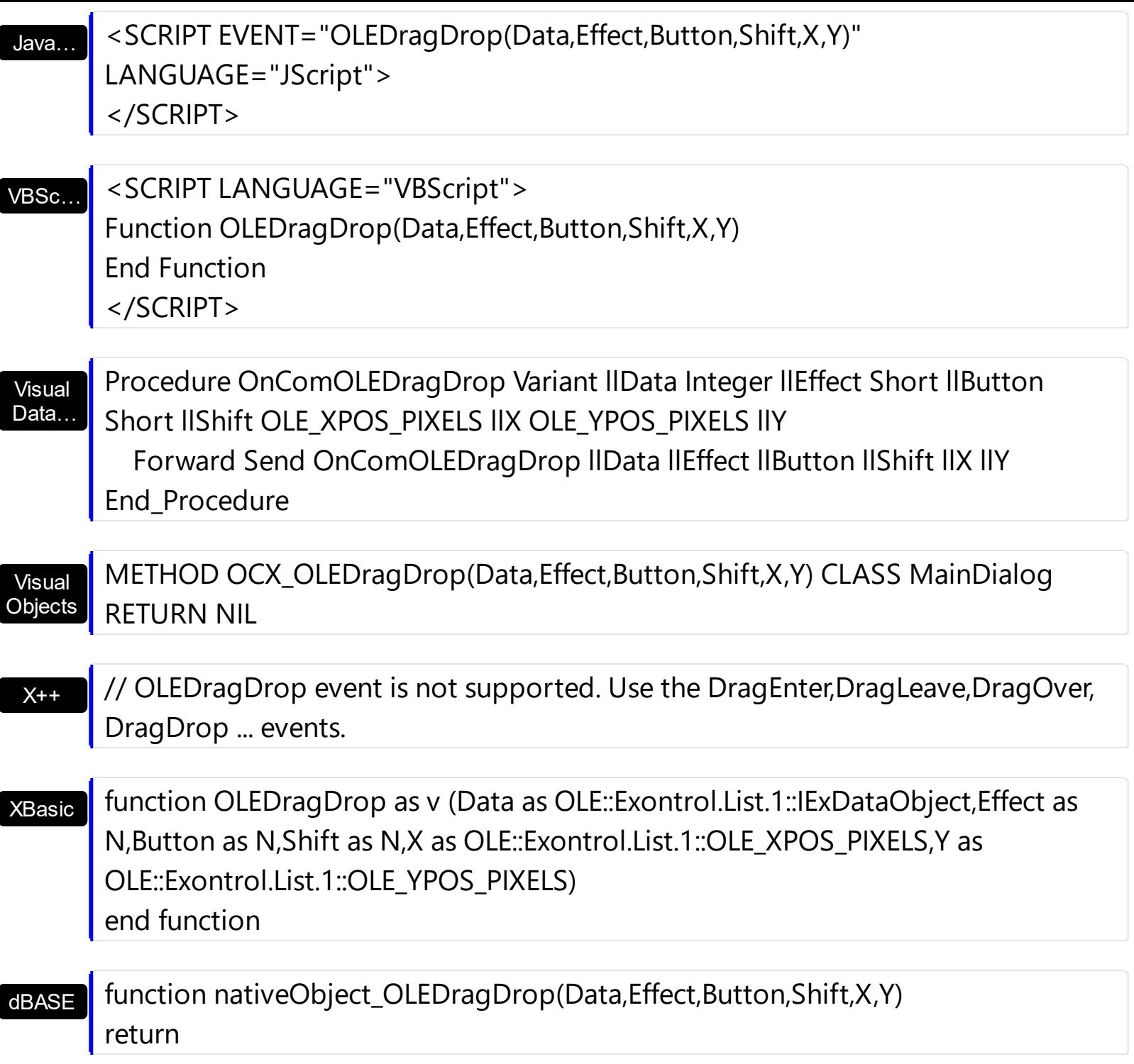

The idea of drag and drop in exList control is the same as in other controls. To start accepting drag and drop sources the exList control should have the **[OLEDropMode](#page-519-0)** to exOLEDropManual. Once that is is set, the exList starts accepting any drag and drop sources.

The first step is if you want to be able to drag items from your exList control to other controls the idea is to handle the **[OLE\\_StartDrag](#page-780-0)** event. The event passes an object ExDataObject (Data) as argument. The Data and AllowedEffects should be set inside of handler event. Here's a sample:

Private Sub List1\_OLEStartDrag(ByVal Data As EXLISTLibCtl.IExDataObject, AllowedEffects

```
As Long)
  Dim i As Long
  Dim str As String
  With List1.Items
     For i = 0 To .SelectCount - 1
       str = str + .Caption(.SelectedItem(i), 0)
       str = str + vbcrLfNext
    AllowedEffects = 1
    Data.SetData str, exCFText
  End With
End Sub
```
What the above code does? It takes each selected item from the exList source, and builds a string that will be passed to the clipboard object Data as text string. So, the clipboard data will contains text, so you will be able to drag the items to a text control. Of course the target controls should have enabled the OLE drag and drop features, and it depends on each control. The AllowedEffects = 1 specifies the type of cursor used in drag and drop operations. The value should be a combination of one of the exOLEDropEffectEnum type. Please check your environment browsed for the all possible values: 1 - Copy, 2 - Move, 0 - None, So, AllowedEffects = 1 specifies the "copy" cursor. If you don't set the AllowedEffects parameter, the cursor is by default None. There is no rule how you have to store the data into the clipboard Data object. It depends how you would like to do the drag and drop operations works.

The second step is accepting OLE drag and drop source objects. That means, if you would like to let your control accept drag and drop objects, you have to handle the OLEDragDrop event. It passes as argument an object Data that stores the drag and drop information. The next sample shows how to take each line saved into the data object and add for each line found a new item into your exList control:

```
Private Sub List2_OLEDragDrop(ByVal Data As Object, Effect As Long, ByVal Button As
Integer, ByVal Shift As Integer, ByVal X As Long, ByVal Y As Long)
  Dim str As String
  str = Data.GetData(exCFText)
  if Not (Right(str, Len(vbCrLf)) = vbCrLf) Then
    str = str + vbcEnd If
  With List2
    .BeginUpdate
```

```
Dim c As Long, i As Long, n1 As Long, n2 As Long, nPos As Long
    While .Items.SelectCount <> 0
       .Items.SelectItem(.Items.SelectedItem(0)) = False
    Wend
    i = .ItemFromPoint(X / 15, Y / 15, c)
    If (i > = 0) Then
       nPos = .Items.ItemPosition(i)
    End If
    Debug.Print "Index = " & i
    n1 = 1n2 = \text{InStr}(n1, str, vbcrLf)While (n2 > 0)
       Dim n As Long
       n = .Items.Add(Mid(str, n1, n2 - n1))
       If .Items.Caption(n, 0) = "" Then
         ltems.ltemBreak(n) = DotLineEnd If
      If (i > 0) Then
         .Items.ItemPosition(n) = nPos + 1
         nPos = nPos + 1End If
       .Items.SelectItem(n) = True
       n1 = n2 + Len(vbCrLf)n2 = InStr(n1, str, vbCrLf)
    Wend
    .EndUpdate
  End With
End Sub
```
The following VB sample adds a new item when the user drags a file ( Open the Windows Explorer, click and drag a file to the control ) :

```
Private Sub List1_OLEDragDrop(ByVal Data As EXLISTLibCtl.IExDataObject, Effect As Long,
ByVal Button As Integer, ByVal Shift As Integer, ByVal X As Single, ByVal Y As Single)
  If Data.GetFormat(exCFFiles) Then
    Data.GetData (exCFFiles)
    Dim strFile As String
    strFile = Data.Files(0)
```

```
'Adds a new item to the control
    List1.Visible = False
    With List1
    .BeginUpdate
      Dim i As Long
      i = .Items.Add(strFile)
       .Items.EnsureVisibleItem i
    .EndUpdate
    End With
    List1.Visible = True
  End If
End Sub
```
if (  $i > = 0$  )

The following VC sample inserts a child item for each file that user drags:

```
#import <exlist.dll> rename( "GetItems", "exGetItems" )
#include "Items.h"
void OnOLEDragDropList1(LPDISPATCH Data, long FAR* Effect, short Button, short Shift,
long X, long Y)
{
  EXLISTLib::IExDataObjectPtr spData( Data );
  if ( spData != NULL )
    if ( spData->GetFormat( EXLISTLib::exCFFiles ) )
    {
       CItems items = m_list.GetItems();
       long c = 0, h = 0, iFrom = m_list.GetItemFromPoint( X, Y, &c, &h);
       EXLISTLib::IExDataObjectFilesPtr spFiles( spData->Files );
       if (spFiles->Count > 0)
       {
         m_list.BeginUpdate();
         COleVariant vtMissing; vtMissing.vt = VT_ERROR;
         for ( long i = 0; i < spFiles->Count; i + + )
         \{long h = items.Add( COleVariant( spFiles->GetItem( i ).operator const char *() )
);
```

```
items.SetItemPosition( h, items.GetItemPosition(iFrom) );
         }
         m_list.EndUpdate();
      }
    }
}
```
The #import statement imports definition for the **[ExDataObject](#page-210-0) and [ExDataObjectFiles](#page-216-0)** objects. If the exlist.dll file is located in another folder than the system folder, the path to the file must be specified. The sample gets the item where the files were dragged and insert all files in that position, as child items, if case.

The following VB.NET sample inserts a child item for each file that user drags:

```
Private Sub AxList1_OLEDragDrop(ByVal sender As Object, ByVal e As
AxEXLISTLib._IListEvents_OLEDragDropEvent) Handles AxList1.OLEDragDrop
  If e.data.GetFormat(EXLISTLib.exClipboardFormatEnum.exCFFiles) Then
    If (e.data.Files.Count > 0) Then
      AxList1.BeginUpdate()
       With AxList1.Items
         Dim c As Integer, hit As EXLISTLib.HitTestInfoEnum, iFrom As Integer =
AxList1.get_ItemFromPoint(e.x, e.y, c, hit)
         Dim i As Long
         For i = 0 To e.data.Files.Count - 1
           Dim newI As Integer = .Add(e.data.Files(i))
           If (iFrom = 0) Then
             .ItemPosition(newI) = .ItemPosition(iFrom)
           End If
         Next
       End With
      AxList1.EndUpdate()
    End If
  End If
End Sub
```
The following C# sample inserts a child item for each file that user drags:

private void axList1\_OLEDragDrop(object sender, AxEXLISTLib.\_IListEvents\_OLEDragDropEvent e)

```
{
   if (e.data.GetFormat(Convert.ToInt16(EXLISTLib.exClipboardFormatEnum.exCFFiles)))
      if (e.data.Files.Count > 0)
      {
        EXLISTLib.HitTestInfoEnum hit;
        int c = 0, iFrom = axList1.get_ItemFromPoint(e.x, e.y, out c, out hit);
        axList1.BeginUpdate();
        for (int i = 0; i < e.data.Files.Count; i++)
        \{int newI = axList1.Items.Add(e.data.Files[i].ToString());
          if (iFrom = 0)
             axList1.Items.set_ItemPosition(newI, axList1.Items.get_ItemPosition(iFrom));
        }
        axList1.EndUpdate();
      }
\vert }
```
The following VFP sample inserts a child item for each file that user drags:

```
*** ActiveX Control Event ***
LPARAMETERS data, effect, button, shift, x, y
local c, hit, iFrom
c = 0hit = 0if ( data.GetFormat( 15 ) ) && exCFFiles
  if ( data.Files.Count() > 0 )
    with thisform.List1.Items
       iFrom = thisform.List1.ItemFromPoint(x, y, @c, @hit)thisform.List1.BeginUpdate()
       for i = 0 to data.files.Count() - 1
         local newI
         newI = .Add(data.file(s(i))if ( iFrom >= 0 )
            .ItemPosition(newI) = .ItemPosition(iFrom)
         endif
       next
```

```
thisform.List1.EndUpdate()
    endwith
  endif
endif
```
# **event OLEDragOver (Data as ExDataObject, Effect as Long, Button as Integer, Shift as Integer, X as OLE\_XPOS\_PIXELS, Y as OLE\_YPOS\_PIXELS, State as Integer)**

Occurs when one component is dragged over another.

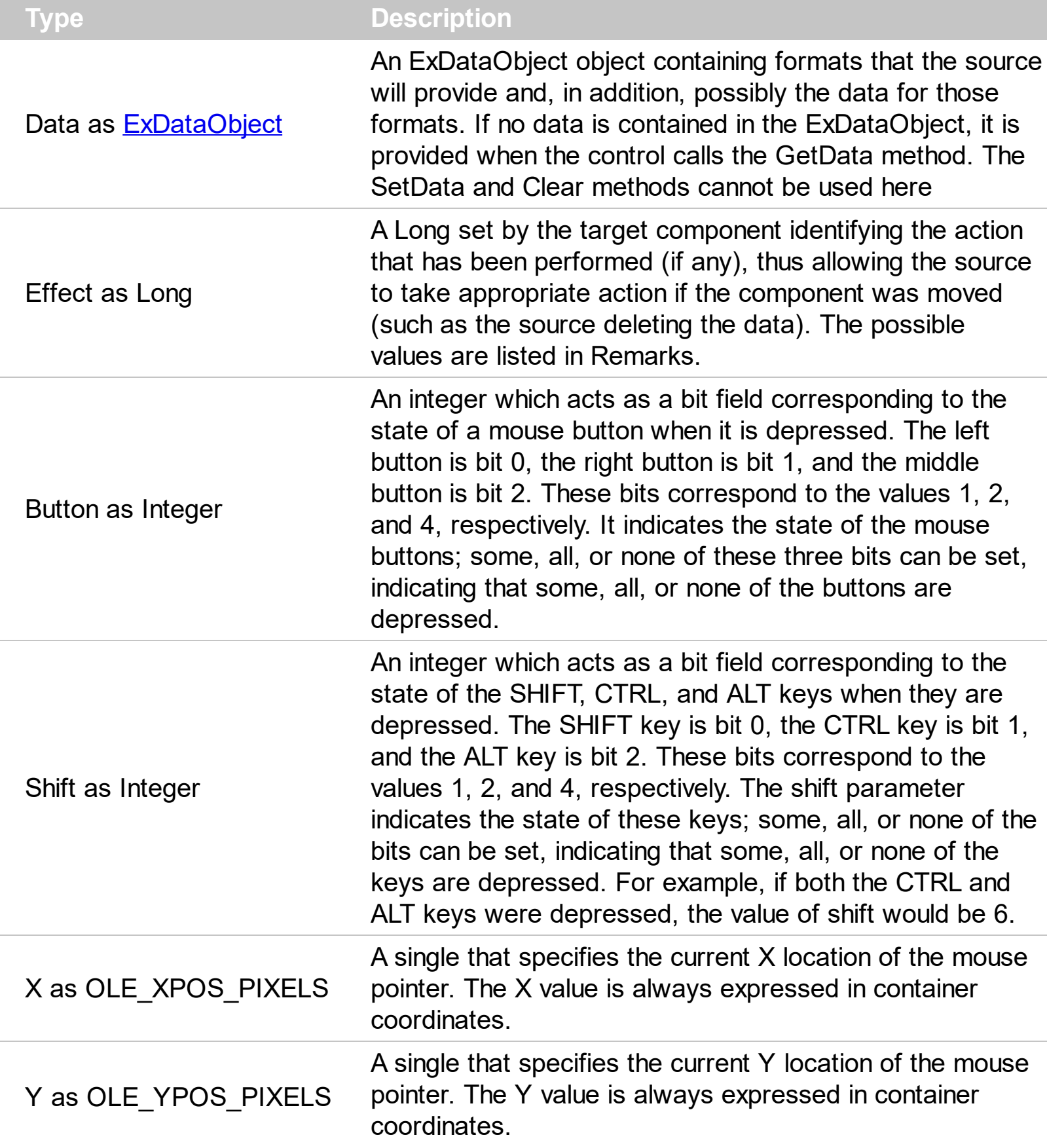

The settings for effect are:

- exOLEDropEffectNone (0), Drop target cannot accept the data, or the drop operation was cancelled
- exOLEDropEffectCopy (1), Drop results in a copy of data from the source to the target. The original data is unaltered by the drag operation.
- exOLEDropEffectMove (2), Drop results in data being moved from drag source to drop source. The drag source should remove the data from itself after the move.

The settings for state are:

- exOLEDragEnter (0), Source component is being dragged within the range of a target.
- exOLEDragLeave (1), Source component is being dragged out of the range of a target.
- exOLEOLEDragOver (2), Source component has moved from one position in the target to another

Note If the state parameter is 1, indicating that the mouse pointer has left the target, then the x and y parameters will contain zeros.

The source component should always mask values from the effect parameter to ensure compatibility with future implementations of ActiveX components. As a precaution against future problems, drag sources and drop targets should mask these values appropriately before performing any comparisons.

For example, a source component should not compare an effect against, say, exOLEDropEffectCopy, such as in this manner:

If Effect = exOLEDropEffectCopy...

Instead, the source component should mask for the value or values being sought, such as this:

If Effect And exOLEDropEffectCopy = exOLEDropEffectCopy...

-or-

If (Effect And exOLEDropEffectCopy)...

This allows for the definition of new drop effects in future versions while preserving backwards compatibility with your existing code.

The control supports only manual OLE drag and drop events.

Syntax for OLEDragOver event, **/NET** version, on:

 $\epsilon_{\text{eff}}$  // OLEDragOver event is not supported. Use the DragEnter,DragLeave,DragOver, DragDrop ... events.

// OLEDragOver event is not supported. Use the DragEnter,DragLeave,DragOver, DragDrop ... events. C# private void OLEDragOver(object sender, AxEXLISTLib.\_IListEvents\_OLEDragOverEvent e) { Syntax for OLEDragOver event, **/COM** version, on:

C++ void OnOLEDragOver(LPDISPATCH Data,long FAR\* Effect,short Button,short Shift,long X,long Y,short State) { }

}

 $C++$ Builder void \_\_fastcall OLEDragOver(TObject \*Sender,Exlistlib\_tlb::IExDataObject \*Data,long \* Effect,short Button,short Shift,int X,int Y,short State) { }

Delphi procedure OLEDragOver(ASender: TObject; Data : IExDataObject;var Effect : Integer;Button : Smallint;Shift : Smallint;X : Integer;Y : Integer;State : Smallint); begin end;

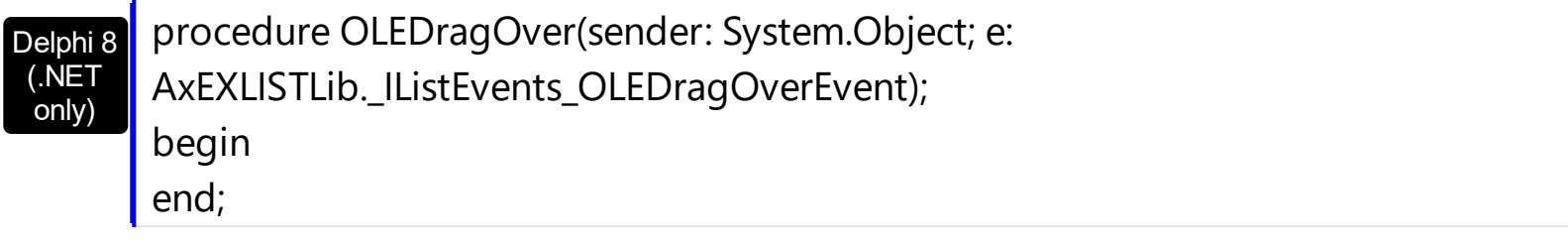

#### Powe… begin event OLEDragOver(oleobject Data,long Effect,integer Button,integer Shift,long X,long Y,integer State) end event OLEDragOver

VB.NET Private Sub OLEDragOver(ByVal sender As System.Object, ByVal e As AxEXLISTLib.\_IListEvents\_OLEDragOverEvent) Handles OLEDragOver End Sub

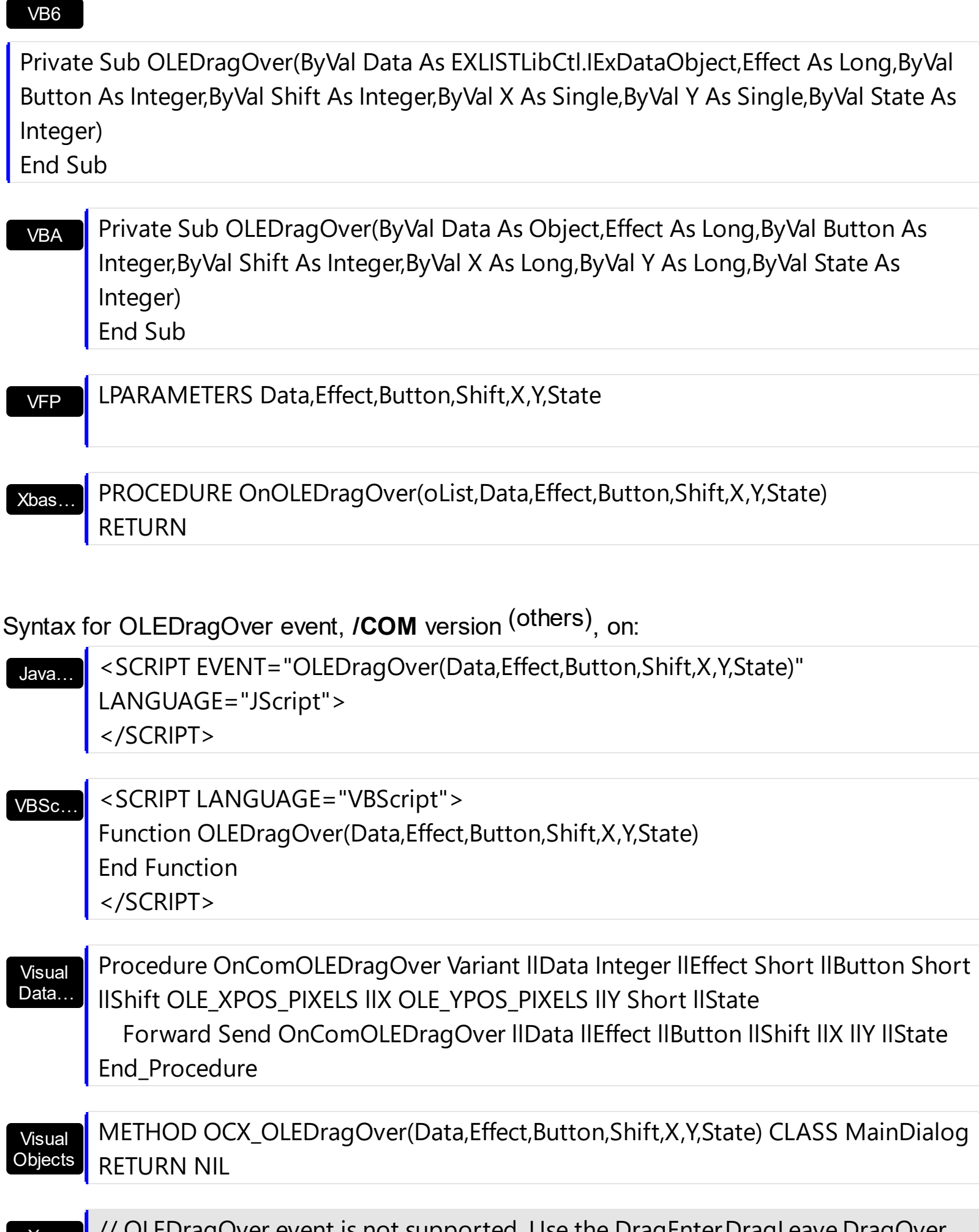

DragDrop ... events.

## XBasic

function OLEDragOver as v (Data as OLE::Exontrol.List.1::IExDataObject,Effect as N,Button as N,Shift as N,X as OLE::Exontrol.List.1::OLE\_XPOS\_PIXELS,Y as OLE::Exontrol.List.1::OLE\_YPOS\_PIXELS,State as N) end function

### dBASE

function nativeObject\_OLEDragOver(Data,Effect,Button,Shift,X,Y,State) return

# **event OLEGiveFeedback (Effect as Long, DefaultCursors as Boolean)**

Allows the drag source to specify the type of OLE drag-and-drop operation and the visual feedback.

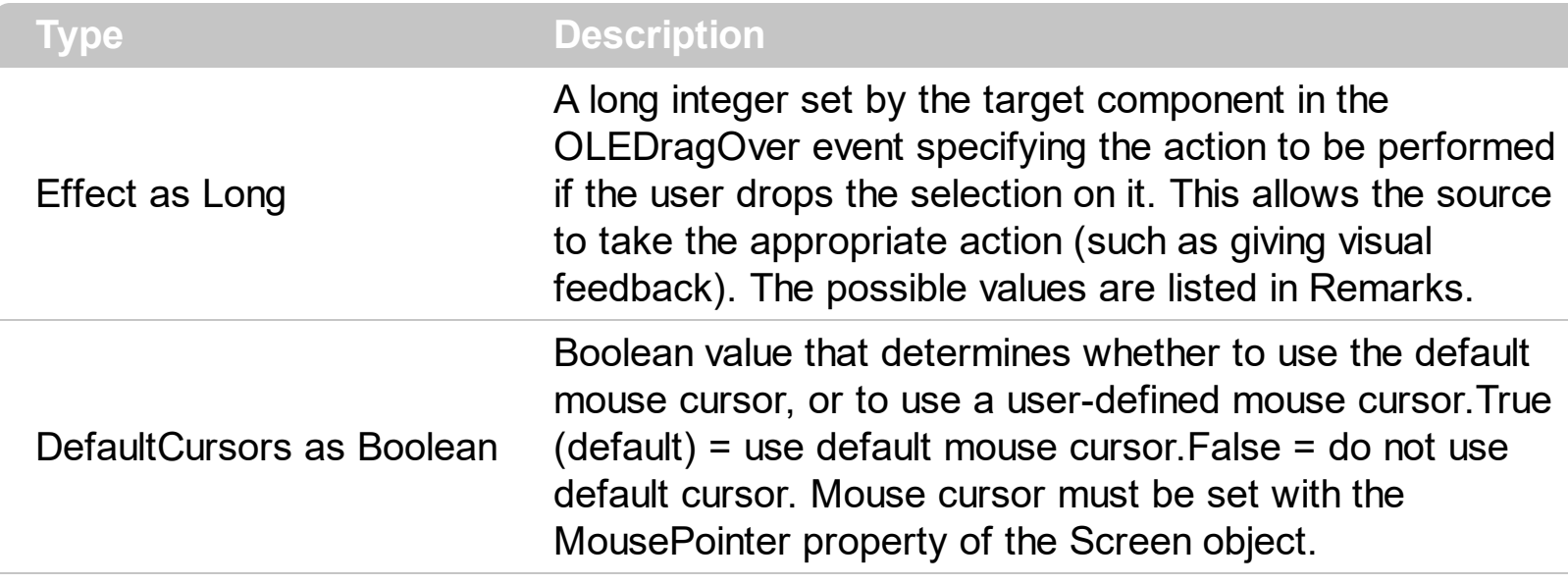

The settings for Effect are:

- exOLEDropEffectNone (0), Drop target cannot accept the data, or the drop operation was cancelled
- exOLEDropEffectCopy (1), Drop results in a copy of data from the source to the target. The original data is unaltered by the drag operation.
- exOLEDropEffectMove (2), Drop results in data being moved from drag source to drop source. The drag source should remove the data from itself after the move

If there is no code in the OLEGiveFeedback event, or if the defaultcursors parameter is set to True, the mouse cursor will be set to the default cursor provided by the control. The source component should always mask values from the effect parameter to ensure compatibility with future implementations of ActiveX components. As a precaution against future problems, drag sources and drop targets should mask these values appropriately before performing any comparisons.

For example, a source component should not compare an effect against, say,

exOLEDropEffectCopy, such as in this manner:

If Effect = exOLEDropEffectCopy...

Instead, the source component should mask for the value or values being sought, such as this:

If Effect And exOLEDropEffectCopy = exOLEDropEffectCopy...

### -or-

If (Effect And exOLEDropEffectCopy)...

This allows for the definition of new drop effects in future versions while preserving backwards compatibility with your existing code.

The control supports only manual OLE drag and drop events.

Syntax for OLEGiveFeedback event, **/NET** version, on:

- C# // OLEGiveFeedback event is not supported. Use the DragEnter,DragLeave,DragOver, DragDrop ... events.
- VB // OLEGiveFeedback event is not supported. Use the DragEnter,DragLeave,DragOver, DragDrop ... events.

## Syntax for OLEGiveFeedback event, **/COM** version, on:

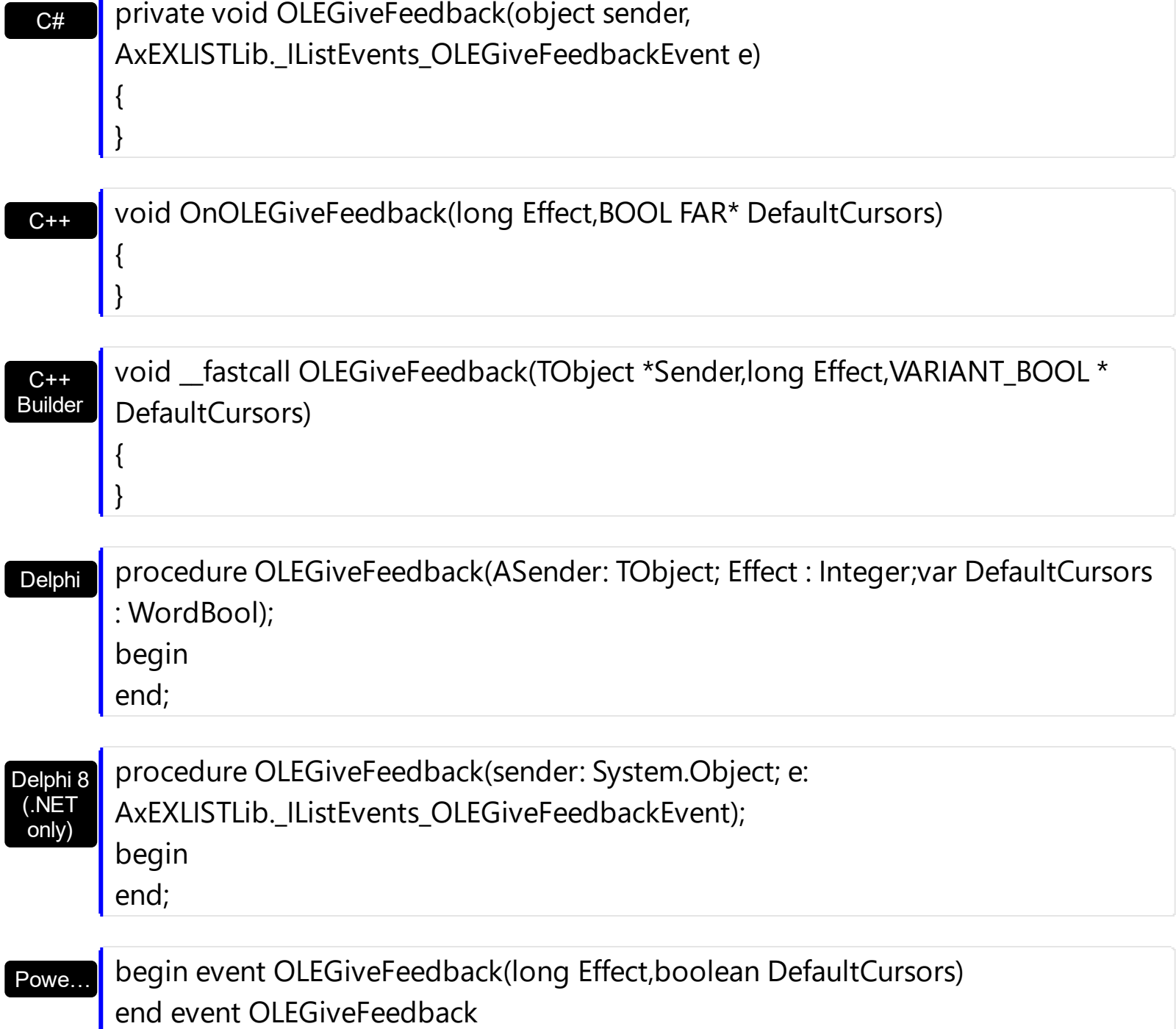

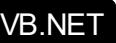

X++

Private Sub OLEGiveFeedback(ByVal sender As System.Object, ByVal e As AxEXLISTLib.\_IListEvents\_OLEGiveFeedbackEvent) Handles OLEGiveFeedback End Sub

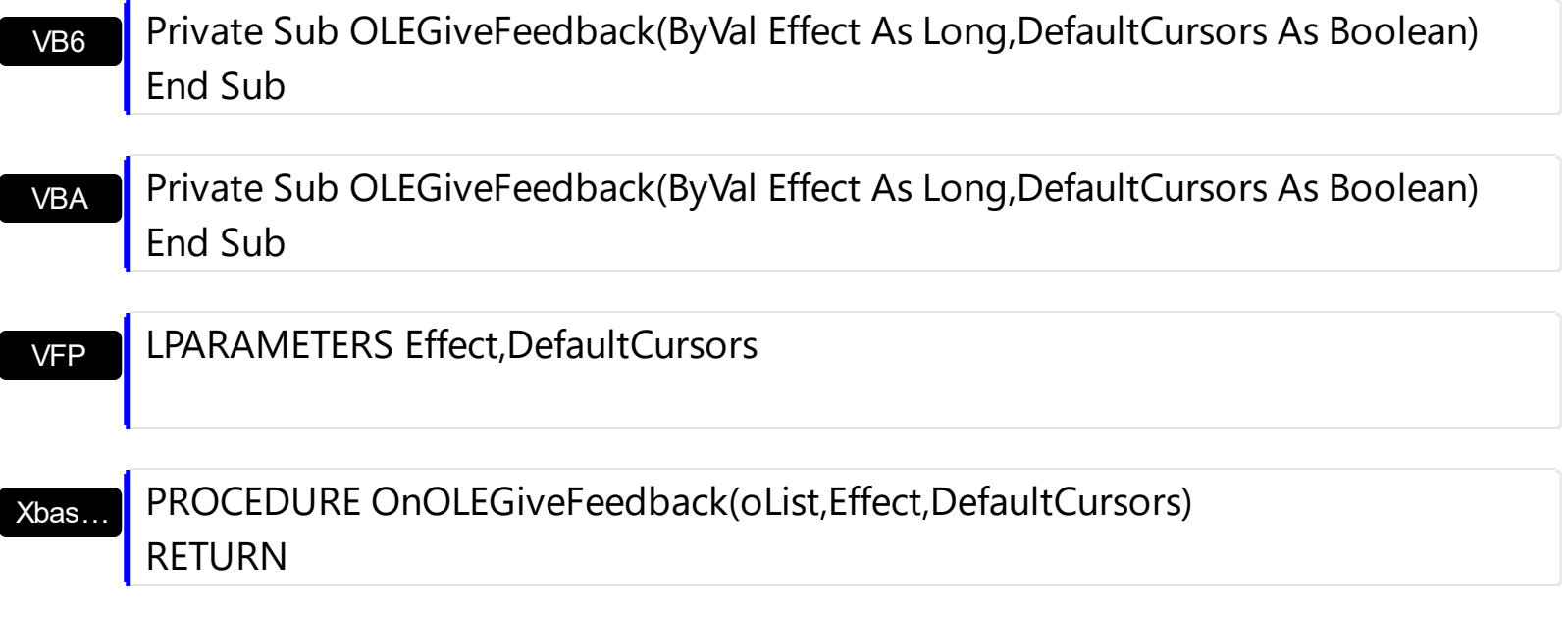

Syntax for OLEGiveFeedback event, **/COM** version (others) , on:

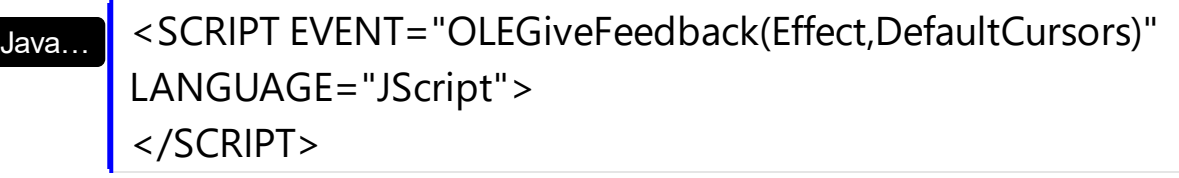

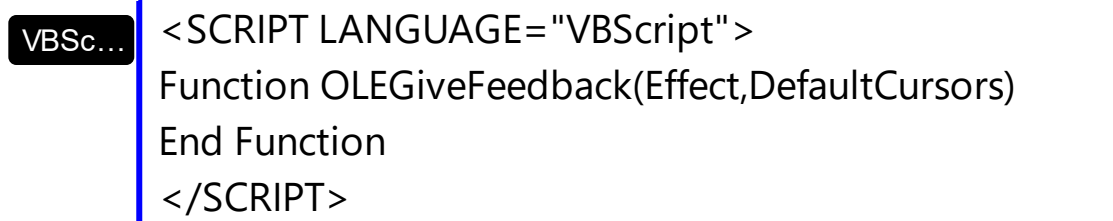

Visual Data… Procedure OnComOLEGiveFeedback Integer llEffect Boolean llDefaultCursors Forward Send OnComOLEGiveFeedback llEffect llDefaultCursors End\_Procedure

Visual **Objects** METHOD OCX\_OLEGiveFeedback(Effect,DefaultCursors) CLASS MainDialog RETURN NIL

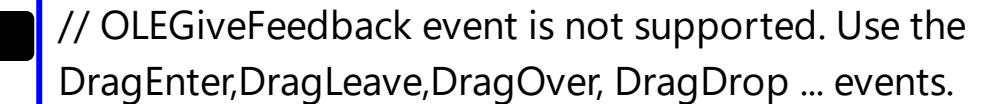

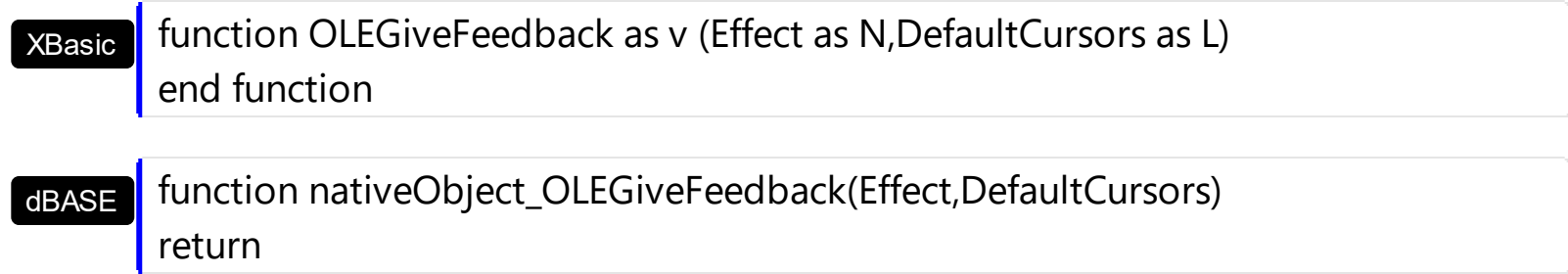

# **event OLESetData (Data as ExDataObject, Format as Integer)**

Occurs on a drag source when a drop target calls the GetData method and there is no data in a specified format in the OLE drag-and-drop DataObject.

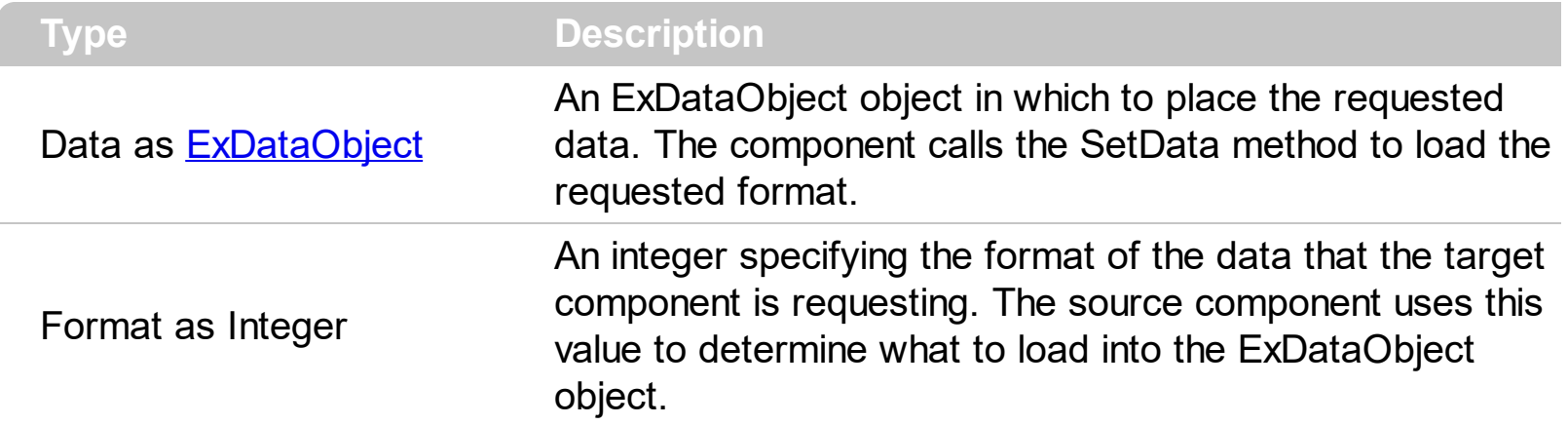

The OLESetData is not implemented.

VB

{ }

Syntax for OLESetData event, **/NET** version, on:

C# // OLESetData event is not supported. Use the DragEnter,DragLeave,DragOver, DragDrop ... events.

// OLESetData event is not supported. Use the DragEnter,DragLeave,DragOver, DragDrop ... events.

Syntax for OLESetData event, **/COM** version, on:

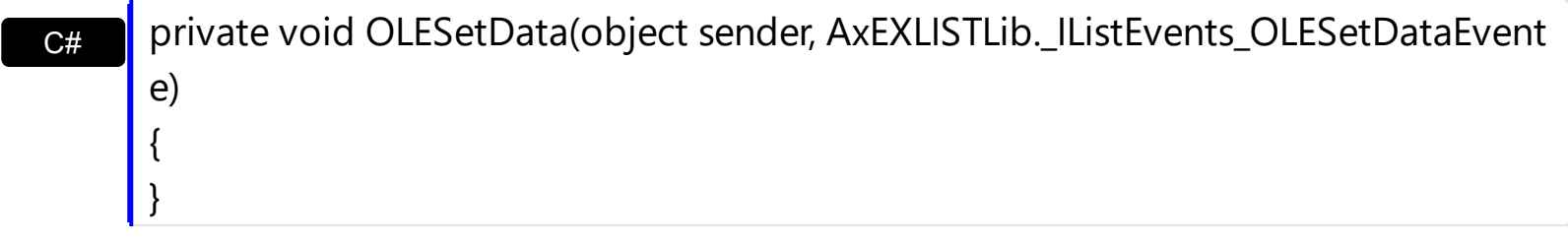

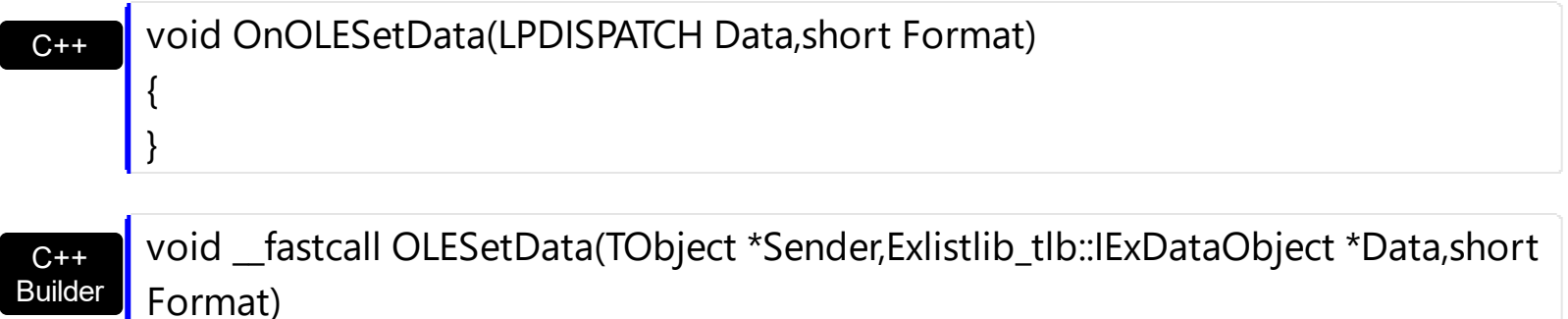

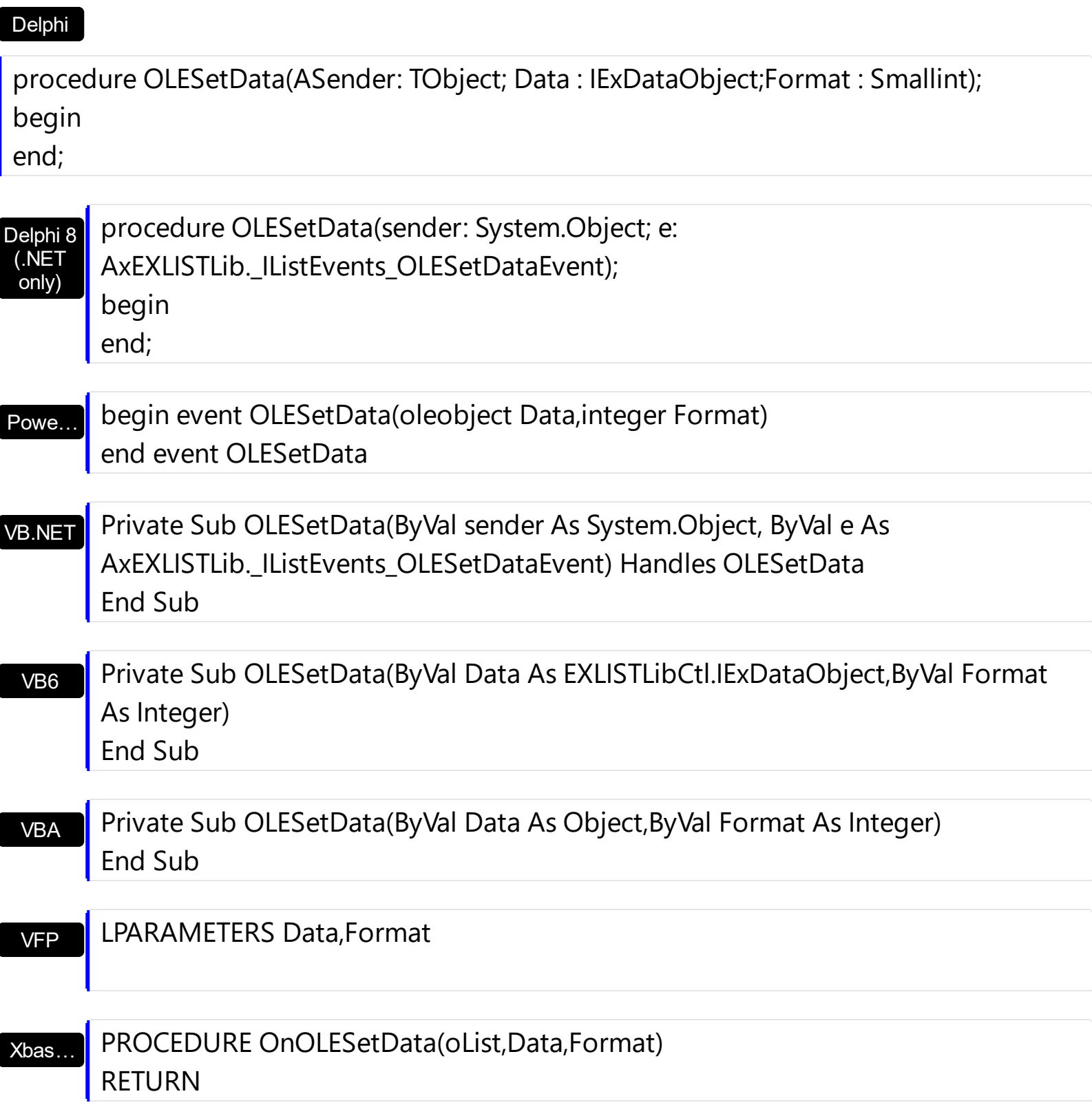

Syntax for OLESetData event, **/COM** version (others) , on:

Java…

<SCRIPT EVENT="OLESetData(Data,Format)" LANGUAGE="JScript"> </SCRIPT>

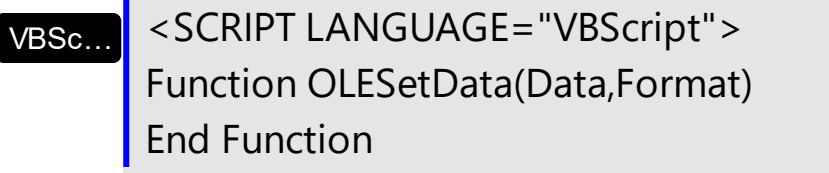

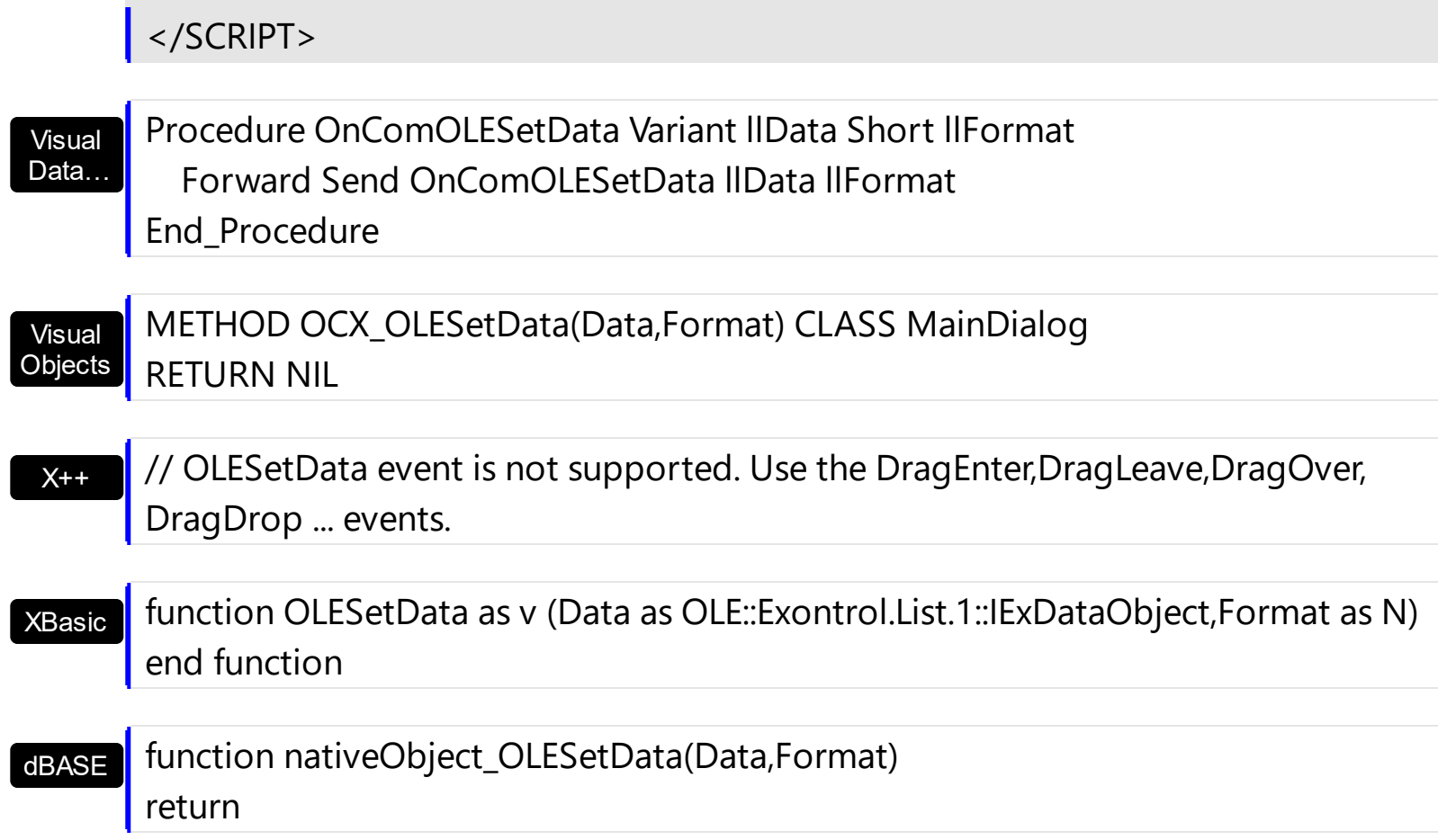

# <span id="page-780-0"></span>**event OLEStartDrag (Data as ExDataObject, AllowedEffects as Long)**

Occurs when the OLEDrag method is called.

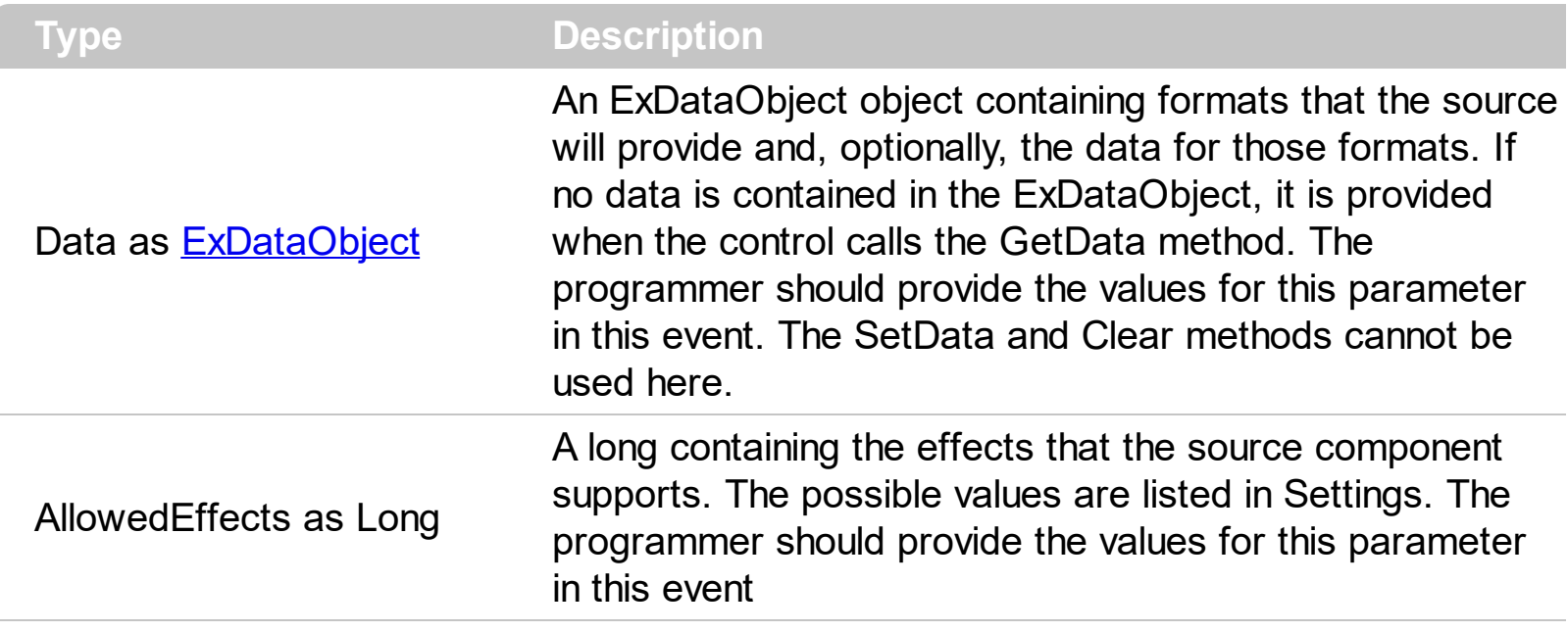

*In the /NET Assembly, you have to use the DragEnter event as explained here:*

*[https://www.exontrol.com/sg.jsp?content=support/faq/net/#dragdrop](https://exontrol.com/faq.jsp/net/#dragdrop)*

Use the **Background** (exDragDropBefore) property to specify the visual appearance for the dragging items, before painting the items. Use the **[Background](#page-395-0)** (exDragDropAfter) property to specify the visual appearance for the dragging items, after painting the items. Use the [Background\(](#page-395-0)exDragDropList) property to specify the graphic feedback for the item from the cursor, while the OLE drag and drop operation is running.

The settings for AllowEffects are:

- exOLEDropEffectNone (0), Drop target cannot accept the data, or the drop operation was cancelled
- exOLEDropEffectCopy (1), Drop results in a copy of data from the source to the target. The original data is unaltered by the drag operation.
- exOLEDropEffectMove (2), Drop results in data being moved from drag source to drop source. The drag source should remove the data from itself after the move

The source component should logically Or together the supported values and places the result in the allowedeffects parameter. The target component can use this value to determine the appropriate action (and what the appropriate user feedback should be). You may wish to defer putting data into the ExDataObject object until the target component requests it. This allows the source component to save time. If the user does not load any formats into the ExDataObject, then the drag/drop operation is canceled.

Syntax for OLEStartDrag event, **/NET** version, on:

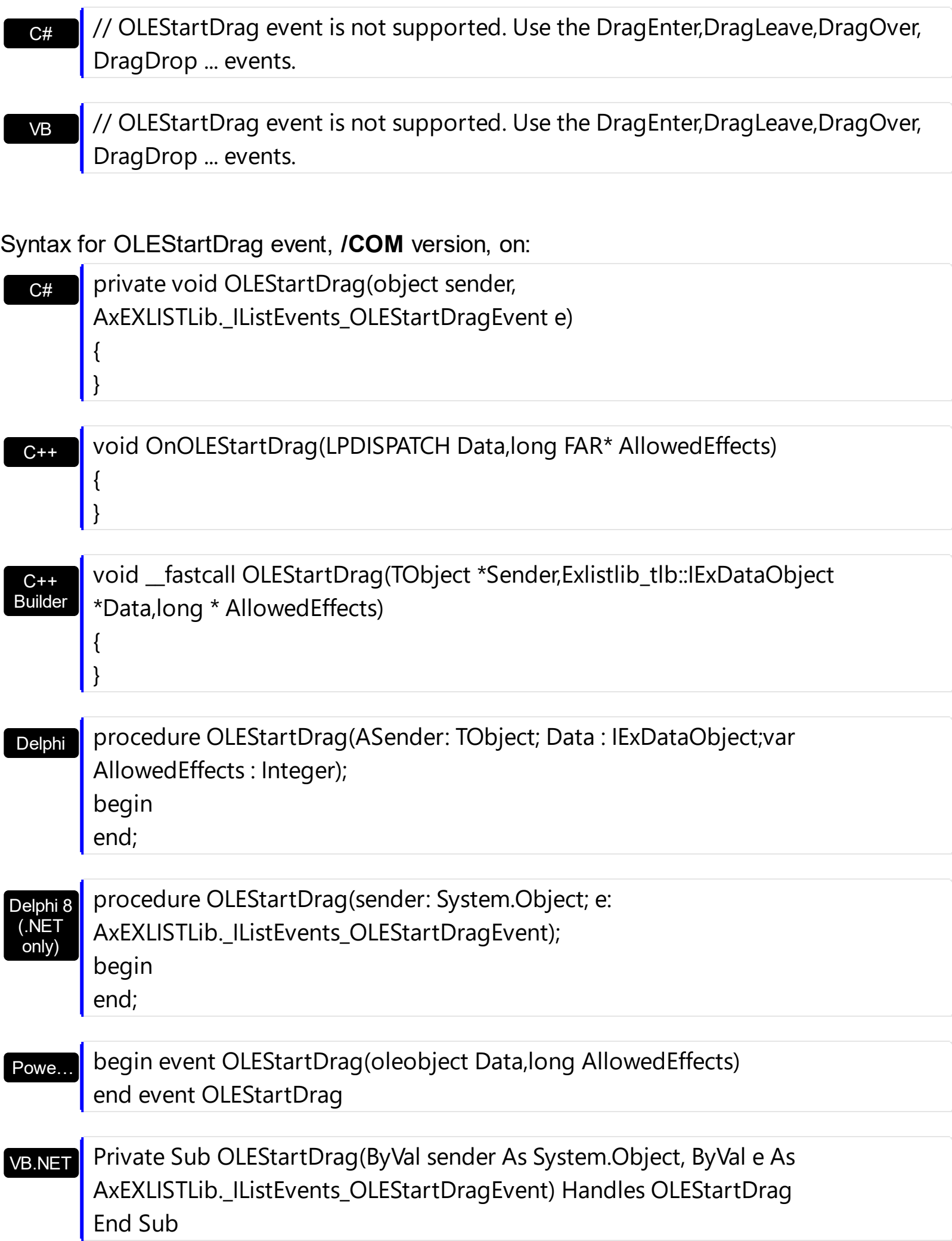

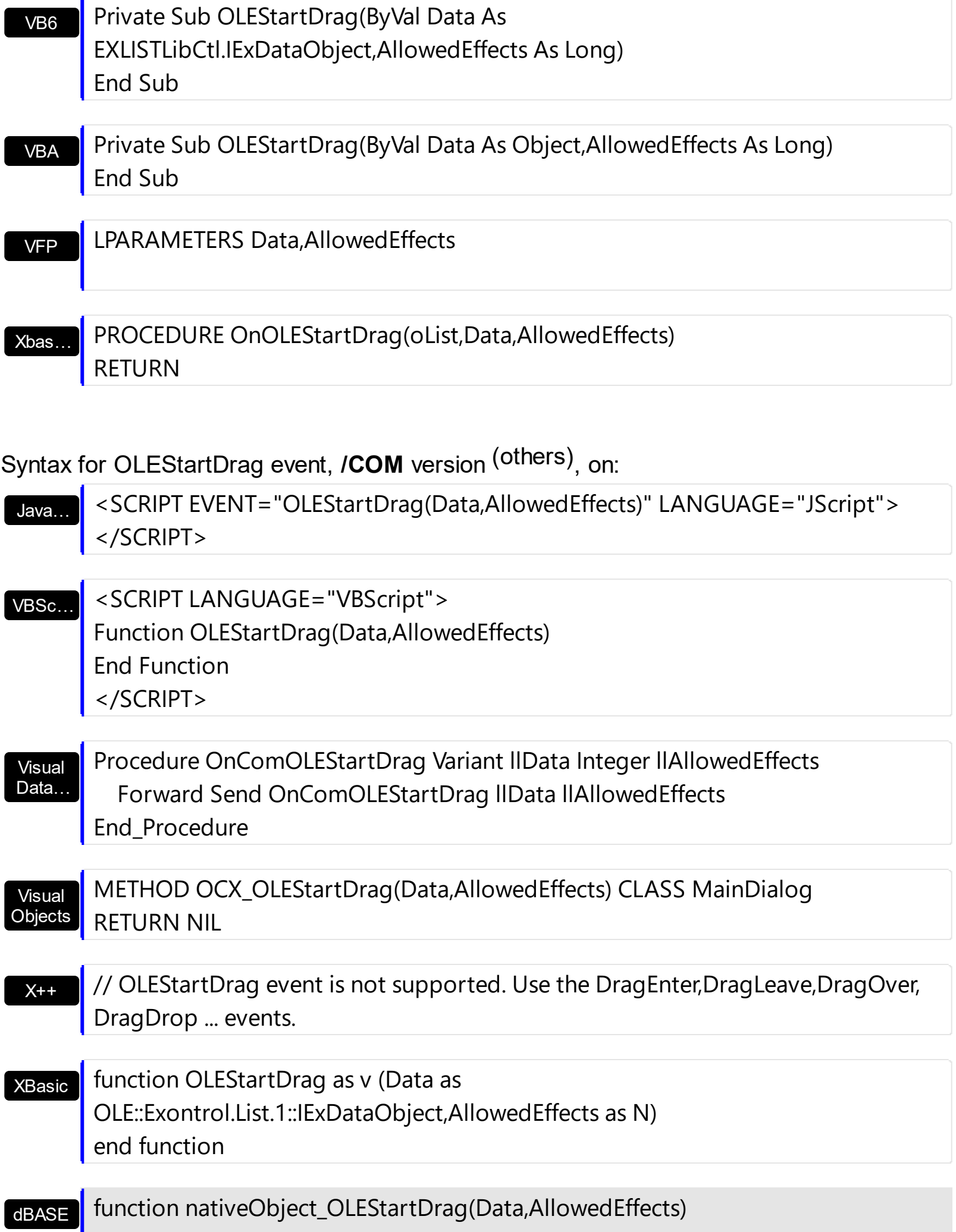

```
return
```
The idea of drag and drop in exList control is the same as in other controls. To start accepting drag and drop sources the exList control should have the **[OLEDropMode](#page-519-0)** to exOLEDropManual. Once that is is set, the exList starts accepting any drag and drop sources.

The first step is if you want to be able to drag items from your exList control to other controls the idea is to handle the **OLE** StartDrag event. The event passes an object ExDataObject (Data) as argument. The Data and AllowedEffects should be set inside of handler event. Here's a sample:

Private Sub List1\_OLEStartDrag(ByVal Data As EXLISTLibCtl.IExDataObject, AllowedEffects As Long) Dim i As Long Dim str As String With List1.Items For i = 0 To .SelectCount - 1 str = str + .Caption(.SelectedItem(i), 0)  $str = str + vbc$ **Next** AllowedEffects = 1 Data.SetData str, exCFText End With End Sub

What the above code does? It takes each selected item from the exList source, and builds a string that will be passed to the clipboard object Data as text string. So, the clipboard data will contains text, so you will be able to drag the items to a text control. Of course the target controls should have enabled the OLE drag and drop features, and it depends on each control. The AllowedEffects = 1 specifies the type of cursor used in drag and drop operations. The value should be a combination of one of the exOLEDropEffectEnum type. Please check your environment browsed for the all possible values: 1 - Copy, 2 - Move, 0 - None, So, AllowedEffects = 1 specifies the "copy" cursor. If you don't set the AllowedEffects parameter, the cursor is by default None. There is no rule how you have to store the data into the clipboard Data object. It depends how you would like to do the drag and drop operations works.

The second step is accepting OLE drag and drop source objects. That means, if you would like to let your control accept drag and drop objects, you have to handle the OLEDragDrop

event. It passes as argument an object Data that stores the drag and drop information. The next sample shows how to take each line saved into the data object and add for each line found a new item into your exList control:

```
Private Sub List2_OLEDragDrop(ByVal Data As Object, Effect As Long, ByVal Button As
Integer, ByVal Shift As Integer, ByVal X As Long, ByVal Y As Long)
  Dim str As String
  str = Data.GetData(exCFText)
  if Not (Right(str, Len(vbCrLf)) = vbCrLf) Then
    str = str + vbcrLfEnd If
  With List2
    .BeginUpdate
    Dim c As Long, i As Long, n1 As Long, n2 As Long, nPos As Long
    While .Items.SelectCount <> 0
       .Items.SelectItem(.Items.SelectedItem(0)) = False
    Wend
    i = .ItemFromPoint(X / 15, Y / 15, c)
    If (i > = 0) Then
       nPos = .Items.ItemPosition(i)
    End If
    Debug.Print "Index = " & i
    n1 = 1n2 = \text{InStr}(n1, str, vbcrLf)While (n2 > 0)
       Dim n As Long
       n = .Items.Add(Mid(str, n1, n2 - n1))
       If .Items.Caption(n, 0) = "" Then
         .Items.ItemBreak(n) = DotLine
       End If
       If (i > = 0) Then
         .Items.ItemPosition(n) = nPos + 1
         nPos = nPos + 1End If
       .Items.SelectItem(n) = True
       n1 = n2 + Len(vbCrLf)n2 = \text{InStr}(n1, str, vbcrLf)
```

```
Wend
   .EndUpdate
  End With
End Sub
```
The following VC sample copies the selected items to the clipboard, as soon as the user starts dragging the items:

```
#import <exlist.dll> rename( "GetItems", "exGetItems" )
#include "Items.h"
#include "Columns.h"
static CString V2S( VARIANT* pv, LPCTSTR szDefault = _T("") )
{
  if ( pv )
  {
    if (pv->vt == VT_ERROR)
      return szDefault;
    COleVariant vt;
    vt.ChangeType( VT_BSTR, pv );
    return V_BSTR( &vt );
  }
  return szDefault;
}
void OnOLEStartDragList1(LPDISPATCH Data, long FAR* AllowedEffects)
{
  CItems items = m list. GetItems();
  long nCount = items.GetSelectCount(), nColumnCount =
m_list.GetColumns().GetCount();
  if (nCount > 0)
  {
    *AllowedEffects = /*exOLEDropEffectCopy */ 1;
    EXLISTLib::IExDataObjectPtr spData( Data );
    if ( spData !=NULL )
    {
```

```
CString strData;
      for ( long i = 0; i < nCount; i++ )
      \{long nItem = items.GetSelectedItem(i);
        for ( long j = 0; j < nColumnCount; j++)strData += V2S( &items.GetCaption( nltem, COleVariant(j)) + "\t";
      }
      strData += "\r\n";
      spData->SetData( COleVariant( strData ), COleVariant( (long)EXLISTLib::exCFText) );
    }
  }
}
```
The sample saves data as CF\_TEXT format ( EXLISTLib::exCFText ). The data is a text, where each item is separated by "\r\n" ( new line ), and each cell is separated by "\t" ( TAB charcater ). Of course, data can be saved as you want. The sample only gives an idea of what and how it could be done. The sample uses the #import statement to import the control's type library, including definitions for **[ExDataObject](#page-210-0)** and **[ExDataObjectFiles](#page-216-0)** that are required to fill data to be dragged. If your exlist.dll file is located in another place than your system folder, the path to the exlist.dll file needs to be specified, else compiler errors occur.

The following VB.NET sample copies the selected items to the clipboard, as soon as the user starts dragging the items:

```
Private Sub AxList1_OLEStartDrag(ByVal sender As Object, ByVal e As
AxEXLISTLib._IListEvents_OLEStartDragEvent) Handles AxList1.OLEStartDrag
  With AxList1.Items
    If (.SelectCount > 0) Then
      e.allowedEffects = 1 'exOLEDropEffectCopy
      Dim i As Integer, j As Integer, strData As String, nColumnCount As Long =
AxList1.Columns.Count
      For i = 0 To .SelectCount - 1
         For j = 0 To nColumnCount - 1
           strData = strData + .Caption(.SelectedItem(i), j) + Chr(Keys.Tab)
         Next
      Next
      strData = strData + vbCrLf
      e.data.SetData(strData, EXLISTLib.exClipboardFormatEnum.exCFText)
    End If
```

```
End With
End Sub
```
The following C# sample copies the selected items to the clipboard, as soon as the user starts dragging the items:

```
private void axList1_OLEStartDrag(object sender,
AxEXLISTLib._IListEvents_OLEStartDragEvent e)
{
  int nCount = axList1.Items.SelectCount;
  if (nCount > 0)
  {
    int nColumnCount = axList1.Columns.Count;
    e.allowedEffects = /*exOLEDropEffectCopy*/ 1;
    string strData = "";
    for ( int i = 0 ; i < nCount; i++ )
    {
       for ( int j = 0; j < nColumnCount; j + + )
       {
         object strCell = axList1.Items.get_Caption(axList1.Items.get_SelectedItem(i), j);
         strData +=  ( strCell != null ? strCell.ToString() : "" ) + "\t";
       }
       strData += "\r\n";
    }
    e.data.SetData( strData, EXLISTLib.exClipboardFormatEnum.exCFText );
  }
}
```
The following VFP sample copies the selected items to the clipboard, as soon as the user starts dragging the items:

```
*** ActiveX Control Event ***
LPARAMETERS data, allowedeffects
local sData, nColumnCount, i, j
with thisform.List1.Items
  if (SelectCount() > 0)
    allowedeffects = 1 && exOLEDropEffectCopy
```

```
sData = ""
    nColumnCount = thisform.List1.Columns.Count
    for i = 0 to .SelectCount - 1
      for j = 0 to nColumnCount
         sData = sData + .Caption( .SelectedItem(i), j ) + chr(9)next
      sData = sData + chr(10) + chr(13)next
    data.SetData( sData, 1 ) && exCFText
  endif
endwith
```
# **event OversizeChanged (Horizontal as Boolean, NewVal as Long)**

Occurs when the right range of the scroll is changed.

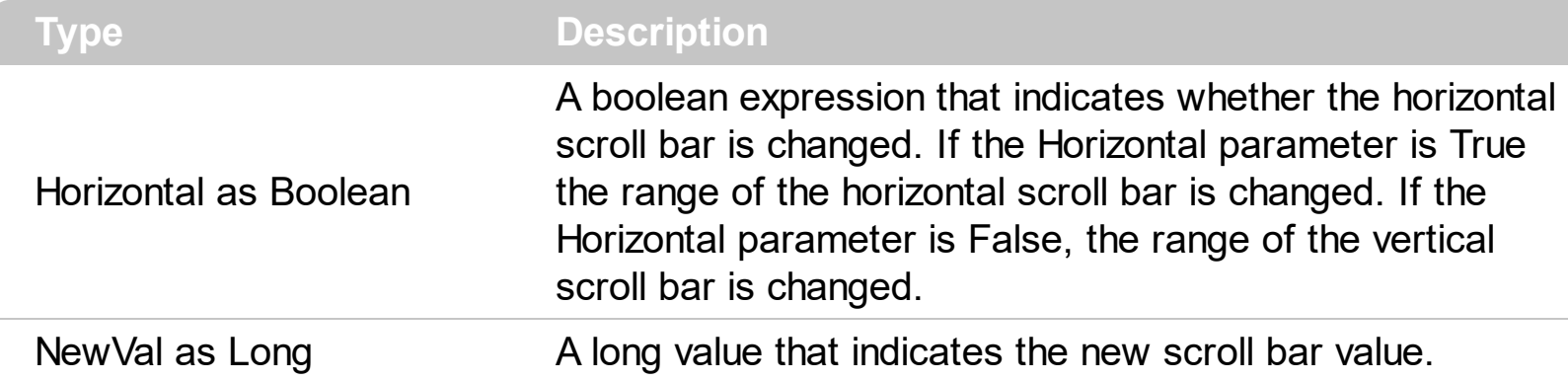

If the control has no scroll bars the **[OffsetChanged](#page-751-0)** and OversizeChanged events are not fired. When the scroll bar range is changed the OversizeChanged event is fired. Use the [ScrollBars](#page-534-0) property of the control to determine which scroll bars are visible within the control. The control fires the **[LayoutChanged](#page-731-0)** event when the user resizes a column, or change its position.

Syntax for OversizeChanged event, **/NET** version, on:

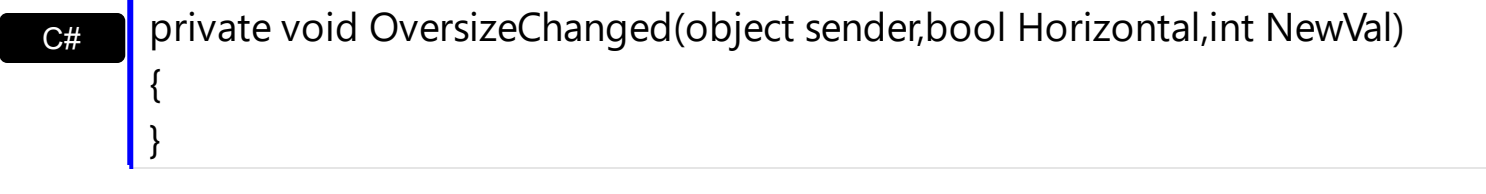

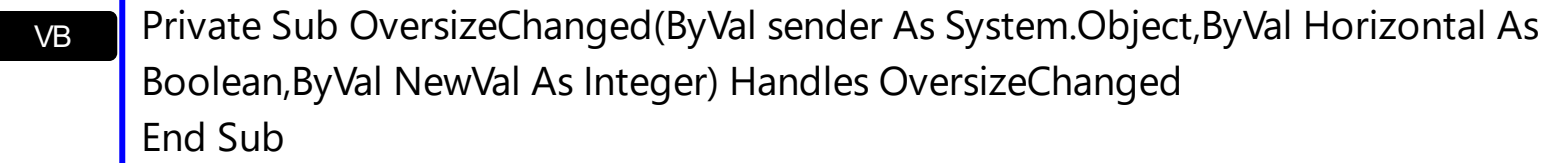

Syntax for OversizeChanged event, **/COM** version, on:

C# private void OversizeChanged(object sender, AxEXLISTLib.\_IListEvents\_OversizeChangedEvent e) {

C++

}

{

}

void OnOversizeChanged(BOOL Horizontal,long NewVal)

C++ Builder void \_\_fastcall OversizeChanged(TObject \*Sender,VARIANT\_BOOL Horizontal,long NewVal)

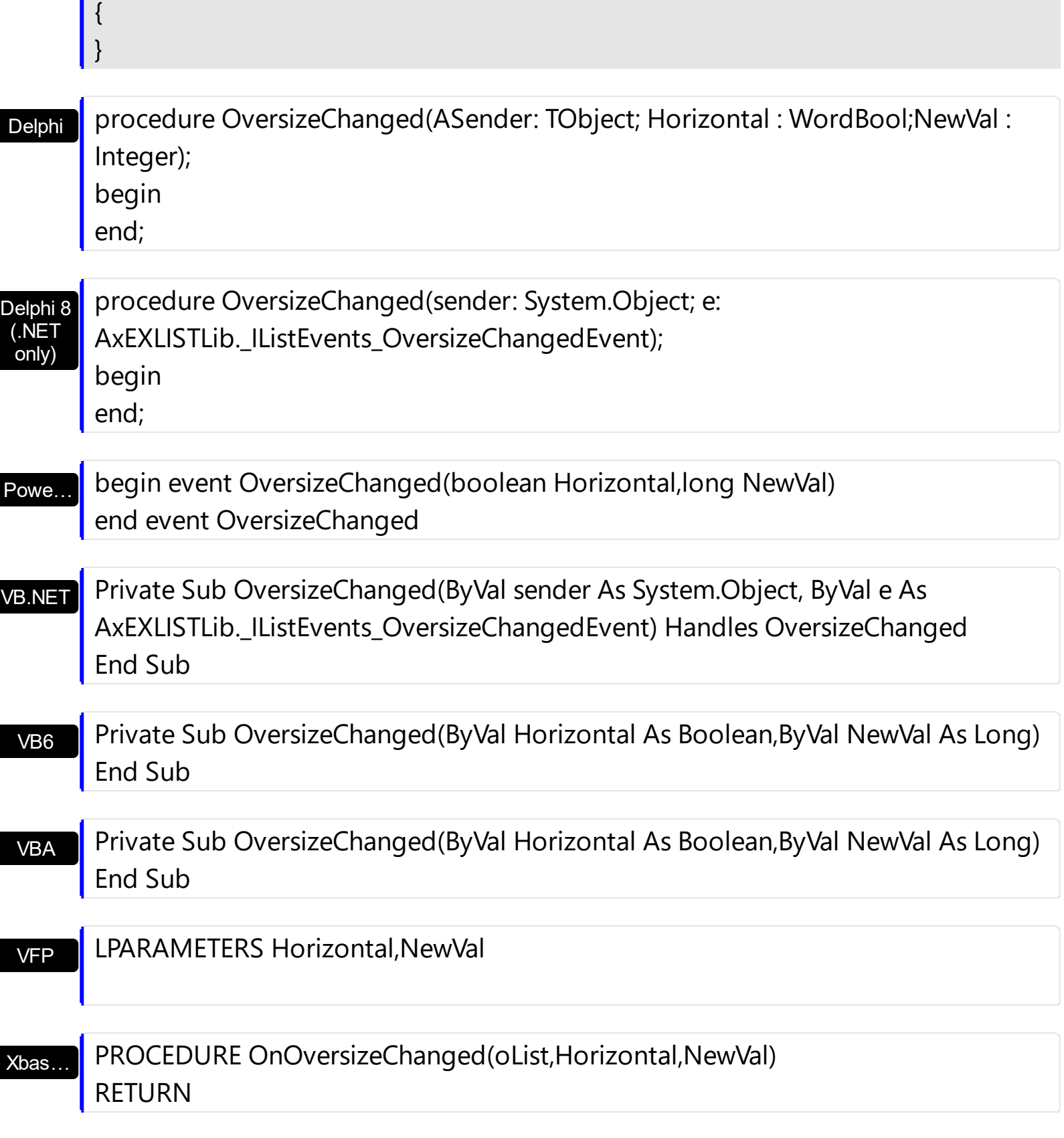

Syntax for OversizeChanged event, **/COM** version (others) , on:

Java…

<SCRIPT EVENT="OversizeChanged(Horizontal,NewVal)" LANGUAGE="JScript"> </SCRIPT>

<SCRIPT LANGUAGE="VBScript">

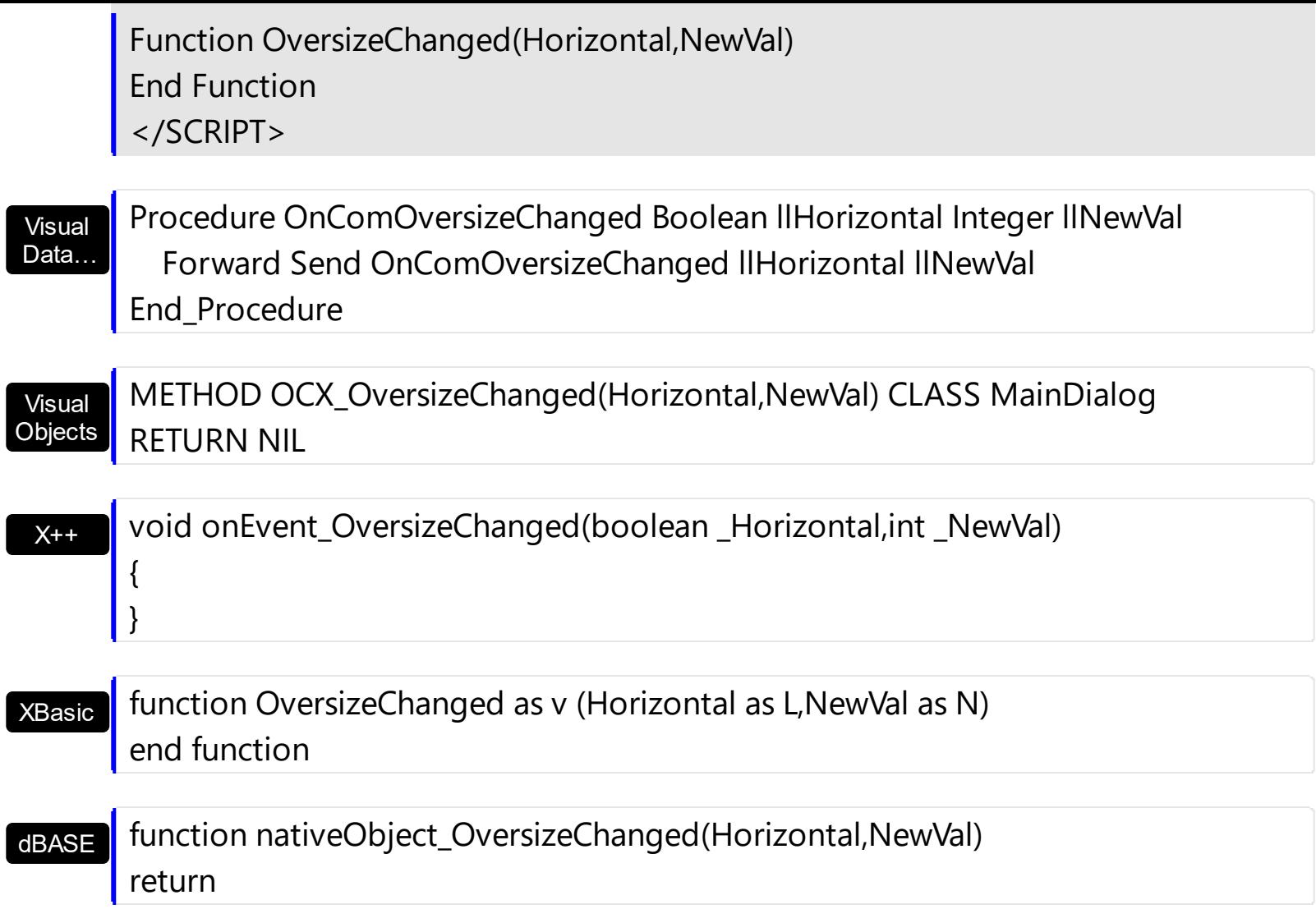
# **event RClick ()**

Fired when right mouse button is clicked

```
Type Description
```
Use the RClick event to add your context menu. The RClick event notifies your application when the user right clicks the control. Use the **[Click](#page-693-0)** event to notify your application that the user clicks the control ( using the left mouse button ). Use the **[MouseDown](#page-734-0)** or **[MouseUp](#page-746-0)** event if you require the cursor position during the RClick event. Use the [RClickSelect](#page-529-0) property to specify whether the user can select items by right clicking the mouse. Use the **[ItemFromPoint](#page-510-0)** property to get the item from point. Use the **[ColumnFromPoint](#page-404-0)** property to get the column from point.

Syntax for RClick event, **/NET** version, on:

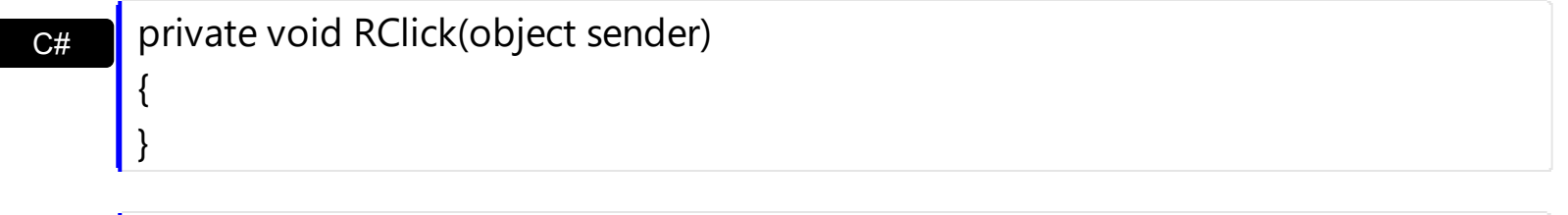

VB Private Sub RClick(ByVal sender As System.Object) Handles RClick End Sub

Syntax for RClick event, **/COM** version, on:

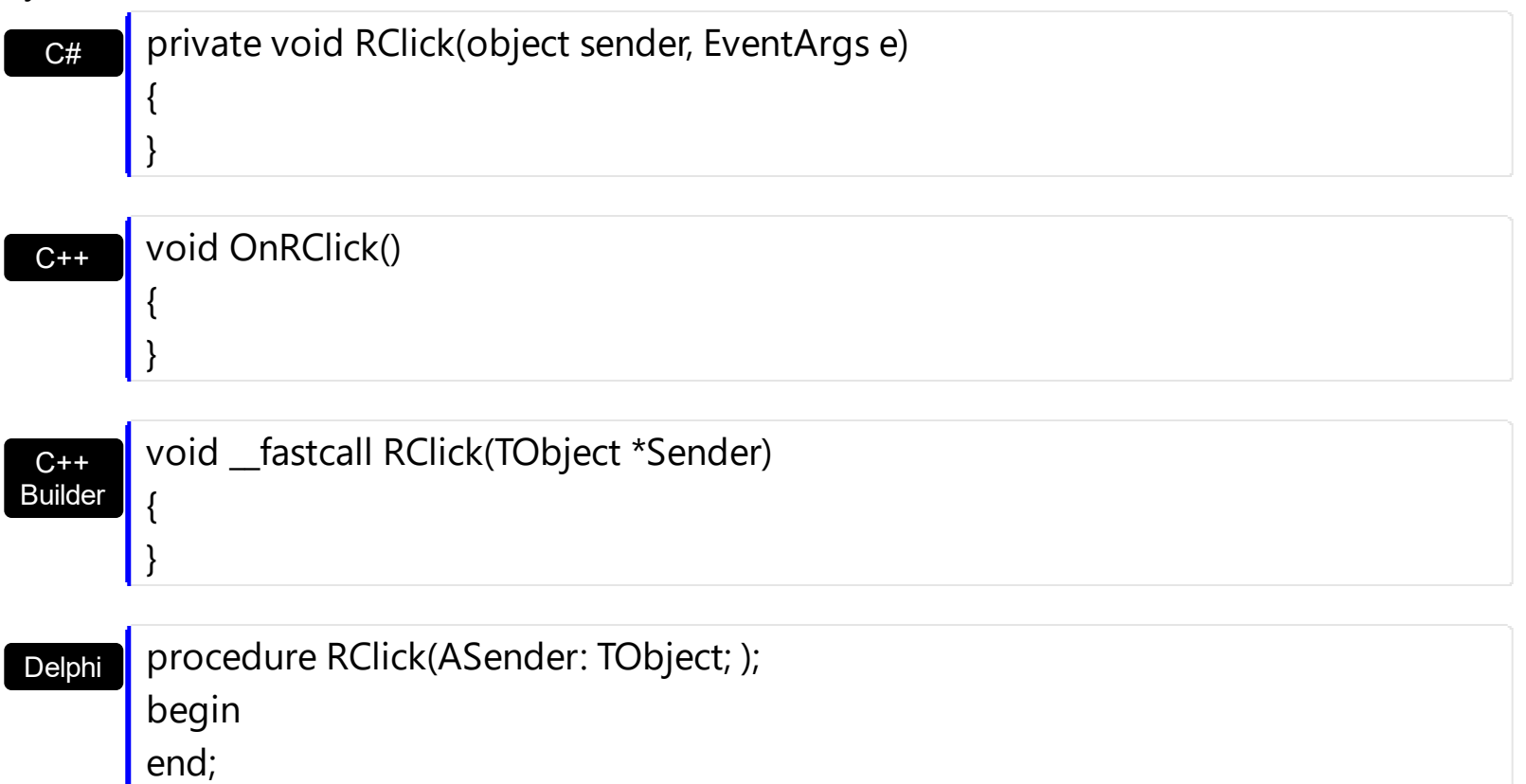

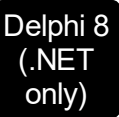

I

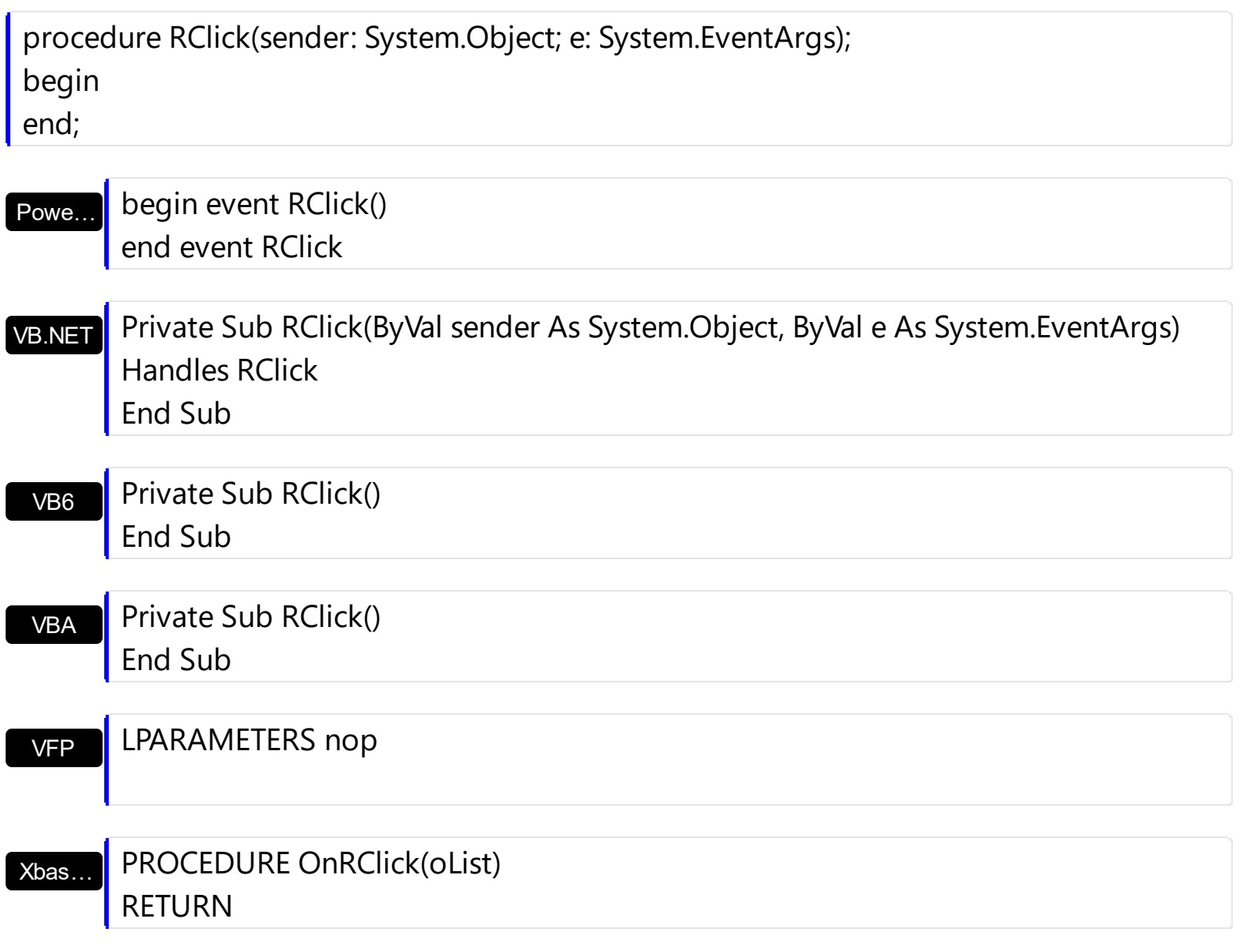

Syntax for RClick event, **/COM** version (others) , on:

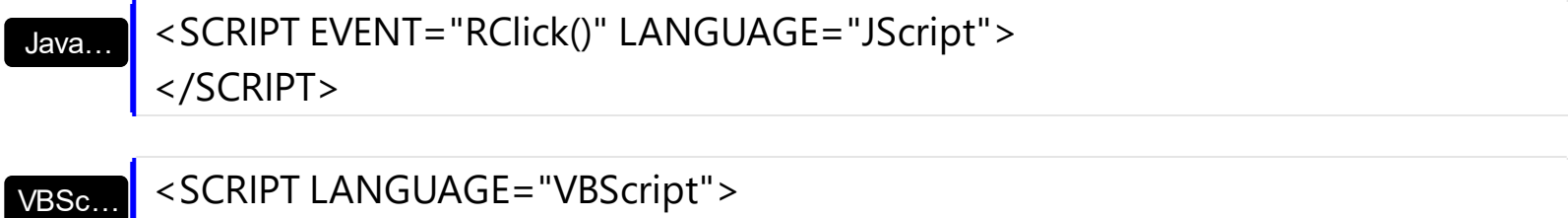

Function RClick() End Function </SCRIPT>

Visual Data… Procedure OnComRClick Forward Send OnComRClick End\_Procedure

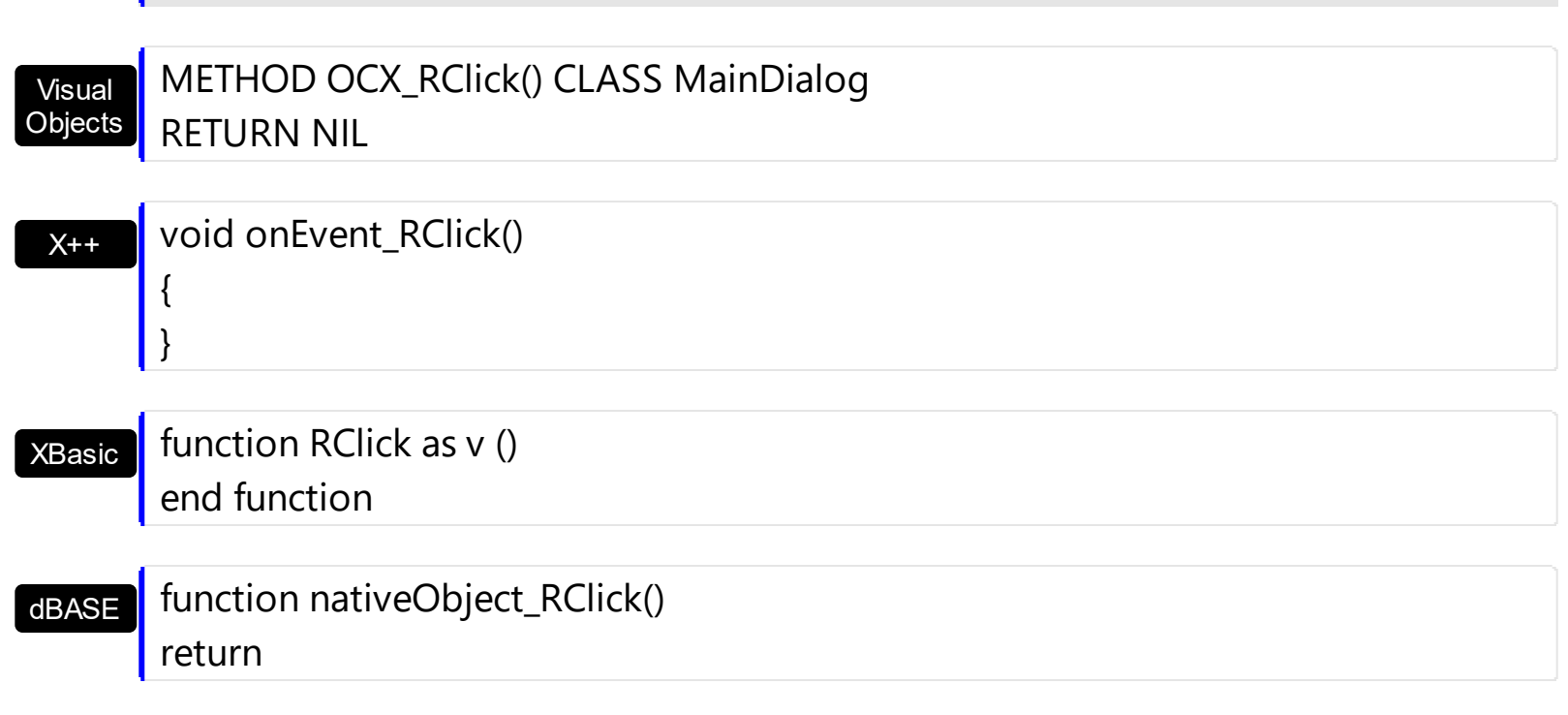

The following VB sample displays the cell over the cursor:

```
Private Sub List1_MouseUp(Button As Integer, Shift As Integer, X As Single, Y As Single)
  Dim c As Long, i As Long, hit As HitTestInfoEnum
  With List1
    i = .ItemFromPoint(X / Screen.TwipsPerPixelX, Y / Screen.TwipsPerPixelY, c, hit)
    If (i > = 0) Then
       If (c \gt = 0) Then
         Debug.Print .Items.Caption(i, c)
       End If
    End If
  End With
End Sub
```
The following C++ sample displays the cell over the cursor:

```
void OnMouseUpList1(short Button, short Shift, long X, long Y)
{
  long c = 0, hit = 0, i = m_list.GetItemFromPoint( X, Y, &c, &hit);
  if (i > = 0)
  {
    CItems items = m list. GetItems();
    CString strCaption = V2S( &items.GetCaption( i, COleVariant( c ) ) );
```

```
OutputDebugString( strCaption );
```
}

}

The following VB.NET sample displays the cell over the cursor:

```
Private Sub AxList1_MouseUpEvent(ByVal sender As Object, ByVal e As
AxEXLISTLib._IListEvents_MouseUpEvent) Handles AxList1.MouseUpEvent
  Dim c As Integer, hit As EXLISTLib.HitTestInfoEnum
  Dim i As Integer = AxList1.get_ItemFromPoint(e.x, e.y, c, hit)
  If (i > 0) Then
    With AxList1.Items
      Debug.Write(.Caption(i, c))
    End With
  End If
End Sub
```
The following C# sample displays the cell over the cursor:

```
private void axList1_MouseUpEvent(object sender,
AxEXLISTLib._IListEvents_MouseUpEvent e)
{
   EXLISTLib.HitTestInfoEnum hit;
   int c = 0, i = \text{axList}1.\text{get\_ItemFromPoint}(e.x, e.y, out c, out hit);if (i > 0){
     System.Diagnostics.Debug.WriteLine(axList1.Items.get_Caption(i, c).ToString());
   }
}
```
The following VFP sample displays the cell over the cursor:

```
*** ActiveX Control Event ***
LPARAMETERS button, shift, x, y
local c, i, hit
With thisform.List1
  c = 0hit = 0
```

```
i = .ItemFromPoint(x, y, @c, @hit)
  If (i > = 0)wait window nowait .Items.Caption(i, c)
  EndIf
EndWith
```
## **event RemoveColumn (Column as Column)**

Fired before deleting a Column.

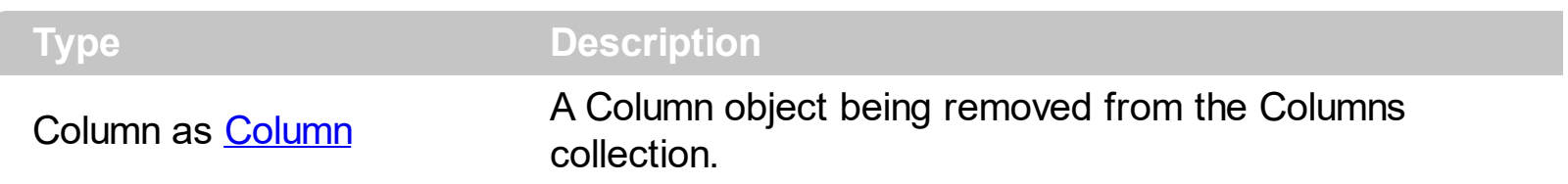

The RemoveColumn event is invoked when the control is about to remove a column. Use the [Remove](#page-177-0)Column event to release any extra data associated to the column. Use the Remove method to remove a specific column from Columns collection. Use the [Clear](#page-169-0) method to clear the columns collection. Use the [Remove](#page-346-0) method to remove an item. Use the [RemoveAll](#page-349-0) method to remove all items. Use the [CellData](#page-242-0) property to assign an extra data to a cell. Use the **[ItemData](#page-324-0)** property to assign an extra data to an item. Use the [Data](#page-113-0) property to assign an extra data to a column.

Syntax for RemoveColumn event, **/NET** version, on:

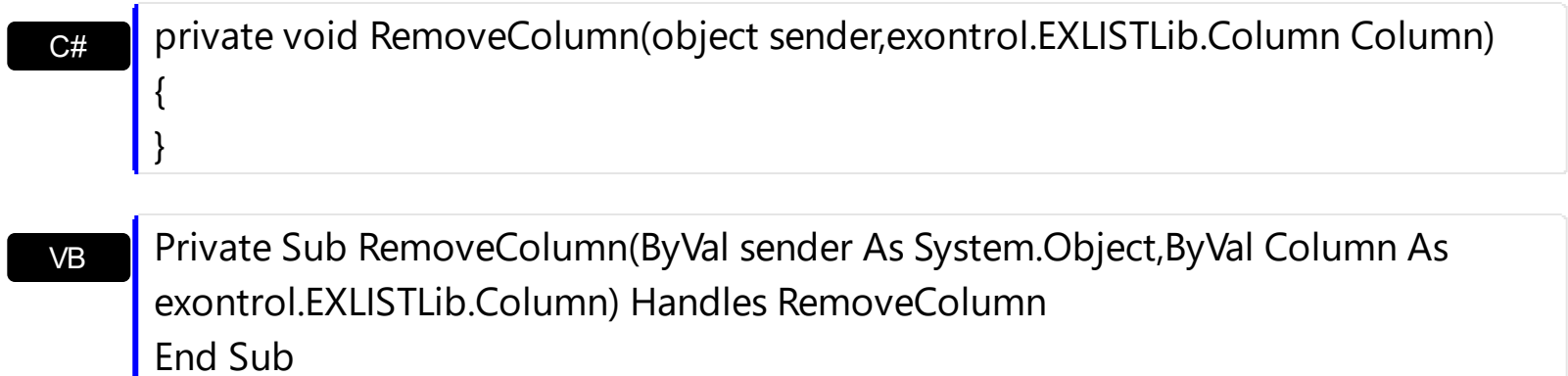

Syntax for RemoveColumn event, **/COM** version, on:

}

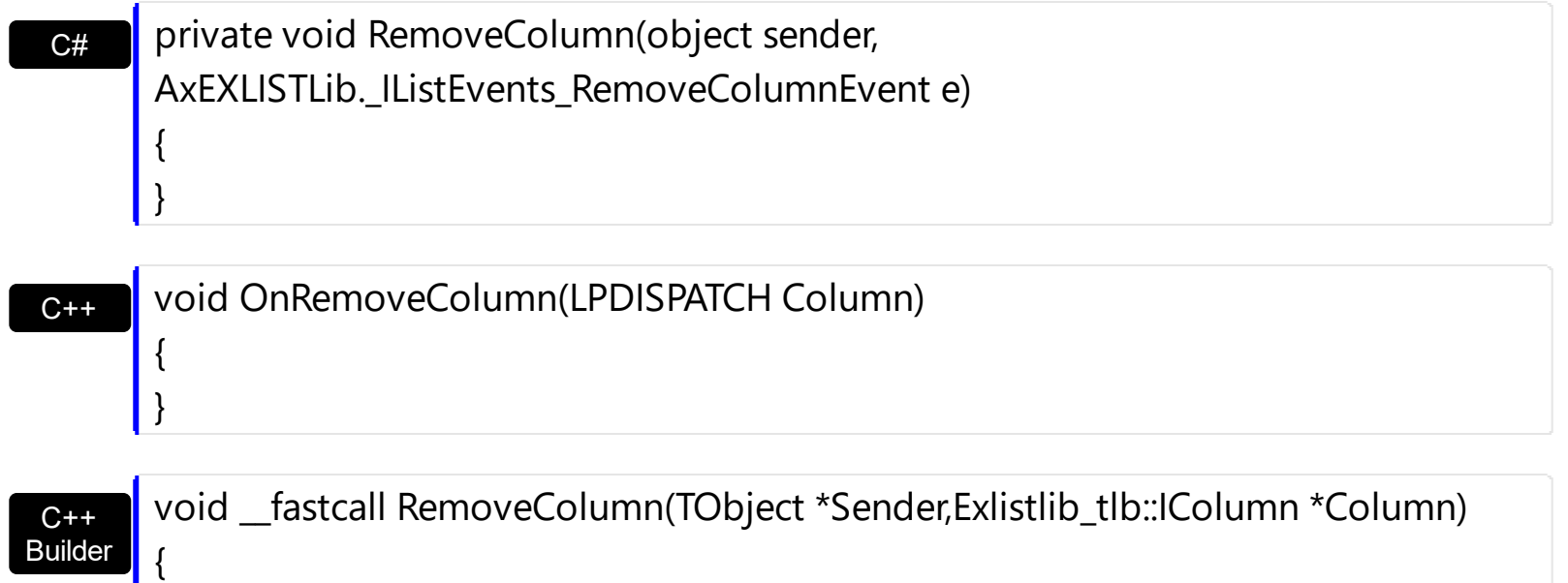

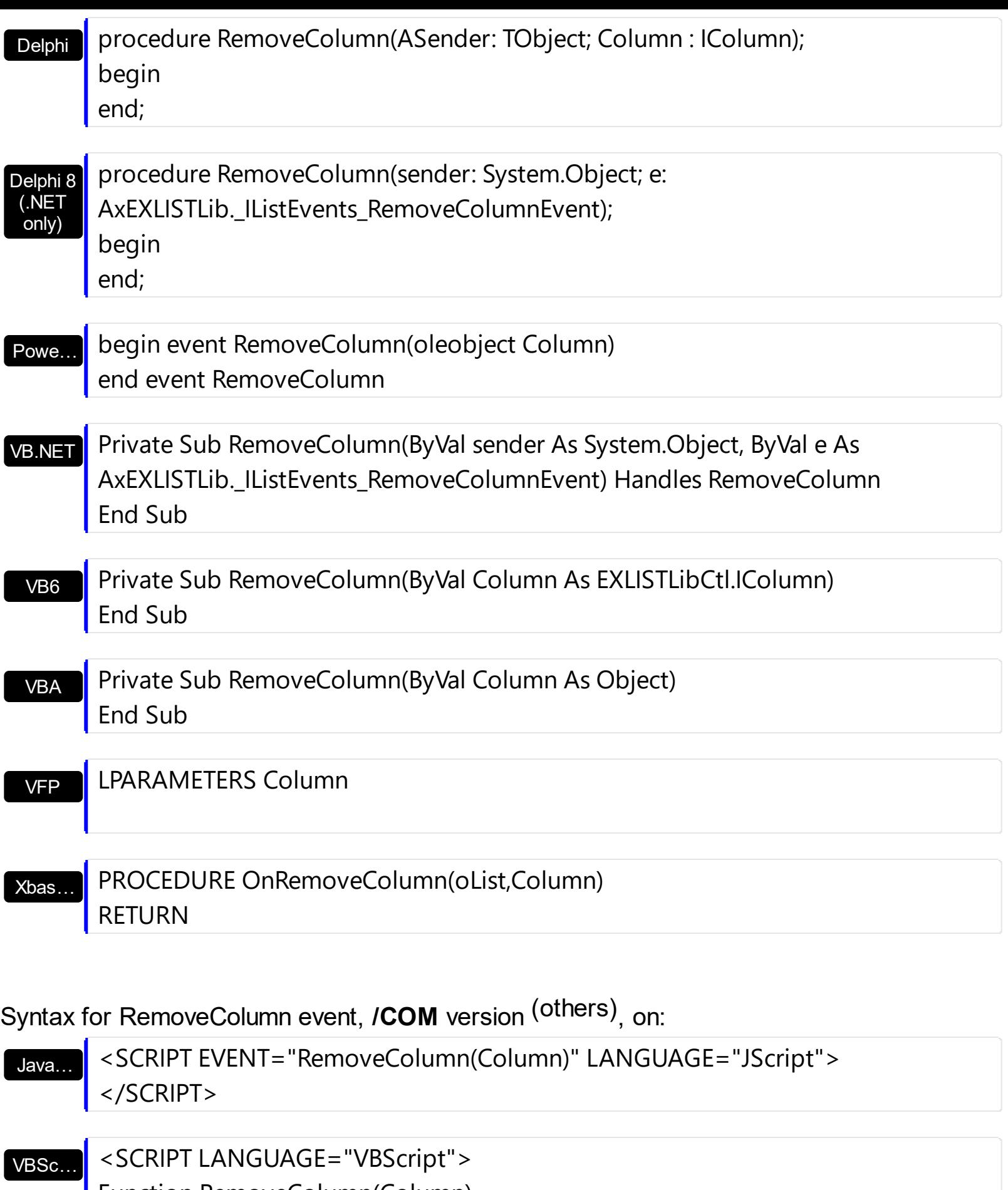

Function RemoveColumn(Column) End Function </SCRIPT>

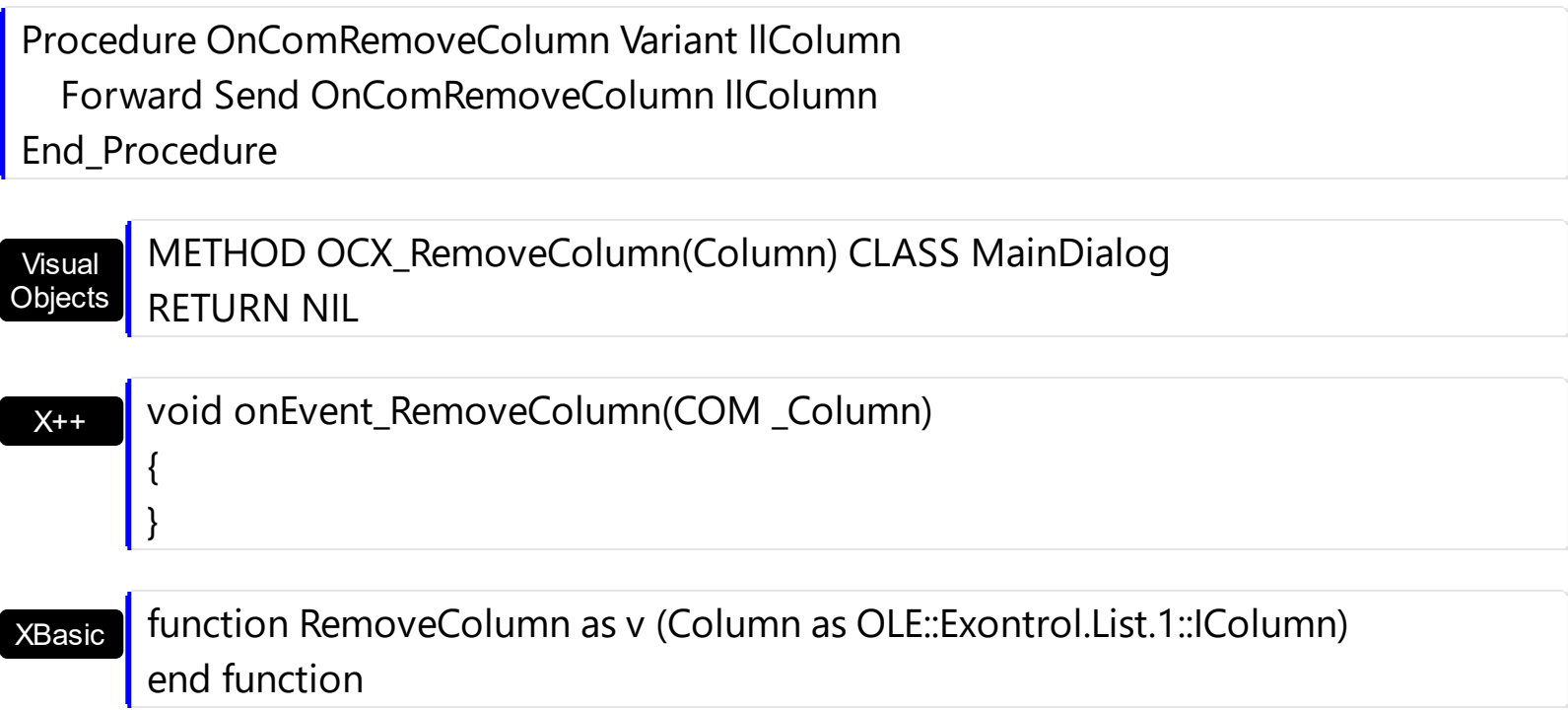

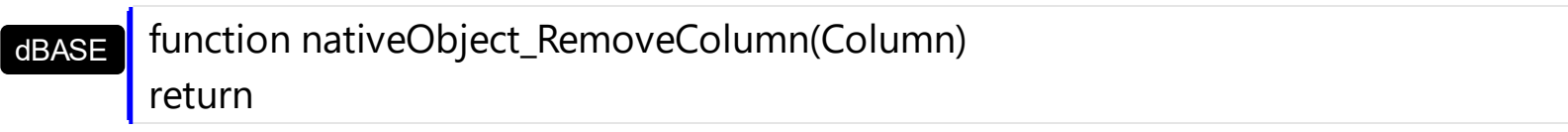

# **event RemoveItem (ItemIndex as Long)**

Occurs before deleting an Item.

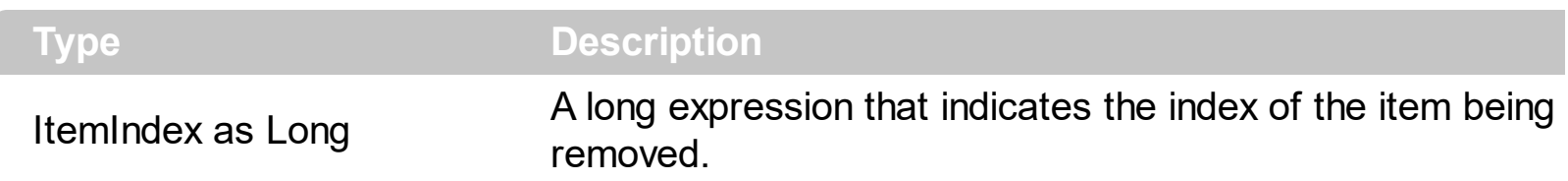

Use the RemoveItem to release any extra data that you might have used. The control fires the [Remove](#page-346-0)Item event before removing the item. Use the Remove method to remove an item from Items collection. Use the [RemoveAll](#page-349-0) method to clear the items collection. Use the [Remove](#page-177-0) method to remove a column. Use the [Clear](#page-169-0) method to clear the columns collection. Use the [CellData](#page-242-0) property to assign an extra data to a cell. Use the **[ItemData](#page-324-0)** property to assign an extra data to an item. Use the **[Data](#page-113-0)** property to assign an extra data to a column.

Syntax for RemoveItem event, **/NET** version, on:

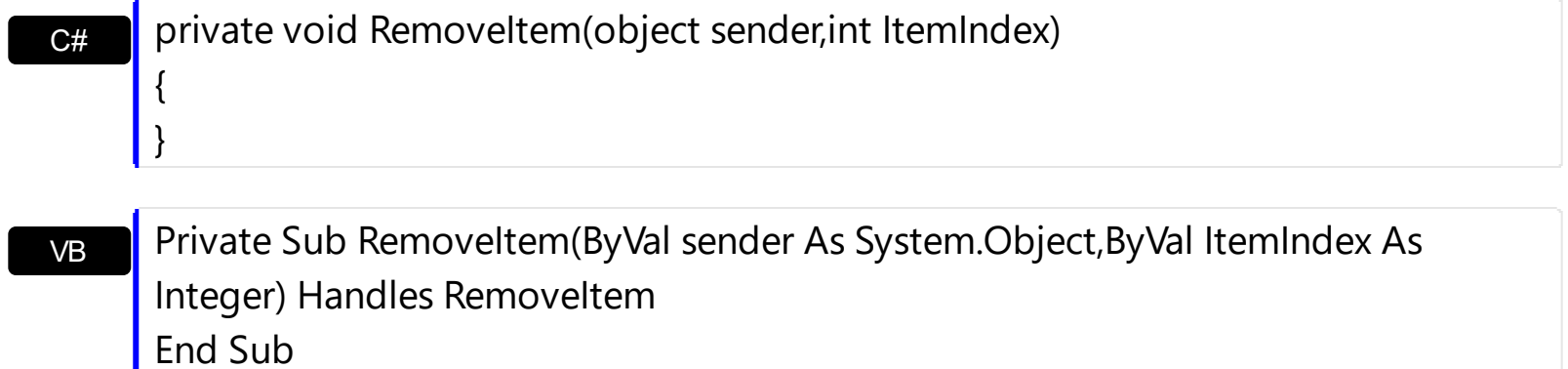

Syntax for RemoveItem event, **/COM** version, on:

}

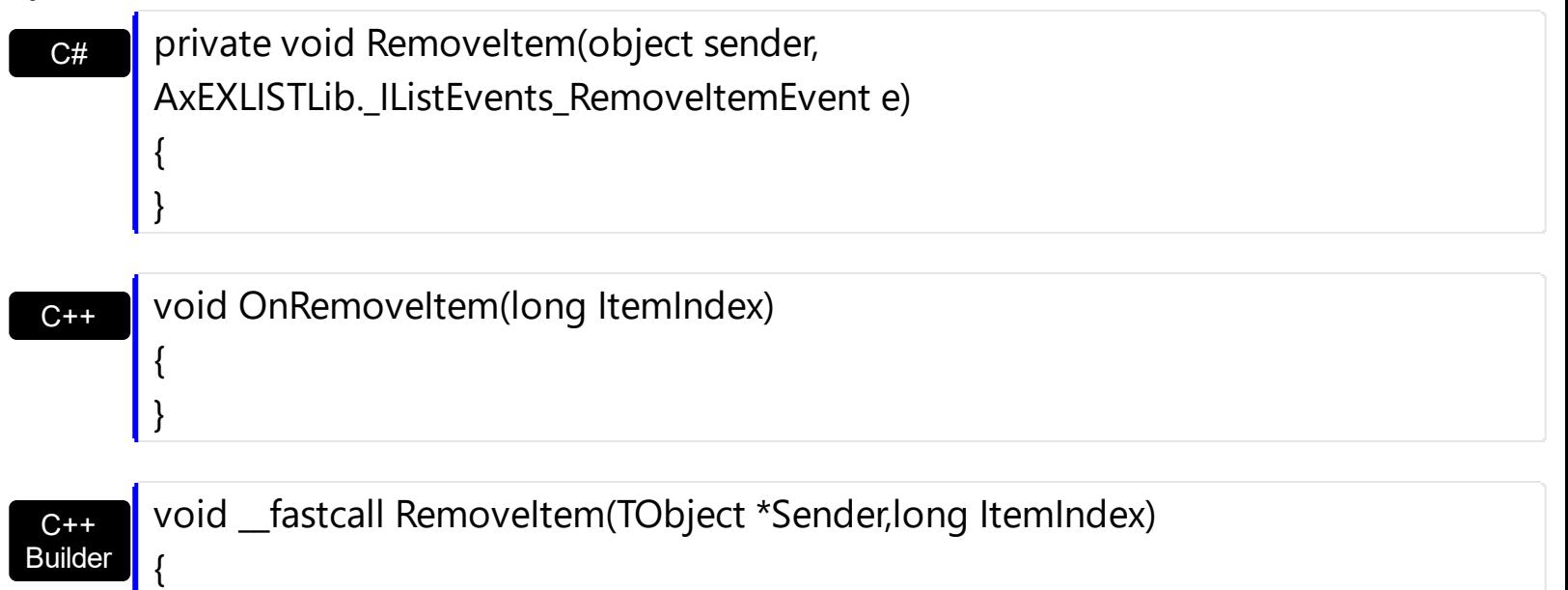

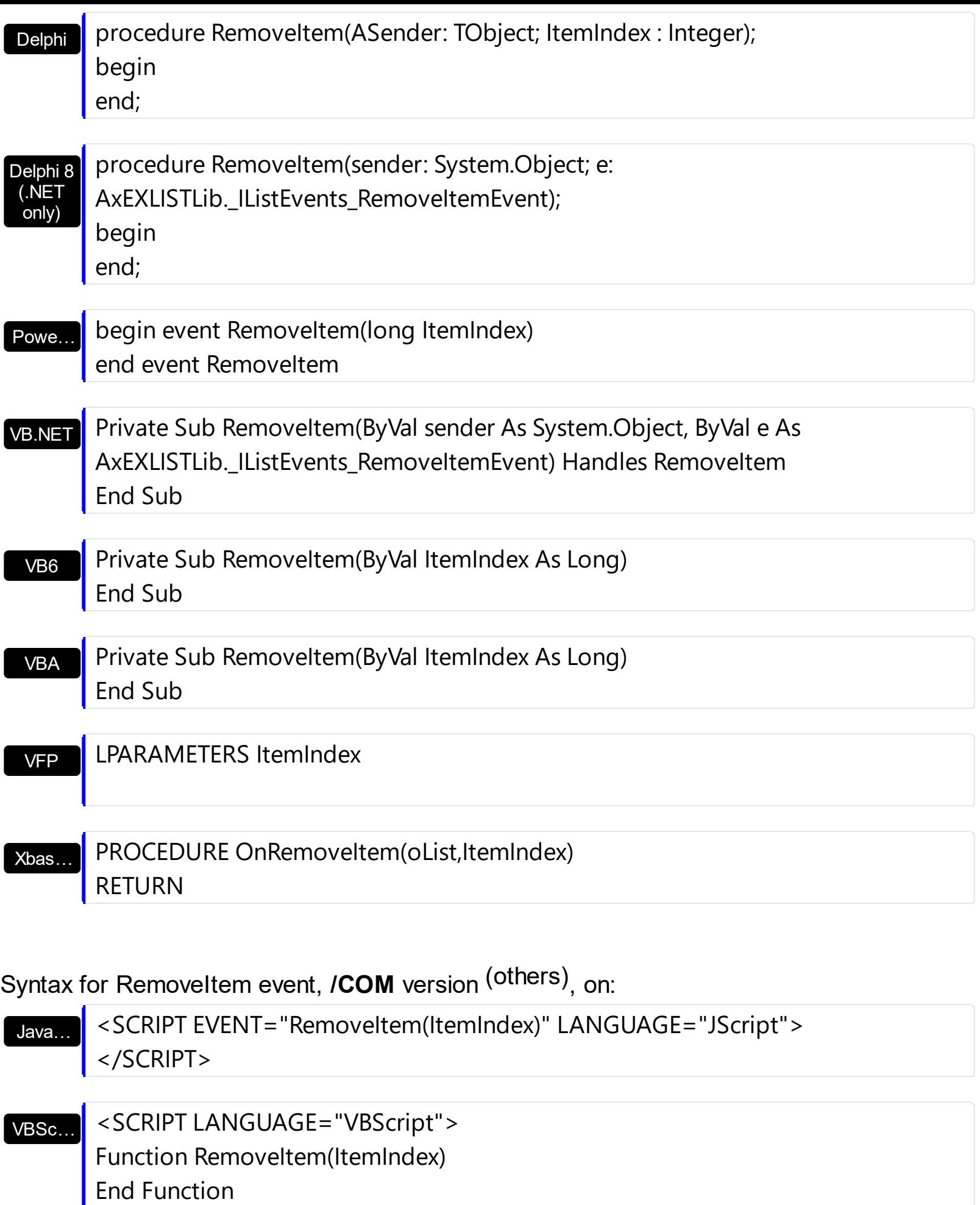

</SCRIPT>

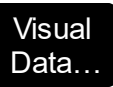

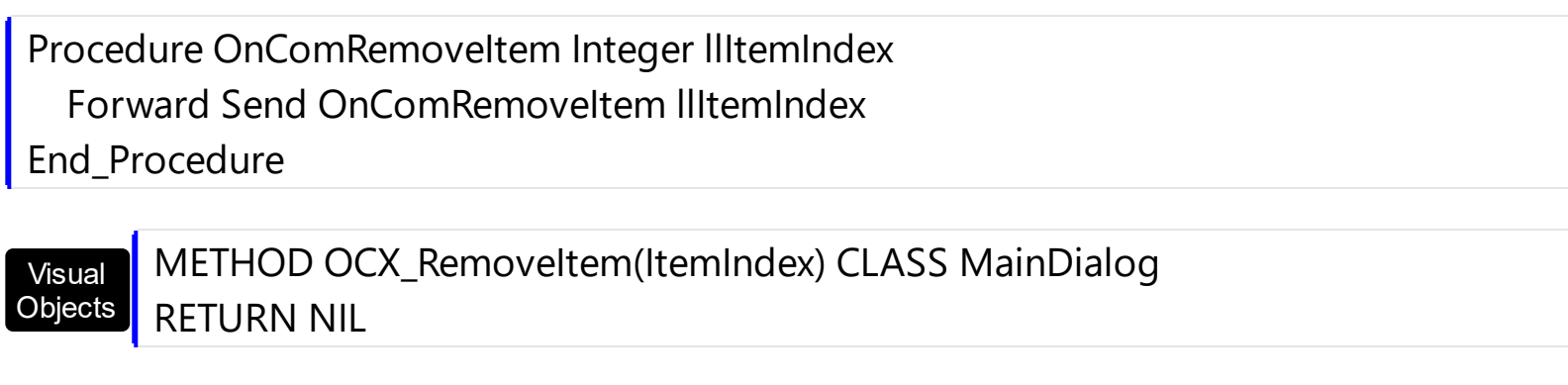

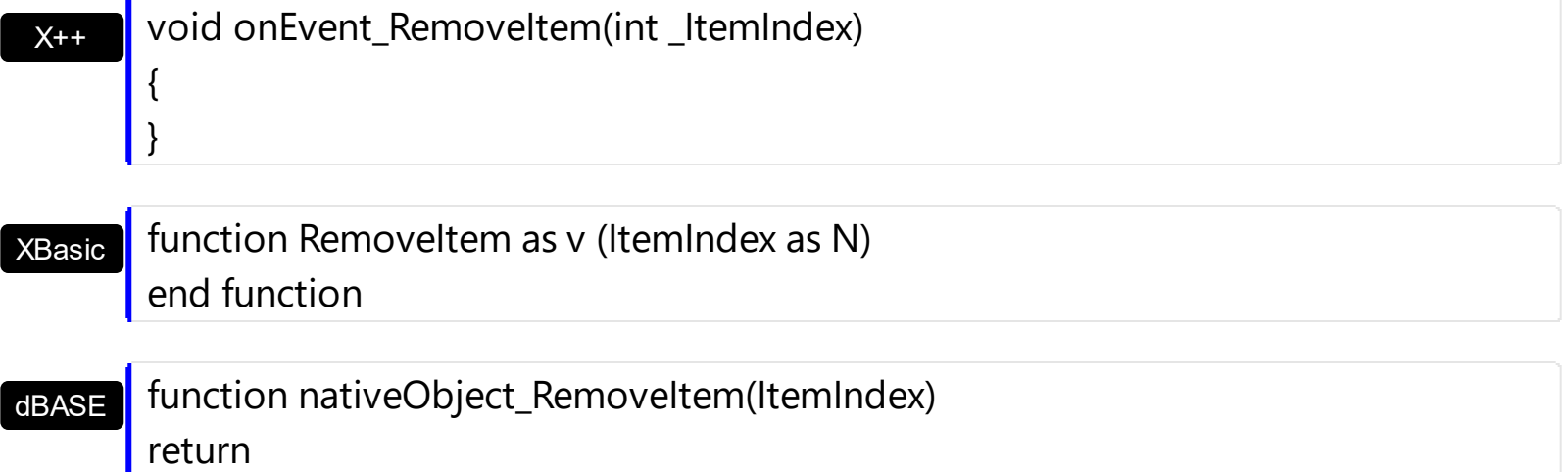

# **event ScrollButtonClick (ScrollBar as ScrollBarEnum, ScrollPart as ScrollPartEnum)**

Occurs when the user clicks a button in the scrollbar.

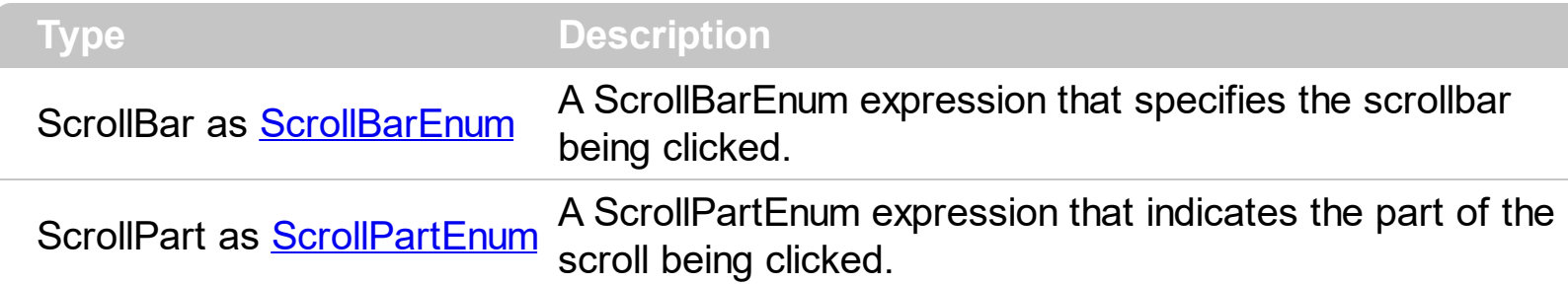

Use the ScrollButtonClick event to notify your application that the user clicks a button in the control's scrollbar. The ScrollButtonClick event is fired when the user clicks and releases the mouse over an enabled part of the scroll bar. Use the **[ScrollBars](#page-534-0)** property to specify the visible scrollbars in the control. Use the **[ScrollPartVisible](#page-550-0)** property to add or remove buttons/parts in the control's scrollbar. Use the **[ScrollPartEnable](#page-549-0)** property to specify enable or disable parts in the control's scrollbar. Use the **[ScrolPartCaption](#page-542-0)** property to specify the caption of the scroll's part. Use the **[OffsetChanged](#page-751-0)** event to notify your application that the scroll position is changed. Use the [OversizeChanged](#page-789-0) event to notify your application whether the range for a specified scroll bar is changed. Use the **[ScrollPos](#page-553-0)** property to specify the position for the control's scroll bar. Use the **[Background](#page-395-0)** property to change the visual appearance for any part in the control's scroll bar.

Syntax for ScrollButtonClick event, **/NET** version, on:

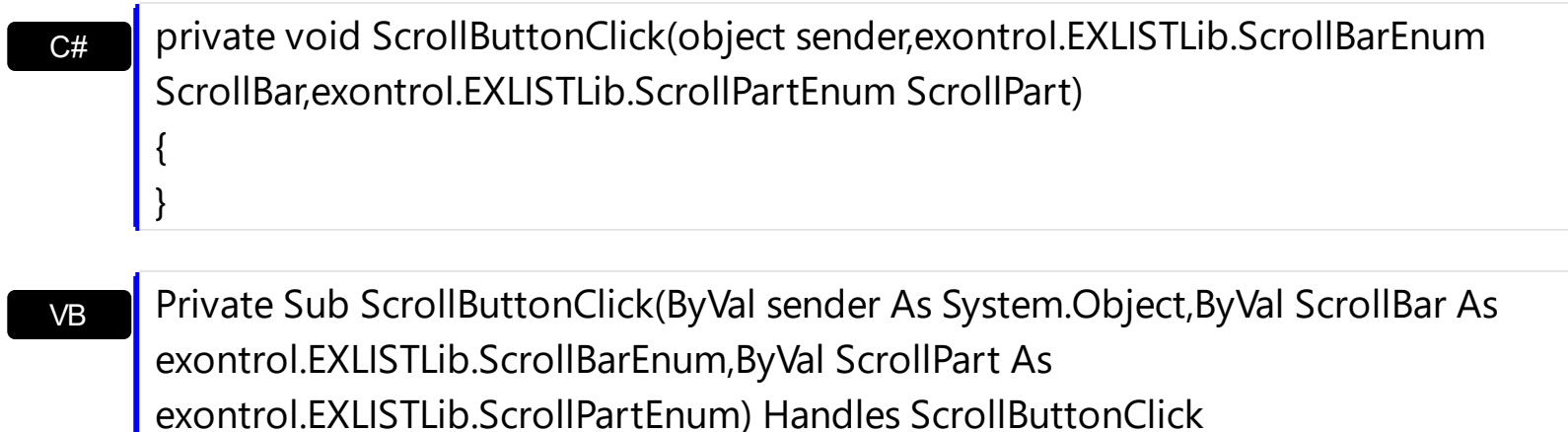

Syntax for ScrollButtonClick event, **/COM** version, on:

End Sub

{

}

**C# private void ScrollButtonClick(object sender,** AxEXLISTLib.\_IListEvents\_ScrollButtonClickEvent e)

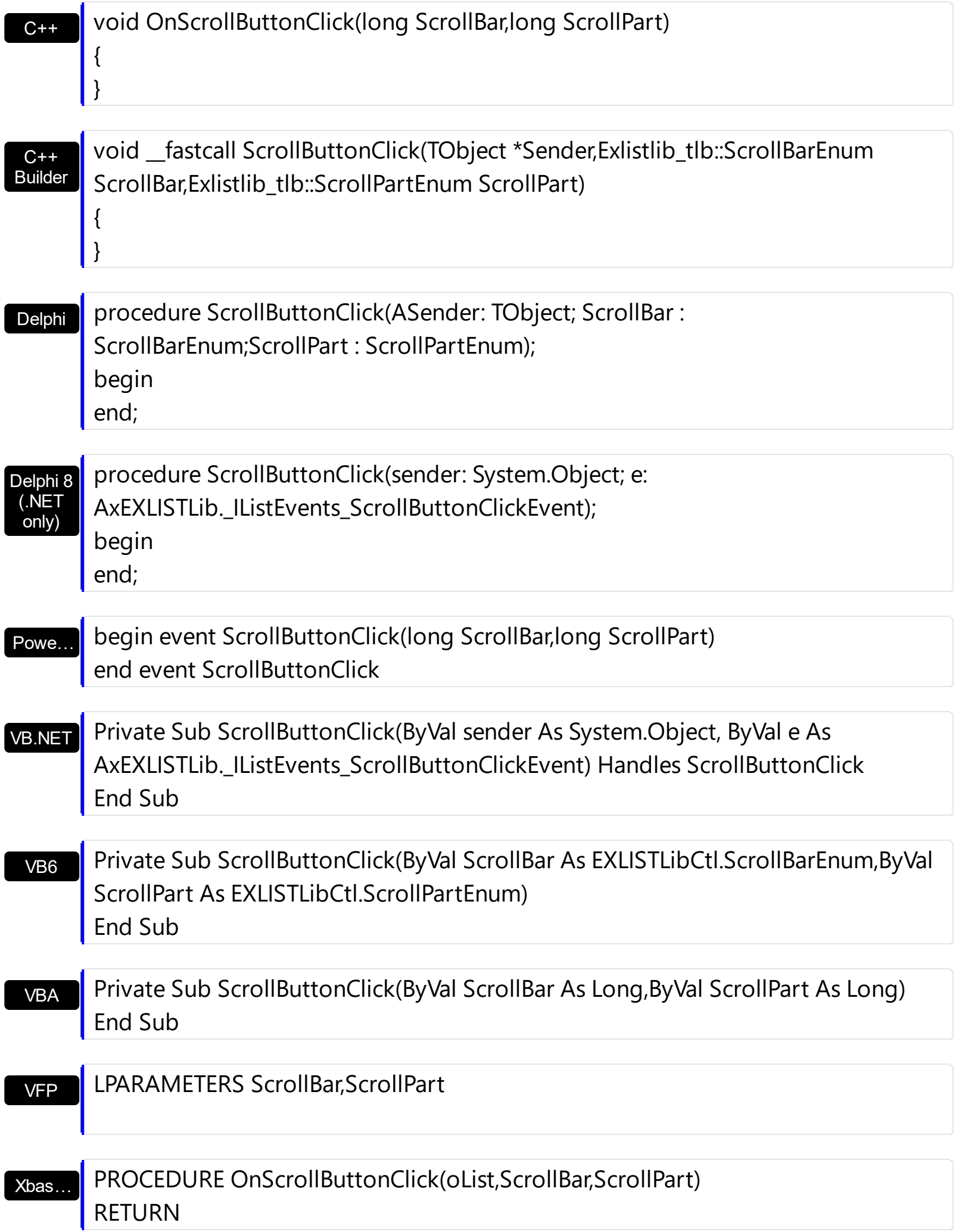

Syntax for ScrollButtonClick event, **/COM** version (others) , on:

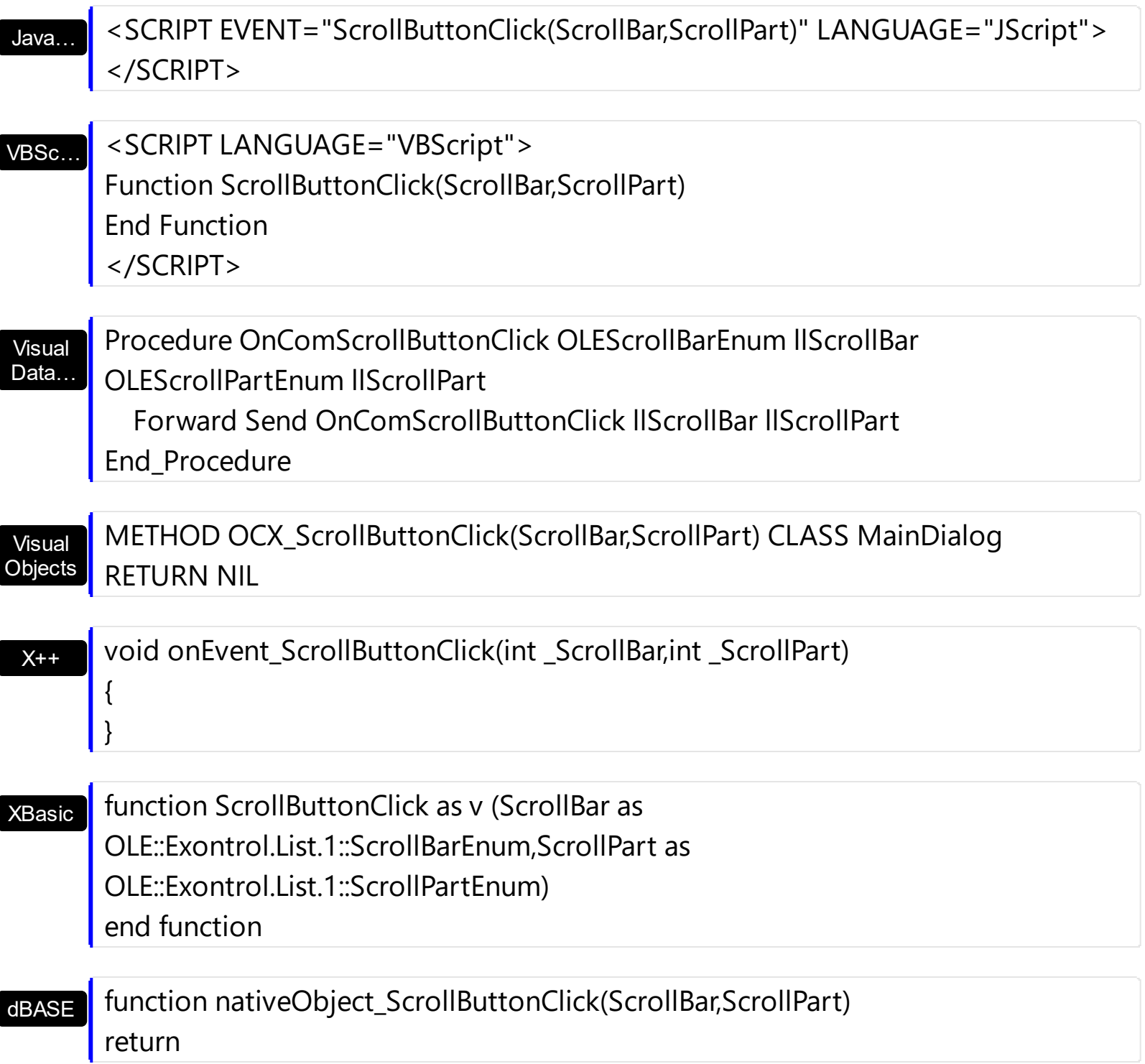

The following VB sample displays the identifier of the scroll's button being clicked:

```
With List1
  .BeginUpdate
    .ScrollBars = exDisableBoth
    .ScrollPartVisible(exVScroll, exLeftB1Part Or exRightB1Part) = True
    .ScrollPartCaption(exVScroll, exLeftB1Part) = "<img></img>1"
```

```
.ScrollPartCaption(exVScroll, exRightB1Part) = "<img></img>2"
  .EndUpdate
End With
```
Private Sub List1\_ScrollButtonClick(ByVal ScrollPart As EXLISTLibCtl.ScrollPartEnum) MsgBox (ScrollPart) End Sub

The following VB.NET sample displays the identifier of the scroll's button being clicked:

```
With AxList1
  .BeginUpdate()
  .ScrollBars = EXLISTLib.ScrollBarsEnum.exDisableBoth
  .set_ScrollPartVisible(EXLISTLib.ScrollBarEnum.exVScroll,
EXLISTLib.ScrollPartEnum.exLeftB1Part Or EXLISTLib.ScrollPartEnum.exRightB1Part, True)
  .set_ScrollPartCaption(EXLISTLib.ScrollBarEnum.exVScroll,
EXLISTLib.ScrollPartEnum.exLeftB1Part, "<img></img>1")
  .set_ScrollPartCaption(EXLISTLib.ScrollBarEnum.exVScroll,
EXLISTLib.ScrollPartEnum.exRightB1Part, "<img></img>2")
  .EndUpdate()
End With
```
Private Sub AxList1\_ScrollButtonClick(ByVal sender As System.Object, ByVal e As AxEXLISTLib.\_IListEvents\_ScrollButtonClickEvent) Handles AxList1.ScrollButtonClick MessageBox.Show( e.scrollPart.ToString()) End Sub

The following C# sample displays the identifier of the scroll's button being clicked:

axList1.BeginUpdate(); axList1.ScrollBars = EXLISTLib.ScrollBarsEnum.exDisableBoth; axList1.set\_ScrollPartVisible(EXLISTLib.ScrollBarEnum.exVScroll, EXLISTLib.ScrollPartEnum.exLeftB1Part | EXLISTLib.ScrollPartEnum.exRightB1Part, true); axList1.set\_ScrollPartCaption(EXLISTLib.ScrollBarEnum.exVScroll, EXLISTLib.ScrollPartEnum.exLeftB1Part, "<img></img>1"); axList1.set\_ScrollPartCaption(EXLISTLib.ScrollBarEnum.exVScroll, EXLISTLib.ScrollPartEnum.exRightB1Part, "<img></img>2"); axList1.EndUpdate();

```
private void axList1_ScrollButtonClick(object sender,
AxEXLISTLib._IListEvents_ScrollButtonClickEvent e)
{
  MessageBox.Show(e.scrollPart.ToString());
}
```
The following C++ sample displays the identifier of the scroll's button being clicked:

```
m_list.BeginUpdate();
m_list.SetScrollBars( 15 /*exDisableBoth*/ );
m_list.SetScrollPartVisible( 0 /*exVScroll*/, 32768 /*exLeftB1Part*/ | 32 /*exRightB1Part*/,
TRUE );
m_list.SetScrollPartCaption( 0 /*exVScroll*/, 32768 /*exLeftB1Part*/ , _T("<img>
\frac{2}{\pi} /img > 1") );
m_list.SetScrollPartCaption(0/*exVScroll*/, 32/*exRightB1Part*/, _T("<img></img>2"));
```

```
m_list.EndUpdate();
```
}

```
void OnScrollButtonClickList1(long ScrollPart)
{
```

```
CString strFormat;
strFormat.Format( _T("%i"), ScrollPart );
MessageBox( strFormat );
```
The following VFP sample displays the identifier of the scroll's button being clicked:

```
With thisform.List1
  .BeginUpdate
    .ScrollBars = 15
    ScrollPartVisible(0, bitor(32768,32)) = .t.ScrollPartCaption(0,32768) = "<image</sup>ScrollPartCaption(0, 32) = "<image></math>.EndUpdate
EndWit
```
# **event SelectionChanged ()**

Fired after a new item is selected.

### **Type Description**

Use the SelectionChanged event to notify your application that the user selects an item (that's selectable). The control supports single or multiple selection as well. When an item is selected or unselected the control fires the SelectionChanged event. Use the **[SingleSel](#page-578-0)** property to specify if your control supports single or multiple selection. Use the **[SelectCount](#page-354-0)** property to get the number of selected items. Use the **[SelectedItem](#page-356-0)** property to get the selected item. Use the **[SelectItem](#page-358-0)** to select or unselect a specified item. Use the **[FocusItem](#page-311-0)** property to get the focused item. If the control supports only single selection, you can use the FocusItem property to get the selected/focused item because they are always the same. Use the **[SelForeColor](#page-568-0)** and **[SelBackColor](#page-559-0)** properties to specify colors for selected items.

Syntax for SelectionChanged event, **/NET** version, on:

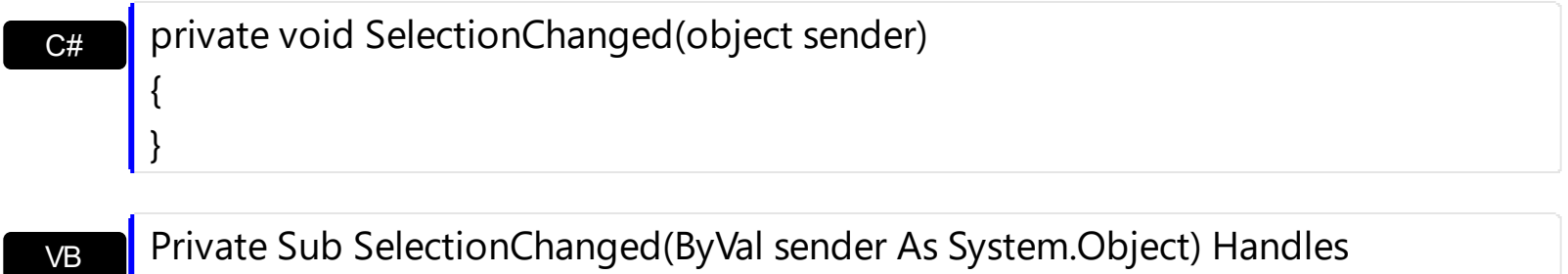

SelectionChanged End Sub

Syntax for SelectionChanged event, **/COM** version, on:

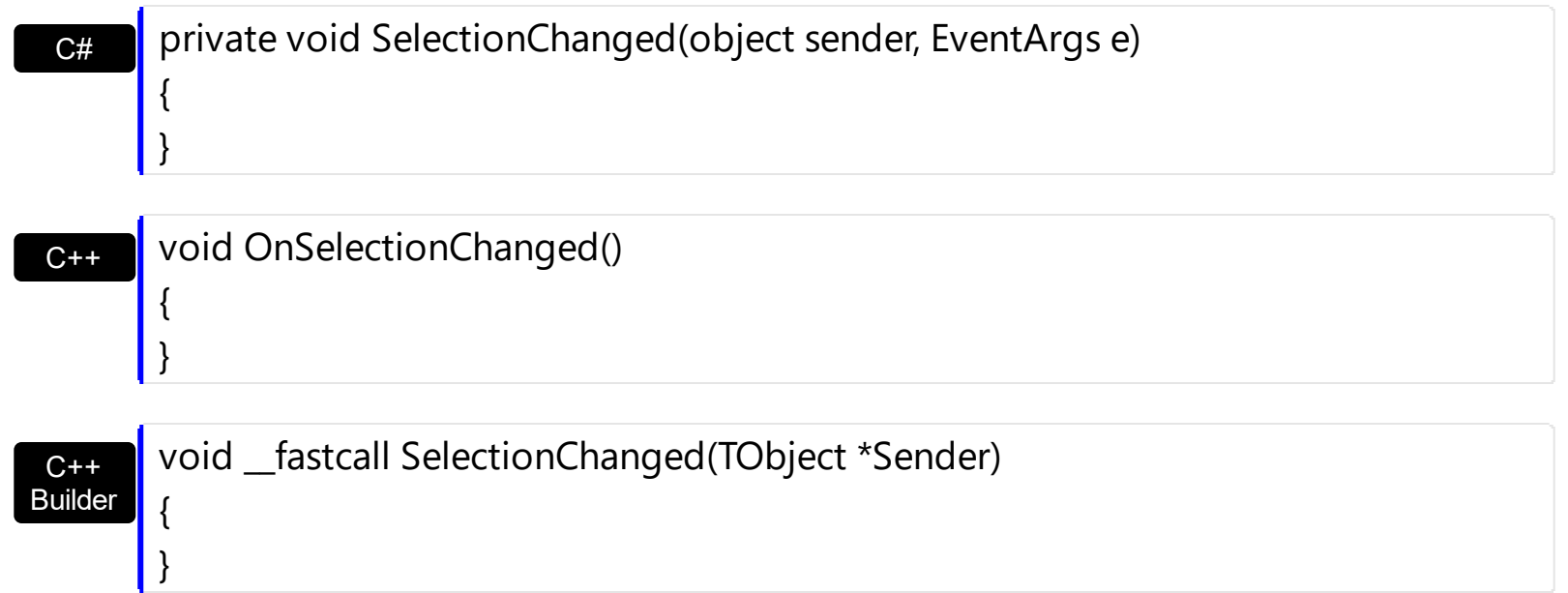

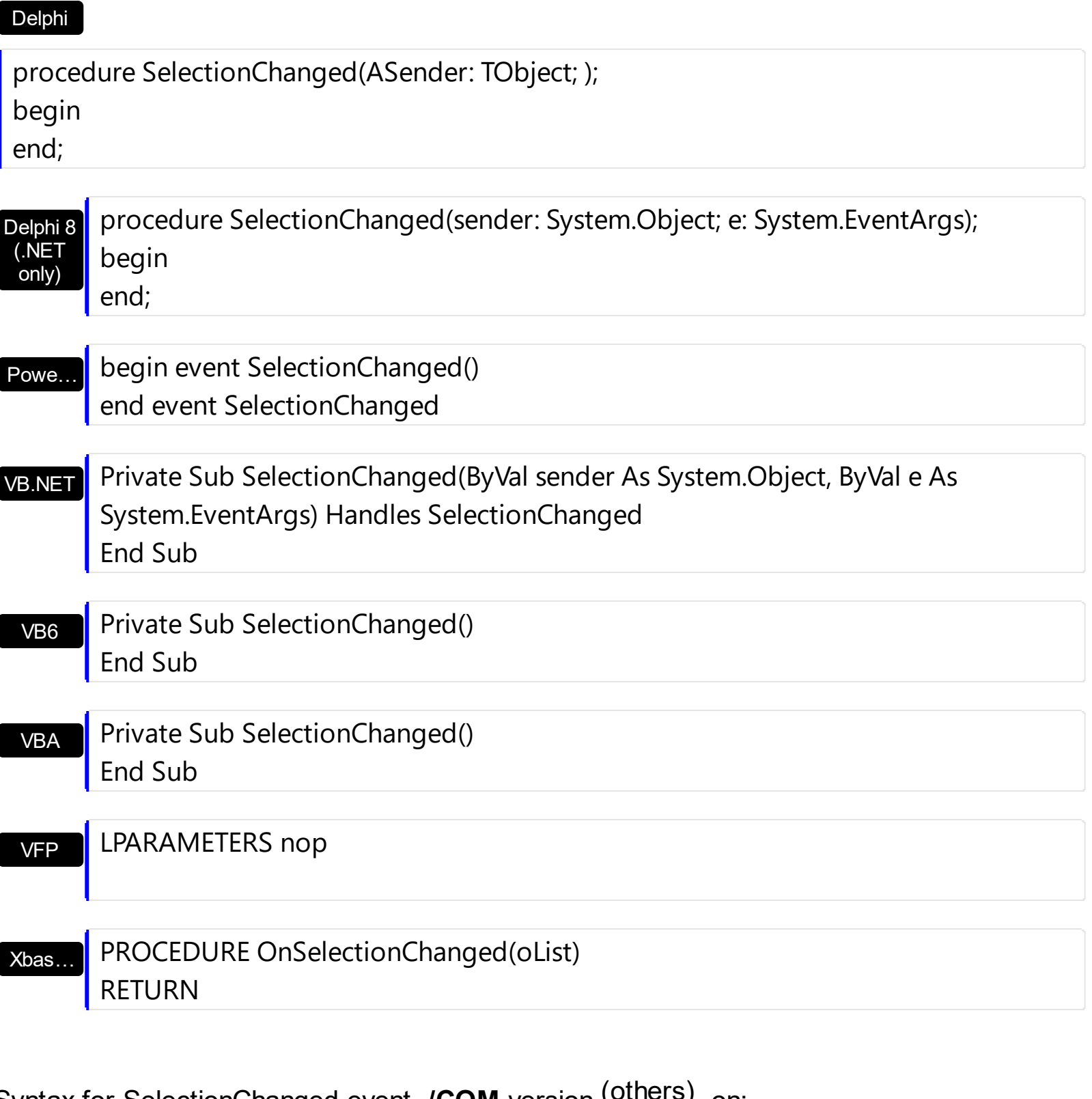

Syntax for SelectionChanged event, **/COM** version (others) , on:

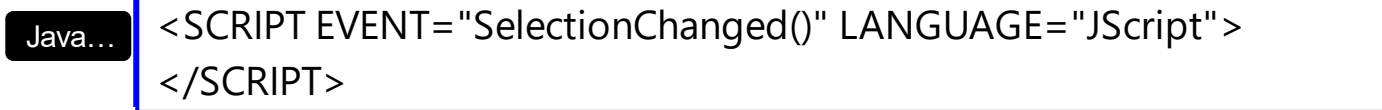

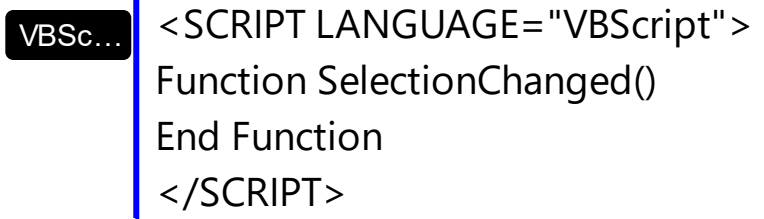

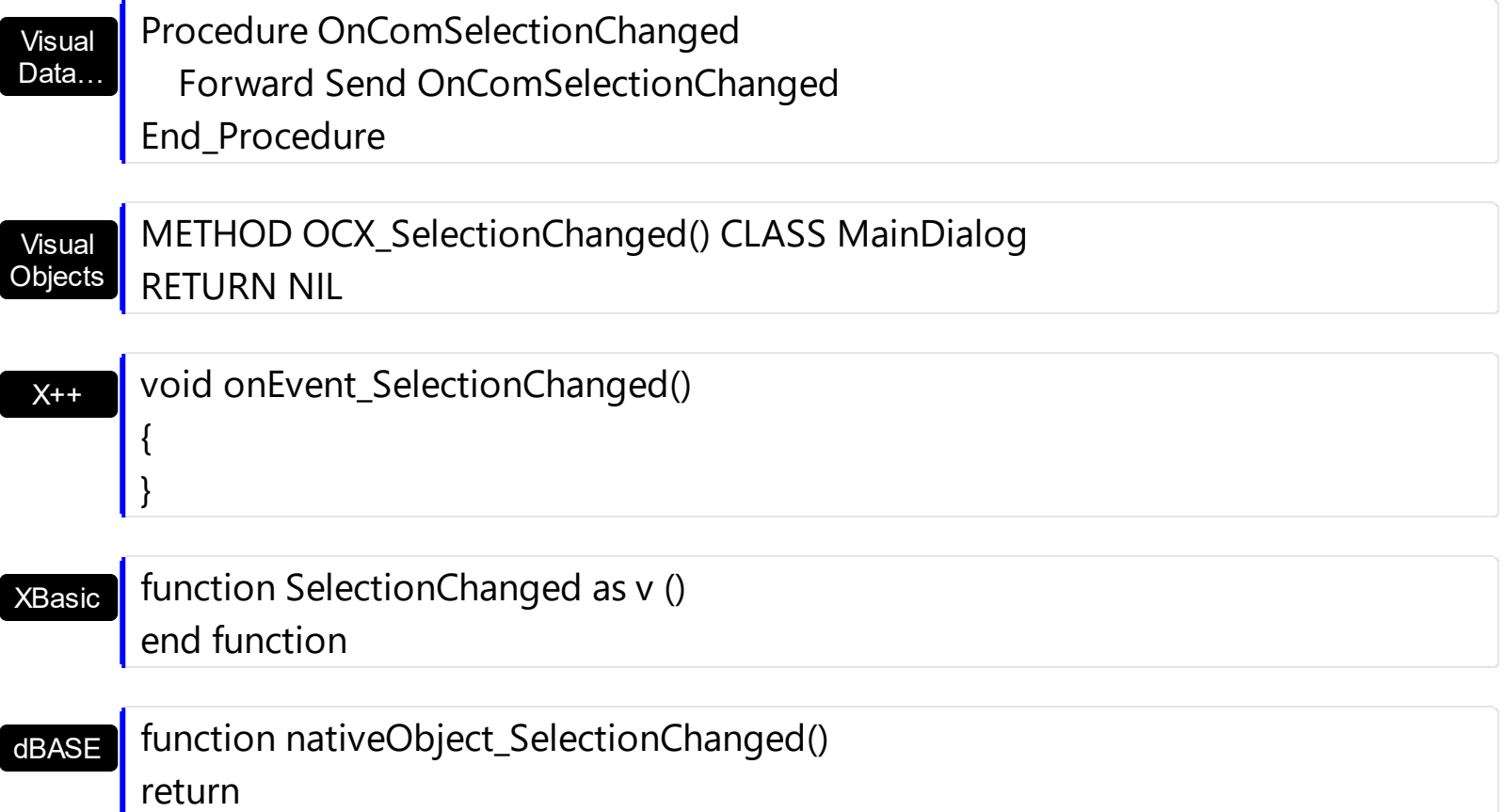

The following VB sample displays the selected items:

```
Private Sub List1_SelectionChanged()
On Error Resume Next
  Dim i As Long, j As Long, nCols As Long, nSels As Long, h As Long
  nCols = List1.Columns.Count
  With List1.Items
  nSels = .SelectCount
  For i = 0 To nSels - 1
    Dim s As String
    For j = 0 To nCols - 1
      s = s +.Caption(.SelectedItem(i), j) + Chr(9)
    Next
  Debug.Print s
  Next
  End With
End Sub
```
The following VB sample displays the selected items:

Private Sub List1\_SelectionChanged()

```
Dim i As Long
  With List1.Items
    For i = 0 To .SelectCount - 1
       Debug.Print .Caption(.SelectedItem(i), 0)
    Next
  End With
End Sub
```
The following C++ sample displays the selected items:

}

```
#include "Items.h"
static CString V2S( VARIANT* pv, LPCTSTR szDefault = _T("") )
{
  if ( pv )
  {
    if (pv->vt == VT_ERROR)
       return szDefault;
    COleVariant vt;
    vt.ChangeType( VT_BSTR, pv );
    return V_BSTR( &vt );
  }
  return szDefault;
}
void OnSelectionChangedList1()
{
  CItems items = m_list.GetItems();
  for (long i = 0; i < items. Get Select Count(); i++)
  {
    long nItem = items.GetSelectedItem(i);
    CString strOutput;
    strOutput.Format( "%s\n", V2S( &items.GetCaption( nItem, COleVariant( (long)0 ) ) ) );
    OutputDebugString( strOutput );
  }
```
The following VB.NET sample displays the selected items:

```
Private Sub AxList1_SelectionChanged(ByVal sender As Object, ByVal e As
System.EventArgs) Handles AxList1.SelectionChanged
  With AxList1.Items
    Dim i As Integer
    For i = 0 To .SelectCount - 1
      Debug.WriteLine(.Caption(.SelectedItem(i), 0))
    Next
  End With
End Sub
```
The following C# sample displays the selected items:

```
private void axList1_SelectionChanged(object sender, System.EventArgs e)
{
  for ( int i = 0; i < 1.1tems.SelectCount - 1; i++ )
  \{object cell = axList1.Items.get_Caption( axList1.Items.get_SelectedItem( i), 0 );
    System.Diagnostics.Debug.WriteLine( cell != null ? cell.ToString() : "" );
  }
}
```
The following VFP sample displays the selected items:

```
*** ActiveX Control Event ***
with thisform.List1.Items
  for i = 0 to . Select Count - 1
    wait window nowait .Caption( .SelectedItem( i ), 0 )
  next
endwith
```
# **event Sort ()**

Fired when the control sorts a column.

VB

### **Type Description**

The control fires the Sort event when the control sorts a column ( the user clicks the column's head ) or when the sorting position is changed in the control's sort bar. Use the [SortOnClick](#page-588-0) property to specify the action that control executes when the user clicks the column's head. Use the **[SortBarVisible](#page-586-0)** property to show the control's sort bar. Use the [SortOrder](#page-159-0) property to sorts a column at runtime. Use the [SortPosition](#page-160-0) property to determine the position of the column in the sorting columns collection. Use the [ItemBySortPosition](#page-174-0) property to access a column giving its position in the sorting columns collection. Use the Sort event to sort the data when the SortOnClk property is [exUserSort](#page-60-0). Use the **[SingleSort](#page-579-0)** property to allow sorting by single or multiple columns

Syntax for Sort event, **/NET** version, on:

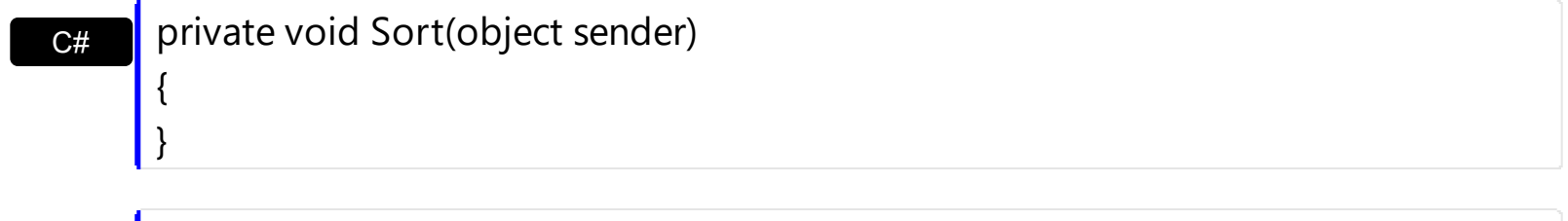

Private Sub Sort(ByVal sender As System.Object) Handles Sort End Sub

Syntax for Sort event, **/COM** version, on:

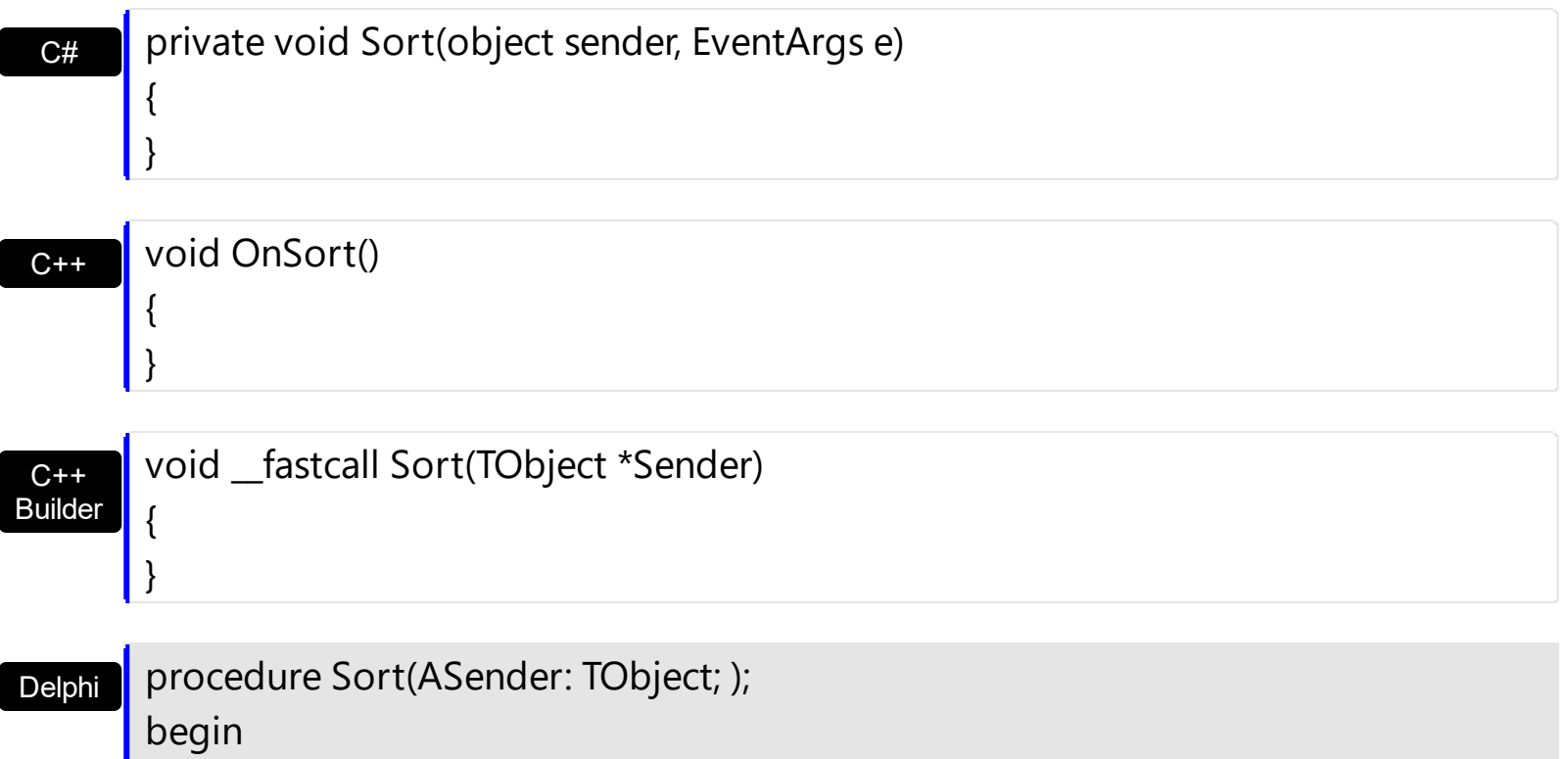

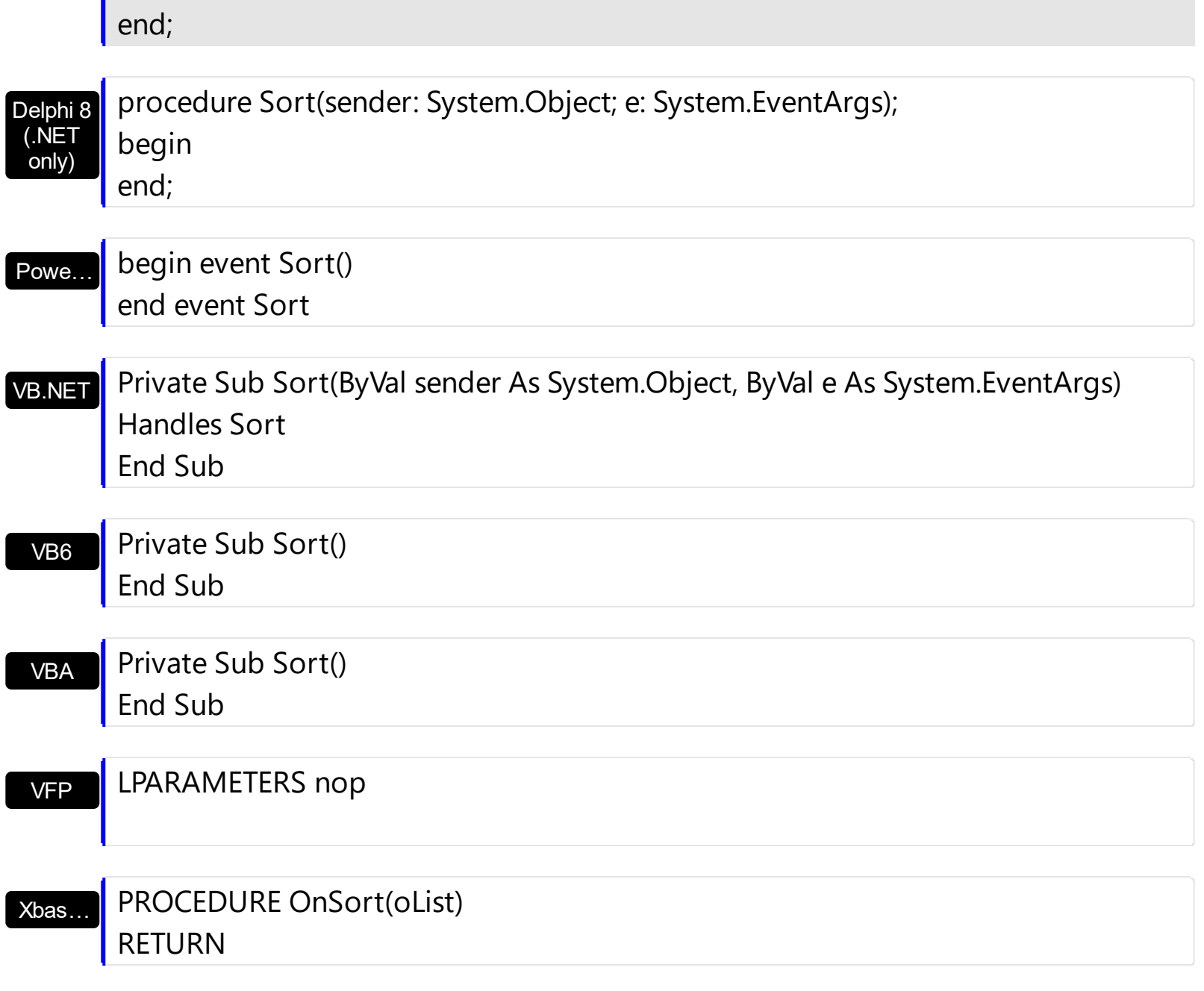

Syntax for Sort event, **/COM** version (others) , on:

 $\overline{\phantom{a}}$ 

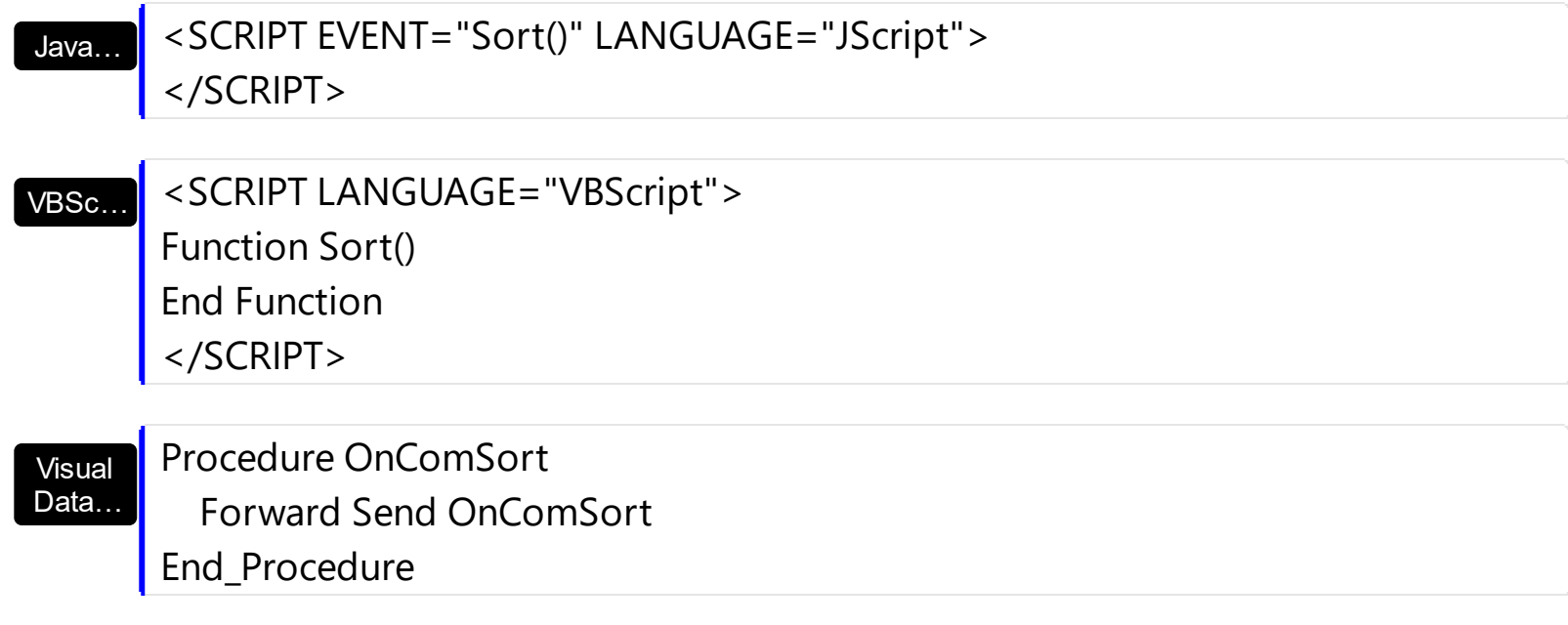

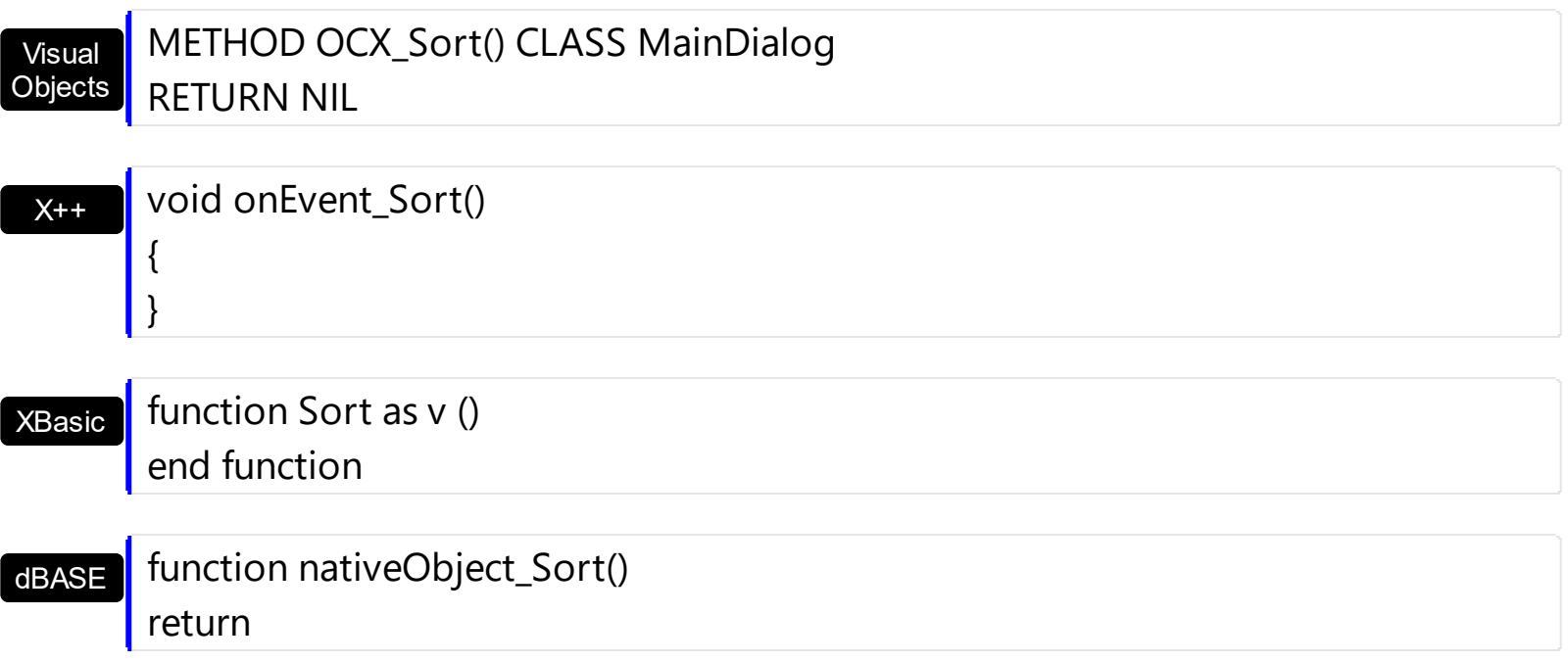

The following VB sample displays the list of columns being sorted:

```
Private Sub List1_Sort()
  Dim s As String, i As Long, c As Column
  i = 0With List1.Columns
    Set c = .ItemBySortPosition(i)
    While (Not c Is Nothing)
       s = s + """" & c.Caption & """ " & IIf(c.SortOrder = SortAscending, "A", "D") & " "
       i = i + 1Set c = .ItemBySortPosition(i)
    Wend
  End With
  s = "Sort: " & s
  Debug.Print s
End Sub
```
The following VC sample displays the list of columns being sorted:

```
void OnSortList1()
{
  CString strOutput;
  CColumns columns = m_list.GetColumns();
  long i = 0;
  CColumn column = columns.GetItemBySortPosition( COleVariant( i ) );
```

```
while ( column.m_lpDispatch )
   {
     strOutput += "\"" + column.GetCaption() + "\" " + ( column.GetSortOrder() == 1 ?
 "A" : "D" ) + " ";
     i++;column = columns.GetItemBySortPosition( COleVariant( i ) );
   }
   strOutput += "\r\n";
   OutputDebugString( strOutput );
\vert }
```
The following C# sample displays the list of columns being sorted:

```
private void axList1_Sort(object sender, System.EventArgs e)
{
   string strOutput = "";
   int i = 0;
   EXLISTLib.Column column = axList1.Columns.get_ItemBySortPosition( i );
   while ( column != null )
   {
     strOutput += column.Caption + " " + ( column.SortOrder ==
EXLISTLib.SortOrderEnum.SortAscending ? "A" : "D" ) + " ";
     column = axList1.Columns.get_ItemBySortPosition( ++i );
   }
   Debug.WriteLine( strOutput );
\vert }
```
The following VB.NET sample displays the list of columns being sorted:

```
Private Sub AxList1_Sort(ByVal sender As Object, ByVal e As System.EventArgs) Handles
AxList1.Sort
  With AxList1
    Dim s As String, i As Integer, c As EXLISTLib.Column
    i = 0With AxList1.Columns
      c = .ItemBySortPosition(i)
      While (Not c Is Nothing)
         s = s + """" & c.Caption & """ " & IIf(c.SortOrder =
```

```
EXLISTLib.SortOrderEnum.SortAscending, "A", "D") & " "
        i = i + 1c = .ItemBySortPosition(i)
      End While
    End With
    s = "Sort: " & sDebug.WriteLine(s)
  End With
End Sub
```
The following VFP sample displays the list of columns being sorted:

```
local s, i, c
i = 0s = ""
With thisform.List1.Columns
  c = .ItemBySortPosition(i)
  do While (!isnull(c))
    with c
       s = s + \dots + . Caption
       s = s + " " + llf(SortOrder = 1, "A", "D") + " "i = i + 1endwith
    c = .ItemBySortPosition(i)
  enddo
endwith
s = "Sort: " + s
wait window nowait s
```
# **event ToolTip (ItemIndex as Long, ColIndex as Long, Visible as Boolean, X as Long, Y as Long, CX as Long, CY as Long)**

Fired when the control prepares the object's tooltip.

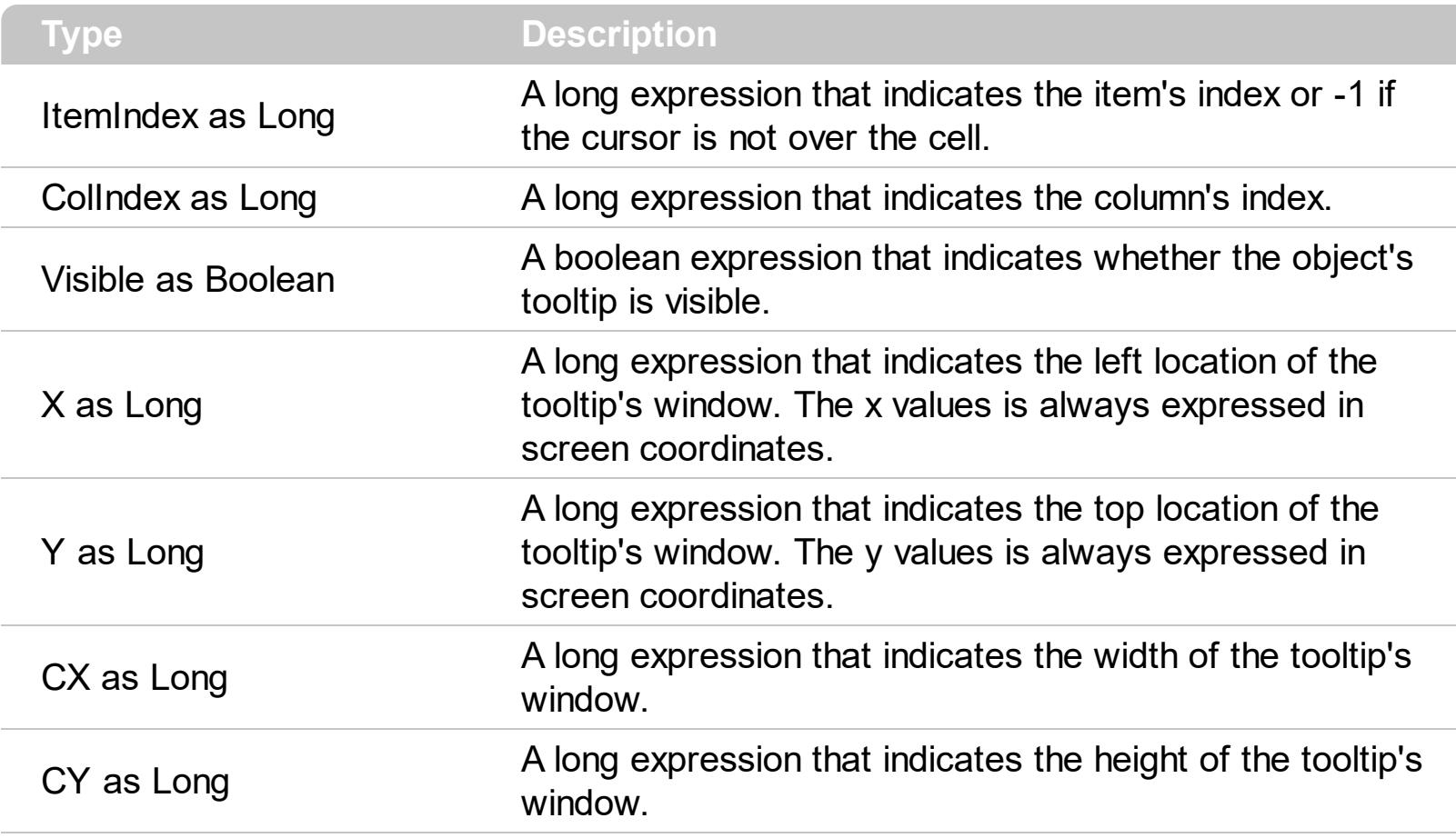

The ToolTip event notifies your application that the control prepares the tooltip for a cell or column. Use the ToolTip event to change the default position of the tooltip's window. Use the [CellToolTip](#page-285-0) property to specify the cell's tooltip. Use the [Tooltip](#page-162-0) property to assign a tooltip to a column. Use the **[ToolTipWidth](#page-601-0)** property to specify the width of the tooltip window. Use the **[ToolTipDelay](#page-598-0)** property to specify the time in ms that passes before the ToolTip appears. Use the **[ToolTipPopDelay](#page-600-0)** property to specify the period in ms of time the ToolTip remains visible if the mouse pointer is stationary within a control.

Syntax for ToolTip event, **/NET** version, on:

 $C#$ private void ToolTip(object sender,int ItemIndex,int ColIndex,ref bool Visible,ref int X,ref int Y,int CX,int CY) { }

VB Private Sub ToolTip(ByVal sender As System.Object,ByVal ItemIndex As Integer,ByVal ColIndex As Integer,ByRef Visible As Boolean,ByRef X As Integer,ByRef Y As Integer,ByVal CX As Integer,ByVal CY As Integer) Handles ToolTip

Syntax for ToolTip event, **/COM** version, on:

![](_page_819_Picture_318.jpeg)

![](_page_820_Picture_295.jpeg)

# end function

# dBASE

# function nativeObject\_ToolTip(ItemIndex,ColIndex,Visible,X,Y,CX,CY) return

## **Expressions**

An expression is a string which defines a formula or criteria, that's evaluated at runtime. The expression may be a combination of variables, constants, strings, dates and operators/functions. For instance 1000 format `` gets 1,000.00 for US format, while 1.000,00 is displayed for German format.

The Exontrol's **[eXPression](https://exontrol.com/expression.jsp)** component is a syntax-editor that helps you to define, view, edit and evaluate expressions. Using the eXPression component you can easily view or check if the expression you have used is syntactically correct, and you can evaluate what is the result you get giving different values to be tested. The Exontrol's eXPression component can be used as an user-editor, to configure your applications.

Usage examples:

- $\cdot$  100 + 200, adds numbers and returns 300
- "100" + 200, concatenates the strings, and returns "100200"
- currency(1000) displays the value in currency format based on the current regional setting, such as "\$1,000.00" for US format.
- 1000 format " gets 1,000.00 for English format, while 1.000,00 is displayed for German format
- 1000 format `2, 3, `always gets 1,000.00 no matter of settings in the control panel.
- upper("string") converts the giving string in uppercase letters, such as "STRING"
- date(dateS('3/1/' + year(9:=#1/1/2018#)) + ((1:=(((255 11 \* (year(=:9) mod 19)) 21) mod 30) + 21) + (=:1 > 48 ? -1 : 0) + 6 - ((year(=:9) + int(year(=:9) / 4)) + =:1 + (=:1  $> 48$  ? -1 : 0) + 1) mod 7)) returns the date the Easter Sunday will fall, for year 2018. In this case the expression returns  $\frac{\#4}{12018\#}$ . If  $\frac{\#1}{12018\#}$  is replaced with #1/1/2019#, the expression returns #4/21/2019#.

Listed bellow are all predefined constants, operators and functions the general-expression supports:

*The constants can be represented as:*

- numbers in **decimal** format ( where dot character specifies the decimal separator ). For instance: -1, 100, 20.45, .99 and so on
- numbers in **hexa-decimal** format ( preceded by **0x** or **0X** sequence ), uses sixteen distinct symbols, most often the symbols 0-9 to represent values zero to nine, and A, B, C, D, E, F (or alternatively a, b, c, d, e, f) to represent values ten to fifteen. Hexadecimal numerals are widely used by computer system designers and programmers. As each hexadecimal digit represents four binary digits (bits), it allows a more human-friendly representation of binary-coded values. For instance, OxFF,

0x00FF00, and so so.

- **date-time** in format **#mm/dd/yyyy hh:mm:ss#**, For instance, #1/31/2001 10:00# means the January 31th, 2001, 10:00 AM
- **string**, if it starts / ends with any of the **'** or **`** or **"** characters. If you require the starting character inside the string, it should be escaped ( preceded by a \ character ). For instance, `Mihai`, "Filimon", 'has', "\"a quote\"", and so on

## *The predefined constants are:*

- **bias** ( BIAS constant), defines the difference, in minutes, between Coordinated Universal Time (UTC) and local time. For example, Middle European Time (MET, GMT+01:00) has a time zone bias of "-60" because it is one hour ahead of UTC. Pacific Standard Time (PST, GMT-08:00) has a time zone bias of "+480" because it is eight hours behind UTC. For instance, date(value - bias/24/60) converts the UTC time to local time, or date(date('now') + bias/24/60) converts the current local time to UTC time. For instance, "date(value - bias/24/60)" converts the value date-time from UTC to local time, while "date(value + bias/24/60)" converts the local-time to UTC time.
- **dpi** ( DPI constant ), specifies the current DPI setting. and it indicates the minimum value between **dpix** and **dpiy** constants. For instance, if current DPI setting is 100%, the dpi constant returns 1, if 150% it returns 1.5, and so on. For instance, the expression value \* dpi returns the value if the DPI setting is 100%, or value \* 1.5 in case, the DPI setting is 150%
- **dpix** ( DPIX constant ), specifies the current DPI setting on x-scale. For instance, if current DPI setting is 100%, the dpix constant returns 1, if 150% it returns 1.5, and so on. For instance, the expression value \* dpix returns the value if the DPI setting is 100%, or value \* 1.5 in case, the DPI setting is 150%
- **dpiy** ( DPIY constant ), specifies the current DPI setting on x-scale. For instance, if current DPI setting is 100%, the dpiy constant returns 1, if 150% it returns 1.5, and so on. For instance, the expression value \* dpiy returns the value if the DPI setting is 100%, or value \* 1.5 in case, the DPI setting is 150%

*The supported binary arithmetic operators are:*

- **\*** ( multiplicity operator ), priority 5
- **/** ( divide operator ), priority 5
- **mod** ( reminder operator ), priority 5
- **+** ( addition operator ), priority 4 ( concatenates two strings, if one of the operands is of string type )
- **-** ( subtraction operator ), priority 4

*The supported unary boolean operators are:*

• **not** ( not operator ), priority 3 ( high priority )

*The supported binary boolean operators are:*

- **or** ( or operator ), priority 2
- **and** ( or operator ), priority 1

*The supported binary boolean operators, all these with the same priority 0, are :*

- **<** ( less operator )
- **<=** ( less or equal operator )
- **=** ( equal operator )
- **!=** ( not equal operator )
- **>=** ( greater or equal operator )
- **>** ( greater operator )

*The supported binary range operators, all these with the same priority 5, are :*

- a **MIN** b ( min operator ), indicates the minimum value, so a **MIN** b returns the value of a, if it is less than b, else it returns b. For instance, the expression value MIN 10 returns always a value greater than 10.
- a **MAX** b ( max operator ), indicates the maximum value, so a **MAX** b returns the value of a, if it is greater than b, else it returns b. For instance, the expression value MAX 100 returns always a value less than 100.

*The supported binary operators, all these with the same priority 0, are :*

**:= (Store operator),** stores the result of expression to variable. The syntax for := operator is

## *variable := expression*

where variable is a integer between 0 and 9. You can use the **=:** operator to restore any stored variable ( please make the difference between := and =: ). For instance, *(0:=dbl(value)) = 0 ? "zero" : =:0*, stores the value converted to double, and prints zero if it is 0, else the converted number. Please pay attention that the **:=** and **=:** are two distinct operators, the first for storing the result into a variable, while the second for restoring the variable

**=: (Restore operator),** restores the giving variable ( previously saved using the store operator ). The syntax for =: operator is

## *=: variable*

where variable is a integer between 0 and 9. You can use the **:=** operator to store the value of any expression ( please make the difference between := and =: ). For

instance, *(0:=dbl(value)) = 0 ? "zero" : =:0*, stores the value converted to double, and prints zero if it is 0, else the converted number. Please pay attention that the **:=** and **=:** are two distinct operators, the first for storing the result into a variable, while the second for restoring the variable

*The supported ternary operators, all these with the same priority 0, are :*

**?** ( **Immediate If operator** ), returns and executes one of two expressions, depending on the evaluation of an expression. The syntax for *?* operator is

*expression ? true\_part : false\_part*

, while it executes and returns the true\_part if the expression is true, else it executes and returns the false\_part. For instance, the *%0 = 1 ? 'One' : (%0 = 2 ? 'Two' : 'not found')* returns 'One' if the value is 1, 'Two' if the value is 2, and 'not found' for any other value. A n-ary equivalent operation is the case() statement, which is available in newer versions of the component.

*The supported n-ary operators are (with priority 5):*

*array (at operator),* returns the element from an array giving its index ( 0 base ). The *array* operator returns empty if the element is found, else the associated element in the collection if it is found. The syntax for *array* operator is

*expression array (c1,c2,c3,...cn)*

, where the c1, c2, ... are constant elements. The constant elements could be numeric, date or string expressions. For instance the *month(value)-1 array ('J','F','M','A','M','Jun','J','A','S','O','N','D')* is equivalent with *month(value)-1 case (default:''; 0:'J';1:'F';2:'M';3:'A';4:'M';5:'Jun';6:'J';7:'A';8:'S';9:'O';10:'N';11:'D')*.

*in (include operator),* specifies whether an element is found in a set of constant elements. The *in* operator returns -1 ( True ) if the element is found, else 0 (false) is retrieved. The syntax for *in* operator is

## *expression in (c1,c2,c3,...cn)*

, where the c1, c2, ... are constant elements. The constant elements could be numeric, date or string expressions. For instance the *value in (11,22,33,44,13)* is equivalent with *(expression = 11) or (expression = 22) or (expression = 33) or (expression = 44) or (expression = 13)*. The *in* operator is not a time consuming as the equivalent *or* version is, so when you have large number of constant elements it is recommended using the *in* operator. Shortly, if the collection of elements has 1000 elements the *in* operator could take up to 8 operations in order to find if an element fits the set, else if the *or*

statement is used, it could take up to 1000 operations to check, so by far, the *in* operator could save time on finding elements within a collection.

*switch (switch operator),* returns the value being found in the collection, or a predefined value if the element is not found (default). The syntax for *switch* operator is

## *expression switch (default,c1,c2,c3,...,cn)*

, where the c1, c2, ... are constant elements, and the default is a constant element being returned when the element is not found in the collection. The constant elements could be numeric, date or string expressions. The equivalent syntax is "% $0 = c 1 ? c 1$ : ( %0 = c 2 ? c 2 : ( ... ? . : default) )". The *switch* operator is very similar with the *in* operator excepts that the first element in the switch is always returned by the statement if the element is not found, while the returned value is the value itself instead -1. For instance, the *%0 switch ('not found',1,4,7,9,11)* gets 1, 4, 7, 9 or 11, or 'not found' for any other value. As the *in* operator the *switch* operator uses binary searches for fitting the element, so it is quicker that iif (immediate if operator) alterative.

*case() (case operator)* returns and executes one of n expressions, depending on the evaluation of the expression ( IIF - immediate IF operator is a binary case() operator ). The syntax for *case()* operator is:

## *expression case ([default : default\_expression ; ] c1 : expression1 ; c2 : expression2 ; c3 : expression3 ;....)*

If the default part is missing, the case() operator returns the value of the expression if it is not found in the collection of cases ( c1, c2, ...). For instance, if the value of expression is not any of c1, c2, .... the default\_expression is executed and returned. If the value of the expression is c1, then the *case()* operator executes and returns the *expression1.* The *default, c1, c2, c3, ...* must be constant elements as numbers, dates or strings. For instance, the *date(shortdate(value)) case (default:0 ; #1/1/2002#:1 ; #2/1/2002#:1; #4/1/2002#:1; #5/1/2002#:1)* indicates that only *#1/1/2002#, #2/1/2002#, #4/1/2002# and #5/1/2002#* dates returns 1, since the others returns 0. For instance the following sample specifies the hour being non-working for specified dates: *date(shortdate(value)) case(default:0;#4/1/2009# : hour(value) >= 6 and hour(value) <= 12 ; #4/5/2009# : hour(value) >= 7 and hour(value) <= 10 or hour(value) in(15,16,18,22); #5/1/2009# : hour(value) <= 8)* statement indicates the working hours for dates as follows:

- #4/1/2009#, from hours 06:00 AM to 12:00 PM
- #4/5/2009#, from hours 07:00 AM to 10:00 AM and hours 03:00PM, 04:00PM, 06:00PM and 10:00PM
- #5/1/2009#, from hours 12:00 AM to 08:00 AM

The *in*, *switch* and *case()* use binary search to look for elements so they are faster then using iif and or expressions. Obviously, the priority of the operations inside the expression is determined by ( ) parenthesis and the priority for each operator.

*The supported conversion unary operators are:*

- **type** (unary operator) retrieves the type of the object. The type operator may return any of the following: 0 - empty ( not initialized ), 1 - null, 2 - short, 3 - long, 4 - float, 5 double, 6 - currency, **7 - date**, **8 - string**, 9 - object, 10 - error, **11 - boolean**, 12 variant, 13 - any, 14 - decimal, 16 - char, 17 - byte, 18 - unsigned short, 19 - unsigned long, 20 - long on 64 bits, 21 - unsigned long on 64 bites. For instance *type(%1) = 8* specifies the cells ( on the column with the index 1 ) that contains string values.
- **str** (unary operator) converts the expression to a string. The str operator converts the expression to a string. For instance, the *str(-12.54)* returns the string "-12.54".
- **dbl** (unary operator) converts the expression to a number. The dbl operator converts the expression to a number. For instance, the *dbl("12.54")* returns 12.54
- **date** (unary operator) converts the expression to a date, based on your regional settings. For instance, the *date(``)* gets the current date ( no time included ), the *date(`now`)* gets the current date-time, while the *date("01/01/2001")* returns #1/1/2001#
- **dateS** (unary operator) converts the string expression to a date using the format MM/DD/YYYY HH:MM:SS. For instance, the *dateS("01/01/2001 14:00:00")* returns #1/1/2001 14:00:00#
- **hex** (unary operator) converts the giving string from hexa-representation to a numeric value, or converts the giving numeric value to hexa-representation as string. For instance, hex( $\lceil FF\rceil$ ) returns 255, while the hex(255) or hex( $0xFF$ ) returns the  $\lceil FF\rceil$ string. The hex(hex(`FFFFFFFF`)) always returns `FFFFFFFF` string, as the second hex call converts the giving string to a number, and the first hex call converts the returned number to string representation (hexa-representation).

*The bitwise operators for numbers are:*

- a **bitand** b (binary operator) computes the AND operation on bits of a and b, and returns the unsigned value. For instance, 0x01001000 bitand 0x10111000 returns 0x00001000.
- a **bitor** b (binary operator) computes the OR operation on bits of a and b, and returns the unsigned value. For instance, 0x01001000 bitor 0x10111000 returns 0x11111000.
- a **bitxor** b (binary operator) computes the XOR ( exclusive-OR ) operation on bits of a and b, and returns the unsigned value. For instance, 0x01110010 bitxor 0x10101010 returns 0x11011000.
- a **bitshift** (b) (binary operator) shifts every bit of a value to the left if b is negative, or to the right if b is positive, for b times, and returns the unsigned value. For instance, 128 bitshift 1 returns 64 ( dividing by 2 ) or 128 bitshift (-1) returns 256 ( multiplying by
2 )

**bitnot** ( unary operator ) flips every bit of x, and returns the unsigned value. For instance, bitnot(0x00FF0000) returns 0xFF00FFFF.

*The operators for numbers are:*

- **int** (unary operator) retrieves the integer part of the number. For instance, the *int(12.54)* returns 12
- **round** (unary operator) rounds the number ie 1.2 gets 1, since 1.8 gets 2. For instance, the *round(12.54)* returns 13
- **floor** (unary operator) returns the largest number with no fraction part that is not greater than the value of its argument. For instance, the *floor(12.54)* returns 12
- **abs** (unary operator) retrieves the absolute part of the number ie -1 gets 1, 2 gets 2. For instance, the *abs(-12.54)* returns 12.54
- **sin** (unary operator) returns the sine of an angle of x radians. For instance, the *sin(3.14)* returns 0.001593.
- **cos** (unary operator) returns the cosine of an angle of x radians. For instance, the *cos(3.14)* returns -0.999999.
- **asin** (unary operator) returns the principal value of the arc sine of x, expressed in radians. For instance, the *2\*asin(1)* returns the value of PI.
- **acos** (unary operator) returns the principal value of the arc cosine of x, expressed in radians. For instance, the *2\*acos(0)* returns the value of PI
- **sqrt** (unary operator) returns the square root of x. For instance, the *sqrt(81)* returns 9.
- **currency** (unary operator) formats the giving number as a currency string, as indicated by the control panel. For instance, *currency(value)* displays the value using the current format for the currency ie, 1000 gets displayed as \$1,000.00, for US format.
- value **format** 'flags' (binary operator) formats the value with specified flags. If flags is empty, the number is displayed as shown in the field "Number" in the "Regional and Language Options" from the Control Panel. For instance the *1000 format ''* displays 1,000.00 for English format, while 1.000,00 is displayed for German format. 1000 format '2|.|3|,' will always displays 1,000.00 no matter of settings in the control panel. If formatting the number fails for some invalid parameter, the value is displayed with no formatting.

The ' flags' for format operator is a list of values separated by | character such as '*NumDigits|DecimalSep|Grouping|ThousandSep|NegativeOrder|LeadingZero*' with the following meanings:

- *NumDigits* specifies the number of fractional digits, If the flag is missing, the field "No. of digits after decimal" from "Regional and Language Options" is using.
- *DecimalSep* specifies the decimal separator. If the flag is missing, the field "Decimal symbol" from "Regional and Language Options" is using.
- Grouping indicates the number of digits in each group of numbers to the left of

the decimal separator. Values in the range 0 through 9 and 32 are valid. The most significant grouping digit indicates the number of digits in the least significant group immediately to the left of the decimal separator. Each subsequent grouping digit indicates the next significant group of digits to the left of the previous group. If the last value supplied is not 0, the remaining groups repeat the last group. Typical examples of settings for this member are: 0 to group digits as in 123456789.00; 3 to group digits as in 123,456,789.00; and 32 to group digits as in 12,34,56,789.00. If the flag is missing, the field "Digit grouping" from "Regional and Language Options" indicates the grouping flag.

- *ThousandSep* specifies the thousand separator. If the flag is missing, the field  $\circ$ "Digit grouping symbol" from "Regional and Language Options" is using.
- *NegativeOrder* indicates the negative number mode. If the flag is missing, the field "Negative number format" from "Regional and Language Options" is using. The valid values are 0, 1, 2, 3 and 4 with the following meanings:
	- 0 Left parenthesis, number, right parenthesis; for example, (1.1)
	- 1 Negative sign, number; for example, -1.1
	- 2 Negative sign, space, number; for example, 1.1
	- 3 Number, negative sign; for example, 1.1-
	- 4 Number, space, negative sign; for example, 1.1 -
- *LeadingZero* indicates if leading zeros should be used in decimal fields. If the flag is missing, the field "Display leading zeros" from "Regional and Language Options" is using. The valid values are 0, 1

*The operators for strings are:*

- **len** (unary operator) retrieves the number of characters in the string. For instance, the *len("Mihai")* returns 5.
- **lower** (unary operator) returns a string expression in lowercase letters. For instance, the *lower("MIHAI")* returns "mihai"
- **upper** (unary operator) returns a string expression in uppercase letters. For instance, the *upper("mihai")* returns "MIHAI"
- **proper** (unary operator) returns from a character expression a string capitalized as appropriate for proper names. For instance, the *proper("mihai")* returns "Mihai"
- **ltrim** (unary operator) removes spaces on the left side of a string. For instance, the *ltrim(" mihai")* returns "mihai"
- **rtrim** (unary operator) removes spaces on the right side of a string. For instance, the *rtrim("mihai ")* returns "mihai"
- **trim** (unary operator) removes spaces on both sides of a string. For instance, the *trim(" mihai ")* returns "mihai"
- **reverse** (unary operator) reverses the order of the characters in the string a. For instance, the *reverse("Mihai")* returns "iahiM"
- a **startwith** b (binary operator) specifies whether a string starts with specified string (

0 if not found, -1 if found ). For instance *"Mihai" startwith "Mi"* returns -1

- a **endwith** b (binary operator) specifies whether a string ends with specified string (0 if not found, -1 if found ). For instance *"Mihai" endwith "ai"* returns -1
- a **contains** b (binary operator) specifies whether a string contains another specified string ( 0 if not found, -1 if found ). For instance *"Mihai" contains "ha"* returns -1
- a **left** b (binary operator) retrieves the left part of the string. For instance *"Mihai" left 2* returns "Mi".
- a **right** b (binary operator) retrieves the right part of the string. For instance *"Mihai" right 2* returns "ai"
- a **Ifind** b (binary operator) The a Ifind b (binary operator) searches the first occurrence of the string b within string a, and returns -1 if not found, or the position of the result ( zero-index ). For instance *"ABCABC" lfind "C"* returns 2
- a **rfind** b (binary operator) The a rfind b (binary operator) searches the last occurrence of the string b within string a, and returns -1 if not found, or the position of the result ( zero-index ). For instance *"ABCABC" rfind "C"* returns 5.
- a **mid** b (binary operator) retrieves the middle part of the string a starting from b (1 means first position, and so on ). For instance *"Mihai" mid 2* returns "ihai"
- a **count** b (binary operator) retrieves the number of occurrences of the b in a. For instance *"Mihai" count "i"* returns 2.
- a **replace** b **with** c (double binary operator) replaces in a the b with c, and gets the result. For instance, the *"Mihai" replace "i" with ""* returns "Mha" string, as it replaces all "i" with nothing.
- a **split** b (binary operator) splits the a using the separator b, and returns an array. For instance, the *weekday(value) array 'Sun Mon Thu Wed Thu Fri Sat' split ' '* gets the weekday as string. This operator can be used with the array.
- a **like** b (binary operator) compares the string a against the pattern b. The pattern b may contain wild-characters such as \*, ?, # or [] and can have multiple patterns separated by space character. In order to have the space, or any other wild-character inside the pattern, it has to be escaped, or in other words it should be preceded by a \ character. For instance value like  $F^*e$  matches all strings that start with F and ends on e, or value like 'a\* b\*' indicates any strings that start with a or b character.
- a **lpad** b (binary operator) pads the value of a to the left with b padding pattern. For instance, 12 lpad "0000" generates the string "0012".
- a **rpad** b (binary operator) pads the value of a to the right with b padding pattern. For instance, 12 lpad " \_\_\_" generates the string "12 \_\_".
- a **concat** b (binary operator) concatenates the a (as string) for b times. For instance, "x" concat 5, generates the string "xxxxx".

*The operators for dates are:*

**time** (unary operator) retrieves the time of the date in string format, as specified in the control's panel. For instance, the *time(#1/1/2001 13:00#)* returns "1:00:00 PM"

- **timeF** (unary operator) retrieves the time of the date in string format, as "HH:MM:SS". For instance, the *timeF(#1/1/2001 13:00#)* returns "13:00:00"
- **shortdate** (unary operator) formats a date as a date string using the short date format, as specified in the control's panel. For instance, the *shortdate(#1/1/2001 13:00#)* returns "1/1/2001"
- **shortdateF** (unary operator) formats a date as a date string using the "MM/DD/YYYY" format. For instance, the *shortdateF(#1/1/2001 13:00#)* returns "01/01/2001"
- **dateF** (unary operator) converts the date expression to a string expression in "MM/DD/YYYY HH:MM:SS" format. For instance, the *dateF(#01/01/2001 14:00:00#)* returns #01/01/2001 14:00:00#
- **longdate** (unary operator) formats a date as a date string using the long date format, as specified in the control's panel. For instance, the *longdate(#1/1/2001 13:00#)* returns "Monday, January 01, 2001"
- **year** (unary operator) retrieves the year of the date (100,...,9999). For instance, the *year(#12/31/1971 13:14:15#)* returns 1971
- **month** (unary operator) retrieves the month of the date ( 1, 2,...,12 ). For instance, the *month(#12/31/1971 13:14:15#)* returns 12.
- **day** (unary operator) retrieves the day of the date ( 1, 2,...,31 ). For instance, the *day(#12/31/1971 13:14:15#)* returns 31
- **yearday** (unary operator) retrieves the number of the day in the year, or the days since January 1st ( 0, 1,...,365 ). For instance, the *yearday(#12/31/1971 13:14:15#)* returns 365
- **weekday** (unary operator) retrieves the number of days since Sunday ( 0 Sunday, 1 Monday,..., 6 - Saturday ). For instance, the *weekday(#12/31/1971 13:14:15#)* returns 5.
- **hour** (unary operator) retrieves the hour of the date ( 0, 1, ..., 23 ). For instance, the *hour(#12/31/1971 13:14:15#)* returns 13
- **min** (unary operator) retrieves the minute of the date ( 0, 1, ..., 59 ). For instance, the *min(#12/31/1971 13:14:15#)* returns 14
- **sec** (unary operator) retrieves the second of the date ( 0, 1, ..., 59 ). For instance, the *sec(#12/31/1971 13:14:15#)* returns 15

The expression supports also **immediate if** ( similar with iif in visual basic, or ? : in C++ ) ie cond ? value true : value false, which means that once that cond is true the value true is used, else the value false is used. Also, it supports variables, up to 10 from 0 to 9. For instance, 0:="Abc" means that in the variable 0 is "Abc", and =:0 means retrieves the value of the variable 0. For instance, the  $len(\%0)$  ? (0:= $(\%1+\%2)$  ? currency(=:0) else `` ) : `` gets the sum between second and third column in currency format if it is not zero, and only if the first column is not empty. As you can see you can use the variables to avoid computing several times the same thing ( in this case the sum %1 and %2 .